Version 32 juin 2016

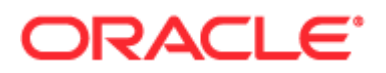

Copyright © 2005, 2016, Oracle et/ou ses affiliés. Tous droits réservés.

Ce logiciel et la documentation qui l'accompagne sont protégés par les lois sur la propriété intellectuelle. Ils sont concédés sous licence et soumis à des restrictions d'utilisation et de divulgation. Sauf disposition de votre contrat de licence ou de la loi, vous ne pouvez pas copier, reproduire, traduire, diffuser, modifier, breveter, transmettre, distribuer, exposer, exécuter, publier ou afficher le logiciel, même partiellement, sous quelque forme et par quelque procédé que ce soit. Par ailleurs, il est interdit de procéder à toute ingénierie inverse du logiciel, de le désassembler ou de le décompiler, excepté à des fins d'interopérabilité avec des logiciels tiers ou tel que prescrit par la loi.

Les informations fournies dans ce document sont susceptibles de modification sans préavis. Par ailleurs, Oracle Corporation ne garantit pas qu'elles soient exemptes d'erreurs et vous invite, le cas échéant, à lui en faire part par écrit.

Si ce logiciel, ou la documentation qui l'accompagne, est concédé sous licence au Gouvernement des Etats-Unis, ou à toute entité qui délivre la licence de ce logiciel ou l'utilise pour le compte du Gouvernement des Etats-Unis, la notice suivante s'applique :

U.S. GOVERNMENT END USERS: Oracle programs, including any operating system, integrated software, any programs installed on the hardware, and/or documentation delivered to U.S. Government end users are "commercial computer software" pursuant to the applicable Federal Acquisition Regulation and agency-specific supplemental regulations. As such, use, duplication, disclosure, modification, and adaptation of the programs, including any operating system, integrated software, any programs installed on the hardware, and/or documentation, shall be subject to license terms and license restrictions applicable to the programs. No other rights are granted to U.S. Government.

Ce logiciel ou matériel a été développé pour un usage général dans le cadre d'applications de gestion des informations. Ce logiciel ou matériel n'est pas conçu ni n'est destiné à être utilisé dans des applications à risque, notamment dans des applications pouvant causer des dommages corporels. Si vous utilisez ce logiciel ou matériel dans le cadre d'applications dangereuses, il est de votre responsabilité de prendre toutes les mesures de secours, de sauvegarde, de redondance et autres mesures nécessaires à son utilisation dans des conditions optimales de sécurité. Oracle Corporation et ses affiliés déclinent toute responsabilité quant aux dommages causés par l'utilisation de ce logiciel ou matériel pour ce type d'applications.

Oracle et Java sont des marques déposées d'Oracle Corporation et/ou de ses affiliés. Tout autre nom mentionné peut correspondre à des marques appartenant à d'autres propriétaires qu'Oracle.

Intel et Intel Xeon sont des marques ou des marques déposées d'Intel Corporation. Toutes les marques SPARC sont utilisées sous licence et sont des marques ou des marques déposées de SPARC International, Inc. AMD, Opteron, le logo AMD et le logo AMD Opteron sont des marques ou des marques déposées d'Advanced Micro Devices. UNIX est une marque déposée de The Open Group.

Ce logiciel ou matériel et la documentation qui l'accompagne peuvent fournir des informations ou des liens donnant accès à des contenus, des produits et des services émanant de tiers. Oracle Corporation et ses affiliés déclinent toute responsabilité ou garantie expresse quant aux contenus, produits ou services émanant de tiers, sauf mention contraire stipulée dans un contrat entre vous et Oracle. En aucun cas, Oracle Corporation et ses affiliés ne sauraient être tenus pour responsables des pertes subies, des coûts occasionnés ou des dommages causés par l'accès à des contenus, produits ou services tiers, ou à leur utilisation, sauf mention contraire stipulée dans un contrat entre vous et Oracle.

Accessibilité de la documentation

Pour plus d'informations sur l'engagement d'Oracle en matière d'accessibilité, visitez le site Web du programme d'accessibilité d'Oracle [\(http://www.oracle.com/pls/topic/lookup?ctx=acc&id=docacc\)](http://www.oracle.com/pls/topic/lookup?ctx=acc&id=docacc).

Accès au support technique d'Oracle

Les clients Oracle qui ont souscrit un contrat de support ont accès au support électronique via My Oracle Support. Pour plus d'informations, visitez Oracle Support Contacts Global Directory [\(http://www.oracle.com/pls/topic/lookup?ctx=acc&id=info\)](http://www.oracle.com/pls/topic/lookup?ctx=acc&id=info) ou Global Customer Support Accessibility [\(http://www.oracle.com/pls/topic/lookup?ctx=acc&id=trs\)](http://www.oracle.com/pls/topic/lookup?ctx=acc&id=trs) si vous êtes malentendant.

# **Sommaire**

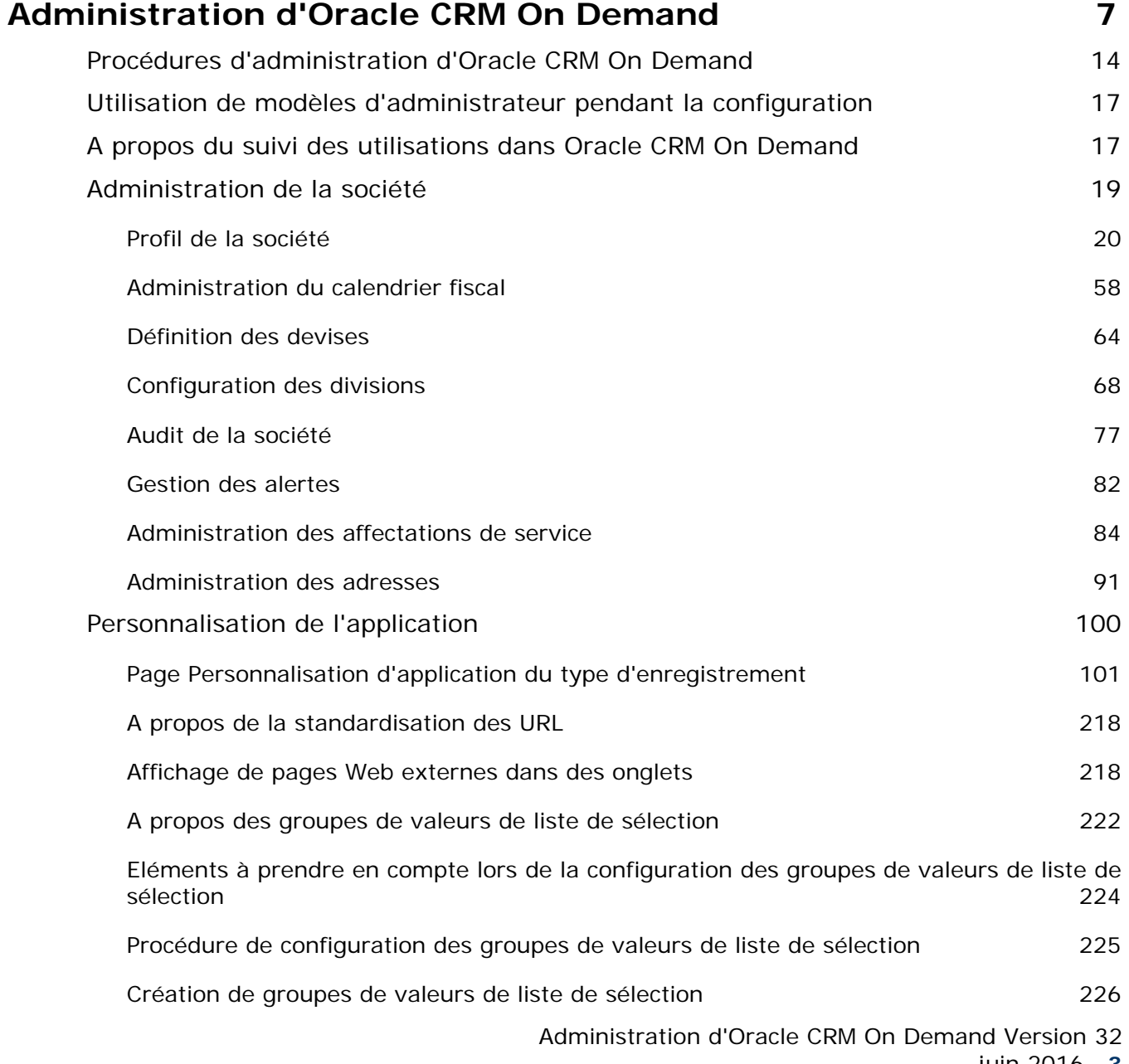

juin 2016 **3**

### Sommaire

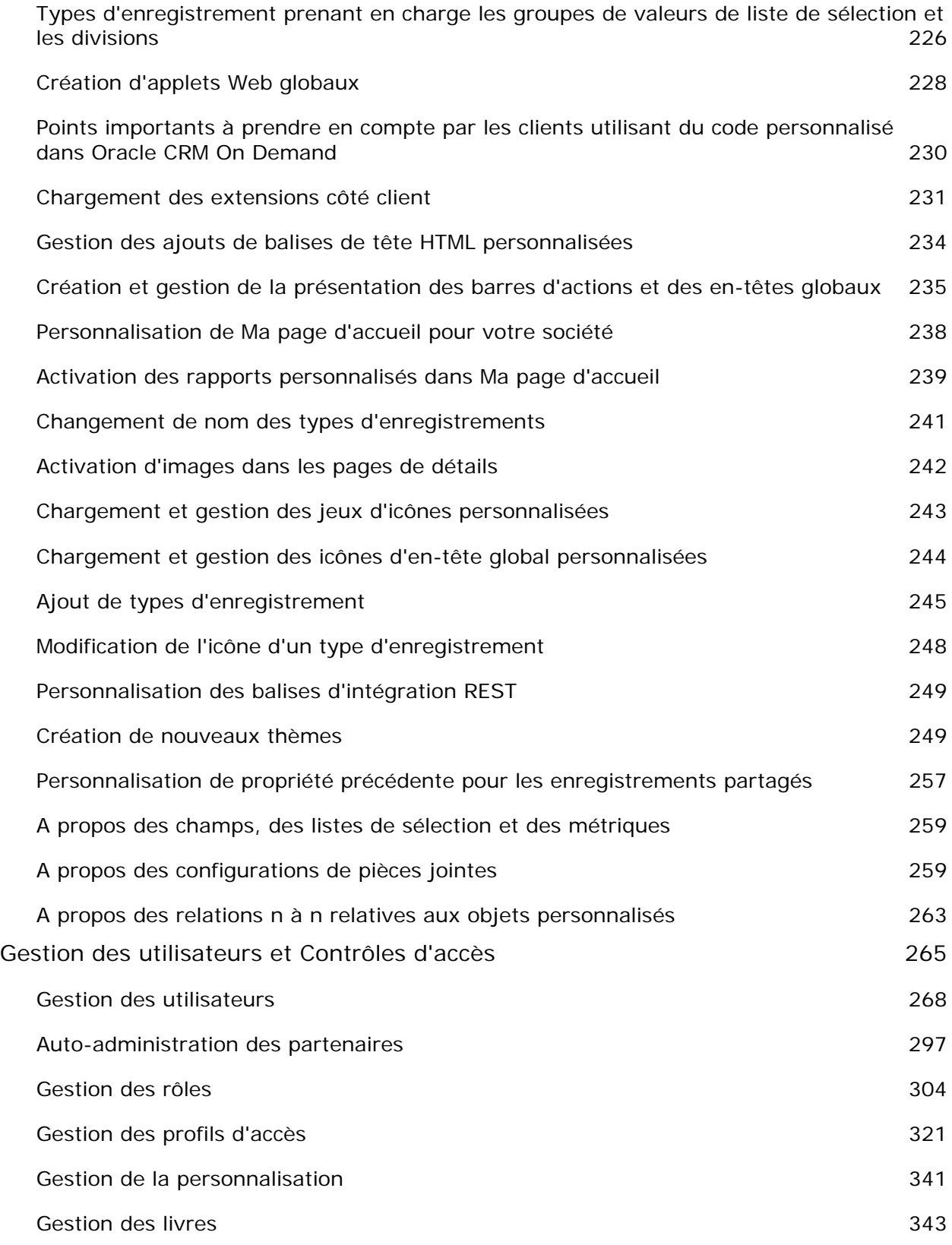

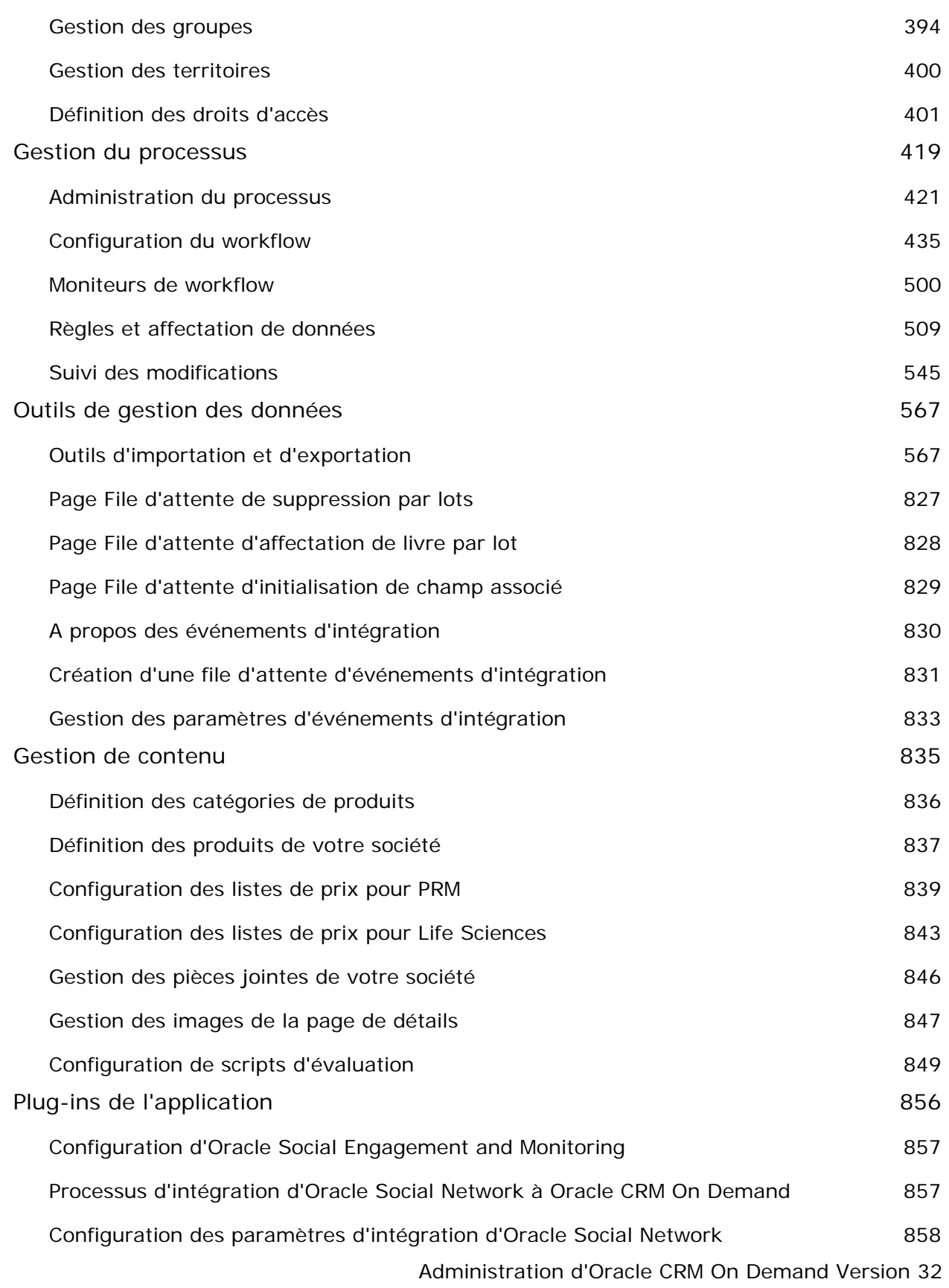

juin 2016 **5**

### Sommaire

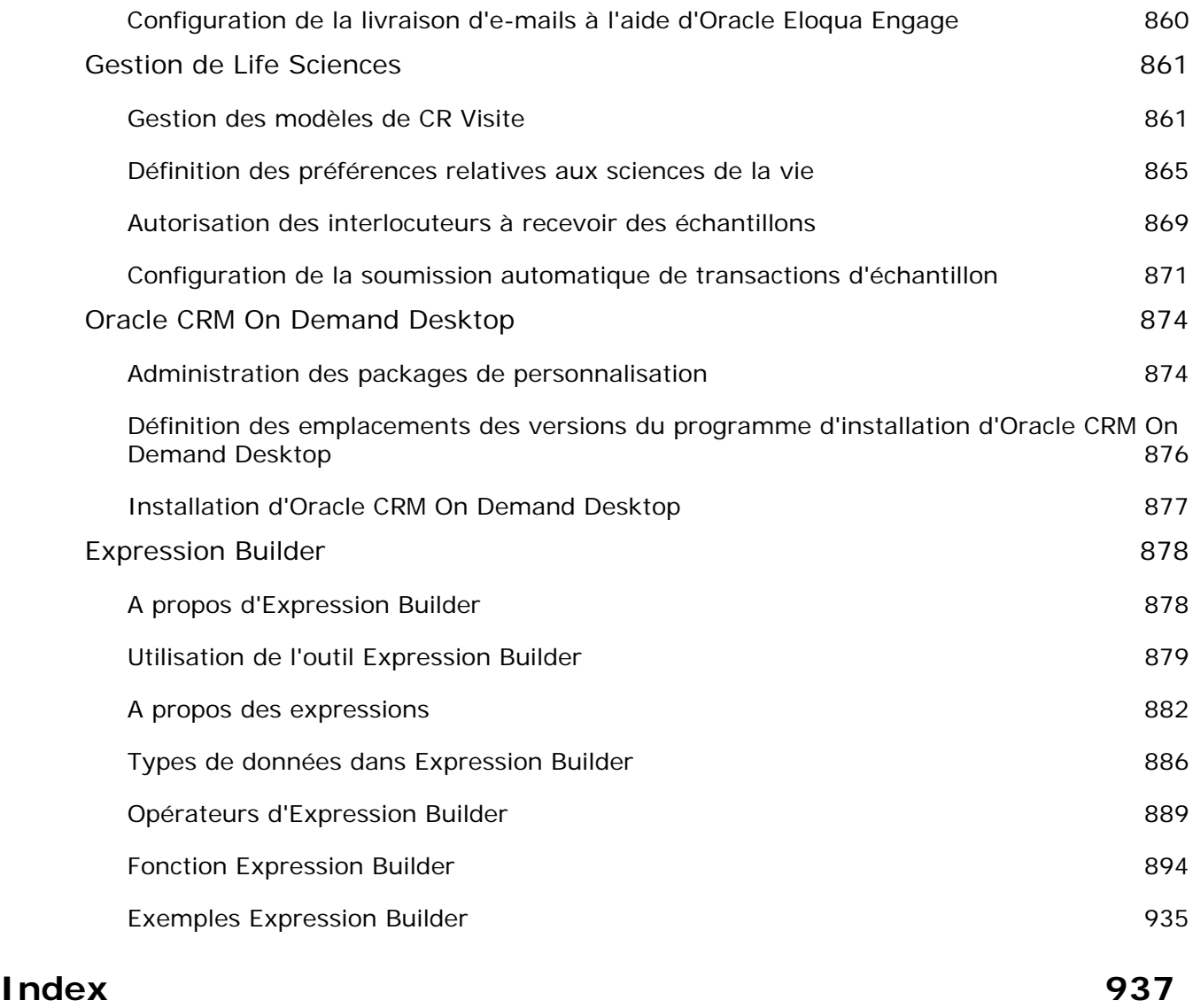

Utilisez les pages Administrateur pour configurer et personnaliser Oracle CRM On Demand. Pour plus d'informations sur l'administration d'Oracle CRM On Demand, reportez-vous aux sections suivantes :

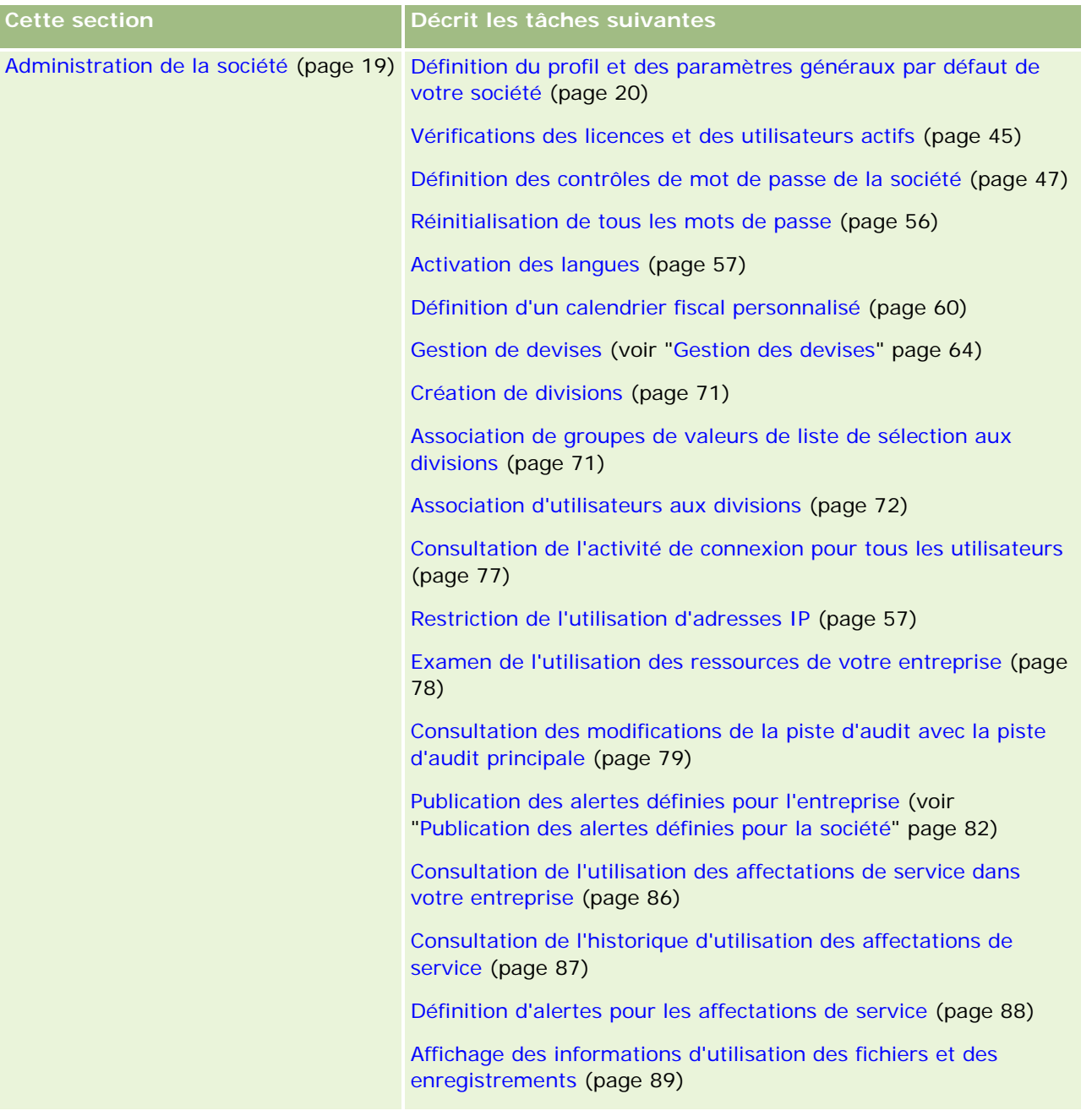

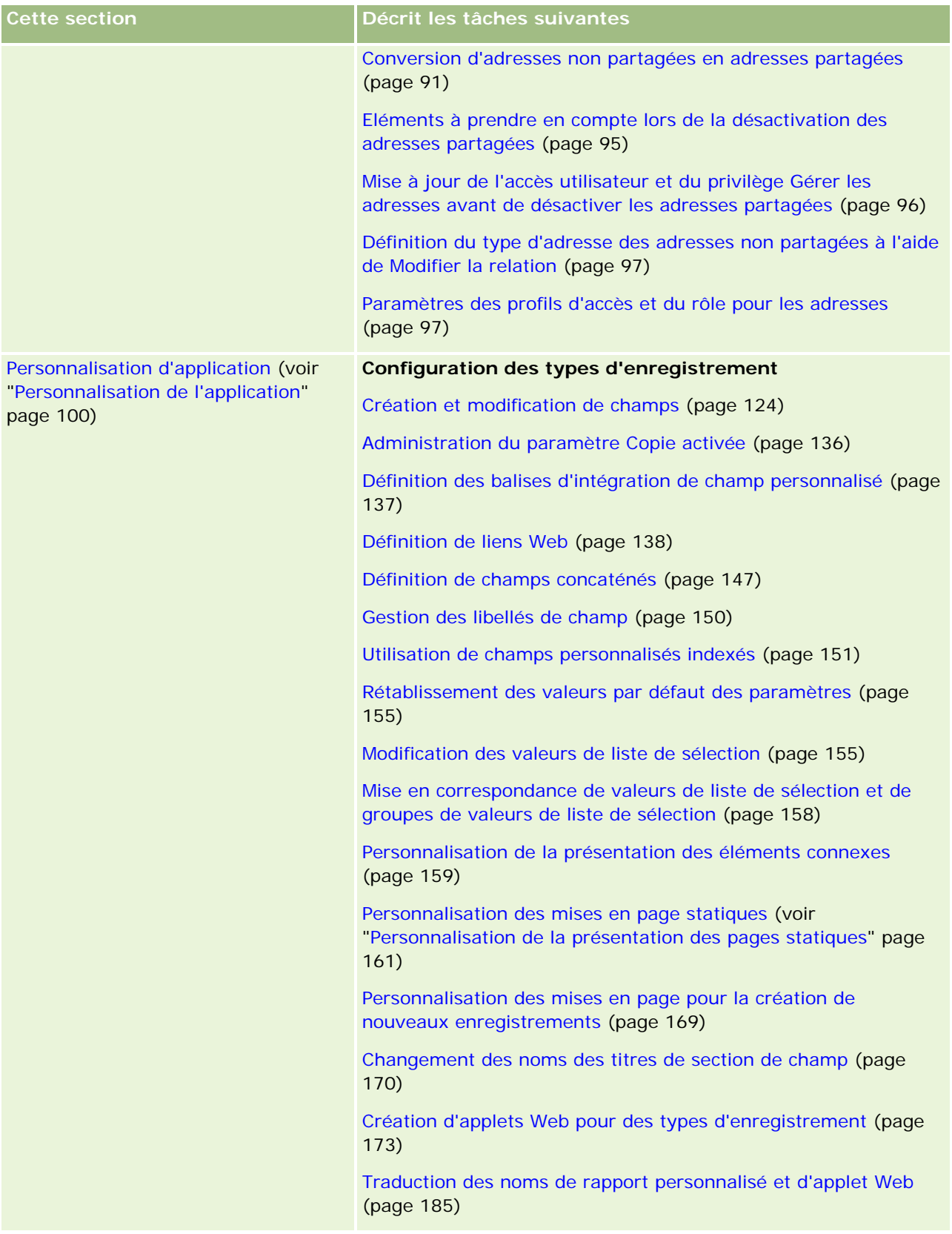

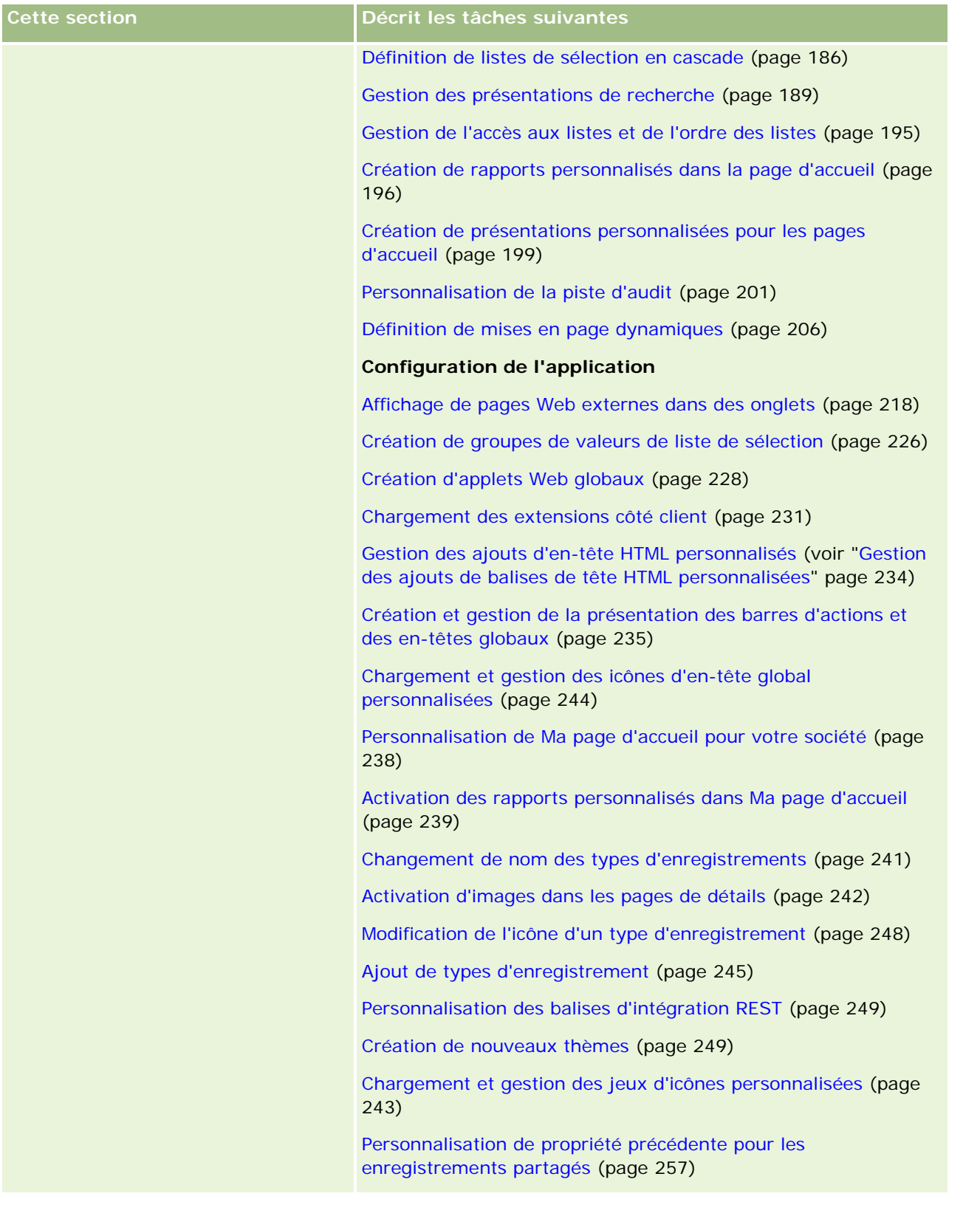

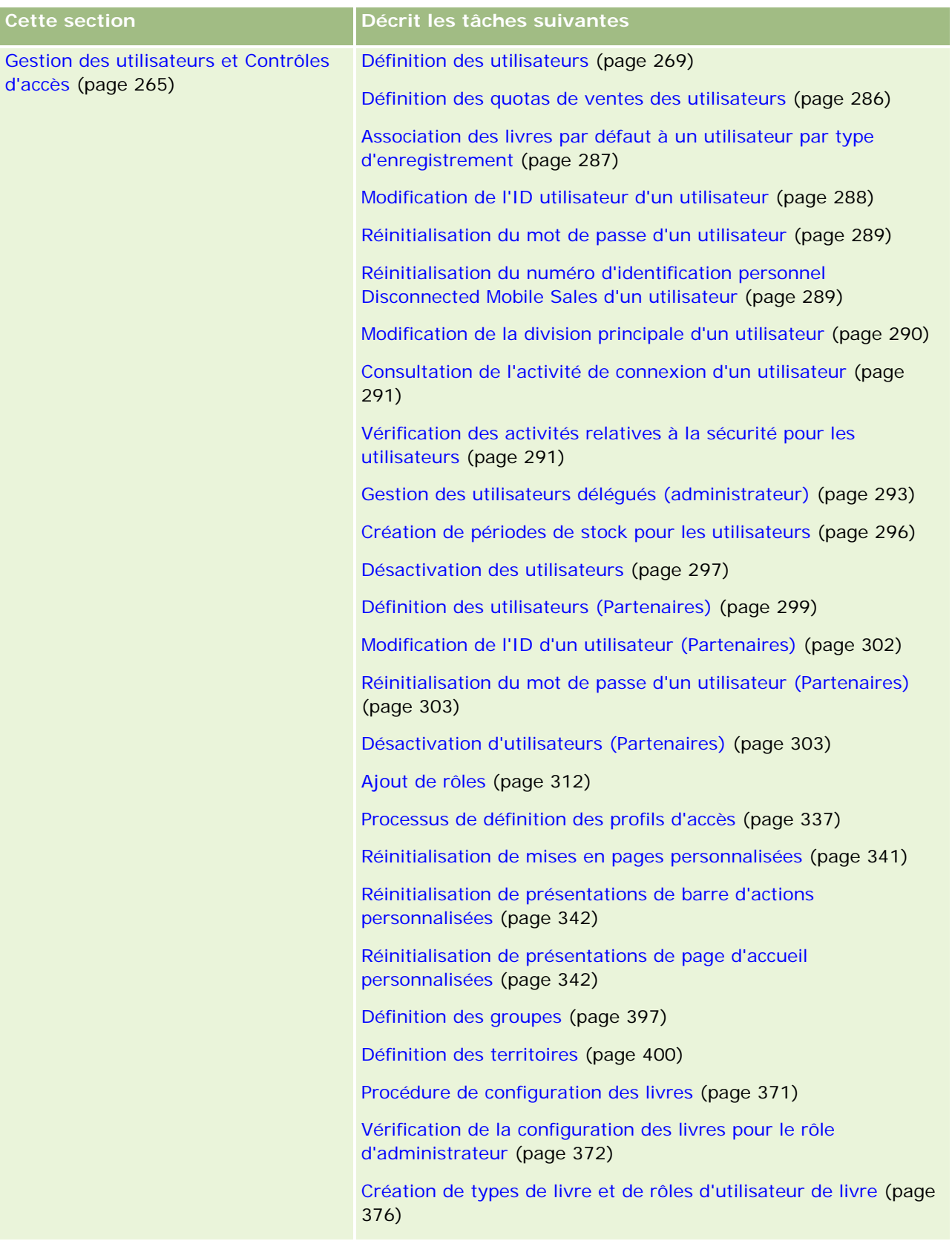

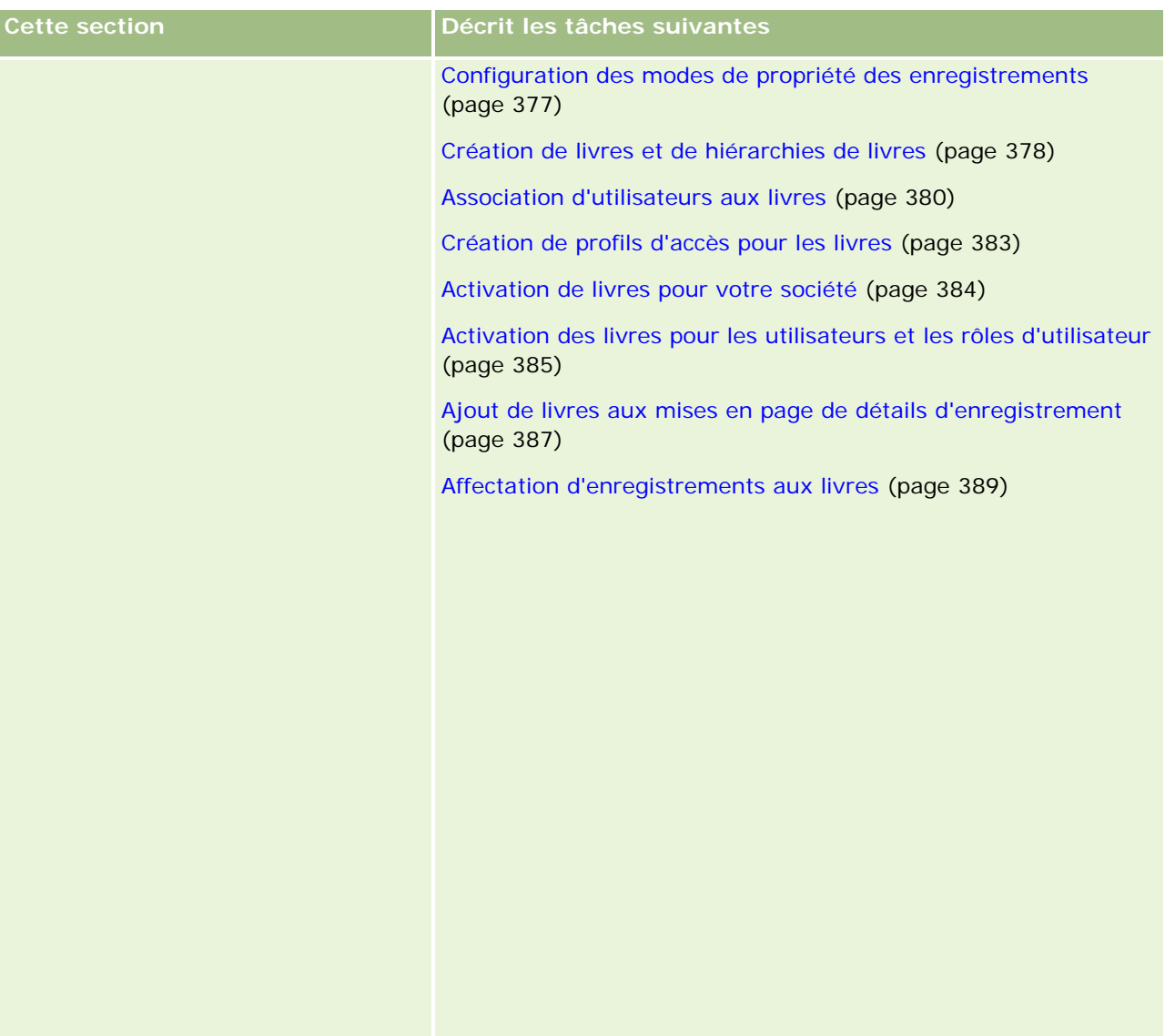

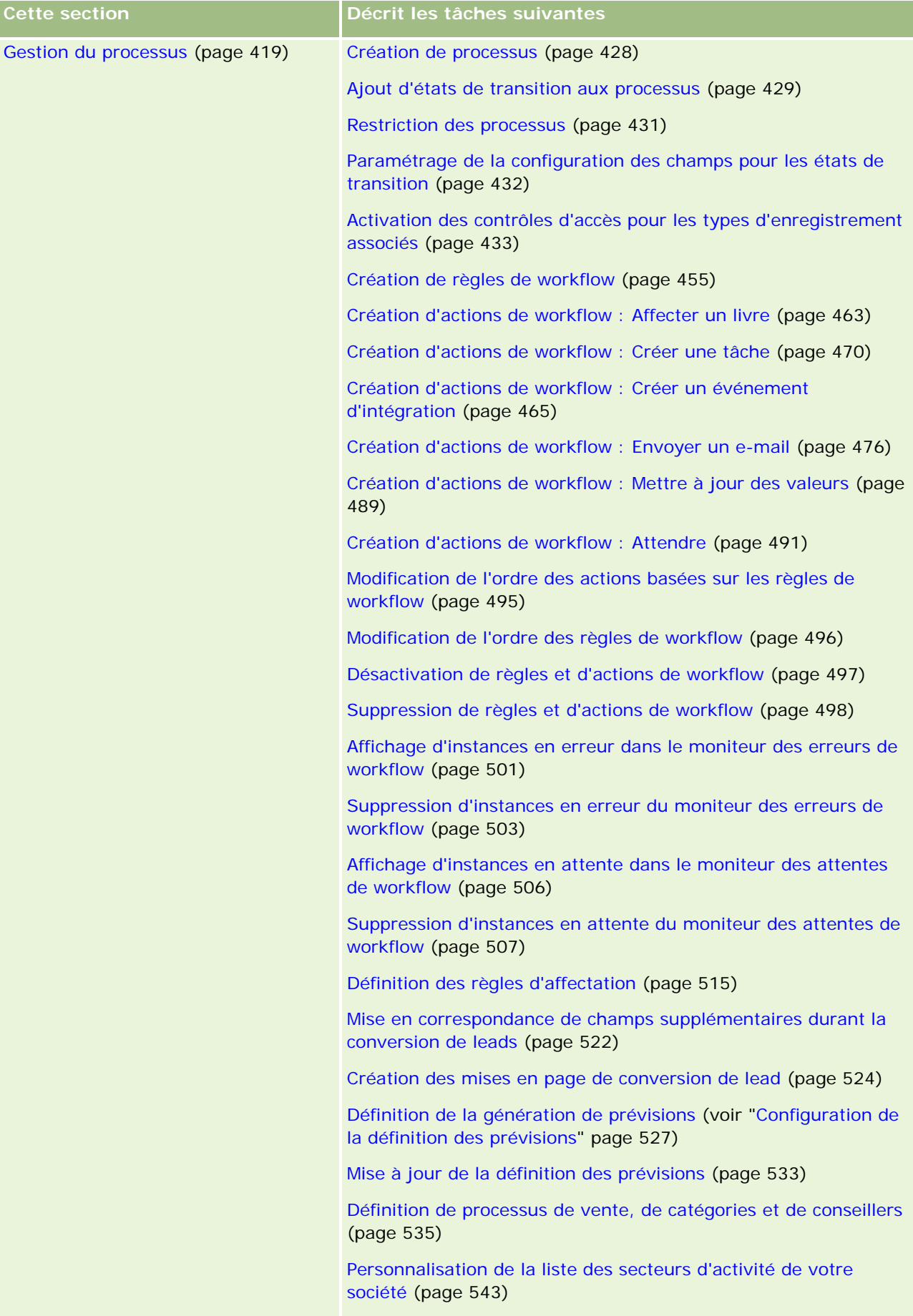

Activation de la fonction de suivi des modifications (page [545\)](#page-544-0) Affi h d l S i i d difi ti Li t ( i

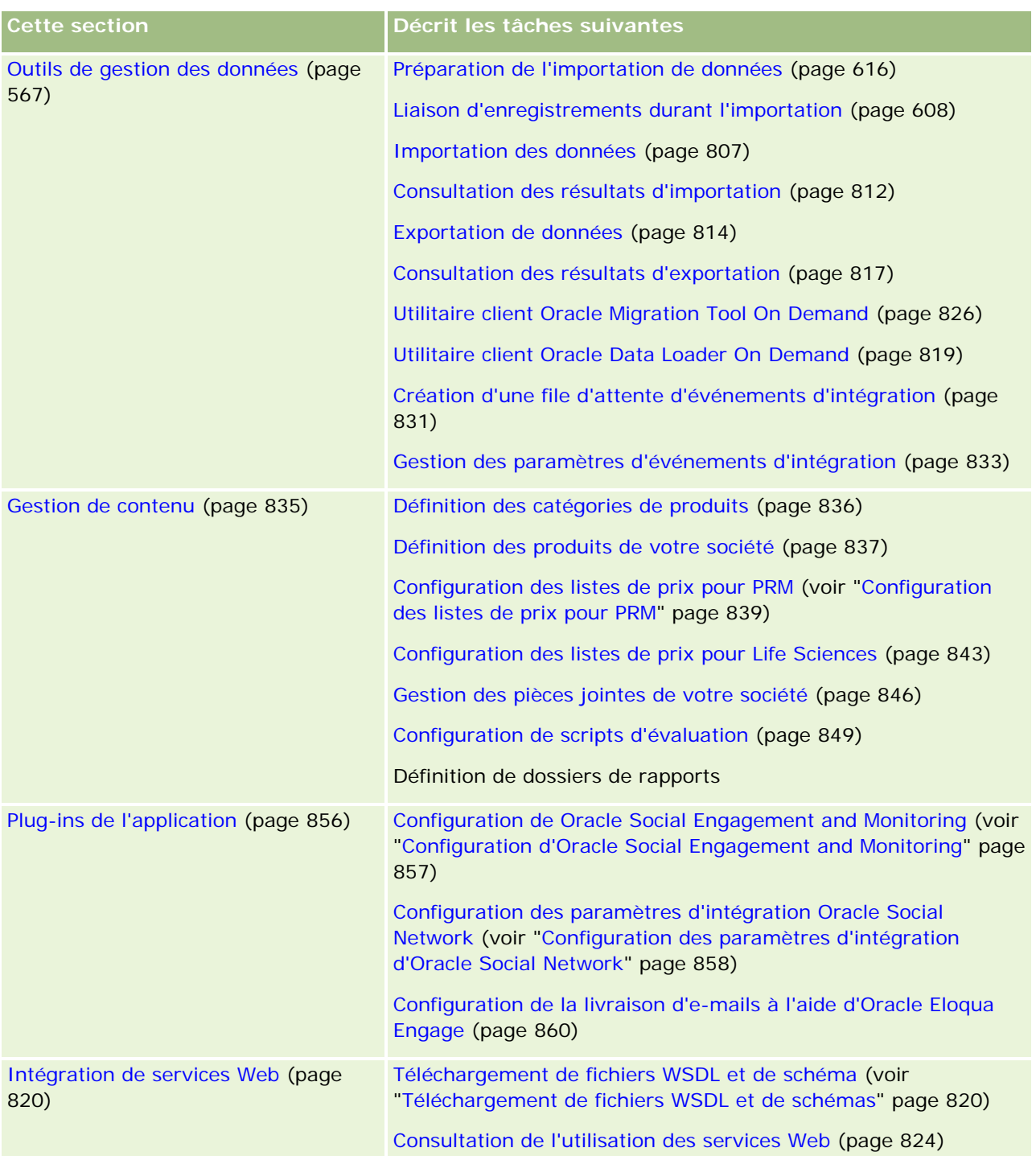

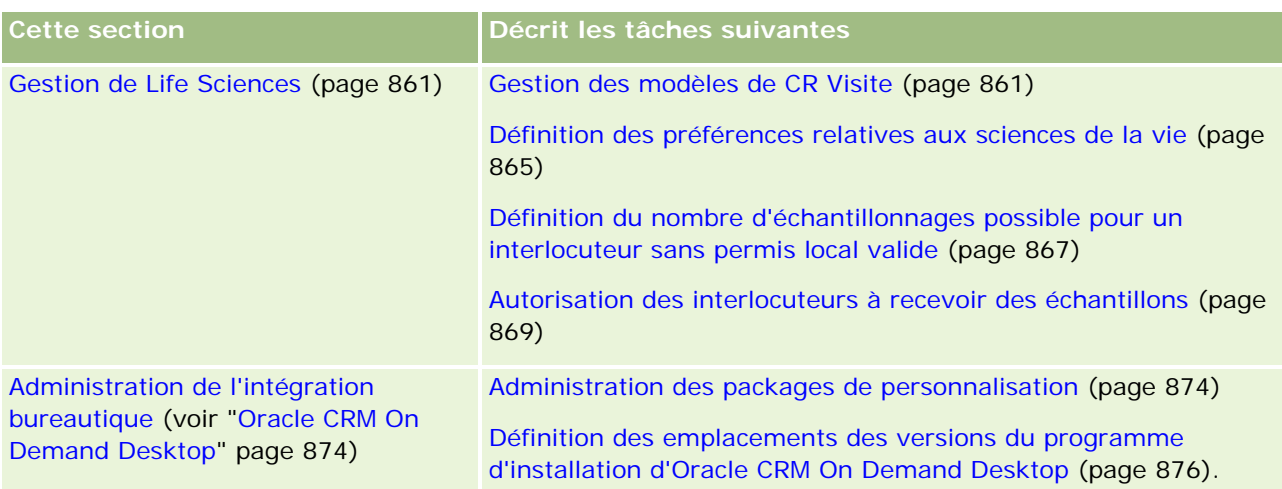

En outre, les administrateurs peuvent généralement effectuer les opérations suivantes :

- **E** Créer des rapports personnalisés pour sa propre utilisation ou pour une diffusion dans toute la société. Pour obtenir des instructions, reportez-vous à la rubrique Rapports.
- Créer des listes filtrées pour une diffusion dans toute la société. Pour obtenir des instructions, reportez-vous à la rubrique Utilisation des listes.

Pour plus d'informations sur l'utilisation d'Oracle On Demand Expression Builder, reportez-vous à la rubrique Expression Builder (page [878\)](#page-877-0).

## **Procédures d'administration d'Oracle CRM On Demand**

Les pages Administrateur d'Oracle CRM On Demand vous permettent de gérer le déploiement d'Oracle CRM On Demand sur les utilisateurs et la définition des données requises. Dans ces pages, vous pouvez personnaliser l'apparence d'Oracle CRM On Demand afin de répondre à vos besoins professionnels. Utilisez les directives suivantes pour gérer le déploiement d'Oracle CRM On Demand :

**1** Consultez toutes les ressources disponibles.

Avant de configurer un nouveau déploiement d'Oracle CRM On Demand, vérifiez les ressources suivantes :

- Lisez le manuel d'utilisation d'*Oracle CRM On Demand*, *Administrator Preview Guide*. Ce manuel est disponible pour tous les administrateurs de société et fournit des informations sur l'activation d'une fonctionnalité dans Oracle CRM On Demand. Pour plus d'informations sur l'accès au manuel *Administrator Preview Guide d'Oracle CRM On Demand*, cliquez sur le lien Formation et Assistance dans Oracle CRM On Demand.
- **Consultez tous les outils, modèles, listes de contrôle, séminaires Web et guides en cliquant sur le lien** Formation et Assistance dans Oracle CRM On Demand.
- **Inscrivez-vous au cours Bases de l'administration offert par Oracle University.**
- **2** Evaluez vos procédures commerciales et les rôles joués par les utilisateurs au sein de votre organisation.

Consultez le manuel *Oracle CRM On Demand Administrator Rollout Guide* disponible sur My Oracle Support. Téléchargez et utilisez le modèle de configuration des champs personnalisés pour planifier un déploiement approprié dès le début. Le modèle de configuration des champs personnalisés est disponible dans la page Tools and Templates du Training and Support Center de My Oracle Support.

- Définissez la visibilité des données et la façon dont celles-ci seront sécurisées en tenant compte des fonctionnalités et facteurs suivants :
	- **Profils d'accès.** Pour plus d'informations, voir Gestion des profils d'accès (page [321\)](#page-320-0).
	- **Equipes.** Pour plus d'informations, voir Partage d'enregistrements (Equipes).
	- **Livres.** Pour plus d'informations, reportez-vous à la rubrique Gestion des livres (page [343\)](#page-342-0).
	- **Visibilité du responsable.** Pour plus d'informations, reportez-vous à la rubrique Définition du profil et des paramètres généraux par défaut de votre société (page [20\)](#page-19-0).
- Définissez le modèle de données et les champs concernés. Evaluez les rapports qui nécessitent une analyse de tendance, une analyse de tendance en temps réel et les types d'enregistrements pris en charge.
- Définissez les procédures suivantes associées à la validation des données et à l'interaction avec celles-ci :
	- **D**éfinition des processus de vente. Pour plus d'informations, reportez-vous à la rubrique Définition de processus de vente, de catégories et de conseillers (page [535\)](#page-534-0).
	- Définition des mises en page de conversion de lead et des correspondances de champ. Pour plus d'informations, reportez-vous à la rubrique Administration de la conversion de lead (page [521\)](#page-520-0).
	- Définition de la validation de champ. Pour plus d'informations, reportez-vous à la rubrique A propos de la gestion des champs (page [104\)](#page-103-0).
	- **D**éfinition des processus de workflow. Pour plus d'informations, reportez-vous à la rubrique Gestion du processus (page [419\)](#page-418-0).
	- **Intégration d'Oracle CRM On Demand avec les services Web. Pour plus d'informations, voir** Intégration des services Web (voir ["Intégration de services Web"](#page-819-0) page [820\)](#page-819-0).
- Définition des environnements de test client et de tout environnement supplémentaire pour la formation et le test.
- **3** Configurez votre société.

Chaque société est unique. Dans Oracle CRM On Demand, vous pouvez personnaliser de nombreux paramètres de société de façon à ce qu'ils correspondent à la configuration de votre entreprise.

- Définition de l'année fiscale, des langues, des devises, des taux de change, etc., de votre société.
- Demandez les droits d'accès et l'environnement de test client appropriés. Pour plus d'informations sur la configuration de votre société, reportez-vous à la rubrique Définition du profil et des paramètres généraux par défaut de votre société (page [20\)](#page-19-0).
- **4** Définition des profils utilisateur.

Dans le cadre d'une société, les utilisateurs ont des rôles et des responsabilités spécifiques. Certains utilisateurs ont accès à certaines données, contrairement à d'autres. Avant d'ajouter ces utilisateurs, définissez la visibilité et le rôle de chaque type d'utilisateur.

- Définition des rôles pour les utilisateurs d'Oracle CRM On Demand. Pour plus d'informations, reportez-vous à la rubrique Ajout de rôles (page [312\)](#page-311-0).
- Définition des profils d'accès pour votre société. Pour plus d'informations, voir Gestion des profils d'accès (page [321\)](#page-320-0).
- Définition du modèle de visibilité, par exemple les livres, les équipes, etc. Pour plus d'informations, reportez-vous aux rubriques Gestion des livres (page [343\)](#page-342-0) et Partage d'enregistrements (Equipes).
- **5** Configuration du modèle de données, par exemple, ajouter ou renommer des champs, les types d'enregistrements, etc.

Les données requises sont également uniques dans le cadre d'une société. Dans Oracle CRM On Demand, vous pouvez ajouter de nouveaux champs aux types d'enregistrements existants, renommer des champs en fonction du fonctionnement de votre entreprise, ou ajouter de nouveaux types d'enregistrements personnalisés. Avant de commencer à ajouter des données, effectuez les opérations suivantes :

- Ajout de nouveaux champs et types d'enregistrements requis pour la définition de votre modèle de données. Pour plus d'informations, reportez-vous aux rubriques Création et modification de champs (page [124\)](#page-123-0) et Ajout de types d'enregistrement (page [245\)](#page-244-0).
- Changement des noms de champs et de types d'enregistrement en fonction de conditions commerciales spécifiques. Pour plus d'informations, reportez-vous aux rubriques Gestion des libellés de champ (page [150\)](#page-149-0) et Changement de nom des types d'enregistrement (voir ["Changement de nom](#page-240-0)  [des types d'enregistrements"](#page-240-0) page [241\)](#page-240-0).
- Alimentation des listes de sélection. Vous pouvez utiliser la fonctionnalité d'importation pour importer rapidement de grands nombres de valeurs dans les champs de la liste de sélection. Pour plus d'informations, reportez-vous à la rubrique Modification des valeurs de liste de sélection (page [155\)](#page-154-0).
- **Configuration des mises en page. N'afficher que les champs requis pour chaque rôle et utiliser les** mises en page dynamiques. Pour plus d'informations, reportez-vous aux rubriques Personnalisation des mises en page statiques (voir ["Personnalisation de la présentation des pages statiques"](#page-160-0) page [161\)](#page-160-0) et Définition de mises en page dynamiques (page [206\)](#page-205-0).
- Configuration de processus tels que les workflows, les processus de vente, etc. Pour plus d'informations, reportez-vous aux rubriques Gestion du processus (page [419\)](#page-418-0) et Définition de processus de vente, de catégories et de conseillers (page [535\)](#page-534-0).
- Configuration des listes de rôles. Les 10 premières listes apparaissent sur la page d'accueil de l'utilisateur. Il est recommandé d'éviter les listes qui renvoient des quantités de données importantes. Le nombre d'enregistrements recommandé pour les tâches quotidiennes est compris entre 25 et 100. Il est également recommandé d'effectuer les opérations suivantes :
	- Utilisez les champs indexés dès que possible.
	- Dans la liste, incluez les champs que les utilisateurs souhaitent mettre à jour fréquemment.

Pour plus d'informations sur la configuration des listes, reportez-vous à la rubrique Création et amélioration de listes.

**6** Fournissez des informations sur les métriques professionnelles en générant des rapports.

Utilisez la fonctionnalité Rapports dans Oracle CRM On Demand pour générer des rapports personnalisés correspondant à vos besoins professionnels, puis rendez-les accessibles aux utilisateurs. Pour plus d'informations sur les rapports, reportez-vous à la rubrique A propos des rapports.

**7** Importez les données et les utilisateurs.

Utilisez la fonctionnalité d'importation pour importer les données héritées dans Oracle CRM On Demand. Vous pouvez importer tous les utilisateurs ou les ajouter manuellement dans la page Gestion des utilisateurs. Une fois que les utilisateurs ont été ajoutés, ils reçoivent un e-mail contenant leur mot de passe temporaire pour accéder à Oracle CRM On Demand et ils peuvent alors commencer à travailler immédiatement. Pour plus d'informations sur l'importation des données, reportez-vous à la rubrique Outils d'importation et d'exportation (page [567\)](#page-566-0).

### **Utilisation de modèles d'administrateur pendant la configuration**

Vous pouvez utiliser les modèles de configuration d'administrateur pour vous aider à organiser les données de votre société et mettre efficacement en oeuvre Oracle CRM On Demand.

Après avoir saisi vos informations dans ces modèles, vous pouvez les utiliser en tant que référence pendant la configuration et la personnalisation de l'application.

#### *Pour accéder aux modèles de configuration de l'administrateur*

**8** Cliquez sur le lien correspondant au modèle concerné.

Les liens vers les modèles disponibles sont présentés à la section suivante.

- **9** Enregistrez le modèle sur votre ordinateur.
- **10** Ouvrez le fichier enregistré.

### **A propos du suivi des utilisations dans Oracle CRM On Demand**

La fonctionnalité de suivi des utilisations permet aux sociétés de suivre et analyser les utilisations de leur application Oracle CRM On Demand, dont l'utilisation par l'utilisateur, l'utilisation de l'application et les détails de la définition et de la configuration. Un certain nombre de rapports prédéfinis sur le suivi des utilisations sont proposés pour les rapports sur l'utilisation d'Oracle CRM On Demand. Outre les rapports prédéfinis, le domaine d'analyse du suivi des utilisations est disponible dans la zone Analyses dans Oracle CRM On Demand Answers pour les sociétés qui souhaitent une analyse plus approfondie de leur utilisation d'Oracle CRM On Demand.

Par exemple, vous pouvez vouloir créer des rapports pour fournir les informations suivantes :

- les utilisateurs ne s'étant pas connectés pendant les 30 derniers jours,
- les types d'enregistrement pour lesquels aucun enregistrement n'a été créé, mis à jour ni supprimé pendant les 30 derniers jours,

 le nombre de règles de workflow, de champs personnalisés et d'onglets personnalisés créés dans Oracle CRM On Demand.

**CONSEIL :** Pour toute information sur la consultation de l'utilisation des services Web, voir Consultation de l'utilisation des services Web (page [824\)](#page-823-0).

Pour accéder aux rapports prédéfinis sur le suivi des utilisations et créer de nouveaux rapports dans le domaine d'analyse du suivi des utilisations, votre rôle d'utilisateur doit posséder le privilège Suivi des utilisations. Le privilège Suivi des utilisations est activé par défaut pour le rôle de l'administrateur de la société.

### **A propos du privilège Suivi des utilisations**

Si nécessaire, les administrateurs de la société peuvent activer le privilège Suivi des utilisations pour d'autres rôles d'utilisateur. Cependant, avant d'activer le privilège Suivi des utilisations pour un rôle d'utilisateur, vous devez tenir compte des implications suivantes :

- Les utilisateurs ayant le privilège Suivi des utilisations dans leur rôle d'utilisateur peuvent accéder au domaine d'analyse du suivi des utilisations dans Oracle CRM On Demand Answers, ainsi qu'aux rapports prédéfinis sur le suivi des utilisations.
- Aucun autre paramètre d'accès, comme le paramètre d'accès pour les types d'enregistrement dans les profils d'accès et les rôles d'utilisateur, ne permet de sécuriser l'accès aux données de suivi des utilisations. Les utilisateurs dont le rôle possède le privilège Suivi des utilisations peuvent donc accéder à toutes les données de suivi des utilisations dans le domaine d'analyse du suivi des utilisations.

Comme certaines données d'utilisation de votre société peuvent être considérées comme sensibles, vous devez vous assurer que le privilège Suivi des utilisations n'est accordé qu'aux utilisateurs appropriés.

Les rapports sur le suivi des utilisations peuvent entraîner une utilisation intensive des ressources système.

Si vous voulez que certains rapports sur le suivi des utilisations soient disponibles à certains utilisateurs, mais ne voulez pas que ces utilisateurs aient un accès complet au domaine d'analyse du suivi des utilisations et aux rapports prédéfinis, vous devez créer des rapports personnalisés comportant les données appropriées. Vous pouvez alors stocker les rapports personnalisés dans un dossier de rapports partagé, et accorder uniquement l'accès à ce dossier partagé aux utilisateurs.

Dans Oracle CRM On Demand, vous pouvez afficher des données sur l'utilisation des affectations de service (voir Consultation de l'utilisation des affectations de service dans votre entreprise (page [86\)](#page-85-0) et Consultation de l'historique d'utilisation des affectations de service (page [87\)](#page-86-0)) et des données sur l'utilisation des fichiers et des enregistrements (voir Affichage des informations d'utilisation des fichiers et des enregistrements (page [89\)](#page-88-0)).

#### **Rubriques connexes**

Pour plus d'informations sur le domaine d'analyse du suivi des utilisations et sur les rapports, voir :

- A propos des rapports prédéfinis
- Domaine d'analyse du suivi des utilisations
- **Prise en main des réponses (rapports personnalisés)**

### <span id="page-18-0"></span>**Administration de la société**

**Avant de commencer.** Sauf indications contraires, pour pouvoir effectuer les procédures décrites dans la section Administration de la société, vous devez avoir un rôle qui inclut le privilège d'administration du profil de la société.

Cliquez sur une rubrique afin d'afficher les instructions pas à pas pour effectuer les procédures relatives à l'administration de la société :

- Définition du profil et des paramètres généraux par défaut de votre société (page [20\)](#page-19-0)
- Vérifications des licences et des utilisateurs actifs (page [45\)](#page-44-0)
- Définition des contrôles de mot de passe de la société (page [47\)](#page-46-0)
- Réinitialisation de tous les mots de passe (page [56\)](#page-55-0)
- Activation des langues (page [57\)](#page-56-0)
- Définition d'un calendrier fiscal personnalisé (page [60\)](#page-59-0)
- Gestion de devises (voir ["Gestion des devises"](#page-63-0) page [64\)](#page-63-0)
- **Création de divisions (page [71\)](#page-70-0)**
- Association de groupes de valeurs de liste de sélection aux divisions (page [71\)](#page-70-0)
- Association d'utilisateurs aux divisions (page [72\)](#page-71-0)
- Consultation de l'activité de connexion pour tous les utilisateurs (page [77\)](#page-76-0)
- Restriction de l'utilisation d'adresses IP (page [57\)](#page-56-0)
- Examen de l'utilisation des ressources de votre entreprise (page [78\)](#page-77-0)
- Consultation des modifications de la piste d'audit avec la piste d'audit principale (page [79\)](#page-78-0)
- Publication des alertes définies pour l'entreprise (voir ["Publication des alertes définies pour la société"](#page-81-0) page [82\)](#page-81-0)
- Consultation de l'utilisation des affectations de service dans votre entreprise (page [86\)](#page-85-0)
- Consultation de l'historique d'utilisation des affectations de service (page [87\)](#page-86-0)
- Définition d'alertes pour les affectations de service (page [88\)](#page-87-0)
- Affichage des informations d'utilisation des fichiers et des enregistrements (page [89\)](#page-88-0)
- Conversion d'adresses non partagées en adresses partagées (page [91\)](#page-90-0)
- Eléments à prendre en compte lors de la désactivation des adresses partagées (page [95\)](#page-94-0)
	- Mise à jour de l'accès utilisateur et du privilège Gérer les adresses avant de désactiver les adresses partagées (page [96\)](#page-95-0)
- Définition du type d'adresse des adresses non partagées à l'aide de Modifier la relation (page [97\)](#page-96-0)
- Paramètres des profils d'accès et du rôle pour les adresses (page [97\)](#page-96-0)

### <span id="page-19-0"></span>**Profil de la société**

La configuration du profil de la société inclut les tâches suivantes :

- Définition du profil et des paramètres généraux par défaut de votre société (page [20\)](#page-19-0)
- Vérifications des licences et des utilisateurs actifs (page [45\)](#page-44-0)
- Définition des contrôles de mot de passe de la société (page [47\)](#page-46-0)
- Réinitialisation de tous les mots de passe (page [56\)](#page-55-0)
- **Activation des langues (page [57\)](#page-56-0)**
- Restriction de l'utilisation d'adresses IP (page [57\)](#page-56-0)

### **Définition du profil et des paramètres généraux par défaut de votre société**

Les informations et les paramètres généraux par défaut de la société se définissent dans la page Profil de la société.

**Informations sur la société.** Vous pouvez entrer ou modifier le nom de votre société, l'adresse d'expédition et de facturation, le numéro de téléphone et l'interlocuteur principal. Si vous vous êtes inscrit pour une période d'essai, certaines informations relatives à votre société sont tirées de vos données d'inscription.

**Paramètres généraux par défaut.** Vous pouvez définir les paramètres par défaut pour l'ensemble de la société, que les utilisateurs peuvent remplacer.

**ATTENTION :** L'administrateur société peut modifier le paramètre Pays. Si vous modifiez ce paramètre, avertissez le Support clientèle afin qu'il puisse prendre les mesures nécessaires pour mettre à jour le paramètre Fuseau horaire, ainsi que vos rapports et vos tableaux de bord. La langue, la devise et le fuseau horaire ne peuvent être modifiés qu'en contactant le Support clientèle. Les nouveaux paramètres ne sont pris en compte dans Données analytiques qu'après exécution d'un traitement ETL (extraction, transformation et chargement) complet.

**Avant de commencer.** Pour comprendre l'impact de ces paramètres, voir A propos des paramètres de profil pour les utilisateurs.

Pour effectuer cette procédure, vous devez avoir un rôle qui inclut le privilège d'administration du profil de la société.

#### *Pour modifier le profil de votre société*

- **1** Dans le coin supérieur droit d'une page, cliquez sur le lien général Admin.
- **2** Dans la section Société Administration, cliquez sur le lien Société Administration.
- **3** Dans la section Profil de la société, cliquez sur le lien Profil de la société.
- **4** Dans la page Profil de la société, cliquez sur le bouton Modifier (ou utilisez la fonction de modification en ligne) et apportez vos modifications.

<span id="page-20-0"></span>**5** Sauvegardez l'enregistrement.

Pour plus d'informations sur la configuration du profil de votre société, voir :

- Configuration d'informations importantes sur la société (page [21\)](#page-20-0)
- Configuration des paramètres de la société (page [22\)](#page-21-0)
- Configuration des paramètres de la semaine de travail et du calendrier de la société (page [33\)](#page-32-0)
- Configuration des paramètres de lead (page [34\)](#page-33-0)
- Configuration des paramètres de thème de la société (page [35\)](#page-34-0)
- Configuration des paramètres de visibilité des données de la société (page [36\)](#page-35-0)
- Configuration des paramètres d'intégration (page [37\)](#page-36-0)
- Configuration des paramètres d'intégration bureautique (page [38\)](#page-37-0)
- Configuration des paramètres de sécurité de la société (page [38\)](#page-37-0)
- Configuration des paramètres de visibilité Analytics (page [42\)](#page-41-0)
- Configuration des paramètres de communication (page [44\)](#page-43-0)
- Configuration des paramètres de profil supplémentaires de la société (page [45\)](#page-44-0)
- **Configuration des paramètres du programme Geocoder (page [45\)](#page-44-0)**

**REMARQUE :** Dans certaines conditions, le champ Modifié par de l'enregistrement du profil de la société peut également afficher le nom d'un utilisateur ne disposant pas des privilèges et droits d'accès nécessaires pour mettre directement à jour le profil de la société. Par exemple, lorsque le statut d'un utilisateur passe de Actif à Inactif ou de Inactif à Actif, les valeurs des champs Utilisateurs actifs et Utilisateurs inactifs de la page Profil de la société sont mis à jour. Suite à la modification de ces champs, le champ Modifié par de la page Profil de la société est mis à jour et indique le nom de l'utilisateur ayant mis à jour l'enregistrement, même si l'utilisateur qui a effectué la modification ne dispose pas du privilège nécessaire pour mettre à jour le profil de la société.

### **Configuration d'informations importantes sur la société**

Le tableau suivant explique comment configurer la section Informations importantes sur la société de la page Profil de la société dans Oracle CRM On Demand.

**REMARQUE :** Si votre société a choisi d'activer certaines fonctions, d'autres champs peuvent être affichés.

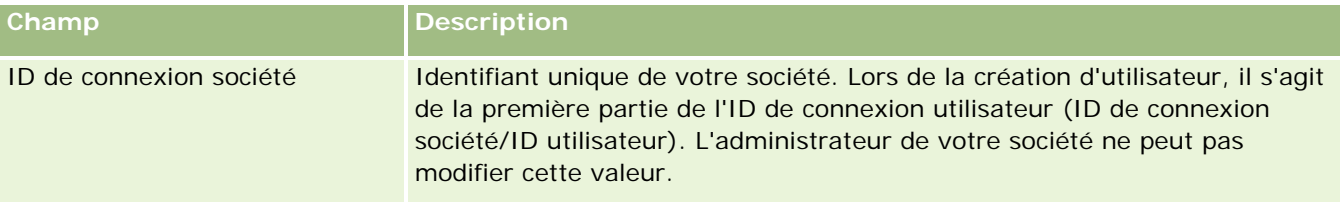

<span id="page-21-0"></span>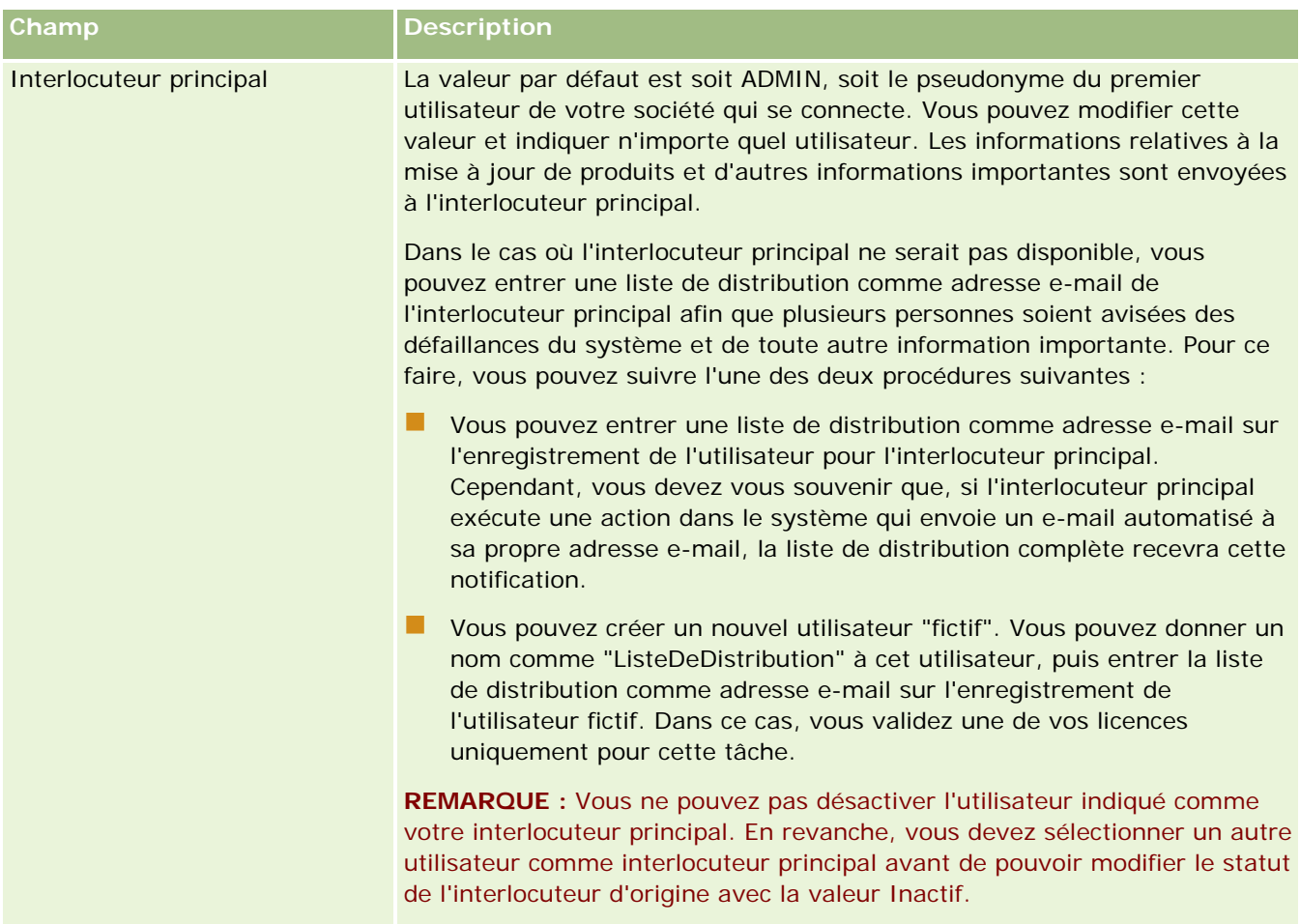

### **Configuration des paramètres de la société**

Le tableau suivant explique comment configurer la section Paramètres de la société de la page Profil de la société dans Oracle CRM On Demand.

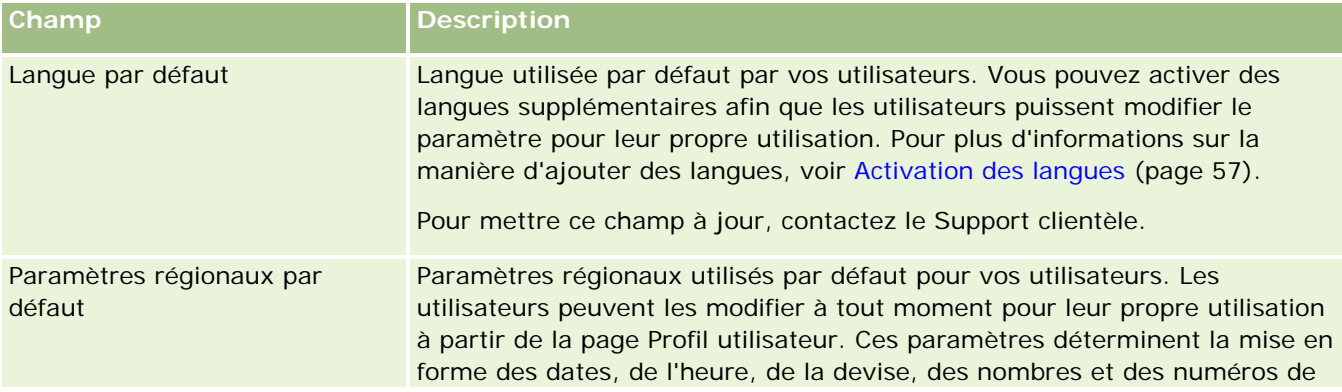

**REMARQUE :** Si votre société a choisi d'activer certaines fonctions, d'autres champs peuvent être affichés.

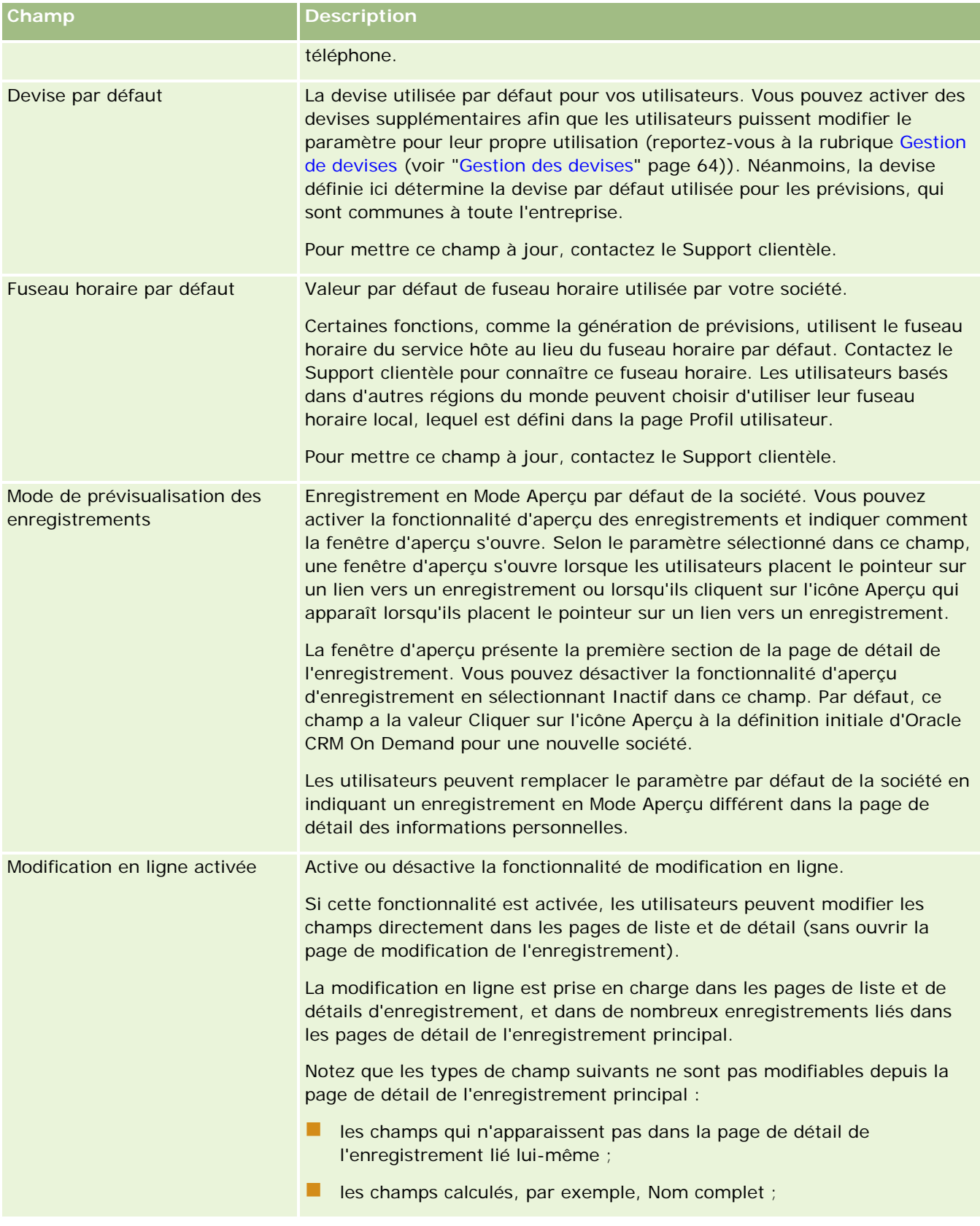

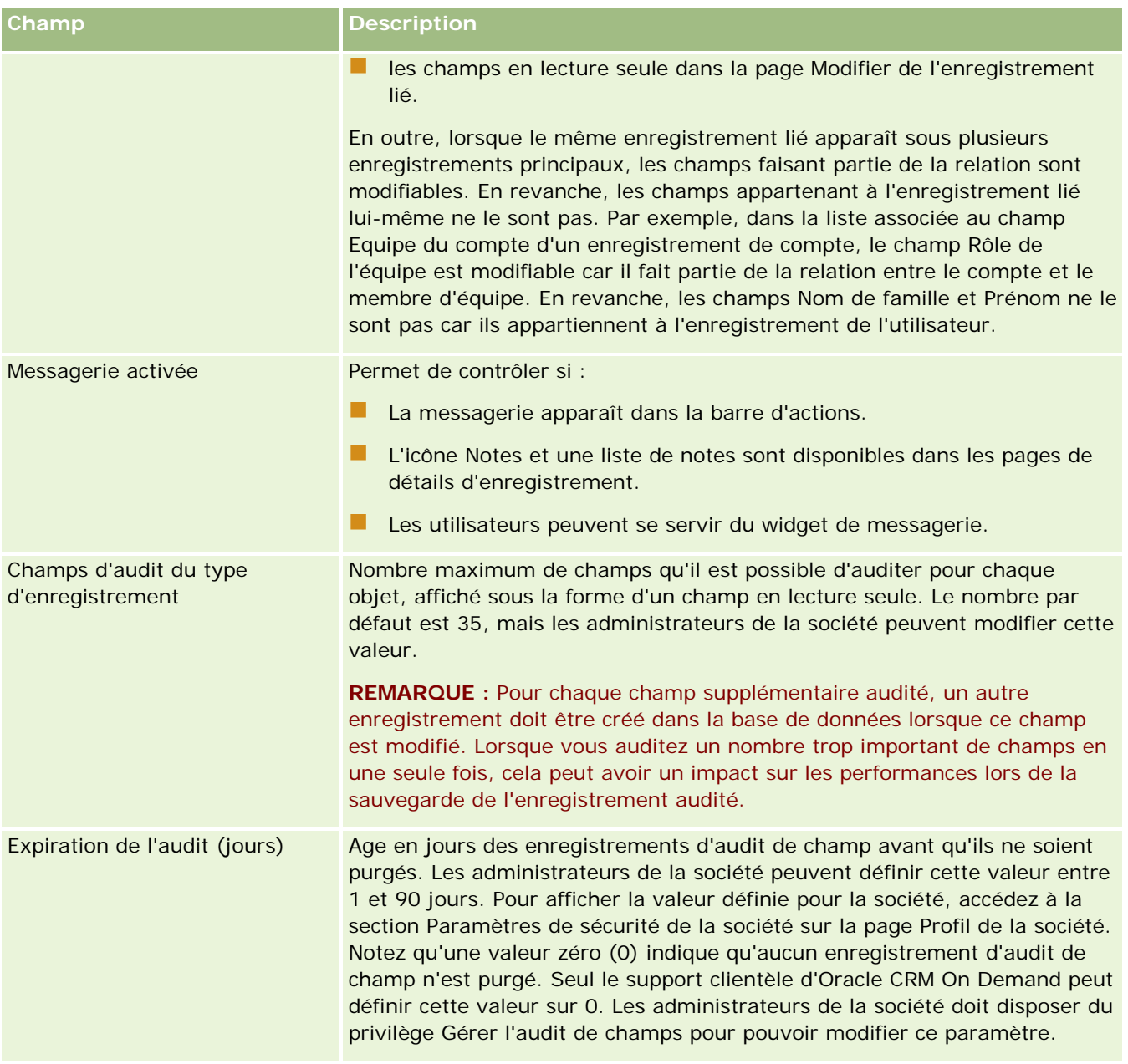

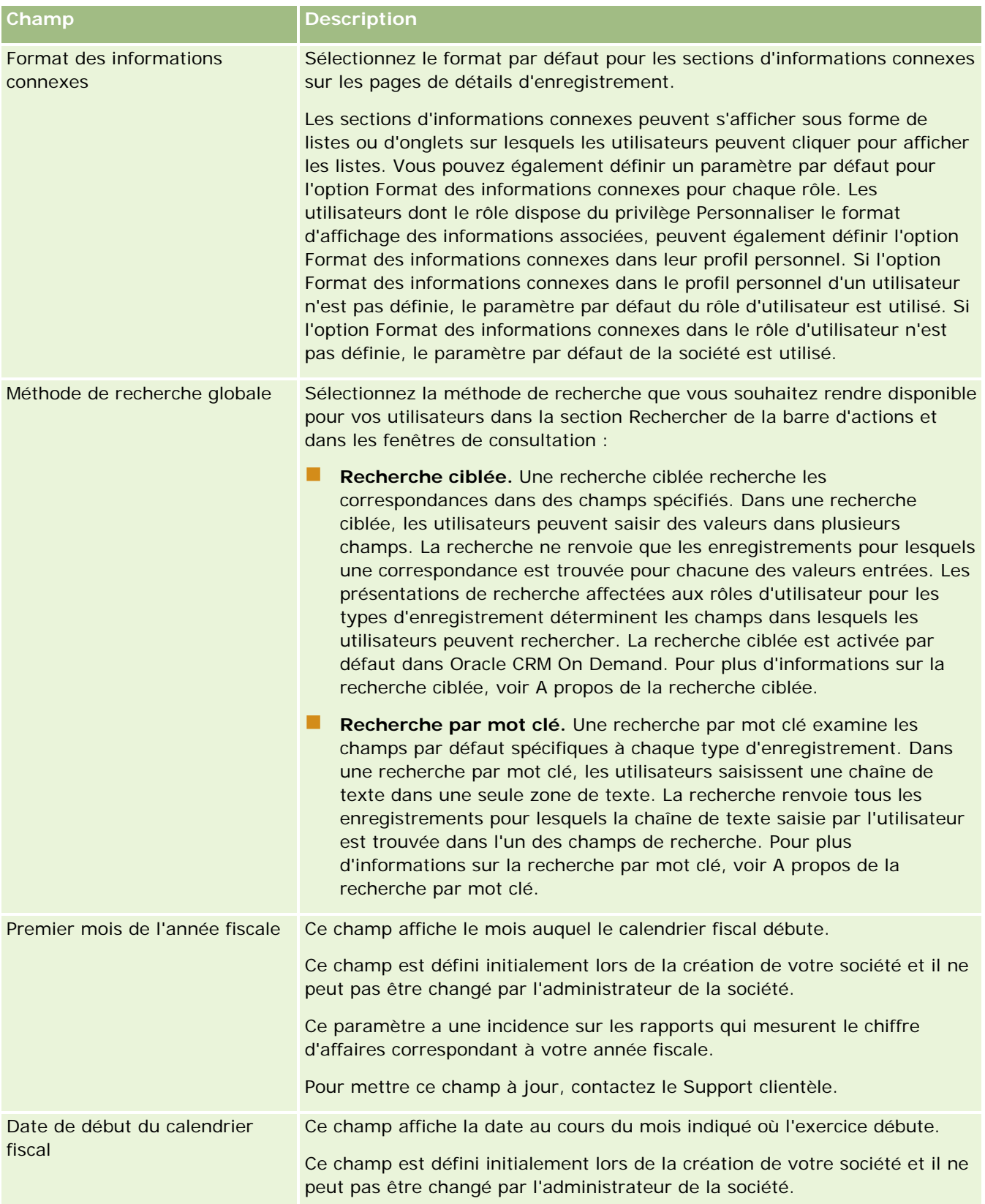

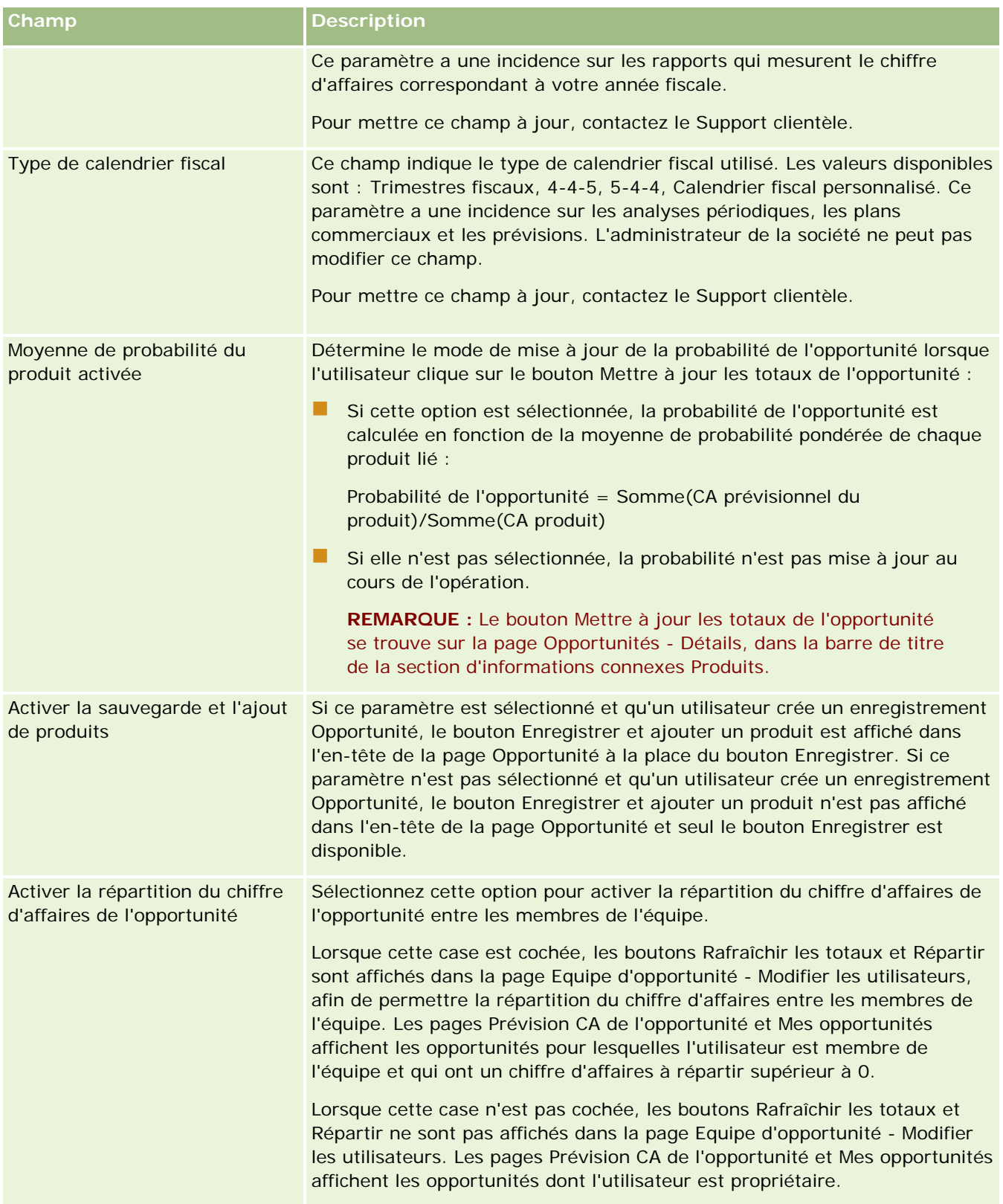

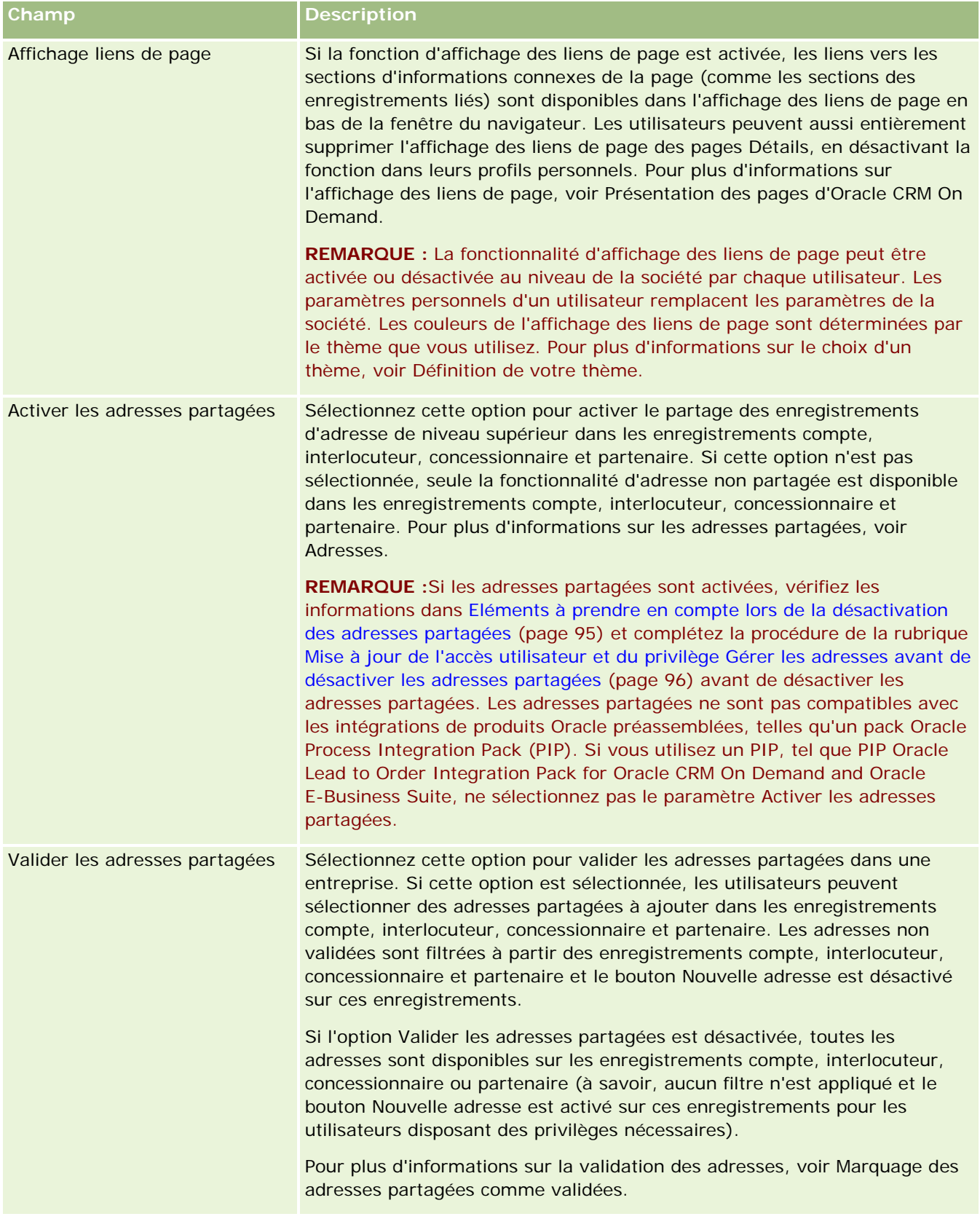

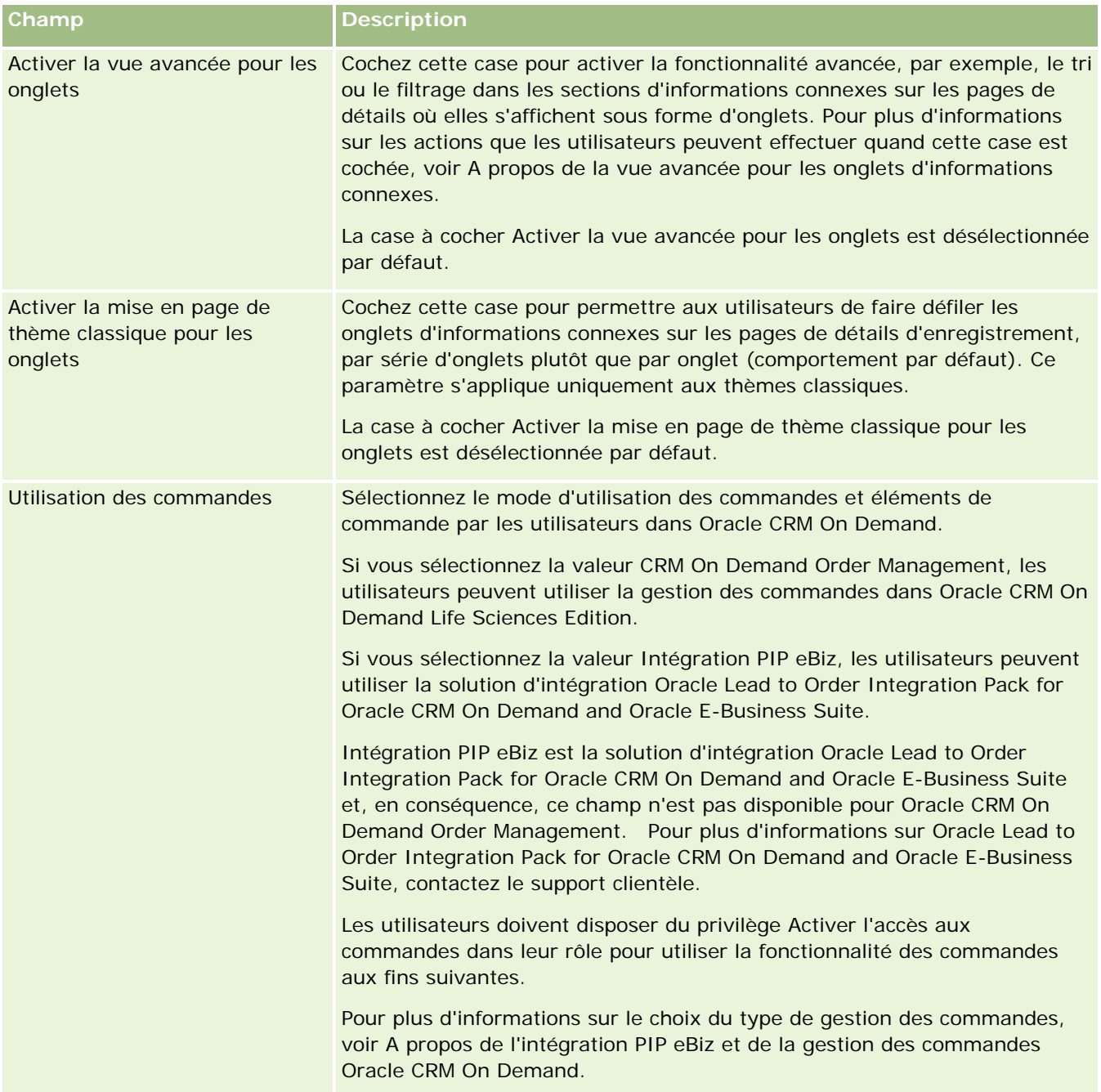

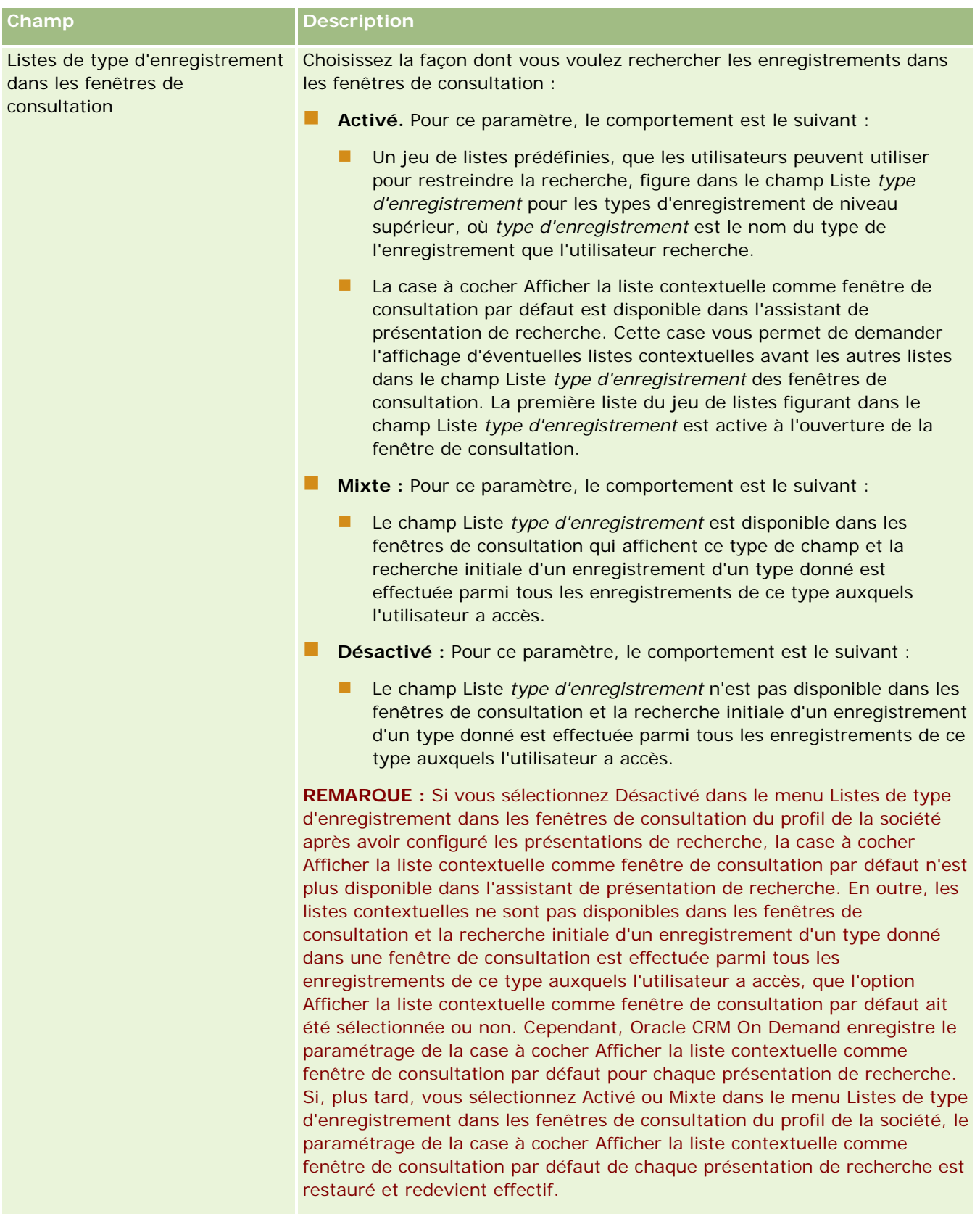

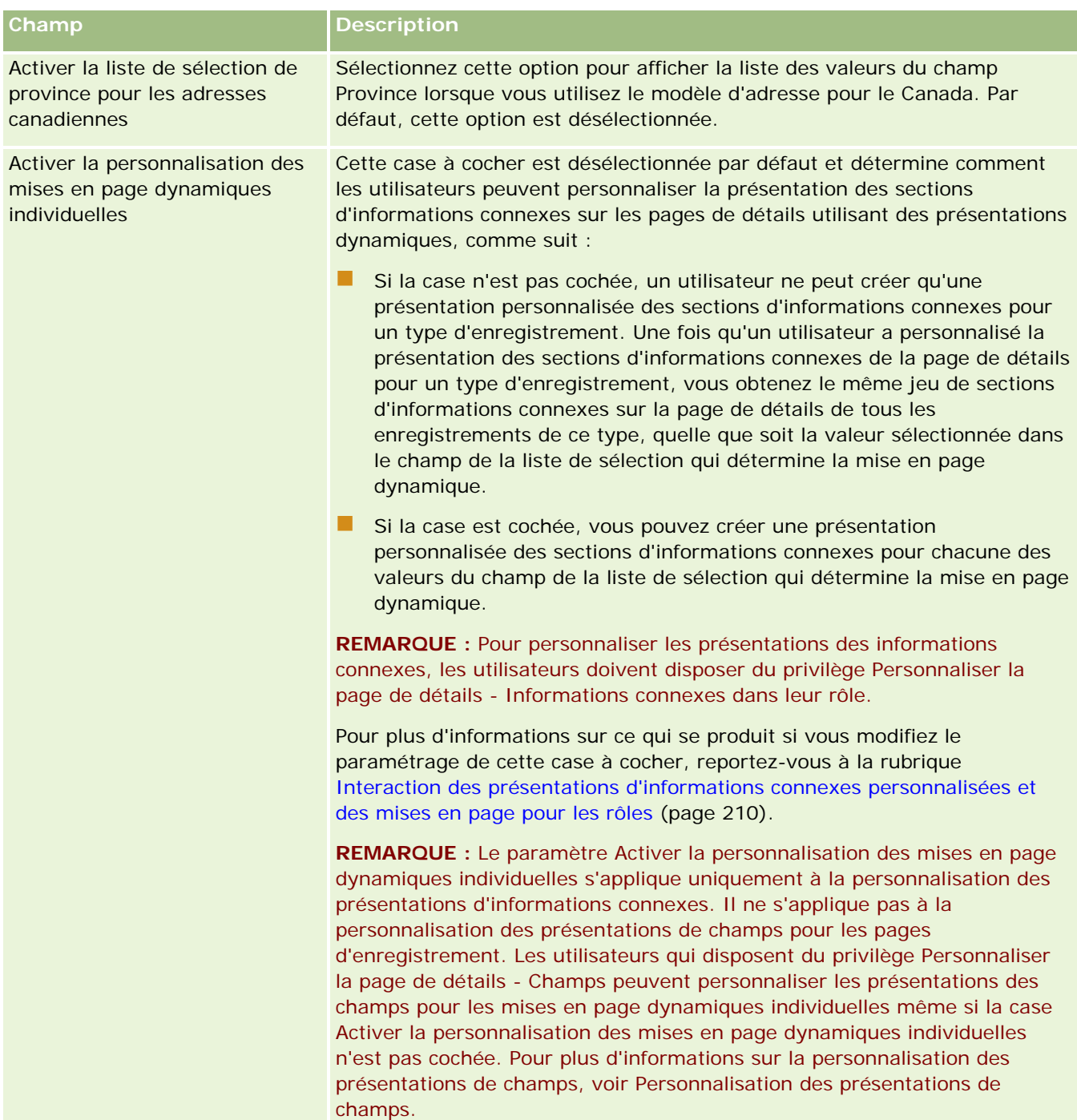

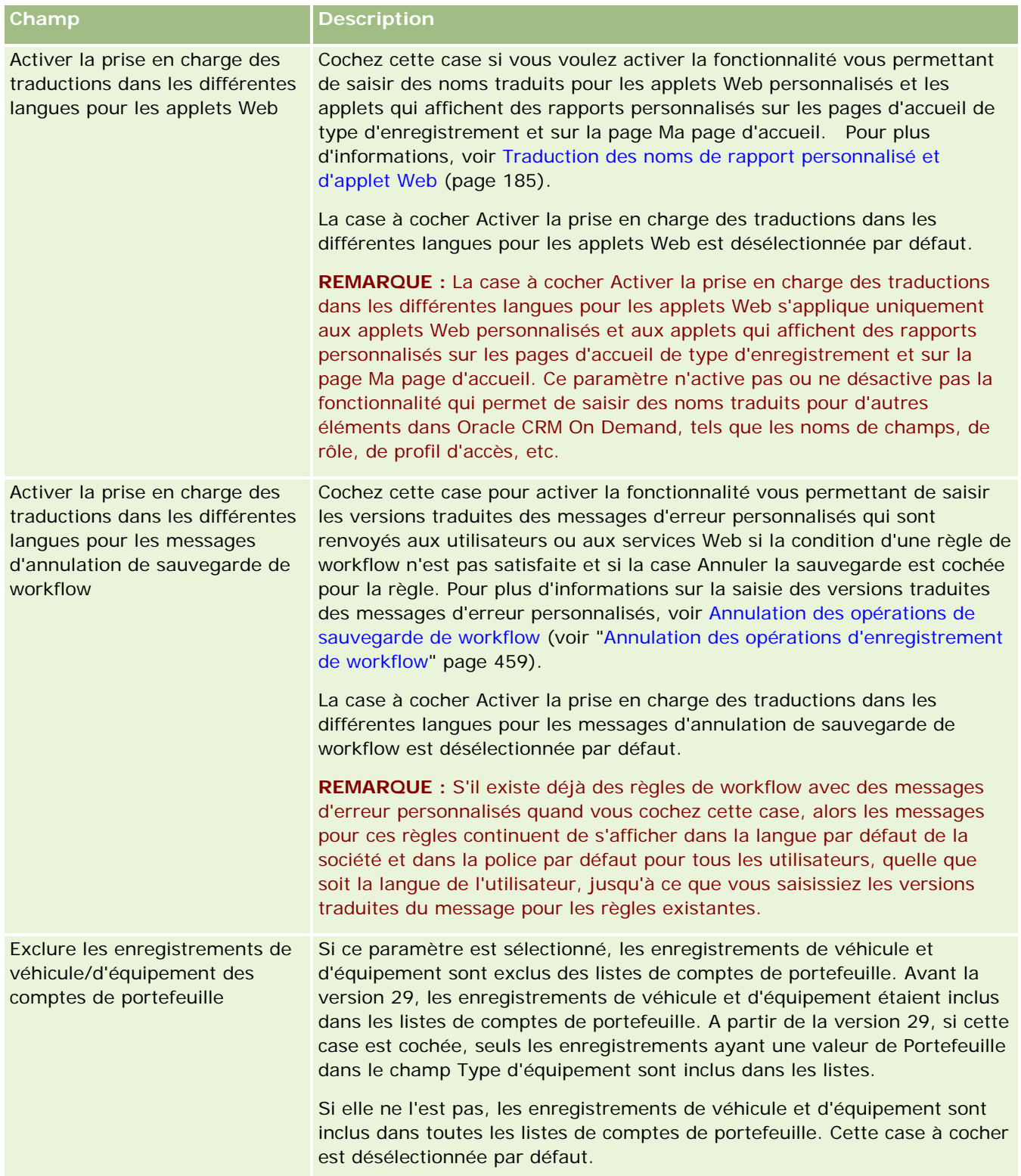

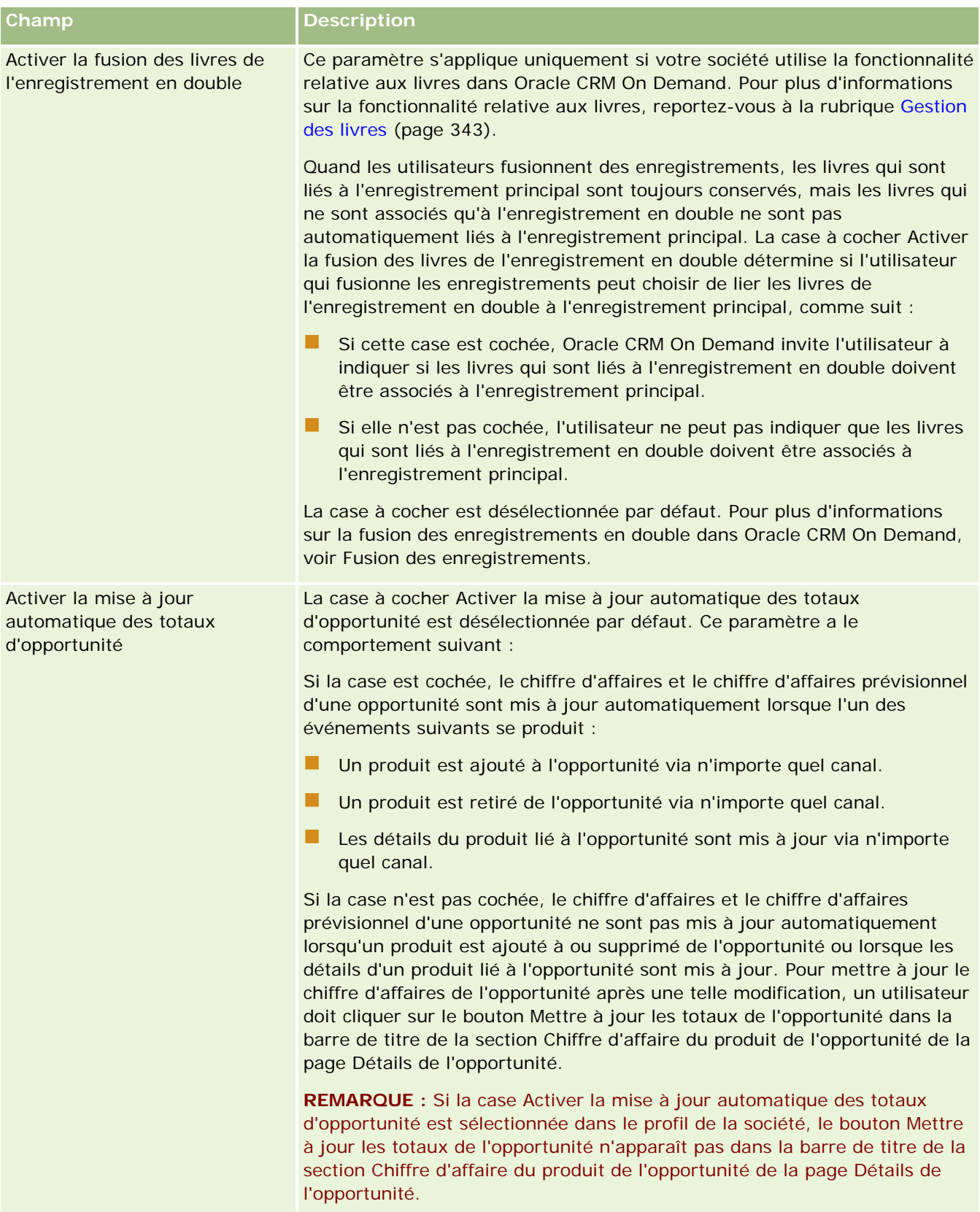

### <span id="page-32-0"></span>**Configuration des paramètres de la semaine de travail et du calendrier de la société**

Le tableau suivant explique comment configurer la section Paramètres de la semaine de travail et du calendrier de la société de la page Profil de la société dans Oracle CRM On Demand.

**REMARQUE :** Si votre société a choisi d'activer certaines fonctions, d'autres champs peuvent être affichés.

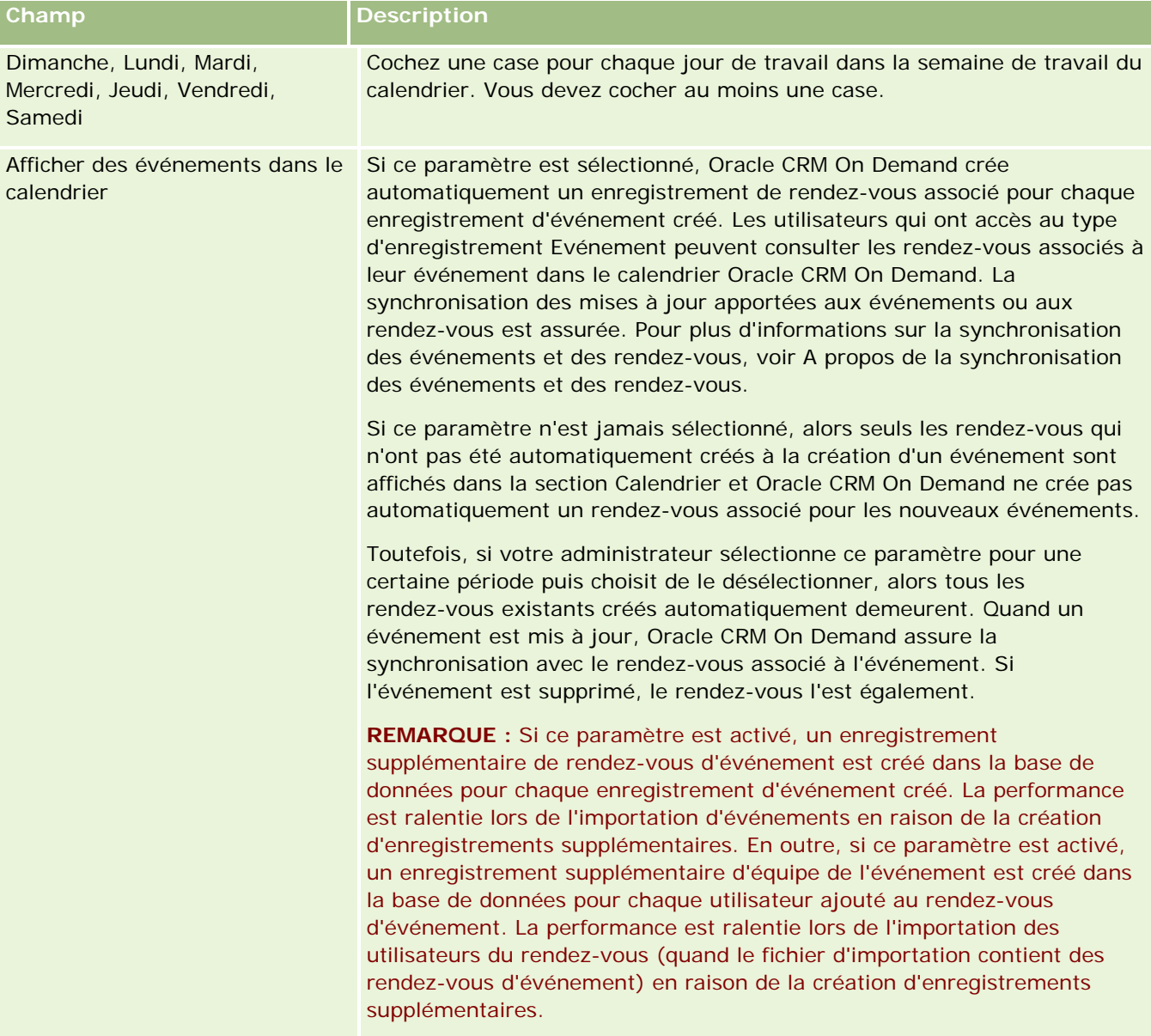

<span id="page-33-0"></span>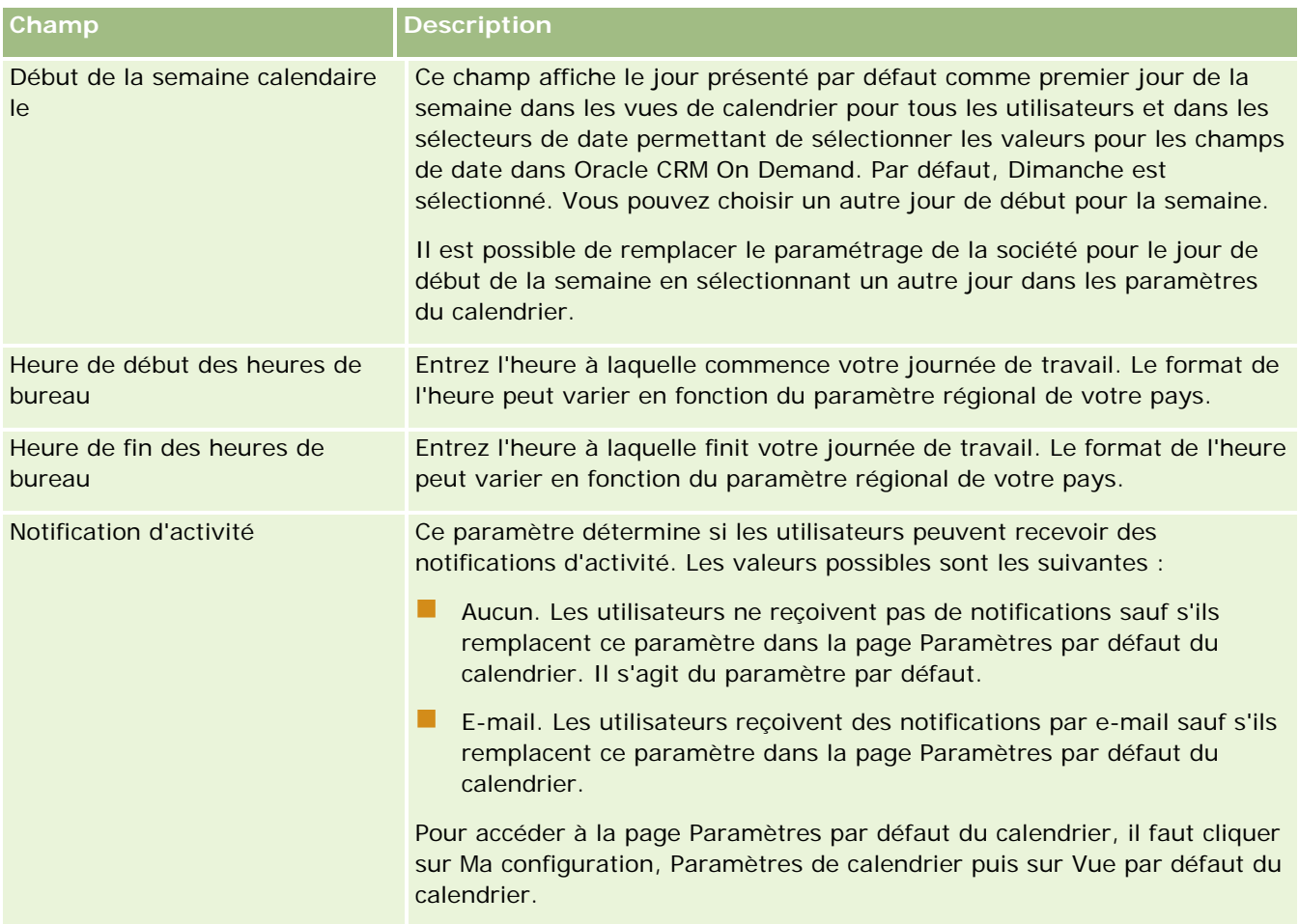

### **Configuration des paramètres de lead**

Le tableau suivant explique comment configurer la section Paramètres du lead de la page Profil de la société dans Oracle CRM On Demand.

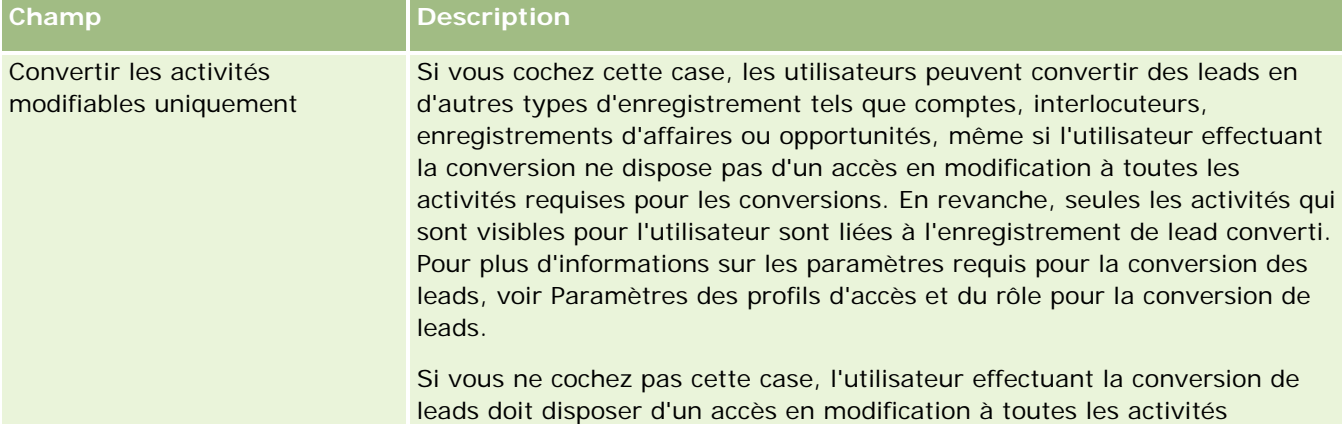

**REMARQUE :** Si votre société a choisi d'activer certaines fonctions, d'autres champs peuvent être affichés.

<span id="page-34-0"></span>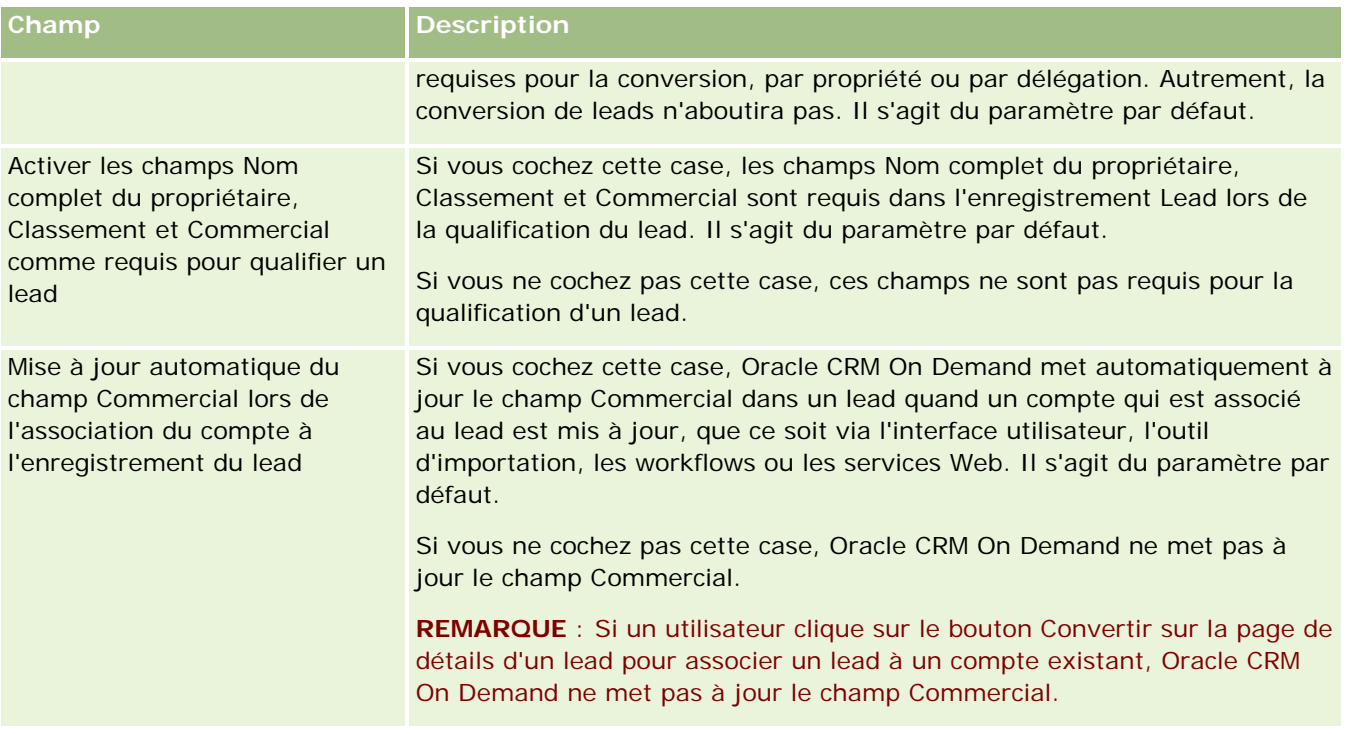

### **Configuration des paramètres de thème de la société**

Le tableau suivant explique comment configurer la section Définition du thème de la société de la page Profil de la société dans Oracle CRM On Demand.

**REMARQUE :** Si votre société a choisi d'activer certaines fonctions, d'autres champs peuvent être affichés.

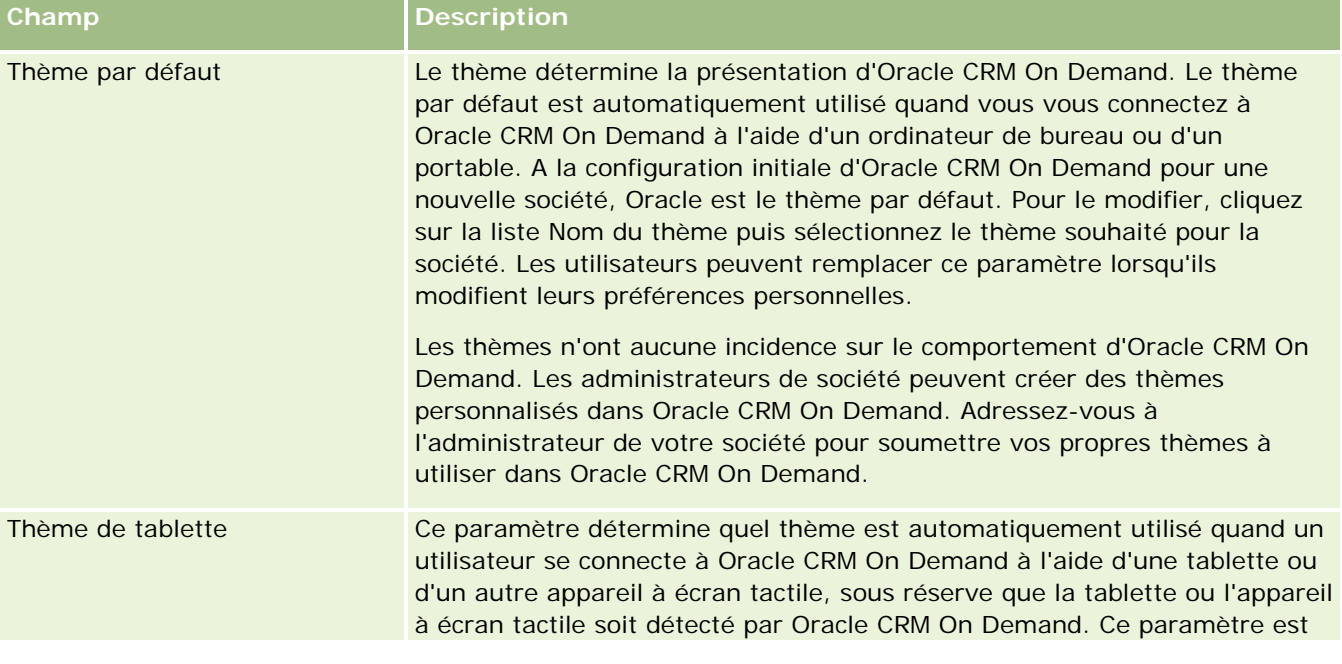

<span id="page-35-0"></span>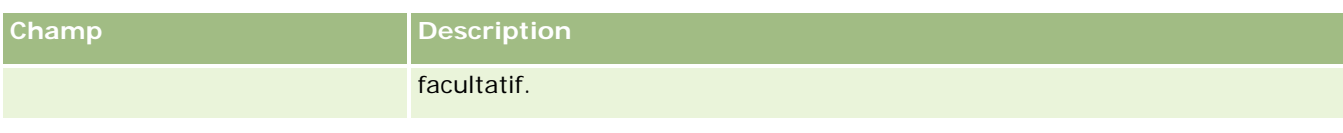

### **Configuration des paramètres de visibilité des données de la société**

Le tableau suivant explique comment configurer la section Paramètres de visibilité des données de la société de la page Profil de la société dans Oracle CRM On Demand.

**REMARQUE :** Si votre société a choisi d'activer certaines fonctions, d'autres champs peuvent être affichés.

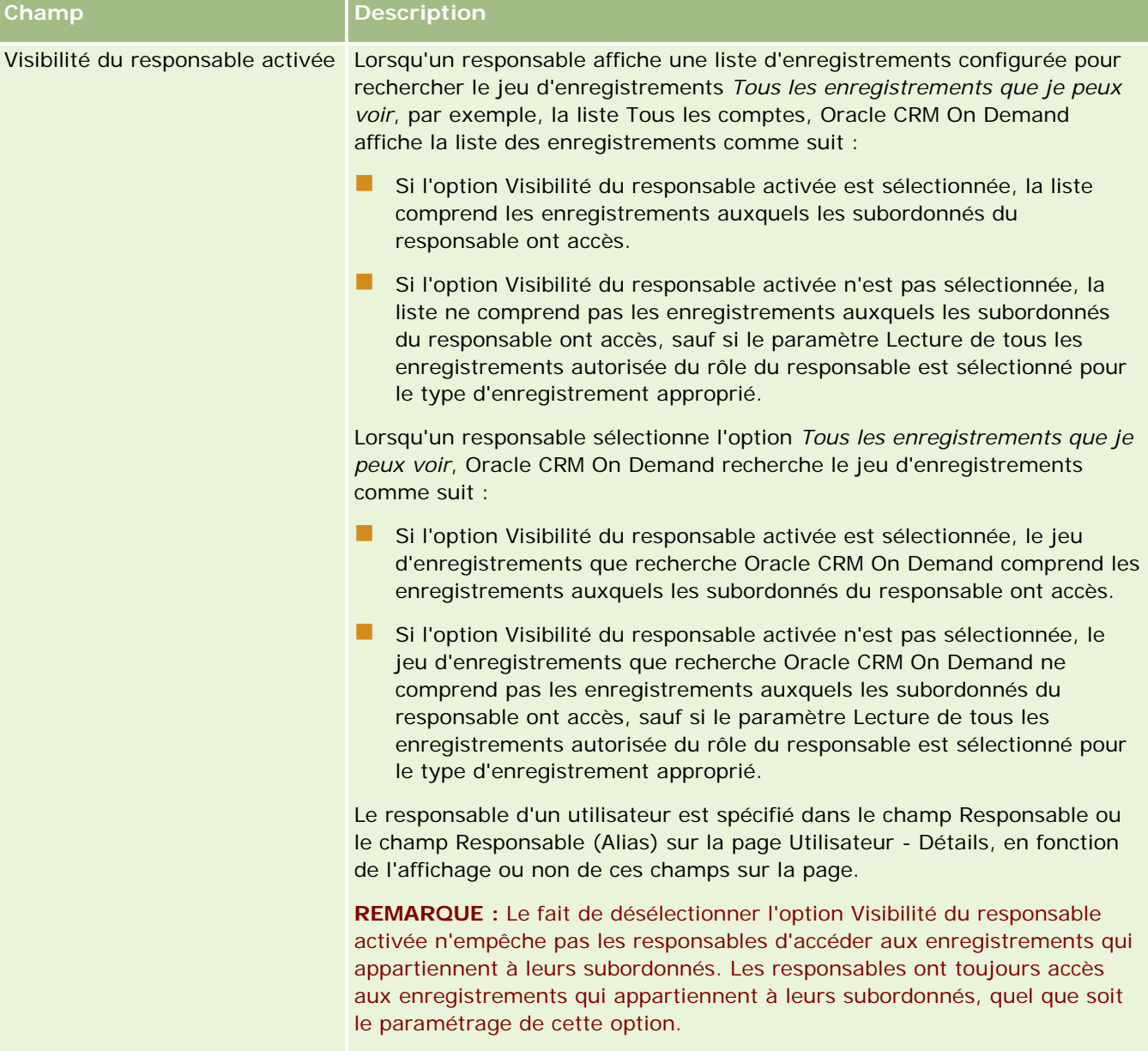
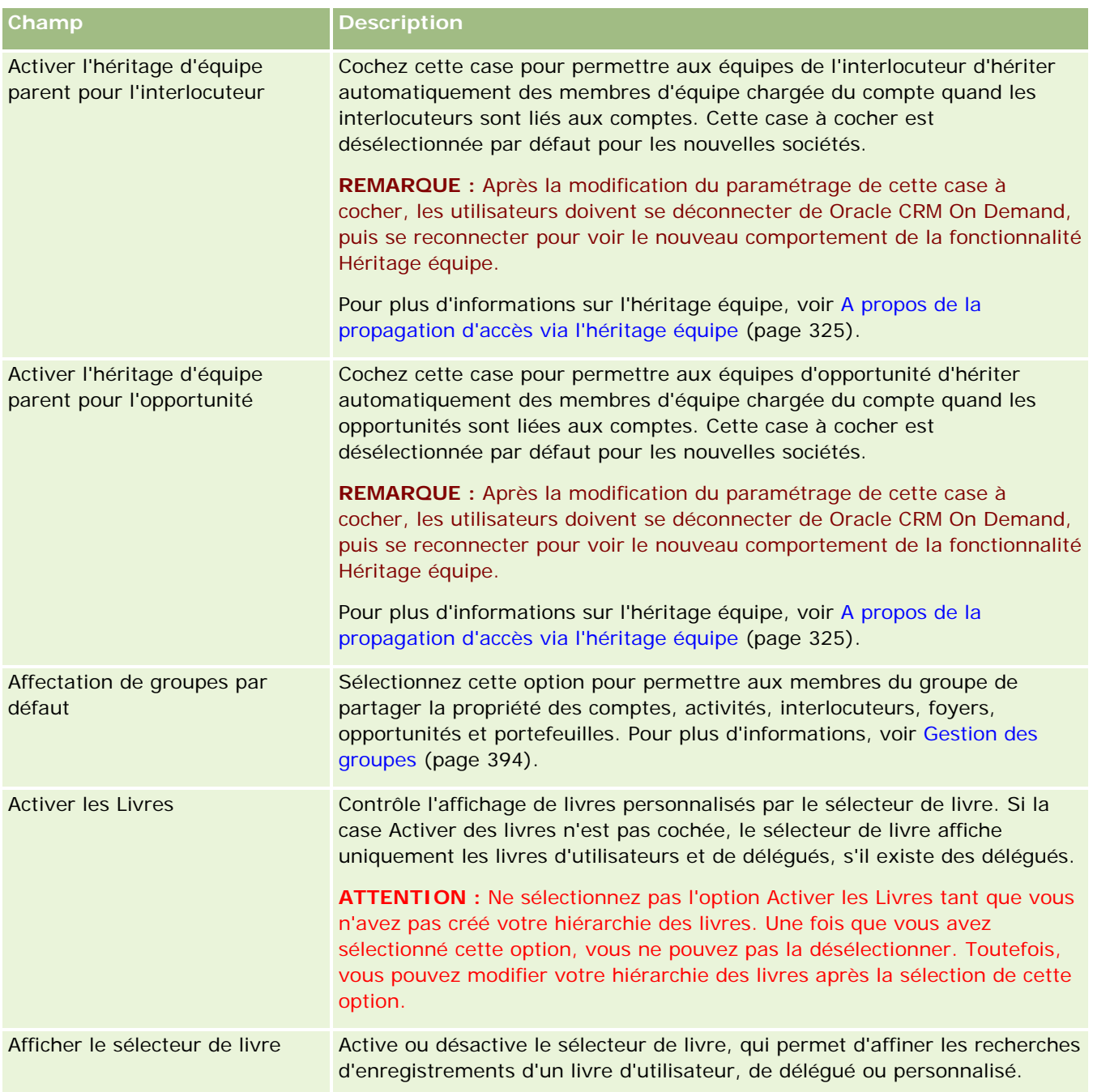

## **Configuration des paramètres d'intégration**

Le tableau suivant explique comment configurer la section Paramètres d'intégration de la page Profil de la société dans Oracle CRM On Demand.

**REMARQUE :** Si votre société a choisi d'activer certaines fonctions, d'autres champs peuvent être affichés.

### Administration d'Oracle CRM On Demand

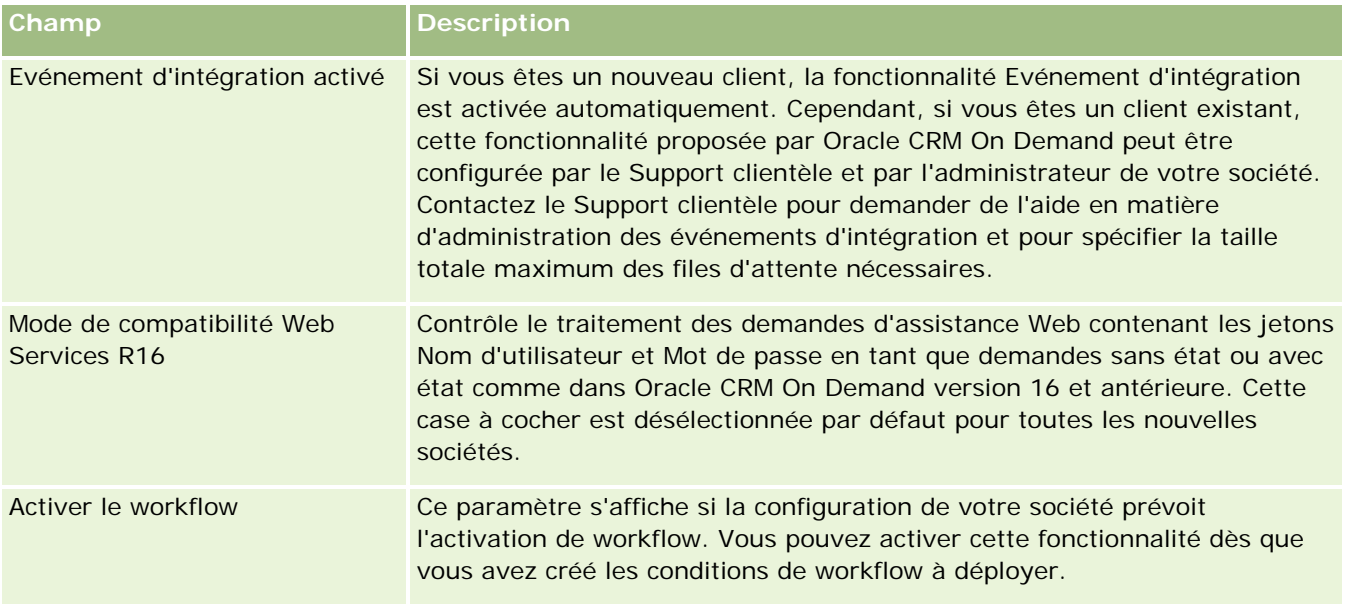

## **Configuration des paramètres d'intégration bureautique**

Le tableau suivant explique comment configurer la section Paramètres d'intégration bureautique de la page Profil de la société dans Oracle CRM On Demand.

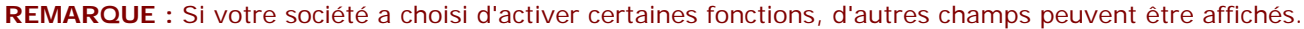

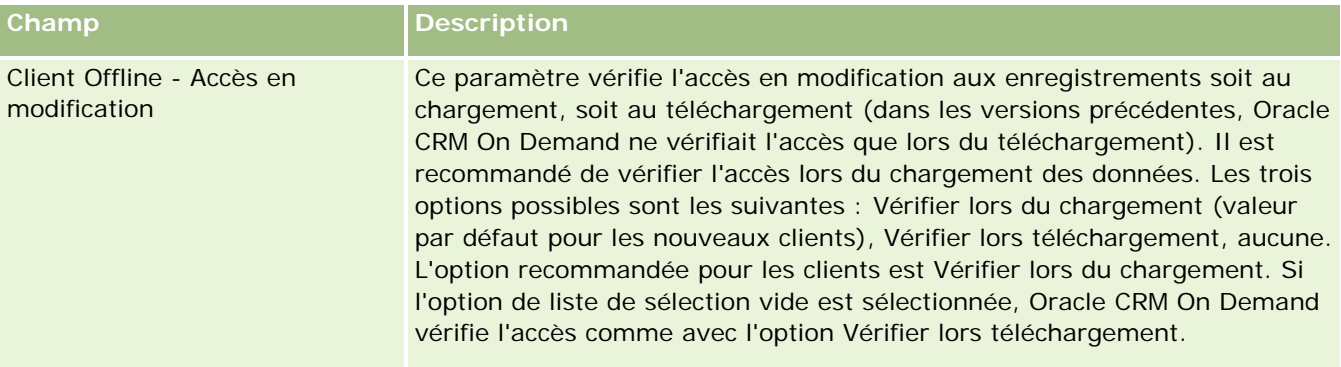

## **Configuration des paramètres de sécurité de la société**

Le tableau suivant explique comment configurer la section Paramètres de sécurité de la société de la page Profil de la société dans Oracle CRM On Demand.

**REMARQUE :** Si votre société a choisi d'activer certaines fonctions, d'autres champs peuvent être affichés.

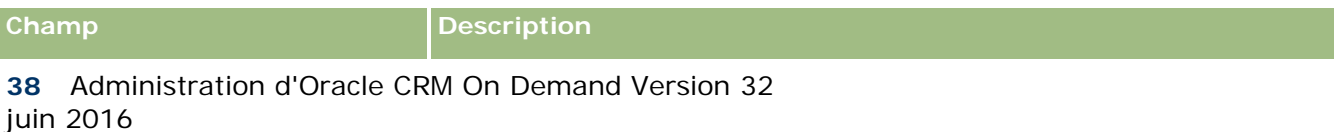

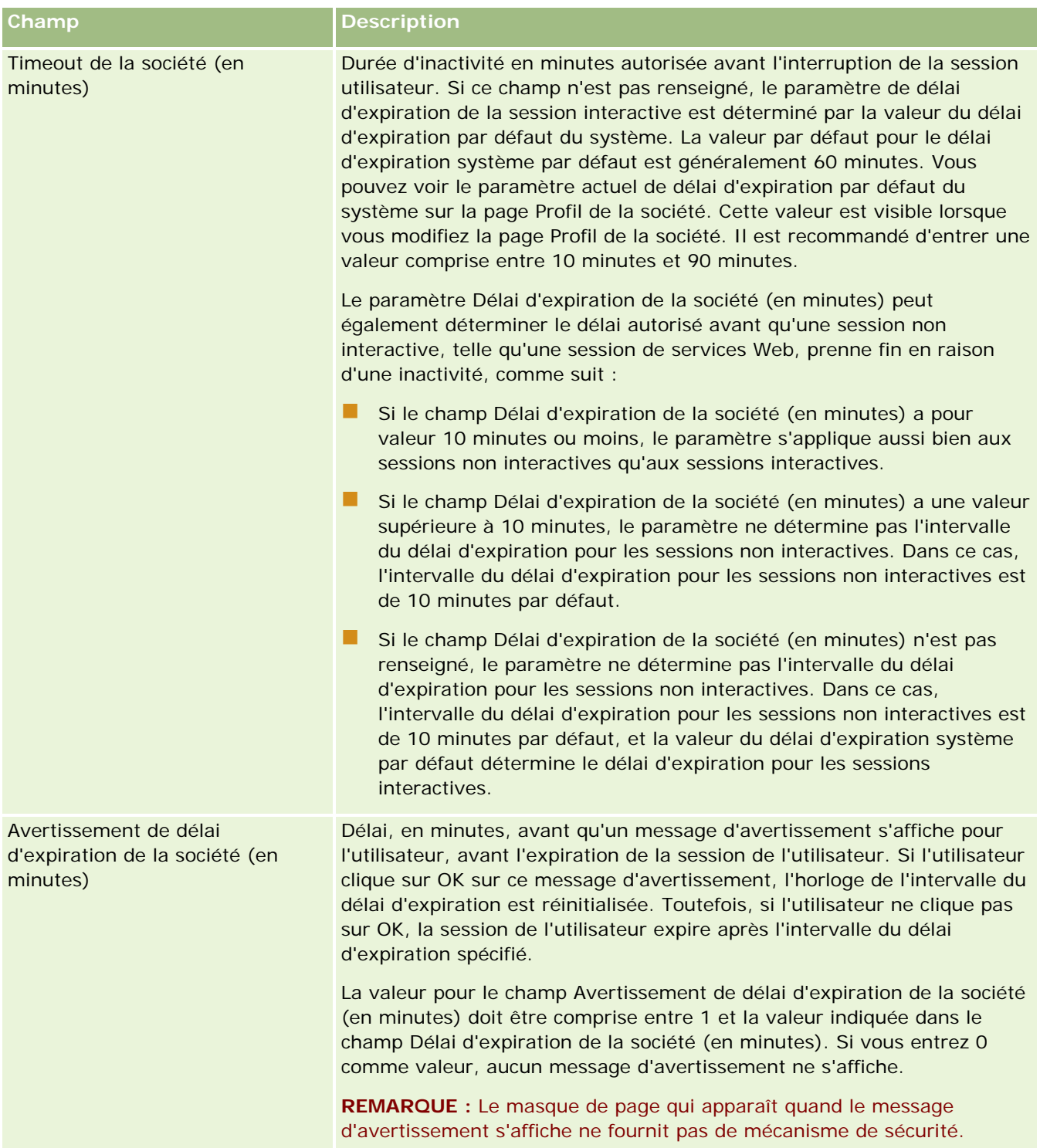

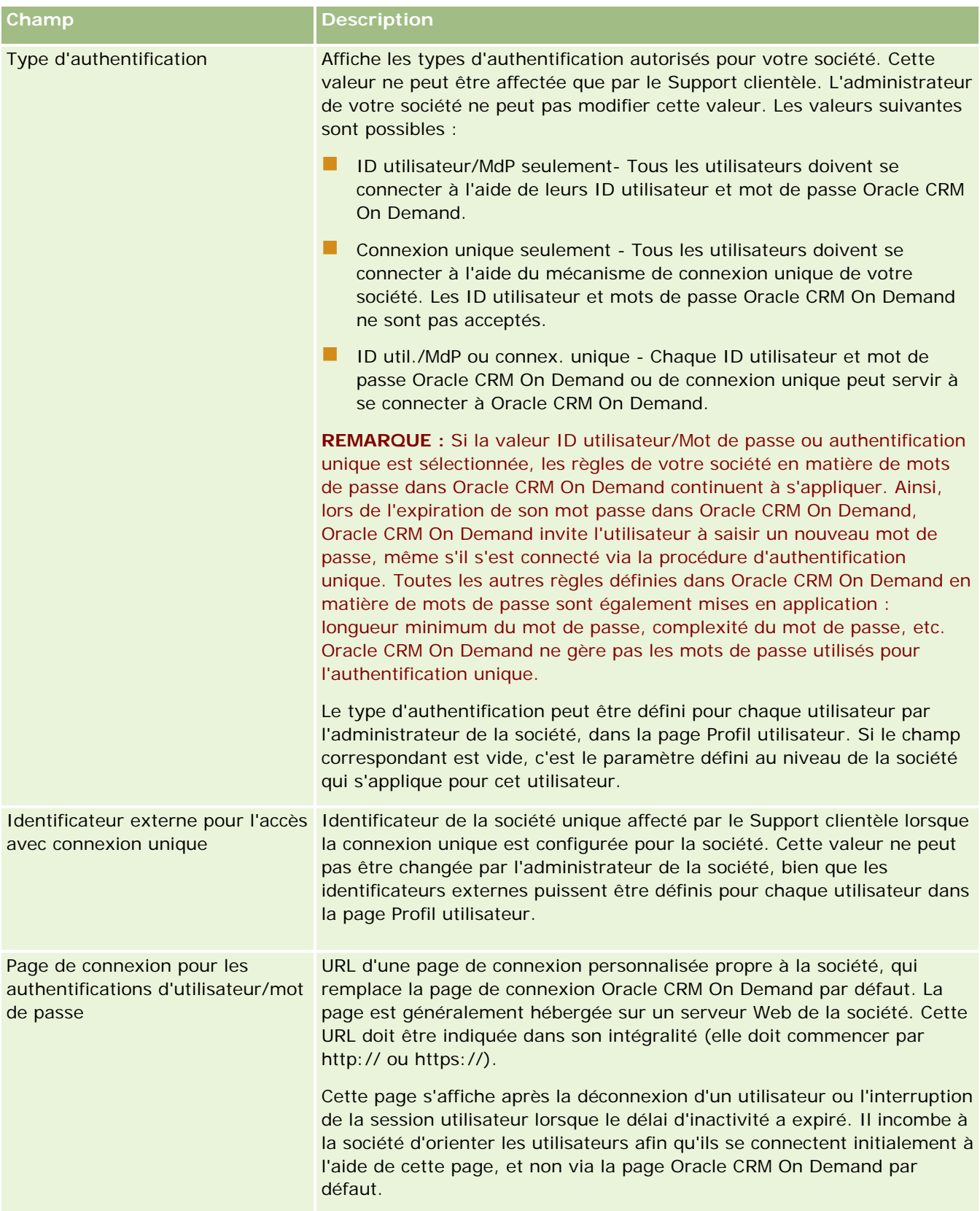

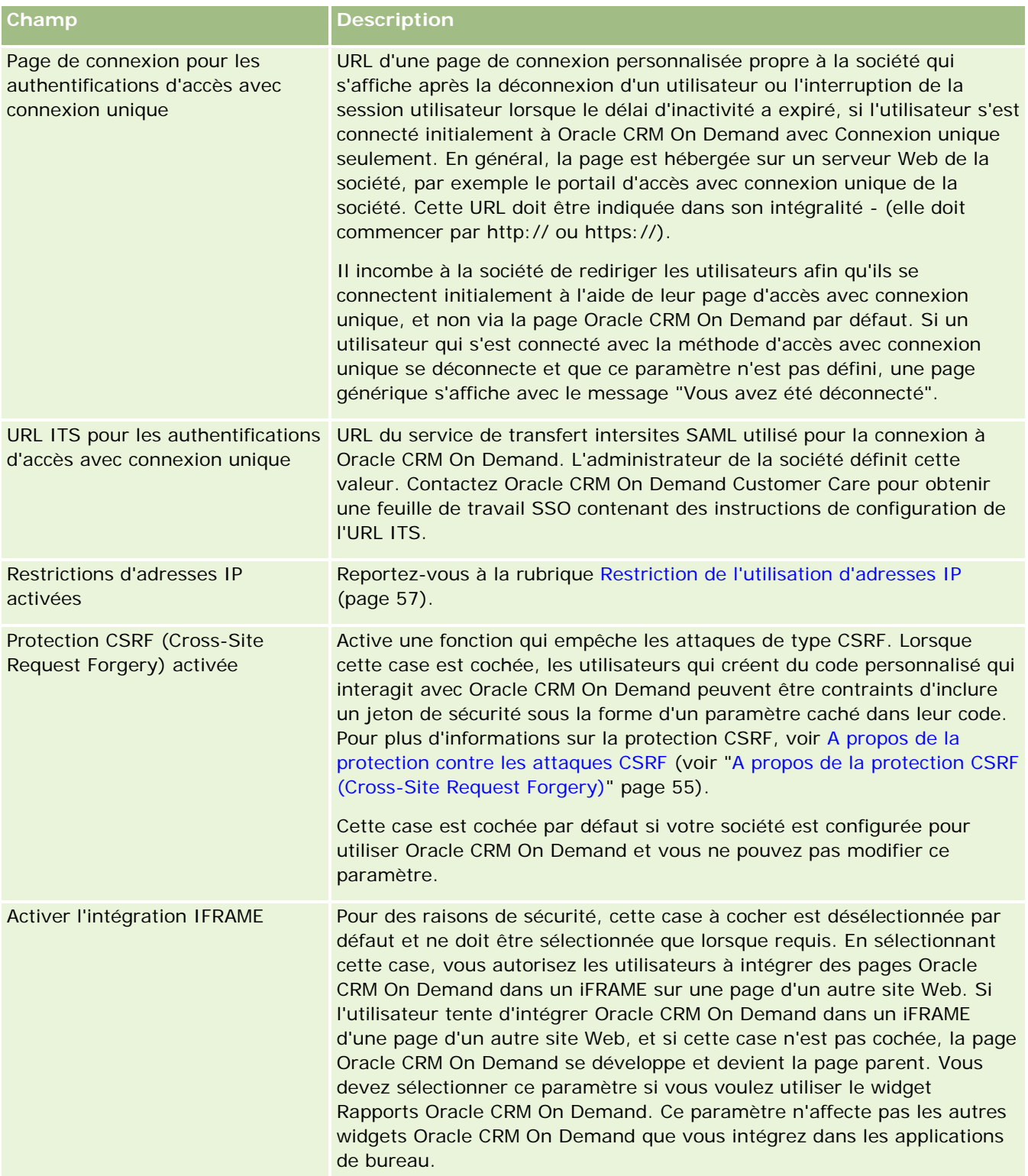

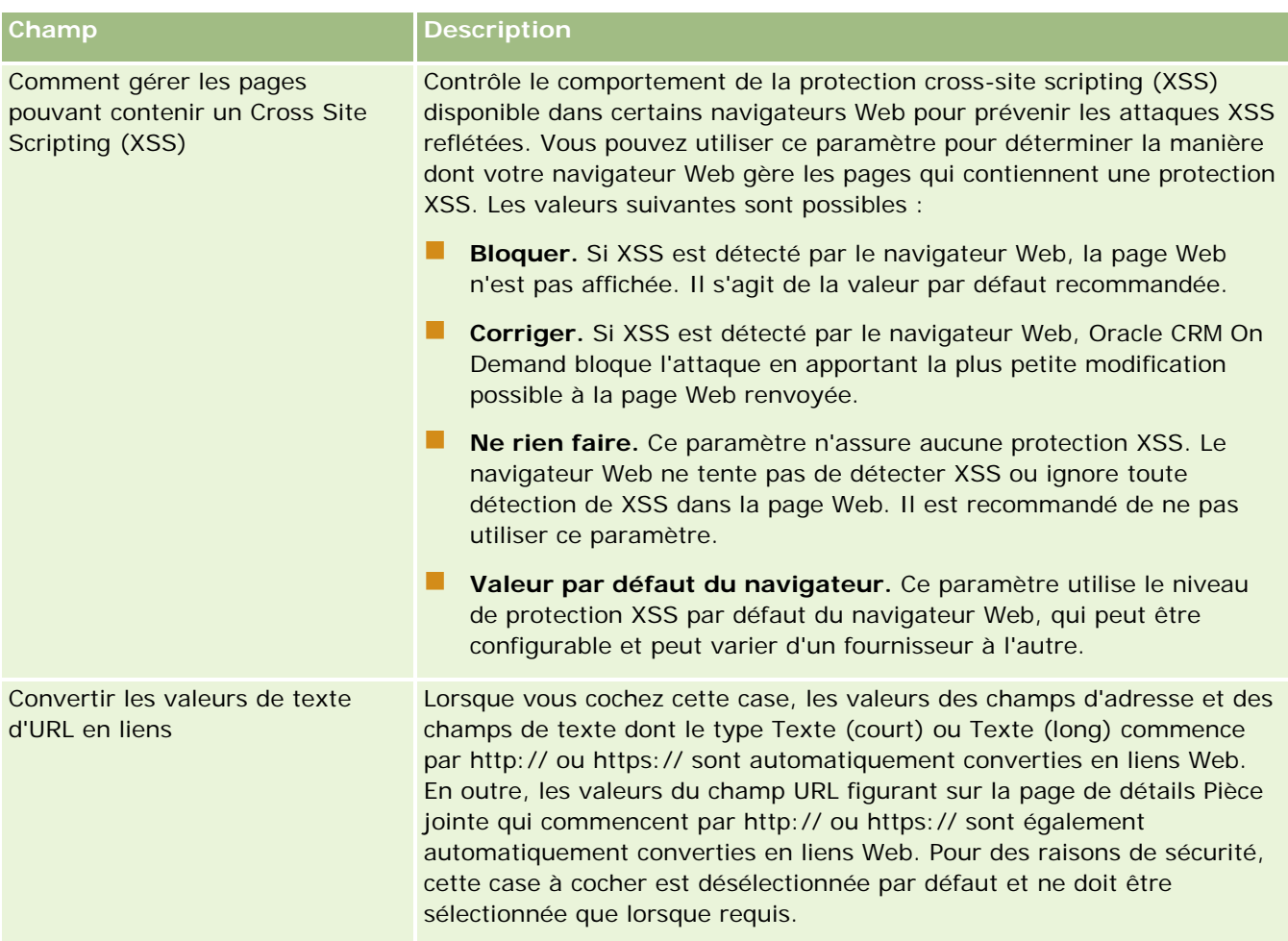

## **Configuration des paramètres de visibilité Analytics**

Le tableau suivant explique comment configurer la section Paramètres de visibilité Analytics de la page Profil de la société dans Oracle CRM On Demand.

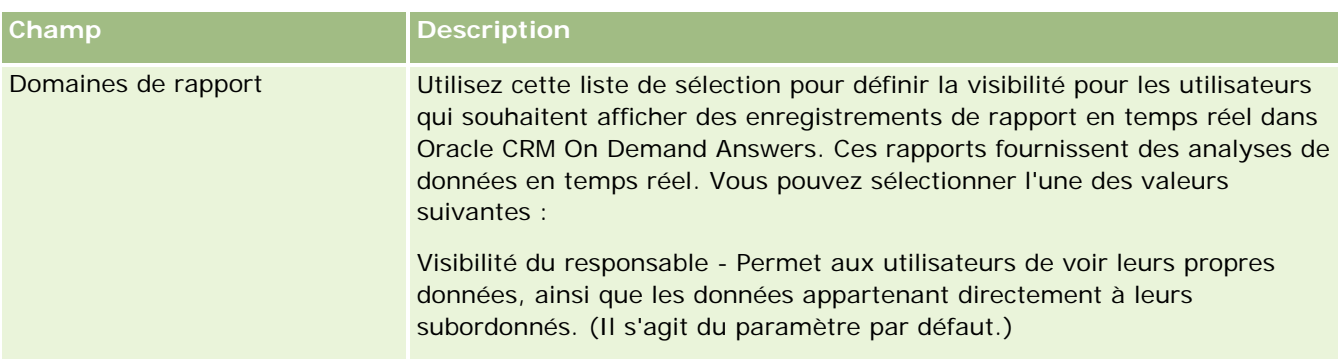

**REMARQUE :** Si votre société a choisi d'activer certaines fonctions, d'autres champs peuvent être affichés.

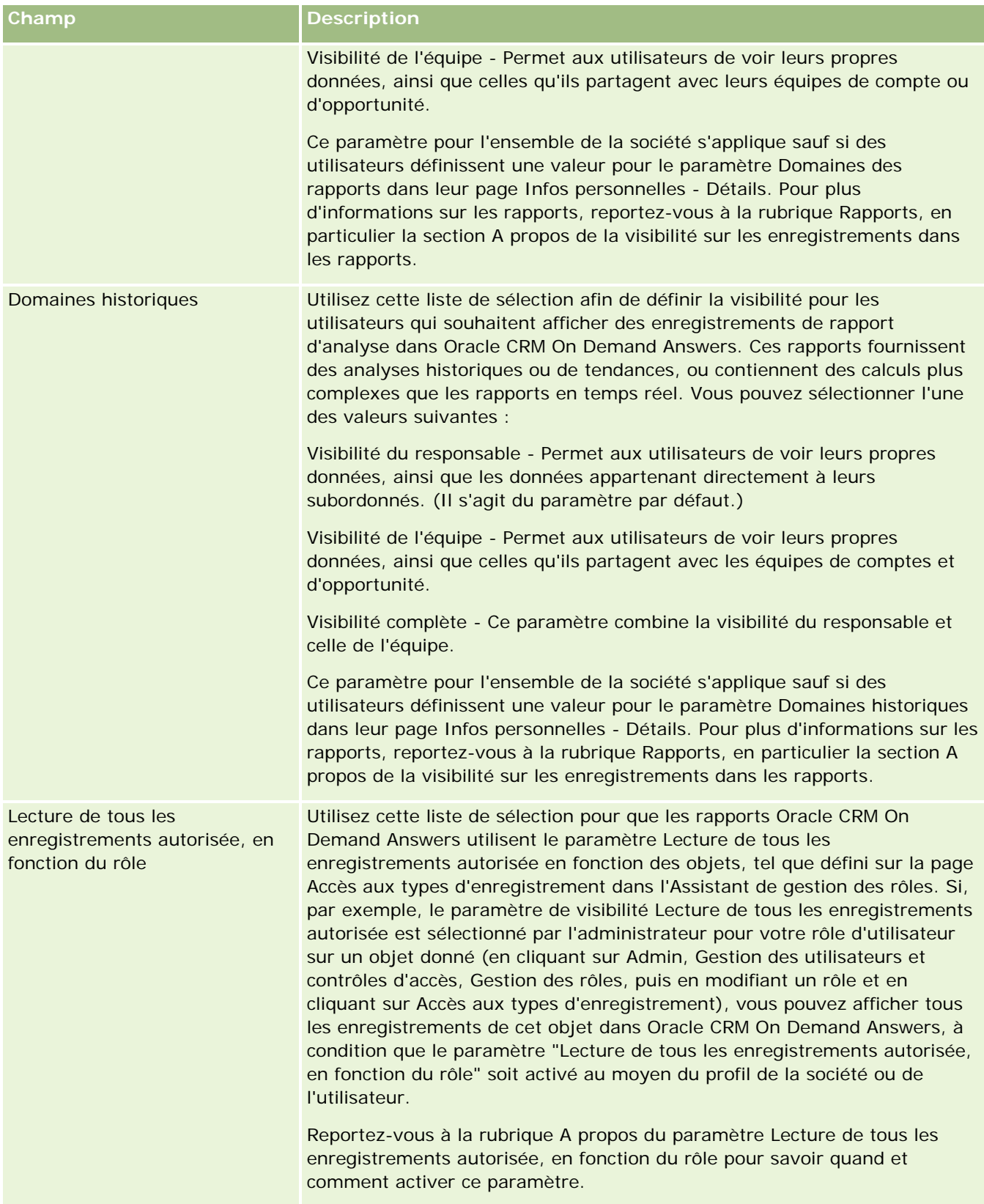

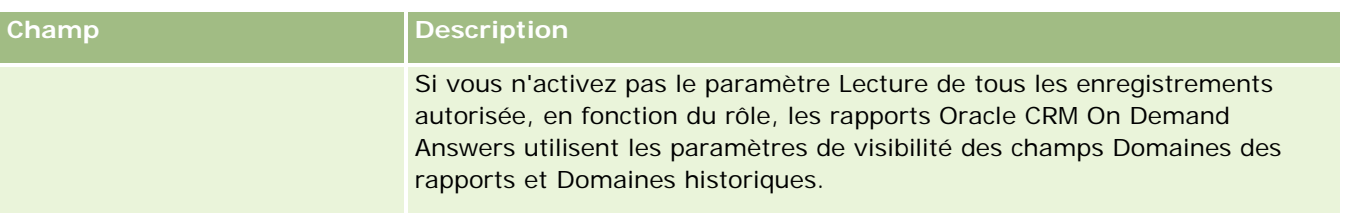

## **Configuration des paramètres de communication**

Le tableau suivant explique comment configurer la section Paramètres de communication de la page Profil de la société dans Oracle CRM On Demand.

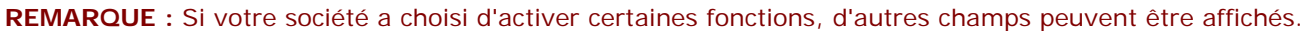

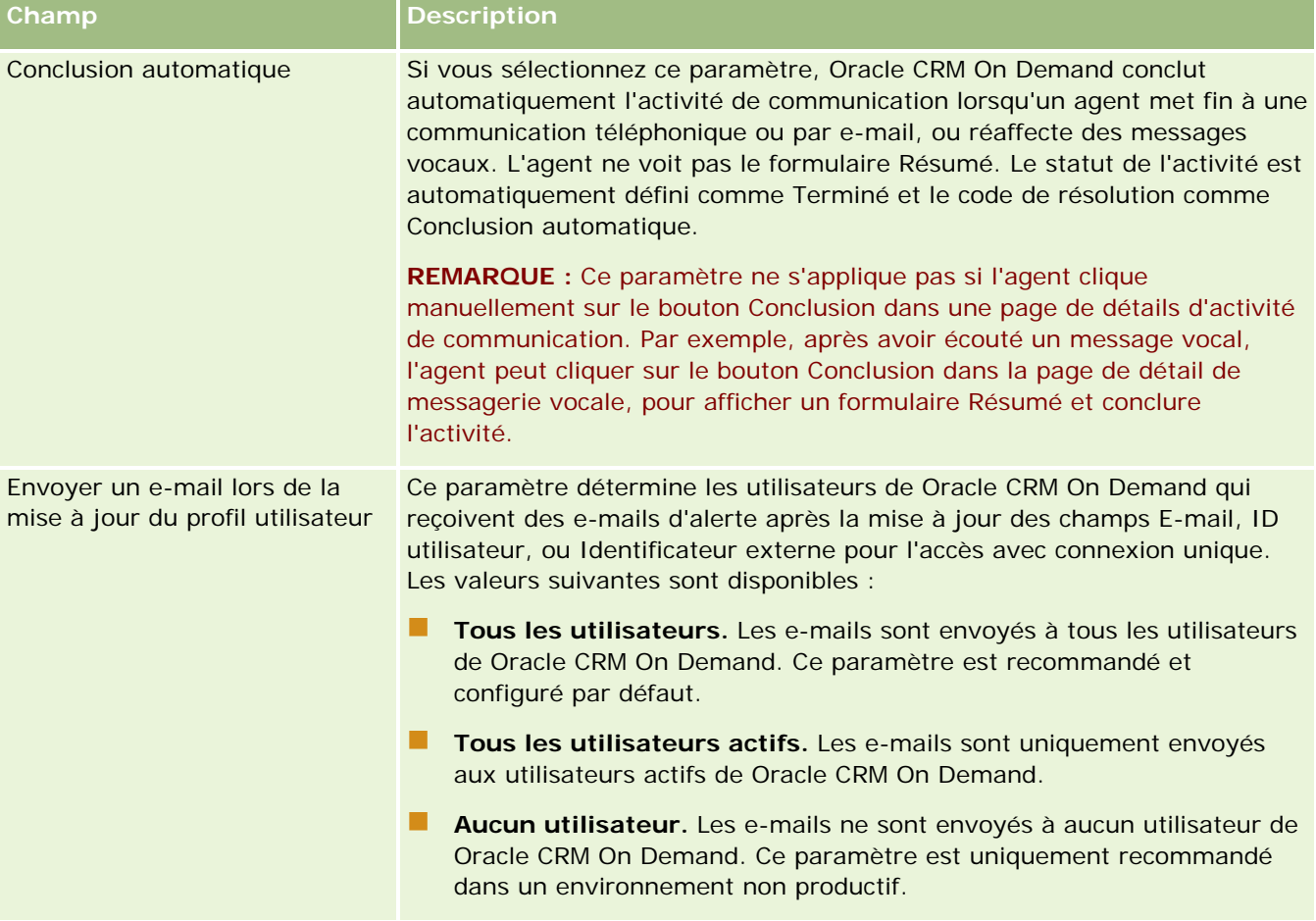

### **Configuration des paramètres de profil supplémentaires de la société**

Le tableau suivant explique comment configurer la section Informations supplémentaires de la page Profil de la société dans Oracle CRM On Demand.

**REMARQUE :** Si votre société a choisi d'activer certaines fonctions, d'autres champs peuvent être affichés.

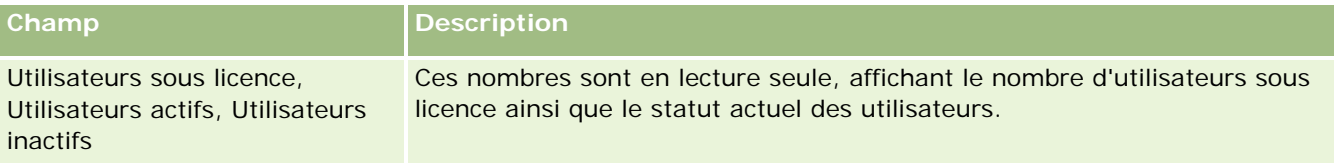

### **Configuration des paramètres du programme Geocoder**

Le tableau suivant explique comment configurer la section Paramètres du programme Geocoder de la page Profil de la société dans Oracle CRM On Demand.

**REMARQUE :** Si votre société a choisi d'activer certaines fonctions, d'autres champs peuvent être affichés.

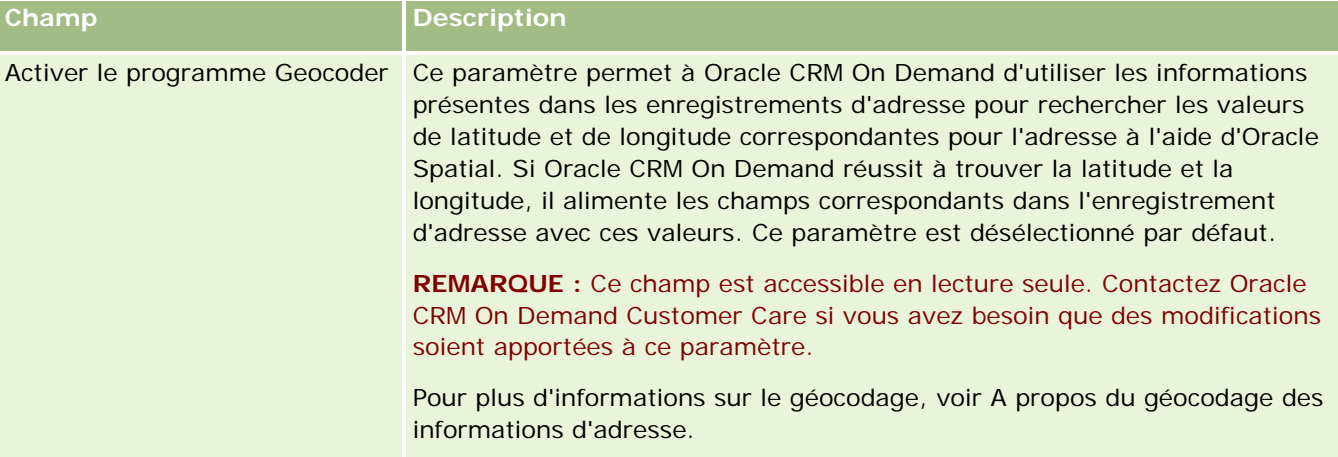

## **Vérifications des licences et des utilisateurs actifs**

Vous pouvez vérifier votre licence et la comparer au nombre d'utilisateurs actifs. Vous devez disposer d'une licence par utilisateur actif. (Un *utilisateur actif* est un utilisateur qui peut accéder à l'application.)

Le nombre de licences détermine également le volume de données que l'application peut stocker pour votre société.

**Avant de commencer.** Pour effectuer cette procédure, vous devez avoir un rôle qui inclut le droit de gérer la société.

#### *Pour vérifier votre licence et vos utilisateurs actifs et inactifs*

**1** Dans le coin supérieur droit de n'importe quelle page, cliquez sur le lien général Admin.

- **2** Dans la section Société Administration, cliquez sur le lien Société Administration.
- **3** Dans la section Profil de la société, cliquez sur le lien Profil de la société.
- **4** Dans la section Informations complémentaires de la page Profil de la société, vérifiez le nombre de licences et d'utilisateurs actifs et inactifs.
	- S'il existe des utilisateurs actifs pour lesquels il n'est plus nécessaire d'accéder à l'application, vous pouvez libérer des licences en les désactivant. Pour plus d'informations sur la désactivation de licences, reportez-vous à la rubrique Désactivation des utilisateurs (page [297\)](#page-296-0).
	- Si vous souhaitez acheter des licences supplémentaires, contactez votre commercial Oracle CRM On Demand.

## **A propos des règles de connexion et de mot de passe**

Oracle CRM On Demand fournit les niveaux de sécurité les plus élevés pour votre société. Les contraintes de sécurité intégrées veillent à ce que seuls les utilisateurs autorisés aient accès à vos données.

Par ailleurs, vous pouvez appliquer certaines politiques en matière de connexion, de mot de passe et d'authentification, en vue de renforcer le niveau de sécurité de votre société. Pour améliorer le respect des politiques de sécurité de l'entreprise, vous pouvez par exemple fixer la durée du délai d'expiration de connexion à 15 minutes. Si un utilisateur oublie son mot de passe, il lui suffit de répondre à un ensemble de questions de validation pour en recevoir un nouveau. Pour renforcer encore la sécurité, vous pouvez indiquer le nombre d'heures pendant lesquelles une session peut rester active. Par exemple, vous pouvez définir que la session de connexion active d'un utilisateur durera une heure. Lorsque l'utilisateur atteint la limite de session et tente d'effectuer une opération dans Oracle CRM On Demand, il est contraint de saisir ses informations d'identification et de connexion avant de poursuivre la session.

### **Quelques réflexions relatives à la sécurité**

Avant de configurer des contrôles de connexion et de mot de passe, vous devez examiner attentivement vos besoins en matière de sécurité. Vous devez notamment répondre aux questions suivantes :

- Quel type d'ID utilisateur souhaitez-vous définir ?
- Quelle durée de validité souhaitez-vous attribuer à un mot de passe temporaire généré par le système ?
- Quel sera le nombre maximal de tentatives de connexion autorisé avant le verrouillage du compte de l'utilisateur ?
- **Pendant combien de temps la connexion restera-t-elle bloquée ? A quelle fréquence les utilisateurs** devront-ils modifier leur mot de passe ?
- Le nouveau mot de passe doit-il être différent de l'ancien?
- Quelle est la longueur minimale du mot de passe?
- A combien de questions de sécurité un utilisateur doit-il répondre correctement pour pouvoir redéfinir son mot de passe en cas d'oubli ?
- A combien de questions de sécurité un utilisateur doit-il répondre correctement pour que l'application réinitialise automatiquement son mot de passe ?
- Souhaitez-vous autoriser les utilisateurs à modifier leurs ID ou adresses e-mail ?

<span id="page-46-0"></span>Combien de temps voulez vous que la session active d'un utilisateur dure ?

Une fois les règles de connexion et de mot de passe définies, vous pouvez les mettre en œuvre dans les pages Société – Administration de l'application.

### **Modification du paramètre de mot de passe**

Le système n'appliquera les modifications apportées aux paramètres de mot de passe que lorsque les mots de passe actuels auront expiré. Par exemple, si vous modifiez la longueur minimale de sept caractères à 10 et qu'un utilisateur dispose déjà d'un mot de passe de sept caractères, il pourra l'utiliser jusqu'à son expiration. Une fois le mot de passe expiré, l'utilisateur devra en créer un nouveau d'au moins 10 caractères.

Il est préférable de définir la règle interne et de sélectionner les paramètres avant d'ajouter de nouveaux utilisateurs au système. Cependant, si vous devez modifier immédiatement votre règle de sécurité, vous devez pouvoir réinitialiser tous les mots de passe. Cette action génère un e-mail envoyé à tous les utilisateurs de votre société et qui leur fournit un nouveau mot de passe temporaire. Pour cela, vous devez avoir le droit de réinitialiser les mots de passe.

### **Que se passe-t-il quand des utilisateurs oublient leur mot de passe ?**

Les utilisateurs dont le rôle est associé au privilège Réinitialiser le mot de passe personnel peuvent soumettre une demande de réinitialisation du mot de passe en cas d'oubli. Il peuvent utiliser le lien "Vous ne pouvez pas accéder à votre compte ?" de la page de connexion à Oracle CRM On Demand. Vous devez définir le nombre minimum de questions et de réponses requises pour que le mot de passe de l'utilisateur puisse être réinitialisé. Lorsque cette fonction est définie, les utilisateurs peuvent définir leur mot de passe Oracle CRM On Demand sans avoir à demander l'intervention de l'administrateur de la société.

## **Définition des contrôles de mot de passe de la société**

Vous pouvez définir une politique de mots de passe pour Oracle CRM On Demand. Par exemple, vous pouvez définir cette politique en vue de respecter les protocoles de votre société sur la longueur et la période de validité des mots de passe.

#### *Pour définir les contrôles de mot de passe de votre société*

- **1** Dans le coin supérieur droit d'une page, cliquez sur le lien général Admin.
- **2** Dans la section Société Administration, cliquez sur le lien Société Administration.
- **3** Dans la section Profil de la société, cliquez sur le lien Contrôle des connexions et des mots de passe.
- **4** Dans la page Contrôle des connexions et des mots de passe de la société, entrez les informations requises, puis enregistrez les paramètres.

Le tableau suivant décrit les paramètres.

**REMARQUE :** Pour réinitialiser leurs mots de passe, les utilisateurs doivent avoir le privilège Réinitialiser le mot de passe personnel. Pour réinitialiser leur mot de passe à partir du lien Vous ne

pouvez pas accéder à votre compte ? de la page de connexion à Oracle CRM On Demand, les utilisateur doivent également avoir défini des questions et réponses de sécurité dans le système.

| Paramètre                                                   | <b>Valeurs possibles</b>    | <b>Utilisation</b>                                                                                                    |
|-------------------------------------------------------------|-----------------------------|----------------------------------------------------------------------------------------------------|
| Informations sur la règle de connexion                      |                             |                                                                                                    |
| ID de connexion société                                     | Zone de texte               | Identifiant unique de votre<br>société. Lors de la création<br>d'utilisateur, l'identifiant<br>correspond à la première<br>partie de l'ID de connexion<br>utilisateur (ID de connexion<br>société). Lorsque vous créez<br>des utilisateurs et que le type<br>d'ID utilisateur par défaut est<br>ID de connexion société, la<br>partie Domaine société de l'ID<br>utilisateur est déjà renseignée<br>avec cette valeur. Ce<br>paramètre est également<br>accessible depuis la page<br>Profil de la société.                                                                                                    |
| Nombre maximum de tentatives<br>avec le mot de passe actuel | Nombre compris entre 1 et 3 | Le nombre de fois qu'un<br>utilisateur tente de saisir le<br>mot de passe actuel. Si<br>l'utilisateur saisit le mot de<br>passe actuel sur l'écran de<br>connexion lorsque le nombre<br>de tentatives est atteint, son<br>accès à Oracle CRM On<br>Demand est bloqué. La valeur<br>du champ Connexion - Durée<br>du verrouillage détermine le<br>nombre de tentatives<br>autorisées. Toutefois, si<br>l'utilisateur saisit le mot de<br>passe actuel depuis Oracle<br>CRM On Demand, ou s'il le<br>met à jour, et que le nombre<br>maximum de tentatives est<br>atteint, sa session est fermée.<br>L'accès de l'utilisateur à<br>Oracle CRM On Demand n'est<br>pas verrouillé et le nombre de<br>tentatives maximum est<br>toujours disponible sur l'écran<br>de connexion avant<br>application par Oracle CRM<br>On Demand de la valeur<br>définie dans le champ<br>Connexion - Durée du |

**48** Administration d'Oracle CRM On Demand Version 32 juin 2016

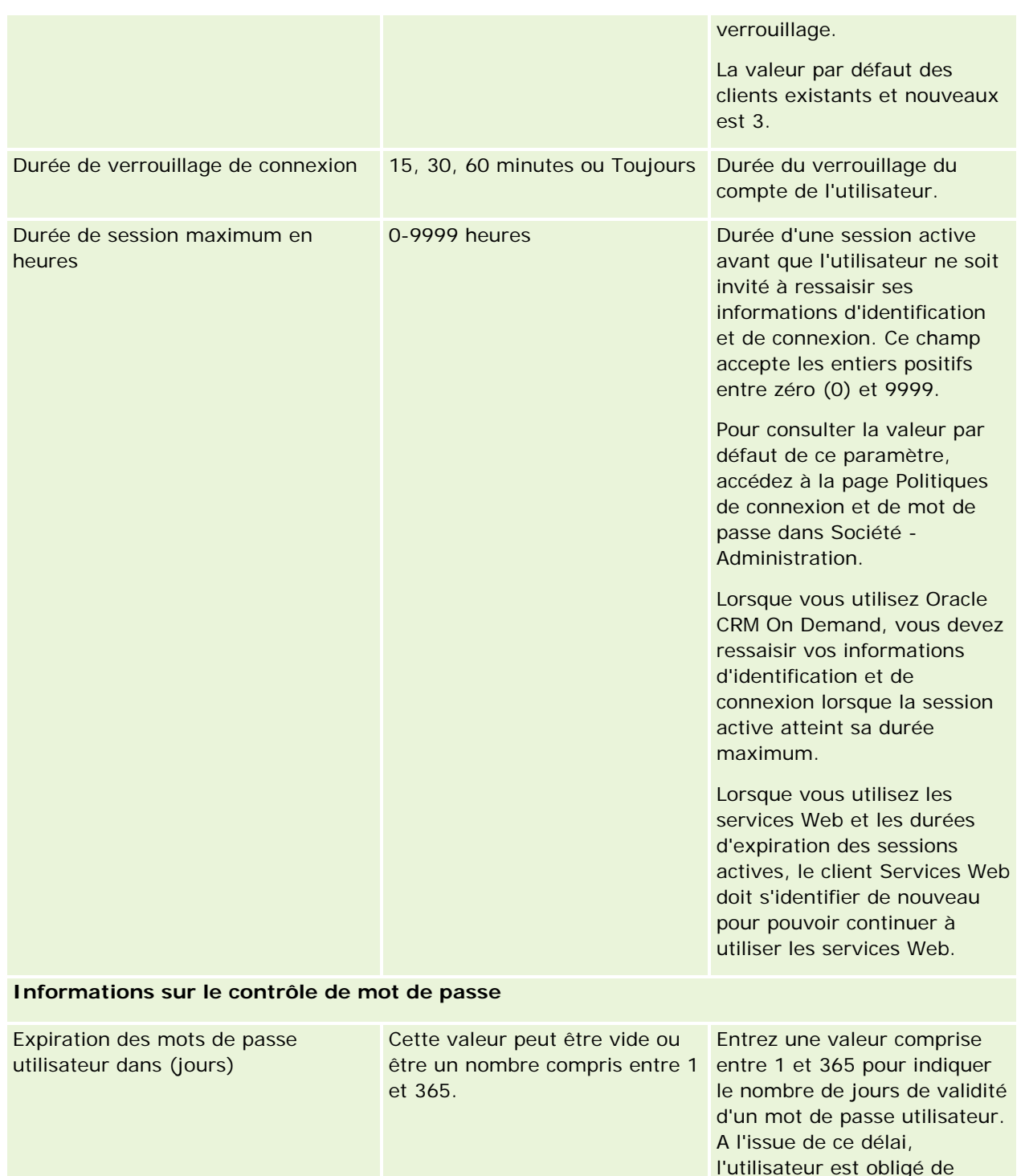

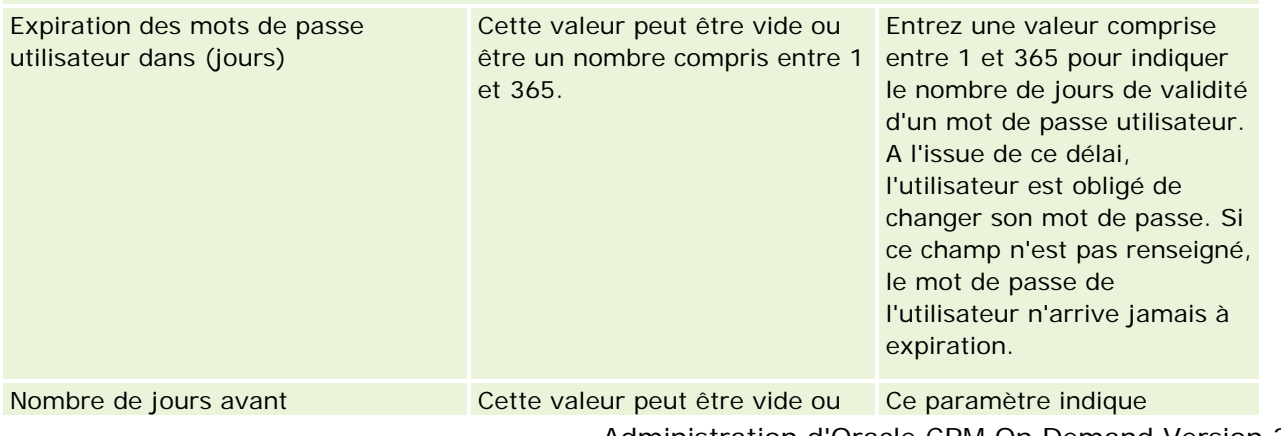

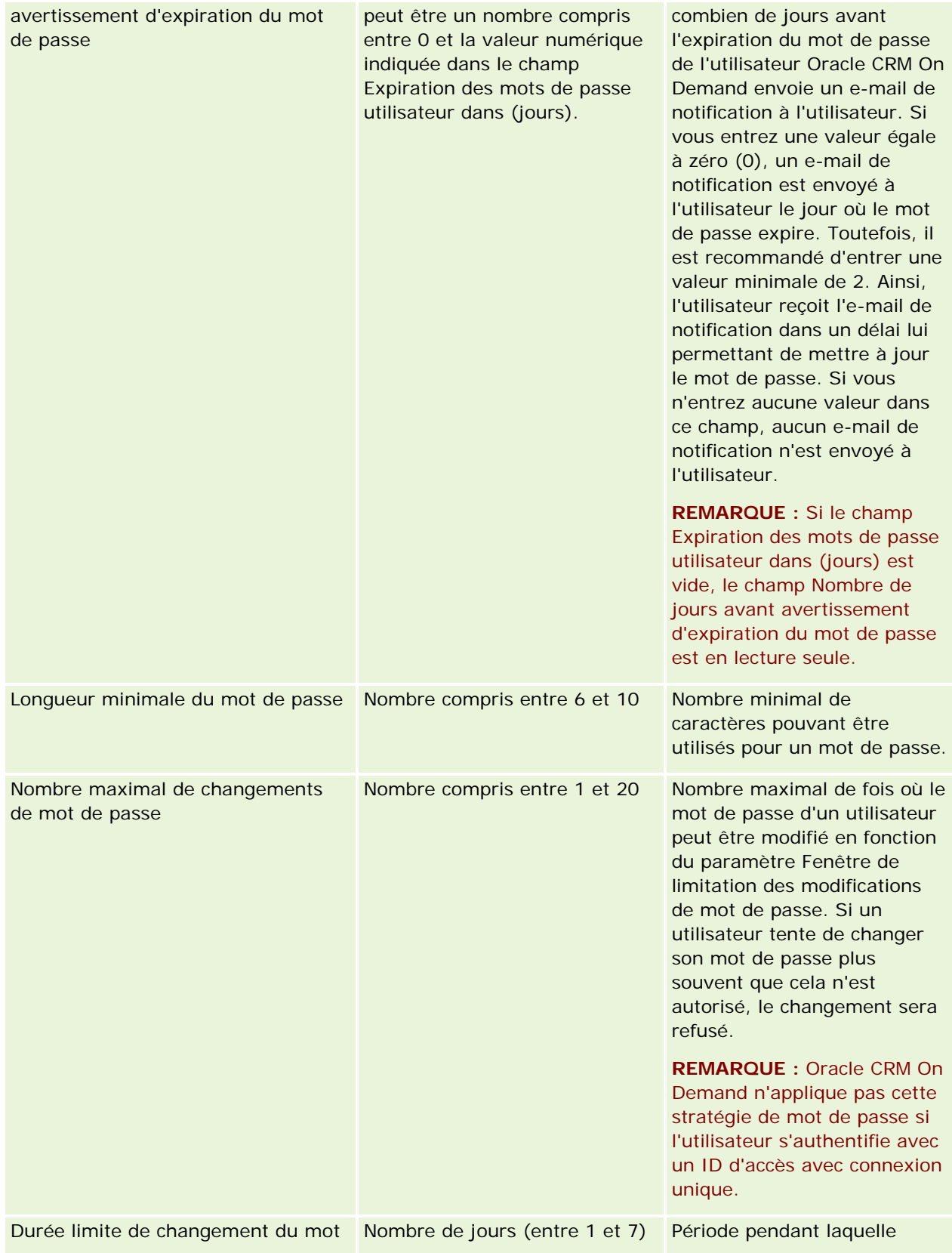

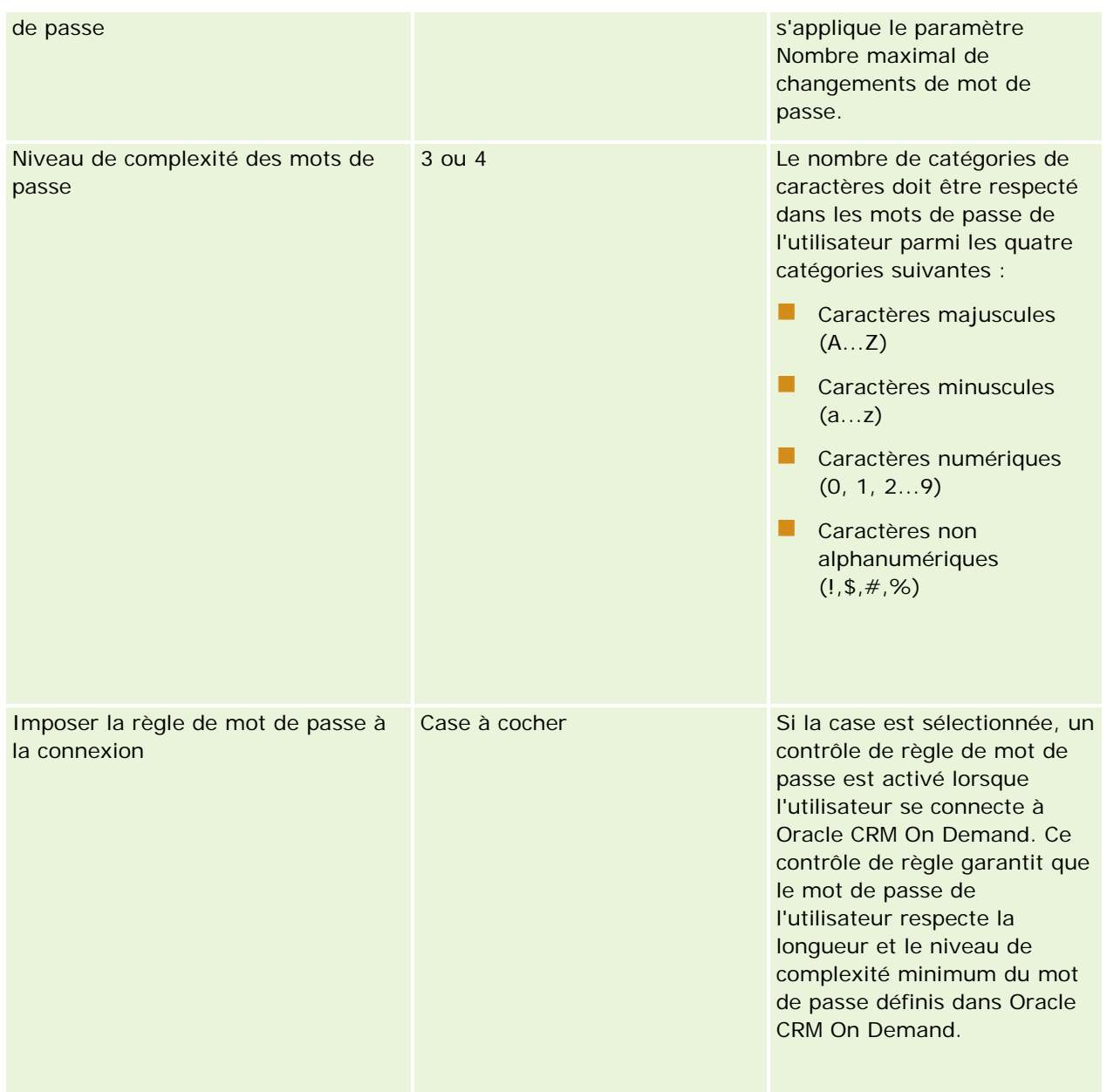

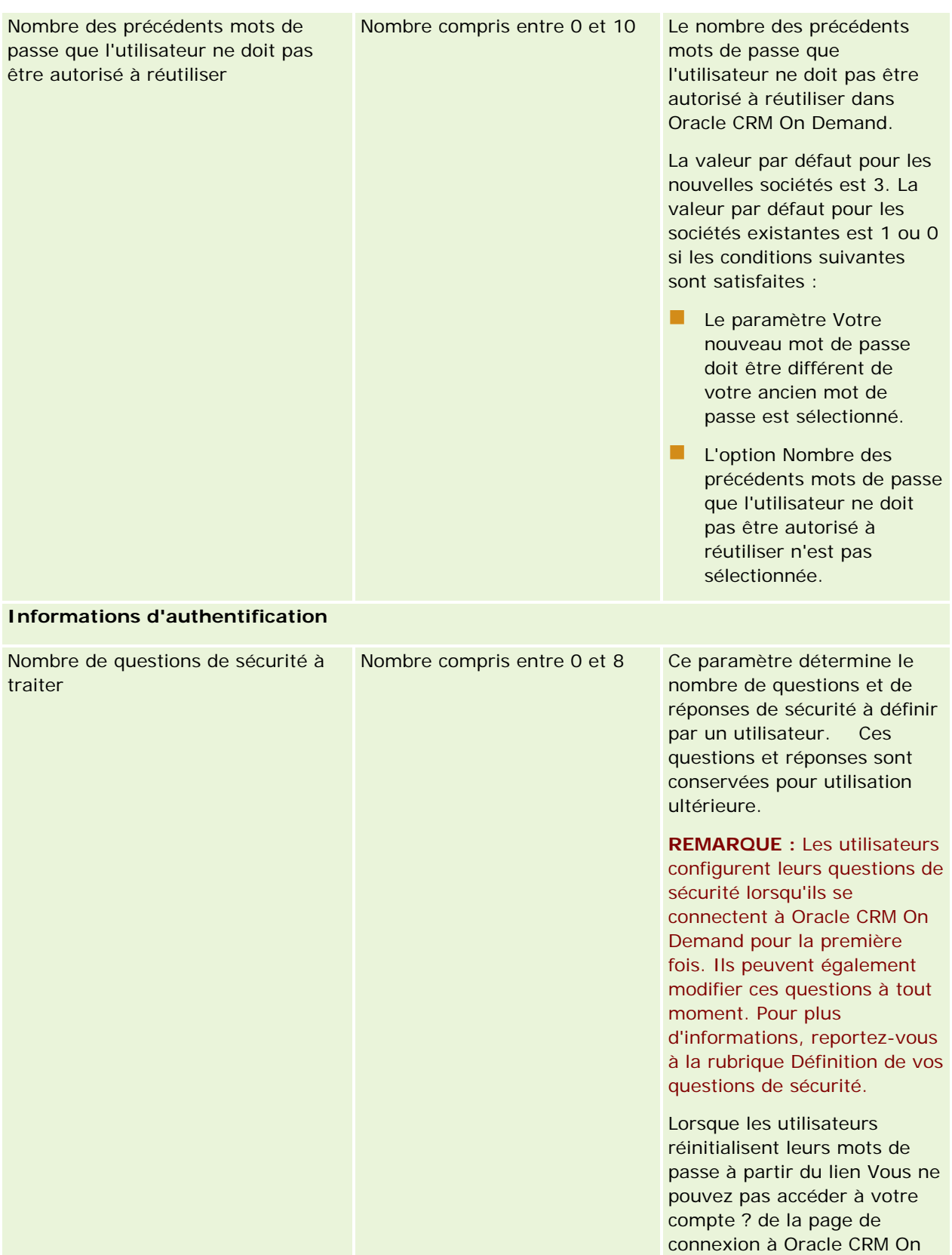

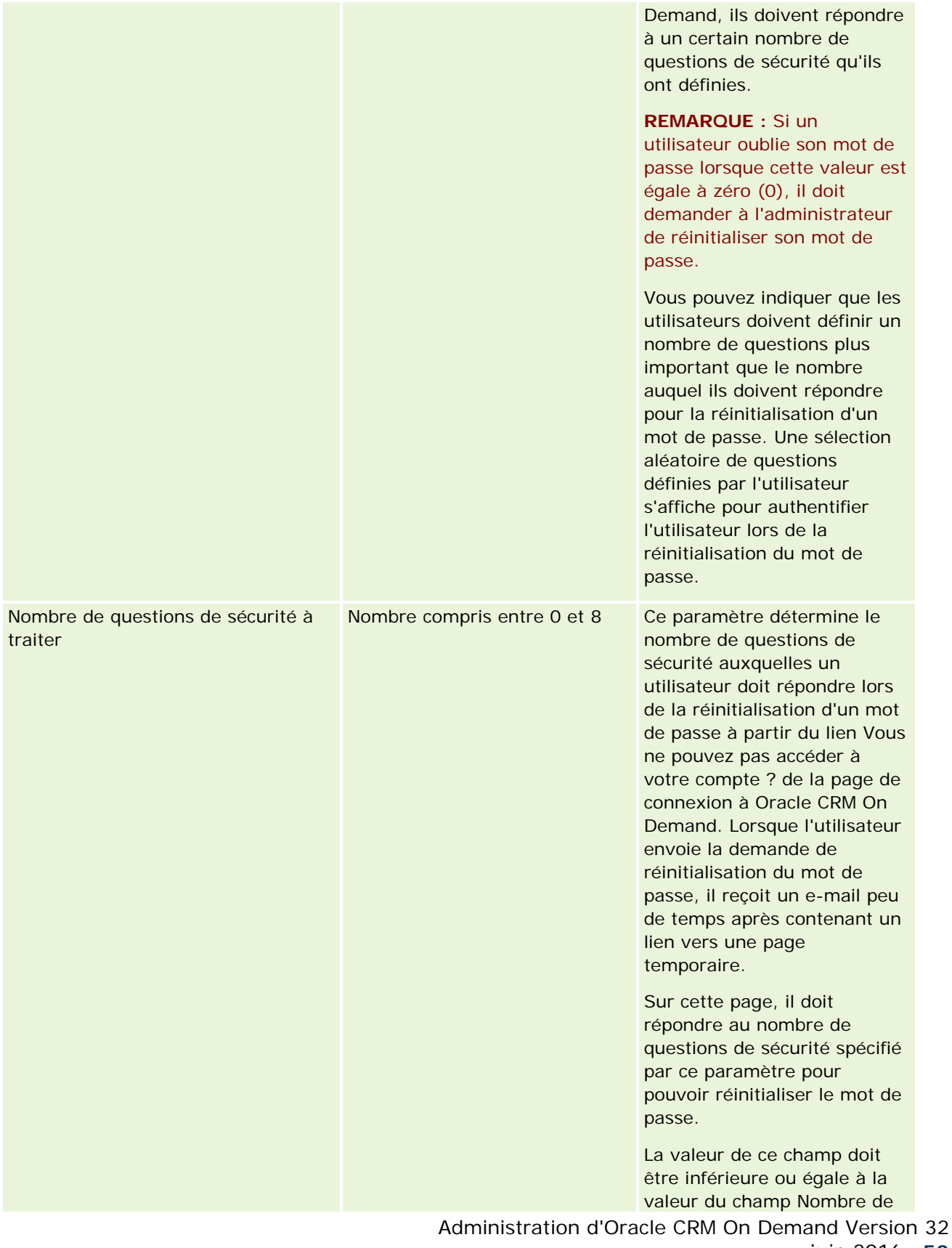

juin 2016 **53**

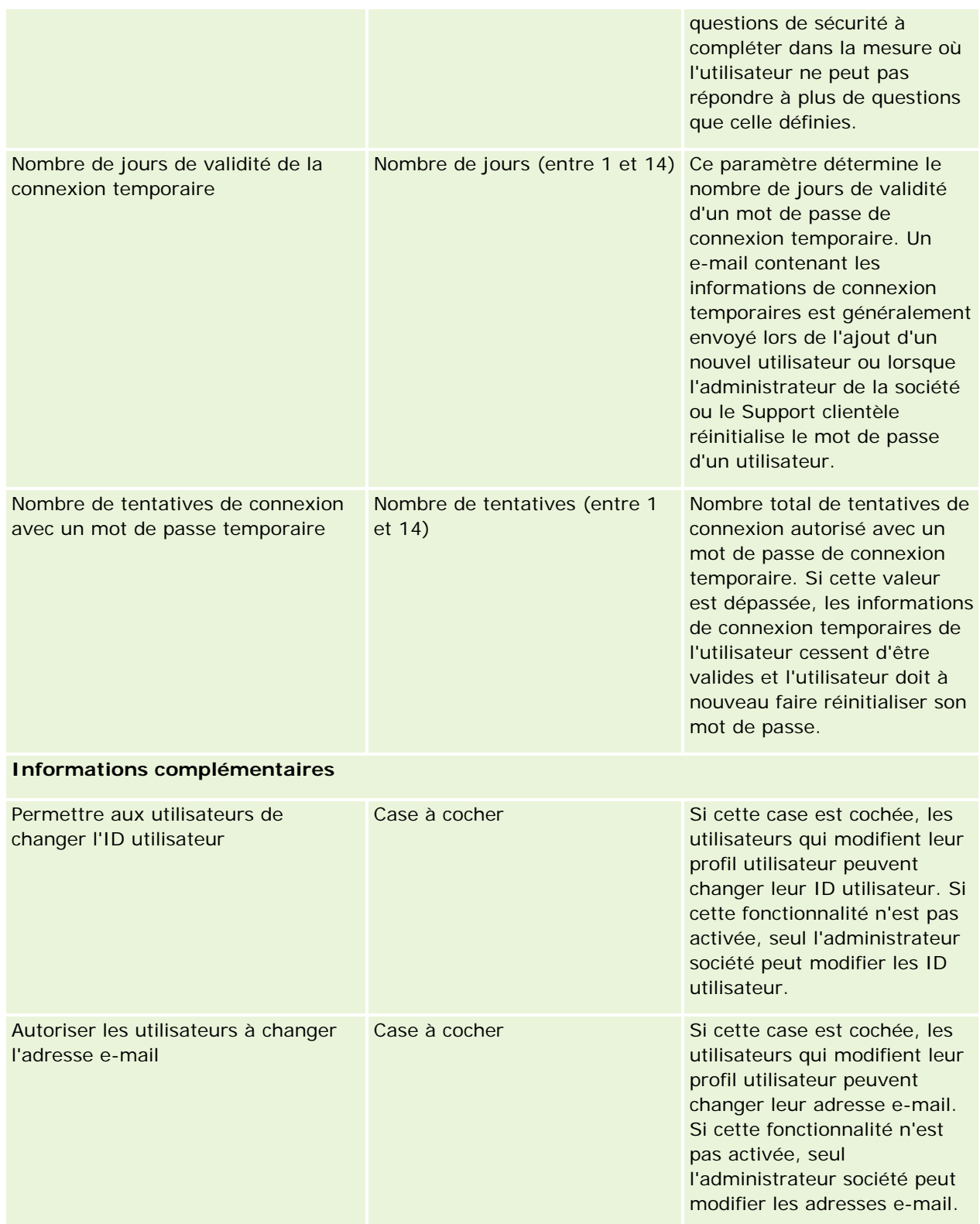

<span id="page-54-0"></span>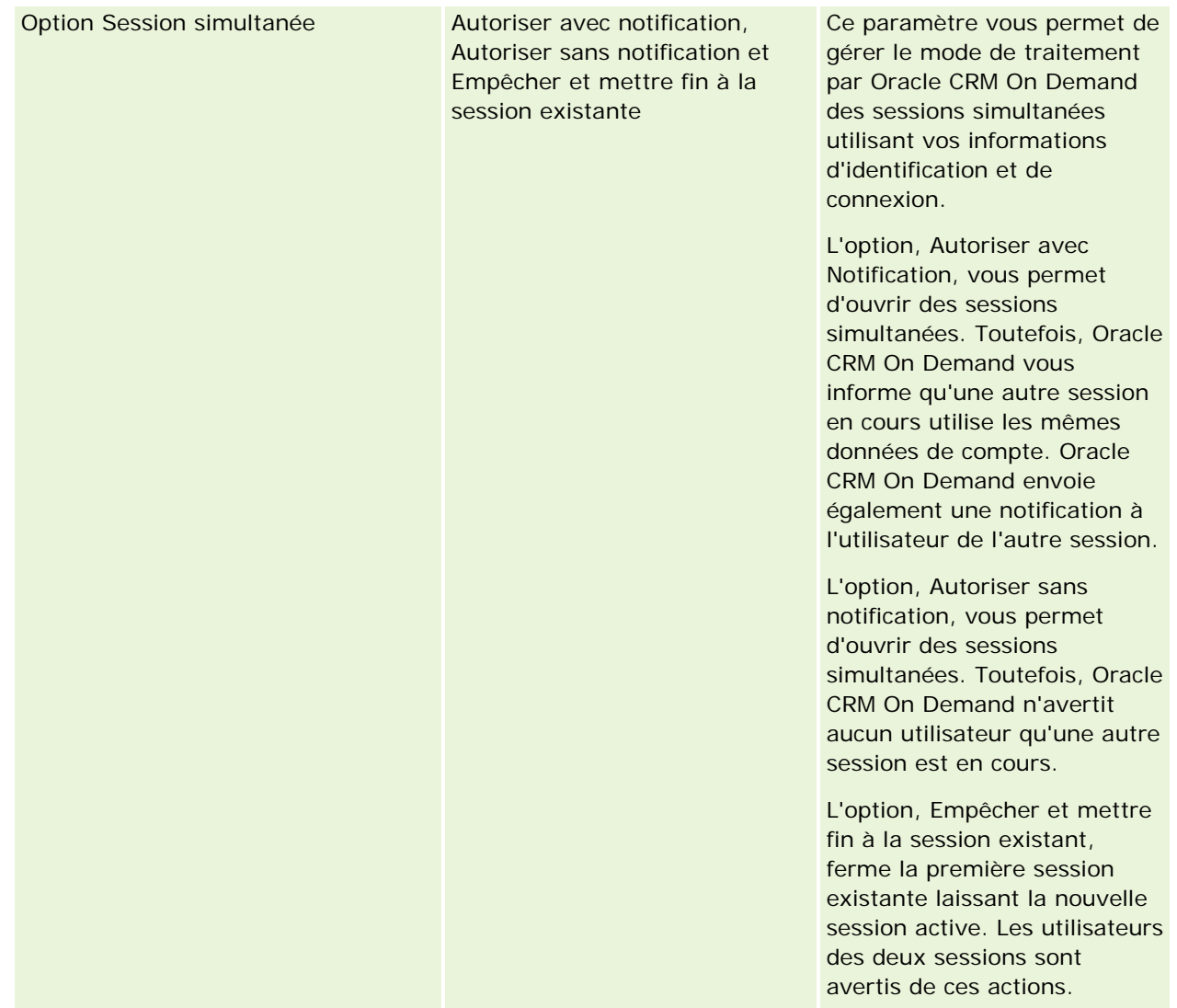

# **A propos de la protection CSRF (Cross-Site Request Forgery)**

Pour empêcher les attaques CSRF, les utilisateurs qui créent du code personnalisé contenant des demandes HTTP POST (dont des demandes Asynchronous Java Script et XML (AJAX)) afin de mettre à jour, créer ou supprimer des données dans Oracle CRM On Demand doivent inclure une variable de sécurité comme paramètre caché dans leur code. Lorsque le code personnalisé ne contient pas de variable de sécurité ou si cette dernière n'est pas utilisée correctement, la demande échoue. L'utilisateur voit alors un message d'erreur indiquant que la demande n'a pas pu être exécutée car la clé est invalide ou a expiré, et qu'il doit rafraîchir la page.

La variable de sécurité que les utilisateurs doivent inclure dans leur code est présentée dans le tableau suivant.

### Administration d'Oracle CRM On Demand

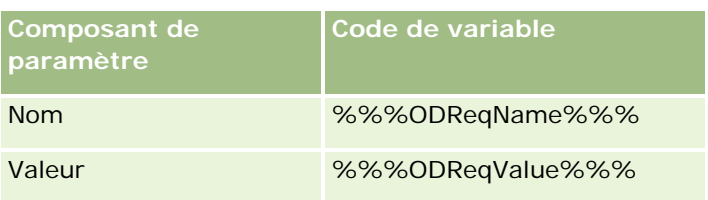

**REMARQUE :** Le code de variable est sensible à la casse et doit être identique à celui présenté dans le tableau. Toute erreur dans ce code provoque l'échec de la demande.

Cette fonction de protection CSRF est contrôlée par la case à cocher Protection CSRF (Cross-Site Request Forgery) activée dans le profil de la société. Elle est activée par défaut lorsque votre société est configurée pour l'utilisation d'Oracle CRM On Demand et vous ne pouvez pas la désactiver.

# **Réinitialisation de tous les mots de passe**

Vous pouvez réinitialiser les mots de passe de tous les utilisateurs (y compris celui de l'administrateur) en une seule opération.

**Exemple d'utilisation 1.** Lorsque vous configurez votre application, créez des utilisateurs et faites passer leur statut à Actif, mais ne leur envoyez pas leur mot de passe. Une fois la configuration terminée et l'application prête à l'emploi, réinitialisez tous les mots de passe. Cette action envoie des e-mails à tous les utilisateurs actifs simultanément pour leur indiquer leur mot de passe temporaire et leur donner accès à l'application.

**Exemple d'utilisation 2.** Vous avez changé la règle de contrôle des mots de passe et voulez que tous les utilisateurs se conforment à la nouvelle règle. Réinitialisez tous les mots de passe pour que les utilisateurs modifient le leur à la connexion suivante.

**Avant de commencer.** {2} Pour effectuer cette procédure, vous devez avoir le privilège Gestion de la société - Réinitialisation de tous les mots de passe. En outre, chaque rôle utilisateur doit inclure le privilège Réinitialiser le mot de passe personnel.

### *Pour réinitialiser tous les mots de passe*

- **1** Dans le coin supérieur droit d'une page, cliquez sur le lien général Admin.
- **2** Dans la section Société Administration, cliquez sur le lien Société Administration.
- **3** Dans la section Profil de la société, cliquez sur le lien Profil de la société.
- **4** Dans la barre de titre Profil de la société, cliquez sur le bouton Réinitialiser tous les mots de passe.

Les e-mails sont envoyés à tous les utilisateurs pour leur indiquer leur nouveau mot de passe temporaire. Les utilisateurs connectés peuvent poursuivre leur travail mais devront entrer le nouveau mot de passe temporaire à la connexion suivante.

#### **Rubriques connexes**

Pour plus d'informations à ce sujet, reportez-vous aux rubriques suivantes :

- <span id="page-56-0"></span>Réinitialisation du mot de passe d'un utilisateur (page [289\)](#page-288-0)
- Définition des utilisateurs (page [269\)](#page-268-0)
- Définition des contrôles de mot de passe de la société (page [47\)](#page-46-0)

## **Activation des langues**

Oracle CRM On Demand est disponible en plusieurs langues. Tous les champs textuels par défaut fournis avec le produit (tels que les champs et les valeurs de liste de sélection) ainsi que l'aide en ligne et les tutoriels s'affichent dans les langues disponibles.

Cependant, lorsque vous personnalisez des champs ou valeurs de liste de sélection, vous devez saisir manuellement les équivalents dans d'autres langues, si vous souhaitez qu'ils apparaissent dans des versions traduites. Sinon, ils apparaissent dans la langue d'origine en bleu et entre crochets, quelle que soit la langue choisie.

Initialement, la seule langue active est celle sélectionnée comme langue par défaut pour la société lorsque celle-ci s'est inscrite pour Oracle CRM On Demand.

Pour permettre à vos utilisateurs de choisir une langue, vous devez l'activer.

**Avant de commencer.** Pour effectuer cette procédure, vous devez avoir un rôle qui inclut le privilège d'administration du profil de la société

#### *Pour activer des langues*

- **1** Dans le coin supérieur droit de n'importe quelle page, cliquez sur le lien général Admin.
- **2** Dans la section Société Administration, cliquez sur le lien Société Administration.
- **3** Dans la section Profil de la société, cliquez sur le lien Langues.
- **4** Dans la colonne Active, sélectionnez les langues que vous souhaitez mettre à la disposition de vos employés.

**REMARQUE :** Les formats d'affichage des dates, des heures et de la devise sont déterminés par d'autres paramètres, pas par le paramètre Langue.

**5** Sauvegardez l'enregistrement.

## **Restriction de l'utilisation d'adresses IP**

Cette fonctionnalité permet à votre société de restreindre l'accès au système à des fourchettes d'adresses IP spécifiques. Vous pouvez l'utiliser pour vous assurer que vos utilisateurs n'accèdent au système qu'à partir d'emplacements réseau spécifiques (par exemple, les locaux de l'entreprise). Si cette fonction est activée, vos utilisateurs ne peuvent se connecter à l'application qu'à partir des ordinateurs possédant les adresses IP de la fourchette que vous définissez.

<span id="page-57-0"></span>**REMARQUE :** Vous pouvez également définir des limitations au niveau du rôle, de manière à ce que les utilisateurs qui ont un certain rôle soient limités à des plages spécifiques d'adresses IP. Pour plus d'informations, voir A propos des restrictions d'adresse IP pour les rôles (page [310\)](#page-309-0)

**Avant de commencer.** Contactez le Support clientèle afin d'activer le filtrage des adresses IP pour votre société. Ensuite, pour pouvoir effectuer cette procédure, vous devez avoir un rôle qui inclut le privilège d'administration du profil de la société.

#### *Pour restreindre l'utilisation à des adresses IP*

- **1** Dans le coin supérieur droit d'une page, cliquez sur le lien général Admin.
- **2** Dans la section Société Administration, cliquez sur le lien Société Administration.
- **3** Cliquez sur le lien Paramètres de sécurité.
- **4** Dans la page Paramètres de sécurité, entrez les adresses IP qui sont autorisées à se connecter.

**CONSEIL :** Passez en revue les informations qui s'affichent à l'écran concernant la procédure à suivre pour entrer correctement des adresses IP.

**5** Sauvegardez l'enregistrement.

# **Administration du calendrier fiscal**

L'administration du calendrier fiscal inclut la définition du début et de la fin de l'année fiscale (exercice) de votre société :

- A propos des calendriers fiscaux (page [58\)](#page-57-0)
- Définition d'un calendrier fiscal personnalisé (page [60\)](#page-59-0)
- Gestion des listes de périodes de votre société (page [62\)](#page-61-0)

## **A propos des calendriers fiscaux**

Deux types de calendrier fiscal sont disponibles dans Oracle CRM On Demand :

- **Calendrier fiscal standard.** Si votre exercice suit un calendrier courant (par exemple, des trimestres calendaires, 5-4-4, 4-4-5), vous pouvez utiliser ce type de calendrier dans le profil de votre société.
- **Calendrier fiscal personnalisé.** Si votre société suit un calendrier différent (par exemple, 4-5-4), vous pouvez définir un calendrier fiscal personnalisé dans Oracle CRM On Demand.

Si vous utilisez un calendrier fiscal standard ou personnalisé, un exercice est défini une fois pour votre société. Chaque calendrier fiscal vous permet automatiquement d'utiliser les périodes fiscales définies dans Oracle CRM On Demand.

### **Calendriers fiscaux standard**

Les calendriers fiscaux standard sont des périodes qui suivent un calendrier courant, tel que le calendrier grégorien, et peuvent commencer n'importe quel jour de n'importe quel mois de l'année. Si vous utilisez un calendrier fiscal standard dans Oracle CRM On Demand, vous sélectionnez l'un des types de calendrier suivants :

- Trimestres calendaires
- Modèle de calendrier 4-4-5
- Modèle de calendrier 5-4-4

Lors de l'utilisation de calendriers fiscaux standard, Oracle CRM On Demand génère automatiquement vos périodes fiscales jusqu'à l'année 2040. Vous pouvez afficher les paramètres de votre calendrier fiscal standard, mais pas les modifier. Si vous souhaitez modifier la définition de votre calendrier, contactez le Support clientèle, Le Support clientèle complète le calendrier avec des données et définit votre type de calendrier lors de la configuration de votre société.

**REMARQUE :** Toutes les modifications apportées à la définition de votre exercice ne seront prises en compte dans les rapports Oracle CRM On Demand qu'après exécution d'une opération ETL (Extract, Transform, Load - Extraire, Transformer, Charger) complète.

### *Pour afficher la définition d'un calendrier fiscal standard*

- **1** Dans le coin supérieur droit de la page en cours, cliquez sur le lien général Admin.
- **2** Dans la section Société Administration, cliquez sur le lien Profil de la société.
- **3** Dans la section Paramètres de la société, passez en revue les champs suivants :
	- **Premier mois de l'année fiscale**
	- Date de début du calendrier fiscal
	- $\blacksquare$  Type de calendrier fiscal

**REMARQUE :** Lorsque des modifications sont apportées à la définition d'un calendrier fiscal standard, Oracle CRM On Demand met à jour tous les données des rapports. En revanche, dans les prévisions, seules les données futures sont mises à jour par Oracle CRM On Demand.

### **Calendriers fiscaux personnalisés**

Des calendriers fiscaux personnalisés sont disponibles dans Oracle CRM On Demand pour les sociétés qui n'utilisent pas des mois calendaires standard ni un calendrier fiscal courant. C'est l'administrateur de la société qui définit ces calendriers personnalisés. Vous devez créer un enregistrement de calendrier fiscal personnalisé pour chaque exercice au cours duquel vous souhaitez créer des plans commerciaux, des objectifs, des prévisions ou des analyses périodiques dans Oracle CRM On Demand. Pour plus d'informations sur la définition de calendriers fiscaux personnalisés, reportez-vous à la rubrique Définition d'un calendrier fiscal personnalisé (page [60\)](#page-59-0).

## <span id="page-59-0"></span>**Définition d'un calendrier fiscal personnalisé**

L'administrateur de votre société définit le calendrier fiscal dans Oracle CRM On Demand pour qu'il soit conforme à l'année fiscale de la société. Les calendriers fiscaux personnalisés sont utilisés dans tous les rapports, les plans commerciaux, les objectifs et les quotas d'utilisateur.

**REMARQUE :** Pour configurer la définition du calendrier fiscal personnalisé, vous devez avoir un rôle qui inclut le privilège Gérer une société.

Pour définir les calendriers fiscaux personnalisés de votre société, vous devez procéder comme suit :

- **1** Contactez le Support clientèle afin d'activer l'utilisation des calendriers fiscaux personnalisés de votre société.
- **2** Définissez les calendriers fiscaux de votre société.
- **3** Vérifiez que le calendrier fiscal personnalisé de votre société est actif.

**ATTENTION :** Après avoir activé l'option calendrier fiscal personnalisé de votre société, vous ne pouvez pas la désactiver. Il est recommandé aux administrateurs de la société de ne pas activer les calendriers fiscaux personnalisés s'ils ne comprennent pas entièrement ses fonctions dans Oracle CRM On Demand.

### **Prévisions et calendriers fiscaux personnalisés**

Lorsque vous utilisez des calendriers fiscaux personnalisés, la définition de calendrier fiscal personnalisé de votre société est utilisée pour la génération des prévisions. L'administrateur de votre société doit définir des enregistrements de calendriers fiscaux personnalisés avant d'activer les prévisions. Etant donné que les prévisions peuvent s'étendre sur plus d'un trimestre, il est possible qu'une prévision inclue des données s'étendant sur plusieurs exercices fiscaux. Par conséquent, pour garantir que suffisamment de données sont disponibles pour la série de prévisions à générer, un calendrier fiscal personnalisé doit être créé pour chaque exercice pour lequel votre société souhaite générer des prévisions. En outre, l'administrateur de votre société doit mettre à jour votre définition de prévisions pour que la nouvelle définition de calendrier fiscal personnalisé puisse être utilisée dans les prévisions. Si la définition des prévisions n'est pas rafraîchie avant la date de la prochaine prévision, vos prévisions ne seront pas générées. Pour plus d'informations sur la mise à jour de la définition des prévisions, reportez-vous à la rubrique Mise à jour de la définition des prévisions (page [533\)](#page-532-0).

#### *Pour définir un nouveau calendrier fiscal personnalisé*

- **1** Dans le coin supérieur droit de la page en cours, cliquez sur le lien général Admin.
- **2** Dans la section Société Administration, cliquez sur le lien Société Administration.
- **3** Dans la section Administration du calendrier fiscal, cliquez sur le lien Définition du calendrier fiscal.
- **4** Dans la page Liste des calendriers fiscaux, cliquez sur Nouveau calendrier fiscal.
- **5** Dans le menu, sélectionnez l'année fiscale dont vous avez besoin.

Le nom du calendrier fiscal est automatiquement renseigné dans le champ Nom ; par exemple, Année fiscale 2009. Cette valeur est accessible en lecture seule.

**6** Entrez les informations suivantes :

- **a Description.** Ajoutez les informations supplémentaires relatives à la définition du calendrier fiscal personnalisé. Ce champ est limité à 250 caractères.
- **b Trimestre fiscal 1.** Cliquez sur les icônes du calendrier pour indiquer les dates de début des mois fiscaux de ce trimestre.
- **c Trimestre fiscal 2.** Cliquez sur les icônes du calendrier pour indiquer les dates de début des mois fiscaux de ce trimestre.
- **d Trimestre fiscal 3.** Cliquez sur les icônes du calendrier pour indiquer les dates de début des mois fiscaux de ce trimestre.
- **e Trimestre fiscal 4.** Cliquez sur les icônes du calendrier pour indiquer les dates de début des mois fiscaux de ce trimestre.
- **f Informations supplémentaires.** Cliquez sur l'icône du calendrier pour indiquer le début de la prochaine année fiscale.

**REMARQUE :** Une année fiscale ne peut pas être supérieure à 99 semaines. Si vous entrez une valeur de début de la prochaine année fiscale supérieure à 99 semaines à partir de la date de début de l'année fiscale précédente, un message d'erreur vous invite à entrer une valeur correcte.

**7** Cliquez sur Enregistrer.

**REMARQUE :** Vous devez créer des calendriers fiscaux dans l'ordre ; par exemple, vous devez créer le calendrier fiscal de l'année 2010 avant de créer celui de l'année 2011.

La définition de votre nouveau calendrier fiscal personnalisé ne sera prise en compte dans les analyses qu'après exécution d'une opération ETL (Extract, Transform, Load - Extraire, Transformer, Charger) nocturne.

#### *Pour afficher les détails d'un calendrier fiscal*

- **1** Dans le coin supérieur droit de la page en cours, cliquez sur le lien général Admin.
- **2** Dans la section Société Administration, cliquez sur le lien Société Administration.
- **3** Dans la section Administration du calendrier fiscal, cliquez sur le lien Définition du calendrier fiscal.
- **4** Dans la page Liste des calendriers fiscaux, cliquez sur le nom de l'année fiscale pour laquelle vous souhaitez afficher les périodes fiscales.

La page Détail du calendrier fiscal affiche chaque mois fiscal pour l'année sélectionnée et la date de début de l'année fiscale suivante.

**REMARQUE :** Si vous passez d'un calendrier fiscal standard à un calendrier fiscal personnalisé, vos enregistrements pour l'année fiscale précédente apparaissent en lecture seule dans la page Liste des calendriers fiscaux et tous les enregistrements suivants relatifs à l'année fiscale générés par Oracle CRM On Demand sont supprimés. Pour plus d'informations sur les calendriers fiscaux standard, reportez-vous à la rubrique A propos des calendriers fiscaux (page [58\)](#page-57-0).

#### <span id="page-61-0"></span>*Pour modifier le calendrier fiscal de votre société*

- **1** Dans le coin supérieur droit de la page en cours, cliquez sur le lien général Admin.
- **2** Dans la section Société Administration, cliquez sur le lien Société Administration.
- **3** Dans la section Administration du calendrier fiscal, cliquez sur le lien Définition du calendrier fiscal.
- **4** Dans la page Liste des calendriers fiscaux, recherchez le calendrier fiscal que vous souhaitez mettre à jour, puis cliquez sur Modifier.
- **5** Entrez les nouveaux détails du calendrier fiscal, puis cliquez sur Enregistrer.

Toutes les modifications appliquées à la définition d'un calendrier fiscal personnalisé ne seront prises en compte dans les analyses qu'après exécution d'une opération ETL (Extract, Transform, Load - Extraire, Transformer, Charger) nocturne.

**REMARQUE :** Si vous avez défini un calendrier fiscal personnalisé, vous pouvez le modifier en modifiant la définition du calendrier existant. Cependant, les calendriers fiscaux antérieurs à l'année fiscale en cours sont en lecture seule. Vous ne pouvez pas supprimer les calendriers fiscaux personnalisés.

## **Gestion des listes de périodes de votre société**

Vous pouvez gérer les listes de périodes de calendriers fiscaux de votre société afin de limiter le nombre de périodes disponibles dans la fenêtre de consultation Période, par exemple, dans les enregistrements de plans commerciaux et d'objectifs. Cela est utile si, par exemple, votre société demande aux commerciaux de créer des plans commerciaux trimestriels et au personnel des ressources humaines de créer uniquement des plans commerciaux annuels.

Pour gérer les listes de périodes de votre société, vous pouvez procéder comme suit :

- Créer et affiner les listes de périodes.
- Pour chaque liste de périodes, définir les champs de recherche utilisés dans la fenêtre de consultation Période.
- **Pour chaque rôle d'utilisateur, définir les listes disponibles dans la fenêtre de consultation Période.**

**Remarque :** Les utilisateurs peuvent uniquement sélectionner des listes de périodes dans la fenêtre de consultation Période si le menu Listes de type d'enregistrement dans les fenêtres de consultation du profil de la société a la valeur Activé. Pour plus d'informations sur ce menu et ses effets, voir Recherche d'enregistrements dans les fenêtres de consultation et Définition du profil et des paramètres généraux par défaut de votre société (page [20\)](#page-19-0).

### **Gestion des listes de périodes**

La procédure suivante explique comment gérer les listes de périodes de votre société.

#### *Pour gérer les listes de périodes*

**1** Dans le coin supérieur droit d'une page, cliquez sur le lien général Admin.

- **2** Dans la section Société Administration, cliquez sur le lien Société Administration.
- **3** Dans la section Administration du calendrier fiscal, cliquez sur le lien Administration des périodes fiscales.
- **4** Dans la page de liste Période, à partir du bouton Menu, sélectionnez les options comme suit :
	- **Nombre d'enregistrements.** Indique le nombre de périodes contenues dans la liste de périodes ; voir Comptage des enregistrements dans les listes.
	- **Préciser la liste.** Affine la liste de périodes à l'aide de critères spécifiques et enregistre la liste sous un nouveau nom ; voir Création et amélioration de listes.
	- **Sauvegarder la liste.** Sauvegarde la liste. Lorsque vous cliquez sur Sauvegarder la liste, une page offrant différentes options de sauvegarde s'affiche directement.
	- **Afficher le filtre de la liste.** Affiche les informations importantes d'une liste figurant dans le menu déroulant ; voir Page Afficher la liste. Vous pouvez également accéder à cette page en cliquant sur Afficher dans la page Gérer les listes.
	- **Gérer les listes.** Gère les listes de périodes ; voir Page Gérer les listes.
	- **Créer une liste.** Crée une liste de périodes filtrée ; voir Création et amélioration de listes.

### **Définition de la présentation de recherche de périodes**

La procédure suivante explique comment définir une présentation de recherche pour une liste de périodes.

**Avant de commencer.** Votre rôle doit disposer du privilège Personnaliser l'application.

#### *Pour définir la présentation de recherche de périodes*

- **1** Dans le coin supérieur droit de n'importe quelle page, cliquez sur le lien général Admin.
- **2** Dans la section Personnalisation d'application, cliquez sur le lien Personnalisation d'application.
- **3** Dans la section Configuration des types d'enregistrement, cliquez sur Période.
- **4** Dans la page Personnalisation de l'application Période, cliquez sur Période Présentation de recherche.
- **5** Définir la présentation de recherche de périodes.

Pour plus d'informations sur la création de présentations de recherche, voir Gestion des présentations de recherche (page [189\)](#page-188-0).

### **Définition des listes de périodes disponibles pour chaque rôle**

La procédure suivante explique comment définir les listes de périodes disponibles pour chaque rôle.

**Avant de commencer.** Votre rôle doit disposer du privilège Personnaliser l'application.

#### <span id="page-63-0"></span>*Pour définir les listes de périodes disponibles pour chaque rôle*

- **1** Dans le coin supérieur droit de n'importe quelle page, cliquez sur le lien général Admin.
- 2 Dans la section Personnalisation d'application, cliquez sur le lien Personnalisation d'application.
- **3** Dans la section Configuration des types d'enregistrement, cliquez sur Période.
- **4** Dans la page Personnalisation de l'application Période, cliquez sur Période Accès à la liste et ordre.
- **5** Pour chaque rôle, définissez les listes disponibles ainsi que l'ordre des listes.

Pour plus d'informations sur la gestion de l'accès aux listes et de l'ordre d'affichage pour chaque rôle, voir Gestion de l'accès aux listes et de l'ordre des listes (page [195\)](#page-194-0).

# **Définition des devises**

La définition des devises pour votre société inclut les tâches suivantes :

- L'activation des devises dans lesquelles sont réalisées les transactions commerciales de votre société.
- La définition des taux de change entre les devises et la devise de base de votre société.

Pour plus d'informations sur la définition des devises, voir Gestion des devises (page [64\)](#page-63-0).

## **Gestion des devises**

Pour autoriser les utilisateurs à réaliser des transactions et effectuer un suivi dans une devise donnée, vous devez activer la devise. Sinon, la devise par défaut que vous avez configurée pour la société est la seule option.

Si les employés enregistrent des transactions dans d'autres devises, vous devez également définir les taux de change entre ces devises et la devise par défaut de la société. L'application utilise les taux de change lors de la consolidation du chiffre d'affaires pour les rapports et les prévisions.

**ATTENTION :** Assurez-vous de définir les taux de change avant que les utilisateurs n'entrent des transactions, et ce, pour toutes les devises que vous activez.

Vous pouvez entrer plusieurs taux de change pour une devise active. Chaque entrée se compose de la date du change et d'un taux de change effectif à cette même date. Pour déterminer le taux de change à appliquer à une transaction particulière, l'application procède ainsi :

### **Conversion par Oracle CRM On Demand des taux de change entre la devise par défaut de la société et la devise par défaut de l'utilisateur**

Dans ce cas, une société dispose des devises suivantes :

- La devise par défaut d'une société est le dollar des Etats-Unis (USD).
- D'autres devises sont également activées pour cette société : l'euro (EUR) et la livre sterling (GBP).

- Cette société a défini des taux de change entre USD et EUR, et entre USD et GBP.
- L'utilisateur entre le CA de l'opportunité en EUR. Cependant, sa devise par défaut est GBP.
- Oracle CRM On Demand effectue la conversion EUR à GBP de la manière suivante :
	- Il convertit d'abord le CA de l'opportunité dans la devise par défaut de la société, c'est-à-dire d'EUR en USD.
	- Il convertit ensuite le CA de l'opportunité dans la devise par défaut de l'utilisateur, c'est-à-dire d'USD en GBP.

#### **Application de taux de change aux consolidations de prévisions**

Dans ce cas, les règles suivantes s'appliquent :

- Si un taux de change est déjà défini pour la date de la transaction, il sera utilisé par l'application.
- **Si aucun taux de change n'est défini pour la date de la transaction, mais que des taux de change sont** définis pour des dates antérieures à la transaction, l'application utilise le taux de change le plus proche chronologiquement de la date de transaction.
- **Si aucun taux de change n'est défini pour la date de la transaction, ni pour des dates antérieures à la** transaction, l'application utilise le premier taux de change défini *après* la date de transaction.

Par exemple, si l'application ne dispose que de deux taux de change (15/05/2004 et 15/08/2004) :

- Pour les transactions antérieures au 15/05/2004, le taux du 15/05/2004 sera appliqué.
- Pour les transactions comprises entre le 15/05/2004 et le 14/08/2004, le taux du 15/05/2004 sera appliqué.
- Pour les transactions effectuées à partir du 15/08/2004, le taux du 15/08/2004 sera appliqué.

#### **Application de taux de change aux rapports**

Pour les rapports, les taux de change sont appliqués de façon globale. Un seul taux de change est défini chaque mois, et ce taux est appliqué à toutes les transactions du mois. Par exemple, pour les opportunités, Oracle CRM On Demand utilise la date de clôture la plus proche de la date de validité du taux de change. Pour les conversions de devises d'équipements, Oracle CRM On Demand utilise la date du champ Date d'achat. Pour les produits d'opportunité, Oracle CRM On Demand utilise le taux de change le plus proche de la date de début du chiffre d'affaires du produit. Pour d'autres objets, y compris les objets personnalisés 01-03, Oracle CRM On Demand utilise la date de création pour déterminer la date du taux de change. Pour les objets personnalisés 04-15, Oracle CRM On Demand utilise le champ Date de conversion.

Le taux de change mensuel est défini comme suit :

- Si plusieurs taux de change sont définis au cours d'un mois, seul le dernier taux est appliqué.
- **Si aucun taux de change n'est défini pendant le mois concerné, le taux mensuel sera égal au premier** taux défini par la suite.
- Si aucun taux n'est défini dans les mois qui suivent, le taux de change du premier mois précédent sera appliqué.

Par exemple, si des taux de change sont définis pour le 10/05/2004, pour le 20/05/2004 et pour le 14/08/2004, alors :

- Le taux du mois de mai 2004 sera celui du 20/05/2004 (le dernier taux défini en mai).
- Le taux du mois d'août 2004 sera celui du 14/08/04 (le seul taux défini en août).
- Le taux du mois d'avril 2004 et des mois précédents sera celui du 20 mai 2004 . Il y a 2 dates pour le mois de mai.
- **Les mois de juin et de juillet 2004 auront le taux du mois d'août 2004 (le premier mois suivant).**
- **Le mois de septembre 2004 et les mois suivants auront le taux du mois d'août 2004 (pas de mois du** suivant, le taux du premier mois précédent est appliqué).

Dans les rapports, les conversions de devises appliqueront le taux de change défini pour le mois de la transaction, comme indiqué ci-dessus.

**REMARQUE :** Lors des prévisions, toutes les opportunités sont converties dans la devise par défaut de la société pour les consolidations de prévisions. Cependant, dans les rapports, les champs relatifs au chiffre d'affaires sont convertis dans la devise de l'utilisateur final.

Vous devez attendre l'actualisation quotidienne des analyses dans les cas suivants :

- Une nouvelle devise est activée pour votre société et le taux de change est défini.
- **Un utilisateur de votre société sélectionne une nouvelle devise qu'aucun autre utilisateur n'a sélectionnée** (dans la page Infos personnelles - Détails).

L'actualisation génère automatiquement les taux de change croisés requis. Vous pouvez ensuite exécuter des rapports historiques ou en temps réel.

Lorsque les utilisateurs modifient leur devise par défaut, ils doivent se déconnecter de Oracle CRM On Demand, puis se connecter de nouveau pour que les rapports affichent les données dans la nouvelle devise sélectionnée.

**Avant de commencer.** Pour effectuer les procédures de gestion des devises, vous devez avoir un rôle qui inclut le privilège de définition des devises. De plus, pour comprendre l'impact des paramètres de devise, reportez-vous à la rubrique A propos des paramètres de profil pour les utilisateurs.

#### *Pour activer des devises*

- **1** Dans le coin supérieur droit d'une page, cliquez sur le lien général Admin.
- **2** Dans la section Société Administration, cliquez sur le lien Société Administration.
- **3** Dans la section Définition-Devise, cliquez sur le lien du même nom.
- **4** Dans la page Devise Configuration, sélectionnez Toutes les devises dans la liste déroulante.
- **5** Cliquez sur le lien Modifier pour la devise que vous souhaitez activer.
- **6** Dans la page Devise Modification, cochez la case Active.
- **7** (Facultatif) Dans la page Devise Modification, vous pouvez modifier le symbole correspondant à la devise.

Par exemple, il se peut que vous vouliez faire la distinction entre les devises en utilisant leurs codes et non leurs symboles. Par conséquent, vous devez modifier \$ en USD, ¥ en JPY, et € en EUR.

**REMARQUE :** Vous pouvez utiliser n'importe quel symbole pour représenter une devise, à l'exception des symboles utilisés par certains paramètres régionaux pour représenter les séparateurs de milliers ou les points décimaux, c'est-à-dire le point (.), la virgule (, ) et l'espace ( ).

**8** Sauvegardez l'enregistrement.

#### *Pour définir les taux de change :*

- **1** Dans le coin supérieur droit d'une page, cliquez sur le lien général Admin.
- **2** Dans la section Société Administration, cliquez sur le lien Société Administration.
- **3** Dans la section Définition-Devise, cliquez sur le lien Taux de change.

La page Taux de change - Modification s'affiche avec les derniers taux de change des devises activées. Si aucun taux de change n'a été défini, la page est vide.

**REMARQUE :** Le champ *Devise cible* indique toujours la devise de la société. Vous devez indiquer les taux de change permettant à l'application de convertir chaque devise active dans cette devise.

- **4** Pour ajouter le taux de change d'une devise active :
	- **a** Cliquez sur le lien Historique du change correspondant à la ligne Devise pour laquelle vous voulez ajouter un taux.

Dans la page Taux de change, cliquez sur Nouveau.

**b** Dans la page Taux de change - Modification, entrez les informations voulues.

Dans Taux de change, indiquez le nombre d'unités de *Devise cible* nécessaires pour acheter une unité de *Devise source*.

Exemple :  $1$  EUR =  $1,3$  USD.

Si la devise de votre société est l'euro, vous devez renseigner les champs comme indiqué ci-dessous :

- Devise source : EUR
- Devise cible : USD
- $\blacksquare$  Taux de change : 1,3
- **5** Cliquez sur Enregistrer.

#### *Pour voir l'historique des taux de change :*

- **1** Dans le coin supérieur droit d'une page, cliquez sur le lien général Admin.
- **2** Dans la section Société Administration, cliquez sur le lien Société Administration.
- **3** Dans la section Définition-Devise, cliquez sur le lien Taux de change.

<span id="page-67-0"></span>Dans la page Taux de change - Modification, les derniers taux de change s'affichent pour les différentes devises.

**4** Pour voir l'historique des taux de change pour une devise donnée, cliquez sur le lien Taux de change - Historique.

Un historique des taux de change s'affiche.

# **Configuration des divisions**

Votre société peut utiliser le type d'enregistrement Division pour organiser les utilisateurs en regroupements afin de répondre aux besoins de l'entreprise. Par exemple, vous pouvez utiliser des divisions pour organiser les utilisateurs d'un point de vue géographique. Vous pouvez associer un utilisateur à une ou plusieurs divisions. La première division associée à un enregistrement utilisateur est automatiquement spécifiée comme division principale de l'utilisateur, mais vous pouvez changer celle-ci. Vous pouvez associer des divisions à des groupes de valeurs de liste de sélection, de telle sorte que pour les utilisateurs de certaines divisions, les valeurs qui apparaissent dans les listes de sélection de certains champs soient limitées à des sous-ensembles des valeurs définies pour les champs. Chaque division peut seulement être associée à un seul groupe de valeurs de liste de sélection. Pour plus d'informations sur les groupes de valeurs de liste de sélection, voir A propos des groupes de valeurs de liste de sélection (page [222\)](#page-221-0).

**REMARQUE :** Les informations sur la division contenues dans un enregistrement d'utilisateur n'affectent pas les droits autorisant l'utilisateur à accéder aux enregistrements et à les utiliser.

Si un utilisateur est associé à une ou plusieurs divisions et qu'il crée un enregistrement d'un type prenant en charge les divisions, la division principale de cet utilisateur est affectée automatiquement à l'enregistrement. Si le champ Division et le champ Groupe de valeurs de liste de sélection sont tous deux présents dans la mise en page Détails et si un groupe de valeurs de liste de sélection est associé à la division principale de l'utilisateur, le champ Groupe de valeurs de liste de sélection est renseigné avec le nom de ce groupe. Ensuite, dans n'importe quel champ de liste de sélection contrôlé par le groupe de valeurs de liste de sélection, seules les valeurs liées au groupe de valeurs de liste de sélection apparaissent dans la liste de sélection.

Un utilisateur peut modifier la division de tout enregistrement tant que les conditions suivantes sont respectées :

- Le champ Division est présent dans la mise en page affectée au rôle de l'utilisateur pour ce type d'enregistrement.
- Le champ Division n'est pas défini en lecture seule.
- L'utilisateur dispose des droits d'accès nécessaires pour mettre à jour l'enregistrement.

**REMARQUE :** Par défaut, la liste de toutes les divisions est disponible dans la fenêtre de consultation du champ Division et l'utilisateur peut sélectionner n'importe quelle division. Vous pouvez configurer des listes de divisions et spécifier quelles listes sont disponibles dans la fenêtre de consultation du champ Division pour les rôles utilisateur. Pour plus d'informations, voir Gestion de l'accès aux listes et de l'ordre des listes (page [195\)](#page-194-0).

Lorsqu'un utilisateur modifie la division d'un enregistrement, le groupe de valeurs de liste de sélection de l'enregistrement est automatiquement remplacé par le groupe de valeurs de liste de sélection de la nouvelle division. Pour plus d'informations sur le comportement des champs Division et Groupe de valeurs de liste de sélection lorsque les enregistrements sont créés et mis à jour, voir A propos des divisions et des groupes de valeurs de liste de sélection des enregistrements (page [74\)](#page-73-0) et A propos des champs Liste de sélection, des groupes de valeurs de liste de sélection et des divisions.

<span id="page-68-0"></span>Pour plus d'informations sur la configuration des divisions, reportez-vous aux rubriques suivantes :

- Eléments à prendre en compte lors de la configuration des divisions (page [69\)](#page-68-0)
- **Procédure de configuration des divisions (page [70\)](#page-69-0)**
- **Création de divisions (page [71\)](#page-70-0)**
- Association de groupes de valeurs de liste de sélection aux divisions (page [71\)](#page-70-0)
- **Association d'utilisateurs aux divisions (page [72\)](#page-71-0)**

#### **Rubriques connexes**

Pour plus d'informations à ce sujet, reportez-vous aux rubriques suivantes :

- Types d'enregistrement prenant en charge les groupes de valeurs de liste de sélection et les divisions (page [226\)](#page-225-0)
- A propos de la fusion de divisions et de la suppression de divisions (page [73\)](#page-72-0)
- A propos des divisions et des groupes de valeurs de liste de sélection des enregistrements (page [74\)](#page-73-0)
- **Modification de la division principale d'un utilisateur (page [290\)](#page-289-0)**

## **Eléments à prendre en compte lors de la configuration des divisions**

Lorsque vous configurez des divisions, vous devez tenir compte des éléments suivants :

- **Personnalisation.** Vous pouvez personnaliser le type d'enregistrement Division.
- **Listes.** Vous pouvez créer des listes de divisions.
- **Groupes de valeurs de liste de sélection.** Vous pouvez associer une division à un groupe de valeurs de liste de sélection uniquement.
- **Utilisateurs.** Vous pouvez associer plusieurs utilisateurs à chaque division et vous pouvez associer chaque utilisateur à plusieurs divisions.
- **Recherche.** Vous ne pouvez pas rechercher les enregistrements de type division dans la barre d'actions, ni à l'aide d'une recherche avancée.
- **Champ Division.** Pour les types d'enregistrement qui prennent en charge les divisions, vous pouvez :
	- **ajouter le champ Division aux mises en page,**
	- **d** définir le champ Division en lecture seule si vous ne voulez pas que les utilisateurs puissent modifier ou effacer la valeur du champ,
	- **utiliser le champ Division dans Expression Builder,**
	- utiliser le champ Division dans les règles de workflow,
	- **inclure le champ Division dans les présentations de recherche.**

<span id="page-69-0"></span>**REMARQUE :** Vous ne pouvez pas définir la valeur par défaut du champ Division via les pages Configuration des champs.

#### **Rubriques connexes**

Pour plus d'informations à ce sujet, reportez-vous aux rubriques suivantes :

- **Procédure de configuration des divisions (page [70\)](#page-69-0)**
- Création de divisions (page [71\)](#page-70-0)
- Association de groupes de valeurs de liste de sélection aux divisions (page [71\)](#page-70-0)
- **Association d'utilisateurs aux divisions (page [72\)](#page-71-0)**
- A propos des divisions et des groupes de valeurs de liste de sélection des enregistrements (page [74\)](#page-73-0)
- **Modification de la division principale d'un utilisateur (page [290\)](#page-289-0)**

## **Procédure de configuration des divisions**

**Avant de commencer.** Consultez les informations de la rubrique Eléments à prendre en compte lors de la configuration des divisions (page [69\)](#page-68-0).

Pour configurer des divisions pour votre société, procédez comme suit :

- **1** Déterminez les éléments suivants :
	- Divisions à configurer.
	- Groupe de valeurs de liste de sélection à associer à chaque division, le cas échéant. Chaque division ne peut être associée qu'à un seul groupe de valeurs de liste de sélection, mais un groupe de valeurs de liste de sélection peut être associé à plusieurs divisions.
	- **Utilisateurs à associer à chaque division.**
- **2** Créez les divisions.

Pour plus d'informations, voir Création de divisions (page [71\)](#page-70-0).

**3** (Facultatif) Associez des groupes de valeurs de liste de sélection aux divisions.

Pour plus d'informations, voir Association de groupes de valeurs de liste de sélection aux divisions (page [71\)](#page-70-0).

**4** Associez des utilisateurs aux divisions.

Pour plus d'informations, voir Association d'utilisateurs aux divisions (page [72\)](#page-71-0).

**5** (Facultatif) Ajoutez le champ Division aux mises en page des types d'enregistrement dans lesquels vous souhaitez utiliser des divisions.

Pour plus d'informations, reportez-vous aux rubriques Personnalisation des mises en page statiques (voir ["Personnalisation de la présentation des pages statiques"](#page-160-0) page [161\)](#page-160-0) et Définition de mises en page dynamiques (page [206\)](#page-205-0).

# <span id="page-70-0"></span>**Création de divisions**

Pour créer une division, effectuez les étapes de la procédure suivante. Cette tâche est une étape de la procédure de configuration de divisions (voir ["Procédure de configuration des divisions"](#page-69-0) page [70\)](#page-69-0).

**Avant de commencer.** Pour effectuer la procédure suivante, votre rôle utilisateur doit disposer du privilège Gérer les rôles et les accès.

### *Pour créer une division*

- **1** Cliquez sur le lien général Admin.
- **2** Dans la section Société Administration, cliquez sur Société Administration.
- **3** Dans la section Division Configuration, cliquez sur Division Configuration.
- **4** Dans la page Liste de divisions, cliquez sur Nouveau.
- **5** Entrez le nom et la description de la division, puis enregistrez les modifications.

#### **Rubriques connexes**

Pour plus d'informations à ce sujet, reportez-vous aux rubriques suivantes :

- Configuration des divisions (page [68\)](#page-67-0)
- Eléments à prendre en compte lors de la configuration des divisions (page [69\)](#page-68-0)
- **Procédure de configuration des divisions (page [70\)](#page-69-0)**
- Association de groupes de valeurs de liste de sélection aux divisions (page [71\)](#page-70-0)
- **Association d'utilisateurs aux divisions (page [72\)](#page-71-0)**

## **Association de groupes de valeurs de liste de sélection aux divisions**

Vous ne pouvez associer qu'un seul groupe de valeurs de liste de sélection à chaque division. Cependant, chaque groupe de valeurs de liste de sélection peut contrôler les valeurs d'un ou plusieurs champs de liste de sélection, et chaque groupe de valeurs de liste de sélection peut être associé à plusieurs divisions. Pour plus d'informations sur les groupes de valeurs de liste de sélection, voir A propos des groupes de valeurs de liste de sélection (page [222\)](#page-221-0).

Pour associer un groupe de valeurs de liste de sélection à une division, effectuez les étapes de la procédure suivante. Cette tâche est une étape de la procédure de configuration de divisions (voir ["Procédure de](#page-69-0)  [configuration des divisions"](#page-69-0) page [70\)](#page-69-0).

**Avant de commencer.** Pour effectuer la procédure suivante, votre rôle utilisateur doit disposer du privilège Gérer les rôles et les accès. En outre, le champ Groupe de valeurs de liste de sélection doit être présent dans la mise en page Détails de la division de votre rôle utilisateur.

#### <span id="page-71-0"></span>*Pour associer un groupe de valeurs de liste de sélection à une division*

- **1** Cliquez sur le lien général Admin.
- **2** Dans la section Société Administration, cliquez sur Société Administration.
- **3** Dans la section Division Configuration, cliquez sur Division Configuration.
- **4** Dans la liste des divisions, cliquez sur le nom de la division à laquelle vous voulez associer un groupe de valeurs de liste de sélection.
- **5** Dans la page Détails de la division, dans le champ Groupe de valeurs de liste de sélection, cliquez sur l'icône de recherche, puis sélectionnez le groupe de valeurs de liste de sélection à associer à la division.
- **6** Enregistrez vos modifications.

**REMARQUE :** Pour que les groupes de valeurs de liste de sélection contrôlent les valeurs qui s'affichent dans les champs de liste de sélection d'un enregistrement, le champ Groupe de valeurs de liste de sélection doit être présent dans la mise en page de détails du type d'enregistrement.

### **Association d'utilisateurs aux divisions**

Vous pouvez associer un utilisateur à une ou plusieurs divisions. La première division associée à un utilisateur est automatiquement désignée comme la division principale de l'utilisateur, mais vous pouvez modifier la division principale dans un enregistrement de l'utilisateur. Pour plus d'informations, voir Modification de la division principale d'un utilisateur (page [290\)](#page-289-0).

Vous pouvez associer des utilisateurs aux divisions de deux manières :

- A partir d'un enregistrement de division, vous pouvez associer des utilisateurs à la division.
- A partir d'un enregistrement d'utilisateur, vous pouvez associer des divisions à l'utilisateur.

Pour associer des utilisateurs à une division, effectuez les étapes de la procédure suivante. Cette tâche est une étape de la procédure de configuration de divisions (voir ["Procédure de configuration des divisions"](#page-69-0) page [70\)](#page-69-0).

**Avant de commencer.** Pour effectuer la procédure suivante, votre rôle utilisateur doit inclure les privilèges Gérer les utilisateurs et Gérer les rôles et les accès. En outre, la section des informations connexes Utilisateurs de la division doit être présente dans la mise en page de détails affectée à votre rôle pour le type d'enregistrement Division.

#### *Pour associer des utilisateurs à une division*

- **1** Cliquez sur le lien général Admin.
- **2** Dans la section Société Administration, cliquez sur Société Administration.
- **3** Dans la section Division Configuration, cliquez sur Division Configuration.
- **4** Dans la liste des divisions, cliquez sur le nom de la division à laquelle vous voulez associer des utilisateurs.
- **5** Dans la page Détails de la division, faites défiler l'écran jusqu'à la section des informations connexes Utilisateurs de la division, puis cliquez sur Ajouter.
- **6** Sélectionnez l'utilisateur à associer à la division et enregistrez la modification.

Vous pouvez ajouter jusqu'à 10 utilisateurs simultanément. Pour associer davantage d'utilisateurs à la division, cliquez sur Enregistrer et ajouter des utilisateurs.

Pour associer des divisions à un utilisateur à partir de la page Utilisateur - Détails, effectuez les étapes de la procédure suivante.

**Avant de commencer.** Pour effectuer la procédure suivante, votre rôle utilisateur doit inclure les privilèges Gérer les utilisateurs et Gérer les rôles et les accès. En outre, au moins l'une des conditions suivantes doit être respectée :

- Le champ Division principale est présent dans la mise en page de détails affectée à votre rôle pour le type d'enregistrement Utilisateur.
- La section des informations connexes Divisions utilisateur est présente dans la mise en page Administrateur affectée à votre rôle.

**REMARQUE :** Dans le type d'enregistrement Utilisateur, un champ de texte nommé Division est également disponible. Le champ de texte Division fait partie du type d'enregistrement Utilisateur.

#### *Pour associer des divisions à un utilisateur*

- **1** Cliquez sur le lien général Admin.
- **2** Dans la section Gestion des utilisateurs et Contrôles d'accès, cliquez sur le lien Gestion des utilisateurs et Contrôles d'accès.
- **3** Dans la section Gestion des utilisateurs et des groupes, cliquez sur le lien Gestion des utilisateurs.
- **4** Dans la liste des utilisateurs, cliquez sur le nom de l'utilisateur auquel vous voulez associer des divisions.
- **5** Dans la page Utilisateur Détails, effectuez l'une des opérations suivantes :
	- Pour associer une unique division en tant que division principale de l'utilisateur, cliquez sur l'icône de recherche dans le champ Division principale, puis sélectionnez la division souhaitée comme division principale de l'utilisateur.
	- **P** Pour associer plusieurs divisions à l'utilisateur, faites défiler l'écran jusqu'à la section des informations connexes Divisions, puis cliquez sur Ajouter. Vous pouvez ajouter jusqu'à 10 divisions simultanément. Pour associer davantage de divisions à l'utilisateur, cliquez sur Enregistrer et ajouter des divisions.

# **A propos de la fusion de divisions et de la suppression de divisions**

Vous pouvez supprimer une division même si elle est associée à des utilisateurs et à des enregistrements. Vous pouvez également fusionner deux divisions. Lorsque vous fusionnez deux divisions, l'une d'entre elles est conservée et l'autre est supprimée.

Après la suppression d'une division suite à une fusion, les événements suivants se produisent :

Administration d'Oracle CRM On Demand Version 32

juin 2016 **73**

- La division est supprimée de tous les enregistrements utilisateur auxquels elle était associée.
- Tous les utilisateurs qui étaient associés à la division supprimée et qui n'étaient pas précédemment associés à la division conservée sont automatiquement associés à la division conservée. Si la division supprimée était la division principale d'un utilisateur, la division conservée devient la division principale de cet utilisateur.
- **Si la division supprimée était associée à des enregistrements d'autres types, tels que des enregistrements** de compte, d'interlocuteur, etc., ces enregistrements ne sont pas automatiquement associés à la division conservée suite à la fusion. Au contraire, le champ Division de ces enregistrements est automatiquement effacé. Toutefois, le champ Groupe de valeurs de liste de sélection de ces enregistrements n'est pas effacé.

Après la suppression directe d'une division, les événements suivants se produisent :

- La division est supprimée de tous les enregistrements utilisateur auxquels elle était associée. Si la division supprimée était la division principale d'un utilisateur, la première division de la liste des divisions restantes associées à l'enregistrement utilisateur devient la division principale de l'utilisateur.
- Si la division supprimée était associée à des enregistrements d'autres types, tels que des enregistrements de compte, d'interlocuteur, etc., le champ Division de ces enregistrements est automatiquement effacé. Toutefois, le champ Groupe de valeurs de liste de sélection de ces enregistrements n'est pas effacé.

Vous pouvez associer une autre division à tout enregistrement dont le champ Division a été effacé suite à la suppression d'une division. Lorsque vous associez une division à un enregistrement dont le champ Division a été effacé, le champ Groupe de valeurs de liste de sélection de cet enregistrement est mis à jour comme suit :

- Si la nouvelle division est associée à un groupe de valeurs de liste de sélection, le champ Groupe de valeurs de liste de sélection de l'enregistrement est renseigné avec le groupe de valeurs de liste de sélection de la nouvelle division.
- Si la nouvelle division n'est associée à aucun groupe de valeurs de liste de sélection, le champ Groupe de valeurs de liste de sélection de l'enregistrement est effacé.

Vous pouvez restaurer une division supprimée. Lorsque vous restaurez une division, les associations qui existaient précédemment entre la division restaurée et des enregistrements utilisateur ne sont pas restaurées. Les associations qui existaient précédemment entre la division restaurée et des enregistrements d'autres types, tels que des enregistrements de compte, d'interlocuteur, etc., sont restaurées.

Pour obtenir les instructions pas à pas de fusion d'enregistrements, voir Fusion d'enregistrements.

## **A propos des divisions et des groupes de valeurs de liste de sélection des enregistrements**

Le tableau ci-dessous récapitule le comportement des champs Division et Groupe de valeurs de liste de sélection lorsque les utilisateurs créent et modifient des enregistrements. Dans tous les cas, ce tableau suppose que :

- Chaque division est associée à un groupe de valeurs de liste de sélection.
- Chaque utilisateur est associé à au moins une division.
- Les champs Division et Groupe de valeurs de liste de sélection sont tous les deux présents dans la mise en page de détails.

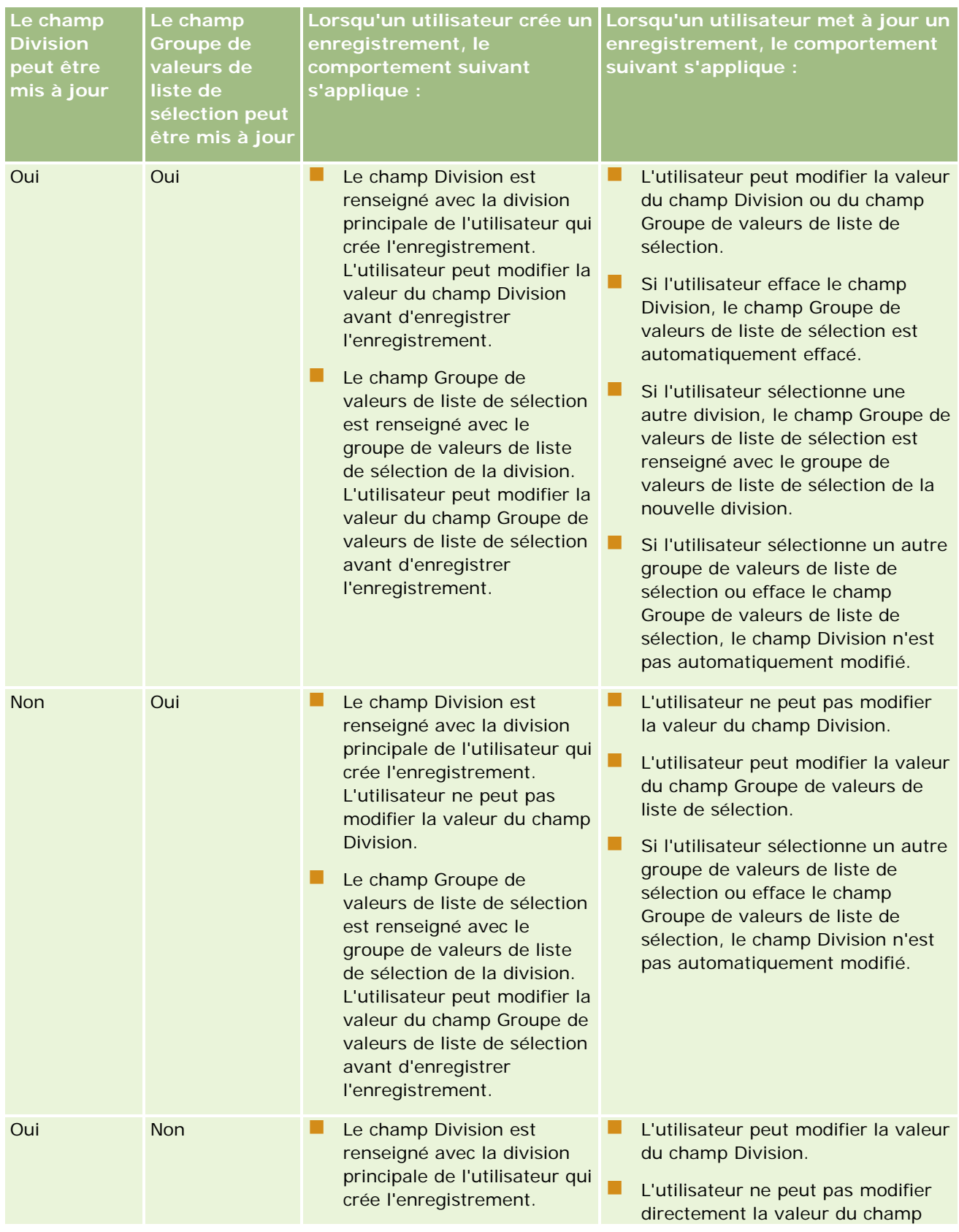

## Administration d'Oracle CRM On Demand

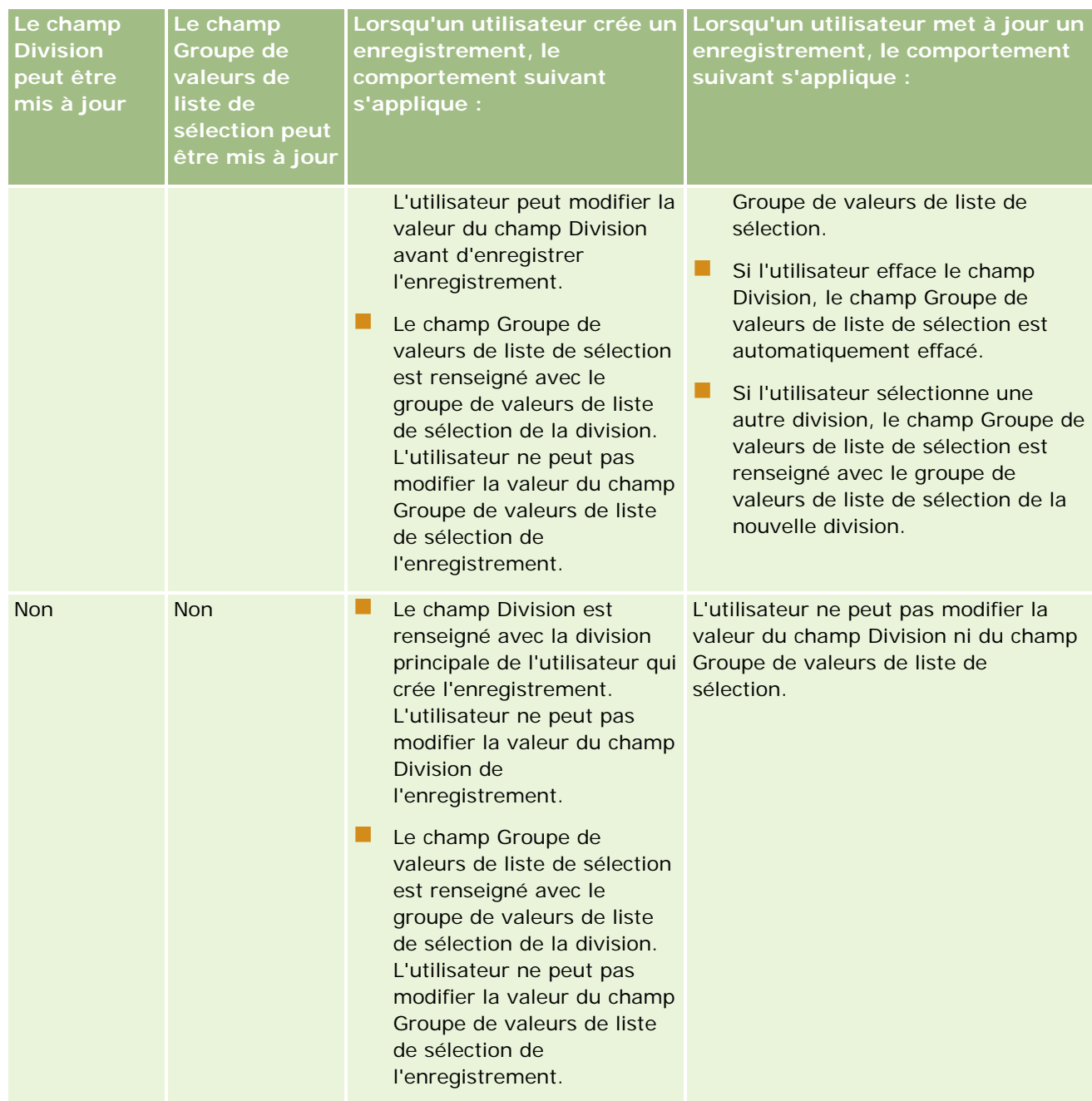

#### **Rubriques connexes**

Pour plus d'informations à ce sujet, reportez-vous aux rubriques suivantes :

- **Configuration des divisions (page [68\)](#page-67-0)**
- Eléments à prendre en compte lors de la configuration des divisions (page [69\)](#page-68-0)
- **Procédure de configuration des divisions (page [70\)](#page-69-0)**
- Création de divisions (page [71\)](#page-70-0)

- <span id="page-76-0"></span>Association de groupes de valeurs de liste de sélection aux divisions (page [71\)](#page-70-0)
- **Association d'utilisateurs aux divisions (page [72\)](#page-71-0)**
- Modification de la division principale d'un utilisateur (page [290\)](#page-289-0)
- A propos des groupes de valeurs de liste de sélection (page [222\)](#page-221-0)
- Eléments à prendre en compte lors de la configuration des groupes de valeurs de liste de sélection (page [224\)](#page-223-0)
- **Procédure de configuration des groupes de valeurs de liste de sélection (page [225\)](#page-224-0)**
- Création de groupes de valeurs de liste de sélection (page [226\)](#page-225-0)
- Mise en correspondance de valeurs de liste de sélection et de groupes de valeurs de liste de sélection (page [158\)](#page-157-0)

# **Audit de la société**

La piste d'audit est une fonction importante pour se conformer à la règlementation et aux directives de l'entreprise. Pour plus d'informations sur la piste d'audit dans Oracle CRM On Demand, voir les rubriques suivantes :

- Consultation de l'activité de connexion pour tous les utilisateurs (page [77\)](#page-76-0)
- Examen de l'utilisation des ressources de votre entreprise (page [78\)](#page-77-0)
- Consultation des modifications de la piste d'audit avec la piste d'audit principale (page [79\)](#page-78-0)
- Consultation des modifications de la configuration administrative de la piste d'audit (page [80\)](#page-79-0)
- Consultation des e-mails en attente et envoyés de votre société (page [81\)](#page-80-0)

# **Consultation de l'activité de connexion pour tous les utilisateurs**

Vous pouvez consulter l'historique des connexions de tous les utilisateurs de votre société. La page d'historique des connexions indique l'utilisateur et l'heure d'utilisation de l'application. Elle enregistre également les connexions du Support clientèle Oracle CRM On Demand.

**REMARQUE :** Les enregistrements de connexion utilisateur datant de plus de 90 jours sont purgés d'Oracle CRM On Demand. Les données historiques d'adoption utilisateur sont stockées dans l'entrepôt de données pour que l'analyse de tendance historique des métriques d'adoption utilisateur soit prise en charge dans les analyses Oracle CRM On Demand, mais elles ne sont pas conservées lorsqu'un traitement ETL (extraction, transformation et chargement) complet a lieu au cours du passage de Oracle CRM On Demand à une nouvelle version, ou lorsque les données de la société migrent d'un environnement Oracle CRM On Demand vers un autre environnement Oracle CRM On Demand. Pour des informations sur le domaine Analyse du suivi des utilisations, voir Domaine Analyse du suivi des utilisations.

**Avant de commencer.** Pour effectuer cette procédure, vous devez avoir un rôle qui inclut le privilège d'administration du profil de la société.

#### <span id="page-77-0"></span>*Pour examiner l'activité de connexion pour tous les utilisateurs*

- **1** Dans le coin supérieur droit d'une page, cliquez sur le lien général Admin.
- **2** Dans la section Société Administration, cliquez sur le lien Société Administration.
- **3** Dans la section Audit des ressources, cliquez sur le lien Audit de connexion.
- **4** Consultez l'historique de connexion de l'application

**REMARQUE :** Le champ Type d'un enregistrement de connexion indique quel canal a été utilisé pour la tentative de connexion. Par exemple, si vous tentez d'établir une connexion par l'intermédiaire d'une fenêtre de navigateur, le champ Type contient la valeur Interactif. Si vous tentez d'établir une connexion par l'intermédiaire de services Web, le champ Type contient la valeur Services Web.

#### **Rubriques connexes**

Pour obtenir des informations à ce sujet, voir :

Consultation de l'activité de connexion d'un utilisateur (page [291\)](#page-290-0)

## **Examen de l'utilisation des ressources de votre entreprise**

Vous pouvez consulter l'utilisation des ressources de l'intégralité de la société, et notamment les modifications liées aux domaines suivants :

- **Réinitialisation du mot de passe**
- **Oubli du mot de passe**
- Réponses aux questions de sécurité
- Modification de l'identifiant SSO
- Modification de l'ID utilisateur
- **Modification de l'adresse e-mail**
- Définition du mot de passe
- Mot de passe initial
- Hors ligne

**REMARQUE :** Les enregistrements d'utilisation de ressources de plus de 90 jours sont purgés en permanence dans Oracle CRM On Demand. Toutefois, les enregistrements ne sont pas purgés quand un utilisateur est créé, ou quand les champs suivants sont modifiés : E-mail, Identificateur externe pour l'accès avec connexion unique, Statut, ID de connexion utilisateur.

**Avant de commencer.** Pour effectuer cette procédure, vous devez avoir un rôle qui inclut le privilège d'administration du profil de la société.

#### <span id="page-78-0"></span>*Pour consulter l'utilisation des ressources de votre société*

- **1** Dans le coin supérieur droit d'une page, cliquez sur le lien général Admin.
- **2** Dans la section Société Administration, cliquez sur le lien Société Administration.
- **3** Dans la section Audit des ressources, cliquez sur le lien Audit.
- **4** Consultez l'historique de l'utilisation des ressources de votre société.

# **Consultation des modifications de la piste d'audit avec la piste d'audit principale**

Vous pouvez consulter les modifications de la piste d'audit que les utilisateurs ont apportées aux champs auditables pour tous les types d'enregistrement auditables. Une piste d'audit indique si des types d'enregistrements auditables ont été créés, supprimés ou restaurés.

A l'intention des nouveaux clients et de ceux qui procèdent à la mise à jour d'Oracle CRM On Demand à la version actuelle, si vous effectuez l'audit de champs spécifiques par type d'enregistrement, l'audit des opérations de création, de suppression et de restauration d'enregistrements est alors activé par défaut. Si vous n'effectuez pas l'audit de champs spécifiques par type d'enregistrement, tout l'audit de création, de suppression et de restauration d'enregistrements est alors désactivé. Les clients peuvent ensuite modifier les paramètres d'audit par niveau d'enregistrement.

**Avant de commencer.** Pour effectuer cette procédure, vous devez avoir un rôle qui inclut les privilèges Accéder à la piste d'audit principale et Audit de la configuration administrative.

#### *Pour consulter les modifications de la piste d'audit avec la piste d'audit principale*

- **1** Dans le coin supérieur droit de n'importe quelle page, cliquez sur le lien général Admin.
- **2** Dans la section Société Administration, cliquez sur le lien Société Administration.
- **3** Dans la section Audit de la société, cliquez sur le lien Piste d'audit principale.

La piste d'audit principale affiche les valeurs suivantes :

- **ID. ID.** de ligne de table.
- **Type d'enregistrement.**Type d'enregistrement faisant l'objet de l'audit.
- **Nom de l'enregistrement.** Nom de l'enregistrement faisant l'objet de l'audit.
- **Adresse IP source.** L'adresse IP de l'ordinateur objet de la modification de configuration.

**REMARQUE :** Cette valeur s'affiche uniquement si l'information est disponible.

- **Type de session.** Cette valeur indique si la session est interactive ou s'il s'agit d'une session des services Web.
- **Nom de famille.** Nom de famille de l'utilisateur.
- **Prénom.** Prénom de l'utilisateur.

- <span id="page-79-0"></span>**ID de connexion utilisateur.** ID de connexion de l'utilisateur.
- **Opération.** Type de configuration effectuée, par exemple création, suppression ou modification.
- **Champ modifié.** Champ modifié de l'objet.
- **Ancienne valeur.** Valeur précédente du champ.
- **Nouvelle valeur.** Nouvelle valeur du champ. Par exemple, si vous faites passer la priorité de la demande d'assistance de Faible à Elevé, le champ Ancienne valeur indique Faible et le champ Nouvelle valeur indique Elevé. Si vous supprimez un enregistrement, le champ Ancienne valeur reste vide et le champ Nouvelle valeur indique Enregistrement supprimé.
- **Date.** Date du dernier audit de l'objet.

Pour plus d'informations sur la piste d'audit, voir Personnalisation de la piste d'audit (page [201\)](#page-200-0).

## **Consultation des modifications de la configuration administrative de la piste d'audit**

Vous pouvez consulter la piste d'audit pour voir les modifications que les administrateurs apportent à la configuration des champs, aux rôles, aux livres, aux profils d'accès, aux noms de balise d'intégration REST et à la personnalisation de propriétaire précédent.

**Avant de commencer.** Pour effectuer cette procédure, vous devez avoir un rôle qui inclut les privilèges Accéder à la piste d'audit principale et Audit de la configuration administrative.

#### *Pour consulter les modifications de la configuration administrative de la piste d'audit*

- **1** Dans le coin supérieur droit de n'importe quelle page, cliquez sur le lien général Admin.
- **2** Dans la section Société Administration, cliquez sur le lien Société Administration.
- **3** Dans la section Audit de la société, cliquez sur le lien Audit de la configuration administrative.

La table Audit de la configuration administrative affiche les valeurs suivantes :

- **ID.** ID de ligne de table.
- **Type d'enregistrement.**Type d'enregistrement faisant l'objet de l'audit.
- **Nom de l'enregistrement.** Nom de l'enregistrement faisant l'objet de l'audit.
- **Adresse IP source.** L'adresse IP de l'ordinateur objet de la modification de configuration.

**REMARQUE :** Cette valeur s'affiche uniquement si l'information est disponible.

- **Type de session.** Cette valeur indique si la session est interactive ou s'il s'agit d'une session des services Web.
- **Nom de famille.** Nom de famille de l'utilisateur.
- **Prénom.** Prénom de l'utilisateur.

- <span id="page-80-0"></span>**ID de connexion utilisateur.** ID de connexion de l'utilisateur.
- **Opération.** Type de configuration effectuée, par exemple création, suppression ou modification.
- **Champ modifié.** Champ modifié de l'objet.
- **Ancienne valeur.** Valeur précédente du champ.
- **Nouvelle valeur.** Nouvelle valeur du champ. Par exemple, si vous faites passer la priorité de la demande d'assistance de Faible à Elevé, le champ Ancienne valeur indique Faible et le champ Nouvelle valeur indique Elevé. Si vous supprimez un enregistrement, le champ Ancienne valeur reste vide et le champ Nouvelle valeur indique Enregistrement supprimé.
- **Date.** Date du dernier audit de l'objet.

Pour plus d'informations sur la piste d'audit, voir Personnalisation de la piste d'audit (page [201\)](#page-200-0).

# **Consultation des e-mails en attente et envoyés de votre société**

La page Moniteur des e-mails contient les informations suivantes :

- **Récapitulatif du moniteur des e-mails.** Affiche le nombre d'e-mails en attente provenant d'Oracle CRM On Demand.
- **Boîte d'envoi.** Affiche les détails spécifiques se rapportant aux e-mails en attente d'envoi à partir d'Oracle CRM On Demand.
- **Eléments envoyés.** Affiche les informations spécifiques se rapportant aux e-mails déjà envoyés à partir d'Oracle CRM On Demand. Les e-mails dont l'envoi date de plus de 30 jours sont purgés en permanence d'Oracle CRM On Demand. Vous pouvez utiliser la fonctionnalité de recherche alphabétique pour rechercher un e-mail envoyé.

**Avant de commencer.** Pour effectuer cette procédure, vous devez avoir un rôle qui inclut les privilèges Accéder à la piste d'audit principale et Audit de la configuration administrative.

### *Pour consulter les e-mails en attente et envoyés à partir d'Oracle CRM On Demand*

- **1** Dans le coin supérieur droit de n'importe quelle page, cliquez sur le lien général Admin.
- **2** Dans la section Société Administration, cliquez sur le lien Société Administration.
- **3** Dans la section Audit de la société, cliquez sur le lien Moniteur des e-mails.

Les sections Boîte d'envoi et Eléments envoyés affichent les valeurs suivantes :

- **Type.** Cette colonne contient l'une des valeurs suivantes :
	- **Client.** E-mail envoyé par l'utilisateur à un client.
	- **Opérations.** E-mail envoyé par Oracle CRM On Demand au Support clientèle d'Oracle CRM On Demand.

- <span id="page-81-0"></span>**Service.** E-mail envoyé par Oracle CRM On Demand à un client.
- **Statut.** Cette colonne contient l'une des valeurs suivantes :
	- **Dans la file d'attente.** L'e-mail n'a pas encore été traité.
	- **En cours.** L'e-mail est en cours de traitement. Oracle CRM On Demand essaie d'envoyer chaque e-mail 3 fois. Si la troisième tentative échoue, le statut prend la valeur Erreur.
	- **Envoyé.** L'e-mail a été envoyé avec succès.
	- **Erreur.** L'e-mail n'a pas pu être correctement traité en raison d'une erreur.
- **De.** Nom de la personne ou de la société ayant envoyé l'e-mail.
- **Envoyé.** Date d'envoi et horodatage de l'e-mail.
- **A.** Adresses électroniques de tous les destinataires de l'e-mail.
- **Lancée par.** ID de connexion de l'utilisateur à l'origine de l'e-mail.
- **Cobjet.** Objet de l'e-mail.

Pour plus d'informations sur la piste d'audit, voir Personnalisation de la piste d'audit (page [201\)](#page-200-0).

# **Gestion des alertes**

La fonctionnalité d'alerte d'Oracle CRM On Demand permet de diffuser des informations critiques basées sur le temps parmi les utilisateurs de votre société. Pour plus d'informations sur les alertes, voir les rubriques suivantes :

- Consultation des alertes
- Publication des alertes définies pour l'entreprise (voir ["Publication des alertes définies pour la société"](#page-81-0) page [82\)](#page-81-0)
- **Utilisation des listes**
- Champs d'alerte (page [83\)](#page-82-0)

## **Publication des alertes définies pour la société**

Les alertes définies pour toute l'entreprise apparaissent sur la page d'accueil de tous les employés. Vous pouvez utiliser ces alertes pour diffuser des informations dans toute la société, par ex. : des notifications de réunions et des modifications de règles. Vous pouvez également configurer une alerte pour afficher des informations à chaque fois qu'un utilisateur se connecte à Oracle CRM On Demand.

**REMARQUE :** Les alertes qui annoncent la génération d'une prévision restent sur la page d'accueil des employés pendant deux jours. Pour prolonger cette période, modifiez la page Alertes – Modification après le premier affichage de l'alerte. Pour obtenir des instructions, suivez la procédure indiquée dans cette section.

<span id="page-82-0"></span>Vous pouvez lier des fichiers ou URL à des alertes. Par exemple, lors de la création d'une alerte de notification de réunion, vous pouvez ajouter un lien vers une page Web qui fournit des détails sur le lieu de la réunion.

**Avant de commencer.** (Facultatif) Créez ou identifiez une page Web ou un fichier qui contient les informations à partager. Assurez-vous que le chemin d'accès à la page Web ou au fichier est accessible aux utilisateurs. Pour effectuer cette procédure, vous devez avoir un rôle qui inclut le privilège d'administration du profil de la société.

#### *Pour créer ou mettre à jour des alertes définies pour toute l'entreprise*

- **1** Dans le coin supérieur droit d'une page, cliquez sur le lien général Admin.
- **2** Dans la section Société Administration, cliquez sur le lien Société Administration.
- **3** Dans la section Alertes Gestion, cliquez sur le lien Société Alertes.

La page Alertes affiche la liste des alertes de la société.

- **4** Dans la page Alertes, effectuez l'une des opérations suivantes :
	- **Cliquez sur le bouton Nouveau.**
	- Cliquez sur le titre de l'alerte à modifier, puis sur le bouton Modifier.
- **5** Dans la page Nouvelle alerte ou Alertes Modification, entrez les informations requises.
- **6** Enregistrez l'alerte.
- **7** Pour ajouter une pièce jointe à une alerte, cliquez sur son titre dans la page Liste des alertes pour ouvrir ses détails.
- **8** Cliquez sur le bouton Ajouter une pièce jointe et entrez les informations.
- **9** Dans la page Pièces jointes Modification, cliquez sur Enregistrer.
- **10** Pour ajouter une URL à une alerte, cliquez sur son titre dans la page Liste des alertes pour ouvrir ses détails.
- **11** Cliquez sur le bouton Ajouter une URL et entrez les informations.
- **12** Dans la page Pièces jointes Modification, cliquez sur Enregistrer.

## **Champs d'alerte**

Le tableau suivant fournit des informations sur les champs pouvant être affichés dans un enregistrement d'alerte. Si vous êtes administrateur, vous pouvez voir et mettre à jour l'ensemble des champs d'alerte. Dans le cas contraire, vous ne pouvez que consulter un nombre limité de champs d'alerte.

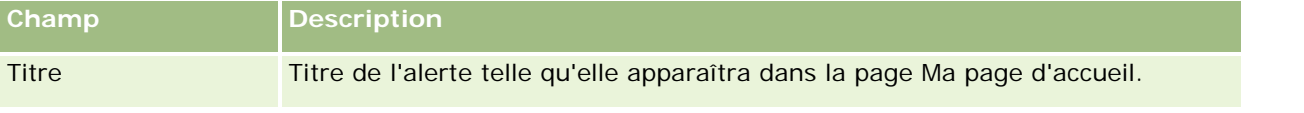

## Administration d'Oracle CRM On Demand

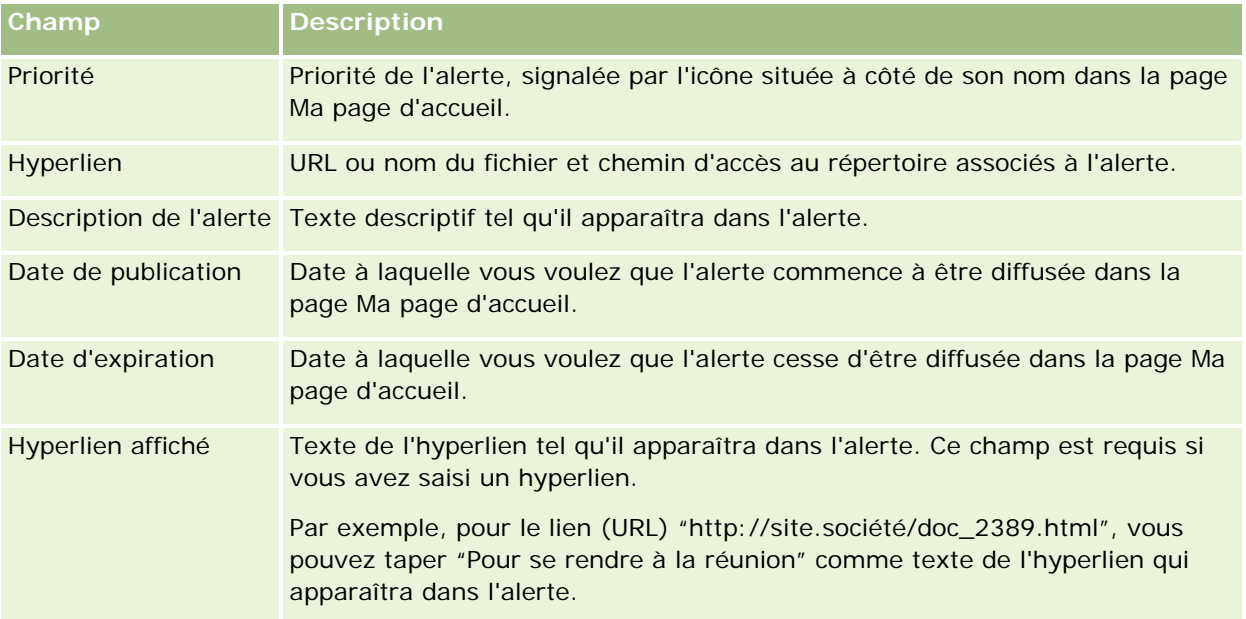

**CONSEIL :** Vous pouvez créer des listes filtrées pour restreindre l'affichage à un type d'enregistrement d'alerte. Pour obtenir des instructions, reportez-vous à la rubrique Utilisation des listes.

#### **Rubriques connexes**

Pour obtenir des informations sur les alertes définies pour la société, reportez-vous à la rubrique suivante :

 Publication des alertes définies pour l'entreprise (voir ["Publication des alertes définies pour la société"](#page-81-0) page [82\)](#page-81-0)

# **Administration des affectations de service**

L'administration des affectations de service inclut les tâches suivantes :

- Consultation de l'utilisation des affectations de service dans votre entreprise (page [86\)](#page-85-0)
- Consultation de l'historique d'utilisation des affectations de service (page [87\)](#page-86-0)
- Définition d'alertes pour les affectations de service (page [88\)](#page-87-0)
- Affichage des informations d'utilisation des fichiers et des enregistrements (page [89\)](#page-88-0)

## **A propos des affectations de service**

Vous pouvez afficher toutes les affectations de service de votre société pour prendre connaissance de l'utilisation actuelle et historique, ainsi que pour activer des alertes lorsque les affectations atteignent les valeurs de seuil définies. C'est le support clientèle qui définit les valeurs d'affectation de service pour votre société. Les affectations de service sont les suivantes :

- **Affectations d'opérations de services Web.** Détermine le nombre d'opérations de services Web qu'une société peut exécuter sur une période de 24 heures.
- **Affectation de demande de traitement simultané de services Web.** Détermine le nombre maximum de demandes de services Web qu'une société peut traiter simultanément.
- **Licences CRM Desktop.** Indique le nombre d'utilisateurs de CRM Desktop auxquels votre société a attribué une licence.
- **Affectation de fichier.** Détermine l'affectation de fichier de votre société, à savoir le volume de stockage disponible pour les fichiers joints aux enregistrements.

**REMARQUE :** Les documents joints aux enregistrements de signature et aux images ajoutés aux pages de détails d'enregistrement ne sont pas comptabilisés dans le calcul de la quantité d'espace utilisée par la société.

 **Affectation d'enregistrement.** Détermine l'affectation des enregistrements de votre société, à savoir le nombre d'enregistrements de tous les types.

**REMARQUE :** Les enregistrements de signature ne sont pas comptabilisés dans le calcul du nombre d'enregistrements stockés par la société.

Les affectations de service de rapport suivantes sont mesurées à l'aide d'une fenêtre de 24 heures continue. Elles sont applicables uniquement lors de l'utilisation de l'API des services de rapport Oracle CRM On Demand à partir de la version 27.

- **Services de rapport - Affectation de bande passante.** Indique le volume des données qu'une société peut traiter chaque jour à l'aide des services de rapport.
- **Services de rapport - Affectation de demandes de traitement simultané.** Indique le nombre maximum de demandes qu'une société peut soumettre à l'aide des services de rapport, à tout moment.
- **Services de rapport - Affectation d'opérations.** Indique le nombre d'opérations quotidiennes qui sont autorisées pour une entreprise qui utilise les services de rapport. Lorsqu'une visite est effectuée pour soumettre un service de rapport, elle est considérée comme une opération.

Pour plus d'informations sur ces affectations de services, voir Oracle CRM On Demand Report Services API Developer's Guide .

Les noms et descriptions des affectations de service sont affichés dans votre langue active.

**REMARQUE :** Les demandes émanant de Oracle CRM On Demand Desktop ne sont pas prises en compte dans l'affectation d'opérations de services Web ou l'affectation de demandes de traitement simultané de services Web**.**

La page de liste Affectation de service affiche la valeur d'affectation définie, son utilisation actuelle et les valeurs d'utilisation restante. Vous pouvez explorer une affectation de service pour définir une alerte associée. Lorsque vous activez une alerte, vous définissez une valeur de seuil sur une affectation de service, laquelle déclenche l'envoi d'un avertissement par e-mail aux destinataires spécifiés lorsque le seuil est atteint.

Dans la page de liste Utilisation des affectations, vous pouvez suivre l'utilisation de votre société par rapport aux affectations de service dans le temps. Vous pouvez voir l'utilisation quotidienne, hebdomadaire ou mensuelle, bien que cette vue puisse varier en fonction du type d'affectation. Vous pouvez exporter les données d'affectation et d'utilisation des affectations d'une société au moyen de l'assistant d'export. Pour plus d'informations sur l'assistant d'export, voir Exportation de données (page [814\)](#page-813-0).

## <span id="page-85-0"></span>**Que se passe-t-il quand les affectations ont complètement été utilisées ?**

Lorsque l'utilisation atteint la limite totale de la société en matière d'affectations de services Web, les demandes suivantes de services Web Oracle CRM On Demand ne sont pas traitées. La capacité d'affectation est validée toutes les heures et la capacité validée varie en fonction de l'utilisation antérieure. Les nouvelles demandes sont traitées lorsque l'utilisation de la période de 24 heures précédente est retombée en deçà de la valeur d'affectation de votre société.

Pour éviter d'atteindre la totalité des affectations de la société, optimisez les clients de services Web pour éviter les demandes inutiles. Pour plus d'informations, voir le Oracle Web Services On Demand Guide.

Lorsque l'utilisation atteint la limite totale de la société en matière d'affectation d'enregistrement, les opérations suivantes ne peuvent plus interagir avec l'application Oracle CRM On Demand :

- Services Web qui tentent d'effectuer des opérations Insert, Update ou InsertOrUpdate sur les enregistrements
- Importations utilisant l'assistant d'import ou Oracle Data Loader On Demand
- Clients desktop, tels que Oracle Outlook Email Integration On Demand et Oracle Notes Email Integration On Demand

Pour éviter d'atteindre l'affectation totale de la société, les utilisateurs peuvent supprimer de l'application les enregistrements devenus inutiles. Lorsque l'utilisation atteint la limite totale de la société en matière d'affectation de fichier, les utilisateurs ne sont plus en mesure de charger des pièces jointes au moyen des éléments ci-dessous :

- L'application Oracle CRM On Demand
- Services Web
- N'importe quel client Desktop

Pour éviter d'atteindre l'affectation totale de la société, les utilisateurs peuvent supprimer les pièces jointes devenues inutiles.

**REMARQUE :** Pour toutes les affectations de service, les utilisateurs peuvent contacter leur commercial et acheter un supplément de capacité, de licences, ou encore les deux. Pour obtenir une assistance complémentaire, contactez le support clientèle :

## **Consultation de l'utilisation des affectations de service dans votre entreprise**

Vous pouvez consulter les données suivantes pour chacune des affectations de service de votre société :

- Nom de l'affectation
- $\blacksquare$  Type de l'affectation
- **Unités de l'affectation**
- Valeur définie pour l'affectation par le Support clientèle
- Quantité de l'affectation en cours d'utilisation
- **Quantité restante de l'affectation**

<span id="page-86-0"></span>Activation ou non d'une alerte pour l'affectation. Si l'utilisation actuelle dépasse la valeur de seuil, une alerte par e-mail est envoyée aux destinataires définis.

**REMARQUE :** Oracle CRM On Demand envoie une alerte par e-mail uniquement si le déclencheur provient d'un chargement en masse, d'une demande d'assistance Web ou d'Oracle Data Loader On Demand. La saisie manuelle d'enregistrements dans Oracle CRM On Demand ne déclenche pas d'alerte par e-mail.

Utilisateur ayant effectué la dernière modification des données d'affectation

Dans la page de liste Affectation de service, vous pouvez explorer une affectation de service pour afficher des informations complémentaires, par exemple la description de l'affectation, ainsi que les données d'utilisation actuelle dans l'applet Utilisations des affectations.

Dans la page de liste Utilisation des affectations, vous pouvez afficher les données d'utilisation historiques d'une affectation. Pour plus d'informations, voir Consultation de l'historique d'utilisation des affectations de service (page [87\)](#page-86-0).

Vous pouvez cliquer sur Modifier dans la page de liste Affectation de service, puis associer une alerte à l'affectation. Pour plus d'informations, voir Définition d'alertes pour les affectations de service (page [88\)](#page-87-0).

### *Pour consulter l'utilisation des affectations de service de votre société*

- **1** Dans le coin supérieur droit d'une page, cliquez sur le lien général Admin.
- **2** Dans la section Société Administration, cliquez sur le lien Société Administration.
- **3** Dans la section Administration des affectations de service, cliquez sur le lien Administration des affectations de service.
- **4** Dans la page de liste Affectation de service, consultez les données d'affectation de service de votre société.

# **Consultation de l'historique d'utilisation des affectations de service**

Dans la page de liste Utilisation des affectations, vous pouvez consulter des données historiques d'utilisation concernant les affectations de votre société. Par défaut, les utilisations des affectations sont triées par heure de début de période, et la période, le type d'affectation, le nom de l'affectation, les unités d'affectation, l'affectation utilisée et la date de création sont affichées. Vous pouvez consulter les utilisations des affectations sur des périodes quotidiennes, hebdomadaires ou mensuelles, mais la vue varie alors en fonction du type d'affectation.

Le tableau suivant décrit les actions que vous pouvez effectuer à partir de la page de liste Utilisation des affectations.

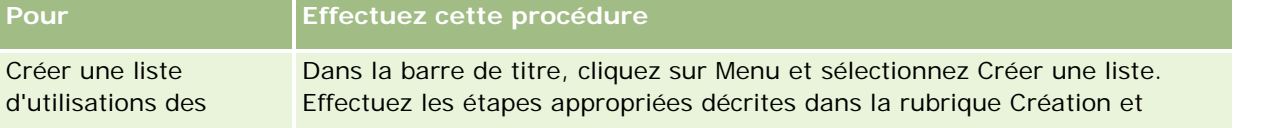

## <span id="page-87-0"></span>Administration d'Oracle CRM On Demand

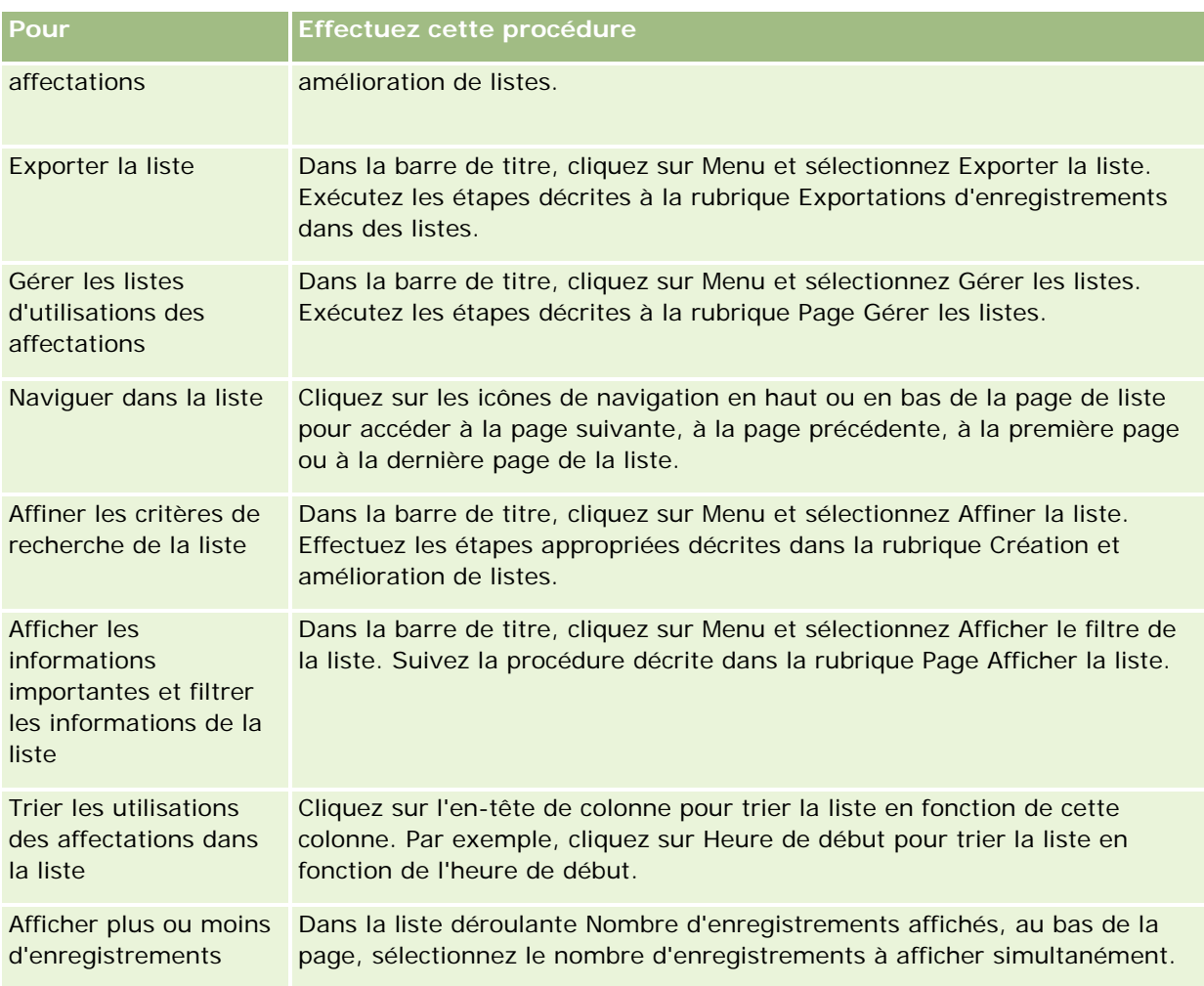

# **Définition d'alertes pour les affectations de service**

Vous pouvez associer une alerte à une affectation de service afin qu'un e-mail soit envoyé pour avertir des utilisateurs spécifiés lorsqu'une utilisation d'affectation atteint une certaine valeur de seuil. Si les alertes sont activées pour une affectation de service, les valeurs par défaut suivantes s'appliquent :

- **Destinataire de l'alerte.** Adresse e-mail de l'interlocuteur principal de la société
- **Seuil d'alerte.** Soixante-dix pour cent de la valeur d'affectation

Les alertes sont désactivées par défaut pour les utilisateurs existants. Pour les nouveaux clients, elles sont activées par défaut.

### **REMARQUE :** Vous ne pouvez pas définir une alerte pour l'Affectation de demande de traitement simultané de services Web.

En complément de l'alerte de seuil, un e-mail d'alerte automatique est envoyé à l'interlocuteur principal ou aux destinataires spécifiés lorsque l'utilisation atteint la valeur d'affectation de la société. Si les alertes sont activées, l'e-mail indiquant que l'affectation a été atteinte est envoyé aux destinataires spécifiés.

#### <span id="page-88-0"></span>*Pour définir une alerte pour une affectation de service*

- **1** Dans le coin supérieur droit d'une page, cliquez sur le lien général Admin.
- **2** Dans la section Société Administration, cliquez sur le lien Société Administration.
- **3** Dans la section Administration des affectations de service, cliquez sur le lien Administration des affectations de service.
- **4** Dans la page de liste Affectation de service, cliquez sur Modifier.
- **5** Dans la page de modification Affectation de service, complétez les champs suivants :
	- **Destinataire de l'alerte.** Entrez les adresses e-mail des utilisateurs qui doivent recevoir un e-mail d'avertissement.
	- **Seuil d'alerte.** Entrez le pourcentage de la valeur d'affectation auquel l'e-mail d'alerte doit être envoyé.
	- **Alerte activée**. Cochez cette case pour activer l'envoi des e-mails d'alerte.

# **Affichage des informations d'utilisation des fichiers et des enregistrements**

A des intervalles réguliers, Oracle CRM On Demand prend des clichés du volume de stockage de fichiers et d'enregistrements consommé par votre société. Ces informations sont conservées pendant 90 jours, après quoi ils sont purgés de la base de données. Pour faciliter le suivi du volume de stockage de fichiers et d'enregistrements consommé par votre société, vous pouvez consulter les détails ci-dessous :

- Le nombre de fichiers joints stockés au moment du cliché
- Le volume de stockage de fichiers consommé par votre société au moment du cliché
- Le nombre d'enregistrements qui existaient dans la société au moment du cliché

**REMARQUE :** Les fichiers et enregistrements supprimés, mais pas purgés d'Oracle CRM On Demand ne sont pas pris en compte dans le calcul de l'utilisation des fichiers et enregistrements.

La procédure suivante explique comment afficher les informations sur l'utilisation des fichiers.

#### *Pour afficher les informations d'utilisation des fichiers*

- **1** Dans le coin supérieur droit de n'importe quelle page, cliquez sur le lien général Admin.
- **2** Dans la section Société Administration, cliquez sur le lien Société Administration.
- **3** Dans la section Administration des affectations de service, cliquez sur Utilisation des fichiers pour ouvrir la page de liste Utilisation des fichiers.

Par défaut, la page de liste Utilisation des fichiers présente la liste Utilisation actuelle des fichiers. Cette liste contient les informations provenant du cliché le plus récent. Si vous souhaitez consulter les

informations de tous les clichés pris sur les 90 derniers jours, sélectionnez la liste Toutes les utilisations des fichiers dans la barre de titre de la page de liste.

Le tableau suivant décrit les informations affichées dans la page de liste Utilisation des fichiers.

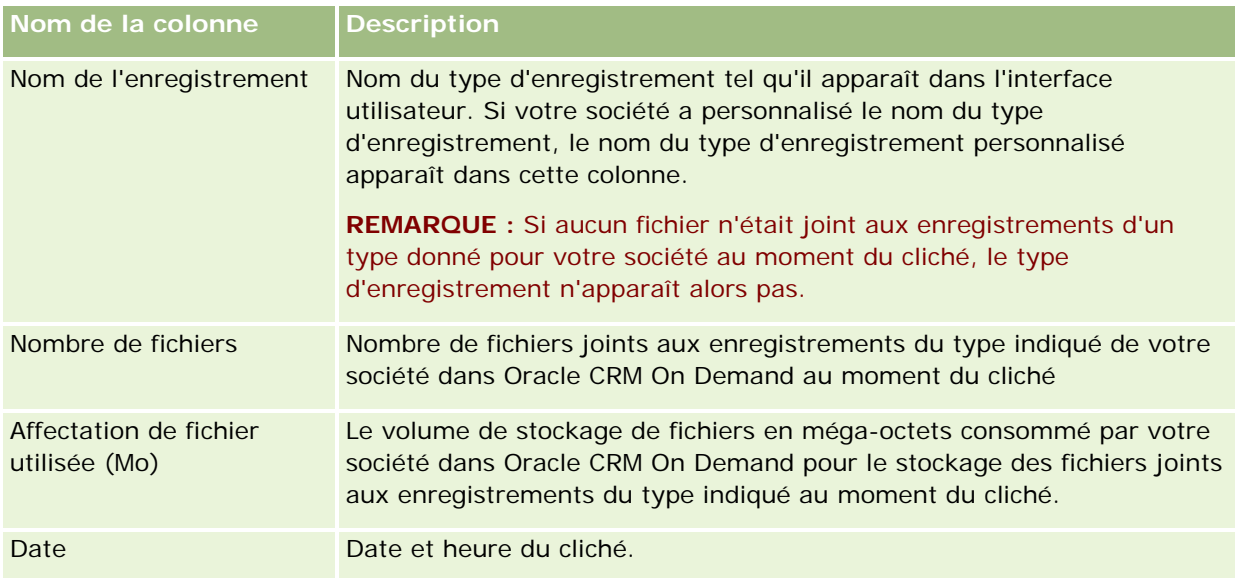

La procédure suivante explique comment afficher les informations sur l'utilisation des enregistrements.

### *Pour afficher les informations d'utilisation des enregistrements*

- **1** Dans le coin supérieur droit de n'importe quelle page, cliquez sur le lien général Admin.
- **2** Dans la section Société Administration, cliquez sur le lien Société Administration.
- **3** Dans la section Administration des affectations de service, cliquez sur Utilisation des enregistrements pour ouvrir la page de liste Utilisation des enregistrements.

Par défaut, la page de liste Utilisation des enregistrements présente la liste Utilisation actuelle des enregistrements. Cette liste contient les informations provenant du cliché le plus récent. Si vous souhaitez consulter les informations de tous les clichés pris sur les 90 derniers jours, sélectionnez la liste Toutes les utilisations des enregistrements dans la barre de titre de la page de liste.

Le tableau suivant décrit les informations affichées dans la page de liste Utilisation des enregistrements.

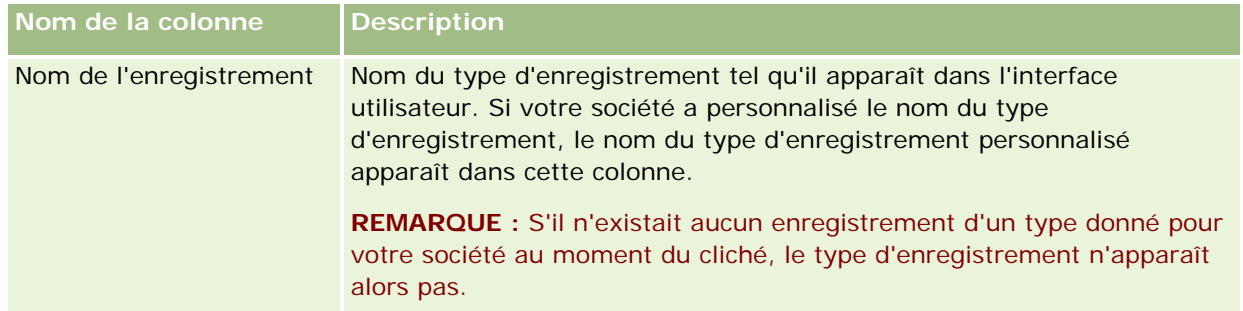

<span id="page-90-0"></span>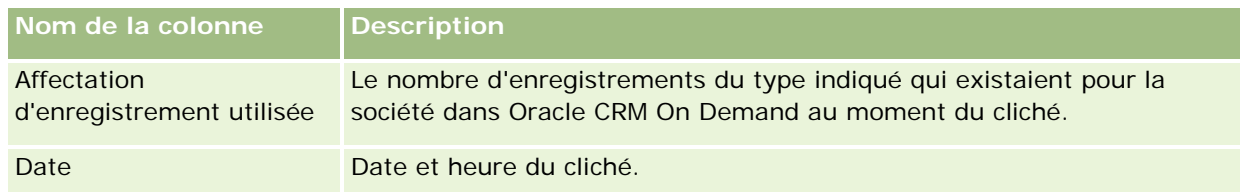

**CONSEIL :** Pour plus d'informations sur les options de menu des pages de liste Utilisation des fichiers et Utilisation des enregistrements, voir Utilisation des listes.

# **Administration des adresses**

L'administration des adresses inclut l'activation ou la désactivation de la fonctionnalité du partage des adresses (accessible via le paramètre Activer les adresses partagées dans le profil de la société), l'activation de la validation des adresses (accessible via le paramètre Valider les adresses partagées dans le profil de la société), la conversion des adresses non partagées en adresses partagées, et d'autres tâches encore. Pour plus d'informations sur l'administration des adresses, voir les rubriques suivantes :

- Conversion d'adresses non partagées en adresses partagées (page [91\)](#page-90-0)
- Eléments à prendre en compte lors de la désactivation des adresses partagées (page [95\)](#page-94-0)
- Mise à jour de l'accès utilisateur et du privilège Gérer les adresses avant de désactiver les adresses partagées (page [96\)](#page-95-0)
- Définition du type d'adresse des adresses non partagées à l'aide de Modifier la relation (page [97\)](#page-96-0)
- Paramètres des profils d'accès et du rôle pour les adresses (page [97\)](#page-96-0)

## **Rubriques connexes**

- Adresses
- Définition du profil et des paramètres généraux par défaut de votre société (page [20\)](#page-19-0)

## **Conversion d'adresses non partagées en adresses partagées**

La version 19 et les versions antérieures d'Oracle CRM On Demand utilisent des adresses non partagées. Vous pouvez continuer à utiliser des adresses non partagées dans cette version. Toutefois, si vous voulez convertir des adresses non partagées de versions antérieures en adresses partagées prises en charge dans cette version, vous devez effectuer la procédure suivante.

**Remarque :** Si les fichiers de données sont volumineux et que les opérations d'importation prennent plus de temps que prévu, vous pouvez utiliser Oracle Data Loader On Demand avec les mêmes fichiers en entrée et les fichiers de mappage qui sont définis dans cette procédure.

**Avant de commencer :** la procédure part du principe que Oracle CRM On Demand Customer Care a procédé à une mise à niveau à la version en cours pour votre société. Pour effectuer cette procédure, vous devez être un administrateur qui a le pouvoir de réaliser les opérations d'import et d'export de la société et de personnaliser Oracle CRM On Demand. Vous devez avoir le privilège Gérer les adresses pour activer la fonctionnalité des adresses partagées.

**REMARQUE :** Lorsque vous passez des adresses non partagées aux adresses partagées, pensez à utiliser l'API Web Services v2.0 pour toutes les demandes de services Web, car l'API Web Services v1.0 ne prend pas en charge l'accès aux adresses partagées.

#### *Pour convertir les adresses non partagées en adresses partagées*

- **1** Si nécessaire, désélectionnez le paramètre Activer les adresses partagées dans le profil de la société.
- **2** Exporter les données depuis les objets associés aux adresses que vous voulez convertir en adresses partagées.

La liste inclut les éléments suivants :

- Toutes les sections relatives aux données de compte, comme :
	- Comptes
	- Adresses du compte
	- **Interlocuteurs**
	- **Partenaires/compte**
	- **Adresses**
- Toutes les sections relatives aux données de l'interlocuteur, comme :
	- **Interlocuteurs**
	- **Adresses des interlocuteurs**
	- Comptes
	- **Adresses**
- Toutes les sections relatives aux données du concessionnaire, comme :
	- **Concessionnaire**
	- **Adresses des concessionnaires**
- Toutes les sections relatives aux données du partenaire, comme :
	- **Partenaire**
	- **Adresses des partenaires**
- **T** Toutes les données relatives aux adresses

Cette opération d'export doit permettre d'exporter toutes les données pertinentes relatives aux compte, interlocuteur, partenaire, concessionnaire et adresse depuis Oracle CRM On Demand vers un fichier externe. Vous devez être en mesure d'utiliser le fichier externe avec la méthode de standardisation et de correction des données que vous avez choisie.

**3** Corriger et reformater les données de manière à ce que l'importation de ces adresses dans Oracle CRM On Demand ne génère pas de doublons et que les données relatives aux compte, interlocuteur, concessionnaire et partenaire soient configurées avec les adresses associées.

Après l'export, vous risquez de vous retrouver avec des adresses en double et non valides. En effet, comme les adresses n'étaient pas partagées dans les versions précédentes, les interlocuteurs qui résident sur un même lieu sont susceptibles d'avoir des adresses identiques ou similaires. Vous pouvez aussi constater des différences mineures résultant de fautes typographiques ou autres. Dans le cas d'adresses en double, le fait de réimporter les enregistrements (comme les comptes) et de les associer aux enregistrements d'adresses partagées qui viennent d'être créés ne permet pas de supprimer les associations d'adresse qui existaient déjà dans la version antérieure. Par conséquent, vous devez effectuer les tâches suivantes :

- Vérifier les données et supprimer les enregistrements en double lorsque vous préparez les données d'adresses que vous voulez importer.
- Définissez-vous comme le titulaire des données d'adresse non partagées préexistantes associées aux enregistrements de compte, interlocuteur, concessionnaire et partenaire si vous décidez d'associer ces enregistrements à la version d'adresse partagée des données d'adresse. Autrement dit, vous devez comptabiliser, supprimer et dissocier, et choisir de conserver ou non les données d'adresse non partagées préexistantes.

Pour plus d'informations sur la préparation des données en vue de l'importation, consultez les sujets suivants :

- Champs d'adresse : Préparation de l'importation (page [637\)](#page-636-0)
- Champs de compte : Préparation de l'importation (page [623\)](#page-622-0)
- Champs d'interlocuteur : Préparation de l'importation (page [667\)](#page-666-0)
- Concessionnaire Champs : Préparation de l'importation
- Champs de partenaire : Préparation de l'importation (page [754\)](#page-753-0)
- **4** Importer les données de l'enregistrement d'adresse :
	- **a** Choisissez le nom du fichier d'importation avec les données d'adresse et le fichier de mappage approprié.
	- **b** Patientez jusqu'à ce qu'à la fin de l'import.

L'importation des données d'un enregistrement de niveau supérieur d'adresses partagées est une condition préalable à l'importation des données des enregistrements de compte, interlocuteur, concessionnaire et partenaire. Pour plus d'informations sur l'importation des données, voir Importation des données (page [807\)](#page-806-0).

- **5** Importer les données de l'enregistrement du compte :
	- **a** Choisissez l'option permettant de créer des enregistrements associés.
	- **b** Patientez jusqu'à ce qu'à la fin de l'import.

Cet import permet de créer les comptes et d'associer les adresses partagées aux comptes. Pour plus d'informations sur l'importation des données, voir Importation des données (page [807\)](#page-806-0).

- **6** Importer les données de l'enregistrement de l'interlocuteur :
	- **a** Choisissez l'option permettant de créer les enregistrements associés.

**b** Patientez jusqu'à ce qu'à la fin de l'import.

Cet import permet de créer les interlocuteurs et d'associer les adresses partagées aux interlocuteurs. Pour plus d'informations sur l'importation des données, voir Importation des données (page [807\)](#page-806-0).

- **7** Importer les données de l'enregistrement du concessionnaire :
	- **a** Choisissez l'option permettant de créer les enregistrements associés.
	- **b** Patientez jusqu'à ce qu'à la fin de l'import.

Cet import permet de créer les concessionnaires et d'associer les adresses partagées aux concessionnaires. Pour plus d'informations sur l'importation des données, voir Importation des données (page [807\)](#page-806-0).

- **8** Importer les données de l'enregistrement du partenaire :
	- **a** Choisissez l'option permettant de créer les enregistrements associés.
	- **b** Patientez jusqu'à ce qu'à la fin de l'import.

Cet import permet de créer les partenaires et d'associer les adresses partagées aux partenaires. Pour plus d'informations sur l'importation des données, voir Importation des données (page [807\)](#page-806-0).

- **9** Confirmer que l'import des données a réussi.
- **10** Définissez les présentations de page en fonction des rôles appropriés dans la société et attribuez aux utilisateurs le privilège qui convient pour accéder aux présentations de page.
- **11** Mettez à jour les rôles des utilisateurs de manière à inclure le rôle Accès aux types d'enregistrement à l'étape 2 de l'Assistant de gestion des rôles.

Si vous n'effectuez pas cette étape, les utilisateurs ne peuvent pas afficher les enregistrements d'adresse. Par exemple, s'ils tentent d'associer un enregistrement d'adresse à un compte, le système renvoie un message d'erreur.

- **12** Sélectionnez le paramètre Activer les adresses partagées dans le profil de la société pour activer les adresses partagées.
- **13** Si votre société utilise des applications externes à Oracle CRM On Demand pour marquer les adresses comme validées et que vous ne voulez utiliser que ces adresses dans les listes de sélection d'adresses, les recherches d'adresse et les associations d'adresses, sélectionnez le paramètre Valider les adresses partagées dans le profil de la société.

**REMARQUE :** La date de validation indiquée dans un enregistrement d'adresse doit être définie pour marquer l'adresse comme validée. Pour plus d'informations, voir Marquage des adresses partagées comme validées.

**14** (Facultatif) Après avoir vérifié que les données importées sont correctes, vous pouvez supprimer les données d'adresses non partagées préexistantes via les services Web.

Pour plus d'informations sur les services Web, voir Oracle Web Services On Demand Guide.

# <span id="page-94-0"></span>**Eléments à prendre en compte lors de la désactivation des adresses partagées**

Si vous désactivez les adresses partagées après les avoir activées, toutes les adresses créées à partir de cet instant sont des adresses non partagées. Autrement dit, toute nouvelle adresse créée pour un compte, un interlocuteur, un concessionnaire ou un partenaire n'est créée que pour l'enregistrement en question et n'est pas partagée. En revanche, les enregistrements d'adresse qui étaient précédemment partagés entre les enregistrements de compte, interlocuteur, concessionnaire ou partenaire le sont toujours jusqu'à leur modification éventuelle. Par exemple, si les trois comptes A, B et C partagent une adresse, après la désactivation des adresses partagées, l'adresse reste partagée pour ces trois comptes. Si un utilisateur modifie l'adresse du compte A, alors Oracle CRM On Demand crée un nouvel enregistrement d'adresse non partagée pour le compte A, sachant que les comptes B et C continuent à utiliser l'adresse partagée, jusqu'à sa modification éventuelle.

**REMARQUE :** Avant de désactiver les adresses partagées, vous devez supprimer l'accès aux enregistrements d'adresse à l'utilisateur final de la société, supprimer le privilège Gérer les adresses des rôles de l'utilisateur et réinitialiser les mises en page en fonction des besoins. Pour plus d'informations sur la procédure à suivre pour supprimer cet accès et ces privilèges, voir Mise à jour de l'accès utilisateur et du privilège Gérer les adresses avant de désactiver les adresses partagées (page [96\)](#page-95-0).

Les éléments suivants sont à prendre en compte lors de la désactivation des adresses partagées après que cette fonction a été activée :

- **L'administrateur de la société peut accéder aux pages de personnalisation.** L'administrateur de la société qui a le privilège Gérer les adresses a toujours accès aux pages de personnalisation d'Oracle CRM On Demand et peut continuer à travailler sur la présentation des adresses, la gestion des champs, etc.
- **Les utilisateurs peuvent créer une nouvelle adresse d'expédition ou de facturation non partagée.** Les utilisateurs qui créent un nouveau compte, un nouveau concessionnaire ou un nouveau partenaire peuvent créer une nouvelle adresse d'expédition ou de facturation, ou les deux. Les utilisateurs qui créent un nouvel interlocuteur peuvent créer une nouvelle adresse principale non partagée. La nouvelle adresse est associée uniquement à l'enregistrement nouvellement créé et n'est pas disponible dans l'onglet Adresse de niveau supérieur.
- **Les utilisateurs peuvent uniquement modifier l'adresse**. Les utilisateurs qui modifient un compte, un interlocuteur, un concessionnaire ou un partenaire peuvent uniquement modifier l'adresse associée à l'enregistrement de ce compte, interlocuteur, concessionnaire ou partenaire car les adresses partagées sont désactivées. Si l'adresse en cours de modification était une adresse partagée, Oracle CRM On Demand crée une nouvelle adresse qui est associée uniquement à l'enregistrement de l'adresse modifiée et cette adresse n'est pas disponible dans l'onglet Adresse de niveau supérieur. Si l'adresse modifiée ne correspondait pas à une adresse partagée, l'adresse est modifiée mais Oracle CRM On Demand ne crée pas de nouvelle adresse.
- **Risque de création d'adresses supprimées orphelines.** La suppression d'une adresse de facturation ou d'expédition d'un compte, d'un concessionnaire ou d'un partenaire aboutit à la création d'une adresse supprimée orpheline pour ce compte, concessionnaire ou partenaire. De même, la suppression d'une adresse principale d'un interlocuteur aboutit à la création d'une adresse supprimée orpheline pour l'interlocuteur.

Pour plus d'informations sur la désactivation des adresses partagées, voir les informations sur le paramètre Activer les adresses partagées de la section Définition du profil et des paramètres généraux par défaut de votre société (page [20\)](#page-19-0).

# <span id="page-95-0"></span>**Mise à jour de l'accès utilisateur et du privilège Gérer les adresses avant de désactiver les adresses partagées**

Avant de désactiver les adresses partagées, les administrateurs doivent effectuer les tâches suivantes :

- Modifier l'accès des utilisateurs aux enregistrements d'adresse en lecture.
- Supprimer le privilège Gérer les adresses des rôles utilisateur.

**Avant de commencer.** Vous devez être administrateur de la société et pouvoir utiliser l'Assistant de profils d'accès et l'Assistant de gestion des rôles.

## *Pour mettre à jour les profils d'accès avant de désactiver les adresses partagées*

- **1** Définissez le niveau d'accès pour le type d'enregistrement Adresse de la manière suivante :
	- **a** Cliquez sur Admin, Gestion des utilisateurs et contrôles d'accès, puis sur Profil d'accès.
	- **b** Cliquez sur l'élément de menu Modifier associé au profil d'accès des utilisateurs.
	- **c** A l'étape 2 de l'Assistant de profils d'accès, définissez le niveau d'accès pour le type d'enregistrement Adresse en lecture, puis cliquez sur Terminer.
- **2** Désactivez le privilège Gérer les adresses de la manière suivante :
	- **a** Cliquez sur Admin, Gestion des utilisateurs et contrôles d'accès, puis sur Gestion des rôles.
	- **b** Cliquez sur l'élément de menu Modifier associé au nom de rôle des utilisateurs.
	- **c** A l'étape 4 de l'Assistant de gestion des rôles, désélectionnez le privilège Gérer les adresses.
- **3** Déconnectez-vous d'Oracle CRM On Demand, puis connectez-vous à Oracle CRM On Demand pour vous assurer que les modifications sont prises en compte.
- **4** Désactivez le paramètre Activer les adresses partagées dans le profil de la société de la manière suivante :
	- **a** Cliquez sur Admin, Société Administration, puis sur Profil de la société.
	- **b** Désélectionnez le paramètre Activer les adresses partagées.
	- **c** Déconnectez-vous d'Oracle CRM On Demand, puis connectez-vous à Oracle CRM On Demand pour vous assurer que les modifications sont prises en compte.

Pour plus d'informations sur la définition des types de niveau d'accès via l'Assistant de profils d'accès, voir Définition des niveaux d'accès pour les types d'enregistrement principal (voir ["Définition des niveaux d'accès](#page-338-0) [pour les types d'enregistrements principaux"](#page-338-0) page [339\)](#page-338-0). Pour plus d'informations sur la définition des privilèges d'un rôle utilisateur via l'Assistant de gestion de rôles, voir Gestion des rôles (page [304\)](#page-303-0).

# <span id="page-96-0"></span>**Définition du type d'adresse des adresses non partagées à l'aide de Modifier la relation**

Vous pouvez définir le type d'adresse d'une adresse non partagée à partir de l'élément de menu Modifier la relation dans le menu de niveau enregistrement d'une adresse non partagée. La fonction Modifier la relation permet à l'administrateur de la société de personnaliser des aspects des enregistrements d'adresse (comme les champs et la mise en page) sans que la fonctionnalité des adresses partagées soit activée pour les utilisateurs.

Les principales caractéristiques de l'élément de menu Modifier la relation sont décrites ci-après :

- Sur la page de modification par défaut, tous les champs sont accessibles en lecture seule à l'exception du champ Type d'adresse. Les autres champs personnalisés qui ne sont pas accessibles en lecture seule peuvent figurer sur la page de modification dans la mesure où elle a été personnalisée.
- Si le paramètre Activer les adresses partagées est sélectionné, l'élément de menu Modifier la relation s'affiche dans le menu de niveau enregistrement pour la section Adresses. Dans ce cas, l'utilisateur peut, à partir de la page de modification, modifier les paramètres de l'adresse de facturation, d'expédition ou principale et sélectionner une adresse différente.
- Si le paramètre Activer les adresses partagées est désélectionné et que l'utilisateur a le privilège Gérer les adresses et qu'il peut accéder à l'enregistrement Adresse de niveau supérieur, le fait de cliquer sur Nouveau ou Modifier dans la section Adresses lui permet d'accéder à la vue permettant de créer ou de modifier une adresse de niveau supérieur.

**Avant de commencer.** Le paramètre Activer les adresses partagées est désélectionné et le privilège Gérer les adresses est sélectionné.

### *Pour définir le type d'adresse des adresses non partagées à l'aide de l'élément de menu Modifier la relation*

- **1** Sur la page de détails d'un enregistrement de compte, interlocuteur, concessionnaire ou partenaire, accédez à la section Informations associées aux adresses.
- **2** Dans le menu de niveau enregistrement, sélectionnez Modifier la relation.
- **3** Sélectionnez le type d'adresse dans la liste de sélection correspondante.

Les types d'adresse suivants sont disponibles par défaut : Résidentiel, Bureau, Résidence de vacances, Autre, Personnalisé, Privé, Postal, Hôpital et Clinique.

# **Paramètres des profils d'accès et du rôle pour les adresses**

Pour accéder aux enregistrements d'adresse de niveau supérieur et aux adresses partagées dans les comptes, interlocuteurs, concessionnaires et partenaires, vous devez disposer des paramètres adéquats au niveau de votre profil d'accès et rôle d'utilisateur. En tant qu'administrateur de la société, vous affectez les accès à certains rôles pour chacun de ces enregistrements dans le profil d'accès d'un utilisateur.

Vous pouvez affecter les niveaux d'accès suivants pour la relation de type "n à n" pour les adresses partagées :

Pour les enregistrements d'adresse de niveau supérieur :

- $L$  Lecture seule
- **Lecture/Modification**
- **Lecture/Modification/Suppression**
- Pour les enregistrements d'adresse de la section des informations connexes Adresses des comptes, interlocuteurs, concessionnaires et partenaires :
	- **Aucun accès**
	- $\blacksquare$  Lecture seule
	- **Lecture/Création**
	- **Lecture/Création/Modification**
	- **Lecture/Modification**
	- **Lecture/Modification/Suppression**
	- **Accès complet**

## **Privilèges et paramètres qui contrôlent l'accès aux fonctions d'adresses partagées**

Les privilèges et paramètres suivants contrôlent l'accès aux fonctions d'adresses partagées suivantes :

- **Privilège Gérer les adresses.** Contrôle l'accès d'un utilisateur aux pages de configuration des champs d'adresse, ainsi que la disponibilité de l'enregistrement d'adresse dans les assistants Profil d'accès et Gestion des rôles.
- **Privilège Valider les adresses partagées.** Contrôle si un utilisateur peut valider une adresse en définissant la date de validation.
- **Paramètre Activer les adresses partagées.** Contrôle si les enregistrements d'adresse de niveau supérieur peuvent être partagés, et si les adresses des enregistrements de compte, interlocuteur, concessionnaire et partenaire utilisent la fonctionnalité partagée ou non partagée.

Si le paramètre Activer les adresses partagées est désélectionné et que le privilège Gérer les adresses est sélectionné, seule la fonctionnalité d'adresse non partagée est disponible dans les enregistrements compte, interlocuteur, concessionnaire et partenaire. Cette option est accessible dans le profil de la société par les utilisateurs disposant du privilège Gérer une société.

 **Paramètre Valider les adresses partagées.** Contrôle si Oracle CRM On Demand valide les adresses partagées d'une société. Si ce paramètre est sélectionné, les utilisateurs peuvent sélectionner des adresses partagées validées à ajouter dans un enregistrement de compte, interlocuteur, concessionnaire ou partenaire. Les adresses non validées sont filtrées à partir des comptes, interlocuteurs, concessionnaires ou partenaires et le bouton Nouvelle adresse est désactivé sur ces enregistrements. Ce paramètre est accessible dans le profil de la société par les utilisateurs qui disposent du privilège Gérer une société.

Lorsque le paramètre Valider les adresses partagées est désélectionné, toutes les adresses sont disponibles au niveau des comptes, interlocuteurs, concessionnaires ou partenaires ; autrement dit, aucun filtrage n'a lieu et le bouton Nouvelle adresse est activé sur ces enregistrements pour les utilisateurs disposant des privilèges nécessaires.

Le tableau suivant récapitule si divers paramètres et privilèges sont requis pour effectuer des tâches relatives aux adresses partagées, ainsi que leur relation vis-à-vis des fonctions d'adresses partagées.

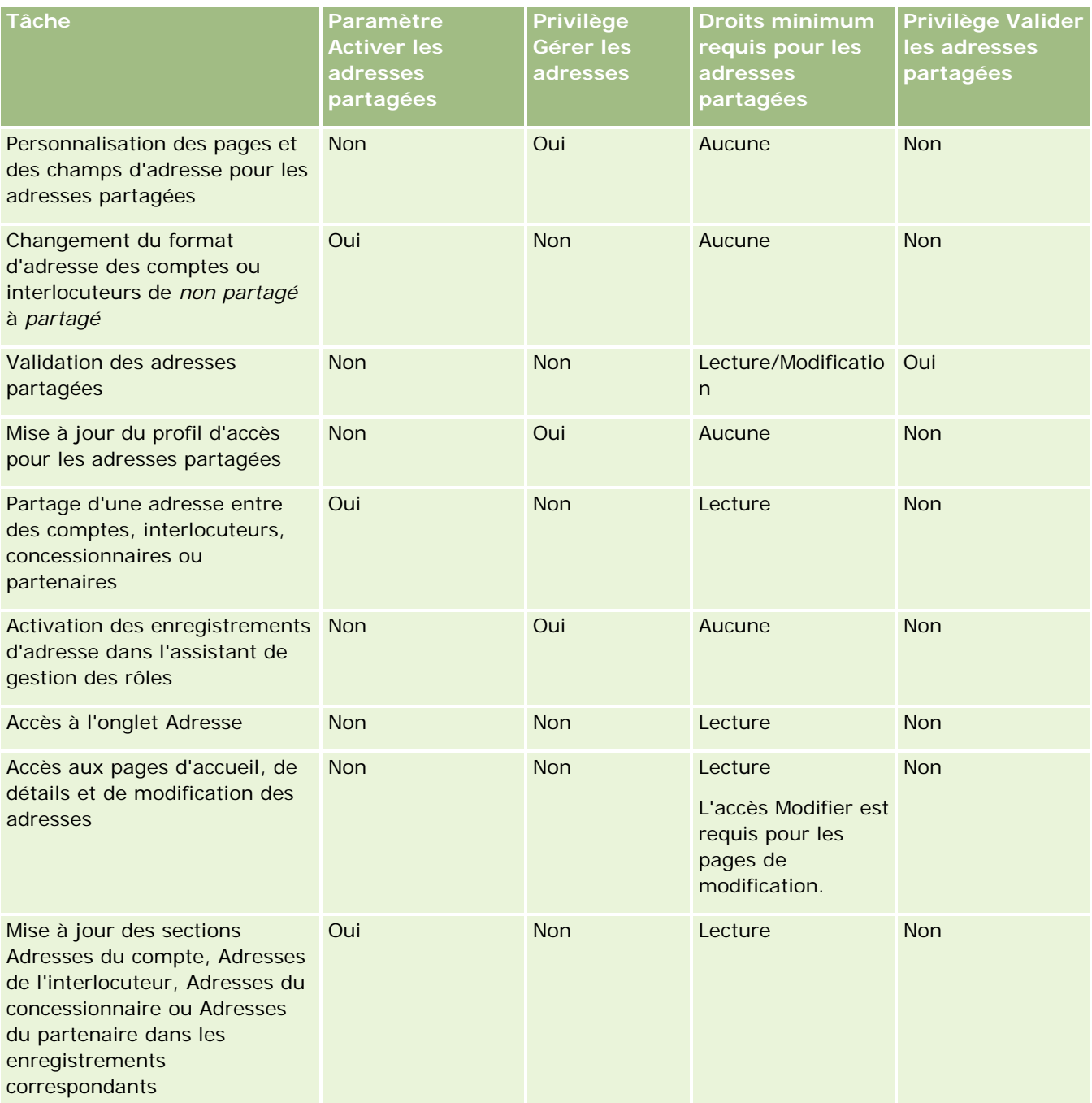

# **Personnalisation de l'application**

Votre société a probablement des exigences particulières concernant le mode de regroupement et d'enregistrement des données, la terminologie utilisée, la présentation des informations pour que les employés disposent de tout ce dont ils ont besoin pour être productifs. En personnalisant l'application Oracle CRM On Demand, vous pouvez satisfaire à ces exigences, y compris en matière de mise en page, de gestion des champs et d'accès aux listes.

Les exemples suivants vous montrent comment personnaliser l'application :

**Exemple 1 :** Vous souhaitez que tous vos commerciaux mentionnent une adresse e-mail sur tous leurs enregistrements Interlocuteur. Pour être certain que cette exigence soit respectée, rendez le champ E-mail obligatoire. Ainsi, un utilisateur qui crée un enregistrement Interlocuteur ne pourra pas le sauvegarder s'il ne contient pas d'adresse e-mail.

**Exemple 2 :** Vous avez deux groupes d'employés. Chaque groupe doit suivre des informations différentes sur une page de compte. Pour être sûr que cette exigence soit respectée, il vous suffit de créer une mise en page différente pour chaque groupe et d'octroyer l'accès approprié par le biais de l'affectation de rôle.

La page Personnalisation d'application comporte deux sections :

- **Configuration des types d'enregistrement**. Contient des liens pour chaque type d'enregistrement de niveau supérieur. Lorsque vous cliquez sur un lien, vous êtes dirigé vers une page de personnalisation spécifique au type d'enregistrement. Selon la configuration de votre société, des types d'enregistrement spécifiques à un secteur d'activité peuvent ne pas apparaître dans Oracle CRM On Demand. De même, des enregistrements spécifiques à un secteur d'activité peuvent nécessiter une personnalisation en fonction des besoins particuliers de votre société. Pour plus d'informations sur les tâches à effectuer à partir des pages de personnalisation de l'application, reportez-vous à la rubrique Page Personnalisation d'application du type d'enregistrement (page [101\)](#page-100-0).
- **Configuration de l'application**. Contient des liens vers différentes fonctions de personnalisations qui ne sont pas propres à un type d'enregistrement. Cliquez sur une rubrique afin d'afficher les instructions pas à pas pour effectuer les procédures disponibles à partir de la section Configuration d'application :
	- Affichage de pages Web externes dans des onglets (page [218\)](#page-217-0)
	- Création de groupes de valeurs de liste de sélection (page [226\)](#page-225-0)
	- Création et gestion de la présentation des barres d'actions et des en-têtes globaux (page [235\)](#page-234-0)
	- Création d'applets Web globaux (page [228\)](#page-227-0)
	- **E** Chargement des extensions côté client (page [231\)](#page-230-0)
	- Gestion des ajouts d'en-tête HTML personnalisés (voir ["Gestion des ajouts de balises de tête HTML](#page-233-0)  [personnalisées"](#page-233-0) page [234\)](#page-233-0)
	- Création et gestion de la présentation des barres d'actions et des en-têtes globaux (page [235\)](#page-234-0)
	- **Personnalisation de Ma page d'accueil pour votre société (page [238\)](#page-237-0)**
	- Activation des rapports personnalisés dans Ma page d'accueil (page [239\)](#page-238-0)
	- Changement de nom des types d'enregistrement (voir ["Changement de nom des types](#page-240-0)  [d'enregistrements"](#page-240-0) page [241\)](#page-240-0) et Ajout de types d'enregistrement (page [245\)](#page-244-0)
	- Modification de l'icône d'un type d'enregistrement (page [248\)](#page-247-0)
	- Personnalisation des balises d'intégration REST (page [249\)](#page-248-0)

- <span id="page-100-0"></span>Création de nouveaux thèmes (page [249\)](#page-248-0)
- Chargement et gestion des jeux d'icônes personnalisées (page [243\)](#page-242-0)
- Chargement et gestion des icônes d'en-tête global personnalisées (page [244\)](#page-243-0)
- **Personnalisation de propriété précédente pour les enregistrements partagés (page [257\)](#page-256-0)**

**REMARQUE :** Pour les fonctions Présentation de ma page d'accueil et Rapport personnalisé de ma page d'accueil, votre rôle doit inclure le droit Administration de l'accès à la personnalisation de la page d'accueil.

#### **Avant de commencer :**

- Pour pouvoir effectuer les procédures de personnalisation de l'application, vous devez avoir un rôle qui inclut le privilège Personnaliser l'application.
- Soyez certain de bien comprendre les besoins de votre société :
	- Discutez avec les responsables des différents services pour comprendre leurs processus et leurs besoins par rapport à l'application.
	- Déterminez les champs, les noms complets, les valeurs de listes de sélection et les autres champs personnalisés répondant à leurs besoins.
	- Déterminez la présentation des champs dans l'interface et les champs qui doivent être définis comme requis.
	- **Pour vous aider à documenter vos exigences en matière de personnalisation de l'application, utilisez** les modèles de configuration des champs et de mise en page, proposés à la section Outils et modèles du Centre de formation et de support.

**REMARQUE :** Pour des informations sur les points à prendre en compte lors de l'utilisation de code personnalisé dans Oracle CRM On Demand, voir Points importants à prendre en compte par les clients utilisant du code personnalisé dans Oracle CRM On Demand (page [230\)](#page-229-0).

# **Page Personnalisation d'application du type d'enregistrement**

Chaque type d'enregistrement possède une page Personnalisation d'application qui comporte des liens vers des tâches de personnalisation pouvant être effectuées pour ce type d'enregistrement.

Le tableau suivant décrit toutes les sections possibles sur une page Personnalisation d'application et répertorie les tâches que vous pouvez effectuer lorsque vous cliquez sur les liens de cette section. Les sections affichées dépendent du type d'enregistrement. En outre, certaines sections sont uniquement visibles si votre rôle vous donne certains droits. Pour toutes les procédures de personnalisation, votre rôle doit vous donner le droit de personnaliser l'application.

Pour le type d'enregistrement Historique des activités de visite, Oracle CRM On Demand prend en charge uniquement la personnalisation de la gestion des champs dans l'interface utilisateur. Vous pouvez utiliser les services Web administratifs pour consulter les détails de personnalisation de champ et d'enregistrement relatifs à l'historique des activités de visite. Le tableau ci-dessous décrit la personnalisation de la gestion des champs.

**REMARQUE :** Dans les rubriques référencées dans le tableau ci-dessous, les mots *type d'enregistrement* en italiques indiquent un espace réservé pour le nom d'un type d'enregistrement. Par exemple, si vous travaillez sur des comptes, remplacez *type d'enregistrement* par *compte* dans la phrase suivante : cliquez sur le lien *type d'enregistrement* - Configuration d'audit de champ.

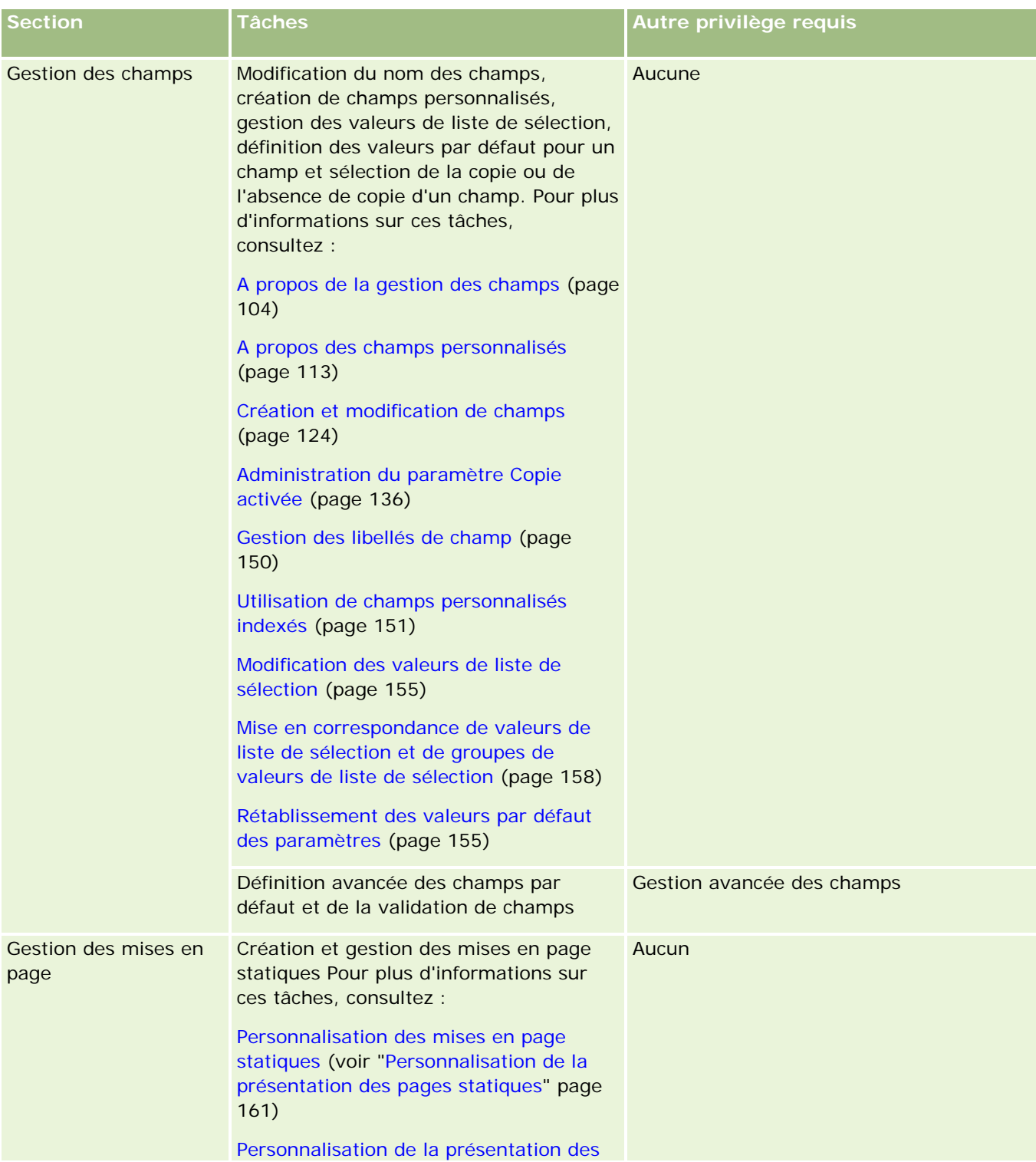

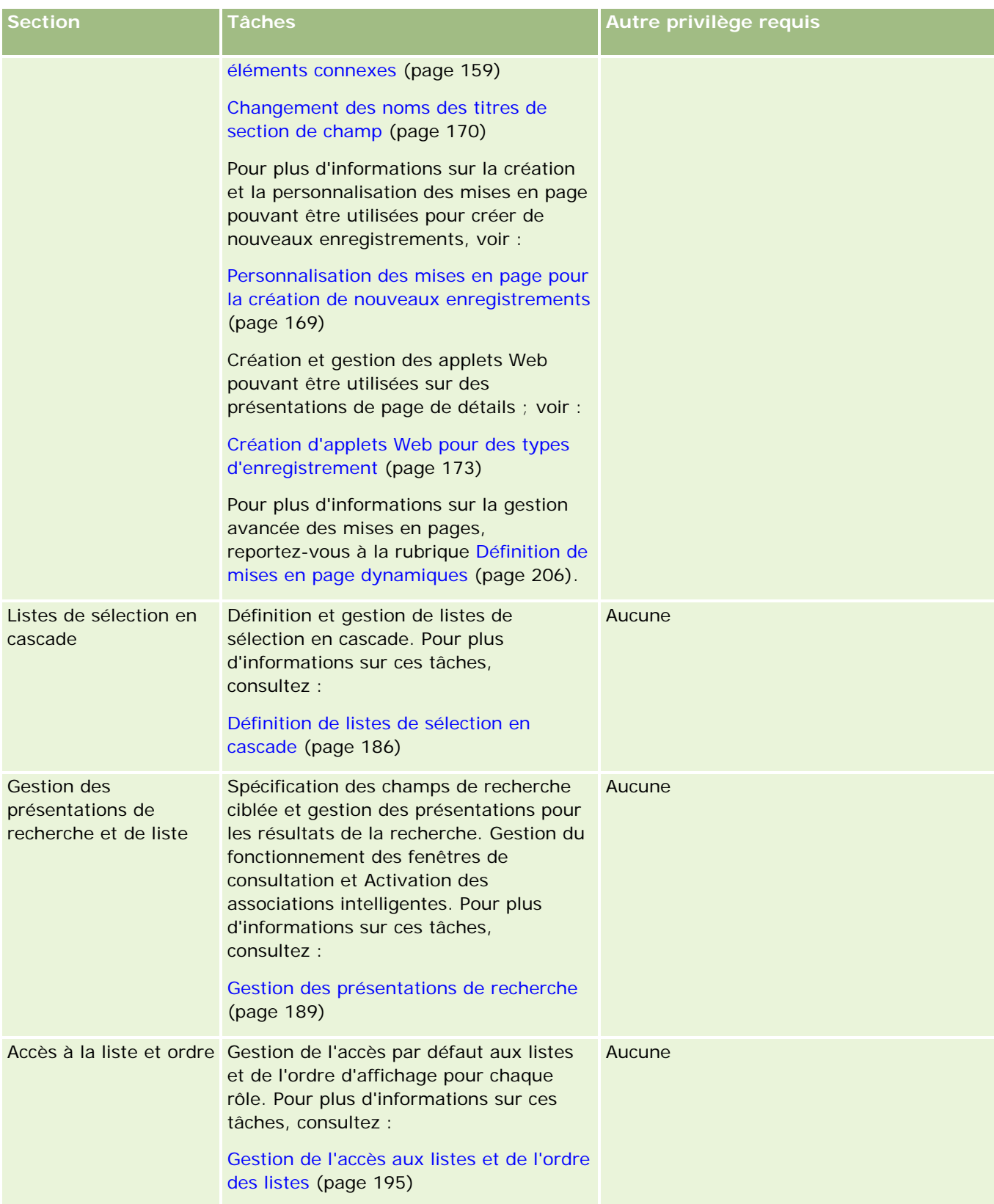

## <span id="page-103-0"></span>Administration d'Oracle CRM On Demand

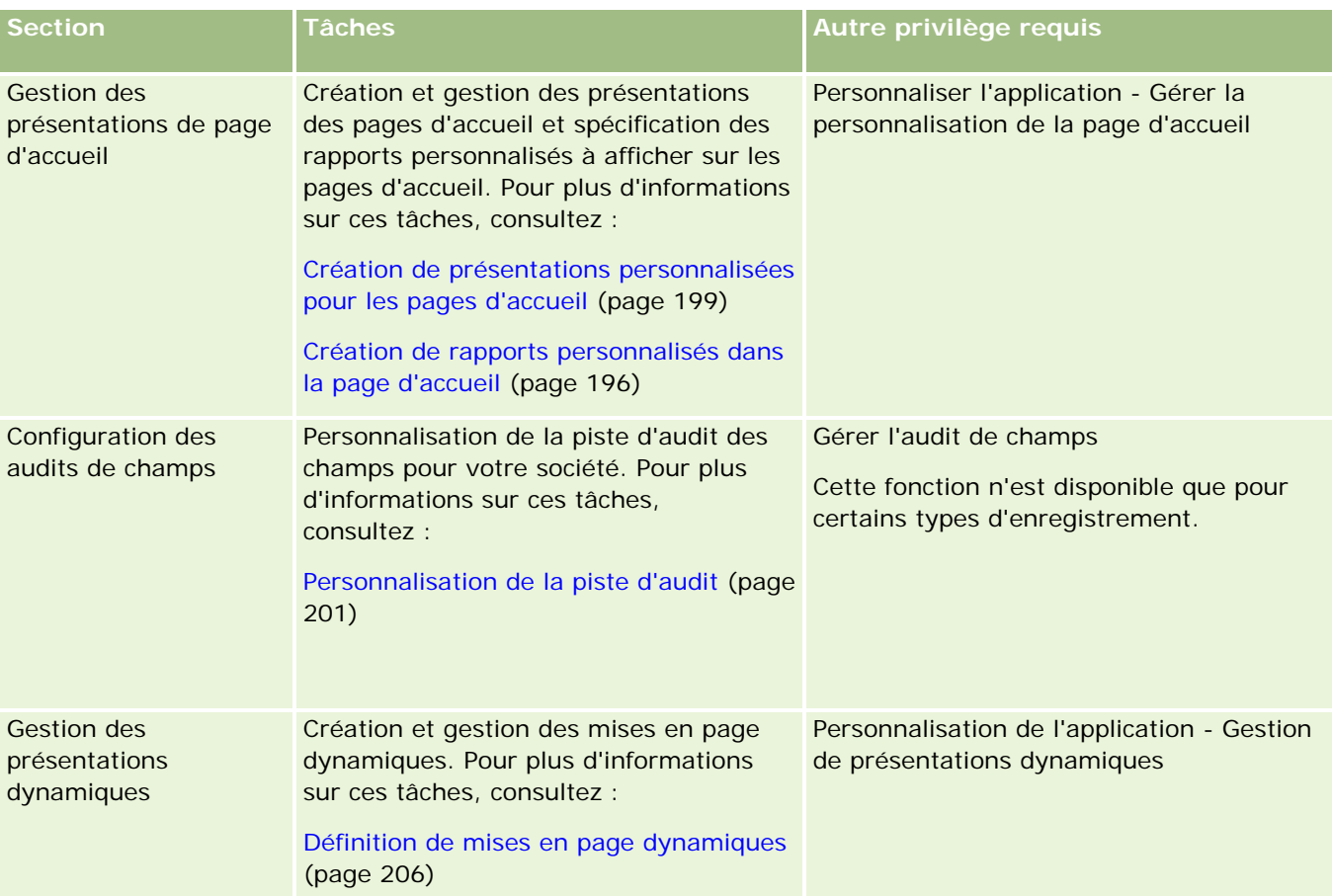

Pour certains types d'enregistrement, les sections Gestion de champs et Mise en page contiennent des liens pour ce type d'enregistrement et d'autres pour le type apparenté. Par exemple, la page Compte - Personnalisation de l'application contient des liens pour les éléments suivants :

- **Configuration des champs de compte**
- Compte Configuration du champ Interlocuteur
- **Compte Configuration du champ Partenaire**
- **Compte Configuration du champ Relation**
- Compte Configuration du champ Equipe

## **A propos de la gestion des champs**

Dans Oracle CRM On Demand, vous pouvez effectuer les tâches de gestion de champs suivantes pour les différents types d'enregistrement :

- Création et modification de champs (page [124\)](#page-123-0)
- Gestion des libellés de champ (page [150\)](#page-149-0)
- Modification des valeurs de liste de sélection (page [155\)](#page-154-0)

Lorsque vous créez des champs personnalisés ou modifiez des définitions de champs, vous pouvez indiquer des valeurs par défaut qui entreront en vigueur lors de la création d'enregistrements. Vous pouvez également préciser que le champ doit être validé pour vérifier qu'il contient une valeur donnée.

## **A propos de la copie des champs**

La plupart des types d'enregistrement d'Oracle CRM On Demand ont une fonction de copie. Cela signifie que les utilisateurs peuvent copier l'enregistrement en cours d'utilisation. Lorsqu'un utilisateur clique sur le bouton Copier de la page de détails d'enregistrement, il ouvre une nouvelle page d'enregistrement. Celle-ci contient tous les champs susceptibles d'être copiés. Un utilisateur peut modifier et enregistrer ces champs.

**REMARQUE :** Lorsque vous utilisez le bouton Copier, seul l'enregistrement de base est copié, mais pas l'élément connexe pour les enregistrements enfant.

Les restrictions suivantes s'appliquent lors de l'utilisation de la fonction de copie :

- Il est impossible de copier les liens Web, les champs concaténés, les champs système, les champs d'adresse, ainsi que les champs calculés et les champs de référence. La case à cocher Copie activée n'est pas disponible pour ces éléments.
- Il est impossible de copier les champs en lecture seule. Ces champs ont été définis en lecture seule lors de la configuration des champs ou dans la mise en page des champs.
- Il est impossible de copier les champs qui ne sont pas disponibles sur la mise en page du formulaire d'un utilisateur.
- Les champs de pièces jointes suivants ne peuvent pas être copiés :
	- **Pièce** jointe
	- **Pièce jointe : Nom de fichier**
	- Pièce jointe : Taille (en octets)

Vous pouvez copier des champs à l'aide du bouton Copier des pages de détails d'enregistrement dans Oracle CRM On Demand. Pour activer ce paramètre, cochez la case Copie activée dans la page Gestion des champs de la section Personnalisation de l'application d'Oracle CRM On Demand. Pour plus d'informations sur la définition des champs pouvant être copiés dans Oracle CRM On Demand, reportez-vous à la rubrique Administration du paramètre Copie activée (page [136\)](#page-135-0).

## **Champs obligatoires**

Vous pouvez définir des champs requis dans de nombreuses situations. Par exemple, votre société souhaite que chaque demande d'assistance suive les informations relatives à leur cause. Dans ce cas, indiquez que le champ Cause des demandes d'assistance est obligatoire. Ainsi, lorsqu'un enregistrement est créé ou mis à jour et enregistré, l'application valide que le champ Cause n'est pas NULL.

Lorsque vous configurez un champ comme obligatoire, la validation s'applique dans toutes les interfaces, y compris l'interface utilisateur, les services Web et l'importation de données.

Les champs spécifiés comme obligatoires sur la page Champ - Modification sont requis pour tous les utilisateurs, quel que soit leur rôle. Si vous devez rendre un champ obligatoire pour un seul rôle, il vous suffit de modifier la mise en page concernée pour les champs qui ne sont pas encore obligatoires. Pour plus d'informations sur la modification des mises en page, reportez-vous à la rubrique Personnalisation des mises en page statiques (voir ["Personnalisation de la présentation des pages statiques"](#page-160-0) page [161\)](#page-160-0).

## **Champs requis selon conditions**

Vous pouvez configurer un champ afin qu'il soit requis selon certaines conditions. Autrement dit, le champ n'est pas requis par défaut, mais il le devient quand une condition définie est remplie. Pour plus d'informations, voir A propos des champs requis selon conditions (page [122\)](#page-121-0).

## **Champs en lecture seule**

Vous pouvez définir des champs en lecture seule notamment dans les situations suivantes :

- **Champs provenant de sources externes.** Si votre société suit, par exemple, la notation d'un compte dans un système externe, vous souhaiterez peut-être que la notation soit régulièrement mise à jour au moyen d'une importation nocturne mais que ce champ soit en lecture seule dans l'interface utilisateur.
- **Déplacement d'un champ existant vers un champ indexé personnalisé**. Si vous souhaitez utiliser l'un des champs indexés personnalisés pour un champ personnalisé existant, vous pouvez spécifier que les utilisateurs peuvent uniquement accéder en lecture seule à l'ancien champ pendant que vous déplacez les données vers le nouveau champ d'index. Cette définition de champ évite que les données ne soient pas synchronisées.

**REMARQUE :** Certains champs système sont toujours en lecture seule et ne peuvent être mis à jour que par Oracle CRM On Demand. Les champs en lecture seule sont, par exemple, les champs Créé et Créé : Date, qui sont disponibles dans de nombreux types d'enregistrement.

## **Règles de validation des champs personnalisés**

Vous pouvez utiliser Oracle On Demand Expression Builder (Expression Builder) pour créer des expressions associées aux règles de validation des champs personnalisés. Vous pouvez cliquer sur l'icône *fx* en regard du champ Validation des champs pour ouvrir la fenêtre Expression Builder dans laquelle vous pouvez entrer une expression. Pour plus d'informations sur la syntaxe susceptible d'être utilisée pour les expressions, reportez-vous à la rubrique Expression Builder (page [878\)](#page-877-0).

Vous pouvez définir des règles de validation de champs personnalisés notamment dans les situations suivantes :

 **Application d'une politique générale de la société**. Par exemple, si une politique générale de votre société stipule qu'un FDM ne peut être valide plus d'un an, vous pouvez définir une règle de validation sur un champ Date de fin pour veiller à ce que la valeur du champ ne soit jamais postérieure de plus d'un an à la date de début.

Autre exemple : une règle de votre société stipule qu'en cas de perte d'une opportunité dont le CA prévisionnel était supérieur ou égal à 100 000 \$, il convient d'effectuer un suivi des raisons de cette perte. Dans ce cas, vous configurez une règle de validation sur le champ Statut afin que, quand un utilisateur tente d'enregistrer un enregistrement d'opportunité dont le champ Statut a pour valeur Perdu, Oracle CRM On Demand détermine si le CA prévisionnel est égal ou supérieur à 100 000 \$ et si le champ Raison gain/perte est vide. Vous pouvez également définir le message qui doit s'afficher en cas d'échec de validation. Dans ce cas, le message avertit l'utilisateur de sélectionner une valeur dans le champ Raison gain/perte avant d'enregistrer l'enregistrement.

**REMARQUE :** Pour le processus dans lequel vous voulez que le champ Raison gain/perte soit requis dans certains cas uniquement, vous pouvez aussi le configurer comme un champ requis selon conditions. Pour plus d'informations, voir A propos des champs requis selon conditions (page [122\)](#page-121-0).

 **Application d'un format de données**. Par exemple, si votre société utilise un numéro de TVA sur un compte européen, vous pouvez spécifier la validation du format de TVA correct, en fonction de l'adresse de facturation du compte. Autre exemple : vous pouvez indiquer que la valeur d'un champ personnalisé ne compte pas plus ou moins de quatre chiffres.

Les circonstances suivantes empêchent l'évaluation d'une expression de validation de champ :

- Un champ reste vierge lors de la création ou de la modification d'un enregistrement. La validation de champ ne nécessite pas l'insertion obligatoire d'une valeur.
- Un champ contient une valeur préexistante incorrecte, qui n'est pas modifiée lors de la mise à jour.

Si une expression de validation n'est pas évaluée ou a pour résultat la valeur NULL, aucun message d'erreur n'est généré. Un message d'erreur est généré uniquement en cas d'échec de l'expression de validation (si le résultat de l'évaluation de l'expression est FALSE).

Les expressions de validation de champ supposent que le premier paramètre est le nom de champ lui-même. Par exemple, si vous insérez une expression de validation de champ simple dans un champ Montant pour indiquer que la valeur doit être supérieure à 1 000, il suffit d'entrer >1 000. Vous n'avez pas besoin de saisir [<Montant>]>1 000. Pour plus d'informations relatives à des expressions plus complexes, voir A propos des expressions (page [882\)](#page-881-0).

### **Restrictions concernant les règles de validation de champs**

Vous ne pouvez pas spécifier de règles de validation pour les types de champs suivants :

- Champs système
- **Champs calculés internes**
- Champs ID ligne et ID

**REMARQUE :** Gardez à l'esprit que Row\_ID est un champ système interne. Selon les transitions d'opération, par exemple, au cours de la création d'un enregistrement, il n'est pas toujours garanti qu'il reste statique. Il peut devenir ExternalSystemID ou IntegrationID.

- **Champs associés**
- Champs de listes à choix multiples
- Champs liés à un jeu de propriétés utilisateur pour les exclure. Ces champs sont définis sur la base d'une exception pour éviter de rompre la logique existante du code de l'application.
- $\blacksquare$  Liens Web
- **Champs concaténés**
- Champs de pièce jointe suivants :
	- **Pièce jointe**
	- **Pièce jointe : Nom de fichier**
	- Pièce jointe : Taille (en octets)

## **A propos de la définition de valeurs de champ par défaut**

Lorsque vous créez des champs personnalisés ou modifiez des définitions de champs, vous pouvez indiquer des valeurs par défaut dans le champ Valeur par défaut de la page Champ - Modification.

Il peut s'avérer utile de spécifier une valeur par défaut lorsque vous avez besoin :

- d'une valeur constante pour un champ. Par exemple, vous souhaitez qu'un champ Type de compte ait une valeur par défaut Client lors de la création d'un enregistrement.
- d'une valeur par défaut basée sur une formule. Par exemple, vous souhaitez que le champ Date d'échéance des demandes de budget ait une valeur par défaut de 6 mois après la valeur du champ Date de création.
- de générer une valeur unique pour un champ. Par exemple, vous souhaitez spécifier une expression afin de générer un nombre unique comme ID d'un champ Note de frais. (Ce champ est aussi en lecture seule.)
- d'une valeur par défaut propre à un rôle. Par exemple, dans une société où la majorité des demandes d'assistance (DA) est créée par des commerciaux, il peut s'avérer utile d'activer par défaut un indicateur Réaffecter afin que, si un commercial ouvre la DA, elle soit acheminée au commercial approprié en fonction de règles d'affectation prédéfinies.

**REMARQUE :** La plupart de ces situations ne sont possibles que si votre rôle vous permet d'effectuer la gestion avancée des champs.

Il existe deux types de valeur par défaut pour les champs :

- **Valeurs par défaut prérenseignées**. Le champ est prérenseigné avec la valeur spécifiée lorsqu'un utilisateur crée un enregistrement. Les utilisateurs peuvent remplacer ou accepter la valeur par défaut.
- **Valeurs par défaut post-renseignées**. Le champ n'est pas prérenseigné avec la valeur spécifiée lorsqu'un utilisateur crée un enregistrement, mais il prend cette valeur lors de la sauvegarde de l'enregistrement, si :
	- **L** L'utilisateur laisse le champ vide,
	- Le champ est masqué dans la mise en page
	- Une valeur n'a pas été fournie par les outils d'intégration

Par défaut, les champs sont associés à des valeurs par défaut prérenseignées. Vous pouvez spécifier des valeurs par défaut ultérieures en cochant la case Publier valeur par défaut sur la page Champ - Modification.

**REMARQUE :** Les valeurs du champ Valeur par défaut post-renseignée ne sont pas prises en charge dans Offline client et s'affichent sous forme de champs vides.

Les valeurs par défaut s'appliquent uniquement aux nouveaux enregistrements et non aux mises à jour.

Si vous spécifiez une valeur par défaut pour un champ qui comporte déjà une valeur par défaut définie par le système, votre valeur prévaut pour votre société. hormis pour le champ Chiffre d'affaires des enregistrements d'opportunité. Les valeurs par défaut ou par défaut ultérieure que vous indiquez pour ce champ sont ignorées, car le champ est utilisé pour la génération des prévisions basées sur le chiffre d'affaires des opportunités.

Vous ne pouvez pas définir de valeur par défaut pour ces types de champs :

- **Champs système**
- Champs calculés internes
- Champs ID ligne et ID
**REMARQUE :** Gardez à l'esprit que Row\_ID est un champ système interne. Selon les transitions d'opération, par exemple, au cours de la création d'un enregistrement, il n'est pas toujours garanti qu'il reste statique. Il peut devenir ExternalSystemID ou IntegrationID.

- **Champs associés**
- Champs de listes à choix multiples
- Champs liés à un jeu de propriétés utilisateur pour les exclure. Ces champs sont définis sur la base d'une exception pour éviter de rompre la logique existante du code de l'application.
- **Liens Web**
- **Champs concaténés**
- Cases à cocher (valeurs par défaut post-renseignées)
- Champs de pièce jointe suivants :
	- **Pièce jointe**
	- **Pièce jointe : Nom de fichier**
	- Pièce jointe : Taille (en octets)

Le tableau suivant indique les valeurs par défaut susceptibles d'être indiquées pour les différents types de champ dans Oracle CRM On Demand.

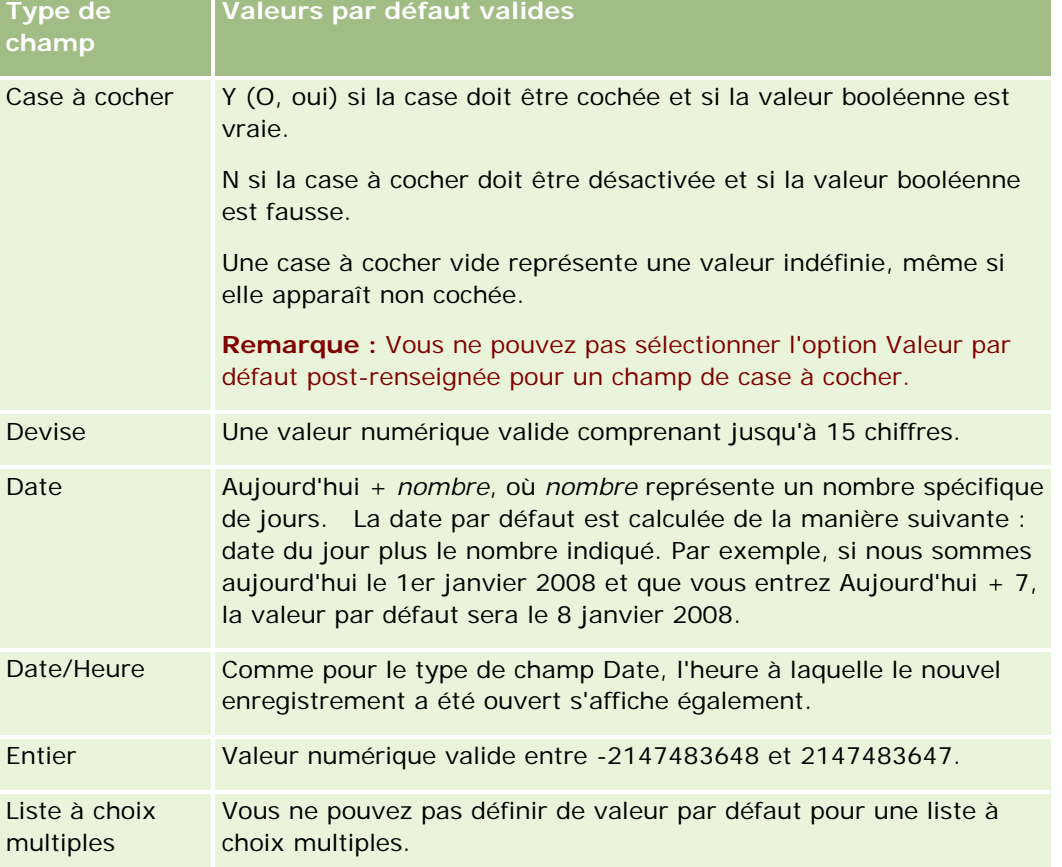

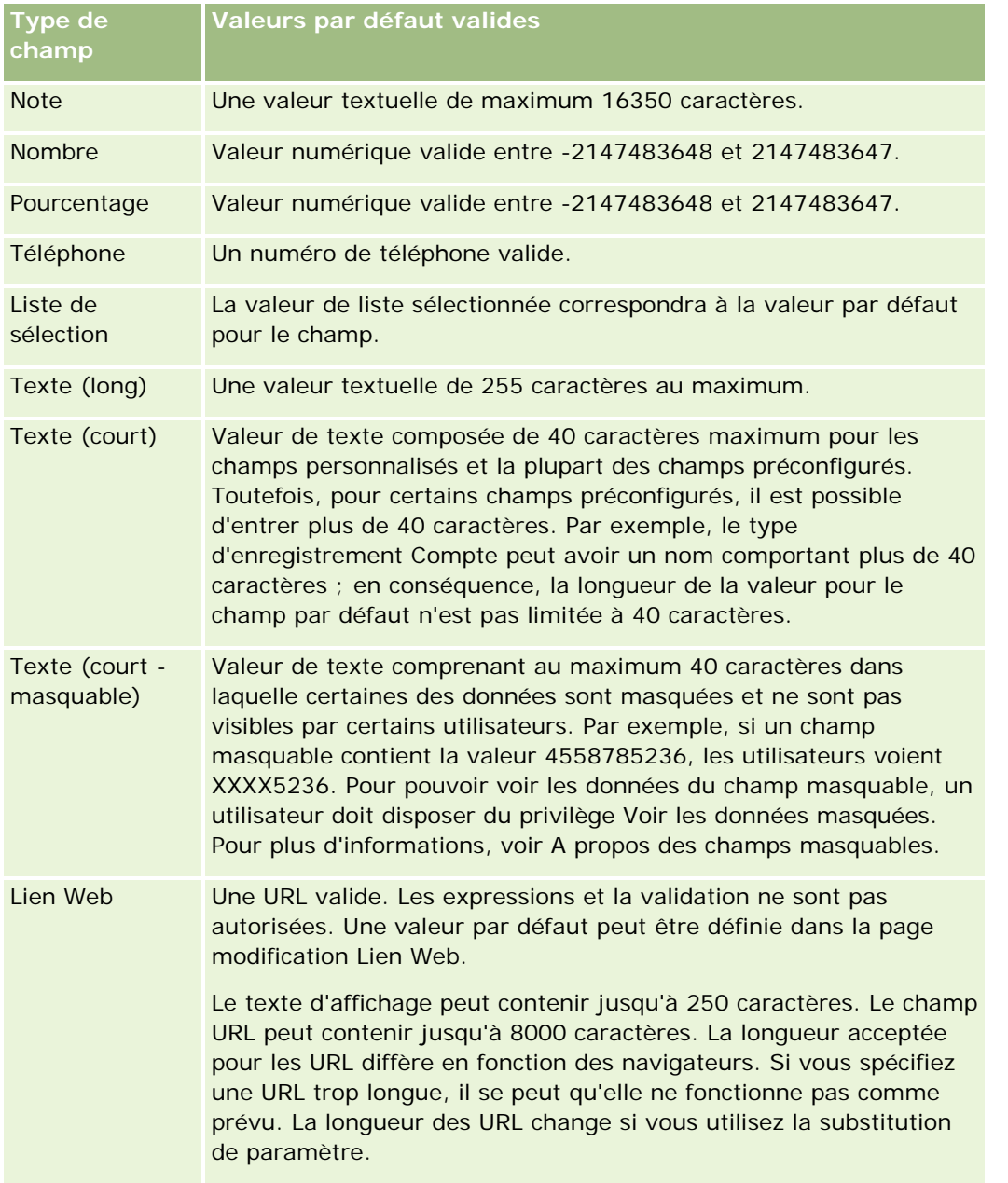

**REMARQUE :** Si vous créez une expression en vue de définir une valeur par défaut, le résultat obtenu ne doit pas dépasser le nombre maximum de caractères autorisés dans le champ. Par ailleurs, un littéral de type chaîne ou numérique transmis à une fonction d'Expression Builder ne doit pas dépasser 75 caractères. Pour plus d'informations sur le créateur d'expression, voir Expression Builder (page [878\)](#page-877-0).

En outre :

**Pour tous les types de champs, y compris les listes de sélection, vous pouvez saisir une valeur constante.** Par exemple :

Statut (Tâche) = 'Non démarrée'

Pour les champs Date, vous pouvez spécifier un nombre de jours à partir de la date du jour. Par exemple :

Date d'échéance (Demande de budget) = Aujourd'hui() + 180

 Pour un champ Titulaire, vous pouvez indiquer un <créateur enregistrement> (variable) ou un utilisateur spécifique.

La recherche n'est pas prise en charge. Vous devez taper directement dans le champ.

Vous pouvez également créer des expressions complexes pour les valeurs de champ par défaut. Vous pouvez entrer une expression directement dans le champ Valeur par défaut ou cliquer sur l'icône *fx* pour ouvrir la fenêtre Expression Builder dans laquelle vous pouvez entrer une expression. Pour plus d'informations sur la syntaxe susceptible d'être utilisée pour les expressions, reportez-vous à la rubrique Expression Builder (page [878\)](#page-877-0).

Pour vous permettre d'utiliser le Expression Builder dans la gestion des champs, votre rôle d'utilisateur doit disposer du privilège Gestion avancée des champs. Les utilisateurs ayant le rôle d'administrateur peuvent activer ce privilège pour leur propre rôle et pour les autres.

# **A propos de la configuration des champs et des mises en page pour les modes de propriété des enregistrements**

Depuis la version 20, Oracle CRM On Demand propose trois modes de propriété des enregistrements pour la plupart des types d'enregistrement prenant en charge les livres : mode Utilisateur, mode Livre et mode Mixte. Pour les sociétés existantes qui ont été créées avec la version 19 ou des versions antérieures de Oracle CRM On Demand, le mode utilisateur est le mode de propriété des enregistrements par défaut pour les types d'enregistrement qui prennent en charge les trois modes de propriété des enregistrements, à l'exception du type d'enregistrement Demande d'assistance qui est configuré par défaut en mode mixte. Pour les nouvelles sociétés, le mode mixte est le mode de propriété des enregistrements par défaut pour les types d'enregistrement qui prennent en charge les trois modes de propriété. Pour plus d'informations sur les modes de propriété des enregistrements, voir la rubrique A propos des modes de propriété des enregistrements (page [352\)](#page-351-0).

Le mode de propriété des enregitrements d'un type d'enregistrement donné est déterminé par la configuration du champ Propriétaire et du champ Livre sur le type d'enregistrement, et les mises en page destinées au type d'enregistrement doivent refléter le mode de propriété des enregistrements. Le tableau suivant montre la configuration du champ Propriétaire et du champ Livre pour chacun des modes de propriété des enregistrements. Pour plus d'informations sur la configuration des champs, voir Création et modification de champs (page [124\)](#page-123-0).

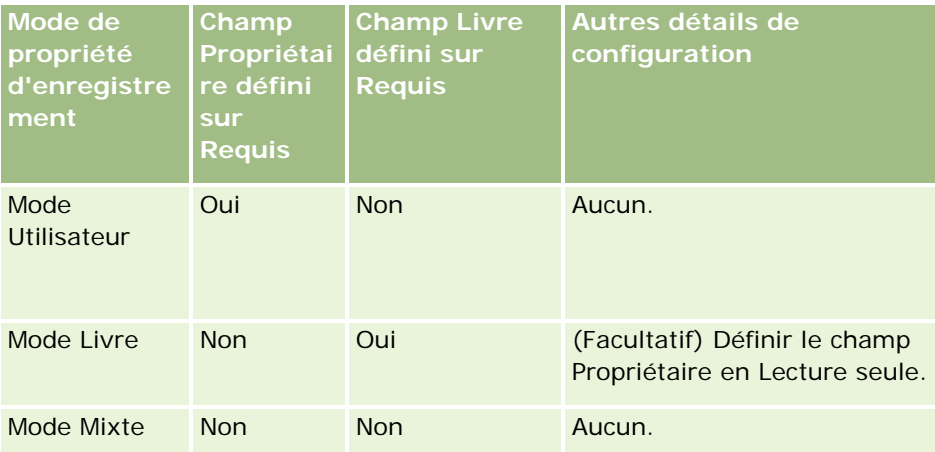

Le tableau suivant montre les informations relatives à la mise en page pour chacun des modes de propriété des enregistrements. Pour plus d'informations sur la personnalisation des mises en page, voir Personnalisation des mises en page statiques (voir ["Personnalisation de la présentation des pages statiques"](#page-160-0) page [161\)](#page-160-0) et Définition de mises en page dynamiques (page [206\)](#page-205-0).

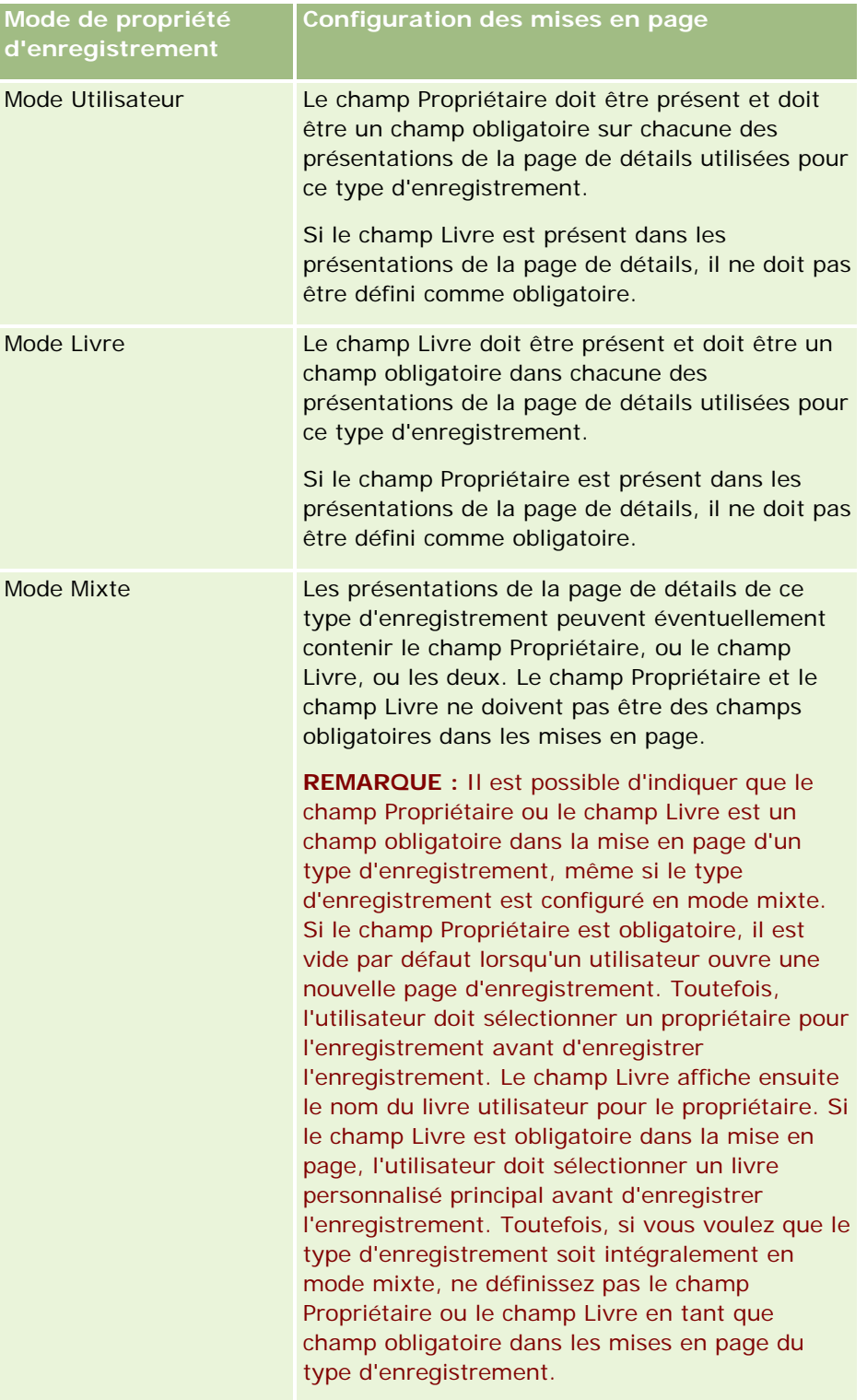

## <span id="page-112-0"></span>**A propos des champs personnalisés**

Oracle CRM On Demand propose les champs par défaut dont la majorité des entreprises ont besoin. Cependant, vous trouverez peut-être que certains champs de vos enregistrements existants n'ont pas de correspondance dans Oracle CRM On Demand. Il vous suffit alors de créer des champs appelés *champs personnalisés* pour répondre aux besoins propres à votre société. Par exemple, vous aurez besoin de créer des champs personnalisés pour importer des enregistrements existants dans Oracle CRM On Demand.

Les champs personnalisés :

peuvent être utilisés dans les règles d'affectation, les rapports, les listes filtrées et les recherches ciblées ;

**REMARQUE :** Pour des raisons de performances, certains champs personnalisés ne peuvent pas être utilisés pour le tri des listes. Les liens Web et les champs concaténés ne peuvent pas être utilisés dans les règles d'affectation, les rapports et les recherches ciblées. Les champs masquables ne peuvent pas être utilisés dans les règles d'affectation, les rapports et les expressions dans Expression Builder. Pour plus d'informations, sur l'utilisation de champs personnalisés dans les rapports, voir A propos des limites dans les rapports.

- ne peuvent pas être supprimés ;
- ne s'affichent pas tant qu'ils ne sont pas effectivement ajoutés à des mises en page personnalisées ;
- $\blacksquare$  ne sont pas hérités d'un type d'enregistrement à un autre ;

Par exemple, un champ personnalisé que vous avez ajouté pour les leads n'est pas transféré automatiquement aux opportunités lors de la conversion de ce lead en une opportunité.

Les champs personnalisés d'enregistrements Leads doivent être mis en correspondance pour pouvoir les transférer lorsqu'un lead est converti en opportunité, en compte ou en interlocuteur.

- $\blacksquare$  ne peuvent pas être affichés par d'autres utilisateurs tant qu'ils ne se sont pas reconnectés ;
- peuvent être référencés par des liens Web, des champs concaténés, des services Web et d'autres technologies d'intégration.

Le tableau suivant indique le nombre de nouveaux champs que vous pouvez ajouter à Oracle CRM On Demand. Outre ces champs, vous pouvez également utiliser des champs optimisés pour certains types d'enregistrement. Ces champs optimisés sont répertoriés dans un tableau distinct ci-dessous. Les données appartiennent aux champs disponibles pour la plupart des types d'enregistrement. Vous pouvez donc ajouter 100 nouveaux champs de liste de sélection pour des comptes, pour des interlocuteurs, pour des opportunités, etc. Une liste de sélection peut comprendre un maximum de 1 000 valeurs (actives ou inactives).

Vous pouvez créer des champs Note pour les types d'enregistrement Interlocuteur, Opportunité et Objets personnalisés 01-40. Vous pouvez créer un maximum de 3 champs Note personnalisés pour chacun de ces types d'enregistrement. Vous pouvez créer des champs masquables pour les types d'enregistrement Compte, Interlocuteur, Portefeuille, Compte financier et Foyer. Vous pouvez créer un maximum de 5 champs masquables pour chacun de ces types d'enregistrement. Pour plus d'informations, voir A propos des champs masquables.

**REMARQUE :** Les types d'enregistrement Objets personnalisés prennent en charge les champs d'informations connexes personnalisés. Les champs d'informations connexes personnalisés que vous créez sont compris dans le nombre total de champs de type approprié pour le type d'enregistrement. Par exemple, si vous créez un champ d'informations connexes personnalisé de type Entier dans le type d'enregistrement Objet personnalisé

01, ce champ fera partie des 35 champs de type Entier que vous êtes autorisé à créer pour le type d'enregistrement Objet personnalisé 01. Pour plus d'informations sur les champs d'informations connexes personnalisés et la manière de les créer, voir A propos des champs d'informations connexes personnalisés (page [132\)](#page-131-0) et Création de champs d'informations connexes personnalisés (page [134\)](#page-133-0).

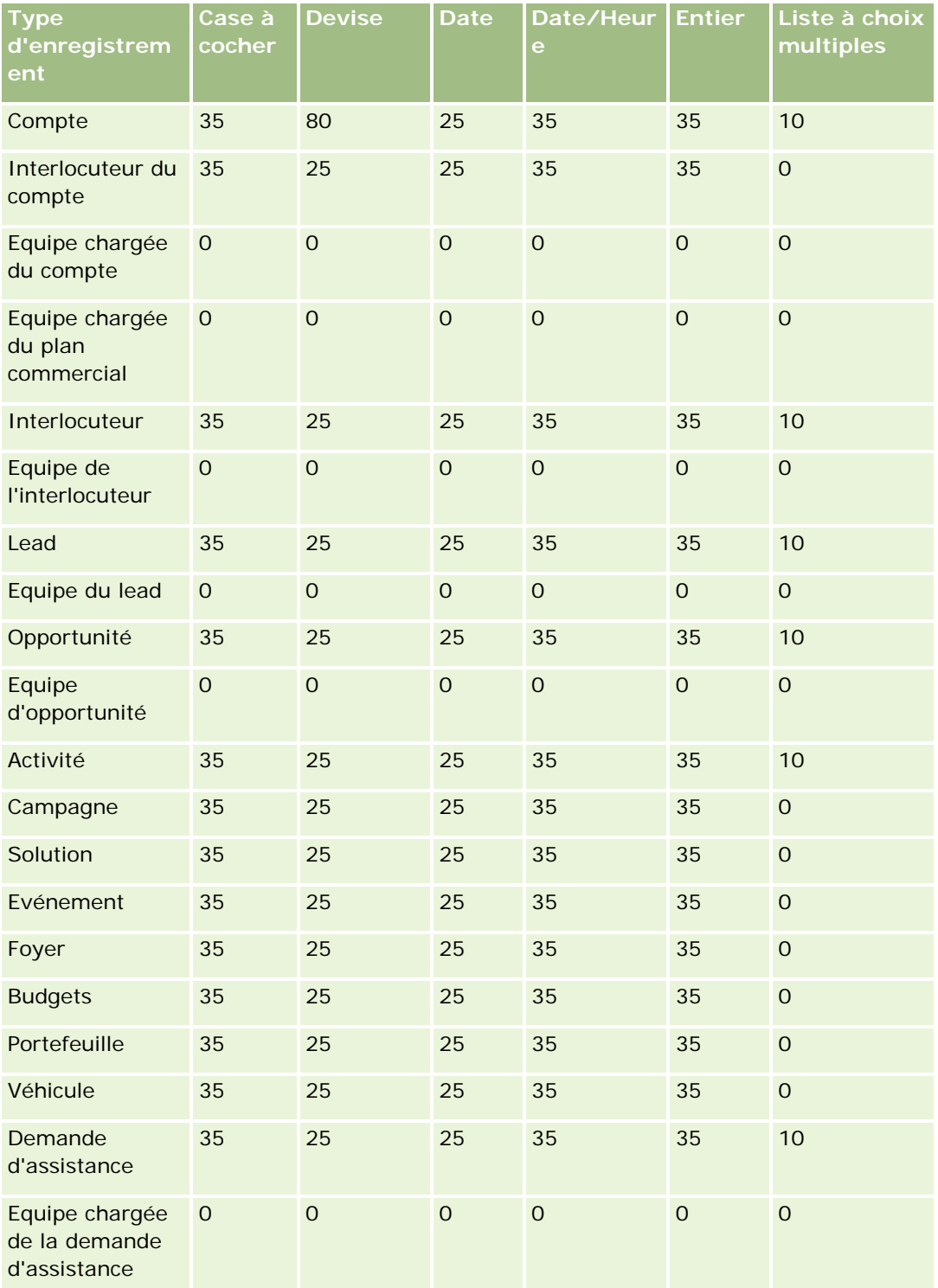

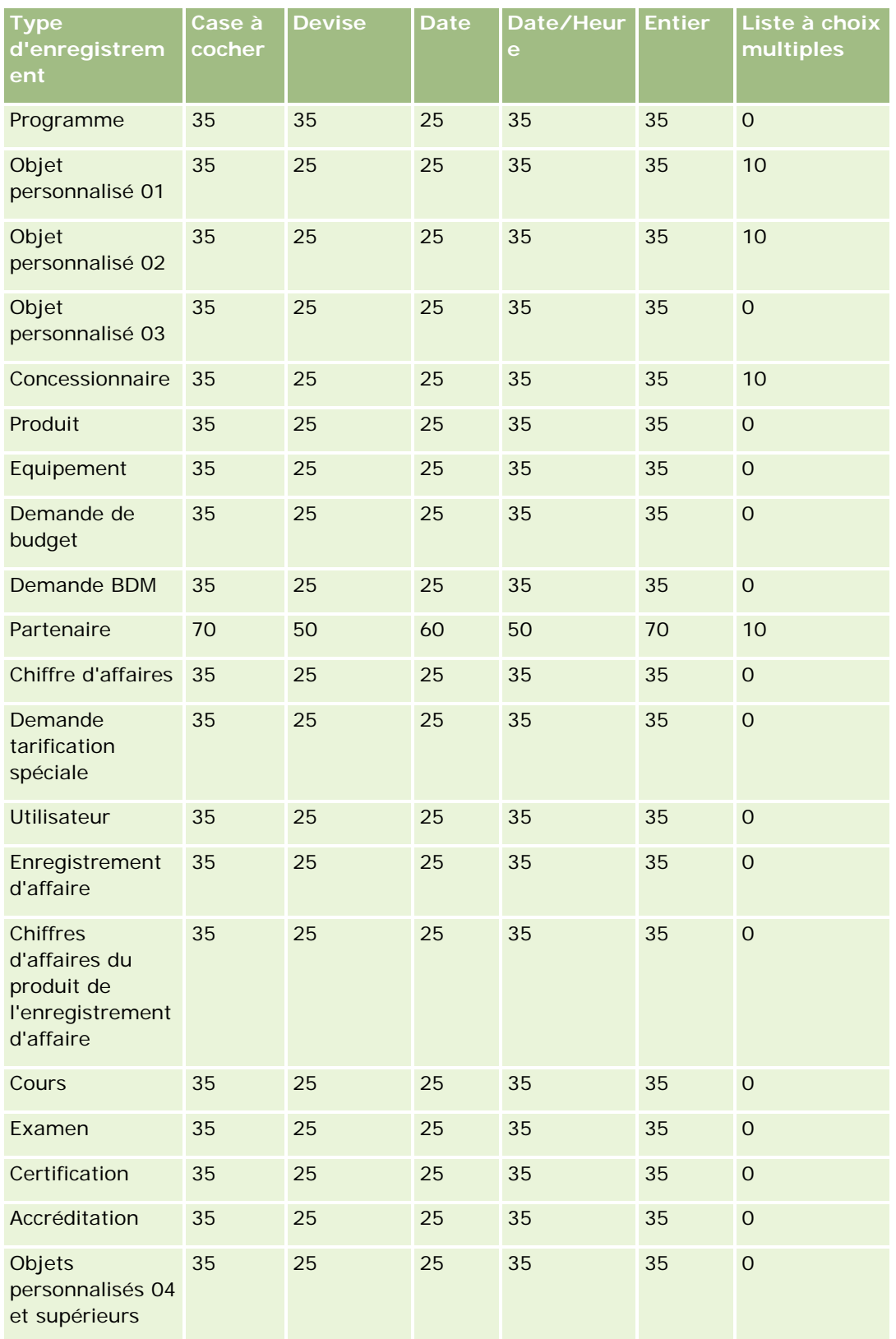

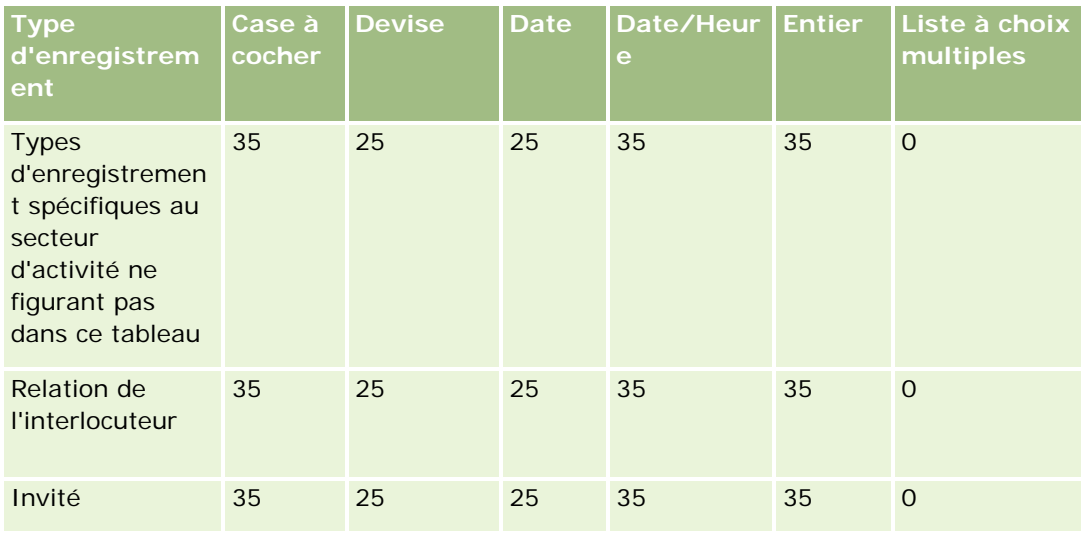

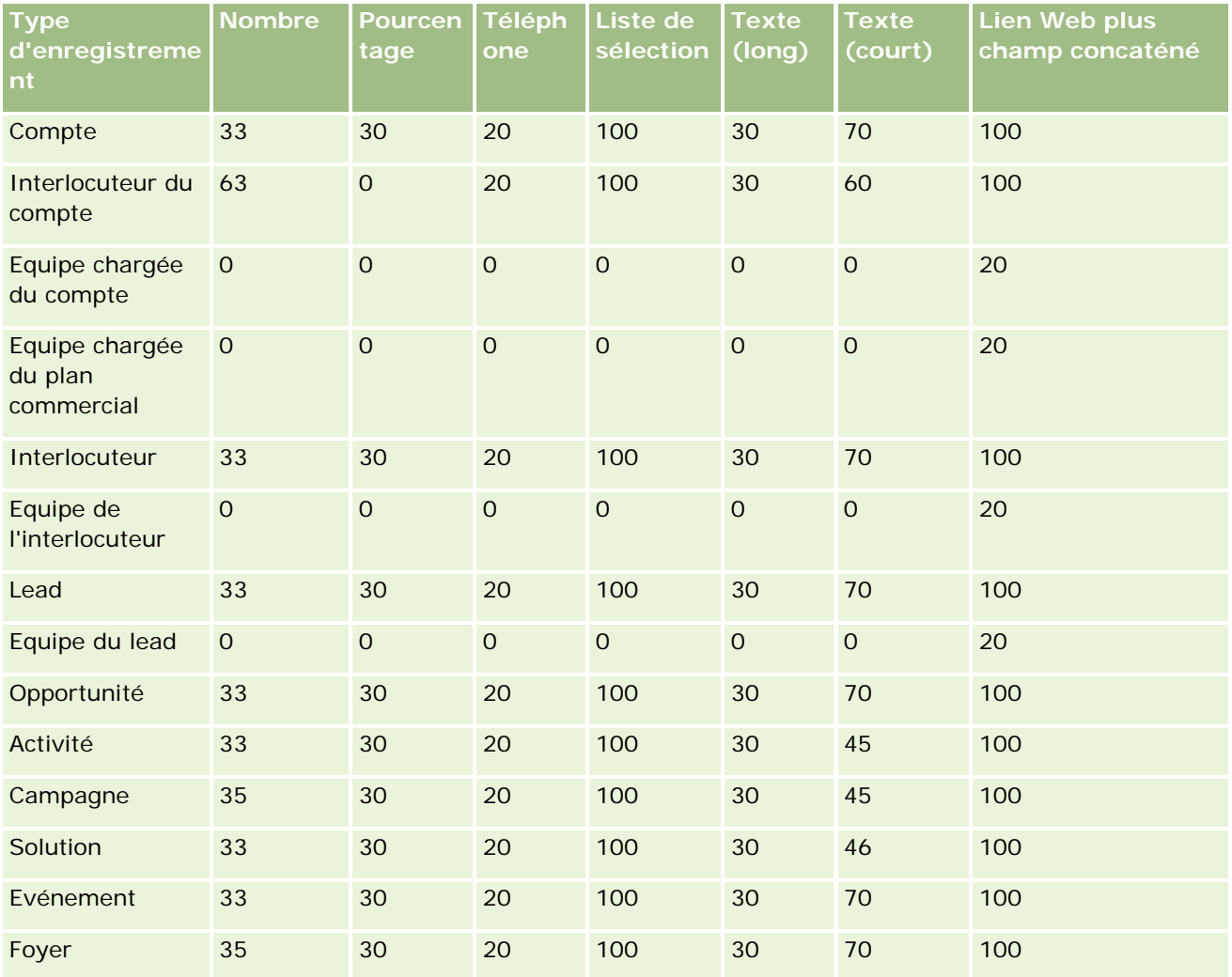

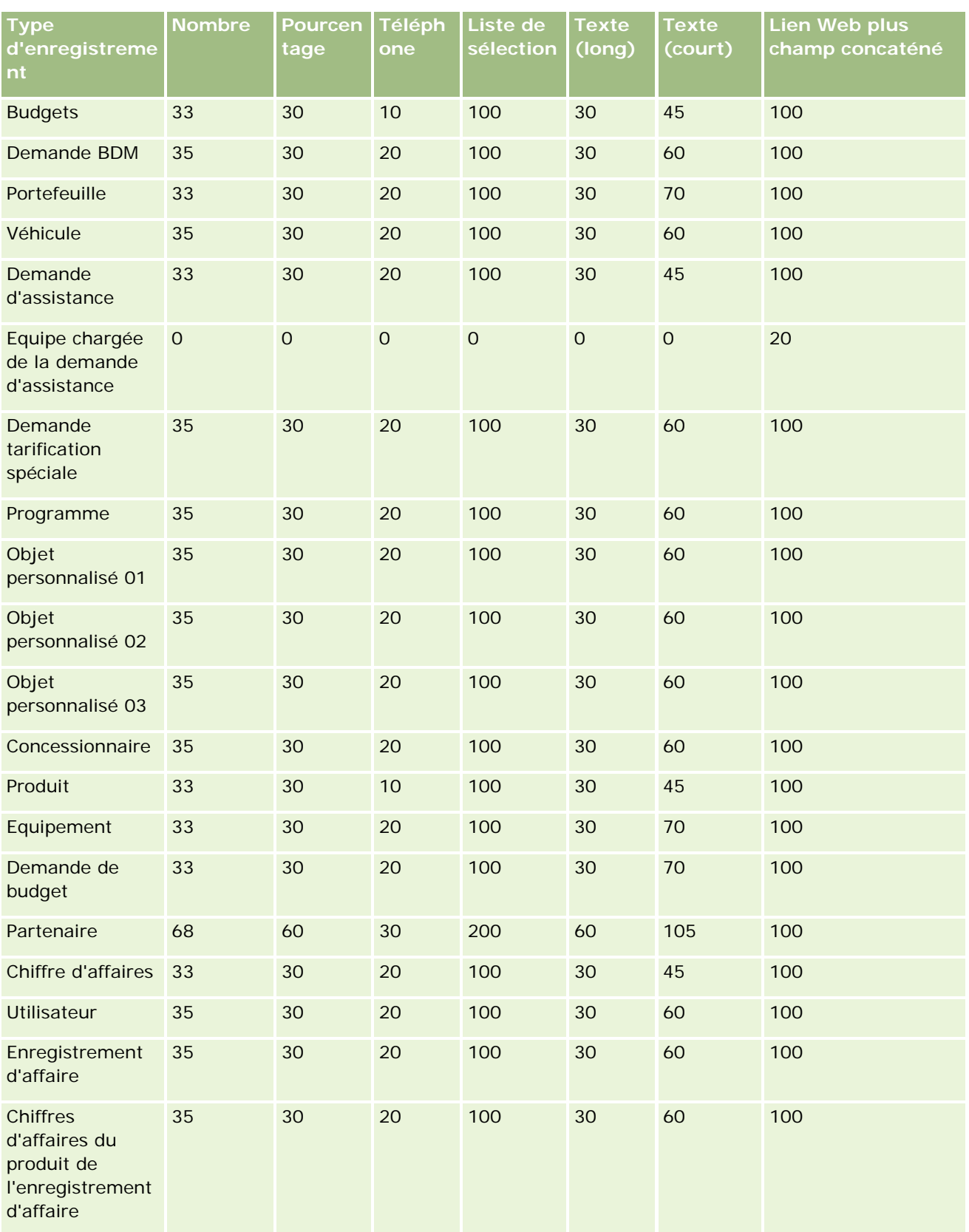

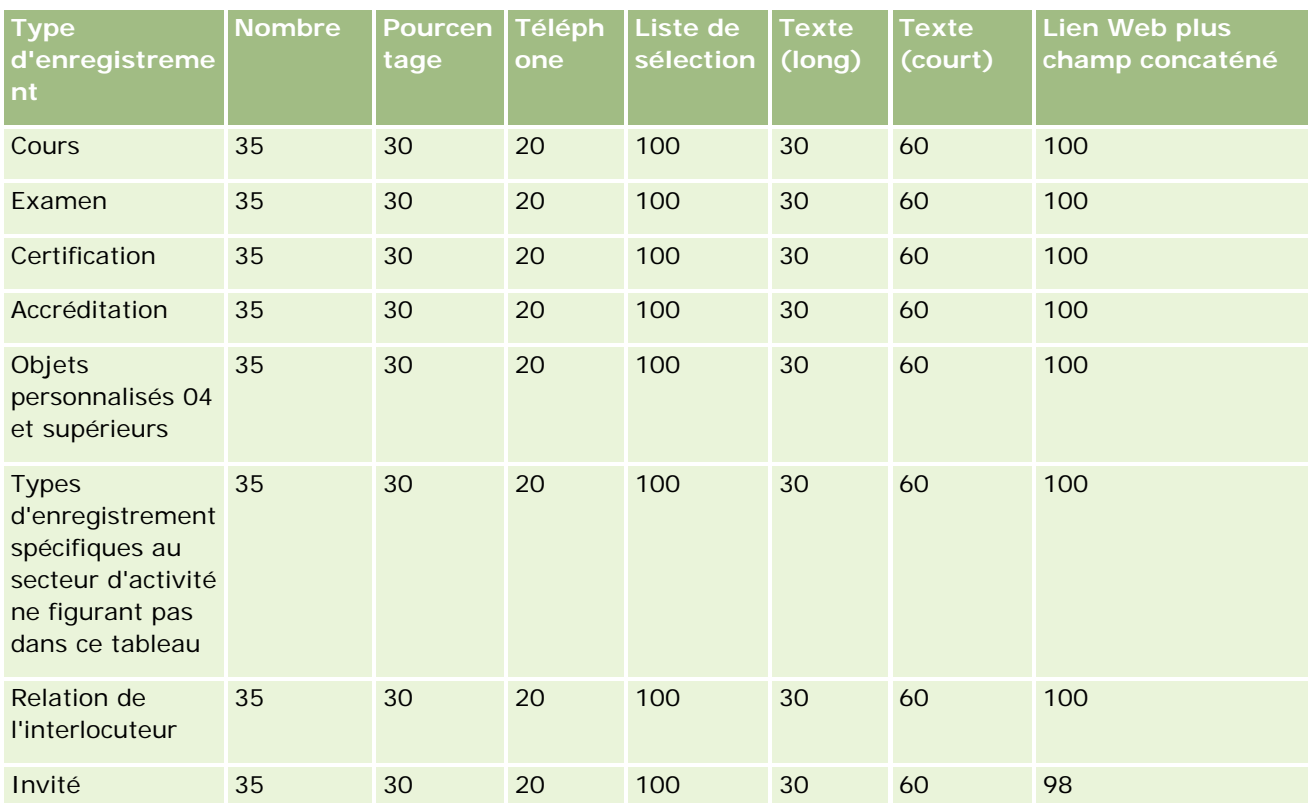

Outre les champs indiqués ci-dessus, le tableau ci-après montre les champs optimisés supplémentaires disponibles pour les types d'enregistrement suivants dans Oracle CRM On Demand. Pour plus d'informations sur les champs optimisés, voir Création et modification de champs (page [124\)](#page-123-0).

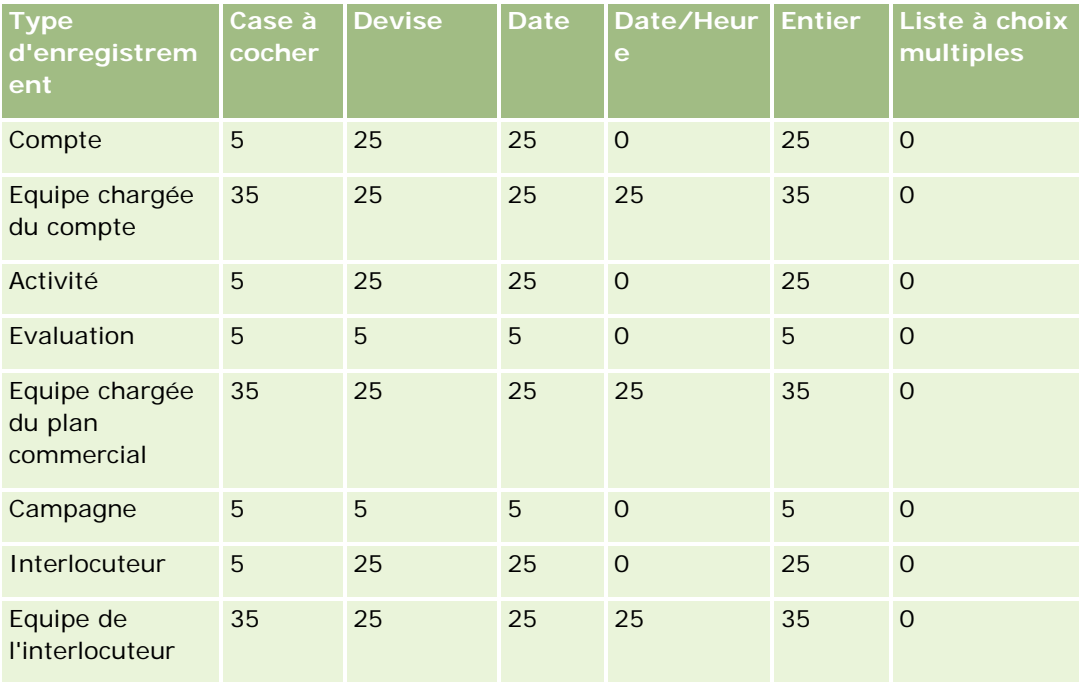

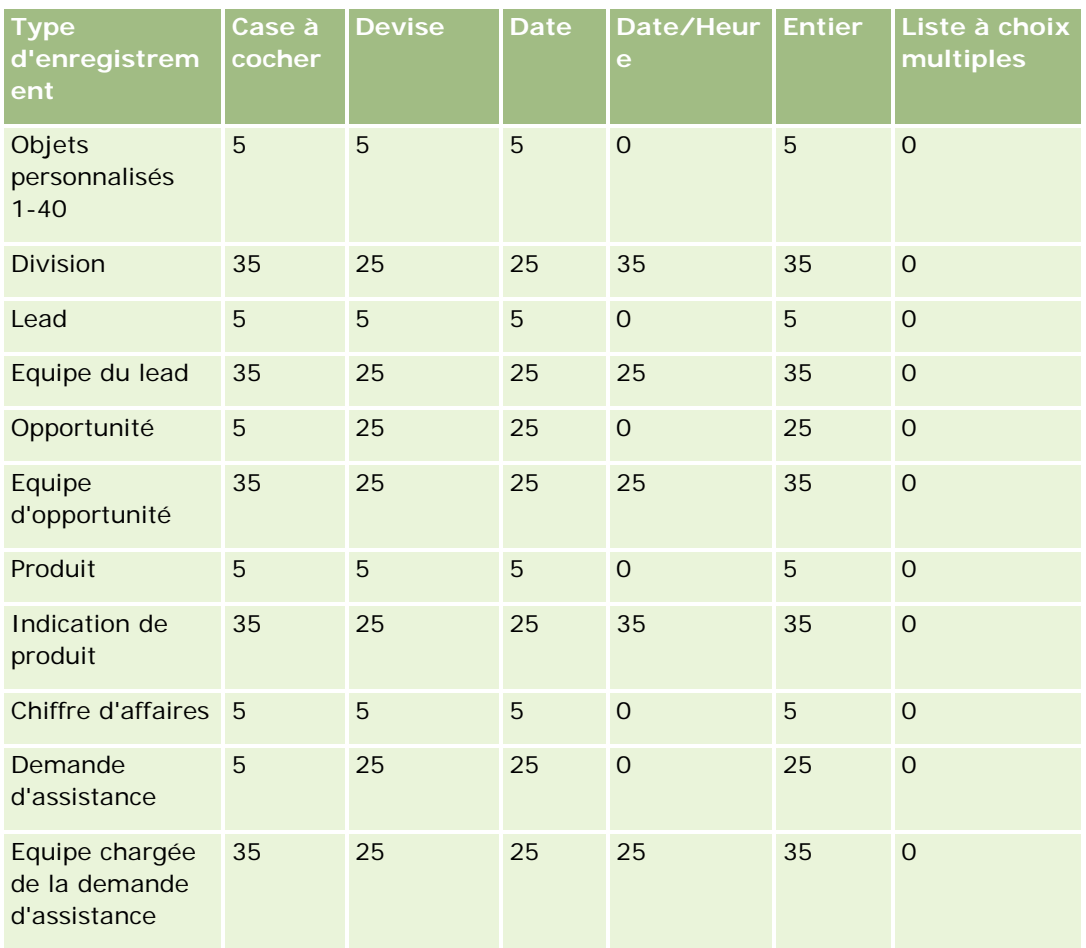

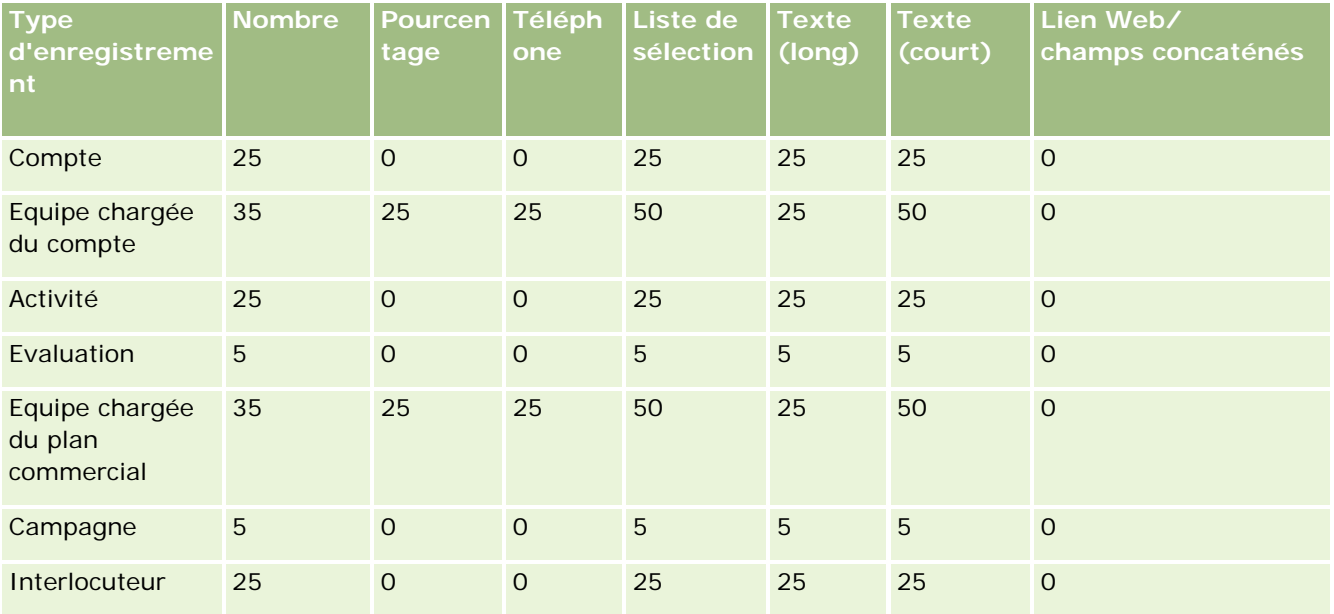

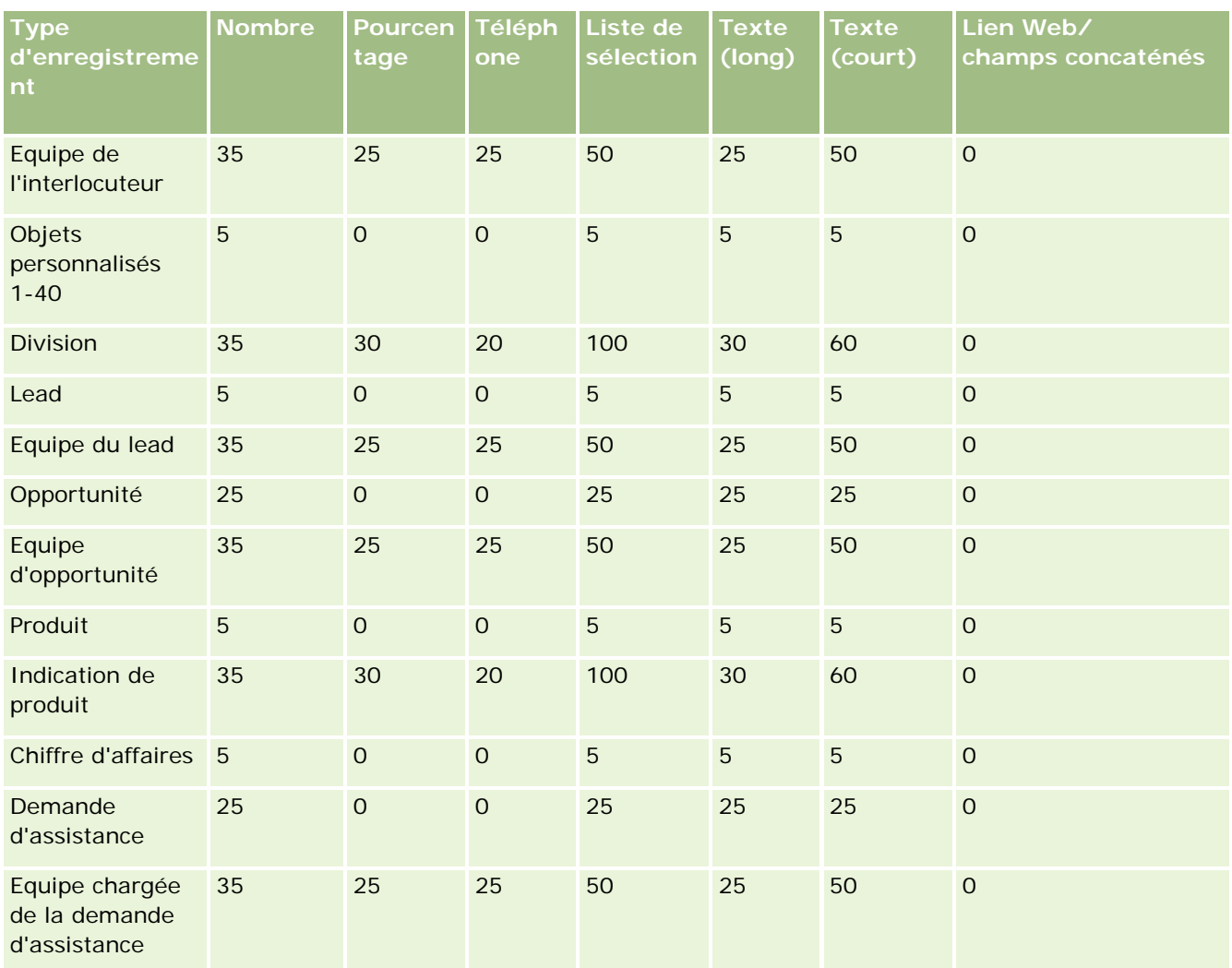

# **Gestion des champs personnalisés obsolètes**

Vous ne pouvez pas supprimer des champs personnalisés non utilisés dans Oracle CRM On Demand. En revanche, vous pouvez :

- **The Transformer des champs personnalisés**
- Masquer les champs personnalisés en les retirant des domaines de Oracle CRM On Demand où ils sont utilisés
- Marquer les champs personnalisés comme non utilisés

## **Transformation des champs personnalisés**

Vous pouvez transformer un champ personnalisé en le renommant dans la configuration des champs.

**Avant de commencer.** Pour effectuer cette procédure, le paramètre Lecture de tous les enregistrements autorisée doit être sélectionné pour votre rôle d'utilisateur.

#### *Pour transformer des champs personnalisés*

- **1** Effectuez l'une des opérations suivantes :
	- **a** Supprimez toutes les anciennes données contenant des champs obsolètes en utilisant une suppression par lots ou les services Web.
	- **b** Utilisez l'assistant d'importation pour définir le champ personnalisé sur une valeur NULL.
- **2** Dans le coin supérieur droit de la page en cours, cliquez sur le lien général Admin.
- **3** Dans la section Personnalisation d'application, cliquez sur le lien Personnalisation d'application.
- **4** Dans la section Configuration des types d'enregistrements, cliquez sur le lien du type d'enregistrement voulu.
- **5** Dans la section Gestion des champs, cliquez sur le lien Configuration des champs *pour le type d'enregistrement*.
- **6** Localisez le champ personnalisé voulu et cliquez sur Modifier.
- **7** Renommez le champ personnalisé.

Pour plus d'informations sur la modification des champs, voir Création et modification de champs (page [124\)](#page-123-0).

**8** Vérifiez et mettez à jour les domaines de Oracle CRM On Demand dans lesquels figurait le champ personnalisé, par exemple les mises en page, les présentations de recherche, les workflows, etc.

### **Masquage des champs personnalisés**

Si aucun besoin métier ne nécessite de transformer un champ personnalisé obsolète, vous pouvez masquer le champ pour les utilisateurs en le retirant des domaines de Oracle CRM On Demand tels que mises en page, présentations de recherche, workflows, etc.

### **Marquage de champs personnalisés comme non utilisés**

Vous pouvez modifier les noms des champs personnalisés, pour qu'ils contiennent, par exemple, le mot "Non utilisé". Par exemple, si le nom du champ personnalisé est Interlocuteur - Nombre, vous pouvez le renommer en Interlocuteur - Nombre - Non utilisé. Ceci indique que le champ personnalisé n'est plus utilisé.

#### <span id="page-121-0"></span>*Pour marquer des champs personnalisés comme non utilisés*

- **1** Dans le coin supérieur droit de la page en cours, cliquez sur le lien général Admin.
- 2 Dans la section Personnalisation d'application, cliquez sur le lien Personnalisation d'application.
- **3** Dans la section Configuration des types d'enregistrements, cliquez sur le lien du type d'enregistrement voulu.
- **4** Dans la section Gestion des champs, cliquez sur le lien Configuration des champs *pour le type d'enregistrement*.
- **5** Localisez le champ personnalisé voulu et cliquez sur Modifier.
- **6** Modifiez le champ personnalisé pour indiquer qu'il n'est plus utilisé.

Pour plus d'informations sur la modification des champs, voir Création et modification de champs (page [124\)](#page-123-0).

**7** Vérifiez et mettez à jour les domaines de Oracle CRM On Demand dans lesquels figurait le champ personnalisé, par exemple les mises en page, les présentations de recherche, les workflows, etc.

## **A propos des champs requis selon conditions**

Vous pouvez configurer un champ afin qu'il ne soit pas requis par défaut mais le devienne quand une condition définie est remplie. Un champ configuré de cette façon est un *champ requis selon conditions*. Par exemple, vous pouvez décider que quand un utilisateur définit le statut d'une opportunité sur Perdu, il doit sélectionner une valeur dans le champ Raison gain/perte avant d'enregistrer l'enregistrement. Pour implémenter ce processus, vous pouvez saisir la condition suivante dans le champ Raison gain/perte dans la gestion des champs :

[{Status}]=LookupValue("OPTY\_STATUS", "Perdu")

Une fois le champ configuré ainsi, si un utilisateur sélectionne le statut Perdu pour une opportunité, il ne peut pas enregistrer l'opportunité si une valeur n'est pas sélectionnée dans le champ Raison gain/perte. Un astérisque rouge (\*) s'affiche à côté du champ, et si le libellé du texte est affiché pour le champ, il s'affiche en rouge.

Lors de la configuration d'un champ requis selon conditions, tenez compte des points suivants :

- Vous devez vous assurer que le champ requis selon conditions figure dans les mises en page pertinentes. Autrement, les utilisateurs ne pourront pas entrer de valeur pour le champ quand celui-ci deviendra requis. De même, il est recommandé de sélectionner la case à cocher Toujours sur la présentation pour les champs requis selon conditions dans l'assistant de mise en page, afin que les utilisateurs ne puissent pas retirer le champ de leurs mises en page. Si certains utilisateurs ont déjà personnalisé leurs mises en page, vous devrez peut-être rétablir la valeur par défaut pour les mises en page personnalisées après avoir configuré le champ requis selon conditions. Pour plus d'informations, voir Réinitialisation de mises en page personnalisées (voir ["Réinitialisation de mises en pages personnalisées"](#page-340-0) page [341\)](#page-340-0).
- Si vous voulez qu'un champ requis selon conditions soit toujours requis pour un rôle donné, vous devez le définir comme requis dans la mise en page utilisée pour ce rôle. Le champ est alors requis dans tous les cas où la mise en page est utilisée, même si la condition qui est définie pour le champ au niveau du

champ n'est pas remplie. Dans le cas où d'autres mises en page sont utilisées, le champ est requis uniquement quand la condition est remplie.

Le tableau suivant explique les paramètres permettant de définir des champs comme requis ou requis selon conditions dans la gestion des champs dans l'assistant de mise en page.

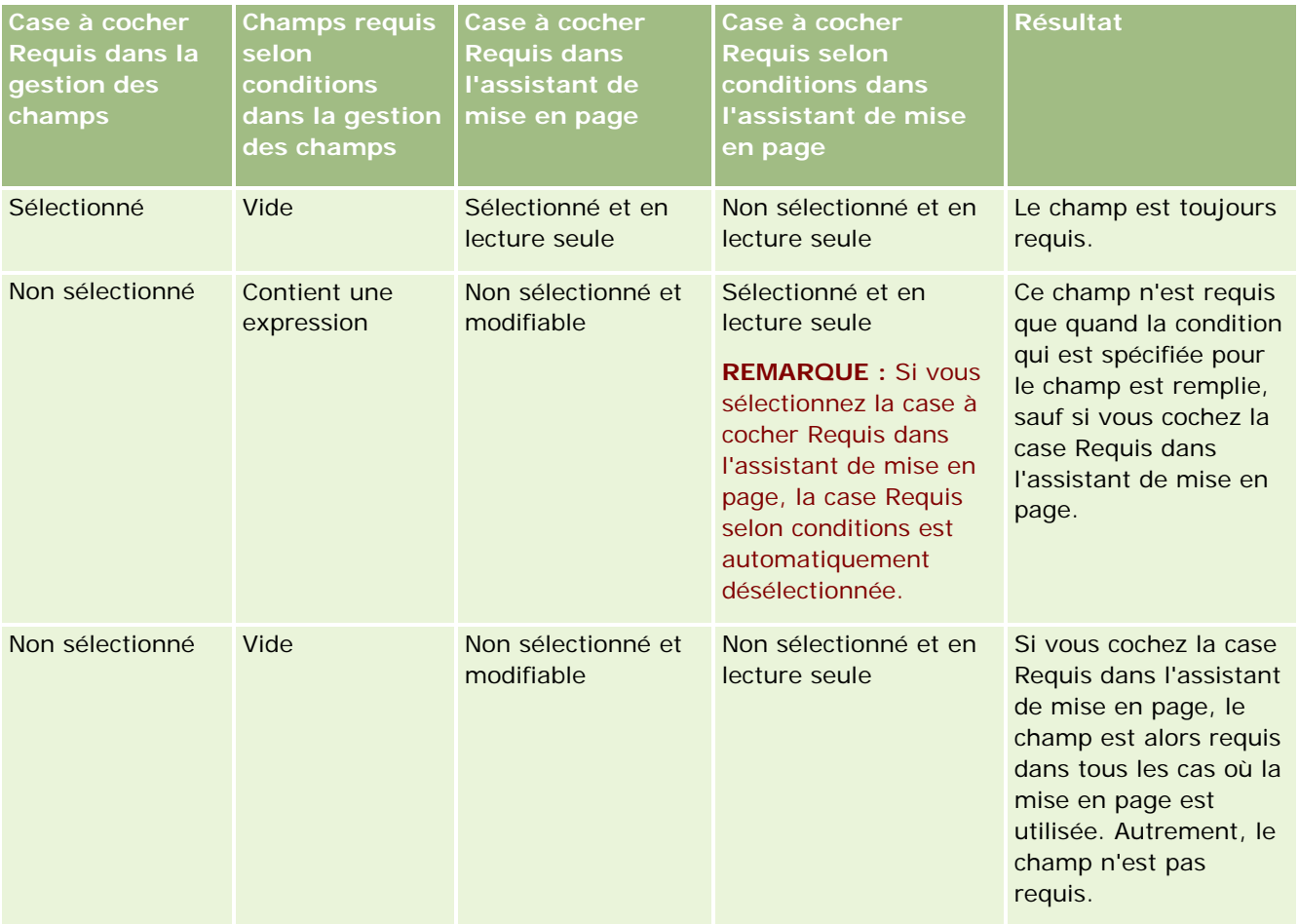

## **Fonctionnalité Expression Builder pour les champs requis selon conditions**

Les limites suivantes s'appliquent à la fonctionnalité Expression Builder que vous pouvez utiliser dans les conditions que vous créez pour les champs requis selon conditions :

- **Fonctions.** Seules les fonctions Expression Builder suivantes sont prises en charge :
	- FieldValue (page [898\)](#page-897-0)
	- **FindNoneOf (page [899\)](#page-898-0)**
	- **FindOneOf (page [900\)](#page-899-0)**
	- **IfNull (page [902\)](#page-901-0)**
	- $\blacksquare$  IIf (page [902\)](#page-901-0)
	- **InStr (page [904\)](#page-903-0)**
- <span id="page-123-0"></span> $\Box$  Left (page [912\)](#page-911-0)
- Len (page [913\)](#page-912-0)
- $\blacksquare$  LN (page [914\)](#page-913-0)
- **LookupName (page [916\)](#page-915-0)**
- **LackupValue (page [917\)](#page-916-0)**
- **Mid (page [918\)](#page-917-0)**
- Right (page [922\)](#page-921-0)
- **Types de données.** Vous ne pouvez pas utiliser des champs de type Date ou Date/heure dans des expressions pour des champs requis selon conditions. Vous pouvez utiliser tous les autres types de champ qui sont pris en charge dans Expression Builder.
- **Copérateurs.** Aucune limite ne s'applique.

Pour plus d'informations sur l'utilisation de Expression Builder, voir Expression Builder (page [878\)](#page-877-0).

## **Création et modification de champs**

Vous pouvez créer des champs personnalisés et modifier des définitions de champs d'un type d'enregistrement dans la page Champ - Modification, accessible à partir de la page Champs du *type d'enregistrement*. La page Champs du *type d'enregistrement* indique le nom d'affichage ainsi que le type de chaque champ, et précise si le champ est obligatoire et s'il dispose de la fonctionnalité de copie activée.

Si votre rôle comprend les privilèges Charger des extensions côté client et gérer la balise d'en-tête HTML personnalisée, la colonne Balise de champ HTML est également affichée dans la page Champs du *type d'enregistrement*. Cette colonne indique les noms de champ à utiliser dans le code JavaScript personnalisé qui exécute les opérations sur les champs. Pour plus d'informations sur le développement d'un tel code personnalisé, voir Oracle CRM On Demand JavaScript API Developer's Guide.

La colonne Balise d'intégration - Web Services v2.0, dans la page Champs du *type d'enregistrement*, présente la balise d'intégration associée à chaque champ. Il s'agit des noms de champ utilisés dans les fichiers WSDL pour Web Services v2.0. Pour plus d'informations sur les fichiers WSDL, voir Téléchargement de fichiers WSDL et de schéma (voir ["Téléchargement de fichiers WSDL et de schémas"](#page-819-0) page [820\)](#page-819-0).

**REMARQUE :** Les types d'enregistrement Objet personnalisé vous permettent de créer des champs d'informations connexes personnalisés. Pour ces types d'enregistrement, les champs Informations connexes, Types d'enregistrement associé et Champ associé sont disponibles dans la page Champ - Modification. Les champs de la page Champ - Modification permettent uniquement de créer des champs d'informations connexes personnalisés. La plupart des autres champs de la page Champ - Modification passent en lecture seule une fois que vous avez coché la case Informations connexes. Pour plus d'informations sur les champs d'informations connexes personnalisés et la manière de les créer, voir A propos des champs d'informations connexes personnalisés (page [132\)](#page-131-0) et Création de champs d'informations connexes personnalisés (page [134\)](#page-133-0).

**Avant de commencer.** Pour effectuer cette procédure, vous devez avoir un rôle qui inclut le privilège Personnaliser l'application.

#### *Pour créer des champs personnalisés et modifier des champs*

- **1** Dans le coin supérieur droit de la page en cours, cliquez sur le lien général Admin.
- **2** Dans la section Personnalisation d'application, cliquez sur le lien Personnalisation d'application.
- **3** Dans la section Configuration des types d'enregistrements, cliquez sur le lien du type d'enregistrement voulu.
- **4** Dans la section Gestion des champs, cliquez sur le lien Configuration des champs *pour le type d'enregistrement*.
- **5** Dans la page Champs :
	- **Pour créer un champ personnalisé, cliquez sur Nouveau champ.**
	- **Pour modifier la définition d'un champ, cliquez sur le lien Modifier de ce champ.**

**REMARQUE :** Si vous avez modifié un champ standard et que vous souhaitez rétablir toutes les valeurs modifiées sur la valeur par défaut, cliquez sur le bouton Par défaut situé en regard des boutons Enregistrer et Annuler.

**6** Dans la page Champ - Modification, entrez un nom complet.

Le nom complet correspond à l'étiquette du champ.

**7** Dans la page Champ - Modification, sélectionnez un type de champ si vous créez un champ.

**ATTENTION :** Le type de champ ne peut plus être modifié une fois que le champ personnalisé est enregistré.

Les règles suivantes s'appliquent aux champs personnalisés. Elles peuvent être différentes de celles qui s'appliquent aux champs par défaut dont le type est identique :

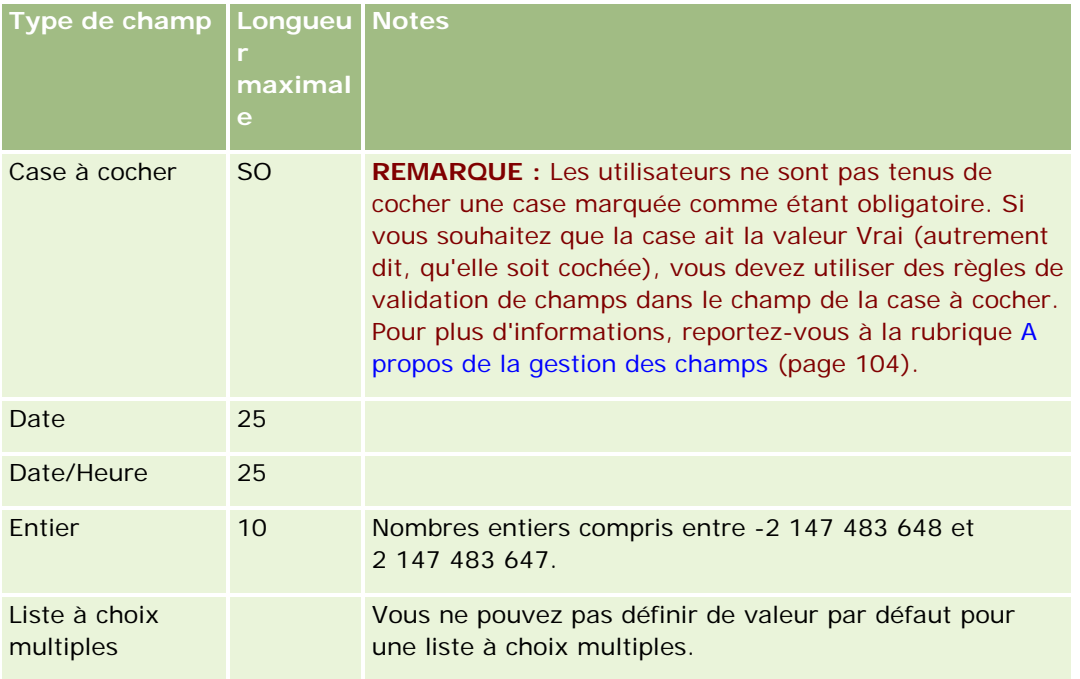

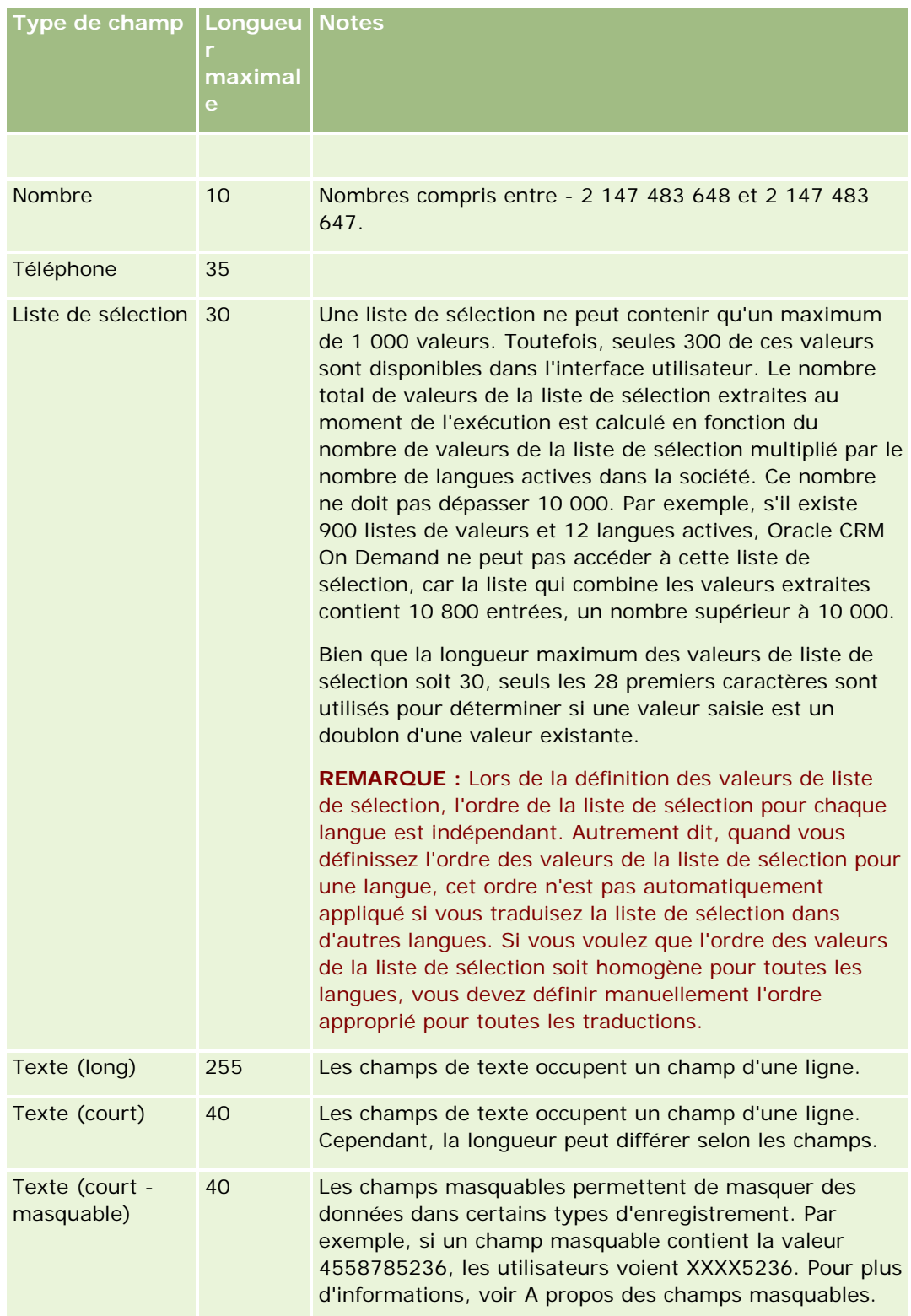

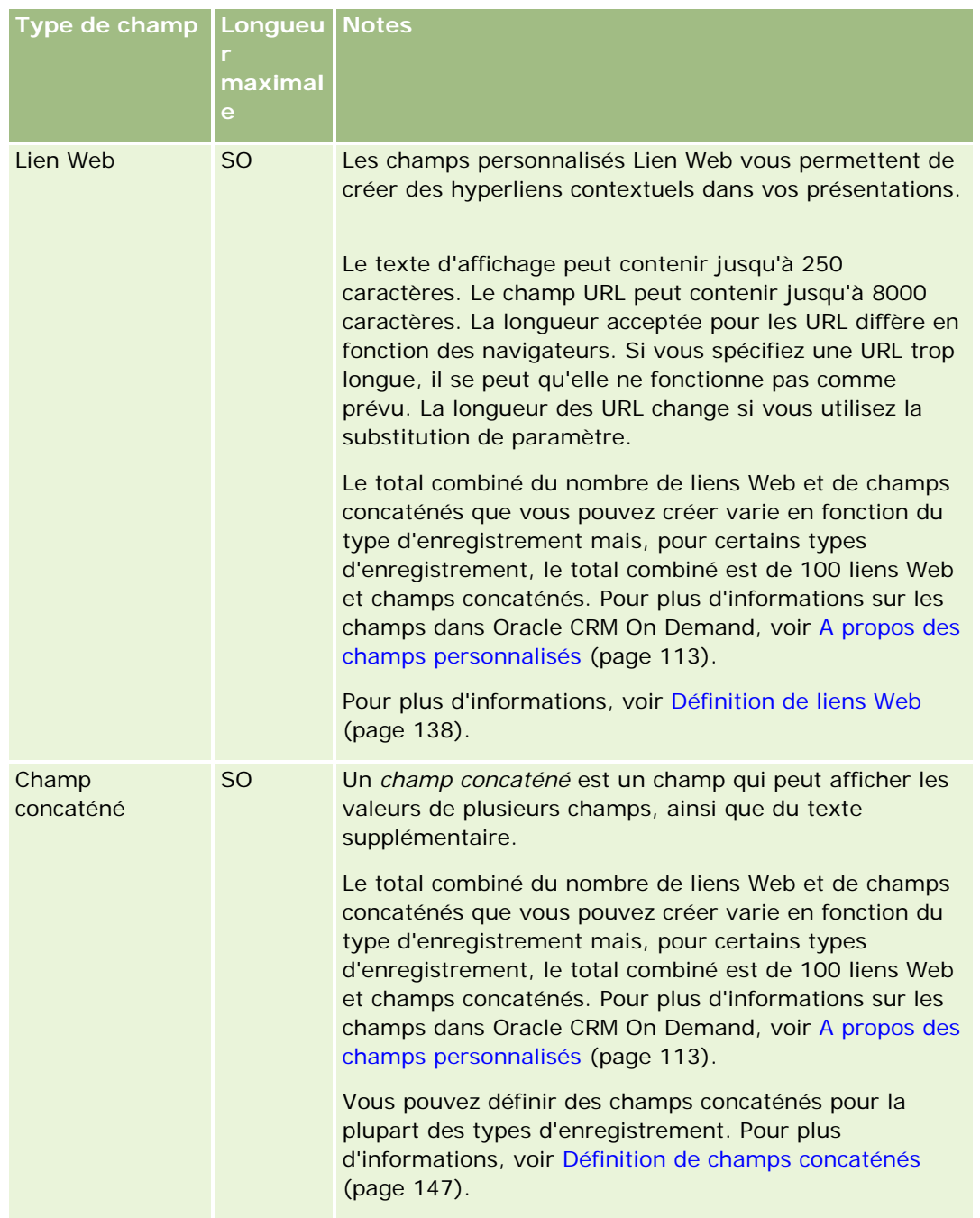

- **8** (Facultatif) Pour indiquer que le nom de champ doit être traduit dans les autres langues activées pour la société, cochez la case A traduire.
- **9** Cliquez sur Enregistrer.
- **10** Dans la section Propriétés supplémentaires, renseignez les champs suivants de manière appropriée :

**Champ Commentaires**

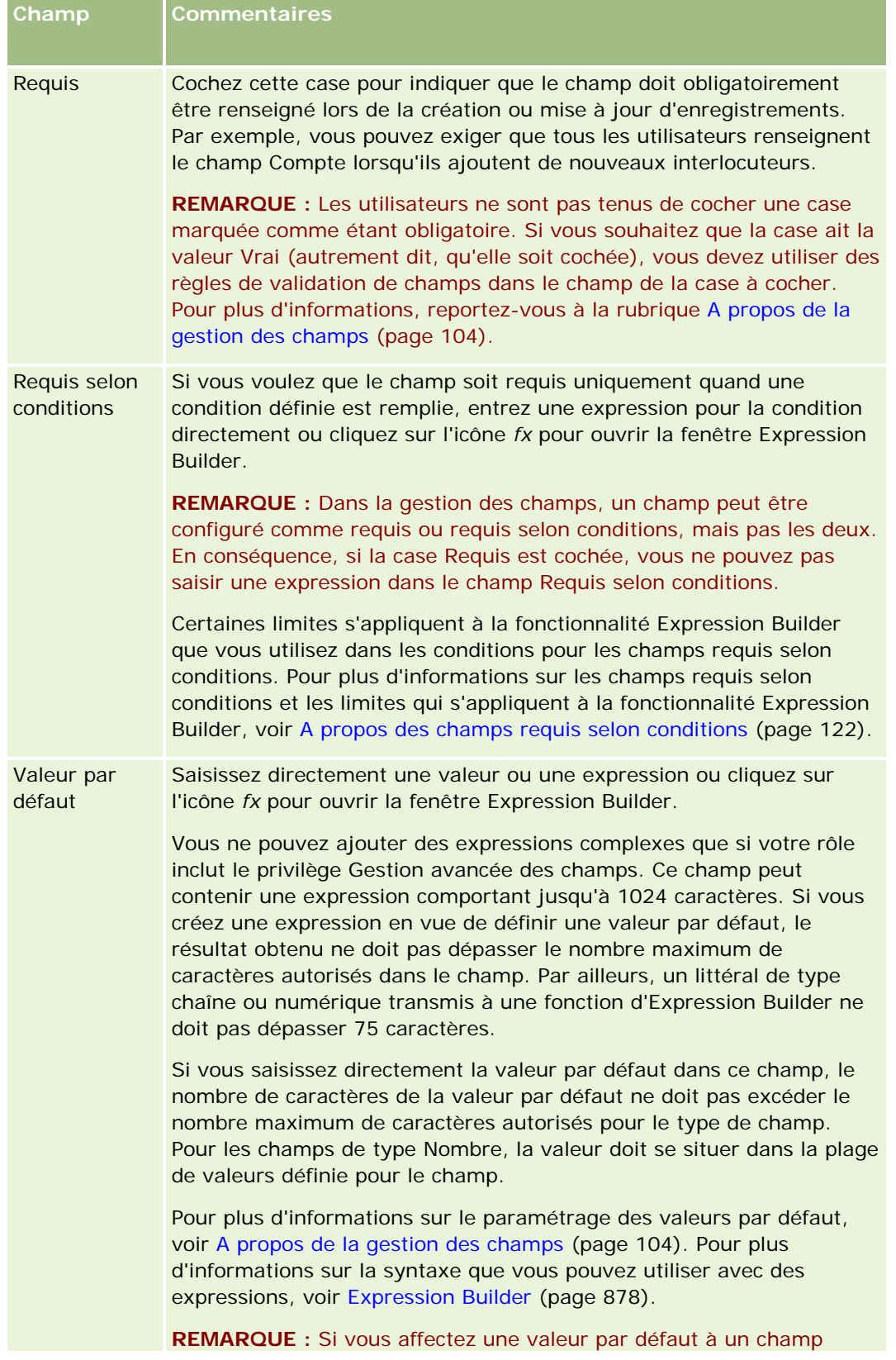

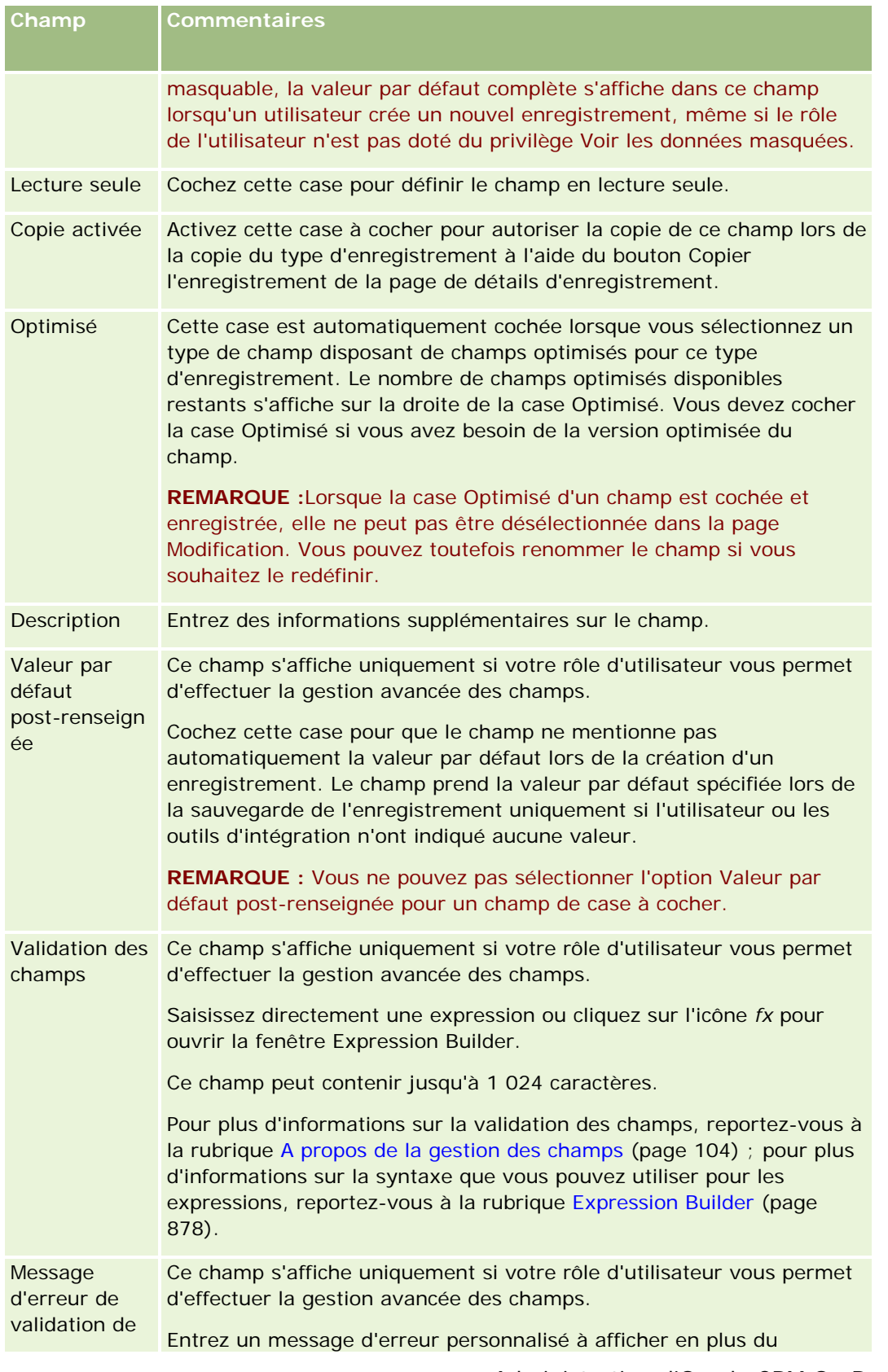

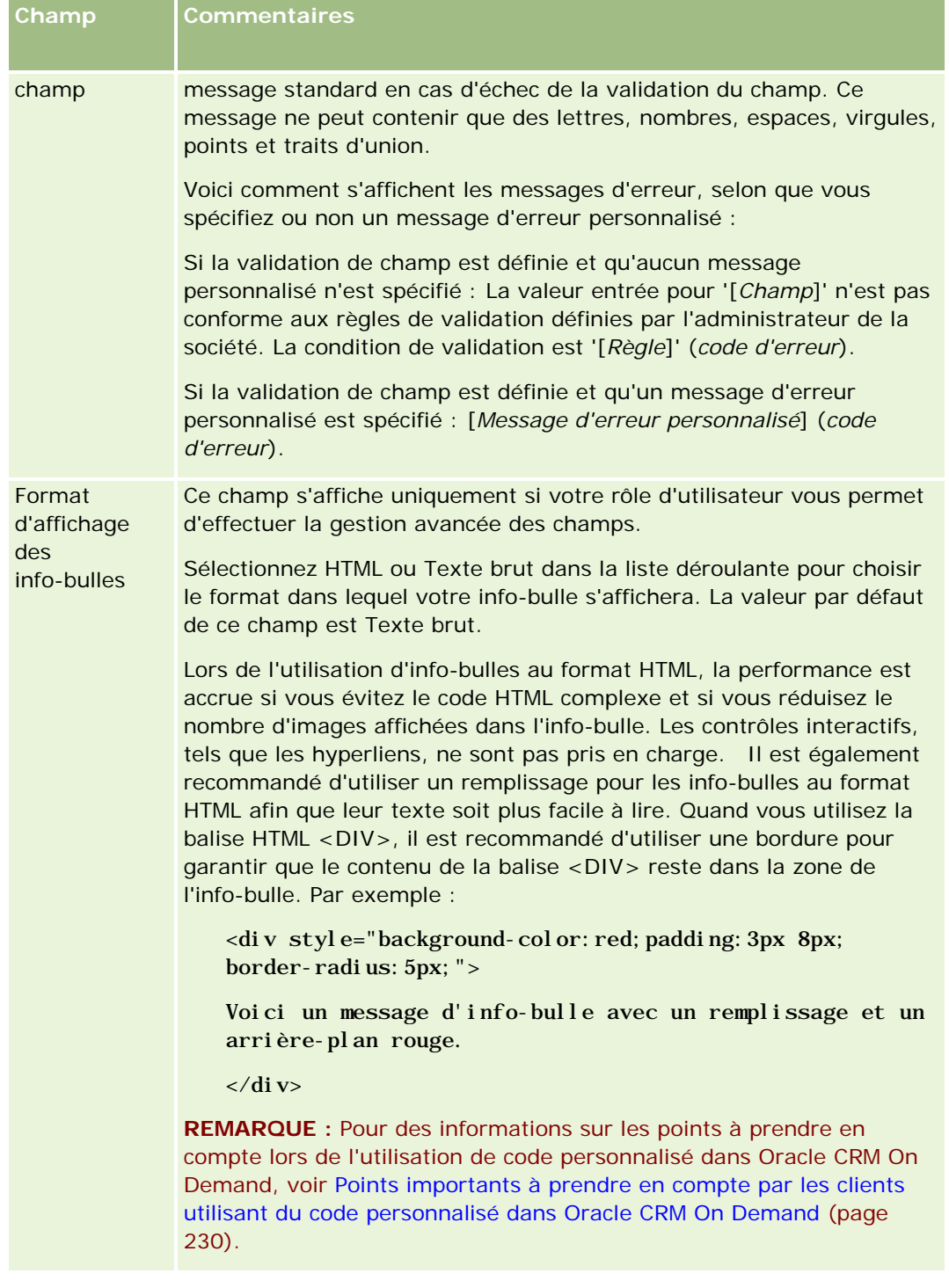

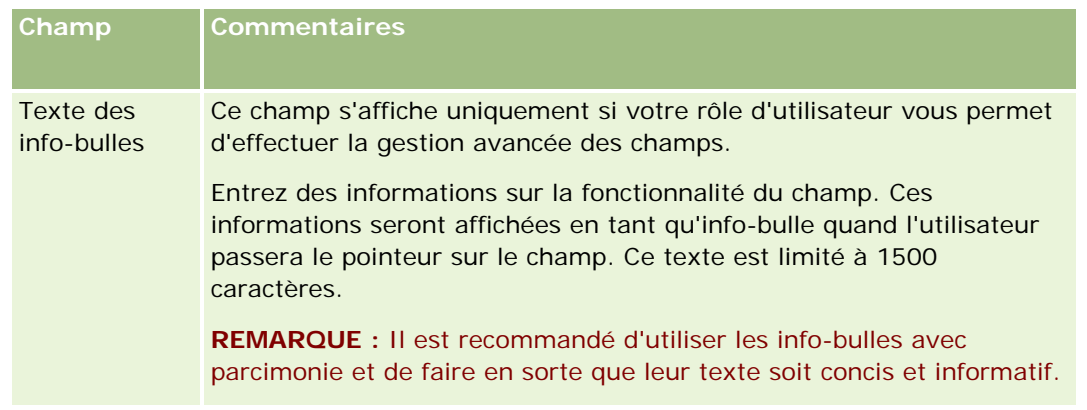

**11** Cliquez sur Enregistrer.

Les nouveaux champs que vous avez ajoutés s'affichent automatiquement en bleu et entre crochets dans les autres langues activées (quel que soit le paramètre de la case à cocher A traduire).

- **12** Pour entrer manuellement l'équivalent traduit du nouveau nom, du message d'erreur de validation de champ, de la description ou du texte des info-bulles, procédez comme suit :
	- **a** Dans la liste déroulante Langue de traduction, sélectionnez la langue dans laquelle vous voulez saisir les traductions.
	- **b** Cliquez sur le lien Modifier du champ pour lequel vous souhaitez traduire le nom, le message d'erreur de validation de champ, la description ou le texte des info-bulles.
	- **c** Entrez la traduction dans le champ Nom d'affichage, Message d'erreur de validation de champ, Description ou Texte des info-bulles et cliquez sur Enregistrer.

Si vous avez traduit le nom du champ, le nom traduit apparaît en noir dans la colonne Nom d'affichage.

- **d** Répétez les étapes a à c pour chaque langue pour laquelle vous souhaitez entrer une traduction.
- **e** Pour continuer à travailler dans la page Champs du *type d'enregistrement* après avoir saisi les traductions, sélectionnez la langue par défaut utilisée dans votre société dans la liste déroulante Langue.

**REMARQUE :** Pour que des champs personnalisés s'affichent dans Oracle CRM On Demand Answers lorsque la langue utilisateur d'Oracle CRM On Demand diffère de la langue de création du champ personnalisé, ce dernier doit être traduit dans la langue appropriée. Par exemple, si un champ personnalisé est créé en anglais, un utilisateur germanophone ne pourra le voir dans Oracle CRM On Demand Answers que s'il est traduit en allemand.

Si vous cochez la case A traduire, le nom d'affichage et le message d'erreur de validation de champ seront remplacés dans toutes les autres langues.

**13** Si vous avez créé une liste de sélection ou une liste à choix multiples :

- **a** Cliquez sur le lien Modifier la liste de sélection pour le champ personnalisé.
- **b** Dans la zone Valeurs de liste de sélection, entrez chacune des valeurs sur une ligne distincte.

- <span id="page-131-0"></span>**c** Sauvegardez l'enregistrement.
- **d** (Facultatif) Si votre société utilise des groupes de valeurs de liste de sélection, mettez en correspondance les valeurs de liste de sélection avec les groupes de valeurs de liste de sélection. Pour plus d'informations, voir Mise en correspondance de valeurs de liste de sélection et de groupes de valeurs de liste de sélection (page [158\)](#page-157-0).

**REMARQUE :** A présent, vous devez rendre visibles les champs personnalisés que vous venez de créer pour qu'ils apparaissent dans les formulaires (de modification, de détails et de création). Par défaut, ils n'apparaissent *pas*. Pour rendre visible le champ personnalisé, créez les mises en page appropriées et assurez-vous qu'elles sont affectées à tous les rôles qui ont besoin de voir le champ.

## **A propos des champs d'informations connexes personnalisés**

Grâce à des champs joints, Oracle CRM On Demand vous permet d'afficher des informations provenant d'un enregistrement associé d'un type d'enregistrement donné dans la page de détails ou des listes d'informations d'enregistrements associés d'un deuxième type d'enregistrement. Un *champ joint* est un champ d'un type d'enregistrement qui utilise une clé étrangère pour faire référence à un champ d'un autre type d'enregistrement. Par exemple, Objet personnalisé 04 peut être lié au type d'enregistrement Interlocuteur et plusieurs champs joints dans le type d'enregistrement Objet personnalisé 04 vous permettent d'afficher des informations provenant des enregistrements d'interlocuteur sur la page de détails des enregistrements Objet personnalisé 04. Vous pouvez afficher le prénom, le nom et l'adresse e-mail d'un interlocuteur ainsi que d'autres champs d'un enregistrement d'interlocuteur sur la page de détails d'un enregistrement Objet personnalisé 04 lié. De la même façon, vous pouvez afficher les champs d'un enregistrement d'interlocuteur dans les listes d'enregistrements Objet personnalisé 04 liés à un enregistrement d'un autre type.

Toutefois, vous pouvez avoir besoin d'afficher les valeurs d'un champ dans un type d'enregistrement lié pour lequel il n'existe pas de champ joint. Par exemple, vous pouvez avoir besoin d'afficher le numéro de téléphone de l'assistant de l'interlocuteur associé sur la page de détails de l'enregistrement Objet personnalisé 04, mais ne pas disposer d'un champ joint pour le champ N° de tél. de l'assistant dans le type d'enregistrement Interlocuteur. Vous pouvez également avoir besoin d'afficher les valeurs d'un champ personnalisé dans le type d'enregistrement Interlocuteur dans la liste des enregistrements Objet personnalisé 04 qui figure sur la page de détails d'un autre type d'enregistrement lié, par exemple le type d'enregistrement Objet personnalisé 05. Pour les types d'enregistrement Objet personnalisé, Interlocuteur du compte, Foyer - Interlocuteur et Portefeuille de l'interlocuteur uniquement, vous pouvez créer des champs d'informations connexes personnalisés qui vous permettent d'afficher des informations provenant de champs pour lesquels aucun champ joint n'est disponible. Pour plus d'informations sur la création de champs d'informations connexes personnalisés, voir Création de champs d'informations connexes personnalisés (page [134\)](#page-133-0).

**REMARQUE :** Vous pouvez créer des champs d'informations connexes personnalisés pour tous les types de champ, à l'exception des champs de liens Web et de listes à choix multiples. Vous ne pouvez pas utiliser un champ d'informations connexes dans les rapports Oracle CRM On Demand car ces champs ne sont pas mappés dans Oracle CRM On Demand Answers. A la place, vous devez utiliser le champ source d'origine qui est disponible dans Oracle CRM On Demand Answers.

## **A propos de la mise à jour de valeurs dans les champs d'informations connexes personnalisés**

Les remarques qui suivent s'appliquent à la mise à jour de valeurs dans les champs d'informations connexes personnalisés :

- **L** Lorsque vous enregistrez un nouveau champ d'informations connexes personnalisé, Oracle CRM On Demand soumet automatiquement une demande d'initialisation du nouveau champ. Le processus d'initialisation renseigne le champ d'informations connexes personnalisé des enregistrements avec la valeur du champ correspondant des enregistrements du type d'enregistrement associé.
- **Après l'initialisation d'un champ d'informations connexes personnalisé dans un enregistrement, sa valeur** est automatiquement mise à jour chaque fois que la valeur du champ correspondant dans l'enregistrement associé est mise à jour.
- La valeur d'un champ d'informations connexes personnalisé ne peut pas être mise à jour directement via n'importe quel canal.

## **Exemple d'utilisation de champs d'informations connexes personnalisés**

Votre société est propriétaire de plusieurs centres de conférence, gère ces centres et met des structures d'organisation de conférence à disposition d'autres sociétés, clients publics, etc. Vous utilisez un type d'enregistrement d'objet personnalisé pour effectuer le suivi des informations sur les événements et un autre type d'enregistrement d'objet personnalisé pour effectuer le suivi des informations sur les salles qui sont utilisées pour les événements. Chaque salle est utilisée pour de nombreux événements et chaque événement peut utiliser plusieurs salles. Par conséquent, vous avez besoin d'une relation de n à n entre les types d'enregistrement. Pour créer ce type de relation dans Oracle CRM On Demand, vous utilisez un troisième type d'enregistrement d'objet personnalisé en tant que table d'intersection pour effectuer le suivi des informations sur chaque réservation de salle ou session. Vous créez ensuite une relation de 1 à n entre les salles et les sessions et une relation de 1 à n entre les événements et les sessions, ce qui aboutit à une relation de n à n entre les salles et les événements. Pour plus d'informations sur la définition de relations de n à n entre des objets personnalisés, voir A propos des relations de n à n pour les objets personnalisés (voir ["A propos des](#page-262-0)  [relations n à n relatives aux objets personnalisés"](#page-262-0) page [263\)](#page-262-0).

Le type d'enregistrement Salle comporte deux champs personnalisés : Type de salle et Capacité de la salle. Vous souhaitez maintenant afficher les informations des champs Type de salle et Capacité de la salle de la section d'informations connexes Sessions sur la page Détails de l'événement pour certains rôles d'utilisateur. Cette configuration permet aux utilisateurs qui affichent une page Détails de l'événement de voir le type et la capacité des salles affectées à l'événement.

La procédure suivante explique comment configurer les types d'enregistrement Evénement et Session dans cet exemple.

#### *Pour configurer les types d'enregistrement Evénement et Session*

**1** Dans les pages de personnalisation de l'application du type d'enregistrement Session, créez deux champs d'informations connexes personnalisés pour afficher les valeurs des champs Type de salle et Capacité de la salle, qui font partie du type d'enregistrement Salle.

Vous pouvez attribuer aux nouveaux champs du type d'enregistrement Session les mêmes noms que ceux des champs du type d'enregistrement Salle, mais vous pouvez également les nommer différemment. Pour plus d'informations sur la création de champs personnalisés, voir Création de champs d'informations connexes personnalisés (page [134\)](#page-133-0).

**2** Affichez la page File d'attente d'initialisation de champ associé pour vérifier que la demande d'initialisation du champ s'effectue correctement.

Pour plus d'informations, voir Création de champs d'informations connexes personnalisés (page [134\)](#page-133-0).

<span id="page-133-0"></span>**3** Dans les pages Personnalisation de l'application de type d'enregistrement Evénement, créez ou modifiez une présentation d'informations connexes de type d'enregistrement Session, et déplacez les champs personnalisés que vous avez créés pour le type d'enregistrement Session de la section Champs disponibles vers la section Champs sélectionnés dans l'Assistant de présentation des informations connexes.

Pour plus d'informations sur la configuration des présentations d'informations connexes, voir Personnalisation de la présentation des éléments connexes (page [159\)](#page-158-0).

**4** Dans les pages Personnalisation de l'application de type d'enregistrement Evénement, créez ou modifiez une présentation pour la page Détails de l'événement et affectez-lui la présentation d'informations connexes que vous avez définie pour le type d'enregistrement Session.

Pour plus d'informations sur la configuration des mises en page, voir Personnalisation des mises en page statiques (voir ["Personnalisation de la présentation des pages statiques"](#page-160-0) page [161\)](#page-160-0) et Définition de mises en page dynamiques (page [206\)](#page-205-0).

**5** Affectez la mise en page Détails de l'événement que vous avez définie pour le type d'enregistrement Evénement à chacun des rôles d'utilisateur concerné.

Pour plus d'informations sur la configuration de rôles, voir Ajout de rôles (page [312\)](#page-311-0).

**6** Si les rôles ne sont pas déjà affectés aux utilisateurs, affectez-les aux utilisateurs appropriés.

Pour plus d'informations sur la configuration d'enregistrements d'utilisateur, voir Définition des utilisateurs (page [269\)](#page-268-0).

## **Création de champs d'informations connexes personnalisés**

Un *champ d'informations connexes personnalisé* est un champ dans un type d'enregistrement donné que vous pouvez utiliser pour afficher les valeurs d'un champ dans un type d'enregistrement associé. Vous pouvez ajouter les champs d'informations connexes personnalisés que vous créez aux mises en page et aux présentations d'informations connexes. Vous pouvez uniquement créer des champs d'informations connexes dans les types de champ Objet personnalisé, Interlocuteur du compte, Foyer - Interlocuteur et portefeuille de l'interlocuteur. Pour obtenir un exemple d'utilisation de champs d'informations connexes personnalisés, voir A propos des champs d'informations connexes personnalisés (page [132\)](#page-131-0).

Pour les champs d'informations connexes personnalisés, seuls les champs suivants sont à modifier sur la page Champ - Modification : Nom d'affichage, Informations connexes, Type de champ, Type d'enregistrement associé, Texte des info-bulles et Champ associé. Tous les autres champs de la page Champ - Modification passent en lecture seule une fois que vous avez coché la case Informations connexes.

**REMARQUE :** Une fois que vous avez enregistré un champ d'informations connexes personnalisé, vous ne pouvez plus mettre à jour les champs de la page Champ - Modification pour ce champ d'informations connexes personnalisé.

La procédure suivante explique comment créer des champs d'informations connexes personnalisés.

#### **Avant de commencer :**

- Déterminez le type de champ du type d'enregistrement associé dont vous voulez afficher les valeurs dans le champ d'informations connexes personnalisé que vous créez.
- Pour effectuer cette procédure, vous devez avoir un rôle qui inclut le privilège Personnaliser l'application.

#### *Pour créer un champ d'informations connexes personnalisé*

- **1** Dans le coin supérieur droit de la page en cours, cliquez sur le lien général Admin.
- 2 Dans la section Personnalisation d'application, cliquez sur le lien Personnalisation d'application.
- **3** Dans la section Configuration des types d'enregistrement, cliquez sur le lien du type d'enregistrement dans lequel vous voulez définir le champ d'informations connexes personnalisé.

Par exemple, si vous voulez créer un champ d'informations connexes personnalisé dans le type d'enregistrement Objet personnalisé 04 pour afficher les valeurs d'un champ de type d'enregistrement Interlocuteur, cliquez sur Objet personnalisé 04.

- **4** Dans la section Gestion des champs, cliquez sur le lien Configuration des champs pour le *type d'enregistrement*.
- **5** Dans la page Champs du *type d'enregistrement*, cliquez sur Nouveau champ.
- **6** Dans la page Champs Modification du *type d'enregistrement*, procédez comme suit :
	- **a** Dans le champ Nom d'affichage, entrez le nom du nouveau champ.

Vous pouvez donner au champ d'informations connexes personnalisé le même nom que celui du champ de type d'enregistrement associé. Vous pouvez également leur attribuer des noms distincts.

**b** Dans le champ Type de champ, sélectionnez le type du champ que vous souhaitez créer.

Par exemple, si vous souhaitez que le nouveau champ affiche les valeurs d'un champ numérique du type d'enregistrement associé, sélectionnez Valeur numérique.

**REMARQUE :** Vous pouvez créer des champs d'informations connexes personnalisés pour tous les types de champ, à l'exception des champs de liens Web et de listes à choix multiples.

- **c** Cochez la case Informations connexes.
- **d** Dans le champ Type d'enregistrement associé, sélectionnez le type d'enregistrement approprié.

Par exemple, si vous créez un champ d'informations connexes personnalisé dans le type d'enregistrement Objet personnalisé 04 pour afficher les valeurs d'un champ de type d'enregistrement Interlocuteur, cliquez sur Interlocuteur.

**REMARQUE :** Une fois que vous avez sélectionné le type de champ et le type d'enregistrement associé, tous les champs du type de champ sélectionné dans le type d'enregistrement associé sélectionné sont disponibles pour sélection dans le champ appelé Champ associé.

- **e** Dans le champ nommé Champ associé, sélectionnez le nom du champ dont vous voulez afficher les informations dans le nouveau champ personnalisé.
- **f** Enregistrez le nouveau champ.
- **7** (Facultatif) Entrez une traduction du nom du nouveau champ, comme suit :
- **a** Dans la page Champs du *type d'enregistrement*, dans la liste déroulante Langue de traduction, sélectionnez la langue dans laquelle vous voulez saisir la traduction.
- **b** Cliquez sur le lien Modifier du champ pour lequel vous souhaitez traduire le nom, le message d'erreur de validation de champ, la description ou le texte des info-bulles.
- **c** Entrez la traduction dans le champ Nom d'affichage, puis cliquez sur Enregistrer.

Le nom traduit apparaît en noir dans la colonne Nom d'affichage.

- **d** Répétez les étapes a à c pour chaque langue pour laquelle vous souhaitez entrer une traduction.
- **e** Pour continuer à travailler dans la page Champs du *type d'enregistrement* après avoir saisi les traductions, sélectionnez la langue par défaut utilisée dans votre société dans la liste déroulante Langue.

Lorsque vous enregistrez un nouveau champ d'informations connexes personnalisé, Oracle CRM On Demand soumet automatiquement une demande d'initialisation du nouveau champ. Le processus d'initialisation renseigne le champ d'informations connexes personnalisé des enregistrements avec la valeur du champ correspondant des enregistrements du type d'enregistrement associé. Vous pouvez afficher le statut de la demande d'initialisation à partir de la page File d'attente d'initialisation de champ associé, comme le décrit la procédure suivante.

**REMARQUE :** Oracle CRM On Demand n'envoie pas d'e-mail confirmant que le processus d'initialisation est terminé.

#### *Pour afficher le statut d'une demande d'initialisation*

- **1** Dans le coin supérieur droit de la page en cours, cliquez sur le lien général Admin.
- **2** Dans la section Outils de gestion de données, cliquez sur File d'attente d'initialisation de champ associé.

La page File d'attente d'initialisation de champ associé s'affiche avec les informations relatives au processus d'initialisation.

Vous pouvez ajouter le nouveau champ aux mises en page du type d'enregistrement dans lequel vous avez créé le champ et aux présentations des informations connexes du type d'enregistrement pour les autres types d'enregistrement. Par exemple, si vous créez un champ d'informations connexes personnalisé dans le type d'enregistrement Objet personnalisé 04 pour afficher les valeurs d'un champ de type d'enregistrement Interlocuteur, vous pouvez ajouter le champ d'informations connexes personnalisé aux mises en page du type d'enregistrement Objet personnalisé 04. Vous pouvez également l'ajouter aux présentations d'informations connexes utilisées pour afficher des enregistrements Objet personnalisé 04 dans les pages de détails d'autres types d'enregistrement, tels que le type d'enregistrement Compte, d'autres types d'enregistrement Objet personnalisé, etc. Pour obtenir un exemple d'utilisation de champs connexes personnalisés dans des présentations d'informations connexes, voir A propos des champs d'informations connexes personnalisés (page [132\)](#page-131-0).

## **Administration du paramètre Copie activée**

La plupart des types d'enregistrement d'Oracle CRM On Demand est doté d'une fonction de copie, ce qui signifie que les utilisateurs peuvent copier l'enregistrement qu'ils sont en train d'utiliser.

**REMARQUE :** Lorsque vous utilisez le bouton Copier l'enregistrement, seul l'enregistrement de base est copié, mais pas l'élément lié des enregistrements enfant.

Les restrictions suivantes s'appliquent lors de l'utilisation de la fonction de copie :

- Il est impossible de copier les liens Web, les champs concaténés, les champs système, les champs d'adresse, les champs masquables ainsi que les champs calculés et les champs de référence. La case à cocher Copie activée n'est pas disponible pour ces éléments.
- Il est impossible de copier les champs en lecture seule. Ces champs ont été définis en lecture seule lors de la configuration des champs ou dans la mise en page des champs.
- Il est impossible de copier les champs qui ne sont pas disponibles sur la mise en page du formulaire d'un utilisateur.

Cette rubrique décrit comment indiquer quels champs peuvent être copiés à l'aide du bouton Copier dans les pages de détails des enregistrements d'Oracle CRM On Demand.

#### *Pour spécifier les champs pouvant être copiés à l'aide du bouton Copier*

- **1** Dans le coin supérieur droit de la page en cours, cliquez sur le lien général Admin.
- 2 Dans la section Personnalisation d'application, cliquez sur le lien Personnalisation d'application.
- **3** Dans la section Configuration des types d'enregistrement, cliquez sur le type d'enregistrement pour lequel vous souhaitez activer la fonction de copie.
- **4** Dans la section Gestion des champs, cliquez sur le lien de configuration du champ de type d'enregistrement.

La liste des champs correspondant au champ de type d'enregistrement spécifié s'affiche.

**5** Recherchez le champ à modifier, puis cliquez sur le lien Modifier.

**REMARQUE :** Pour copier les associations, vous devez sélectionner la liste de sélection de celles-ci et non leur identificateur. Tous les champs liés à cette association sont copiés automatiquement lorsque la liste de sélection des associations est définie sur Copie activée.

- **6** Cochez la case Copie activée.
- **7** Cliquez sur Enregistrer.

Ces modifications seront prises en compte lors de la prochaine connexion de l'utilisateur à Oracle CRM On Demand.

# **Définition des balises d'intégration de champ personnalisé**

Les balises d'intégration associées aux champs personnalisés sont des noms symboliques indépendants qui sont affectés à chaque champ personnalisé. Ces balises sont utilisées par les services Web (lors de la génération de fichiers WSDL) et les paramètres de champ personnalisé Lien Web. Elles permettent à un administrateur de définir un nom d'intégration représentatif pour chaque champ personnalisé. Ce nom est utilisé par les composants d'intégration. Les noms d'étiquette peuvent donc être modifiés sans répercussion

<span id="page-137-0"></span>sur les intégrations existantes. Les balises d'intégration sont affichées dans la colonne Balise d'intégration - Web Services v2.0 de la page Champs du *type d'enregistrement*.

Expression Builder utilise des balises intégration. Elles sont donc également utilisées pour la création de règles de workflow et de champs. Pour plus d'informations sur les règles de workflow, reportez-vous à la rubrique Création de règles de workflow (page [455\)](#page-454-0). Pour plus d'informations sur la création et la modification de champs, reportez-vous à la rubrique Création et modification de champs (page [124\)](#page-123-0).

**ATTENTION :** Ne les modifiez pas après les avoir définis. Vous risqueriez de perdre les technologies qui les référencent.

### *Pour définir l'indicateur d'intégration d'un champ personnalisé*

- **1** Dans le coin supérieur droit de la page en cours, cliquez sur le lien général Admin.
- **2** Dans la section Personnalisation d'application, cliquez sur le lien Personnalisation d'application.
- **3** Dans la section Configuration des types d'enregistrements, cliquez sur le lien du type d'enregistrement voulu.
- **4** Dans la section Gestion des champs, cliquez sur le lien Configuration des champs *pour le type d'enregistrement*.
- **5** Sur la page Champs du *type d'enregistrement*, cliquez sur Gérer les libellés des champs.
- **6** Sur la page Gérer les libellés des champs, cliquez sur le bouton Avancé.
- **7** Mettez l'indicateur d'intégration à jour.

**REMARQUE :** Les champs ne sont affichés dans la page Configuration avancée que s'il existe un ou plusieurs champs personnalisés pour le type d'enregistrement.

**CONSEIL :** Pour cela, utilisez un nom court et représentatif qui identifie facilement le champ personnalisé. Cet indicateur est référencé par les services Web, les liens Web et d'autres technologies d'intégration (fichiers WSDL pour les services Web et paramètres d'URL pour les liens Web).

## **Définition de liens Web**

Un *lien Web* est un champ personnalisé qui vous permet d'insérer dans un enregistrement d'Oracle CRM On Demand un hyperlien vers un site Web externe ou une application Web . Vous pouvez utiliser un champ personnalisé de lien Web pour permettre à vos utilisateurs de naviguer plus facilement vers une autre page Web (dans Oracle CRM On Demand ou non). Vous pouvez créer des champs personnalisés de lien Web pour tout type d'enregistrement. Par exemple, vous pouvez définir un champ de lien Web pour le type d'enregistrement Compte qui met à jour les informations des comptes en utilisant des informations issues d'une autre application. Comme pour les autres champs personnalisés, vous devez ajouter les champs de lien Web aux présentations des pages de vos enregistrements pour qu'ils soient visibles par les utilisateurs.

Vous pouvez configurer un lien Web pour ouvrir simplement un autre site Web. Vous pouvez également configurer un lien Web pour communiquer des informations spécifiques de l'enregistrement Oracle CRM On Demand sous forme de paramètre dans l'URL. Par exemple, vous pouvez créer un champ de lien Web pour communiquer une adresse depuis un enregistrement de compte vers un site Web qui fournit des cartes en

fonction d'une adresse. Ainsi, lorsqu'un utilisateur clique sur le lien Web dans l'enregistrement de compte, une carte indiquant l'emplacement de votre compte s'ouvre.

Vous pouvez configurer le lien Web pour qu'il ne s'affiche que sous certaines conditions. Par exemple, vous pouvez indiquer les conditions requises pour que le lien Web s'affiche et configurer ce dernier pour qu'il n'apparaisse que dans les pages Détail pour empêcher les utilisateurs de cliquer sur le lien à partir des pages Modification.

**REMARQUE :** Le contenu des champs de liaison Web ne peut pas être transféré aux nouveaux enregistrements lors de la conversion d'un lead.

**Avant de commencer.** Pour configurer des champs Lien Web, vous devez connaître la syntaxe de l'URL cible.

### *Pour définir le lien Web*

- **1** Dans le coin supérieur droit de la page en cours, cliquez sur le lien général Admin.
- **2** Dans la section Personnalisation d'application, cliquez sur le lien Personnalisation d'application.
- **3** Dans la section Configuration des types d'enregistrements, cliquez sur le lien du type d'enregistrement voulu.
- **4** Dans la section Gestion des champs, cliquez sur le lien Configuration des champs *pour le type d'enregistrement*.
- **5** Si le champ de lien Web n'existe pas déjà, créez un champ de lien Web personnalisé comme décrit dans Création et modification de champs (page [124\)](#page-123-0).
- **6** Dans la page Champs, cliquez sur Modifier le lien Web pour le champ personnalisé.
- **7** Sur la page Modifier le lien Web, renseignez les propriétés suivantes le cas échéant :
	- **a Nom d'affichage du champ.** Ce champ est en lecture seule.
	- **b Champs utilisateur et système.** Lorsque vous créez le lien Web, ce champ affiche automatiquement les informations relatives à l'utilisateur et à la société.

Pour plus d'informations, voir Champs utilisateur et système (page [142\)](#page-141-0).

**c Champs <Type d'enregistrement>.** Lorsque vous créez le lien Web, ce champ affiche automatiquement les informations relatives au type d'enregistrement.

**REMARQUE :** <Type d'enregistrement> fait référence au type d'enregistrement pour lequel vous définissez le lien Web. Si vous modifiez un lien Web d'un enregistrement d'interlocuteur, ce champ s'affiche en tant que liste Interlocuteurs - Champs.

- **d Fonctions.** Sélectionnez EncodeURL dans la liste de sélection si l'URL d'Oracle CRM On Demand doit être codée pour s'afficher correctement.
- **e A traduire.** Cochez cette case si vous souhaitez que ce lien Web s'affiche dans les autres langues activées.

- **8** Dans la section des propriétés Windows, entrez les propriétés suivantes :
	- **a** Dans Afficher le texte, entrez l'étiquette (nom complet) de l'hyperlien que l'utilisateur voit dans la présentation.

Exemple : Cliquez ici pour Symbole de cotation (souligné).

Vous pouvez aussi inclure des paramètres contextuels dans le champ Afficher le texte en plaçant le curseur dans ce dernier et en sélectionnant la liste Champs utilisateur et système ou Champs (type d'enregistrement). Un paramètre de champ apparaît dans le champ Afficher le texte (désigné par %%%fieldname%%%). Il est remplacé par la valeur du champ de l'enregistrement actif.

**REMARQUE :** Si le texte d'affichage est trop long pour tenir dans la présentation, il est alors tronqué. De plus, les informations sur les variables sont ajoutées à l'exécution.

- **b** Sélectionnez le comportement d'Oracle CRM On Demand lorsqu'un utilisateur clique sur l'hyperlien :
	- **Duvrir dans la fenêtre active.** Ouvre la page liée dans la fenêtre active en remplaçant la session Oracle CRM On Demand actuelle.
	- **Duvrir dans onglet Web perso.** Ouvre la page liée dans un onglet Web personnalisé. Sélectionnez l'onglet Web requis dans la liste Onglet Web personnalisable cible.
	- **Duvrir dans nouvelle fenêtre.** Ouvre la page liée dans une nouvelle fenêtre : la fenêtre Oracle CRM On Demand active n'est pas modifiée. Cochez la case Rafraîchir la fenêtre parent pour actualiser la fenêtre parent une fois que l'utilisateur a fermé la nouvelle fenêtre.
- **c** Pour Options d'affichage, sélectionnez Page de détail, Page de modification ou Les deux suivant que vous souhaitez que le lien Web s'affiche uniquement sur les pages de détails, de modification ou sur les deux. Vous pouvez ajouter des liens Web à une page de liste et à une section d'informations connexes. Pour plus d'informations, voir Gestion de l'accès aux listes et de l'ordre des listes (page [195\)](#page-194-0) et Personnalisation de la présentation des éléments connexes (page [159\)](#page-158-0).
- **9** Renseignez les propriétés du lien :
	- **a** Pour Condition de lien actif, entrez une expression pour une condition qui détermine si le lien Web est actif sur les pages de détail et de modification. Cliquez sur l'icône fx en regard du champ Condition de lien actif pour ouvrir la fenêtre Expression Builder, dans laquelle vous pouvez saisir une expression. Pour plus d'informations sur la syntaxe que vous pouvez utiliser pour les expressions, reportez-vous à la rubrique Expression Builder (page [878\)](#page-877-0).

Par exemple, si vous entrez une expression de type [Revenue] > 10000, le lien Web n'est actif que si la valeur Revenue est supérieure à 10 000.

Si vous n'entrez aucune expression, le lien Web est actif en permanence. Si vous entrez une expression et que la condition n'est pas remplie, le lien Web est affiché, mais inactif.

**b** Pour Afficher la condition du lien, entrez une expression pour une condition qui détermine si le lien est visible sur les pages Détail et Modification.

Par exemple, si vous entrez une expression de type [Revenue] > 10000, le lien Web n'est affiché que si la valeur Revenue est supérieure à 10 000.

Si vous n'entrez aucune expression, le lien Web est affiché en permanence.

Les règles suivantes s'appliquent aux expressions des champs Afficher la condition du lien et Condition de lien actif.

- **Nouvelle page.** Les expressions visibles et actives ne sont pas évaluées pour les nouvelles pages. Elles ont par défaut la valeur VRAI. Le seul moyen de désactiver le lien est d'attribuer de manière explicite la valeur FAUX à l'expression.
- **Page de modification.** Les expressions visibles et actives ont par défaut la valeur VRAI. Toutefois, vous pouvez utiliser Expression Builder pour ajouter une nouvelle expression.
- **c** Dans le champ URL, entrez l'URL qui est appelée lorsque l'utilisateur clique sur l'hyperlien, par exemple, www.oracle.com.

**REMARQUE :** Vous pouvez aussi inclure des paramètres contextuels dans le champ URL en plaçant le curseur dans ce dernier et en sélectionnant la liste Champs utilisateur et système ou Champs (type d'enregistrement). Un paramètre de champ apparaît dans le champ URL (désigné par %%%fieldname%%%). Il est remplacé par la valeur du champ de l'enregistrement actif lorsque l'utilisateur clique sur la valeur.

Si vous ne spécifiez pas d'URL, l'utilisateur est dirigé vers une URL obsolète lorsqu'il clique sur le lien.

Chaque navigateur prend en charge une longueur d'URL maximale. Si vous spécifiez une URL qui dépasse cette longueur, le navigateur risque de se comporter de manière imprévisible lorsque les utilisateurs cliquent sur le lien Web. Assurez-vous que l'URL que vous indiquez est un URI (Uniform Resource Identifier) valide. S'il n'est pas valide, un message d'erreur s'affiche à la place du lien.

**REMARQUE :** Oracle CRM On Demand ne prend pas en charge les URL internes (de l'intérieur de Oracle CRM On Demand) ou externes pour l'intégration de contenu analytique. Si vous utilisez une URL pour intégrer un contenu analytique dans des applets Web personnalisées, rien ne garantit que cette URL fonctionnera après une mise à niveau. Pour afficher un contenu analytique dans Oracle CRM On Demand, utilisez le rapport Page d'accueil personnalisé. Pour plus d'informations sur la standardisation des URL dans Oracle CRM On Demand, voir A propos de la standardisation des URL (page [218\)](#page-217-0).

- **d** Dans le champ Méthode de demande, sélectionnez la méthode d'envoi de votre demande de lien Web :
	- **GET.** Une demande GET envoie les paramètres de chaîne d'interrogation (paires nom/valeur) dans l'URL de requête. Ceci est la valeur par défaut pour les liens Web existants.
	- **POST.** Une demande POST envoie les paramètres de chaîne d'interrogation (paires nom/valeur) dans le corps du message HTTP. Ceci est la valeur par défaut pour les nouveaux liens Web.
- **10** Pour les champs utilisateur et système, sélectionnez une option dans la liste Champs utilisateur et système pour ajouter des champs de paramètre au champ URL ou Afficher le texte, à la position actuelle du curseur.

Par exemple, si vous choisissez ID utilisateur dans la liste déroulante, %%%User id%%% est inséré dans le champ URL ou Afficher le texte, en fonction de la position de votre curseur. A l'exécution, ce paramètre est remplacé par l'ID utilisateur de l'utilisateur connecté.Autre exemple : si vous choisissez Nom d'hôte dans la liste, %%%Hostname%%% est inséré à la position du curseur. A l'exécution, ce paramètre est remplacé par le nom d'hôte du serveur sur lequel Oracle CRM On Demand s'exécute. Cette possibilité est utile dans les configurations contenant une URL vers Oracle CRM On Demand car il

<span id="page-141-0"></span>n'est plus nécessaire de modifier manuellement le nom d'hôte Oracle CRM On Demand lors de la migration d'un environnement à l'autre.

**11** Dans les champs *Type d'enregistrement*, placez votre curseur dans le champ URL ou Afficher le texte à l'endroit où vous souhaitez ajouter un paramètre, puis sélectionnez le champ à inclure dans la liste déroulante.

Par exemple, si vous sélectionnez le champ ID ligne dans la liste déroulante, %%%Row id%%% est inséré dans le champ URL ou Afficher le texte, en fonction de la position de votre curseur. A l'exécution, ce paramètre est remplacé par l'ID ligne de l'enregistrement actif.

**REMARQUE :** Un espace réservé pour le nom d'un type d'enregistrement est signalé par les mots *type d'enregistrement* en italiques. Par exemple, *type d'enregistrement* fait référence au type d'enregistrement auquel vous ajoutez le champ personnalisé de lien Web. Si vous modifiez un lien Web d'un enregistrement d'interlocuteur, ce champ s'affiche en tant que liste Interlocuteurs - Champs.

- **12** Cliquez sur Enregistrer.
- **13** Ajoutez le champ de liaison Web à la mise en page de *type d'enregistrement*, comme décrit dans la rubrique Personnalisation de mises en page statiques (voir ["Personnalisation de la présentation des pages](#page-160-0)  [statiques"](#page-160-0) page [161\)](#page-160-0).

# **Champs utilisateur et système**

Le tableau suivant décrit les différents champs système et utilisateur que vous pouvez utiliser en tant que paramètres dans les liens Web personnalisés, les champs concaténés, les applets Web personnalisés et les onglets Web personnalisés.

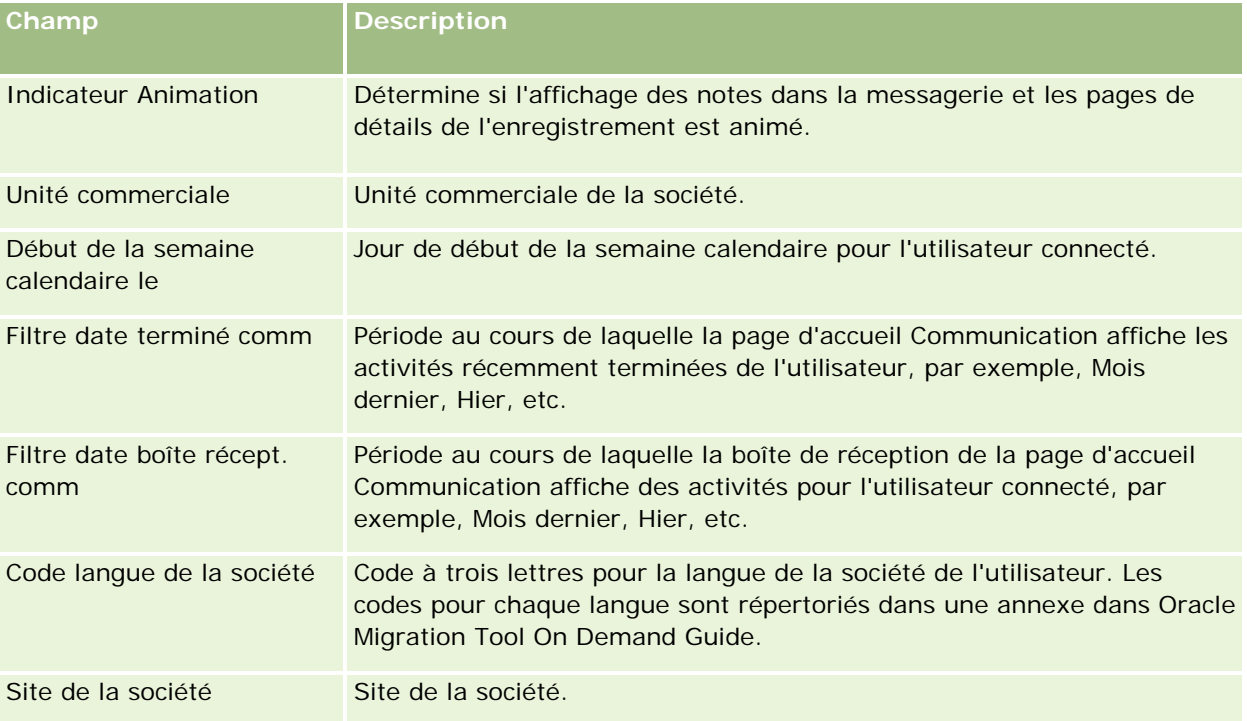

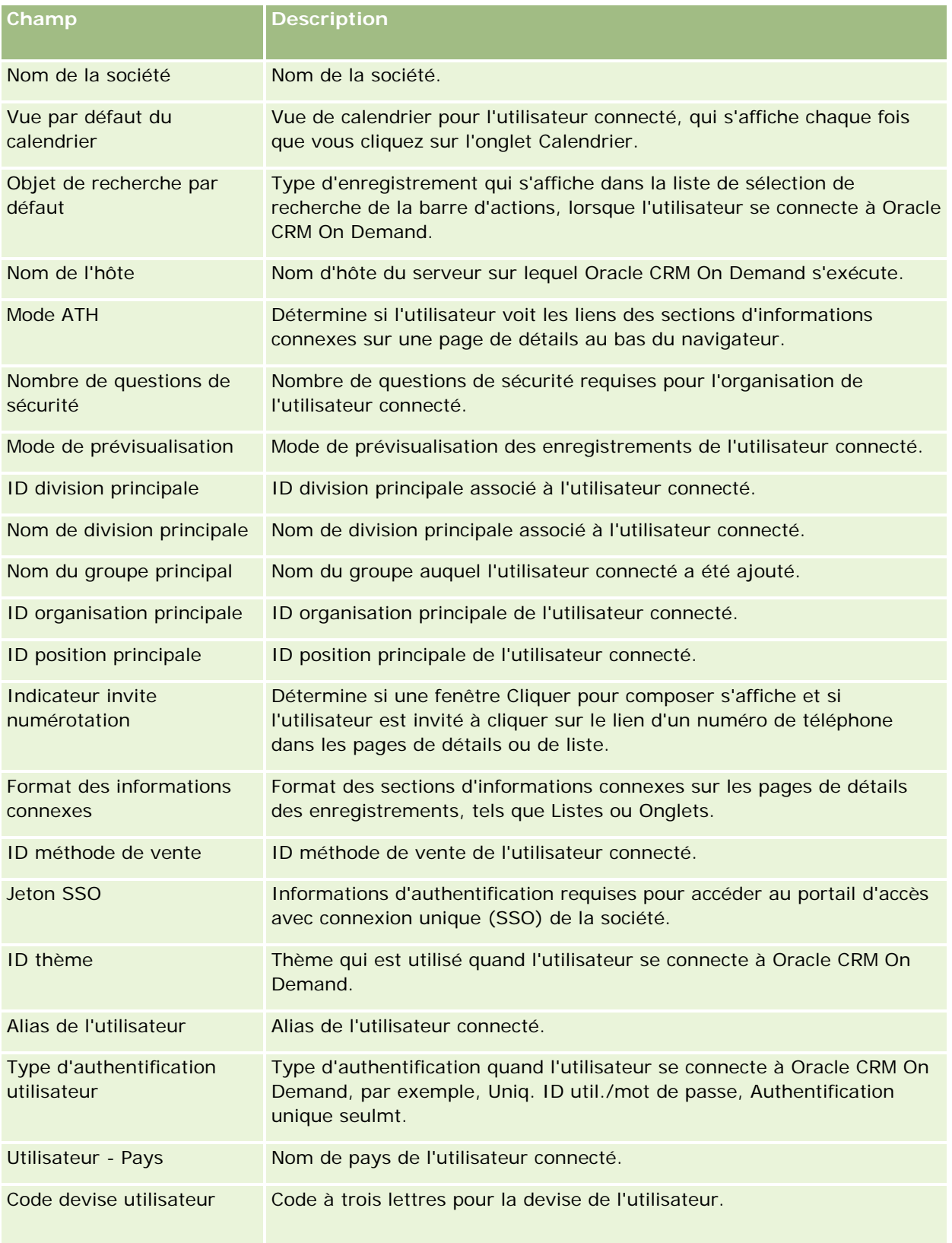

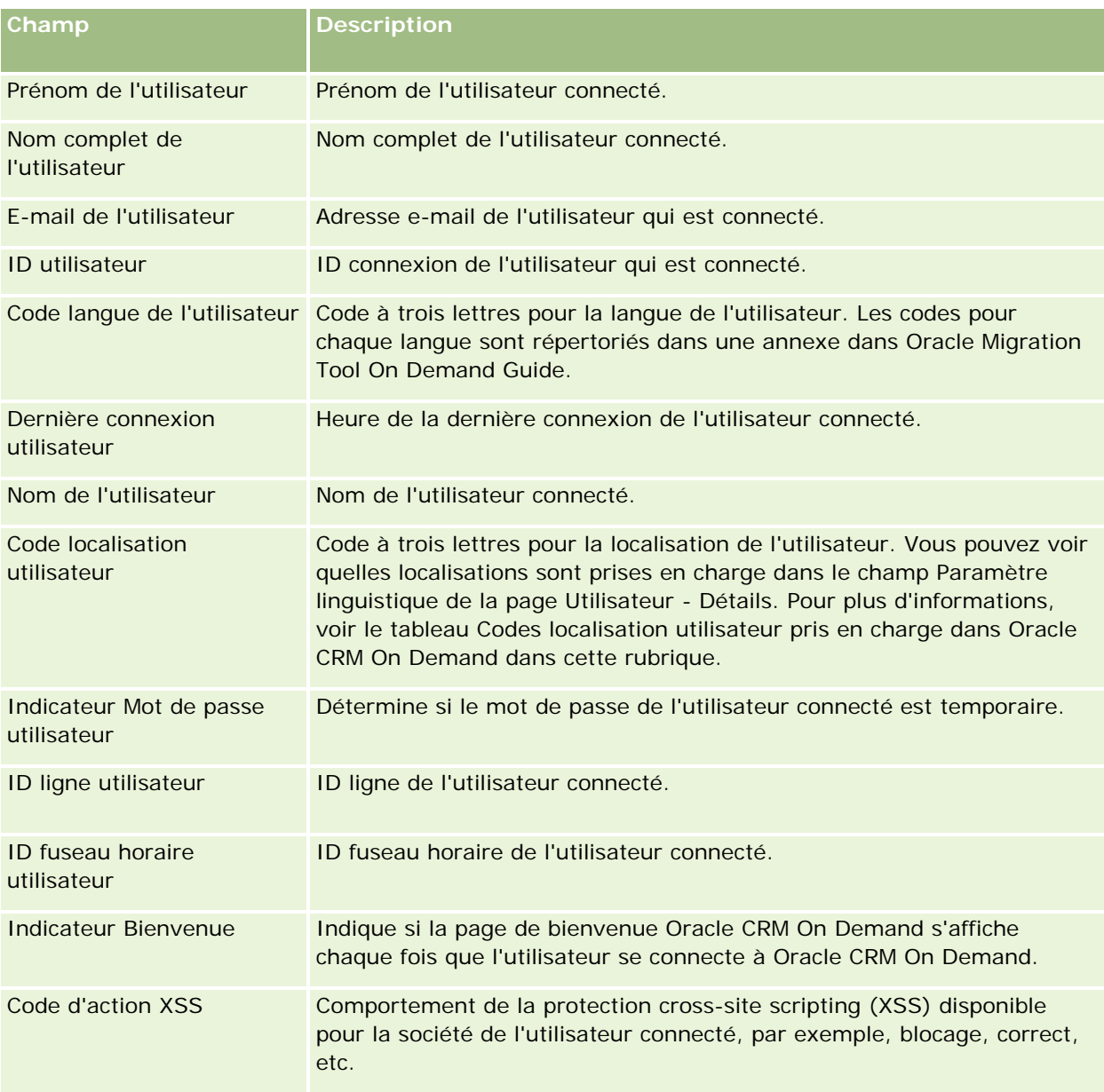

## **Codes localisation utilisateur pris en charge dans Oracle CRM On Demand**

Le tableau suivant répertorie les localisations et les codes localisation utilisateur.

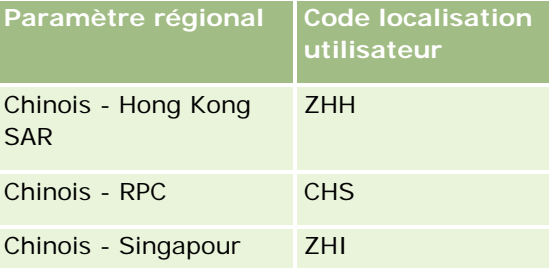
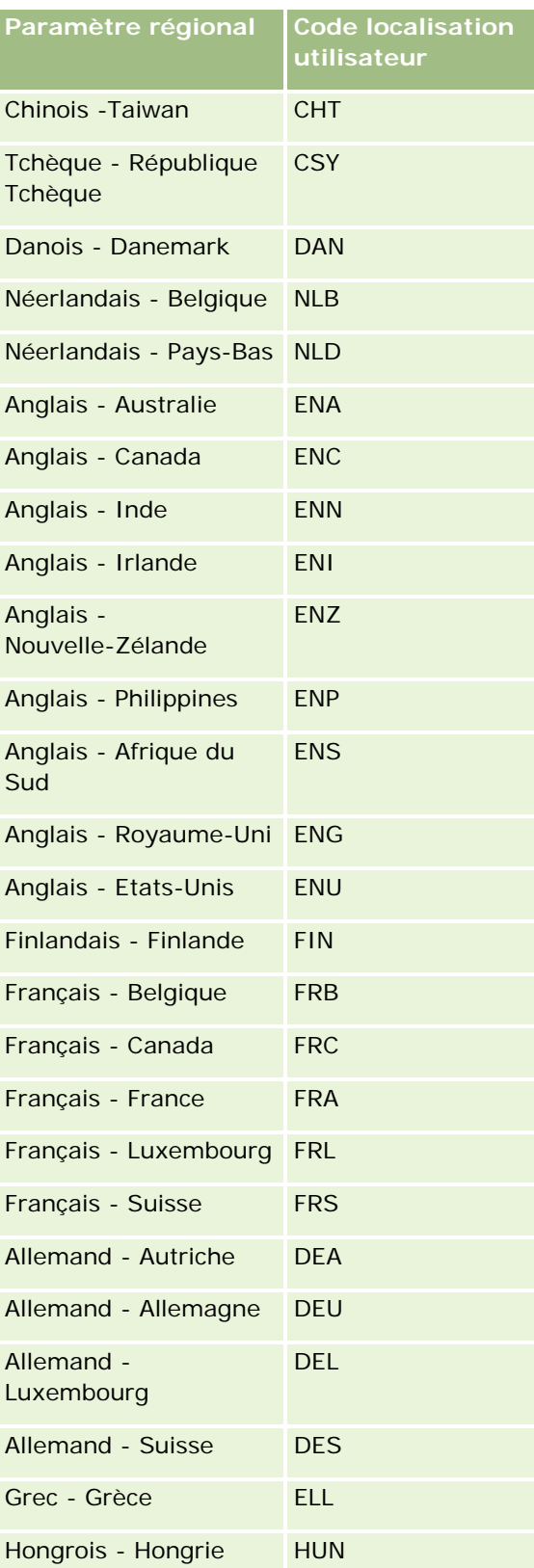

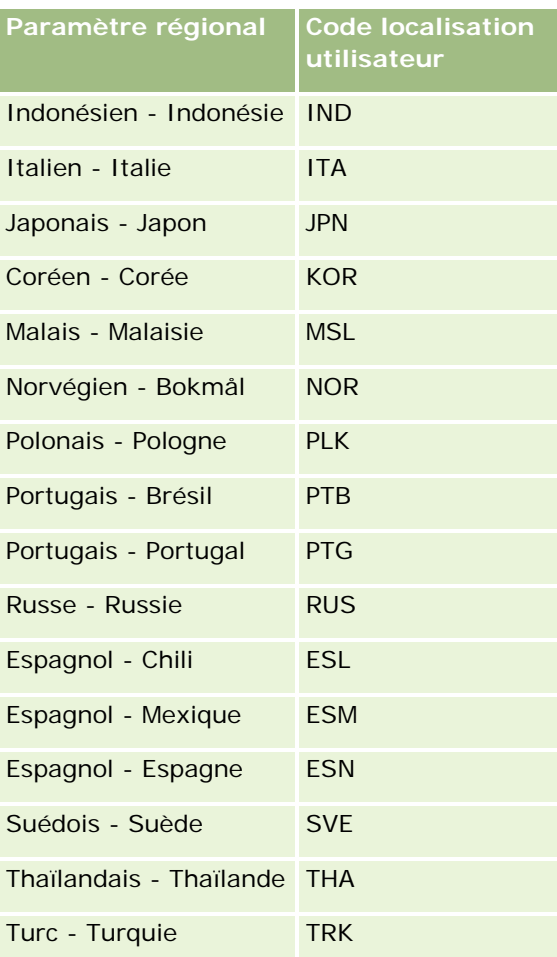

# **A propos de l'utilisation des liens Web pour créer des scénarios d'intégration**

L'ajout de champs personnalisés de type Lien Web dans Oracle CRM On Demand permet de nombreux nouveaux scénarios d'intégration. Vous pouvez créer une intégration basée sur l'interface utilisateur dans des systèmes locaux ou externes afin de permettre aux utilisateurs d'accéder directement au contenu à partir d'Oracle CRM On Demand.

Parmi les exemples, on peut citer :

- Créez un lien vers un site Web financier basé sur le symbole de bannière du compte qui fait défiler le cours des actions pour le compte.
- Créez un lien vers un système interne qui utilise des services Web et crée une vue complexe des données à partir de plusieurs solutions locales et hébergées et à propos du compte concerné.

**REMARQUE :** Oracle CRM On Demand ne prend pas en charge les URL internes (de l'intérieur de Oracle CRM On Demand) ou externes pour l'intégration de contenu analytique. Si vous utilisez une URL pour intégrer un contenu analytique dans des applets Web personnalisées, rien ne garantit que cette URL fonctionnera après

<span id="page-146-0"></span>une mise à niveau. Pour afficher un contenu analytique dans Oracle CRM On Demand, utilisez le rapport Page d'accueil personnalisé.

Pour des instructions pas à pas concernant la création de liens Web, reportez-vous à la rubrique Définition de liens Web (page [138\)](#page-137-0).

## **Définition de champs concaténés**

Un *champ concaténé* est un champ qui peut afficher les valeurs de plusieurs champs, ainsi que du texte supplémentaire. Vous définissez des champs concaténés lorsque vous voulez combiner les valeurs de plusieurs champs individuels et souhaitez afficher ces informations dans les pages Détails, les pages Modification, les sections d'informations connexes et les listes des enregistrements. Pour plus d'informations sur les champs concaténés, voir A propos des champs concaténés.

Pour définir des champs concaténés dans Oracle CRM On Demand, effectuez les étapes de la procédure suivante. Pour plus d'informations sur le limites d'utilisation des champs concaténés, voir Limites d'utilisation des champs concaténés (page [149\)](#page-148-0).

### *Pour définir un champ concaténé*

- **1** Dans le coin supérieur droit de la page en cours, cliquez sur le lien général Admin.
- **2** Dans la section Personnalisation d'application, cliquez sur le lien Personnalisation d'application.
- **3** Dans la section Configuration des types d'enregistrements, cliquez sur le lien du type d'enregistrement voulu.
- **4** Dans la section Gestion des champs, cliquez sur le lien Configuration des champs *pour le type d'enregistrement*.
- **5** Si le champ concaténé n'existe pas déjà, créez-en un.

Pour plus d'informations, voir Création et modification de champs (page [124\)](#page-123-0).

- **6** Dans la page Champs, cliquez sur le lien Modifier les champs du champ concaténé.
- **7** Sur la page Modifier les champs, renseignez les champs suivants, le cas échéant :
	- **a Nom d'affichage du champ.** Ce champ est en lecture seule.
	- **b Champs utilisateur et système.** Sélectionnez une option dans la liste déroulante Champs utilisateur et système pour ajouter des champs de paramètre au champ Afficher le texte, à la position actuelle du curseur.

Par exemple, si vous choisissez ID utilisateur dans la liste, %%%ID utilisateur%%% est inséré dans le champ Afficher le texte, en fonction de la position de votre curseur. A l'exécution, ce paramètre est remplacé par l'ID utilisateur de l'utilisateur connecté.

Pour plus d'informations, voir Champs utilisateur et système (page [142\)](#page-141-0).

**c** Champs *Type d'enregistrement***.** Placez votre curseur dans le champ Afficher le texte à l'endroit où vous souhaitez ajouter un champ, puis sélectionnez le champ à inclure dans la liste.

Par exemple, si vous sélectionnez le champ ID ligne, %%%ID ligne%%% est inséré dans le champ Afficher le texte, en fonction de la position de votre curseur. A l'exécution, ce paramètre est remplacé par l'ID ligne de l'enregistrement actif.

**REMARQUE :***Type d'enregistrement* fait référence au type d'enregistrement pour lequel vous définissez le champ concaténé. Par exemple, si vous modifiez un champ concaténé pour un enregistrement d'interlocuteur, ce champ apparaît dans la liste déroulante Interlocuteurs - Champs.

- **d A traduire.** Cochez cette case si vous souhaitez que ce champ concaténé s'affiche dans les autres langues activées.
- **e Afficher le texte.** Affiche les champs et le texte complémentaire qui constituent le champ concaténé. Dans le champ Afficher le texte, vous pouvez indiquer les champs pour le type d'enregistrement, les champs utilisateur et système, ainsi que du texte supplémentaire.

Par exemple, si vous voulez définir un champ concaténé fondé sur les champs Fonction et Age, vous pouvez sélectionner Fonction dans les champs *Type d'enregistrement*, entrer le texte ", âgé(e) de", puis sélectionner Age dans les champs *Type d'enregistrement*. Le texte suivant apparaît ensuite dans le champ Afficher le texte :

%%%*Fonction*%%%, âgé(e) de %%%*Age*%%%

Le texte suivant peut, par exemple, apparaître ensuite dans le champ concaténé :

Responsable, âgé(e) de 41

Vous pouvez utiliser la touche Entrée dans le champ Afficher le texte pour placer le texte et les champs sur des lignes séparées dans le champ concaténé.

**REMARQUE :** Si le texte d'affichage est trop long pour tenir dans la présentation, il est alors tronqué. Le texte d'affichage peut contenir jusqu'à 250 caractères.

- **8** Cliquez sur Enregistrer.
- **9** Ajoutez le champ concaténé dans la page de détail.

Pour plus d'informations, reportez-vous à la rubrique Personnalisation des mises en page statiques (voir ["Personnalisation de la présentation des pages statiques"](#page-160-0) page [161\)](#page-160-0).

#### **Rubriques connexes**

Pour plus d'informations à ce sujet, reportez-vous aux rubriques suivantes :

- A propos des champs concaténés
- Limites d'utilisation des champs concaténés (page [149\)](#page-148-0)
- **Personnalisation des mises en page statiques (voir "Personnalisation de la présentation des pages** [statiques"](#page-160-0) page [161\)](#page-160-0)

# <span id="page-148-0"></span>**Limites d'utilisation des champs concaténés**

Les limites suivantes s'appliquent lors de l'utilisation de champs concaténés :

- Les champs concaténés prennent uniquement en charge les types de champ suivants :
	- **Texte (long)**
	- $\blacksquare$  Texte (court)
	- **Entier**
	- **Nombre**
	- **Pourcentage**
	- Date / Date/Heure
	- **Adresse**
	- Liste de sélection

**REMARQUE :** Le champ Phase de vente n'est pas un véritable champ de liste de sélection. Les champs concaténés ne sont pas pris en charge pour ce type de liste de sélection.

- Le total combiné du nombre de liens Web et de champs concaténés que vous pouvez créer varie en fonction du type d'enregistrement mais, pour certains types d'enregistrement, le total combiné est de 100 liens Web et champs concaténés. Pour plus d'informations sur les champs dans Oracle CRM On Demand, voir A propos des champs personnalisés (page [113\)](#page-112-0).
- Les champs concaténés ne peuvent pas être mis à jour par les actions de workflow Mettre à jour les valeurs et ne peuvent pas être inclus dans des événements d'intégration. Pour ces opérations, vous devez utiliser les champs individuels qui constituent les champs concaténés.
- Vous ne pouvez pas importer ou exporter de champs concaténés dans Oracle CRM On Demand. Vous pouvez, en revanche, importer et exporter les champs individuels qui constituent les champs concaténés.
- Lors de définition d'un champ concaténé, les conditions suivantes s'appliquent :
	- **U** Vous pouvez ajouter des champs individuels à partir d'une ou de plusieurs adresses à un champ concaténé.
	- Seuls les champs d'adresse que vous ajoutez au champ concaténé apparaissent dans ce dernier. Toutefois, lorsqu'un utilisateur met à jour ce champ concaténé, il peut modifier tous les champs dans les modèles d'adresse pertinents et pas uniquement ceux qui apparaissent dans le champ concaténé, sauf si le champ provient d'une adresse partagée. Si un champ d'adresse dans un champ concaténé provient d'une adresse partagée dans un enregistrement de partenaire, de concessionnaire, d'interlocuteur ou de compte, l'utilisateur ne peut pas modifier les champs de cette adresse, mais il peut sélectionner une adresse différente.
- Lors de la définition d'un champ concaténé avec une liste de sélection en cascade, toutes les listes de sélection associées à la liste de sélection en cascade doivent être ajoutées au champ concaténé. Si vous n'ajoutez pas toutes les listes de sélection, celles-ci restent en lecture seule et ne peuvent pas être modifiées.

## **Rubriques connexes**

Pour plus d'informations à ce sujet, reportez-vous aux rubriques suivantes :

- <span id="page-149-0"></span>A propos des champs concaténés
- Définition de champs concaténés (page [147\)](#page-146-0)
- **Personnalisation des mises en page statiques (voir "Personnalisation de la présentation des pages** [statiques"](#page-160-0) page [161\)](#page-160-0)

## **Gestion des libellés de champ**

Vous pouvez renommer les champs afin d'utiliser la terminologie employée dans votre société. Par exemple, vous pouvez renommer le champ Nom du compte par Nom de la société. Vous pouvez également remplacer votre libellé de champ par une icône.

**REMARQUE :** Il faut parfois entre 30 et 60 pour que les nouveaux noms de champ apparaissent dans les rapports et analyses.

**Avant de commencer.** Pour effectuer cette procédure, vous devez avoir un rôle qui inclut le privilège Personnaliser l'application. Les menus Type d'affichage et Icône ne sont pas disponibles si la langue de traduction diffère de votre langue utilisateur. Pour plus d'informations sur la traduction des champs, voir Création et modification de champs (page [124\)](#page-123-0).

#### *Pour renommer un champ*

- **1** Dans le coin supérieur droit d'une page, cliquez sur le lien général Admin.
- **2** Dans la section Personnalisation d'application, cliquez sur le lien Personnalisation d'application.
- **3** Dans la section Configuration des types d'enregistrements, cliquez sur le lien du type d'enregistrement voulu.
- **4** Dans la section Gestion des champs, cliquez sur le lien Configuration des champs voulu.
- **5** Dans la page Champs du *type d'enregistrement*, cliquez sur Gérer les libellés des champs.
- **6** Pour modifier le nom du champ, procédez comme suit :
	- **a** Dans la page Gérer les libellés des champs, sélectionnez Texte uniquement dans le menu Type d'affichage.
	- **b** Entrez le nouveau nom de champ dans le champ Nom d'affichage.
- **7** Pour utiliser une icône à la place d'un libellé de champ, procédez comme suit :
	- **a** Dans la page Gérer les libellés des champs, sélectionnez Icône uniquement dans le menu Type d'affichage.
	- **b** (Facultatif) Pour sélectionner une autre icône que celle définie par défaut, cliquez sur l'icône de recherche (loupe) et sélectionnez une icône.

**REMARQUE :** Si vous sélectionnez Aucun dans le menu Type d'affichage, aucun nom de champ ni aucune icône n'apparaissent dans la page Détails du type d'enregistrement.

**8** (Facultatif) Pour indiquer qu'un nom mis à jour doit être traduit dans les autres langues activées pour la société, cochez la case A traduire.

**REMARQUE :** Si vous souhaitez que ce nom mis à jour s'affiche dans les autres langues activées, cochez la case A traduire. Dans les autres langues (ou lorsque vous choisissez une autre langue dans la liste déroulante Langue de traduction de cette page), le nouveau nom apparaît en bleu et entre crochets tant que vous n'avez pas saisi manuellement des versions traduites. Ceci permet d'effectuer un suivi des termes devant être traduits.

Si vous ne cochez pas la case A traduire, les anciens noms d'affichage subsistent et ne sont pas affectés par la modification que vous venez d'apporter.

Si vous cochez la case A traduire, le Message d'erreur de validation de champ, s'il existe, (dans la page Champ - Modification) sera également marqué comme étant à traduire. Seuls les utilisateurs dont le rôle leur permet d'effectuer la gestion avancée des champs peuvent voir le champ Message d'erreur de validation de champ.

- **9** Pour entrer manuellement l'équivalent traduit du nouveau nom :
	- **a** Dans la liste déroulante Langue de traduction, sélectionnez la langue dans laquelle vous voulez saisir les traductions.
	- **b** Entrez l'équivalent traduit dans le champ Nom d'affichage approprié et cliquez sur Enregistrer.
	- **c** Cliquez sur le lien pour retourner à la page Champs que vous venez de mettre à jour et sélectionnez à nouveau la langue, le cas échéant.

Le nom traduit apparaît en noir dans la colonne Nom d'affichage.

**10** Cliquez sur Enregistrer.

## **Rubriques connexes**

Pour plus d'informations à ce sujet, reportez-vous aux rubriques suivantes :

- A propos de la gestion des champs (page [104\)](#page-103-0)
- Création et modification de champs (page [124\)](#page-123-0)

## **Utilisation de champs personnalisés indexés**

Afin d'optimiser les performances d'Oracle CRM On Demand, vous pouvez utiliser les champs personnalisés optimisés pour des types d'enregistrements spécifiques. Ces champs optimisés, nommés *champs personnalisés indexés*, sont des champs spéciaux destinés à améliorer le temps de réponse lors d'une recherche ou lorsque vous triez une liste donnée. Les champs personnalisés indexés sont préconfigurés dans la base de données Oracle CRM On Demand. Vous pouvez modifier les étiquettes des champs personnalisés indexés, mais vous ne pouvez pas modifier les balises d'intégration.

**REMARQUE :** Vous pouvez choisir de migrer les données d'un champ personnalisé vers un champ personnalisé indexé pour améliorer les performances des listes pour les utilisateurs. Pour migrer des données existantes vers les types d'enregistrements disponibles, utilisez la fonctionnalité d'importation et d'exportation d'Oracle CRM On Demand ou les services Web. Pour plus d'informations sur l'exportation et l'importation de

données, reportez-vous à la rubrique Outils d'importation et d'exportation (page [567\)](#page-566-0). Pour plus d'informations sur les services Web, reportez-vous à la rubrique Intégration de services Web (page [820\)](#page-819-0).

Par défaut, les champs personnalisés indexés sont préfixés de la mention *Indexé* . Les types d'enregistrements suivants ne prennent pas en charge les champs personnalisés indexés :

- Evaluation
- Livre
- Utilisateur

Le tableau suivant répertorie la liste des types d'enregistrement qui prennent en charge les champs personnalisés indexés :

- **L** Compte
- Equipe chargée du compte
- Activité
- Adresse (pour compte, interlocuteur, concessionnaire et partenaires).

**REMARQUE :** Des restrictions s'appliquent à la personnalisation des listes de sélection pour les enregistrements d'adresse. Voir *A propos de la personnalisation des listes de sélection dans les enregistrements d'adresse*.

- Interlocuteur du rendez-vous
- Rendez-vous, Tâche et Visite
- Utilisateur du rendez-vous
- $E$ quipement

**REMARQUE :** Les types d'enregistrement Portefeuille et Equipement partagent les mêmes champs de liste de sélection d'index. Lorsque vous ajoutez, modifiez ou supprimez une valeur dans un type d'enregistrement, la même action est effectuée dans l'autre type d'enregistrement.

- Campagne
- Destinataire de la campagne
- **Présentation produit**
- **Articles promotionnels remis en visite**
- $\blacksquare$  Interlocuteur
- Meilleurs moments pour l'interlocuteur
- Equipe de l'interlocuteur
- Objets personnalisés 1-3
- $\Box$  Concessionnaire
- Evénement
- Budget
- Demande de budget

- **Foyer**
- Lead
- Remarque
- Opportunité
- Rôle interlocuteur opportunité
- Opportunité CA produit
- Programme de partenaire
- **Portefeuille**

**REMARQUE :** Les types d'enregistrement Portefeuille et Equipement partagent les mêmes champs de liste de sélection d'index. Lorsque vous ajoutez, modifiez ou supprimez une valeur dans un type d'enregistrement, la même action est effectuée dans l'autre type d'enregistrement.

- Catégorie de produits
- Demande d'assistance
- Solution
- Interlocuteur de la tâche
- Utilisateur de la tâche
- **Utilisateur**
- **Véhicule**
- Interlocuteur du véhicule
- Historique des ventes de véhicule
- **Historique du service de véhicule**

Chaque type d'enregistrement contenu dans le tableau comporte les champs personnalisés indexés suivants :

- Case à cocher indexée
- **Devise indexée**
- Date indexée
- Nombre indexé
- Liste de sélection indexée 1
- Liste de sélection indexée 2
- Liste de sélection indexée 3
- Liste de sélection indexée 4
- Liste de sélection indexée 5
- Liste de sélection indexée 6
- $\blacksquare$  Texte long indexé
- Texte court indexé 1

 $\blacksquare$  Texte court indexé 2

Tous les autres types d'enregistrement d'Oracle CRM On Demand comportent les champs personnalisés indexés suivants :

- Nombre indexé
- Date indexée
- Case à cocher indexée
- **Devise indexée**
- Liste de sélection indexée 1
- **Liste de sélection indexée 2**
- Liste de sélection indexée 3
- Liste de sélection indexée 4
- Liste de sélection indexée 5

**Exceptions :** Pour tous les objets personnalisés, certains champs utilisent différentes conventions de nommage par rapport à celles répertoriées dans les tableaux précédents :

- Liste de sélection d'index  $6 = Type$
- $\blacksquare$  Texte court d'index 1 = Recherche rapide 1
- Texte court d'index 2 = Recherche rapide 2
- $\blacksquare$  Texte long d'index = Nom

## A propos de la personnalisation des listes de sélection dans les enregistrements d'adresse

Toutes les personnalisations des listes de sélection pour les adresses partagées par les comptes, les interlocuteurs, les concessionnaires et les partenaires sont également partagées (par exemple, listes de sélection indexées, liste de sélection personnalisée 1, liste de sélection personnalisée 2, etc.). En revanche, il est possible d'utiliser un libellé personnalisé pour la liste de sélection. Par exemple, même si la définition de Liste de sélection indexée 1 est identique pour l'adresse du compte et l'adresse de l'interlocuteur, le champ peut être renommé *Ma liste de sélection A* dans un enregistrement et *Ma liste de sélection 1* dans l'autre. En ce qui concerne les listes de sélection indexées, les administrateurs de la société peuvent choisir la liste de sélection à personnaliser et à utiliser. Par contre, ils ne peuvent pas le faire pour les listes de sélection personnalisées.

#### *Pour utiliser les champs personnalisés indexés*

- **1** Dans le coin supérieur droit de la page en cours, cliquez sur le lien général Admin.
- 2 Dans la section Personnalisation d'application, cliquez sur le lien Personnalisation d'application.
- **3** Dans la section Configuration des types d'enregistrements, cliquez sur le lien du type d'enregistrement voulu.

- **4** Dans la section Gestion des champs, cliquez sur le lien Configuration des champs *pour le type d'enregistrement*.
- **5** Dans la page Champ du *type d'enregistrement*, cliquez sur Gérer les libellés des champs et renommez les champs personnalisés indexés en fonction des besoins de votre société, voir Gestion des libellés de champ (page [150\)](#page-149-0).

## **Rétablissement des valeurs par défaut des paramètres**

Vous pouvez rétablir le nom initial de tous les noms de champs redéfinis. (L'option par défaut n'affecte pas les champs personnalisés ni les valeurs de liste de sélection que vous avez ajoutés. Leur valeur par défaut n'est pas rétablie.)

**Avant de commencer.** Pour effectuer cette procédure, vous devez avoir un rôle qui inclut le privilège Personnaliser l'application.

## *Pour rétablir les valeurs par défaut des paramètres*

- **1** Dans le coin supérieur droit d'une page, cliquez sur le lien général Admin.
- 2 Dans la section Personnalisation d'application, cliquez sur le lien Personnalisation d'application.
- **3** Dans la section Configuration des types d'enregistrements, cliquez sur le lien du type d'enregistrement voulu.
- **4** Dans la section Gestion des champs, cliquez sur le lien Configuration des champs voulu.
- **5** Dans la page Champs du *type d'enregistrement*, cliquez sur le bouton Gérer les libellés des champs.
- **6** Cliquez sur le bouton Par défaut.

## **Modification des valeurs de liste de sélection**

Certains champs fournissent une liste déroulante de valeurs prédéfinies parmi lesquelles les utilisateurs doivent faire leur choix. Cette liste de valeurs s'appelle *liste de sélection*. Par exemple, la liste de sélection Catégorie des demandes d'assistance peut proposer les valeurs suivantes : Produit, Installation, Maintenance et Formation.

Vous pouvez ajouter, modifier et retrier les valeurs des listes de sélection correspondant aux champs. Ces listes de sélection doivent contenir au moins une valeur, mais le nombre maximum de valeurs (actives ou désactivées) dans une liste de sélection est 1 000.

Le système ne vous permet pas de modifier les valeurs de liste de sélection des métriques des prévisions et des rapports. Cependant, vous pouvez modifier d'autres valeurs de liste de sélection utilisées pour établir les listes standard qui apparaissent dans d'autres zones de l'application. Pour ces listes standard, l'application comporte les enregistrements répondant aux critères, quelles que soient les valeurs de listes de sélection que vous avez renommées. Pour plus d'informations, reportez-vous à la rubrique A propos des champs, des listes de sélection et des métriques (page [259\)](#page-258-0).

Une fois que vous avez créé une liste de sélection, une valeur initiale appelée *<Aucune valeur>* devient automatiquement disponible dans la liste de sélection. Cette valeur permet d'indiquer aux utilisateurs que la liste de sélection ne contient pas encore de valeurs, au cas où le champ est ajouté à une mise en page avant que des valeurs réelles ne soient ajoutées à la liste. L'option par défaut *<Aucune valeur>* disparaît de la liste de sélection dès qu'une valeur personnalisée est ajoutée à une liste de sélection.

**ATTENTION :** N'utilisez pas la valeur par défaut *<Aucune valeur>* dans une nouvelle liste de sélection ou dans une liste de sélection en cascade. Cela pourrait provoquer des erreurs dans Oracle CRM On Demand. Si vous souhaitez disposer d'une option *<Aucune valeur>* dans une liste de sélection, vous devez l'ajouter en tant que valeur personnalisée.

Comme meilleure pratique, évitez de renommer ou de réutiliser les valeurs de listes de sélection existantes. Désactivez plutôt l'ancienne valeur de liste de sélection, créez-en une nouvelle, puis effectuez une importation ou une mise à jour en masse (ou bien utilisez Web Services) pour remplacer toutes les valeurs d'enregistrement par de nouvelles valeurs de liste de sélection. Si vous remplacez la valeur d'une liste de sélection, vous devez vérifier que cette valeur est mise à jour et remplacée pour chaque enregistrement car cela n'est pas automatiquement implémenté par Oracle CRM On Demand.

**REMARQUE :** Dans Oracle CRM On Demand (l'application standard), la priorité des tâches est indiquée dans les listes de tâches à l'aide de flèches. Une flèche vers le haut indique 1-Priorité élevée, l'absence de flèche indique 2-Priorité moyenne, tandis qu'une flèche vers le bas indique 3-Priorité faible. Si vous faites passer les valeurs d'affichage du champ Priorité du type d'enregistrement Activité des valeurs par défaut à d'autres valeurs (par exemple, de la valeur par défaut *1-Elevée* à la valeur *La plus élevée*), Oracle CRM On Demand n'affiche pas de flèches dans le champ Priorité pour les listes de tâches, sauf si vous utilisez les modèles suivants : 1-*libellé*, 2-*libellé* ou 3-*libellé*, *libellé* étant le nom que vous attribuez à la priorité de tâche. Dans ce cas, Oracle CRM On Demand affiche une flèche vers le haut pour 1-*libellé*, aucune flèche pour 2-*libellé*, une flèche vers le bas pour 3-*libellé* et aucune flèche pour les autres valeurs d'affichage éventuelles. Par exemple, Oracle CRM On Demand affiche une flèche vers le haut pour la valeur *1-Ma priorité la plus élevée*, mais n'affiche pas de flèche pour la valeur *Ma priorité la plus élevée*. Oracle CRM On Demand n'affiche pas de flèche pour les valeurs personnalisées que vous ajoutez à la liste de sélection du champ Priorité.

**Avant de commencer.** Pour effectuer cette procédure, vous devez avoir un rôle qui inclut le privilège Personnaliser l'application. En outre, pour ajouter ou modifier des valeurs dans la liste de sélection Statut pour le type d'enregistrement Activité, votre rôle doit inclure le privilège Personnaliser l'application - Modifier la liste de sélection Statut dans l'activité.

#### *Pour modifier des listes de sélection*

- **1** Dans le coin supérieur droit d'une page, cliquez sur le lien général Admin.
- 2 Dans la section Personnalisation d'application, cliquez sur le lien Personnalisation d'application.
- **3** Dans la section Configuration des types d'enregistrements, cliquez sur le lien du type d'enregistrement voulu.
- **4** Dans la section Gestion des champs, cliquez sur le lien Configuration des champs voulu.
- **5** Dans la page des champs du *type d'enregistrement*, cliquez sur le lien Modifier la liste de sélection pour le champ dont vous voulez personnaliser les valeurs.

**REMARQUE :** En raison d'un codage spécialisé, la personnalisation de la liste de sélection du type de transaction d'échantillon, du type de visite de compte et du type de visite d'interlocuteur Oracle CRM On Demand Life Sciences Edition n'est pas prise en charge.

**ATTENTION :** L'ajout ou la modification des valeurs disponibles par défaut dans la liste de sélection du champ Statut pour le type d'enregistrement Activité peut produire des résultats indésirables pour le traitement des activités. Oracle CRM On Demand recherche en particulier les valeurs de champ Terminé, Soumission, Soumis ou Planifié lors du traitement des activités. Si votre société désactive ces valeurs de statut et les remplace par des valeurs personnalisées, le traitement des activités dans l'application Oracle CRM On Demand ne fonctionnera pas comme prévu. En conséquence, il n'est pas recommandé de modifier les valeurs de liste de sélection du champ Statut pour le type d'enregistrement Activité.

- **6** Dans la fenêtre Modifier la liste de sélection :
	- Pour modifier une valeur existante, entrez la nouvelle valeur dans le champ Valeurs de liste de sélection ou désactivez l'ancienne valeur et créez-en une nouvelle.

**REMARQUE :** Si vous voulez que ce nom mis à jour s'affiche dans les listes de sélection dans les autres langues activées, cochez la case A traduire. Dans les autres langues, le nom mis à jour s'affiche en bleu et entre crochets jusqu'à ce que vous ayez saisi manuellement les versions traduites. Ceci permet d'effectuer un suivi des termes devant être traduits. Si vous ne cochez pas A traduire, les autres valeurs de la liste de sélection ne sont pas affectées par la modification que vous avez apportée ici.

**P** Pour ajouter une valeur, entrez les informations dans la ligne qui apparaît au bas de la liste.

Pour ajouter d'autres valeurs, cliquez sur Enregistrer & Nouveau.

Les nouvelles valeurs de la liste de sélection que vous avez ajoutées s'affichent automatiquement en bleu et entre crochets dans les autres langues activées (quel que soit le paramètre de la case à cocher A traduire).

**P** Pour supprimer une valeur, cochez la case Désactivé. Pour afficher ou masquer des valeurs désactivées, cliquez respectivement sur Masquer désactivé et Afficher désactivé.

**ATTENTION :** Lorsque vous désactivez des valeurs, vous masquez aussi les versions traduites dans les autres langues.

**Pour réorganiser les valeurs de la liste de sélection, modifiez les nombres dans la colonne Ordre.** 

**CONSEIL :** Pensez à entrer des nombres qui contiennent des intervalles, comme 10, 20, 30. Cela permet d'ajouter facilement des nouvelles valeurs au milieu de la liste de sélection, sans avoir à réorganiser toute la liste.

- Pour que les valeurs de la liste de sélection apparaissent dans l'ordre alphabétique, cliquez sur le bouton Enregistrer et classer par ordre alphabétique.
- **7** Dans la fenêtre Modifier la liste de sélection, cliquez sur Enregistrer et fermer.
- **8** Pour entrer manuellement l'équivalent traduit de la nouvelle valeur de liste de sélection :
	- **a** Dans la page Champs, sélectionnez la langue dans la liste déroulante Langue de traduction.
	- **b** Cliquez sur le lien Modifier la liste de sélection approprié.
	- **c** Entrez l'équivalent traduit et cliquez sur Enregistrer.

**REMARQUE :** Pour vous aider à identifier la valeur de liste de sélection lors de la modification, l'application affiche l'ID interne et la valeur par défaut spécifique à la langue. Si vous modifiez

la mauvaise valeur de liste de sélection, la liste n'est plus synchronisée entre toutes les langues. Lors de l'utilisation de mises en page dynamiques, vous ne pouvez pas utiliser les valeurs de liste de sélection qui sont identiques aux ID de liste de sélection interne car cela pourrait entraîner un comportement imprévisible.

## **Mise en correspondance de valeurs de liste de sélection et de groupes de valeurs de liste de sélection**

Pour de nombreux types d'enregistrement, vous pouvez mettre en correspondance les valeurs des champs de liste de sélection avec un ou plusieurs groupes de valeurs de liste de sélection. Les groupes de valeurs de liste de sélection limitent les valeurs disponibles que les utilisateurs peuvent sélectionner dans les champs de liste de sélection. Chaque groupe de valeurs de liste de sélection peut contrôler un ou plusieurs champs de liste de sélection pour un ou plusieurs types d'enregistrement. Pour plus d'informations sur les groupes de valeurs de liste de sélection, voir A propos des groupes de valeurs de liste de sélection (page [222\)](#page-221-0).

Lorsque vous mettez en correspondance les valeurs d'un champ de liste de sélection avec les groupes de valeurs de liste de sélection, vous pouvez :

- mettre en correspondance certaines valeurs, aucune ou toutes les valeurs avec un groupe de valeurs de liste de sélection spécifique ;
- **numetrie en correspondance chaque valeur avec un ou plusieurs groupes de valeurs de liste de sélection ou** avec aucun groupe de valeurs de liste de sélection.

### *Pour mettre en correspondance des valeurs de liste de sélection avec des groupes de valeurs de liste de sélection*

- **1** Dans le coin supérieur droit de la page en cours, cliquez sur le lien général Admin.
- 2 Dans la section Personnalisation d'application, cliquez sur le lien Personnalisation d'application.
- **3** Dans la section Configuration des types d'enregistrements, cliquez sur le lien du type d'enregistrement voulu.
- **4** Dans la section Gestion des champs, cliquez sur le lien Configuration des champs *pour le type d'enregistrement*.
- **5** Dans la page des champs du *type d'enregistrement*, cliquez sur le lien Modifier le groupe de valeurs de liste de sélection pour la liste de sélection que vous voulez mettre en correspondance avec un ou plusieurs groupes de valeurs de liste de sélection.
- **6** Dans les pages Configuration des mises en correspondance de groupes de valeurs de liste de sélection, à l'étape 1, procédez comme suit :
	- **a** Dans la section Groupe de valeurs de liste de sélection de la page, sélectionnez un groupe de valeurs de liste de sélection.
	- **b** Utilisez les flèches pour déplacer les valeurs à mettre en correspondance avec le groupe de valeurs de liste de sélection sélectionné de la liste Valeurs disponibles de liste de sélection vers la liste Valeurs associées au groupe de valeurs de liste de sélection sélectionné.

- <span id="page-158-0"></span>**c** Répétez les étapes a et b pour chaque groupe de valeurs de liste de sélection à mettre en correspondance avec le champ.
- **7** Lorsque vous avez terminé la mise en correspondance des valeurs et des groupes de valeurs de liste de sélection, passez à l'étape 2 des pages Configuration des mises en correspondance de groupes de valeurs de liste de sélection et confirmez les correspondances.
- **8** Cliquez sur Terminer pour enregistrer vos modifications.

#### **Rubriques connexes**

Pour plus d'informations à ce sujet, reportez-vous aux rubriques suivantes :

- Eléments à prendre en compte lors de la configuration des groupes de valeurs de liste de sélection (page [224\)](#page-223-0)
- **Procédure de configuration des groupes de valeurs de liste de sélection (page [225\)](#page-224-0)**
- Création de groupes de valeurs de liste de sélection (page [226\)](#page-225-0)

## **Personnalisation de la présentation des éléments connexes**

Vous pouvez personnaliser les mises en page pour améliorer la présentation d'Oracle CRM On Demand. La fonctionnalité de mise en page des éléments connexes permet de personnaliser la présentation des listes connexes pour la plupart des types d'enregistrement de manière à afficher les champs spécifiés. Vous pouvez sélectionner ceux-ci dans les listes connexes et certains champs parents. Vous pouvez choisir les champs à afficher et en définir l'ordre selon les besoins de votre société. Cependant, vous ne pouvez pas sélectionner le nombre de lignes affichées ou les champs de tri.

**REMARQUE :** Vous ne pouvez pas personnaliser la présentation de la section d'informations connexes Equipes de la plupart des types d'enregistrement qui prennent en charge les équipes.

**Avant de commencer.** Pour que vous puissiez effectuer la procédure suivante votre rôle doit vous donner le droit de personnaliser l'application.

La procédure suivante décrit la personnalisation de la présentation des éléments connexes.

#### *Pour personnaliser la présentation des éléments connexes*

- **1** Dans le coin supérieur droit de la page en cours, cliquez sur le lien général Admin.
- **2** Cliquez sur Personnalisation de l'application.
- **3** Dans la section Configuration des types d'enregistrements, cliquez sur le lien du type d'enregistrement voulu.
- **4** Dans la section Gestion de mises en page, cliquez sur le lien Présentation d'informations connexes à utiliser pour le type d'enregistrement sélectionné.

La page Section sur les informations connexes apparaît.

<span id="page-159-0"></span>**5** Dans la section Configuration des informations connexes, sélectionnez le type d'informations connexes à personnaliser.

La page Présentation d'informations connexes pour le type d'informations connexes choisi s'affiche.

**REMARQUE :** Les éléments de la section Configuration des informations connexes varient selon le type d'enregistrement sélectionné.

- **6** Effectuez l'une des opérations suivantes :
	- Cliquez sur Modifier pour changer la présentation existante.
	- **E** Cliquez sur Nouvelle présentation pour créer une présentation.
	- **E** Cliquez sur Copier pour copier une présentation existante.

L'Assistant de présentation des informations connexes s'affiche et vous guide tout au long du processus.

- **7** A l'étape 1, Nom de la présentation, entrez un nom pour la présentation et une description (facultatif), puis cliquez sur Suivant.
- **8** A l'étape 2, Configuration des champs, sélectionnez les champs de la liste des champs disponibles, puis cliquez sur les flèches vers le haut et vers le bas, à côté de la liste Champs sélectionnés, pour organiser les champs dans l'ordre que vous voulez.
- **9** (Facultatif) Pour définir les critères de tri du *type d'enregistrement* Eléments connexes de l'opportunité, procédez comme suit :
	- **a** Dans la liste déroulante Trier par, sélectionnez un champ de tri.

Vous pouvez effectuer le tri par nom d'opportunité, date de création et date de modification. Si vous ne sélectionnez pas de champ de tri, l'ordre de tri (croissant) par défaut s'applique.

**b** Cliquez sur Croissant ou Décroissant pour sélectionner un ordre de tri.

L'ordre de tri s'applique à la fois aux emplacements où les sections d'informations connexes sont affichées en tant qu'onglets et où elles sont affichées sous forme de listes. La valeur sélectionnée dans le menu déroulant Trier par est utilisée pour le tri même si cette dernière n'est pas disponible dans la liste Champs sélectionnés. Par exemple, si vous sélectionnez Date de création dans le menu déroulant Trier par, toutes les opportunités sont triées par date de création, même si le champ Date de création n'est pas disponible dans la liste Champs sélectionnés.

**ATTENTION :** Pour des raisons de performances, il est recommandé de n'utiliser cette option que pour trier les éléments connexes d'opportunité de compte.

**10** Cliquez sur Terminer.

## **A propos des limites des présentations personnalisées**

Certaines limites s'appliquent aux types de présentation suivants :

- **Présentations de page statique**
- **Présentations de page dynamique**

- <span id="page-160-0"></span>**Présentations de page d'accueil**
- **Présentations de recherche**

Pour les présentations de page statique, dynamique et d'accueil, le nombre maximum de caractères (espaces inclus) utilisable dans un nom de présentation personnalisée est de 50. Pour les présentations de recherche, le nombre maximum de caractères (espaces inclus) utilisable dans un nom de présentation personnalisée est de 30.

N'utilisez pas plus de 30 000 caractères au total pour les noms des présentations d'un type donné pour un type d'enregistrement donné, présentation par défaut incluse le cas échéant. Autrement, l'assistant de gestion des rôles ne fonctionne pas correctement. Cette limite détermine le nombre de présentations personnalisées que vous pouvez créer. Lorsque les noms de présentation sont stockés dans Oracle CRM On Demand, ils sont séparés par une virgule ; par conséquent, le nombre total de caractères nécessaire pour stocker un nom de présentation est le suivant :

## 1 + (*longueur du nom de la présentation*)

où *longueur du nom de la présentation* est le nombre de caractères que comporte le nom de la présentation.

Pour estimer le nombre de présentations d'un type donné que vous pouvez créer pour un type d'enregistrement, évaluez le nombre de caractères que vous utilisez en général pour un nom de présentation et utilisez la formule suivante :

## 30000 / [1 + (*longueur du nom de présentation*)]

où *longueur du nom de présentation* est le nombre de caractères que comporte généralement un nom de présentation.

Par exemple, si votre société utilise en général 29 caractères pour chaque nom de présentation de page statique personnalisée pour le type d'enregistrement Compte, vous pourrez stocker environ 1000 présentations de page statique (30 000 divisé par 30). Cependant, il faut tenir compte dans la limite globale du nombre de caractères utilisé pour le nom de la présentation de page statique par défaut pour le type d'enregistrement. Par conséquent, le nombre de présentations de page statique personnalisées pouvant être stockées pour le type d'enregistrement Compte dans cet exemple est de 999, ou moins selon la longueur du nom de la présentation par défaut.

De même, si votre société utilise des noms de présentation de page d'accueil de 29 caractères pour le type d'enregistrement Compte, le nombre de présentations de page d'accueil personnalisées pouvant être stockées pour ce type d'enregistrement sera d'environ 999, selon la longueur du nom de la présentation de page d'accueil par défaut pour le type d'enregistrement Compte.

# **Personnalisation de la présentation des pages statiques**

Pour que les utilisateurs se sentent à l'aise avec l'application, il est important d'en élaborer l'aspect et la convivialité en personnalisant les mises en page. Dans le cadre de cette personnalisation, vous pouvez :

- **a** ajouter des champs personnalisés aux formulaires de modification, de détails et de création ;
- définir des champs requis dans les formulaires de modification et de création ;
- ajouter ou masquer des sections dans les pages de détails.

Vous pouvez rendre des sections non disponibles (les masquer) pour les employés ou au contraire les rendre disponibles, mais les masquer au départ.

### Administration d'Oracle CRM On Demand

Pour personnaliser des mises en page, deux méthodes sont possibles. Vous pouvez définir des mises en page statiques en configurant des champs spécifiques par rôle ou des mises en page dynamiques qui changent selon le type d'enregistrement créé. Vous pouvez également affecter des mises en page dynamiques à des rôles. Le nombre de caractères utilisable dans les noms de présentation de page est limité. Pour plus d'informations, voir A propos des limites des présentations personnalisées (page [160\)](#page-159-0).

**REMARQUE :** Vous pouvez créer des mises en page pour les e-mails, les messages vocaux et les appels dans Oracle Contact On Demand. Les mises en page dynamiques ne sont pas prises en charge dans Oracle Contact On Demand. Vous pouvez également définir des mises en page statiques pour la création de nouveaux enregistrements, comme décrit dans la rubrique Personnalisation de mises en page pour la création de nouveaux enregistrements (voir ["Personnalisation des mises en page pour la création de nouveaux](#page-168-0)  [enregistrements"](#page-168-0) page [169\)](#page-168-0).

Vous pouvez créer des mises en page pour chaque type d'enregistrement, puis affecter chaque mise en page à un rôle utilisateur. Lorsqu'un utilisateur ayant ce rôle se connecte, il voit la mise en page personnalisée spécifique à ce type d'enregistrement. Par exemple, vous pouvez créer deux mises en page pour les opportunités : une mise en page simplifiée pour les agents d'assistance, qui ne contiendra que les champs les plus importants, et une mise en page plus complète pour les commerciaux de terrain, qui comportera beaucoup plus de champs. Vous pouvez en outre affecter différentes mises en page à différents rôles. Les utilisateurs qui ne sont ni agents d'assistance, ni commerciaux de terrain continuent à voir la mise en page par défaut de la page Opportunité. Autre exemple : vous pouvez créer deux mises en page pour les interlocuteurs, de manière à ce que le champ Compte soit obligatoire lorsque les agents d'assistance créent des interlocuteurs, mais ne soit pas obligatoire lorsque des responsables assistance ajoutent de nouveaux interlocuteurs.

Si vous n'affectez pas une mise en page personnalisée pour un type d'enregistrement à un rôle donné, la page par défaut est utilisée pour ce type d'enregistrement.

Lorsque vous personnalisez une mise en page, vous pouvez déterminer :

Les champs qui apparaissent dans la page

Pour que les champs personnalisés soient visibles, vous devez les ajouter aux mises en page. Ensuite, les utilisateurs ayant les rôles auxquels la mise en page personnalisée a été affectée verront les champs dans la page de modification, la page de détails et le formulaire de création (dans la barre d'actions).

- L'endroit où les champs apparaissent dans la page
- $\blacksquare$  Les champs qui sont requis
- Les champs en lecture seule
- Champs qui doivent toujours apparaître dans la présentation, même si les utilisateurs personnalisent la présentation des champs
- Les types d'enregistrements liés qui s'affichent dans les sections Informations connexes de la page de détails.

Par exemple, vous pourriez rendre visibles les interlocuteurs liés dans la page Comptes - Détails.

Le nombre de sections affichées et leurs titres.

Vous pouvez copier les mises en page standard, mais vous ne pouvez pas les modifier ou les supprimer. Vous pouvez supprimer des présentations personnalisées sauf si elles sont déjà affectées à un rôle ou présentation dynamique.

## **A propos de la personnalisation des mises en page**

Les utilisateurs peuvent personnaliser la présentation des sections d'informations connexes dans la page Détails d'un type d'enregistrement si le privilège Personnaliser la page de détails - Informations connexes est activé pour leur rôle.

Les utilisateurs peuvent personnaliser la présentation des champs sur la page de détails d'un type d'enregistrement quand leur rôle d'utilisateur est configuré comme suit :

- Le privilège Personnaliser la page de détails Champs est activé pour le rôle.
- Une mise en page personnalisée est affectée au rôle pour le type d'enregistrement.

Pour plus d'informations sur les mises en page personnalisées, reportez-vous aux rubriques suivantes :

- Interaction des présentations d'informations connexes personnalisées et des mises en page pour les rôles (page [210\)](#page-209-0)
- Interaction des présentations de champs personnalisées et des mises en page pour les rôles (page [215\)](#page-214-0)

## **Quelques réflexions relatives aux champs dans les présentations de pages**

Quand vous concevez vos présentations de page, vous devez tenir compte des éléments suivants :

- Certains champs d'enregistrement sont importants pour les rapports et calculs de prévision. Pour garantir une utilisation cohérente de ces champs, ils sont marqués comme étant requis. Vous ne pouvez modifier l'indicateur Requis de ces champs lorsque vous personnalisez une mise en page. En outre, vous ne pouvez pas les supprimer de la mise en page,
- car cette opération pourrait avoir un impact important sur la manière dont les enregistrements sont utilisés. Par exemple, si vous supprimez les champs Statut et Publier des enregistrements de solutions, les employés qui sont associés à cette mise en page ne pourront pas approuver les solutions ou les mettre à la disposition d'autres utilisateurs.
- Les adresses sont regroupées pour que le champ et ses étiquettes reflètent la règle d'affectation de nom pour chaque pays. Ainsi, pour certains types d'enregistrement, vous ne pouvez pas séparer les lignes d'adresse individuelles. Vous devez en fait sélectionner le champ qui comprend le groupe de lignes d'adresse (une option d'adresse unique). Cette option remplace les champs individuels que vous pouviez sélectionner dans les versions antérieures, comme Rue, Ville et Code postal. Par exemple, pour les leads, le champ Facturation apparaît aux étapes Configuration des champs et Présentation des champs de l'assistant de mise en page. Le champ Facturation comprend tous les champs Adresse de facturation.
- Vous pouvez déplacer les champs de note standard et personnalisés figurant dans la liste "Champ(s) texte long" de votre mise en page vers d'autres zones de votre mise en page.
- Vous pouvez déplacer les champs suivants de/vers la liste "Champ(s) texte long" et de/vers d'autres zones de votre mise en page :

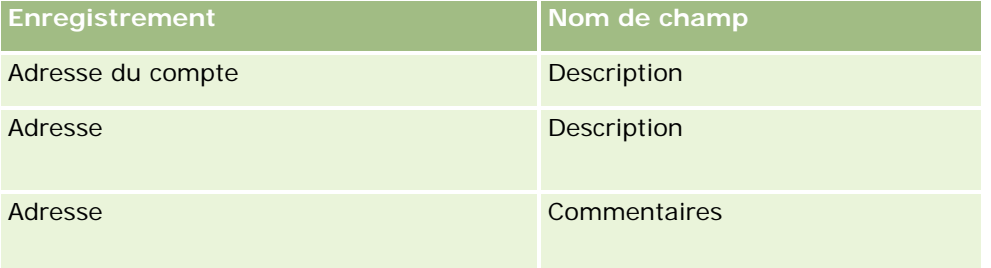

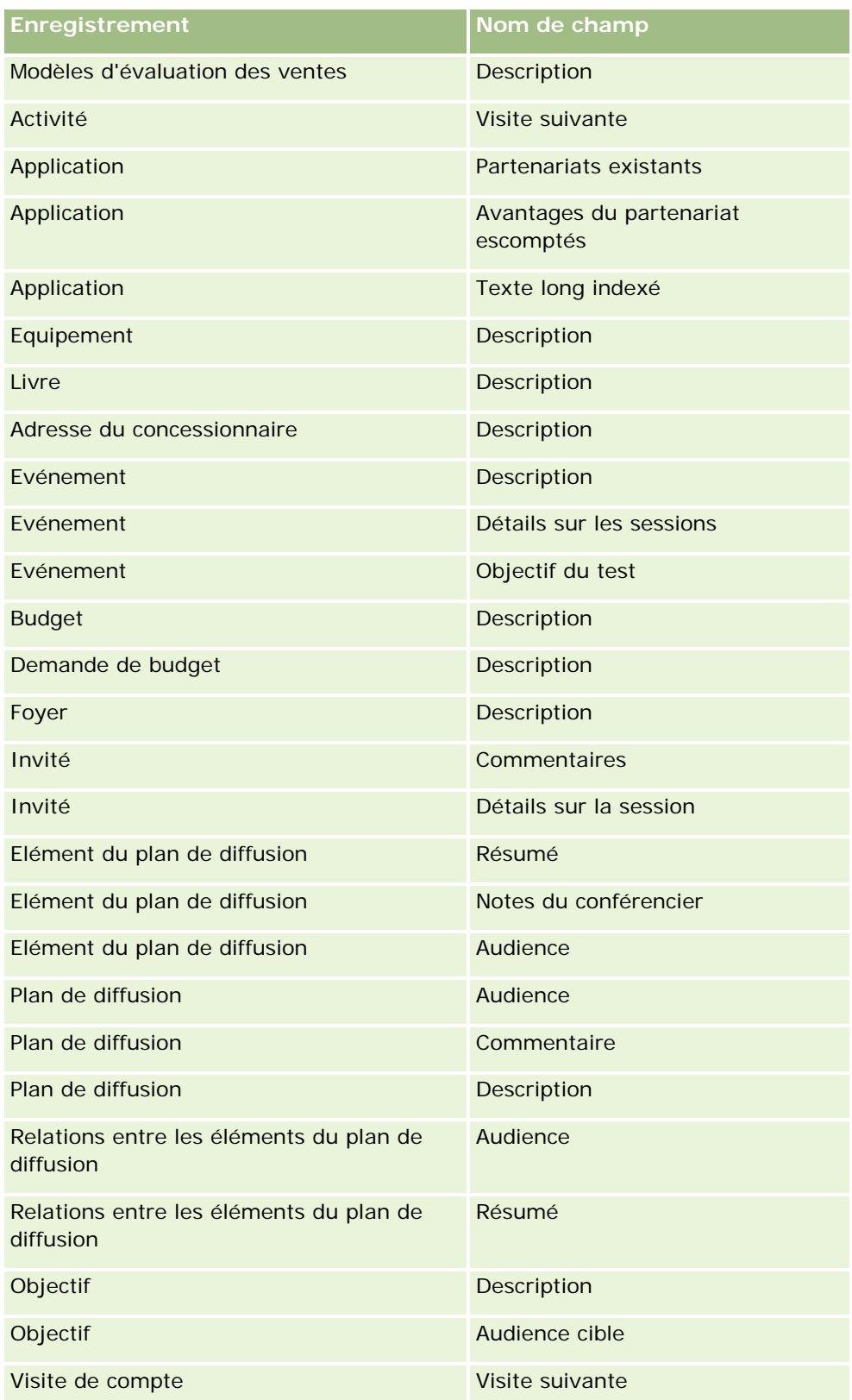

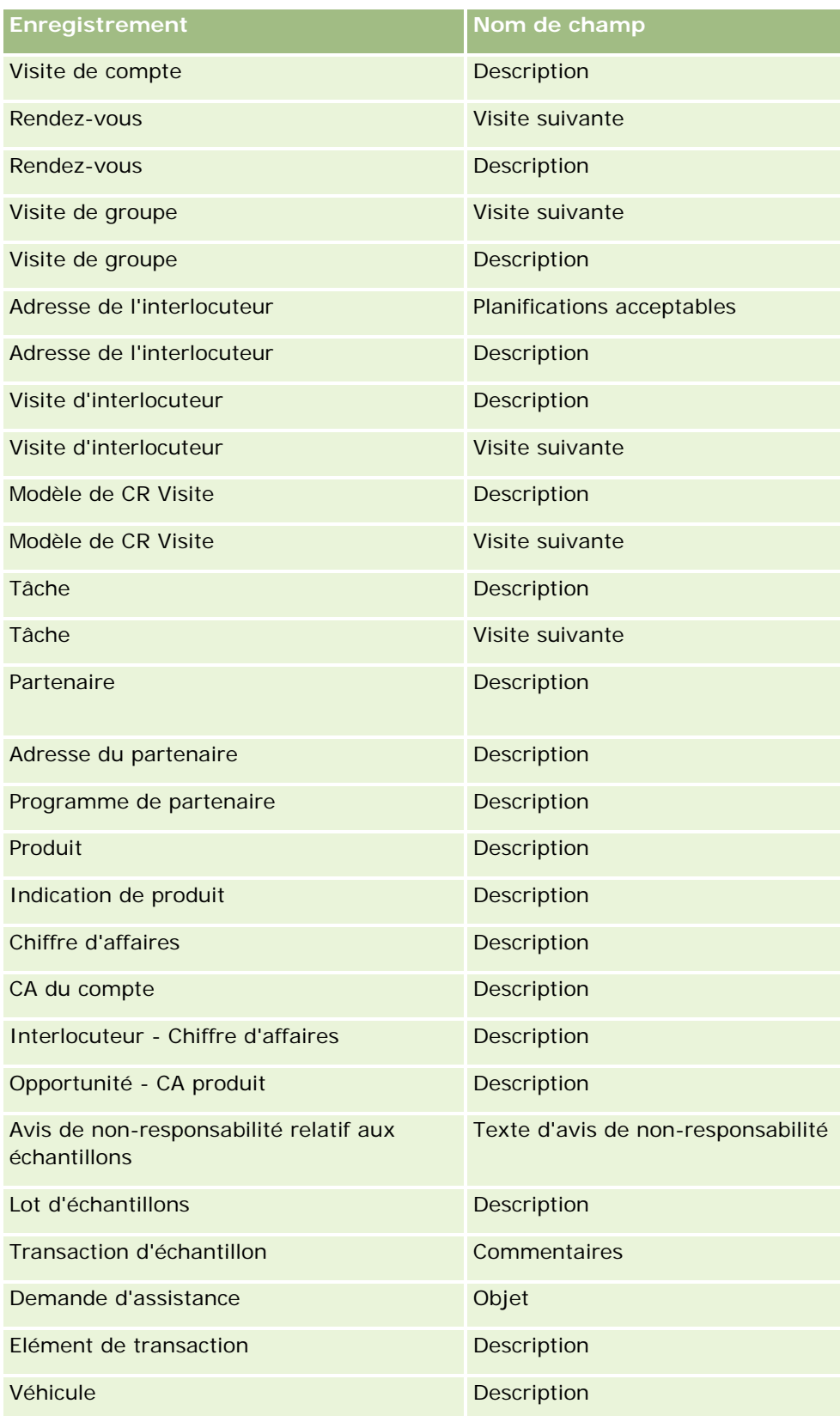

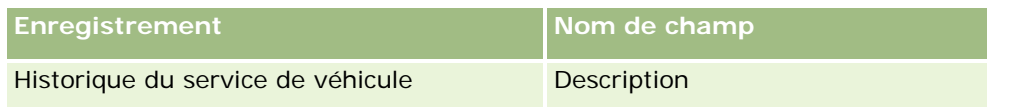

### **Mises en page et listes**

Vous pouvez utiliser les mises en page et les privilèges associés aux rôles pour limiter les champs que les utilisateurs peuvent rechercher, afficher dans des listes et exporter. Lorsqu'un utilisateur crée ou affine une liste d'enregistrements ou qu'il utilise la recherche avancée pour trouver des enregistrements, les privilèges et les mises en page associés au rôle de l'utilisateur déterminent les champs que l'utilisateur peut rechercher et afficher.

Si le privilège Tous les champs dans Recherche et Listes est activé pour le rôle de l'utilisateur, l'utilisateur peut rechercher tous les champs rendus disponibles dans la présentation de recherche affectée au rôle de l'utilisateur pour le type d'enregistrement. En outre, lorsqu'il crée ou affine une liste, l'utilisateur peut sélectionner tous les champs à afficher sous forme de colonne dans la liste des enregistrements renvoyée par la recherche.

**REMARQUE :** Nous recommandons aux administrateurs de société de ne pas activer le privilège Tous les champs dans Recherche et Listes pour la plupart des rôles d'utilisateur. Si ce privilège n'est pas activé, les champs non utilisés par votre société ne sont pas visibles dans les pages de recherche et de listes. Seuls les champs intéressants pour vos utilisateurs sont visibles, ce qui rend l'interface plus claire.

Si le privilège Tous les champs dans Recherche et Listes n'est pas activé pour le rôle de l'utilisateur, l'utilisateur peut rechercher uniquement les champs répondant aux deux critères suivants :

- Le champ est disponible dans la mise en page de la recherche affectée au rôle de l'utilisateur pour le type d'enregistrement.
- Le champ s'affiche sur la mise en page de détails affectée au rôle de l'utilisateur pour ce type d'enregistrement. Si des mises en page dynamiques sont définies pour le rôle, le champ doit s'afficher sur au moins l'une d'entre elles.

De plus, lorsque l'utilisateur crée ou affine une liste, il peut sélectionner un champ à afficher sous forme de colonne dans la liste des enregistrements renvoyée par la recherche uniquement si ce champ s'affiche sur une des mises en page au moins de la page de détails, mises en page dynamiques comprises, affectée au rôle de l'utilisateur pour le type d'enregistrement. Cette contrainte s'applique également aux champs que l'utilisateur peut exporter dans une liste. Si le privilège Liste - Exporter les champs affichés est activé pour un rôle d'utilisateur et que le privilège Liste - Exporter tous les champs ne l'est pas, l'utilisateur peut uniquement exporter les champs qui s'affichent dans la liste. L'utilisateur ne peut pas exporter tous les champs des enregistrements dans la liste.

**Avant de commencer.** Pour effectuer cette procédure, vous devez avoir un rôle qui inclut le privilège Personnaliser l'application.

### *Pour créer une mise en page*

- **1** Dans le coin supérieur droit d'une page, cliquez sur le lien général Admin.
- **2** Dans la section Personnalisation d'application, cliquez sur le lien Personnalisation d'application.
- **3** Dans la section Configuration des types d'enregistrements, cliquez sur le lien du type d'enregistrement voulu.

- **4** Dans la section Mise en page, cliquez sur le lien Mise en page concerné.
- **5** Dans la liste Mise en page, effectuez l'une des opérations suivantes :
	- Cliquez sur le bouton Modifier d'une mise en page existante pour la modifier.
	- Cliquez sur le bouton Nouvelle présentation pour créer une mise en page.
	- **Cliquez sur le lien Copier pour copier une mise en page.**

L'assistant de mise en page apparaît pour vous guider tout au long du processus de création.

**REMARQUE :** Le nombre d'étapes de l'Assistant de mise en page varie selon le lien sur lequel vous cliquez.

- **6** A l'étape 1, Nom de la présentation, entrez le nom de la mise en page et une description (facultatif).
- **7** A l'étape 2, Configuration des champs, sélectionnez les caractéristiques des champs, comme suit :
	- Cochez la case Requis pour tous les champs qui doivent obligatoirement être renseignés.

**REMARQUE :** Les utilisateurs ne sont pas tenus de cocher une case marquée comme étant obligatoire. Si vous souhaitez que la case ait la valeur Vrai (autrement dit, qu'elle soit cochée), vous devez utiliser des règles de validation de champs dans le champ de la case à cocher. Pour plus d'informations, reportez-vous à la rubrique A propos de la gestion des champs (page [104\)](#page-103-0).

- Cochez la case Lecture seule pour tous les champs appropriés.
- Cochez la case Toujours sur la présentation pour tous les champs que vous ne voulez pas que les utilisateurs puissent supprimer de leur présentation.

**REMARQUE :** Quand vous créez une nouvelle mise en page, la case Toujours sur la présentation est cochée par défaut et est en lecture seule pour tout champ configuré comme requis, sauf si une valeur par défaut est configurée pour le champ. Si une valeur par défaut est configurée pour un champ requis, la case à cocher Toujours sur la présentation n'est pas sélectionnée par défaut, mais vous pouvez la cocher si vous voulez que le champ s'affiche toujours dans la mise en page. Il est également recommandé de sélectionner la case à cocher Toujours sur la présentation pour tous les champs qui sont configurés comme requis selon conditions. En outre, si vous utilisez ou si vous planifiez d'utiliser une mise en page dynamique pour le type d'enregistrement, il est recommandé de sélectionner la case à cocher Toujours sur la présentation pour le champ de liste de sélection qui détermine la mise en page dynamique.

Pour plus d'informations sur la case à cocher Requis selon conditions, voir A propos des champs requis selon conditions (page [122\)](#page-121-0).

- **8** A l'étape 3 Présentation des champs, vous pouvez :
	- Faire passer des champs de la liste Champs disponibles du *type d'enregistrement* vers différentes sections de la zone Organiser la mise en page du *type d'enregistrement*.

Veillez à déplacer les champs personnalisés et les champs propres au secteur d'activité que vous voulez ajouter aux formulaires. De plus, si un des champs pour lequel vous avez sélectionné la case à cocher Toujours sur la présentation dans l'étape 2 ne figure pas déjà dans la présentation, ajoutez-le à la présentation.

**ATTENTION** : Si une valeur par défaut est configurée pour un champ requis, le champ requis doit figurer dans la mise en page. Autrement, les personnes associées à cette mise en page ne pourront pas créer ni modifier un enregistrement de ce type. Si une valeur par défaut est configurée pour un champ requis, le champ requis peut éventuellement s'afficher dans la mise en page. De même, vous devez vous assurer que les éventuels champs requis selon conditions figurent dans les mises en page pertinentes. Autrement, les utilisateurs ne pourront pas entrer de valeur pour ces champs quand ils deviendront disponibles.

- Supprimer le champ Description de votre mise en page ou le déplacer vers une autre zone de celle-ci.
- Réorganiser les informations.

**REMARQUE :** Ces modifications s'appliquent à tous les formulaires de ce type d'enregistrement lorsqu'un utilisateur ayant le rôle approprié consulte les pages. Toutefois, si vous mettez à jour la présentation des champs après qu'un utilisateur personnalise la présentation des champs pour le type d'enregistrement, alors les modifications ne s'appliquent pas à la présentation personnalisée. Certains champs comprennent un groupe de champs ou des champs à plusieurs lignes. Evitez de déplacer ces champs car les informations qu'ils contiennent pourraient chevaucher d'autres champs dans la mise en page finale. Pour cette raison, l'application ne vous permet pas de déplacer les champs textuels de plusieurs lignes, par exemple le champ Description.

L'application a recours à un modèle d'adresse qui fournit les champs propres à chaque pays. Pour plus d'informations, voir A propos de la correspondance des pays et des adresses (page [572\)](#page-571-0).

- **9** A l'étape 4, Informations connexes, vous pouvez :
	- Ajouter ou supprimer des sections qui apparaissent dans les pages Détails. Les sections sont les zones où les utilisateurs peuvent lier des enregistrements à l'enregistrement actuel.

Par exemple, si vous ne souhaitez pas que des employés puissent lier des produits à des opportunités, assurez-vous que la section Produits n'apparaît pas dans la zone Informations affichées ou disponibles.

**REMARQUE :** Les utilisateurs peuvent modifier ces paramètres par défaut par l'intermédiaire du lien Modifier la présentation de la page Détails de leur application. Une fois qu'ils ont modifié leur mise en page personnel, les utilisateurs ne voient pas les modifications apportées aux informations connexes par l'administrateur de la société tant qu'ils n'ont pas une nouvelle fois modifié leur mise en page.

Modifier l'ordre des sections dans les pages Détails.

**REMARQUE :** Ces modifications affectent les pages de détail de ce type d'enregistrement lorsqu'un utilisateur ayant le rôle approprié consulte les pages.

**10** A l'étape 5, Présentation d'informations connexes, sélectionnez la présentation appropriée pour chaque section d'informations connexes de la page.

**REMARQUE :** La présentation par défaut de chaque section d'informations connexes est la présentation standard. Si vous avez déjà créé des mises en page personnalisées, vous pouvez les sélectionner dans la liste. Pour plus d'informations sur la création de présentations d'informations connexes, voir la rubrique Personnalisation des présentations d'éléments connexes (voir ["Personnalisation de la présentation des éléments connexes"](#page-158-0) page [159\)](#page-158-0).

**11** Cliquez sur Terminer.

<span id="page-168-0"></span>**12** Affectez la mise en page de ce type d'enregistrement aux rôles d'utilisateur appropriés. Pour cela, reportez-vous à la rubrique Ajout de rôles (page [312\)](#page-311-0).

# **Personnalisation des mises en page pour la création de nouveaux enregistrements**

Vous pouvez créer et personnaliser les mises en page utilisées pour la création de nouveaux enregistrements. Pour ces dernières, vous pouvez améliorer la présentation de Oracle CRM On Demand, afin que les utilisateurs ne puissent consulter que les champs les plus fréquemment utilisés ou les plus pertinents pour un type d'enregistrement.

Dans la page de présentation du nouvel enregistrement, vous pouvez sélectionner quels champs doivent apparaître dans la présentation, ceux qui sont obligatoires ou en lecture seule, et vous pouvez réorganiser l'ordre des champs en fonction de vos besoins.

Vous pouvez copier une présentation existante et la modifier selon vos besoins.

**REMARQUE :** Le nombre de caractères pouvant être utilisés dans les noms de présentation est limité. Pour plus d'informations, voir A propos des limites des présentations personnalisées (page [160\)](#page-159-0).

Une fois la présentation créée, vous devez utiliser l'Assistant de gestion des rôles pour affecter la présentation du nouvel enregistrement aux rôles d'utilisateur requis. Ce faisant, vous devez également spécifier où la présentation sera utilisée dans l'application. Par exemple, vous pouvez indiquer que la présentation n'est utilisée que quand un utilisateur crée un enregistrement au moyen de la barre d'actions ou de l'en-tête global. Pour plus d'informations sur l'affectation des présentations de nouveaux enregistrements aux rôles, voirAjout de rôles (page [312\)](#page-311-0) et A propos des présentations des pages de nouveaux enregistrements.

## *Pour créer ou modifier une présentation pour la création de nouveaux enregistrements*

- **1** Dans le coin supérieur droit de n'importe quelle page, cliquez sur le lien général Admin.
- **2** Dans la section Personnalisation d'application, cliquez sur le lien Personnalisation d'application.
- **3** Dans la section Configuration des types d'enregistrements, cliquez sur le lien du type d'enregistrement voulu.
- **4** Dans la section Gestion des mises en page, cliquez sur le lien *type d'enregistrement* de la présentation du nouvel enregistrement.
- **5** Dans la page Présentation du nouvel enregistrement, procédez comme suit :
	- **Pour modifier une mise en page existante, cliquez sur Modifier ou Copier.**
	- **E** Cliquez sur le bouton Nouvelle présentation pour créer une mise en page.

L'assistant de mise en page apparaît pour vous guider tout au long du processus de création.

- **6** A l'étape 1, Nom de la présentation, entrez le nom de la présentation et une description, le cas échéant.
- **7** A l'étape 2, Configuration des champs, sélectionnez les caractéristiques des champs, comme suit :
	- Cochez la case Requis pour tous les champs qui doivent obligatoirement être renseignés.

**REMARQUE :** Les utilisateurs ne sont pas tenus de cocher une case marquée comme étant obligatoire. Si vous souhaitez que la case ait la valeur Vrai (autrement dit, qu'elle soit cochée), vous devez utiliser des règles de validation de champs dans le champ de la case à cocher. Pour plus d'informations, reportez-vous à la rubrique A propos de la gestion des champs (page [104\)](#page-103-0).

Cochez la case Lecture seule pour tous les champs appropriés.

Pour plus d'informations sur la case à cocher Requis selon conditions, voir A propos des champs requis selon conditions (page [122\)](#page-121-0).

- **8** A l'étape 3 Présentation des champs, vous pouvez :
	- **Faites passer des champs de la liste Champs disponibles du type d'enregistrement vers différentes** sections de la zone Organiser la mise en page du *type d'enregistrement*.

Veillez à déplacer les champs personnalisés et les champs propres au secteur d'activité que vous voulez ajouter à la mise en page.

**ATTENTION :** Si une valeur par défaut est configurée pour un champ requis, le champ requis doit figurer dans la mise en page. Autrement, les personnes associées à cette mise en page ne pourront pas créer un enregistrement de ce type. Si une valeur par défaut est configurée pour un champ requis, le champ requis peut éventuellement s'afficher dans la mise en page. De même, vous devez vous assurer que les éventuels champs requis selon conditions figurent dans les mises en page pertinentes. Autrement, les utilisateurs ne pourront pas entrer de valeur pour ces champs quand ils deviendront disponibles.

- Supprimez le champ Description de votre mise en page ou veillez à ce que le champ Description se trouve dans la section Champ(s) texte long de votre mise en page.
- Réorganisez les informations en déplaçant les champs entre les sections, comme approprié.

**REMARQUE :**Ces modifications s'appliquent à tous les formulaires de ce type d'enregistrement lorsqu'un utilisateur ayant le rôle approprié consulte les pages. Certains champs comprennent un groupe de champs ou des champs à plusieurs lignes. Evitez de déplacer ces champs car les informations qu'ils contiennent risqueraient de chevaucher d'autres champs dans la mise en page finale.

**9** Cliquez sur Terminer.

**REMARQUE :** Après avoir ajouté une présentation à l'application, vous devez la mettre à la disposition d'un rôle d'utilisateur afin que les utilisateurs puissent la consulter. Pour plus d'informations sur l'ajout et la modification de rôles utilisateur, reportez-vous à la rubrique Ajout de rôles (page [312\)](#page-311-0).

## **Changement des noms des titres de section de champ**

Dans les pages de modification et de détails d'un enregistrement, les champs sont regroupés en deux sections. Vous pouvez renommer les titres mentionnés au-dessus des champs dans les pages de modification et de détails afin d'utiliser la terminologie employée dans votre société. Par exemple, dans la page Comptes - Page d'accueil, vous pouvez renommer Informations importantes sur le compte par Profil du compte.

Vous ne pouvez pas renommer les sections des mises en page standard. Vous devez créer une nouvelle section et renommer les sections de la mise en page personnalisée.

Les sections qui ne contiennent aucun champ n'apparaissent pas dans la page de détails.

**Avant de commencer.** Pour effectuer cette procédure, vous devez avoir un rôle qui inclut le privilège Personnaliser l'application.

### *Pour renommer une section*

- **1** Dans le coin supérieur droit de n'importe quelle page, cliquez sur le lien général Admin.
- **2** Dans la section Personnalisation d'application, cliquez sur le lien Personnalisation d'application.
- **3** Dans la section Configuration des types d'enregistrements, cliquez sur le lien du type d'enregistrement voulu.
- **4** Dans la section Mise en page, cliquez sur le lien Mise en page concerné.
- **5** Dans la page Mise en page du *type d'enregistrement*, cliquez sur Modifier sections.
- **6** Dans la liste déroulante Langue de traduction, sélectionnez la langue principale de votre société.
- **7** Dans la colonne Nom d'affichage, tapez le nom à utiliser.
- **8** (Facultatif) Pour indiquer qu'un nom mis à jour doit être traduit dans les autres langues activées pour la société, cochez la case A traduire.

**REMARQUE :** Si vous souhaitez que ce nom mis à jour s'affiche dans les autres langues activées, cochez la case A traduire. Dans les autres langues (ou lorsque vous choisissez une autre langue dans la liste déroulante Langue de traduction de cette page), le nouveau nom apparaît en bleu et entre crochets tant que vous n'avez pas saisi manuellement des versions traduites. Ceci permet d'effectuer un suivi des termes devant être traduits.

Si vous ne cochez pas la case A traduire, les anciens noms d'affichage subsistent et ne sont pas affectés par la modification que vous venez d'apporter.

- **9** Pour entrer manuellement l'équivalent traduit du nouveau nom :
	- **a** Dans la liste déroulante Langue de traduction, sélectionnez la langue dans laquelle vous voulez saisir les traductions.
	- **b** Entrez l'équivalent traduit dans le champ Nom d'affichage approprié et cliquez sur Enregistrer.
	- **c** Cliquez sur le lien pour retourner à la page Champs que vous venez de mettre à jour et sélectionnez à nouveau la langue, le cas échéant.

Le nom traduit apparaît en noir dans la colonne Nom d'affichage.

## **A propos des applets Web personnalisés**

Les applets Web personnalisés vous permettent d'intégrer un contenu Web externe dans les emplacements suivants dans Oracle CRM On Demand :

- Pour les applets Web globaux :
	- Barre d'actions

**REMARQUE :** Pour les versions 27 et ultérieures, cela peut également faire référence aux applets Web globaux dans l'en-tête global, qui peuvent être configurés dans le cadre d'une présentation de la barre d'actions et de l'en-tête global.

- Ma page d'accueil
- Pour les applets Web de type d'enregistrement :
	- Page d'accueil de type d'enregistrement
	- **Page de détail**

**REMARQUE :** Pour des informations sur les points à prendre en compte lors de l'utilisation de code personnalisé dans Oracle CRM On Demand, voir Points importants à prendre en compte par les clients utilisant du code personnalisé dans Oracle CRM On Demand (page [230\)](#page-229-0).

Vous pouvez créer trois types d'applet Web, qui vous permettent d'intégrer différents types de contenu Web :

 **Flux**. Utilisé pour intégrer des flux RSS. Par exemple, vous pouvez souhaiter intégrer un flux d'actualités sur Ma page d'accueil.

**Remarque :** Seule la norme RSS 2.0 est prise en charge.

- **HTML**. Utilisé pour intégrer le code HTML. Utiliser par exemple cette applet Web pour intégrer les widgets Web d'une source externe (cartes Google, par exemple).
- **URL**. Utilisé pour intégrer le contenu disponible à l'URL spécifiée dans une applet au sein de Oracle CRM On Demand. Par exemple, vous pouvez avoir une applet Web personnalisée sur la page Détails du lead qui vous autorise à voir une recherche Google au nom de ce lead. Pour plus d'informations sur la standardisation des URL dans Oracle CRM On Demand, voir A propos de la standardisation des URL (page [218\)](#page-217-0).

**REMARQUE :** Oracle CRM On Demand ne prend pas en charge les URL internes (de l'intérieur de Oracle CRM On Demand) ou externes pour l'intégration de contenu analytique. Si vous utilisez une URL pour intégrer un contenu analytique dans des applets Web personnalisées, rien ne garantit que cette URL fonctionnera après une mise à niveau. Pour afficher un contenu analytique dans Oracle CRM On Demand, utilisez le rapport Page d'accueil personnalisé. Pour afficher un contenu analytique dans Oracle CRM On Demand, utilisez plutôt le rapport Page d'accueil personnalisé.

Vous pouvez ajouter une applet Web à tous les types d'enregistrements dont les liens Mise en page sont visibles.

Les applets Web personnalisées présentent deux avantages par rapport aux onglets Web personnalisés :

- Une applet personnalisée qui s'affiche sur une page, comme Détails du lead, vous permet d'afficher des données sur la page Détails avec d'autres données contextuelles. En revanche, si vous consultez des données externes à l'aide d'un onglet Web, lorsque vous cliquez sur ce dernier, vous quittez la page de détails et êtes réorienté vers la page de l'onglet Web.
- Votre société dispose peut-être d'une grande quantité d'informations que vous souhaitez afficher, par exemple des holdings de portefeuilles. Les applets Web personnalisées vous permettent d'afficher un grand volume de données provenant d'un autre site Web sans avoir à charger ce contenu dans l'application Oracle CRM On Demand. Pour charger de grandes quantités de données dans Oracle CRM On Demand, des outils d'intégration sont requis pour gérer de grands nombres de colonnes de données.

#### <span id="page-172-0"></span>**Informations connexes**

Pour plus d'informations à ce sujet, reportez-vous aux rubriques suivantes :

- Création d'applets Web pour des types d'enregistrement (page [173\)](#page-172-0)
- **Création d'applets Web globaux (page [228\)](#page-227-0)**
- Création d'applets Web de flux RSS (page [175\)](#page-174-0)
- Création d'applets Web HTML (page [179\)](#page-178-0)
- Création d'applets Web d'URL (page [180\)](#page-179-0)
- Exemple de configuration d'un applet Web de flux RSS (voir ["Exemple de configuration d'un applet Web de](#page-181-0)  [flux RSS"](#page-181-0) page [182\)](#page-181-0)
- Traduction des noms de rapport personnalisé et d'applet Web (page [185\)](#page-184-0)

## **Création d'applets Web pour des types d'enregistrement**

Vous pouvez intégrer un contenu Web externe en créant une applet Web personnalisée qui s'affiche sur une page d'accueil ou la page Détail d'un type d'enregistrement.

Lorsque vous créez une applet Web, vous devez l'ajouter à la mise en page de la page d'accueil ou de la page Détail. Pour que les utilisateurs puissent voir cette mise en page, vous devez l'affecter à un rôle approprié.

**Avant de commencer.** Pour effectuer cette procédure, vous devez avoir un rôle qui inclut les privilèges Personnaliser l'application et Personnaliser les applets Web personnalisés. Si la case Activer la prise en charge des traductions dans les différentes langues pour les applets Web est cochée sur le profil de la société, vous ne pouvez créer des applets que si la langue qui est sélectionnée dans le champ Langue de traduction est la langue par défaut de la société.

### *Pour créer une applet Web :*

- **1** Dans le coin supérieur droit de la page en cours, cliquez sur le lien général Admin.
- 2 Dans la section Personnalisation d'application, cliquez sur le lien Personnalisation d'application.
- **3** Dans la section Configuration des types d'enregistrements, cliquez sur le lien du type d'enregistrement voulu.
- **4** Dans la section Gestion des mises en page, cliquez sur le lien type d'enregistrement requis Applet Web.
- **5** Dans la liste d'applets du *type d'enregistrement*, cliquez sur Nouveau.
- **6** Sur la page Applet Web, renseignez les champs suivants :

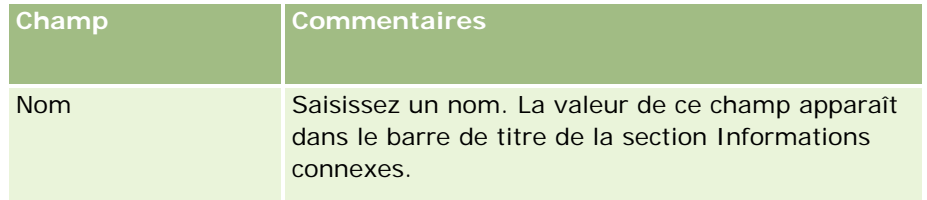

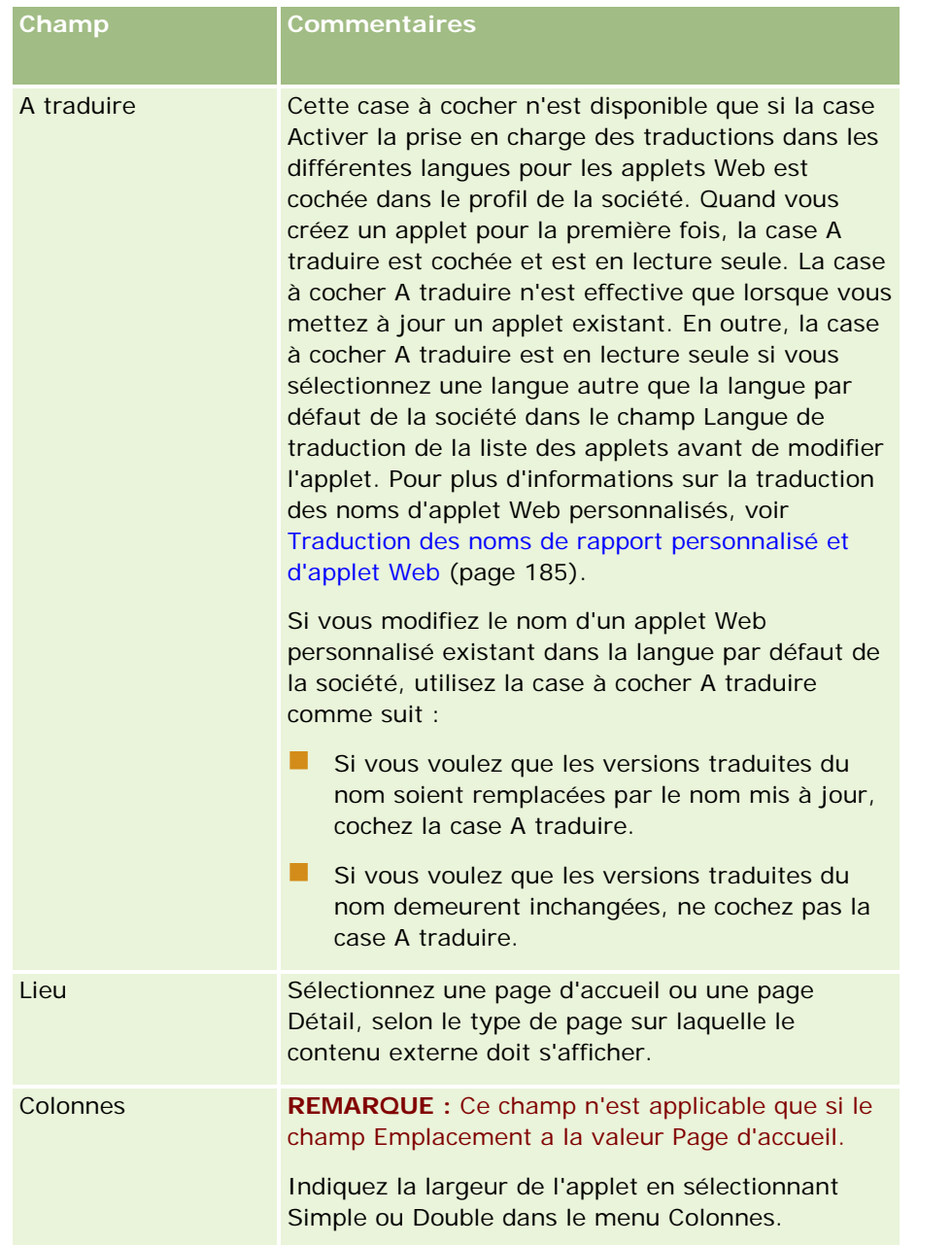

Renseignez ensuite les champs en fonction du type d'applet requis, comme décrit dans les rubriques suivantes

- Création d'applets Web de flux RSS (page [175\)](#page-174-0)
- Création d'applets Web HTML (page [179\)](#page-178-0)

:

Création d'applets Web d'URL (page [180\)](#page-179-0)

### <span id="page-174-0"></span>*Pour rendre l'applet Web visible*

- **1** Dans le coin supérieur droit de la page en cours, cliquez sur le lien général Admin.
- 2 Dans la section Personnalisation d'application, cliquez sur le lien Personnalisation d'application.
- **3** Dans la section Configuration des types d'enregistrements, cliquez sur le lien du type d'enregistrement voulu.
- **4** Dans la section Mise en page, cliquez sur le lien Mise en page concerné.
- **5** Dans la liste Mise en page, effectuez l'une des opérations suivantes :
	- **E** Cliquez sur Modifier pour changer la présentation existante.
	- **E** Cliquez sur Nouvelle présentation pour créer une présentation.
	- Cliquez sur Copier pour copier une présentation existante.

L'Assistant de mise en page s'affiche et vous guide tout au long du processus.

**REMARQUE :** Le nombre d'étapes de l'Assistant de mise en page varie selon le lien sur lequel vous cliquez. A l'étape 1, Nom de la présentation, assurez-vous que la présentation a un nom, et le cas échéant, une description.

- **6** A l'étape 4, Informations connexes :
	- **a** Faites passer la nouvelle applet Web personnalisée de la liste Informations disponibles à la liste Informations affichées.
	- **b** Cliquez sur les flèches haut et bas pour positionner la nouvelle applet Web personnalisée, selon les besoins.
	- **c** Cliquez sur Terminer pour créer la mise en page.
- **7** Ajoutez la mise en page aux rôles d'utilisateur appropriés. Pour cela, reportez-vous à la rubrique Ajout de rôles (page [312\)](#page-311-0).

#### **Rubrique connexe**

La rubrique suivante fournit un exemple de création d'un applet Web affichant un flux RSS Twitter :

 Exemple de configuration d'un applet Web de flux RSS (voir ["Exemple de configuration d'un applet Web de](#page-181-0)  [flux RSS"](#page-181-0) page [182\)](#page-181-0)

## **Création d'applets Web de flux RSS**

Créez ce type d'applet pour les flux RSS que vous souhaitez intégrer à l'application. Configurez des applets de flux RSS afin que le contenu incorporé soit pertinent pour des rôles d'utilisateur.

Vous pouvez autoriser les utilisateurs à configurer des applets de flux RSS, mais il est recommandé d'en limiter le nombre. Si vous ajoutez un applet de flux RSS à la barre d'actions et que vous rendez les

enregistrements disponibles sur un onglet Web personnalisé, les flux sont plus faciles à lire pour les utilisateurs car ces derniers n'ont pas à accéder à une autre page.

**REMARQUE :** Pour des informations sur les points à prendre en compte lors de l'utilisation de code personnalisé dans Oracle CRM On Demand, voir Points importants à prendre en compte par les clients utilisant du code personnalisé dans Oracle CRM On Demand (page [230\)](#page-229-0).

### *Pour créer un applet de flux RSS :*

**REMARQUE :** Il s'agit de l'étape finale de création d'un applet Web, comme décrite dans les rubriques Création d'applets Web pour des types d'enregistrement (page [173\)](#page-172-0) et Création d'applets Web globaux (page [228\)](#page-227-0).

Sur la page Applet Web, renseignez les champs suivants et cliquez sur Enregistrer.

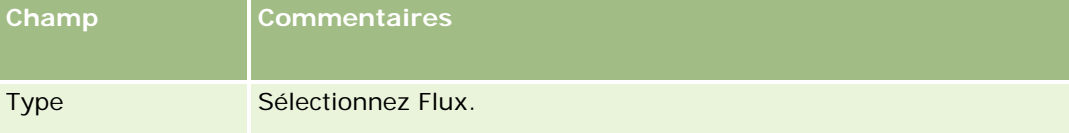

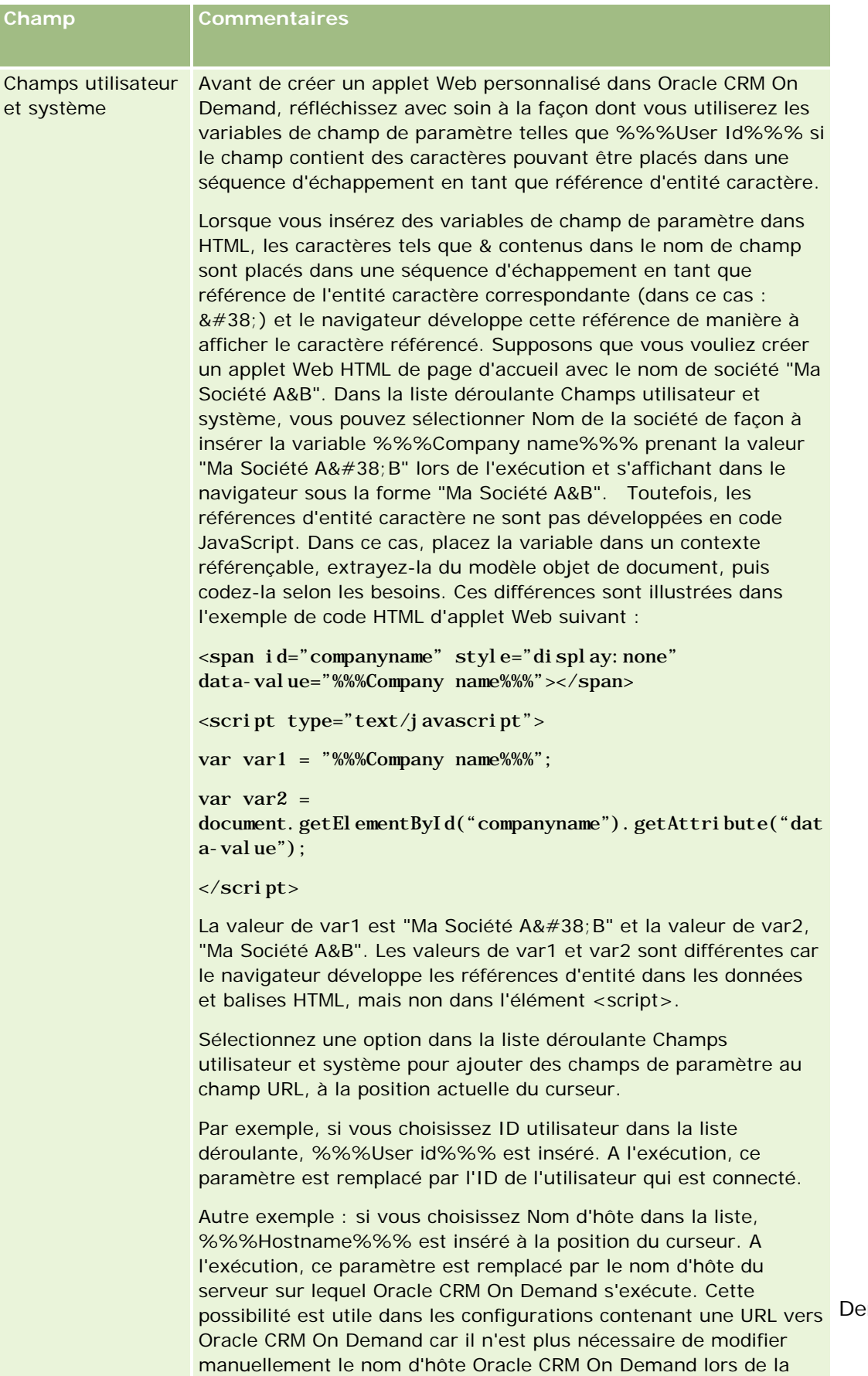

mand Version 32 juin 2016 **177**

Pour plus d'informations, voir Champs utilisateur et système (page [142\)](#page-141-0).

migration d'un environnement à l'autre.

## Administration d'Oracle CRM On Demand

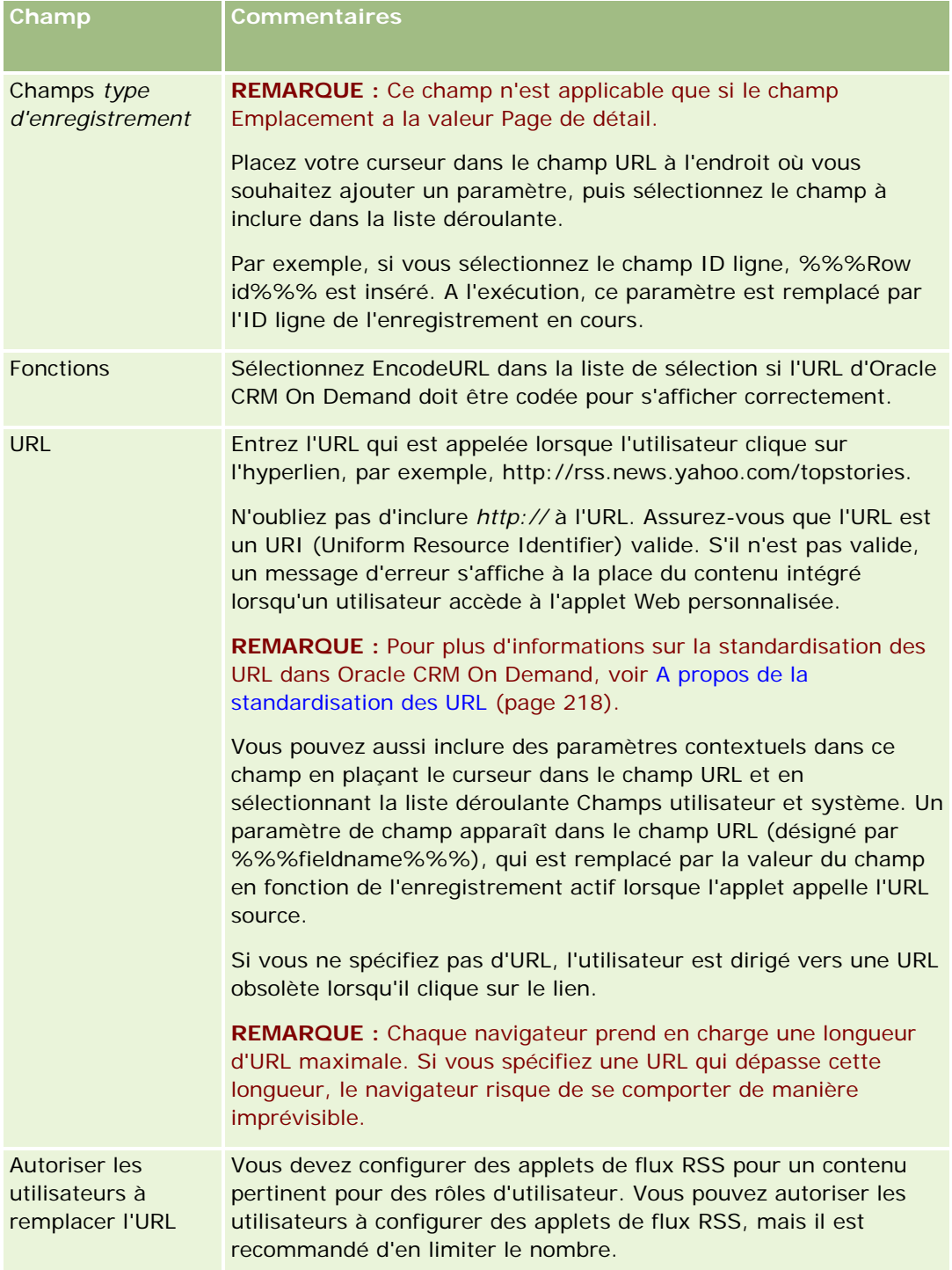

<span id="page-178-0"></span>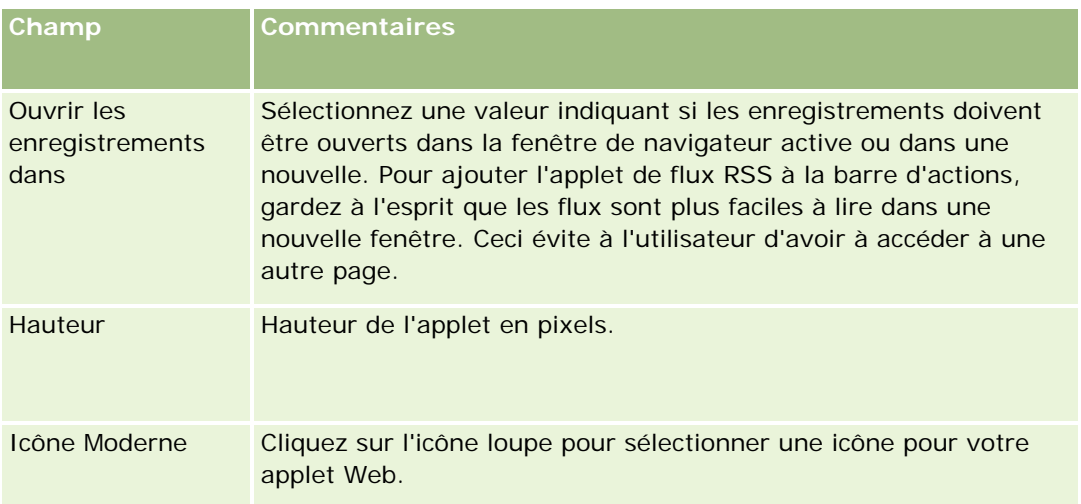

# **Création d'applets Web HTML**

Créez ce type d'applet pour un contenu intégré au code HTML, auquel vous souhaitez ajouter des éléments.

**REMARQUE :** Pour des informations sur les points à prendre en compte lors de l'utilisation de code personnalisé dans Oracle CRM On Demand, voir Points importants à prendre en compte par les clients utilisant du code personnalisé dans Oracle CRM On Demand (page [230\)](#page-229-0).

## *Pour créer un applet Web HTML*

**REMARQUE :** Il s'agit de l'étape finale de création d'un applet Web, comme décrite dans les rubriques Création d'applets Web pour des types d'enregistrement (page [173\)](#page-172-0) et Création d'applets Web globaux (page [228\)](#page-227-0).

Sur la page Applet Web, renseignez les champs suivants et cliquez sur Enregistrer.

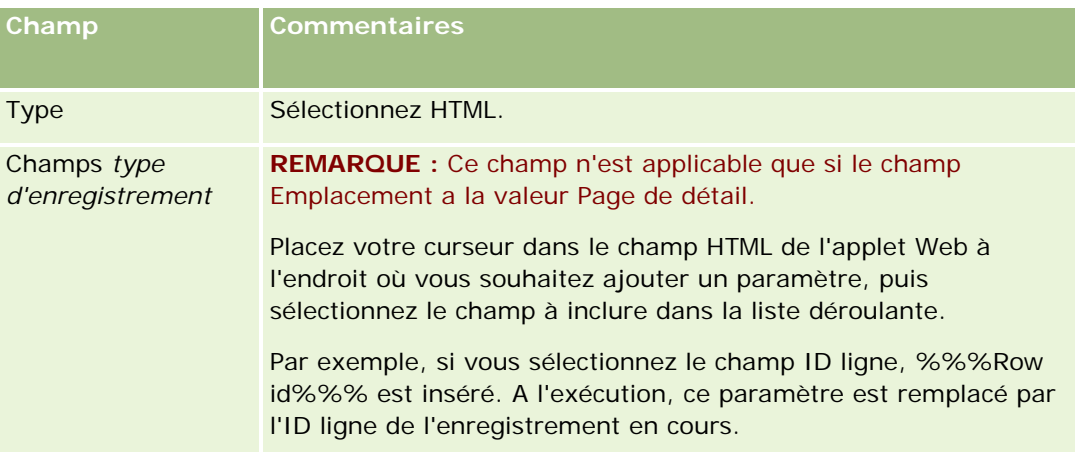

## <span id="page-179-0"></span>Administration d'Oracle CRM On Demand

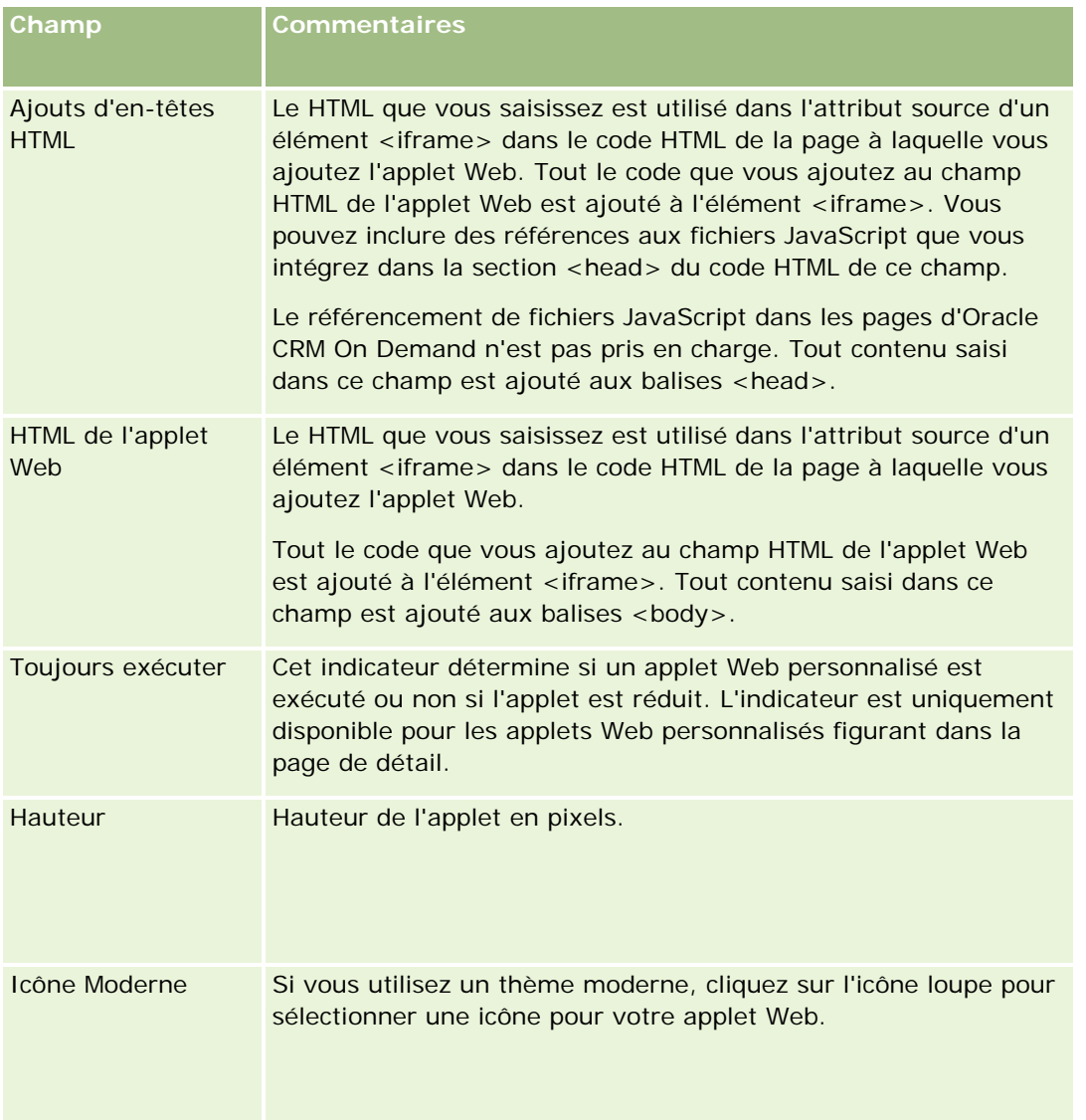

# **Création d'applets Web d'URL**

Créez ce type d'applet pour incorporer du contenu d'une URL dans un IFrame.

**REMARQUE :** Pour des informations sur les points à prendre en compte lors de l'utilisation de code personnalisé dans Oracle CRM On Demand, voir Points importants à prendre en compte par les clients utilisant du code personnalisé dans Oracle CRM On Demand (page [230\)](#page-229-0).

## *Pour créer un applet Web URL :*

**REMARQUE :** Il s'agit de l'étape finale de création d'un applet Web, comme décrite dans les rubriques Création d'applets Web pour des types d'enregistrement (page [173\)](#page-172-0) et Création d'applets Web globaux (page [228\)](#page-227-0).
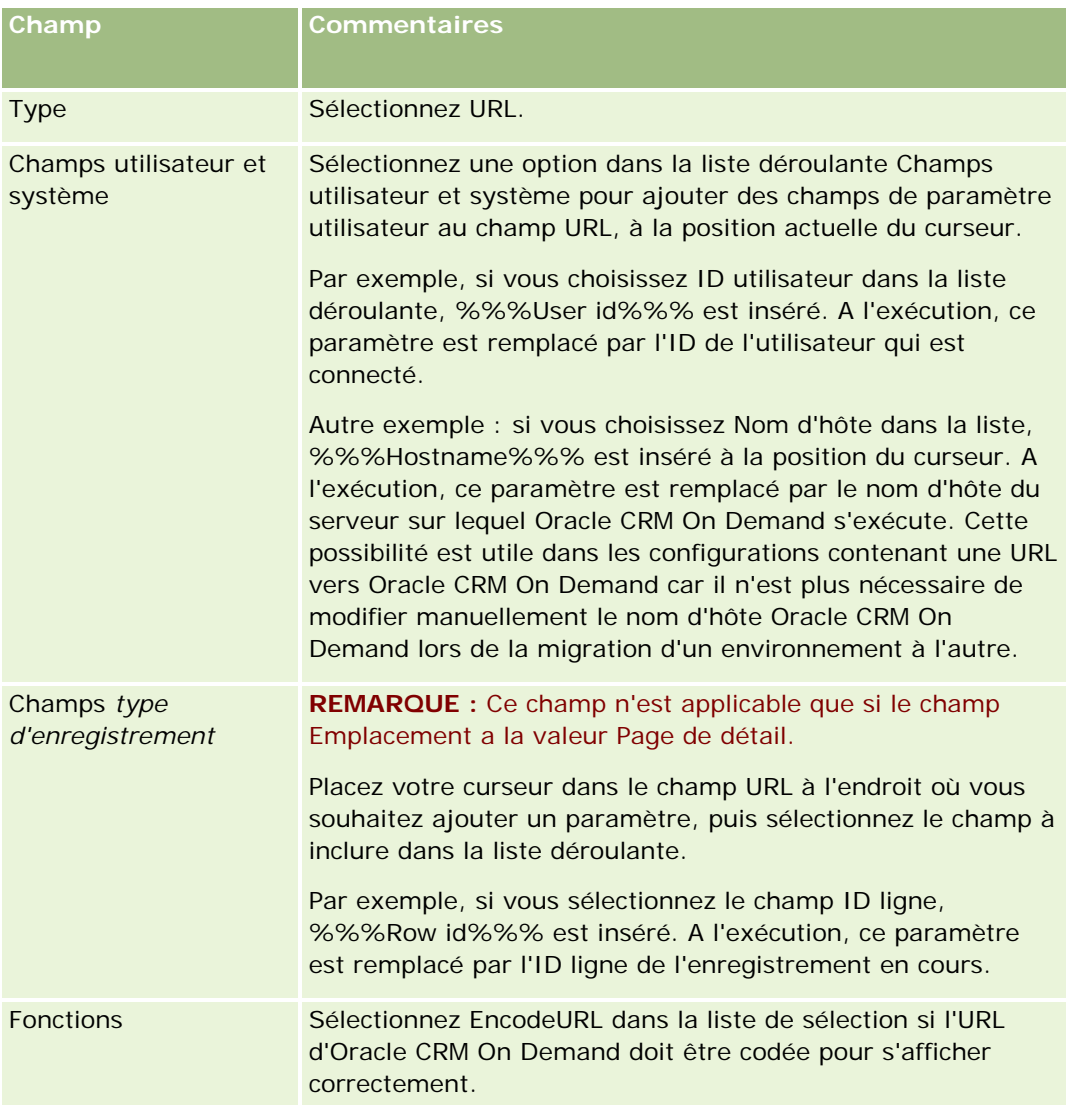

Sur la page Applet Web, renseignez les champs suivants et cliquez sur Enregistrer.

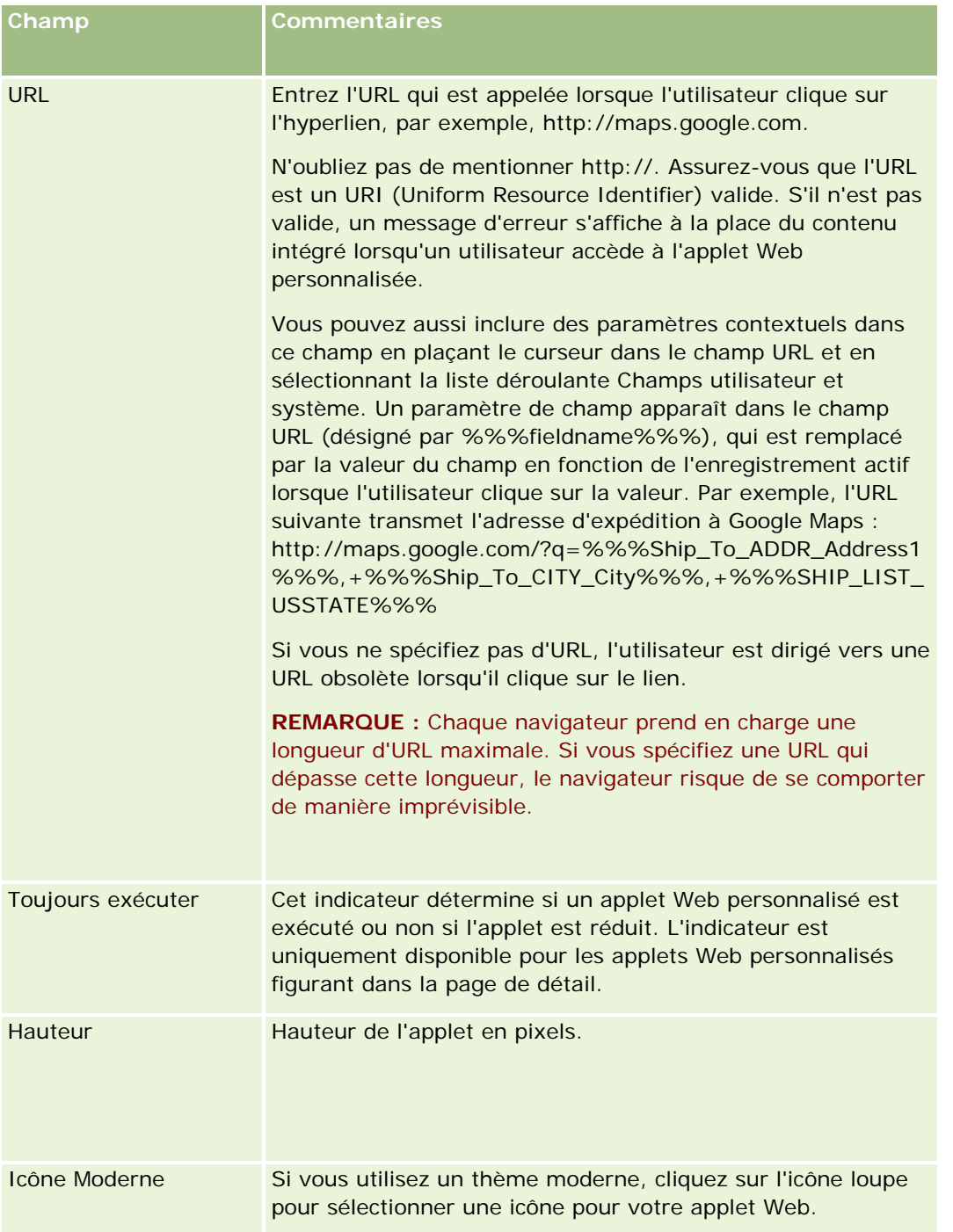

# **Exemple de configuration d'un applet Web de flux RSS**

Cette rubrique fournit un exemple de configuration d'un applet Web de flux RSS. Vous pouvez utiliser cette fonction d'une autre façon, en fonction de votre modèle commercial. Cet exemple configure un applet Web de

flux RSS dans la page de détail de l'enregistrement Interlocuteur pour les utilisateurs qui bénéficient du rôle Commercial terrain. L'applet Web affiche le flux Twitter de l'interlocuteur.

L'administrateur de la société définit le champ ID Twitter dans le type d'enregistrement Interlocuteur, puis crée l'applet Web Twitter. Il ajoute ensuite le nouveau champ et l'applet Web Twitter à la présentation de page du rôle Commercial terrain. Les utilisateurs qui ont le rôle Commercial terrain peuvent alors entrer l'ID Twitter d'un interlocuteur dans la page de détails de l'interlocuteur. Lorsqu'un utilisateur (qui a le rôle Commercial terrain) remplit le champ avec l'ID Twitter de l'interlocuteur, le flux RSS Twitter de l'interlocuteur apparaît dans l'applet Web Twitter, dans la page Détail de l'interlocuteur.

**Avant de commencer.** Pour configurer le champ ID Twitter, créez l'applet Web Twitter et ajoutez le champ et l'applet à la présentation de page. Votre rôle d'utilisateur doit bénéficier du privilège Personnaliser l'application.

#### *Pour créer un applet Web de flux RSS (Administrateur de la société)*

- **1** Configurez le champ ID twitter dans le type d'enregistrement Interlocuteur comme suit :
	- **a** Dans le coin supérieur droit de la page en cours, cliquez sur le lien général Admin.
	- **b** Dans la section Personnalisation d'application, cliquez sur le lien Personnalisation d'application.
	- **c** Dans la section Configuration des types d'enregistrement, cliquez sur Interlocuteur.
	- **d** Dans la section Gestion des champs, cliquez sur Configuration du champ Interlocuteur.
	- **e** Dans la page Champs, cliquez sur Nouveau champ.
	- **f** Dans la page de modification de champ de l'interlocuteur, entrez l'ID Twitter dans le champ Nom d'affichage, puis sélectionnez Texte (Court) dans le champ Type de champ.
	- **g** Enregistrez vos modifications.
- **2** Cliquez sur Retour à Personnalisation de l'application de l'interlocuteur.
- **3** Créez l'applet Web Twitter comme suit :
	- **a** Dans la section Gestion des mises en page de la page Personnalisation de l'application de l'interlocuteur, cliquez sur l'applet Web de l'interlocuteur.
	- **b** Dans la page de liste d'applets de l'interlocuteur, cliquez sur Nouveau.
	- **c** Dans la page d'applets Web de l'interlocuteur, entrez les détails de l'applet Web comme suit :
		- **Entrez un nom pour l'applet Web, par exemple Flux Twitter interlocuteur.**
		- Dans le champ Emplacement, sélectionnez Page détaillée.
		- Dans le champ Type, sélectionnez Flux.
		- Dans les champs URL, entrez l'adresse http://twitter.com/statuses/user\_timeline.rss?id=%%%stTwitter\_ID%%%&count=10

- Dans le champ Autoriser les utilisateurs à remplacer l'URL, sélectionnez Non.
- Dans le champ Ouvrir les enregistrements dans, sélectionnez Fenêtre active.
- **Entrez une description dans le champ Description, par exemple Flux Twitter pour Interlocuteur.**
- Dans le champ Taille, entrez 200.

**REMARQUE :** L'URL spécifie que 10 lignes de flux doivent être affichées dans l'applet de la page de détail de l'interlocuteur (count=10). Pour afficher 10 lignes, une taille de 200 pixels est appropriée pour l'applet. Si vous souhaitez faire apparaître plus de 10 lignes de flux dans la page de détail de l'interlocuteur, modifiez l'URL en conséquence et augmentez la taille de l'applet.

- **d** Enregistrez vos modifications.
- **4** Cliquez sur Retour à Personnalisation de l'application de l'interlocuteur.
- **5** Ajoutez le champ d'ID Twitter et l'applet Web à la mise en page d'interlocuteur du rôle d'utilisateur, comme suit :
	- **a** Dans la section Gestion des mises en page de la page Personnalisation de l'application de l'interlocuteur, cliquez sur la mise en page de l'interlocuteur.
	- **b** Dans le menu de niveau enregistrement de la mise en page attribuée au rôle Commercial terrain, cliquez sur Modifier.
	- **c** A l'étape 3, Présentation des champs, déplacez le champ ID Twitter à l'aide des flèches, de la section Champs d'interlocuteur disponible vers le champ de la section de page qui doit apparaître, par exemple la section Informations importantes sur l'interlocuteur.
	- **d** A l'étape 4, Informations connexes, déplacez à l'aide des flèches l'applet Web que vous venez de créer, de la section Informations disponibles à la section Informations affichées.
	- **e** Cliquez sur Terminer pour enregistrer vos modifications.

Lors de la modification suivante ou de la création d'un enregistrement Interlocuteur par un utilisateur bénéficiant du rôle Commercial terrain, celui-ci peut configurer le flux RSS Twitter pour un interlocuteur, comme le décrit la procédure suivante.

#### *Pour configurer le flux RSS Twitter pour un interlocuteur (Utilisateur)*

- **1** Ouvrez un enregistrement Interlocuteur existant ou créez-en un et enregistrez-le.
- **2** Si le flux Twitter de l'interlocuteur ne figure pas dans la page de détails de l'interlocuteur, ajoutez-le comme suit :
	- **a** Cliquez sur Modifier la présentation.
	- **b** Si la page Infos personnelles Présentation s'ouvre, cliquez sur Informations connexes.
- <span id="page-184-0"></span>**c** Dans la page Infos personnelles - Présentation - Informations connexes, utilisez les flèches pour déplacer l'applet Flux Twitter Interlocuteur de la section Disponible à la section Informations affichées.
- **d** Enregistrez vos modifications.
- **3** Dans la page de détails de l'interlocuteur, cliquez sur Modifier.
- **4** Dans le champ ID Twitter de la page de modification de l'interlocuteur, entrez l'ID Twitter de l'interlocuteur.
- **5** Enregistrez vos modifications.

Le flux Twitter associé à l'interlocuteur apparaît dans l'applet Flux Twitter Interlocuteur, dans la page de détails de l'interlocuteur.

## **Traduction des noms de rapport personnalisé et d'applet Web**

Selon le paramètre de la case à cocher Activer la prise en charge des traductions dans les différentes langues pour les applets Web sur le profil de la société, vous pouvez saisir les noms traduits pour les types d'applets suivants :

- **Applets Web personnalisés, incluant les applets Web globaux et les applets Web pour les types** d'enregistrement
- Applets qui affichent les rapports personnalisés sur les pages d'accueil de type d'enregistrement
- Applets qui affichent les rapports personnalisés sur la page Ma page d'accueil

Si la case à cocher Activer la prise en charge des traductions dans les différentes langues pour les applets Web est désélectionnée sur le profil de la société, alors vous ne pouvez pas saisir les noms traduits pour ces types d'applets.

Si la case Activer la prise en charge des traductions dans les différentes langues pour les applets Web est cochée sur le profil de la société, le comportement est le suivant pour ces types d'applets :

- Le champ Langue de traduction est disponible quand vous consultez une liste d'applets. Vous ne pouvez créer des applets que si la langue qui est sélectionnée dans le champ Langue de traduction est la langue par défaut de la société. Après la création d'un nouvel applet, le nom de l'applet apparaît en bleu et entre crochets dans toute autre langue que la langue par défaut de la société. Vous pouvez modifier l'applet pour saisir les versions traduites du nom de l'applet.
- La case à cocher A traduire est disponible dans les pages où vous modifiez les applets. Si vous modifiez le nom de l'applet dans la langue par défaut de la société, vous pouvez utiliser la case à cocher A traduire pour indiquer si les versions traduites du nom de l'applet doivent être remplacées par le nom mis à jour ou doivent rester inchangées. Si vous cochez la case A traduire, le nom de l'applet mis à jour apparaît dans la police par défaut dans la langue par défaut de la société et s'affiche en bleu et entre crochets dans toute autre langue jusqu'à ce que vous saisissiez le nom traduit pour la langue. Si vous ne cochez pas la case A traduire quand vous mettez à jour le nom de l'applet dans la langue par défaut de la société, le nom de l'applet change dans la langue par défaut de la société mais les noms d'applet traduits ne sont pas modifiés.

**REMARQUE :** Quand vous créez un applet pour la première fois, la case A traduire est cochée et est en lecture seule. La case à cocher A traduire n'est effective que lorsque vous mettez à jour un applet existant. En

<span id="page-185-0"></span>outre, la case à cocher A traduire est en lecture seule si vous sélectionnez une langue autre que la langue par défaut de la société dans le champ Langue de traduction de la liste des applets avant de modifier l'applet.

La procédure suivante explique comment entrer une version traduite du nom d'un applet.

#### *Pour entrer une version traduite du nom d'un applet*

- **1** Accédez à la page de liste des applets.
- **2** Dans cette page, dans le champ Langue de traduction, sélectionnez la langue pour laquelle vous voulez saisir un nom traduit.
- **3** Cliquez sur le lien Modifier correspondant à l'applet.
- **4** Dans le champ Nom, entrez le nom traduit pour l'applet.
- **5** Enregistrez vos modifications.

Répétez cette procédure pour chaque langue, si nécessaire.

#### **Rubriques connexes**

- Création d'applets Web pour des types d'enregistrement (page [173\)](#page-172-0)
- Création de rapports personnalisés dans la page d'accueil (page [196\)](#page-195-0)
- Création d'applets Web globaux (page [228\)](#page-227-0)
- Activation des rapports personnalisés dans Ma page d'accueil (page [239\)](#page-238-0)

## **Définition de listes de sélection en cascade**

Les listes de sélection en cascade limitent les valeurs de la liste de sélection *connexe*, en fonction de la valeur sélectionnée dans la liste de sélection *parent*. Par exemple, une liste de sélection parent contient une liste des catégories de demandes d'assistance et détermine la valeur d'une liste de sélection connexe intitulée Sous-catégories. Lorsque l'utilisateur sélectionne la valeur Installation comme catégorie, la liste de sélection Sous-catégories est limitée de manière dynamique pour n'afficher que les valeurs associées à cette catégorie.

Vous pouvez lier plusieurs listes de sélection, y compris des listes prédéfinies et personnalisées. Vous pouvez également imbriquer des listes de sélection en cascade, de telle sorte qu'une liste connexe d'une définition de liste en cascade peut être le parent dans une autre définition de liste en cascade.

Si vous disposez d'un certain nombre de listes de sélection en cascade imbriquées et que vous mettez à jour la valeur de liste de sélection parent de niveau supérieur, les valeurs mises à jour ne sont reflétées qu'au premier niveau de l'imbrication, comme l'illustre l'exemple suivant :

- La liste de sélection en cascade parent est Type de compte et la liste de sélection connexe est Compte -Priorité.
- La deuxième liste de sélection en cascade parent est Compte Priorité et la liste de sélection connexe est Compte - Catégorie.

- L'enregistrement Compte a les valeurs suivantes :
	- **Type de compte.** La valeur de ce champ est Client.
	- **Compte - Priorité.** La valeur de ce champ est Elevée.
	- **Compte - Catégorie.** La valeur de ce champ est Platine.
- Si vous mettez à jour la valeur de Type de compte à Partenaire, alors la valeur de Compte Priorité est automatiquement réinitialisée. En revanche, la valeur de Compte - Catégorie demeure inchangée.

Vous pouvez utiliser des champs de liste de sélection contenant des valeurs mises en correspondance avec des groupes de valeurs de liste de sélection dans des listes de sélection en cascade. Toutefois, dans une définition de liste de sélection en cascade, vous pouvez indiquer un seul jeu de relations entre les valeurs du champ de liste de sélection parent et celles des champs de liste de sélection associés, que vous ayez ou non sélectionné un groupe de valeurs de liste de sélection dans la liste Groupe de valeurs de liste de sélection lorsque vous avez défini la liste de sélection en cascade. Pour plus d'informations sur le fonctionnement des listes de sélection en cascade avec des groupes de valeurs de liste de sélection, voir A propos des listes de sélection en cascade et des groupes de valeurs de liste de sélection (page [188\)](#page-187-0). Pour plus d'informations sur les groupes de valeurs de liste de sélection, voir A propos des groupes de valeurs de liste de sélection (page [222\)](#page-221-0).

**Avant de commencer.** Avant de créer une définition de listes de sélection en cascade, les listes parent et connexes doivent exister et être visibles dans la mise en page. La liste de sélection parent doit être visible pour que les valeurs de liste de sélection connexe puissent être filtrées. Pour plus d'informations sur la création de listes de sélection en cascade, reportez-vous à la rubrique Création et amélioration de champs (voir ["Création et modification de champs"](#page-123-0) page [124\)](#page-123-0). Pour effectuer cette procédure, vous devez avoir un rôle qui inclut le privilège Personnaliser l'application.

#### *Pour créer une définition de listes de sélection en cascade*

- **1** Dans le coin supérieur droit de la page en cours, cliquez sur le lien général Admin.
- 2 Dans la section Personnalisation d'application, cliquez sur le lien Personnalisation d'application.
- **3** Dans la section Configuration des types d'enregistrements, cliquez sur le lien du type d'enregistrement voulu.
- **4** Dans la section Listes de sélection en cascade, cliquez sur le lien approprié.

Les types d'enregistrement répertoriés incluent les types parents et connexes associés à des valeurs de listes de sélection personnalisées. Par exemple, les opportunités sont associées à des liens vers Partenaire de l'opportunité et Concurrent de l'opportunité.

- **5** Dans la page Listes de sélection en cascade, effectuez l'une des opérations suivantes :
	- **Pour modifier une définition de listes de sélection en cascade existante, cliquez sur Modifier ou Copier.**
	- **P** Pour créer une définition de listes de sélection en cascade, cliquez sur le bouton Nouveau.

L'assistant Listes de sélection en cascade vous guide tout au long du processus de création.

- **6** A l'étape 1 Sélection de listes de sélection, sélectionnez une liste parent et une liste connexe.
- **7** A l'étape 2 Sélectionner des valeurs, vous pouvez :

<span id="page-187-0"></span> Voir les associations existantes entre une valeur de la liste de sélection parent et les valeurs de la liste connexe. Lorsque vous sélectionnez une valeur dans la liste Valeurs disponibles de liste de sélection parent, les valeurs disponibles pour la liste connexe s'affichent dans la liste Valeurs disponibles de liste de sélection connexe et les valeurs qui s'afficheront sont mentionnées dans la liste Valeurs affichées de liste de sélection connexe. Si la liste Valeurs affichées de liste de sélection connexe ne contient aucune valeur, toutes les valeurs de la liste de sélection connexe s'afficheront lorsque la valeur correspondante dans la liste parent est sélectionnée.

**REMARQUE :** Si des groupes de valeurs de liste de sélection sont définis pour votre société, vous pouvez sélectionner ou mettre en surbrillance le groupe de valeurs de liste de sélection dans la liste Groupe de valeurs de liste de sélection pour vous aider à vérifier que la configuration de la liste de sélection en cascade répond correctement aux besoins de votre entreprise. Lorsque vous sélectionnez un groupe de valeurs de liste de sélection, les listes Valeurs disponibles de liste de sélection parent et Valeurs disponibles de liste de sélection connexe n'affichent que les valeurs mises en correspondance avec le groupe de valeurs de liste de sélection que vous avez sélectionné.

- **E** Créer une association. Déplacez la valeur souhaitée de la liste Valeurs disponibles de liste de sélection connexe vers la liste Valeurs affichées de liste de sélection connexe.
- **Supprimer une association existante. Déplacez la valeur de la liste Valeurs affichées de liste de** sélection connexe vers la liste Valeurs disponibles de liste de sélection connexe.
- **8** A l'étape 3 Confirmer, vous pouvez confirmer vos choix de valeurs de listes de sélection connexe pour chaque valeur parent. Ensuite, cliquez sur Terminer pour clôturer la définition de la relation en cascade entre les listes de sélection parent et connexe.

En cliquant sur Terminer dans l'assistant, vous revenez à la liste de sélection en cascade pour le type d'enregistrement actif.

Une fois que vous avez cliqué sur Terminer et avez ajouté la définition de listes de sélection en cascade à une mise en page, elle est automatiquement activée pour tous les rôles qui incluent cette mise en page.

# **A propos des listes de sélection en cascade et des groupes de valeurs de liste de sélection**

Vous pouvez utiliser des champs de liste de sélection contenant des valeurs mises en correspondance avec des groupes de valeurs de liste de sélection dans des listes de sélection en cascade. Toutefois, dans une définition de liste de sélection en cascade, vous pouvez indiquer un seul jeu de relations entre les valeurs du champ de liste de sélection parent et celles des champs de liste de sélection associés, que vous ayez ou non sélectionné un groupe de valeurs de liste de sélection dans la liste Groupe de valeurs de liste de sélection lorsque vous avez défini la liste de sélection en cascade. Si un champ est un champ associé d'une définition de liste de sélection en cascade et s'il est également mis en correspondance avec des groupes de valeurs de liste de sélection, les valeurs disponibles pour sélection dans ce champ lorsqu'un enregistrement est créé ou mis à jour sont d'abord filtrées selon le groupe de valeurs de liste de sélection de l'enregistrement, puis selon la définition de liste de sélection en cascade.

Par exemple, supposons que vous définissez la configuration suivante pour le type d'enregistrement Compte :

 Les champs Type de compte et Priorité sont liés dans une définition de liste de sélection en cascade et le champ Type de compte est le champ de liste de sélection parent.

<span id="page-188-0"></span>Les champs Groupe de valeurs de liste de sélection, Type de compte et Priorité sont tous présents dans la mise en page de détails.

Lorsque le champ Groupe de valeurs de liste de sélection est renseigné pour un compte, les valeurs disponibles pour sélection dans les champs de liste de sélection sont les suivantes :

- Dans le champ Type de compte, les valeurs mises en correspondance avec le groupe de valeurs de liste de sélection sont disponibles pour sélection.
- Dans le champ de liste de sélection Priorité, toutes les valeurs mises en correspondance avec le groupe de valeurs de liste de sélection sont disponibles jusqu'à ce qu'une valeur soit sélectionnée dans le champ Type de compte. Une fois qu'une valeur est sélectionnée dans le champ Type de compte, les valeurs du champ Priorité sont limitées à celles qui respectent les deux critères suivants :
	- **La valeur est mise en correspondance avec le groupe de valeurs de liste de sélection.**
	- **La valeur est liée à celle du champ Type de compte dans la définition de liste de sélection en cascade.**

### **Rubriques connexes**

Pour plus d'informations à ce sujet, reportez-vous aux rubriques suivantes :

- Définition de listes de sélection en cascade (page [186\)](#page-185-0)
- A propos des groupes de valeurs de liste de sélection (page [222\)](#page-221-0)
- Eléments à prendre en compte lors de la configuration des groupes de valeurs de liste de sélection (page [224\)](#page-223-0)
- **Procédure de configuration des groupes de valeurs de liste de sélection (page [225\)](#page-224-0)**
- Création de groupes de valeurs de liste de sélection (page [226\)](#page-225-0)
- **Mise en correspondance de valeurs de liste de sélection et de groupes de valeurs de liste de sélection** (page [158\)](#page-157-0)

## **Gestion des présentations de recherche**

Pour la plupart des types d'enregistrement, vous pouvez spécifier les champs (standard et personnalisés) dont les utilisateurs peuvent se servir pour rechercher des enregistrements. De même, vous pouvez spécifier les champs affichés dans la page des résultats de la recherche. Vous pouvez préciser les champs de recherche d'une présentation de recherche et affecter cette présentation à des rôles utilisateur appropriés pour chaque type d'enregistrement. Pour plus d'informations, reportez-vous à la rubrique Ajout de rôles (page [312\)](#page-311-0).

Vous pouvez copier une présentation de recherche existante et la modifier selon vos besoins. Vous pouvez également modifier des présentations de recherche existantes. La présentation de recherche par défaut est en lecture seule. Vous pouvez la copier mais pas la modifier ni la supprimer. Pour spécifier les champs utilisés dans les recherches et ceux affichés dans les résultats de la recherche, utilisez l'Assistant de présentation de recherche.

**REMARQUE :** Le nombre de caractères utilisable dans les noms de présentation de recherche est limité. Pour plus d'informations, voir A propos des limites des présentations personnalisées (page [160\)](#page-159-0).

**ATTENTION :** Lorsque vous créez ou modifiez une présentation de recherche pour le type d'enregistrement Utilisateur, n'ajoutez pas à la fois le champ Responsable et le champ Responsable (Alias) à la même

présentation de recherche. Si ces deux champs figurent sur une même présentation de recherche, les recherches utilisant cette présentation vont échouer. Pour plus d'informations sur les champs Responsable et Responsable (Alias), voir A propos des champs Responsable et Responsable (Alias) dans les enregistrements utilisateur (page [286\)](#page-285-0).

### **Gestion du fonctionnement des fenêtres de consultation**

Vous pouvez également utiliser l'assistant de présentation de recherche pour gérer le comportement des fenêtres de consultation et pour activer les associations intelligentes. Pour configurer le comportement de la fenêtre de consultation pour chaque type d'enregistrement, vous avez plusieurs possibilités : Toutes ces options sont sélectionnées dans la présentation de recherche par défaut :

- **Configurer la fenêtre de consultation avec des champs par défaut**. Si cette case est cochée, les champs de la présentation de recherche par défaut sont utilisés.
- **Afficher les résultats de recherche à l'ouverture de la fenêtre de consultation**. Si cette case est cochée, la liste des enregistrements disponibles s'affiche dans la fenêtre de consultation dès son ouverture. Si elle ne l'est pas, aucun enregistrement ne s'affiche à l'ouverture de la fenêtre de consultation.

**REMARQUE :** Si la visibilité du responsable est activée pour la société, la liste des enregistrements peut mettre du temps à se remplir dans certaines fenêtres de consultation et, dans certains cas, un dépassement du délai imparti à la fenêtre peut survenir. Pour empêcher cela, désélectionnez la case Afficher les résultats de recherche à l'ouverture de la fenêtre de consultation pour le type d'enregistrement associé à la fenêtre de consultation. Plus aucun enregistrement n'apparaît alors dans cette fenêtre et les utilisateurs peuvent saisir les critères de recherche pour trouver les enregistrements souhaités.

 **Résolution automatique activée**. Si cette case est cochée, les associations intelligentes sont activées. Les *associations intelligentes* de Oracle CRM On Demand sont des recherches automatiques grâce auxquelles les utilisateurs peuvent plus facilement associer des enregistrements de types différents (Compte, Interlocuteur, Opportunité, Activité, etc.). Lorsque les associations intelligentes sont activées, les utilisateurs peuvent saisir tout ou partie du nom de l'enregistrement qu'ils veulent associer à l'enregistrement principal dans le champ approprié et laisser Oracle CRM On Demand résoudre automatiquement l'association. Lorsque l'utilisateur tente d'enregistrer les modifications qu'il a effectuées, Oracle CRM On Demand recherche une correspondance pour le nom qu'il a saisi. Si Oracle CRM On Demand trouve un seul résultat, l'enregistrement correspondant est utilisé et les modifications effectuées par l'utilisateur sont sauvegardées. Si Oracle CRM On Demand ne trouve pas de correspondance ou en trouve plusieurs potentielles, il présente à l'utilisateur une fenêtre de consultation. Dans la fenêtre de consultation, l'utilisateur peut poursuivre sa recherche et sélectionner l'enregistrement approprié. Lorsque les associations intelligentes ne sont pas activées, les utilisateurs doivent cliquer sur l'icône de recherche en regard d'un champ pour ouvrir une fenêtre de consultation dans laquelle ils peuvent rechercher des enregistrements.

 **Afficher la liste contextuelle comme fenêtre de consultation par défaut**. Cette case à cocher n'est disponible que si le menu Listes de type d'enregistrement dans les fenêtres de consultation a la valeur Activé dans le profil de la société. Si la case Afficher la liste contextuelle comme fenêtre de consultation par défaut est cochée et que le type d'enregistrement comporte une ou plusieurs listes contextuelles, toutes ces listes apparaissent avant les autres dans le champ Liste *type d'enregistrement* situé en haut à gauche de la fenêtre de consultation. Les listes contextuelles contiennent en général les enregistrements dont les utilisateurs ont besoin. Pour plus d'informations sur le champ Liste *type d'enregistrement* et les listes contextuelles, voir Recherche d'enregistrements dans les fenêtres de consultation. Pour plus

d'informations sur le menu Listes de type d'enregistrement dans les fenêtres de consultation, voir Définition du profil et des paramètres généraux par défaut de votre société (page [20\)](#page-19-0).

**REMARQUE :** Si vous sélectionnez Désactivé dans le menu Listes de type d'enregistrement dans les fenêtres de consultation du profil de la société après avoir configuré les présentations de recherche, la case à cocher Afficher la liste contextuelle comme fenêtre de consultation par défaut n'est plus disponible dans l'assistant de présentation de recherche. En outre, les listes contextuelles ne sont pas disponibles dans les fenêtres de consultation et la recherche initiale d'un enregistrement d'un type donné dans une fenêtre de consultation est effectuée parmi tous les enregistrements de ce type auxquels l'utilisateur a accès, que l'option Afficher la liste contextuelle comme fenêtre de consultation par défaut ait été sélectionnée ou non. Cependant, Oracle CRM On Demand enregistre le paramétrage de la case à cocher Afficher la liste contextuelle comme fenêtre de consultation par défaut pour chaque présentation de recherche. Si, plus tard, vous sélectionnez Activé ou Mixte dans le menu Listes de type d'enregistrement dans les fenêtres de consultation du profil de la société, le paramétrage de la case à cocher Afficher la liste contextuelle comme fenêtre de consultation par défaut de chaque présentation de recherche est restauré et redevient effectif.

Lorsque vous créez une présentation de recherche pour le type d'enregistrement Produit, l'option suivante est disponible si vous souhaitez que la fenêtre de présentation de la recherche affiche les produits par division :

 **Configurer la fenêtre de consultation avec Division comme champ de recherche par défaut.** Dans Oracle CRM On Demand, lorsque vous créez une présentation de recherche pour le type d'enregistrement Produit dans l'Assistant de présentation de recherche, vous pouvez configurer la présentation de la recherche du produit de façon à répertorier les produits par division en cochant la case Configurer la fenêtre de consultation avec Division comme champ de recherche par défaut. L'affichage des produits par division dans la fenêtre de consultation Produit permet aux utilisateurs d'effectuer des recherches dans un ensemble de produits pertinents. Cela permet également de réduire les erreurs qu'ils commettent lorsqu'ils effectuent des recherches et des sélections à partir d'une liste de produits. Pour plus d'informations, reportez-vous à la rubrique Eléments à prendre en compte lors de la création de présentations de recherche de produit (page [194\)](#page-193-0).

Si vous créez une présentation de recherche et que voulez configurer la page des résultats de la recherche par mot clé améliorée pour afficher des champs de résultats spécifiques pour les types d'enregistrement Compte, Opportunité, Interlocuteur, Rendez-vous et Tâche, vous disposez des options suivantes :

 **Configurer la recherche par mot clé améliorée avec les champs de résultats de la recherche**  sélectionnés. Dans Oracle CRM On Demand, lorsque vous créez une présentation de recherche dans l'assistant de présentation de recherche, vous pouvez configurer la page des résultats de la recherche par mot clé améliorée pour afficher des champs de résultats spécifiques en cochant la case Configurer la recherche par mot clé améliorée avec les champs de résultats de la recherche sélectionnés. Avec l'affichage de champs spécifiques dans la recherche par mot clé améliorée, les utilisateurs peuvent préciser le nombre de champs renvoyés dans la page des résultats de la recherche.

**Avant de commencer.** Pour gérer les présentations de recherche, vous devez avoir un rôle qui inclut le privilège Personnaliser l'application.

La procédure suivante explique comment créer ou modifier une présentation de recherche.

#### *Pour créer ou modifier une présentation de recherche*

- **1** Dans le coin supérieur droit de la page en cours, cliquez sur le lien général Admin.
- **2** Dans la section Personnalisation d'application, cliquez sur le lien Personnalisation d'application.

- **3** Dans la section Configuration des types d'enregistrement, cliquez sur le type d'enregistrement pour lequel vous souhaitez créer ou modifier une présentation de recherche.
- **4** Dans la page *type d'enregistrement* Personnalisation de l'application, cliquez sur le lien *type d'enregistrement* - Présentation de recherche.
- **5** Dans la liste Présentation de recherche, effectuez l'une des opérations suivantes :
	- Pour modifier une mise en page existante, cliquez sur Modifier ou Copier.
	- **E** Cliquez sur le bouton Nouvelle présentation pour créer une mise en page.
	- **E** Cliquez sur Supprimer pour supprimer une présentation existante qui n'est pas actuellement affectée à un rôle.

L'Assistant de présentation de recherche vous guide tout au long du processus.

- **6** A l'étape 1, Définir le nom de la présentation, entrez ou modifiez le nom et éventuellement la description de la présentation.
- **7** Cliquez sur Suivant.

A l'étape 2, Indiquer les champs de recherche, vous avez accès à trois listes :

- **Champs de recherche non disponibles.** Cette liste affiche tous les champs qui ne seront pas disponibles pour la recherche.
- **Champs de recherche ciblée.** Cette liste affiche tous les champs qui sont disponibles pour une recherche ciblée et qui seront affichés dans l'applet Recherche ciblée pour le type d'enregistrement dans la barre d'actions. L'applet Recherche ciblée permet d'afficher au maximum dix champs. Si vous ajoutez plus de dix champs à la liste et que vous tentez d'enregistrer la mise en page, un message d'erreur s'affiche. Si vous utilisez Champs de recherche ciblée, voici ce qui se passe :
	- **Les champs sont disponibles en tant que champs par défaut prérenseignés dans le formulaire de** critères Recherche avancée.
	- **Les champs sélectionnés apparaissent en tant que champs par défaut prérenseignés dans les** critères de filtre lors de la création ou de l'affinage des listes.
	- **Les champs sélectionnés apparaissent comme l'ensemble des champs que vous pouvez utiliser** pour la recherche dans la fenêtre de consultation.

Si aucun champ n'est indiqué dans la liste, le type d'enregistrement apparaît dans l'applet Recherche ciblée, mais aucun champ de recherche ne figure dans cette dernière.

 **Champs de recherche supplémentaires.** Cette liste affiche les champs qui ne sont pas affichés dans l'applet Recherche ciblée mais qui sont disponibles dans d'autres recherches, comme les recherches avancées. Les champs indexés apparaissent en vert. Les champs indexés qui ne tiennent pas compte de la casse sont affichés en bleu.

**REMARQUE :** Pour des performances optimales, utilisez des champs indexés lorsque vous définissez des champs de recherche. Si la liste Champs de recherche ciblée ou Champs de recherche supplémentaires contient des champs qui ne sont pas optimisés, un message d'avertissement apparaît.

Pour organiser les champs au sein d'une liste, cliquez sur les flèches vers le haut et vers le bas et déplacez les champs entre les listes en cliquant sur la flèche droite ou gauche, ou les flèches vers le

haut et vers le bas. L'ordre des champs dans les listes est utilisé dans l'applet Recherche ciblée de la barre d'actions et dans les formulaires de critères de recherche.

**8** A l'étape 2, déplacez les champs vers la liste Champs de recherche non disponibles et organisez les champs des listes Champs de recherche ciblée et Champs de recherche supplémentaires, le cas échéant.

**ATTENTION :** Il est recommandé d'ajouter le moins de champs possible aux listes, car le nombre de colonnes peut directement influer sur les performances. Ces dernières varient considérablement selon le type d'enregistrement et le type de champ. Chaque champ supplémentaire peut augmenter le temps de chargement de la liste.

**9** (Facultatif) Cochez la case Configurer la fenêtre de consultation avec Division comme champ de recherche par défaut si vous souhaitez que la fenêtre de présentation de la recherche affiche les produits par division.

**REMARQUE :** Cette option est uniquement disponible lorsque vous spécifiez une présentation de recherche pour le type d'enregistrement Produit. Pour plus d'informations, reportez-vous à la rubrique Eléments à prendre en compte lors de la création de présentations de recherche de produit (page [194\)](#page-193-0).

**10** Cliquez sur Suivant.

A l'étape 3, Définir la présentation des résultats de la recherche, trois listes sont disponibles :

- **Champs de résultats de recherche non disponibles.** Cette liste affiche tous les champs qui ne seront pas affichés dans les résultats de la recherche.
- **Champs des résultats de recherche de la fenêtre de consultation.** Cette liste affiche les champs qui seront affichés dans les résultats de la recherche de la fenêtre de consultation. Cette liste est limitée à neuf champs.
- **Champs supplémentaires pour les résultats de recherche.** Cette liste affiche les champs supplémentaires, en plus de ceux de la liste Champs des résultats de recherche de la fenêtre de consultation, qui seront affichés dans les résultats des recherches autres que celles de la fenêtre de consultation.

Le nombre total de champs autorisés pour la liste Champs des résultats de recherche de la fenêtre de consultation et la liste Champs supplémentaires pour les résultats de recherche est de 20, ce qui signifie que les résultats de la recherche ne peuvent pas présenter plus de 20 colonnes. Pour plus d'informations sur la recherche d'enregistrements, reportez-vous à la rubrique Recherche d'enregistrements.

**11** A l'étape 3, Définir la présentation des résultats de la recherche, déplacez les champs vers les listes Champs des résultats de recherche de la fenêtre de consultation et Champs supplémentaires pour les résultats de recherche, et réorganisez-les si nécessaire.

**REMARQUE :** La liste Champs des résultats de recherche de la fenêtre de consultation détermine la présentation des champs de résultat de recherche pour les fenêtres de consultation d'association simple. Vous ne pouvez pas spécifier la présentation des champs de résultat de recherche pour les fenêtres de consultation d'associations multiples.

- **12** Sélectionnez ou désélectionnez les cases à cocher suivantes pour configurer le comportement des fenêtres de consultation :
	- **Configurer la fenêtre de consultation avec des champs par défaut**

- <span id="page-193-0"></span>Afficher les résultats de recherche à l'ouverture de la fenêtre de consultation
- **Résolution automatique activée**
- **Afficher la liste contextuelle comme fenêtre de consultation par défaut**
- **Configurer la recherche par mot clé améliorée avec les champs de résultats de la recherche** sélectionnés

**13** Cliquez sur Terminer.

#### **Rubriques connexes**

Pour plus d'informations à ce sujet, reportez-vous aux rubriques suivantes :

- **Personnalisation de la présentation des éléments connexes (page [159\)](#page-158-0)**
- **Personnalisation des mises en page statiques (voir "Personnalisation de la présentation des pages** [statiques"](#page-160-0) page [161\)](#page-160-0)
- Création de présentations personnalisées pour les pages d'accueil (page [199\)](#page-198-0)

## **Eléments à prendre en compte lors de la création de présentations de recherche de produit**

Dans Oracle CRM On Demand, lorsque vous créez une présentation de recherche pour le type d'enregistrement Produit dans l'Assistant de présentation de recherche, vous pouvez configurer la présentation de la recherche du produit de façon à répertorier les produits par division en cochant la case Configurer la fenêtre de consultation avec Division comme champ de recherche par défaut. L'affichage des produits par division dans la fenêtre de consultation Produit permet aux utilisateurs d'effectuer des recherches dans un ensemble de produits pertinents. Cela permet également de réduire les erreurs qu'ils commettent lorsqu'ils effectuent des recherches et des sélections à partir d'une liste de produits.

Si vous choisissez d'afficher les produits par division dans votre fenêtre de consultation des produits :

- La fenêtre de consultation Produit utilise le champ Division comme champ de recherche par défaut et ce champ est prérenseigné avec la division principale de l'utilisateur, le cas échéant :
- Si la case Afficher les résultats de recherche à l'ouverture de la fenêtre de consultation est cochée, la liste des produits est affichée et automatiquement filtrée en fonction de la division principale de l'utilisateur. Si l'utilisateur n'a pas de division principale, tous les produits sont affichés et aucun filtre n'est appliqué.
- Si la case Afficher les résultats de recherche à l'ouverture de la fenêtre de consultation n'est pas cochée, aucun produit n'est affiché dans la fenêtre de consultation Produit.

Si vous choisissez de ne pas afficher les produits par division dans votre fenêtre de consultation des produits :

- La fenêtre de consultation Produit utilise le champ Nom du produit comme champ de recherche par défaut.
- Si la case Afficher les résultats de recherche à l'ouverture de la fenêtre de consultation est cochée, la fenêtre de consultation Produit utilise le champ Nom du produit comme champ de recherche par défaut et tous les produits sont répertoriés.

Si la case Afficher les résultats de recherche à l'ouverture de la fenêtre de consultation n'est pas cochée, la fenêtre de consultation Produit utilise le champ Nom du produit comme champ de recherche par défaut et aucun produit n'est répertorié.

Le champ Division n'est pas automatiquement ajouté à l'applet Recherche ciblée. Toutefois, vous pouvez l'ajouter à la recherche ciblée afin qu'il figure dans cet applet dans la barre d'actions.

L'utilisateur ne peut pas rechercher une division si elle figure dans la liste Champs de recherche non disponibles. Toutefois, si l'utilisateur coche la case Configurer la fenêtre de consultation avec Division comme champ de recherche par défaut, il peut rechercher une division à l'aide de la fenêtre de consultation uniquement.

#### **Rubriques connexes**

Pour plus d'informations à ce sujet, reportez-vous aux rubriques suivantes :

- Gestion des présentations de recherche (page [189\)](#page-188-0)
- **Configuration des divisions (page [68\)](#page-67-0)**

## **Gestion de l'accès aux listes et de l'ordre des listes**

Pour chaque type d'enregistrement, vous pouvez spécifier les listes disponibles pour chaque rôle et l'ordre dans lequel les listes s'affichent dans la page d'accueil.

Vous pouvez créer une présentation uniquement pour les rôles que vous n'avez pas encore personnalisés. Vous pouvez également modifier ou supprimer des présentations existantes. Vous ne pouvez pas gérer l'accès aux listes et l'ordre pour les listes privées d'un utilisateur.

#### **Avant de commencer :**

Puisque vous devez sélectionner un rôle auquel s'applique cette personnalisation, définissez tous vos rôles avant de suivre la procédure ci-dessous. Pour effectuer cette procédure, votre rôle doit vous donner le droit de personnaliser l'application et de gérer les listes publiques et les rôles.

#### *Pour créer ou modifier l'accès à une liste*

- **1** Dans le coin supérieur droit de la page en cours, cliquez sur le lien général Admin.
- **2** Dans la section Personnalisation de l'application, cliquez sur Personnalisation de l'application.
- **3** Dans la section Configuration des types d'enregistrements, cliquez sur le lien du type d'enregistrement voulu.
- **4** Dans la section Accès à la liste et ordre, cliquez sur le lien *type d'enregistrement* Accès à la liste et ordre.

- <span id="page-195-0"></span>**5** Dans la page Liste - Présentation des commandes, effectuez l'une des opérations suivantes :
	- **Pour modifier une mise en page existante, cliquez sur Modifier ou Copier.**
	- Cliquez sur le bouton Nouvelle présentation pour créer une mise en page.
- **6** Si vous créez une présentation, sélectionnez un rôle dans la liste déroulante Nom de rôle.

Cette liste ne propose que les rôles qui ne sont pas encore associés à une présentation.

- **7** Déplacez les listes entre Toutes les listes, Listes disponibles pour ce rôle et Afficher dans une liste abrégée.
	- **Le paramètre Toutes les listes propose toutes les listes pour le type d'enregistrement, à l'exception** des listes privées.
	- Le paramètre Listes disponibles pour ce rôle contient toutes les listes disponibles pour le rôle sélectionné. Ces listes sont également affichées dans le champ Liste *type d'enregistrement* des fenêtres de consultation, pour le type d'enregistrement concerné.
	- **Le paramètre Afficher dans une liste abrégée contient les listes présentes dans la section Liste de la** page d'accueil, dans la liste de sélection de listes des pages Liste du type d'enregistrement et dans le champ Liste *type d'enregistrement* des fenêtres de consultation du type d'enregistrement considéré. Pour plus d'informations sur le champ Liste *type d'enregistrement*, voir Recherche d'enregistrements dans les fenêtres de consultation.
- **8** Réorganisez les listes de manière appropriées à l'aide des flèches vers le haut et vers le bas.
- **9** Cliquez sur Enregistrer.

## **Création de rapports personnalisés dans la page d'accueil**

Vous pouvez ajouter plusieurs rapports, y compris des rapports personnalisés et des rapports préconstruits, aux pages d'accueil du type d'enregistrement. Cette fonctionnalité permet de fournir des informations très pertinentes à différents utilisateurs. Ainsi, vous pouvez configurer la page d'accueil de la demande d'assistance pour un représentant du service clientèle de sorte qu'elle affiche un rapport de demande d'assistance personnalisé.

Pour certains types d'enregistrement, les rapports standard s'affichent sur la page d'accueil du type d'enregistrement par défaut. Vous pouvez remplacer les rapports standard par différents rapports ou vous pouvez ajouter des rapports supplémentaires. Vous pouvez également définir des rapports de page d'accueil pour les types d'enregistrement pour lesquels aucun rapport n'est présenté sur la page d'accueil associée par défaut.

Pour qu'un rapport préconstruit ou personnalisé soit disponible sur la page d'accueil d'un type d'enregistrement, vous devez d'abord créer un enregistrement de type "Rapport personnalisé de la page d'accueil" pour le rapport. Lorsque vous créez ou modifiez les présentations de page d'accueil pour un type d'enregistrement, tout enregistrement de rapport personnalisé de page d'accueil que vous avez créé pour le type d'enregistrement concerné est répertorié dans la liste Sections disponibles de l'Assistant de présentation de page d'accueil. Vous pouvez ensuite rendre un rapport disponible sur une présentation de page d'accueil en procédant comme suit :

- Vous pouvez ajouter le rapport à une présentation de page d'accueil, de sorte que tout utilisateur associé à cette présentation au travers de son rôle puisse automatiquement voir ce rapport sur sa page d'accueil du type d'enregistrement.
- Vous pouvez aussi laisser le rapport en tant que section disponible dans une présentation de page d'accueil pour un type d'enregistrement donné. Ainsi, tout utilisateur dont le rôle dispose de cette présentation de page d'accueil et qui est doté du privilège Personnaliser la page d'accueil, peut ajouter ce rapport à sa page d'accueil du type d'enregistrement.
- Si vous ne souhaitez pas que les utilisateurs dotés d'un rôle particulier puissent ajouter le rapport à leur page d'accueil du type d'enregistrement, vous pouvez sortir le rapport de la liste Sections disponibles dans l'Assistant de présentation de page d'accueil.

Pour plus d'informations sur la personnalisation des pages d'accueil, reportez-vous à la rubrique Création de présentations personnalisées pour les pages d'accueil (page [199\)](#page-198-0).

Si vous disposez des privilèges appropriés, vous pouvez créer des rapports personnalisés et les ajouter aux présentations de page d'accueil personnalisées pour tous les types d'enregistrement. Le tableau suivant présente les privilèges requis pour les différentes tâches nécessaires à la mise à disposition d'un rapport personnalisé sur une page d'accueil.

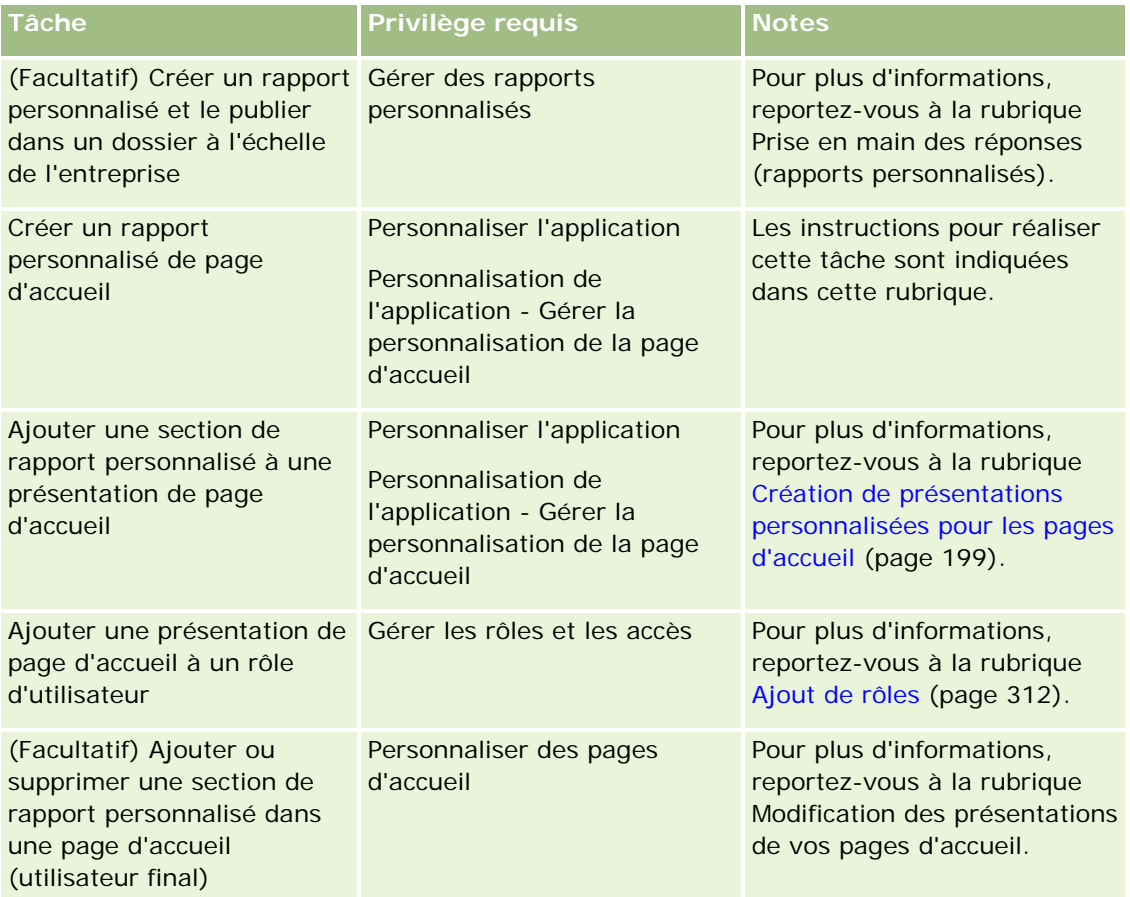

**Avant de commencer.** Le rapport personnalisé à inclure sur une page d'accueil doit avoir été préalablement créé et enregistré afin que vous puissiez effectuer la procédure décrite. Si la case Activer la prise en charge des traductions dans les différentes langues pour les applets Web est cochée sur le profil de la société, vous

ne pouvez créer des rapports personnalisés que si la langue qui est sélectionnée dans le champ Langue de traduction est la langue par défaut de la société.

#### *Pour créer un rapport personnalisé pour une page d'accueil*

- **1** Dans le coin supérieur droit de la page en cours, cliquez sur le lien général Admin.
- **2** Dans la section Personnalisation d'application, cliquez sur le lien Personnalisation d'application.
- **3** Dans la section Configuration des types d'enregistrements, cliquez sur le lien du type d'enregistrement voulu.
- **4** Dans la section Gestion des présentations de page d'accueil, cliquez sur *type d'enregistrement* Rapport pers. page d'accueil.

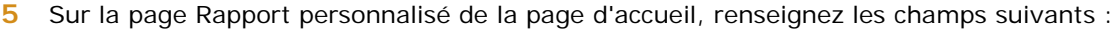

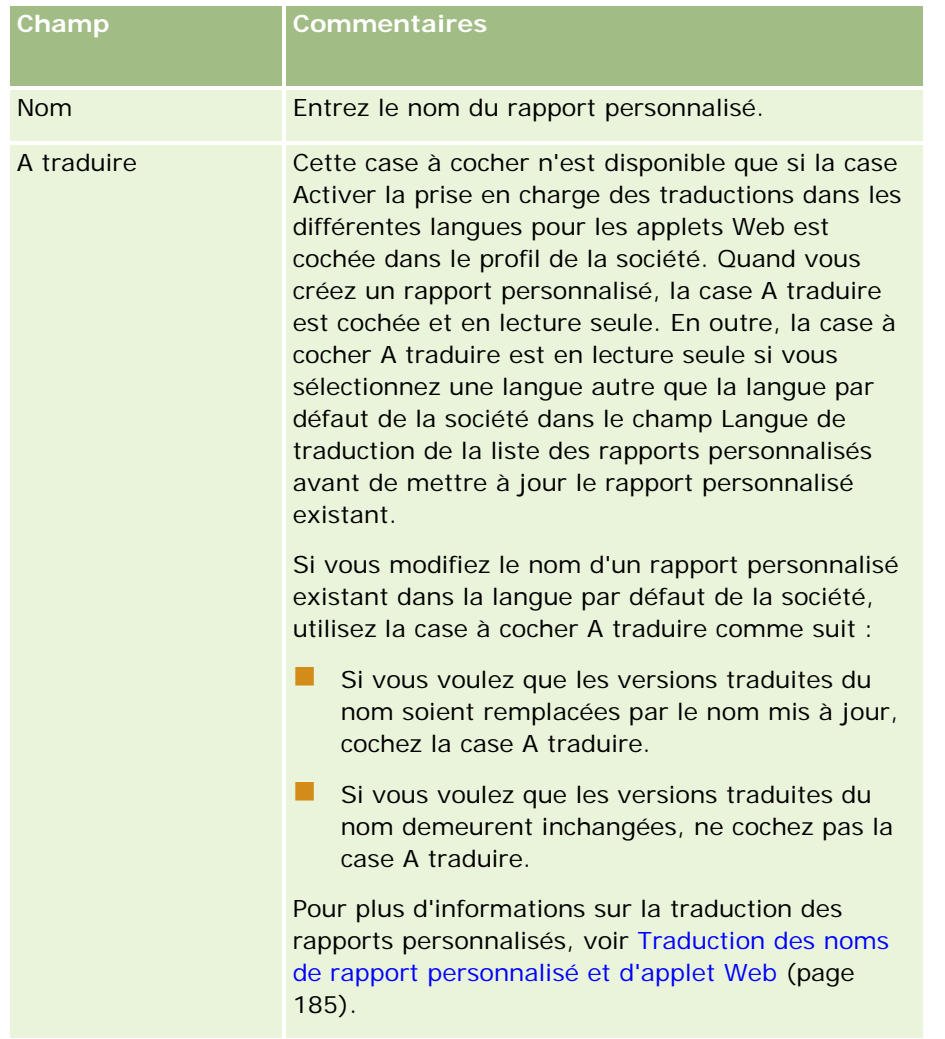

<span id="page-198-0"></span>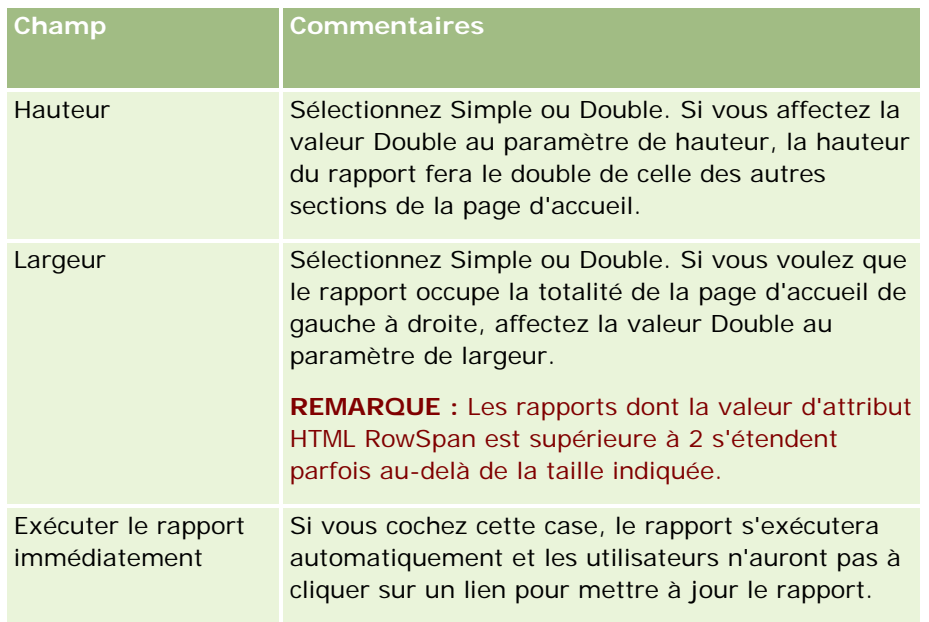

**1** Dans le champ Chemin du rapport, entrez le chemin du rapport.

Vous pouvez coller le chemin du rapport à partir de la fenêtre Ouvrir une analyse. Pour copier le chemin du rapport :

- **a** Cliquez sur le bouton Ouvrir une analyse sur la page Démarrage des réponses.
- **b** Sélectionnez un rapport.
- **c** Copiez la valeur dans le champ Détail.

Par exemple :

Dossier partagé au sein de la société : Analyse prédéfinie/Analyse de l'historique des phases de vente : Rapport de vente du dernier mois

**2** Cliquez sur Enregistrer.

# **Création de présentations personnalisées pour les pages d'accueil**

Vous pouvez créer des présentations de page d'accueil personnalisées pour tous les types d'enregistrement. Cette fonctionnalité permet de fournir des informations très pertinentes à différents utilisateurs. Elle permet notamment d'afficher des rapports personnalisés sur les pages d'accueil du type d'enregistrement. Ainsi, vous pouvez configurer la page d'accueil de la demande d'assistance pour un représentant du service clientèle de sorte qu'elle affiche un rapport de demande d'assistance personnalisé et la tâche actuelle que l'utilisateur doit mener à bien par rapport à cette demande.

**REMARQUE :** Si vous souhaitez utiliser un rapport préconstruit ou personnalisé dans une présentation de page d'accueil personnalisée, vous devez d'abord créer un enregistrement de rapport personnalisé de page d'accueil pour le rapport, en utilisant la procédure décrite dans la rubrique Création de rapports personnalisés dans la page d'accueil (page [196\)](#page-195-0).

#### Administration d'Oracle CRM On Demand

Vous pouvez copier une présentation de page d'accueil existante et la modifier selon vos besoins. Vous pouvez également modifier les présentations de page d'accueil existantes, hormis la présentation de page d'accueil par défaut, laquelle est en lecture seule. Celle-ci peut être copiée, mais il est impossible de la modifier ou de la supprimer.

#### **REMARQUE :** Le nombre de caractères utilisable dans les noms de présentation de page d'accueil est limité. Pour plus d'informations, voir A propos des limites des présentations personnalisées (page [160\)](#page-159-0).

Une fois la présentation de page d'accueil personnalisée créée, vous devez utiliser l'Assistant de gestion des rôles pour l'affecter aux rôles utilisateur requis. Les utilisateurs dont le rôle inclut le privilège Personnaliser la page d'accueil peuvent personnaliser leurs propres présentations de page d'accueil pour un type d'enregistrement. La présentation personnalisée peut afficher toute section rendue disponible dans la présentation de page d'accueil affectée au rôle utilisateur pour ce type d'enregistrement.

**Avant de commencer.** Pour effectuer cette procédure, votre rôle doit vous donner le droit de personnaliser l'application et de gérer la personnalisation des pages d'accueil.

#### *Pour créer ou modifier une présentation de page d'accueil*

- **1** Dans le coin supérieur droit de la page en cours, cliquez sur le lien général Admin.
- **2** Dans la section Personnalisation d'application, cliquez sur le lien Personnalisation d'application.
- **3** Dans la section Configuration des types d'enregistrements, cliquez sur le lien du type d'enregistrement voulu.
- **4** Dans la section Gestion des présentations de page d'accueil, cliquez sur le lien *type d'enregistrement* - Présentation de page d'accueil.
- **5** Dans la liste Présentation de la page d'accueil, effectuez l'une des opérations suivantes :
	- **Pour modifier une mise en page existante, cliquez sur Modifier ou Copier.**
	- **Cliquez sur le bouton Nouvelle présentation pour créer une mise en page.**

L'assistant de présentation de page d'accueil apparaît pour vous guider tout au long du processus.

- **6** A l'étape 1, Nom de la présentation, entrez le nom de la présentation et une description, le cas échéant.
- **7** A l'étape 2, Présentation de la page d'accueil, indiquez les sections disponibles et affichées comme suit :
	- Déplacez les sections de la liste de toutes les sections vers celle des sections disponibles.

La liste des sections disponibles inclut les sections qui peuvent être ajoutées à une page d'accueil. Si vous ne voulez pas qu'un utilisateur puisse ajouter une section particulière à une page d'accueil, laissez cette section dans la liste Toutes les sections.

**Faites passer les sections de la liste Gauche dans la liste Droite et réorganisez les informations dans** les deux listes, le cas échéant.

Laissez les sections à double largeur dans la liste du côté gauche. Elles rempliront automatiquement toute la largeur de la page d'accueil lors de l'affichage.

**8** Cliquez sur Terminer.

<span id="page-200-0"></span>**REMARQUE :** Après avoir ajouté une présentation de page d'accueil personnalisée à l'application, vous devez la mettre à la disposition d'un rôle utilisateur afin que les utilisateurs puissent la consulter. Pour plus d'informations sur l'ajout et la modification de rôles utilisateur, reportez-vous à la rubrique Ajout de rôles (page [312\)](#page-311-0). Les utilisateurs qui ont le droit de personnaliser les pages d'accueil peuvent modifier la présentation de leurs pages d'accueil et y ajouter les listes ou rapports que vous avez mis à leur disposition via la présentation affectée à leur rôle pour ce type d'enregistrement.

## **Personnalisation de la piste d'audit**

Vous pouvez effectuer un suivi des opérations de création, de suppression et de restauration des champs audités dans Oracle CRM On Demand, ainsi que spécifier les champs de la piste d'audit de certains types d'enregistrement qui doivent faire l'objet d'un suivi si ces types d'enregistrement sont configurés pour votre société. Le tableau suivant dresse la liste de ces champs. Lorsque des utilisateurs mettent à jour les champs des types d'enregistrement marqués pour audit par un administrateur, un enregistrement de piste d'audit est créé pour garder trace d'informations telles que l'ancienne et la nouvelle valeur, ainsi que de l'horodatage et de l'utilisateur qui a apporté la modification.

A l'intention des nouveaux clients et de ceux qui procèdent à la mise à jour d'Oracle CRM On Demand à la version actuelle, si vous effectuez l'audit de champs spécifiques par type d'enregistrement, l'audit des opérations de création, de suppression et de restauration de champs spécifiques aux types d'enregistrement est alors activé par défaut. Si vous n'effectuez pas l'audit de champs spécifiques par type d'enregistrement, tout l'audit de création, de suppression et de restauration de champs spécifiques aux types d'enregistrement est alors désactivé. Les clients peuvent ensuite modifier ces paramètres d'audit par niveau d'enregistrement.

Vous pouvez afficher toutes les modifications apportées aux types d'enregistrement auditables à l'échelle de la société, notamment ceux créés, supprimés ou restaurés, à l'aide de la piste d'audit principale. Pour plus d'informations, voir Consultation des modifications de la piste d'audit avec la piste d'audit principale (page [79\)](#page-78-0).

L'audit des opportunités, des demandes d'assistance et des utilisateurs est activé par défaut. Toutefois, vous devez configurer d'autres types d'enregistrement en activant les types d'enregistrement à utiliser par votre société ou en sélectionnant les champs sur lesquels vous voulez faire porter l'audit. Assurez-vous également que les informations associées à la piste d'audit du type d'enregistrement que vous souhaitez auditer sont configurées en lecture seule. Pour plus d'informations sur les profils d'accès, voir Processus de définition des profils d'accès (page [337\)](#page-336-0).

Pour chacun des types d'enregistrement, vous pouvez spécifier que d'autres champs, standard et personnalisés, fassent l'objet d'un audit. Si vous souhaitez augmenter le nombre maximum de champs audités, modifiez le champ Champs auditables du type d'enregistrement dans le profil de la société. Le nombre total de champs audités disponibles est également affiché dans la page de paramètres administrateur Champs audités.

## **L'audit demande plus de temps et de ressources**

L'audit implique un traitement supplémentaire pour évaluer les règles commerciales appropriées et ajouter les données supplémentaires en mémoire. En conséquence, l'opération exige plus de temps lorsque vous activez la fonction d'audit. Pour réduire cette incidence, le nombre initial de champs auditables est limité à 35 par type d'enregistrement. Si vous décidez d'augmenter cette limite en modifiant le champ Champs d'audit du type d'enregistrement dans le profil de votre société, le traitement est plus long. Plus le nombre de champs modifiés et marqués comme auditables sur un type d'enregistrement est important, plus la sauvegarde de l'enregistrement prendra de temps.

Dans certains types d'enregistrement, certains champs font l'objet d'un audit par défaut. Mais certains champs n'en font l'objet.

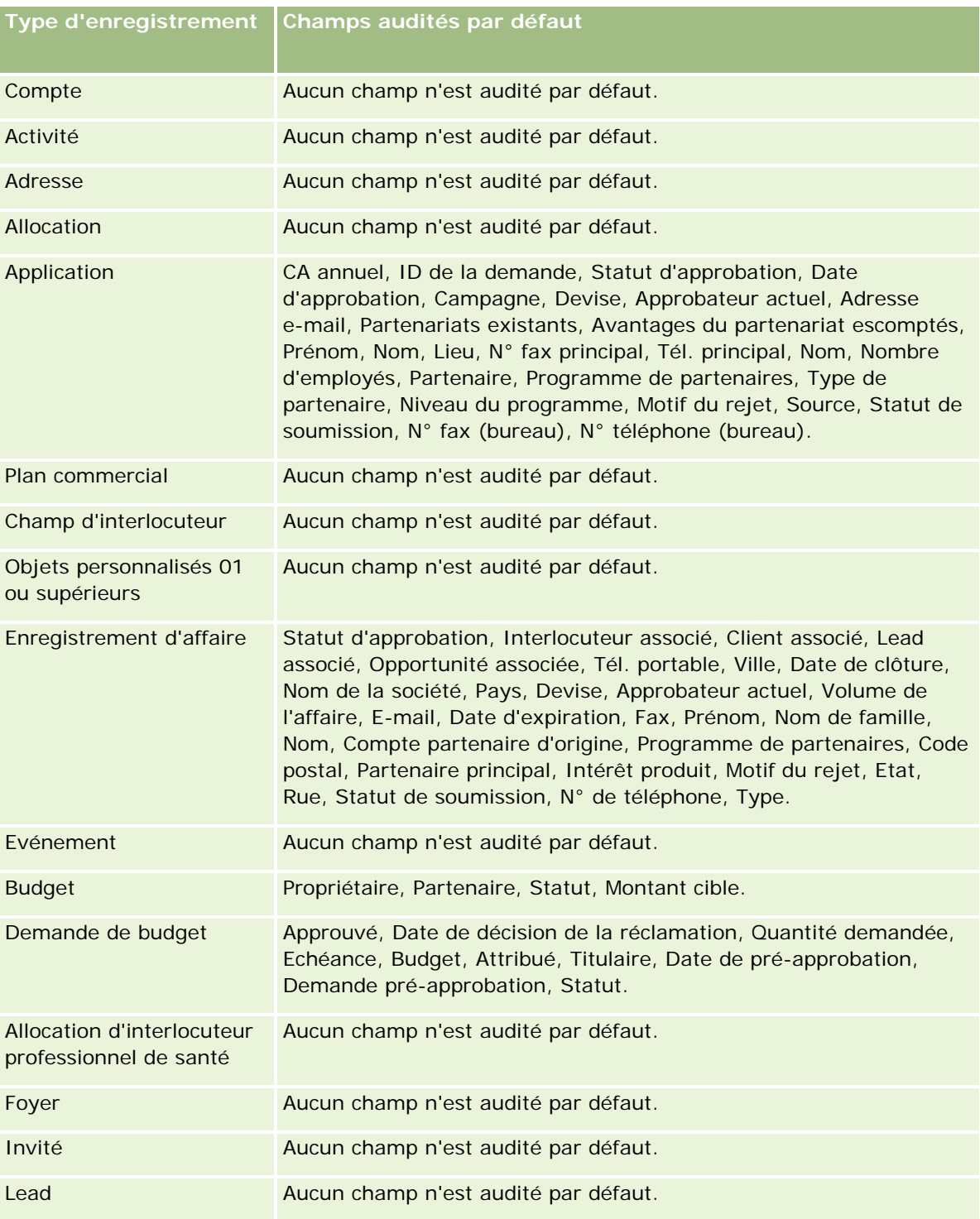

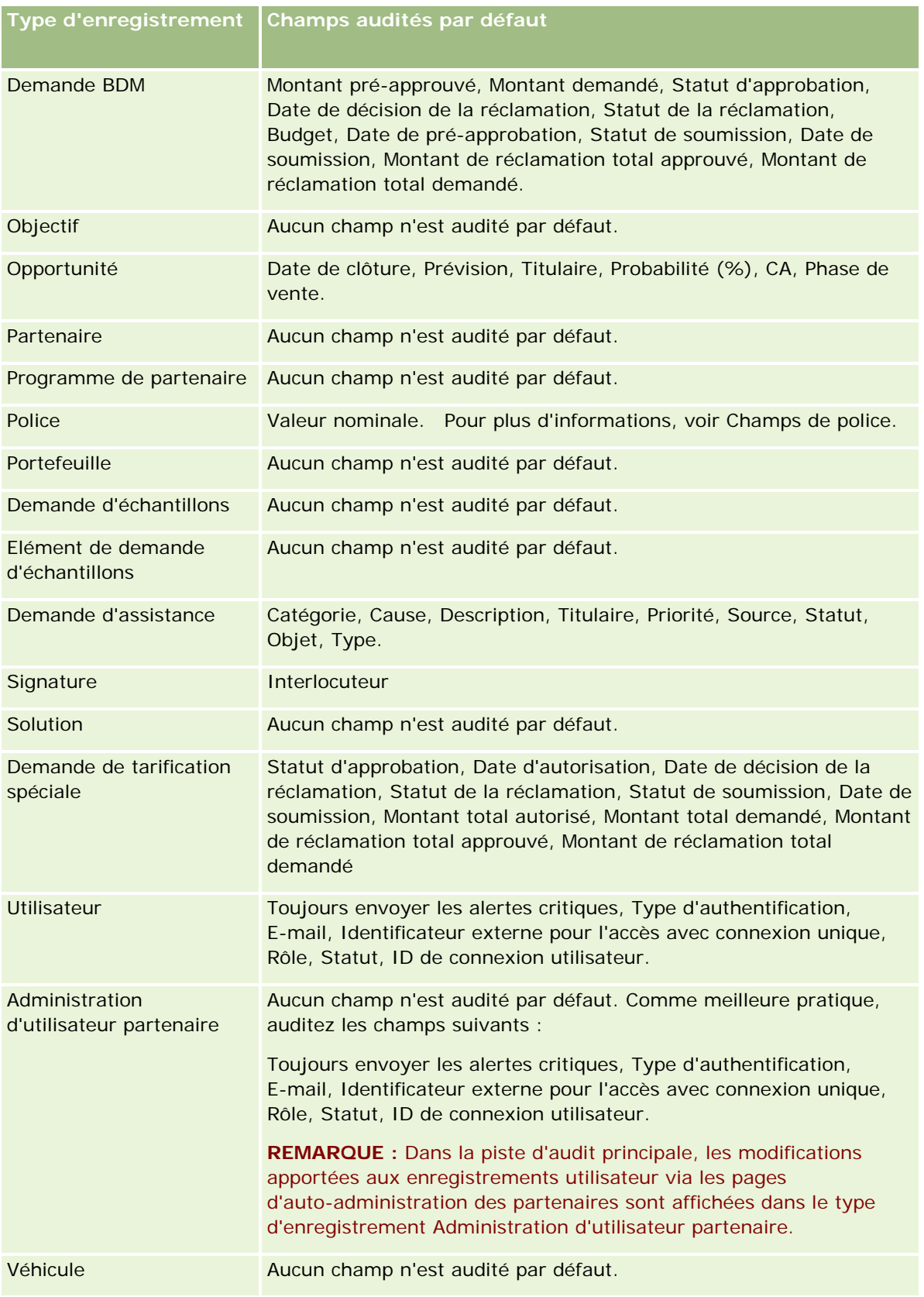

Les remarques qui suivent s'appliquent aux champs relatifs à l'audit :

- Pour les champs Comptes, Interlocuteurs et Objets personnalisés 01 ou supérieurs, assurez-vous que la configuration des profils d'accès leur permet d'accéder à l'applet enfant de piste d'audit. Les administrateurs doivent octroyer l'accès à l'applet enfant de piste d'audit aux rôles qui nécessitent spécifiquement d'y accéder.
- Les champs obligatoires sont affichés en rouge. Vous ne pouvez pas enregistrer le suivi d'audit des utilisateurs si vous supprimez l'un des champs obligatoires sélectionnés.
- Pour les champs de clé étrangère, la piste d'audit stocke et affiche le nom (pas l'ID). Par exemple, si la relation Compte d'une opportunité est auditée, la piste d'audit affiche le nom du compte et non l'ID ligne.
- Aucun champ d'adresse n'est disponible pour les types d'enregistrement auditables.
- Les champs de liste de sélection affichent des valeurs qui dépendent de la langue de l'utilisateur (LDV).
- Les colonnes d'ID qui ne s'affichent pas dans les présentations ne sont pas disponibles pour l'audit.

**Remarque :** A des fins de sécurité, les champs d'audit par défaut du type d'enregistrement Utilisateur ne peuvent pas être désactivés.

**Avant de commencer.** Pour cette procédure, votre rôle doit inclure tous les privilèges suivants :

- **Personnaliser l'application**
- **Gérer l'audit de champs**
- Gérer les rôles et les accès

#### *Pour personnaliser la piste d'audit pour un type d'enregistrement*

- **1** Dans le coin supérieur droit de la page en cours, cliquez sur le lien général Admin.
- **2** Dans la section Personnalisation d'application, cliquez sur le lien Personnalisation d'application.
- **3** Dans la section Configuration des types d'enregistrements, cliquez sur le lien du type d'enregistrement voulu.
- **4** Dans la section Configuration des audits de champs, cliquez sur le lien Configuration des audits de champs du *type d'enregistrement*.
- **5** (Optional) Sélectionnez Auditer la création d'enregistrements *type d'enregistrement* si vous souhaitez établir un suivi de la création d'enregistrements dans la piste d'audit.
- **6** (Optional) Sélectionnez Auditer la suppression/restauration d'enregistrements *type d'enregistrement* si vous souhaitez établir un suivi de la suppression ou de la restauration d'enregistrements dans la piste d'audit.
- **7** Dans la page Configuration de champ d'audit, faites passer les champs appropriés de la liste des champs disponibles vers la liste des champs audités.

Un message d'erreur s'affiche si vous dépassez la limite de votre société.

La liste des champs disponibles contient tous les champs standard et personnalisés du type d'enregistrement qui ne sont pas encore audités.

#### **8** Cliquez sur Enregistrer.

L'audit d'un champ entre en vigueur dès son activation.

**REMARQUE :** Le type d'enregistrement Invité est un enfant du type d'enregistrement Evénement. Vous pouvez personnaliser les champs de piste d'audit et configurer la section d'informations connexes Piste d'audit pour le type d'enregistrement Invité dans les pages Personnalisation de l'application du type d'enregistrement Evénement. Vous pouvez ajouter la section d'informations connexes Piste d'audit pour le type d'enregistrement Invité aux présentations de page de détails Invité uniquement. Vous ne pouvez pas ajouter la section d'informations connexes Piste d'audit pour le type d'enregistrement Invité aux présentations de page de détails Evénement. En outre, pour permettre aux utilisateurs de voir la piste d'audit des enregistrements d'invité, vous devez mettre à jour les profils d'accès pertinents pour donner aux utilisateurs l'accès en lecture seule à l'élément associé Piste d'audit invité pour le type d'enregistrement parent Evénement.

# **A propos des informations des champs modifiés dans les enregistrements**

Oracle CRM On Demand stocke des informations sur la modification la plus récente apportée à un enregistrement dans les champs système suivants :

- Modifié en externe
- Modifié : Date
- Modifié par
- Modifié : Date externe

Dans certains cas, Oracle CRM On Demand écrit des informations dans un ou plusieurs de ces champs pour refléter une modification de l'enregistrement n'ayant pas pour origine une action explicite de l'utilisateur. Il est donc recommandé de ne pas se fier aux informations de ces champs pour suivre les modifications que les utilisateurs apportent aux enregistrements. Faites plutôt appel à la fonction de piste d'audit pour suivre les modifications apportées par les utilisateurs à des champs spécifiques des enregistrements. Pour plus d'informations sur la personnalisation de la piste d'audit selon les types d'enregistrement, voir Personnalisation de la piste d'audit (page [201\)](#page-200-0). Pour plus d'informations sur l'affichage des modifications apportées à la configuration des champs, aux rôles et aux profils d'accès, voir Consultation des modifications de la configuration administrative de la piste d'audit (page [80\)](#page-79-0).

L'exemple suivant représente une modification système apportée au champ Modifié par d'un enregistrement. Un utilisateur supprime un compte lié à un enregistrement d'interlocuteur en tant que compte principal de l'interlocuteur. Lorsque l'enregistrement de compte supprimé est purgé de la base de données, le lien entre ce compte supprimé et l'interlocuteur est également supprimé de la base de données. A l'ouverture suivante de l'enregistrement d'interlocuteur par un utilisateur une fois que le lien a été supprimé, Oracle CRM On Demand sélectionne un autre compte lié en tant que compte principal de l'interlocuteur et renseigne le champ du compte principal avec l'ID du compte. Si aucun autre compte n'est lié à l'interlocuteur, Oracle CRM On Demand met à jour l'enregistrement pour répercuter ce fait. Oracle CRM On Demand met ensuite à jour le champ Modifié par avec le nom de l'utilisateur qui a ouvert l'enregistrement d'interlocuteur.

Le champ Modifié par d'un enregistrement peut également afficher le nom d'un utilisateur ne disposant pas des privilèges et droits d'accès nécessaires pour mettre directement à jour l'enregistrement. Par exemple, lorsque le statut d'un utilisateur passe de Actif à Inactif ou de Inactif à Actif, les valeurs des champs Utilisateurs actifs et Utilisateurs inactifs de la page Profil de la société sont mis à jour. Suite à la modification de ces champs, le champ Modifié par de la page Profil de la société est mis à jour et indique le nom de

<span id="page-205-0"></span>l'utilisateur ayant mis à jour l'enregistrement, même si l'utilisateur qui a effectué la modification ne dispose pas du privilège nécessaire pour mettre à jour le profil de la société.

## **Définition de mises en page dynamiques**

Les mises en page dynamiques rationalisent la demande pour les utilisateurs finaux en leur permettant de gérer uniquement le sous-ensemble d'informations qui sont pertinentes dans une situation donnée. Par exemple, votre société peut suivre plusieurs types de comptes différents, tels que les comptes client, les comptes prospect ou les comptes partenaire. Avec la fonctionnalité de mise en page dynamique, vous pouvez configurer différentes mises en page offrant un ensemble différent de champs de comptes et d'éléments connexes, en fonction du type de compte utilisé. Vous pouvez alors associer les différentes mises en page avec un ou plusieurs rôles. Lorsque l'utilisateur explore un enregistrement Compte particulier, il voit apparaître la mise en page appropriée en fonction du rôle de l'utilisateur et du type de compte.

Lorsque vous définissez des mises en page dynamiques pour un type d'enregistrement, une valeur de liste de sélection prédéfinie est utilisée pour piloter le rendu dynamique des mises en page. Vous spécifiez une mise en page à afficher pour chaque valeur de la liste de sélection. Les utilisateurs peuvent alors voir les différentes mises en page pour les différents enregistrements du même type, selon la valeur de liste de sélection qu'ils choisissent dans l'enregistrement.

**REMARQUE :** Lors de l'utilisation de mises en page dynamiques, vous ne pouvez pas utiliser les valeurs de liste de sélection qui sont identiques aux ID de liste de sélection interne car cela pourrait entraîner un comportement imprévisible.

Vous devez associer vos mises en page dynamiques à des rôles d'utilisateur, le cas échéant. Les mises en page dynamiques et les rôles d'utilisateur sont liés par une relation n à n.

Chaque valeur de liste de sélection est associée à une seule mise en page, mais une mise en page peut être associée à plusieurs valeurs de liste de sélection. Vous pouvez effectuer jusqu'à 200 associations de listes de valeurs et de mises en page. Vous ne pouvez pas supprimer une mise en page déjà associée à un rôle de l'utilisateur.

**Attention :** il est recommandé que toutes les présentations dynamiques associées à une liste de sélection déterminante incluent cette liste. Si l'une de vos présentations n'inclut pas la liste de sélection déterminante et que celle-ci est sélectionnée et enregistrée pour un enregistrement, vous ne verrez pas la liste dans la présentation et vous ne pourrez donc pas éditer le champ correspondant.

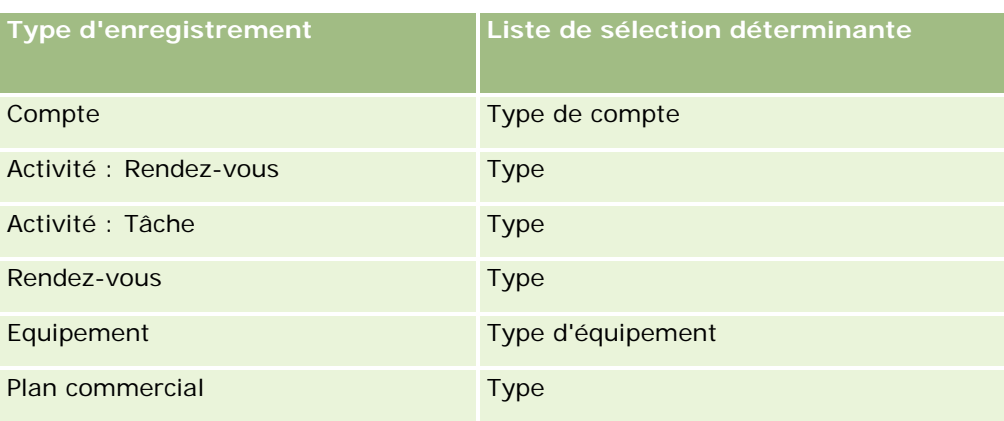

Le tableau suivant décrit les valeurs de listes de sélection déterminante prédéfinies pour chaque type d'enregistrement.

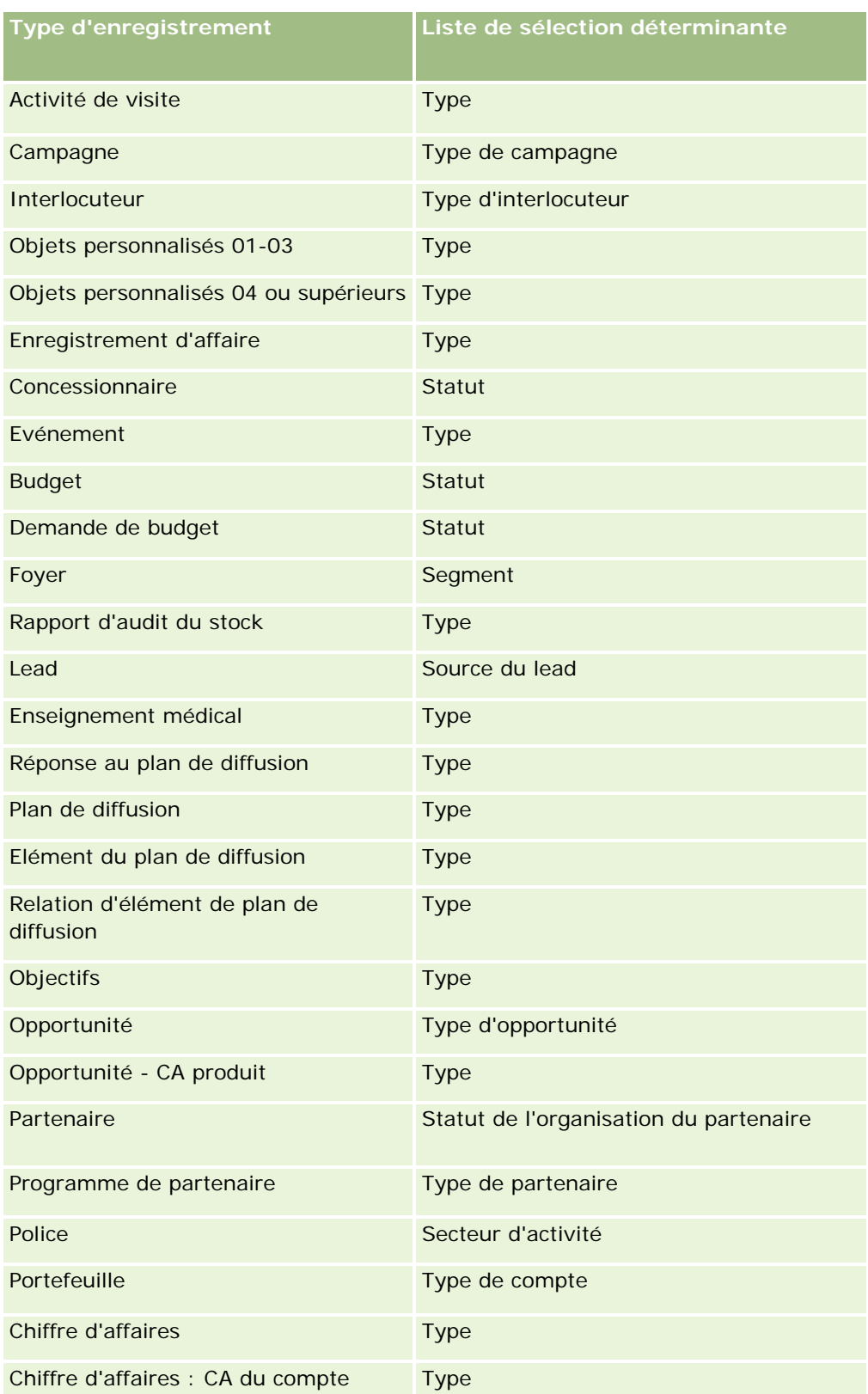

#### Administration d'Oracle CRM On Demand

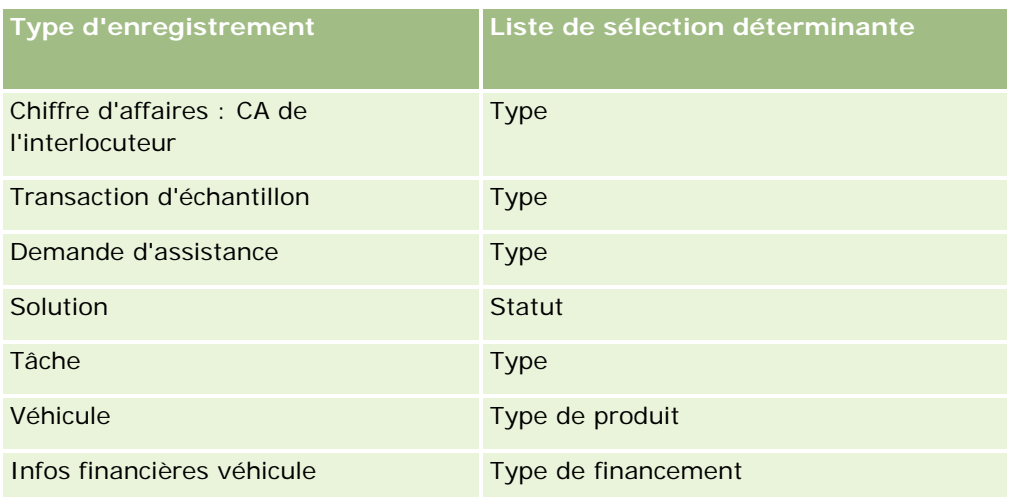

Le nombre de caractères utilisable dans les noms de présentation de page est limité. Pour plus d'informations, voir A propos des limites des présentations personnalisées (page [160\)](#page-159-0).

## **Mises en page et listes**

Vous pouvez utiliser les mises en page et les privilèges associés aux rôles pour limiter les champs que les utilisateurs peuvent rechercher, afficher dans des listes et exporter. Lorsqu'un utilisateur crée ou affine une liste d'enregistrements ou qu'il utilise la recherche avancée pour trouver des enregistrements, les privilèges et les mises en page associés au rôle de l'utilisateur déterminent les champs que l'utilisateur peut rechercher et afficher.

Si le privilège Tous les champs dans Recherche et Listes est activé pour le rôle de l'utilisateur, l'utilisateur peut rechercher tous les champs rendus disponibles dans la présentation de recherche affectée au rôle de l'utilisateur pour le type d'enregistrement. En outre, lorsqu'il crée ou affine une liste, l'utilisateur peut sélectionner tous les champs à afficher sous forme de colonne dans la liste des enregistrements renvoyée par la recherche.

**REMARQUE :** Nous recommandons aux administrateurs de société de ne pas activer le privilège Tous les champs dans Recherche et Listes pour la plupart des rôles d'utilisateur. Si ce privilège n'est pas activé, les champs non utilisés par votre société ne sont pas visibles dans les pages de recherche et de listes. Seuls les champs intéressants pour vos utilisateurs sont visibles, ce qui rend l'interface plus claire.

Si le privilège Tous les champs dans Recherche et Listes n'est pas activé pour le rôle de l'utilisateur, l'utilisateur peut rechercher uniquement les champs répondant aux deux critères suivants :

- Le champ est disponible dans la mise en page de la recherche affectée au rôle de l'utilisateur pour le type d'enregistrement.
- Le champ s'affiche sur la mise en page de détails affectée au rôle de l'utilisateur pour ce type d'enregistrement. Si des mises en page dynamiques sont définies pour le rôle, le champ doit s'afficher sur au moins l'une d'entre elles.

De plus, lorsque l'utilisateur crée ou affine une liste, il peut sélectionner un champ à afficher sous forme de colonne dans la liste des enregistrements renvoyée par la recherche uniquement si ce champ s'affiche sur une des mises en page au moins de la page de détails, mises en page dynamiques comprises, affectée au rôle de l'utilisateur pour le type d'enregistrement. Cette contrainte s'applique également aux champs que l'utilisateur peut exporter dans une liste. Si le privilège Liste - Exporter les champs affichés est activé pour un rôle d'utilisateur et que le privilège Liste - Exporter tous les champs ne l'est pas, l'utilisateur peut uniquement

exporter les champs qui s'affichent dans la liste. L'utilisateur ne peut pas exporter tous les champs des enregistrements dans la liste.

**Avant de commencer.** Pour effectuer cette procédure, vous devez avoir un rôle qui inclut les privilèges Personnaliser l'application et Personnalisation de l'application - Gestion de présentations dynamiques.

#### *Pour créer ou modifier une présentation dynamique*

- **1** Dans le coin supérieur droit d'une page, cliquez sur le lien général Admin.
- **2** Dans la section Personnalisation d'application, cliquez sur le lien Personnalisation d'application.
- **3** Dans la section Configuration des types d'enregistrements, cliquez sur le lien du type d'enregistrement voulu.
- **4** Dans la section Gestion des présentations dynamiques, cliquez sur le lien *type d'enregistrement* - Présentation dynamique.
- **5** Dans la liste Présentation dynamique, effectuez l'une des opérations suivantes :
	- Pour modifier une mise en page existante, cliquez sur Modifier ou Copier.
	- **D** Cliquez sur le bouton Nouvelle présentation pour créer une mise en page.

L'Assistant de présentation dynamique vous guide tout au long du processus.

- **6** A l'étape 1, Nom de la présentation :
	- **a** Entrez le nom de la présentation dynamique.
	- **b** Sélectionnez la présentation par défaut. Celle-ci est indiquée comme présentation par défaut à l'étape suivante.

Le champ Liste de sélection déterminante affiche la liste de sélection dont les valeurs déterminent la présentation vue par les utilisateurs.

**7** A l'étape 2, Affecter des présentations, associez chaque valeur de la liste de sélection à un nom de présentation.

**REMARQUE :** Pour chaque mise en page dynamique, il existe une limite de 200 associations entre les valeurs de listes de sélection déterminante et les mises en page.

La présentation sélectionnée s'affichera lorsqu'un enregistrement contiendra la valeur de liste de sélection correspondante.

**8** Cliquez sur Terminer.

### **Rubriques connexes**

Pour plus d'informations sur l'interaction des mises en page personnalisées et des mises en page dynamiques :

- <span id="page-209-0"></span> Interaction des présentations d'informations connexes personnalisées et des mises en page pour les rôles (page [210\)](#page-209-0)
- Interaction des présentations de champs personnalisées et des mises en page pour les rôles (page [215\)](#page-214-0)

# **Interaction des présentations d'informations connexes personnalisées et des mises en page pour les rôles**

A chaque rôle d'utilisateur est affectée une mise en page pour chaque type d'enregistrement. Les mises en page déterminent les champs, les sections de page et les sections d'informations connexes que les utilisateurs voient dans les pages où ils créent, consultent et modifient les enregistrements de différents types. Les utilisateurs peuvent personnaliser la présentation des sections d'informations connexes dans la page Détails d'un type d'enregistrement si le privilège Personnaliser la page de détails - Informations connexes est activé pour leur rôle.Les utilisateurs peuvent afficher ou masquer les sections d'informations connexes et en modifier l'ordre dans la page Détails.

**REMARQUE :** Selon la configuration de votre rôle d'utilisateur, vous pouvez être autorisé à personnaliser la présentation des champs dans les pages d'enregistrement. Pour plus d'informations, voir Interaction des présentations de champs personnalisées et des mises en page pour les rôles (page [215\)](#page-214-0)

Si nécessaire, vous pouvez rétablir les paramètres par défaut de toutes les versions personnalisées des mises en page pour un rôle. Pour plus d'informations, voir Réinitialisation de mises en page personnalisées (voir ["Réinitialisation de mises en pages personnalisées"](#page-340-0) page [341\)](#page-340-0).

### **Interaction des présentations d'informations connexes personnalisées et des mises en page statiques**

Avec une mise en page statique, l'utilisateur obtient la même présentation pour tous les enregistrements d'un type donné. Quand un utilisateur crée une présentation personnalisée des sections d'informations connexes pour une mise en page de détails statique, le comportement du système est le suivant :

- Une fois que l'utilisateur a modifié la présentation des sections d'informations connexes dans la page Détails pour un type d'enregistrement, sa mise en page personnalisée est utilisée chaque fois qu'il ouvre la page Détails d'un enregistrement du type considéré.
- Cette présentation personnalisée des sections d'informations connexes est utilisée pour tous les enregistrements de ce type jusqu'à ce que l'une des actions suivantes se produise :
	- L'utilisateur modifie de nouveau la présentation personnalisée des sections d'informations connexes.
	- L'utilisateur rétablit la présentation par défaut de la mise en page pour le rôle d'utilisateur.

**REMARQUE :** La réinitialisation de la présentation des champs à la présentation par défaut n'affecte aucune des présentations personnalisées des sections d'informations connexes. De la même façon, la restauration de la présentation par défaut pour une présentation personnalisée des sections d'informations connexes n'affecte aucune des présentations de champs personnalisées pour le type d'enregistrement.

**L** L'administrateur de la société rétablit la présentation par défaut de la mise en page pour le rôle utilisateur.

**REMARQUE :** Si un administrateur rétablit la présentation par défaut de la mise en page d'un type d'enregistrement pour un rôle, alors toutes les présentations de champs personnalisées

et toutes les présentations personnalisées des sections d'informations connexes pour ce type d'enregistrement sont restaurées par défaut pour les utilisateurs ayant ce rôle. Toutefois, si un administrateur affecte une nouvelle mise en page pour un type d'enregistrement à un rôle, alors tous les utilisateurs ayant ce rôle voient la nouvelle présentation des champs pour le type d'enregistrement, mais continuent de voir leurs présentations personnalisées des sections d'informations connexes pour le type d'enregistrement jusqu'à ce qu'ils rétablissent la présentation par défaut pour ces dernières.

Si l'administrateur de la société modifie la liste des sections d'informations connexes disponibles et affichées dans une mise en page par défaut pour un rôle utilisateur donné, le comportement du système est le suivant :

- Si l'administrateur déplace vers la liste des sections d'informations connexes affichées ou disponibles dans la mise en page par défaut une section qui n'était pas disponible précédemment, cette section n'est pas affichée automatiquement dans la présentation personnalisée correspondante de l'utilisateur. Si l'utilisateur souhaite que la section nouvellement disponible soit affichée, il doit modifier sa présentation personnalisée de façon à ajouter cette section à la liste des sections affichées.
- Si l'administrateur déplace une section d'informations connexes de la liste des sections affichées vers la liste des sections disponibles dans la mise en page par défaut, et si cette section est déjà affichée dans la présentation personnalisée d'un utilisateur, elle le reste jusqu'à ce que l'utilisateur choisisse de la retirer de la liste des sections affichées dans sa mise en page personnalisée ou de rétablir la présentation par défaut.
- Si l'administrateur déplace une section d'informations connexes vers la liste des sections non disponibles dans la mise en page par défaut, et si cette section est déjà affichée dans la présentation personnalisée d'un utilisateur, elle reste affichée dans la page de détails de l'enregistrement pour cet utilisateur. Toutefois, à la prochaine modification de la présentation personnalisée de la page de détails par l'utilisateur, cette section n'apparaît plus dans la liste des sections affichées pour la présentation et, lorsque l'utilisateur clique sur Enregistrer dans la page Infos personnelles - Présentation, la section non disponible est retirée de la présentation et n'est plus affichée dans la page de détails de l'enregistrement.

## **Interaction des présentations d'informations connexes personnalisées et des mises en page dynamiques**

Pour certains types d'enregistrement, les administrateurs de la société peuvent créer des mises en page dynamiques. Dans ces mises en page, une valeur de liste de sélection dans un champ d'un enregistrement est utilisée pour déterminer dynamiquement la mise en page employée pour l'enregistrement. Par exemple, votre société peut vouloir que la mise en page des pages Détails des comptes soit particulière lorsque le type de compte est Client et qu'elle soit différente lorsque le type de compte est Concurrent. Dans ce cas, l'administrateur de votre société peut configurer une mise en page dynamique pour la page Détails des comptes et l'affecter aux rôles d'utilisateur selon les besoins.

Lorsque des présentations dynamiques sont utilisées, la case Activer la personnalisation des mises en page dynamiques individuelles du profil de la société détermine si un utilisateur ne peut créer qu'une présentation personnalisée des sections d'informations connexes ou s'il peut en créer plusieurs pour un type d'enregistrement. Le comportement de la case à cocher Activer la personnalisation des mises en page dynamiques individuelles est le suivant :

 Si la case Activer la personnalisation des mises en page dynamiques individuelles n'est pas cochée dans le profil de la société, un utilisateur ne peut créer qu'une présentation personnalisée des sections d'informations connexes pour un type d'enregistrement. La mise en page personnalisée des sections

d'informations connexes de l'utilisateur est employée pour la page Détails de tous les enregistrements du type considéré, quelle que soit la valeur du champ de la liste de sélection qui détermine la mise en page dynamique.

Par exemple, supposons qu'une mise en page dynamique soit employée pour le type d'enregistrement Compte, comme décrit ci-dessus. Si l'utilisateur modifie la présentation des sections d'informations connexes pendant qu'il travaille dans la page Détails d'un compte dont le type est Concurrent, sa mise en page personnalisée des sections d'informations connexes est employée dans la page Détails de tous les enregistrements de compte, quel que soit le type de compte.

Une fois que la mise en page est personnalisée, toutes les modifications que l'utilisateur y apporte ultérieurement sont reflétées dans la page Détails de tous les enregistrements du type considéré. S'il rétablit la présentation par défaut des sections d'informations connexes du rôle d'utilisateur pour le type d'enregistrement, les mises en page dynamiques du type d'enregistrement sont utilisées pour les pages de détails des enregistrements.

Par exemple, supposons qu'une mise en page dynamique soit employée pour le type d'enregistrement Compte, comme décrit ci-dessus. Une fois que l'utilisateur a rétabli la présentation des sections d'informations connexes pour le type d'enregistrement Compte à la présentation par défaut du rôle d'utilisateur, la mise en page dynamique correspondant au type de compte, Client ou Concurrent, est utilisée.

Si la case Activer la personnalisation des mises en page dynamiques individuelles est cochée dans le profil de la société, l'utilisateur peut décider de créer une présentation personnalisée des sections d'informations connexes pour chacune des valeurs du champ de la liste de sélection qui détermine la mise en page dynamique. La mise en page personnalisée de l'utilisateur appliquée à une valeur de la liste de sélection est alors utilisée à chaque fois que l'utilisateur ouvre un enregistrement de ce type dans lequel cette valeur de la liste de sélection est sélectionnée.

Une fois que l'utilisateur crée une présentation personnalisée des sections d'informations connexes pour une valeur de la liste de sélection, il peut ensuite la modifier ou en créer d'autres pour d'autres valeurs de la liste. L'utilisateur peut également choisir de rétablir les mises en page par défaut des présentations des sections d'informations connexes pour toutes les valeurs de la liste de sélection.

Quel que soit le paramétrage de la case à cocher Activer la personnalisation des mises en page individuelles dans le profil de la société, l'interaction entre les présentations personnalisées des sections d'informations connexes d'un utilisateur et les mises en page du rôle de cet utilisateur est la suivante :

- Si l'administrateur de la société modifie la liste des sections d'informations connexes disponibles et affichées dans une mise en page par défaut pour un rôle utilisateur donné, le comportement du système est le suivant :
	- Si l'administrateur déplace vers la liste des sections d'informations connexes affichées ou disponibles dans la mise en page par défaut une section qui n'était pas disponible précédemment, cette section n'est pas affichée automatiquement dans la présentation personnalisée correspondante de l'utilisateur. Si l'utilisateur souhaite que la section nouvellement disponible soit affichée, il doit modifier sa présentation personnalisée de façon à ajouter cette section à la liste des sections affichées.
	- Si l'administrateur déplace une section d'informations connexes de la liste des sections affichées vers la liste des sections disponibles dans la mise en page par défaut, et si cette section est déjà affichée dans la présentation personnalisée d'un utilisateur, elle le reste jusqu'à ce que l'utilisateur choisisse de la retirer de la liste des sections affichées dans sa mise en page personnalisée ou de rétablir la présentation par défaut.
	- Si l'administrateur déplace une section d'informations connexes vers la liste des sections non disponibles dans la mise en page par défaut, et si cette section est déjà affichée dans la présentation

personnalisée d'un utilisateur, elle reste affichée dans la page de détails de l'enregistrement pour cet utilisateur. Toutefois, à la prochaine modification de la présentation personnalisée de la page de détails par l'utilisateur, cette section n'apparaît plus dans la liste des sections affichées pour la présentation et, lorsque l'utilisateur clique sur Enregistrer dans la page Infos personnelles - Présentation, la section non disponible est retirée de la présentation et n'est plus affichée dans la page de détails de l'enregistrement.

## **A propos de la modification de l'option Activer la personnalisation des mises en page dynamiques individuelles**

Les administrateurs de la société peuvent modifier le paramétrage de la case à cocher Activer la personnalisation des mises en page dynamiques individuelles dans le profil de la société. Si vous modifiez le paramétrage de la case à cocher, les présentations des sections d'informations connexes que l'utilisateur voit peuvent en être affectées. Le comportement constaté par l'utilisateur lorsque ce paramètre est modifié dépend des conditions suivantes :

- Si la case était préalablement cochée, l'utilisateur pouvait alors créer des présentations personnalisées de sections d'informations connexes pour les valeurs individuelles de la liste de sélection d'un type d'enregistrement.
- Si l'utilisateur a préalablement créé une seule ou plusieurs présentations personnalisées de sections d'informations connexes pour les pages utilisant des présentations dynamiques.

Le tableau suivant affiche le comportement constaté par un utilisateur lorsque la case Activer la personnalisation des mises en page dynamiques individuelles est désélectionnée et que vous la cochez.

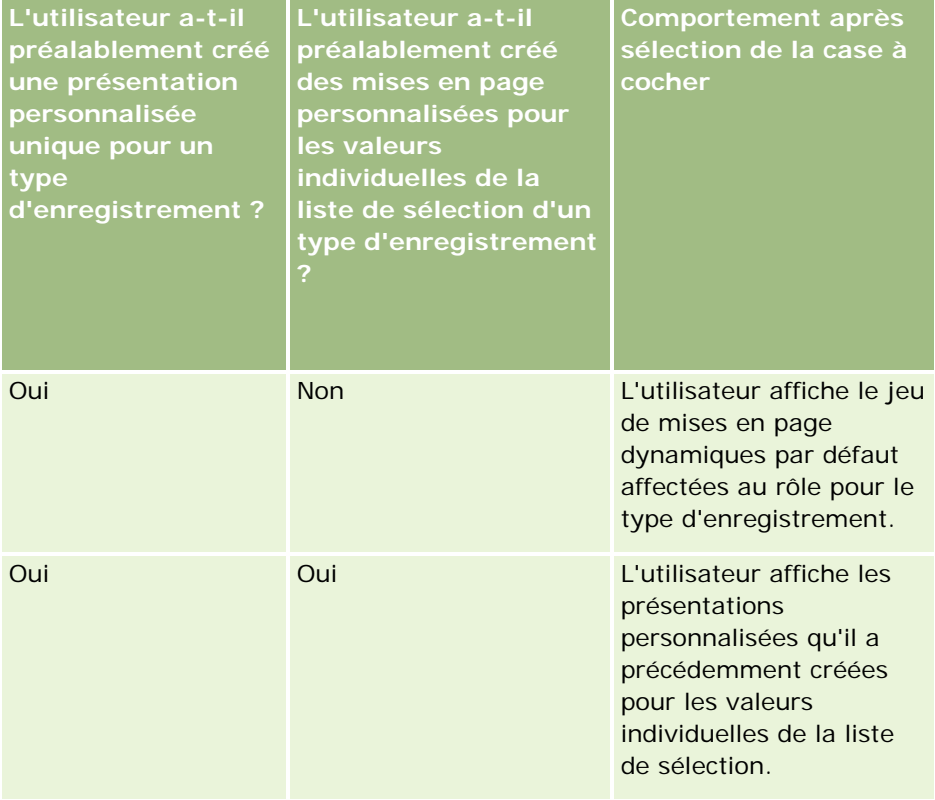

### Administration d'Oracle CRM On Demand

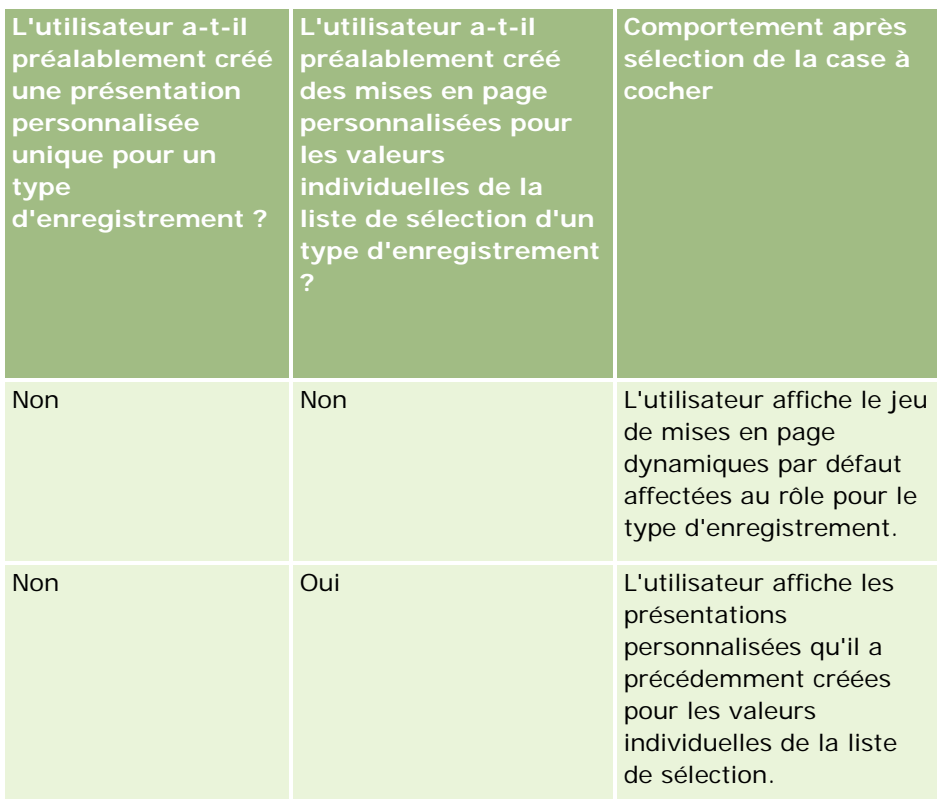

Le tableau suivant affiche le comportement constaté par un utilisateur lorsque la case Activer la personnalisation des mises en page dynamiques individuelles est cochée et que vous la désélectionnez.

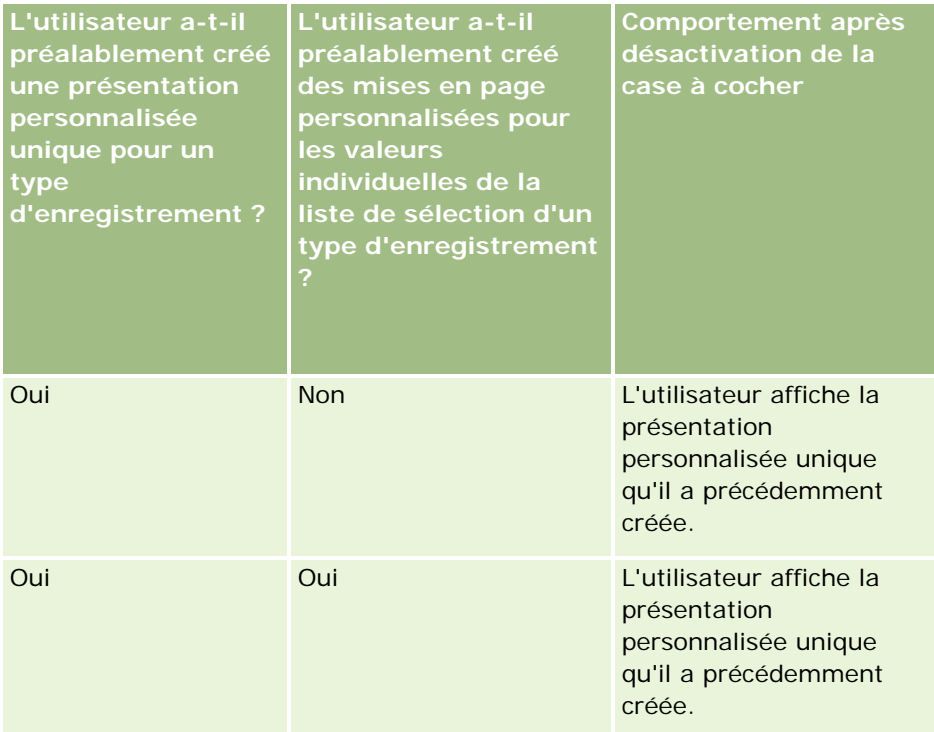

<span id="page-214-0"></span>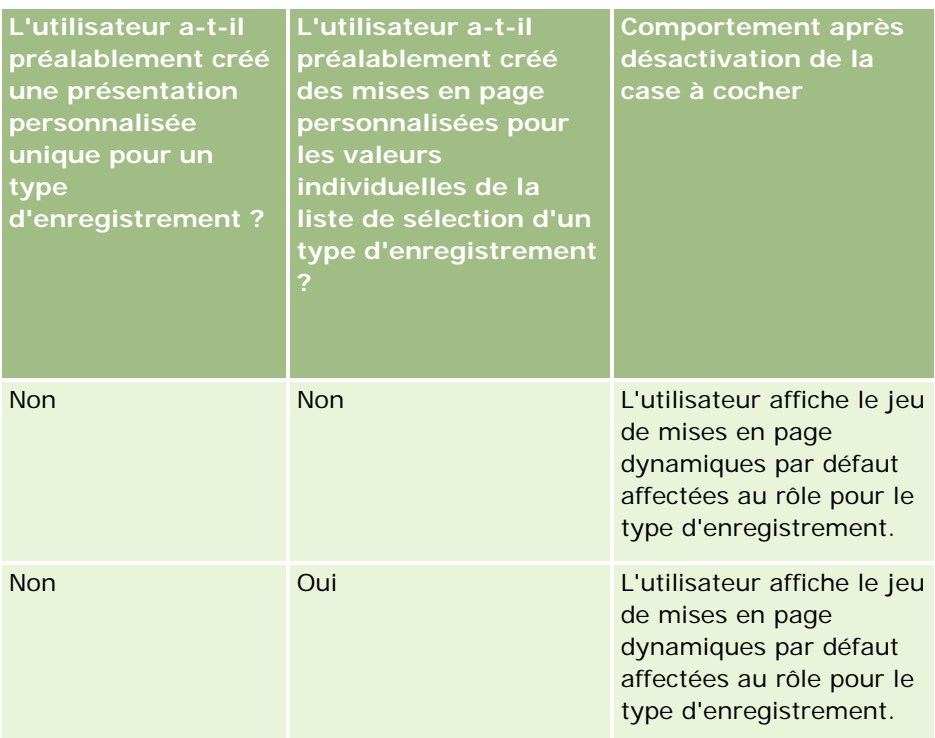

**REMARQUE :** Si les présentations personnalisées que vos utilisateurs ont créées dans le passé sont susceptibles de différer des mises en page par défaut actuelles, vous pouvez leur recommander de rétablir les mises en page par défaut pour un rôle après que vous avez modifié le paramétrage de la case à cocher Activer la personnalisation des mises en page dynamiques personnalisées. Toutefois, la réinitialisation des mises en page pour un rôle rétablit la présentation par défaut pour toutes les présentations de champs personnalisées, ainsi que pour les présentations des sections d'informations connexes. Sinon, vous pouvez recommander aux utilisateurs de rétablir les mises en page par défaut des présentations des sections d'informations connexes.

#### **Rubriques connexes**

Pour plus d'informations sur les mises en page, voir :

- Personnalisation des mises en page statiques (voir ["Personnalisation de la présentation des pages](#page-160-0)  [statiques"](#page-160-0) page [161\)](#page-160-0)
- Définition de mises en page dynamiques (page [206\)](#page-205-0)
- Réinitialisation de mises en pages personnalisées (page [341\)](#page-340-0)
- Interaction des présentations de champs personnalisées et des mises en page pour les rôles (page [215\)](#page-214-0)

# **Interaction des présentations de champs personnalisées et des mises en page pour les rôles**

Les utilisateurs peuvent personnaliser la présentation des champs sur la page de détails d'un type d'enregistrement quand leur rôle d'utilisateur est configuré comme suit :

Le privilège Personnaliser la page de détails - Champs est activé pour le rôle.

Une mise en page personnalisée est affectée au rôle pour le type d'enregistrement.

**REMARQUE :** Si la présentation standard est affectée à un rôle pour un type d'enregistrement, l'utilisateur ne peut pas personnaliser la présentation des champs pour ce type d'enregistrement. En outre, vous ne pouvez pas configurer un rôle d'utilisateur afin que les utilisateurs puissent personnaliser une partie, mais pas la totalité, des mises en page qui sont affectées à ce rôle. Si le rôle d'utilisateur inclut le privilège Personnaliser la page de détails - Champs, les utilisateurs disposant de ce rôle peuvent personnaliser la totalité des mises en page qui sont affectées à ce rôle.

Quand vous configurez des mises en page personnalisées, vous pouvez indiquer que certains champs doivent toujours apparaître sur la présentation. A l'exception des champs obligatoires et de ceux que vous spécifiez comme devant toujours apparaître sur la présentation, les utilisateurs peuvent afficher ou masquer des champs sur leur présentation personnalisée. Ils peuvent également modifier l'ordre dans lequel les champs apparaissent sur la page de détails. En revanche, les utilisateurs ne peuvent pas ajouter des champs qui ne figurent pas sur la présentation par défaut à leur présentation personnalisée. Ils peuvent personnaliser les présentations des champs pour les mises en page statiques et dynamiques

**REMARQUE :** Selon la configuration de leur rôle d'utilisateur, les utilisateurs peuvent également personnaliser la présentation des sections d'informations connexes sur les pages de détails d'enregistrement. Pour plus d'informations, voir Interaction des présentations d'informations connexes personnalisées et des mises en page pour les rôles (page [210\)](#page-209-0)

Après qu'un utilisateur a créé une présentation des champs personnalisée, cette présentation est utilisée à chaque fois que l'utilisateur ouvre ou modifie un enregistrement de ce type jusqu'à ce que l'une des actions suivantes se produise :

- L'utilisateur modifie de nouveau la présentation des champs.
- L'utilisateur rétablit la présentation des champs par défaut pour la page.

**REMARQUE :** La réinitialisation de la présentation des champs à la présentation par défaut n'affecte aucune des présentations personnalisées des sections d'informations connexes. De la même façon, la restauration de la présentation par défaut pour une présentation personnalisée des sections d'informations connexes n'affecte aucune des présentations de champs personnalisées pour le type d'enregistrement.

L'administrateur rétablit la présentation par défaut de la mise en page pour le rôle d'utilisateur, ou affecte une autre présentation au rôle pour ce type d'enregistrement.

**REMARQUE :** Si un administrateur rétablit la présentation par défaut de la mise en page d'un type d'enregistrement pour un rôle, alors toutes les présentations de champs personnalisées et toutes les présentations personnalisées des sections d'informations connexes pour ce type d'enregistrement sont restaurées par défaut pour les utilisateurs ayant ce rôle. Toutefois, si un administrateur affecte une nouvelle mise en page pour un type d'enregistrement à un rôle, alors tous les utilisateurs ayant ce rôle voient la nouvelle présentation des champs pour le type d'enregistrement, mais continuent de voir leurs présentations personnalisées des sections d'informations connexes pour le type d'enregistrement jusqu'à ce qu'ils rétablissent la présentation par défaut pour ces dernières.

## **A propos des présentations de champs dans les pages de nouveaux enregistrements**

La présentation personnalisée d'un utilisateur est également utilisée dans les pages où il saisit des informations pour un nouvel enregistrement, sauf si une présentation personnalisée pour la page des nouveaux enregistrements est affectée au rôle d'utilisateur pour le type d'enregistrement. Si une présentation personnalisée pour la page des nouveaux enregistrements est affectée au rôle d'utilisateur pour tous les cas
d'utilisation, la présentation personnalisée de l'utilisateur n'est alors jamais utilisée pour les pages des nouveaux enregistrements. Toutefois, si le rôle de l'utilisateur indique que la présentation personnalisée pour la page des nouveaux enregistrements n'est utilisée que quand l'utilisateur crée un enregistrement à partir de la barre d'actions ou de l'en-tête global, alors la présentation des champs personnalisée de l'utilisateur est utilisée quand l'utilisateur crée un enregistrement à partir de tout autre emplacement dans Oracle CRM On Demand.

### **Que se passe-t-il si une mise en page change après la personnalisation de la présentation des champs par l'utilisateur ?**

Après que les utilisateurs disposant d'un certain rôle ont personnalisé la présentation des champs pour un type d'enregistrement, un administrateur peut apporter une modification à la présentation par défaut du rôle. Selon les modifications que l'administrateur apporte, l'interaction entre ces dernières et la présentation personnalisée se présente comme suit :

- Si l'administrateur affecte une autre présentation de page de détails au rôle pour le type d'enregistrement, alors tous les utilisateurs ayant ce rôle voient la nouvelle présentation des champs pour le type d'enregistrement lors de leur prochaine connexion à Oracle CRM On Demand. Toutefois, si l'administrateur réaffecte ensuite la mise en page d'origine au rôle, les utilisateurs voient de nouveau leurs versions personnalisées de cette présentation.
- Si un administrateur apporte une modification à la présence, à la présentation ou aux caractéristiques des champs sur la présentation des champs de la page de détails qui est affectée au rôle, alors cette modification n'est pas automatiquement appliquée aux présentations personnalisées. Par exemple :
	- Si un administrateur retire un champ de la présentation de la page de détails, le champ n'est pas retiré des présentations personnalisées. En outre, si un utilisateur ouvre la page Infos personnelles - Présentation - Champs pour cette mise en page, le champ que l'administrateur a retiré continue d'être disponible, dans l'une des sections de la présentation ou dans la liste Champs disponibles, selon ce que l'utilisateur a indiqué.
	- **Si un administrateur ajoute un champ à la présentation de la page de détails, le nouveau champ** n'apparaît pas sur les présentations personnalisées. En outre, si un utilisateur ouvre la page Infos personnelles - Présentation - Champs pour cette mise en page, le champ que l'administrateur a ajouté n'apparaît dans aucune des sections de la présentation ni dans la liste Champs disponibles.
	- Si un administrateur modifie les caractéristiques d'un champ, la modification n'est pas automatiquement reflétée dans les présentations personnalisées. Par exemple, si un administrateur définit un champ comme obligatoire alors qu'il ne l'était pas dans la mise en page, le champ ne devient pas obligatoire pour les utilisateurs qui ont personnalisé leur présentation. De la même façon, si un administrateur sélectionne la case à cocher Toujours sur la présentation pour un champ, alors l'utilisateur n'est pas forcé d'afficher le champ sur sa présentation personnalisée, même s'il apporte des mises à jour ultérieures à la présentation personnalisée après que l'administrateur a apporté la modification.

Si un administrateur veut que les modifications apportées à la présentation des champs s'appliquent à tous les utilisateurs ayant le rôle, il doit réinitialiser la mise en page à la présentation par défaut pour le rôle. Sinon, les utilisateurs peuvent aussi rétablir la présentation par défaut de leur mise en page, puis personnaliser de nouveau la présentation, le cas échéant.

### **Rubriques connexes**

Pour plus d'informations sur les mises en page, voir :

- <span id="page-217-0"></span>**Personnalisation des mises en page statiques (voir "Personnalisation de la présentation des pages** [statiques"](#page-160-0) page [161\)](#page-160-0)
- Définition de mises en page dynamiques (page [206\)](#page-205-0)
- Réinitialisation de mises en pages personnalisées (page [341\)](#page-340-0)
- Interaction des présentations d'informations connexes personnalisées et des mises en page pour les rôles (page [210\)](#page-209-0)

## **A propos de la standardisation des URL**

Dans Oracle CRM On Demand, plusieurs URL ont été standardisées pour tous les types d'enregistrement, de sorte que les URL suivantes - utilisées dans des liens Web, des onglets Web et des applets Web fonctionneront avec les versions futures d'Oracle CRM On Demand :

- Ouverture d'une page d'accueil de type d'enregistrement
- Ouverture d'une page de détails d'enregistrement à l'aide d'un ID d'enregistrement
- Ouverture d'une page de modification d'enregistrement à l'aide d'un ID d'enregistrement
- **E** Création ou modification d'un enregistrement avec une valeur de champ de liste de sélection déterminante préremplie pour définir la mise en page
- **E** Création ou modification d'un enregistrement avec des valeurs préremplies pour la liste de sélection parent et la liste de sélection connexe d'un champ de liste de sélection en cascade
- Mise à jour d'un enregistrement d'opportunité pour mettre à jour le champ Phase de vente en vue du démarrage d'un processus de vente

### **Rubriques connexes**

Pour plus d'informations à ce sujet, reportez-vous aux rubriques suivantes :

- Affichage de pages Web externes dans des onglets (page [218\)](#page-217-0)
- A propos des applets Web personnalisées (voir ["A propos des applets Web personnalisés"](#page-170-0) page [171\)](#page-170-0)
- Création d'applets Web pour des types d'enregistrement (page [173\)](#page-172-0)
- Création d'applets Web globaux (page [228\)](#page-227-0)
- Définition de liens Web (page [138\)](#page-137-0)
- Utilisation des applets de flux RSS

## **Affichage de pages Web externes dans des onglets**

Dans Oracle CRM On Demand, vous pouvez afficher une page Web dans un onglet. Ce contenu Web peut correspondre à des pages Web externes ou à des données d'entreprise disponibles sur le Web. Par exemple,

vous suivez les données d'inventaire d'une autre application Web et souhaitez les mettre à la disposition de vos agents d'assistance lorsqu'ils travaillent dans Oracle CRM On Demand. Pour cela, vous pouvez créer un onglet Web personnalisé afin d'afficher votre application Web externe dans la zone de contenu principale de Oracle CRM On Demand.

Vous pouvez également créer des applets Web personnalisés qui afficheront le contenu Web. Pour plus d'informations sur les applets Web personnalisés et leurs différences par rapports aux onglets Web personnalisés, reportez-vous à la rubrique A propos des applets Web personnalisés (page [171\)](#page-170-0).

**REMARQUE :** Pour des informations sur les points à prendre en compte lors de l'utilisation de code personnalisé dans Oracle CRM On Demand, voir Points importants à prendre en compte par les clients utilisant du code personnalisé dans Oracle CRM On Demand (page [230\)](#page-229-0).

Pour rendre visible une page Web personnalisée, vous devez ajouter l'onglet au rôle d'utilisateur approprié à l'aide de l'Assistant de gestion des rôles.

**Avant de commencer.** Pour effectuer cette procédure, vous devez avoir un rôle qui inclut le privilège Personnaliser l'application.

Avant de pouvoir afficher des informations externes sur une page Oracle CRM On Demand, vous devez vous assurer que :

- L'application externe dispose d'une interface Web.
- L'application externe ou la page Web ne nécessite pas un contrôle total de la fenêtre du navigateur.

**REMARQUE :** Vous devez vous assurer que les services Web sont activés pour votre société si vous prévoyez d'utiliser des fonctionnalités telles que la connexion unique ou d'intégrer votre site Web à Oracle CRM On Demand.

### *Pour afficher une page Web externe dans un onglet*

- **1** Dans le coin supérieur droit de la page en cours, cliquez sur le lien général Admin.
- **2** Dans la section Personnalisation de l'application, cliquez sur Personnalisation de l'application.
- **3** Dans la section Configuration d'application, cliquez sur le lien Onglets Web personnalisables.
- **4** Dans la page Liste d'onglets Web personnalisables, cliquez sur Nouveau.
- **5** Dans la page Onglet Web personnalisable, utilisez le tableau ci-dessous pour compléter les informations requises et sauvegardez l'enregistrement.
- **6** (Facultatif) Pour indiquer qu'un nom mis à jour doit être traduit dans d'autres langues activées pour votre société, cochez la case A traduire (sur la page Liste d'onglets Web personnalisables) de l'onglet Web.

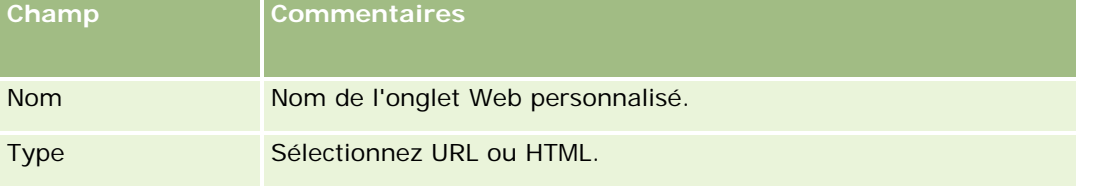

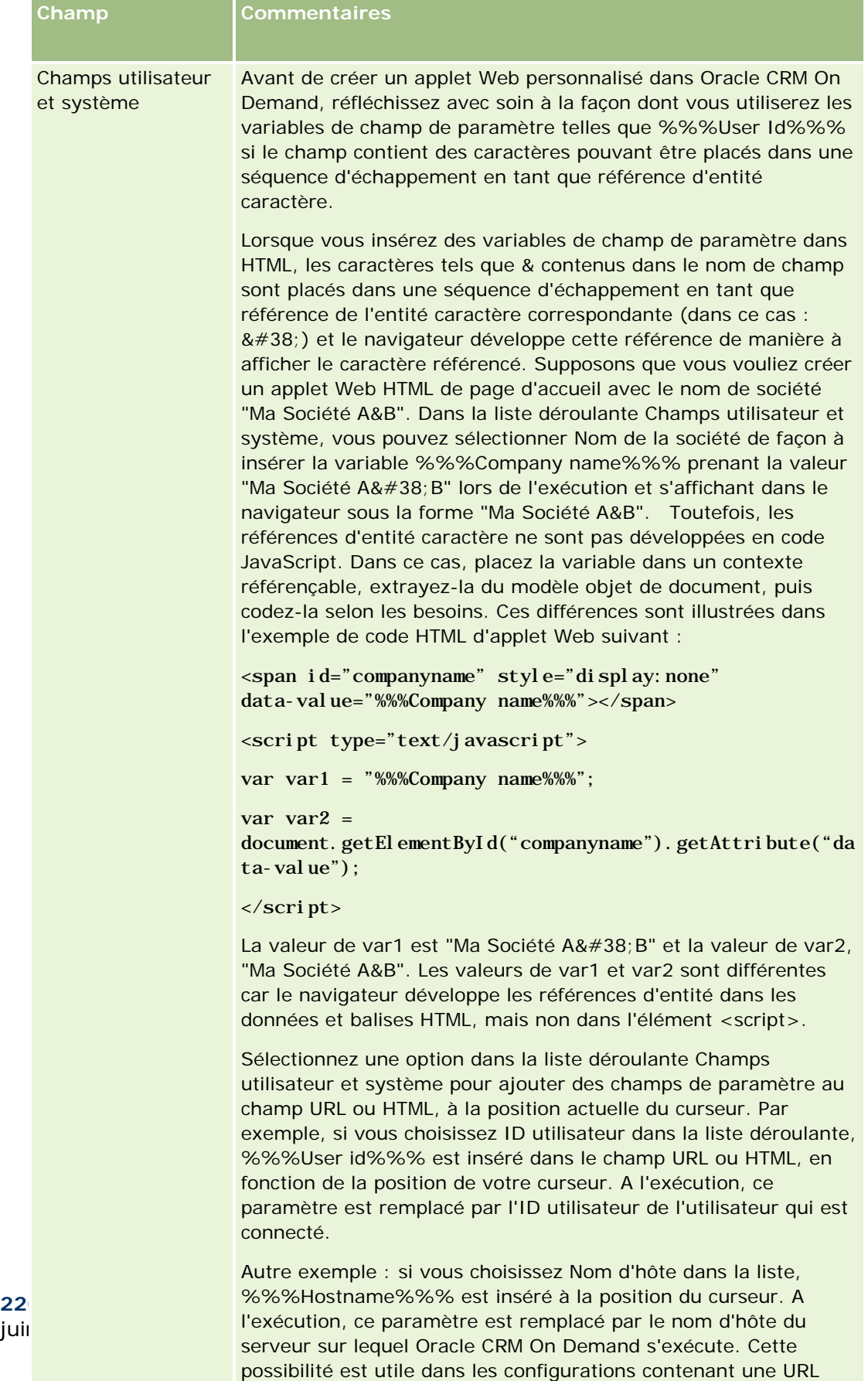

vers Oracle CRM On Demand car il n'est plus nécessaire de modifier manuellement le nom d'hôte Oracle CRM On Demand

lors de la migration d'un environnement à l'autre.

juin

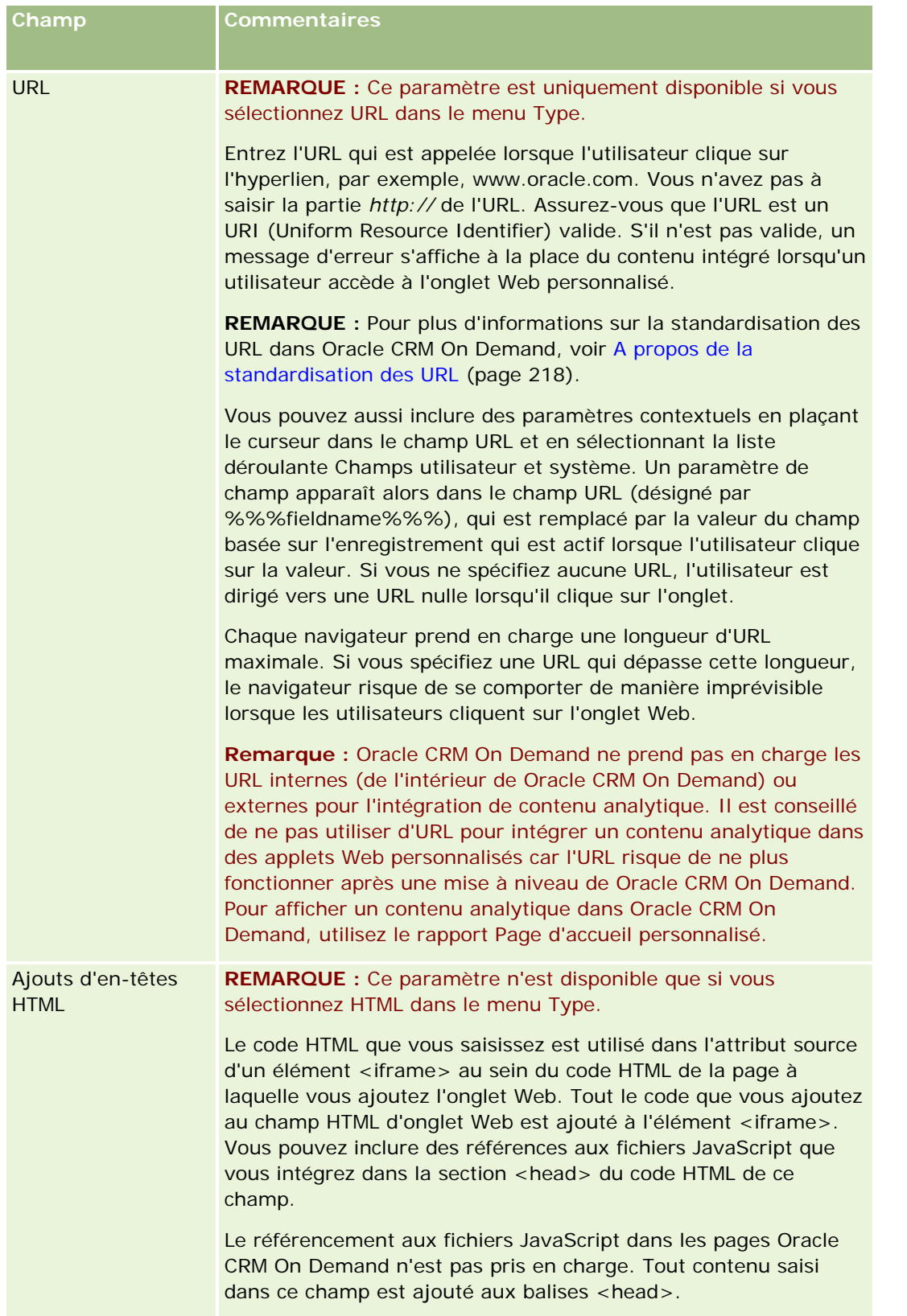

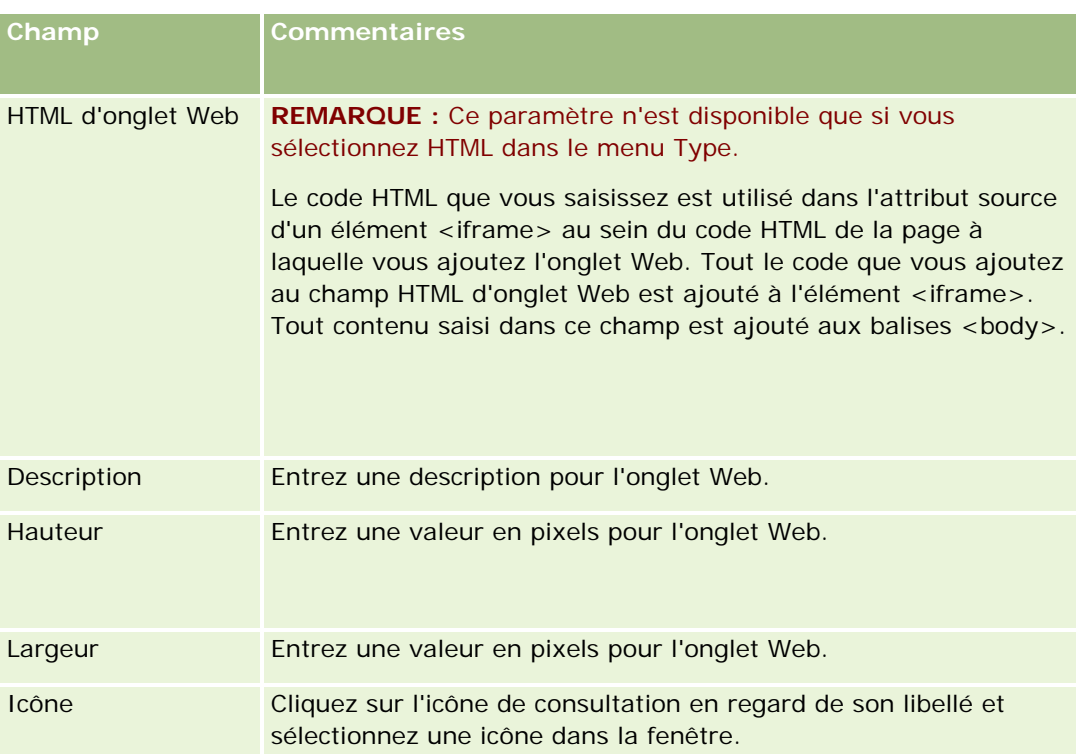

**REMARQUE :** Si vous souhaitez que ce nom mis à jour s'affiche dans les autres langues activées, cochez la case A traduire. Dans les autres langues (ou lorsque vous choisissez une autre langue dans la liste Langue de traduction de cette page), le nom mis à jour s'affiche en bleu et entre parenthèses jusqu'à ce que vous entriez manuellement les traductions. Le nom mis à jour affiché en bleu vous permet de déterminer les termes à traduire.

Lorsque vous ajoutez une page Web personnalisée à Oracle CRM On Demand, vous devez l'activer pour le rôle d'utilisateur afin que les utilisateurs puissent la consulter. Pour plus d'informations sur l'ajout de rôles, reportez-vous à la rubrique Ajout de rôles (page [312\)](#page-311-0).

# **A propos des groupes de valeurs de liste de sélection**

Votre société peut limiter les valeurs disponibles dans un champ de liste de sélection à un sous-ensemble des valeurs qui sont définies pour ce champ. Vous pouvez ainsi mettre un champ de liste de sélection donné d'un type d'enregistrement à la disposition de tous les utilisateurs d'Oracle CRM On Demand tout en limitant les valeurs qui s'affichent dans la liste de sélection du champ. Pour limiter les valeurs dans les champs de liste de sélection, vous pouvez configurer des groupes de valeurs de liste de sélection, puis mettre en correspondance les valeurs des champs de liste de sélection avec ces groupes de valeurs de liste de sélection. De cette façon, l'ensemble de valeurs qu'un utilisateur peut sélectionner dans une liste de sélection peut être contrôlé par un groupe de valeurs de liste de sélection.

**222** Administration d'Oracle CRM On Demand Version 32 Vous pouvez ajouter le champ Groupe de valeurs de liste de sélection à la mise en page de certains types d'enregistrement. Ce champ permet à l'utilisateur de sélectionner tout groupe de valeurs de liste de sélection que vous avez créé. Ensuite, dans tout champ de liste de sélection contrôlé par le groupe de valeurs de liste de sélection qui est sélectionné pour l'enregistrement, seules les valeurs mises en correspondance avec le groupe de valeurs de liste de sélection s'affichent dans la liste de sélection. Un champ de liste de sélection qui est contrôlé par un groupe de valeurs de liste de sélection est contrôlé de la même façon lorsque le champ de

juin 2016

liste de sélection est utilisé dans une liste de sélection en cascade. Pour consulter la liste des types d'enregistrement dans lesquels il est possible d'utiliser des groupes de valeurs de liste de sélection, voir Types d'enregistrement prenant en charge les groupes de valeurs de liste de sélection et les divisions (page [226\)](#page-225-0).

Par exemple, supposons que trois centres d'appel de votre société utilisent Oracle CRM On Demand. Selon l'emplacement d'un centre d'appel et les produits dont il assure la maintenance, certaines valeurs d'un certain nombre de champs de liste de sélection d'Oracle CRM On Demand ne sont pas des sélections valides pour les utilisateurs des divers centres d'appel. Dans ce cas, vous pouvez configurer trois groupes de valeurs de liste de sélection, c'est-à-dire un groupe de valeurs de liste de sélection pour chaque centre d'appel. Vous pouvez ensuite mettre en correspondance un sous-ensemble des valeurs de chacun des champs de liste de sélection pertinents avec chaque groupe de valeurs de liste de sélection. Une fois que vous avez ajouté le champ Groupe de valeurs de liste de sélection aux mises en page des types d'enregistrement, les utilisateurs peuvent sélectionner le groupe de valeurs de liste de sélection approprié pour un centre d'appel dans le champ Groupe de valeurs de liste de sélection d'un enregistrement. Ensuite, les options disponibles dans les champs de liste de sélection de l'enregistrement sont limitées aux valeurs que vous avez mises en correspondance avec le groupe de valeurs de liste de sélection sélectionné pour le centre d'appel. En contrôlant les valeurs disponibles dans les champs de liste de sélection de cette manière, vous pouvez limiter le risque d'enregistrer des données incorrectes dans les enregistrements.

### **A propos des groupes de valeurs de liste de sélection et des divisions**

Si votre société utilise le type d'enregistrement Division, vous pouvez également associer des divisions aux groupes de valeurs de liste de sélection. Pour plus d'informations sur les divisions et leur configuration, voir Configuration des divisions (page [68\)](#page-67-0). Chaque division peut seulement être associée à un seul groupe de valeurs de liste de sélection. Si un utilisateur est associé à une ou plusieurs divisions et qu'il crée un enregistrement d'un type prenant en charge les divisions, la division principale de cet utilisateur est affectée automatiquement à l'enregistrement. Si le champ Division et le champ Groupe de valeurs de liste de sélection sont tous deux présents dans la mise en page Détails et si un groupe de valeurs de liste de sélection est associé à la division principale de l'utilisateur, le champ Groupe de valeurs de liste de sélection est renseigné avec le nom de ce groupe. Ensuite, dans n'importe quel champ de liste de sélection contrôlé par le groupe de valeurs de liste de sélection, seules les valeurs liées au groupe de valeurs de liste de sélection apparaissent dans la liste de sélection. Pour plus d'informations sur le comportement des champs Division et Groupe de valeurs de liste de sélection lorsque les enregistrements sont créés et mis à jour, voir A propos des divisions et des groupes de valeurs de liste de sélection des enregistrements (page [74\)](#page-73-0) et A propos des champs Liste de sélection, des groupes de valeurs de liste de sélection et des divisions.

Pour plus d'informations sur la configuration des groupes de valeurs de liste de sélection, reportez-vous aux rubriques suivantes :

- Eléments à prendre en compte lors de la configuration des groupes de valeurs de liste de sélection (page [224\)](#page-223-0)
- **Procédure de configuration des groupes de valeurs de liste de sélection (page [225\)](#page-224-0)**
- Création de groupes de valeurs de liste de sélection (page [226\)](#page-225-0)
- Mise en correspondance de valeurs de liste de sélection et de groupes de valeurs de liste de sélection (page [158\)](#page-157-0)

#### **Rubriques connexes**

Pour plus d'informations à ce sujet, reportez-vous aux rubriques suivantes :

- <span id="page-223-0"></span>Configuration des divisions (page [68\)](#page-67-0)
- A propos des divisions et des groupes de valeurs de liste de sélection des enregistrements (page [74\)](#page-73-0)

# **Eléments à prendre en compte lors de la configuration des groupes de valeurs de liste de sélection**

Lorsque vous configurez des groupes de valeurs de liste de sélection, vous devez tenir compte des éléments suivants :

- **Champs Liste de sélection.** Un groupe de valeurs de liste de sélection peut contrôler un ou plusieurs champs de liste de sélection pour un ou plusieurs types d'enregistrement. Pour les types d'enregistrement qui prennent en charge les groupes de valeurs de liste de sélection, vous pouvez mettre en correspondance tout champ de liste de sélection modifiable avec plusieurs groupes de valeurs de liste de sélection.
- **Listes de sélection en cascade.** Vous pouvez utiliser des champs de liste de sélection contenant des valeurs mises en correspondance avec des groupes de valeurs de liste de sélection dans des listes de sélection en cascade. Toutefois, dans une définition de liste de sélection en cascade, vous pouvez indiquer un seul jeu de relations entre les valeurs du champ de liste de sélection parent et celles des champs de liste de sélection associés, que vous ayez ou non sélectionné un groupe de valeurs de liste de sélection dans la liste Groupe de valeurs de liste de sélection lorsque vous avez défini la liste de sélection en cascade. Pour plus d'informations sur le fonctionnement des listes de sélection en cascade avec des groupes de valeurs de liste de sélection, voir A propos des listes de sélection en cascade et des groupes de valeurs de liste de sélection (page [188\)](#page-187-0).
- **Mises en page.** Vous devez ajouter le champ Groupe de valeurs de liste de sélection aux mises en page des types d'enregistrement pour lesquels vous voulez que les champs de liste de sélection soient contrôlés par les groupes de valeurs de liste de sélection.
- **Divisions.** Vous pouvez associer un groupe de valeurs de liste de sélection à une ou plusieurs divisions, mais chaque division ne peut être associée qu'à un seul groupe de valeurs de liste de sélection. Vous pouvez voir la liste des divisions associées à un groupe de valeurs de liste de sélection dans la section en lecture seule Divisions de la page Groupe de valeurs de liste de sélection - Détails.
- **Recherche.** Vous ne pouvez pas rechercher les enregistrements de type groupe de valeurs de liste de sélection dans la barre d'actions, ni à l'aide d'une recherche avancée.
- **Champ Groupe de valeurs de liste de sélection.** Pour les types d'enregistrement qui prennent en charge les groupes de valeurs de liste de sélection, vous pouvez :
	- définir le champ Groupe de valeurs de liste de sélection en lecture seule si vous ne voulez pas que les utilisateurs puissent modifier ou effacer la valeur du champ,
	- **utiliser le champ Groupe de valeurs de liste de sélection dans Expression Builder,**
	- utiliser le champ Groupe de valeurs de liste de sélection dans les règles de workflow,
	- inclure le champ Groupe de valeurs de liste de sélection dans les présentations de recherche.

**REMARQUE :** Vous ne pouvez pas définir la valeur par défaut du champ Groupe de valeurs de liste de sélection via les pages Configuration des champs.

### <span id="page-224-0"></span>**Rubriques connexes**

Pour plus d'informations à ce sujet, reportez-vous aux rubriques suivantes :

- Procédure de configuration des groupes de valeurs de liste de sélection (page [225\)](#page-224-0)
- Création de groupes de valeurs de liste de sélection (page [226\)](#page-225-0)
- Mise en correspondance de valeurs de liste de sélection et de groupes de valeurs de liste de sélection (page [158\)](#page-157-0)

# **Procédure de configuration des groupes de valeurs de liste de sélection**

**Avant de commencer.** Consultez les informations de la rubrique Eléments à prendre en compte lors de la configuration des groupes de valeurs de liste de sélection (page [224\)](#page-223-0).

Pour configurer des groupes de valeurs de liste de sélection pour votre société, procédez comme suit :

- **1** Déterminez les éléments suivants :
	- Groupes de valeurs de liste de sélection à configurer.
	- **E** Champs de liste de sélection que les groupes de valeurs de liste de sélection doivent contrôler.
	- **Pour chaque champ de liste de sélection que les groupes de valeurs de liste de sélection doivent** contrôler, valeurs à mettre en correspondance avec chaque groupe de valeurs de liste de sélection.
- **2** Créez vos groupes de valeurs de liste de sélection.

Pour plus d'informations, voir Création de groupes de valeurs de liste de sélection (page [226\)](#page-225-0).

**3** Mettez en correspondance les valeurs des champs de liste de sélection avec les groupes de valeurs de liste de sélection.

Pour plus d'informations, voir Mise en correspondance de valeurs de liste de sélection et de groupes de valeurs de liste de sélection (page [158\)](#page-157-0).

**4** Ajoutez le champ Groupe de valeurs de liste de sélection à chaque mise en page des types d'enregistrement dont les champs de liste de sélection seront contrôlés par les groupes de valeurs de liste de sélection.

Pour plus d'informations, reportez-vous aux rubriques Personnalisation des mises en page statiques (voir ["Personnalisation de la présentation des pages statiques"](#page-160-0) page [161\)](#page-160-0) et Définition de mises en page dynamiques (page [206\)](#page-205-0).

**REMARQUE :** Pour que les groupes de valeurs de liste de sélection contrôlent les valeurs qui sont disponibles dans les champs de liste de sélection d'un enregistrement, le champ Groupe de valeurs de liste de sélection doit être présent dans la mise en page de détails du type d'enregistrement.

### <span id="page-225-0"></span>**Création de groupes de valeurs de liste de sélection**

Pour créer un groupe de valeurs de liste de sélection, effectuez les étapes de la procédure suivante. Cette tâche est une étape de la procédure de configuration des groupes de valeurs de liste de sélection (page [225\)](#page-224-0).

**Avant de commencer.** Pour effectuer les procédures décrites dans cette rubrique, votre rôle utilisateur doit disposer du privilège Personnaliser l'application.

#### *Pour créer un groupe de valeurs de liste de sélection*

- **1** Cliquez sur le lien général Admin.
- **2** Dans la section Personnalisation de l'application, cliquez sur Personnalisation de l'application.
- **3** Dans la section Configuration de l'application, cliquez sur Gérer les groupes de valeurs de liste de sélection.
- **4** Dans la page Liste de groupes de valeurs de liste de sélection, cliquez sur Nouveau.
- **5** Entrez le nom et la description du groupe de valeurs de liste de sélection, puis enregistrez les modifications.

**REMARQUE :** Après avoir créé un groupe de valeurs de liste de sélection, vous pouvez mettre en correspondance les valeurs des champs de liste de sélection avec le groupe de valeurs de liste de sélection. Pour plus d'informations, voir Mise en correspondance de valeurs de liste de sélection et de groupes de valeurs de liste de sélection (page [158\)](#page-157-0). Vous pouvez ensuite voir la liste des champs de liste de sélection mis en correspondance avec le groupe de valeurs de liste de sélection dans la section Liste d'objets de la page Groupe de valeurs de liste de sélection - Détails. Pour chaque champ de liste de sélection mis en correspondance avec le groupe de valeurs de liste de sélection, le nom du type d'enregistrement dans lequel le champ de liste de sélection s'affiche et le nom du champ de liste de sélection sont affichés.

Si votre société utilise le type d'enregistrement Division, la section Divisions de la page Groupe de valeurs de liste de sélection - Détails affiche les noms des divisions auxquelles le groupe de valeurs de liste de sélection est associé. Pour plus d'informations sur l'association de groupes de valeurs de liste de sélection à des divisions, voir Association de groupes de valeurs de liste de sélection aux divisions (page [71\)](#page-70-0).

# **Types d'enregistrement prenant en charge les groupes de valeurs de liste de sélection et les divisions**

Les champs Division et Groupe de valeurs de liste de sélection sont disponibles pour être ajoutés aux mises en page des types d'enregistrement suivants, afin qu'il soit possible d'associer une division et un groupe de valeurs de liste de sélection à un enregistrement de l'un de ces types :

- Compte
- Activité
- Produit bloqué
- Profil de courtier

- **Plan commercial**
- Campagne
- Déclaration
- $\blacksquare$  Interlocuteur
- **D** Objets personnalisés
- **Dommage**
- **Enregistrement d'affaire**
- Chiffres d'affaires du produit de l'enregistrement d'affaire
- Evénement
- Compte financier
- **Propriétaire du compte financier**
- Compte financier Participation
- $\blacksquare$  Plan financier
- $\blacksquare$  Produit financier
- **Transaction financière**
- **Budget**
- **Allocation d'interlocuteur professionnel de santé**
- **Foyer**
- **Propriété du bien assuré**
- **Lead**
- Demande BDM
- Réponse au message
- $\blacksquare$  Plan de diffusion
- **Elément du plan de diffusion**
- Relations d'élément de plan de diffusion
- **Objectif**
- **Opportunité**
- Commande
- **Partenaire**
- **Compte du plan**
- **Interlocuteur du plan**
- **Opportunité du plan**
- $\blacksquare$  Police
- <span id="page-227-0"></span>Souscripteur
- Portefeuille
- Produit
- Indication de produit
- Avis de non-responsabilité sur échantillon
- Stock d'échantillons
- Lot d'échantillons
- Demande d'échantillons
- Elément de demande d'échantillons
- **Transaction d'échantillon**
- Demande d'assistance
- Solution
- **Wéhicule**

# **Création d'applets Web globaux**

Un applet Web global est un applet Web personnalisé qui peut apparaître sur une page d'accueil ou sur la barre d'actions.

Lorsque vous créez un applet Web global, vous devez l'ajouter à la présentation de la page d'accueil ou de la barre d'actions.

**Avant de commencer.** Pour effectuer cette procédure, vous devez avoir un rôle qui inclut les privilèges Personnaliser l'application et Personnaliser les applets Web personnalisés. Si la case Activer la prise en charge des traductions dans les différentes langues pour les applets Web est cochée sur le profil de la société, vous ne pouvez créer des applets que si la langue qui est sélectionnée dans le champ Langue de traduction est la langue par défaut de la société.

### *Pour créer un applet Web global :*

- **1** Dans le coin supérieur droit de la page en cours, cliquez sur le lien général Admin.
- **2** Dans la section Personnalisation de l'application, cliquez sur Personnalisation de l'application.
- **3** Dans la section Configuration d'application, sélectionnez Applets Web globaux.
- **4** Dans Ma liste d'applets, cliquez sur Nouveau.
- **5** Dans la page Mon applet Web, renseignez les champs suivants :

**Champ Commentaires**

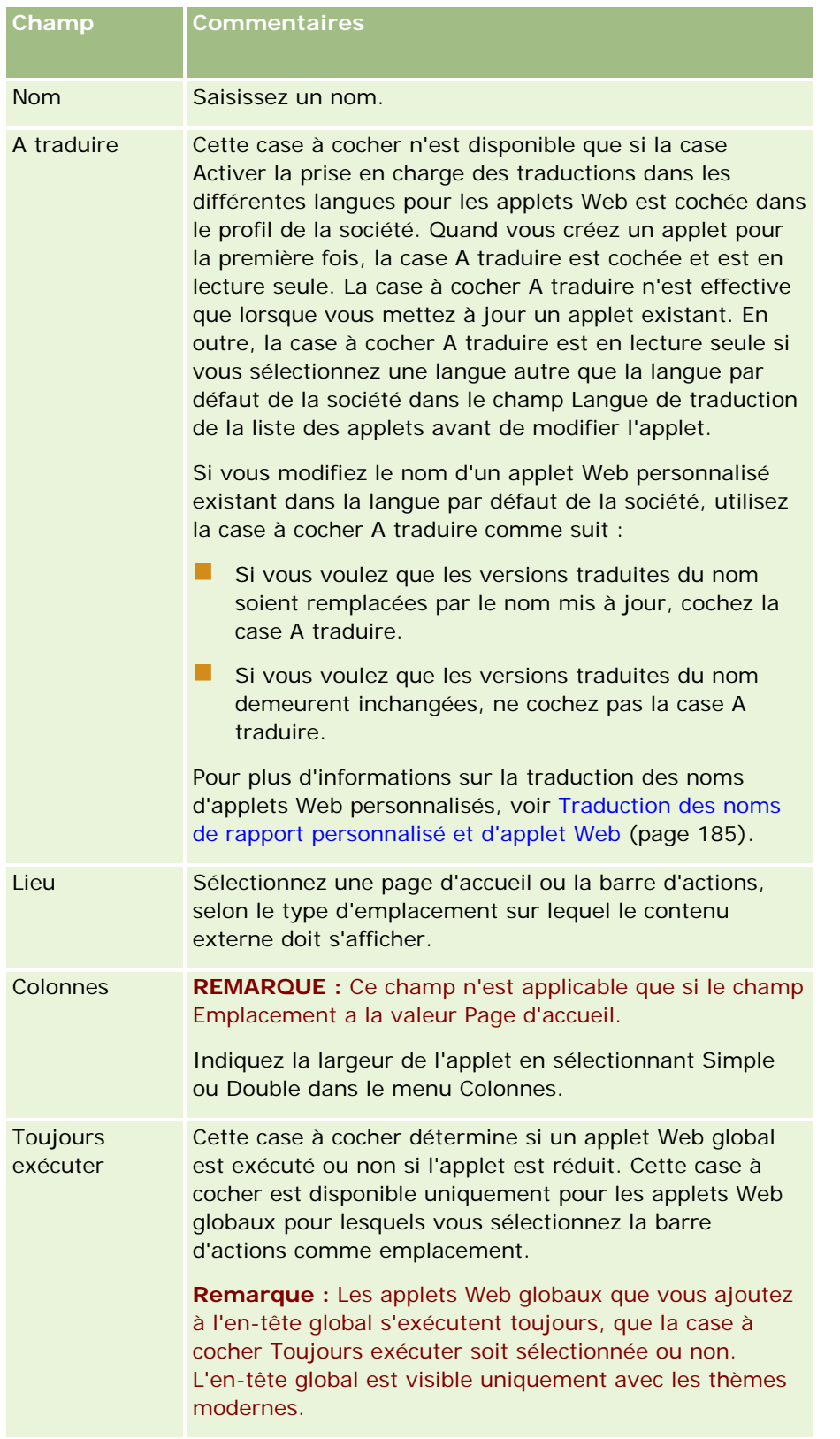

<span id="page-229-0"></span>Renseignez ensuite les champs en fonction du type d'applet requis, comme décrit dans les rubriques suivantes

- Création d'applets Web de flux RSS (page [175\)](#page-174-0)
- Création d'applets Web HTML (page [179\)](#page-178-0)
- Création d'applets Web d'URL (page [180\)](#page-179-0)

### **Rubriques connexes**

:

- Exemple de configuration d'un applet Web de flux RSS (voir ["Exemple de configuration d'un applet Web de](#page-181-0)  flux [RSS"](#page-181-0) page [182\)](#page-181-0)
- Traduction des noms de rapport personnalisé et d'applet Web (page [185\)](#page-184-0)

# **Points importants à prendre en compte par les clients utilisant du code personnalisé dans Oracle CRM On Demand**

Les points suivants sont des points importants dont il faut tenir compte lors de l'utilisation de code personnalisé dans Oracle CRM On Demand :

- Les clients utilisant du code personnalisé, du code JavaScript par exemple, dans Oracle CRM On Demand le font à leurs risques et périls. Oracle ne fournit ni support, ni dépannage pour les problèmes résultant de l'utilisation de code personnalisé dans Oracle CRM On Demand ou de modifications apportées à Oracle CRM On Demand par du code personnalisé.
- Les clients utilisant du code personnalisé, du code JavaScript par exemple, dans Oracle CRM On Demand sont *fortement* encouragés à tester leur code après chaque passage à une nouvelle version de Oracle CRM On Demand. La mise à jour du code personnalisé après le passage à une nouvelle version incombe au client. En outre, les nouvelles versions de Oracle CRM On Demand peuvent contenir des composants d'infrastructure mis à jour et il incombe au client de modifier son code personnalisé pour l'adapter à d'éventuelles modifications des composants d'infrastructure.
- Les clients peuvent appeler les méthodes d'API de services Web d'Oracle CRM On Demand par le biais de code personnalisé. Cependant, Oracle ne fournit d'indications que pour l'utilisation des API des services Web Oracle CRM On Demand, la gestion des sessions de services Web Oracle CRM On Demand et les meilleures pratiques en matière d'utilisation des services Web Oracle CRM On Demand. Pour plus d'informations sur les services Web d'Oracle CRM On Demand, voir Oracle Web Services On Demand Guide.
- Les clients peuvent appeler les méthodes d'API JavaScript publiques d'Oracle CRM On Demand via du code dans les ajouts de balises de tête HTML personnalisées. Pour plus d'informations, voir Gestion des ajouts de balises de tête HTML personnalisées (page [234\)](#page-233-0) et Oracle CRM On Demand JavaScript API Developer's Guide.

# **Chargement des extensions côté client**

Les *extensions côté client* sont des fichiers que vous pouvez charger et héberger sur Oracle CRM On Demand au lieu de les héberger sur d'autres serveurs. Lorsque vous chargez une extension côté client, Oracle CRM On Demand génère une URL unique destinée à référencer l'extension. Une extension côté client peut appeler une deuxième extension côté client à l'aide de l'URL unique de la deuxième extension côté client. Vous pouvez utiliser une URL pour déployer une extension côté client dans des onglets Web personnalisés, des applets Web personnalisés ou des applets Web globaux, ainsi que dans des ajouts de balises de tête HTML personnalisées.

Vous pouvez charger des fichiers HTML, JPG, GIF, SWF, JavaScript et CSS à partir de la page Extension côté client - Liste d'Oracle CRM On Demand pour créer une extension côté client. La taille de fichier maximale est de 20 méga-octets (Mo). Toutefois, les tailles de fichier moins importantes permettent d'obtenir de meilleures performances lors du téléchargement par le navigateur depuis Oracle CRM On Demand.

**Remarque :** Le support clientèle d'Oracle CRM On Demand n'a pas accès aux composants des extensions côté client. Ces composants sont notamment les fichiers téléchargés ou le contenu de ces fichiers, images ou emplacements à partir desquels les extensions côté client sont référencées, ou encore les onglets Web personnalisés, les applets Web personnalisés, les applets Web globaux et les ajouts de balises de tête HTML personnalisées. En conséquence, vous êtes responsable de la mise à jour et du support de ces extensions.

**Avant de commencer.** Pour effectuer cette procédure, vous devez avoir un rôle qui inclut le privilège Charger des extensions côté client et gérer la balise de tête HTML personnalisée. Pour plus d'informations sur l'ajout de privilèges, voir A propos des privilèges dans les rôles (page [309\)](#page-308-0).

### *Pour charger une extension côté client*

- **1** Dans le coin supérieur droit de n'importe quelle page, cliquez sur le lien général Admin.
- **2** Dans la section Personnalisation de l'application, cliquez sur Personnalisation de l'application.
- **3** Dans la section Configuration de l'application, cliquez sur Extensions côté client.

La page de liste Extensions côté client affiche les extensions côté client précédemment chargées. Vous pouvez également supprimer les extensions chargées de cette page.

**REMARQUE :** Si vous supprimez une extension côté client définie pour un onglet Web personnalisé, un applet Web personnalisé ou global, ou un ajout de balise de tête HTML personnalisée, ces applets ne fonctionneront plus correctement en raison de la suppression de l'extension côté client. Oracle CRM On Demand n'indique pas si une extension côté client particulière est en cours d'utilisation.

- **4** Cliquez sur Nouveau.
- **5** Cliquez sur l'icône trombone pour rechercher le contenu que vous souhaitez charger en tant qu'extension côté client.

Ce champ est obligatoire.

- **6** Entrez les détails suivants :
	- **Type MIME.** Indique le type de média Internet. Ce type permet d'afficher correctement les types de média. Entrez les détails complets des types MIME. Saisissez, par exemple, l'un des choix ci-dessous, en fonction de votre type de fichier :
		- texte/html

- **n** image/jpeg
- image/gif
- **application/x-shockwave-flash**
- $\blacksquare$  texte/css
- **Fichier : Taille (en octets).** Taille du fichier chargé. Oracle CRM On Demand remplit ce champ.
- **Fichier : Extensions.** Extension du fichier chargé. Oracle CRM On Demand remplit ce champ.
- **Nom.** Nom de l'extension côté client. Ce champ est requis.
- **Nom de l'URL**. Cette valeur permet d'attribuer un nom explicatif à l'URL qui pointe sur l'extension côté client. Les caractères suivants sont acceptés dans le nom de l'URL : A-Z, a-z, 0-9, trait de soulignement (\_) et point (.). Les points doubles (..) ne sont pas autorisés et le point (.) ne doit pas être le dernier caractère de la chaîne. Exemples de noms d'URL : Logo\_Image et Map376. Il est recommandé de maintenir le champ aussi court que possible. Ce champ ne change que lorsqu'un utilisateur le modifie. Par conséquent, si vous remplacez le fichier chargé ou renommez l'extension côté client, la valeur du champ Nom de l'URL n'est pas modifiée. Ceci vous permet de tenir à jour et de déployer plusieurs versions de l'extension côté client sans avoir à reconfigurer les onglets Web personnalisés, les applets Web personnalisés ou globaux, ou encore les ajouts de balises de tête HTML personnalisées. Les modifications apportées à ce champ modifient les champs URL relative et URL complète. Ce champ est requis.
- **URL relative.** Ce champ est complété par Oracle CRM On Demand. Cette valeur correspond à l'URL relative qui permet d'accéder à l'extension côté client depuis Oracle CRM On Demand. Si la valeur de ce champ change et si l'extension côté client est déployée, vous devez mettre à jour les onglets Web personnalisés, les applets Web personnalisés, les onglets Web globaux, ou les ajouts de balises de tête HTML personnalisées qui font référence à cette extension côté client afin d'utiliser la nouvelle URL. La valeur de ce champ change uniquement si le champ Nom de l'URL est mise à jour.
- **URL complète.** Ce champ est complété par Oracle CRM On Demand. Cette valeur correspond à l'URL complète pointant vers l'URL dans l'application Oracle CRM On Demand. Si la valeur de ce champ change et si l'extension côté client est déployée, vous devez mettre à jour les onglets Web personnalisés, les applets Web personnalisés, les onglets Web globaux, ou les ajouts de balises de tête HTML personnalisées qui font référence à cette extension côté client afin d'utiliser la nouvelle URL. La valeur de ce champ change uniquement si le champ Nom de l'URL est mise à jour.
- **7** Cliquez sur Enregistrer.

**REMARQUE :** Vous pouvez charger une extension côté client, mais celle-ci n'est pas active tant qu'elle n'a pas été configurée dans un onglet Web personnalisé, un applet Web personnalisé, un onglet Web global ou un ajout de balise de tête HTML personnalisée.

A la suite du chargement d'une extension côté client, Oracle CRM On Demand génère les champs URL relative et URL complète. Utilisez ces valeurs pour associer un onglet Web personnalisé, un applet Web personnalisé, un onglet Web global, ou un ajout de balise de tête HTML personnalisée à l'extension côté client. Configurez ces emplacements de la même manière que les autres extensions hébergées sur vos serveurs.

Pour plus d'informations sur les ajouts de balises de tête HTML personnalisées, voir Gestion des ajouts de balises de tête HTML personnalisées (page [234\)](#page-233-0).

### *Pour modifier une extension côté client existante*

- **1** Dans le coin supérieur droit de n'importe quelle page, cliquez sur le lien général Admin.
- **2** Dans la section Personnalisation de l'application, cliquez sur Personnalisation de l'application.
- **3** Dans la section Configuration de l'application, cliquez sur Extensions côté client.
- **4** Dans la page de liste Extensions côté client, recherchez l'extension côté client que vous souhaitez modifier.
- **5** Effectuez l'une des opérations suivantes :
	- Cliquez dans le champ Nom. Cette opération ouvre la page de détails Extension côté client, dans laquelle vous pouvez modifier l'extension.
	- **Cliquez sur Modifier.**
- **6** Cliquez sur Enregistrer.
- **7** Si vous avez remplacé le fichier de l'extension côté client, procédez comme suit :
	- **a** Déconnectez-vous de Oracle CRM On Demand.
	- **b** Videz le cache de votre navigateur.
	- **c** Connectez-vous de nouveau pour charger la nouvelle extension côté client, de sorte à la charger dans la page au déploiement. En effet, si vous ne vous déconnectez pas d'Oracle CRM On Demand pour vous connecter de nouveau, la nouvelle extension côté client est chargée 30 jours après le premier chargement.

### **Instructions de modification des extensions côté client**

Tenez compte des points suivants :

- **Maintenez au minimum le nombre de références à des extensions côté client dans une page pour éviter de réduire les performances.**
- **Limitez autant que possible la taille de vos extensions côté client.** Par exemple, évitez d'utiliser des images ou des fichiers SWF de grande taille. Lorsque l'image que vous chargez dans le cadre de l'extension côté client est de petite taille, la page se charge plus rapidement qu'avec un fichier plus volumineux.
- **Maintenez toutes les extensions côté client dans un nombre de fichiers aussi réduit que possible pour éviter de réduire les performances.**
- **Autorisez votre navigateur à mettre en cache les extensions côté client.** Si vous autorisez le navigateur à mettre en cache les extensions, il n'est alors plus nécessaire de charger le contenu à partir des serveurs Oracle CRM On Demand à chaque fois qu'un utilisateur charge la page. En revanche, si l'extension côté client est modifiée, vous devez vider votre cache pour permettre à Oracle CRM On Demand de charger la page contenant l'extension. Par défaut, les extensions côté client sont mises en cache pendant 30 jours.
- <span id="page-233-0"></span> **Maintenez au minimum le nombre d'extensions côté client et de ressources pour améliorer les performances de la barre d'actions.** Lorsque vous configurez une extension côté client contenue dans une applet dans la barre d'actions, cette dernière est chargée à chaque rafraîchissement de la page.
- **Suivez toutes les instructions relatives aux services Web lorsque vous utilisez des extensions côté client pour appeler des services Web.** Pour plus d'informations, voir le Oracle Web Services On Demand Guide.

# **Gestion des ajouts de balises de tête HTML personnalisées**

Vous pouvez ajouter des éléments <script> personnalisés à l'élément <head> HTML de vos pages. Par exemple, dans les éléments <script>, vous pouvez ajouter du code JavaScript qui contient des fonctions permettant de créer des boutons personnalisés sur vos pages. Votre code personnalisé peut également référencer les fichiers JavaScript chargés par l'intermédiaire des extensions côté client ou des fichiers JavaScript externes de manière à ce que les fonctions présentes dans ces fichiers soient disponibles dans votre code personnalisé. Les ajouts de balises de tête HTML s'appliquent à toutes les pages d'Oracle CRM On Demand.

La page Modifier la balise de tête HTML personnalisée contient un bouton Aperçu qui vous permet de valider les modifications que vous avez apportées.

Vous pouvez désactiver les ajouts de balises de tête HTML personnalisées en définissant le paramètre disableCustomJS=Y dans l'URL de la page. Si vous quittez la page en cliquant sur un autre lien, le paramètre URL n'est pas conservé. Vous devez spécifier le paramètre URL chaque fois que vous en avez besoin. Pour plus d'informations sur l'écriture d'un code JavaScript personnalisé et sur les interfaces de programmation d'applications (API) publiques qui sont disponibles, voir Oracle CRM On Demand JavaScript API Developer's Guide.

**Avant de commencer.** Pour effectuer cette procédure, vous devez avoir un rôle qui inclut le privilège Charger des extensions côté client et gérer la balise de tête HTML personnalisée. Pour plus d'informations sur l'ajout de privilèges, voir A propos des privilèges dans les rôles (page [309\)](#page-308-0).

### *Pour ajouter une balise de tête HTML personnalisée*

- **1** Dans le coin supérieur droit de n'importe quelle page, cliquez sur le lien général Admin.
- **2** Dans la section Personnalisation de l'application, cliquez sur Personnalisation de l'application.
- **3** Dans la section Configuration d'application, cliquez sur Balise de tête HTML personnalisée.
- **4** Dans la page de détails Balises de tête HTML personnalisées, cliquez sur Modifier.
- **5** Dans la zone de texte Ajouts de balises HTML, entrez les éléments <script> dont vous avez besoin. Ce champ est limité à 50,000 caractères.
- **6** Cliquez sur Aperçu pour valider les modifications que vous avez apportées.

**7** Cliquez sur Enregistrer.

### **Instructions de référencement des extensions côté client**

Tenez compte des points suivants :

- **Maintenez au minimum le nombre de références à des extensions côté client dans une page pour éviter de réduire les performances.**
- **Limitez autant que possible la taille de vos extensions côté client.** Lorsque l'image que vous chargez dans le cadre de l'extension côté client est de petite taille, la page se charge plus rapidement qu'avec un fichier plus volumineux.
- **Maintenez toutes les extensions côté client dans un nombre de fichiers aussi réduit que possible pour éviter de réduire les performances.**
- **Autorisez votre navigateur à mettre en cache les extensions côté client.** Si vous autorisez le navigateur à mettre en cache les extensions, il n'est alors plus nécessaire de charger le contenu à partir des serveurs Oracle CRM On Demand à chaque fois qu'un utilisateur charge la page. En revanche, si l'extension côté client est modifiée, vous devez vider votre cache pour permettre à Oracle CRM On Demand de charger la page contenant l'extension. Par défaut, les extensions côté client sont mises en cache pendant 30 jours.

# **Création et gestion de la présentation des barres d'actions et des en-têtes globaux**

La barre d'actions peut contenir un nombre spécifique de sections, telles que Messagerie, Recherche, Outils de communication, Recherche par mot clé améliorée et Récemment visualisés. Vous pouvez créer des présentations personnalisées pour la barre d'actions et l'en-tête global, personnaliser la section d'en-tête global, puis affecter ces présentations à des rôles spécifiques dans Oracle CRM On Demand. Les modifications de configuration apportées à la barre d'actions et à l'en-tête global sont uniquement visibles par les rôles qui utilisent le thème moderne. En revanche, les rôles utilisant un thème classique peuvent uniquement voir les modifications de configuration apportées à la présentation de la barre d'actions.

### **Rendre la barre d'actions non disponible aux utilisateurs**

Par défaut, la barre d'actions apparaît dans la partie gauche de toutes les pages de Oracle CRM On Demand. Les utilisateurs peuvent masquer ou afficher la barre d'actions selon leurs besoins. Pour plus d'informations, voir A propos de l'affichage ou du masquage de la barre d'actions.

Si vous souhaitez que la barre d'actions soit inaccessible à certains rôles utilisateur, définissez une barre d'actions dont la présentation est vide (sans aucune section affichée ou accessible dans la présentation) et affectez cette présentation au rôle utilisateur. La barre d'actions est alors dissimulée en permanence aux utilisateurs qui ont ce rôle.

La procédure suivante explique comment ajouter une présentation de la barre d'actions.

### *Pour ajouter une présentation de barre d'actions*

- **1** Dans le coin supérieur droit de la page en cours, cliquez sur le lien général Admin.
- **2** Dans la section Personnalisation de l'application, cliquez sur Personnalisation de l'application.
- **3** Dans la section Configuration de l'application, cliquez sur Présentations de la barre d'actions et de l'en-tête global.
- **4** Dans la page Présentations de la barre d'actions et de l'en-tête global, cliquez sur Nouvelle présentation.
- 5 Dans le champ Nom de la présentation, entrez le nom de la nouvelle présentation de la barre d'actions.
- **6** Dans le champ Description, entrez le nom de la présentation de la barre d'actions et cliquez sur Suivant.
- **7** Choisissez les sections à afficher dans la présentation de la barre d'actions en déplaçant les champs de la liste Sections disponibles de la barre d'actions vers celle des Sections affichées de la barre d'actions à l'aide des flèches Gauche et Droite. Utilisez les flèches Haut ou Bas pour changer l'ordre des champs sélectionnés.
- **8** Choisissez les sections à afficher dans l'en-tête global en déplaçant les sections de la liste Sections affichées de la barre d'actions vers celle des Sections disponibles de l'en-tête global à l'aide des flèches Gauche et Droite.
- **9** Cliquez sur Terminer.
- **10** (Facultatif) Cliquez sur le bouton Modifier pour modifier les valeurs saisies aux étapes 5 à 9.

Vous pouvez également copier la présentation de la barre d'actions par défaut existante fournie dans Oracle CRM On Demand et modifier la description et la configuration en fonction de vos besoins.

### *Pour copier une présentation de la barre d'actions*

- **1** Dans le coin supérieur droit de la page en cours, cliquez sur le lien général Admin.
- **2** Dans la section Personnalisation de l'application, cliquez sur Personnalisation de l'application.
- **3** Dans la section Configuration de l'application, cliquez sur Présentations de la barre d'actions et de l'en-tête global.
- **4** Cliquez sur le lien Copier à gauche de la présentation standard de la barre d'actions et de l'en-tête global.
- **5** Dans le champ Nom de la présentation, entrez le nom de la nouvelle présentation de la barre d'actions.
- **6** Dans le champ Description, entrez le nom de la présentation de la barre d'actions et cliquez sur Suivant.
- **7** Choisissez les sections à afficher dans la présentation de la barre d'actions en déplaçant les champs de la liste Sections disponibles de la barre d'actions vers celle des Sections affichées de la barre d'actions à l'aide des flèches Gauche et Droite. Utilisez les flèches Haut ou Bas pour changer l'ordre des champs sélectionnés.

- **8** Choisissez les sections à afficher dans l'en-tête global en déplaçant les sections de la liste Sections affichées de la barre d'actions vers celle des Sections disponibles de l'en-tête global à l'aide des flèches Gauche et Droite.
- **9** Cliquez sur Terminer.

**REMARQUE :** Pour copier d'autres présentations de barre d'actions, cliquez sur la flèche vers le bas à gauche du nom de la présentation de la barre pour afficher la fonction de copie.

### *Pour modifier l'en-tête global*

- **1** Dans le coin supérieur droit de la page en cours, cliquez sur le lien général Admin.
- **2** Dans la section Personnalisation de l'application, cliquez sur Personnalisation de l'application.
- **3** Dans la section Configuration de l'application, cliquez sur Présentations de la barre d'actions et de l'en-tête global.
- **4** Dans la page Présentations de la barre d'actions et de l'en-tête global, cliquez sur la flèche vers le bas située en regard de la présentation souhaitée.
- **5** Dans le menu, sélectionnez Modifier l'en-tête global.

La page de modification Icône de l'en-tête global présente toutes les sections disponibles de l'en-tête global dans l'ordre croissant. Si vous entrez la même valeur d'ordre pour plusieurs sections de l'en-tête global, celles-ci apparaissent dans leur ordre de création.

- **6** Effectuez l'une des opérations suivantes :
	- Cliquez sur Nouveau pour configurer les sections de l'en-tête global.
	- Cliquez sur Modifier en regard de la section de l'en-tête global à modifier.
- **7** Cliquez sur l'icône loupe pour modifier l'icône de la section.
- **8** Dans le menu Applet, sélectionnez une section disponible.
- **9** (Facultatif) Saisissez une description dans le champ Description.
- **10** Dans le champ Largeur de l'applet, entrez la largeur de la section.

La largeur maximale de la section de l'en-tête global est de 700 pixels.

**11** Dans le champ Ordre, entrez la valeur d'ordre d'affichage souhaité de la section dans l'en-tête global.

Les sections de l'en-tête global sont affichées de gauche à droite, selon une valeur d'ordre croissant.

**12** Cliquez sur Enregistrer.

**Remarque :** Les applets Web globaux qui sont affichés dans l'en-tête global s'exécutent toujours, que la case à cocher Toujours exécuter de la page Mon applet Web soit sélectionnée ou non. Notez que le contenu de certains applets Web peut ralentir la performance, par exemple, si votre applet Web fait référence à un site

<span id="page-237-0"></span>Web externe. Pour plus d'informations sur la case à cocher Toujours exécuter, voir Création d'applets Web globaux (page [228\)](#page-227-0).

# **Personnalisation de Ma page d'accueil pour votre société**

En fonction de leurs besoins, les employés de votre société souhaiteront voir des informations différentes sur leur page d'accueil. Vous avez la possibilité de personnaliser la présentation de Ma page d'accueil en remplaçant le contenu par défaut par du contenu plus adapté aux rôles des employés. Par exemple, vous pouvez configurer la page d'accueil d'un représentant du service clientèle pour qu'elle affiche les nouvelles demandes d'assistance à la place de la section standard sur les leads récemment créés, et un rapport personnalisé sur les demandes d'assistance au lieu du rapport standard sur la qualité du pipeline.

Une fois la page Ma page d'accueil personnalisée, vous devez affecter la présentation à un rôle d'utilisateur. Tous les utilisateurs qui disposent de ce rôle verront leur page Ma page d'accueil personnalisée selon votre configuration.

**Avant de commencer.** Puisque vous devez sélectionner un rôle auquel s'applique cette personnalisation, définissez tous vos rôles avant de suivre la procédure ci-dessous. Pour effectuer cette procédure, vous devez avoir un rôle qui inclut le privilège Personnaliser l'application et le privilège d'administration des pages d'accueil.

### *Pour personnaliser Ma page d'accueil pour votre société*

- **1** Dans le coin supérieur droit de n'importe quelle page, cliquez sur le lien général Admin.
- 2 Dans la section Personnalisation d'application, cliquez sur le lien Personnalisation d'application.
- **3** Dans la section Configuration de l'application, cliquez sur le lien Ma page d'accueil Présentation.
- **4** Dans la liste Présentation de la page d'accueil, effectuez l'une des opérations suivantes :
	- Cliquez sur le bouton Nouvelle présentation pour créer une mise en page.
	- **Pour modifier une présentation personnalisée existante, cliquez sur Modifier ou Copier.**

L'assistant de présentation de page d'accueil apparaît pour vous guider tout au long du processus.

- **5** A l'étape 1, Nom de la présentation, entrez le nom de la présentation et une description, le cas échéant.
- **6** A l'étape 2, Présentation de la page d'accueil :
	- Déplacez les sections de la liste de toutes les sections vers celle des sections disponibles.

La liste des sections disponibles inclut les sections qui peuvent être ajoutées à une page d'accueil ; c'est-à-dire y compris les rapports personnalisés qui peuvent être inclus dans les pages d'accueil. Si vous ne voulez pas qu'un utilisateur ajoute une section à une page d'accueil, laissez la section dans la liste Toutes les sections.

**Faites passer les sections de la liste Gauche dans la liste Droite et réorganisez les informations dans** les deux listes, le cas échéant.

Laissez les sections à double largeur dans la liste de gauche. Elles rempliront automatiquement toute la largeur de la page d'accueil lors de l'affichage.

**7** Cliquez sur Terminer.

**REMARQUE :** Après avoir ajouté une page d'accueil personnalisée à l'application, vous devez la mettre à la disposition du rôle d'utilisateur pour que les utilisateurs puissent la consulter. Pour obtenir des instructions, reportez-vous à la section Ajout de rôles (page [312\)](#page-311-0).

# **Activation des rapports personnalisés dans Ma page d'accueil**

Vous pouvez spécifier les rapports personnalisés qui peuvent être ajoutés à une présentation de Ma page d'accueil personnalisée. Ces rapports personnalisés s'affichent alors dans la liste Sections disponibles à l'étape 2 de l'Assistant de présentation de page d'accueil. Pour plus d'informations sur la personnalisation de Ma page d'accueil, reportez-vous à la rubrique Personnalisation de Ma page d'accueil pour votre société (page [238\)](#page-237-0).

**Avant de commencer.** Pour que vous puissiez effectuer la procédure suivante, les rapports personnalisés que vous souhaitez activer dans Ma page d'accueil doivent être enregistrés. Votre rôle doit inclure le privilège Personnaliser l'application et le privilège d'administration des pages d'accueil. Si la case Activer la prise en charge des traductions dans les différentes langues pour les applets Web est cochée sur le profil de la société, vous ne pouvez créer des rapports personnalisés que si la langue qui est sélectionnée dans le champ Langue de traduction est la langue par défaut de la société.

### *Pour spécifier un rapport personnalisé dans la page d'accueil :*

- **1** Dans le coin supérieur droit de la page en cours, cliquez sur le lien général Admin.
- 2 Dans la section Personnalisation d'application, cliquez sur le lien Personnalisation d'application.
- **3** Dans la section Configuration de l'application, cliquez sur le lien Rapports personnalisés de ma page d'accueil.
- **4** Dans la liste Rapports personnalisés de ma page d'accueil, cliquez sur Nouveau rapport de page d'accueil.
- **5** Sur la page Rapport personnalisé de la page d'accueil, renseignez les champs suivants :

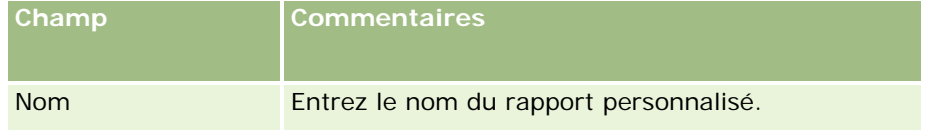

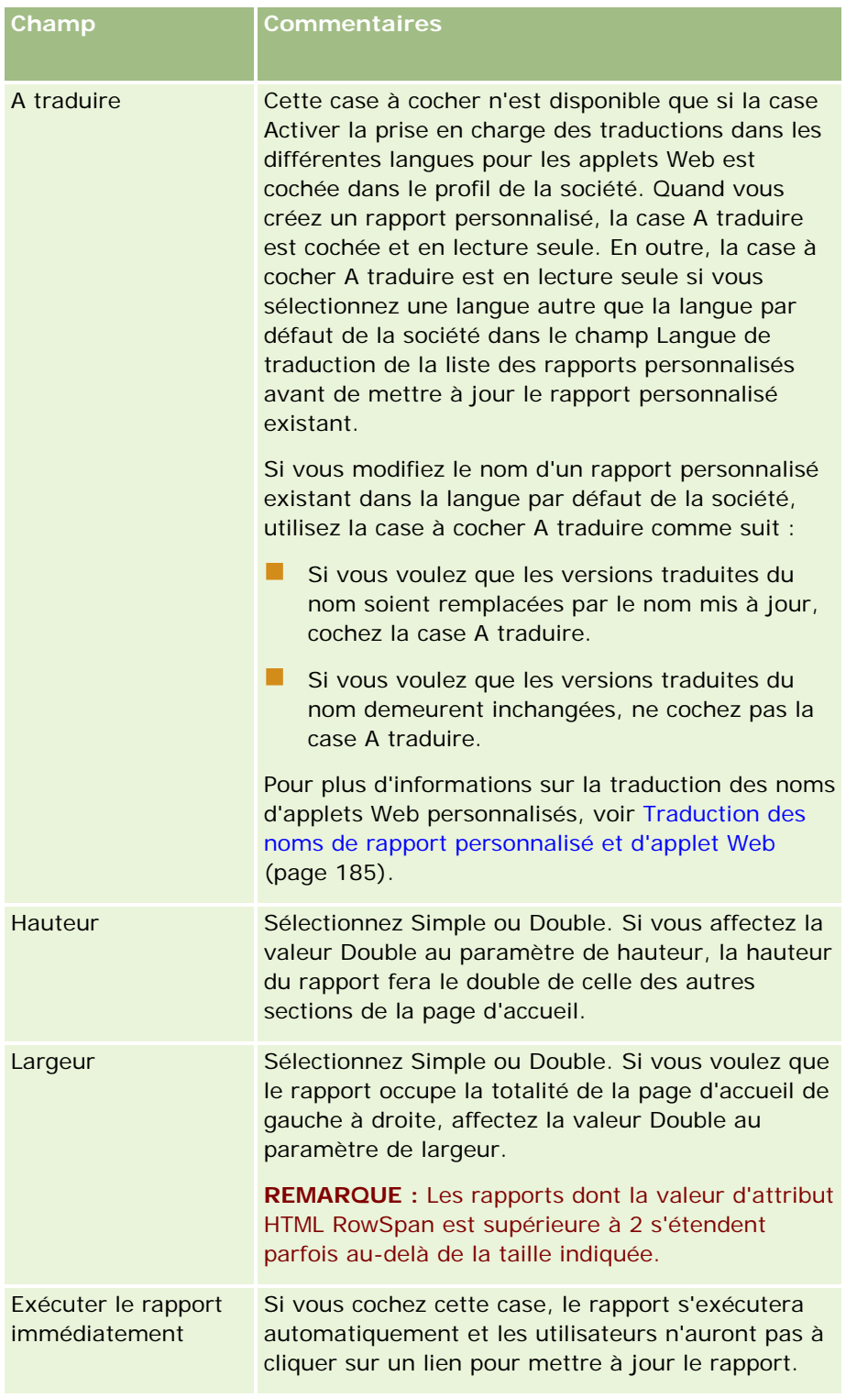

**1** Dans le champ Chemin du rapport, entrez le chemin du rapport.

Vous pouvez coller le chemin du rapport à partir de la fenêtre Ouvrir une analyse. Pour copier le chemin du rapport :

- <span id="page-240-0"></span>**a** Cliquez sur le bouton Ouvrir une analyse sur la page Démarrage des réponses.
- **b** Sélectionnez un rapport.
- **c** Copiez la valeur dans le champ Détail.

Par exemple :

Dossier partagé : Analyse prédéfinie/Analyse de l'historique des phases de vente : Rapport sur les ventes du mois dernier

**2** Cliquez sur Enregistrer.

# **Changement de nom des types d'enregistrements**

Vous souhaiterez peut-être renommer les types d'enregistrements afin d'utiliser la terminologie employée dans votre société. Les noms par défaut des types d'enregistrements de l'application ne correspondent peut-être pas à ceux utilisés par votre entreprise. Dans ce cas, vous pouvez les renommer conformément à vos besoins.

Lorsque vous renommez un type d'enregistrement, le nouveau nom apparaît dans la plupart des éléments de l'application, notamment :

- **Onglets et boutons**
- Listes déroulantes
- Listes filtrées prédéfinies, telles que la liste Tous les comptes de la page Comptes Page d'accueil.
- Barres de titre, notamment sur les pages de détails et de listes des enregistrements
- La section Créer de la barre d'actions
- Nom des sections de page
- Notification électronique de l'affectation d'enregistrements
- Nom des sections de page personnalisées

Par exemple, vous pouvez renommer le champ Compte par Société. L'onglet Compte devient Société et les autres titres de section changent en conséquence.

Cependant, le nouveau nom n'apparaît pas partout. Si vous modifiez des noms, avertissez les utilisateurs que les nouveaux n'apparaîtront pas dans les éléments suivants :

- Nom des listes filtrées personnalisées
- Nom des champs personnalisés
- Rapports et analyses
- Oracle Outlook Email Integration On Demand
- Pages d'aide

**REMARQUE :** Tous les noms affichés ne doivent pas dépasser 50 caractères.

**Avant de commencer**. Pour effectuer cette procédure, vous devez avoir un rôle qui inclut le privilège Personnaliser l'application.

### *Pour renommer un type d'enregistrement*

- **1** Dans le coin supérieur droit d'une page, cliquez sur le lien général Admin.
- 2 Dans la section Personnalisation d'application, cliquez sur le lien Personnalisation d'application.
- **3** Dans la section Configuration d'application, cliquez sur le lien Renommer les types d'enregistrement.
- **4** Dans la page Renommer les types d'enregistrement, saisissez les nouveaux noms dans la ligne appropriée. Vous devez indiquer les trois variantes à utiliser par l'application dans les différentes zones de l'interface : Nom d'affichage/singulier, Nom d'affichage/pluriel et Nom d'affichage/court.

**REMARQUE :** Le nom d'affichage court apparaît dans les onglets et ne doit pas compter plus de 15 caractères. Vous ne pouvez pas affecter à un objet que vous renommez le nom de l'un des objets disponibles dans la page Personnaliser les types d'enregistrement. Vous ne pouvez pas renommer un objet, par exemple, Tâche ou Rendez-vous car les objets ne sont pas répertoriés dans la page Personnaliser les types d'enregistrement.

**5** (Facultatif) Pour indiquer qu'un nom mis à jour doit être traduit dans les autres langues activées pour la société, cochez la case A traduire.

**REMARQUE :** Si vous souhaitez que ce nom mis à jour s'affiche dans les autres langues activées, cochez la case A traduire. Dans les autres langues (ou lorsque vous choisissez une autre langue dans la liste déroulante Langue de traduction sur cette page), le nouveau nom apparaît en bleu et entre crochets tant que vous n'avez pas saisi manuellement les versions traduites. Cela permet d'effectuer un suivi des termes à traduire. Si vous ne cochez pas A traduire, les anciens noms d'affichage traduits subsistent et ne sont pas affectés par la modification que vous venez d'apporter.

- **6** Pour entrer manuellement l'équivalent traduit du nouveau nom :
	- **a** Dans la liste déroulante Langue de traduction, sélectionnez la langue dans laquelle vous voulez saisir les traductions.
	- **b** Entrez l'équivalent traduit dans le champ Nom d'affichage approprié et cliquez sur Enregistrer.
	- **c** Cliquez sur le lien pour retourner à la page que vous venez de mettre à jour et sélectionnez à nouveau la langue, le cas échéant.

Le nom traduit apparaît en noir dans la colonne Nom d'affichage.

# **Activation d'images dans les pages de détails**

Vous pouvez ajouter des images aux pages de détails d'un type d'enregistrement. Pour exemple, vous pouvez ajouter une photo à la page Détails de l'interlocuteur, le logo d'une société à la page Détails du compte ou

<span id="page-242-0"></span>l'image d'un produit à la page Détails du produit. Vous pouvez activer les images dans les pages de détails des types d'enregistrement suivants uniquement :

- Compte
- Interlocuteur
- Produit

#### *Pour activer une image dans une page de détails*

- **1** Dans le coin supérieur droit de la page en cours, cliquez sur le lien général Admin.
- 2 Dans la section Personnalisation d'application, cliquez sur le lien Personnalisation d'application.
- **3** Dans la section Configuration d'application, cliquez sur le lien Renommer les types d'enregistrement.
- **4** Cochez la case Afficher une image pour les types d'enregistrement Compte, Interlocuteur ou Produit.
- **5** Cliquez sur Enregistrer.

## **Chargement et gestion des jeux d'icônes personnalisées**

Vous pouvez charger et gérer un jeu d'icônes personnalisées à associer à un type d'enregistrement. Chaque jeu d'icônes personnalisées contient trois icônes : une icône pour l'onglet de type d'enregistrement, une pour la barre d'actions et une pour les zones d'informations connexes de Oracle CRM On Demand.

Les jeux d'icônes personnalisées améliorent la présentation de Oracle CRM On Demand, en permettant aux utilisateurs d'afficher les icônes les plus pertinentes pour les types d'enregistrement. Vous pouvez modifier un jeu d'icônes personnalisées existant et l'adapter selon vos besoins.

#### **REMARQUE :** Vous pouvez créer un maximum de 100 jeux d'icônes personnalisées.

**Avant de commencer.** Pour effectuer la procédure suivante, votre rôle doit vous donner le droit de gérer des icônes personnalisées. Vous pouvez uniquement associer des jeux d'icônes personnalisées à des types d'enregistrement à l'aide de thèmes modernes.

#### *Pour créer et publier un nouveau jeu d'icônes*

- **1** Dans le coin supérieur droit de n'importe quelle page, cliquez sur le lien général Admin.
- **2** Dans la section Personnalisation d'application, cliquez sur le lien Personnalisation d'application.
- **3** Dans la section Configuration d'application, cliquez sur le lien Gestion des icônes.
- **4** Dans la section Gestion des icônes, cliquez sur le lien Icônes d'objet.

- **5** Dans la page Jeux d'icônes, cliquez sur Ajouter pour créer un nouveau jeu d'icônes.
- **6** Dans la page de modification du jeu d'icônes, entrez le nom du nouveau jeu d'icônes dans le champ Nom du jeu d'icônes et cliquez sur Enregistrer.

Le nombre maximum de caractères que le champ Nom du jeu d'icônes peut contenir est de 50.

- **7** Dans l'onglet Icônes, cliquez sur Nouveau.
- **8** Dans la page Icône Modification, sélectionnez l'une des valeurs suivantes dans la liste de sélection Type d'icône pour localiser les images à utiliser dans votre jeu d'icônes :
	- **Icône principale.** Icône personnalisée utilisée dans l'onglet du type d'enregistrement. La largeur et la hauteur recommandées pour l'image sélectionnée pour cette icône doivent être de 50 pixels.
	- **Icône réduite.** Icône personnalisée utilisée dans la barre d'actions. La largeur et la hauteur recommandées pour l'image sélectionnée pour cette icône doivent être de 25 pixels.
	- **Icône d'informations connexes.** Icône personnalisée utilisée pour les informations connexes. La largeur et la hauteur recommandées pour l'image sélectionnée pour cette icône doivent être de 45 pixels. Si vous voulez que cette image s'adapte à la gamme de couleurs utilisée dans Oracle CRM On Demand, elle doit avoir un arrière-plan transparent.

**REMARQUE :** Vous pouvez télécharger des images ayant les extensions suivantes : JPEG, JPG, PNG ou GIF. La taille de fichier maximale est de 100 Ko.

- **9** Cliquez sur Parcourir pour rechercher l'image requise, puis cliquez sur Enregistrer & Nouvelle icône.
- **10** Répétez les étapes 8 à 9 pour chaque type d'icône du jeu d'icônes personnalisées.
- **11** Cliquez sur Publier.

Pour plus d'informations sur l'association des jeux d'icônes personnalisées à un type d'enregistrement, voir Modification de l'icône pour un type d'enregistrement (voir ["Modification de l'icône d'un type](#page-247-0)  [d'enregistrement"](#page-247-0) page [248\)](#page-247-0).

# **Chargement et gestion des icônes d'en-tête global personnalisées**

Vous pouvez charger des icônes personnalisées à associer à la présentation de votre en-tête global. Vous pouvez ainsi utiliser des icônes représentatives des éléments dans la présentation de votre en-tête global.

**Avant de commencer.** Pour effectuer la procédure suivante, votre rôle doit vous donner le droit de gérer des icônes personnalisées.

### *Pour créer un nouveau jeu d'icônes personnalisées*

**1** Dans le coin supérieur droit de n'importe quelle page, cliquez sur le lien général Admin.

- **2** Dans la section Personnalisation d'application, cliquez sur le lien Personnalisation d'application.
- **3** Dans la section Configuration d'application, cliquez sur le lien Gestion des icônes.
- **4** Dans la page Gestion des icônes, cliquez sur le lien Icônes de l'en-tête global.
- **5** Dans la page Icônes de l'en-tête global, cliquez sur Ajouter pour créer une nouvelle icône personnalisée.
- **6** Dans la page Icônes de l'en-tête global Modification, cliquez sur Parcourir pour localiser l'image que vous voulez utiliser.

**REMARQUE :** Vous pouvez télécharger des images ayant les extensions suivantes : JPEG, JPG, PNG ou GIF. La taille de fichier maximale est de 100 Ko. Vous pouvez charger 50 images au maximum. Si vous voulez que cette image s'adapte à la combinaison de couleurs utilisée dans Oracle CRM On Demand, elle doit être blanche, avoir une hauteur et une largeur approximatives de 45 pixels et avoir un arrière-plan transparent.

- **7** Cliquez sur Enregistrer & Nouvelle icône d'en-tête global.
- **8** Répétez les étapes 6 à 7 pour chaque icône personnalisée que vous voulez charger dans le jeu d'icônes d'en-tête global.
- **9** (Facultatif) Pour supprimer une icône personnalisée, procédez comme suit :
	- **a** Cliquez sur la flèche vers le bas à côté de l'icône personnalisée requise.
	- **b** Dans le menu, sélectionnez Supprimer.

Pour plus d'informations sur les présentations d'en-têtes globaux, voir Création et gestion de la présentation des barres d'actions et des en-têtes globaux. (voir "Création et gestion de la présentation des barres d'actions et des en-têtes globaux" page 235)

(voir ["Modification de l'icône d'un type d'enregistrement"](#page-247-0) page [248\)](#page-247-0)

# **Ajout de types d'enregistrement**

Vous pouvez ajouter des types d'enregistrement personnalisé pour votre société. Par exemple, vous souhaiterez peut-être afficher un onglet Commande pour vos employés. Pour ajouter un nouveau type d'enregistrement, vous devez renommer et configurer l'un des types d'enregistrement d'objet dans Oracle CRM On Demand.

Les privilèges qui autorisent votre société à utiliser les types d'enregistrement Objet personnalisé 01 à 10 et donnent aux utilisateurs l'accès à ces types d'enregistrement sont activés par défaut pour le rôle Administrateur dans Oracle CRM On Demand. Toutefois, si votre société a besoin d'utiliser plus de 10 types d'enregistrement d'objet personnalisé, vous devez contacter Oracle CRM On Demand Customer Care pour demander la mise à disposition de types d'enregistrement d'objet personnalisé supplémentaires pour votre société.

Les nouveaux types d'enregistrement fonctionnent de la même manière que les types fournis par défaut. Un jeu de champs est disponible pour chaque type d'enregistrement, notamment un champ Nom qui peut être utilisé pour filtrer et trier les listes.

**REMARQUE :** Pour chacun des types d'enregistrement Objet personnalisé 01, 02 et 03, huit champs sont disponibles pour filtrer et trier les listes d'enregistrements. Pour tous les autres types d'enregistrement d'objet personnalisé, seul le champ Nom peut être utilisé pour filtrer et trier les listes d'enregistrements.

Vous pouvez configurer des champs personnalisés, des mises en page, des présentations de recherche, etc. pour les nouveaux types d'enregistrement. Cependant, vous ne pouvez pas utiliser les nouveaux types d'enregistrement dans les emplacements suivants :

- Gestionnaire d'affectation
- Prévision
- **l'** l'affectation de groupes par défaut (ils ne peuvent pas être partagés via les groupes).

En outre, les nouveaux types d'enregistrement possèdent les restrictions suivantes :

- Ils ne peuvent pas contenir les groupes d'adresses spécifiques aux pays.
- **Par défaut, seul le champ Nom est requis dans les nouveaux types d'enregistrement.**
- Aucune vérification des doublons n'est effectuée sur les nouveaux types d'enregistrement.

Pour plus d'informations sur l'utilisation de services Web avec de nouveaux types d'enregistrement, reportez-vous à la rubrique Téléchargement de fichiers WSDL et de schémas (page [820\)](#page-819-0).

**Avant de commencer.** Pour pouvoir effectuer cette procédure, votre rôle doit vous donner le droit de personnaliser l'application ainsi que de personnaliser l'application de l'objet personnalisé utilisé pour votre nouveau type d'enregistrement. Il existe des droits individuels pour les types d'enregistrement Objet personnalisé 01, 02 et 03, par exemple, le droit Personnaliser l'application - Gérer l'objet personnalisé 01. Pour les autres types d'enregistrement personnalisé, chaque droit s'applique à un groupe d'objets personnalisés, par exemple, le droit Personnaliser l'application - Gérer les objets personnalisés 04-10.

### *Pour ajouter un type d'enregistrement*

- **1** Dans le coin supérieur droit d'une page, cliquez sur le lien général Admin.
- **2** Dans la section Personnalisation d'application, cliquez sur le lien Personnalisation d'application.
- **3** Dans la section Configuration d'application, cliquez sur le lien Renommer les types d'enregistrement.
- **4** Dans la ligne relative au type d'enregistrement d'objet personnalisé utilisé, renseignez les données correspondantes, par exemple, indiquez Ordre.

Pour plus d'informations, reportez-vous à la rubrique Changement de nom des types d'enregistrement (voir ["Changement de nom des types d'enregistrements"](#page-240-0) page [241\)](#page-240-0). Une fois renommé, le type d'enregistrement apparaît sous son nouveau nom dans les sections Configuration de type d'enregistrement de la page Personnalisation d'application, à la place du lien relatif au type d'enregistrement d'objet personnalisé.

- **5** Cliquez sur Enregistrer.
- **6** Dans la section Configuration de type d'enregistrement de la page Personnalisation d'application, cliquez sur le lien du nouveau type d'enregistrement.
- **7** Dans la section Gestion des champs, cliquez sur le lien Configuration des champs.

- **8** Dans la page Configuration des champs, vous pouvez effectuer les opérations suivantes :
	- (Recommandé) Cliquez sur Gérer les libellés des champs et renommez les champs en réponse à vos besoins.

Il est recommandé de renommer le champ Nom. Dans l'application, chaque type d'enregistrement possède un champ intitulé Nom, précédé du type d'enregistrement (Nom du compte, Nom de l'opportunité, etc.). Par conséquent, si vous ajoutez un type d'enregistrement nommé Commande, vous pouvez redéfinir l'étiquette du champ Nom en Nom de la commande. Si votre société utilise la recherche ciblée, le champ Nom apparaît alors par défaut comme champ de recherche dans la section Recherche de la barre d'actions.

**REMARQUE :** Pour les types d'enregistrement Objet personnalisé 01 à 03, les champs Recherche rapide 1 et Recherche rapide 2 s'affichent également par défaut comme champs de recherche dans la section Recherche de la barre d'actions, aussi est-il recommandé de renommer les champs Recherche rapide 1 et Recherche rapide 2. Par exemple, si vous ajoutez un type d'enregistrement nommé Commande, vous pouvez renommer le champ Recherche rapide 1 en Numéro de commande. Ainsi, lorsqu'un employé sélectionne Commande dans la liste des types d'enregistrement de la section Recherche, le numéro de commande apparaît comme un des champs de recherche.

■ Cliquez Nouveau champ et ajoutez un champ personnalisé.

Les restrictions applicables aux types d'enregistrement par défaut s'appliquent également à ces types d'enregistrement.

Pour plus d'informations sur la modification de champs et la création de champs personnalisés, reportez-vous à la rubrique Création et modification de champs (page [124\)](#page-123-0).

**9** Configurez des mises en page pour les pages de modification et de détails pour le nouveau type d'enregistrement.

Vous pouvez ajouter des champs aux pages de modification de l'enregistrement, regrouper les champs en sections distinctes et renommer ces sections.

Pour créer des relations avec d'autres types d'enregistrement, ajoutez des champs (Compte, Interlocuteur, Opportunité, etc.) aux mises en page. Une icône de recherche est créée en regard du champ, où les utilisateurs peuvent lier des enregistrements existants à ce nouveau type d'enregistrement.

Vous pouvez ajouter des sections d'informations connexes aux pages Détails.

Lorsque vous ajoutez Equipe comme section d'informations connexes, les utilisateurs peuvent partager cet enregistrement avec les membres de l'équipe (enregistrement par enregistrement).

**REMARQUE :** La section relative aux informations sur l'équipe est prise en charge par tous les types d'enregistrement d'objets personnalisés.

Pour obtenir des instructions, reportez-vous à la rubrique Personnalisation des mises en page statiques (voir ["Personnalisation de la présentation des pages statiques"](#page-160-0) page [161\)](#page-160-0).

**10** (Facultatif) Configurez des mises en page de recherche pour le nouveau type d'enregistrement. Pour plus d'informations, voir Gestion de la présentation des recherches (voir ["Gestion des présentations de](#page-188-0)  [recherche"](#page-188-0) page [189\)](#page-188-0).

- <span id="page-247-0"></span>**11** (Facultatif) Configurez des présentations de pages d'accueil personnalisées pour le nouveau type d'enregistrement. Pour plus d'informations, reportez-vous à la rubrique Création de présentations personnalisées pour les pages d'accueil (page [199\)](#page-198-0).
- **12** (Facultatif) Ajoutez le nouveau type d'enregistrement en tant que champ ou que section des informations connexes dans les mises en page pour d'autres types d'enregistrement.

**REMARQUE :** Une fois la configuration du nouveau type d'enregistrement terminée, vous devez mettre à jour les profils d'accès pertinents pour donner aux utilisateurs les niveaux d'accès appropriés pour le nouveau type d'enregistrement. Vous devez également mettre à jour les rôles d'utilisateur pertinents pour que l'onglet du type d'enregistrement soit disponible pour les rôles et affecter aux rôles vos mises en page personnalisées, présentations de page d'accueil et présentations de recherche pour le type d'enregistrement. Pour plus d'informations sur la mise à jour des profils d'accès, voir Processus de définition des profils d'accès (page [337\)](#page-336-0). Pour plus d'informations sur la mise à jour de rôles, voir Ajout de rôles (page [312\)](#page-311-0).

#### **Rubriques connexes**

Pour plus d'informations, voir :

A propos des relations n à n relatives aux objets personnalisés (page [263\)](#page-262-0)

## **Modification de l'icône d'un type d'enregistrement**

Vous pouvez modifier l'icône associée à un type d'enregistrement qui s'affiche sur les onglets et dans la section Créer de la barre d'actions.

**Avant de commencer**. Pour effectuer cette procédure, vous devez avoir un rôle qui inclut le privilège Personnaliser l'application.

#### *Pour modifier l'icône d'un type d'enregistrement :*

- **1** Dans le coin supérieur droit de la page en cours, cliquez sur le lien général Admin.
- **2** Dans la section Personnalisation d'application, cliquez sur le lien Personnalisation d'application.
- **3** Dans la section Configuration d'application, cliquez sur le lien Renommer les types d'enregistrement.
- **4** Dans la page Renommer les types d'enregistrement, effectuez l'une et/ou l'autre des actions suivantes :
	- **a** Cliquez sur l'icône de consultation dans le champ Icône Classique et sélectionnez une icône dans la fenêtre.
	- **b** Cliquez sur l'icône de consultation dans le champ Icône Moderne et sélectionnez une icône dans la fenêtre.

Si vous avez créé des jeux d'icônes personnalisées, ces derniers sont affichés sous l'en-tête Icônes personnalisées. Pour plus d'informations sur les jeux d'icônes personnalisées, voir Chargement et gestion des jeux d'icônes personnalisées (page [243\)](#page-242-0).

**5** Cliquez sur Enregistrer.

# **Personnalisation des balises d'intégration REST**

Chaque type d'enregistrement comporte deux balises d'intégration REST qui peuvent être utilisées par l'API REST de Oracle CRM On Demand pour accéder au type d'enregistrement (ressource). Une des balises d'intégration REST est la balise par défaut pour le type d'enregistrement. Cette balise par défaut ne dépend pas de la langue et vous ne pouvez pas la modifier. En revanche, vous pouvez personnaliser l'autre balise d'intégration REST. Par exemple, si votre société renomme un type d'enregistrement ou utilise un type d'enregistrement personnalisé, vous pouvez alors personnaliser la balise d'intégration REST pour ce type d'enregistrement, afin que le nom de cette balise reflète le nom du type d'enregistrement.

Une URL API REST Oracle CRM On Demand peut accéder à une ressource en utilisant l'une ou l'autre des balises d'intégration REST, comme indiqué dans les exemples d'URL suivants :

http://server/0nDemand/user/Rest/latest/default\_integration\_tag

http://server/OnDemand/user/Rest/latest/custom\_integration\_tag

Dans ces exemples, default\_integration\_tag est un espace réservé pour la balise d'intégration par défaut et custom\_integration\_tag est un espace réservé pour la balise d'intégration REST personnalisée.

La procédure ci-après décrit comment personnaliser les balises d'intégration API REST que vous utilisez dans les URL API REST.

### *Pour personnaliser des balises d'intégration REST*

- **1** Dans le coin supérieur droit de n'importe quelle page, cliquez sur le lien général Admin.
- **2** Dans la section Personnalisation de l'application, cliquez sur Personnalisation de l'application.
- **3** Cliquez sur le lien Personnaliser les balises d'intégration REST.
- **4** Dans la liste Balises d'intégration REST, cliquez sur le lien Modifier du type d'enregistrement.
- **5** Dans le champ Balise d'intégration REST, entrez le nouveau nom et cliquez sur Enregistrer.

## **Création de nouveaux thèmes**

Le thème détermine l'apparence d'Oracle CRM On Demand. Plusieurs thèmes prédéfinis sont disponibles lors de la première configuration d'Oracle CRM On Demand pour une nouvelle société, le thème par défaut étant *Oracle.* Vous pouvez spécifier quels rôles ont le droit de créer et de gérer les thèmes dans l'Assistant de gestion des rôles. Pour plus d'informations sur l'ajout de rôles, reportez-vous à la rubrique Ajout de rôles (page [312\)](#page-311-0). Pour plus d'informations sur la définition de thèmes au niveau de la société, reportez-vous à la rubrique Définition du profil et des paramètres généraux par défaut de votre société (page [20\)](#page-19-0).

Vous pouvez choisir un thème au niveau de la société, du rôle ou de l'utilisateur. Le thème défini au niveau de l'utilisateur prévaut, suivi du thème défini au niveau du rôle. Le thème par défaut défini au niveau de la société s'applique si aucun thème n'a été défini au niveau de l'utilisateur et du rôle.

Si vous mettez à niveau des thèmes depuis Oracle CRM On Demand version 16 vers une version ultérieure, notez ce qui suit :

- **Pour les nouvelles sociétés.** *Oracle* est le thème par défaut au niveau de la société. Aucun thème n'est sélectionné au niveau du rôle ou de l'utilisateur. Les administrateurs de la société peuvent créer de nouveaux thèmes et les définir comme valeurs par défaut. Ils peuvent également désactiver les thèmes existants afin d'empêcher leur sélection par les utilisateurs.
- **Pour les sociétés existantes.** Le nom des anciens thèmes, le cas échéant, sera remplacé par les chaînes suivantes : *Oracle - Obsolète*, *Contemporain - Obsolète* ou *Classique - Obsolète*. Il est recommandé de changer ces anciens thèmes, de choisir l'un des nouveaux thèmes et de supprimer les anciens des profils utilisateur.
- **Pour les sociétés existantes qui utilisent des logos et des liens.** Une mise à niveau n'a aucun impact sur un thème obsolète, qui reste sélectionné. Cependant, il est recommandé de ne pas utiliser les thèmes anciens (obsolètes), mais de créer de nouveaux thèmes et de les définir comme valeurs par défaut au niveau du rôle ou de la société.

**Avant de commencer.** Pour pouvoir créer et modifier des thèmes, vous devez avoir un rôle d'utilisateur qui inclut le privilège Gérer les thèmes.

La tâche suivante explique comment créer votre propre thème dans Oracle CRM On Demand.

### *Pour créer un thème dans Oracle CRM On Demand*

- **1** Dans le coin supérieur droit de n'importe quelle page, cliquez sur le lien général Admin.
- 2 Dans la section Personnalisation d'application, cliquez sur le lien Personnalisation d'application.
- **3** Dans la section Configuration d'application, cliquez sur le lien Thèmes.
- **4** Sur la page Thèmes, cliquez sur Nouveau.
- **5** Renseignez les champs suivants :
	- **Nom du thème.** Entrez le nom du nouveau thème.
	- **Afficher le lien d'aide par défaut.** Cochez cette case pour que le nouveau thème affiche le lien d'aide par défaut.
	- **Afficher le lien de formation et de support par défaut.** Cochez cette case pour que le nouveau thème affiche le lien de formation et de support par défaut.
	- **Description.** Entrez la description du nouveau thème.
	- **Style du thème.** Ce champ est requis. Par défaut, la valeur Classique est définie pour ce menu.
	- **Style d'onglet.** Sélectionnez Classique ou Moderne. Ce menu n'est disponible que si vous sélectionnez Classique dans le menu Style du thème. La valeur par défaut de ce menu est Empilé.
	- **Taille de la police.** Sélectionnez Normal ou Grand. Si vous sélectionnez Classique dans le menu Style du thème, la valeur par défaut de ce menu est Normal. Si vous sélectionnez Moderne dans le menu Style du thème, la valeur par défaut de ce menu est Grand.
- **6** Cliquez sur Enregistrer.

Oracle CRM On Demand ouvre à droite de l'écran un aperçu dynamique du nouveau thème dans la page Détails du thème. Cet aperçu comporte les pages Accueil, Détails et Liste, auxquelles le nouveau thème est appliqué. Dans le thème moderne, vous pouvez également prévisualiser la page Calendrier.

**7** Renseignez les champs répertoriés dans le tableau suivant.

### AFFICHER

**REMARQUE :** Pour entrer de nouveaux codes de couleur, vous pouvez soit entrer une valeur hexadécimale pour chaque couleur, soit déplacer la souris au-dessus de la valeur de couleur par défaut pour afficher l'icône de la palette de couleurs. Cliquez sur l'icône de la palette de couleurs pour sélectionner la couleur à appliquer à ce champ.

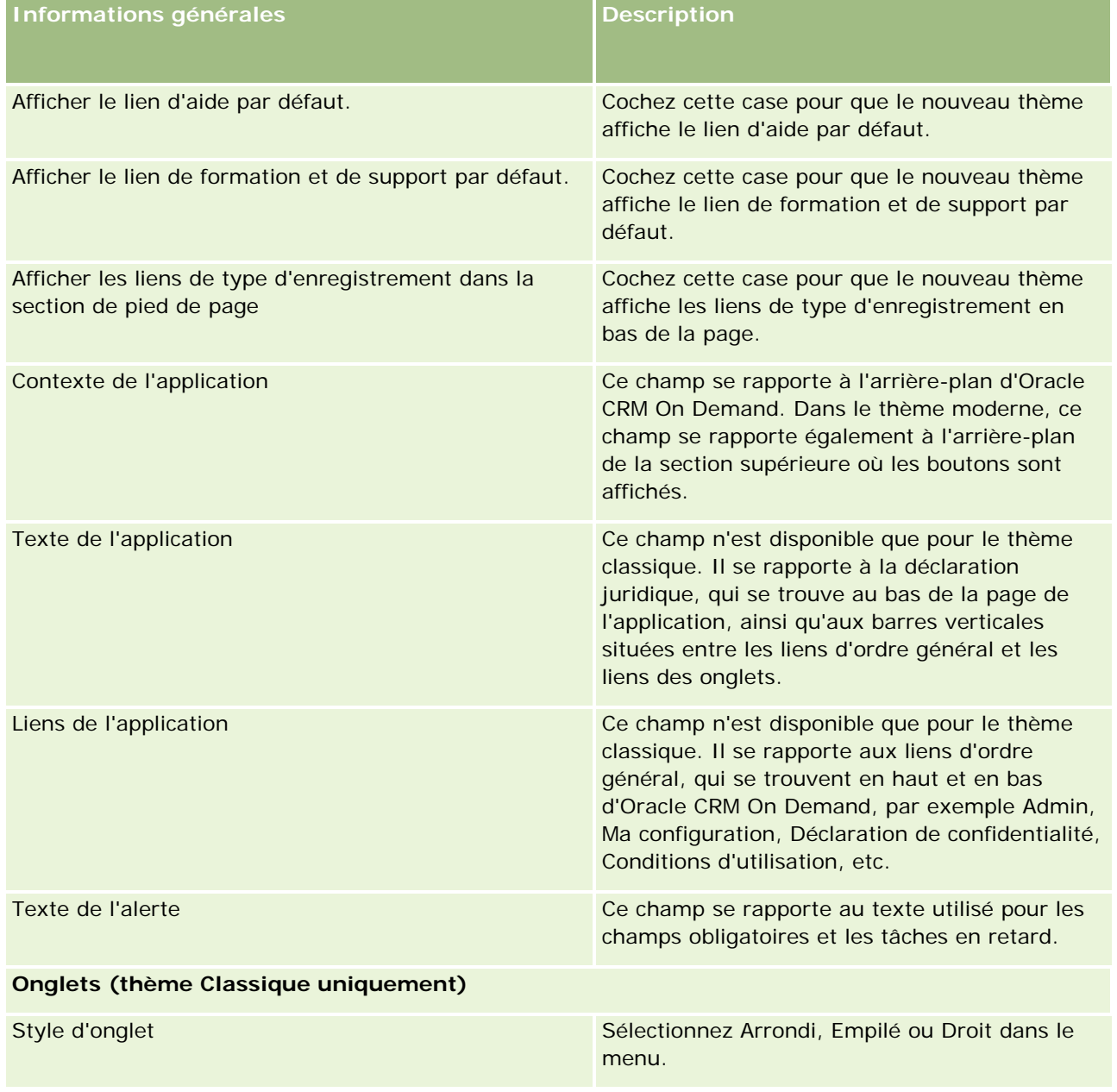

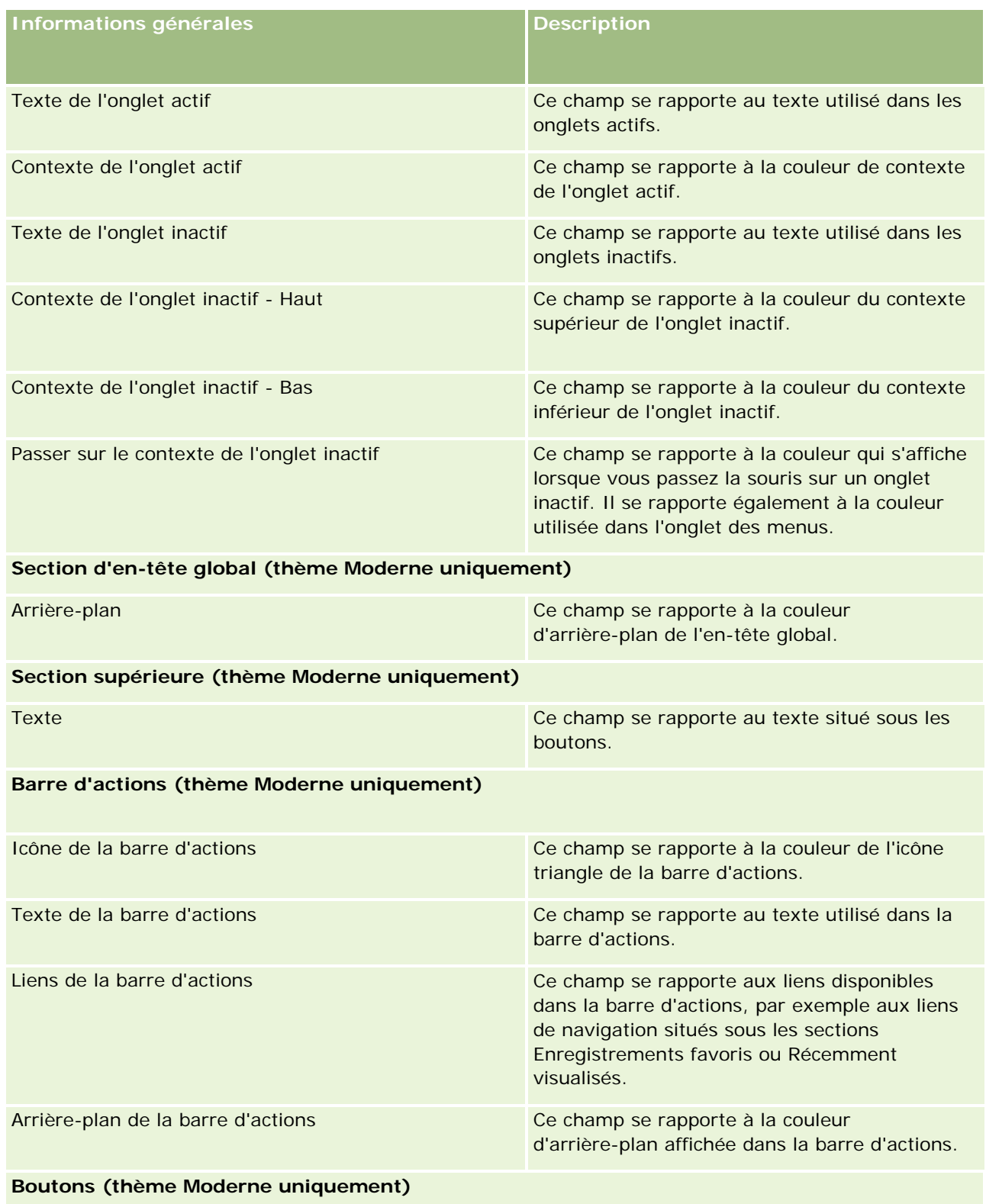
## **Personnalisation de** l'application

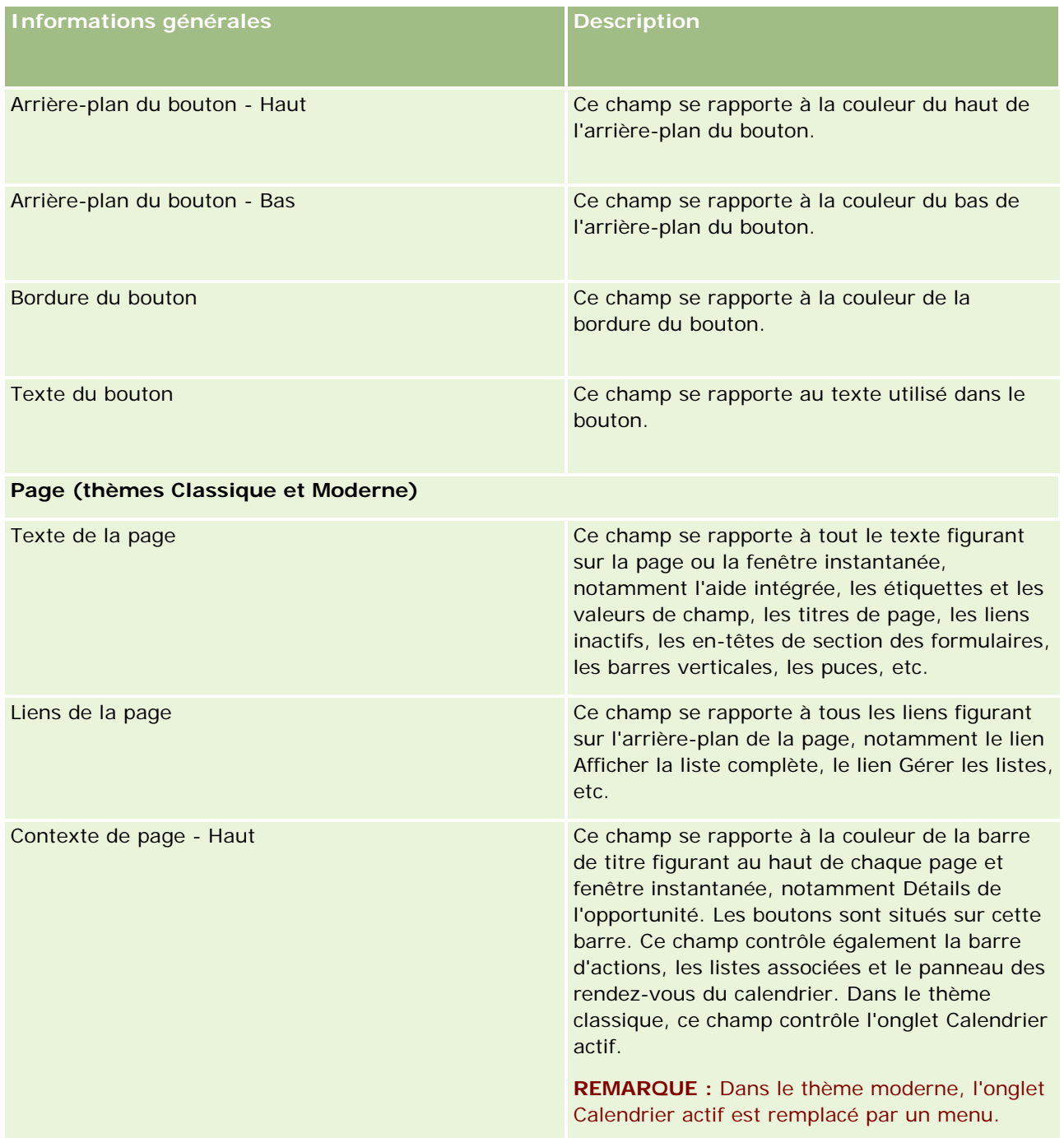

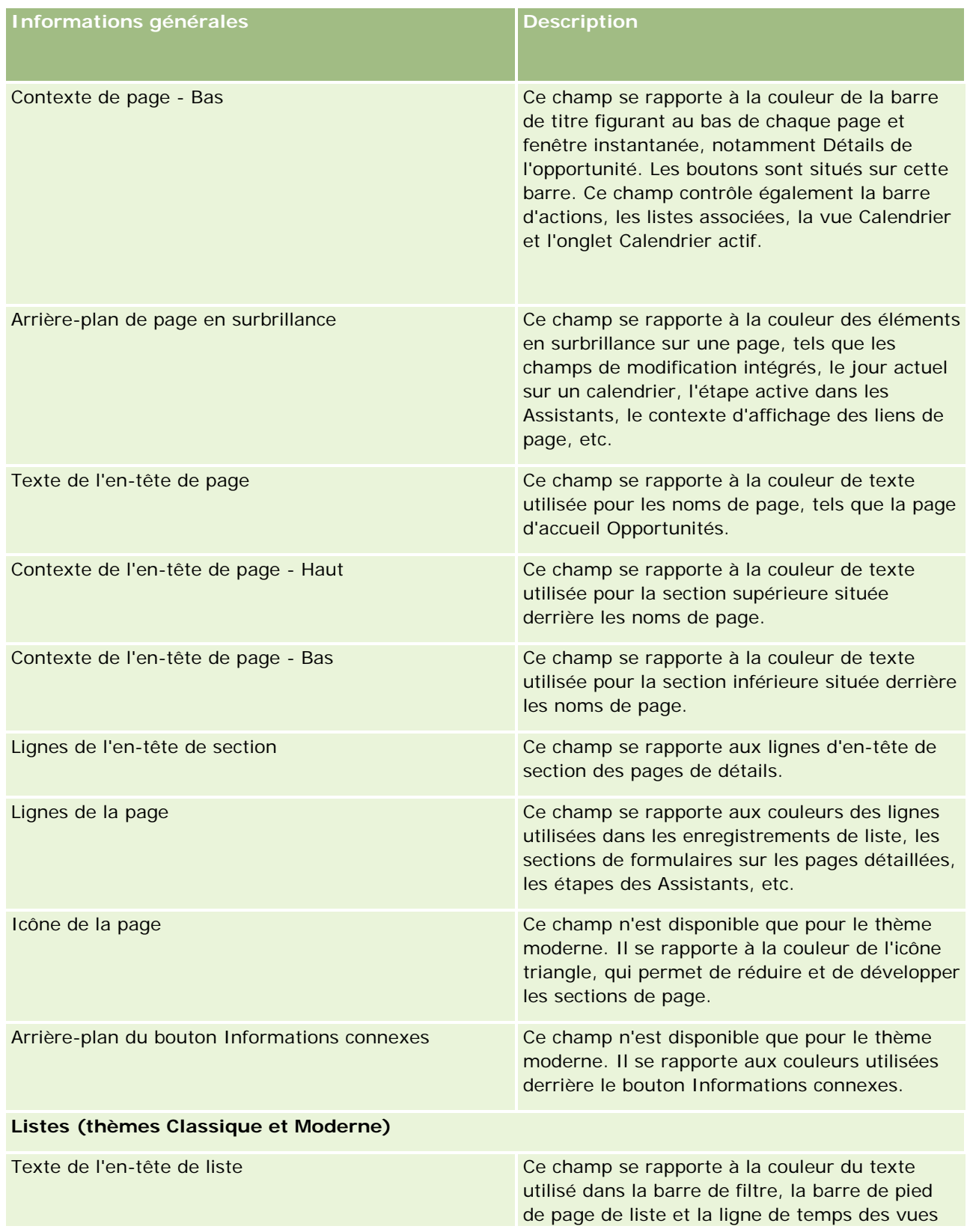

## **Personnalisation de** l'application

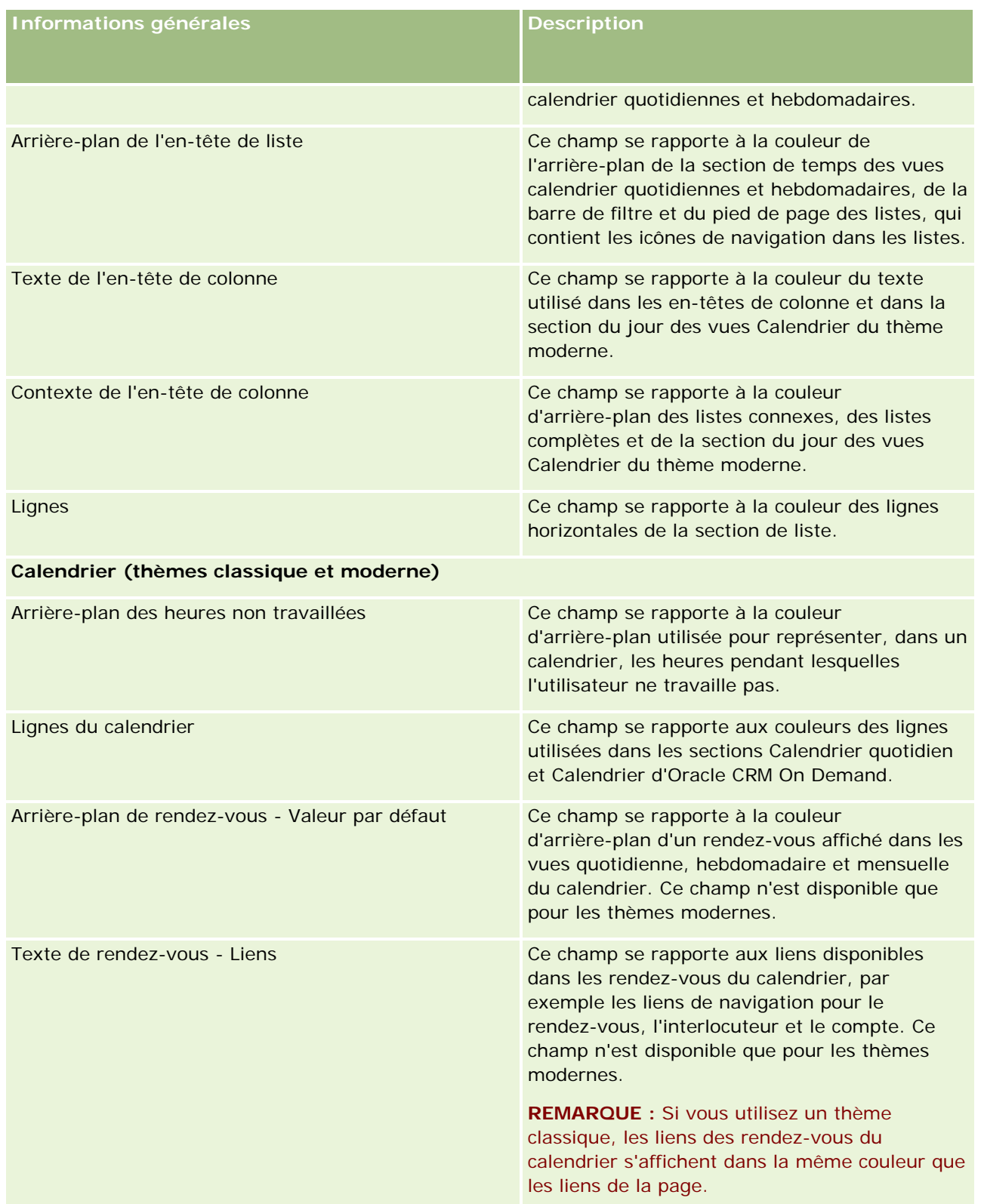

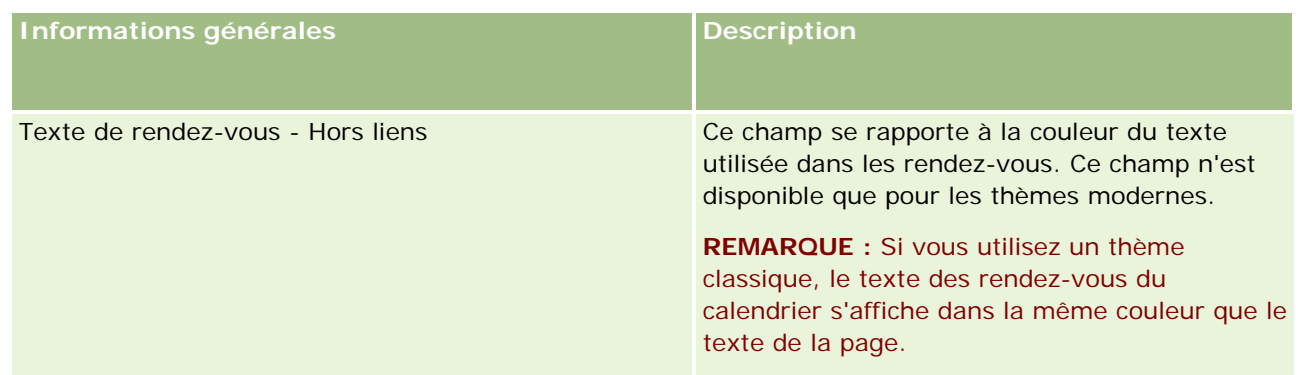

**8** (Facultatif) Si vous souhaitez ajouter à votre thème des liens généraux personnalisés, cliquez sur Nouveau dans la section Liens globaux.

La page Modification des liens s'affiche.

- **9** Entrez les informations suivantes :
	- **Nom du lien.** Entrez le nom du lien global à ajouter au thème.
	- **Type.** Sélectionnez En-tête ou Pied de page dans le menu, en fonction de l'endroit où vous souhaitez placer votre lien global, en haut ou en bas de la page.
	- **URL du lien.** Entrez l'URL du lien global.
	- **Draine des liens.** Entrez une valeur pour indiquer l'ordre d'affichage du lien. Par exemple, si vous entrez le numéro un, le lien sera le premier de vos liens globaux.
- **10** Cliquez sur Enregistrer. Ou, si vous voulez ajouter à votre thème des liens globaux personnalisés, cliquez sur Enregistrer & Nouveau lien.
- **11** (Facultatif) Si vous souhaitez ajouter un logo particulier à votre thème, cliquez sur Ajouter un logo dans la section Logo.

La page Modification du logo s'affiche.

**12** Cliquez sur Parcourir pour rechercher l'image à utiliser comme logo de l'en-tête de votre thème.

**REMARQUE :** Vous pouvez télécharger des images à utiliser comme logo d'en-tête avec les extensions suivantes : JPEG, JPG, PNG ou GIF. Pour le thème classique, Oracle CRM On Demand peut afficher un logo d'en-tête d'une hauteur de 45 pixels maximum. Pour le thème moderne, Oracle CRM On Demand peut afficher un logo d'en-tête d'une hauteur de 50 pixels maximum. Pour garantir une couverture horizontale maximale, il est recommandé que le logo d'en-tête ait une largeur de 1680 pixels. Vous devez avoir l'autorisation d'utiliser et de télécharger l'image ajoutée à votre thème.

**13** Entrez les informations suivantes :

- **Nom.** Entrez le nom du logo à ajouter au thème.
- **Type de logo.** Sélectionnez En-tête ou Pied de page dans le menu, selon que vous souhaitez placer le logo en haut ou en bas de la page. Si vous sélectionnez En-tête, le logo reste en arrière-plan, derrière les liens et les onglets. Si vous sélectionnez Pied de page, le logo de pied de page est placé au niveau des liens situés en bas de l'application.

#### **14** Cliquez sur Enregistrer.

**REMARQUE :** Vous devez vous déconnecter de Oracle CRM On Demand, puis vous reconnecter pour afficher l'aperçu du nouveau logo ajouté au thème.

Si vous utilisez un thème moderne personnalisé dans Oracle CRM On Demand, vous pouvez définir la couleur d'affichage des différentes activités dans votre calendrier.

**15** Cliquez sur Nouveau dans la section Activités du calendrier.

La page de détails des activités du calendrier s'ouvre.

- **16** Entrez les informations suivantes :
	- **Type d'activité.** Sélectionnez l'activité du calendrier voulue.
	- **Ordre.** Entrez une valeur pour indiquer l'ordre d'affichage des activités du calendrier dans la légende du calendrier. La légende du calendrier affiche les quatre premiers types d'activité lors de la consultation des calendriers quotidien et hebdomadaire. La légende du calendrier affiche les six premiers types d'activité lors de la consultation du calendrier mensuel.
- **17** Cliquez sur Enregistrer. Ou, si vous voulez définir davantage d'activités dans votre calendrier, cliquez sur Enregistrer & Nouvelles activités de calendrier.

La section Activités du calendrier affiche la liste des activités que vous voulez afficher dans des couleurs spécifiques.

- **18** Cliquez sur les champs suivants pour définir l'affichage de chaque activité du calendrier :
	- **Type d'activité.** Sélectionnez l'activité du calendrier voulue.
	- **Drdre.** Entrez une valeur pour indiquer l'ordre d'affichage des activités du calendrier dans la légende du calendrier. La légende du calendrier affiche les quatre premiers types d'activité lors de la consultation des calendriers quotidien et hebdomadaire. La légende du calendrier affiche les six premiers types d'activité lors de la consultation du calendrier mensuel.
	- **Couleur d'arrière-plan.** Entrez une valeur hexadécimale, ou sélectionnez une couleur dans la palette pour définir la couleur d'arrière-plan de l'activité du calendrier.
	- **Couleur des liens.** Entrez une valeur hexadécimale, ou sélectionnez une couleur dans la palette pour définir la couleur d'affichage des liens de l'activité du calendrier.
	- **Couleur hors liens.** Entrez une valeur hexadécimale, ou sélectionnez une couleur dans la palette pour définir la couleur d'affichage du texte pour l'activité du calendrier.

**REMARQUE :** Vous devez vous déconnecter de Oracle CRM On Demand, puis vous reconnecter pour voir les modifications apportées à vos activités de calendrier. Pour plus d'informations sur l'utilisation de votre calendrier dans Oracle CRM On Demand, voir Utilisation des pages Calendrier.

# **Personnalisation de propriété précédente pour les enregistrements partagés**

Pour les types d'enregistrement pour lesquels le partage des enregistrements par une équipe est pris en charge, vous pouvez personnaliser ce type d'enregistrement afin de conserver le propriétaire précédent dans

#### Administration d'Oracle CRM On Demand

le cadre de l'équipe quand le champ Propriétaire est modifié dans Oracle CRM On Demand. La page Personnaliser le propriétaire précédent affiche une liste des types d'enregistrement qui prennent en charge le partage d'enregistrements par une équipe. Pour chaque type d'enregistrement, vous pouvez sélectionner les canaux pour lesquels le propriétaire précédent de l'enregistrement est conservé dans l'équipe, et vous pouvez affecter un nouveau rôle d'accès au propriétaire précédent. Par exemple, vous pouvez configurer le type d'enregistrement Compte, de sorte que quand le propriétaire d'un enregistrement de compte partagé est modifié au moyen d'opérations interactives, le propriétaire précédent soit conservé dans l'équipe, et qu'un rôle d'accès en lecture seule lui soit affecté pour ce type d'enregistrement.

Pour plus d'informations sur la propriété des enregistrements, voir Transfert de propriété sur des enregistrements et Partage d'enregistrements (Equipes).

#### *Pour personnaliser la propriété précédente des enregistrements*

- **1** Dans le coin supérieur droit de n'importe quelle page, cliquez sur le lien général Admin.
- **2** Dans la section Personnalisation d'application, cliquez sur le lien Personnalisation d'application.
- **3** Dans la section Configuration d'application, cliquez sur Personnaliser le propriétaire précédent.

La page Personnaliser le propriétaire précédent répertorie des types d'enregistrement qui prennent en charge le partage des enregistrements par équipes, et les canaux et profils d'accès correspondants pour ces types d'enregistrement.

- **4** Dans la page Personnaliser un propriétaire précédent, cliquez sur Modifier pour changer un canal ou un profil d'accès pour le propriétaire précédent d'un type d'enregistrement.
- **5** Dans Sélectionner des canaux, sélectionnez l'une des options suivantes :
	- **Ne jamais conserver le propriétaire.** Il s'agit de la valeur par défaut. Le propriétaire précédent de l'enregistrement ne sera pas conservé dans l'équipe.
	- **Toujours conserver le propriétaire.** Le propriétaire précédent de l'enregistrement sera conservé dans l'équipe, sauf si le propriétaire est modifié à l'aide du gestionnaire d'affectation.
	- **Toutes les opérations interactives.** Le propriétaire précédent de l'enregistrement sera conservé dans l'équipe, sauf si le propriétaire est modifié à l'aide de l'Assistant d'import, du gestionnaire d'affectation, de la fonction de mise à jour en masse ou des services Web.
- **6** Dans Profil d'accès, sélectionnez un nouveau profil d'accès pour le propriétaire précédent.

Pour plus d'informations sur la mise à disposition d'autres profils d'accès pour les équipes, voir Processus de définition des profils d'accès (page [337\)](#page-336-0).

**7** Cliquez sur Enregistrer.

# **A propos des champs, des listes de sélection et des métriques**

L'application ne vous permet pas de modifier le nom des champs ou les valeurs de liste de sélection utilisés pour les prévisions et les rapports. Cependant, certaines listes prédéfinies, telles que les listes des pages d'accueil, sélectionnent des enregistrements à inclure en fonction des valeurs de liste de sélection. L'application utilise le code sous-jacent indépendant de la langue pour déterminer les enregistrements à inclure dans les listes standard. Vous pouvez dès lors renommer les valeurs de liste de sélection et les champs sans affecter ces listes.

**REMARQUE :**Dans Oracle CRM On Demand (l'application standard), la priorité des tâches est indiquée dans les listes de tâches à l'aide de flèches. Une flèche vers le haut indique 1-Priorité élevée, l'absence de flèche indique 2-Priorité moyenne, tandis qu'une flèche vers le bas indique 3-Priorité faible. Si vous faites passer les valeurs d'affichage du champ Priorité du type d'enregistrement Activité des valeurs par défaut à d'autres valeurs (par exemple, de la valeur par défaut *1-Elevée* à la valeur *La plus élevée*), Oracle CRM On Demand n'affiche pas de flèches dans le champ Priorité pour les listes de tâches, sauf si vous utilisez les modèles suivants : 1-*libellé*, 2-*libellé* ou 3-*libellé*, *libellé* étant le nom que vous attribuez à la priorité de tâche. Dans ce cas, Oracle CRM On Demand affiche une flèche vers le haut pour 1-*libellé*, aucune flèche pour 2-*libellé*, une flèche vers le bas pour 3-*libellé* et aucune flèche pour les autres valeurs d'affichage éventuelles. Par exemple, Oracle CRM On Demand affiche une flèche vers le haut pour la valeur *1-Ma priorité la plus élevée*, mais n'affiche pas de flèche pour la valeur *Ma priorité la plus élevée*. Oracle CRM On Demand n'affiche pas de flèche pour les valeurs personnalisées que vous ajoutez à la liste de sélection du champ Priorité.

# **A propos des configurations de pièces jointes**

En fonction du type d'un enregistrement, vous pouvez y joindre des fichiers des différentes manières suivantes :

- Via l'élément associé Pièces jointes sur les enregistrements parent
- Via les champs de pièce jointe

## **A propos de la configuration de l'élément associé Pièces jointes**

Dans les types d'enregistrement qui prennent en charge l'élément associé Pièces jointes, vous pouvez configurer des mises en page et des rôles d'utilisateur permettant aux utilisateurs de lier plusieurs pièces jointes à un enregistrement parent. Chaque pièce jointe peut contenir un fichier ou une URL. Pour autoriser les utilisateurs à joindre des fichiers et des URL de cette manière, les présentations de page et les rôles d'utilisateur doivent être configurés comme suit :

- La section d'informations associées Pièces jointes doit être disponible dans la mise en page du type d'enregistrement parent.
- Le rôle d'utilisateur doit bénéficier des autorisations nécessaires sur le type d'enregistrement Pièces jointe.
- Les profils d'accès du rôle d'utilisateur doivent bénéficier de l'accès approprié au type d'enregistrement associé Pièces jointes dans les paramètres d'accès du type d'enregistrement parent.

Pour plus d'informations sur la personnalisation des mises en page, voir Personnalisation de mises en page statiques (voir ["Personnalisation de la présentation des pages statiques"](#page-160-0) page [161\)](#page-160-0) et Définition de mises en page dynamiques (page [206\)](#page-205-0). Pour plus d'informations sur la configuration des rôles d'utilisateur et des profils

d'accès, voir Gestion des utilisateurs et contrôle des accès (voir ["Gestion des utilisateurs et Contrôles d'accès"](#page-264-0) page [265\)](#page-264-0).

Les éléments associés Pièces jointes préconfigurés sont pris en charge par les types d'enregistrement suivants

Compte

:

- Activité
- Campagne
- Interlocuteur
- Objets personnalisés 01, 02 et 03
- **Concessionnaire**
- Evénement
- Budget
- Demande de budget
- $\blacksquare$  Foyer
- Lead
- Opportunité
- Partenaire
- Adhésion au programme
- Demande d'assistance
- Solution

Les pièces jointes peuvent aussi être liés à des enregistrements d'alerte et des enregistrements de phase de vente.

Les administrateurs de société peuvent afficher des informations détaillées sur les pièces jointes par l'intermédiaire de l'élément associé préconfiguré Pièces jointes. Pour plus d'informations, voir Gestion des pièces jointes de votre société (page [846\)](#page-845-0).

### **A propos de la configuration des champs de pièce jointe**

Les champs de pièce jointe permettent aux utilisateurs de joindre un fichier unique à un enregistrement. Les champs de pièce jointe sont pris en charge dans les types d'enregistrement suivants :

- Objets personnalisés 01, 02, 03, 04 et supérieurs
- Rapport d'audit du stock
- Transaction d'échantillon
- **Signature**

Les types d'enregistrement suivants prennent également en charge les champs de pièce jointe. Toutefois, ces types d'enregistrement peuvent être seulement utilisés en tant qu'éléments associées, de la façon suivante :

#### Pièce jointe d'accréditation

Le type d'enregistrement de pièce jointe d'accréditation peut être rendu disponible comme élément associé uniquement pour le type d'enregistrement Accréditation.

Pièce jointe d'application

Le type d'enregistrement de pièce jointe d'application peut être rendu disponible comme élément associé uniquement pour le type d'enregistrement Application.

Pièce jointe de plan commercial

Le type d'enregistrement de pièce jointe de plan commercial peut être rendu disponible comme élément associé uniquement pour le type d'enregistrement Plan commercial.

Pièce jointe de certification

Le type d'enregistrement de pièce jointe de certification peut être rendu disponible comme élément associé uniquement pour le type d'enregistrement Certification.

Pièce jointe de cours

Le type d'enregistrement de pièce jointe de cours peut être rendu disponible comme élément associé uniquement pour le type d'enregistrement Cours.

Pièce jointe d'examen

Le type d'enregistrement de pièce jointe d'examen peut être rendu disponible comme élément associé uniquement pour le type d'enregistrement Examen.

**Pièce jointe de demande BDM** 

Le type d'enregistrement Demande BDM- pièce jointe peut être rendu disponible comme élément associé uniquement pour le type d'enregistrement Demande BDM.

Pièce jointe d'objectif

Le type d'enregistrement de pièce jointe d'objectif peut être rendu disponible comme élément associé uniquement pour le type d'enregistrement Objectif.

Pièce jointe d'un programme de partenaire

Le type d'enregistrement Pièce jointe d'un programme de partenaire peut être rendu disponible comme élément associé uniquement pour le type d'enregistrement Programme de partenaire.

Pièce jointe de police

L'enregistrement Pièce jointe de police peut être rendu disponible comme élément associé uniquement pour le type d'enregistrement Police.

Demande de tarification spéciale - Pièce jointe

Le type d'enregistrement Pièce jointe d'une demande de tarification spéciale peut être rendu disponible comme élément associé uniquement pour le type d'enregistrement Demande de tarification spéciale.

Certains de ces types d'enregistrement sont spécifiques au secteur d'activité ou spécifiques à Oracle CRM On Demand Partner Relationship Management Edition et peuvent ne pas être disponibles dans votre édition d'Oracle CRM On Demand.

Dans certains de ces types d'enregistrement, les champs de pièce jointe figurent dans la mise en page standard d'Oracle CRM On Demand. Vous pouvez faire apparaître les champs de pièce jointe dans la mise en page des détails de tous les types d'enregistrement indiqués, selon vos besoins. Les trois champs de pièce jointe sont les suivants :

- **Pièce jointe.** Ce champ présente initialement une icône trombone dans la page Modification de l'enregistrement. Une fois qu'un fichier y a été téléchargé, le champ présente le nom et la taille du fichier joint dans la page de détails de l'enregistrement. Dans la page de modification de l'enregistrement, le champ affiche également l'icône représentant un trombone ainsi qu'une icône en forme de croix qui peut être utilisée pour supprimer le fichier. Pour autoriser les utilisateurs à joindre un fichier à un enregistrement, vous devez rendre visible ce champ dans la mise en page. Le champ Pièce jointe ne peut pas servir de champ de recherche, car le nom et la taille du fichier sont des valeurs calculées.
- **Pièce jointe : Nom de fichier.** Champ en lecture seule, dans lequel le nom du fichier chargé par l'utilisateur apparaît automatiquement. Le champ Pièce jointe : Nom de fichier peut servir de champ de recherche. Il n'est pas obligatoire de le faire apparaître.
- **Pièce jointe : Taille (en octets).** Ce champ affiche la taille de la pièce jointe. Il n'est pas obligatoire de le faire apparaître.

Pour plus d'informations sur la personnalisation des mises en page, voir Personnalisation de mises en page statiques (voir ["Personnalisation de la présentation des pages statiques"](#page-160-0) page [161\)](#page-160-0) et Définition de mises en page dynamiques (page [206\)](#page-205-0).

### **A propos de la configuration des objets personnalisés et des champs de pièce jointe**

Vous pouvez configurer les types d'enregistrement Objet personnalisé de différentes manières répondant aux besoins commerciaux de votre société :

 Vous pouvez configurer un type d'enregistrement Objet personnalisé comme type d'enregistrement associé d'un autre type d'enregistrement. (Les types d'enregistrement Objet personnalisé sont pris en charge en tant qu'enregistrements associés dans la plupart des principaux types d'enregistrement d'Oracle CRM On Demand.)

Avec ce type de configuration, une relation de 1 à n est établie entre l'enregistrement parent et le type d'enregistrement lié. Lorsque les champs de pièce jointe sont rendus visibles dans le type d'enregistrement lié, cette configuration permet aux utilisateurs de lier plusieurs pièces jointes à l'enregistrement parent (une sur chaque enregistrement enfant).

Par exemple, vous pouvez rendre visibles les champs de pièce jointe de la page de détails d'Objet personnalisé 04, puis renommer Objet personnalisé 04 pour le libeller *Pièce jointe Objectif*. Vous pouvez ensuite rendre disponible le nouveau type d'enregistrement Pièce jointe Objectif dans une section d'informations associées du type d'enregistrement Objectif.

- Vous pouvez configurer les types d'enregistrement Objet personnalisé dans des relations de n à n avec d'autres types d'enregistrement. Pour plus d'informations, voir A propos des relations de n à n pour les objets personnalisés (voir ["A propos des relations n à n relatives aux objets personnalisés"](#page-262-0) page [263\)](#page-262-0).
- Vous pouvez configurer un type d'enregistrement Objet personnalisé au titre de type d'enregistrement Pièce jointe, puis le mettre à disposition en tant que type d'enregistrement de niveau supérieur, avec ses propres onglets, page d'accueil, listes, etc.

<span id="page-262-0"></span>Cette configuration peut être utilisée pour octroyer aux utilisateur un accès à une littérature présentant un intérêt pour un grand nombre d'utilisateurs et pour leur permettre de rechercher les pièces jointes qui ont été téléchargées dans les enregistrements de type pièce jointe personnalisés.

Comme avec tout autre type d'enregistrement, assurez-vous que les rôles d'utilisateur et les profils d'accès des utilisateurs bénéficient des niveaux d'accès appropriés pour utiliser les types d'enregistrement dans lesquels les champs de pièce jointe sont pris en charge. Pour plus d'informations sur la configuration des rôles d'utilisateur et des profils d'accès, voir Gestion des utilisateurs et contrôle des accès (voir ["Gestion des](#page-264-0)  [utilisateurs et Contrôles d'accès"](#page-264-0) page [265\)](#page-264-0).

# **A propos des relations n à n relatives aux objets personnalisés**

Par défaut, toutes les relations entre les objets personnalisés 01, 02 et 03 et les autres types d'enregistrement sont de type n à n. Toutefois, pour tous les types d'enregistrement d'objet personnalisé (par exemple Objet personnalisé 04), les relations entre le type d'enregistrement d'objet personnalisé et tout autre type d'enregistrement (y compris d'autres types d'enregistrement d'objet personnalisé) est de type 1 à n par défaut.

Vous pouvez créer des relations n à n pour les types d'enregistrement d'objet personnalisé à l'aide d'un autre type d'enregistrement d'objet personnalisé en tant que tableau d'intersection.

### **Avantages de l'utilisation d'un type d'enregistrement Objet personnalisé en tant que table d'intersection**

Utiliser un type d'enregistrement Objet personnalisé en tant que table d'intersection plutôt qu'utiliser les relations n à n avec d'autres types d'enregistrement fournies dans les objets personnalisés 01 à 03 présente les avantages suivants :

 **Flexibilité.** Vous bénéficiez d'une plus grande souplesse dans la gestion des relations entre les objets. L'utilisation d'un type d'enregistrement personnalisé comme table d'intersection vous permet d'accéder directement aux enregistrements d'intersection dans le type d'enregistrement Objet personnalisé. Les objets personnalisés 01, 02 et 03 ne rendent pas publiques les tables d'intersection et leurs relations n à n avec d'autres types d'enregistrement. Par conséquent, les utilisateurs ne peuvent ni voir, ni modifier les enregistrements d'intersection. Les types d'enregistrement Objet personnalisé 04 et suivants offrent une plus grande souplesse car ils vous permettent de déterminer avec quels enregistrements doivent être établies les relations n à n. Les relations n à n des objets personnalisés 01, 02 et 03 avec d'autres types d'enregistrement sont préconfigurées et vous ne pouvez pas les modifier Par exemple, si vous utilisez l'objet personnalisé 01, même si vous avez seulement besoin d'une relation de type "1 à n" entre ce dernier et l'enregistrement Compte, vous aurez une relation de type "n à n". L'objet personnalisé 01 utilise un enregistrement supplémentaire pour stocker la relation dans la table d'intersection masquée, même si ce n'est pas nécessaire, et cet enregistrement supplémentaire est comptabilisé dans le nombre d'enregistrements alloué à votre société. Par contre, si vous utilisez l'objet personnalisé 04 et que vous avez seulement besoin d'une relation 1 à n entre celui-ci et l'enregistrement Compte, vous pouvez utiliser la relation 1 à n par défaut fournie. Autrement, si vous n'utilisez pas l'objet personnalisé 04, vous pouvez choisir d'utiliser un autre type d'enregistrement Objet personnalisé pour créer une relation de type "n à n" entre l'objet personnalisé 04 et l'enregistrement Compte.

 **Meilleure intégration.** Les événements d'intégration sont plus efficaces lorsque vous utilisez un type d'enregistrement Objet personnalisé en tant que table d'intersection. Vous pouvez charger des relations n

à n directement dans le type d'enregistrement Objet personnalisé à l'aide de l'outil d'importation de Oracle CRM On Demand ou des services Web. Cependant, l'outil d'importation ne prend pas en charge l'importation de relations entre les objets personnalisés 01, 02 et 03 et d'autres types d'enregistrement. En outre, les événements d'intégration ne peuvent effectuer un suivi que pour les champs parent des objets personnalisés 01, 02 et 03. Ils ne peuvent pas suivre les événements survenant pour les objets personnalisés 01, 02 et 03 et les types d'enregistrement qui leurs sont liés, comme une association ou une dissociation avec d'autres types d'enregistrement. Par contre, si vous utilisez les types d'enregistrement Objet personnalisé 04 et suivants en tant que tables d'intersection, vous pouvez suivre et détecter tout événement survenant dans la table d'intersection car il s'agit de types d'enregistrement Objet personnalisé avec prise en charge des événements d'intégration.

 **Stockage d'informations supplémentaires.** Vous pouvez avoir besoin de stocker des informations supplémentaires sur les relations n à n entre deux types d'enregistrement ; par exemple un champ de texte ou un modèle d'entreprise plus complexe peuvent nécessiter des relations avec d'autres types d'enregistrement. Les types d'enregistrement Objet personnalisé 04 et suivants prennent en charge tous les champs personnalisés disponibles dans Oracle CRM On Demand et vous pouvez donc créer des champs personnalisés dans la table d'intersection. Les types d'enregistrement Objet personnalisé 04 et suivants prennent également en charge les relations avec d'autres types d'enregistrement et vous pouvez donc créer des relations dans la table d'intersection. Les tables d'intersection pour les objets personnalisés 01, 02 et 03 et les autres types d'enregistrement ne prennent pas en charge les champs personnalisés, ni les relations avec d'autres types d'enregistrement.

## **Exemple de création d'une relation de type "n à n".**

Votre société est propriétaire de plusieurs centres de conférence, gère ces centres et met des structures d'organisation de conférence à disposition d'autres sociétés, clients publics, etc. Vous voulez utiliser un type d'enregistrement d'objet personnalisé pour effectuer le suivi des informations sur les événements et un autre type d'enregistrement d'objet personnalisé pour effectuer le suivi des informations sur les salles qui sont utilisées pour chaque événement. Chaque salle est utilisée pour de nombreux événements et chaque événement peut utiliser plusieurs salles. Par conséquent, vous avez besoin d'une relation de type "n à n" entre les types d'enregistrement.

Pour créer ce type de relation, vous pouvez utiliser un troisième type d'enregistrement d'objet personnalisé en tant que tableau d'intersection pour effectuer le suivi des informations sur chaque réservation de salle ou séance. Vous pouvez ensuite créer une relation de type "1 à n" entre les salles et les séances et une autre relation de type "1 à n" entre les événements et les séances, ce qui aboutit à une relation de type "n à n" entre les salles et les événements.

La procédure suivante explique comment configurer les types d'enregistrement et leurs relations pour cet exemple. Les objets personnalisés 04, 05 et 06 sont utilisés pour les nouveaux types d'enregistrement.

#### *Pour configurer une relation de type "n à n"*

- **1** Si les types d'enregistrement d'objet personnalisé que vous souhaitez utiliser ne sont pas configurés pour votre société, contactez le Support clientèle pour les configurer.
- **2** Lorsque le Support clientèle a configuré les objets personnalisés, renommez les types d'enregistrement Objet personnalisé 04, 05 et 06 respectivement en Salle, Evénement et Séance.

<span id="page-264-0"></span>Pour plus d'informations sur le changement des noms des types d'enregistrement, reportez-vous à la rubrique Changement de nom des types d'enregistrement (voir ["Changement de nom des types](#page-240-0)  [d'enregistrements"](#page-240-0) page [241\)](#page-240-0).

**3** Pour chaque rôle d'utilisateur qui nécessite un accès aux nouveaux types d'enregistrement, définissez le niveau d'accès requis à l'étape 2, Accès aux types d'enregistrement, de l'Assistant de gestion des rôles (vous définissez le niveau requis d'accès en fonction des responsabilités de l'utilisateur).

Pour plus d'informations sur la configuration des rôles de l'utilisateur, reportez-vous à la rubrique Ajout de rôles (page [312\)](#page-311-0).

**4** Pour chaque rôle d'utilisateur qui nécessite un accès aux nouveaux types d'enregistrement, configurez le profil d'accès pour ces nouveaux types d'enregistrement.

Vous devez au minimum configurer les paramètres suivants :

- Dans le nouveau type d'enregistrement Salle, accordez un droit d'affichage à la nouvelle section d'informations connexes à la séance.
- Dans le nouveau type d'enregistrement Evénement, accordez un droit d'affichage à la nouvelle section d'informations connexes à la séance.

Pour plus d'informations sur la définition des profils d'accès, voir Processus de définition des profils d'accès (page [337\)](#page-336-0).

- **5** Créez des présentations pour les nouveaux types d'enregistrement :
	- Dans la présentation de la page de détails du nouveau type d'enregistrement Salle, incluez le nouveau type d'enregistrement Séance comme section d'informations connexes.
	- Dans la présentation de la page de détails du nouveau type d'enregistrement Evénement, incluez le nouveau type d'enregistrement Séance comme section d'informations connexes.

Pour plus d'informations sur la configuration des présentations de page, reportez-vous à la rubrique Personnalisation de la présentation des pages statiques (page [161\)](#page-160-0).

**6** Pour chaque rôle d'utilisateur qui nécessite un accès aux nouveaux types d'enregistrement, affectez les présentations que vous avez créées à l'étape 6 de l'Assistant de gestion des rôles.

Pour plus d'informations sur la configuration des rôles de l'utilisateur, reportez-vous à la rubrique Ajout de rôles (page [312\)](#page-311-0).

**REMARQUE :** Outre les modifications de configuration décrites dans la procédure précédente, vous pouvez personnaliser les nouveaux types d'enregistrement de la même façon que les autres types d'enregistrement. Pour plus d'informations sur la personnalisation des types d'enregistrement, reportez-vous à la rubrique Page Personnalisation d'application du type d'enregistrement (page [101\)](#page-100-0).

# **Gestion des utilisateurs et Contrôles d'accès**

Cette rubrique fournit des informations sur la gestion des utilisateurs et le contrôle d'accès.

**Avant de commencer.** Procédez comme suit :

Vérifiez que vous disposez des droits appropriés dans votre rôle d'utilisateur :

- **Pour accéder au lien Gestion des utilisateurs et contrôles d'accès sur la page Administration Page** d'accueil, votre rôle d'utilisateur doit inclure le privilège Gérer les utilisateurs et/ou le privilège Gérer les rôles et les accès.
- **Pour configurer des utilisateurs, vous devez disposer d'un rôle qui inclut le privilège Gérer les** utilisateurs ou Gérer les utilisateurs au sein de l'organisation partenaire.

**REMARQUE :** Les utilisateurs qui disposent du privilège Gérer les utilisateurs au sein de l'organisation partenaire ne peuvent définir des utilisateurs que dans leur propre organisation partenaire.

- Pour configurer des profils d'accès et des rôles dans votre société, vous devez disposer d'un rôle qui inclut le privilège Gérer les rôles et les accès.
- Pour créer, modifier ou supprimer un groupe, votre rôle utilisateur doit être doté du privilège Gérer les rôles et les accès. Pour ajouter ou supprimer des utilisateurs dans un groupe, votre rôle d'utilisateur doit inclure les privilèges Gérer les utilisateurs et Gérer les rôles et les accès.
- Pour configurer des livres, vous devez avoir un rôle qui inclut le privilège Gérer les livres.
- Pour définir des territoires dans votre société, vous devez avoir un rôle qui inclut le privilège Gérer les territoires.
- Comparez le nombre de licences au nombre d'utilisateurs qui doivent être actifs. Seuls les utilisateurs actifs peuvent accéder à Oracle CRM On Demand. Le nombre total d'utilisateurs actifs ne peut pas être supérieur au nombre de licences de votre société. Pour plus d'informations sur la vérification du statut des licences, reportez-vous à la rubrique Vérification des statuts de licence et des utilisateurs actifs (voir ["Vérifications des licences et des utilisateurs actifs"](#page-44-0) page [45\)](#page-44-0).
- Consultez les informations générales sur les rôles et les profils d'accès. Pour plus d'informations, reportez-vous aux rubriques suivantes :
	- Gestion des rôles (page [304\)](#page-303-0)
	- Instructions de configuration des rôles (page [305\)](#page-304-0)
	- Gestion des profils d'accès (page [321\)](#page-320-0)
	- A propos des niveaux d'accès pour les types d'enregistrements principaux (page [328\)](#page-327-0)
	- A propos des niveaux d'accès pour les types d'enregistrements associés (page [329\)](#page-328-0)
	- Définition des droits d'accès (page [401\)](#page-400-0)
- Déterminez les profils que vous souhaitez utiliser pour gérer l'accès des livres, des rôles et des équipes aux données.
- Déterminez le rôle à affecter à chaque utilisateur et le responsable auquel chaque utilisateur doit rendre compte. Si votre organisation requiert des rôles supplémentaires pour plusieurs secteurs d'activité, créez-les.

La configuration cumulée de tous les utilisateurs de votre entreprise définit la hiérarchie des rapports et les quotas de vente de celle-ci.

Individuellement, vous devez spécifier un rôle pour chaque utilisateur de votre société. Le rôle d'un utilisateur et le profil d'accès associé déterminent son accès aux onglets, fonctionnalités et enregistrements. Ils déterminent également les présentations que l'employé voit lorsqu'il utilise l'application.

Cliquez sur une rubrique pour consulter la procédure de gestion des utilisateurs, des profils d'accès, des rôles, des livres personnalisés et des groupes :

- Définition des utilisateurs (page [269\)](#page-268-0)
- Définition des quotas de ventes des utilisateurs (page [286\)](#page-285-0)
- Association des livres par défaut à un utilisateur par type d'enregistrement (page [287\)](#page-286-0)
- **Modification de l'ID utilisateur d'un utilisateur (page [288\)](#page-287-0)**
- Réinitialisation du mot de passe d'un utilisateur (page [289\)](#page-288-0)
- Réinitialisation du numéro d'identification personnel Disconnected Mobile Sales d'un utilisateur (page [289\)](#page-288-0)
- Modification de la division principale d'un utilisateur (page [290\)](#page-289-0)
- Consultation de l'activité de connexion d'un utilisateur (page [291\)](#page-290-0)
- Vérification des activités relatives à la sécurité pour les utilisateurs (page [291\)](#page-290-0)
- Gestion des utilisateurs délégués (administrateur) (page [293\)](#page-292-0)
- Création de périodes de stock pour les utilisateurs (page [296\)](#page-295-0)
- Désactivation des utilisateurs (page [297\)](#page-296-0)
- **Procédure de définition d'administrateurs partenaires (Administrateur) (page [298\)](#page-297-0)**
- Définition des utilisateurs (Partenaires) (page [299\)](#page-298-0)
- Modification de l'ID d'un utilisateur (Partenaires) (page [302\)](#page-301-0)
- Réinitialisation du mot de passe d'un utilisateur (Partenaires) (page [303\)](#page-302-0)
- Désactivation d'utilisateurs (Partenaires) (page [303\)](#page-302-0)
- Ajout de rôles (page [312\)](#page-311-0)
- **Processus de définition des profils d'accès (page [337\)](#page-336-0)**
- **Procédure de configuration des livres (page [371\)](#page-370-0)**
- Vérification de la configuration des livres pour le rôle d'administrateur (page [372\)](#page-371-0)
- Création de types de livre et de rôles d'utilisateur de livre (page [376\)](#page-375-0)
- Configuration des modes de propriété des enregistrements (page [377\)](#page-376-0)
- Création de livres et de hiérarchies de livres (page [378\)](#page-377-0)
- **Association d'utilisateurs aux livres (page [380\)](#page-379-0)**
- Création de profils d'accès pour les livres (page [383\)](#page-382-0)
- Activation de livres pour votre société (page [384\)](#page-383-0)
- Activation des livres pour les utilisateurs et les rôles d'utilisateur (page [385\)](#page-384-0)
- Ajout de livres aux mises en page de détails d'enregistrement (page [387\)](#page-386-0)
- **Affectation d'enregistrements aux livres (page [389\)](#page-388-0)**
- Réinitialisation de mises en pages personnalisées (page [341\)](#page-340-0)
- Réinitialisation de présentations de barre d'actions personnalisées (page [342\)](#page-341-0)
- Réinitialisation de présentations de page d'accueil personnalisées (page [342\)](#page-341-0)

- Définition des groupes (page [397\)](#page-396-0)
- Définition des territoires (page [400\)](#page-399-0)

**CONSEIL :** Configurez un utilisateur test pour chaque rôle. Ensuite, activez les utilisateurs test pour vérifier que les configurations sont correctes avant d'activer d'autres utilisateurs. N'activez pas d'autres utilisateurs tant que vous n'avez pas terminé toutes les tâches de configuration, y compris les droits d'accès, les présentations de rôles, la hiérarchie de rapports et de partage des données, les workflows et autres personnalisations des processus métier. N'oubliez pas de désactiver les utilisateurs test une fois le test terminé.

# **Gestion des utilisateurs**

Un utilisateur est une entité de Oracle CRM On Demand dotée ou non de la capacité d'interagir avec Oracle CRM On Demand. Par exemple, il peut s'agir d'un employé de la société, d'un partenaire ou d'une application externe. Les utilisateurs peuvent être actifs ou inactifs. Les utilisateurs actifs peuvent interagir avec Oracle CRM On Demand, au contraire des utilisateurs inactifs. Pour interagir avec Oracle CRM On Demand, un utilisateur actif doit être authentifié conformément à la stratégie de gestion des mots de passe définie pour votre société. Pour plus d'informations sur cette stratégie, reportez-vous à la rubrique A propos de la stratégie de gestion des mots de passe (voir ["A propos des règles de connexion et de mot de passe"](#page-45-0) page [46\)](#page-45-0).

Un rôle est affecté à chaque utilisateur. Le même rôle peut être affecté à plusieurs utilisateurs. Dans Oracle CRM On Demand, un rôle est similaire à une fonction professionnelle occupée par un utilisateur au sein d'une entreprise, par exemple une fonction de cadre des ventes ou de responsable des services. Dans votre entreprise, votre fonction professionnelle vous donne certains privilèges et autorisations qui lui sont propres. De la même manière, dans le contexte d'Oracle CRM On Demand, un rôle définit les éléments suivants :

- les fonctionnalités d'Oracle CRM On Demand qu'un utilisateur a le droit d'utiliser ;
- l'ensemble des autorisations accordées à l'utilisateur pour travailler avec des informations protégées ;
- les paramètres de l'interface utilisateur qui affichent des informations.

Pour plus d'informations sur les rôles, reportez-vous à la rubrique Gestion des rôles (page [304\)](#page-303-0). Pour gérer les utilisateurs, effectuez les tâches suivantes :

- Définition des utilisateurs (page [269\)](#page-268-0)
- Définition des quotas de ventes des utilisateurs (page [286\)](#page-285-0)
- Modification de l'ID utilisateur d'un utilisateur (page [288\)](#page-287-0)
- Réinitialisation du mot de passe d'un utilisateur (page [289\)](#page-288-0)
- Réinitialisation du numéro d'identification personnel Disconnected Mobile Sales d'un utilisateur (page [289\)](#page-288-0)
- **Modification de la division principale d'un utilisateur (page [290\)](#page-289-0)**
- Consultation de l'activité de connexion d'un utilisateur (page [291\)](#page-290-0)
- Vérification des activités relatives à la sécurité pour les utilisateurs (page [291\)](#page-290-0)
- Gestion des utilisateurs délégués (administrateur) (page [293\)](#page-292-0)
- Création de périodes de stock pour les utilisateurs (page [296\)](#page-295-0)
- Désactivation des utilisateurs (page [297\)](#page-296-0)

#### <span id="page-268-0"></span>**Rubriques connexes**

Pour des informations connexes sur la gestion des utilisateurs, reportez-vous aux rubriques suivantes :

- A propos des mises en page Utilisateur (page [284\)](#page-283-0)
- A propos de la délégation d'utilisateurs (page [292\)](#page-291-0)
- **Champs utilisateur (page [271\)](#page-270-0)**
- Affichage des pistes d'audit des enregistrements
- **Personnalisation de la piste d'audit (page [201\)](#page-200-0)**

# **Définition des utilisateurs**

Lors de la configuration d'un utilisateur, vous devez prêter une attention particulière aux champs suivants, car ils déterminent les éléments auxquels un utilisateur a accès, ce qu'il peut consulter et les opérations qu'il peut effectuer :

 **Champ Statut.**Lorsque vous configurez un utilisateur pour la première fois, vous pouvez l'autoriser à accéder immédiatement à Oracle CRM On Demand en définissant son statut sur Actif et en invitant Oracle CRM On Demand à lui envoyer les informations de connexion nécessaires lorsque vous enregistrez l'enregistrement de l'utilisateur, en sélectionnant l'option appropriée sur cet enregistrement.

En revanche, si vous préférez que l'utilisateur n'ait pas immédiatement accès à Oracle CRM On Demand, configurez l'enregistrement de l'utilisateur, puis définissez le statut de l'utilisateur sur Inactif. Pour octroyer par la suite à l'utilisateur l'accès à Oracle CRM On Demand, définissez-lui le statut Actif, puis utilisez la fonction de réinitialisation du mot de passe pour lui envoyer par e-mail les informations de connexion nécessaires.

 **Champ Responsable ou champ Responsable (Alias).**La structure des rapports détermine les enregistrements auxquels les responsables peuvent avoir accès. Elle détermine également les données incluses dans les calculs des prévisions et des rapports pour les responsables et les exécutifs. La page où vous configurez les utilisateurs peut contenir le champ Responsable ou le champ Responsable (Alias), mais ne doit pas contenir les deux champs à la fois. Pour plus d'informations sur les champs Responsable et Responsable (Alias), voir A propos des champs Responsable et Responsable (Alias) dans les enregistrements utilisateur (page [286\)](#page-285-0).

**CONSEIL :** Entrez d'abord les utilisateurs dont la position dans la hiérarchie des rapports est la plus élevée.

 **Champ Rôle.** Le rôle de l'utilisateur détermine l'accès de ce dernier aux onglets, fonctions, enregistrements et mises en page.

**REMARQUE :** Vous pouvez importer vos enregistrements utilisateur à l'aide de l'assistant d'importation. Pour plus d'informations sur cette option, reportez-vous à la rubrique Outils d'importation et d'exportation (page [567\)](#page-566-0).

### **A propos des informations de connexion pour les nouveaux utilisateurs**

Pour se connecter à Oracle CRM On Demand, un nouvel utilisateur doit disposer d'une URL pour Oracle CRM On Demand et d'un mot de passe temporaires. Vous pouvez inviter Oracle CRM On Demand à envoyer les informations de connexion à l'utilisateur au moment où vous créez son compte ou vous pouvez le faire plus tard, en procédant comme suit :

 Pour envoyer les informations de connexion au moment où vous configurez le compte utilisateur, cochez la case de l'e-mail sur l'enregistrement de l'utilisateur avant de l'enregistrer pour la première fois.

Selon que vous créez l'enregistrement de l'utilisateur à l'aide du bouton Ajout rapide ou du bouton Ajouter un utilisateur, les cases à cocher de l'e-mail sont nommées comme suit :

- Case à cocher E-mail sur la page Ajout rapide
- **Case à cocher Envoyer le mot de passe temporaire lorsque je clique sur Enregistrer sur la page** Utilisateur - Modification

Pour envoyer immédiatement les informations de connexion à l'utilisateur, vous devez cocher la case avant d'enregistrer l'enregistrement pour la première fois. Elles lui sont envoyées par e-mail, en deux parties :

- **Un e-mail contient une URL temporaire.**
- Le deuxième e-mail contient un mot de passe temporaire, ainsi que les détails relatifs à l'ID de connexion de l'utilisateur.
- Si vous préférez envoyer ultérieurement les informations de connexion, ne cochez pas la case de l'e-mail lorsque vous créez l'enregistrement de l'utilisateur.

Par la suite, vous pouvez inviter Oracle CRM On Demand à envoyer les informations de connexion à l'utilisateur en cliquant sur le bouton Réinitialiser le mot de passe dans l'enregistrement de l'utilisateur. Les informations sont alors envoyées par e-mail à l'utilisateur, en deux parties :

- **Un e-mail contient une URL temporaire.**
- Le deuxième e-mail contient un mot de passe temporaire.

Dans ce cas, l'e-mail ne contient pas les détails relatifs à l'ID de connexion de l'utilisateur.

#### **A propos de la suppression d'utilisateurs**

Il est impossible de supprimer des utilisateurs. Si un employé quitte votre société, définissez son statut comme Inactif.

**Avant de commencer.** Pour définir des utilisateurs dans votre société, votre rôle doit inclure le privilège Gérer les utilisateurs.

#### *Pour définir un utilisateur*

- **1** Dans le coin supérieur droit d'une page, cliquez sur le lien général Admin.
- **2** Dans la section Gestion des utilisateurs et Contrôles d'accès, cliquez sur le lien Gestion des utilisateurs et Contrôles d'accès.
- **3** Dans la page Gestion des utilisateurs et Contrôles d'accès, cliquez sur le lien Gestion des utilisateurs.
- **4** Dans la page Liste d'utilisateurs, effectuez l'une des opérations suivantes :
	- **Pour ajouter un nouvel utilisateur, cliquez sur Nouvel utilisateur.**
	- **Pour ajouter plusieurs utilisateurs rapidement, cliquez sur Ajout rapide.**

<span id="page-270-0"></span>Vous accédez à la page Ajout rapide qui vous permet d'entrer des informations limitées et requises pour chacun des utilisateurs. Par exemple, vous ne pouvez pas spécifier dans cette page la hiérarchie des rapports.

**REMARQUE :** Vous ne pouvez pas utiliser la méthode d'ajout rapide si vous avez défini d'autres champs Utilisateur obligatoires en plus de ceux de la page Ajout rapide.

Après avoir entré les informations dans la fenêtre Ajout rapide, cliquez sur Enregistrer. La page Liste d'utilisateurs s'affiche alors.

- **Pour modifier les informations concernant un utilisateur, cliquez sur son nom dans la page Utilisateur -**Détails, puis cliquez sur le bouton Modifier.
- **5** Dans la page Utilisateur Modification, entrez les informations voulues. Pour plus d'informations, reportez-vous à la rubrique Utilisateurs - Champs (voir ["Champs utilisateur"](#page-270-0) page [271\)](#page-270-0).
- **6** Sauvegardez l'enregistrement.

**CONSEIL :** Vous pouvez limiter l'affichage des enregistrements utilisateur en créant des listes filtrées. Pour obtenir des instructions, reportez-vous à la rubrique Utilisation des listes.

#### *Pour ouvrir une liste filtrée d'utilisateurs*

- **1** Dans le coin supérieur droit d'une page, cliquez sur le lien général Admin.
- **2** Dans la section Gestion des utilisateurs et Contrôles d'accès, cliquez sur le lien Gestion des utilisateurs et Contrôles d'accès.
- **3** Dans la page Gestion des utilisateurs et Contrôles d'accès, cliquez sur le lien Gestion des utilisateurs.
- **4** Dans la page Liste d'utilisateurs, sélectionnez une option dans la liste déroulante.

## **Champs utilisateur**

Lors de la configuration d'un utilisateur, vous devez prêter une attention particulière aux champs suivants :

- Statut
- Responsable ou Responsable (Alias), en fonction du champ présent sur la mise en page de l'utilisateur
- Rôle

Les informations que vous entrez dans ces champs déterminent ce à quoi l'utilisateur a accès, ce qu'il peut voir et faire.

Ce tableau décrit certaines informations de champ pour les utilisateurs. Pour afficher tous les champs répertoriés ici, votre rôle doit inclure le privilège Gérer les utilisateurs. Certains champs sont en lecture seule. De plus, les champs qui s'affichent peuvent varier selon le mode d'accès à la page Utilisateur - Détails, c'est-à-dire à partir de la page Liste d'utilisateurs ou en explorant un nom d'utilisateur dans un enregistrement. Ces différences se produisent parce que différentes mises en page sont utilisées pour ces pages de détails. Pour plus d'informations sur les mises en page utilisateur, reportez-vous à la rubrique A propos des mises en page Utilisateur (page [284\)](#page-283-0).

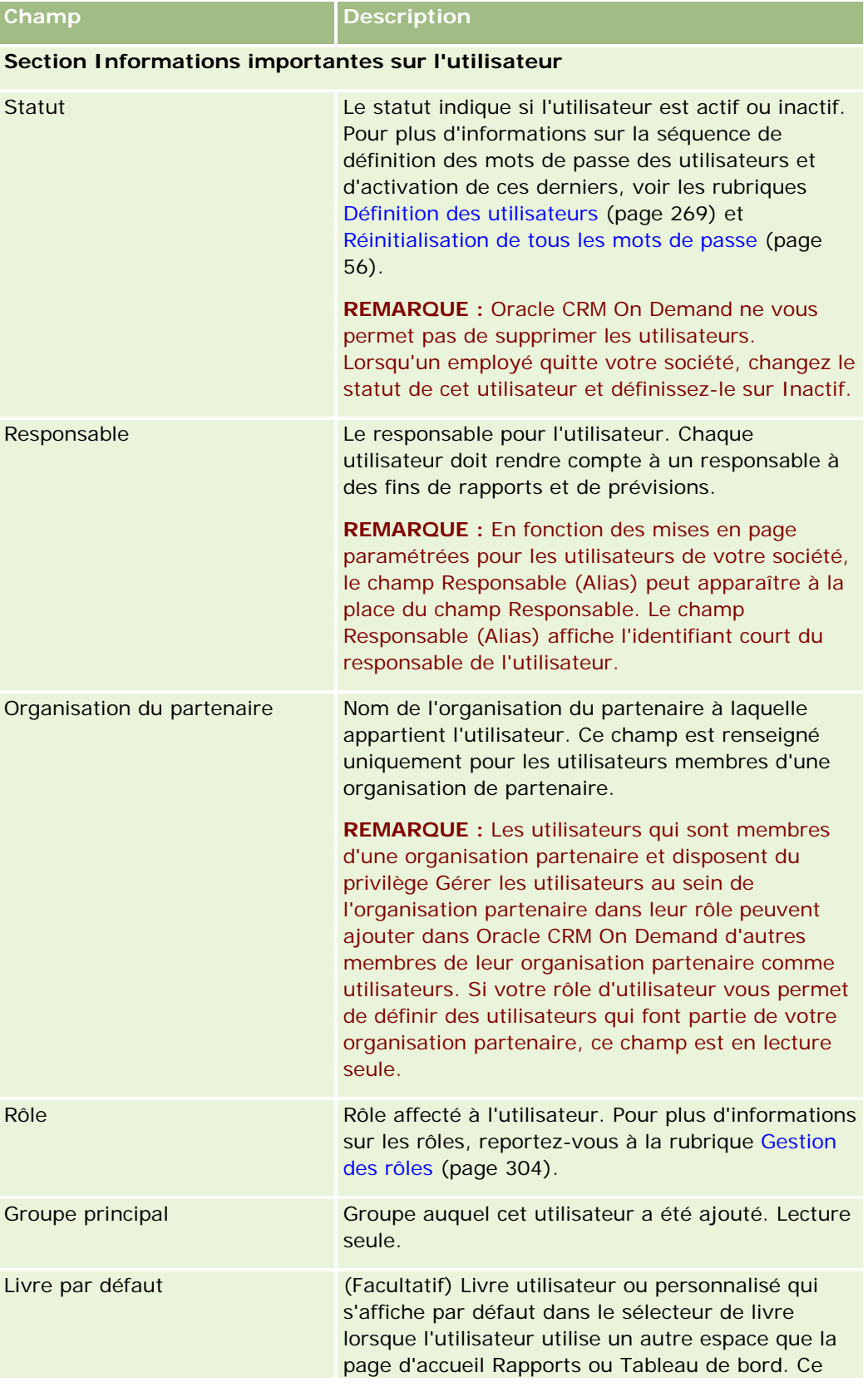

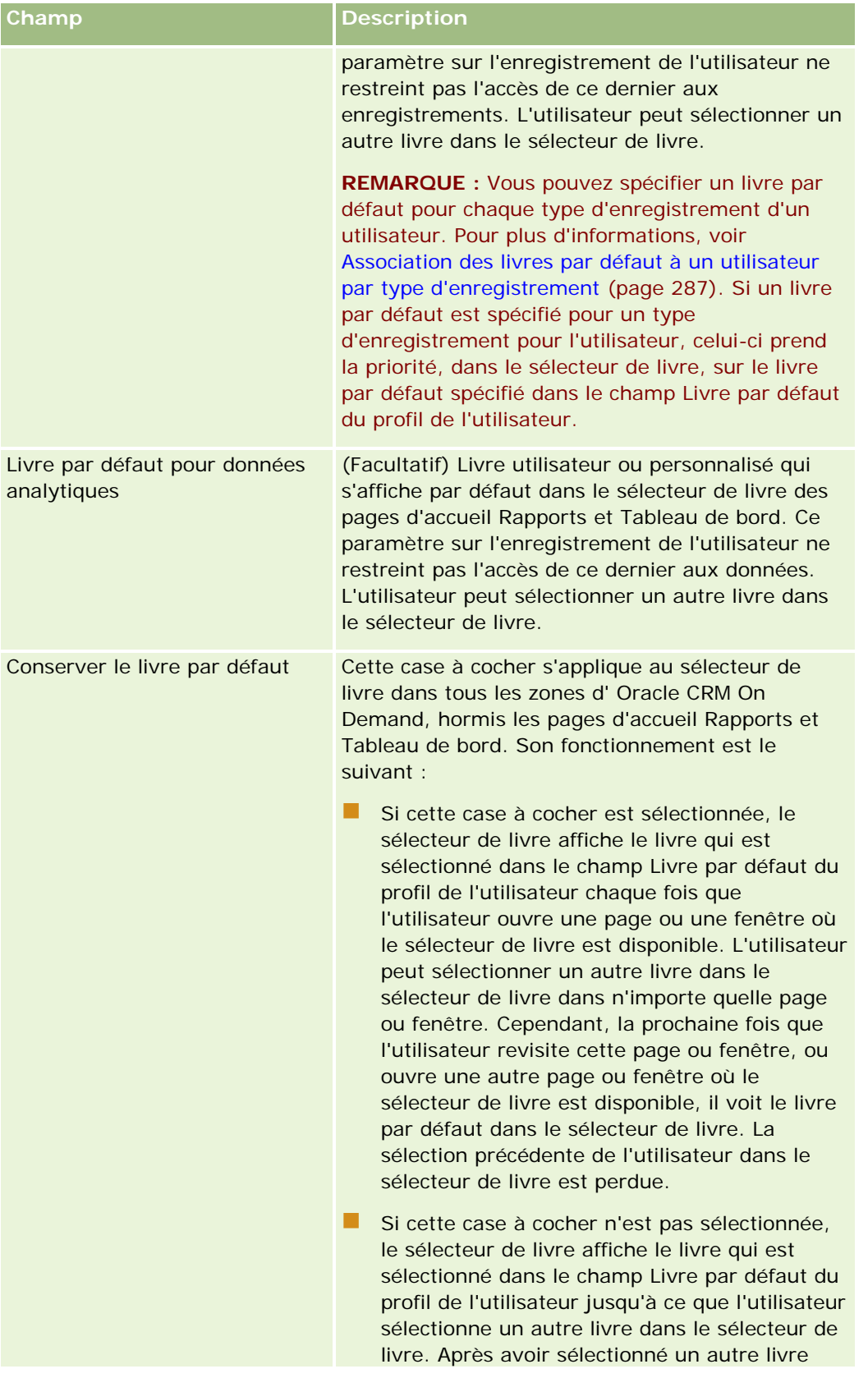

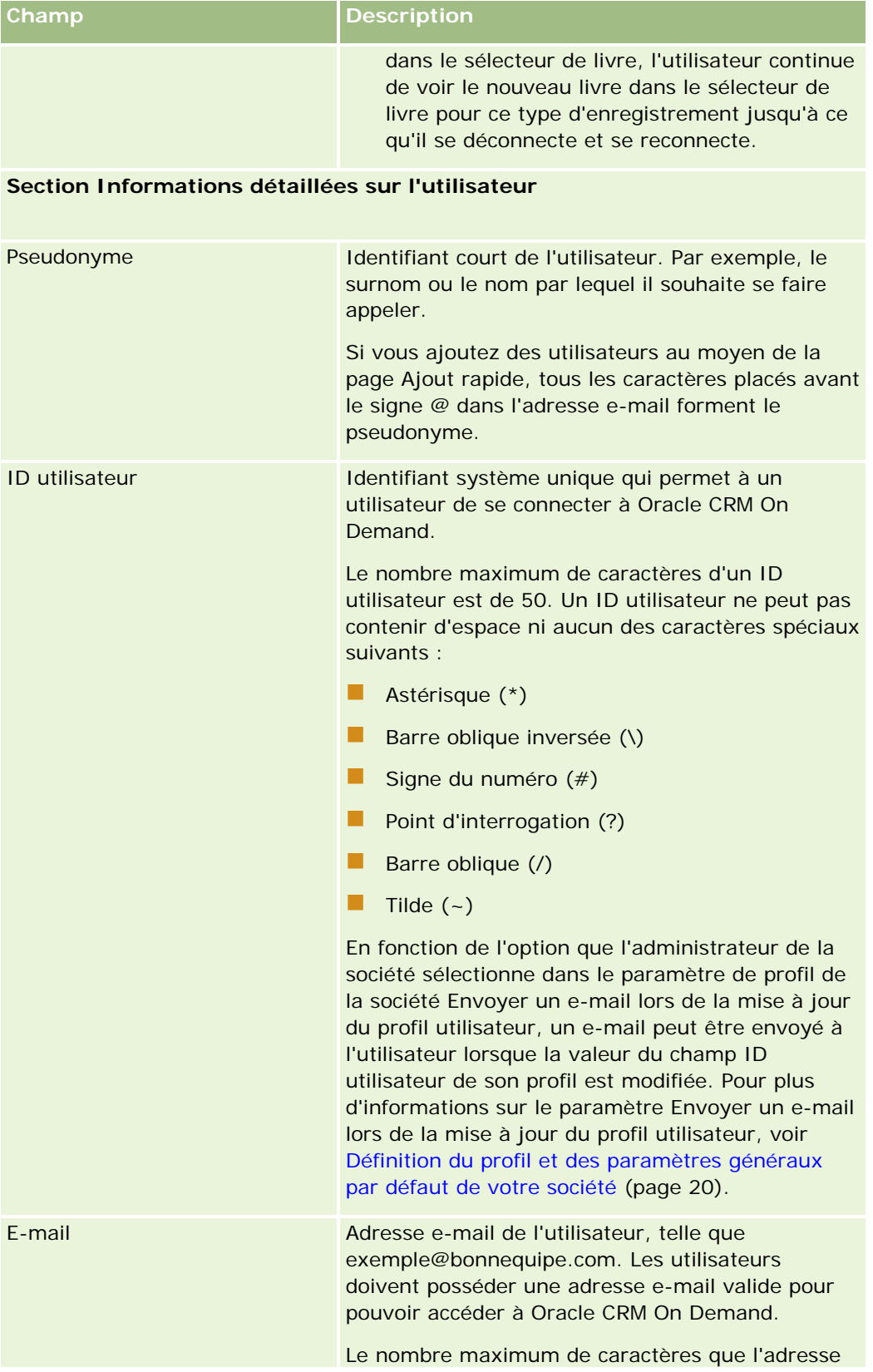

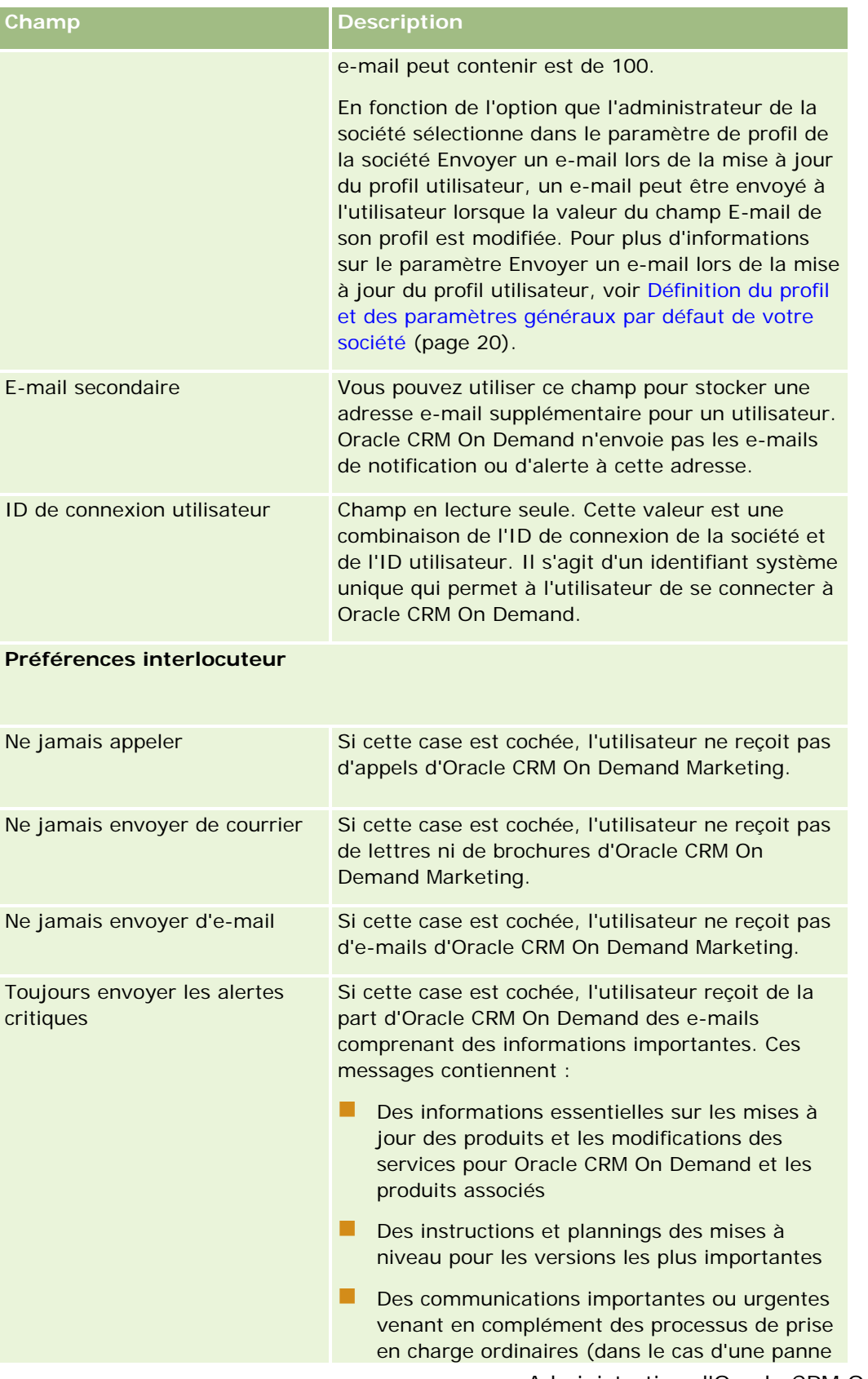

| Champ                                               | <b>Description</b>                                                                                                    |
|-----------------------------------------------------|----------------------------------------------------------------------------------------------------|
|                                                     | matérielle, par exemple)                                                                                                    |
|                                                     | Seuls les administrateurs de la société peuvent<br>cocher ou décocher cette case pour les<br>utilisateurs. Elle est automatiquement cochée pour<br>les interlocuteurs principaux.                                                                                                    |
|                                                     | <b>REMARQUE</b> : Cette case à cocher n'est pas<br>utilisée pour déterminer quels utilisateurs<br>reçoivent les alertes système émises par Oracle<br>CRM On Demand Customer Care, par exemple les<br>rappels de maintenance future planifiée.                                                                                                    |
| Section Informations géographiques de l'utilisateur |                                                                                                    |
| Langue, Local, Devise, Fuseau<br>horaire            | Si vous ne définissez aucune valeur dans ces<br>champs, les valeurs par défaut définies pour la<br>société sont utilisées. Vous pouvez les modifier<br>pour l'utilisateur. Les utilisateurs peuvent<br>également remplacer ces paramètres lorsqu'ils<br>modifient leurs préférences personnelles.                                                                                                    |
| Informations sur la sécurité de l'utilisateur       |                                                                                                    |
|                                                     |                                                                                                    |
| Domaines des rapports                               | Ce paramètre définit la visibilité des<br>enregistrements de domaines en temps réel dans<br>Oracle CRM On Demand Answers. Les valeurs<br>autorisées sont Visibilité du responsable et<br>Visibilité de l'équipe. Si aucune valeur n'est définie<br>dans ce champ, la valeur par défaut définie pour la<br>société est utilisée. Vous pouvez la modifier pour<br>l'utilisateur. Les utilisateurs peuvent remplacer ce<br>paramètre lorsqu'ils modifient leurs préférences<br>personnelles.                                                             |
| Domaines historiques                                | Ce paramètre définit la visibilité des<br>enregistrements de domaines historiques dans<br>Oracle CRM On Demand Answers. Les valeurs<br>autorisées sont Visibilité du responsable, Visibilité<br>de l'équipe et Visibilité totale. Si aucune valeur<br>n'est définie dans ce champ, la valeur par défaut<br>définie pour la société est utilisée. Vous pouvez la<br>modifier pour l'utilisateur. Les utilisateurs peuvent<br>remplacer ce paramètre lorsqu'ils modifient leurs<br>préférences personnelles. Les valeurs suivantes<br>sont autorisées : |
|                                                     | Visibilité du responsable. Permet à<br>l'utilisateur d'afficher les données dont<br>l'utilisateur est titulaire et les données dont les                                                                                                    |

**<sup>276</sup>** Administration d'Oracle CRM On Demand Version 32 juin 2016

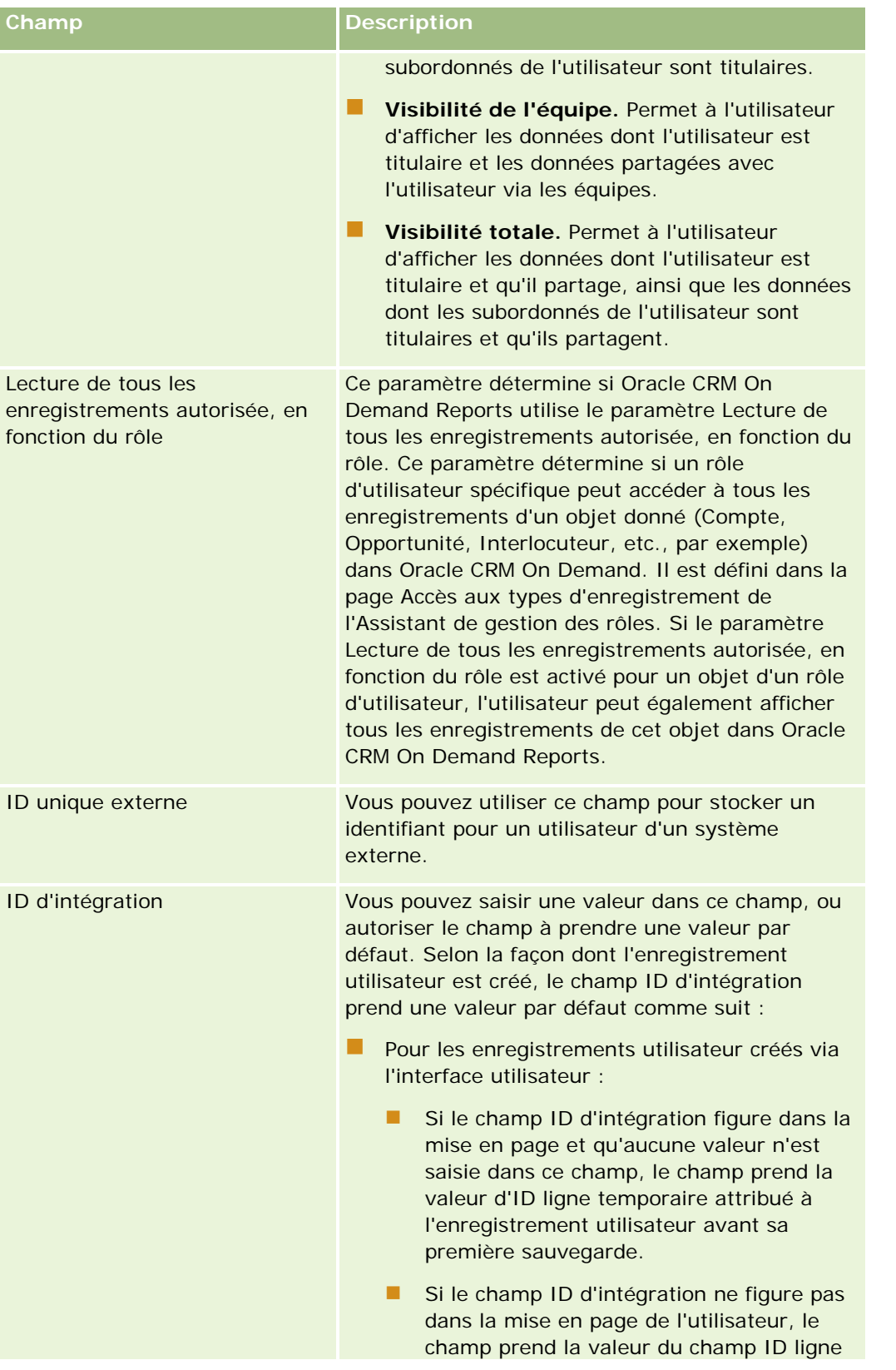

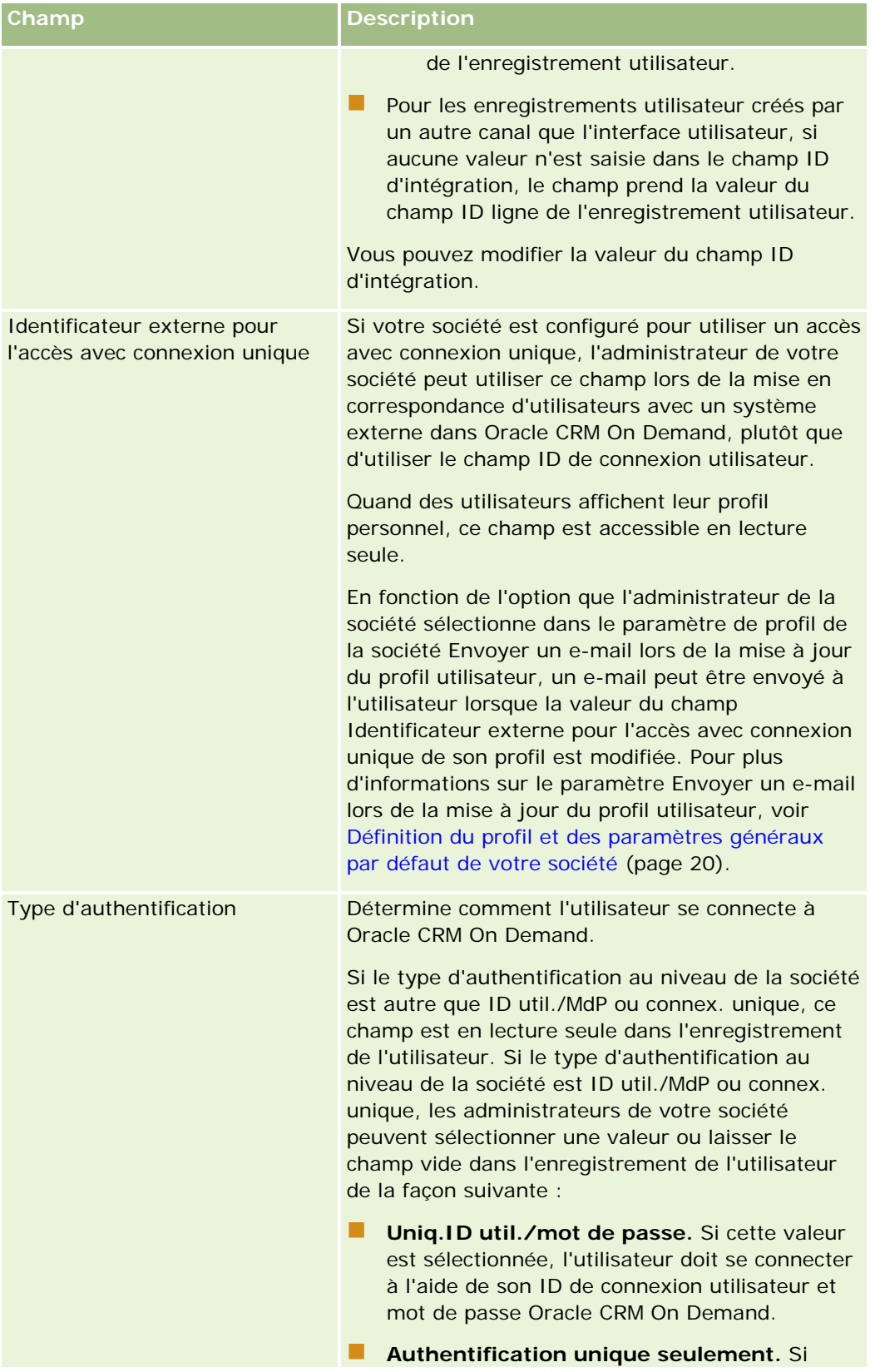

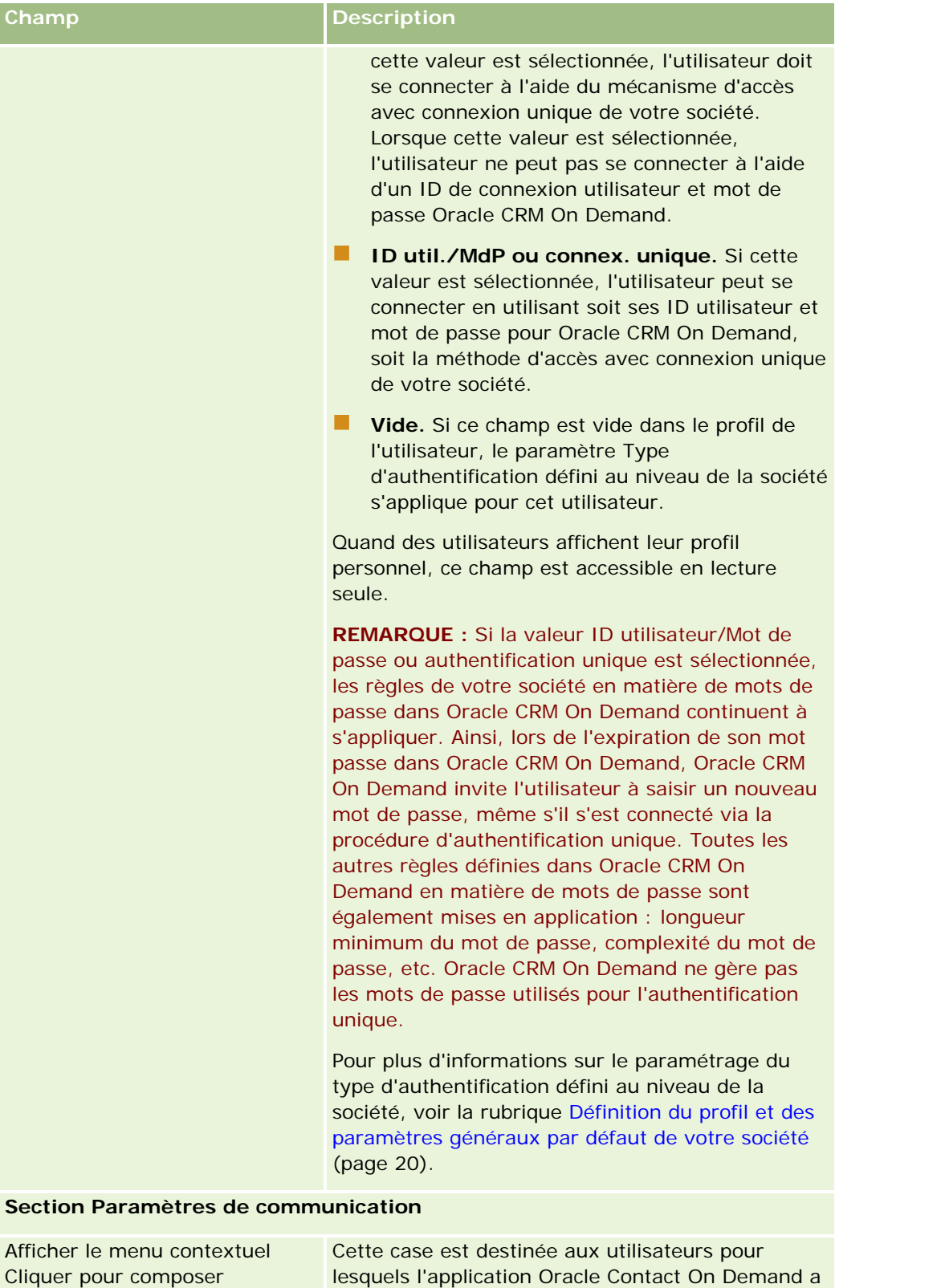

Administration d'Oracle CRM On Demand Version 32 juin 2016 **279**

été configurée. Oracle Contact On Demand affiche

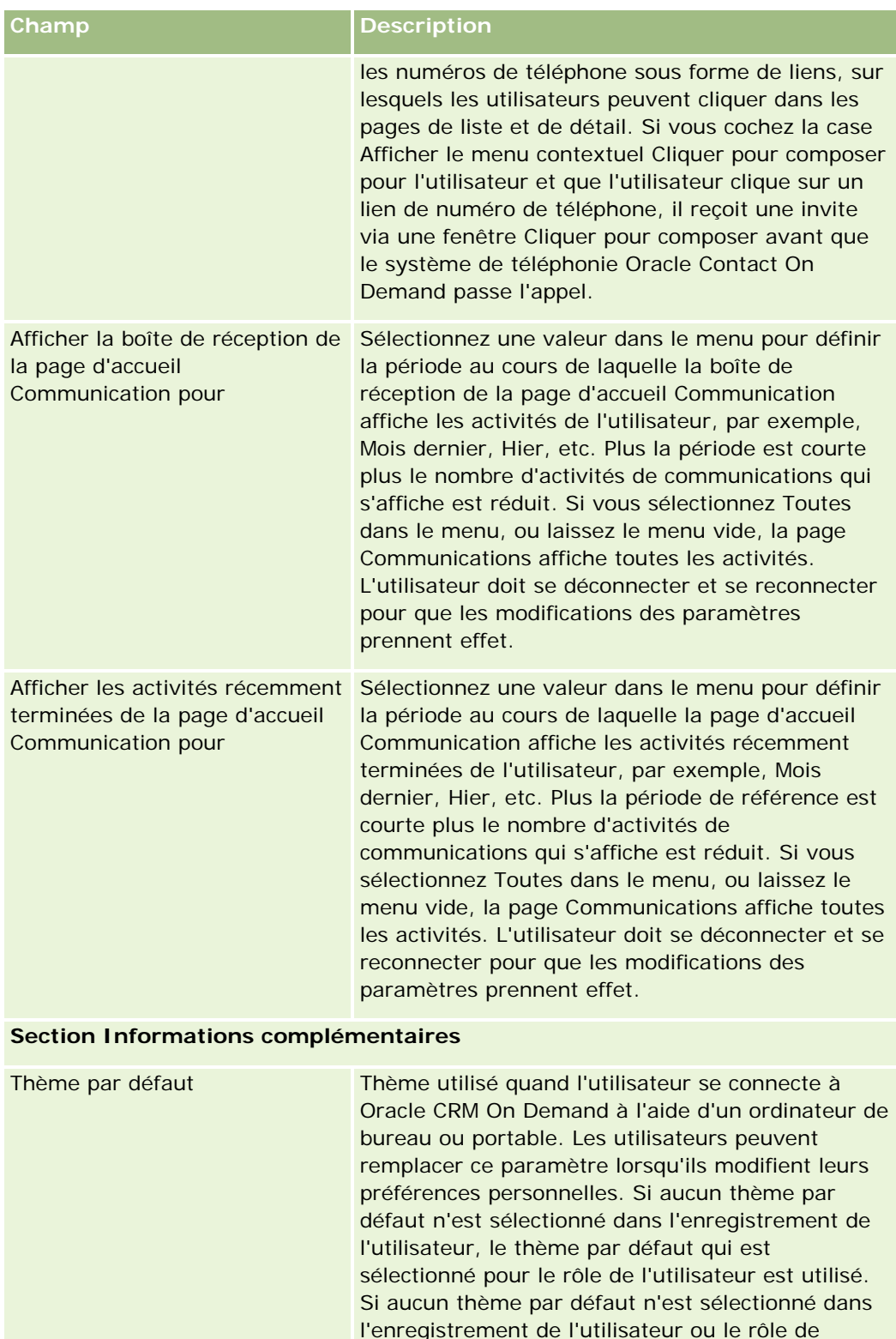

l'enregistrement de l'utilisateur ou le rôle de l'utilisateur, le thème par défaut qui est indiqué pour la société est utilisé.

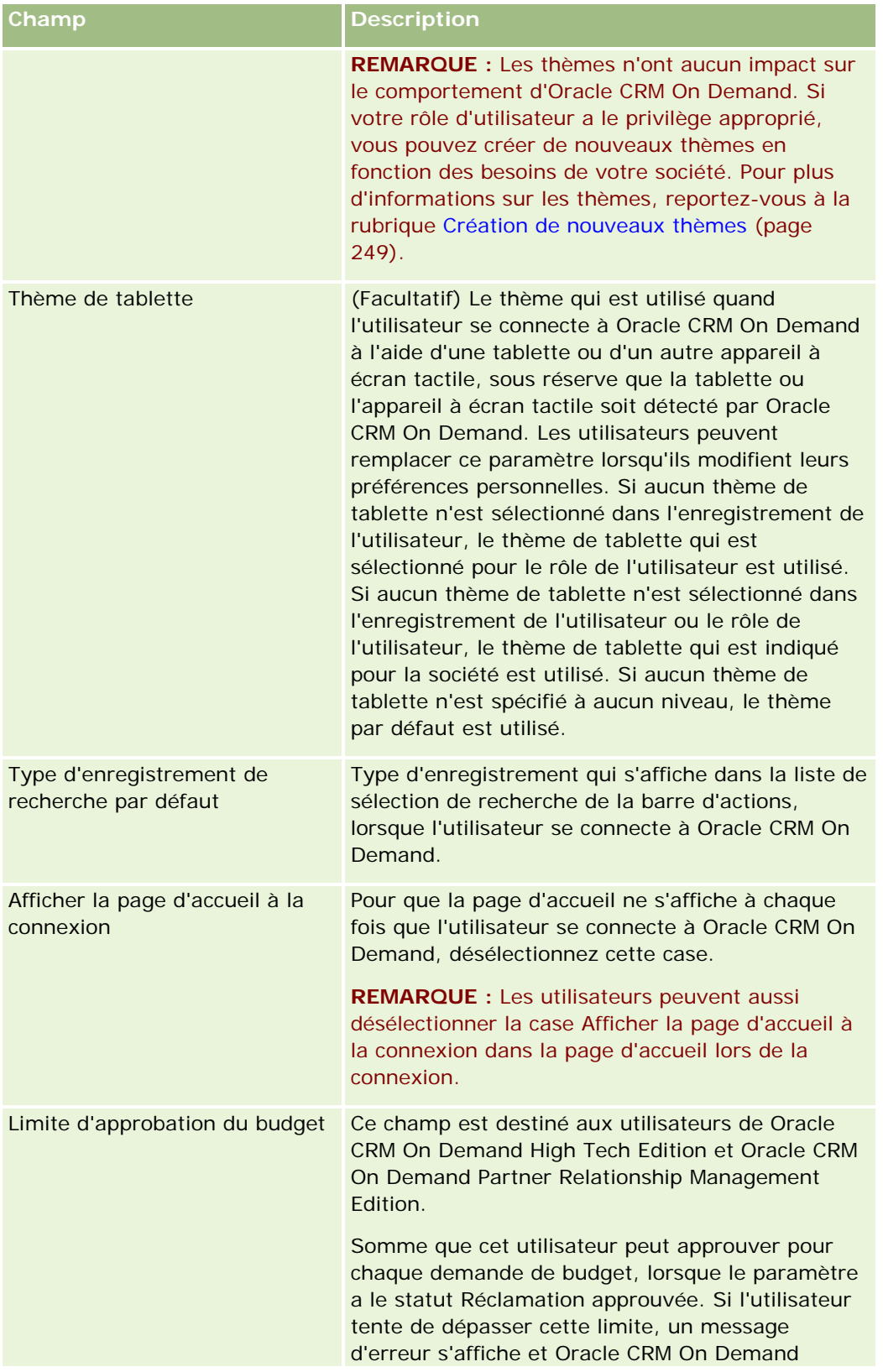

### Administration d'Oracle CRM On Demand

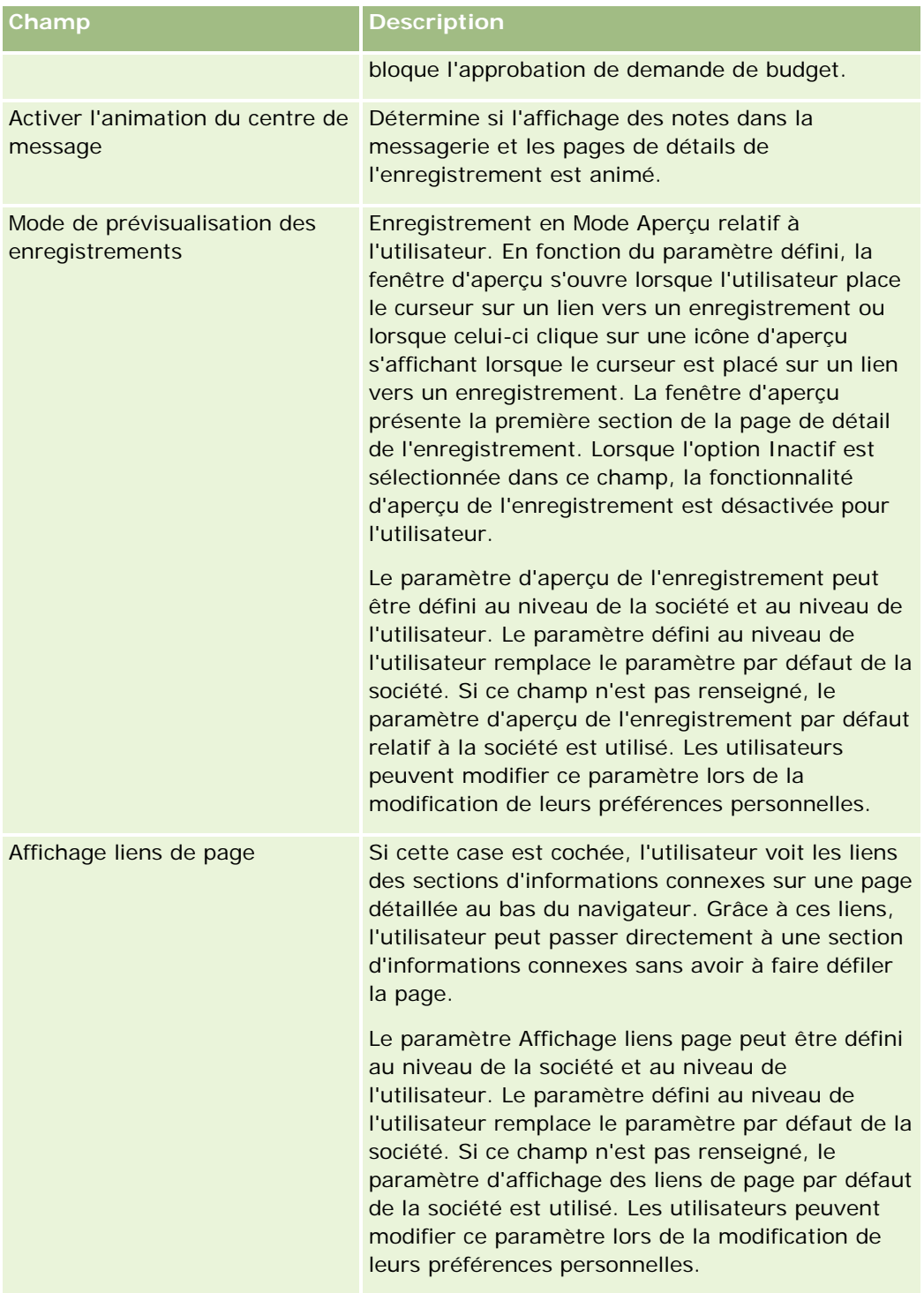

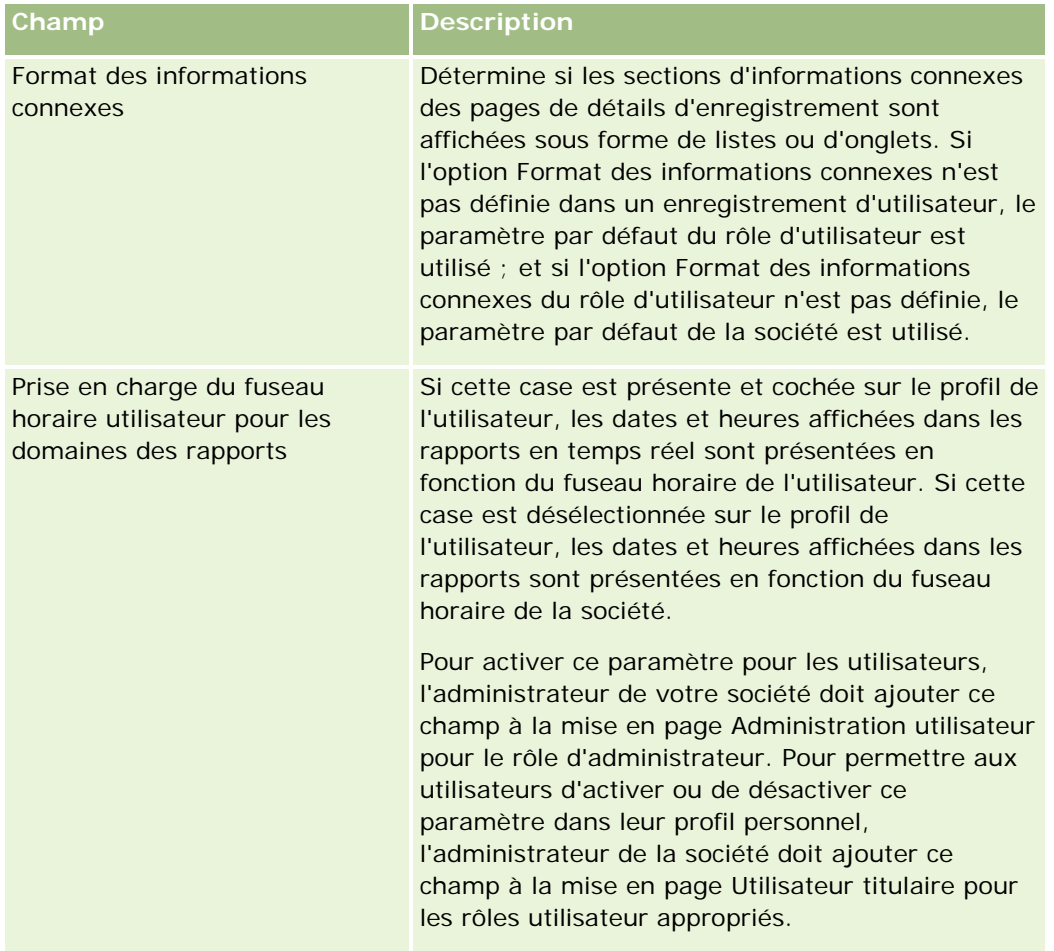

<span id="page-283-0"></span>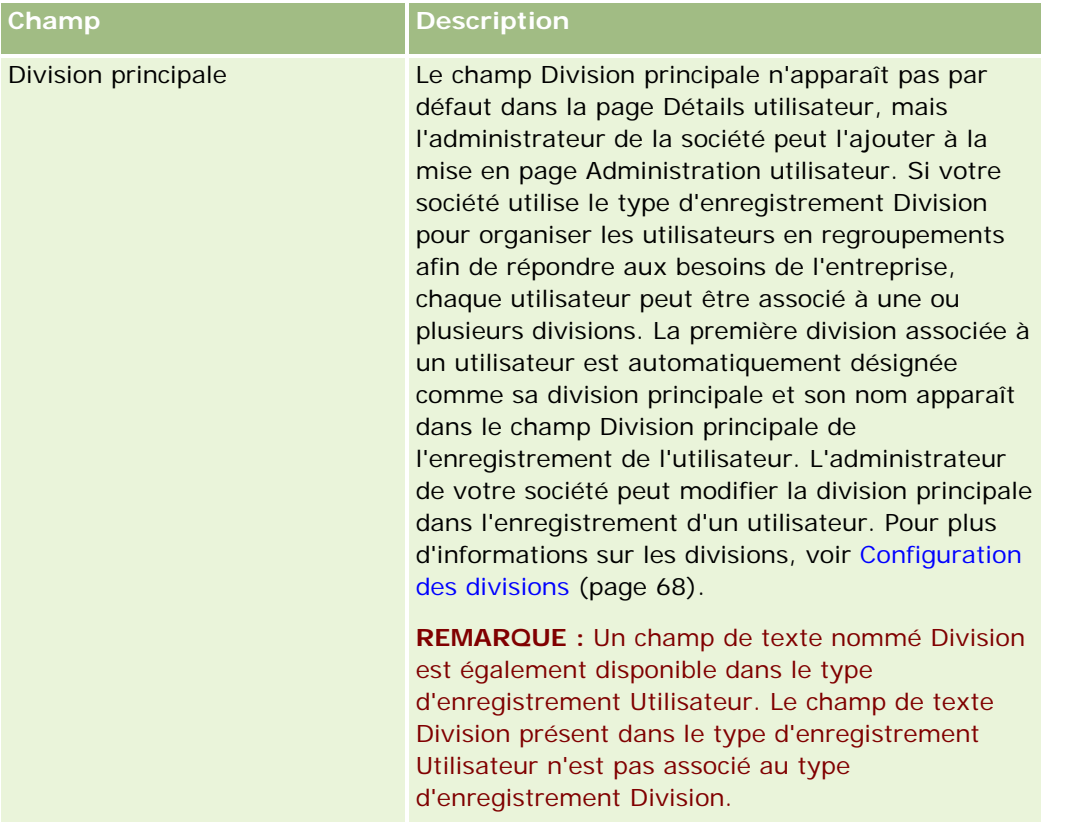

**REMARQUE :** Les utilisateurs qui disposent des privilèges appropriés (généralement, l'administrateur de la société) peuvent nommer des délégués pour d'autres utilisateurs. Les utilisateurs peuvent également nommer des délégués pour eux-mêmes. Pour plus d'informations sur la nomination de délégués, voir A propos de la délégation d'utilisateurs (page [292\)](#page-291-0), Ajout d'utilisateurs délégués et Gestion des utilisateurs délégués (Administrateur) (page [293\)](#page-292-0).

# **A propos des mises en page Utilisateur**

Vous pouvez définir un certain nombre de types de mise en page pour les enregistrements d'utilisateur. Les types de mise en page correspondent à différentes vues des détails de l'utilisateur dans Oracle CRM On Demand. Les types de mise en page Utilisateur suivants sont accessibles à partir de la page Utilisateur - Personnalisation de l'application :

- **Mise en page Utilisateur .** Ce type de mise en page est utilisé pour les pages de détails des utilisateurs qui s'affichent lorsque vous accédez à un nom d'utilisateur à partir d'un enregistrement, ou à partir de la liste des éléments récemment visualisés ou de la liste des favoris. Tous les utilisateurs de votre société peuvent consulter ces pages de détails. Aucune section d'informations connexes n'est disponible pour les mises en page de ce type, mais les utilisateurs peuvent personnaliser la présentation des champs dans la page, si leur rôle le leur permet. Pour plus d'informations, reportez-vous à la rubrique Modification de la présentation des pages de détails.
- **Mise en page Administrateur .** Ce type de mise en page est utilisé pour les pages de détails des utilisateurs qui s'affichent depuis la page Liste d'utilisateurs sous Gestion des utilisateurs et Contrôle d'accès.

- **Mise en page Titulaire .** Ce type de mise en page est utilisé pour la page Infos personnelles Détails dans Ma configuration. Les utilisateurs peuvent contrôler la présentation des champs et des sections d'informations connexes dans leur page Infos personnelles - Détails, si leur rôle le leur permet. Pour plus d'informations, reportez-vous à la rubrique Modification de la présentation des pages de détails.
- **Mise en page Administration des partenaires.** Ce type de mise en page est utilisé pour les pages de détails des utilisateurs qui s'affichent lorsque les utilisateurs partenaires accèdent aux enregistrements en cliquant sur le lien Auto-administration des partenaires. Pour accéder à ce lien, les utilisateurs partenaires doivent disposer du privilège Gérer les utilisateurs au sein de l'organisation partenaire.

Les différents types de mise en page sont utiles lorsque des champs d'utilisateur contiennent des données privées. Dans ce cas, vous ne souhaitez pas que les champs privés soient visibles lorsqu'un utilisateur explore un nom d'utilisateur à partir d'un enregistrement. Vous pouvez donc rendre les champs privés disponibles dans les mises en page de type Titulaire ou Administrateur, mais pas dans les mises en page de type Utilisateur.

Les mises en page sont affectées à des rôles donnés. Ainsi, en affectant les mises en page appropriées à un rôle, vous vous assurez que les utilisateurs dotés de ce rôle ne peuvent pas voir les champs privés qu'ils ne sont pas censés voir.

Vous trouverez ci-dessous des exemples de type de champ privé pour des rôles donnés :

- Commercial interne
	- Nombre de leads qualifiés qui ne sont pas rejetés
	- Nombre de leads contactés chaque mois
- Commercial terrain
	- Coût de la conversion d'un lead en client
- Directeur marketing
	- **Efficacité de la campagne (montant dépensé par rapport au chiffre d'affaires généré)**
- Responsable des ventes régional
	- Nombre de clients perdus par trimestre
	- **U** Volume du chiffre d'affaires perdu au profit des concurrents locaux

Les différents types de mise en page sont également utiles lorsque vous souhaitez définir des champs en lecture seule pour certains utilisateurs uniquement. Dans ce cas, définissez ces champs en lecture seule dans les mises en page de type Utilisateur titulaire pour les rôles utilisateur qui ne doivent pas modifier ces champs.

**ATTENTION :** Certaines restrictions concernent l'ajout du champ Responsable et du champ Responsable (Alias) aux mises en page utilisateur. Pour plus d'informations, voir A propos des champs Responsable et Responsable (Alias) dans les enregistrements utilisateur (page [286\)](#page-285-0).

Pour plus d'informations sur la création de mises en page, reportez-vous à la rubrique Personnalisation de la présentation des pages statiques (page [161\)](#page-160-0) ; pour plus d'informations sur la définition de rôles, reportez-vous à la rubrique Ajout de rôles (page [312\)](#page-311-0).

# <span id="page-285-0"></span>**A propos des champs Responsable et Responsable (Alias) dans les enregistrements utilisateur**

Les informations relatives au responsable figurant dans un enregistrement utilisateur sont utilisées dans la hiérarchie de rapport et dans les prévisions. L'un des champs suivants doit être présent dans chaque mise en page de type Administration utilisateur ou Administration des partenaires afin que vous puissiez indiquer un responsable pour l'utilisateur :

- **Responsable.** Ce champ affiche le nom complet du responsable de l'utilisateur.
- **Responsable (Alias).** Ce champ affiche l'identifiant court du responsable de l'utilisateur.

Toutefois, lorsque vous créez des mises en page d'utilisateurs, vous ne devez pas ajouter ces deux champs à la fois dans la même mise en page. Si le champ Responsable et le champ Responsable (Alias) étaient tous les deux disponibles dans une mise en page, alors tout utilisateur pour lequel cette mise en page a été attribuée à son rôle ne pourrait pas utiliser la fonction de modification en ligne dans les listes d'enregistrements utilisateur ou dans les pages de détails.

De même, n'ajoutez pas à la fois le champ Responsable et le champ Responsable (Alias) à la même présentation de recherche pour un type d'enregistrement utilisateur. Si tel était le cas, tout utilisateur pour lequel cette présentation de recherche aurait été affectée à son rôle ne pourrait pas rechercher d'enregistrements utilisateur, la recherche échouerait.

## **Définition des quotas de ventes des utilisateurs**

Si des commerciaux utilisent Oracle CRM On Demand pour gérer leurs prévisions, leurs quotas doivent être définis. Les commerciaux sont libres de définir leurs propres quotas ou, en tant qu'administrateur, vous pouvez créer des quotas à leur place.

Cette section décrit la procédure que doit suivre l'administrateur pour définir les quotas d'un utilisateur.

#### *Pour définir les quotas d'un utilisateur*

- **1** Dans le coin supérieur droit d'une page, cliquez sur le lien général Admin.
- **2** Dans la section Gestion des utilisateurs et Contrôles d'accès, cliquez sur le lien Gestion des utilisateurs et Contrôles d'accès.
- **3** Dans la page Gestion des utilisateurs et Contrôles d'accès, cliquez sur le lien Gestion des utilisateurs.
- **4** Dans la page Liste d'utilisateurs, cliquez sur le lien du nom de l'utilisateur dont vous voulez définir les quotas.
- **5** Dans la page Utilisateur Détails, faites défiler la page vers le bas pour afficher la section Quotas, puis effectuez l'une des opérations suivantes :
	- **Cliquez sur le bouton Nouveau quota.**
	- **Cliquez sur le lien Modifier du quota que vous voulez modifier.**
- **6** Dans la page Modifier le quota, renseignez les champs.

- <span id="page-286-0"></span>Pour répartir de manière égale un quota annuel sur toute l'année fiscale, entrez le montant dans le champ Quota total et cliquez sur Répartir.
- **Pour additionner les quotas mensuels, entrez un montant pour chaque mois et cliquez sur Somme.**
- **7** Sauvegardez l'enregistrement.

# **Association des livres par défaut à un utilisateur par type d'enregistrement**

Vous pouvez spécifier un livre par défaut pour chaque type d'enregistrement d'un utilisateur. L'utilisateur voit le livre spécifié par défaut dans le sélecteur de livre du type d'enregistrement. Toutefois, la spécification d'un livre par défaut ne limite pas l'accès de l'utilisateur aux enregistrements. L'utilisateur peut sélectionner un autre livre dans le sélecteur de livre.

Si vous sélectionnez un livre personnalisé en tant que livre par défaut pour un type d'enregistrement, et si le type d'enregistrement est configuré en mode Livre, le champ Livre sur l'enregistrement est automatiquement renseigné avec le nom du livre par défaut quand l'utilisateur crée un enregistrement de ce type. Si vous sélectionnez un livre utilisateur ou tout le livre en tant que livre par défaut pour un type d'enregistrement, le champ Livre sur l'enregistrement n'est pas automatiquement renseigné avec le nom du livre par défaut quand l'utilisateur crée un enregistrement de ce type, même si le type d'enregistrement est configuré en mode Livre. Pour plus d'informations sur le mode livre et les autres modes de propriété des enregistrements, voir A propos des modes de propriété des enregistrements (page [352\)](#page-351-0).

La procédure ci-après explique comment associer des livres par défaut à un utilisateur par type d'enregistrement.

#### *Pour associer des livres par défaut à un utilisateur par type d'enregistrement*

- **1** Dans le coin supérieur droit de la page en cours, cliquez sur le lien général Admin.
- **2** Dans la section Gestion des utilisateurs et Contrôles d'accès, cliquez sur le lien Gestion des utilisateurs et Contrôles d'accès.
- **3** Dans la page Gestion des utilisateurs et contrôles d'accès, cliquez sur Gestion des utilisateurs.
- **4** Dans la page Utilisateur Liste, cliquez sur le lien du nom de l'utilisateur auquel vous souhaitez associer des livres par défaut.
- **5** Dans la page Utilisateur Détails, faites défiler la page vers le bas jusqu'à la section Livre par défaut par type d'enregistrement et effectuez l'une des opérations suivantes :
	- **a** Cliquez sur Nouveau pour ajouter un livre par défaut pour un type d'enregistrement.
	- **b** Cliquez sur le lien Modifier du livre par défaut que vous souhaitez modifier.
- **6** Dans la page Ajouter un livre par défaut par type d'enregistrement, sélectionnez le type d'enregistrement et le paramètre de livre.
- **7** Enregistrez vos modifications.

# <span id="page-287-0"></span>**Modification de l'ID utilisateur d'un utilisateur**

Vous pouvez modifier l'ID d'un utilisateur.

Le nombre maximum de caractères d'un ID utilisateur est de 50. Un ID utilisateur ne peut pas contenir d'espace ni aucun des caractères spéciaux suivants :

- Astérisque (\*)
- Barre oblique inversée  $(\lambda)$
- Signe du numéro (#)
- Point d'interrogation (?)
- $\Box$  Barre oblique  $($   $\prime$  $)$
- **Tilde**  $(-)$

**Avant de commencer.** Pour effectuer la procédure suivante, votre rôle doit inclure le privilège Gérer les utilisateurs. Pour autoriser les utilisateurs à modifier leur adresse e-mail ou leur ID utilisateur, vous devez définir la fonction Contrôle des connexions et des mots de passe. Pour obtenir des instructions, reportez-vous à la rubrique Définition des contrôles de mot de passe de la société (page [47\)](#page-46-0).

#### *Pour modifier l'ID utilisateur d'un utilisateur*

- **1** Dans le coin supérieur droit d'une page, cliquez sur le lien général Admin.
- **2** Dans la section Gestion des utilisateurs et Contrôles d'accès, cliquez sur le lien Gestion des utilisateurs et Contrôles d'accès.
- **3** Dans la page Gestion des utilisateurs et Contrôles d'accès, cliquez sur le lien Gestion des utilisateurs.
- **4** Dans la page Liste d'utilisateurs, cliquez sur le lien du nom de l'utilisateur.
- **5** Dans la page Utilisateur Détails, cliquez sur Modifier.
- **6** Dans la page Utilisateur Modification, modifiez le champ ID utilisateur.
- **7** Sauvegardez l'enregistrement.

En fonction de l'option que l'administrateur de la société sélectionne dans le paramètre de profil de la société Envoyer un e-mail lors de la mise à jour du profil utilisateur, un e-mail peut être envoyé à l'utilisateur lorsque la valeur du champ ID utilisateur de son profil est modifiée. Pour plus d'informations sur le paramètre Envoyer un e-mail lors de la mise à jour du profil utilisateur, voir Définition du profil et des paramètres généraux par défaut de votre société (page [20\)](#page-19-0).

L'utilisateur peut se connecter à Oracle CRM On Demand en utilisant le nouvel identifiant et le mot de passe existant associé à l'utilisateur.
## **Réinitialisation du mot de passe d'un utilisateur**

Dans Oracle CRM On Demand, les utilisateurs doivent fournir des réponses à deux questions de sécurité au minimum. Ils peuvent utiliser ces questions et réponses par la suite s'ils oublient leur mot de passe. S'ils ont oublié leurs questions de sécurité, ou si l'accès à l'application est verrouillé et qu'ils souhaitent y accéder immédiatement, vous pouvez réinitialiser leur mot de passe.

**REMARQUE :** Cette procédure équivaut à cocher la case Envoyer le mot de passe temporaire lorsque je clique sur Enregistrer dans la page Utilisateur – Modification. Vous devez configurer le rôle de l'utilisateur et les informations connexes avant d'envoyer le mot de passe temporaire.

**Avant de commencer.** Pour effectuer cette procédure, votre rôle doit inclure le privilège Gérer les utilisateurs ainsi que le privilège Gestion de la société - Réinitialisation de tous les mots de passe. En outre, le rôle de l'utilisateur dont vous voulez modifier le mot de passe doit inclure le privilège Réinitialiser le mot de passe personnel.

#### *Pour réinitialiser le mot de passe d'un utilisateur*

- **1** Dans le coin supérieur droit d'une page, cliquez sur le lien général Admin.
- **2** Dans la section Gestion des utilisateurs et Contrôles d'accès, cliquez sur le lien Gestion des utilisateurs et Contrôles d'accès.
- **3** Dans la page Gestion des utilisateurs et Contrôles d'accès, cliquez sur le lien Gestion des utilisateurs.
- **4** Dans la page Liste d'utilisateurs, cliquez sur le lien du nom de l'utilisateur dont vous voulez réinitialiser le mot de passe.
- **5** Dans la page Utilisateur Détails, cliquez sur le bouton Réinitialiser le mot de passe dans la barre de titre.

Le mot de passe existant de l'utilisateur est remplacé par un nouveau mot de passe temporaire qui est envoyé à l'utilisateur par e-mail.

**REMARQUE :** Cet événement est enregistré dans la section Historique de connexion de la page Utilisateur – Détails.

## **Réinitialisation du numéro d'identification personnel Disconnected Mobile Sales d'un utilisateur**

Les numéros d'identification personnels (NIP) sont utilisés pour gérer l'accès des utilisateurs à Oracle CRM On Demand Disconnected Mobile Sales (DMS). La réinitialisation du numéro d'identification personnel force le compte de l'utilisateur dans Oracle CRM On Demand Disconnected Mobile Sales à se réauthentifier avant d'accéder aux données d'Oracle CRM On Demand.

Oracle CRM On Demand Disconnected Mobile Sales est un produit indépendant. Les utilisateurs de Oracle CRM On Demand se voient automatiquement octroyer une licence d'utilisation pour Oracle CRM On Demand Disconnected Mobile Sales. Si Oracle CRM On Demand Disconnected Mobile Sales est configuré pour un utilisateur, Oracle CRM On Demand gère automatiquement l'accès de l'utilisateur à Oracle CRM On Demand Disconnected Mobile Sales. Par exemple, le mot de passe et le statut du compte restent synchronisés dans les deux systèmes, avec un léger décalage. Pour forcer la synchronisation, vous devez réinitialiser explicitement le numéro d'identification personnel des utilisateurs. Par exemple, vous pouvez forcer la synchronisation

immédiatement après avoir désactivé le compte d'un utilisateur dans Oracle CRM On Demand, afin de vous assurer que le compte de l'utilisateur dans Oracle CRM On Demand Disconnected Mobile Sales est désactivé en même temps.

**Avant de commencer.** Pour effectuer la procédure suivante, votre rôle doit inclure le privilège Gérer les utilisateurs.

#### *Pour réinitialiser le numéro d'identification personnel Disconnected Mobile Sales d'un utilisateur*

- **1** Dans le coin supérieur droit d'une page, cliquez sur le lien général Admin.
- **2** Dans la section Gestion des utilisateurs et Contrôles d'accès, cliquez sur le lien Gestion des utilisateurs et Contrôles d'accès.
- **3** Dans la page Gestion des utilisateurs et Contrôles d'accès, cliquez sur le lien Gestion des utilisateurs.
- **4** Dans la page Liste d'utilisateurs, cliquez sur le lien du nom de l'utilisateur dont vous voulez réinitialiser le numéro d'identification personnel.
- **5** Dans la page de détails Utilisateur, cliquez sur le bouton Réinitialiser le NIP DMS dans la barre de titre.

# **Modification de la division principale d'un utilisateur**

Si votre société utilise le type d'enregistrement Divisions, des utilisateurs peuvent être associés aux divisions. Pour plus d'informations sur les divisions et sur l'association d'utilisateurs aux divisions, voir Configuration des divisions (page [68\)](#page-67-0) et Association d'utilisateurs aux divisions (page [72\)](#page-71-0).

**Avant de commencer.** Pour effectuer la procédure suivante, votre rôle utilisateur doit inclure les privilèges Gérer les utilisateurs et Gérer les rôles et les accès. En outre, le champ Division principale doit être présent dans la présentation Administrateur utilisateur affectée à votre rôle pour le type d'enregistrement Utilisateur.

### *Pour modifier la division principale d'un utilisateur*

- **1** Cliquez sur le lien général Admin.
- **2** Dans la section Gestion des utilisateurs et Contrôles d'accès, cliquez sur le lien Gestion des utilisateurs et Contrôles d'accès.
- **3** Dans la section Gestion des utilisateurs et des groupes, cliquez sur le lien Gestion des utilisateurs.
- **4** Dans la liste des utilisateurs, cliquez sur le nom de l'utilisateur dont vous souhaitez modifier la division principale.
- **5** Dans la page Détails utilisateur, dans le champ Division principale, cliquez sur l'icône de recherche, puis sélectionnez la division que vous souhaitez désigner comme division principale de l'utilisateur.

# **Consultation de l'activité de connexion d'un utilisateur**

Vous pouvez consulter l'historique de connexion pour chaque utilisateur de votre société.

**REMARQUE :** Les enregistrements de connexion utilisateur datant de plus de 90 jours sont purgés d'Oracle CRM On Demand. Les données historiques d'adoption utilisateur sont stockées dans l'entrepôt de données pour que l'analyse de tendance historique des métriques d'adoption utilisateur soit prise en charge dans les analyses Oracle CRM On Demand, mais elles ne sont pas conservées lorsqu'un traitement ETL (extraction, transformation et chargement) complet a lieu au cours du passage de Oracle CRM On Demand à une nouvelle version, ou lorsque les données de la société migrent d'un environnement Oracle CRM On Demand vers un autre environnement Oracle CRM On Demand. Pour des informations sur le domaine Analyse du suivi des utilisations, voir Domaine Analyse du suivi des utilisations.

**Avant de commencer.** Pour effectuer la procédure suivante, votre rôle doit inclure le privilège Gérer les utilisateurs.

### *Pour consulter l'activité de connexion d'un utilisateur*

- **1** Dans le coin supérieur droit d'une page, cliquez sur le lien général Admin.
- **2** Dans la section Gestion des utilisateurs et Contrôles d'accès, cliquez sur le lien Gestion des utilisateurs et Contrôles d'accès.
- **3** Dans la page Gestion des utilisateurs et Contrôles d'accès, cliquez sur le lien Gestion des utilisateurs.
- **4** Dans la page Liste d'utilisateurs, cliquez sur le lien du nom de l'utilisateur dont vous voulez consulter l'activité de connexion.
- **5** Faites défiler la page vers le bas jusqu'à la section Historique de connexion.

**REMARQUE :** Le champ Type d'un enregistrement de connexion indique quel canal a été utilisé pour la tentative de connexion. Par exemple, si vous tentez d'établir une connexion par l'intermédiaire d'une fenêtre de navigateur, le champ Type contient la valeur Interactif. Si vous tentez d'établir une connexion par l'intermédiaire de services Web, le champ Type contient la valeur Services Web.

# **Vérification des activités relatives à la sécurité pour les utilisateurs**

Vous pouvez consulter les détails des opérations liées à la sécurité dans la section Audit de l'enregistrement utilisateur.

### **A propos des sections Audit et Piste d'audit dans les enregistrements utilisateur**

Les informations des audits sont affichées comme suit dans deux sections d'informations associées de l'enregistrement utilisateur :

 **Section Audit.** La section Audit affiche des informations relatives aux opérations de sécurité telles que la date initiale à laquelle le mot de passe d'un utilisateur a été défini et celle a laquelle il a été réinitialisé.

<span id="page-291-0"></span> **Section Piste d'audit.** La section Piste d'audit de l'enregistrement utilisateur affiche les modifications apportées à certains champs de cet enregistrement. Un certain nombre de champs sont audités par défaut, mais l'administrateur de la société peut indiquer que d'autres champs doivent aussi être audités. Les administrateurs peuvent également consulter les informations de la piste d'audit pour les utilisateurs dans la piste d'audit principale. Pour plus d'informations sur la personnalisation des pistes d'audit en fonction des types d'enregistrement, voir Personnalisation de la piste d'audit (page [201\)](#page-200-0). Pour plus d'informations sur la consultation des pistes d'audit pour des enregistrements particuliers, voir Consultation des pistes d'audit pour les enregistrements. Pour plus d'informations sur la consultation des données de la piste d'audit dans la piste d'audit principale, voir Consultation des modifications de la piste d'audit avec la piste d'audit principale (page [79\)](#page-78-0).

**Avant de commencer.** Pour effectuer la procédure suivante, votre rôle doit inclure le privilège Gérer les utilisateurs.

### *Pour vérifier les activités relatives à la sécurité d'un utilisateur*

- **1** Dans le coin supérieur droit de la page en cours, cliquez sur le lien général Admin.
- **2** Dans la section Gestion des utilisateurs et Contrôles d'accès, cliquez sur le lien Gestion des utilisateurs et Contrôles d'accès.
- **3** Dans la page Gestion des utilisateurs et Contrôles d'accès, cliquez sur le lien Gestion des utilisateurs.
- **4** Dans la page Liste d'utilisateurs, cliquez sur le lien Nom de l'utilisateur que vous souhaitez afficher.
- **5** Défilez jusqu'à la section Audit pour consulter les détails des activités relatives à la sécurité dans l'enregistrement de l'utilisateur.

# **A propos de la délégation d'utilisateurs**

Lorsque la fonction d'utilisateurs délégués est activée, les utilisateurs peuvent déléguer à d'autres utilisateurs les droits d'accès dont ils disposent en tant que titulaire de leurs enregistrements. En outre, les utilisateurs qui disposent des privilèges appropriés peuvent nommer des délégués pour d'autres utilisateurs. En général, seuls les administrateurs de société peuvent nommer des délégués pour d'autres utilisateurs.

Vous pouvez configurer cette fonction à l'aide des cases à cocher suivantes dans la page Profil de la société.

- Visibilité du responsable activée
- Afficher le sélecteur de livre

Pour activer la fonction d'utilisateurs délégués, ces deux cases doivent être cochées. En outre, les sections d'informations connexes Utilisateurs délégués - De et Utilisateurs délégués - A doivent être disponibles dans les mises en page appropriées pour le rôle de l'utilisateur ou de l'administrateur, comme suit :

- Pour autoriser un utilisateur à nommer des délégués, la section d'informations connexes Utilisateurs délégués - A doit être disponible dans la mise en page Utilisateur titulaire pour le rôle de l'utilisateur.
- Pour autoriser un utilisateur à consulter la liste des utilisateurs pour qui il est délégué, la section d'informations connexes Utilisateurs délégués - De doit être disponible dans la mise en page Utilisateur titulaire pour le rôle de l'utilisateur.

- **Pour autoriser les administrateurs à nommer des délégués pour d'autres utilisateurs, au moins une des** sections d'informations connexes suivantes doit être disponible dans la mise en page Administration utilisateur pour le rôle d'administrateur :
	- **Utilisateurs délégués - A.** Dans la section Utilisateurs délégués A d'un enregistrement d'utilisateur, l'administrateur peut nommer des délégués pour l'utilisateur.
	- **Utilisateurs délégués - De.** Dans la section Utilisateurs délégués De d'un enregistrement d'utilisateur, l'administrateur peut nommer l'utilisateur en tant que délégué pour d'autres utilisateurs.

Lorsque vous nommez des utilisateurs délégués, notez les informations suivantes :

- Le champ Utilisateurs délégués Rôle n'est pas du tout lié au rôle de l'utilisateur ou à l'accès aux données. Il s'agit d'une liste de sélection qu'un administrateur de société peut définir pour classer les délégués d'utilisateur. Cette liste ne possède pas de valeur par défaut. L'administrateur de société peut la personnaliser, selon ses besoins, à partir de la page de configuration du champ des utilisateurs délégués. Pour plus d'informations sur la personnalisation des listes de sélection, reportez-vous à la rubrique Modification des valeurs de liste de sélection (page [155\)](#page-154-0).
- Les utilisateurs délégués bénéficient du droit d'accès en tant que titulaire aux enregistrements de l'utilisateur principal ou auxquels ce dernier a accès par l'intermédiaire d'équipes ou de groupes. Les utilisateurs délégués ne bénéficient pas du droit d'accès par défaut de l'utilisateur principal aux enregistrements.
- Quel que soit le type d'enregistrement, l'option Accès autorisé doit être activée dans le rôle de l'utilisateur délégué pour qu'il puisse afficher les enregistrements de ce type à l'aide des droits d'accès délégués. De même, l'option Droit de création d'un type d'enregistrement doit être activée dans le rôle de l'utilisateur pour que ce type d'utilisateur puisse créer les enregistrements de ce type.
- Les utilisateurs délégués peuvent utiliser l'option Inclure les sous-éléments dans le sélecteur de recherche pour afficher leurs propres enregistrements et ceux de l'utilisateur principal dans les listes. Ils peuvent également sélectionner leur nom pour afficher uniquement les enregistrements auxquels ils ont accès en fonction de leurs propriétés, rôles, équipes, etc. Ou ils peuvent encore sélectionner le nom de l'utilisateur principal pour afficher uniquement ses enregistrements ou ceux auxquels il a accès par l'intermédiaire d'une équipe ou d'un groupe.
- Le niveau d'accès aux données de l'utilisateur délégué (c'est-à-dire Visibilité du responsable, Visibilité de l'équipe ou Visibilité complète) pour les domaines des rapports ou des historiques s'applique toujours même lorsque l'utilisateur délégué consulte des données déléguées par un utilisateur principal.

# **Gestion des utilisateurs délégués (administrateur)**

En tant qu'administrateur de votre société, vous pouvez nommer des utilisateurs en tant que délégués d'autres utilisateurs. Pour plus d'informations sur le fonctionnement de la délégation d'utilisateur, reportez-vous à la rubrique A propos de la délégation d'utilisateur (voir ["A propos de la délégation](#page-291-0)  [d'utilisateurs"](#page-291-0) page [292\)](#page-291-0).

**REMARQUE :** Les utilisateurs peuvent également nommer des délégués pour eux-mêmes via la page Infos personnelles - Détails. Pour plus d'informations sur les méthodes utilisées pour nommer les utilisateurs délégués, reportez-vous à la rubrique Ajout d'utilisateurs délégués.

Pour effectuer les procédures décrites dans cette rubrique, votre rôle doit inclure les privilèges suivants :

**Gérer les utilisateurs** 

Gestion des utilisateurs et accès - Gestion des utilisateurs délégués

En outre, au moins une des sections d'informations connexes suivantes doit être disponible dans la mise en page Administration utilisateur pour votre rôle :

- **Utilisateurs délégués - A.** Dans la section Utilisateurs délégués A d'un enregistrement d'utilisateur, vous pouvez nommer un ou plusieurs délégués pour l'utilisateur.
- **Utilisateurs délégués - De.** Dans la section Utilisateurs délégués De d'un enregistrement d'utilisateur, vous pouvez nommer l'utilisateur en tant que délégué d'un ou de plusieurs utilisateurs.

Si les sections d'informations connexes Utilisateurs délégués - De et Utilisateurs délégués - A ne sont pas visibles dans la page de détails de l'utilisateur où vous souhaitez nommer un délégué, vous pouvez les activer de la façon suivante :

- Dans la page Utilisateur Détails, cliquez sur Modifier la présentation dans l'angle supérieur droit de la page, puis ajoutez les sections à la mise en page.
- Si la section d'informations connexes voulue n'est pas disponible pour être ajoutée à votre mise en page, vous pouvez personnaliser la présentation de la page Administration utilisateur pour votre rôle. Pour plus d'informations sur la personnalisation des mises en page, voir Personnalisation de la présentation des pages statiques (page [161\)](#page-160-0).

Pour nommer un ou plusieurs délégués pour un utilisateur, effectuez les étapes de la procédure suivante.

#### *Pour nommer un ou plusieurs délégués pour un utilisateur*

- **1** Dans le coin supérieur droit de la page en cours, cliquez sur le lien général Admin.
- **2** Dans la section Gestion d'utilisateurs et contrôles d'accès, cliquez sur Gestion des utilisateurs et Contrôles d'accès.
- **3** Dans la page Gestion des utilisateurs et contrôles d'accès, cliquez sur Gestion des utilisateurs.
- **4** Dans la page Liste utilisateurs, cliquez sur le lien Nom de l'utilisateur auquel vous voulez ajouter des délégués.
- **5** Sur la page Utilisateur Détails, faites défiler la page jusqu'à la section Utilisateurs délégués A et cliquez sur Ajouter dans la barre de titre de cette section.
- **6** Dans la page Utilisateurs délégués Edition, cliquez sur l'icône de recherche.
- **7** Dans la fenêtre de consultation, sélectionnez les utilisateurs que vous souhaitez désigner comme délégués.
- **8** Si des valeurs sont définies dans le champ Utilisateurs délégués Rôle, vous pouvez sélectionner un rôle pour chaque utilisateur.
- **9** Enregistrez vos modifications.

**REMARQUE :** Dans la section Utilisateurs délégués - A de la page de détails de l'utilisateur, le champ Rôle affiche le rôle du délégué dans Oracle CRM On Demand. Le champ Utilisateurs délégués - Rôle affiche le rôle de l'utilisateur délégué, si un délégué est défini.

Pour supprimer un délégué de la liste des délégués d'un utilisateur, effectuez les étapes de la procédure suivante.

### *Pour supprimer un délégué de la liste des délégués d'un utilisateur*

- **1** Dans le coin supérieur droit de la page en cours, cliquez sur le lien général Admin.
- **2** Dans la section Gestion d'utilisateurs et contrôles d'accès, cliquez sur Gestion des utilisateurs et Contrôles d'accès.
- **3** Dans la page Gestion des utilisateurs et contrôles d'accès, cliquez sur Gestion des utilisateurs.
- **4** Sur la page Liste utilisateurs, cliquez sur le lien Nom de l'utilisateur pour lequel vous souhaitez mettre à jour la liste des délégués.
- **5** Faites défiler la page de détails de l'utilisateur jusqu'à la section Utilisateurs délégués A.
- **6** Dans le menu de niveau enregistrement, sélectionnez Supprimer pour l'utilisateur que vous souhaitez retirer de la liste des délégués.
- **7** Cliquez sur OK pour confirmer la modification.

Pour nommer un utilisateur en tant que délégué d'un ou de plusieurs autres utilisateurs, effectuez les étapes de la procédure suivante.

#### *Pour nommer un utilisateur en tant que délégué d'un ou de plusieurs autres utilisateurs*

- **1** Dans le coin supérieur droit de la page en cours, cliquez sur le lien général Admin.
- **2** Dans la section Gestion d'utilisateurs et contrôles d'accès, cliquez sur Gestion des utilisateurs et Contrôles d'accès.
- **3** Dans la page Gestion des utilisateurs et contrôles d'accès, cliquez sur Gestion des utilisateurs.
- **4** Sur la page Liste utilisateurs, cliquez sur le lien Nom de l'utilisateur que vous souhaitez nommer comme délégué d'un ou de plusieurs autres utilisateurs.
- **5** Sur la page Utilisateur Détails, faites défiler la page jusqu'à la section Utilisateurs délégués De et cliquez sur Ajouter dans la barre de titre de cette section.
- **6** Dans la page Utilisateurs délégués Edition, cliquez sur l'icône de recherche.
- **7** Dans la fenêtre de consultation, sélectionnez les utilisateurs pour qui vous souhaitez désigner l'utilisateur actuel comme délégué.
- **8** Enregistrez vos modifications.

Dans certains cas, comme lorsqu'un utilisateur change de service au sein de votre société, vous pouvez être amené à révoquer l'autorisation d'un utilisateur d'agir en tant que délégué pour un ou plusieurs autres

utilisateurs. Pour révoquer l'autorisation d'un utilisateur d'agir en tant que délégué pour un ou plusieurs autres utilisateurs, effectuez les étapes de la procédure suivante.

### *Pour révoquer l'autorisation d'un utilisateur d'agir en tant que délégué pour un ou plusieurs autres utilisateurs*

- **1** Dans le coin supérieur droit de la page en cours, cliquez sur le lien général Admin.
- **2** Dans la section Gestion d'utilisateurs et contrôles d'accès, cliquez sur Gestion des utilisateurs et Contrôles d'accès.
- **3** Dans la page Gestion des utilisateurs et contrôles d'accès, cliquez sur Gestion des utilisateurs.
- **4** Sur la page Liste utilisateurs, cliquez sur le lien Nom de l'utilisateur pour lequel vous souhaitez révoquer l'autorisation d'agir en tant que délégué.
- **5** Faites défiler la page de détails de l'utilisateur jusqu'à la section Utilisateurs délégués De.
- **6** Pour chaque utilisateur pour qui vous ne souhaitez plus que l'utilisateur actuel agisse en tant que délégué, sélectionnez Supprimer dans le menu de niveau enregistrement, puis cliquez sur OK pour confirmer la modification.

## **Création de périodes de stock pour les utilisateurs**

Cette rubrique est spécifique à Oracle CRM On Demand Life Sciences Edition. Vous devez créer une période de stock pour chaque commercial utilisant Oracle CRM On Demand Life Sciences Edition. Vous créez une période une seule fois pour chaque commercial. Ces périodes sont créées manuellement ou à l'aide de la fonction d'importation d'Oracle CRM On Demand.

**REMARQUE :** En règle générale, les périodes de stock sont remplies via la fonction d'importation lors de la première configuration d'Oracle CRM On Demand pour une société.

Une fois que vous avez créé la période de stock initiale pour un commercial, une nouvelle période est automatiquement créée dès qu'une période se termine pour ce commercial.

**Avant de commencer.** Pour effectuer la procédure suivante, votre rôle doit inclure le privilège Gérer les utilisateurs.

#### *Pour créer une période de stock pour un utilisateur*

- **1** Dans le coin supérieur droit de la page en cours, cliquez sur le lien général Admin.
- **2** Dans la section Gestion des utilisateurs et Contrôles d'accès, cliquez sur le lien Gestion des utilisateurs et Contrôles d'accès.
- **3** Dans la page Gestion des utilisateurs et Contrôles d'accès, cliquez sur le lien Gestion des utilisateurs.
- **4** Dans la page Liste d'utilisateurs, cliquez sur le lien du nom de l'utilisateur.

**5** Dans la page Utilisateur – Détails, cliquez sur Nouvelle période de stock.

Par défaut, la date de début de la période de stock est la date actuelle.

**REMARQUE :** Oracle CRM On Demand n'affiche aucun message confirmant que la période de stock a été créée pour l'utilisateur et la page Utilisateur - Détails reste ouverte. Pour vérifier que la période de stock a été créée, cliquez sur l'onglet Période de stock et affichez la liste des périodes de stock récemment modifiées.

### **Désactivation des utilisateurs**

Vous ne pouvez pas supprimer un utilisateur mais vous devez le rendre inactif. Vous n'avez pas besoin de licences pour les utilisateurs inactifs.

**Avant de commencer.** Pour effectuer la procédure suivante, votre rôle doit inclure le privilège Gérer les utilisateurs.

#### *Pour désactiver un utilisateur*

- **1** Dans le coin supérieur droit d'une page, cliquez sur le lien général Admin.
- **2** Dans la section Gestion des utilisateurs et Contrôles d'accès, cliquez sur le lien Gestion des utilisateurs et Contrôles d'accès.
- **3** Dans la page Gestion des utilisateurs et Contrôles d'accès, cliquez sur le lien Gestion des utilisateurs.
- **4** Dans la page Liste d'utilisateurs, cliquez sur le lien du nom de l'utilisateur que vous voulez supprimer du système.
- **5** Dans la page Utilisateur Détails, cliquez sur le bouton Modifier.
- **6** Dans la page Utilisateur Modification, section Informations importantes sur l'utilisateur, affectez la valeur Inactif au champ Statut.
- **7** Sauvegardez l'enregistrement.

# **Auto-administration des partenaires**

Les administrateurs de société peuvent définir un ou plusieurs utilisateurs d'une organisation partenaire en tant qu'administrateurs partenaires dans Oracle CRM On Demand. Les administrateurs partenaires peuvent effectuer un ensemble restreint de tâches de gestion des utilisateurs, comme la définition des membres de leur organisation en tant qu'utilisateurs dans Oracle CRM On Demand, la modification des enregistrements de ces utilisateurs, ainsi que la redéfinition des mots de passe ou la modification des ID utilisateurs de ces utilisateurs. Les administrateurs partenaires gèrent leurs utilisateurs dans les pages d'auto-administration des partenaires dans Oracle CRM On Demand.

L'accès aux pages d'auto-administration des partenaires est contrôlé par le privilège Gérer les utilisateurs au sein de l'organisation partenaire.

<span id="page-297-0"></span>**REMARQUE :** Les administrateurs de société accordent le privilège Gérer les utilisateurs au sein de l'organisation partenaire aux membres des organisations partenaires. Ce droit n'est pas accordé aux utilisateurs de la société propriétaire de la marque.

Pour plus d'informations sur la définition des administrateurs partenaires, reportez-vous à la rubrique Processus de définition des administrateurs partenaires (Administrateurs) (voir ["Procédure de définition](#page-297-0)  [d'administrateurs partenaires \(Administrateur\)"](#page-297-0) page [298\)](#page-297-0). Pour plus d'informations sur la gestion des utilisateurs dans les pages d'auto-administration des partenaires, reportez-vous à la rubrique Gestion des utilisateurs (partenaires) dans votre organisation partenaire (page [299\)](#page-298-0).

# **Procédure de définition d'administrateurs partenaires (Administrateur)**

Le privilège qui contrôle l'accès aux pages d'auto-administration des partenaires est Gérer les utilisateurs au sein de l'organisation partenaire. Ce privilège permet aux administrateurs partenaires d'utiliser uniquement les enregistrements utilisateur des membres de leur propre organisation partenaire. Le privilège Gérer les utilisateurs n'est pas nécessaire et ne doit pas être accordé aux administrateurs partenaires, car il les autorise à consulter et à modifier les enregistrements d'utilisateurs extérieurs à leur organisation.

Pour des raisons de sécurité, les administrateurs de la société déterminent également les rôles que les administrateurs partenaires peuvent attribuer aux utilisateurs au sein de l'organisation partenaire. Pour ce faire, il suffit d'associer des rôles à l'enregistrement de l'organisation partenaire. Ainsi, lorsqu'un administrateur partenaire configure un utilisateur, seuls les rôles que vous avez associés à l'organisation partenaire peuvent être octroyés à l'utilisateur. En limitant les rôles que les administrateurs partenaires peuvent attribuer aux utilisateurs, vous évitez qu'ils accordent des privilèges inappropriés ou qu'ils autorisent l'accès à des données que les utilisateurs ne sont pas censés voir.

**REMARQUE :** L'association de rôles à un enregistrement de partenaire limite le choix des rôles que les administrateurs partenaires peuvent attribuer à leurs utilisateurs. mais pas des rôles que les administrateurs de la société propriétaire de la marque peuvent affecter aux utilisateurs de l'organisation partenaire.

Pour configurer un administrateur partenaire, effectuez les tâches suivantes :

**1** Dans le rôle d'utilisateur de l'administrateur partenaire, accordez le privilège Gérer les utilisateurs au sein de l'organisation partenaire.

Pour plus d'informations sur l'octroi de privilèges à des rôles, reportez-vous à la rubrique Ajout de rôles (page [312\)](#page-311-0).

**REMARQUE :** Vous pouvez créer un rôle pour les administrateurs partenaires, ou bien modifier un rôle existant approprié. Vous pouvez également créer différents rôles pour les administrateurs partenaires dans les diverses organisations partenaires.

**2** (Facultatif) Créez une mise en page Administration des partenaires personnalisée pour le type d'enregistrement Utilisateur et affectez-la au rôle de l'utilisateur.

Pour plus d'informations sur la création de mises en page personnalisées, reportez-vous à la rubrique Personnalisation de mises en page statiques (voir ["Personnalisation de la présentation des pages](#page-160-0)  [statiques"](#page-160-0) page [161\)](#page-160-0). Pour plus d'informations sur l'affectation de mises à page à des rôles, reportez-vous à la rubrique Ajout de rôles (page [312\)](#page-311-0).

**3** (Facultatif) Pour créer des rôles d'utilisateur particuliers dans l'organisation partenaire, vous devez les configurer.

<span id="page-298-0"></span>Pour plus d'informations sur la configuration de rôles, reportez-vous aux rubriques Gestion des rôles (page [304\)](#page-303-0) et Ajout de rôles (page [312\)](#page-311-0).

**4** Dans la section d'informations connexes Rôles de partenaire de l'enregistrement d'organisation partenaire, ajoutez les rôles que l'administrateur partenaire peut accorder aux utilisateurs dans l'organisation partenaire.

Pour plus d'informations sur la liaison d'enregistrements, reportez-vous à la rubrique Liaison d'enregistrements à votre enregistrement sélectionné.

**5** Si le rôle que vous avez créé ou modifié pour l'administrateur partenaire n'est pas encore affecté à l'utilisateur qui doit assumer cette fonction, affectez-le lui.

Pour plus d'informations sur l'affectation de rôles aux utilisateurs, reportez-vous à la rubrique Définition des utilisateurs (page [269\)](#page-268-0).

# **Gestion des utilisateurs (partenaires) dans votre organisation partenaire**

**Avant de commencer.** Pour gérer les utilisateurs dans votre organisation partenaire, vous devez avoir un rôle qui inclut le privilège Gérer les utilisateurs au sein de l'organisation partenaire.

Vous gérez les utilisateurs de votre organisation dans les pages d'auto-administration des partenaires d'Oracle CRM On Demand. Vous accédez à ces pages à partir du lien global Admin disponible sur chaque page d'Oracle CRM On Demand.

Pour gérer les utilisateurs dans votre organisation partenaire, procédez comme suit :

- Définition des utilisateurs (Partenaires) (page [299\)](#page-298-0)
- **Modification de l'ID d'un utilisateur (Partenaires) (page [302\)](#page-301-0)**
- Réinitialisation du mot de passe d'un utilisateur (Partenaires) (page [303\)](#page-302-0)
- Désactivation d'utilisateurs (Partenaires) (page [303\)](#page-302-0)

**REMARQUE :** L'administrateur Oracle CRM On Demand peut configurer la piste d'audit pour les modifications apportées aux enregistrements utilisateur via les pages d'auto-administration des partenaires. Si la piste d'audit est configurée, vous pouvez afficher les détails des modifications apportées aux champs audités dans la section Informations connexes de la piste d'audit de la page Utilisateur - Détails.

#### **Rubriques connexes**

Pour des informations connexes sur la gestion des utilisateurs, reportez-vous aux rubriques suivantes :

- Champs utilisateur (page [271\)](#page-270-0)
- **Affichage des pistes d'audit des enregistrements**

### **Définition des utilisateurs (Partenaires)**

**Avant de commencer.** Pour effectuer cette procédure, vous devez avoir un rôle qui inclut le privilège Gérer les utilisateurs au sein de l'organisation partenaire.

Lors de la configuration d'un utilisateur, les champs suivants déterminent les accès de cet utilisateur, les éléments qu'il peut consulter et les actions qu'il peut exécuter. Vous devez les utiliser correctement.

 **Champ Statut.** Lorsque vous configurez un utilisateur pour la première fois, vous pouvez l'autoriser à accéder immédiatement à Oracle CRM On Demand en définissant son statut comme Actif et en invitant Oracle CRM On Demand à lui envoyer les informations de connexion nécessaires lorsque vous sauvegardez l'enregistrement de l'utilisateur.

En revanche, si vous préférez que l'utilisateur n'ait pas immédiatement accès à Oracle CRM On Demand, vous pouvez configurer son enregistrement, puis définir son statut comme Inactif. Pour lui accorder par la suite l'accès à Oracle CRM On Demand, vous modifiez son statut en Actif, puis utilisez la fonction de réinitialisation du mot de passe pour lui envoyer par e-mail les informations de connexion nécessaires.

 **Champ Responsable ou champ Responsable (Alias).** La structure des rapports détermine les enregistrements auxquels les responsables peuvent avoir accès. Elle détermine également les données incluses dans les calculs des prévisions ainsi que dans les rapports pour les responsables et les exécutifs. La page où vous configurez les utilisateurs peut contenir le champ Responsable ou le champ Responsable (Alias), mais ne doit pas contenir les deux champs à la fois. Pour plus d'informations sur les champs Responsable et Responsable (Alias), voir A propos des champs Responsable et Responsable (Alias) dans les enregistrements utilisateur (page [286\)](#page-285-0).

**CONSEIL :** Entrez d'abord les utilisateurs dont la position dans la hiérarchie des rapports est la plus élevée.

 **Champ Rôle.** Le rôle de l'utilisateur détermine l'accès de ce dernier aux onglets, fonctions, enregistrements et mises en page.

**REMARQUE :** L'administrateur de la société détermine les rôles que vous pouvez affecter aux utilisateurs dans votre organisation partenaire.

Lorsque vous créez un utilisateur dans votre organisation partenaire, le champ Organisation partenaire de l'enregistrement de l'utilisateur est automatiquement renseigné avec le nom de cette organisation et vous ne pouvez pas le modifier.

### **A propos des informations de connexion pour les nouveaux utilisateurs**

Pour se connecter à Oracle CRM On Demand, un nouvel utilisateur doit disposer d'une URL pour Oracle CRM On Demand et d'un mot de passe temporaires. Vous pouvez inviter Oracle CRM On Demand à envoyer les informations de connexion à l'utilisateur au moment où vous créez son compte ou vous pouvez le faire plus tard, en procédant comme suit :

 Pour envoyer les informations de connexion au moment où vous configurez le compte utilisateur, cochez la case Envoyer le mot de passe temporaire lorsque je clique sur Enregistrer dans l'enregistrement de l'utilisateur avant de l'enregistrer pour la première fois.

Vous devez cocher cette case avant de sauvegarder l'enregistrement pour la première fois si vous souhaitez que les informations de connexion soient envoyées à l'utilisateur immédiatement. Elles lui sont envoyées par e-mail, en deux parties :

- Le premier e-mail contient une URL temporaire.
- Le deuxième e-mail contient un mot de passe temporaire, ainsi que les détails relatifs à l'ID de connexion de l'utilisateur.

 Si vous préférez envoyer les informations de connexion ultérieurement, ne cochez pas la case "Envoyer le mot de passe temporaire lorsque je clique sur Enregistrer" lorsque vous créez l'enregistrement de l'utilisateur.

Par la suite, vous pouvez inviter Oracle CRM On Demand à envoyer les informations de connexion à l'utilisateur en cliquant sur le bouton Réinitialiser le mot de passe dans l'enregistrement de l'utilisateur. Les informations sont alors envoyées par e-mail à l'utilisateur, en deux parties :

- Le premier e-mail contient une URL temporaire.
- Le deuxième e-mail contient un mot de passe temporaire.

Dans ce cas, l'e-mail ne contient pas les détails relatifs à l'ID de connexion de l'utilisateur.

### **A propos de la suppression d'utilisateurs**

Il est impossible de supprimer des utilisateurs. Si un employé quitte votre société, modifiez son statut en Inactif.

La procédure ci-après décrit comment configurer un membre de votre organisation comme utilisateur dans Oracle CRM On Demand.

### *Pour définir un utilisateur*

- **1** Dans le coin supérieur droit de n'importe quelle page, cliquez sur le lien général Admin.
- **2** Dans la section Gestion d'utilisateurs et contrôles d'accès, cliquez sur Auto-administration des partenaires.

La page Liste d'utilisateurs s'ouvre et affiche une liste des utilisateurs au sein de l'organisation partenaire.

- **3** Dans la page Liste d'utilisateurs, effectuez l'une des opérations suivantes :
	- Pour ajouter un nouvel utilisateur, cliquez sur Nouvel utilisateur.
	- **Pour modifier les informations concernant un utilisateur, cliquez sur son nom dans la page Utilisateur -**Détails, puis cliquez sur le bouton Modifier.
- **4** Dans la page Utilisateur Modification, entrez les informations voulues.

Pour plus d'informations, reportez-vous à la rubrique Utilisateurs - Champs (voir ["Champs utilisateur"](#page-270-0) page [271\)](#page-270-0).

**5** Sauvegardez l'enregistrement.

**CONSEIL :** Vous pouvez limiter l'affichage des enregistrements utilisateur en créant des listes filtrées. Pour plus d'informations sur ces listes, reportez-vous à la rubrique Utilisation des listes.

Une liste d'enregistrements d'utilisateur ouverte n'affiche que les utilisateurs qui répondent aux critères du filtre de liste et qui sont membres de votre organisation partenaire. La procédure suivante explique comment ouvrir une liste filtrée d'utilisateurs.

### <span id="page-301-0"></span>*Pour ouvrir une liste filtrée d'utilisateurs*

- **1** Dans le coin supérieur droit de n'importe quelle page, cliquez sur le lien général Admin.
- **2** Dans la section Gestion d'utilisateurs et contrôles d'accès, cliquez sur Auto-administration des partenaires.

La page Liste d'utilisateurs s'ouvre et affiche une liste des utilisateurs au sein de l'organisation partenaire.

**3** Dans la page Liste d'utilisateurs, sélectionnez une option dans la liste déroulante.

### **Modification de l'ID d'un utilisateur (Partenaires)**

La procédure ci-après décrit comment modifier l'ID d'un utilisateur dans votre organisation partenaire.

Le nombre maximum de caractères d'un ID utilisateur est de 50. Un ID utilisateur ne peut pas contenir d'espace ni aucun des caractères spéciaux suivants :

- **Astérisque** (\*)
- Barre oblique inversée (\)
- Signe du numéro (#)
- Point d'interrogation (?)
- Barre oblique (/)
- Tilde  $(-)$

**Avant de commencer.** Pour effectuer cette procédure, vous devez avoir un rôle qui inclut le privilège Gérer les utilisateurs au sein de l'organisation partenaire.

#### *Pour modifier l'ID d'un utilisateur*

- **1** Dans le coin supérieur droit de n'importe quelle page, cliquez sur le lien général Admin.
- **2** Dans la section Gestion d'utilisateurs et contrôles d'accès, cliquez sur Auto-administration des partenaires.

La page Liste d'utilisateurs s'ouvre et affiche une liste des utilisateurs au sein de l'organisation partenaire.

- **3** Dans la page Liste d'utilisateurs, cliquez sur le lien du nom de l'utilisateur.
- **4** Dans la page Utilisateur Détails, cliquez sur Modifier.
- **5** Dans la page Utilisateur Modification, modifiez le champ ID utilisateur.
- **6** Sauvegardez l'enregistrement.

En fonction de l'option que l'administrateur de la société sélectionne dans le paramètre de profil de la société Envoyer un e-mail lors de la mise à jour du profil utilisateur, un e-mail peut être envoyé à l'utilisateur lorsque la valeur du champ ID utilisateur de son profil est modifiée. Pour plus d'informations sur le paramètre Envoyer

<span id="page-302-0"></span>un e-mail lors de la mise à jour du profil utilisateur, voir Définition du profil et des paramètres généraux par défaut de votre société (page [20\)](#page-19-0).

L'utilisateur peut se connecter à Oracle CRM On Demand en utilisant le nouvel identifiant et le mot de passe existant associé à l'utilisateur.

### **Réinitialisation du mot de passe d'un utilisateur (Partenaires)**

Dans Oracle CRM On Demand, les utilisateurs doivent répondre à deux questions de sécurité au minimum. Ils peuvent utiliser ces questions et réponses par la suite s'ils oublient leur mot de passe. S'ils ont oublié leurs questions de sécurité, ou si l'accès à l'application est verrouillé et qu'ils souhaitent y accéder immédiatement, vous pouvez réinitialiser leur mot de passe.

**Avant de commencer.** Pour effectuer cette procédure, votre rôle doit inclure le privilège Gérer les utilisateurs au sein de l'organisation partenaire et le privilège Gestion de la société - Réinitialisation de tous les mots de passe. En outre, le rôle de l'utilisateur dont vous voulez modifier le mot de passe doit inclure le privilège Réinitialiser le mot de passe personnel.

**REMARQUE :** Cette procédure équivaut à cocher la case Envoyer le mot de passe temporaire lorsque je clique sur Enregistrer dans la page Utilisateur – Modification. Vous devez configurer le rôle de l'utilisateur et les informations connexes avant d'envoyer un e-mail avec le mot de passe temporaire.

La procédure ci-après décrit comment réinitialiser le mot de passe d'un utilisateur dans votre organisation partenaire.

#### *Pour réinitialiser le mot de passe d'un utilisateur*

- **1** Dans le coin supérieur droit de n'importe quelle page, cliquez sur le lien général Admin.
- **2** Dans la section Gestion d'utilisateurs et contrôles d'accès, cliquez sur Auto-administration des partenaires.

La page Liste d'utilisateurs s'ouvre et affiche une liste des utilisateurs au sein de l'organisation partenaire.

- **3** Dans la page Liste d'utilisateurs, cliquez sur le lien du nom de l'utilisateur dont vous voulez réinitialiser le mot de passe.
- **4** Dans la page Utilisateur Détails, cliquez sur le bouton Réinitialiser le mot de passe dans la barre de titre.

Le mot de passe existant de l'utilisateur est remplacé par un nouveau mot de passe temporaire qui est envoyé à l'utilisateur par e-mail.

**REMARQUE :** Cet événement est enregistré dans la section Historique de connexion de la page Utilisateur – Détails.

### **Désactivation d'utilisateurs (Partenaires)**

Vous ne pouvez pas supprimer un utilisateur, mais vous devez le rendre inactif. Vous n'avez pas besoin de licence pour les utilisateurs inactifs. La procédure suivante décrit comment désactiver un utilisateur dans votre organisation partenaire.

**Avant de commencer.** Pour effectuer cette procédure, vous devez avoir un rôle qui inclut le privilège Gérer les utilisateurs au sein de l'organisation partenaire.

#### <span id="page-303-0"></span>*Pour désactiver un utilisateur*

- **1** Dans le coin supérieur droit de n'importe quelle page, cliquez sur le lien général Admin.
- **2** Dans la section Gestion d'utilisateurs et contrôles d'accès, cliquez sur Auto-administration des partenaires.

La page Liste d'utilisateurs s'ouvre et affiche une liste des utilisateurs au sein de l'organisation partenaire.

- **3** Dans la page Liste d'utilisateurs, cliquez sur le lien du nom de l'utilisateur que vous voulez supprimer du système.
- **4** Dans la page Utilisateur Détails, cliquez sur le bouton Modifier.
- **5** Dans la page Utilisateur Modification, section Informations importantes sur l'utilisateur, affectez la valeur Inactif au champ Statut.
- **6** Sauvegardez l'enregistrement.

# **Gestion des rôles**

Dans Oracle CRM On Demand, vous gérez des rôles sur la page Rôle - Liste et dans l'Assistant de gestion des rôles. Vous accédez à cette page et à cet Assistant à partir du lien global Admin disponible sur chaque page d'Oracle CRM On Demand.

Dans Oracle CRM On Demand, un *rôle* un rôle est similaire à une fonction professionnelle occupée par un utilisateur au sein d'une entreprise, par exemple une fonction de cadre des ventes ou de responsable des services. Dans votre entreprise, votre fonction professionnelle vous donne certains privilèges et autorisations qui lui sont propres. De la même manière, dans le cadre d'Oracle CRM On Demand, les rôles différencient une fonction professionnelle d'une autre, en définissant les fonctionnalités d'Oracle CRM On Demand qu'un utilisateur a le droit d'utiliser, l'ensemble d'autorisations accordées à l'utilisateur pour travailler avec les informations protégées et les paramètres d'interface utilisateur qui affichent les informations.

**REMARQUE :** Les utilisateurs peuvent être des employés de votre société ou d'une organisation partenaire. Il peut s'agir également de systèmes externes qui accèdent à Oracle CRM On Demand.

Les paramètres définis par un rôle sont les suivants :

- **Privilèges**
- Accès aux types d'enregistrement
- **Profils d'accès pour le rôle**
- **Paramètres d'interface utilisateur :** 
	- **Paramètres d'onglet**
	- **Mises en page**
	- **Présentations de recherche**
	- **Présentations de page d'accueil**

<span id="page-304-0"></span>Un rôle est affecté à chaque utilisateur. Le même rôle peut être affecté à plusieurs utilisateurs. Les rôles n'ont pas de hiérarchie.

#### **Rubriques connexes**

Pour plus d'informations à ce sujet, reportez-vous aux rubriques suivantes :

- Instructions de configuration des rôles (page [305\)](#page-304-0)
- Utilisation de la Page Liste des rôles (page [307\)](#page-306-0)
- A propos de l'accès au type d'enregistrement dans les rôles (page [308\)](#page-307-0)
- A propos des profils d'accès dans les rôles (page [322\)](#page-321-0)
- A propos des privilèges dans les rôles (page [309\)](#page-308-0)
- A propos des restrictions d'adresse IP pour les rôles (page [310\)](#page-309-0)
- Ajout de rôles (page [312\)](#page-311-0)

## **Instructions de configuration des rôles**

Oracle CRM On Demand fournit un ensemble de rôles prédéfinis que vous pouvez utiliser comme point de départ pour définir les rôles de votre société. Le modèle de configuration de rôle et d'utilisateur contient des informations sur les rôles prédéfinis en indiquant leur accès aux enregistrements, leurs droits et leur accès aux onglets par défaut. Pour plus d'informations sur la recherche de modèles de configuration de rôle et d'utilisateur, reportez-vous à la rubrique Utilisation de modèles d'administrateur pendant la configuration (page [17\)](#page-16-0).

A titre d'exemple du type de rôle pouvant être défini dans Oracle CRM On Demand, votre société peut nécessiter deux forces de vente distinctes : la force de vente Base installée - Compte de gestion et la force de vente Nouvelle activité. Les commerciaux sur le terrain de la force de vente Base installée - Compte de gestion effectuent un suivi sur les informations du compte à propos des déploiements du client. Les commerciaux sur le terrain de la force de vente Nouvelle activité effectuent un suivi sur les informations de compte afin de profiler les exigences d'achat de leur compte prospect. Ces deux définitions de tâche sont semblables, mais le type d'informations le plus pertinent pour prendre en charge leurs processus quotidiens varie. Dans cet exemple, vous pouvez configurer deux rôles :

- Le rôle Base installée Commerciaux terrain
- Le rôle Nouvelle activité Commerciaux terrain

Vous pouvez fonder chacun de ces rôles sur le rôle prédéfini Commercial terrain et personnaliser les nouveaux rôles en ajoutant différentes mises en page pour prendre en charge l'expression unique des besoins métier des deux forces de vente.

Vous pouvez continuer à modifier et à ajouter des définitions de rôle selon les besoins, par exemple suite à un changement structurel ou à l'acquisition d'une autre société. Si la structure organisationnelle de votre société change, les fonctions professionnelles de l'un ou de plusieurs employés sont également susceptibles de changer. Si votre société acquiert une autre société, vous devrez peut-être intégrer d'autres employés en tant qu'utilisateurs dans Oracle CRM On Demand.

Procédez comme suit pour définir des rôles :

Administration d'Oracle CRM On Demand Version 32 Déterminez de quelle manière chaque employé ou groupe d'employés va utiliser Oracle CRM On Demand.

juin 2016 **305**

Examinez les fonctions de vos employés afin de déterminer les éléments suivants :

- Quelles tâches doivent être accomplies et à quels enregistrements doivent-ils avoir accès ?
- Quel type d'accès est requis pour chaque type d'enregistrement ?
- Existe-t-il des enregistrements ou des onglets auxquels ils ne doivent impérativement pas accéder ?

Le tableau suivant présente certains exemples de types d'accès.

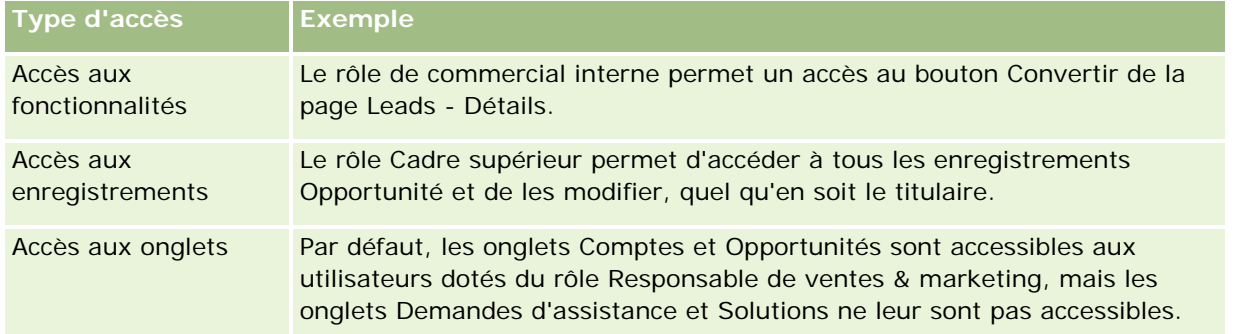

**Examinez les caractéristiques de chaque rôle prédéfini afin de voir si ces rôles répondent aux besoins de** vos employés.

Les noms des rôles prédéfinis ne correspondent pas nécessairement aux intitulés de poste de votre société. Vous devez associer les fonctions et les tâches aux rôles, et non les intitulés de poste.

- Configurez vos rôles comme suit :
	- Si un rôle prédéfini est proche de ce que vous recherchez pour un groupe d'employés, créez un rôle en copiant le rôle prédéfini, nommez la copie puis modifiez-la en fonction de vos besoins.
	- **Si aucun rôle prédéfini n'est proche de ce que vous recherchez, créez un rôle en fonction de vos** besoins.

**CONSEIL :** Utilisez le modèle de configuration de rôle et d'utilisateur pour vous aider à documenter les exigences de rôle de vos groupes d'employés. Vous vous reporterez ensuite au modèle complété pour créer ou modifier des rôles et définir des utilisateurs dans Oracle CRM On Demand.

#### **Rubriques connexes**

Pour plus d'informations à ce sujet, reportez-vous aux rubriques suivantes :

- Gestion des rôles (page [304\)](#page-303-0)
- **Utilisation de la Page Liste des rôles (page [307\)](#page-306-0)**
- A propos de l'accès au type d'enregistrement dans les rôles (page [308\)](#page-307-0)
- A propos des profils d'accès dans les rôles (page [322\)](#page-321-0)
- A propos des privilèges dans les rôles (page [309\)](#page-308-0)
- Ajout de rôles (page [312\)](#page-311-0)

# <span id="page-306-0"></span>**Utilisation de la Page Liste des rôles**

Sur la page Liste des rôles, vous pouvez effectuer les actions décrites dans le tableau suivant.

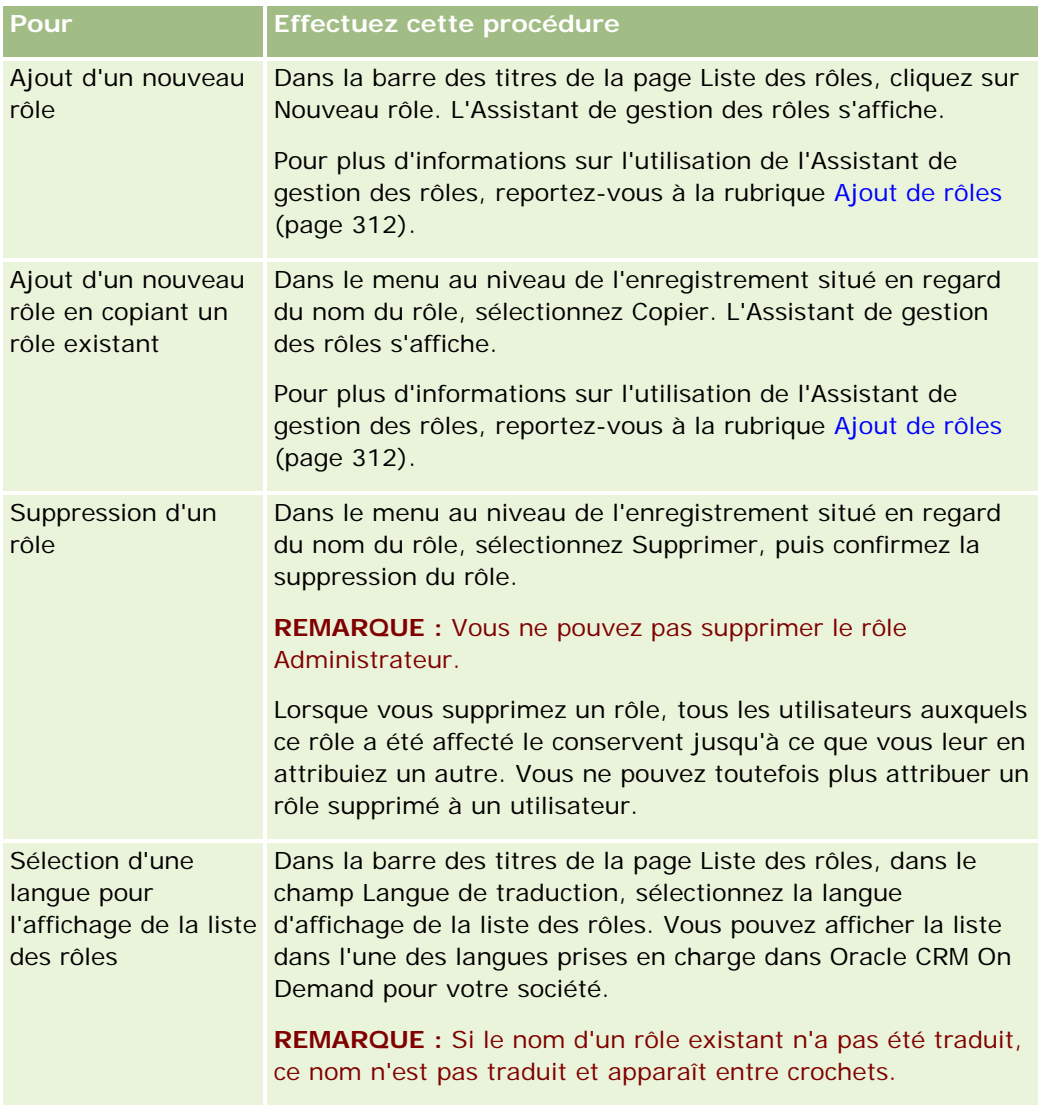

Si les commandes de recherche alphabétique sont disponibles, vous pouvez utiliser la recherche alphabétique pour filtrer la liste des rôles. Pour plus d'informations sur la recherche alphabétique, reportez-vous à la rubrique Filtrage de listes.

### **Rubriques connexes**

Pour plus d'informations à ce sujet, reportez-vous aux rubriques suivantes :

- Gestion des rôles (page [304\)](#page-303-0)
- Instructions de configuration des rôles (page [305\)](#page-304-0)
- A propos de l'accès au type d'enregistrement dans les rôles (page [308\)](#page-307-0)
- A propos des profils d'accès dans les rôles (page [322\)](#page-321-0)

- <span id="page-307-0"></span>A propos des privilèges dans les rôles (page [309\)](#page-308-0)
- Ajout de rôles (page [312\)](#page-311-0)

## **A propos de l'accès au type d'enregistrement dans les rôles**

Vous contrôlez l'accès aux types d'enregistrement principaux au cours de l'étape 2 de l'Assistant de gestion des rôles. Pour plus d'informations sur l'ajout de rôles, reportez-vous à la rubrique Ajout de rôles (page [312\)](#page-311-0).

Un type d'enregistrement principal est un type d'enregistrement pouvant être utilisé en tant que type d'enregistrement indépendant. La plupart, mais pas tous les types d'enregistrement principaux peuvent apparaître sous la forme d'onglets dans Oracle CRM On Demand. En revanche, il existe des types d'enregistrement principaux qui ne peuvent pas s'afficher sous la forme d'onglets. Par exemple, le type d'enregistrement Livre est un type d'enregistrement principal (c'est-à-dire que des enregistrements de livre peuvent être créés comme enregistrements indépendants). En revanche, le type d'enregistrement Livre ne peut s'afficher sous la forme d'un onglet. Les types d'enregistrement qui ne correspondent pas à un enregistrement principal ne peuvent pas s'afficher sous la forme d'onglets.

Il existe des exceptions pour les types d'enregistrement principaux qui répondent aux critères répertoriés à l'étape 2 de l'Assistant de gestion des rôles.

- Votre société doit détenir une licence pour utiliser le type d'enregistrement.
- Votre rôle vous offre le privilège approprié pour accéder au type d'enregistrement.

Les exceptions sont des types d'enregistrement qui sont utilisées à des fins administratives uniquement, tels que le profil de la société, les enregistrements d'utilisateur, les règles de workflow, etc. L'accès à ce type d'enregistrement n'est contrôlé que par les privilèges.

Pour chaque type d'enregistrement principal qui est répertorié à l'étape 2 de l'assistant, l'accès au type d'enregistrement pour le rôle est contrôlé à l'aide des trois paramètres suivants :

- **Accès autorisé.** Lorsque, au cours de l'étape 2 de l'Assistant de gestion des rôles, cette case est cochée pour un type d'enregistrement principal d'un rôle donné, les utilisateurs détenteurs de ce rôle peuvent accéder aux enregistrements de ce type. Si la case Accès autorisé est désélectionnée pour un type d'enregistrement d'un rôle donné, l'accès à ce type d'enregistrement est refusé aux utilisateurs détenteurs de ce rôle. Par exemple, si la case Accès autorisé est désélectionnée pour le type d'enregistrement Compte d'un rôle donné, tous les accès au type d'enregistrement Compte, y compris les applets, fonctions de recherche et autres types d'accès associés, sont refusés aux utilisateurs détenteurs de ce rôle. Dans ce cas, les situations suivantes peuvent avoir lieu :
	- Si un utilisateur n'ayant pas accès au type d'enregistrement Compte, tente d'associer une opportunité à un enregistrement Compte, l'opération échoue.
	- Si un utilisateur n'ayant pas accès au type d'enregistrement Compte voit une opportunité qui est déjà liée à un compte, l'utilisateur n'est pas en mesure de visualiser les détails de l'enregistrement du compte lié.

**REMARQUE :** Lorsque vous interdisez l'accès à un type d'enregistrement (en laissant la case Accès autorisé non cochée pour ce type d'enregistrement dans l'Assistant de gestion des rôles), vous pouvez empêcher un utilisateur de créer un enregistrement d'un autre type. Par exemple, si vous interdisez l'accès à un type d'enregistrement auquel un utilisateur doit accéder pour créer un enregistrement d'après un autre type d'enregistrement, vous pouvez l'empêcher d'être en mesure de créer cet enregistrement.

<span id="page-308-0"></span> **Création autorisée.** Lorsque, au cours de l'étape 2 de l'Assistant de gestion des rôles, cette case est cochée pour un type d'enregistrement d'un rôle donné, les utilisateurs détenteurs de ce rôle peuvent créer des enregistrements de ce type.

Si la case Création autorisée d'un type d'enregistrement principal est désélectionnée, les utilisateurs détenteurs du rôle n'ont pas la capacité de créer un enregistrement pour ce type d'enregistrement principal.

**REMARQUE :** L'autorisation de créer des enregistrements de type principal est contrôlée par ce paramètre. et non via les profils d'accès. Les profils d'accès contrôlent l'accès aux données existantes ; par conséquent, les types d'enregistrement principaux doivent exister pour que les profils d'accès puissent en contrôler l'accès.

 **Lecture de tous les enregistrements autorisée.** Lorsque, au cours de l'étape 2 de l'Assistant de gestion des rôles, cette case est cochée pour un type d'enregistrement principal d'un rôle donné, les utilisateurs détenteurs de ce rôle peuvent visualiser tous les enregistrements de ce type. Si la case Lecture de tous les enregistrements autorisée est désélectionnée pour un type d'enregistrement principal d'un rôle donné, en règle générale, les utilisateurs détenteurs de ce rôle peuvent visualiser les enregistrements de ce type uniquement s'ils y sont autorisés. La visibilité sur les enregistrements peut être influencée par d'autres composants de contrôle d'accès, notamment les livres, les équipes, les groupes et la hiérarchie de gestion. Les utilisateurs peuvent visualiser des enregistrements qu'ils ne possèdent pas par le biais de ces composants de contrôle d'accès. Toutefois, si aucun autre composant de contrôle d'accès n'autorise la visibilité sur les enregistrements et que la case Lecture de tous les enregistrements autorisée est désélectionnée, l'utilisateur pourra uniquement visualiser les enregistrements qu'il possède.

#### **Rubriques connexes**

Pour plus d'informations à ce sujet, reportez-vous aux rubriques suivantes :

- Gestion des rôles (page [304\)](#page-303-0)
- Instructions de configuration des rôles (page [305\)](#page-304-0)
- **Utilisation de la Page Liste des rôles (page [307\)](#page-306-0)**
- A propos des profils d'accès dans les rôles (page [322\)](#page-321-0)
- A propos des privilèges dans les rôles (page [309\)](#page-308-0)
- Ajout de rôles (page [312\)](#page-311-0)

# **A propos des privilèges dans les rôles**

Vous accordez ou révoquez des privilèges pour un rôle au cours de l'étape 4 de l'Assistant de gestion des rôles. Pour plus d'informations sur l'ajout de rôles, reportez-vous à la rubrique Ajout de rôles (page [312\)](#page-311-0).

Les privilèges contrôlent les fonctions que la licence de votre société autorise à utiliser dans Oracle CRM On Demand. Lors de la configuration initiale de votre société pour l'utilisation d'Oracle CRM On Demand, tous les privilèges sont accordés au rôle Administrateur pour toutes les fonctions sous licence. Chaque fois qu'un utilisateur interagit avec Oracle CRM On Demand, ce dernier consulte l'ensemble des privilèges affectés au rôle de cet utilisateur pour déterminer si l'utilisateur détient les privilèges nécessaires pour effectuer certaines fonctions et accéder à certains types d'enregistrement. Si un privilège précédemment accordé à un rôle est ensuite révoqué, tout utilisateur possédant ce rôle perd le droit d'utiliser la fonction correspondante. En

<span id="page-309-0"></span>revanche, lorsqu'un privilège est révoqué, les données et informations de configuration existantes mises en place par un utilisateur qui possédait ce privilège ne sont pas perdues.

Dans l'Assistant de gestion des rôles, les privilèges sont organisés en catégories. Chaque catégorie représente le groupe de privilèges qui s'applique à une fonction d'Oracle CRM On Demand. Ainsi, la catégorie *Administration : Utilisateurs et contrôles d'accès* regroupe les privilèges qui contrôlent tous les domaines de la gestion des utilisateurs et contrôles d'accès.

Chaque privilège est associé à un domaine fonctionnel donné dans une catégorie de privilèges. Par exemple, Gérer les Livres est un privilège obligatoire si un utilisateur possédant le rôle souhaite créer, mettre à jour, modifier et supprimer des livres et sous-livres personnalisés, et gérer les membres associés. Chaque privilège offre également des champs de contrôle et d'autres fonctionnalités propres à la fonction. Pour déterminer les privilèges requis pour autoriser les utilisateurs à utiliser une fonction, reportez-vous à l'aide en ligne.

**REMARQUE :** Accorder un privilège à un rôle ne suffit pas pour octroyer tous les droits d'accès permettant à un utilisateur de se servir de la fonction. Lorsque vous accordez un privilège, les types d'enregistrement et détails fonctionnels requis pour la fonction sont visibles dans le rôle. Par exemple, lorsque le privilège Gérer les Livres est attribué à un rôle, un utilisateur possédant ce rôle voit le type d'enregistrement Livres à l'étape 2 de l'Assistant de gestion des rôles, ainsi que dans l'Assistant de profils d'accès. Cependant, pour accorder à l'utilisateur les droits nécessaires pour utiliser des enregistrements de livre, vous devez également configurer les niveaux d'accès requis à l'étape 2 (Accès aux types d'enregistrement) de l'Assistant de gestion des rôles pour le rôle de l'utilisateur et dans les profils d'accès du rôle.

#### **Rubriques connexes**

Pour plus d'informations à ce sujet, reportez-vous aux rubriques suivantes :

- Gestion des rôles (page [304\)](#page-303-0)
- Instructions de configuration des rôles (page [305\)](#page-304-0)
- **Utilisation de la Page Liste des rôles (page [307\)](#page-306-0)**
- A propos de l'accès au type d'enregistrement dans les rôles (page [308\)](#page-307-0)
- A propos des profils d'accès dans les rôles (page [322\)](#page-321-0)
- Ajout de rôles (page [312\)](#page-311-0)

## **A propos des restrictions d'adresse IP pour les rôles**

Vous pouvez spécifier des restrictions d'adresse IP au niveau du rôle. Cette fonctionnalité vous permet de limiter l'accès de Oracle CRM On Demand, de telle sorte que les utilisateurs qui ont un certain rôle puissent uniquement se connecter à Oracle CRM On Demand à partir d'ordinateurs dont les adresses IP sont comprises dans les plages spécifiées pour ce rôle. Vous pouvez également spécifier des restrictions d'adresse IP au niveau de la société. Pour plus d'informations, voir Restriction de l'utilisation d'adresses IP (page [57\)](#page-56-0). Un utilisateur est uniquement autorisé à se connecter si l'adresse IP de son ordinateur est comprise dans les plages spécifiées au niveau du rôle et de la société.

Pour vous permettre de restreindre l'accès à Oracle CRM On Demand à des plages spécifiques d'adresses IP au niveau de la société, au niveau du rôle ou des deux, la case Restrictions d'adresses IP activées doit être cochée dans le profil de la société. Si cette case n'est pas déjà cochée, contactez Oracle CRM On Demand Customer Care et demandez à ce qu'elle le soit.

Vous pouvez restreindre les accès à des plages spécifiques d'adresses IP au niveau du rôle même ni vous ne définissez aucune restriction d'accès à des plages spécifiques d'adresses IP au niveau de la société. Toutefois, si vous définissez une restriction de l'accès à des plages spécifiques d'adresses IP au niveau de la société aussi bien qu'au niveau du rôle, la plage d'adresses IP autorisées pour un utilisateur doit être comprise dans les plages d'adresses IP autorisées au niveau de la société. Si vous limitez l'accès pour un rôle utilisateur, les utilisateurs qui possèdent ce rôle peuvent uniquement se connecter à Oracle CRM On Demand si les adresses IP de leurs ordinateurs sont comprises dans les plages d'adresses IP autorisées pour le rôle utilisateur, ainsi que dans les plages d'adresses IP autorisées au niveau de la société.

Le tableau ci-après présente un exemple du fonctionnement des restrictions d'adresses IP au niveau de la société en conjonction avec les restrictions d'adresses IP au niveau du rôle. Dans tous les cas figurant dans ce tableau, la case Restrictions d'adresse IP activées est cochée dans le profil de la société et aucune restriction d'adresses IP n'est définie pour d'autres rôles que celui de Commercial terrain.

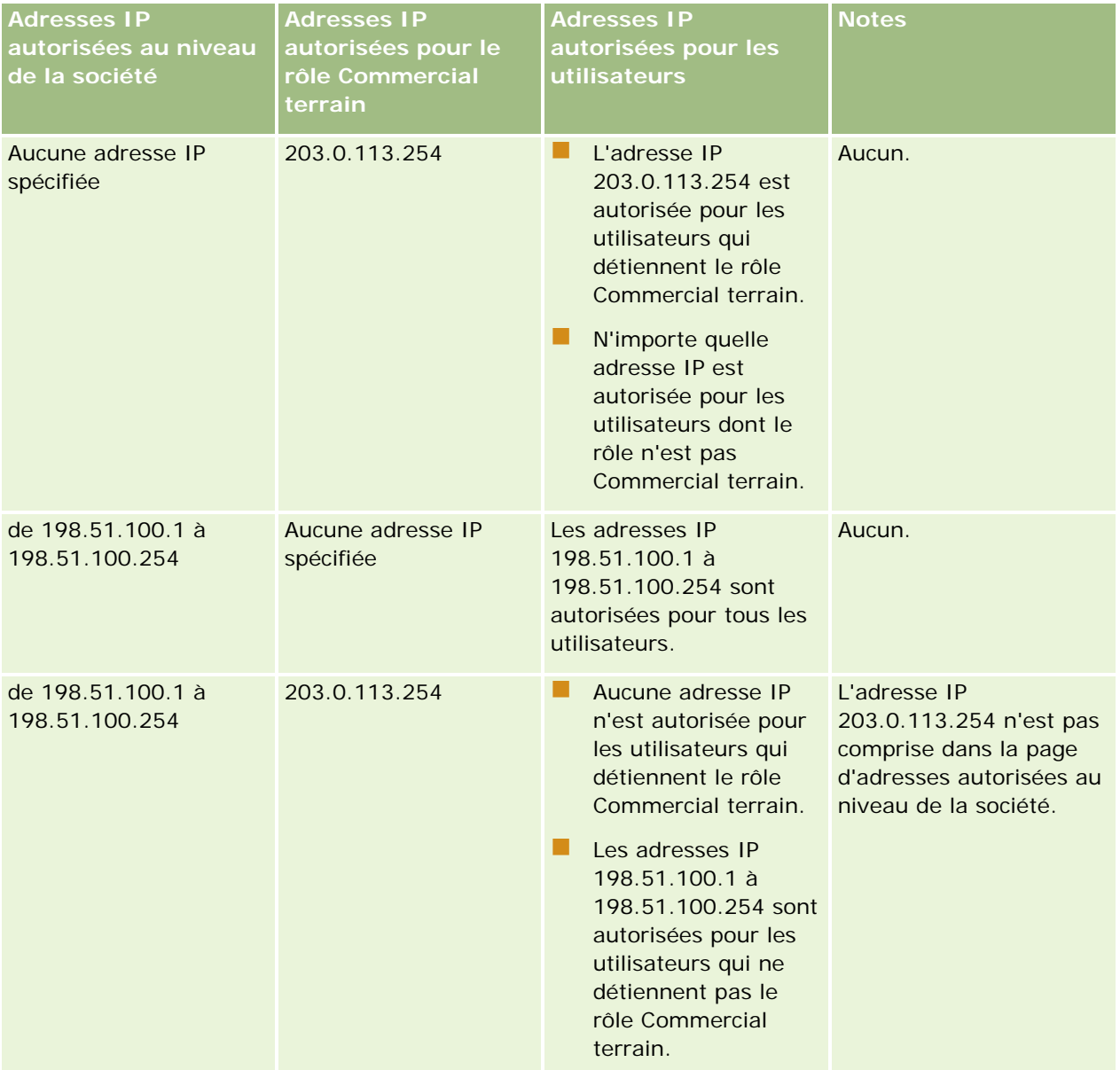

### <span id="page-311-0"></span>Administration d'Oracle CRM On Demand

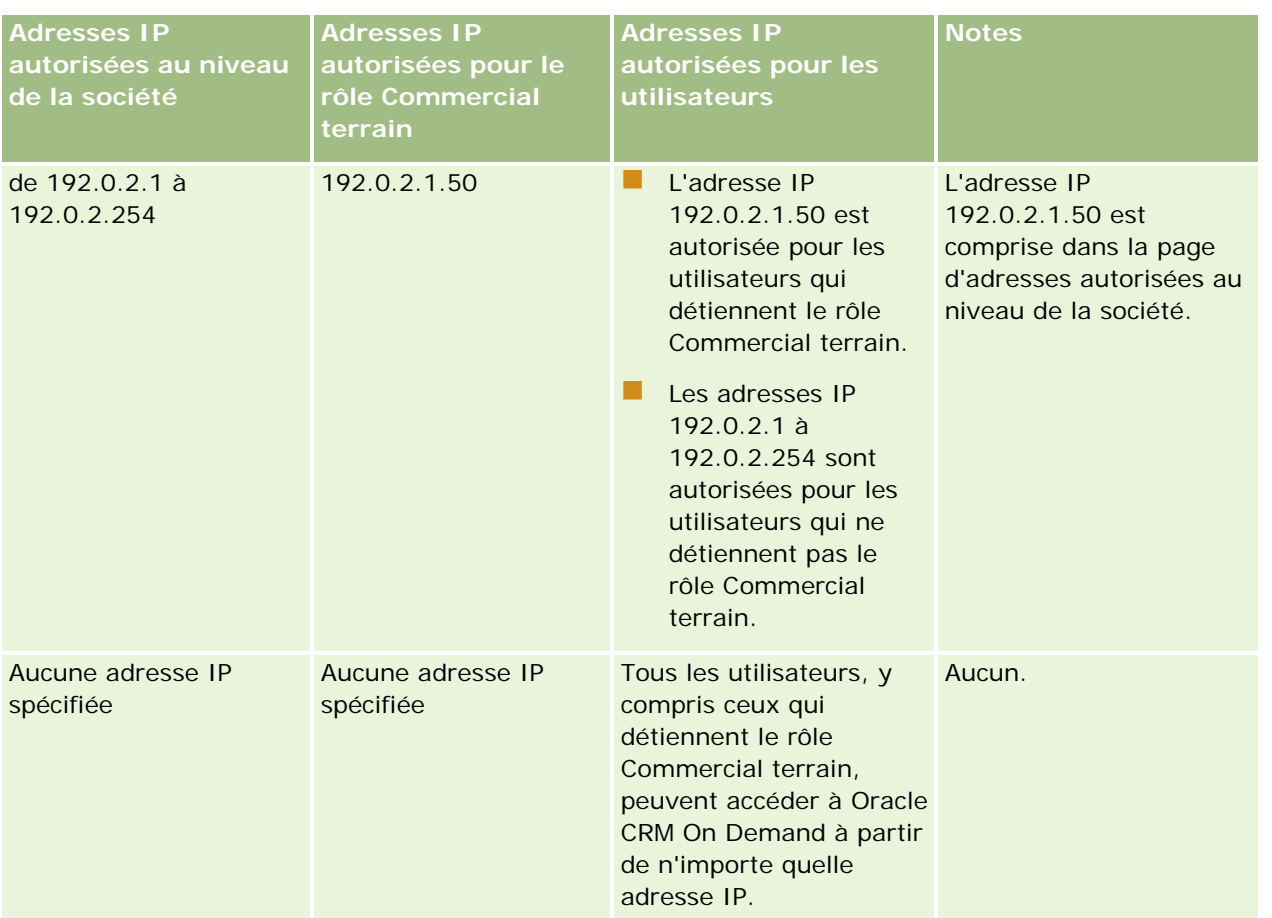

Pour plus d'informations sur la restriction des accès à Oracle CRM On Demand à des plages spécifiques d'adresses IP au niveau du rôle, voir Ajout de rôles (page [312\)](#page-311-0).

# **Ajout de rôles**

Vous pouvez ajouter un rôle à Oracle CRM On Demand en procédant comme suit :

- **En créant un rôle**
- En copiant un rôle existant, en renommant la copie, puis en modifiant les privilèges et droits d'accès de la copie

La copie de rôle est utile si vous souhaitez disposer de rôles semblables, mais afficher des mises en page différentes selon les utilisateurs. Par exemple, il est possible que vos cadres en Amérique du Nord et en EMEA souhaitent consulter les informations relatives aux opportunités sous des formes différentes, ce qui exige des champs et des mises en page distinctes pour chaque groupe d'utilisateurs. Pour définir cette configuration, créez deux rôles basés sur le rôle Exécutif par défaut et nommez vos nouveaux rôles *Exéc - Amérique du Nord* et *Exéc - EMEA.* Lorsque vous copiez le rôle Exécutif, les privilèges d'accès du rôle d'origine sont conservés pour le nouveau rôle et vous n'avez plus à modifier que les mises en page, afin que les utilisateurs auxquels vous octroyez le nouveau rôle aient accès aux vues et aux champs pertinents pour leur travail.

**REMARQUE :** Vous devez créer les mises en page à associer au rôle. Pour plus d'informations sur la création de mises en page, reportez-vous à la rubrique Page Personnalisation d'application du type d'enregistrement (page [101\)](#page-100-0).

**CONSEIL :** Configurez un utilisateur test pour chaque rôle. Ensuite, activez l'utilisateur test et vérifiez que les configurations sont correctes. N'activez pas d'autres utilisateurs tant que vous n'avez pas terminé toutes les tâches de configuration, y compris les droits d'accès, les paramètres des rôles, les hiérarchies de rapports et de partage de données, les règles de workflow et autres personnalisations des processus métier. Désactivez les utilisateurs test une fois le test terminé.

**Avant de commencer.** Procédez comme suit :

- Assurez-vous que votre rôle est doté du privilège Gérer les rôles et les accès.
- Lisez les instructions de la rubrique Instructions de configuration des rôles (page [305\)](#page-304-0).

**REMARQUE :** Oracle CRM On Demand génère des enregistrements d'audit de toutes les modifications apportées aux rôles. Si votre rôle d'utilisateur inclut les privilèges Accéder à la piste d'audit principale et Audit de la configuration administrative, vous pouvez consulter la piste d'audit des modifications apportées aux rôles. Pour plus d'informations sur la consultation des pistes d'audit, voir Consultation des modifications de la configuration administrative de la piste d'audit (page [80\)](#page-79-0).

La procédure suivante explique comment ajouter un rôle.

#### *Pour ajouter un rôle*

- **1** Dans le coin supérieur droit d'une page, cliquez sur le lien général Admin.
- **2** Dans la section Gestion d'utilisateurs et contrôles d'accès, cliquez sur Gestion des utilisateurs et Contrôles d'accès.
- **3** Dans la section Gestion des rôles, cliquez sur Gestion des rôles.
- **4** Dans le champ Langue de traduction de la page Liste des rôles, choisissez la langue principale de votre société.
- **5** Effectuez l'une des opérations suivantes :
	- Pour créer un rôle en en copiant un qui existe déjà, cliquez sur l'option Copier du rôle à copier.
	- **Pour créer un rôle qui ne soit pas basé sur un rôle existant, cliquez sur Nouveau rôle dans la barre de** titre de la page.

L'Assistant de gestion des rôles s'ouvre pour vous guider tout au long du processus. Chaque étape de cet Assistant contrôle certains paramètres du rôle. Ensemble, tous les paramètres d'un rôle déterminent les droits d'accès des utilisateurs qui détiennent ce rôle.

**6** A l'étape 1, Informations sur le rôle, indiquez un nom et une description, puis complétez les champs restants si nécessaire. Ces autres champs sont décrits dans le tableau suivant.

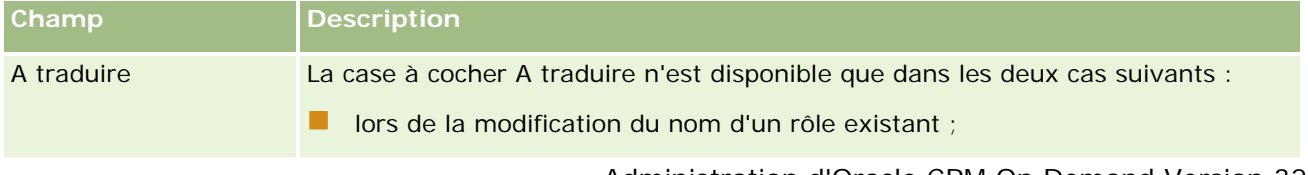

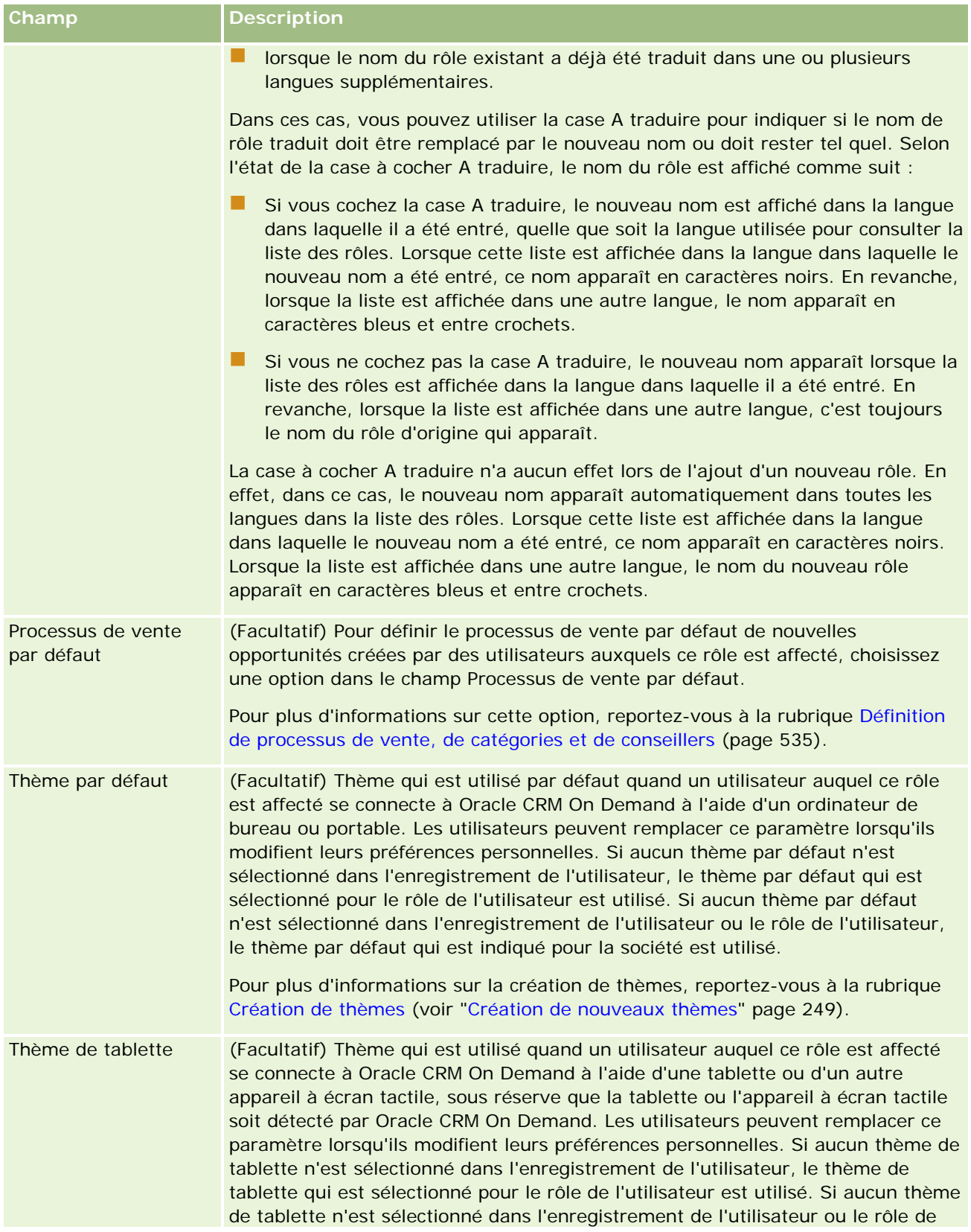

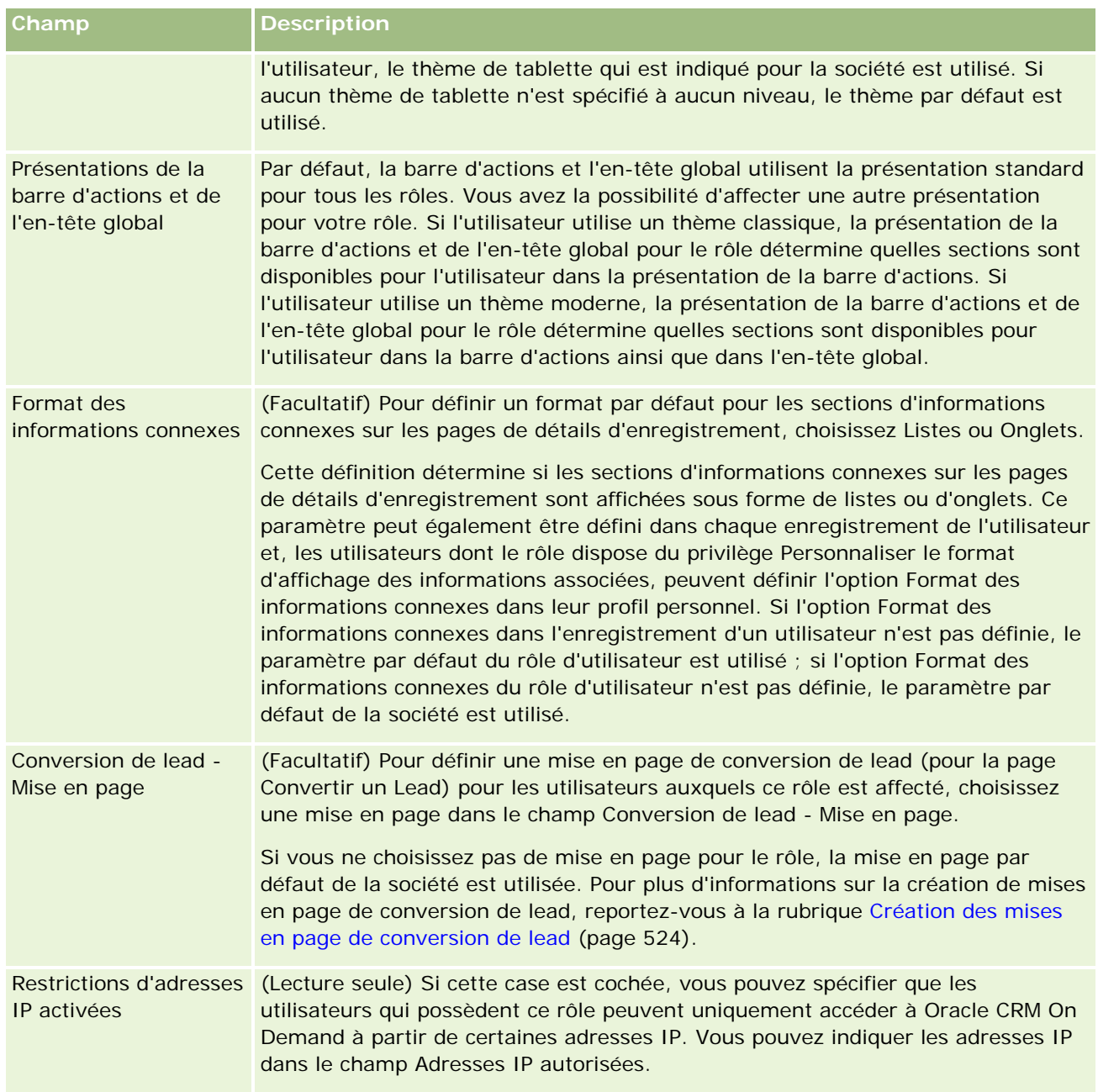

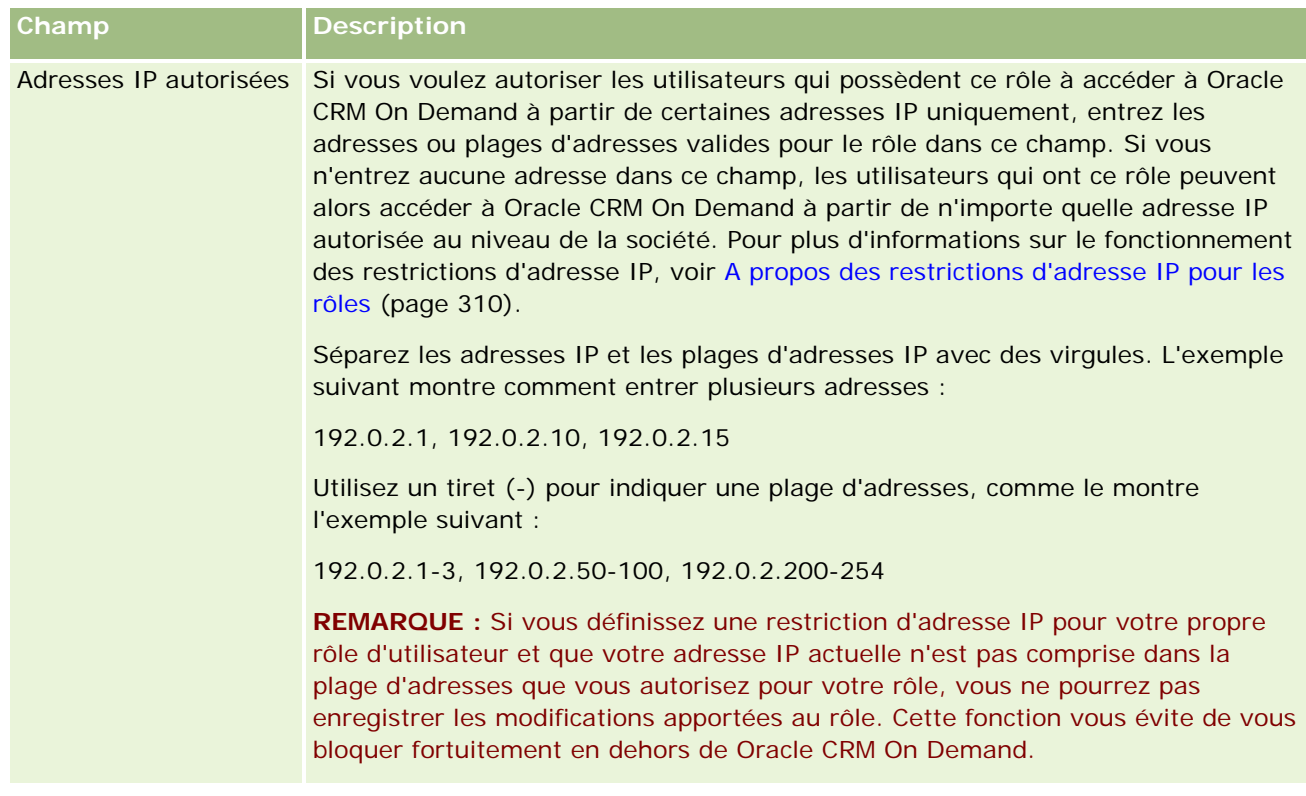

**1** A l'étape 2, Accès aux types d'enregistrement, cochez la case de chaque niveau d'accès que vous souhaitez octroyer au rôle.

Vous pouvez sélectionner un ou plusieurs des niveaux d'accès suivants pour chaque type d'enregistrement :

- Accès autorisé
- Création autorisée
- Lecture de tous les enregistrements autorisée

Pour plus d'informations sur ces niveaux d'accès, reportez-vous à la rubrique A propos de l'accès au type d'enregistrement dans les rôles (page [308\)](#page-307-0).

**ATTENTION :** Lorsque vous interdisez l'accès à un type d'enregistrement (en ne cochant pas la case Accès autorisé pour ce type d'enregistrement dans l'Assistant de gestion des rôles), vous pouvez empêcher un utilisateur de créer un enregistrement d'un autre type. Par exemple, si vous interdisez l'accès à un type d'enregistrement auquel un utilisateur doit accéder pour créer un enregistrement d'après un autre type d'enregistrement, vous pouvez l'empêcher d'être en mesure de créer cet enregistrement.

**REMARQUE :** Pour convertir des leads ou des enregistrements d'affaires, les utilisateurs doivent disposer des niveaux d'accès appropriés pour certains types d'enregistrement. Pour plus d'informations sur les niveaux d'accès requis pour la conversion de leads, reportez-vous à la rubrique Paramètres des profils d'accès et du rôle pour la conversion de leads. Pour plus d'informations sur les niveaux d'accès requis pour la conversion d'enregistrements d'affaires, reportez-vous à la rubrique Paramètres des rôles et profils d'accès pour la conversion des enregistrements d'affaires.

**CONSEIL :** Lorsque vous apportez des modifications aux niveaux d'accès pour un rôle, une fois ces modifications enregistrées, les utilisateurs auxquels le rôle est affecté doivent se déconnecter et se reconnecter pour que les modifications concernant leur rôle entrent en vigueur.

**2** A l'étape 3, Profils d'accès, choisissez les profils d'accès à affecter à ce rôle :

Pour plus d'informations sur les profils d'accès dans les rôles, reportez-vous à la rubrique A propos des profils d'accès dans les rôles (page [322\)](#page-321-0).

**3** A l'étape 4, Privilèges, cochez la case Affecter de chaque privilège que vous souhaitez octroyer au rôle ou désélectionnez la case Affecter des privilèges que vous souhaitez révoquer du rôle.

Les privilèges sont classés par ordre alphabétique de leur catégorie.

**ATTENTION :** Dans certains cas, si la case Affecter d'un privilège est désélectionnée dans le rôle Administrateur, le privilège est supprimé dans Oracle CRM On Demand, et l'administrateur de la société ne peut l'accorder à aucun rôle. Si ce problème se produit, contactez Oracle CRM On Demand Customer Care pour rétablir ce privilège.

Pour plus d'informations sur les privilèges dans les rôles, reportez-vous à la rubrique A propos des privilèges dans les rôles (page [309\)](#page-308-0).

**4** A l'étape 5, Onglet - Accès et ordre, déplacez les onglets vers la section appropriée de la page, puis cliquez sur les flèches Haut et Bas de la section Onglets sélectionnés pour définir l'ordre d'affichage des onglets accessibles par défaut à l'utilisateur.

La section Onglets non disponibles répertorie les onglets de type d'enregistrement et les onglets Web personnalisables que vous pouvez rendre accessibles au rôle. La liste des types d'enregistrement qui apparaît dans cette section est déterminée par Oracle CRM On Demand. La plupart des types d'enregistrement répertoriés à l'étape 2 de l'Assistant de gestion des rôles figurent également dans cette liste. D'autres types d'enregistrement, comme Livres, n'y figurent pas car ils ne peuvent pas être affichés sous forme d'onglets. Les onglets affichés dans la section Onglets non disponibles ne sont pas accessibles aux utilisateurs dotés de ce rôle.

Pour rendre les onglets accessibles ou visibles aux utilisateurs dotés de ce rôle, procédez comme suit :

- Déplacez dans la section Onglets sélectionnés les onglets que vous souhaitez rendre visibles par défaut aux utilisateurs. Cette section contient les onglets de type d'enregistrement et les onglets Web personnalisables qui sont visibles par défaut à tout utilisateur doté du rôle, la première fois que l'utilisateur se connecte avec ce rôle. Utilisez les flèches Haut et Bas pour déterminer l'ordre d'affichage initial des onglets. Chaque utilisateur doté du rôle peut personnaliser ses paramètres, afin que de ne plus afficher les onglets par défaut ou de les afficher dans un autre ordre. Pour plus d'informations sur la gestion des paramètres personnels par les utilisateurs, reportez-vous à la rubrique Personnalisation de votre application.
- Déplacez dans la section Onglets sélectionnés les onglets que vous souhaitez rendre visibles par défaut aux utilisateurs. Cette section contient les onglets de type d'enregistrement et les onglets Web personnalisables qui sont visibles par défaut à tout utilisateur doté du rôle, la première fois que l'utilisateur se connecte avec ce rôle. Utilisez les flèches Haut et Bas pour déterminer l'ordre d'affichage initial des onglets. Chaque utilisateur doté du rôle peut personnaliser ses paramètres, afin que de ne plus afficher les onglets par défaut ou de les afficher dans un autre ordre. Pour plus d'informations sur la gestion des paramètres personnels par les utilisateurs, reportez-vous à la rubrique Personnalisation de votre application.
- **Laissez les onglets que les utilisateurs ne doivent pas voir dans la section Onglets non disponibles.**

**REMARQUE :** Le déplacement d'un onglet de la section Onglets non disponibles vers la section Onglets disponibles ou Onglets sélectionnés rend un onglet accessible à l'utilisateur uniquement si la case Accès autorisé est cochée pour le type d'enregistrement à l'étape 2 (Accès aux types d'enregistrement) de l'Assistant de gestion des rôles.

**CONSEIL :** Vous pouvez déplacer une plage d'onglets simultanément en sélectionnant celui du haut, en maintenant la touche Maj enfoncée, puis en cliquant sur le dernier onglet de la plage. Cliquez ensuite sur la flèche Gauche ou Droite.

**5** A l'étape 6, Affectation de présentation, indiquez, pour chaque type d'enregistrement, si la page s'affiche de manière statique ou dynamique. Ensuite, sélectionnez une mise en page pour ce type d'affichage.

Les mises en page déterminent les champs et sections que les utilisateurs voient dans les pages Création, Modification et Détails des divers types d'enregistrement. Oracle CRM On Demand est fourni avec une mise en page standard pour chaque type d'enregistrement. Ces mises en page standard, qui ne peuvent pas être supprimées, sont statiques. L'option Statique est donc toujours disponible dans le champ Vue du type de page. L'option Dynamique n'est disponible que si des mises en page dynamiques sont disponibles pour le type d'enregistrement. Les administrateurs de la société peuvent créer des mises en page statiques ou dynamiques supplémentaires personnalisées pour les types d'enregistrement.

La mise en page standard et les mises en page créées pour chaque type d'enregistrement sont disponibles pour être affectées au rôle. Pour plus d'informations sur la création de mises en page statiques et dynamiques, reportez-vous à la rubrique Page Personnalisation d'application du type d'enregistrement (page [101\)](#page-100-0).

La mise en page par défaut d'un type d'enregistrement est la mise en page statique standard pour ce type d'enregistrement.

**REMARQUE :** La liste des types d'enregistrement qui apparaît à l'étape 6 de l'Assistant de gestion des rôles est déterminée par Oracle CRM On Demand. Elle peut contenir des types d'enregistrement comme Administration utilisateur et Utilisateur titulaire, qui n'apparaissent pas sous forme d'onglets dans Oracle CRM On Demand.

- **6** Si vous souhaitez configurer les paramètres des indicateurs d'enregistrement pour les onglets d'informations connexes d'un type d'enregistrement, à l'étape 6, Affectation de présentation, procédez comme suit :
	- **a** Sur la ligne de ce type d'enregistrement, cliquez sur le lien Configurer dans la colonne Indicateur d'enregistrement pour vue en onglet pour ouvrir la page dans laquelle vous configurez les paramètres des indicateurs d'enregistrement.
	- **b** Déplacez chacune des sections d'informations connexes dont vous souhaitez afficher les indicateurs d'enregistrement de la liste Informations connexes disponibles vers la liste Informations connexes sélectionnées.

**REMARQUE :** Toutes les sections d'informations connexes dont le type d'enregistrement est pris en charge peuvent être sélectionnées, y compris les sections d'informations connexes non disponibles dans la mise en page de détails actuellement sélectionnée pour le rôle, pour ce type d'enregistrement. Les paramètres des indicateurs d'enregistrement continuent à s'appliquer au type d'enregistrement pour ce rôle jusqu'à ce que vous les changiez à nouveau. Si vous mettez à jour la mise en page de détails affectée au rôle pour un type d'enregistrement, les paramètres des indicateurs d'enregistrement s'appliquent à la présentation mise à jour. De même, si vous affectez ultérieurement une mise en page de

détails différente au rôle, les paramètres des indicateurs d'enregistrement s'appliqueront à la nouvelle mise en page.

- **c** Lorsque vous avez fini de configurer les paramètres des indicateurs d'enregistrement associés au type d'enregistrement, cliquez sur Précédent pour retourner à la page principale de l'étape 6 de l'Assistant.
- **d** Répétez les étapes a à c de cette procédure pour chaque type d'enregistrement pour lequel vous souhaitez configurer les paramètres des indicateurs d'enregistrement correspondant à ce rôle.

**REMARQUE :** Les utilisateurs dont le rôle inclut le privilège Personnaliser la page de détails - Indicateurs d'enregistrement peuvent personnaliser les paramètres des indicateurs d'enregistrement de la page de détails correspondant à ce type d'enregistrement. Les paramètres personnalisés des indicateurs d'enregistrement d'un utilisateur remplacent les paramètres définis au niveau du rôle. Toutefois, vous pouvez supprimer toutes les mises en page personnalisées d'un type d'enregistrement pour un rôle, y compris les paramètres personnalisés des indicateurs d'enregistrement, en rétablissant la mise en page par défaut. Les utilisateurs dont le rôle inclut le privilège Personnaliser la page de détails - Indicateurs d'enregistrement peuvent également réinitialiser leurs propres paramètres d'indicateurs d'enregistrement personnalisés pour un type d'enregistrement avec les paramètres par défaut de ce type d'enregistrement pour le rôle. Pour plus d'informations sur la réinitialisation des mise en page, reportez-vous à la rubrique Réinitialisation de mises en page personnalisées (voir ["Réinitialisation de mises en pages personnalisées"](#page-340-0) page [341\)](#page-340-0). Pour plus d'informations sur les indicateurs d'enregistrement, reportez-vous à la rubrique Présentation des pages d'Oracle CRM On Demand. Pour plus d'informations sur la personnalisation des paramètres des indicateurs d'enregistrement, reportez-vous à la rubrique Gestion des indicateurs d'enregistrement pour les sections d'informations connexes.

**7** A l'étape 7, Affectation de présentation de recherche, sélectionnez, pour chaque type d'enregistrement, une mise en page dans la liste des présentations de recherche disponibles.

Pour chaque type d'enregistrement indiqué, la liste des mises en page disponibles est affichée dans le champ Nom de la présentation de recherche. Les présentations de recherche déterminent les champs (standard et personnalisés) dont les utilisateurs peuvent se servir pour rechercher des enregistrements, ainsi que les champs que les utilisateurs voient dans les pages de résultat de la recherche. Vous pouvez affecter une présentation de recherche à la plupart des types d'enregistrement principaux disponibles sous forme d'onglets pour le rôle. Vous pouvez également affecter des présentations de recherche à d'autres types d'enregistrement sur lesquels la recherche est autorisée, tels que Produit et Utilisateur. Pour plus d'informations sur la création et la modification de présentations de recherche personnalisées, reportez-vous à la rubrique Gestion des présentations de recherche (page [189\)](#page-188-0).

**8** A l'étape 8, Affectation de présentation de page d'accueil, sélectionnez, pour chaque type d'enregistrement, une mise en page dans la liste des présentations de page d'accueil disponibles.

Pour chaque type d'enregistrement répertorié, la présentation de page d'accueil standard et les présentations que vous créez pour le type d'enregistrement sont disponibles pour que vous les affectiez au rôle. La liste des types d'enregistrement inclut tous les types d'enregistrement principaux qui sont disponibles sous forme d'onglets pour le rôle.

Les présentations de page d'accueil déterminent les informations visibles par les utilisateurs dans la page d'accueil pour chaque type d'enregistrement. Oracle CRM On Demand est fourni avec une présentation de page d'accueil par défaut pour chaque type d'enregistrement principal pouvant apparaître sous forme d'onglet. Vous pouvez créer d'autres présentations de page d'accueil

personnalisées pour les types d'enregistrement. Pour plus d'informations sur la création de présentations de page d'accueil, reportez-vous à la rubrique Création de présentations personnalisées pour les pages d'accueil (page [199\)](#page-198-0).

**9** (Facultatif) Dans l'étape 9, Affectation des présentations de nouveaux enregistrements, pour chaque type d'enregistrement, spécifiez la présentation à utiliser pour les pages où les utilisateurs saisissent des informations pour les nouveaux enregistrements. Le tableau suivant décrit les champs dans l'étape 9 de l'Assistant de gestion des rôles.

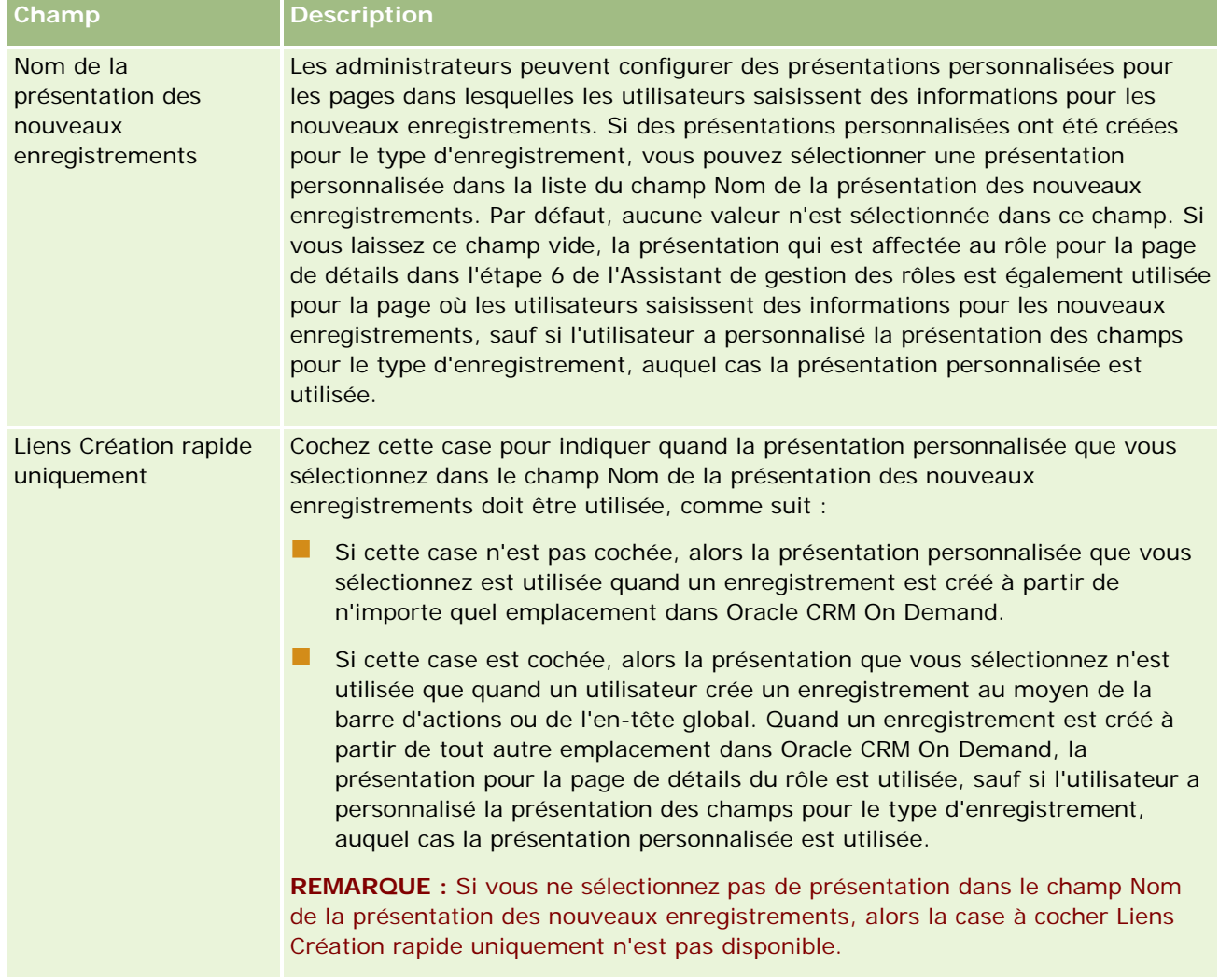

### **1** Cliquez sur Terminer.

#### **Rubriques connexes**

Pour plus d'informations à ce sujet, reportez-vous aux rubriques suivantes :

- Gestion des rôles (page [304\)](#page-303-0)
- Instructions de configuration des rôles (page [305\)](#page-304-0)

- <span id="page-320-0"></span>Utilisation de la Page Liste des rôles (page [307\)](#page-306-0)
- A propos de l'accès au type d'enregistrement dans les rôles (page [308\)](#page-307-0)
- A propos des profils d'accès dans les rôles (page [322\)](#page-321-0)
- A propos des privilèges dans les rôles (page [309\)](#page-308-0)

# **Gestion des profils d'accès**

Dans Oracle CRM On Demand, vous gérez des profils d'accès dans la page Liste des profils d'accès et dans l'Assistant de profils d'accès. Vous accédez à cette page à partir du lien global Admin disponible sur chaque page d'Oracle CRM On Demand.

Dans Oracle CRM On Demand, un *profil d'accès* est une collection d'autorisations nommée dans les types d'enregistrements principaux et associés.

Un *type d'enregistrement principal* peut être utilisé comme type d'enregistrement indépendant. Un *type d'enregistrement associé* doit avoir un enregistrement parent.

De nombreux types d'enregistrements principaux peuvent également être utilisés comme types d'enregistrements liés. Par exemple, les opportunités sont un type d'enregistrement lié. Elles reposent sur le type d'enregistrement principal Opportunité et sont associées aux enregistrements Compte parents basés sur le type d'enregistrement Compte.

Une *autorisation* est la capacité de lire, créer, mettre à jour ou supprimer des données dans les enregistrements qui sont des instances des types d'enregistrements. Les autorisations sont également nommées droits d'accès ou niveaux d'accès. Pour chaque type d'enregistrement, par exemple les comptes, les interlocuteurs, les demandes d'assistance, etc., vous pouvez définir des autorisations pour le type d'enregistrement lui-même. Pour certains types d'enregistrements, vous pouvez également définir des autorisations destinées aux types d'enregistrements associés.

Vous pouvez définir de nombreux profils d'accès comportant différentes autorisations pour les types d'enregistrements principaux et liés. Pour accorder ces autorisations aux utilisateurs authentifiés (dont les systèmes externes), vous associez les profils d'accès aux rôles, livres, équipes et groupes.

Oracle CRM On Demand fournit un ensemble de profils d'accès prédéfinis. Vous trouverez ci-après certains des profils d'accès standard :

- Modification
- Complet
- Lecture seule
- Administrateur Profil d'accès par défaut
- Administrateur Profil d'accès de titulaire

En règle générale, les profils d'accès sont nommés de façon à faire la distinction entre les profils d'accès par défaut et les profils de gestion des droits. (Dans la liste des profils d'accès prédéfinis, il existe des profils d'accès contenant les termes *Par défaut* et *Gestion des droits* dans leur nom.) Ces termes vous permettent d'identifier quels profils d'accès utiliser dans les affectations de profil d'accès pour les rôles d'utilisateur, un profil de gestion des droits et un profil d'accès par défaut devant être affectés.

### <span id="page-321-0"></span>Administration d'Oracle CRM On Demand

Les profils d'accès Modifier, Accès complet et Lecture seule sont des profils génériques susceptibles d'être attribués à tout rôle, équipe ou membre d'un livre. Par exemple, vous pouvez affecter le profil Accès complet au Profil de gestion des droits du rôle Administrateur. Ce profil donne à un utilisateur ayant le rôle Administrateur la capacité de créer des enregistrements liés dans les enregistrements de niveau supérieur et d'extraire, de mettre à jour ou de supprimer des enregistrements de tous les types d'enregistrements principaux et de leurs types d'enregistrements liés.

Vous pouvez utiliser les profils d'accès prédéfinis, modifier les profils d'accès existants et créer des profils d'accès personnalisés pour répondre aux besoins de votre société. Lorsque vous créez un nouveau profil d'accès, vous pouvez choisir de copier un profil d'accès existant, de lui donner un nouveau nom et de modifier la copie en fonction de vos besoins.

Pour vous permettre d'afficher, de créer ou de modifier des profils d'accès dans votre société, votre rôle doit inclure le privilège Gérer les rôles et les accès. Il est recommandé d'octroyer le privilège nécessaire à la gestion des profils uniquement aux administrateurs de la société car les profils d'accès ont un impact sur la sécurité des données protégées.

#### **Rubriques connexes**

Pour plus d'informations à ce sujet, reportez-vous aux rubriques suivantes :

- A propos des profils d'accès dans les rôles (page [322\)](#page-321-0)
- A propos de profils d'accès dans les équipes, les groupes et les livres (page [324\)](#page-323-0)
- A propos de la propagation d'accès via l'héritage équipe (page [325\)](#page-324-0)
- Utilisation de la Page Liste des profils d'accès (page [327\)](#page-326-0)
- A propos des niveaux d'accès pour les types d'enregistrements principaux (page [328\)](#page-327-0)
- A propos des niveaux d'accès pour les types d'enregistrements associés (page [329\)](#page-328-0)
- **Processus de définition des profils d'accès (page [337\)](#page-336-0)**
- Définition des droits d'accès (page [401\)](#page-400-0)

## **A propos des profils d'accès dans les rôles**

Deux profils d'accès sont affectés à chaque rôle dans Oracle CRM On Demand :

- Un profil d'accès affecté par défaut
- Un profil de gestion des droits affecté

Il est possible d'affecter un profil d'accès à plusieurs rôles et de désigner le même profil comme profil par défaut et comme profil de gestion des droits sur un rôle. Par exemple, vous pouvez affecter le profil Accès complet (l'un des profils d'accès prédéfinis) comme profil par défaut et profil de gestion des droits pour le rôle Administrateur.

Vous affectez des profils d'accès à un rôle au cours de l'étape 3 de l'Assistant de gestion des rôles. Pour plus d'informations sur l'ajout de rôles, reportez-vous à la rubrique Ajout de rôles (page [312\)](#page-311-0).

### **Profil d'accès par défaut**

Le profil d'accès par défaut d'un rôle contrôle les droits d'accès d'un utilisateur aux enregistrements qui n'appartiennent pas à cet utilisateur, mais qu'il peut consulter parce que l'option Lecture de tous les enregistrements autorisée est sélectionnée pour le type d'enregistrement associé dans les paramètres d'accès du type d'enregistrement dans le rôle d'utilisateur.

Si la case Lecture de tous les enregistrements autorisée est désélectionnée pour un type d'enregistrement au niveau du rôle de l'utilisateur, l'utilisateur n'a pas accès à ce type d'enregistrement par le biais du rôle et le profil d'accès par défaut dans le rôle d'utilisateur n'est jamais utilisé pour ce type d'enregistrement.

Selon la règle d'affectation de noms pour les profils d'accès, les profils configurés pour être affectés comme profils d'accès par défaut sont nommés comme suit :

*nom du rôle* Profil d'accès par défaut

où :

*nom du rôle* est le nom du rôle dans lequel le profil d'accès doit être utilisé.

Par exemple, le nom *Administrateur - Profil d'accès par défaut* indique que ce profil d'accès contrôle les droits d'accès aux types d'enregistrement et types d'enregistrement associés pour le rôle Administrateur.

### **Profil de gestion des droits**

Le profil de gestion des droits d'un rôle contrôle les droits d'accès d'un utilisateur aux enregistrements qui appartiennent à cet utilisateur ou à un subordonné de cet utilisateur.

Selon la règle d'affectation de noms pour les profils d'accès, les profils configurés pour être affectés comme profils de gestion des droits sont nommés comme suit :

*nom de rôle* - Profil d'accès du titulaire

où :

*nom du rôle* est le nom du rôle dans lequel le profil d'accès doit être utilisé.

Par exemple, le nom *Responsable de l'assistance - Profil d'accès de titulaire* indique que ce profil d'accès contrôle les droits d'accès aux types d'enregistrement et types d'enregistrement associés pour le rôle Responsable de l'assistance.

#### **Rubriques connexes**

Pour des informations connexes sur les profils d'accès, reportez-vous aux rubriques suivantes :

- Gestion des profils d'accès (page [321\)](#page-320-0)
- **Processus de définition des profils d'accès (page [337\)](#page-336-0)**
- Définition des droits d'accès (page [401\)](#page-400-0)

Pour des informations connexes sur les rôles, reportez-vous aux rubriques suivantes :

- Gestion des rôles (page [304\)](#page-303-0)
- Instructions de configuration des rôles (page [305\)](#page-304-0)
- **Utilisation de la Page Liste des rôles (page [307\)](#page-306-0)**

- <span id="page-323-0"></span>A propos de l'accès au type d'enregistrement dans les rôles (page [308\)](#page-307-0)
- A propos des profils d'accès dans les rôles (page [322\)](#page-321-0)
- A propos des privilèges dans les rôles (page [309\)](#page-308-0)
- Ajout de rôles (page [312\)](#page-311-0)

# **A propos de profils d'accès dans les équipes, les groupes et les livres**

Les profils d'accès sont utilisés pour accorder des droits d'accès aux utilisateurs qui sont membres d'équipes ou de groupes (via les livres d'utilisateurs), ainsi qu'aux utilisateurs qui sont associés à des livres personnalisés. (Des profils d'accès sont également affectés aux rôles, comme décrit dans la rubrique A propos de profils d'accès dans les rôles (voir ["A propos des profils d'accès dans les rôles"](#page-321-0) page [322\)](#page-321-0).) L'affectation de profils d'accès à des utilisateurs pour des équipes et des livres permet à ces utilisateurs d'accéder à des enregistrements auxquels ils ne pourraient pas accéder s'ils étaient limités aux droits d'accès fournis par les profils d'accès affectés à leur rôle.

**REMARQUE :** Dans Oracle CRM On Demand, un livre par défaut est affecté à chaque utilisateur et porte le nom de ce dernier. Lorsqu'un enregistrement est attribué à un utilisateur, il est affecté au livre par défaut de l'utilisateur. Si un enregistrement appartient à une équipe, celle-ci représente l'ensemble de livres par défaut des utilisateurs membres de l'équipe. Lorsqu'un utilisateur devient membre d'une équipe, le livre utilisateur de cet utilisateur est ajouté à l'ensemble de livres qui compose l'équipe. Les livres d'utilisateurs sont automatiquement associés aux enregistrements lorsque la propriété d'un enregistrement change, ainsi que lorsque l'appartenance à une équipe est modifiée.

Les *groupes* sont des équipes prédéfinies qui sont prises en charge pour certains types d'enregistrement. Lorsque le titulaire d'un enregistrement est membre d'un groupe, les autres membres de ce groupe sont automatiquement ajoutés à l'équipe sur cet enregistrement. Les membres du groupe disposent d'un accès complet à l'enregistrement par défaut, et le niveau d'accès ne peut pas être modifié.

Un profil d'accès doit être attribué à chaque livre utilisateur d'une équipe, qui contrôle les droits d'accès des utilisateurs aux enregistrements auxquels ils peuvent accéder grâce à leur appartenance à l'équipe. Vous pouvez rendre un profil d'accès disponible pour affectation à l'appartenance à une équipe en cochant la case Droit accessible aux membres de l'équipe dans le profil d'accès.

De même, un profil d'accès doit être attribué à chaque utilisateur associé à un livre personnalisé, qui contrôle l'accès de l'utilisateur aux enregistrements de ce livre personnalisé. Vous pouvez rendre un profil d'accès disponible pour affectation à l'association d'un utilisateur à un livre en cochant la case Droit accessible aux utilisateurs du livre dans le profil d'accès.

Pour plus d'informations sur les livres utilisateur, reportez-vous à la rubrique Gestion des livres (page [343\)](#page-342-0).

#### **Rubriques connexes**

Pour plus d'informations à ce sujet, reportez-vous aux rubriques suivantes :

- Gestion des profils d'accès (page [321\)](#page-320-0)
- **Processus de définition des profils d'accès (page [337\)](#page-336-0)**
- Définition des droits d'accès (page [401\)](#page-400-0)
# <span id="page-324-0"></span>**A propos de la propagation d'accès via l'héritage équipe**

*L'héritage équipe* est l'ajout automatique des membres d'une équipe chargée de compte aux équipes pour les enregistrements qui sont liés au compte. L'option Héritage équipe est disponible pour les interlocuteurs et opportunités qui sont liés à un compte parent. Cette option n'est pas prise en charge pour tout autre type de relation d'équipe.

**REMARQUE :** Lorsqu'un utilisateur devient membre d'une équipe, le livre utilisateur de ce dernier est ajouté au jeu des livres des utilisateurs qui composent l'équipe. Oracle CRM On Demand n'effectue pas de distinction entre les utilisateurs ajoutés à une équipe via la fonction d'héritage équipe et ceux ajoutés manuellement (les livres utilisateurs ajoutés à une équipe via la fonction d'héritage équipe sont donc traités de la même manière que ceux ajoutés manuellement à une équipe).

## **A propos de l'héritage équipe pour le type d'enregistrement Interlocuteur**

Pour le type d'enregistrement Interlocuteur, l'option Héritage équipe est contrôlée par la case à cocher Activer héritage équipe parent pour l'interlocuteur de la page Profil de la société. Si cette case est cochée, les équipes chargées des interlocuteurs qui sont liés au compte parent héritent des membres de l'équipe chargée du compte parent comme suit :

- Si un interlocuteur est lié à un compte parent :
	- Chaque membre de l'équipe chargée du compte (y compris le titulaire du compte) devient membre de l'équipe chargée des interlocuteurs, à condition que le profil d'accès soit spécifié dans le champ Accès interlocuteur de l'enregistrement utilisateur pour l'équipe chargée du compte.
	- Le profil Accès complet est accordé au titulaire du compte pour l'adhésion à l'équipe chargée des interlocuteurs par défaut, même en cas de désactivation du profil Accès complet.
- Lors de l'ajout d'un nouveau membre à une équipe chargée de compte, l'adhésion de l'utilisateur aux équipes définies pour les interlocuteurs liés à ce compte est déterminée comme suit :
	- Si un profil d'accès est spécifié dans le champ Accès interlocuteur de l'enregistrement de l'utilisateur au niveau de l'équipe chargée du compte, le nouveau membre de cette équipe devient également membre de l'équipe d'interlocuteur pour chaque interlocuteur lié au compte. Par ailleurs, le profil d'accès de l'utilisateur dans l'équipe d'interlocuteur de chaque interlocuteur lié est mis à jour de façon à correspondre au profil d'accès de l'utilisateur au niveau de l'équipe chargée du compte.
	- Si aucun profil d'accès n'est spécifié dans le champ Accès interlocuteur de l'enregistrement de l'utilisateur au niveau de l'équipe chargée du compte, le nouveau membre de cette équipe n'est ajouté à l'équipe d'interlocuteur pour aucun des interlocuteurs liés au compte. Si l'utilisateur est déjà membre de l'équipe d'interlocuteur pour un interlocuteur lié au compte, il est supprimé de cette équipe.
- **Lackter Lorsqu'un titulaire de compte est changé :** 
	- **Le nouveau titulaire devient membre des équipes chargées des interlocuteurs pour tous les** enregistrements d'interlocuteur connexes.
	- Le précédent titulaire du compte reste membre des équipes chargées des interlocuteurs auxquelles il avait déjà été ajouté.
- Lorsqu'un utilisateur est supprimé d'une équipe de compte, il reste membre des équipes chargées des interlocuteurs auxquelles il avait été ajouté par le biais de l'héritage équipe.

## **A propos de l'héritage équipe pour le type d'enregistrement Opportunité**

Pour le type d'enregistrement Opportunité, l'option Héritage équipe est contrôlée par la case à cocher Activer héritage équipe parent pour l'opportunité de la page Profil de la société. Si cette case est cochée, les équipes chargées des opportunités qui sont liées au compte parent héritent des membres de l'équipe chargée du compte parent comme suit :

- Si une opportunité est liée à un compte parent :
	- Chaque membre de l'équipe chargée du compte (y compris le titulaire du compte) devient membre de l'équipe chargée des opportunités, à condition qu'un profil d'accès soit spécifié dans le champ Opportunités - Accès de l'enregistrement utilisateur pour l'équipe chargée du compte.
	- Le profil Accès complet est accordé au titulaire du compte pour l'adhésion à l'équipe chargée des opportunités, même en cas de désactivation du profil Accès complet.
- Lors de l'ajout d'un nouveau membre à une équipe chargée de compte, l'adhésion de l'utilisateur aux équipes définies pour les opportunités liées à ce compte est déterminée comme suit :
	- Si un profil d'accès est spécifié dans le champ Opportunités Accès de l'enregistrement de l'utilisateur au niveau de l'équipe chargée du compte, le nouveau membre de cette équipe devient également membre de l'équipe d'opportunité pour chaque opportunité liée au compte. Par ailleurs, le profil d'accès de l'utilisateur dans l'équipe d'opportunité de chaque opportunité liée est mis à jour de façon à correspondre au profil d'accès de l'utilisateur au niveau de l'équipe chargée du compte.
	- Si aucun profil d'accès n'est spécifié dans le champ Opportunités Accès de l'enregistrement de l'utilisateur au niveau de l'équipe chargée du compte, le nouveau membre de cette équipe n'est ajouté à l'équipe d'opportunité pour aucune des opportunités liées au compte. Si l'utilisateur est déjà membre de l'équipe d'opportunité pour une opportunité liée au compte, il est supprimé de cette équipe.
- **Lorsqu'un titulaire de compte est changé :** 
	- **Le nouveau titulaire devient membre des équipes chargées des opportunités pour tous les** enregistrements d'opportunité connexes.
	- Le précédent titulaire du compte reste membre des équipes chargées des opportunités auxquelles il avait déjà été ajouté.
- Lorsqu'un utilisateur est supprimé d'une équipe de compte, il reste membre des équipes chargées des opportunités auxquelles il avait été ajouté par le biais de l'héritage équipe.

## **Que se passe-t-il si l'héritage équipe est désactivé ?**

L'héritage équipe peut accorder trop d'accès aux membres de l'équipe chargée de compte, qui deviennent membres des équipes pour les enregistrements d'interlocuteur et d'opportunité connexes. Si tel est le cas, vous pouvez désactiver l'héritage équipe pour le type d'enregistrement Interlocuteur ou Opportunité, ou pour les deux, en désélectionnant les cases à cocher appropriées dans la page Profil de la société.

Si l'héritage équipe est désactivé pour le type d'enregistrement Interlocuteur, alors l'adhésion aux équipes chargées des comptes et des interlocuteurs se comporte comme suit :

- Le champ Accès interlocuteur dans les enregistrements d'utilisateur pour les équipes chargées de compte ne s'affiche pas.
- Les utilisateurs ajoutés en tant que nouveaux membres d'une équipe chargée de compte ne sont pas ajoutés aux équipes chargées des interlocuteurs pour les interlocuteurs liés au compte.

<span id="page-326-0"></span> Si l'héritage équipe a été préalablement activé pour le type d'enregistrement Interlocuteur et si vous le désactivez, les utilisateurs qui sont devenus membres des équipes via la fonction d'héritage équipe, demeurent membres de ces équipes.

Si l'héritage équipe est désactivé pour le type d'enregistrement Opportunité, alors l'adhésion aux équipes chargées des comptes et des opportunités se comporte comme suit :

- Le champ Opportunités Accès dans les enregistrements d'utilisateur pour les équipes chargées de compte ne s'affiche pas.
- Les utilisateurs ajoutés en tant que nouveaux membres d'une équipe chargée de compte ne sont pas ajoutés aux équipes chargées des opportunités pour les opportunités liées au compte.
- Si l'héritage équipe a été préalablement activé pour le type d'enregistrement Opportunité et si vous le désactivez, les utilisateurs qui sont devenus membres des équipes via la fonction d'héritage équipe, demeurent membres de ces équipes.

#### **Rubriques connexes**

Pour plus d'informations à ce sujet, reportez-vous aux rubriques suivantes :

- Gestion des profils d'accès (page [321\)](#page-320-0)
- **Processus de définition des profils d'accès (page [337\)](#page-336-0)**
- Définition des droits d'accès (page [401\)](#page-400-0)

## **Utilisation de la Page Liste des profils d'accès**

Sur la page Liste des profils d'accès, vous pouvez effectuer les actions décrites dans le tableau suivant.

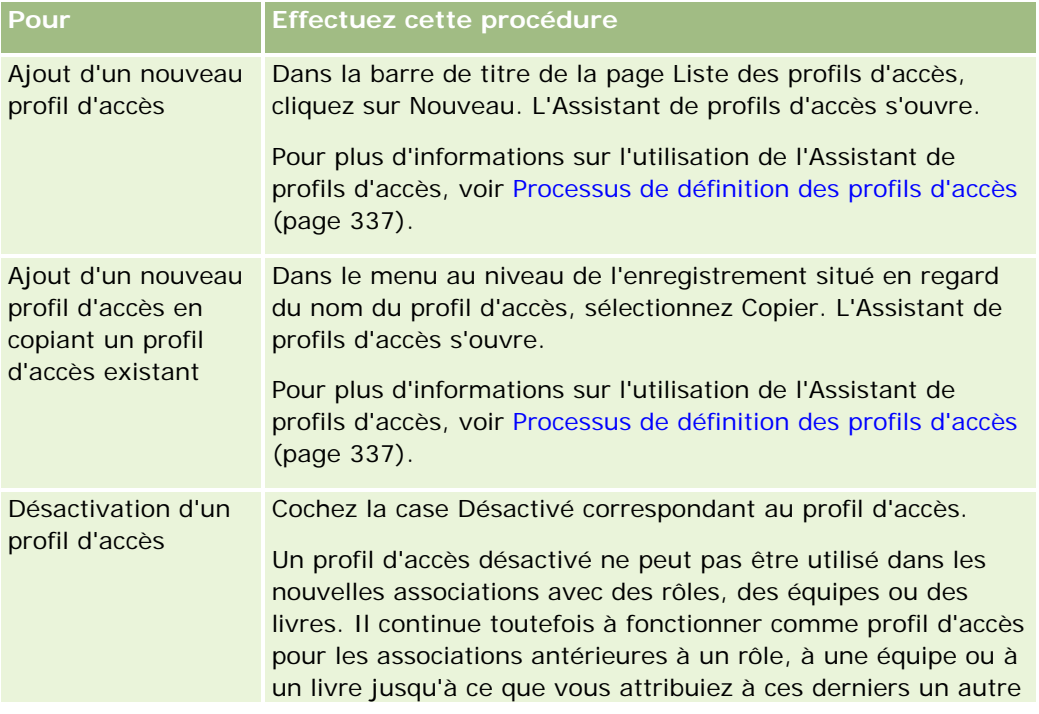

#### <span id="page-327-0"></span>Administration d'Oracle CRM On Demand

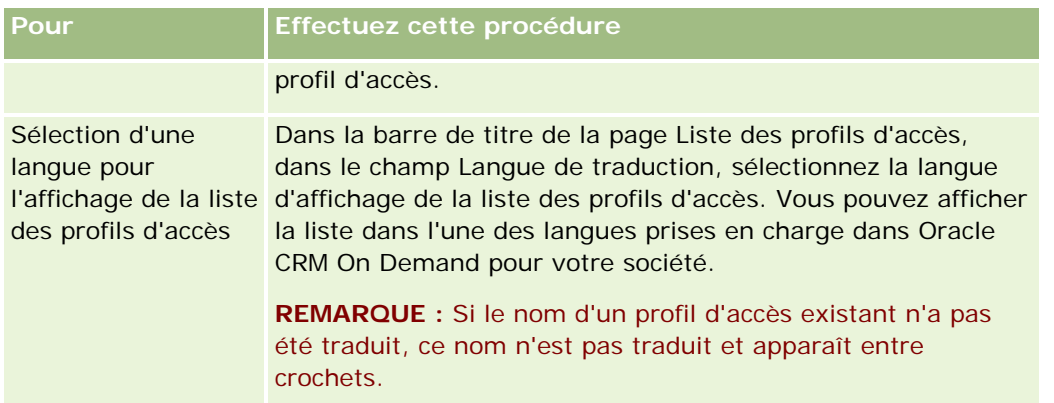

Si les commandes de recherche alphabétique sont disponibles, vous pouvez utiliser la recherche alphabétique pour filtrer la liste des profils d'accès. Pour plus d'informations sur la recherche alphabétique, reportez-vous à la rubrique Filtrage de listes.

#### **Rubriques connexes**

Pour plus d'informations à ce sujet, reportez-vous aux rubriques suivantes :

- Gestion des profils d'accès (page [321\)](#page-320-0)
- **Processus de définition des profils d'accès (page [337\)](#page-336-0)**
- Définition des droits d'accès (page [401\)](#page-400-0)

# **A propos des niveaux d'accès pour les types d'enregistrements principaux**

Vous accordez ou vous annulez des droits d'accès aux types d'enregistrements principaux en paramétrant les niveaux d'accès au cours de l'étape 2 de l'Assistant de profils d'accès. Pour plus d'informations sur l'utilisation de l'Assistant de profils d'accès, voir Processus de définition des profils d'accès (page [337\)](#page-336-0).

Les niveaux d'accès sont les niveaux d'autorisation les plus faibles susceptibles d'être attribués à un type d'enregistrement. Pour chaque type d'enregistrement principal, vous spécifiez les droits d'accès de tout utilisateur qui hérite de ce profil d'accès via un ou plusieurs composants de contrôle d'accès (rôles, hiérarchie des rapports, équipes et livres). Par exemple, lorsqu'un utilisateur explore une opportunité provenant d'une liste d'opportunités, les droits d'accès permettant à l'utilisateur de voir les détails de l'opportunité et d'effectuer des opérations sont contrôlés par le niveau d'accès du type d'enregistrement principal Opportunité de l'étape 2 de l'Assistant de profils d'accès.

La description qui figure dans cette section des niveaux d'accès pour les types d'enregistrement principaux appartient à la fonctionnalité des niveaux d'accès puisqu'ils fonctionnent individuellement. Les enregistrements susceptibles d'être consultés par un utilisateur et les opérations que ce dernier est autorisé à effectuer sur les enregistrements sont contrôlés par une combinaison d'un ou plusieurs niveaux d'accès appliqués aux enregistrements via un ou plusieurs profils d'accès.

Les types d'enregistrement contrôlés via des privilèges spéciaux apparaissent dans tous les profils d'accès avec le niveau d'accès défini par défaut. Pour les types d'enregistrement principaux, le paramètre par défaut est Lecture seule. Vous devez changer le paramètre par défaut de façon à accorder aux utilisateurs le niveau d'accès dont ils ont besoin pour les différents types d'enregistrement.

<span id="page-328-0"></span>Le niveau d'accès de chaque d'enregistrement principal peut être défini sur l'une des options suivantes :

- **Lecture seule.** Ce niveau d'accès empêche l'utilisateur d'effectuer des opérations telles que la modification ou la suppression d'un enregistrement principal.
- **Lecture/Modification.** Ce niveau d'accès permet à l'utilisateur d'afficher et de modifier les enregistrements principaux.
- **Lecture/Modification/Suppression.** Ce niveau d'accès permet à l'utilisateur d'afficher, de modifier et de supprimer les enregistrements principaux.

**REMARQUE :** L'autorisation de créer des enregistrements de type principal n'est pas contrôlée par les paramètres de l'étape 2 de l'Assistant de profils d'accès. mais par ceux de l'étape 2 de l'Assistant de gestion des rôles. Pour plus d'informations sur les rôles, reportez-vous à la rubrique Gestion des rôles (page [304\)](#page-303-0).

#### **Rubriques connexes**

Pour plus d'informations à ce sujet, reportez-vous aux rubriques suivantes :

- Gestion des profils d'accès (page [321\)](#page-320-0)
- **Processus de définition des profils d'accès (page [337\)](#page-336-0)**
- Définition des droits d'accès (page [401\)](#page-400-0)

# **A propos des niveaux d'accès pour les types d'enregistrements associés**

Vous accordez ou vous annulez des droits d'accès aux types d'enregistrements associés au cours de l'étape 2 de l'Assistant de profils d'accès. Pour plus d'informations sur l'utilisation de l'Assistant de profils d'accès, voir Processus de définition des profils d'accès (page [337\)](#page-336-0).

Les types d'enregistrements liés qui sont contrôlés via des privilèges spéciaux apparaissent dans tous les profils d'accès avec le niveau d'accès défini sur Aucun accès par défaut. Vous devez changer le paramètre par défaut de façon à accorder aux utilisateurs le niveau d'accès dont ils ont besoin pour les différents types d'enregistrements.

Par exemple, le type d'enregistrement Objet personnalisé 04 est lié au type d'enregistrement de l'opportunité parent. Dans le profil Accès complet, le type d'enregistrement lié Objet personnalisé 04 a un niveau d'accès défini sur Aucun accès par défaut. Par conséquent, un utilisateur se trouvant dans une équipe d'opportunité avec le profil Accès complet ne peut pas voir les types d'enregistrements liés reposant sur le type d'enregistrement lié Objet personnalisé 04. Pour que l'utilisateur puisse voir les enregistrements Objet personnalisé 04 sur les enregistrements Opportunité, vous devez changer le niveau d'accès par défaut.

Cette rubrique décrit les points suivants :

- Relations entre enregistrements
- Options de niveau d'accès pour les types d'enregistrements liés

### **Relations entre enregistrements**

La relation entre un type d'enregistrement parent et le type d'enregistrement lié (l'enregistrement enfant) détermine les options de niveau d'accès susceptibles d'être affectés au type d'enregistrement lié.

Les types de relations et les options de niveau d'accès disponibles sont les suivants :

- **Relation 1 à n.** Dans une relation 1 à n, l'enregistrement parent peut avoir plusieurs enregistrements enfant du type d'enregistrement associé. Par exemple, le type d'enregistrement associé Actifs est disponible dans la page Informations connexes du compte de l'Assistant de profils d'accès. Le type d'enregistrement parent Compte a une relation de type 1 à n avec le type d'enregistrement associé Actifs. Les niveaux d'accès suivants sont disponibles pour la relation de 1 à n :
	- **Afficher**
	- $\blacksquare$  Lecture seule
	- Aucun accès
- **Relation 1 à n enregistrements principaux.** Dans une relation de type "1 à n enregistrements principaux", le type d'enregistrement associé repose sur un type d'enregistrement principal, et les droits d'accès du type d'enregistrement principal peuvent déterminer les droits d'accès du type d'enregistrement associé. Dans une relation "1 à n enregistrements principaux", l'enregistrement parent peut avoir plusieurs enregistrements enfant du type d'enregistrement associé. Par exemple, le type d'enregistrement associé Opportunités dans la page Informations connexes du compte repose sur le type d'enregistrement principal Opportunité. Le type d'enregistrement parent Compte a une relation de type 1 à n enregistrements principaux avec le type d'enregistrement associé Opportunités. Les niveaux d'accès suivants sont disponibles pour la relation de type "1 à n enregistrements principaux" :
	- **Afficher**
	- **Lecture seule**
	- Aucun accès
	- Hériter Principal

 **Relation 1 à enfant.** Dans une relation de type "1 à enfant", les enregistrements enfant reposent sur un type d'enregistrement n'ayant pas de type d'enregistrement principal correspondant. Les Pièces jointes, les Remarques et les Equipes sont des exemples de types d'enregistrements associés n'ayant pas de type d'enregistrement principal correspondant.

**REMARQUE :** La relation entre les enregistrements enfant d'interlocuteur pour une opportunité fait exception à cette règle. Bien que le type d'enregistrement Interlocuteur ait un type d'enregistrement principal correspondant, la relation entre l'opportunité et les interlocuteurs est une relation de type "1 à enfant". Les utilisateurs peuvent ajouter des interlocuteurs existants à une opportunité ou supprimer des interlocuteurs d'une opportunité. Les utilisateurs ne peuvent pas créer de nouveaux interlocuteurs à partir d'une opportunité.

Les niveaux d'accès suivants sont disponibles pour la relation de type "1 à enfant" :

- **Lecture/Création**
- **Lecture/Création/Modification**
- **Lecture/Modification**
- **Lecture/Modification/Suppression**
- **Lecture seule**
- **Aucun accès**
- **Complet**

- **Relation 1 à lecture seule.** Cette relation est similaire à la relation de type "1 à un enfant". Cependant, comme le suggère son nom, les utilisateurs ne peuvent ni modifier ni créer les enregistrements enfant dans le cadre de cette relation. La piste d'audit est un exemple de type d'enregistrement associé n'ayant pas de type d'enregistrement principal correspondant. Oracle CRM On Demand crée le type d'enregistrement Piste d'audit. Les niveaux d'accès suivants sont disponibles pour la relation de un à lecture seule.
	- Lecture seule
	- Aucun accès

 **Relation n à n.** Dans une relation de type "n à n", le type d'enregistrement parent et le type d'enregistrement associé reposent tous les deux sur les types d'enregistrement principal, et les enregistrements de chaque type peuvent être le parent ou l'enfant de l'autre selon la façon dont vous voyez la relation. Par exemple, le type d'enregistrement associé Comptes dans la page Informations connexes de l'objet personnalisé 01 de l'Assistant de profils d'accès repose sur le type d'enregistrement principal Compte. Le type d'enregistrement parent Objet personnalisé 01 a une relation de type "n à n" avec le type d'enregistrement associé Comptes.

**REMARQUE :** Les relations entre deux types d'enregistrement peuvent être différentes, selon le type d'enregistrement qui est le parent et le type d'enregistrement qui est le type d'enregistrement associé. Par exemple, bien que le type d'enregistrement parent Objet personnalisé 01 ait une relation de type "n à n" avec le type d'enregistrement associé Comptes, le type d'enregistrement parent Compte a une relation de type "n à n enregistrements principaux" avec le type d'enregistrement associé Objets personnalisés 01.

Les niveaux d'accès suivants sont disponibles pour la relation de type "n à n" :

- **Lecture/Création**
- **Lecture seule**
- Afficher
- Aucun accès
- **Relation n à n enregistrements principaux.** Une relation de type "n à n enregistrements principaux" est également une relation dans laquelle le type d'enregistrement parent et le type d'enregistrement associé reposent tous les deux sur les types d'enregistrement principal, et les enregistrements de chaque type peuvent être le parent ou l'enfant de l'autre. Toutefois, certains niveaux d'accès supplémentaires sont disponibles dans les cas où les droits d'accès du type d'enregistrement principal peuvent déterminer les droits d'accès du type d'enregistrement associé. Par exemple, le type d'enregistrement associé Objets personnalisés 01 dans la page Informations connexes du compte de l'Assistant de profils d'accès repose sur le type d'enregistrement principal Objet personnalisé 01. Le type d'enregistrement parent Compte a une relation de type "n à n enregistrements principaux" avec le type d'enregistrement associé Objets personnalisés 01. Les niveaux d'accès suivants sont disponibles pour la relation de type "n à n enregistrements principaux" :
	- **Lecture/Création**
	- **Lecture seule**
	- Afficher
	- Aucun accès
	- Hériter Principal
- Ajouter/Hériter Principal
- Ajouter/Supprimer/Hériter Principal

**REMARQUE :** Le niveau d'accès Lecture/Création n'est pas pris en charge pour les types d'enregistrement suivants : Réponses au message pour une présentation produit, Relations d'élément de plan de diffusion pour une présentation produit et Eléments du plan de diffusion pour une présentation produit.

## **Options de niveau d'accès pour les types d'enregistrements liés**

L'ensemble complet des options de niveau d'accès pour les types d'enregistrements liés est le suivant :

- **Aucun accès.** Cette option est disponible pour tous les types d'enregistrements associés. Elle empêche l'utilisateur d'afficher les enregistrements d'une liste associée.
- **Lecture seule.** Ce niveau d'accès empêche l'utilisateur de modifier les enregistrements associés en ligne pour l'enregistrement parent.
- **Lecture/Création.** Ce niveau d'accès est disponible pour les types d'enregistrements associés qui sont des enregistrements de type "1 à enfant" ou qui font partie des relations de type "n à n". Pour les enregistrements de type "1 à enfant", le niveau d'accès Lecture/Création permet à l'utilisateur de créer un nouvel enregistrement ou d'explorer des enregistrements existants afin d'en consulter les détails, mais il ne permet pas à l'utilisateur de modifier ni de supprimer des enregistrements. Pour les relations de type "n à n", le niveau d'accès Lecture/Création permet à l'utilisateur d'associer un enregistrement existant comme enfant à un enregistrement parent, mais il ne permet pas à l'utilisateur de supprimer une association existante.
- **Lecture/Création/Modification.** Ce niveau d'accès est disponible pour les types d'enregistrements associés qui sont des enregistrements de type "1 à enfant". Il permet à l'utilisateur de créer un nouvel enregistrement ou d'explorer les enregistrements existants afin d'en consulter les détails et de modifier l'enregistrement si nécessaire. Ce niveau d'accès ne permet pas à l'utilisateur de supprimer des enregistrements enfant.
- **Lecture/Modification.** Ce niveau d'accès est disponible pour toutes les relations à l'exception des enregistrements associés en lecture seule dans les relations de un à lecture seule. Ce niveau d'accès permet aux utilisateurs de consulter et de modifier les enregistrements associés.
- **Lecture/Modification/Suppression.** Ce niveau d'accès est disponible pour les types d'enregistrements associés qui sont des enregistrements enfant dans les relations de type "1 à enfant". Il permet à l'utilisateur d'explorer les enregistrements existants afin d'en consulter les détails, de modifier ou de supprimer l'enregistrement. Ce niveau d'accès ne permet pas à l'utilisateur de créer de nouveaux enregistrements enfant.
- **Complet.** Ce niveau d'accès est disponible pour les types d'enregistrements associés n'ayant pas de type d'enregistrement principal correspondant. Pour ces enregistrements, le niveau d'accès complet permet à l'utilisateur de créer, afficher, modifier et supprimer des enregistrements.
- **Afficher.** Ce niveau d'accès est disponible pour les types d'enregistrements associés dans les relations de type "1 à n" et "n à n" uniquement. Avec ce niveau d'accès, le comportement des enregistrements associés est le suivant :
	- Tous les enregistrements enfant qui sont associés à un enregistrement parent apparaissent dans la liste des enregistrements associés, que l'utilisateur soit ou non autorisé à consulter les enregistrements enfants en tant que tels.

 Chaque enregistrement associé hérite du niveau d'accès de son propre type d'enregistrement principal, et non du niveau d'accès du type d'enregistrement parent dans la relation.

Par exemple, si le niveau d'accès est défini sur Afficher pour le type d'enregistrement associé Opportunité sur un type d'enregistrement parent Compte, le comportement des enregistrements d'opportunité associés est le suivant :

- Toutes les opportunités qui sont associées à un enregistrement de compte parent apparaissent dans la liste des enregistrements associés, que l'utilisateur soit ou non autorisé à consulter les enregistrements d'opportunité.
- Chaque enregistrement d'opportunité hérite du niveau d'accès du type d'enregistrement d'opportunité principal, et non du type d'enregistrement de compte parent. Lorsqu'un utilisateur essaye d'accéder au détail d'un enregistrement d'opportunité associé, l'opération ne peut aboutir qu'à condition que l'enregistrement d'opportunité existe toujours, et que l'utilisateur soit autorisé à consulter les détails de cet enregistrement d'opportunité. Si l'utilisateur n'est pas autorisé à consulter les détails de cet enregistrement d'opportunité, il reçoit un message d'erreur.
- **Hériter - Principal.** Ce niveau d'accès est disponible uniquement pour certains types d'enregistrements associés de type "1 à n" et "n à n". Avec ce niveau d'accès, le comportement des enregistrements associés est le suivant :
	- Seuls les enregistrements enfant associés que l'utilisateur est autorisé à consulter figurent dans la liste des enregistrements associés.
	- Chaque enregistrement associé hérite du niveau d'accès de son propre type d'enregistrement principal, et non du niveau d'accès du type d'enregistrement parent dans la relation.

Par exemple, si le niveau d'accès est défini sur Hériter - Principal pour le type d'enregistrement d'opportunité associé sur le type d'enregistrement de compte parent, le comportement des enregistrements d'opportunité associés est le suivant :

- Seuls les enregistrements d'opportunité associés que l'utilisateur est autorisé à consulter figurent dans la liste des enregistrements associés.
- Chaque enregistrement d'opportunité hérite du niveau d'accès du type d'enregistrement d'opportunité principal, et non du type d'enregistrement de compte parent. Lorsqu'un utilisateur essaye d'accéder au détail d'un enregistrement d'opportunité associé, l'opération aboutit systématiquement si l'enregistrement d'opportunité existe encore car l'utilisateur est autorisé à consulter les détails de tous les enregistrements d'opportunité de la liste des enregistrements associés.

Pour les relations de type "n à n", la sélection du niveau d'accès Hériter - Principal signifie que l'utilisateur ne peut pas ajouter ni supprimer de relation entre deux enregistrements existants. Cependant, le niveau d'accès Hériter - Principal est également disponible en combinaison avec le droit d'accès Ajouter, ou en combinaison avec les droits d'accès Ajouter et Supprimer.

**REMARQUE :** Si le niveau d'accès Hériter - Principal (ou une de ses combinaisons) est trouvé dans l'un des profils utilisés pour un type d'enregistrement associé, le paramètre Hériter - Principal a priorité. Par exemple, si les niveaux d'accès Hériter - Principal et Affichage sont trouvés tous les deux, le premier niveau remplace le second. Si tous les niveaux d'accès Hériter - Principal, Lecture seule et Affichage sont trouvés, c'est le droit Hériter - Principal qui remplace les autres niveaux.

 **Ajouter/Hériter - Principal.** Ce niveau d'accès est disponible pour les enregistrements associés qui partagent une relation de type "n à n" avec le parent. L'élément Hériter - Principal du niveau d'accès Ajouter/Hériter - Principal fonctionne de la même façon que le niveau d'accès Hériter - Principal. Cependant, il permet également à l'utilisateur d'associer un enregistrement associé existant à l'enregistrement parent. Si un enregistrement associé est ajouté, il hérite du niveau d'accès de son

enregistrement principal. Le niveau d'accès Ajouter/Hériter - Principal ne permet pas aux utilisateurs de supprimer un enregistrement associé existant.

 **Ajouter/Supprimer/Hériter - Principal.** Ce niveau d'accès est disponible pour les enregistrements associés qui partagent une relation de type "n à n" avec le parent. L'élément Hériter - Principal du niveau d'accès Ajouter/Supprimer/Hériter - Principal fonctionne de la même façon que le niveau d'accès Hériter - Principal. Cependant, il permet également à l'utilisateur d'associer un enregistrement associé existant à l'enregistrement parent, ou de supprimer (dissocier) le lien entre les enregistrements. Lorsqu'un utilisateur supprime ou dissocie un enregistrement associé, ce dernier n'est pas supprimé et reste dans la base de données. Si un enregistrement associé est ajouté, il hérite du niveau d'accès de son enregistrement principal.

En règle générale, pour les types d'enregistrement associés présentés dans le tableau ci-dessous, le niveau d'accès Hériter - Principal est pris en charge dans tous les cas où le type d'enregistrement est disponible en tant que type d'enregistrement associé. Toutefois, les exceptions suivantes s'appliquent :

- Pour le type d'enregistrement parent Foyer, le type d'enregistrement connexe Leads ne prend pas en charge le niveau d'accès Hériter - Principal.
- Pour le type d'enregistrement parent Partenaire, le type d'enregistrement associé Opportunité ne prend pas en charge le niveau d'accès Hériter - Principal.

Si le niveau d'accès actuel est défini avec la valeur Afficher pour les relations mentionnées dans le tableau suivant, il est recommandé de le modifier en lui affectant la valeur Hériter - Principal.

**REMARQUE :** Le niveau d'accès que vous définissez pour les types d'enregistrement liés aux activités terminées s'applique aux enregistrements affichés dans les sections d'informations connexes Activités terminées d'une page de détails d'enregistrement parent. Le niveau d'accès que vous définissez pour les types d'enregistrement liés aux activités ou aux activités ouvertes s'applique aux enregistrements affichés dans les sections d'informations connexes Activités, Tâches ouvertes, Rendez-vous ouverts et Activités ouvertes d'une page de détails d'enregistrement parent.

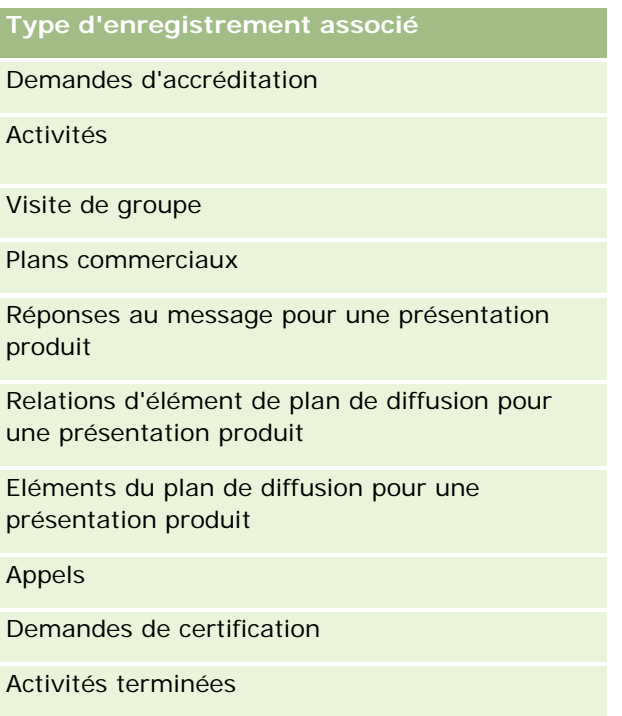

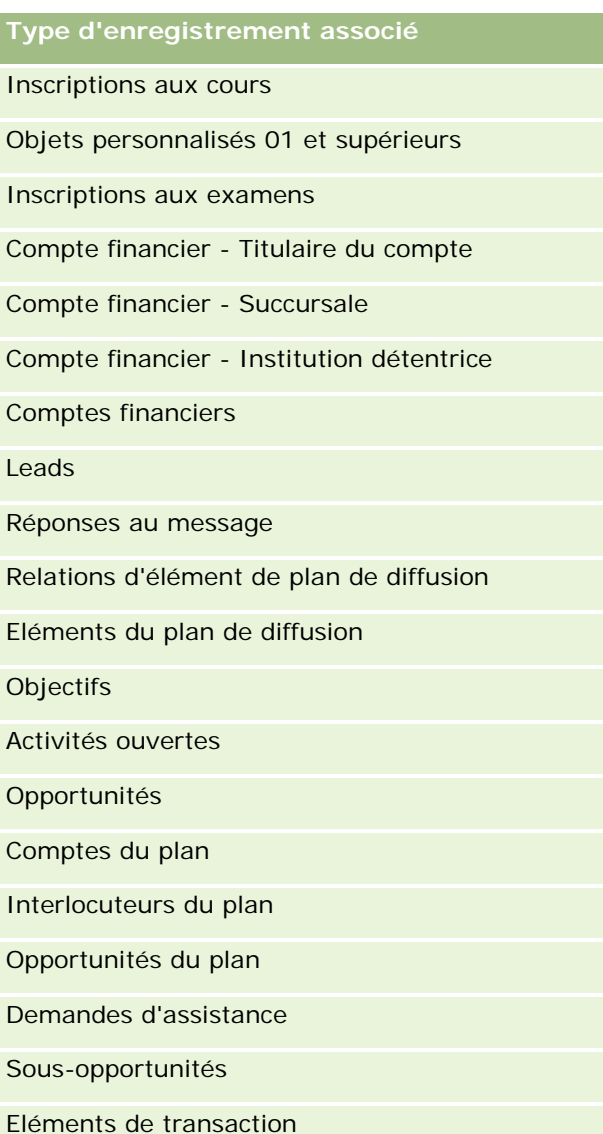

Le tableau ci-après répertorie les relations où les niveaux d'accès Hériter - Principal, Ajouter/Hériter - Principal et Ajouter/Supprimer/Hériter - Principal sont tous disponibles. Dans ce tableau, les relations sont du type n à n.

**REMARQUE :** Si vous utilisez actuellement le niveau d'accès Lecture/Création pour n'importe laquelle des relations n à n qui prennent en charge le niveau d'accès Hériter - Principal et ses combinaisons, il est recommandé de modifier le niveau d'accès Lecture/Création et de le définir sur l'une des combinaisons Hériter - Principal des types d'enregistrements associés.

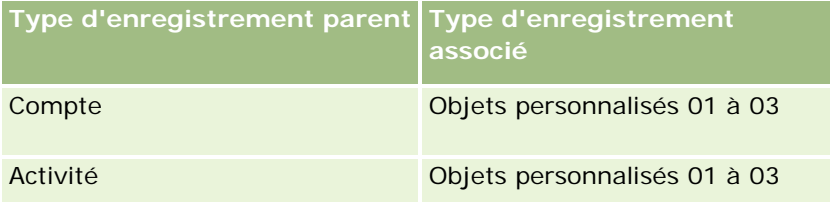

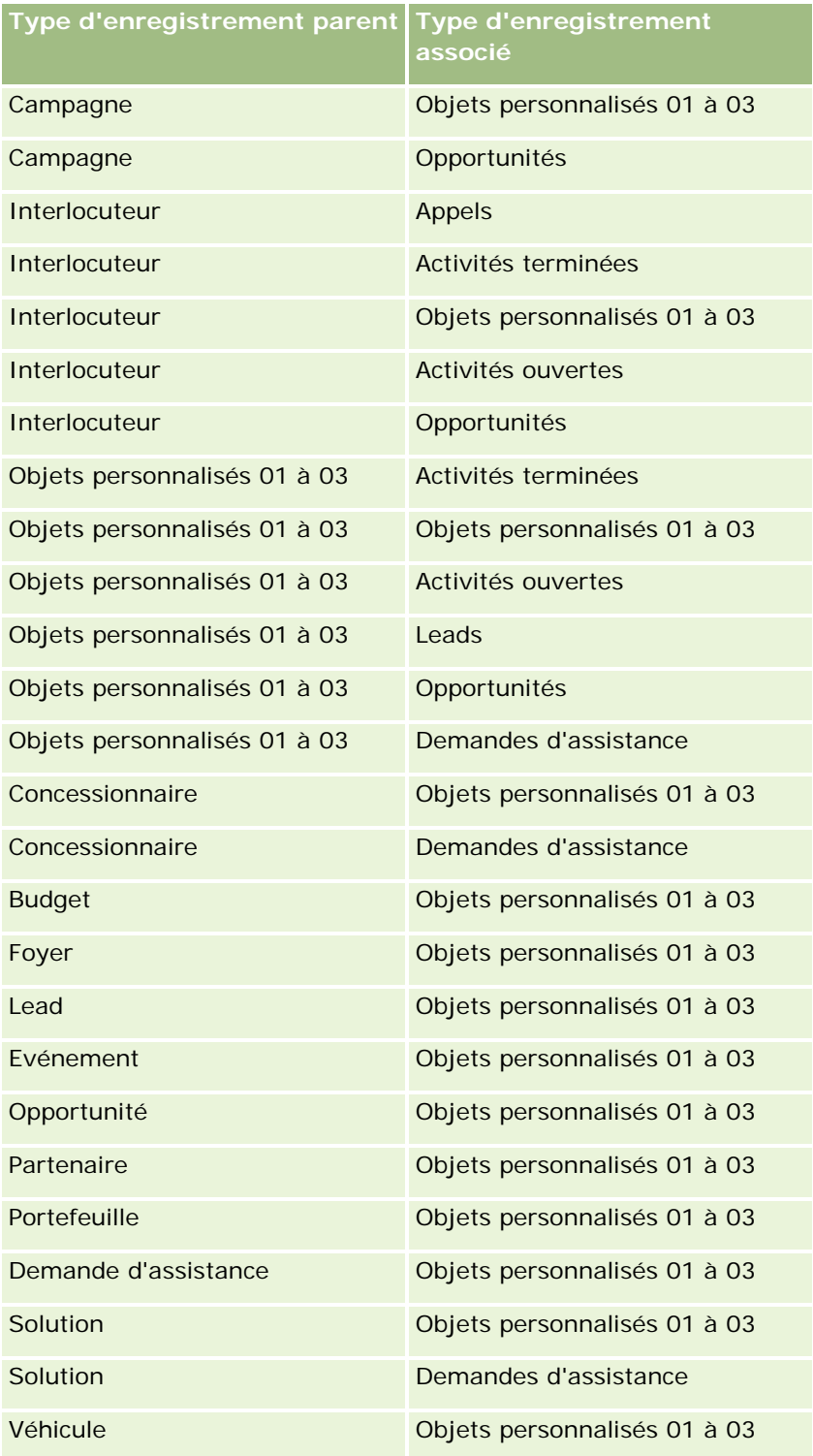

#### **Rubriques connexes**

Pour plus d'informations à ce sujet, reportez-vous aux rubriques suivantes :

- <span id="page-336-0"></span>Gestion des profils d'accès (page [321\)](#page-320-0)
- **Processus de définition des profils d'accès (page [337\)](#page-336-0)**
- Définition des droits d'accès (page [401\)](#page-400-0)

## **Processus de définition des profils d'accès**

Cette rubrique explique comment définir des profils d'accès.

**REMARQUE :** Oracle CRM On Demand génère des enregistrements d'audit de toutes les modifications apportées aux profils d'accès. Si votre rôle d'utilisateur inclut les privilèges Accéder à la piste d'audit principale et Audit de la configuration administrative, vous pouvez consulter la piste d'audit des modifications apportées aux profils d'accès. Pour plus d'informations sur la consultation des pistes d'audit, voir Consultation des modifications de la configuration administrative de la piste d'audit (page [80\)](#page-79-0).

**Avant de commencer.** Pour vous permettre d'afficher, de créer ou de modifier des profils d'accès dans votre société, votre rôle doit inclure le privilège Gérer les rôles et les accès.

Pour définir un profil d'accès, effectuez les tâches suivantes :

- **1** Ajout de profils d'accès (page [337\)](#page-336-0).
- **2** Définition des niveaux d'accès pour les types d'enregistrements principaux (page [339\)](#page-338-0).
- **3** Définition des niveaux d'accès pour les types d'enregistrements associés (page [339\)](#page-338-0).

Pour accéder aux rubriques contenant des informations complémentaires sur les profils d'accès, voir Rubriques connexes pour les profils d'accès (page [340\)](#page-339-0).

### **Ajout de profils d'accès**

Pour ajouter un profil d'accès, procédez comme suit :

- Création d'un nouveau profil
- Copie d'un profil existant et modification de ses niveaux d'accès

La procédure ci-après décrit comment ajouter un profil d'accès.

#### *Pour ajouter un profil d'accès*

- **1** Dans le coin supérieur droit de la page en cours, cliquez sur le lien général Admin.
- **2** Dans la section Gestion des utilisateurs et Contrôles d'accès, cliquez sur le lien Gestion des utilisateurs et Contrôles d'accès.
- **3** Dans la section Gestion de profils d'accès, cliquez sur le lien Profils d'accès.
- **4** Dans la liste des profils d'accès, effectuez l'une des opérations suivantes :
	- Pour créer un profil à partir d'un profil existant, cliquez sur Copier en regard du profil à copier.

Pour créer un nouveau profil qui n'est pas basé sur un profil existant, cliquez sur Nouveau dans la barre de titre.

L'Assistant de profils d'accès s'ouvre et vous guide tout au long du processus.

**5** A l'étape 1 de l'Assistant de profils d'accès, indiquez un nom et une description, puis définissez les champs restants si nécessaire. Ces autres champs sont décrits dans le tableau suivant.

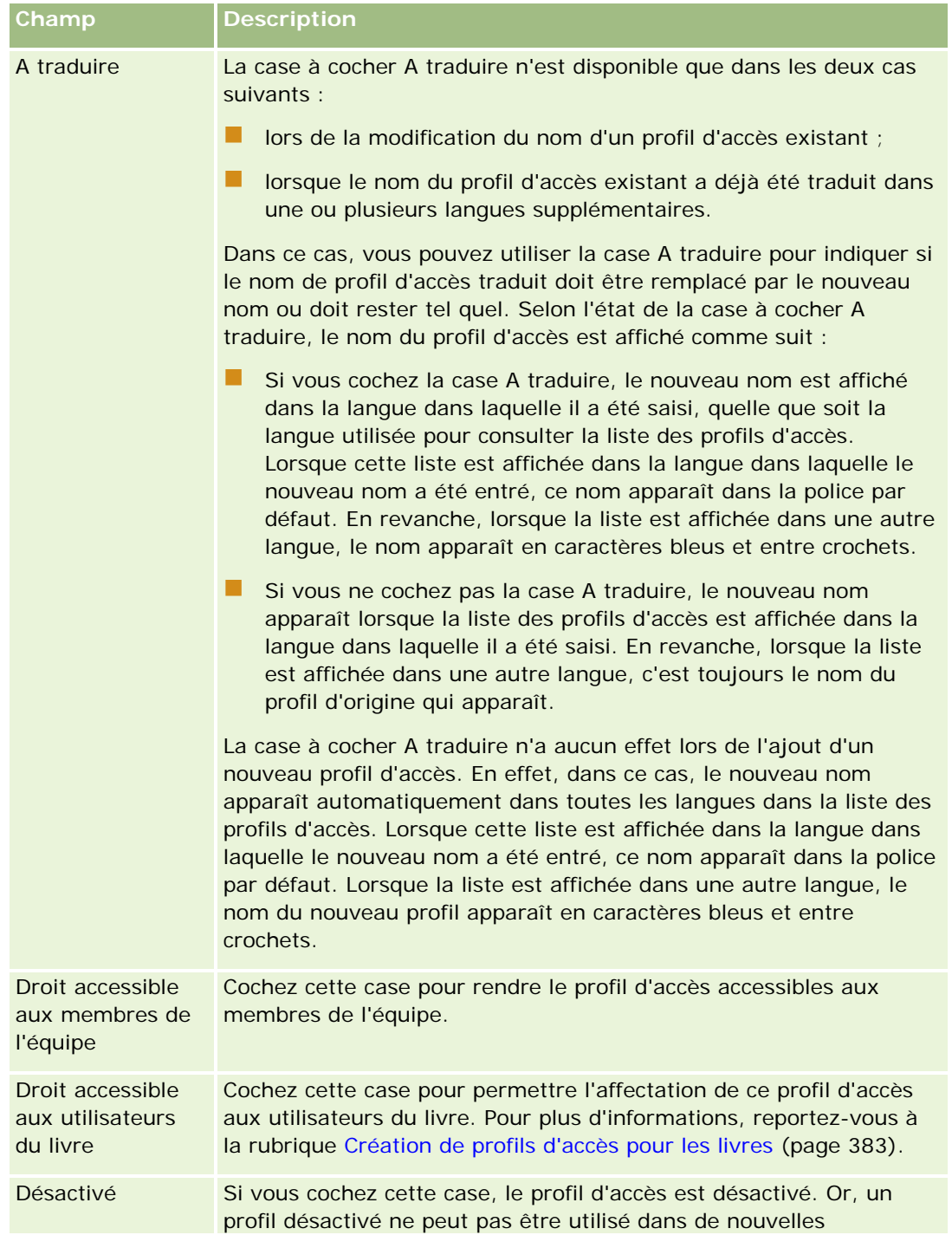

<span id="page-338-0"></span>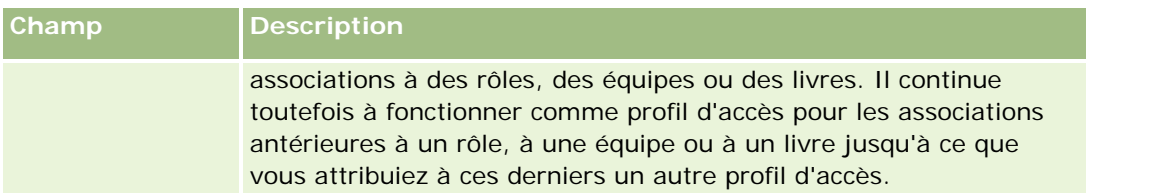

**REMARQUE :** Par défaut, les cases Droit accessible aux membres de l'équipe et Droit accessible aux utilisateurs du livre sont cochées dans les profils d'accès prédéfinis Modification, Accès complet et Lecture seule. Par conséquent, lorsqu'un utilisateur ajoute un autre utilisateur à une équipe ou à un livre, la liste de sélection des profils d'accès qui apparaît dans la boîte de dialogue Ajouter des utilisateurs ou Modifier les utilisateurs comprend ces profils d'accès prédéfinis. Pour empêcher les utilisateurs d'affecter ces trois profils d'accès à un utilisateur dans un livre ou à un livre utilisateur dans une équipe, désélectionnez la case à cocher appropriée pour ce profil d'accès.

## **Définition des niveaux d'accès pour les types d'enregistrements principaux**

Pour définir les niveaux d'accès pour les types d'enregistrement principaux, effectuez les étapes de la procédure suivante.

#### *Pour définir les niveaux d'accès pour les types d'enregistrement principaux*

- **1** A l'étape 2 de l'Assistant de profils d'accès, sélectionnez le niveau d'accès pour chacun des types d'enregistrement principaux. Choisissez parmi les valeurs suivantes :
	- Lecture seule
	- Lecture/Modification
	- **L** Lecture/Modification/Suppression

Pour plus d'informations sur les niveaux d'accès des types d'enregistrement principaux, reportez-vous à la rubrique A propos des niveaux d'accès pour les types d'enregistrements principaux (page [328\)](#page-327-0).

**2** Si vous voulez définir des niveaux d'accès pour les types d'enregistrement associés à un type d'enregistrement principal, cliquez sur le lien Informations connexes pour le type d'enregistrement principal. Sinon, cliquez sur Terminer pour enregistrer vos modifications.

La plupart des types d'enregistrement comportent un lien Informations connexions. Les informations apparaissent sous forme d'enregistrements liés dans les pages de détail d'un enregistrement. Pour plus d'informations sur la définition des niveaux d'accès pour les types d'enregistrement associés, voir Définition des niveaux d'accès pour les types d'enregistrements associés (page [339\)](#page-338-0).

## **Définition des niveaux d'accès pour les types d'enregistrements associés**

Pour définir les niveaux d'accès pour les types d'enregistrements associés, effectuez les étapes de la procédure suivante.

#### <span id="page-339-0"></span>*Pour définir les niveaux d'accès pour les types d'enregistrements associés*

- **1** A l'étape 2 de l'Assistant de profils d'accès, cliquez sur le lien Informations connexes pour le type d'enregistrement principal pour lequel vous souhaitez définir le niveau d'accès pour un ou plusieurs types d'enregistrements associés.
- **2** Sélectionnez le niveau d'accès approprié pour chaque type d'enregistrement d'informations connexes.

La liste de sélection des options de niveau d'accès qui apparaît dans le champ de niveau d'accès de chaque type d'enregistrement associé dépend de la relation entre le type d'enregistrement associé et son type d'enregistrement parent. Selon le niveau d'accès défini dans ce champ et dans l'Assistant de gestion des rôles, vous pouvez accorder ou retirer à un utilisateur des droits de création, de mise à jour ou d'affichage d'enregistrements de ce type.

Pour plus d'informations sur les niveaux d'accès des types d'enregistrement associés, reportez-vous à la rubrique A propos des niveaux d'accès pour les types d'enregistrements associés (page [329\)](#page-328-0).

#### **REMARQUE :** Pour vous permettre de créer une opportunité, le type d'enregistrement associé Chiffre d'affaires dans le type d'enregistrement Opportunité doit avoir le niveau d'accès Accès complet.

Pour plus d'informations sur les paramètres de profil d'accès requis pour la conversion des leads, reportez-vous à la rubrique Paramètres des profils d'accès et du rôle pour la conversion de leads. Pour plus d'informations sur les paramètres de profil d'accès requis pour la conversion d'enregistrements d'affaires, reportez-vous à la rubrique Paramètres des profils d'accès et du rôle pour la conversion d'enregistrements d'affaires.

- **3** Lorsque vous avez fini de définir les niveaux d'accès des types d'enregistrement associés à un type principal, cliquez sur Précédent pour retourner à la page principale de l'étape 2 de l'Assistant.
- **4** Répétez les étapes 1 à 3 de cette procédure pour chaque type d'enregistrement principal pour lequel vous souhaitez définir des niveaux d'accès pour un ou plusieurs types d'enregistrements associés.
- **5** Lorsque vous avez fini de définir les niveaux d'accès de tous les types d'enregistrement principaux et de leurs types d'enregistrement associés, cliquez sur Terminer pour enregistrer les paramètres.

### **Rubriques connexes pour les profils d'accès**

Pour plus d'informations à ce sujet, reportez-vous aux rubriques suivantes :

- Gestion des profils d'accès (page [321\)](#page-320-0)
- A propos des profils d'accès dans les rôles (page [322\)](#page-321-0)
- A propos de profils d'accès dans les équipes, les groupes et les livres (page [324\)](#page-323-0)
- A propos de la propagation d'accès via l'héritage équipe (page [325\)](#page-324-0)
- Utilisation de la Page Liste des profils d'accès (page [327\)](#page-326-0)
- Définition des droits d'accès (page [401\)](#page-400-0)

# <span id="page-340-0"></span>**Gestion de la personnalisation**

Les utilisateurs peuvent personnaliser certaines zones d'Oracle CRM On Demand, telles que les présentations de page de détails d'enregistrement, de page d'accueil et de barre d'actions. Toutefois, si vous souhaitez que les utilisateurs dotés de certains rôles cessent d'utiliser les présentations personnalisées et reviennent aux présentations par défaut associées à leur rôle, vous pouvez supprimer les présentations personnalisées pour ces utilisateurs. Par exemple, vous pouvez supprimer toutes les présentations de page d'accueil personnalisées pour les utilisateurs ayant le rôle Agent d'assistance, ou toutes les présentations de barre d'actions personnalisées pour les utilisateurs ayant le rôle Responsable des ventes.

Pour plus d'informations sur la gestion des personnalisations dans Oracle CRM On Demand, voir les rubriques suivantes :

- Réinitialisation de mises en pages personnalisées (page [341\)](#page-340-0)
- Réinitialisation de présentations de barre d'actions personnalisées (page [342\)](#page-341-0)
- Réinitialisation de présentations de page d'accueil personnalisées (page [342\)](#page-341-0)

## **Réinitialisation de mises en pages personnalisées**

Vous pouvez supprimer toutes les mises en page personnalisées pour les utilisateurs dotés d'un rôle spécifique dans Oracle CRM On Demand et rétablir la mise en page par défaut pour ce rôle. Quand vous rétablissez la présentation par défaut de la mise en page pour un type d'enregistrement pour un rôle, les événements suivants se produisent :

- Toutes les présentations d'informations connexes personnalisées sont rétablies en fonction de la présentation par défaut.
- **T** Toutes les présentations de champs personnalisées sont rétablies en fonction de la présentation par défaut.
- Tous les paramètres personnalisés pour l'affichage des indicateurs d'enregistrement des sections d'informations connexes reprennent les valeurs définies pour le type d'enregistrement au niveau du rôle.

**Avant de commencer.** Pour effectuer cette procédure, votre rôle doit inclure le privilège Gérer les rôles et les accès.

#### *Pour réinitialiser des mises en page personnalisées*

- **1** Dans le coin supérieur droit de n'importe quelle page, cliquez sur le lien général Admin.
- **2** Dans la section Gestion des utilisateurs et Contrôles d'accès, cliquez sur le lien Gestion des utilisateurs et Contrôles d'accès.
- **3** Dans la section Gestion de la personnalisation de la page Gestion des utilisateurs et contrôles d'accès, cliquez sur le lien Réinitialiser les mises en page pour ouvrir la page Réinitialisation de la mise en page.

- <span id="page-341-0"></span>**4** A l'étape 1, Sélectionner un rôle, sélectionnez le rôle pour lequel vous souhaitez réinitialiser la mise en page, puis cliquez sur Suivant.
- **5** A l'étape 2, Sélectionner une présentation, sélectionnez les présentations de type d'enregistrement que vous souhaitez réinitialiser en les faisant passer de la section Disponible à la section Sélectionné à l'aide des flèches Gauche et Droite, puis cliquez sur Suivant.
- **6** A l'étape 3, Confirmer, vérifiez vos sélections, puis cliquez sur Terminer pour enregistrer vos modifications.

**REMARQUE :** Après que vous avez réinitialisé une mise en page pour un rôle utilisateur, les utilisateurs qui détiennent ce rôle doivent se déconnecter de Oracle CRM On Demand, puis se reconnecter pour voir la mise en page modifiée.

## **Réinitialisation de présentations de barre d'actions personnalisées**

Vous pouvez supprimer toutes les présentations de barre d'actions personnalisées pour les utilisateurs dotés d'un rôle spécifique dans Oracle CRM On Demand et rétablir la présentation par défaut pour ce rôle.

**Avant de commencer.** Pour effectuer cette procédure, votre rôle doit inclure le privilège Gérer les rôles et les accès.

#### *Pour réinitialiser des présentations de barre d'actions personnalisées*

- **1** Dans le coin supérieur droit de n'importe quelle page, cliquez sur le lien général Admin.
- **2** Dans la section Gestion des utilisateurs et Contrôles d'accès, cliquez sur le lien Gestion des utilisateurs et Contrôles d'accès.
- **3** Dans la page Gestion des utilisateurs et contrôles d'accès, cliquez sur le lien Réinitialiser les présentations de la barre d'actions.
- **4** Dans la page Réinitialisation de la présentation de la barre d'actions, sélectionnez le rôle pour lequel vous souhaitez réinitialiser la présentation de la barre d'actions, puis cliquez sur Suivant.
- **5** Dans la page Résumé, cliquez sur Terminer.
- **6** Dans la page Résumé, cliquez sur Terminer.

## **Réinitialisation de présentations de page d'accueil personnalisées**

Vous pouvez supprimer toutes les présentations de page d'accueil personnalisées pour les utilisateurs dotés d'un rôle spécifique dans Oracle CRM On Demand et rétablir la présentation de page d'accueil par défaut pour ce rôle.

**Avant de commencer.** Pour effectuer cette procédure, votre rôle doit inclure le privilège Gérer les rôles et les accès.

#### *Pour réinitialiser des présentations de page d'accueil personnalisées*

- **1** Dans le coin supérieur droit de n'importe quelle page, cliquez sur le lien général Admin.
- **2** Dans la section Gestion des utilisateurs et Contrôles d'accès, cliquez sur le lien Gestion des utilisateurs et Contrôles d'accès.
- **3** Dans la page Gestion des utilisateurs et contrôles d'accès, cliquez sur le lien Réinitialiser les présentations de page d'accueil.
- **4** Dans la page Réinitialisation de la présentation de page d'accueil, sélectionnez le rôle pour lequel vous souhaitez réinitialiser la mise en page, puis cliquez sur Suivant.
- **5** Dans la page Sélectionner une présentation, sélectionnez les présentations de page d'accueil que vous souhaitez réinitialiser en les faisant passer de la section Disponible à la section Affiché, à l'aide des flèches gauche et droite, puis cliquez sur Suivant.

# **Gestion des livres**

Les livres constituent un moyen efficace pour organiser et distinguer les enregistrements, afin que les utilisateurs puissent collaborer sans être membres d'une équipe pour chaque enregistrement.

L'utilisation de livres pour classer les données de votre entreprise permet de rechercher les enregistrements plus rapidement et plus facilement. Les livres peuvent coexister avec les groupes et les équipes. Si les critères pour accorder des droits d'accès aux groupes d'utilisateurs sont clairs et relativement simples, vous pouvez utiliser l'affectation de groupe. Cependant, si les critères de propriété des enregistrements de groupe sont plus complexes, il est recommandé d'utiliser des livres.

### **Livres d'utilisateurs par défaut**

Dans Oracle CRM On Demand, un livre par défaut est affecté à chaque utilisateur et porte le nom de ce dernier. Lorsqu'un enregistrement est attribué à un utilisateur, il est affecté au livre par défaut de l'utilisateur. Si un enregistrement appartient à une équipe, celle-ci représente l'ensemble de livres par défaut des utilisateurs membres de l'équipe. Les livres d'utilisateurs sont automatiquement associés aux enregistrements lorsque la propriété d'un enregistrement change, ainsi que lorsque l'appartenance à une équipe est modifiée.

### **Livres personnalisés**

Lorsque la fonctionnalité de livre est activée, vous pouvez créer des livres personnalisés pour organiser vos données en fonction de vos objectifs. En général, les livres personnalisés sont désignés sous le terme *livres*. Les livres peuvent être indépendants les uns des autres ou vous pouvez les organiser en hiérarchies. Par exemple, vous pouvez créer des livres pour segmenter les données selon les unités organisationnelles de

votre activité, telles que des territoires ou des produits. Vous pouvez ensuite définir le niveau d'accès des utilisateurs aux livres.

## **Livres créés automatiquement pour les partenaires**

Lorsqu'un enregistrement de partenaire est rendu actif dans Oracle CRM On Demand, un livre contenant des données est automatiquement créé pour l'organisation partenaire. Ces livres peuvent être sélectionnés dans la fenêtre de recherche Livre accessible à partir des pages d'enregistrement du partenaire quand ils se trouvent dans l'élément associé aux livres sur un enregistrement partenaire. Seuls les utilisateurs dans la société du propriétaire de la marque ont accès aux pages de l'enregistrement du partenaire. Si la case Accès au partenaire ou la case Accès réciproque au partenaire (Inverse) est cochée lorsqu'une relation de partenaire est ajoutée à un enregistrement de partenaire, les livres qui étaient automatiquement créés pour les partenaires associés sont synchronisés. Ensuite, chaque fois qu'un compte de partenaire est associé dans Oracle CRM On Demand, les utilisateurs du partenaire qui étaient associés à chacun des livres de partenaires synchronisés peuvent afficher les comptes de partenaires auxquels l'organisation de leur partenaire est associée.

Lorsqu'un utilisateur est ajouté à une organisation de partenaire, il est automatiquement associé au livre de partenaire pour cette organisation.

#### **Livres personnalisés pour les partenaires**

Vous pouvez également créer des livres personnalisés pour les organisations partenaire. Vous pouvez attribuer à ces livres personnalisés une combinaison d'utilisateurs, notamment les utilisateurs de la société propriétaire de la marque et les utilisateurs des organisations partenaire, selon les besoins.

## **Types d'enregistrement pris en charge pour les livres**

Des enregistrements de types différents peuvent être aussi bien affectés au même utilisateur qu'au même livre. Vous pouvez affecter les types d'enregistrement suivants aux livres :

- Compte
- Accréditation
- Allocation
- Demande
- Rendez-vous
- Plan commercial
- Campagne
- Certification
- **Interlocuteur**
- Cours
- Objets personnalisés
- Enregistrement d'affaire
- Concessionnaire

- **E** Evénement
- **Examen**
- Compte financier
- $\blacksquare$  Plan financier
- **Budget**
- Allocation d'interlocuteur professionnel de santé
- $\blacksquare$  Foyer
- Rapport d'audit du stock
- **Période de stock**
- **Lead**
- Demande BDM
- $\blacksquare$  Plan de diffusion
- **Objectif**
- **Deportunité**
- **Commande**
- **Partenaire**
- **Police**
- **Portefeuille**
- **Program**
- Lot d'échantillons
- Demande d'échantillons
- **T** Transaction d'échantillon
- Demande d'assistance
- Modèle de CR Visite
- Solution
- Demande de tarification spéciale
- Tâche
- **Véhicule**

## **Livres dans le Sélecteur de Livre**

Si le Sélecteur de Livre est activé pour la société, le champ correspondant s'affiche dans les recherches ciblées et avancées, dans la barre de titre des pages de liste et dans la page d'accueil Rapports. Le Sélecteur permet de limiter une recherche ciblée à un livre personnalisé ou à un livre utilisateur qui peut contenir

l'enregistrement recherché par l'utilisateur. Le signe plus (+) qui s'affiche dans ce champ indique la présence de sous-niveaux.

**REMARQUE :** Les livres de partenaire apparaissent dans le sélecteur de livre uniquement pour les enregistrements de type partenaire.

Cliquez sur l'icône en regard du Sélecteur de Livre pour afficher la hiérarchie du livre, qui est structurée comme suit :

- **Tous.** Le noeud racine par défaut pour tous les livres, y compris les livres personnalisés et d'utilisateurs.
	- **Livres.** Le noeud racine par défaut pour tous les livres personnalisés configurés pour votre entreprise.
	- **Utilisateurs.** Le noeud racine par défaut pour tous les livres d'utilisateurs.

Les éléments Tout, Livres et Utilisateurs sont des noeuds ou des ancres. Il ne s'agit pas de livres réels. Imaginez par exemple qu'une entreprise configure une hiérarchie géographique de livres pour l'Amérique. Imaginez qu'un utilisateur, John Williams, qui dispose de subordonnés, soit aussi associé aux livres de la hiérarchie géographique. Pour cet utilisateur, la hiérarchie suivante s'affiche dans le Sélecteur de Livre, sous l'option Tous :

#### **Livres**

- **Amérique** (livre parent)
	- **Nord** (sous-livre un sous-livre peut aussi être un livre parent pour un niveau suivant de sous-livres.)
	- **Est** (sous-livre)
	- **Duest** (sous-livre)
	- **Sud** (sous-livre)

#### **Utilisateurs**

- **John Williams** (utilisateur disposant de subordonnés)
	- **Lucy Harris** (subordonnée ; un subordonné peut aussi disposer de subordonnés.)
	- **Rick Rogers** (subordonné)
	- **Donna Jones** (subordonnée)
	- **Jeff Smith** (subordonné)

#### **REMARQUE :** les livres situés au niveau le plus bas d'une hiérarchie sont appelés livres noeud feuille.

La case à cocher Inclure les sous-éléments dans le Sélecteur de Livre permet à l'utilisateur de spécifier si les données des sous-éléments (subordonnés ou sous-livres) doivent être incluses dans la recherche. Pour plus d'informations sur le fonctionnement du sélecteur de livre dans les rapports, voir A propos de la visibilité des enregistrements dans les analyses et A propos des limites dans les rapports.

## **Sélection de livres pour les recherches**

Lors de la recherche d'enregistrements, les utilisateurs sélectionnent le livre qui contient les données voulues. S'ils ne savent pas avec certitude quel livre d'un niveau donné de la hiérarchie contient les données qu'ils recherchent, ils sélectionnent le livre suivant plus haut dans la hiérarchie.

Si l'utilisateur coche la case Inclure les sous-éléments dans le Sélecteur de Livre et que la case Visibilité du responsable activée est cochée dans le profil de la société, les données des sous-livres ou des subordonnés sont incluses dans la recherche.

Voici un exemple de hiérarchie de livres :

- **Amérique** 
	- **Nord** 
		- **Zone nord 1**
		- Zone nord 2

Si un utilisateur n'est pas certain qu'un enregistrement se situe dans la Zone nord 1 ou dans la Zone nord 2, il peut sélectionner le livre Nord pour la recherche, au lieu de sélectionner le livre Amérique.

#### **Rubriques connexes**

Pour plus d'informations sur la conception de vos structures de livre, la configuration de livres et l'autorisation des utilisateurs à se servir des livres, reportez-vous aux rubriques suivantes :

- A propos de la création des structures de livres (page [348\)](#page-347-0)
- A propos des services Web de support des livres (page [352\)](#page-351-0)
- A propos des modes de propriété des enregistrements (page [352\)](#page-351-0)
- Modes de propriété des enregistrements et tâches générées automatiquement (page [359\)](#page-358-0)
- A propos de l'importation de livres et des affectations de livres (page [364\)](#page-363-0)
- A propos des affectations de livres basées sur le temps (page [365\)](#page-364-0)
- Scénario d'utilisation des livres pour gérer les territoires de vente (page [369\)](#page-368-0)
- Exemple d'utilisation des livres pour gérer les territoires de vente (page [369\)](#page-368-0)
- **Procédure de configuration des livres (page [371\)](#page-370-0)**
- Vérification de la configuration des livres pour le rôle d'administrateur (page [372\)](#page-371-0)
- Création de types de livre et de rôles d'utilisateur de livre (page [376\)](#page-375-0)
- Configuration des modes de propriété des enregistrements (page [377\)](#page-376-0)
- Création de livres et de hiérarchies de livres (page [378\)](#page-377-0)
- **Association d'utilisateurs aux livres (page [380\)](#page-379-0)**
- Création de profils d'accès pour les livres (page [383\)](#page-382-0)
- **Activation de livres pour votre société (page [384\)](#page-383-0)**
- Activation des livres pour les utilisateurs et les rôles d'utilisateur (page [385\)](#page-384-0)
- Ajout de livres aux mises en page de détails d'enregistrement (page [387\)](#page-386-0)
- Affectation d'enregistrements aux livres (page [389\)](#page-388-0)
- Page de hiérarchie du livre (voir ["Page Hiérarchie Livre"](#page-390-0) page [391\)](#page-390-0)

- <span id="page-347-0"></span>Champs de livre (page [392\)](#page-391-0)
- Informations sur le dépannage des livres (page [394\)](#page-393-0)

## **A propos de la création des structures de livres**

Pour définir une structure de livres efficace, vous devez planifier les hiérarchies avec soin. Tenez compte des directives suivantes lors de la conception et de l'affinement des hiérarchies de votre société :

- Ne créez pas de livres personnalisés à partir de la copie de livres utilisateur.
- Définissez les règles d'organisation et d'accès applicables aux données commerciales.
- Déterminez si la structure de votre groupe est pertinente en matière de gestion des données.
- Déterminez les affiliations de données dans votre société.
- Concevez les livres selon les besoins des utilisateurs et tenez compte des tâches pour lesquelles ils utilisent généralement des livres.
- Concevez les livres de façon à utiliser le moins possible la fonctionnalité de la case à cocher Visibilité du responsable activée du profil de votre société.
- Réduisez au minimum le nombre de niveaux de hiérarchie.
- Dans la mesure du possible, réduisez au minimum les renvois dans la structure des livres. Les *renvois* correspondent aux enregistrements apparaissant dans différents livres.
- Utilisez des règles de workflow pour automatiser la gestion des livres. En outre, lorsque vous créez les noms des livres, utilisez la fonctionnalité qui vous permet d'utiliser une seule action de workflow pour affecter un livre différent à différents enregistrements en utilisant une expression dont le résultat est un nom de livre.

### **Livres utilisateur**

La création de livres personnalisés à partir de livres utilisateur représente un inconvénient car les données copiées doivent être synchronisées dans chacun des livres. Cette tâche supplémentaire accroît le temps de traitement par le serveur et affecte la vitesse d'extraction des enregistrements.

**REMARQUE :** Une société peut toutefois utiliser la copie de livres pour que les données d'un utilisateur soient accessibles à un autre utilisateur. Il existe cependant une méthode plus simple : il suffit d'ajouter l'utilisateur souhaitant accéder aux données en tant que délégué de l'utilisateur qui détient ces données.

## **Besoins d'accès aux données**

La structure des livres ne doit pas nécessairement refléter la hiérarchie établie au niveau du groupe. Il est davantage recommandé de la faire correspondre à l'organisation des données de votre société. Une partie des activités peut être organisée géographiquement, tandis qu'une autre partie sera classée par gamme de produits ou secteur. Faites particulièrement attention dans les cas suivants :

- Au moins deux services ne doivent pas avoir accès aux données appartenant aux autres services.
- Au moins deux services doivent avoir accès aux données des autres services.

### **Pertinence de la structure du groupe**

Dans un grand nombre d'entreprises, une organisation parent dispose d'un accès total à toutes les données des organisations enfants. Chacun des membres de cette organisation dispose généralement d'un accès total aux données de toutes les organisations enfants.

Si votre société est structurée de cette façon, il est recommandé de ne pas configurer de livres représentant la structure organisationnelle au niveau de l'organisation parent. Cependant, veillez à prendre en compte les éléments suivants :

- **La configuration de livres représentant la structure organisationnelle à d'autres niveaux (au niveau des** organisations enfant par exemple).
- La configuration d'autres hiérarchies de livre au niveau de l'organisation parent. Par exemple, au niveau de l'organisation parent, vous pouvez créer un livre ou une hiérarchie de livres qui permet aux utilisateurs de l'organisation parent de consulter les opportunités de toutes les organisations enfants qui présentent un potentiel de revenu significatif.

## **Affiliations des données**

Examinez les procédures de votre société lorsqu'un utilisateur est transféré d'un service à un autre. Par exemple :

- Si les données gérées par l'utilisateur transféré sont déplacées dans le nouveau service afin de conserver une affiliation continue, il est recommandé de gérer les données par équipe et titulaire des enregistrements. Généralement, les tâches et les rendez-vous sont transférés avec l'utilisateur vers tous les niveaux. Dans certains environnements commerciaux, les données sur les clients sont transférées avec l'utilisateur. Ce type d'affiliation est utilisé dans les petites et moyennes entreprises et dans les entreprises centrées sur les ventes de faible volume mais de grande valeur.
- Si les données sont classées selon une organisation fixe, géographiquement par exemple, afin de conserver une propriété organisationnelle des données, il est recommandé de gérer les données à l'aide de livres reflétant la structure organisationnelle.
- Dans le cas où l'affiliation continue et la propriété organisationnelle continuent d'exister pendant une certaine période après le transfert de l'utilisateur, les deux hiérarchies peuvent coexister.

## **Tâches et besoins des utilisateurs**

Lors de la conception de la structure des livres, tenez compte des tâches pour lesquelles les utilisateurs utilisent le plus souvent des livres, notamment l'utilisation de listes, la recherche d'enregistrements ainsi que la génération et l'utilisation de rapports.

#### **Utilisation de listes**

Afin d'identifier facilement les listes nécessaires aux utilisateurs, déterminez les types de liste les plus utilisés et définissez les listes idéales. Demandez aux utilisateurs de votre société de vous fournir des informations. Si aucun livre de la structure ne contient tous les enregistrements nécessaires à une liste idéale, cela signifie qu'il manque probablement une hiérarchie. Par exemple, vous pouvez définir une hiérarchie géographique et une hiérarchie orientée produits.

Si les utilisateurs travaillent énormément avec un sous-ensemble d'un livre, créez le sous-livre correspondant et affectez-lui un nom explicite. Le sous-livre peut également être défini comme valeur par défaut pour le

sélecteur de livre, pour que les utilisateurs n'aient pas besoin de sélectionner le livre à chaque fois. Pour plus d'informations sur la définition de la valeur par défaut pour le sélecteur de livre, reportez-vous à la rubrique Activation des livres pour les utilisateurs et les rôles d'utilisateur (page [385\)](#page-384-0).

#### **Recherche d'enregistrements**

Pour déterminer les besoins en recherche des utilisateurs de votre société, soumettez-leur des scénarios de recherche dans des enregistrements spécifiques. La structure et la taille du livre doivent refléter les recherches et correspondre aux critères les plus utilisés.

**REMARQUE :** Si une structure de livres existe déjà et que vous souhaitez l'affiner, demandez aux utilisateurs s'ils parviennent à identifier le livre de la hiérarchie auquel appartient un enregistrement spécifique. S'ils n'en sont capables que pour les livres de niveau supérieur, demandez-leur si une subdivision supplémentaire leur permettrait d'affiner leur recherche. Les recherches de livres de niveau supérieur doivent rester des exceptions.

Les champs utilisés pour une recherche affectent la vitesse de la recherche :

- Les recherches d'enregistrements dans des livres à l'aide de champs indexés sont plus performantes (les champs indexés sont identifiés en vert dans les sections de recherche).
- L'utilisation de champs non indexés ralentit la vitesse de recherche, et les performances sont affectées par le nombre important d'enregistrements à consulter (les champs non indexés sont identifiés par du texte noir dans les sections de recherche.)

Par exemple, si les utilisateurs recherchent généralement des enregistrements d'interlocuteurs à l'aide de champs indexés, le nombre d'enregistrements pour le livre de niveau inférieur (appelé le noeud feuille) peut s'élever à 100 000 pour chaque type d'enregistrement. Toutefois, si les utilisateurs utilisent plutôt des champs non indexés, vous pouvez restreindre la taille des livres "noeuds feuilles" entre 20 000 et 30 000 enregistrements par type.

La configuration des données varie d'une société à une autre. Il n'existe donc pas de recommandation quant au nombre d'enregistrements. La taille des livres doit être gérée en permanence. Les livres permettent d'effectuer des recherches plus rapides en réduisant le nombre d'enregistrements consultés.

#### **Génération et utilisation de rapports**

Tous les utilisateurs, à l'exception des administrateurs, sont soumis à des règles de visibilité des données pour les rapports. Lorsqu'un livre utilisateur ou personnalisé est spécifié dans le sélecteur de livre pour la génération d'un rapport, les données prises en compte sont les suivantes :

- Le contenu des analyses historiques (notamment celles accessibles depuis les onglets Rapports et Tableaux de bord, et les rapports inclus dans les pages d'accueil des enregistrements) est limité au livre et inclut tous les sous-niveaux du livre sélectionné. Les enregistrements que l'utilisateur possède, ou pour lesquels l'utilisateur fait partie d'une équipe, ne sont pas inclus sauf s'ils apparaissent dans le livre sélectionné ou dans l'un des sous-livres.
- La génération de rapports en temps réel est limitée aux données directement associées au livre (personnalisé ou utilisateur) sélectionné dans le sélecteur de livre. Si le livre sélectionné possède des sous-livres ou des subordonnés, les données de ces éléments sont ignorées.

**REMARQUE :** Même s'il n'est généralement pas nécessaire, il est possible de modifier une structure de livres une fois celle-ci configurée. Ces modifications, qui sont immédiatement appliquées, ne requièrent aucune

déconnexion. Cependant, elles ne sont pas immédiatement reflétées dans les données des rapports en temps réel.

Pour plus d'informations sur la visibilité sur les enregistrements dans les rapports, reportez-vous à la rubrique Rapports.

## **Visibilité du responsable**

Lors de la conception des hiérarchies de livres, respectez les principes suivants :

- La fonctionnalité fournie par la case Visibilité du responsable activée du profil de votre société doit être utilisée le moins possible.
- **L'option Inclure les sous-éléments est rarement, voire jamais, utilisée pour les recherches impliquant** d'importants volumes de données. Le nombre d'enregistrements représentant un important volume de données diffère d'une société à l'autre et selon les modèles de recherche.

Dans certains cas, il peut être nécessaire d'utiliser cette option. Par exemple, lorsque des responsables doivent exécuter des listes sur les livres d'utilisateurs incluant leurs subordonnés, car ceux-ci ne peuvent pas partager de données entre eux. S'il s'agit de volumes importants, la durée de la recherche est augmentée. Cependant, pour obtenir des performances optimales, ne sélectionnez l'option Inclure les sous-éléments que si nécessaire.

## **Niveaux de hiérarchie**

Les hiérarchies de livres présentant un grand nombre de niveaux, contenant chacun des enregistrements, se comportent de la même façon qu'une équipe pour laquelle la visibilité du responsable activée. Ce type de hiérarchie convient parfaitement aux petits jeux de données. Cependant, étant donné que les volumes augmentent, les livres dont la hiérarchie est composée d'un petit nombre de niveaux (ou sans niveau) fonctionnent bien mieux que la fonctionnalité d'équipe.

Si l'un des niveaux de la hiérarchie de livres n'apporte rien de plus à la sécurité ou à l'organisation des données, fusionnez le livre redondant ainsi que les sous-livres associés. Demandez aux utilisateurs s'ils parviennent à identifier de quel sous-livre d'un livre parent provient un enregistrement spécifique. S'ils n'en sont pas capables, cela signifie que la meilleure solution consiste à réunir les deux sous-livres dans le livre parent.

Pour réduire simplement le nombre de niveaux d'une hiérarchie, il suffit d'ajouter le nom du livre parent en préfixe au nom des sous-livres. Par exemple, pour le sous-livre Nord du livre parent Amérique du Nord, supprimez le livre parent et renommez le sous-livre "AN – Nord".

### **Renvois**

La technique des renvois consiste à dupliquer des enregistrements dans plusieurs livres. Elle représente une surcharge de travail d'administration pour les utilisateurs en raison de la synchronisation nécessaire. De plus, le grand nombre d'opérations de lecture-écriture généré affecte les performances du serveur. Cette technique doit être utilisée au minimum.

### <span id="page-351-0"></span>**Gestion automatisée des livres**

En général, les critères d'affectation des livres sont mis en correspondance avec un ou plusieurs champs d'un type d'enregistrement. Vous pouvez créer des règles de workflow pour réorganiser automatiquement l'affectation des livres en cas de modification d'un de ces champs.

Par exemple, pour la hiérarchie de livres *Territoire,* vous pouvez créer une règle de workflow pour surveiller un champ d'un type d'enregistrement (le champ Territoire des comptes, par exemple), puis créer une action d'affectation d'un livre à la règle afin de mettre à jour le livre Territoire de l'enregistrement avec un nouveau livre lorsque la valeur du champ Territoire pour les comptes est modifiée.

Lorsque vous créez les noms des livres, déterminez si vous souhaitez utiliser les actions de workflow Affecter un livre de manière à ce qu'une seule action de workflow puisse affecter un livre différent à différents enregistrements en utilisant une expression dont le résultat est un nom de livre.

Par exemple, supposons que vous possédiez des comptes en Amérique du Nord ainsi que dans la zone EMEA. Vous pouvez définir deux livres distincts correspond à chacune des régions, et affecter le livre approprié à un compte en fonction du lieu où se trouve le compte. Pour ce faire, vous pouvez créer deux livres, le premier intitulé Amérique du Nord et le second EMEA. Vous pouvez ensuite créer un champ de sélection personnalisé appelé Lieu des ventes avec les valeurs Amérique du Nord et EMEA, puis ajouter le champ personnalisé à la mise en page du type d'enregistrement Compte pour les rôles appropriés. Vous pouvez ensuite créer une action de workflow Affecter un livre qui se comporte de la façon suivante lorsqu'un enregistrement de compte est mis à jour :

- Evalue une expression pour déterminer la valeur sélectionnée dans le champ Lieu des ventes de l'enregistrement de compte.
- Associe l'enregistrement de compte au livre dont le nom correspond à la valeur renvoyée par l'expression.

#### **Rubriques connexes**

Pour plus d'informations, voir :

Création d'actions de workflow : Affecter un livre (page [463\)](#page-462-0)

## **A propos des services Web de support des livres**

Il est possible de gérer les livres via les services Web. Lorsque des livres sont activés pour votre société, le langage de description de services Web (WSDL) pour les livres est disponible pour téléchargement. Pour plus d'informations sur les services Web, consultez le guide *Oracle Web Services On Demand Guide*.

## **A propos des modes de propriété des enregistrements**

Selon les besoins de votre société, vous pouvez choisir de ne pas affecter de propriétaires aux enregistrements d'un certain type. Au lieu de cela, vous pouvez organiser les enregistrements de manière à ne pas avoir à réaffecter la propriété des enregistrements lorsque les employés occupent d'autres responsabilités, ou lorsque les équipes de ventes sont réorganisées à la suite d'un changement de modèle d'entreprise. Depuis la version 20, Oracle CRM On Demand vous permet de répondre à ce type de besoin professionnel en associant un livre personnalisé principal à un enregistrement au lieu de lui affecter un propriétaire. Tout utilisateur qui est membre du livre personnalisé principal associé à un enregistrement peut accéder et utiliser cet enregistrement, tant que les paramètres du profil d'accès et du rôle de l'utilisateur lui confèrent les droits d'accès nécessaires. Votre société peut également choisir de configurer certains types

d'enregistrement afin que les enregistrements de ce type ne soient pas obligés d'avoir un propriétaire affecté ni d'être associés à un livre personnalisé principal.

Oracle CRM On Demand vous permet de configurer les modes de propriété suivants pour la plupart des types d'enregistrement utilisant des livres :

 **Mode Utilisateur.** Le mode Utilisateur est comparable à la propriété des enregistrements de la version 19 et des versions antérieures de Oracle CRM On Demand. Lorsqu'un type d'enregistrement est configuré en mode Utilisateur, chaque enregistrement de ce type doit être associé à un propriétaire. Si le champ Livre est disponible sur la page de détails d'enregistrement, il affiche le livre utilisateur associé au propriétaire.

**REMARQUE :** Les enregistrements de demandes d'assistance peuvent exister sans propriétaire par défaut, et certains types d'enregistrement comme Utilisateurs et Produits ne possèdent pas de propriétaires sur les enregistrements. Cette fonctionnalité reste identique par rapport aux versions précédentes de Oracle CRM On Demand.

**Mode Livre.** Lorsqu'un type d'enregistrement est configuré en mode livre, il est impossible d'affecter un propriétaire aux enregistrements de ce type. En revanche, un livre personnalisé principal est requis pour chaque enregistrement. Tout utilisateur qui est membre du livre principal associé à un enregistrement peut accéder et utiliser cet enregistrement, tant que les paramètres du profil d'accès et du rôle de l'utilisateur lui confèrent les droits d'accès nécessaires. Le mode livre ne peut être utilisé qu'avec les types d'enregistrement qui prennent en charge les livres.

 **Mode Mixte.** Le mode mixte est également appelé *mode utilisateur ou livre*. Lorsqu'un type d'enregistrement est configuré dans ce mode, chaque enregistrement de ce type peut être configuré selon l'une des méthodes suivantes :

- L'enregistrement peut exister sans propriétaire affecté ou sans livre personnalisé principal associé. Les utilisateurs peuvent accéder à ce type d'enregistrement en devenant membres d'une équipe ou d'un livre associé à l'enregistrement. Les utilisateurs qui disposent d'un rôle pour lequel la case Lecture de tous les enregistrements autorisée a été cochée à l'étape 2 de l'Assistant de gestion des rôles peuvent également accéder à l'enregistrement.
- **L'enregistrement peut être affecté à un propriétaire.**
- L'enregistrement peut être associé à un livre personnalisé principal.

**REMARQUE :** L'enregistrement ne peut pas contenir à la fois un propriétaire et un livre personnalisé principal.

Le mode mixte ne peut être utilisé qu'avec les types d'enregistrement qui prennent en charge les livres.

**REMARQUE :** Pour le type d'enregistrement Transaction d'échantillon, vous devez employer le mode de propriété des enregistrements Utilisateur car chaque transaction d'échantillon doit être associée à une période de stocks pour un utilisateur particulier. Pour le type d'enregistrement Transaction d'échantillon, n'utilisez pas le mode Livre ou le mode Mixte.

Indépendamment du mode de propriété défini pour un type d'enregistrement, les utilisateurs peuvent affecter des livres supplémentaires à un enregistrement et peuvent également y associer des utilisateurs supplémentaires si le type d'enregistrement prend en charge les équipes. Un utilisateur qui est membre de n'importe quel livre associé à un enregistrement peut accéder et utiliser cet enregistrement, tant que les paramètres du profil d'accès et du rôle de l'utilisateur lui confèrent les droits d'accès nécessaires.

## **Rapports**

Pour les types d'enregistrement Compte et Interlocuteur, vous pouvez créer des rapports historiques et en temps réel sur la relation entre les enregistrements et le livre principal associé à ces enregistrements. Pour plus d'informations sur les rapports et les modes de propriété des enregistrements, voir A propos de la visibilité des enregistrements dans les analyses.

Les modes de propriété des enregistrements n'ont aucune incidence sur les règles de visibilité des données qui s'appliquent lorsque vous sélectionnez un livre dans le sélecteur de livre sur la page d'accueil Rapports. Pour plus d'informations sur les règles de visibilité des données pour les livres dans les rapports, voir A propos de la conception de structures de livre (voir ["A propos de la création des structures de livres"](#page-347-0) page [348\)](#page-347-0).

## **Types d'enregistrement compatibles avec les modes de propriété des enregistrements**

Les modes de propriété des enregistrements sont pris en charge par les types d'enregistrement compatibles avec les livres personnalisés, avec les exceptions suivantes :

- Allocation
- Budget
- Rapport d'audit du stock
- Période de stock
- Plan de diffusion
- Modèle de CR Visite
- Solution

Vous pouvez configurer tous les autres types d'enregistrement compatibles avec les livres personnalisés en mode Utilisateur, Livre ou Mixte. Vous pouvez utiliser plusieurs modes de propriété pour les différents types d'enregistrement prenant en charge les livres. Vous pouvez, par exemple, configurer le type d'enregistrement Interlocuteur en mode livre et le type d'enregistrement Compte en mode utilisateur. Vous pouvez à tout moment modifier le mode de propriété des enregistrements défini pour un type d'enregistrement. Pour configurer le mode de propriété des enregistrements d'un type d'enregistrement donné, vous devez définir les champs Propriétaire et Livre sur le type d'enregistrement comme étant obligatoires ou non, comme indiqué dans le tableau suivant.

**REMARQUE :** Les mises en page destinées au type d'enregistrement doivent être correctement paramétrées pour le mode de propriété des enregistrements. Pour plus d'informations, voir A propos de la configuration des champs et des mises en page pour les modes de propriété des enregistrements (page [111\)](#page-110-0).

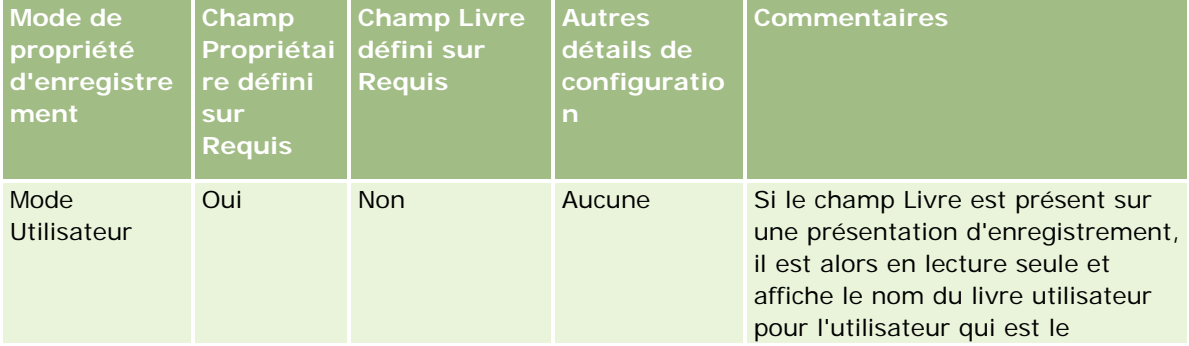

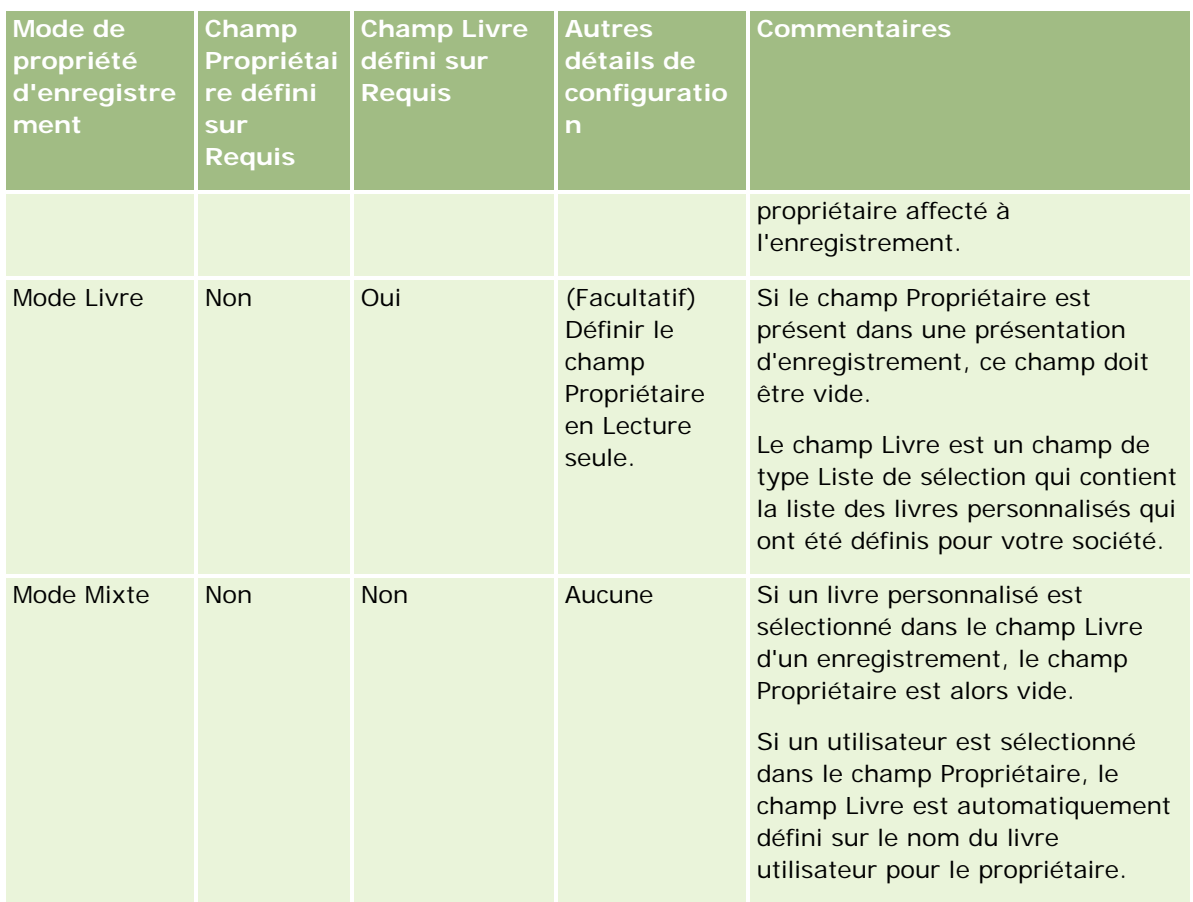

## **Mode de propriété des enregistrements par défaut**

Pour les sociétés existantes qui ont été créées avec la version 19 ou des versions antérieures de Oracle CRM On Demand, le mode utilisateur correspond au mode de propriété des enregistrements par défaut, sauf pour le type d'enregistrement Demande d'assistance qui est configuré par défaut en mode mixte. Pour les nouvelles sociétés, le mode mixte est le mode de propriété des enregistrements par défaut pour les types d'enregistrement qui prennent en charge les modes de propriété des enregistrements.

## **Valeurs par défaut des champs Propriétaire et Livre**

Lorsqu'un utilisateur ouvre une page Nouvel enregistrement, les valeurs des champs Propriétaire et Livre sont les suivantes :

- Si le type d'enregistrement est configuré en mode Utilisateur, l'alias de l'utilisateur actuel apparaît automatiquement dans le champ Propriétaire. Si le champ Livre est présent, il contient automatiquement le nom du livre de l'utilisateur actuel.
- Si le type d'enregistrement est configuré en mode Mixte, les champs Propriétaire et Livre ne sont pas renseignés.

**REMARQUE :** Les rendez-vous que les utilisateurs créent à l'aide de leur calendrier constituent une exception au comportement normal des modes de propriété des enregistrements. Lorsqu'un utilisateur

crée un rendez-vous à l'aide de son calendrier, le champ Propriétaire contient le nom de l'utilisateur actuel, quel que soit le mode de propriété des enregistrements.

- Si le type d'enregistrement est configuré en mode Livre :
	- Le champ Propriétaire n'est pas renseigné dans le nouvel enregistrement.
	- Pour le champ Livre, la valeur par défaut dépend du livre par défaut spécifié pour le type d'enregistrement de l'utilisateur actuel, comme suit :
		- Si un livre personnalisé est défini en tant que livre par défaut pour le type d'enregistrement, le champ Livre du nouvel enregistrement contient automatiquement le titre du livre par défaut spécifié.
		- **Si aucun livre par défaut n'est défini pour le type d'enregistrement, ou encore si un livre utilisateur** ou la valeur Tous les livres est défini(e) comme livre par défaut, le champ Livre du nouvel enregistrement n'est pas renseigné.

Pour plus d'informations sur l'association des livres par défaut à un utilisateur par type d'enregistrement, voir Association des livres par défaut à un utilisateur par type d'enregistrement (page [287\)](#page-286-0).

**REMARQUE :** Si le champ Propriétaire est obligatoire sur une mise en page et si le type d'enregistrement est en mode Mixte, le champ Propriétaire est vide par défaut lorsqu'un utilisateur ouvre une page Nouvel enregistrement qui utilise cette mise en page. Pour plus d'informations sur la configuration des champs et des mises en page pour les modes de propriété des enregistrements, voir A propos de la configuration des champs et des mises en page pour les modes de propriété des enregistrements (page [111\)](#page-110-0).

## **Considérations relatives aux modes de propriété des enregistrements**

Lors de la configuration du mode de propriété des enregistrements pour un type d'enregistrement, envisagez les aspects suivants :

- **Gestionnaire d'affectation.** Le gestionnaire d'affectation peut réaffecter des enregistrements uniquement aux utilisateurs. Il peut réaffecter des enregistrements uniquement si le type d'enregistrement est configuré dans le mode de propriété de l'enregistrement utilisateur ou mixte. Si un livre personnalisé principal est affecté à l'enregistrement avant que le gestionnaire d'affectation ne réaffecte l'enregistrement à un propriétaire, le gestionnaire supprime le livre principal de l'enregistrement. Il ne peut pas réaffecter des enregistrements si le type d'enregistrement est configuré en mode livre. Si vous configurez un type d'enregistrement en mode livre, il est fortement recommandé de désactiver tous les groupes de règles pour ce type d'enregistrement. Pour plus d'informations sur les règles d'affectation, voir A propos des règles d'affectation (page [510\)](#page-509-0).
- **Utilisation d'autres applications.** Les applications suivantes exigent que les enregistrements possèdent un propriétaire. Vous ne pouvez pas utiliser ces applications si le type d'enregistrement utilisé par l'application est configuré en mode livre, et si le type d'enregistrement est configuré en mode mixte, les enregistrements doivent alors avoir un propriétaire :
	- Oracle Offline On Demand
	- **D** Oracle Outlook Email Integration On Demand
	- **D** Oracle Notes Email Integration On Demand
	- **D** Oracle CRM On Demand Integration for Office
	- **D** Oracle CRM On Demand Connected Mobile Sales

 **Mise à jour des enregistrements après la modification du mode de propriété.** Si vous modifiez le mode de propriété des enregistrements pour un type d'enregistrement donné en le passant en mode Utilisateur, il faudra envisager de mettre à jour tous les enregistrements de ce type afin de leur affecter un propriétaire. Sans quoi, le prochain utilisateur qui mettra à jour un enregistrement de ce type sera forcé de sélectionner un propriétaire pour l'enregistrement. De même, si vous modifiez le mode de propriété des enregistrements pour un type d'enregistrement donné en le passant en mode Livre, il faudra envisager de mettre à jour tous les enregistrements de ce type afin de leur affecter un livre personnalisé principal approprié. Sans quoi, le prochain utilisateur qui mettra à jour un enregistrement de ce type sera forcé de sélectionner un livre personnalisé principal pour l'enregistrement.

## **Que se passe-t-il lorsque vous modifiez le mode de propriété d'un type d'enregistrement ?**

Si votre société change le mode de propriété d'un type d'enregistrement en passant d'un mode à un autre, le nouveau mode de propriété des enregistrements s'appliquera à tous les nouveaux enregistrements de ce type. Pour les enregistrements existants, le comportement est le suivant :

- **Lorsque le nouveau mode de propriété des enregistrements est le mode Utilisateur.**La situation suivante se produit lorsqu'un enregistrement est mis à jour pour la première fois après la modification du mode de propriété :
	- Si aucun utilisateur n'a encore été affecté en tant que propriétaire à l'enregistrement, l'utilisateur qui met à jour l'enregistrement est obligé d'en sélectionner un dans le champ Propriétaire.
	- Si l'enregistrement était auparavant associé à un livre personnalisé principal, le nom de ce livre principal est alors effacé du champ Livre et remplacé par le nom du livre utilisateur pour le nouveau propriétaire. Le livre est également supprimé de l'enregistrement et n'apparaît plus dans la section Livres de la page de détails d'enregistrement.
- **Lorsque le nouveau mode de propriété des enregistrements est le mode Livre.** La situation suivante se produit lorsqu'un enregistrement est mis à jour pour la première fois après la modification du mode de propriété :
	- Si aucun livre principal n'a encore été associé à l'enregistrement, l'utilisateur qui met à jour l'enregistrement est obligé d'en sélectionner un dans le champ Livre.
	- Si un propriétaire avait déjà été affecté à l'enregistrement, les événements suivants se produisent :
		- Le champ Propriétaire est effacé sur l'enregistrement.
		- Si le type d'enregistrement est compatible avec les équipes, tous les membres de l'équipe, à l'exception du précédent propriétaire de l'enregistrement, restent membres de l'équipe. Le comportement est identique pour les membres de l'équipe également membres d'un groupe prédéfini. Ainsi, tous les membres du groupe à l'exception du précédent propriétaire de l'enregistrement, restent membres de l'équipe. Il convient toutefois de noter que le type d'enregistrement Compte est une exception à la règle. Si le précédent propriétaire d'un compte est membre d'un groupe prédéfini, tous les membres de ce groupe sont supprimés de l'équipe. Les membres de l'équipe ne faisant pas partie du groupe prédéfini restent membres comme avec les autres types d'enregistrement.

**REMARQUE :** Dans l'application standard, le propriétaire précédent de l'enregistrement n'est pas conservé en tant que membre de l'équipe, comme décrit ici. Toutefois, votre administrateur peut configurer le type d'enregistrement de sorte que le propriétaire précédent de l'enregistrement soit conservé en tant que membre de l'équipe sur l'enregistrement. Pour plus d'informations sur la configuration d'un type d'enregistrement pour conserver le

propriétaire précédent en tant que membre de l'équipe, voir Personnalisation de la propriété précédente pour les enregistrements partagés (voir ["Personnalisation de propriété précédente](#page-256-0)  [pour les enregistrements partagés"](#page-256-0) page [257\)](#page-256-0).

- **Lorsque le nouveau mode de propriété des enregistrements est le mode Mixte.** La situation suivante se produit lorsqu'un enregistrement est mis à jour pour la première fois après la modification du mode de propriété. Ce comportement s'applique également à chaque fois que l'enregistrement est mis à jour alors que le type d'enregistrement est en mode mixte :
	- **L** L'utilisateur qui met à jour l'enregistrement n'est pas obligé de sélectionner un propriétaire ou un livre principal.
	- **L** L'utilisateur qui met à jour l'enregistrement peut sélectionner un propriétaire ou un livre personnalisé principal pour l'enregistrement, mais pas les deux.
	- Si un utilisateur affecte un propriétaire à un enregistrement, et qu'un livre personnalisé principal avait déjà été associé à l'enregistrement, le champ Livre est effacé sur l'enregistrement. Le livre est également supprimé de l'enregistrement et n'apparaît plus dans la section Livres de la page de détails d'enregistrement.
	- Si un utilisateur associe un livre personnalisé en tant que livre principal à l'enregistrement, et qu'un propriétaire avait déjà été affecté à l'enregistrement, la situation suivante se produit :
		- Le champ Propriétaire est effacé sur l'enregistrement.
		- Si le type d'enregistrement est compatible avec les équipes, tous les membres de l'équipe, à l'exception du précédent propriétaire de l'enregistrement, restent membres de l'équipe. Le comportement est identique pour les membres de l'équipe également membres d'un groupe prédéfini. Ainsi, tous les membres du groupe à l'exception du précédent propriétaire de l'enregistrement, restent membres de l'équipe. Il convient toutefois de noter que le type d'enregistrement Compte est une exception à la règle. Si le précédent propriétaire d'un compte est membre d'un groupe prédéfini, tous les membres de ce groupe sont supprimés de l'enregistrement. Les membres de l'équipe ne faisant pas partie du groupe prédéfini restent membres comme avec les autres types d'enregistrement.

#### **Que se passe-t-il si les enregistrements sont mis à jour via la fonctionnalité de mise à jour en masse ?**

La fonctionnalité Mise à jour en masse, qui est prise en charge par certains types d'enregistrement seulement, permet aux utilisateurs de mettre à jour des champs dans un groupe d'enregistrements à partir des pages de liste. Lorsqu'un utilisateur met à jour un groupe d'enregistrements à l'aide de la fonctionnalité de mise à jour en masse, il n'est pas obligé d'indiquer des valeurs pour les champs obligatoires qui ont la valeur NULL dans les enregistrements. Ainsi, si un utilisateur met à jour un groupe d'enregistrements après que le mode de propriété du type d'enregistrement a été modifié, il n'est pas obligé de sélectionner un propriétaire ou un livre personnalisé principal dans les enregistrements qu'il met à jour, même si le nouveau mode de propriété exige que les enregistrements aient un propriétaire ou un livre personnalisé principal.

# <span id="page-358-0"></span>**Modes de propriété des enregistrements et tâches générées automatiquement**

Les modes de propriété des enregistrements affectent la propriété des tâches générées automatiquement par Oracle CRM On Demand, comme celles générées par les actions Créer une tâche dans les règles de workflow et celles générées par les phases de vente dans les processus de vente.

## **Considérations relatives aux tâches générées**

Lors de la génération de tâches, Oracle CRM On Demand prend en compte ce qui suit :

- L'option sélectionnée dans le champ Propriétaire de l'action de workflow ou la tâche de phase de vente
- Les valeurs des champs Propriétaire et Livre de l'enregistrement source si ces champs en contiennent

**REMARQUE :** L'enregistrement source d'une tâche de phase de vente est l'opportunité qui permet d'accéder au processus de vente, ou dans certains cas, le compte qui est lié à cette opportunité. L'enregistrement source d'une action de workflow est l'enregistrement qui déclenche la règle de workflow.

Le mode de propriété du type d'enregistrement Activité

## **Comment Oracle CRM On Demand affecte des propriétaires et des livres personnalisés principaux aux tâches générées**

Oracle CRM On Demand peut affecter un propriétaire ou un livre personnalisé principal à une tâche générée automatiquement, mais pas les deux. Oracle CRM On Demand peut affecter l'un des utilisateurs suivants comme propriétaire d'une tâche générée automatiquement :

- L'un des utilisateurs suivants :
	- Le propriétaire d'un enregistrement source
	- Le responsable du propriétaire d'un enregistrement source
	- Un utilisateur ayant un rôle d'équipe ou un rôle d'utilisateur d'équipe

**REMARQUE :** Les *rôles d'équipe* sont les rôles qui décrivent les activités que les utilisateurs effectuent au sein d'une équipe dans un enregistrement. Les *rôles d'utilisateur d'équipe* sont les rôles Oracle CRM On Demand qui sont affectés à tous les utilisateurs dans Oracle CRM On Demand, y compris aux utilisateurs qui sont membres d'équipes dans les enregistrements. Chaque membre d'une équipe sur un enregistrement source peut avoir un rôle d'équipe ainsi qu'un rôle d'utilisateur d'équipe.

Pour les tâches générées par une action de workflow, le propriétaire indiqué dans l'action de workflow

Oracle CRM On Demand peut affecter l'un des éléments suivants comme livre personnalisé principal d'une tâche générée automatiquement :

- Le livre personnalisé principal associé à un enregistrement source
- Le livre personnalisé par défaut pour l'un des éléments suivants :
	- Le propriétaire d'un enregistrement source
	- Le responsable du propriétaire d'un enregistrement source

Un utilisateur ayant un rôle d'équipe ou un rôle d'utilisateur d'équipe

Le *livre par défaut* de l'utilisateur pour la tâche est déterminé comme suit :

 Si un livre personnalisé par défaut contenant des données est associé à un type d'enregistrement Activité dans l'enregistrement de l'utilisateur, ce livre devient alors le livre par défaut.

**REMARQUE :** Les livres par défaut pour les types d'enregistrement sont indiqués dans la section Livre par défaut par type d'enregistrement de la page de détails de l'utilisateur.

 Si aucun livre par défaut pour le type d'enregistrement Activité n'est indiqué au niveau de l'enregistrement de l'utilisateur, et qu'un livre personnalisé par défaut pouvant contenir des données est indiqué dans le champ Livre par défaut de l'enregistrement de l'utilisateur, alors le livre indiqué dans le champ Livre par défaut de l'enregistrement de l'utilisateur correspond au livre par défaut.

**REMARQUE :** Le livre par défaut doit être un livre personnalisé. Oracle CRM On Demand ne peut pas affecter un livre utilisateur comme livre principal à une tâche. De plus, le livre personnalisé par défaut doit être un livre pouvant contenir des données.

Si aucun propriétaire adéquat ni aucun livre personnalisé principal ne peut être identifié, Oracle CRM On Demand ne génère pas la tâche. Le tableau suivant montre comment Oracle CRM On Demand détermine le propriétaire ou le livre personnalisé principal à affecter à une tâche générée.

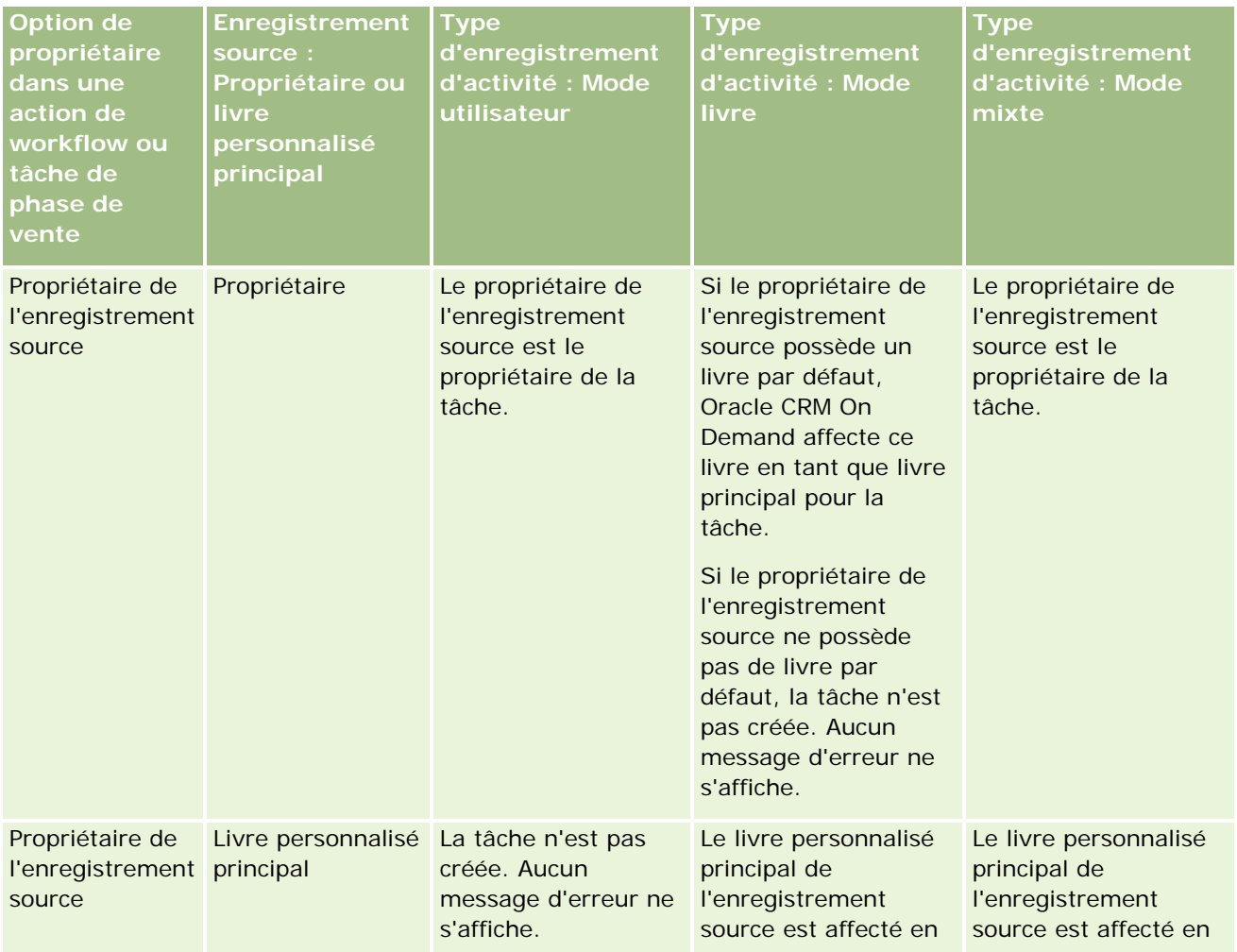
### **Gestion des** utilisateurs et Contrôles d'accès

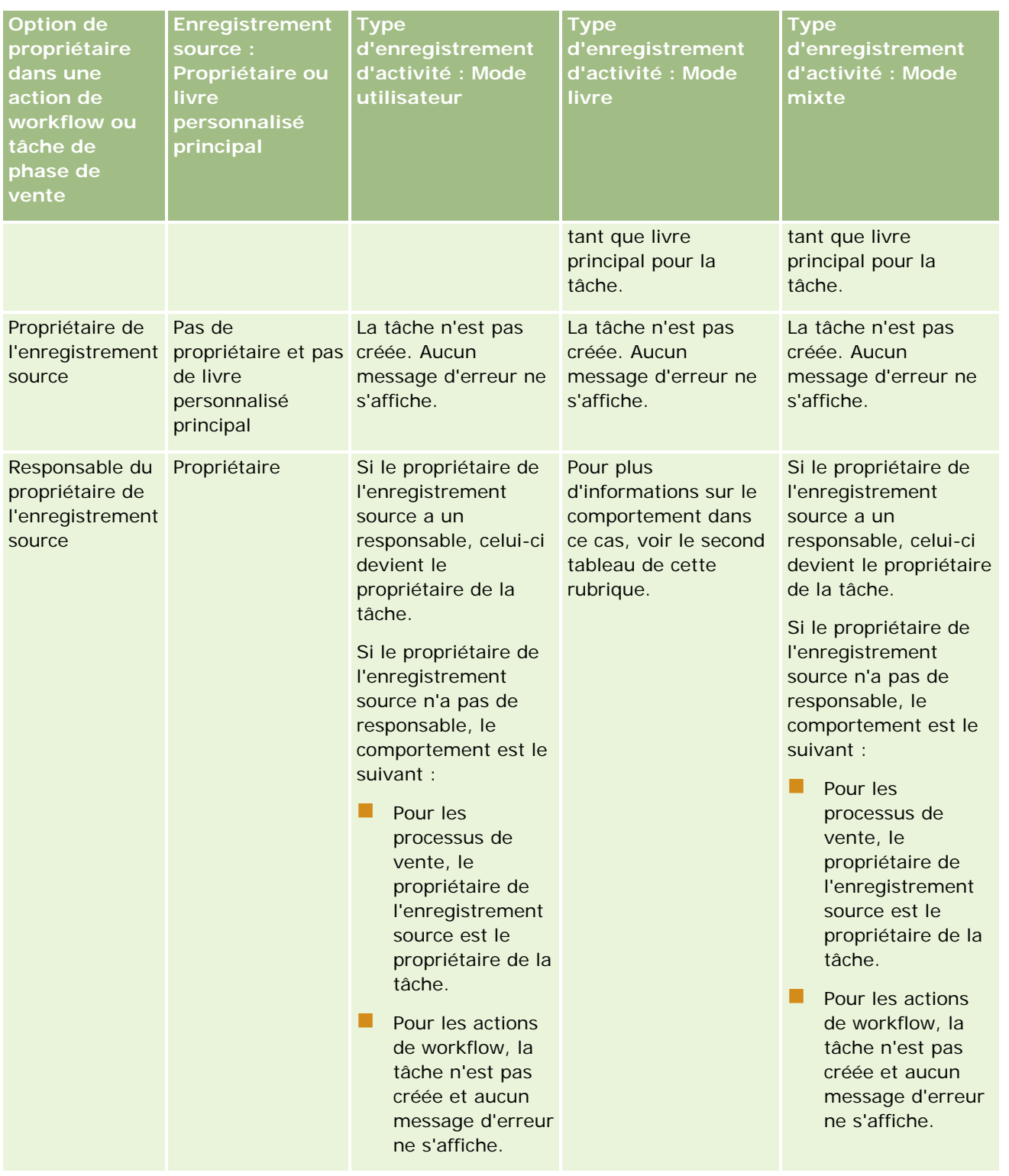

## Administration d'Oracle CRM On Demand

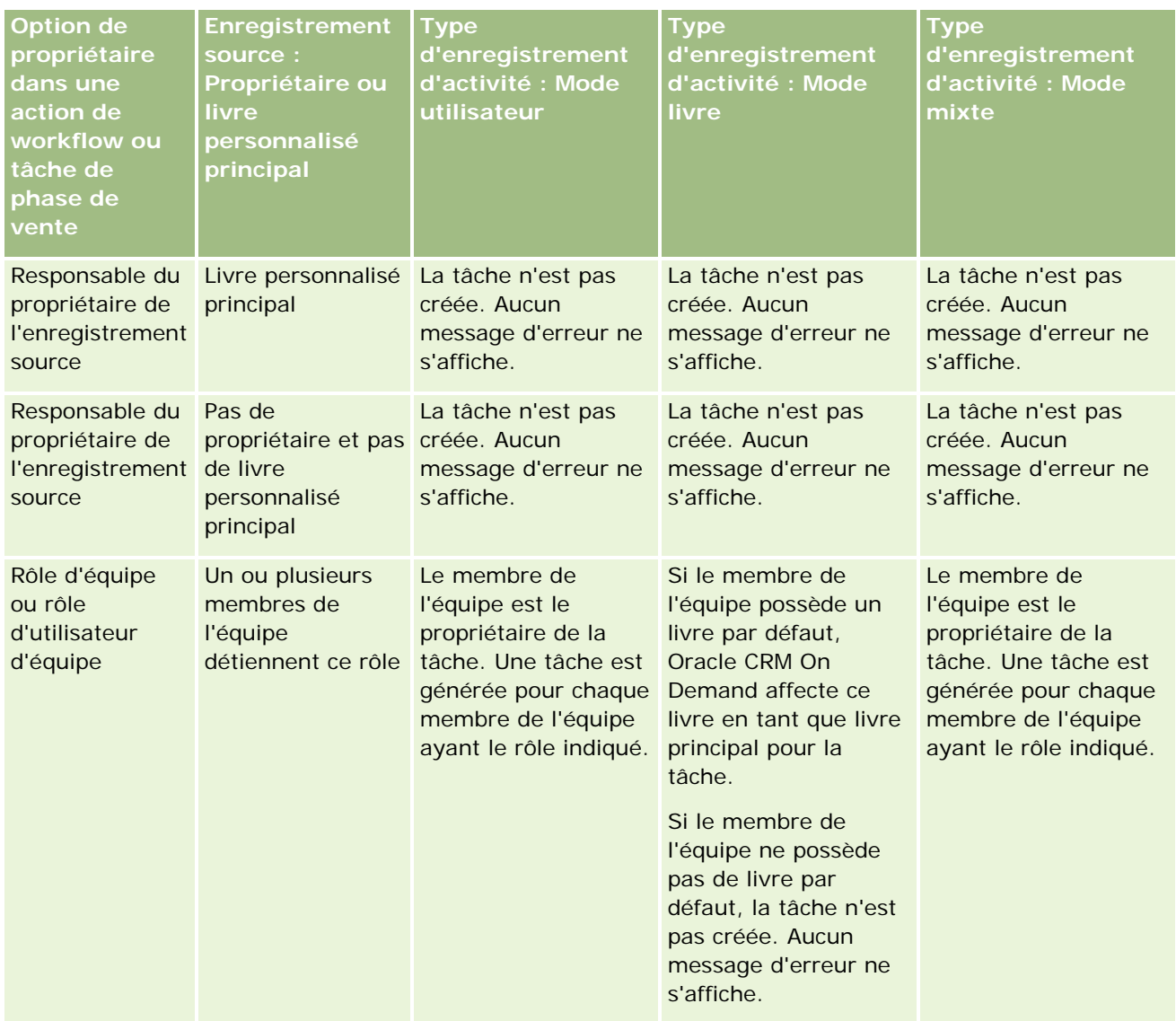

### **Gestion des** utilisateurs et Contrôles d'accès

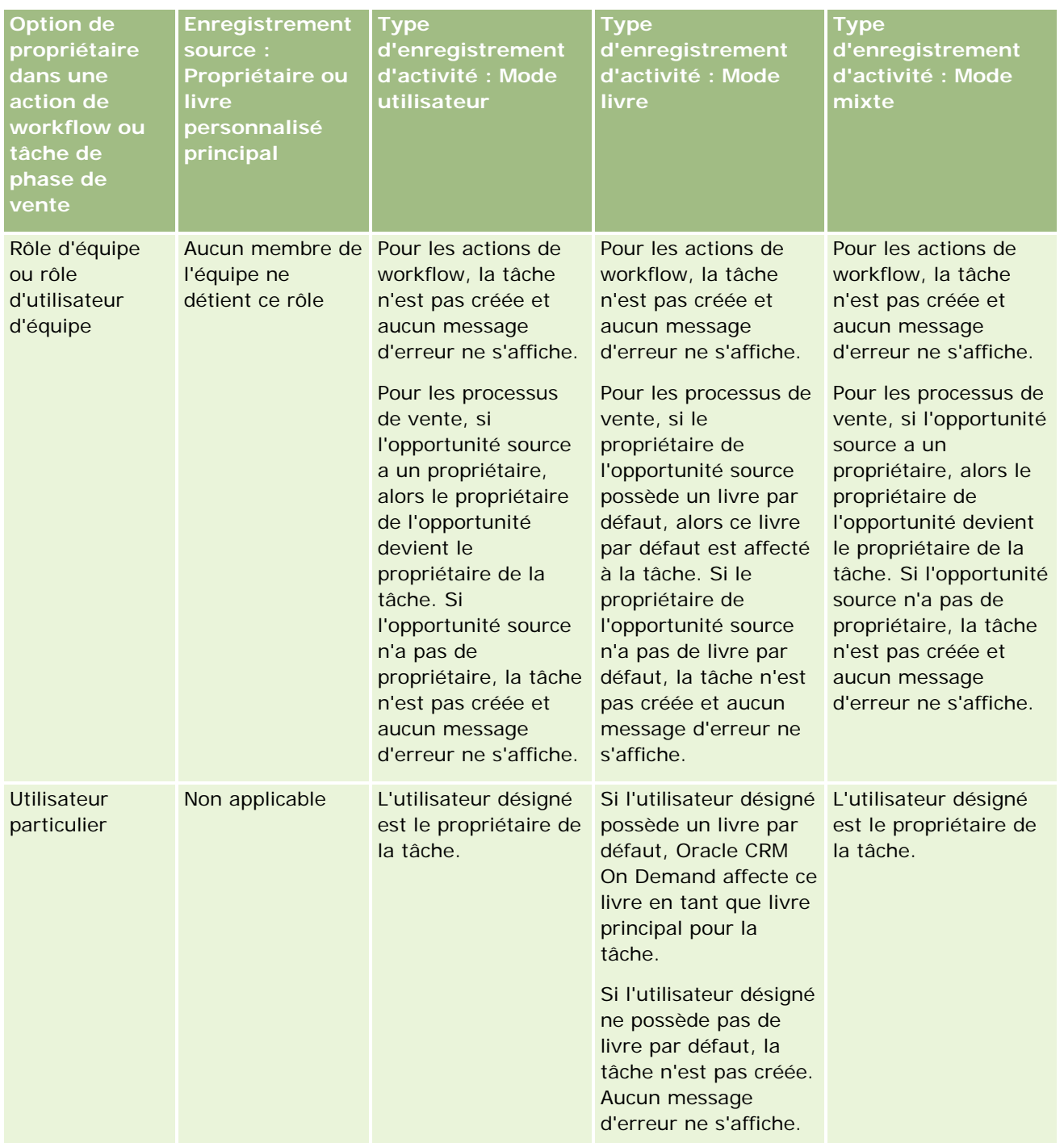

Le tableau suivant montre comment Oracle CRM On Demand détermine le propriétaire ou le livre personnalisé principal à affecter à une tâche générée dans les cas suivants :

**L'option sélectionnée dans le champ Propriétaire de la tâche de phase de vente ou de l'action de workflow** est définie sur le responsable du propriétaire de l'enregistrement source

L'enregistrement source a un propriétaire

Le type d'enregistrement Activité est configuré en mode livre

### <span id="page-363-0"></span>Administration d'Oracle CRM On Demand

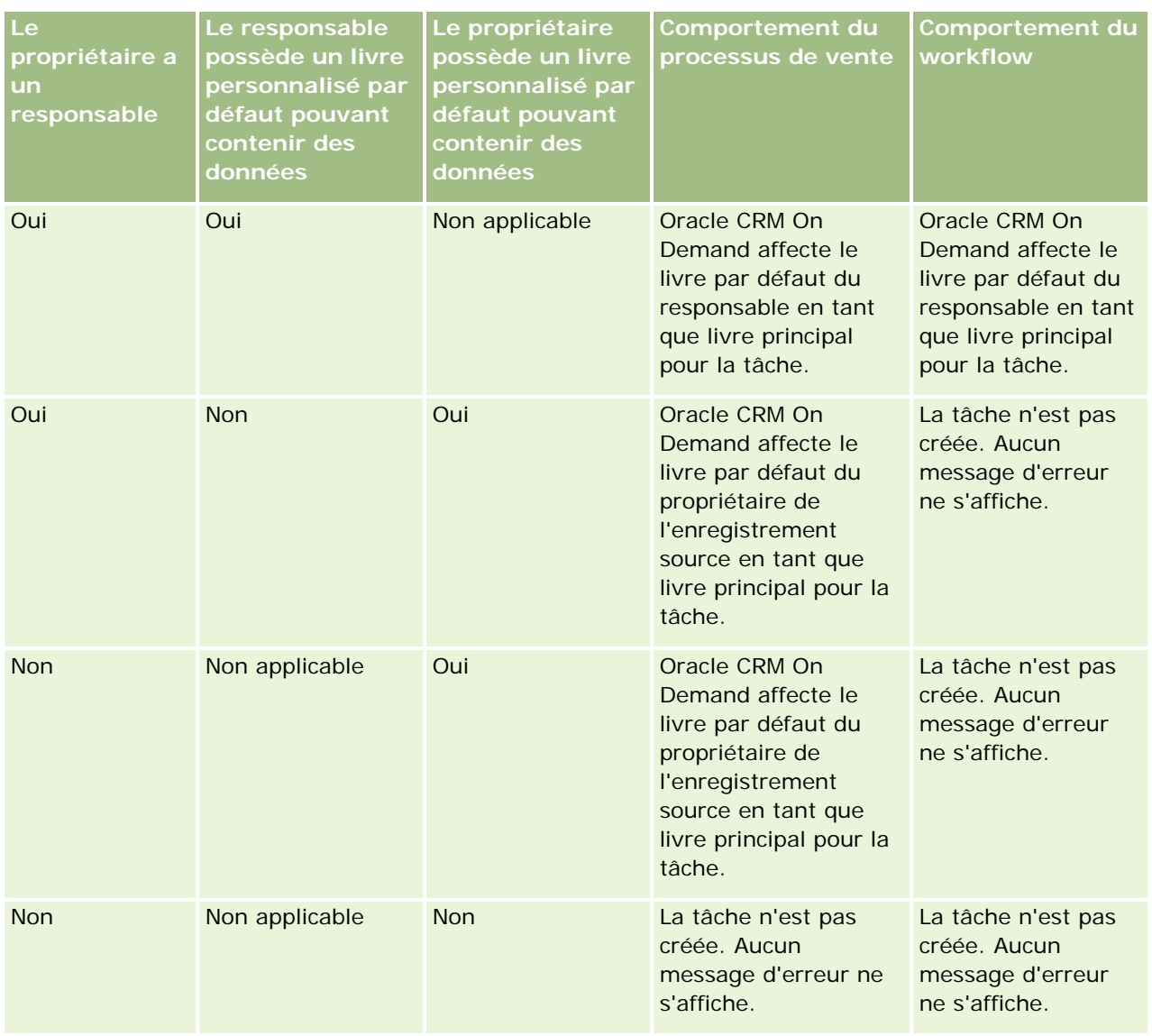

# **A propos de l'importation de livres et des affectations de livres**

Vous pouvez importer les enregistrements suivants liés aux livres dans Oracle CRM On Demand :

- **Livres.** Pour plus d'informations sur l'importation d'enregistrements de livres, voir Champs de livre : Préparation à l'importation (voir ["Champs de livre : Préparation de l'importation"](#page-650-0) page [651\)](#page-650-0).
- **Utilisateurs de livres.** Vous pouvez importer des enregistrements d'utilisateurs de livres pour associer des utilisateurs à des livres personnalisés. Pour plus d'informations sur l'importation d'enregistrements d'utilisateurs de livres, voir Champs d'utilisateur de livre : Préparation à l'importation (voir ["Champs](#page-648-0)  [d'utilisateur de livre : Préparation de l'importation"](#page-648-0) page [649\)](#page-648-0).
- **Livres de compte :**Vous pouvez importer des enregistrements de livre de compte pour affecter des livres aux comptes. Pour plus d'informations sur l'importation de livres de compte, voir Champs de livres de

<span id="page-364-0"></span>compte : Préparation à l'importation (voir "Champs de livre de compte [: Préparation de l'importation"](#page-618-0) page [619\)](#page-618-0).

 **Livres d'interlocuteurs.** Vous pouvez importer des enregistrements de livres d'interlocuteurs pour affecter des livres aux interlocuteurs. Pour plus d'informations sur l'importation d'enregistrements de livres d'interlocuteurs, voir Champs de livres d'interlocuteurs : Préparation à l'importation (voir ["Champs](#page-664-0)  [de livre de l'interlocuteur : Préparation de l'importation"](#page-664-0) page [665\)](#page-664-0).

**REMARQUE :** Pour que vous puissiez importer des enregistrements de livre de compte ou de livre d'interlocuteur, votre rôle doit vous donner le droit de gérer les livres futurs.

Lorsque vous importez des enregistrements en vue d'affecter des livres à des comptes et des interlocuteurs, vous pouvez définir une date de début et une date de fin pour chaque affectation de livres. Vous pouvez également utiliser le champ Indicateur principal futur pour indiquer si le livre que vous affectez à un compte ou à un interlocuteur doit devenir le livre principal du compte ou de l'interlocuteur au moment où l'affectation devient active. Pour plus d'informations sur les affectations de livres basées sur le temps, voir A propos des affectations de livres basées sur le temps (page [365\)](#page-364-0).

### **Rubriques connexes**

Pour plus d'informations à ce sujet, reportez-vous aux rubriques suivantes :

- Scénario d'utilisation des livres pour gérer les territoires de vente (page [369\)](#page-368-0)
- Exemple d'utilisation des livres pour gérer les territoires de vente (page [369\)](#page-368-0)

## **A propos des affectations de livres basées sur le temps**

Vous pouvez gérer des affectations de livres pour des comptes et des interlocuteurs en important des enregistrements de livres de comptes et d'interlocuteurs. Vous pouvez définir une date de début et une date de fin pour chaque affectation de livres que vous importez. Si vous n'indiquez pas de date de début pour une affectation de livre, celle-ci devient alors active immédiatement. Vous pouvez également utiliser le champ Indicateur principal futur pour indiquer si le livre que vous affectez à un compte ou à un interlocuteur doit devenir le livre principal du compte ou de l'interlocuteur au moment où l'affectation devient active.

**REMARQUE :** Pour que vous puissiez importer des enregistrements de livre de compte ou de livre d'interlocuteur, votre rôle doit vous donner le droit de gérer les livres futurs.

## **Mises à jour des affectations de livre des comptes et des interlocuteurs**

Une procédure d'affectation de livre est exécutée régulièrement pour examiner toutes les affectations de livre des comptes et des interlocuteurs et les mettre à jour si nécessaire. Pour savoir à quel moment l'exécution de la procédure d'affectation de livre est planifiée pour votre instance de Oracle CRM On Demand, contactez Oracle CRM On Demand Customer Care.

La procédure d'affectation de livre met à jour les affectations de tous les comptes et tous les interlocuteurs comme suit :

 **Active les affectations de livre.** Si la date de début d'une affectation de livre est arrivée et que l'affectation n'est pas encore active, elle le devient. Lorsqu'une affectation de livre devient active, les utilisateurs membres de ce livre ont accès au compte ou à l'interlocuteur par l'intermédiaire de leur adhésion à ce livre.

Par exemple, vous pouvez importer un enregistrement de livre de compte qui affecte le Livre A au Compte 1, avec une date de début le 1er janvier de l'année suivante. L'affectation du Livre A au Compte 1 devient active lors de la première exécution de la procédure d'affectation de livre intervenant à partir du 1er janvier de l'année suivante.

 **Détermine si un livre est le livre principal.** Si le champ Indicateur principal futur a la valeur Y pour une affectation de livre et que l'affectation est en cours d'activation, le livre devient le livre principal du compte ou de l'interlocuteur.

Par exemple, supposons que le Livre A soit actuellement le livre principal du Compte 1. Vous pouvez importer un enregistrement de livre de compte qui affecte le Livre B au Compte 1, avec une date de début le 1er janvier de l'année suivante et la valeur O attribuée au champ Indicateur principal futur . Lors de la première exécution de la procédure d'affectation de livre intervenant à partir du 1er janvier de l'année suivante, l'affectation du Livre B au Compte 1 devient active et le Livre B devient le livre principal du Compte 1. Le Livre A n'est alors plus le livre principal du Compte 1. Toutefois, l'affectation du Livre A au Compte 1 reste active, sauf si la date de fin de l'affectation est dans le passé au moment où la procédure d'affectation de livre s'exécute.

- **Résout les conflits si plusieurs livres sont spécifiés comme livre principal.** Si plusieurs affectations de livre d'un compte ou d'un interlocuteur ont la même date de début et que leur champ Indicateur principal futur a la valeur O, ce qui suit se produit lorsque la date de début des affectations arrive :
	- Toutes les affectations de livre deviennent actives.
	- La première affectation de livre qui devient active devient le livre principal de l'enregistrement.
	- S'il existe déjà un livre principal pour l'enregistrement, celui-ci perd alors sa qualité de livre principal, mais son affectation reste active, sauf si sa date de fin est dans le passé.

Par exemple, supposons que le Livre A soit actuellement le livre principal du Compte 1. Vous pouvez importer deux enregistrements de livre de compte pour le Compte 1. L'un des enregistrements affecte le Livre B au Compte 1 et l'autre affecte le Livre C au Compte 1. Les deux affectations ont la même date de début au 1er janvier de l'année suivante, et pour toutes les deux, le champ Indicateur principal futur a la valeur Oui. Lors de la première exécution de la procédure d'affectation de livre intervenant à partir du 1er janvier de l'année suivante, les affectations du Livre B et du Livre C au Compte 1 deviennent actives et la première affectation traitée devient le livre principal du Compte 1. Le Livre A n'est alors plus le livre principal du Compte 1. Toutefois, l'affectation du Livre A au Compte 1 reste active, sauf si la date de fin de l'affectation est dans le passé au moment où la procédure d'affectation de livre s'exécute.

 **Désactive les affectations de livre et supprime les livres principaux selon les besoins.** Si la date de fin d'un enregistrement d'affectation de livre est dans le passé, l'affectation devient inactive et le livre est supprimé de l'enregistrement. Par ailleurs, si le livre était le livre principal du compte ou de l'interlocuteur, il perd sa qualité de livre principal du compte ou de l'interlocuteur.

Par exemple, supposons que le Livre A soit actuellement le livre principal du Compte 1. La date de fin de l'affectation de livre est le 31 décembre de l'année en cours. Lors de la première exécution du script d'affectation de livre intervenant à partir du 1er janvier de l'année suivante, l'affectation de livre devient inactive et le Livre A perd la position de livre principal du Compte 1.

Lorsqu'une affectation de livre devient inactive, la relation entre le livre et le compte ou l'interlocuteur prend fin et le livre est supprimé du compte ou de l'interlocuteur. Les utilisateurs n'ont plus accès au compte ou à l'interlocuteur par l'intermédiaire de leur adhésion à ce livre. En revanche, les utilisateurs qui ont accès au compte ou à l'interlocuteur par l'intermédiaire d'un autre livre ou d'autres composants de contrôle d'accès, tels que l'adhésion à une équipe, peuvent toujours accéder à l'enregistrement.

Vous ne pouvez pas modifier la procédure d'affectation de livre.

:

## **Exemple d'affectation de livre basée sur le temps**

A titre d'exemple d'une affectation de livre basée sur le temps, soit l'affirmation suivante : Le Livre A n'est actuellement pas affecté au Compte 1. Le 1er décembre de l'année en cours, vous importez un enregistrement de livre de compte affectant le Livre A au Compte 1. L'affectation de livre a une date de début au 1er janvier de l'année suivante et une date de fin au 31 mars de la même année. La procédure d'affectation de livre active et désactive l'affectation de livre comme suit :

- Avant la première exécution de la procédure d'affectation de livre intervenant à partir du 1er janvier de l'année suivante, l'affectation du Livre A au Compte 1 est inactive et le Livre A n'apparaît pas dans la section des informations relatives aux livres de la page de détail du Compte 1.
- Lors de la première exécution de la procédure d'affectation de livre intervenant à partir du 1er janvier de l'année suivante, l'affectation du livre est activée par la procédure. Lorsque cela se produit, le Livre A apparaît dans la section des informations relatives aux livres de la page de détail du Compte 1.
- Lors de la première exécution de la procédure d'affectation de livre intervenant après le 31 mars de l'année suivante, l'affectation du livre est désactivée par la procédure. Lorsque cela se produit, le Livre A n'apparaît plus dans la section des informations relatives aux livres de la page de détail du Compte 1.

### **Restrictions applicables aux dates de début et de fin des affectations de livre**

Lorsque vous indiquez les dates de début et de fin d'affectations de livre, prenez note des limitations suivantes

- Si vous indiquez une date de début et une date de fin, la date de début doit être antérieure à la date de fin.
- Si vous n'indiquez aucune date de début, l'affectation devient active au moment où elle est ajoutée à Oracle CRM On Demand.
- Si vous n'indiquez aucune date de fin, l'affectation de livre reste active, sauf si le livre est supprimé de l'enregistrement.
- Si vous indiquez une date de fin mais n'indiquez pas de date de début, l'affectation de livre devient active immédiatement et le demeure jusqu'à ce que la date de fin ait été atteinte ou que l'affectation de livre ait été supprimée de l'enregistrement, selon la première de ces éventualités.

Par exemple, vous pouvez importer un enregistrement de livre de compte qui affecte le Livre A au Compte 1, sans date de début ni date de fin. Dans ce cas, l'affectation de livre devient active immédiatement et n'est jamais rendue inactive par la procédure d'affectation de livre, car celle-ci ne comporte pas de date de fin. Toutefois, vous pouvez supprimer le Livre A du Compte 1 par l'intermédiaire de l'interface utilisateur.

**REMARQUE :** Plusieurs livres peuvent être affectés à un même compte en même temps, chaque affectation pouvant présenter des dates de début et de fin identiques ou différentes. De même, plusieurs livres peuvent être affectés à un même interlocuteur en même temps, chaque affectation pouvant présenter des dates de début et de fin identiques ou différentes.

Vous pouvez voir les dates de début et de fin dans les détails de l'affectation de livre dans l'interface utilisateur de Oracle CRM On Demand, mais ne pouvez pas les modifier dans l'interface.

### **A propos de la mise à jour des affectations de livre existantes**

Si vous importez un enregistrement pour affecter un livre à un compte ou un interlocuteur et que le livre est déjà affecté au compte ou au contact, l'enregistrement d'affectation de livre existant de Oracle CRM On Demand est mis à jour avec les valeurs de l'enregistrement importé. Vous pouvez également remplacer une valeur existante dans les champs Date de début ou Date de fin en important une valeur vide. Par exemple, supposons que le Livre A soit déjà affecté au Compte 1. L'affectation a une date de début située dans le passé et une date de fin dans le futur. Vous pouvez importer pour le Livre A et le Compte 1 un enregistrement de livre de compte présentant la même date de début que l'affectation existante, mais ne comportant aucune date de fin. Dans ce cas, l'affectation existante est mise à jour et la date de fin est supprimée.

#### **Critères de mise à jour des affectations de livre actives**

Si une affectation de livre existante est déjà active, les périodes actives de l'affectation existante et de l'enregistrement que vous importez doivent se chevaucher ou être contigües. Les dates de début et de fin d'un enregistrement que vous importez pour mettre à jour une affectation de livre active doivent répondre aux critères suivants :

- Si l'affectation existante n'a pas de date de fin, la date de début de l'enregistrement que vous importez ne doit pas être une date dans le futur.
- La date de début de l'enregistrement que vous importez ne doit pas advenir plus de 7 jours après la date de fin de l'affectation existante.

Si ces critères ne sont pas respectés, l'affectation de livre active existante n'est pas mise à jour.

#### **Critères de mise à jour des affectations de livre futures**

Si vous importez un enregistrement pour affecter un livre à un compte ou un interlocuteur et qu'il existe déjà un enregistrement d'affectation de livre avec une date de début dans le futur pour le même livre et le même compte ou le même interlocuteur, la date de fin de l'affectation que vous importez ne doit pas advenir plus de 7 jours avant la date de début de l'enregistrement d'affectation existant. Par exemple, s'il existe déjà un enregistrement affectant le Livre A au Compte 1 le 1er février de l'année suivante et que vous souhaitez modifier la date de début de l'affectation pour qu'elle advienne le 1er janvier de l'année suivante, la date de fin de l'enregistrement que vous importez ne doit pas advenir avant le 25 janvier de l'année suivante. Si la date de fin de l'enregistrement d'affectation que vous importez advient le 24 janvier ou avant, l'importation de l'enregistrement échoue et un message d'erreur est renvoyé pour indiquer que l'enregistrement existe déjà.

#### **Rubriques connexes**

Pour plus d'informations à ce sujet, reportez-vous aux rubriques suivantes :

- A propos de l'importation de livres et des affectations de livres (page [364\)](#page-363-0)
- Scénario d'utilisation des livres pour gérer les territoires de vente (page [369\)](#page-368-0)
- Exemple d'utilisation des livres pour gérer les territoires de vente (page [369\)](#page-368-0)

# <span id="page-368-0"></span>**Scénario d'utilisation des livres pour gérer les territoires de vente**

Ce scénario fournit un exemple de la manière dont votre entreprise peut utiliser les livres personnalisés. Avec ce scénario, des livres personnalisés sont utilisés pour gérer des territoires de vente. Vous pouvez utiliser la fonctionnalité de livres personnalisés d'une autre façon, en fonction de votre modèle commercial.

Votre entreprise organise vos comptes sur une base géographique et affecte des groupes de commerciaux aux comptes de chaque zone ou territoire géographique. Par ailleurs, vous pouvez réaffecter des commerciaux d'un territoire à l'autre pour diverses raisons. Lorsque ces réaffectations surviennent, vous devez réaligner les relations entre les commerciaux et les territoires. Il peut arriver, moins fréquemment, qu'un compte soit relocalisé d'un territoire à un autre. Lorsque ce type de relocalisation survient, vous devez réaligner les relations entre les comptes et les territoires. Un exemple de configuration des livres, des utilisateurs et des comptes illustrant ce scénario est fourni à la rubrique Exemple d'utilisation des livres pour gérer les territoires de vente (page [369\)](#page-368-0).

# **Exemple d'utilisation des livres pour gérer les territoires de vente**

Cette rubrique contient un exemple d'utilisation de livres personnalisés pour gérer les territoires de vente. Vous pouvez utiliser la fonctionnalité de livres personnalisés d'une autre façon, en fonction de votre modèle commercial. L'exemple fourni dans cette rubrique illustre le scénario décrit sous Scénario d'utilisation des livres pour gérer les territoires de vente (page [369\)](#page-368-0).

### *Pour utiliser des livres pour gérer les territoires de vente*

**1** Créez ou importez les livres personnalisés souhaités pour représenter vos territoires de vente.

Pour plus d'informations sur la création de livres, voir Création de livres et de hiérarchies de livres (page [378\)](#page-377-0). Pour plus d'informations sur l'importation de livres, voir Champs de livre : Préparation à l'importation (voir ["Champs de livre : Préparation de l'importation"](#page-650-0) page [651\)](#page-650-0).

**2** Associez vos commerciaux aux livres de territoire appropriés.

Vous pouvez associer directement des utilisateurs aux livres dans Oracle CRM On Demand ou vous pouvez importer des enregistrements utilisateurs de livres. Pour plus d'informations sur l'association d'utilisateurs à des livres, voir Association d'utilisateurs à des livres (voir ["Association d'utilisateurs](#page-379-0)  [aux livres"](#page-379-0) page [380\)](#page-379-0). Pour plus d'informations sur l'importation d'enregistrements d'utilisateurs de livres, voir Champs d'utilisateur de livre : Préparation à l'importation (voir ["Champs d'utilisateur de](#page-648-0)  [livre : Préparation de l'importation"](#page-648-0) page [649\)](#page-648-0).

**3** Configurez le type d'enregistrement du compte en mode livre.

Pour plus d'informations sur la configuration des modes de propriété des enregistrements, voir Configuration des modes de propriétés des enregistrements (voir ["Configuration des modes de](#page-376-0)  [propriété des enregistrements"](#page-376-0) page [377\)](#page-376-0).

**4** Importez les enregistrements de livre de compte nécessaires pour affecter les livres de territoire appropriés aux comptes.

Utilisez la date de début de chaque enregistrement de livre de compte pour indiquer la date à laquelle l'affectation doit prendre effet, à savoir la date à partir de laquelle vous souhaitez que vos commerciaux puissent accéder aux enregistrements de compte dans leurs territoires. Si vous le souhaitez, vous pouvez également indiquer la date à laquelle chaque affectation de livre doit prendre fin.

Pour plus d'informations sur l'importation d'enregistrements d'affectation de livres, reportez-vous aux rubriques suivantes :

- Champs de livre de compte : Préparation de l'importation (voir ["Champs de livre de compte](#page-618-0) : [Préparation de l'importation"](#page-618-0) page [619\)](#page-618-0)
- A propos de l'importation de livres et des affectations de livres (page [364\)](#page-363-0)
- A propos des affectations de livres basées sur le temps (page [365\)](#page-364-0)

Une fois que vous avez importé les enregistrements de livre de compte et que la procédure d'affectation de livre active les affectations à la date de début indiquée, vos commerciaux peuvent accéder aux enregistrements dans leurs territoires.

Si des commerciaux sont réaffectés d'un territoire à l'autre, vous devez alors réaligner les relations entre les commerciaux et les territoires.

### *Pour réaligner la relation entre un commercial et un territoire*

- Mettez à jour l'enregistrement utilisateur du commercial, comme suit :
	- Si le commercial est affecté à un nouveau territoire, ajoutez le livre du territoire à l'enregistrement utilisateur.
	- Si le commercial n'est plus affecté à un territoire, supprimez le livre de l'enregistrement utilisateur.

Vous pouvez directement mettre à jour l'enregistrement utilisateur dans Oracle CRM On Demand ou importer des enregistrements utilisateur de livres. Pour plus d'informations sur l'association d'utilisateurs à des livres, voir Association d'utilisateurs à des livres (voir ["Association d'utilisateurs](#page-379-0)  [aux livres"](#page-379-0) page [380\)](#page-379-0). Pour plus d'informations sur l'importation d'enregistrements d'utilisateurs de livres, voir Champs d'utilisateur de livre : Préparation à l'importation (voir ["Champs d'utilisateur de](#page-648-0)  [livre : Préparation de l'importation"](#page-648-0) page [649\)](#page-648-0).

Si des comptes sont relocalisés d'un territoire à l'autre, vous devez alors réaligner les relations entre les comptes et les territoires.

### *Pour réaligner la relation entre un compte et un territoire*

Mettez à jour l'enregistrement du compte, comme suit :

- Ajoutez le nouveau livre de territoire au compte.
- Supprimez l'ancien livre de territoire de l'enregistrement utilisateur.

Vous pouvez directement mettre à jour l'enregistrement de compte dans Oracle CRM On Demand ou importer des enregistrements de livre de compte. Pour plus d'informations sur l'affectation d'enregistrements à des livres, voir Affectation d'enregistrements à des livres (voir ["Affectation](#page-388-0)  [d'enregistrements aux livres"](#page-388-0) page [389\)](#page-388-0). Pour plus d'informations sur l'importation de livres de

compte, voir Champs de livres de compte : Préparation à l'importation (voir ["Champs de livre de](#page-618-0)  compte [: Préparation de l'importation"](#page-618-0) page [619\)](#page-618-0).

## **Procédure de configuration des livres**

Pour définir les livres de votre société, effectuez les tâches suivantes :

**1** Demandez à Oracle CRM On Demand Customer Care d'activer la fonctionnalité des livres pour la société.

Une fois que Oracle CRM On Demand Customer Care a activé la fonctionnalité de livres pour votre société, plusieurs contrôles deviennent alors disponibles dans Oracle CRM On Demand. Pour vérifier que ces contrôles sont disponibles et que le rôle Administrateur est défini pour utiliser les livres, reportez-vous à la rubrique Vérification de la définition des livres pour le rôle Administrateur (voir ["Vérification de la configuration des livres pour le rôle d'administrateur"](#page-371-0) page [372\)](#page-371-0).

**2** Créez la structure des livres.

Pour plus d'informations sur la conception de la structure des livres, reportez-vous à la rubrique A propos de la conception des structures de livres (voir ["A propos de la création des structures de livres"](#page-347-0) page [348\)](#page-347-0).

**3** (Facultatif) Créez des types de livre et les rôles d'utilisateur correspondants.

Pour plus d'informations, reportez-vous à la rubrique Création de types et des rôles d'utilisateur des livres (voir ["Création de types de livre et de rôles d'utilisateur de livre"](#page-375-0) page [376\)](#page-375-0).

**4** (Facultatif) Configurez le mode de propriété des enregistrements pour les types d'enregistrement.

Pour plus d'informations, voir A propos des modes de propriété des enregistrements (page [352\)](#page-351-0) et Configuration des modes de propriété des enregistrements (page [377\)](#page-376-0).

**5** Créez les livres et leurs hiérarchies.

Pour plus d'informations, reportez-vous à la rubrique Création des livres et de leurs hiérarchies (voir ["Création de livres et de hiérarchies de livres"](#page-377-0) page [378\)](#page-377-0).

**6** Associez des utilisateurs aux livres.

Pour plus d'informations, reportez-vous à la rubrique Association d'utilisateurs aux livres (page [380\)](#page-379-0).

**7** Activez les livres pour votre société.

Pour plus d'informations, reportez-vous à la rubrique Activation des livres pour votre société (voir ["Activation de livres pour votre société"](#page-383-0) page [384\)](#page-383-0).

**8** Activez les livres pour les utilisateurs et les rôles d'utilisateur.

Pour plus d'informations, reportez-vous à la rubrique Activation des livres pour les utilisateurs et les rôles d'utilisateur (page [385\)](#page-384-0).

#### <span id="page-371-0"></span>**Rubriques connexes**

Consultez les rubriques suivantes pour obtenir des informations connexes sur les livres et les structures de livres :

- Gestion des livres (page [343\)](#page-342-0)
- A propos des services Web de support des livres (page [352\)](#page-351-0)
- A propos de l'importation de livres et des affectations de livres (page [364\)](#page-363-0)
- A propos des affectations de livres basées sur le temps (page [365\)](#page-364-0)
- Scénario d'utilisation des livres pour gérer les territoires de vente (page [369\)](#page-368-0)
- Exemple d'utilisation des livres pour gérer les territoires de vente (page [369\)](#page-368-0)
- Ajout de livres aux mises en page de détails d'enregistrement (page [387\)](#page-386-0)
- **Affectation d'enregistrements aux livres (page [389\)](#page-388-0)**
- Page de hiérarchie du livre (voir ["Page Hiérarchie Livre"](#page-390-0) page [391\)](#page-390-0)
- Champs de livre (page [392\)](#page-391-0)

## **Vérification de la configuration des livres pour le rôle d'administrateur**

Pour activer la fonctionnalité des livres pour votre société, l'assistance clientèle procède comme suit :

- Accord du privilège Gérer les livres et de l'accès aux livres au rôle d'administrateur.
- Configuration du profil d'accès de l'administrateur pour qu'il puisse accéder aux livres.

La procédure suivante explique comment vérifier que le rôle d'administrateur est configuré pour les livres.

#### *Pour vérifier que le rôle d'administrateur est configuré pour les livres*

- **1** Connectez-vous à Oracle CRM On Demand en tant qu'utilisateur disposant du rôle Administrateur.
- **2** Dans le coin supérieur droit de n'importe quelle page, cliquez sur le lien général Admin.
- **3** Dans la section Gestion des utilisateurs et contrôles d'accès de la page d'accueil Administration, cliquez sur le lien Gestion des utilisateurs et contrôles d'accès.
- **4** Dans la section Gestion des rôles, cliquez sur le lien Gestion des rôles.
- **5** Dans la liste Langue de traduction, sélectionnez la langue principale de votre société.
- **6** Cliquez sur le lien Modifier correspondant au rôle Administrateur.
- **7** Dans l'Assistant de gestion des rôles, passez à l'étape 2, Accès aux types d'enregistrement, et vérifiez que l'accès aux enregistrements de livre est configuré comme indiqué dans le tableau suivant.

Le tableau suivant indique l'accès aux enregistrements de livre requis pour le rôle Administrateur.

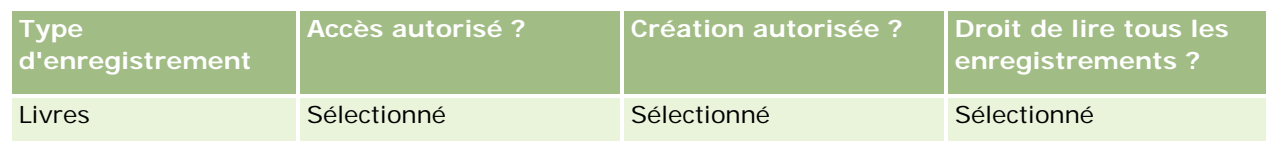

**8** Passez à l'étape 4, Privilèges, et vérifiez que le privilège Gérer les livres est sélectionné.

Le tableau suivant décrit le privilège Gérer les livres.

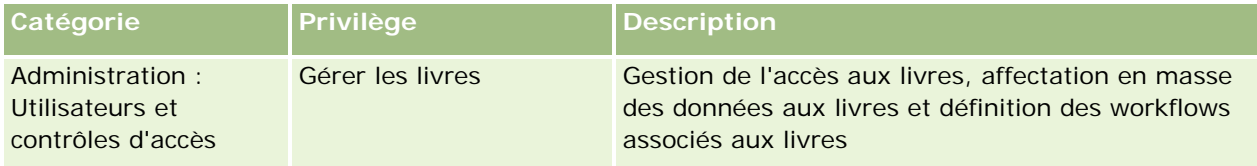

**REMARQUE :** Un utilisateur, dont le rôle inclut le privilège Gérer les livres ainsi que les privilèges permettant de gérer les rôles d'utilisateur, peut accorder ce privilège à d'autres rôles d'utilisateur. Comme pour la plupart des tâches d'administration, il est recommandé de n'accorder le privilège de gestion des livres qu'aux administrateurs de la société.

- **9** Revenez à la page Gestion des utilisateurs et contrôles d'accès.
- **10** Dans la section Gestion de profils d'accès, cliquez sur le lien Profils d'accès.
- **11** Dans la liste déroulante Langue de traduction, sélectionnez la langue principale de votre société.

**12** Vérifiez que les paramètres des profils d'accès sont corrects. Pour cela, procédez comme suit :

- **a** Cliquez sur le lien Modifier dans Administrateur Profil d'accès par défaut, puis vérifiez que les paramètres correspondent à ceux indiqués dans le tableau suivant.
- **b** Cliquez sur le lien Modifier dans Administrateur Profil d'accès de titulaire, puis vérifiez que les paramètres correspondent à ceux indiqués dans le tableau suivant.

Le tableau suivant répertorie les paramètres requis permettant aux utilisateurs disposant du rôle Administrateur de gérer les livres dans Oracle CRM On Demand.

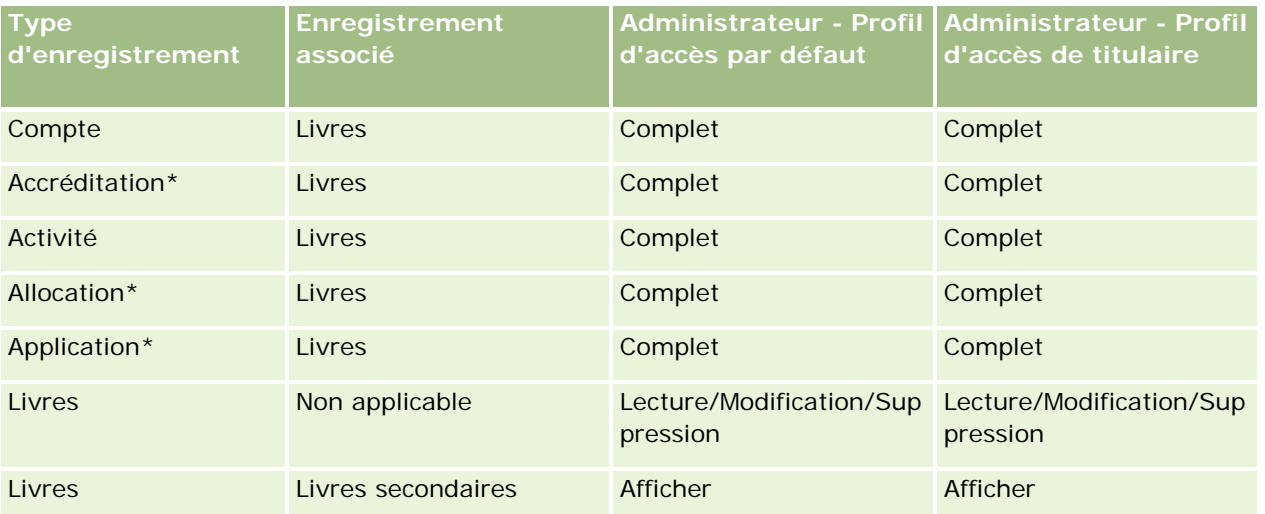

## Administration d'Oracle CRM On Demand

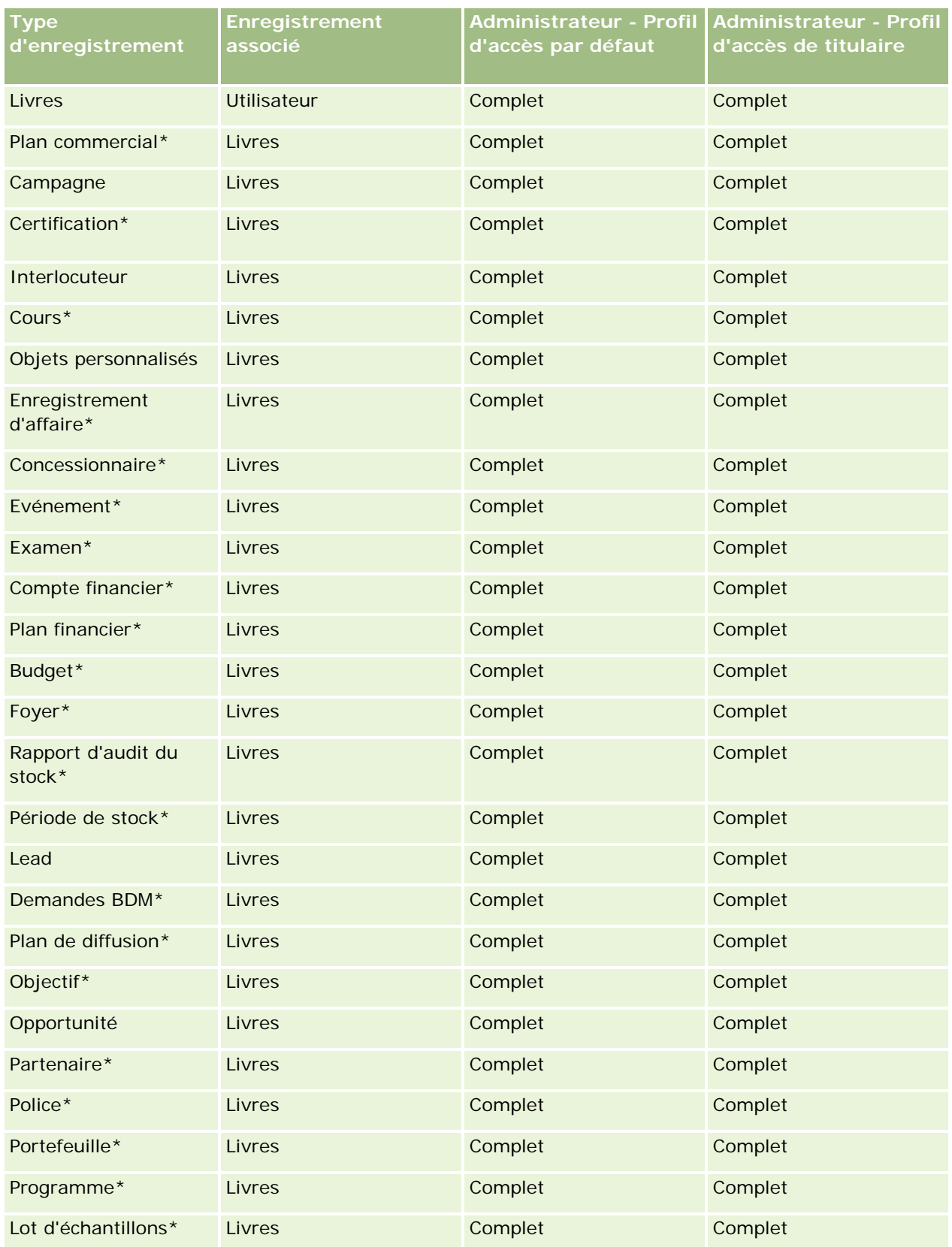

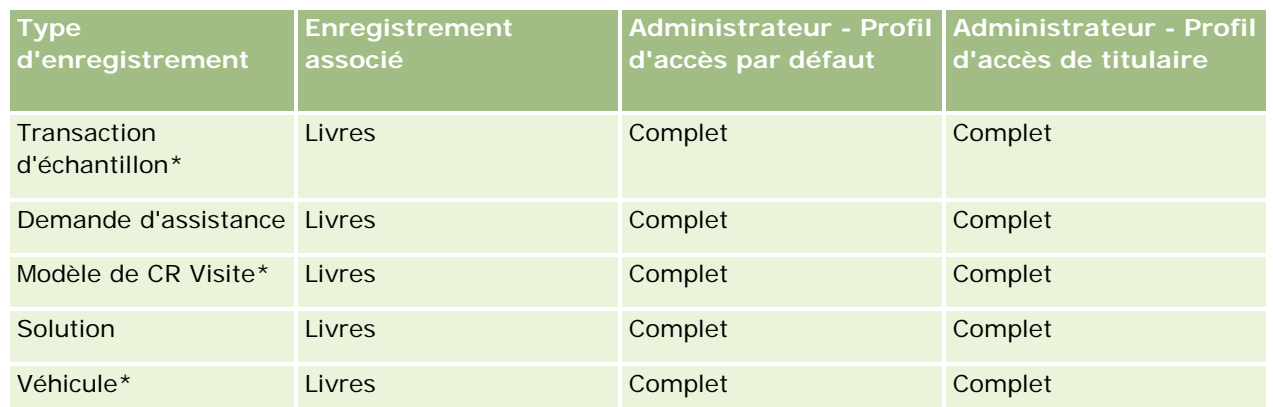

**REMARQUE :** Les types d'enregistrement signalés par un astérisque (\*) ne sont pas disponibles dans l'édition standard d'Oracle CRM On Demand. Les paramètres d'accès ne sont pertinents que si ces types d'enregistrement sont disponibles.

Le tableau suivant répertorie les contrôles activés grâce au privilège Gérer les livres. Vous pouvez accéder à chacun des composants pour vérifier que tous les contrôles nécessaires sont disponibles.

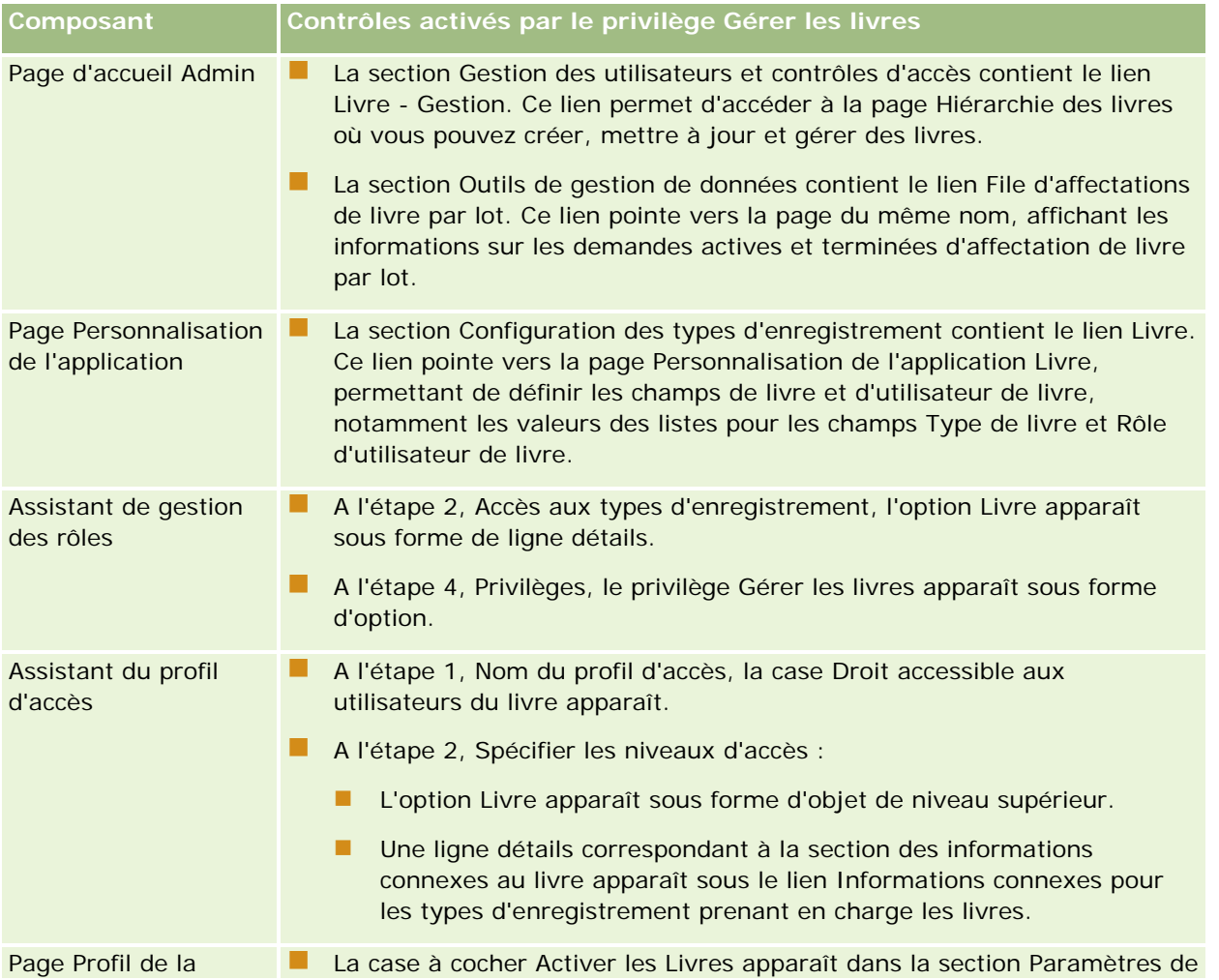

### <span id="page-375-0"></span>Administration d'Oracle CRM On Demand

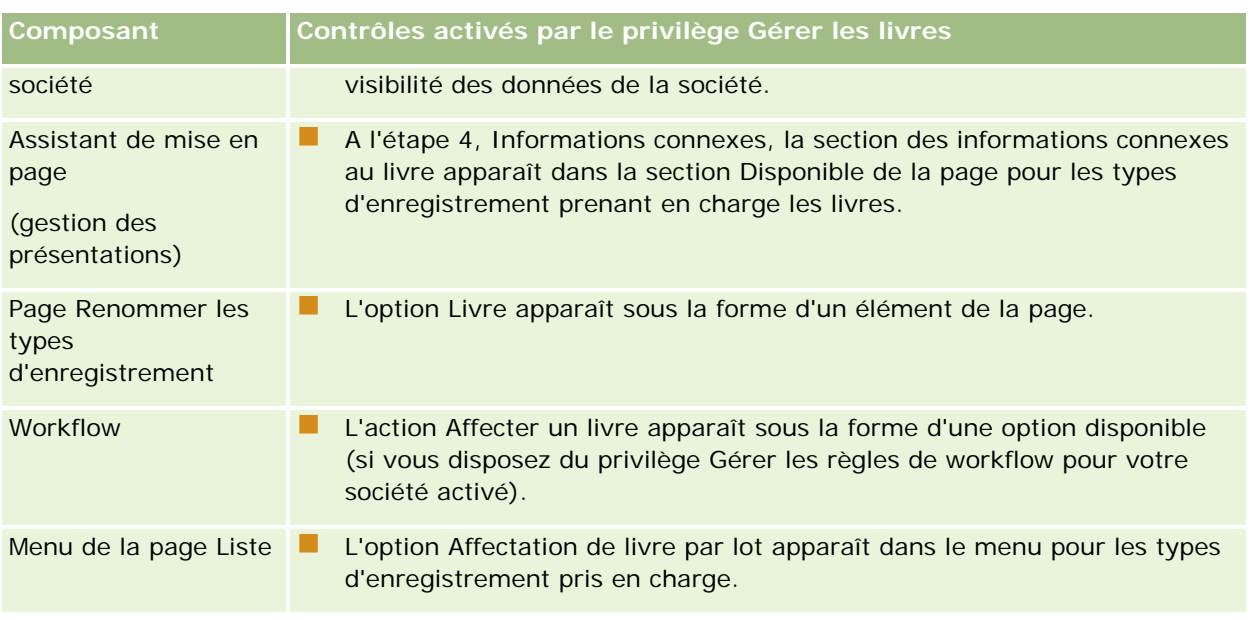

# **Création de types de livre et de rôles d'utilisateur de livre**

Pour vous aider à organiser votre structure de livres, vous pouvez créer des types de livre, puis affecter un type à chaque livre que vous créez. Par exemple, si vous décidez d'utiliser une hiérarchie de livres pour les territoires, vous pouvez créer un type de livre nommé Territoire. Le champ Type de livre est un champ de liste de sélection modifiable que vous pouvez personnaliser selon les besoins de votre société.

Vous pouvez créer des rôles d'utilisateur de livre à affecter aux utilisateurs lorsque vous associez ces derniers à des livres. Les rôles d'utilisateur de livre sont différents des rôles d'utilisateur Oracle CRM On Demand. Par exemple, vous pouvez créer des rôles d'utilisateur de livre, tels que Utilisateur de territoire et Responsable de territoire, à affecter à des utilisateurs travaillant avec la hiérarchie de livres des territoires.

La procédure ci-après décrit comment créer des types de livre et des rôles d'utilisateur de livre

### *Pour créer des types de livre et des rôles d'utilisateur de livre*

- **1** Dans le coin supérieur droit de n'importe quelle page, cliquez sur le lien général Admin.
- **2** Cliquez sur le lien Application Personnalisation.
- **3** Dans la section Configuration des types d'enregistrement, cliquez sur Livre.
- **4** Dans la page Personnalisation de l'application Livre, effectuez l'une des opérations suivantes :
	- Pour créer des types de livre, cliquez sur Livre Configuration des champs.
	- Pour créer des rôles d'utilisateur de livre, cliquez sur Utilisateurs du livre Configuration des champs.
- **5** Cliquez sur le lien Modifier la liste de sélection.

<span id="page-376-0"></span>**6** Entrez les valeurs pour la liste de sélection et enregistrez vos modifications.

Pour plus d'informations sur la modification des listes de sélection, reportez-vous à la rubrique Modification des valeurs de liste de sélection (page [155\)](#page-154-0).

# **Configuration des modes de propriété des enregistrements**

Oracle CRM On Demand vous permet de configurer les modes de propriété des enregistrements suivants pour répondre aux besoins de votre activité :

- Mode Utilisateur
- Mode Livre
- Mode Mixte

Pour plus d'informations sur les modes de propriété des enregistrements, voir A propos des modes de propriété des enregistrements (page [352\)](#page-351-0).

### *Pour configurer un mode de propriété des enregistrements*

- **1** Dans le coin supérieur droit de la page en cours, cliquez sur le lien général Admin.
- 2 Dans la section Personnalisation d'application, cliquez sur le lien Personnalisation d'application.
- **3** Dans la section Configuration des types d'enregistrement, cliquez sur le lien du type d'enregistrement que vous souhaitez configurer.
- **4** Dans la section Gestion des champs, cliquez sur *type d'enregistrement* Configuration des champs, où *type d'enregistrement* est le nom du type d'enregistrement que vous souhaitez configurer.
- **5** En fonction du mode de propriété des enregistrements que vous souhaitez configurer, modifiez les champs comme suit :
	- Pour configurer le type d'enregistrement en mode utilisateur, configurez le champ Titulaire pour en faire un champ obligatoire, puis configurez le champ Livre pour qu'il ne soit pas obligatoire.
	- **Pour configurer le type d'enregistrement en mode livre, configurez le champ Livre pour en faire un** champ obligatoire, puis configurez le champ Titulaire pour qu'il ne soit pas obligatoire.
	- **Pour configurer le type d'enregistrement en mode mixte, configurez les champs Titulaire et Livre de** telle sorte qu'ils ne soient pas obligatoires.
- **6** Enregistrez vos modifications.

Pour plus d'informations sur la modification des champs, voir Création et modification de champs (page [124\)](#page-123-0).

**REMARQUE :** Après avoir configuré le mode de propriété des enregistrements, assurez-vous que les mises en page du type d'enregistrement sont configurées correctement pour le mode de propriété des enregistrements. Pour plus d'informations sur les mises en page des modes de propriété des enregistrements, voir A propos de la configuration des champs et des mises en page pour les modes de propriété des enregistrements (page [111\)](#page-110-0).

## <span id="page-377-0"></span>**Création de livres et de hiérarchies de livres**

La section Gestion des utilisateurs et contrôles d'accès de la page d'accueil Admin vous permet de créer des livres.

**REMARQUE :** Vous pouvez également créer des livres en important des enregistrements de livre. Pour plus d'informations, voir Champs de livre : Préparation à l'importation (voir ["Champs de livre : Préparation de](#page-650-0)  [l'importation"](#page-650-0) page [651\)](#page-650-0).

#### **Avant de commencer :**

- Pour effectuer cette procédure, vous devez disposer du privilège Gérer les livres.
- Avant de créer des livres et des hiérarchies de livre, prenez connaissance de la rubrique A propos de la conception de structures de livres (voir ["A propos de la création des structures de livres"](#page-347-0) page [348\)](#page-347-0).

**REMARQUE :** Oracle CRM On Demand génère des enregistrements d'audit de toutes les modifications apportées aux livres. Si votre rôle utilisateur inclut les privilèges Accéder à la piste d'audit principale et Audit de la configuration administrative, vous pouvez consulter la piste d'audit des modifications apportées aux livres. Pour plus d'informations sur la consultation des pistes d'audit, voir Consultation des modifications de la configuration administrative de la piste d'audit (page [80\)](#page-79-0).

La procédure suivante explique comment créer un livre.

### *Pour créer un livre*

- **1** Dans le coin supérieur droit de n'importe quelle page, cliquez sur le lien général Admin.
- **2** Dans la page Gestion des utilisateurs et Contrôles d'accès de la page d'accueil Admin, cliquez sur le lien Livre - Gestion.
- **3** Dans la page Hiérarchie de livre, cliquez sur Nouveau.
- **4** Dans la page Modification de livre, saisissez les informations requises, puis enregistrez.

Le tableau suivant décrit les informations à saisir pour le livre.

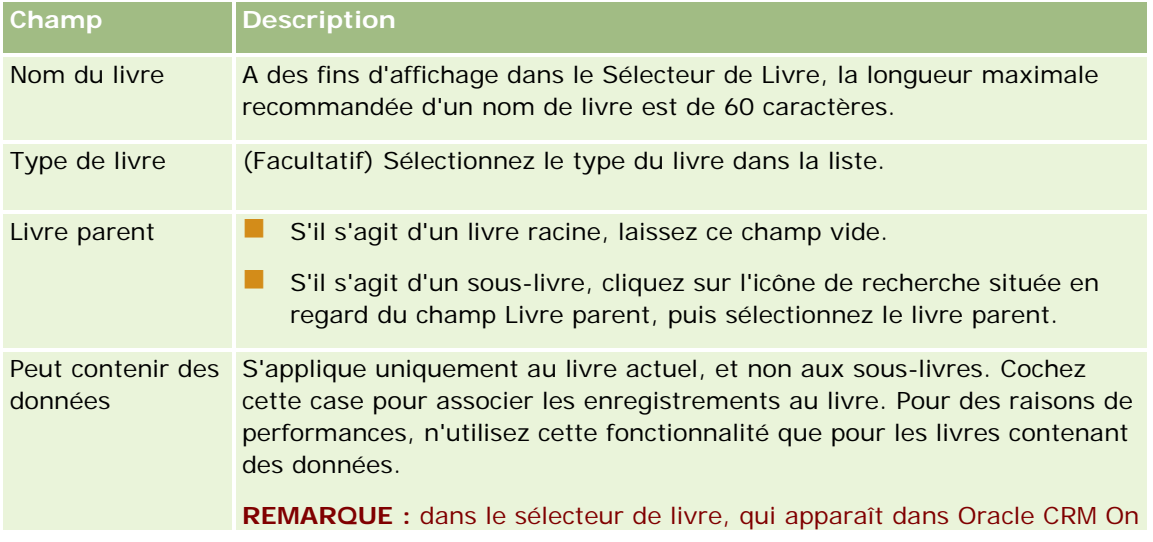

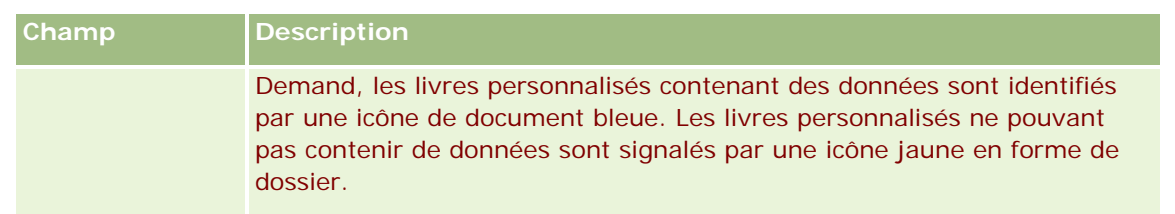

## **Création de sous-livres**

Pour créer des sous-livres pour un livre parent existant, vous pouvez utiliser la méthode proposée dans la procédure précédente ou suivre la procédure suivante.

### *Pour créer des sous-livres pour un livre existant*

- **1** Dans la page Hiérarchie de livre, cliquez sur le lien du livre parent.
- **2** Dans la page Détails de livre, cliquez sur New dans la barre de titre Livres secondaires.
- **3** Dans la page Modification de livre, saisissez les informations relatives au livre, puis enregistrez vos modifications.

### **Déplacement d'un livre vers un nouveau livre parent**

Vous pouvez déplacer un livre afin d'en faire un sous-livre ou déplacer un sous-livre d'un livre parent vers un autre. Lorsque le parent d'un livre est déplacé, la hiérarchie se modifie en conséquence :

- Le nouveau parent s'applique au livre actuel et aux sous-livres enfants du livre actuel.
- Les utilisateurs affectés à l'ancien livre parent n'ont plus accès au livre actuel et à ses sous-livres.
- Les utilisateurs affectés au nouveau livre parent ont alors accès au livre actuel et à ses sous-livres.
- Les utilisateurs directement affectés au livre actuel ne sont pas affectés par le changement de livre parent.

**REMARQUE :** Pour supprimer un livre parent, vous devez d'abord supprimer tous ses sous-livres, utilisateurs et données associés. Lorsque vous supprimez un livre, il est stocké pendant 30 jours dans la zone Eléments supprimés. Pendant cette période, vous pouvez le restaurer. Cependant, une fois les 30 jours écoulés, le livre supprimé est définitivement purgé et vous ne pouvez plus le récupérer. Pour plus d'informations sur la suppression et la restauration d'enregistrements, voir Suppression et restauration d'enregistrements.

**CONSEIL :** Pour connaître le nombre d'enregistrements contenus dans un livre, créez un rapport d'historique pour chaque type d'enregistrement. Pour plus d'informations sur la génération de rapports, reportez-vous à la rubrique Rapports.

La procédure suivante décrit comment déplacer un livre vers un nouveau livre parent.

### *Pour déplacer un livre vers un nouveau livre parent*

**1** Dans le coin supérieur droit de n'importe quelle page, cliquez sur le lien général Admin.

- <span id="page-379-0"></span>**2** Dans la page Gestion des utilisateurs et Contrôles d'accès de la page d'accueil Admin, cliquez sur le lien Livre - Gestion.
- **3** Dans la page Hiérarchie de livre, cliquez sur le lien Modifier du livre à déplacer.
- **4** Cliquez sur l'icône de recherche située en regard du champ Livre parent, puis sélectionnez le nouveau livre parent.
- **5** Enregistrez vos modifications.

## **Association d'utilisateurs aux livres**

Vous pouvez définir les utilisateurs ayant accès à un livre et le niveau d'accès aux enregistrements du livre dont chaque utilisateur dispose. Lorsque vous associez un utilisateur à un livre, vous indiquez le profil d'accès de l'utilisateur pendant qu'il travaille dans le livre. Les options standard suivantes sont disponibles :

- **Modifier.** Permet à l'utilisateur de lire et de mettre à jour les enregistrements du livre.
- **Complet.** Permet à l'utilisateur de lire, de modifier et de supprimer les enregistrements du livre.
- **Lecture seule.** Permet à l'utilisateur de voir les enregistrements du livre.

Vous pouvez également créer des profils d'accès personnalisés pour les livres. La liste de sélection Profils d'accès de la page Modification des utilisateurs du livre inclut tous les profils d'accès pour lesquels l'option Droit accessible aux utilisateurs du livre est sélectionnée. Pour plus d'informations, reportez-vous à la rubrique Création de profils d'accès pour les livres (page [383\)](#page-382-0).

Le niveau d'accès dont un utilisateur dispose sur les livres affecte les droits d'accès généraux de celui-ci sur les enregistrements. Les exemples suivants indiquent comment les droits d'accès de l'utilisateur sont déterminés.

### **Exemple 1**

Rémi Martin, un commercial, dispose de la configuration suivante dans Oracle CRM On Demand :

- A accès aux enregistrements Compte via le rôle de commercial.
- Le niveau de son profil d'accès de titulaire a la valeur Lecture seule pour le type d'enregistrement Compte.
- Le niveau de son profil d'accès par défaut a la valeur Lecture seule pour le type d'enregistrement Compte.
- N'est pas membre de l'équipe du compte Equipements ABC.
- Est associé au livre Fabricants d'équipements et son profil d'accès pour le livre a la valeur Complet.

Si le compte Equipements ABC figure dans le livre Fabricants d'équipements, les droits d'accès de Rémi à l'enregistrement Equipements ABC l'autorisent à lire, à modifier et à supprimer celui-ci. Il dispose de ces droits d'accès car le système de contrôle d'accès d'Oracle CRM On Demand détermine les droits les plus larges à partir de tous les profils d'accès pertinents et les applique. Dans ce cas, le profil d'accès pour le livre a la valeur Complet et a donc priorité sur le profil d'accès aux enregistrements de compte.

### **Exemple 2**

Stéphanie Leroy, une commerciale, dispose de la configuration suivante dans Oracle CRM On Demand :

- A accès aux enregistrements Opportunité via le rôle de commercial.
- Le niveau de son profil d'accès de titulaire a la valeur Lecture seule pour le type d'enregistrement Opportunité.
- Le niveau de son profil d'accès par défaut a la valeur Lecture seule pour le type d'enregistrement Opportunité.
- Est membre de l'équipe d'opportunité et le champ Opportunités Accès a la valeur Modifier.
- Est associée au livre Fabricants d'équipements et son profil d'accès pour le livre a la valeur Complet.

Si une opportunité se trouve dans le livre Fabricants d'équipements, les droits d'accès de Stéphanie l'autorisent à lire, à modifier et à supprimer l'enregistrement. Cependant, si une opportunité se figure pas dans le livre Fabricants d'équipements, les droits d'accès de Stéphanie (à partir de son profil de gestion des droits, de son profil d'accès par défaut et de son adhésion à l'équipe de l'opportunité) l'autorisent à lire et à modifier l'opportunité, mais pas à la supprimer.

### **Méthodes d'association des utilisateurs aux livres**

Trois méthodes permettent d'associer des utilisateurs à des livres :

- A partir d'un enregistrement de livre, vous pouvez associer plusieurs utilisateurs au livre.
- A partir d'un enregistrement d'utilisateur, vous pouvez associer plusieurs livres à l'utilisateur.
- Vous pouvez importer des enregistrements utilisateur de livres. Pour plus d'informations, voir Champs utilisateur de livre : Préparation à l'importation (voir ["Champs d'utilisateur de livre : Préparation de](#page-648-0)  [l'importation"](#page-648-0) page [649\)](#page-648-0).

La procédure ci-après décrit comment associer plusieurs utilisateurs à un livre via l'enregistrement de ce dernier.

### *Pour associer plusieurs utilisateurs à un livre*

- **1** Dans le coin supérieur droit de la page en cours, cliquez sur le lien général Admin.
- **2** Dans la page Gestion des utilisateurs et Contrôles d'accès, cliquez sur le lien Gestion des livres.
- **3** Dans la page Hiérarchie livre, cliquez sur le lien du nom du livre auquel vous voulez associer des utilisateurs.
- **4** Dans la page Détails de livre, cliquez sur Ajouter des utilisateurs dans la barre de titre de la section Utilisateurs du livre.
- **5** Dans la page Modification des utilisateurs du livre, sélectionnez les utilisateurs à associer au livre.

Le tableau suivant décrit les informations que vous devez indiquer pour chaque utilisateur à associer au livre.

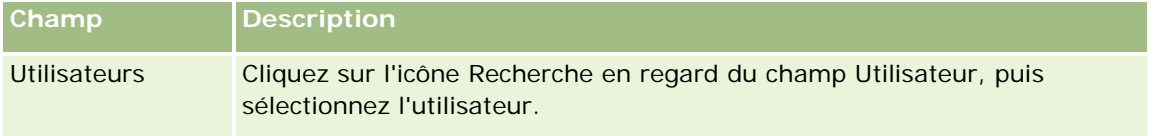

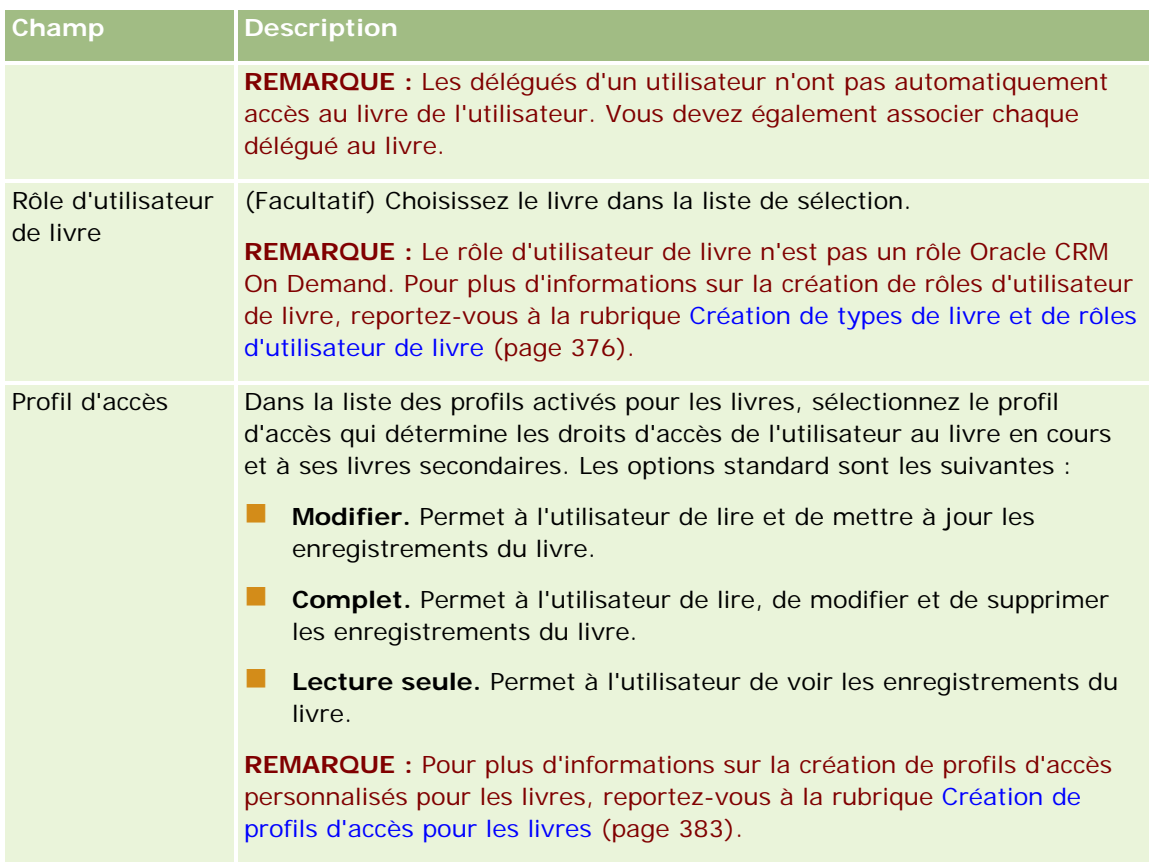

La procédure ci-après décrit comment associer plusieurs livres à un utilisateur via l'enregistrement de l'utilisateur.

### *Pour associer plusieurs livres à un utilisateur*

- **1** Dans le coin supérieur droit de la page en cours, cliquez sur le lien général Admin.
- **2** Dans la section Gestion des utilisateurs et Contrôles d'accès, cliquez sur le lien Gestion des utilisateurs et Contrôles d'accès.
- **3** Dans la section Gestion des utilisateurs et des groupes, cliquez sur le lien Gestion des utilisateurs.
- **4** Dans la liste d'utilisateurs, cliquez sur le nom de l'utilisateur auquel vous voulez associer des livres.
- **5** Sur la page des détails de l'utilisateur, dans la barre de titre de la section Livres affectés, cliquez sur Ajouter des livres.

**REMARQUE :** Si la section Livres affectés n'est pas disponible dans la page Utilisateur - Détails, cliquez sur le lien Modifier la présentation et ajoutez la section à la mise en page.

**6** Dans la page Modification de livres affectés, sélectionnez les livres à associer à l'utilisateur et entrez les informations de l'utilisateur pour chaque livre.

<span id="page-382-0"></span>Le tableau suivant décrit les informations que vous devez entrer pour chaque livre que vous associez à l'utilisateur.

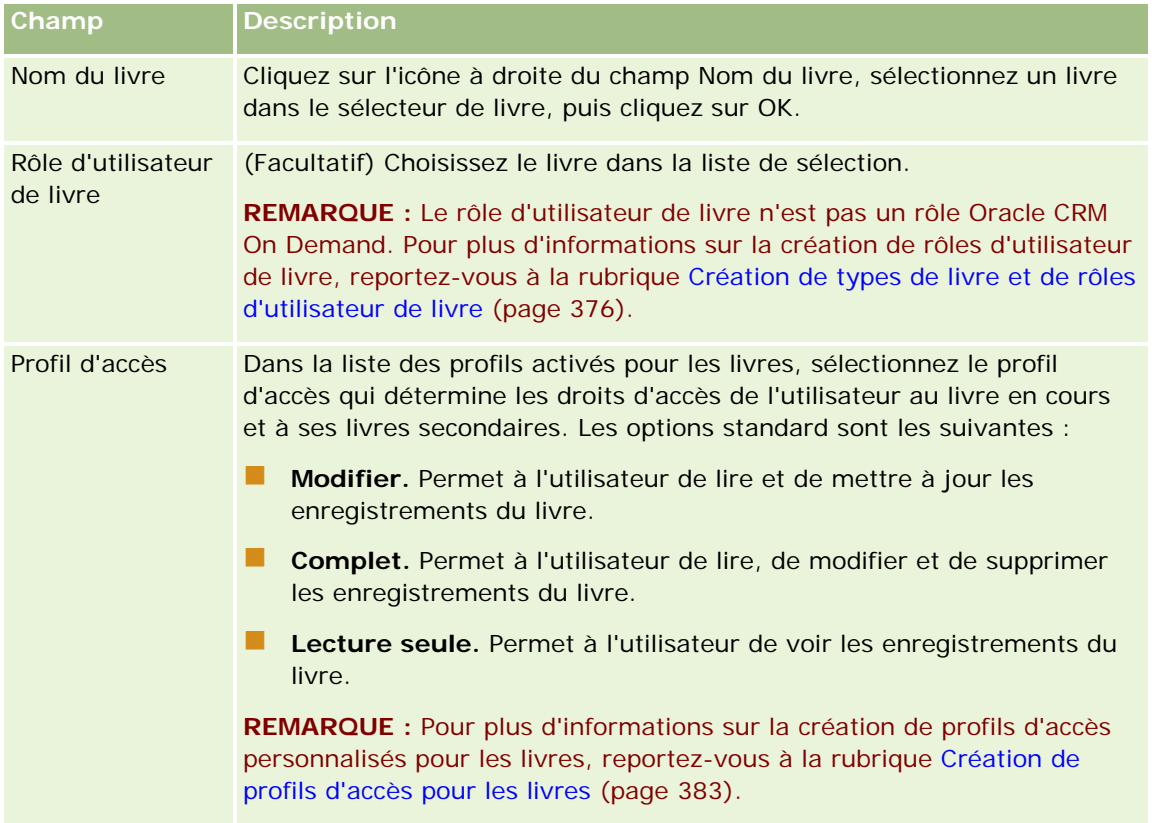

**REMARQUE :** L'association d'un utilisateur à un livre ne lui accorde pas l'accès au livre. Pour cela, vous devez activer les livres pour chaque utilisateur et pour chaque rôle d'utilisateur requérant accès aux livres, comme le décrit la rubrique Activation des livres pour les utilisateurs et les rôles d'utilisateur (page [385\)](#page-384-0).

## **Création de profils d'accès pour les livres**

Lorsque vous associez un utilisateur à un livre, vous sélectionnez un profil d'accès qui détermine les droits d'accès de l'utilisateur aux enregistrements du livre et des livres secondaires. Le profil d'accès pour le livre est évalué avec tous les autres profils d'accès de l'utilisateur et ce dernier reçoit les droits d'accès à un enregistrement les plus larges autorisés par ces profils. Pour plus d'informations sur l'interaction des profils d'accès, reportez-vous à la rubrique Association d'utilisateurs aux livres (page [380\)](#page-379-0).

Les profils d'accès standard disponibles à la sélection lors de l'association d'un utilisateur à un livre sont les suivants :

- **Modifier.** Permet à l'utilisateur de lire et de mettre à jour les enregistrements du livre.
- **Complet.** Permet à l'utilisateur de lire, de modifier et de supprimer les enregistrements du livre.
- **Lecture seule.** Permet à l'utilisateur de voir les enregistrements du livre.

Vous pouvez également créer des profils d'accès personnalisés pour les livres. La liste de sélection Profils d'accès, qui apparaît dans les pages Modification des utilisateurs du livre et Modification de livres affectés,

<span id="page-383-0"></span>comporte tous les profils d'accès pour lesquels l'option Droit accessible aux utilisateurs du livre est sélectionnée.

La procédure ci-après décrit comment créer un profil d'accès pour des livres.

### *Pour créer un profil d'accès pour les livres*

- **1** Dans le coin supérieur droit de n'importe quelle page, cliquez sur le lien général Admin.
- **2** Dans la section Gestion des utilisateurs et Contrôles d'accès, cliquez sur le lien Gestion des utilisateurs et Contrôles d'accès.
- **3** Dans la section Gestion de profils d'accès, cliquez sur le lien Profils d'accès.
- **4** Créez un profil d'accès ou modifiez un profil existant.
- **5** A l'étape 1 de l'assistant de profils, sélectionnez la case à cocher Droit accessible aux utilisateurs du livre.
- **6** A l'étape 2, Spécifier les niveaux d'accès, définissez les niveaux d'accès pour chaque type d'enregistrement et pour les types d'informations connexes.
- **7** Une fois le profil d'accès créé ou modifié, cliquez sur Terminer pour enregistrer vos modifications.

## **Activation de livres pour votre société**

Lorsque vous avez défini vos structures de livres, vous pouvez activer des livres pour votre société. La procédure ci-après décrit comment effectuer cette opération.

### *Pour activer les livres pour votre société*

- **1** Dans le coin supérieur droit de la page en cours, cliquez sur le lien général Admin.
- **2** Dans la section Société Administration, cliquez sur le lien Société Administration.
- **3** Dans la section Profil de la société, cliquez sur le lien Profil de la société.
- **4** Sur la page Profil de la société, définissez les options suivantes. Pour plus d'informations sur ces options, reportez-vous à la rubrique Définition du profil et des paramètres généraux par défaut de votre société (page [20\)](#page-19-0).
	- **a** Dans la section Paramètres de la société, vérifiez que la valeur attribuée à la Méthode de recherche globale est Recherche ciblée. Lorsque Recherche ciblée est sélectionné, le sélecteur de livre apparaît dans la section de recherche de la barre d'actions.
	- **b** Dans la section Paramètre de visibilité Analytics, attribuez la valeur Visibilité totale à l'option Domaines historiques. (Ce paramètre garantit la synchronisation des données des livres avec celles de la base de données qui prend en charge les rapports et les tableaux de bord.)

<span id="page-384-0"></span>**c** Dans la section Paramètres de visibilité des données de la société, vérifiez que les cases suivantes sont cochées :

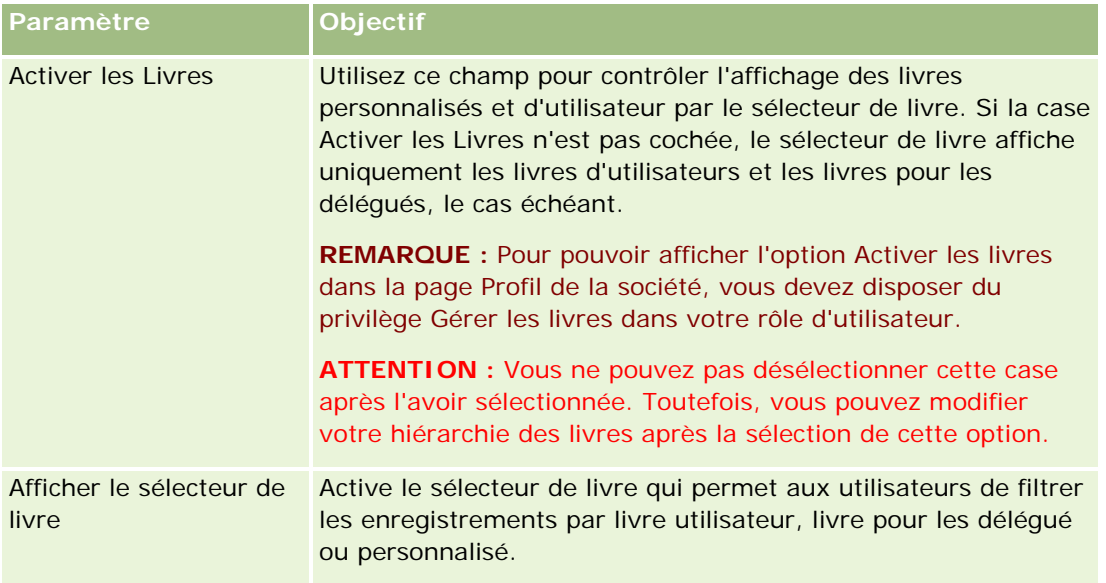

# **Activation des livres pour les utilisateurs et les rôles d'utilisateur**

Pour autoriser un utilisateur à utiliser des livres, vous configurez son rôle et le profil d'accès par défaut associé. Vous configurez également l'enregistrement utilisateur de chaque utilisateur.

La procédure suivante décrit comment activer les livres pour un rôle d'utilisateur. Vous devez effectuer ces étapes pour chaque rôle utilisant des livres.

### *Pour activer les livres pour un rôle d'utilisateur*

- **1** Dans le coin supérieur droit de la page en cours, cliquez sur le lien général Admin.
- **2** Dans la section Gestion des utilisateurs et Contrôles d'accès, cliquez sur le lien Gestion des utilisateurs et Contrôles d'accès.
- **3** Dans la section Gestion des rôles, cliquez sur le lien Gestion des rôles.
- **4** Dans la liste Langue de traduction, sélectionnez la langue principale de votre société.
- **5** Cliquez sur le lien du rôle à modifier.
- **6** Dans l'Assistant de gestion des rôles, allez à l'étape 2, Accès aux types d'enregistrement, et configurez les niveaux d'accès pour le type d'enregistrement Livres.

Le tableau suivant indique les paramètres que vous devez configurer pour autoriser les utilisateurs (non administrateurs) à accéder aux livres.

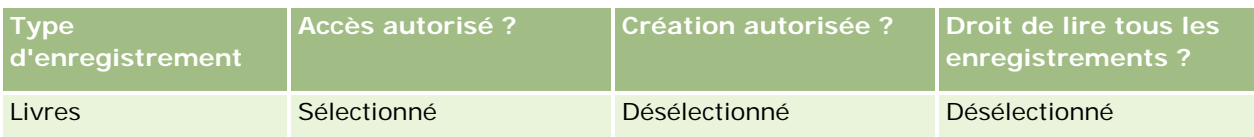

**REMARQUE :** Vous devez vous assurer que la case Droit de lire tous les enregistrements n'est pas cochée. Sinon, l'utilisateur pourra accéder à tous les livres dans la page de liste Hiérarchie livre.

- **7** Cliquez sur Terminer pour enregistrer vos modifications.
- **8** Accédez à la page Gestion des utilisateurs et contrôles d'accès.
- **9** Dans la section Gestion des profils d'accès, cliquez sur Profils d'accès.
- **10** Dans la liste Langue de traduction, sélectionnez la langue principale de votre société.
- **11** Cliquez sur le lien Modifier du profil d'accès par défaut utilisé pour le rôle d'utilisateur que vous activez pour les livres et configurez les paramètres donnant accès aux livres et aux types d'enregistrement connexe.

Le tableau suivant décrit les paramètres obligatoires dans le profil d'accès par défaut, qui donnent à un rôle d'utilisateur accès aux livres. La configuration du profil d'accès par défaut accorde au rôle d'utilisateur l'accès nécessaire aux livres. Ainsi, vous n'avez pas à configurer le profil d'accès du titulaire pour le rôle.

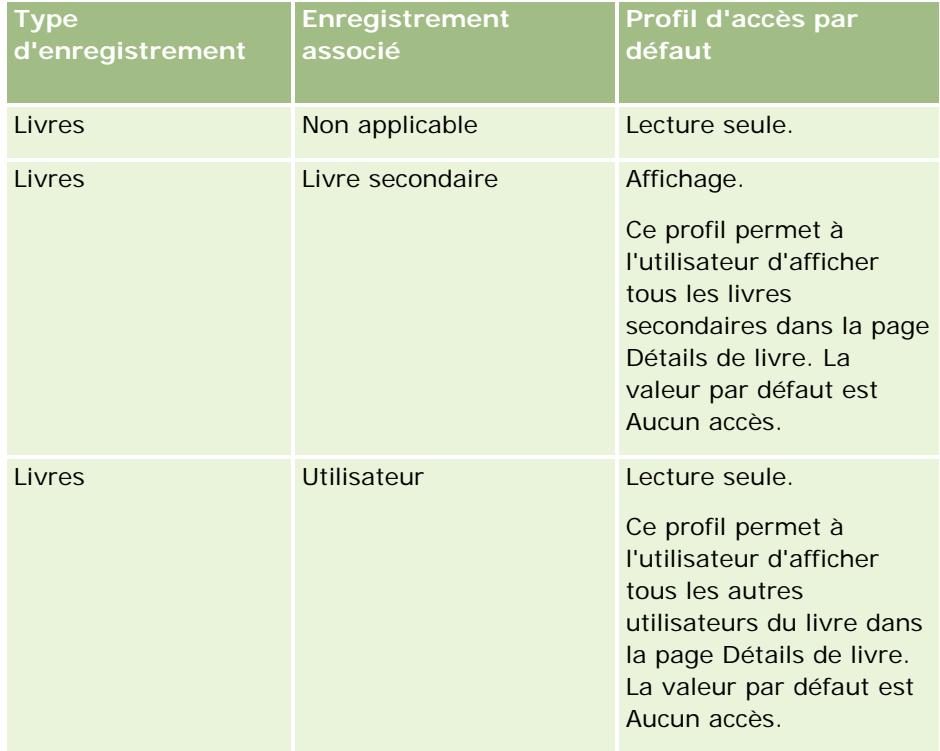

**12** Cliquez sur Terminer pour enregistrer vos modifications.

La procédure ci-après décrit comment activer les livres pour un utilisateur. Vous devez effectuer ces étapes pour chaque utilisateur de livres.

### <span id="page-386-0"></span>*Pour activer des livres pour un utilisateur*

- **1** Dans le coin supérieur droit d'une page, cliquez sur le lien général Admin.
- **2** Dans la section Gestion des utilisateurs et Contrôles d'accès, cliquez sur le lien Gestion des utilisateurs et Contrôles d'accès.
- **3** Dans la section Gestion des utilisateurs, cliquez sur le lien Gestion des utilisateurs.
- **4** Cliquez sur le lien Modifier de l'utilisateur dont vous souhaitez changer le profil.
- **5** Dans la section Informations importantes sur l'utilisateur de la page Utilisateur Modification, configurez les paramètres suivants :
	- **Livre par défaut pour données analytiques.** Ce paramètre détermine le livre utilisateur ou le livre personnalisé qui s'affiche par défaut pour l'utilisateur dans le sélecteur de livre des pages Rapports - Page d'accueil et la page d'accueil Tableau de bord. Le paramètre affiche le nom utilisateur et l'ID de connexion (par défaut) de l'utilisateur dont vous modifiez l'enregistrement. Choisissez l'un de ces paramètres pour l'enregistrement lorsque l'utilisateur utilise plus souvent les rapports et les tableaux de bord. Le paramètre de l'enregistrement de l'utilisateur ne restreint pas l'accès de ce dernier aux enregistrements : il peut en effet sélectionner un autre livre dans le sélecteur de livre.
	- **Livre par défaut.** Ce paramètre détermine le livre utilisateur ou le livre personnalisé qui s'affiche par défaut dans le sélecteur de livre lorsque l'utilisateur utilise un autre espace que Rapports ou Tableaux de bord. Le paramètre affiche Tous par défaut. Choisissez le paramètre livre personnalisé ou livre utilisateur, en fonction de l'espace que l'utilisateur utilise le plus souvent. De cette manière, l'utilisateur ne doit pas sélectionner le livre adapté à chaque fois qu'il souhaite travailler sur les données du livre. Le paramètre de l'enregistrement utilisateur ne restreint pas l'accès de celui-ci aux enregistrements. L'utilisateur peut sélectionner un autre livre dans le sélecteur de livre.
- **6** Dans la section Informations de sécurité sur l'utilisateur de la page Utilisateur Modification :
	- **a** Attribuez la valeur Visibilité du responsable ou Visibilité de l'équipe au champ Domaines des rapports.

**REMARQUE :** Vous devez sélectionner une de ces valeurs. Sinon, les rapports seront vides. L'option que vous sélectionnez, Visibilité du responsable ou Visibilité de l'équipe, n'affecte pas les données du rapport.

- **b** Attribuez la valeur Visibilité complète au champ Domaines historiques.
- **7** Cliquez sur Enregistrer.

**REMARQUE :** Pour accéder à un livre, l'utilisateur doit lui être associé. En outre, les délégués d'un utilisateur n'ont pas automatiquement accès à ses livres. Les délégués doivent également être associés aux livres.

## **Ajout de livres aux mises en page de détails d'enregistrement**

Pour rendre la section d'informations connexes Livres disponible aux utilisateurs dans la page de détails d'un type d'enregistrement, vous devez effectuer la configuration suivante :

 Rendez disponible la section d'informations connexes Livres dans la mise en page du type d'enregistrement pour le rôle d'utilisateur.

**REMARQUE :** Vous pouvez, en option, créer des présentations personnalisées pour la section d'informations connexes Livres pour chacun des types d'enregistrement prenant en charge les livres. Par exemple, vous pouvez créer une présentation personnalisée pour la section d'informations connexes Livres pour les pages de détails de compte via la page Personnalisation de l'application du type d'enregistrement Compte. Pour plus d'informations sur la création des présentations personnalisées pour les sections d'informations connexes, voir Personnalisation de la présentation des éléments connexes (page [159\)](#page-158-0).

Dans le profil d'accès pour le rôle d'utilisateur, donnez au rôle accès à la section d'informations connexes Livres dans le type d'enregistrement.

La procédure ci-après décrit comment rendre disponible la section d'informations connexes Livres dans une mise en page de type d'enregistrement.

### *Pour rendre la section d'informations connexes Livres disponible dans une mise en page de type d'enregistrement*

- **1** Dans le coin supérieur droit de la page en cours, cliquez sur le lien général Admin.
- **2** Cliquez sur le lien Application Personnalisation.
- **3** Dans la section Configuration des types d'enregistrements, cliquez sur le lien du type d'enregistrement voulu.

Par exemple, pour rendre disponible les informations connexes Livres dans la page Opportunité - Détail, cliquez sur le lien Opportunité.

- **4** Dans la section Mise en page, cliquez sur le lien Mise en page obligatoire (par exemple, Mise en page Opportunité).
- **5** Dans la page Mise en page du type d'enregistrement, cliquez sur le lien Modifier pour la mise en page dans laquelle vous voulez rendre disponible la section d'informations connexes Livres.
- **6** Dans l'assistant de mise en page, allez à l'étape 4, Informations connexes et cliquez sur les flèches pour placer l'élément Livres dans la section Affiché.
- **7** (Facultatif) Dans l'Assistant de mise en page, allez à l'étape 5, Présentations d'informations connexes, et sélectionnez la présentation que vous voulez utiliser pour la section d'informations connexes Livres.
- **8** Cliquez sur Terminer pour enregistrer vos modifications.
- **9** Déconnectez-vous d'Oracle CRM On Demand, puis connectez-vous à nouveau.

La procédure ci-après décrit comment donner à un rôle d'utilisateur accès à la section d'informations connexes Livres dans le type d'enregistrement.

### *Pour donner à un rôle d'utilisateur accès à la section d'informations connexes Livres dans un type d'enregistrement*

**1** Dans le coin supérieur droit d'une page, cliquez sur le lien général Admin.

- <span id="page-388-0"></span>**2** Dans la section Gestion des utilisateurs et Contrôles d'accès, cliquez sur le lien Gestion des utilisateurs et Contrôles d'accès.
- **3** Dans la section Gestion des profils d'accès, cliquez sur Profils d'accès.
- **4** Cliquez sur le lien Modifier du profil d'accès par défaut utilisé pour le rôle d'utilisateur pour lequel vous voulez rendre disponible la section d'informations connexes Livres.
- **5** Dans l'assistant des profils d'accès, allez à l'étape 2, Spécifier les niveaux d'accès et cliquez sur le lien Informations connexes pour le type d'enregistrement dans lequel vous voulez rendre disponible la section d'informations connexes Livres.

Par exemple, pour rendre disponibles les informations connexes Livres dans la page Opportunité - Détail, cliquez sur le lien Informations connexes à côté de l'enregistrement Opportunité.

- **6** Sélectionnez le niveau d'accès pour la section Livres selon les éléments requis du rôle d'utilisateur.
- **7** Cliquez sur Terminer pour enregistrer vos modifications.
- **8** Répétez les étapes 4 à 7 pour le profil de gestion des droits utilisé pour le rôle d'utilisateur pour lequel que vous activez pour les livres.

## **Affectation d'enregistrements aux livres**

Vous pouvez affecter des enregistrements aux livres personnalisés en procédant comme suit :

- **Un enregistrement à la fois (manuellement).** Vous pouvez sélectionner la valeur du livre dans la page de détail de l'enregistrement.
- **Par groupe.** Vous pouvez affecter par lot des enregistrements aux livres.
- **En important des affectations de livres.** Vous pouvez importer des affectations de livres pour des comptes et des interlocuteurs uniquement. Pour plus d'informations sur l'importation d'affectations de livres, voir A propos de l'importation de livres et des affectations de livres (page [364\)](#page-363-0).

L'affectation des enregistrements aux livres peut également être effectuée à l'aide des règles et des conditions de workflow actives. Pour plus d'informations sur l'utilisation des règles de workflow, reportez-vous à la rubrique A propos des règles de workflow (page [436\)](#page-435-0).

## **A propos des dates de début et de fin pour les affectations de livres sur des comptes et des interlocuteurs**

Vous pouvez définir une date de début et une date de fin pour les affectations de livres destinées aux enregistrements de compte et d'interlocuteur. Pour mettre à jour ces champs, vous pouvez utiliser uniquement l'assistant d'importation ou les services Web. Vous devez utiliser l'API Web Services v1.0 pour toutes les demandes de services Web de ce type.

Une affectation de livre reste en vigueur jusqu'à la date de fin ou jusqu'à ce que l'affectation soit supprimée de l'enregistrement, selon ce qui se produit en premier. Lorsque la date de fin est atteinte, la relation entre le livre et l'enregistrement prend fin, et les utilisateurs n'ont plus accès à l'enregistrement via leur adhésion au livre. Toutefois, les utilisateurs qui ont accès à l'enregistrement via d'autres composants soumis à contrôle d'accès, comme la propriété des enregistrements ou l'adhésion à une équipe, peuvent continuer à y accéder.

Pour plus d'informations sur la gestion des affectations de livres basées sur le temps, voir A propos des affectations de livres basées sur le temps (page [365\)](#page-364-0).

### **Avant de commencer :**

- Pour affecter des enregistrements aux livres dans une page de détail d'enregistrement, la mise en page de celle-ci pour le type d'enregistrement doit inclure la section Livre.
- Pour affecter par lot des enregistrements aux livres, vous devez avoir un rôle d'utilisateur qui inclut le privilège Gérer les livres.

La procédure suivante décrit comment affecter un enregistrement à un livre.

### *Pour affecter un seul enregistrement à un livre*

- **1** Accédez à la page Détails de l'enregistrement.
- **2** Dans la barre de titre de la section Livres de la page Détails, cliquez sur Ajouter.
- **3** Dans le sélecteur de livres, choisissez le livre auquel vous voulez affecter l'enregistrement, puis cliquez sur OK.

La procédure suivante décrit comment affecter par lot des enregistrements aux livres.

### *Pour affecter par lot des enregistrements aux livres*

- **1** Dans la fenêtre de liste, cliquez sur le bouton Menu dans la barre de titre, puis sur Affectation de livre par lot.
- **2** Dans la fenêtre Affectation de livre par lot, cliquez sur le bouton du sélecteur situé sous la zone Livre cible, puis sélectionnez le livre auquel vous voulez affecter des enregistrements dans la fenêtre de recherche de livres.
- **3** Choisissez une option d'affectation des enregistrements dans la liste.

Le tableau suivant décrit les options d'affectation disponibles.

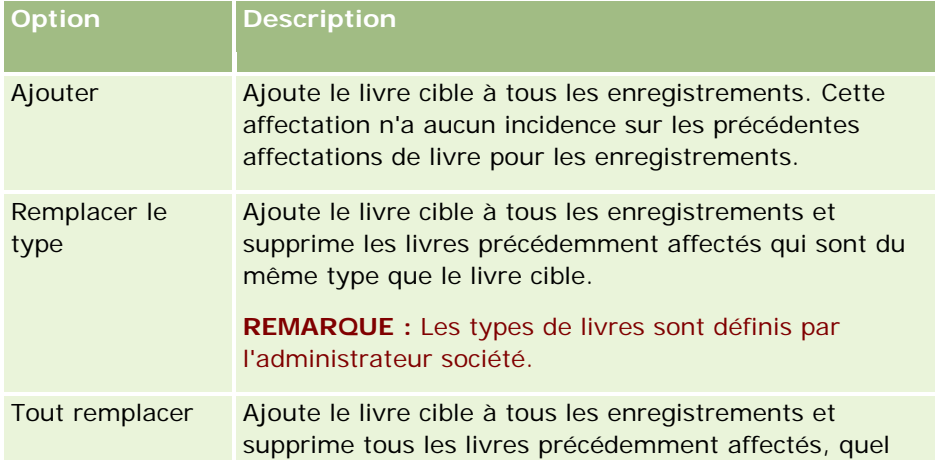

<span id="page-390-0"></span>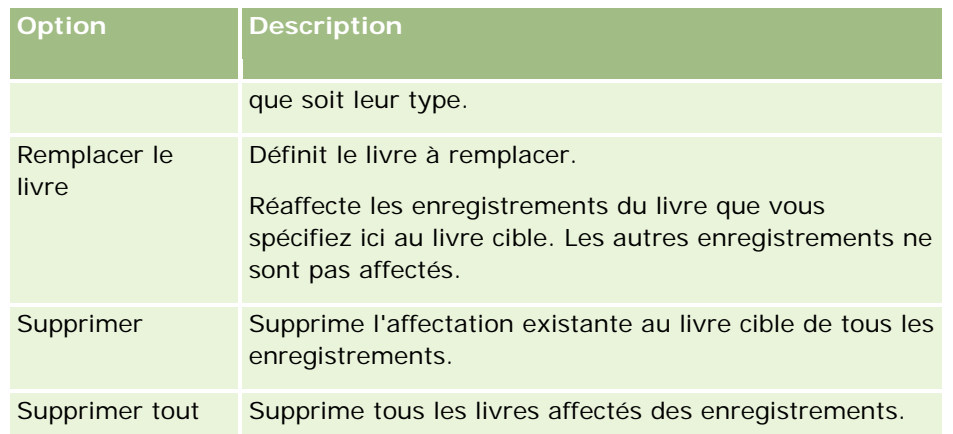

**4** Si vous choisissez une option autre que Ajouter dans l'étape 3, vous devez sélectionner une option Appliquer à.

Le tableau suivant décrit les options Appliquer à disponibles.

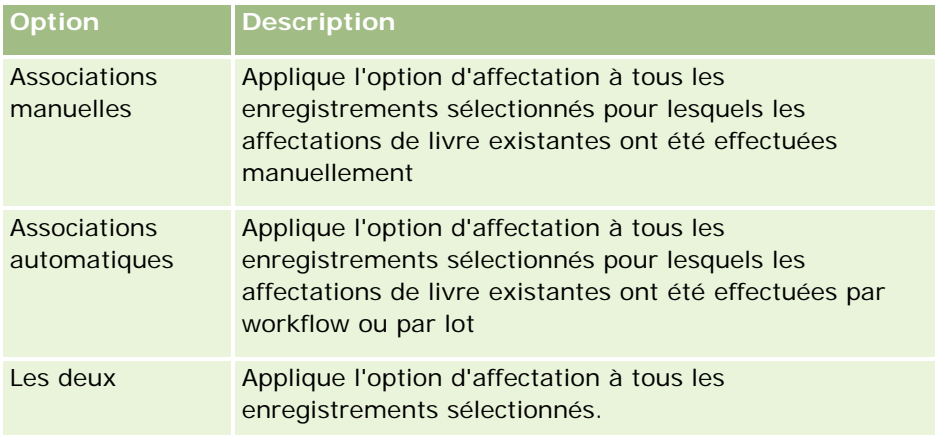

**5** Pour appliquer les critères d'affectation que vous avez choisis, cliquez sur Affecter.

La fenêtre File d'affectations de livre par lot s'ouvre, en affichant votre demande d'affectation dans la section Demandes actives. Pour plus d'informations, reportez-vous à la rubrique Page File d'affectations de livre par lot (voir ["Page File d'attente d'affectation de livre par lot"](#page-827-0) page [828\)](#page-827-0).

Une fois que votre demande a été traitée, vous en serez informé par e-mail.

## **Page Hiérarchie Livre**

La page Hiérarchie Livre présente des informations concernant les livres personnalisés. Vous pouvez y afficher des sous-ensembles de livres ou tous les livres.

Le tableau ci-après décrit les tâches que vous pouvez effectuer dans la page Hiérarchie Livre.

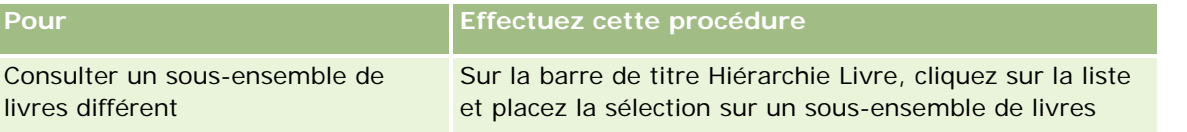

<span id="page-391-0"></span>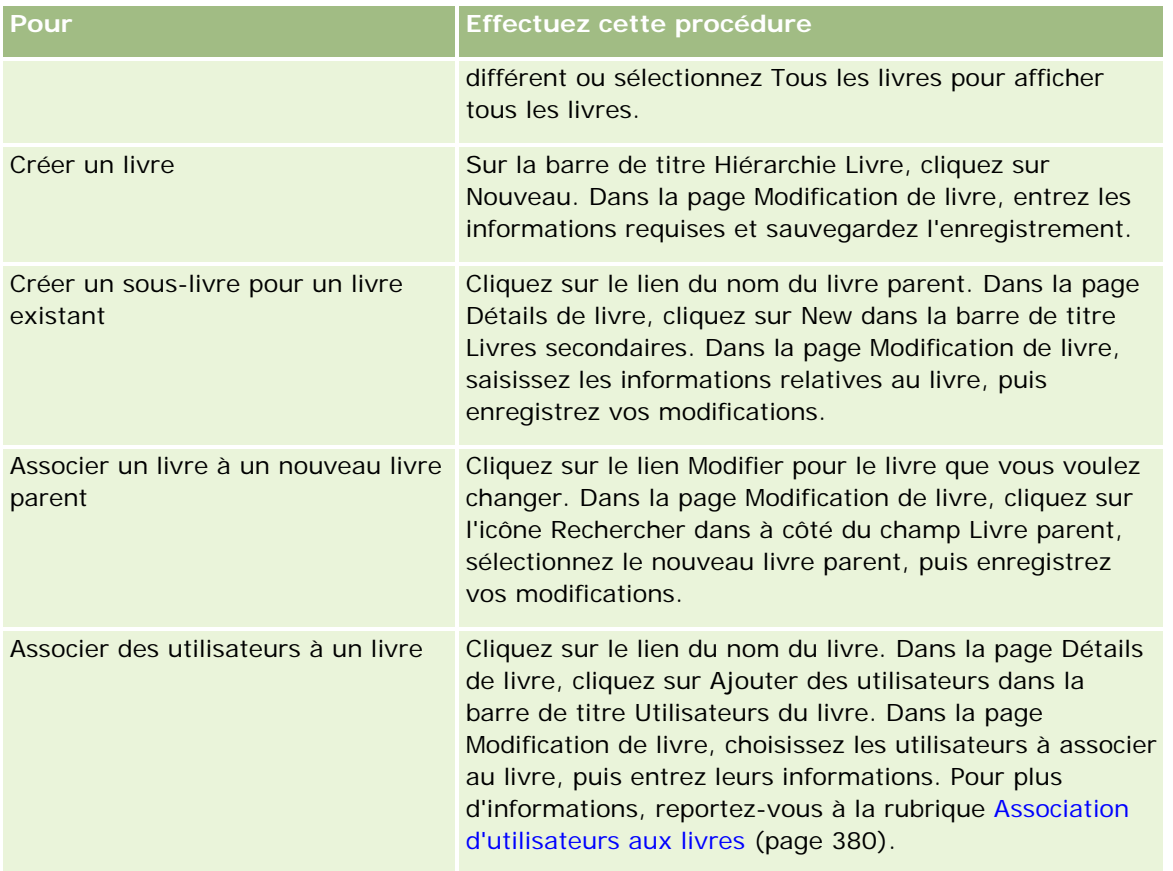

# **Champs de livre**

Les pages Modification de livre et Détails de livre affichent des détails concernant les livres personnalisés. Vous pouvez modifier les détails d'un livre, et ajouter des sous-livres et des utilisateurs à un livre.

Le tableau suivant décrit les informations contenues dans certains champs.

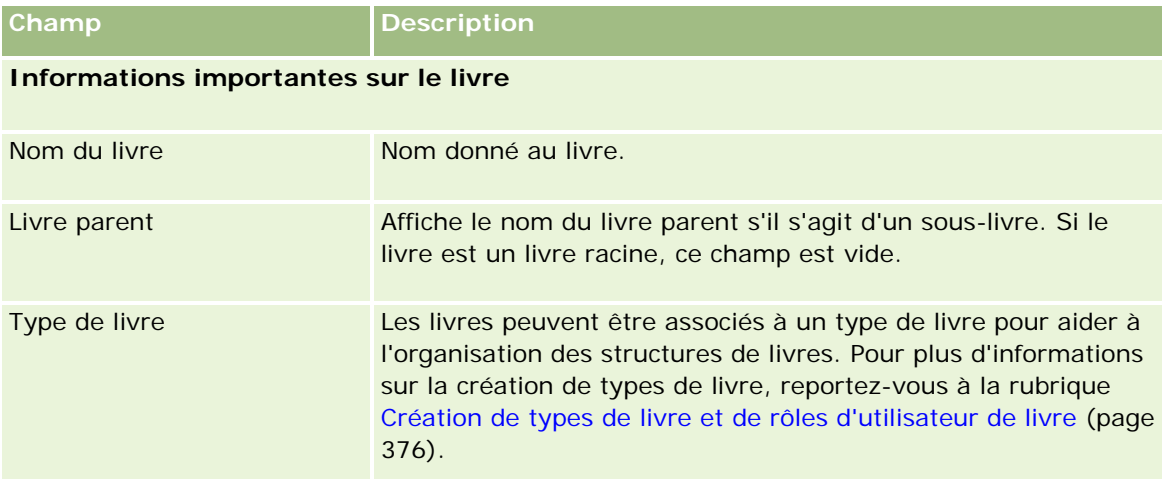

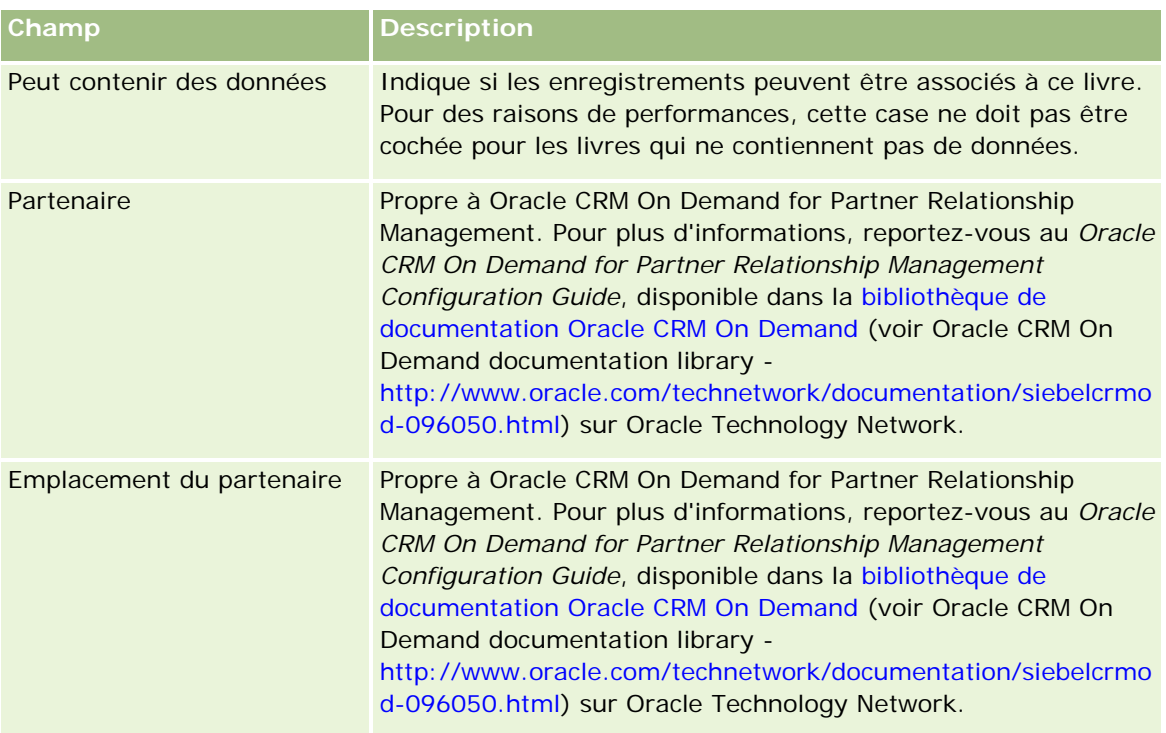

### **Section Sous-livres**

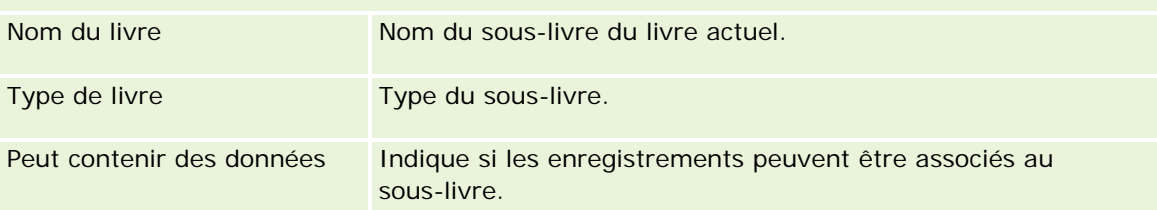

## **Section Utilisateurs du livre**

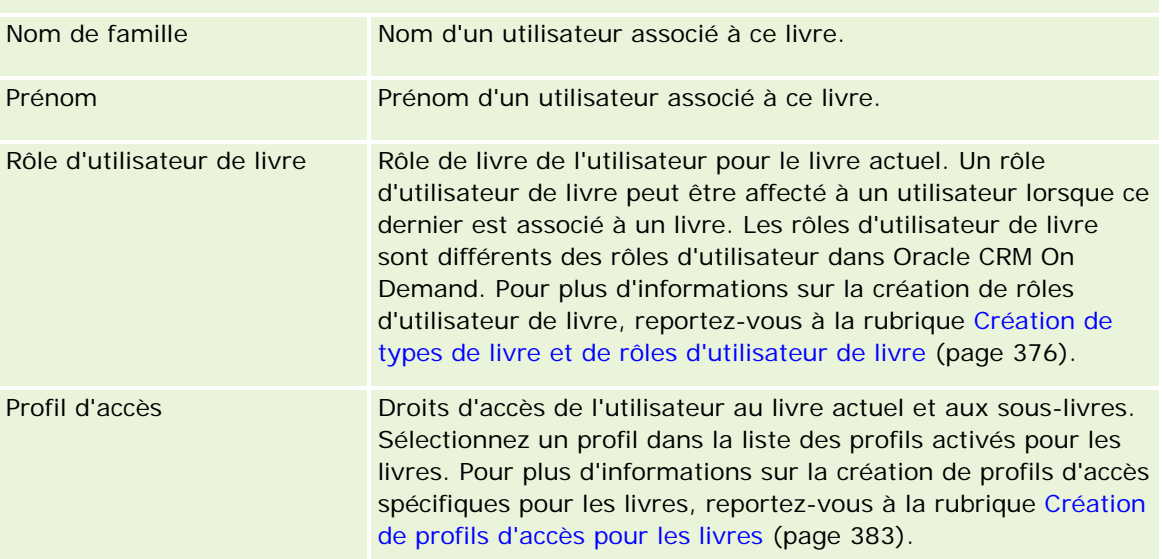

## **Informations sur le dépannage des livres**

Pour plus d'informations sur le dépannage de la fonctionnalité des livres, voir 565278.1 (ID article) dans My Oracle Support.

# **Gestion des groupes**

La gestion des groupes est une fonctionnalité facultative qui permet à votre société de constituer des équipes qui collaborent ensemble et peuvent partager des informations communes.

La définition des groupes dans votre entreprise permet aux utilisateurs d'effectuer les opérations suivantes :

 Les membres du groupe peuvent accéder à un calendrier fusionné qui indique la disponibilité de tous les membres du groupe. Ainsi, les employés peuvent trouver le meilleur moment pour planifier des rendez-vous et en avertir les collègues (et interlocuteurs).

**REMARQUE :** Le droit de partager un calendrier doit être inclus dans le rôle des utilisateurs pour qu'ils puissent accéder au calendrier de groupe fusionné. Les utilisateurs qui possèdent le droit de partager un calendrier peuvent également définir des vues de calendrier personnalisées. Pour plus d'informations, reportez-vous aux rubriques Affichage des calendriers d'autres utilisateurs et Ajout de vues de calendrier personnalisées.

- Les membres du groupe peuvent partager la propriété des types d'enregistrements suivants automatiquement :
	- **Activité**
	- Compte
	- **Interlocuteur**
	- Foyer
	- Opportunité
	- Portefeuille

Lorsqu'un enregistrement est attribué à un membre d'un groupe, tous les membres du groupe deviennent cotitulaires de l'enregistrement. Par exemple, si un utilisateur appartient au groupe XYZ, tous les comptes attribués à cet utilisateur après son adhésion au groupe sont inclus dans les listes de comptes de tous les membres du groupe XYZ. Dans ces enregistrements, le nom du groupe s'affiche dans le champ Groupe principal si ce champ est inclus dans la mise en page de la page Détails. Tous les membres du groupe, y compris le titulaire désigné de l'enregistrement, s'affichent dans la section des informations connexes Equipe sur la page de détails d'enregistrement. Tous les membres du groupe peuvent mettre à jour l'enregistrement.

Par défaut, les membres du groupe actuel disposent d'un accès complet aux enregistrements de groupe attribués à un membre du groupe après son adhésion au groupe. Les détails relatifs aux enregistrements de rendez-vous, de tâche et d'interlocuteur qui portent la marque Privé ne peuvent pas être lus par d'autres membres du groupe.

**REMARQUE :** Pour que cette fonctionnalité soit exploitable, l'option Affectation de groupes par défaut doit être sélectionnée sur la page Profil de la société. avant la création des groupes. Pour plus d'informations, reportez-vous à la rubrique Définition des groupes (page [397\)](#page-396-0).

Les groupes suivent les règles ci-dessous :

Chaque utilisateur ne peut appartenir qu'à un seul groupe.

Lorsqu'un utilisateur est ajouté à un groupe, son nom n'apparaît plus dans la liste des utilisateurs lorsque les membres du groupe sont sélectionnés.

- Si vous sélectionnez l'option d'affectation des groupes dans votre société :
	- **Les enregistrements antérieurs à la définition d'un groupe ne sont pas mis à jour sauf si un nouveau** titulaire appartenant à un groupe est ajouté dans le champ Titulaire.
	- Si un utilisateur rejoint un groupe, il peut accéder aux enregistrements de ce groupe. Cependant, les enregistrements appartenant au nouveau membre du groupe avant l'arrivée de l'utilisateur dans le groupe ne peuvent pas automatiquement être consultés par les membres existants. Si un utilisateur devient titulaire d'enregistrements après l'ajout de l'utilisateur à un groupe, les nouveaux enregistrements sont visibles par les autres membres du groupe.

L'exemple suivant illustre la propriété des enregistrements d'un groupe :

- L'utilisateur 1 et l'utilisateur 2 appartiennent au groupe 1, contrairement à l'utilisateur 3.
- L'utilisateur 3 est titulaire du compte 31. L'utilisateur 1 et l'utilisateur 2 n'auront pas accès au compte 31.
- L'utilisateur 3 est ajouté au groupe 1. L'utilisateur 1 et l'utilisateur 2 n'auront toujours pas accès au compte 31.
- **La** L'utilisateur 3 devient titulaire du compte 32. L'utilisateur 1 et l'utilisateur 2 auront accès au compte 32.
- Si des utilisateurs sont supprimés d'un groupe, ils le sont également de tous les enregistrements partagés appartenant au groupe. Ils continuent d'avoir accès à leurs enregistrements privés.

### **A propos des modes de propriété des enregistrements et des groupes**

En fonction du mode de propriété de l'enregistrement configuré pour le type d'enregistrement, les enregistrements de ce type peuvent ne pas avoir de titulaire. A la place, un enregistrement peut être associé à un livre personnalisé principal ou n'avoir aucun titulaire ni aucun livre personnalisé principal. Pour plus d'informations sur les modes de propriété des enregistrements, voir la rubrique A propos des modes de propriété des enregistrements (page [352\)](#page-351-0). Les modes de propriété d'enregistrement s'appliquent uniquement aux types d'enregistrement qui prennent en charge les livres.

Si vous modifiez le mode de propriété d'un type d'enregistrement, un enregistrement ayant précédemment eu un titulaire peut se le voir retirer dans l'enregistrement lors de sa mise à jour après la modification du mode de propriété d'enregistrement. Dans ce cas, si le précédent titulaire de l'enregistrement appartient à un groupe, tous les membres de ce groupe, à l'exception du précédent titulaire de l'enregistrement, restent membre de l'équipe. Il convient toutefois de noter que le type d'enregistrement Compte est une exception à la règle. Si le précédent titulaire d'un compte est membre d'un groupe, tous les membres de ce groupe sont supprimés de l'équipe.

**REMARQUE :** Dans l'application standard, le propriétaire précédent de l'enregistrement n'est pas conservé en tant que membre de l'équipe, comme décrit ici. Toutefois, votre administrateur peut configurer le type

### Administration d'Oracle CRM On Demand

d'enregistrement de sorte que le propriétaire précédent de l'enregistrement soit conservé en tant que membre de l'équipe sur l'enregistrement. Pour plus d'informations sur la configuration d'un type d'enregistrement pour conserver le propriétaire précédent en tant que membre de l'équipe, voir Personnalisation de la propriété précédente pour les enregistrements partagés (voir ["Personnalisation de propriété précédente pour les](#page-256-0)  [enregistrements partagés"](#page-256-0) page [257\)](#page-256-0).

## **Groupes et équipes**

Oracle CRM On Demand fait la distinction entre les *Groupes* et les *Equipes* :

- Les groupes sont configurés par l'administrateur de la société et s'appliquent à des jeux entiers d'enregistrements dans toute la société. La fonctionnalité Groupe doit être activée par le Support clientèle ou l'administrateur de la société lorsque la société est configurée pour Oracle CRM On Demand.
- Les titulaires d'enregistrements ou les administrateurs de sociétés configurent les équipes. Les équipes ne font référence qu'à ces types d'enregistrements accessibles aux équipes, notamment :
	- **Compte**
	- Accréditation
	- **Demande**
	- Plan commercial
	- **Certification**
	- **Interlocuteur**
	- **Cours**
	- **D** Objets personnalisés
	- Enregistrement d'affaire
	- **E**vénement
	- **Examen**
	- **Foyer**
	- **Lead**
	- Demande BDM
	- **D** Objectif
	- **D** Opportunité
	- **Commande**
	- **Partenaire**
	- **Portefeuille**
	- Demande d'échantillons
	- Demande d'assistance
	- Demande de tarification spéciale
<span id="page-396-0"></span>Pour configurer une équipe afin d'accéder à l'enregistrement, le titulaire doit partager cet enregistrement explicitement à l'aide de la section Equipe dans la page de détails d'enregistrement.

Pour plus d'informations sur la définition des groupes, reportez-vous à la rubrique Définition des groupes (page [397\)](#page-396-0).

## **Rubriques connexes**

Consultez les rubriques suivantes pour obtenir des informations connexes sur les groupes et le partage des calendriers :

- Affichage des calendriers d'autres utilisateurs
- Ajout de vues de calendrier personnalisées

# **Définition des groupes**

**Avant de commencer.** Procédez comme suit :

- Assurez-vous que votre rôle inclut les privilèges appropriés, comme suit :
	- Pour créer, modifier ou supprimer un groupe, votre rôle utilisateur doit être doté du privilège Gérer les rôles et les accès.
	- **Pour ajouter ou supprimer des utilisateurs dans un groupe, votre rôle d'utilisateur doit inclure les** privilèges Gérer les utilisateurs et Gérer les rôles et les accès.
	- Pour activer ou désactiver la fonctionnalité Affectation de groupes par défaut, votre rôle doit inclure le privilège Gérer une société.
- Pour comprendre le fonctionnement des groupes, reportez-vous à la rubrique Gestion des groupes (page [394\)](#page-393-0).

## **Ordre de configuration des groupes et d'importation des utilisateurs**

Procédez comme suit pour définir des groupes :

**1** Activez la fonctionnalité Affectation de groupes par défaut.

**ATTENTION :** Pour vous permettre de configurer ou de modifier un groupe, la fonction Affectation de groupes par défaut doit être activée (autrement dit, l'option Affectation de groupes par défaut doit être sélectionnée dans la page Profil de la société), même si vous ne prévoyez pas d'utiliser la fonctionnalité d'affectation de groupes par défaut. Sinon, le groupe ne fonctionnera pas correctement. Dans ce cas, vous devez supprimer le groupe, activer la fonction Affectation de groupes par défaut, puis recréer le groupe.

- **2** Créez des groupes et affectez-leur des utilisateurs.
- **3** Si vous ne prévoyez pas d'utiliser la fonctionnalité d'affectation de groupes par défaut mais que vous utilisez des groupes pour permettre aux utilisateurs de voir les calendriers de groupe fusionnés, désactivez la fonction Affectation de groupes par défaut lorsque vous avez fini de créer les groupes et de leur ajouter des membres.

**4** Importez vos enregistrements avec le titulaire par défaut (utilisateur), lequel propagera les groupes vers les enregistrements.

#### *Pour activer la fonction Affectation de groupes par défaut*

- **1** Dans le coin supérieur droit d'une page, cliquez sur le lien général Admin.
- **2** Cliquez sur le lien Société Administration.
- **3** Cliquez sur le lien Profil de la société.
- **4** Dans la page Profil de la société, cliquez sur Modifier.
- **5** Dans la section Paramètres de visibilité des données de la société, cochez la case Affectation de groupes par défaut.
- **6** Enregistrez les paramètres.

#### *Pour définir un groupe*

- **1** Dans le coin supérieur droit d'une page, cliquez sur le lien général Admin.
- **2** Dans la section Gestion des utilisateurs et Contrôles d'accès, cliquez sur le lien Gestion des utilisateurs et Contrôles d'accès.
- **3** Dans la page Gestion des utilisateurs et contrôles d'accès, section Gestion des utilisateurs et des groupes, cliquez sur le lien Groupes de partage publics.
- **4** Dans la page Liste de groupes, cliquez sur Nouveau groupe.
- **5** Dans la page Modification de groupe, renseignez les champs requis.

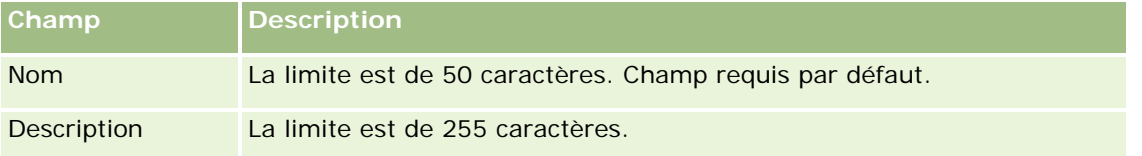

**REMARQUE :** Vous pouvez renommer le groupe sans affecter les enregistrements existants, étant donné que l'application utilise l'ID sous-jacente du groupe, et non le nom, pour le suivi des enregistrements. Le nom de votre groupe doit cependant être unique dans la société.

- **6** Cliquez sur Enregistrer.
- **7** Dans la page Groupe Détails, cliquez sur Ajouter des membres.
- **8** Dans la page Membres du groupe, cliquez sur les icônes de recherche et ajoutez les utilisateurs.

Seuls les utilisateurs qui n'ont pas été affectés à un groupe figurent dans la liste. Pour déterminer le groupe auquel un utilisateur appartient, vous devez afficher la page Détail de cet utilisateur.

- **9** Sauvegardez l'enregistrement.
- **10** Si vous ne prévoyez pas d'utiliser la fonctionnalité d'affectation de groupes par défaut mais que vous utilisez des groupes pour permettre aux utilisateurs de voir les calendriers de groupe fusionnés, désactivez la fonction Affectation de groupes par défaut lorsque vous avez fini de créer les groupes et de leur ajouter des membres.

Pour désactiver la fonction Affectation de groupes par défaut, procédez comme suit :

- **a** Dans le coin supérieur droit d'une page, cliquez sur le lien général Admin.
- **b** Cliquez sur le lien Société Administration.
- **c** Cliquez sur le lien Profil de la société.
- **d** Dans la page Profil de la société, cliquez sur Modifier.
- **e** Dans la section Paramètres de visibilité des données de la société, désélectionnez la case Affectation de groupes par défaut.
- **f** Enregistrez les paramètres.

Si vous décidez de modifier ultérieurement les groupes ou l'appartenance à un groupe, activez à nouveau la fonction Affectation de groupes par défaut avant d'effectuer les modifications, puis désactivez-la lorsque vous avez terminé les modifications.

### **A propos du changement du paramètre Affectation de groupes par défaut**

Si votre société décide de ne plus utiliser de groupes, suivez cette procédure avant de désactiver la fonctionnalité Affectation de groupes par défaut :

- **1** Supprimez tous les utilisateurs, à l'exception de celui à définir comme titulaire principal des enregistrements du groupe.
- **2** Supprimez le groupe.
- **3** Décochez la case Affectation de groupes par défaut dans le profil de la société.

### **Rubriques connexes**

Consultez les rubriques suivantes pour obtenir des informations connexes sur les groupes et le partage des calendriers :

- Gestion des groupes (page [394\)](#page-393-0)
- Affichage des calendriers d'autres utilisateurs
- Ajout de vues de calendrier personnalisées

# <span id="page-399-0"></span>**Gestion des territoires**

Vous pouvez définir des territoires et des hiérarchies de territoire. Par exemple, une société peut organiser sa force de vente en groupes ou territoires, en fonction des zones géographiques, des produits ou des secteurs d'activité. Chaque groupe de vente est chargé de gérer les comptes et les opportunités de vente sur son territoire. Les territoires que vous définissez dans Oracle CRM On Demand peuvent être utilisés pour affecter de nouveaux enregistrements Compte et Opportunité. Pour plus d'informations sur la configuration de territoires, reportez-vous à la rubrique Définition des territoires (page [400\)](#page-399-0).

# **Définition des territoires**

### **Avant de commencer.**

- Si vos territoires n'ont pas encore été définis dans votre société, spécifiez la règle d'affectation de noms et la hiérarchie avant de définir les informations dans Oracle CRM On Demand. Lors de la saisie des informations, commencez par le niveau supérieur, puis ajoutez les sous-territoires.
- **Pour vous permettre d'effectuer les procédures suivantes, votre rôle doit inclure le privilège Gérer les** territoires.

La procédure suivante explique comment configurer un territoire.

## *Pour configurer un territoire*

- **1** Dans le coin supérieur droit d'une page, cliquez sur le lien général Admin.
- **2** Dans la page Gestion des utilisateurs et Contrôles d'accès, cliquez sur le lien Gestion du territoire.
- **3** Dans la page Hiérarchie de territoire, effectuez l'une des opérations suivantes :
	- Pour ajouter un territoire, cliquez sur Nouveau territoire.
	- Pour mettre à jour les informations sur les territoires, cliquez sur le lien approprié dans la colonne Nom du territoire, puis cliquez sur Modifier dans la page Territoires – Détail.
- **4** Dans la page Territoires Modification, entrez les informations requises.

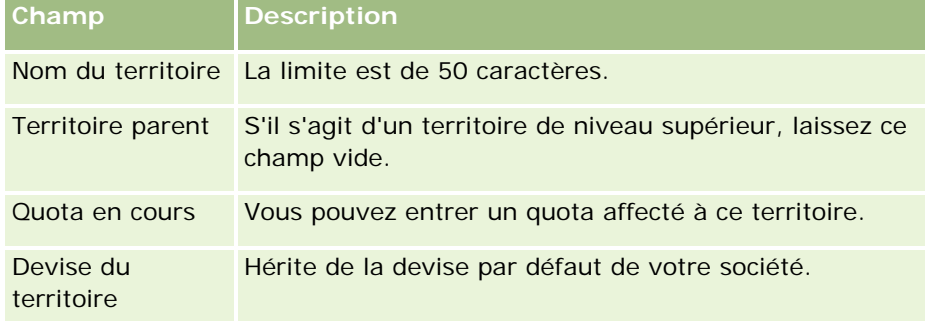

**5** Sauvegardez l'enregistrement.

**6** (Facultatif) Dans la page Territoires – Détail, cliquez sur Nouveau dans la barre de titre Territoires enfants pour ajouter des sous-territoires.

#### *Pour mettre à jour le territoire parent*

- **1** Dans le coin supérieur droit d'une page, cliquez sur le lien général Admin.
- **2** Dans la page Gestion des utilisateurs et Contrôles d'accès, cliquez sur le lien Gestion du territoire.
- **3** Dans la page Hiérarchie de territoire, sélectionnez le territoire enfant.
- **4** Dans la page Territoires Détail, cliquez sur Modifier.
- **5** Dans la page Territoires Modification, cliquez sur l'icône de recherche en regard du champ Territoire parent.
- **6** Dans la fenêtre de recherche, sélectionnez le compte parent.
- **7** Sauvegardez l'enregistrement.

#### *Pour mettre à jour les territoires dans les enregistrements*

Plusieurs méthodes permettent de mettre à jour le champ Territoire d'un enregistrement. En général, ce processus est automatique :

- **Gestionnaire d'affectation :** Vous pouvez utiliser le Gestionnaire d'affectation pour remplir ce champ et définir le propriétaire et les membres de l'équipe associés à l'enregistrement.
- **Importer :** Pour mettre à jour la propriété des territoires dans plusieurs enregistrements, définissez l'indicateur de réaffectation du propriétaire pour déclencher l'affectation des enregistrements à l'aide du Gestionnaire d'affectation.
- **Manuel :** Un utilisateur peut affecter son territoire à un enregistrement.

# **Définition des droits d'accès**

Pour plus d'informations sur la façon dont Oracle CRM On Demand détermine les droits d'accès aux données représentées par les différents types d'enregistrement, voir :

- Détermination des droits d'accès pour l'affichage des enregistrements principaux (voir ["Définition des](#page-401-0)  [droits d'accès pour l'affichage des enregistrements principaux"](#page-401-0) page [402\)](#page-401-0)
- Détermination des droits d'accès pour l'utilisation des enregistrements principaux (voir ["Définition des](#page-401-0)  [droits d'accès pour l'utilisation des types d'enregistrements principaux"](#page-401-0) page [402\)](#page-401-0)
- Détermination des droits d'accès pour l'affichage des enregistrements associés (voir "Définition des droits [d'accès pour l'affichage des types d'enregistrements associés"](#page-404-0) page [405\)](#page-404-0)
- Détermination des droits d'accès pour l'utilisation des enregistrements associés (voir "Définition des droits [d'accès pour l'utilisation des types d'enregistrements associés"](#page-405-0) page [406\)](#page-405-0)

<span id="page-401-0"></span>Exemples de calculs du niveau d'accès (page [408\)](#page-407-0)

# **Définition des droits d'accès pour l'affichage des enregistrements principaux**

Lorsqu'un utilisateur tente d'afficher une liste d'enregistrements de type d'enregistrement principal en cliquant sur un onglet, d'exécuter une recherche ou d'utiliser un service Web, Oracle CRM On Demand procède comme suit pour déterminer les droits d'accès de l'utilisateur sur les enregistrements de ce type :

- Oracle CRM On Demand détermine les autorisations accordées à l'utilisateur par les privilèges associés au rôle d'utilisateur.
- Oracle CRM On Demand détermine les autorisations accordées à l'utilisateur par les paramètres de type d'enregistrement associés au rôle d'utilisateur (Accès autorisé, Création autorisée et Lecture de tous les enregistrements autorisée).

Si les privilèges de l'utilisateur lui permettent de gérer des enregistrements d'un type donné et le paramètre Lecture de tous les enregistrements autorisée a été sélectionné pour le type d'enregistrement associé au rôle d'utilisateur, l'utilisateur peut visualiser tous les enregistrements de ce type.

Si les privilèges d'un utilisateur lui permettent de gérer des enregistrements d'un type donné mais que le paramètre Lecture de tous les enregistrements autorisée est désélectionné pour le type d'enregistrement associé au rôle d'utilisateur, l'utilisateur peut visualiser tous les enregistrements de ce type dont il est propriétaire ainsi que tous les enregistrements de ce type qu'il est autorisé à afficher au moyen de l'un des composants de contrôle d'accès suivants :

- Hiérarchie des rapports
- **Adhésion aux livres personnalisés**
- Délégation d'utilisateurs
- Adhésion à une équipe

#### **Rubriques connexes**

Pour plus d'informations à ce sujet, reportez-vous aux rubriques suivantes :

- Gestion des profils d'accès (page [321\)](#page-320-0)
- Exemples de calculs du niveau d'accès (page [408\)](#page-407-0)
- **Processus de définition des profils d'accès (page [337\)](#page-336-0)**

# **Définition des droits d'accès pour l'utilisation des types d'enregistrements principaux**

Lorsqu'un utilisateur tente de mettre à jour, de supprimer ou d'explorer les détails d'un enregistrement principal, Oracle CRM On Demand utilise la procédure suivante pour déterminer les actions que l'utilisateur peut effectuer sur l'enregistrement :

**D** Oracle CRM On Demand détermine les niveaux d'accès accordés par le profil d'accès au rôle de l'utilisateur :

- Si l'utilisateur est titulaire de l'enregistrement, le profil de gestion des droits de l'utilisateur est employé.
- Si l'utilisateur n'est pas titulaire de l'enregistrement, mais que l'option Lecture de tous les enregistrements autorisée est activée pour le type d'enregistrement associé dans le rôle de l'utilisateur en cours, le profil de gestion des droits par défaut de l'utilisateur est employé.
- Oracle CRM On Demand détermine les niveaux d'accès accordés par chacun des composants de contrôle d'accès suivants :
	- **Hiérarchie des rapports**
	- **Adhésion aux livres personnalisés**
	- Délégation d'utilisateurs
	- **Adhésion à une équipe**

Dans le reste de cette rubrique, vous trouverez plus d'informations sur la manière dont Oracle CRM On Demand détermine les niveaux d'accès grâce à la hiérarchie des rapports, l'adhésion aux livres personnalisés, la délégation d'utilisateur et l'appartenance à une équipe. Oracle CRM On Demand utilise toujours le niveau d'accès le plus permissif de chaque composant de contrôle d'accès, donc gardez bien cela à l'esprit lorsque vous créez des profils d'accès et que vous les affectez aux utilisateurs, livres et équipes.

La combinaison des droits d'accès de l'enregistrement détermine les actions pouvant être exécutées par l'utilisateur sur l'enregistrement. Si l'utilisateur dispose d'au moins un accès à l'enregistrement en lecture seule, les détails de l'enregistrement sont affichés. Si ce n'est pas le cas, l'utilisateur reçoit un message d'erreur.

## **Droits d'accès à partir de la hiérarchie des rapports**

Pour déterminer les droits d'accès pouvant être accordés via une position d'utilisateur dans la hiérarchie des rapports, Oracle CRM On Demand tient compte des éléments suivants pour chaque subordonné de l'utilisateur :

- Si le subordonné est le titulaire de l'enregistrement, Oracle CRM On Demand extrait le niveau d'accès du type d'enregistrement principal à partir du profil de gestion des droits de l'utilisateur en cours.
- Si le subordonné est un membre d'équipe de l'enregistrement, Oracle CRM On Demand extrait le niveau d'accès du type d'enregistrement principal à partir du profil de gestion des droits affecté au subordonné en tant que membre d'équipe.

**REMARQUE :** Si le subordonné n'est pas le titulaire de l'enregistrement ou un membre de l'équipe de l'enregistrement, il ne contribue pas au calcul d'accès.

Oracle CRM On Demand tient alors compte de tous les droits d'accès auxquels les subordonnés contribuent au calcul d'accès, et détermine le niveau d'accès le plus permissif pouvant être donné à l'utilisateur.

## **Droits d'accès à partir de l'adhésion aux livres personnalisés**

Pour déterminer les droits d'accès accordés via une adhésion de l'utilisateur à des livres personnalisés, Oracle CRM On Demand tient compte des éléments suivants :

 Si l'enregistrement est associé à un livre, Oracle CRM On Demand extrait le niveau d'accès du type d'enregistrement principal à partir du profil de gestion affecté à l'utilisateur qui est membre du livre.

- Si l'enregistrement est associé à un livre enfant dans une hiérarchie de livres multiniveaux, tels que grand-parent, parent et enfant, le niveau d'accès est alors extrait comme suit :
	- Si l'utilisateur est membre des trois livres, le niveau d'accès est alors dérivé des profils d'accès de l'utilisateur à partir des livres grand-parent, parent et enfant.
	- Si l'utilisateur est membre du livre grand-parent uniquement, le niveau d'accès est alors dérivé du profil d'accès de l'utilisateur à partir du livre grand-parent.

Dans tous les cas, si ou un plusieurs des niveaux d'accès de l'enregistrement est Hériter - Principal, le niveau d'accès hérité du type d'enregistrement principal est alors utilisé. Si plusieurs niveaux d'accès de l'enregistrement sont Hériter - Principal, une union des niveaux d'accès hérités des types d'enregistrement principaux de chaque profil d'accès est alors utilisée. Oracle CRM On Demand tient compte de tous les niveaux d'accès pour lesquels l'appartenance au livre contribue au calcul d'accès final et détermine le niveau d'accès le plus permissif pouvant être attribué à l'utilisateur.

### **Droits d'accès à partir de la délégation d'utilisateurs**

Pour déterminer les droits d'accès pouvant être accordés via la délégation d'utilisateurs, Oracle CRM On Demand tient compte des éléments suivants pour chaque délégation (correspondant à chaque utilisateur pour lequel l'utilisateur en cours est un délégué) :

- Si le délégué est le titulaire de l'enregistrement, Oracle CRM On Demand extrait le niveau d'accès du type d'enregistrement principal à partir du profil de gestion des droits du délégué.
- Si le délégué est un membre d'équipe de l'enregistrement, Oracle CRM On Demand extrait le niveau d'accès du type d'enregistrement principal à partir du profil de gestion des droits affecté au délégué de l'équipe.
- Si le subordonné du délégué est le titulaire de l'enregistrement, Oracle CRM On Demand extrait le niveau d'accès du type d'enregistrement principal à partir du profil de gestion des droits du subordonné.
- Si le subordonné d'un délégué est un membre d'équipe de l'enregistrement, Oracle CRM On Demand extrait le niveau d'accès du type d'enregistrement principal à partir du profil de gestion des droits affecté au subordonné dans l'équipe.

Oracle CRM On Demand tient alors compte de tous les niveaux d'accès auxquels la délégation d'utilisateurs contribue au calcul d'accès, et détermine le niveau d'accès le plus permissif pouvant être donné à l'utilisateur.

#### **Droits d'accès à partir de l'appartenance à une équipe**

Si l'utilisateur est un membre d'équipe de l'enregistrement (sans être le titulaire de l'enregistrement), Oracle CRM On Demand extrait le niveau d'accès du type d'enregistrement principal à partir du profil de gestion des droits affecté à l'appartenance à une équipe de l'utilisateur.

#### **Rubriques connexes**

Pour plus d'informations à ce sujet, reportez-vous aux rubriques suivantes :

- Gestion des profils d'accès (page [321\)](#page-320-0)
- Exemples de calculs du niveau d'accès (page [408\)](#page-407-0)
- **Processus de définition des profils d'accès (page [337\)](#page-336-0)**

# <span id="page-404-0"></span>**Définition des droits d'accès pour l'affichage des types d'enregistrements associés**

Lorsqu'un utilisateur parvient à afficher la page Détails d'un enregistrement, Oracle CRM On Demand utilise la procédure suivante pour déterminer les enregistrements associés que l'utilisateur peut consulter :

- **D** Oracle CRM On Demand vérifie que le rôle de l'utilisateur comporte les privilèges nécessaires pour afficher le type d'enregistrement. Si ce n'est pas le cas, les enregistrements de ce type ne sont pas affichés.
- Si le type d'enregistrement associé est basé sur un type d'enregistrement principal, Oracle CRM On Demand vérifie que la case Accès autorisé est cochée pour le type d'enregistrement associé. Si elle ne l'est pas, les enregistrements de ce type d'enregistrement associé ne sont pas affichés.
- Si le titulaire de l'enregistrement parent est l'utilisateur en cours, Oracle CRM On Demand extrait le niveau d'accès du type d'enregistrement associé à partir du profil de gestion des droits de l'utilisateur en cours.
- Si le titulaire de l'enregistrement parent est subordonné à l'utilisateur en cours à un niveau de la hiérarchie des rapports, Oracle CRM On Demand extrait le niveau d'accès du type d'enregistrement associé à partir du profil de gestion des droits de l'utilisateur en cours.
- $\blacksquare$  Si le titulaire de l'enregistrement parent est un utilisateur non associé :
	- Si l'option Lecture de tous les enregistrements autorisée est activée pour le type d'enregistrement associé dans le rôle de l'utilisateur en cours, Oracle CRM On Demand extrait le niveau d'accès du type d'enregistrement associé à partir du profil de gestion des droits par défaut de l'utilisateur en cours.
	- **Si l'option Lecture de tous les enregistrements autorisée est désactivée pour le type d'enregistrement** associé dans le rôle de l'utilisateur actuel, le profil d'accès par défaut de l'utilisateur actuel n'est pas utilisé.

Dans ce cas, l'utilisateur en cours accède à la page de détail de l'enregistrement parent si l'une ou plusieurs des conditions suivantes sont remplies :

- L'utilisateur en cours est membre de l'équipe de l'enregistrement parent.
- **Un subordonné direct ou indirect de l'utilisateur en cours a accès à l'enregistrement parent.**
- **Lackter Et utilisateur en cours est membre d'un livre contenant l'enregistrement parent ou celui-ci se** trouve dans un sous-livre d'un livre dont l'utilisateur en cours est membre.
- L'utilisateur a été délégué par un autre utilisateur qui a accès à l'enregistrement parent.

Par conséquent, Oracle CRM On Demand extrait les niveaux d'accès du type d'enregistrement associé à partir des profils de gestion de l'enregistrement parent par le biais de chacun des composants de contrôle d'accès applicables.

Oracle CRM On Demand évalue ensuite tous les niveaux d'accès associés pour déterminer si le niveau d'accès Hériter - Principal est présent dans l'ensemble des niveaux d'accès et détermine les enregistrements à afficher, comme suit :

- Si le niveau d'accès Hériter Principal est introuvable :
	- **Si le niveau d'accès le plus permissif est Aucun accès, les enregistrements associés ne sont pas** affichés.
	- **Si le niveau d'accès le plus permissif n'est pas Aucun accès, tous les enregistrements associés sont** affichés, y compris ceux que l'utilisateur en cours n'est pas autorisé à consulter.

- <span id="page-405-0"></span> Si le niveau d'accès Hériter - Principal est trouvé et que la case Lecture de tous les enregistrements autorisée est cochée pour le type d'enregistrement associé dans le rôle de l'utilisateur en cours, tous les enregistrements associés sont affichés.
- **Si le niveau d'accès Hériter Principal est trouvé et que la case Lecture de tous les enregistrements** autorisée est désélectionnée pour le type d'enregistrement associé dans le rôle de l'utilisateur actuel, l'ensemble des enregistrements associés affichés comprend tous les enregistrements pour lesquels l'une des conditions suivantes est remplie :
	- **L'utilisateur en cours détient l'enregistrement associé.**
	- L'utilisateur en cours est membre de l'équipe de l'enregistrement associé.
	- **Un subordonné direct ou indirect de l'utilisateur en cours a accès à l'enregistrement.**
	- **L'utilisateur en cours est membre d'un livre contenant l'enregistrement associé ou celui-ci se** trouve dans un sous-livre d'un livre dont l'utilisateur en cours est membre.
	- **L**'utilisateur a été délégué par un autre utilisateur qui a accès à l'enregistrement associé.

**REMARQUE :** Les types d'enregistrement associés Activités, Activités ouvertes et Activités fermées sont des exceptions aux règles énoncées précédemment. Si le niveau d'accès Hériter - Principal est trouvé pour un type d'enregistrement associé d'activités et que la case Lecture de tous les enregistrements autorisée est désélectionnée pour le type d'enregistrement Activité dans le rôle de l'utilisateur actuel, l'ensemble des activités associées affichées comprend uniquement les activités détenues par l'utilisateur, celles que l'utilisateur a déléguées à un autre utilisateur et celles qui sont détenues par un groupe incluant l'utilisateur. Les activités auxquelles l'utilisateur actuel peut accéder uniquement via des livres, celles auxquelles il peut accéder uniquement parce que l'utilisateur est délégué pour un autre utilisateur, et celles auxquelles il peut accéder uniquement par le biais de la hiérarchie des rapports ne sont pas incluses dans l'ensemble des activités associées.

### **Rubriques connexes**

Pour plus d'informations à ce sujet, reportez-vous aux rubriques suivantes :

- Gestion des profils d'accès (page [321\)](#page-320-0)
- Exemples de calculs du niveau d'accès (page [408\)](#page-407-0)
- **Processus de définition des profils d'accès (page [337\)](#page-336-0)**

# **Définition des droits d'accès pour l'utilisation des types d'enregistrements associés**

Lorsqu'un utilisateur tente de mettre à jour, de supprimer ou d'explorer les détails d'un enregistrement associé, Oracle CRM On Demand utilise la procédure suivante pour déterminer les actions que l'utilisateur peut effectuer sur l'enregistrement :

 Si le titulaire de l'enregistrement parent est l'utilisateur en cours, Oracle CRM On Demand extrait le niveau d'accès du type d'enregistrement associé à partir du profil de gestion des droits de l'utilisateur en cours.

- Si le titulaire de l'enregistrement parent est subordonné à l'utilisateur en cours à un niveau de la hiérarchie des rapports, Oracle CRM On Demand extrait le niveau d'accès du type d'enregistrement associé à partir du profil de gestion des droits de l'utilisateur en cours.
- Si le titulaire de l'enregistrement parent est un utilisateur non associé :
	- Si l'option Lecture de tous les enregistrements autorisée est activée pour le type d'enregistrement associé dans le rôle de l'utilisateur en cours, Oracle CRM On Demand extrait le niveau d'accès du type d'enregistrement associé à partir du profil de gestion des droits par défaut de l'utilisateur en cours.
	- Si l'option Lecture de tous les enregistrements autorisée est désactivée pour le type d'enregistrement associé dans le rôle de l'utilisateur actuel, le profil d'accès par défaut de l'utilisateur actuel n'est pas utilisé.

Dans ce cas, l'utilisateur en cours accède à la page de détail de l'enregistrement parent si l'une ou plusieurs des conditions suivantes sont remplies :

- L'utilisateur en cours est membre de l'équipe de l'enregistrement parent.
- **IDED** Un subordonné direct ou indirect de l'utilisateur en cours a accès à l'enregistrement parent.
- **La** L'utilisateur en cours est membre d'un livre contenant l'enregistrement parent ou celui-ci se trouve dans un sous-livre d'un livre dont l'utilisateur en cours est membre.
- **L'utilisateur a été délégué par un autre utilisateur qui a accès à l'enregistrement parent.**

Lorsque l'accès à l'enregistrement associé est accordé via le contexte de l'enregistrement parent, Oracle CRM On Demand extrait le niveau d'accès approprié au type d'enregistrement associé à partir des profils de gestion des droits de chacun des composants de contrôle d'accès applicables.

 Pour l'enregistrement associé, Oracle CRM On Demand extrait également les niveaux d'accès à partir de la relation de l'utilisateur en cours avec l'enregistrement associé lorsque l'une des conditions suivantes est remplie :

- L'utilisateur en cours est membre de l'équipe de l'enregistrement associé. S'il est titulaire de l'enregistrement associé, il est également membre de l'équipe ; par conséquent, le profil de gestion des droits est utilisé.
- **Un subordonné direct ou indirect de l'utilisateur en cours a accès à l'enregistrement associé.**
- L'utilisateur en cours est membre d'un livre contenant l'enregistrement associé ou celui-ci se trouve dans un sous-livre d'un livre dont l'utilisateur en cours est membre.
- L'utilisateur a été délégué par un autre utilisateur qui a accès à l'enregistrement associé.

Oracle CRM On Demand évalue ensuite tous les niveaux d'accès applicables pour déterminer si le niveau d'accès Héritier - Principal est présent dans l'ensemble des niveaux d'accès :

 Si le niveau d'accès Hériter - Principal (ou une de ses combinaisons) figure dans l'ensemble des niveaux d'accès applicables, le type d'enregistrement associé hérite à la fois des paramètres du rôle du type d'enregistrement principal et de ses paramètres d'accès. Le paramètre Hériter - Principal détermine les actions que l'utilisateur peut effectuer sur les enregistrements. Si Oracle CRM On Demand trouve deux ou plusieurs niveaux d'accès Hériter - Principal, la combinaison des niveaux d'accès est déterminée. Pour plus d'informations sur le niveau d'accès Hériter - Principal, reportez-vous à la rubrique A propos des niveaux d'accès pour les types d'enregistrement associés (voir ["A propos des niveaux d'accès pour les types d'enregistrements associés"](#page-328-0) page [329\)](#page-328-0).

<span id="page-407-0"></span> Si le niveau d'accès Héritier - Principal (ou l'une de ses combinaisons) ne figure pas dans l'ensemble des niveaux d'accès applicables et si le type d'enregistrement associé correspond à un type d'enregistrement principal, Oracle CRM On Demand détermine l'intersection des niveaux d'accès pour le type d'enregistrement principal et le type d'enregistrement associé.

Par exemple, si le niveau d'accès du type d'enregistrement associé Opportunité a la valeur Lecture seule et que le niveau d'accès du type d'enregistrement principal Opportunité correspondant a la valeur Lecture/Modification, l'intersection des niveaux d'accès aura la valeur Lecture seule.

La combinaison de tous les niveaux d'accès résultants du type d'enregistrement associé détermine les actions que l'utilisateur est autorisé à exécuter sur les enregistrements de ce type.

#### **Rubriques connexes**

Pour plus d'informations à ce sujet, reportez-vous aux rubriques suivantes :

- Gestion des profils d'accès (page [321\)](#page-320-0)
- Exemples de calculs du niveau d'accès (page [408\)](#page-407-0)
- **Processus de définition des profils d'accès (page [337\)](#page-336-0)**

# **Exemples de calculs du niveau d'accès**

Cliquez sur les liens suivants pour afficher des exemples de calcul par Oracle CRM On Demand des droits d'accès des utilisateurs :

- Exemple 1 : Utilisation du niveau d'accès Afficher (page [409\)](#page-408-0)
- Exemple 2 : Utilisation du niveau d'accès Hériter Principal (page [414\)](#page-413-0)
- Exemple 3 : Sécurisation des données à l'aide de livres (page [417\)](#page-416-0)

Les droits d'accès illustrés dans les exemples sont basés sur certaines configurations de rôles d'utilisateur, profils d'accès et autres composants de contrôle d'accès. Oracle CRM On Demand calcule les droits d'accès d'un utilisateur authentifié chaque fois que cet utilisateur interagit avec lui. Oracle CRM On Demand détermine les droits d'accès à partir du rôle de l'utilisateur et tous les profils d'accès qui sont applicable via les profils d'accès du titulaire, les profils d'accès par défaut, la hiérarchie des rapports, l'adhésion aux livres personnalisés, la délégation d'utilisateur et l'adhésion d'équipe, appelés *composants de contrôle d'accès.*

**REMARQUE :** Les utilisateurs peuvent être des employés de votre société ou des employés d'une organisation partenaire. Il peut s'agir également de systèmes externes qui accèdent à Oracle CRM On Demand.

#### **Rubriques connexes**

Pour plus d'informations à ce sujet, reportez-vous aux rubriques suivantes :

- Gestion des profils d'accès (page [321\)](#page-320-0)
- Processus de définition des profils d'accès (page [337\)](#page-336-0)

# <span id="page-408-0"></span>**Exemple 1 : Utilisation du niveau d'accès Afficher**

L'exemple de cette rubrique explique comment Oracle CRM On Demand calcule les droits d'accès des utilisateurs.

Dans cet exemple, Amanda Dupont possède le rôle Commercial. Elle peut créer des comptes et consulter tous les enregistrements Compte. Elle peut également créer des opportunités, mais ne peut consulter que celles dont elle est titulaire ou qu'elle est autorisée à afficher.

Le tableau ci-après indique les paramètres des types d'enregistrement dans le rôle Commercial.

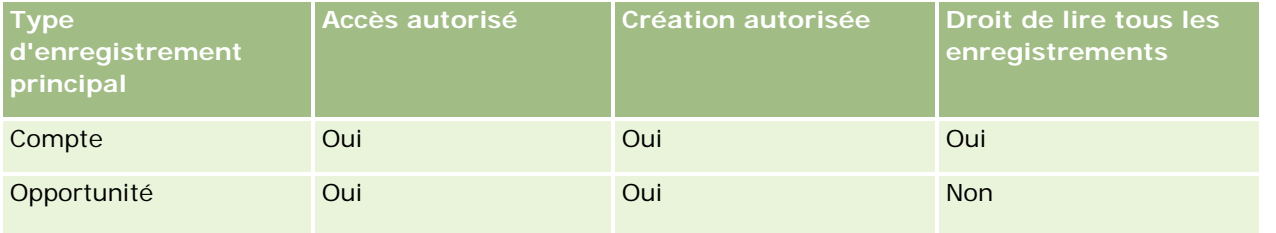

Le rôle Commercial donne à Amanda un contrôle complet sur les comptes et les opportunités qu'elle crée et des droits d'accès limités sur les enregistrements qu'elle ne possède pas. Le rôle Commercial requiert deux profils d'accès : un profil de gestion des droits et un profil d'accès par défaut.

Le tableau ci-après indique les paramètres du profil de gestion des droits du rôle Commercial.

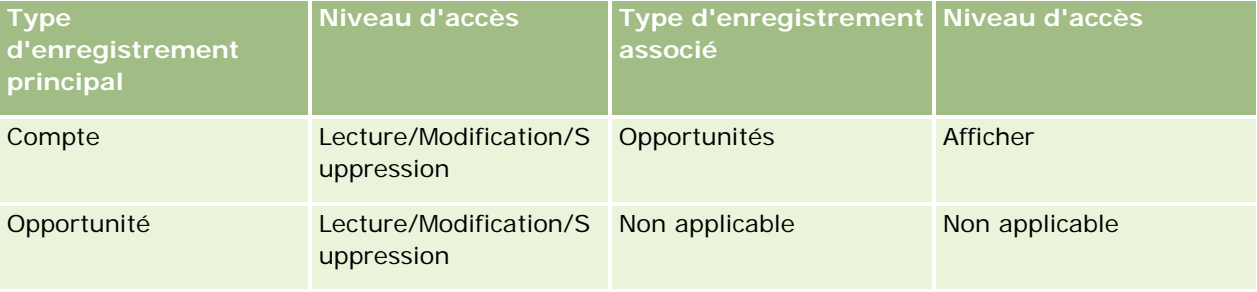

Le tableau ci-après indique les paramètres du profil d'accès par défaut du rôle Commercial.

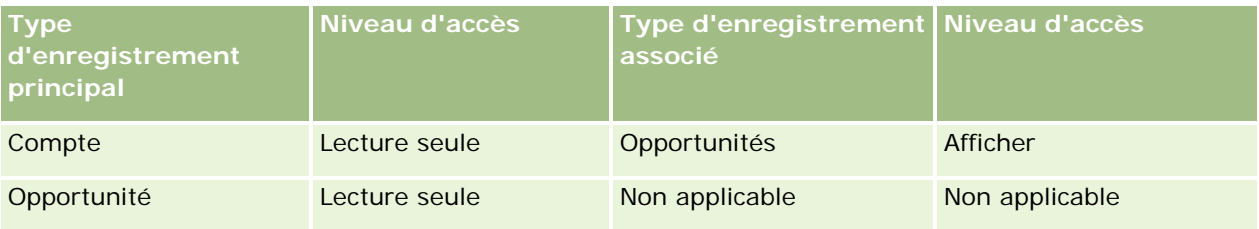

Cet exemple de calcul des droits d'accès suppose que l'héritage équipe est désactivé pour le type d'enregistrement Opportunité, autrement dit, que la case Activer héritage équipe parent pour l'opportunité est désélectionnée dans la page Profil de la société. Pour plus d'informations sur le comportement de la fonctionnalité Héritage équipe parent, voir A propos de la propagation d'accès via l'héritage équipe (page [325\)](#page-324-0).

David Dupin dispose aussi d'un rôle Commercial dans la même société. Il détient les mêmes droits d'accès qu'Amanda.

Amanda est propriétaire de l'opportunité X, qui est liée au compte 1. David crée une opportunité, l'opportunité Y, et la relie également au compte 1. Amanda ne figure pas dans l'équipe de l'opportunité.

## Administration d'Oracle CRM On Demand

Lorsqu'Amanda consulte la liste des comptes dans sa société, elle les voit tous car son rôle lui donne accès à tous les comptes, y compris à ceux qui ne lui appartiennent pas. Le tableau suivant indique les enregistrements qu'Amanda voit lorsqu'elle clique sur le nom de compte Compte 1 pour explorer l'enregistrement. Dans le cadre de cet exemple, seuls les champs et colonnes pertinents sont affichés.

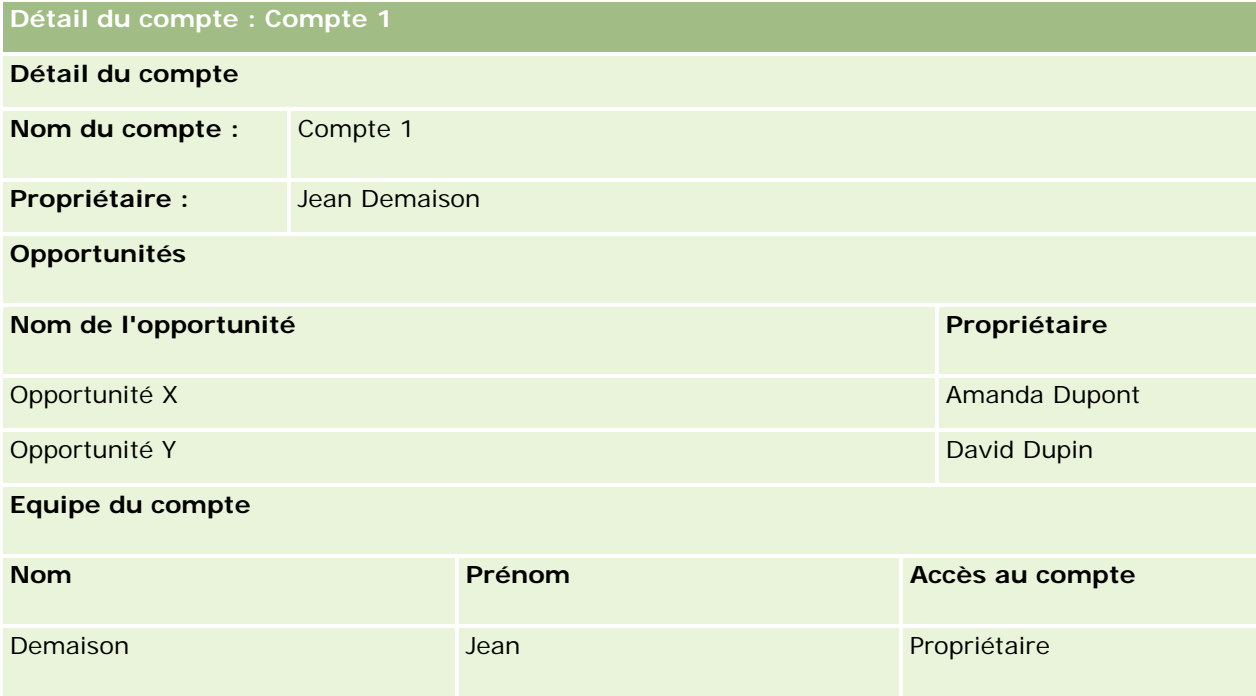

## **Visibilité sur l'enregistrement lié dans Exemple 1**

Pour déterminer quels enregistrements Opportunité associés Amanda peut consulter dans le compte de cet exemple, Oracle CRM On Demand examine les droits d'accès d'Amanda, comme suit :

**1** Oracle CRM On Demand examine tous les niveaux d'accès applicables au type d'enregistrement associé à l'opportunité sur cet enregistrement Compte parent, comme suit :

**REMARQUE :** Si plusieurs niveaux d'accès sont découverts à partir des divers composants de contrôle d'accès, ils sont tous pris en compte lors du calcul des droits d'accès.

Détermine si Amanda détient le compte parent.

Dans cet exemple, la réponse est Non.

Détermine si le rôle d'Amanda lui permet de lire tous les enregistrements Compte.

Dans cet exemple, la réponse est Oui. Le rôle d'Amanda lui permettant de lire tous les enregistrements Compte, elle peut consulter le compte. Comme Amanda n'est pas le propriétaire du compte parent, son profil d'accès par défaut est utilisé. Le niveau d'accès du type d'enregistrement lié à l'opportunité dans le profil d'accès par défaut d'Amanda est Afficher.

Détermine si l'enregistrement parent figure dans un livre dont Amanda est membre.

Dans cet exemple, la réponse est Non.

Détermine si Amanda est membre de l'équipe du compte.

Dans cet exemple, la réponse est Non.

Détermine si des subordonnés d'Amanda (directs ou indirects) sont membres de l'équipe du compte.

Dans cet exemple, la réponse est Non.

Si la réponse à cette question est Oui (c'est-à-dire, si un ou plusieurs des subordonnés d'Amanda sont membres de l'équipe du compte), Oracle CRM On Demand extrait du profil d'accès approprié le niveau d'accès du type d'enregistrement lié à l'opportunité pour chacun de ces subordonnés. Le profil d'accès affecté dans le champ Accès au compte des subordonnés appartenant à l'équipe du compte est utilisé dans ce cas (à la place du profil d'accès affecté dans le champ Opportunités - Accès).

Détermine si Amanda a accès par délégation à l'enregistrement Compte.

Dans cet exemple, la réponse est Non.

- **2** Oracle CRM On Demand procède alors comme suit :
	- Détermine si le rôle d'Amanda lui donne un accès de base aux enregistrements Opportunité.

Dans cet exemple, la réponse est Oui, car l'option Accès autorisé est sélectionnée pour le type d'enregistrement Opportunité associé au rôle de l'utilisateur.

Détermine si le rôle d'Amanda lui accorde le privilège pour le type d'enregistrement Opportunité.

Les opportunités n'étant pas contrôlées par le biais de privilèges, dans cet exemple, les privilèges n'influent pas sur le calcul des droits d'accès d'Amanda.

 Détermine si le niveau d'accès sur les profils d'accès du calcul est Hériter - Principal ou l'une de ses combinaisons.

Dans cet exemple, la réponse est Non.

**3** Oracle CRM On Demand examine alors tous les niveaux d'accès trouvés et détermine le niveau le plus permissif. Dans ce cas, ce niveau est Afficher. Le niveau d'accès Hériter - Principal n'étant pas présent, tous les enregistrements Opportunité enfants, y compris ceux que l'utilisateur n'est pas autorisé à consulter, sont affichés.

### **Actions sur les enregistrements associés dans Exemple 1**

Lorsqu'un utilisateur tente d'effectuer une action sur un enregistrement associé, Oracle CRM On Demand doit déterminer si l'utilisateur détient les droits d'accès appropriés pour cette action. Dans cet exemple, Amanda peut tenter de lire les détails de l'enregistrement, de modifier ce dernier ou de le supprimer. Deux cas sont envisagés :

- Dans le cas 1, Amanda tente d'effectuer une action sur l'opportunité X.
- Dans le cas 2, Amanda tente d'effectuer une action sur l'opportunité Y.

**Cas 1 :** Amanda tente d'effectuer une action sur l'opportunité X, qui lui appartient.

Oracle CRM On Demand examine les droits d'accès d'Amanda, comme suit :

**1** Oracle CRM On Demand examine tous les niveaux d'accès applicables au type d'enregistrement associé à l'opportunité sur cet enregistrement Compte parent, comme suit :

**REMARQUE :** Si plusieurs niveaux d'accès sont découverts à partir des divers composants de contrôle d'accès, ils sont tous pris en compte lors du calcul des droits d'accès.

Détermine si Amanda détient le compte parent.

Dans cet exemple, la réponse est Non.

Détermine si le rôle d'Amanda lui permet de lire tous les enregistrements Opportunité.

Dans cet exemple, la réponse est Non. Bien qu'Amanda puisse consulter l'enregistrement du compte parent parce que son profil d'accès par défaut est utilisé, ce dernier n'est pas utilisé pour l'enregistrement Opportunité.

Détermine si l'enregistrement Opportunité figure dans un livre dont Amanda est membre.

Dans cet exemple, la réponse est Non.

Détermine si Amanda est membre de l'équipe de l'opportunité.

Dans cet exemple, la réponse est Oui. Amanda étant propriétaire de l'opportunité, elle figure dans l'équipe de l'opportunité. Le niveau d'accès du type d'enregistrement de l'opportunité principale dans le profil d'accès par défaut d'Amanda (le profil d'accès par défaut Commercial) est Lire/Modifier/Supprimer.

 Détermine si des subordonnés d'Amanda (directs ou indirects) sont membres de l'équipe de l'opportunité.

Dans cet exemple, la réponse est Non.

Détermine si Amanda a accès par délégation à l'enregistrement Compte.

Dans cet exemple, la réponse est Non.

- **2** Oracle CRM On Demand procède alors comme suit :
	- Détermine si le rôle d'Amanda lui donne un accès de base aux enregistrements Opportunité.

Dans cet exemple, la réponse est Oui, car l'option Accès autorisé est sélectionnée pour le type d'enregistrement Opportunité associé au rôle d'Amanda.

Détermine si le rôle d'Amanda lui accorde le privilège pour le type d'enregistrement Opportunité.

Le type d'enregistrement Opportunité n'étant pas contrôlé par le biais de privilèges, dans cet exemple, les privilèges n'influent pas sur le calcul des droits d'accès d'Amanda.

 Détermine si le niveau d'accès sur les profils d'accès du calcul est Hériter - Principal ou l'une de ses combinaisons.

Dans cet exemple, la réponse est Non.

**3** Oracle CRM On Demand examine alors tous les niveaux d'accès trouvés et détermine le niveau le plus permissif. Dans ce cas, il s'agit de Lire/Modifier/Supprimer.

**Cas 2 :** Amanda tente d'effectuer une action sur l'opportunité Y, qui appartient à David Dupin.

Oracle CRM On Demand examine les droits d'accès d'Amanda, comme suit :

**1** Oracle CRM On Demand examine tous les niveaux d'accès applicables au type d'enregistrement associé à l'opportunité sur cet enregistrement Compte parent, comme suit :

**REMARQUE :** Si plusieurs niveaux d'accès sont découverts à partir des divers composants de contrôle d'accès, ils sont tous pris en compte lors du calcul des droits d'accès.

Détermine si Amanda détient le compte parent.

Dans cet exemple, la réponse est Non.

Détermine si le rôle d'Amanda lui permet de lire tous les enregistrements Opportunité.

Dans cet exemple, la réponse est Non. Bien qu'Amanda puisse consulter l'enregistrement du compte parent parce que son profil d'accès par défaut est utilisé, ce dernier n'est pas utilisé pour l'enregistrement Opportunité.

Détermine si l'enregistrement Opportunité figure dans un livre dont Amanda est membre.

Dans cet exemple, la réponse est Non.

Détermine si Amanda est membre de l'équipe de l'opportunité.

Dans cet exemple, la réponse est Non.

 Détermine si des subordonnés d'Amanda (directs ou indirects) sont membres de l'équipe de l'opportunité.

Dans cet exemple, la réponse est Non.

Détermine si Amanda a accès par délégation à l'enregistrement Compte.

Dans cet exemple, la réponse est Non.

- **2** Oracle CRM On Demand procède alors comme suit :
	- Détermine si le rôle d'Amanda lui donne un accès de base aux enregistrements Opportunité.

Dans cet exemple, la réponse est Oui, car l'option Accès autorisé est sélectionnée pour le type d'enregistrement Opportunité associé au rôle d'Amanda.

Détermine si le rôle d'Amanda lui accorde le privilège pour le type d'enregistrement Opportunité.

Le type d'enregistrement Opportunité n'étant pas contrôlé par le biais de privilèges, dans cet exemple, les privilèges n'influent pas sur le calcul des droits d'accès d'Amanda.

 Détermine si le niveau d'accès sur les profils d'accès du calcul est Hériter - Principal ou l'une de ses combinaisons.

Dans cet exemple, la réponse est Non.

**3** Oracle CRM On Demand examine alors tous les niveaux d'accès trouvés et détermine le niveau le plus permissif. Dans ce cas, le niveau d'accès final est Aucun accès.

#### **Rubriques connexes**

Reportez-vous également aux autres exemples des rubriques suivantes :

- Exemple 2 : Utilisation du niveau d'accès Hériter Principal (page [414\)](#page-413-0)
- Exemple 3 : Sécurisation des données à l'aide de livres (page [417\)](#page-416-0)

# <span id="page-413-0"></span>**Exemple 2 : Utilisation du niveau d'accès Hériter - Principal**

L'exemple de cette rubrique explique comment Oracle CRM On Demand calcule les droits d'accès des utilisateurs.

Dans cet exemple, Amanda Dupont est commerciale dans sa société. Elle peut créer des comptes et consulter tous les enregistrements Compte. Elle peut également créer des opportunités, mais ne peut consulter que celles dont elle est titulaire ou qu'elle est autorisée à afficher.

Le tableau ci-après indique les paramètres des types d'enregistrement dans le rôle Commercial.

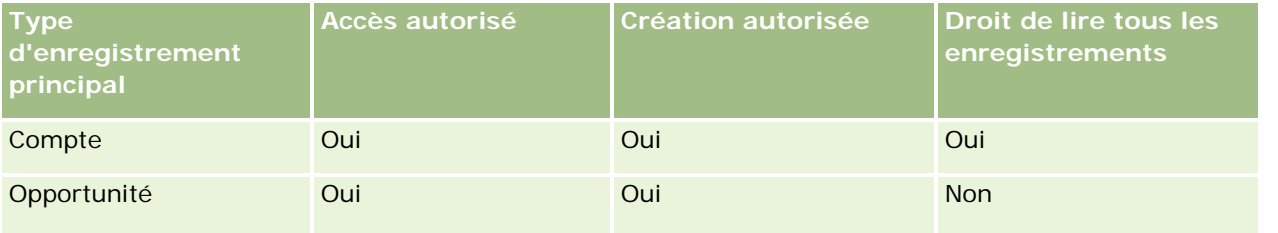

Le rôle Commercial donne à Amanda un contrôle complet sur les comptes et les opportunités qu'elle crée et des droits d'accès limités sur les enregistrements qu'elle ne possède pas. Le rôle Commercial requiert deux profils d'accès : un profil de gestion des droits et un profil d'accès par défaut.

Le tableau ci-après indique les paramètres du profil de gestion des droits du rôle Commercial.

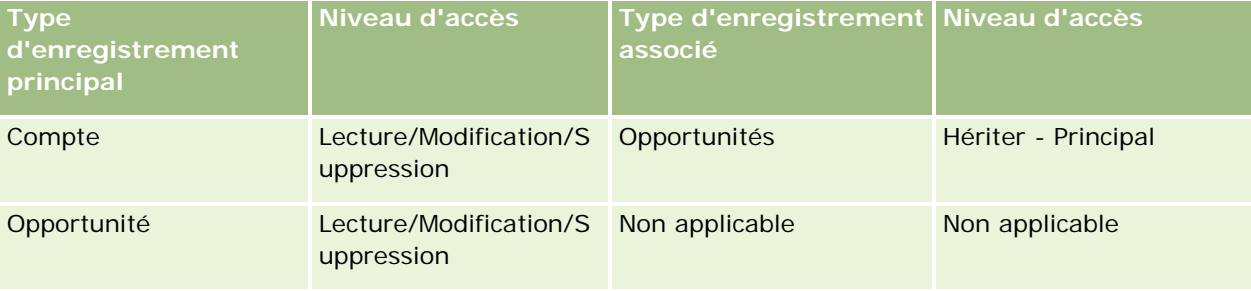

Le tableau ci-après indique les paramètres du profil d'accès par défaut du rôle Commercial.

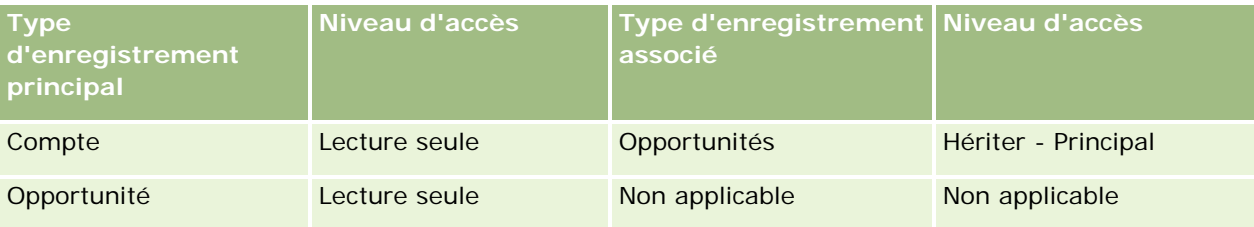

Cet exemple de calcul des droits d'accès suppose que l'héritage équipe est désactivé pour le type d'enregistrement Opportunité, autrement dit, que la case Activer héritage équipe parent pour l'opportunité est désélectionnée dans la page Profil de la société. Pour plus d'informations sur le comportement de la fonctionnalité Héritage équipe parent, voir A propos de la propagation d'accès via l'héritage équipe (page [325\)](#page-324-0).

David Dupin est aussi commercial dans la même société. Il détient les mêmes droits d'accès qu'Amanda.

Amanda est propriétaire de l'opportunité X, qui est liée au compte 1. David crée une opportunité, l'opportunité Y, et la relie également au compte 1. Amanda ne figure pas dans l'équipe de l'opportunité.

Lorsqu'Amanda consulte la liste des comptes dans sa société, elle les voit tous car son rôle lui donne accès à tous les comptes, y compris à ceux qui ne lui appartiennent pas. Le tableau suivant indique les enregistrements qu'Amanda voit lorsqu'elle clique sur le nom de compte Compte 1 pour explorer l'enregistrement. Dans le cadre de cet exemple, seuls les champs et colonnes pertinents sont affichés.

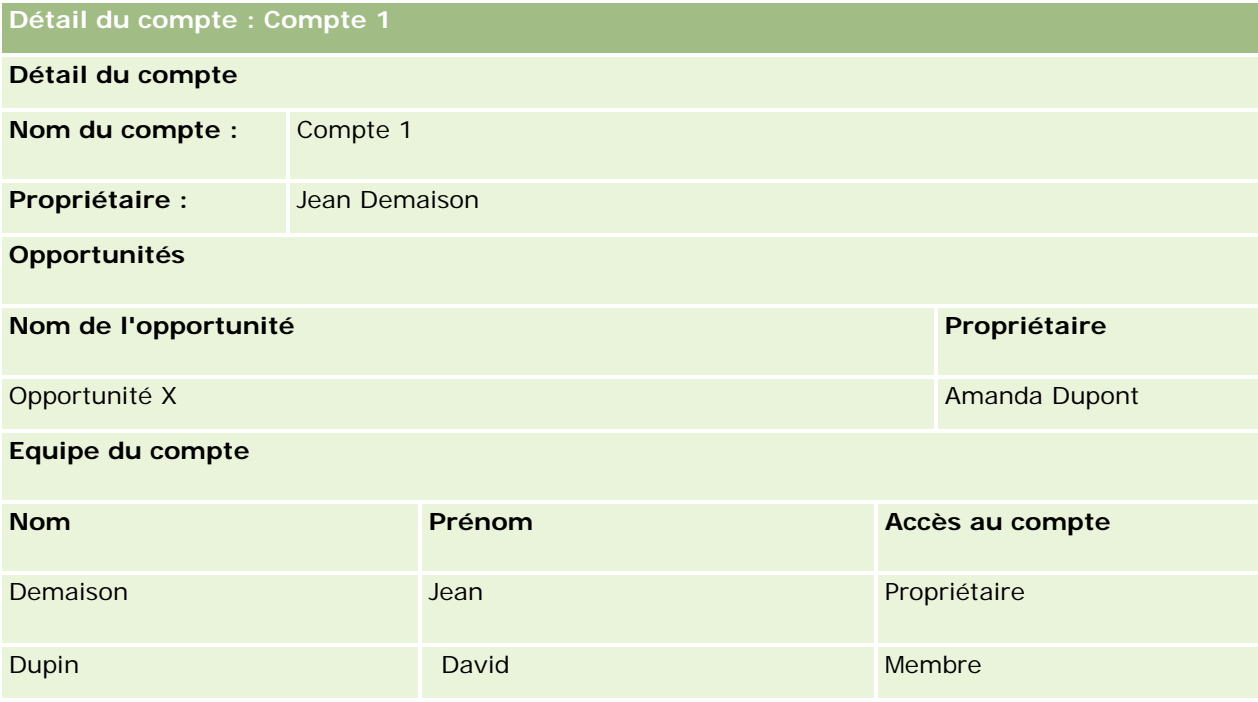

## **Visibilité sur l'enregistrement lié dans Exemple 2**

Pour déterminer quels enregistrements Opportunité associés Amanda peut consulter dans le compte de cet exemple, Oracle CRM On Demand examine les droits d'accès d'Amanda, comme suit :

- **1** Oracle CRM On Demand examine tous les niveaux d'accès applicables au type d'enregistrement associé à l'opportunité sur cet enregistrement Compte parent, comme suit :
	- Détermine si Amanda détient le compte parent.

Dans cet exemple, la réponse est Non.

Détermine si le rôle d'Amanda lui permet de lire tous les enregistrements Compte.

Dans cet exemple, la réponse est Oui. Le rôle d'Amanda lui permettant de lire tous les enregistrements Compte, elle peut consulter le compte. Comme Amanda n'est pas le propriétaire du compte parent, son profil d'accès par défaut est utilisé. Le niveau d'accès du type d'enregistrement lié à l'opportunité dans le profil d'accès par défaut d'Amanda est Hériter - Principal.

Détermine si l'enregistrement parent figure dans un livre dont Amanda est membre.

Dans cet exemple, la réponse est Non.

Détermine si Amanda est membre de l'équipe du compte.

Dans cet exemple, la réponse est Non.

Détermine si des subordonnés d'Amanda (directs ou indirects) sont membres de l'équipe du compte.

Dans cet exemple, la réponse est Non.

Si la réponse à la question est Oui (c'est-à-dire, si un ou plusieurs des subordonnés d'Amanda sont membres de l'équipe du compte), Oracle CRM On Demand extrait du profil d'accès approprié le niveau d'accès du type d'enregistrement lié à l'opportunité pour chacun de ces subordonnés. Le profil d'accès affecté dans le champ Accès au compte des subordonnés appartenant à l'équipe du compte est utilisé dans ce cas (à la place du profil d'accès affecté dans le champ Opportunités - Accès).

Détermine si Amanda a accès par délégation à l'enregistrement Compte.

Dans cet exemple, la réponse est Non.

### **2** Oracle CRM On Demand procède alors comme suit :

Détermine si le rôle d'Amanda lui donne un accès de base aux enregistrements Opportunité.

Dans cet exemple, la réponse est Oui, car l'option Accès autorisé est sélectionnée pour le type d'enregistrement Opportunité associé au rôle d'Amanda.

Détermine si le rôle d'Amanda lui accorde le privilège pour le type d'enregistrement Opportunité.

Les opportunités n'étant pas contrôlées par le biais de privilèges, dans cet exemple, les privilèges n'influent pas sur le calcul des droits d'accès d'Amanda.

 Détermine si le niveau d'accès sur les profils d'accès du calcul est Hériter - Principal ou l'une de ses combinaisons.

Dans cet exemple, la réponse est Oui, et par conséquent Oracle CRM On Demand affiche les enregistrements Opportunité suivants sur le compte :

- **T** Tous les enregistrements Opportunité liés dont Amanda est propriétaire.
- Tous les enregistrements Opportunité liés qu'Amanda est autorisée à consulter par le biais de tous les autres composants de contrôle d'accès.

Comme le rôle d'Amanda ne lui permet pas d'accéder aux opportunités qu'elle ne possède pas, elle ne peut pas consulter l'opportunité créée par David Dupin.

### **Actions sur les enregistrements associés dans Exemple 2**

Lorsqu'Amanda tente d'effectuer une opération sur l'opportunité X dans cet exemple, le calcul est le même et le résultat des droits d'accès est identique à celui du premier cas dans Exemple 1 : Utilisation du niveau d'accès Affichage (voir "Exemple 1 [: Utilisation du niveau d'accès Afficher"](#page-408-0) page [409\)](#page-408-0). Le niveau d'accès final est Lecture/Modification/Suppression.

### **Rubriques connexes**

Reportez-vous également aux autres exemples des rubriques suivantes :

- Exemple 1 : Utilisation du niveau d'accès Afficher (page [409\)](#page-408-0)
- Exemple 3 : Sécurisation des données à l'aide de livres (page [417\)](#page-416-0)

# <span id="page-416-0"></span>**Exemple 3 : Sécurisation des données à l'aide de livres**

L'exemple de cette rubrique explique comment Oracle CRM On Demand calcule les droits d'accès des utilisateurs.

Une société utilise des livres personnalisés pour classer ses données par territoire. Dans cet exemple, deux livres sont utilisés : Sud-ouest et Est.

Le livre Sud-ouest comprend trois membres :

- Amanda Dupont
- David Dupin
- **Charles Portier**

Tous les utilisateurs du livre Sud-ouest disposent du profil d'accès Lecture seule dans leur rôle de livre.

Le livre Est comprend trois membres :

- Didier Roger
- Bruno Legris
- Jean Demaison

Tous les utilisateurs du livre Est disposent du profil d'accès Lecture seule dans leur enregistrement d'adhésion au livre.

Lorsque l'un des utilisateurs crée un enregistrement Compte Opportunité, un processus (de workflow) automatisé affecte le livre approprié à l'enregistrement. Le livre est affecté en fonction de l'attribut de territoire de l'enregistrement.

Tous les utilisateurs disposent du rôle Commercial. Ils peuvent créer des comptes et des opportunités. Ils peuvent également afficher tous les enregistrements Opportunité et de compte de leur territoire, mais pas ceux des autres territoires.

Le tableau ci-après indique les paramètres des types d'enregistrement dans le rôle Commercial.

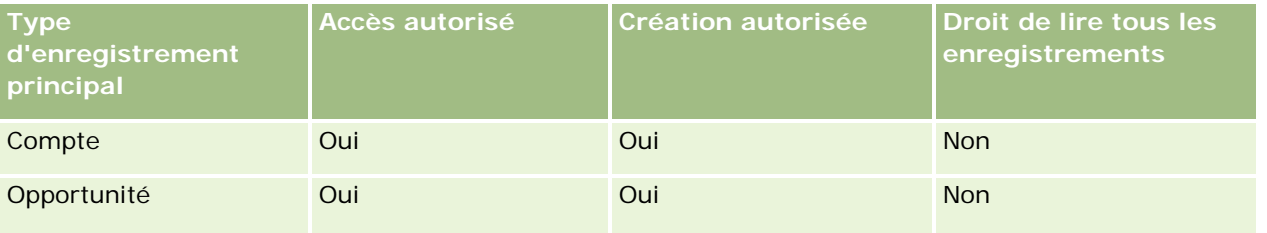

Tous les utilisateurs disposent d'un contrôle complet sur les comptes et les opportunités qu'ils créent, mais leurs droits d'accès sont limités les enregistrements qu'ils ne possèdent pas. Le rôle Commercial requiert deux profils d'accès : un profil de gestion des droits et un profil d'accès par défaut.

Le tableau ci-après indique les paramètres du profil de gestion des droits du rôle Commercial.

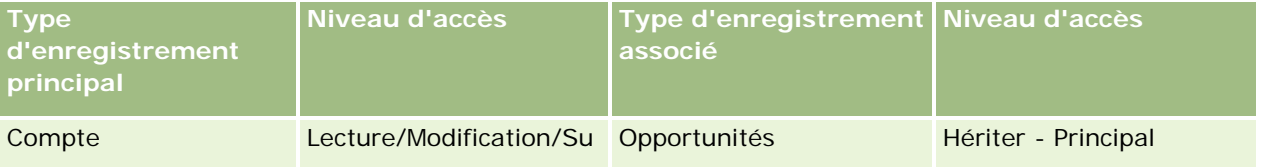

## Administration d'Oracle CRM On Demand

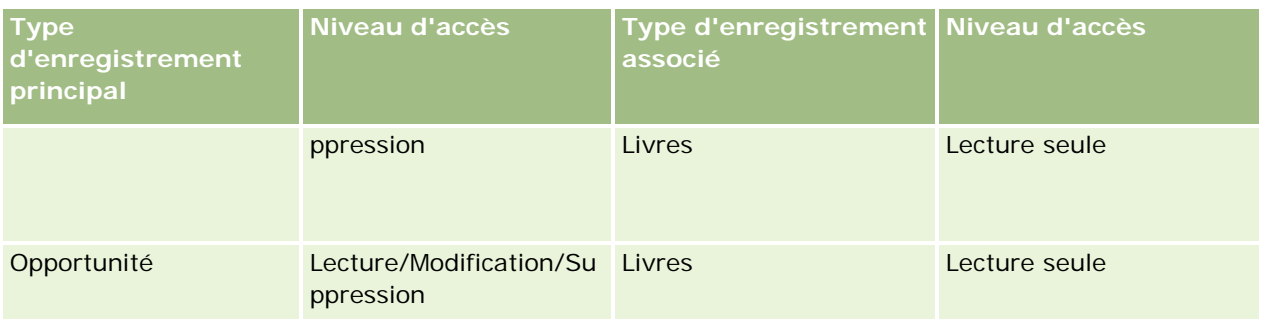

Le tableau ci-après indique les paramètres du profil d'accès par défaut du rôle Commercial.

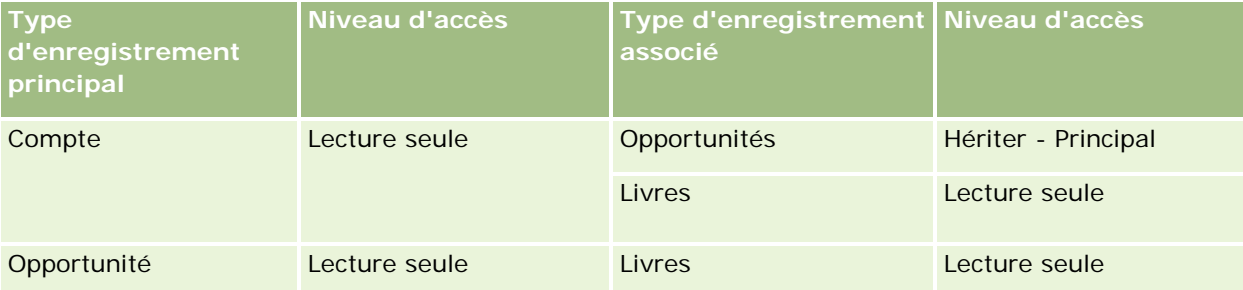

**REMARQUE :** Pour tous les types d'enregistrement principaux qui prennent en charge les livres, la relation avec le type d'enregistrement associé Livres est une relation un à un enfant.

Cet exemple de calcul des droits d'accès suppose que l'héritage équipe est désactivé pour le type d'enregistrement Opportunité, autrement dit, que la case Activer héritage équipe parent pour l'opportunité est désélectionnée dans la page Profil de la société. Pour plus d'informations sur le comportement de la fonctionnalité Héritage équipe parent, voir A propos de la propagation d'accès via l'héritage équipe (page [325\)](#page-324-0).

Lorsque Amanda Dupont affiche la liste des comptes de sa société, elle peut consulter les comptes du livre Sud-ouest et ceux qu'elle possède, mais ne peut pas consulter les autres.

Le tableau ci-après répertorie les enregistrements qu'Amanda affiche lorsqu'elle clique sur le nom Compte 1 pour explorer les détails de l'enregistrement. Dans le cadre de cet exemple, seuls les champs et colonnes pertinents sont affichés.

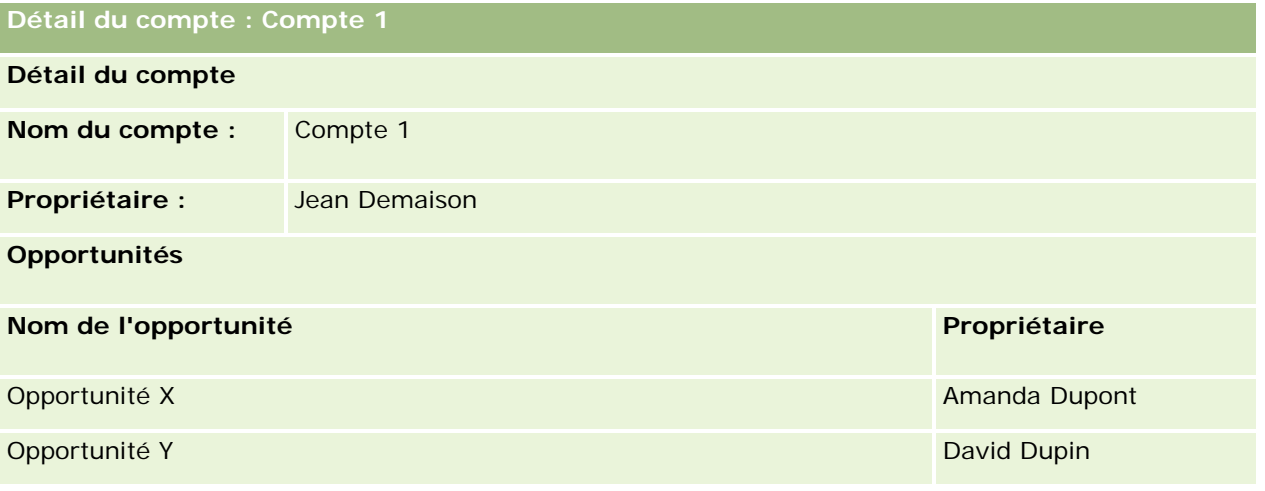

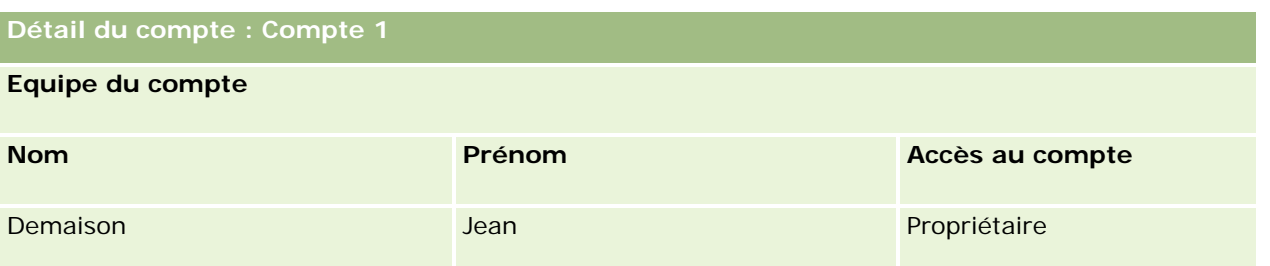

Amanda peut consulter deux opportunités, car celles-ci se trouvent dans le livre Sud-ouest dont elle est membre. Tous les autres membres du livre Sud-ouest peuvent également consulter ces opportunités.

Jean Demaison est membre du livre Est. Lorsqu'il se connecte à Oracle CRM On Demand, il peut consulter également l'enregistrement Compte 1 car il en est propriétaire. En revanche, il ne peut pas consulter les opportunités associées au compte 1 car il n'en est pas titulaire. Le niveau d'accès Héritier - Principal du type d'enregistrement associé Opportunités des comptes assure cette sécurité.

Didier Roger et Bruno Legris, membres du livre Est, ne peuvent pas consulter les enregistrements Compte 1, Opportunité X ou Opportunité Y. Ils ne peuvent pas afficher le compte car il ne figure pas dans le livre Est et leur rôle ne leur permet pas de consulter les enregistrements Compte qu'ils ne possèdent pas. De même, ils ne peuvent pas afficher les opportunités X et Y car elles ne figurent pas dans le livre Est et leur rôle ne leur permet pas de consulter les opportunités qu'ils ne possèdent pas.

Amanda ne peut pas modifier l'opportunité Y appartenant à David Dupin pour les raisons suivantes :

- Comme Amanda n'est pas propriétaire du compte, son profil de gestion des droits n'est pas utilisé.
- Comme Amanda dispose d'un rôle qui ne lui permet pas d'accéder aux enregistrements Opportunité qu'elle ne possède pas, son profil de gestion des droits n'est pas utilisé.
- Le seul profil d'accès actif à ce stade est le profil d'accès Lecture seule accordé à Amanda par le biais de son adhésion au livre Sud-ouest.

Par conséquent, le niveau d'accès d'Amanda à l'opportunité Y est en lecture seule.

### **Rubriques connexes**

Reportez-vous également aux autres exemples des rubriques suivantes :

- Exemple 1 : Utilisation du niveau d'accès Afficher (page [409\)](#page-408-0)
- Exemple 2 : Utilisation du niveau d'accès Hériter Principal (page [414\)](#page-413-0)

# **Gestion du processus**

Cliquez sur une rubrique afin d'afficher les instructions pas à pas pour effectuer les opérations ci-dessous :

- Création de processus (page [428\)](#page-427-0)
- Ajout d'états de transition aux processus (page [429\)](#page-428-0)
- Restriction des processus (page [431\)](#page-430-0)
- Paramétrage de la configuration des champs pour les états de transition (page [432\)](#page-431-0)

### Administration d'Oracle CRM On Demand

- Activation des contrôles d'accès pour les types d'enregistrement associés (page [433\)](#page-432-0)
- **Création de règles de workflow (page [455\)](#page-454-0)**
- Limitation des règles de workflow à des canaux ou rôles spécifiques (page [462\)](#page-461-0)
- Création d'actions de workflow : Affecter un livre (page [463\)](#page-462-0)
- Création d'actions de workflow : Créer un événement d'intégration (page [465\)](#page-464-0)
- Création d'actions de workflow : Créer une tâche (page [470\)](#page-469-0)
- Création d'actions de workflow : Envoyer un e-mail (page [476\)](#page-475-0)
- Création d'actions de workflow : Mettre à jour des valeurs (page [489\)](#page-488-0)
- **Création d'actions de workflow : Attendre (page [491\)](#page-490-0)**
- Modification de l'ordre des actions basées sur les règles de workflow (page [495\)](#page-494-0)
- Modification de l'ordre des règles de workflow (page [496\)](#page-495-0)
- Désactivation de règles et d'actions de workflow (page [497\)](#page-496-0)
- Suppression de règles et d'actions de workflow (page [498\)](#page-497-0)
- Affichage d'instances en erreur dans le moniteur des erreurs de workflow (page [501\)](#page-500-0)
- Suppression d'instances en erreur du moniteur des erreurs de workflow (page [503\)](#page-502-0)
- Affichage d'instances en attente dans le moniteur des attentes de workflow (page [506\)](#page-505-0)
- Suppression d'instances en attente du moniteur des attentes de workflow (page [507\)](#page-506-0)
- Définition des règles d'affectation (page [515\)](#page-514-0)
- Mise en correspondance de champs supplémentaires durant la conversion de leads (page [522\)](#page-521-0)
- **Création des mises en page de conversion de lead (page [524\)](#page-523-0)**
- Définition de la génération de prévisions (voir ["Configuration de la définition des prévisions"](#page-526-0) page [527\)](#page-526-0)
- Mise à jour de la définition des prévisions (page [533\)](#page-532-0)
- Définition de processus de vente, de catégories et de conseillers (page [535\)](#page-534-0)
- **Personnalisation de la liste des secteurs d'activité de votre société (page [543\)](#page-542-0)**
- Suivi des modifications (page [545\)](#page-544-0)
- Activation de la fonction de suivi des modifications (page [545\)](#page-544-0)

## **Rubriques connexes**

Pour plus d'informations à ce sujet, reportez-vous aux rubriques suivantes :

- A propos des états de transition et des champs de transition dans l'administration des processus (page [422\)](#page-421-0)
- A propos des champs principaux dans l'administration des processus (page [422\)](#page-421-0)
- Scénario de verrouillage des enregistrements d'activité (page [423\)](#page-422-0)

- Exemple d'utilisation des processus pour verrouiller des enregistrements (page [423\)](#page-422-0)
- **Fonctionnalité d'administration des processus (page [426\)](#page-425-0)**
- **Procédure de configuration des processus dans Oracle CRM On Demand (page [427\)](#page-426-0)**
- **Configuration du workflow (page [435\)](#page-434-0)**
- Moniteurs de workflow (page [500\)](#page-499-0)
- A propos des règles d'affectation (page [510\)](#page-509-0)
- Administration de la conversion de leads (voir ["Administration de la conversion de lead"](#page-520-0) page [521\)](#page-520-0)

# **Administration du processus**

Dans la section d'administration du processus de Oracle CRM On Demand, vous pouvez configurer des processus permettant d'empêcher les utilisateurs, ainsi que les applications externes, d'exécuter certaines actions sur les enregistrements d'un type donné lorsque ceux-ci sont dans un état particulier. Le fait d'empêcher certaines actions des utilisateurs de cette façon est appelé *verrouillage des enregistrements*.

La fonctionnalité d'administration des processus n'est pas activée par défaut dans Oracle CRM On Demand. Elle doit être activée par Oracle CRM On Demand Customer Care pour chaque société. Si votre société souhaite utiliser la fonctionnalité d'administration des processus, contactez Oracle CRM On Demand Customer Care et demandez à ce que le privilège Administration des processus soit octroyé au rôle d'administrateur de votre société.

Lorsque Oracle CRM On Demand Customer Care attribue le privilège Administration des processus à l'administrateur de la société, celui-ci peut ensuite octroyer le privilège à d'autres rôles.

**REMARQUE :** Les contrôles qui déterminent quels enregistrements sont verrouillés sont le dernier composant de sécurité examiné par Oracle CRM On Demand lors du calcul des droits d'un utilisateur à travailler sur un enregistrement. Les autorisations attribuées par tous les autres composants de contrôle d'accès sont tout d'abord examinées. Un *composant de contrôle d'accès* est une fonctionnalité de Oracle CRM On Demand qui contribue au calcul des droits d'un utilisateur à accéder à des enregistrements et à les utiliser. Les composants de contrôle d'accès peuvent être, par exemple, la propriété des enregistrements, les profils d'accès, les rôles, les équipes, les livres et la hiérarchie des rapports. Les contrôles qui verrouillent les enregistrements ne remplacent pas les limitations imposées par les autres composants de contrôle d'accès.

Si nécessaire, vous pouvez autoriser certains utilisateurs à remplacer les processus de verrouillage des enregistrements mis en place par votre société. Pour plus d'informations, voir A propos du remplacement des processus de verrouillage des enregistrements (page [435\)](#page-434-0).

Pour plus d'informations sur les processus et leurs modes de création, reportez-vous aux rubriques suivantes :

- A propos des états de transition et des champs de transition dans l'administration des processus (page [422\)](#page-421-0)
- A propos des champs principaux dans l'administration des processus (page [422\)](#page-421-0)
- Scénario de verrouillage des enregistrements d'activité (page [423\)](#page-422-0)
- Exemple d'utilisation des processus pour verrouiller des enregistrements (page [423\)](#page-422-0)
- **Fonctionnalité d'administration des processus (page [426\)](#page-425-0)**
- Procédure de configuration des processus dans Oracle CRM On Demand (page [427\)](#page-426-0)

- <span id="page-421-0"></span>Création de processus (page [428\)](#page-427-0)
- Ajout d'états de transition aux processus (page [429\)](#page-428-0)
- Restriction des processus (page [431\)](#page-430-0)
- Paramétrage de la configuration des champs pour les états de transition (page [432\)](#page-431-0)
- Activation des contrôles d'accès pour les types d'enregistrement associés (page [433\)](#page-432-0)

# **A propos des états de transition et des champs de transition dans l'administration des processus**

Dans le processus d'un type d'enregistrement, vous devez configurer un certain nombre d'états de transition. Un *état de transition* est un état qu'adopte un enregistrement lorsque certaines conditions sont réunies. Un *champ de transition* est un champ à liste de sélection du type d'enregistrement, qui détermine la transition d'un enregistrement d'un état à l'autre. Le champ à liste de sélection d'un processus est identifié dans la définition de ce processus.

Dans un processus, chacune des valeurs du champ de transition peut être liée à un état de transition. Pour chaque état de transition, vous pouvez fournir les informations suivantes :

- **Condition.** La condition détermine si un enregistrement peut passer à cet état de transition.
- **Message d'erreur.** Le message d'erreur apparaît si la condition n'est pas remplie lorsqu'un utilisateur tente de placer un enregistrement dans cet état de transition.
- **Contrôles d'accès à l'enregistrement.** Les contrôles d'accès à l'enregistrement déterminent les actions que les utilisateurs sont empêchés d'exécuter sur un enregistrement lorsque celui-ci est dans l'état de transition. Vous pouvez empêcher les utilisateurs de supprimer ou de mettre à jour les enregistrements dans l'état de transition.
- **Configuration des champs.** La configuration des champs détermine le comportement de certains champs lorsqu'un enregistrement est dans l'état de transition.
- **Contrôles d'accès associés.** Les contrôles d'accès associés déterminent les actions que les utilisateurs sont empêchés d'exécuter sur les enregistrements associés lorsque l'enregistrement parent est dans l'état de transition.

Par exemple, vous pouvez configurer un processus pour le type d'enregistrement Solution, utiliser le champ Statut comme champ de transition, puis ajouter trois états de transition au processus, ou pour chacune des valeurs de statut suivantes : Projet, Approuvé et Obsolète. Vous pouvez ensuite empêcher les utilisateurs de supprimer les solutions dans l'état de transition du statut Approuvé, ou encore les empêcher de mettre à jour les solutions dans l'état de transition du statut Obsolète, et ainsi de suite.

# **A propos des champs principaux dans l'administration des processus**

Vous pouvez utiliser un champ avec liste de sélection sur un type d'enregistrement pour limiter un processus, de telle sorte qu'il ne s'applique qu'à certains enregistrements de ce type d'enregistrement. Ce champ à liste de sélection est appelé *champ principal* et un processus s'applique uniquement aux enregistrements dont la valeur figurant dans le champ principal correspond à l'une des valeurs que vous spécifiez pour le processus, à savoir les valeurs principales. Par exemple, le champ Type de visite peut être utilisé comme champ principal

<span id="page-422-0"></span>dans le type d'enregistrement Activité. Vous pouvez limiter un processus pour le type d'enregistrement Activité, de telle sorte qu'il ne s'applique qu'à certains types d'enregistrement de visite.

# **Scénario de verrouillage des enregistrements d'activité**

Cette rubrique fournit un exemple de la manière dont les commerciaux d'un laboratoire pharmaceutique utilisent les enregistrements d'activité de visite de Oracle CRM On Demand pour enregistrer les détails de leurs visites aux clients et la manière dont les enregistrements d'activité de visite sont verrouillés en certains points. Votre société peut utiliser Oracle CRM On Demand différemment, en fonction de votre modèle commercial.

Un commercial prévoit de visiter une clinique locale en vue de réapprovisionner le stock de l'armoire d'échantillons et de rencontrer le responsable de la clinique pour lui présenter un nouveau produit que son laboratoire pharmaceutique est sur le point de mettre sur le marché. Le commercial a l'intention de remettre au responsable de la clinique un CD contenant des résultats d'essais cliniques et un livre blanc. Lorsque le commercial configure l'enregistrement d'activité de visite dans Oracle CRM On Demand, il lui attribue le statut Pas commencé.

Lorsque le commercial arrive à la clinique, il est retardé le temps qu'un membre du personnel retrouve la clé de l'armoire d'échantillons. Le commercial profite de ce délai pour mettre à jour l'enregistrement d'activité de visite de Oracle CRM On Demand et lui attribuer le statut En cours. Le commercial complète le réapprovisionnement de l'armoire d'échantillons, partage le message concernant le nouveau produit avec le responsable de la clinique et lui remet ses documents promotionnels.

Vers la fin de la journée, le commercial se connecte à Oracle CRM On Demand et commence à mettre à jour les enregistrements relatifs aux activités du jour. Le commercial met à jour l'enregistrement d'activité de visite concernant sa visite à la clinique, mais souhaite l'examiner une dernière fois avant de le faire passer au statut final Soumis. Cependant, le commercial a prévu d'assister à une réunion commerciale. Il attribue donc le statut Terminé à l'enregistrement et se rend à sa réunion. A ce stade, l'enregistrement ne peut plus être supprimé de Oracle CRM On Demand.

Lorsque le commercial revient de sa réunion, il vérifie une dernière fois l'enregistrement d'activité de visite, puis lui attribue le statut Soumis. A ce stade, l'enregistrement d'activité de visite ne peut plus être mis à jour et ne peut plus être supprimé de Oracle CRM On Demand, et tous ses champs sont désormais en lecture seule. De plus, aucun autre enregistrement ne peut être associé à l'enregistrement d'activité de visite qui a été soumis. Un exemple de processus illustrant ce scénario est fourni à la rubrique Exemple d'utilisation des processus pour verrouiller des enregistrements (page [423\)](#page-422-0).

# **Exemple d'utilisation des processus pour verrouiller des enregistrements**

Cette rubrique fournit un exemple de création d'un processus pour illustrer le scénario décrit à la rubrique Scénario de verrouillage d'enregistrements d'activité (voir ["Scénario de verrouillage des enregistrements](#page-422-0)  [d'activité"](#page-422-0) page [423\)](#page-422-0). Vous pouvez utiliser cette fonction d'une autre façon, en fonction de votre modèle commercial.

Vous créez un processus qui limite les actions que les utilisateurs peuvent exécuter, comme suit :

- **Let un enveloistrement a le statut Terminé, les utilisateurs ne peuvent plus le supprimer.**
- **Lorsqu'un enregistrement a le statut Soumis, voici ce qui se produit :**

- **Les utilisateurs ne peuvent pas mettre à jour ou supprimer l'enregistrement, ni lier d'autres** enregistrements à l'enregistrement d'activité de visite.
- **T** Tous les champs de l'enregistrement d'activité de visite sont en lecture seule.
- $\blacksquare$  Le processus s'applique aux visites du compte et aux visites professionnelles, mais pas aux visites générales.

### *Pour configurer un processus afin de verrouiller les enregistrements d'activité de visite*

- **1** Dans Oracle CRM On Demand, créez un processus comme suit :
	- **a** Dans le champ Nom du processus, entrez un nom unique pour désigner le processus.
	- **b** Dans le champ Nom de l'objet, sélectionnez Activité.

Lorsque vous sélectionnez Activité dans le champ Nom de l'objet, la valeur Type de visite est attribuée automatiquement du champ principal. Le champ de transition prend automatiquement la valeur Statut. Pour plus d'informations sur la création de processus, voir Création de processus (page [428\)](#page-427-0).

**2** Ajoutez les états de transition présentés dans le tableau suivant au processus que vous avez créé à l'étape 1 de cette procédure.

Pour plus d'informations sur l'ajout d'états de transition aux processus, voir Ajout d'états de transition aux processus (page [429\)](#page-428-0).

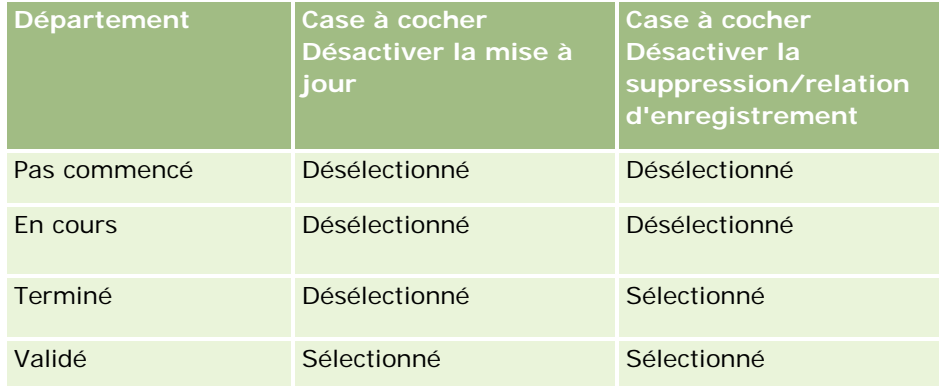

**3** Limitez le processus de telle sorte qu'il s'applique aux visites de compte et aux visites professionnelles, mais pas aux visites générales. Pour ce faire, ajoutez les valeurs Visites de compte et Visites professionnelles au processus.

Pour plus d'informations sur la limitation des processus, voir Restriction des processus (page [431\)](#page-430-0).

**4** Dans l'état de transition Soumis, accédez à la configuration des champs et cochez la case Lecture seule pour tous les champs.

Pour plus d'informations sur la configuration des champs pour les états de transition, voir Paramétrage de la configuration des champs pour les états de transition (page [432\)](#page-431-0).

**5** Dans les états de transition Terminé et Soumis, activez les contrôles d'accès appropriés pour les types d'enregistrement associés.

Les paramètres des cases à cocher sont présentés dans le tableau suivant. Pour plus d'informations sur l'activation des contrôles d'accès pour les types d'enregistrement connexes, voir Activation des contrôles d'accès des types d'enregistrement associés (voir ["Activation des contrôles d'accès pour les](#page-432-0)  [types d'enregistrement associés"](#page-432-0) page [433\)](#page-432-0).

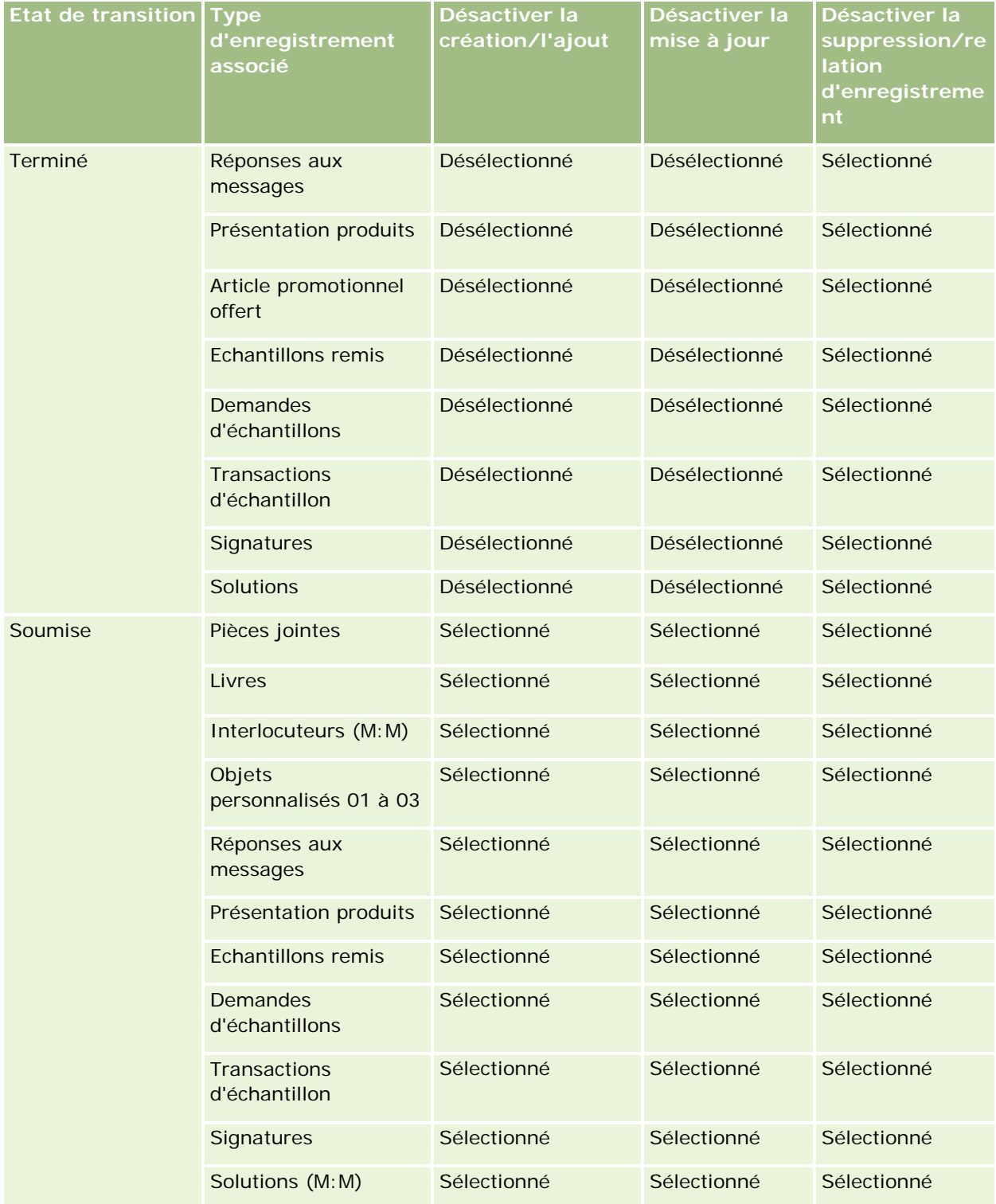

<span id="page-425-0"></span>**REMARQUE :** Des enregistrements d'élément de demande d'échantillons sont liés aux enregistrements de demande d'échantillons et ils doivent également être verrouillés lorsque l'enregistrement parent est verrouillé. Pour verrouiller les enregistrements d'élément de demande d'échantillons, vous devez configurer un processus distinct basé sur le type d'enregistrement Demande d'échantillons. De même, des enregistrements d'élément de transaction sont liés aux enregistrements de transaction d'échantillon. Pour verrouiller les enregistrements d'élément de transaction, vous devez configurer un processus distinct basé sur le type d'enregistrement Transaction d'échantillon. Le processus que vous configurez pour un type d'enregistrement verrouille les enregistrements parent de ce type d'enregistrement et leurs enregistrements enfant, mais il ne verrouille pas les enregistrements liés à ces derniers.

# **Fonctionnalité d'administration des processus**

Les types d'enregistrement suivants sont pris en charge pour l'administration des processus :

- **Compte**
- Activité
- Adresse
- $\blacksquare$  Plan commercial
- **Présentation produit**
- Evénement
- Lead
- Plan de diffusion
- Objectif
- **Opportunité**
- Avis de non-responsabilité sur échantillon
- Demande d'échantillons
- Transaction d'échantillon
- Demande d'assistance
- Solution

## **Restrictions**

Les restrictions suivantes s'appliquent :

- Un seul processus peut être configuré pour chacun des types d'enregistrement qui prennent en charge l'administration de processus.
- Pour chacun des types d'enregistrement pris en charge, le champ Statut du type d'enregistrement est utilisé comme champ de transition pour le processus. Vous ne pouvez pas sélectionner d'autres champs de transition.

**REMARQUE :** Les utilisateurs ne peuvent pas modifier directement le statut d'un enregistrement de présentation produit. Oracle CRM On Demand effectue cette opération lorsque le statut de la

<span id="page-426-0"></span>présentation liée est mis à jour, afin que le statut d'un enregistrement de présentation produit soit toujours identique à celui de la visite liée.

- Seul le type d'enregistrement Activité fait usage d'un champ principal pour limiter le processus. Le champ principal du type d'enregistrement Activité est le champ Type de visite. Vous ne pouvez pas sélectionner d'autres champs principaux.
- Les options de configuration des champs des états de transition sont limitées au fait d'indiquer que certains champs sont en lecture seule lorsque l'enregistrement est dans l'état de transition.
- Le champ de numéro d'ordre et la case à cocher Par défaut, qui apparaissent dans l'enregistrement de processus lorsque vous enregistrez ce dernier, ne sont pas utilisés dans la présente version de Oracle CRM On Demand.

# **Types d'enregistrement associés**

Pour chaque type d'enregistrement parent pris en charge par l'administration des processus, vous pouvez activer des contrôles d'accès pour tous les types d'enregistrement associés pris en charge par le type d'enregistrement parent et disponibles pour votre société, en dehors des exceptions présentées dans le tableau suivant.

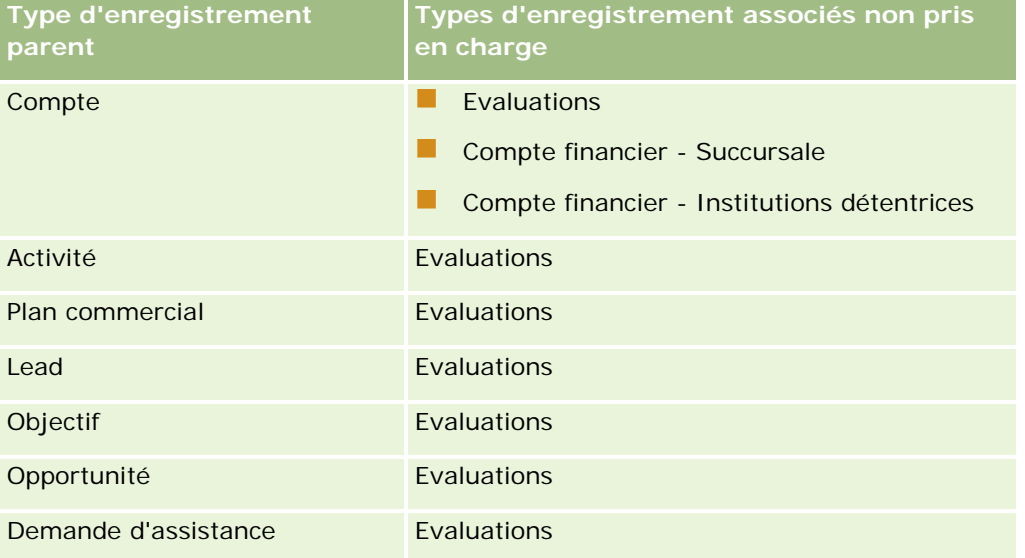

**REMARQUE :** Vous pouvez autoriser certains utilisateurs à remplacer les processus de verrouillage des enregistrements mis en place par votre société. Pour plus d'informations, voir A propos du remplacement des processus de verrouillage des enregistrements (page [435\)](#page-434-0).

# **Procédure de configuration des processus dans Oracle CRM On Demand**

Pour configurer un processus dans Oracle CRM On Demand, effectuez les tâches suivantes :

- **1** Création de processus (page [428\)](#page-427-0)
- **2** Ajout d'états de transition aux processus (page [429\)](#page-428-0)

<span id="page-427-0"></span>Vous pouvez également effectuer les tâches facultatives suivantes :

- Restriction des processus (page [431\)](#page-430-0)
- Paramétrage de la configuration des champs pour les états de transition (page [432\)](#page-431-0)
- Activation des contrôles d'accès pour les types d'enregistrement associés (page [433\)](#page-432-0)

## **Création de processus**

Pour créer un processus, effectuez les étapes de la procédure suivante. Cette tâche est une étape de la procédure de configuration des processus dans Oracle CRM On Demand (page [427\)](#page-426-0)

**Avant de commencer.** Pour effectuer cette procédure, vous devez avoir un rôle qui inclut le privilège Administration des processus.

#### *Pour créer un processus*

- **1** Dans le coin supérieur droit de la page en cours, cliquez sur le lien général Admin.
- **2** Dans la section Gestion du processus, cliquez sur Administration des processus.
- **3** Dans la page Liste des processus, cliquez sur Nouveau.
- **4** Dans la page de modification du processus, entrez les informations de processus.
- **5** Enregistrez vos modifications.

**REMARQUE :** Le champ de numéro d'ordre et la case à cocher Par défaut qui apparaissent dans la page de détail du processus que vous enregistrez ne sont pas utilisés dans la présente version de Oracle CRM On Demand.

Le tableau suivant décrit les champs de processus. Pour plus d'informations sur la manière dont ces champs sont utilisés dans la version actuelle de Oracle CRM On Demand, reportez-vous aux restrictions indiquées à la rubrique Fonctionnalité d'administration des processus (page [426\)](#page-425-0).

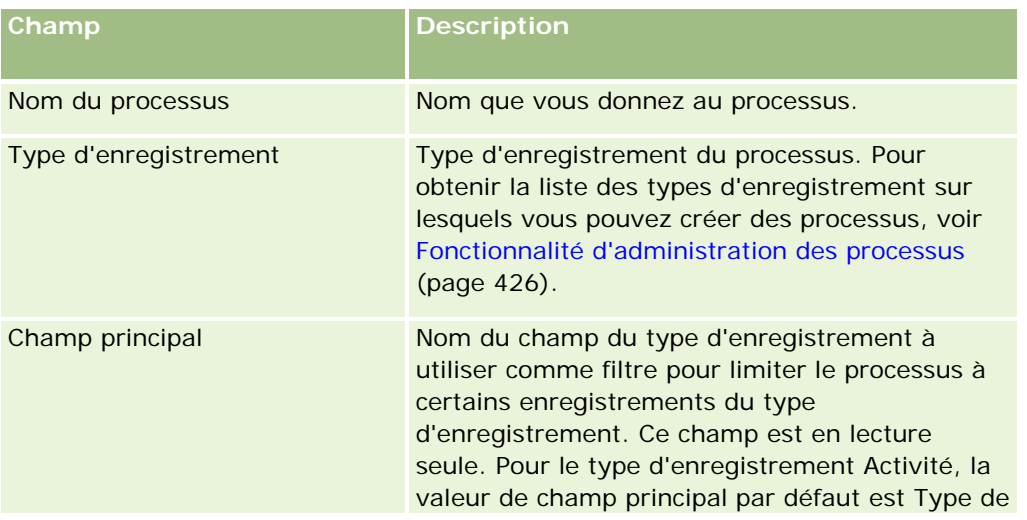

<span id="page-428-0"></span>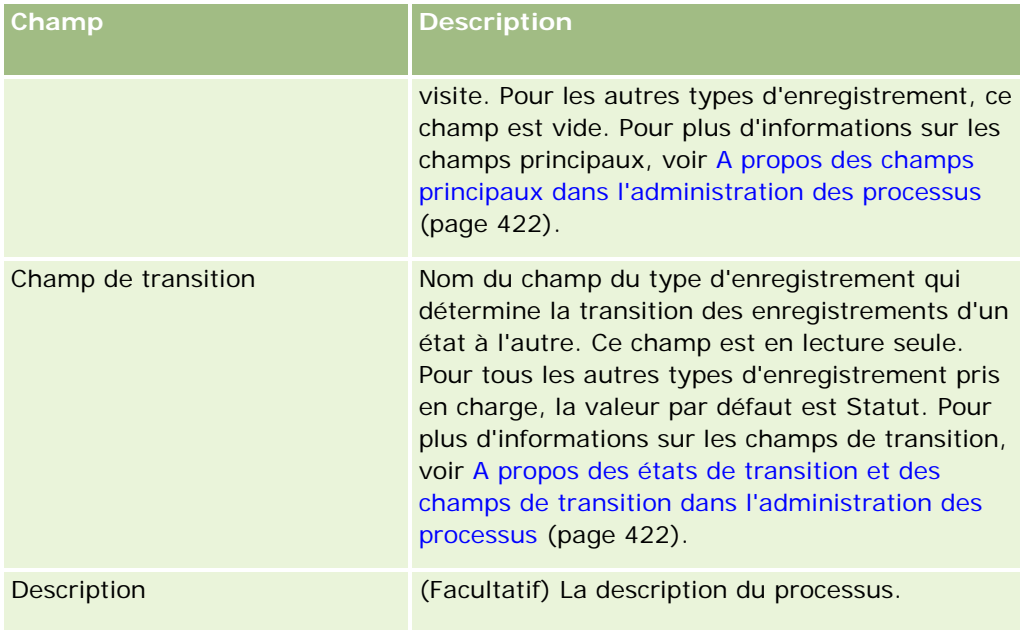

# **Ajout d'états de transition aux processus**

Dans un processus, vous pouvez lier chacune des valeurs du champ de transition à un état de transition. Pour plus d'informations sur les champs et les états de transition, voir A propos des états de transition et des champs de transition dans l'administration des processus (page [422\)](#page-421-0).

Pour ajouter un état de transition à un processus, effectuez les étapes de la procédure suivante. Cette tâche est une étape de la procédure de configuration des processus dans Oracle CRM On Demand (page [427\)](#page-426-0)

**Avant de commencer.** Pour effectuer cette procédure, vous devez avoir un rôle qui inclut le privilège Administration des processus.

## *Pour ajouter un état de transition à un processus*

- **1** Dans la page Liste des processus, cliquez sur le lien Nom du processus correspondant au processus auquel vous souhaitez ajouter l'état de transition.
- **2** Dans la page de détail du processus, faites défiler le contenu jusqu'à la section Etats de transition de la page, puis cliquez sur Ajouter dans la barre de titre de cette section.
- **3** Dans la page de modification de l'état de transition, entrez les informations correspondant à l'état de transition.
- **4** Enregistrez vos modifications.
- **5** Répétez les étapes 2 à 4 de cette procédure pour chacun des états de transition que vous souhaitez ajouter au processus.

Le tableau suivant décrit certains des champs d'état de transition. Les en-têtes de la section Informations importantes et de la section Validation de la page dans Oracle CRM On Demand présentent le nom du champ de transition.

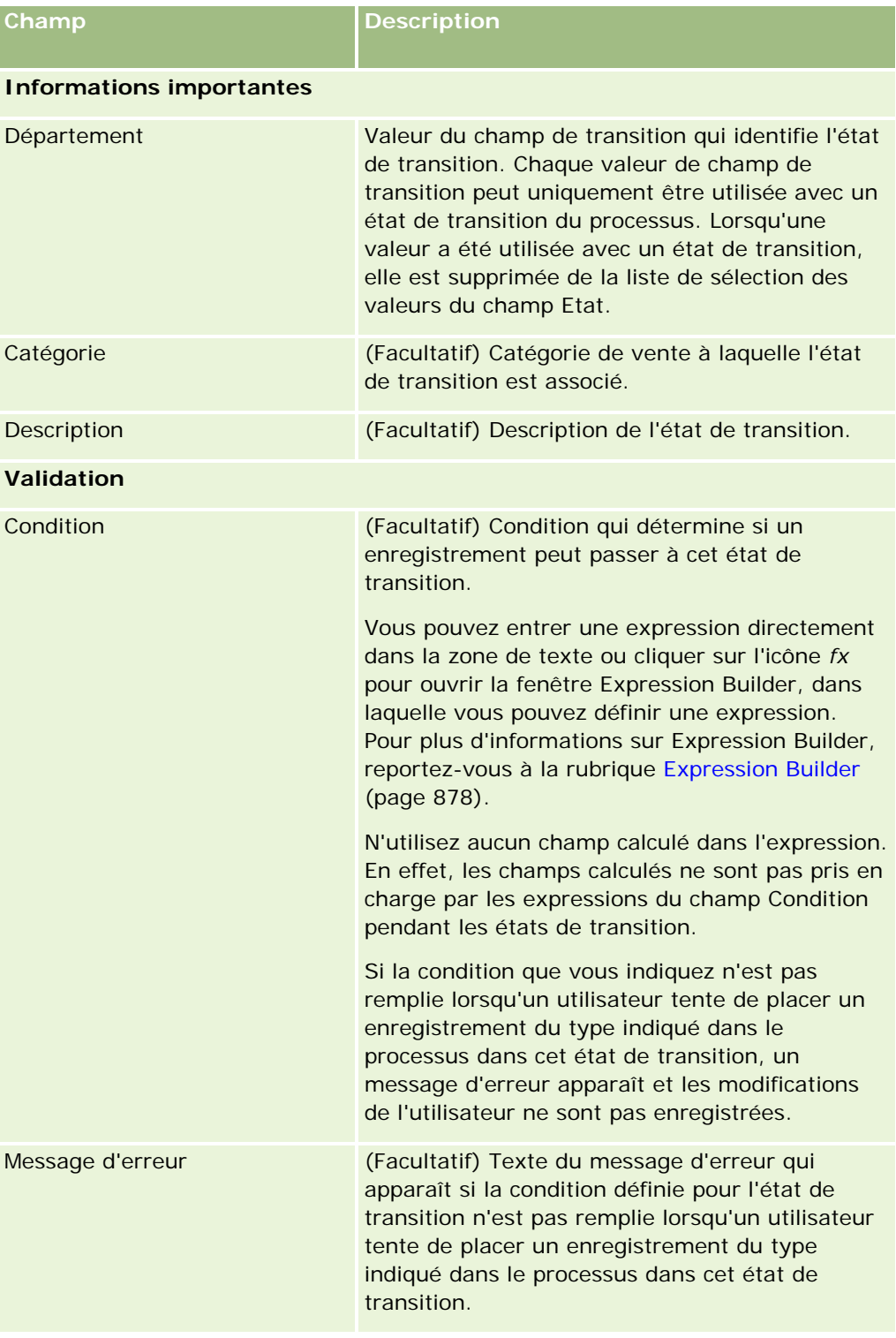

<span id="page-430-0"></span>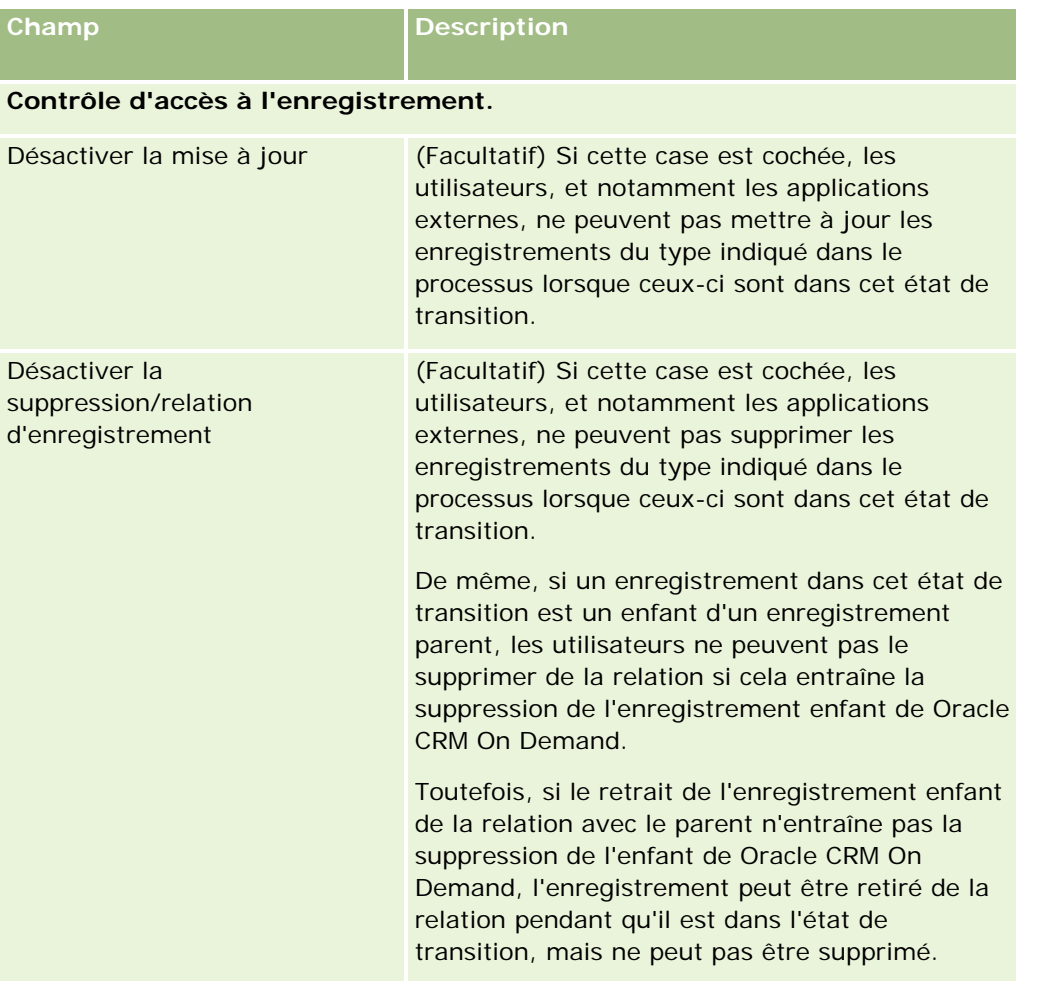

# **Restriction des processus**

Pour limiter un processus de façon à ce qu'il ne s'applique qu'à certains enregistrements de ce type, vous devez indiquer quelles valeurs du champ primaire du type d'enregistrement sont valides pour le processus. Pour plus d'informations sur les champs principaux, voir A propos des champs principaux dans l'administration des processus (page [422\)](#page-421-0).

Pour limiter un processus, effectuez les étapes de la procédure suivante.

**Avant de commencer.** Pour effectuer cette procédure, vous devez avoir un rôle qui inclut le privilège Administration des processus.

## *Pour limiter un processus*

**1** Dans la page Liste des processus, cliquez sur le lien Nom du processus correspondant au processus que vous souhaitez limiter.

- <span id="page-431-0"></span>**2** Dans la page de détail du processus, faites défiler le contenu jusqu'à la section Valeurs principales de la page, puis cliquez sur Ajouter dans la barre de titre de cette section.
- **3** Dans le champ Valeur de la page de modification des valeurs principales, sélectionnez les valeurs auxquelles le processus doit être limité.

Vous pouvez sélectionner jusqu'à cinq valeurs dans la page de modification des valeurs principales. Si vous souhaitez sélectionner d'autres valeurs, vous pouvez répéter la procédure.

- **4** Enregistrez vos modifications.
- **5** Répétez les étapes 2 à 4 de cette procédure autant de fois que nécessaire pour ajouter le nombre souhaité de valeurs principales.

# **Paramétrage de la configuration des champs pour les états de transition**

Vous pouvez définir le comportement de certains champs lorsqu'un enregistrement est dans l'état de transition en modifiant la configuration de ces champs pour l'état de transition.

Pour configurer les champs pour un état de transition, effectuez les étapes de la procédure suivante.

**Avant de commencer.** Pour effectuer cette procédure, vous devez avoir un rôle qui inclut le privilège Administration des processus.

### *Pour configurer les champs pour un état de transition*

- **1** Dans la page Détail du processus, cliquez sur le lien du champ Etat correspondant à l'état de transition pour lequel vous souhaitez configurer les champs.
- **2** Dans la page de détail Etat de transition, faites défiler le contenu jusqu'à la section Configuration des champs de la page, puis cliquez sur Ajouter dans la barre de titre de cette section.
- **3** Dans la page de modification de la configuration des champs, indiquez le comportement des champs lorsqu'un enregistrement du type indiqué dans le processus est dans l'état de transition, comme suit :
	- **a** Sélectionnez le champ dans la liste Champ.
	- **b** Cochez la case correspondant au comportement que vous souhaitez configurer pour le champ.

**REMARQUE :** Pour plus d'informations sur les limitations applicables au paramétrage de la configuration des champs pour les états de transition, voir Fonctionnalité d'administration des processus (page [426\)](#page-425-0).

**ATTENTION :** Si vous souhaitez configurer un champ de case à cocher en lecture seule, celui-ci doit déjà être affiché dans la mise en page dans laquelle il doit être utilisé. En effet, sans le cas contraire, lors de l'ajout du champ à une mise en page, un message d'erreur apparaît au moment où les utilisateurs tentent d'enregistrer un enregistrement de ce type.
Vous pouvez indiquer les paramètres de jusqu'à cinq champs dans la page de modification de la configuration des champs. Si vous souhaitez spécifier des paramètres pour d'autres champs, vous pouvez répéter la procédure.

- **4** Enregistrez vos modifications.
- **5** Répétez les étapes 2 à 4 de cette procédure autant de fois que nécessaire pour configurer tous les champs que vous souhaitez modifier pour l'état de transition.

# **Activation des contrôles d'accès pour les types d'enregistrement associés**

Vous pouvez limiter les actions que les utilisateurs exécutent sur les enregistrements associé lorsqu'un enregistrement parent est dans l'état de transition en activant les contrôles d'accès des types d'enregistrement associés.

**REMARQUE :** Certains types d'enregistrement n'ont pas de types d'enregistrement associés.

Pour activer les contrôles d'accès pour les types d'enregistrement associés, effectuez les étapes de la procédure suivante.

**Avant de commencer.** Pour effectuer cette procédure, vous devez avoir un rôle qui inclut le privilège Administration des processus.

#### *Pour activer les contrôles d'accès pour les types d'enregistrement associés*

- **1** Dans la page Détail du processus, cliquez sur le lien du champ Etat correspondant à l'état de transition sur lequel vous souhaitez activer les contrôles d'accès pour les types d'enregistrement associés.
- **2** Dans la page de détail Etat de transition, faites défiler le contenu jusqu'à la section Contrôle d'accès connexe de la page, puis cliquez sur Ajouter dans la barre de titre de cette section.
- **3** Dans la page de modification du contrôle d'accès connexe, pour chaque type d'enregistrement associé, cochez les cases de contrôle d'accès que vous souhaitez activer.

Vous pouvez activer les contrôles d'accès pour jusqu'à cinq types d'enregistrement associés dans la page de modification du contrôle d'accès connexe. Si vous souhaitez activer les contrôles d'accès pour d'autres types d'enregistrement associés, vous pouvez répéter la procédure.

**REMARQUE :** Dans la page de modification du contrôle d'accès connexe, les cases à cocher des contrôles d'accès sont marquées en fonction des besoins, à savoir qu'un astérisque apparaît en regard du nom de chaque case. Les cases à cocher sont marquées en fonction des besoins car les champs de ces cases ont toujours une valeur dans la base de données. La valeur est soit Vrai, auquel cas la case est cochée, ou Faux, auquel cas elle est désélectionnée. Si vous cochez une case, la valeur Vrai est enregistrée dans la base de données. Si vous ne cochez pas de case, la valeur Faux est enregistrée dans la base de données.

- **4** Enregistrez vos modifications.
- **5** Répétez les étapes 2 à 4 de cette procédure autant de fois que nécessaire pour activer les contrôles d'accès des types d'enregistrement associé pour l'état de transition.

Le tableau suivant décrit les contrôles d'accès des types d'enregistrement associés. Certains types d'enregistrement associés ne sont pas disponibles. Pour obtenir la liste des types d'enregistrement associés qui ne sont pas disponibles, voir Fonctionnalité d'administration des processus (page [426\)](#page-425-0).

**REMARQUE :** Les utilisateurs peuvent des utilisateurs d'applications externes aussi bien que de Oracle CRM On Demand.

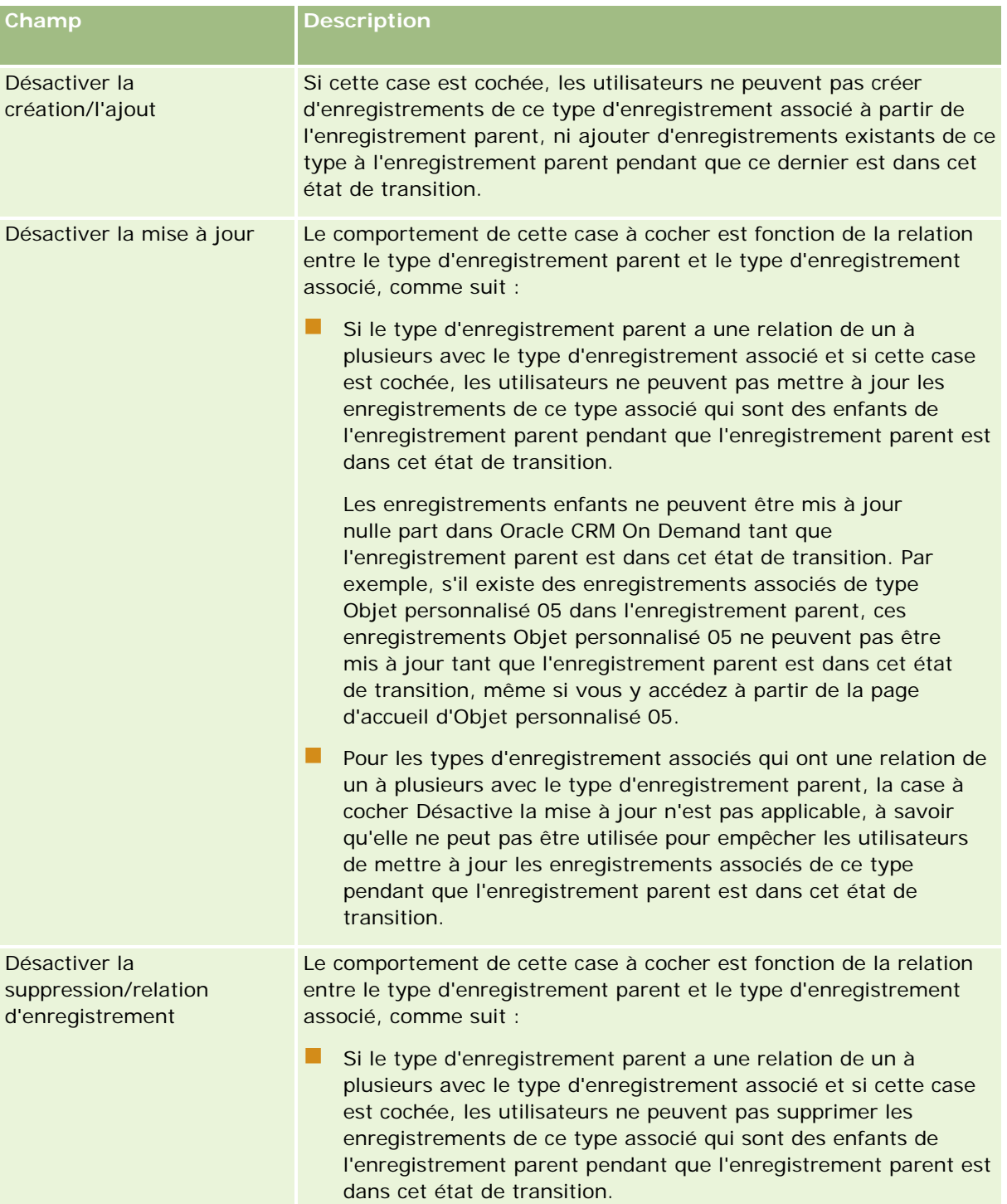

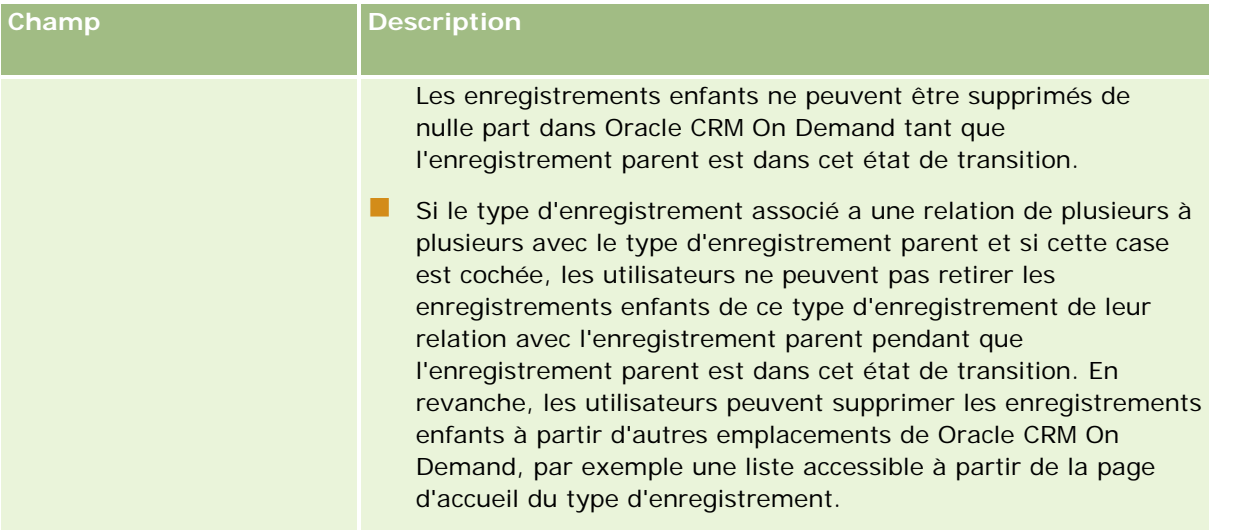

# **A propos du remplacement des processus de verrouillage des enregistrements**

Certains utilisateurs tels que des administrateurs ou des responsables peuvent avoir besoin d'utiliser des enregistrements verrouillés sans être limités par les processus de verrouillage des enregistrements. Vous pouvez autoriser un utilisateur à remplacer les processus de verrouillage des enregistrements en activant le privilège Remplacer l'administration des processus dans le rôle de l'utilisateur.

Le privilège Remplacer l'administration des processus supprime seulement les restrictions mises en place par les processus de verrouillage des enregistrements. Pour utiliser les enregistrements verrouillés, les utilisateurs doivent avoir une visibilité sur les enregistrements et disposer des niveaux d'accès et autorisations appropriés. Le privilège Remplacer l'administration des processus permet aux utilisateurs de remplacer les processus de verrouillage des enregistrements pour tous les types d'enregistrement. Vous ne pouvez pas spécifier qu'un utilisateur est autorisé à remplacer les processus de verrouillage des enregistrements pour certains enregistrements ou types d'enregistrement uniquement.

**REMARQUE :**Par défaut, le privilège Remplacer l'administration des processus n'est pas disponible. Si vous souhaitez que le privilège soit activé pour votre société, contactez Oracle CRM On Demand Customer Care.

# **Configuration du workflow**

Pour configurer les règles de workflow afin de répondre aux exigences commerciales de votre société, effectuez les tâches suivantes :

- **1** Travaillez avec toutes les parties prenantes pour planifier les processus.
- **2** Documentez toutes les règles de workflow et les actions de workflow correspondantes que vous devez configurer. Pour plus d'informations sur les composants des règles de workflow, voir A propos des règles de workflow (page [436\)](#page-435-0).

- <span id="page-435-0"></span>**3** Connectez-vous à Oracle CRM On Demand en tant qu'administrateur de la société, et créez les règles de workflow. Pour plus d'informations, reportez-vous à la rubrique Création de règles de workflow (page [455\)](#page-454-0).
- **4** Dans les nouvelles règles de workflow, définissez toutes les règles de workflow requises. Pour plus d'informations sur la création des différents types d'actions de workflow, reportez-vous aux rubriques suivantes :
	- A propos des actions de workflow (page [448\)](#page-447-0)
	- Création d'actions de workflow : Affecter un livre (page [463\)](#page-462-0)
	- Création d'actions de workflow : Créer un événement d'intégration (page [465\)](#page-464-0)
	- Création d'actions de workflow : Créer une tâche (page [470\)](#page-469-0)
	- Création d'actions de workflow : Envoyer un e-mail (page [476\)](#page-475-0)
	- Création d'actions de workflow : Mettre à jour des valeurs (page [489\)](#page-488-0)
	- Création d'actions de workflow : Attendre (page [491\)](#page-490-0)
	- Désactivation de règles et d'actions de workflow (page [497\)](#page-496-0)
	- Suppression de règles et d'actions de workflow (page [498\)](#page-497-0)

## **A propos des règles de workflow**

Une *règle de workflow* est une instruction donnée à Oracle CRM On Demand pour qu'il exécute une ou plusieurs actions chaque fois qu'un événement spécifique se produit.

## **A propos de la définition de la fonctionnalité des règles de workflow**

Si vous êtes un nouveau client, la fonctionnalité des règles de workflow est alors activée automatiquement. Toutefois, si vous êtes un client existant, Oracle CRM On Demand Customer Care et l'administrateur de la société doivent configurer la fonctionnalité des règles de workflow de Oracle CRM On Demand comme suit :

 **Configuration de Oracle CRM On Demand Customer Care.** Lorsque Oracle CRM On Demand Customer Care configure la fonctionnalité de règles de workflow, le lien Configuration du workflow apparaît dans la section Gestion du processus de la page d'accueil Admin. En outre, l'utilisateur administrateur dispose du droit de gérer les règles de données et les règles de workflow à l'état activé. Pour plus d'informations, voir Ajout de rôles (page [312\)](#page-311-0).

**REMARQUE :** Pour créer des règles de workflow pour le type d'enregistrement Utilisateur, vous devez également disposer du privilège Gestion de règles de données - Gestion de règles de workflow pour votre rôle d'utilisateur. Votre administrateur peut activer ce privilège pour le rôle Administrateur et pour tout autre rôle si nécessaire. Pour plus d'informations, voir Points à prendre en compte lors de la création de règles de workflow pour le type d'enregistrement utilisateur (page [453\)](#page-452-0).

 **Option Activer le workflow.** Les règles de workflow ne peuvent pas être exécutées tant que l'administrateur de la société n'a pas coché la case Activer le workflow dans la page Profil de la société. Pour plus d'informations sur la configuration du profil de votre société, reportez-vous à la rubrique Définition du profil et des paramètres généraux par défaut de votre société (page [20\)](#page-19-0).

- **Evénements d'intégration.** Un *événement d'intégration* est un mécanisme qui déclenche des processus externes en fonction des modifications apportées aux enregistrements dans Oracle CRM On Demand, comme les opérations de création, mise à jour, suppression, association, dissociation, restauration et fusion. Vous pouvez spécifier les champs à suivre pour un enregistrement. Si votre société souhaite utiliser des règles de workflow pour créer des événements d'intégration, demandez à Oracle CRM On Demand Customer Care de vous aider dans l'administration des événements d'intégration et de spécifier la taille totale des files d'attente d'événements d'intégration dont vous avez besoin. Lorsque la valeur change dans un champ suivi, cette modification est enregistrée dans l'événement d'intégration. Vous pouvez également spécifier les files d'attente auxquelles les événements d'intégration doivent être ajoutés. Pour plus d'informations sur la gestion des événements d'intégration, reportez-vous à la rubrique A propos des événements d'intégration (page [830\)](#page-829-0).
- **Livres.** Si votre société souhaite utiliser des règles de workflow pour mettre à jour les associations entre les enregistrements et les livres, contactez Oracle CRM On Demand Customer Care pour une assistance pour la gestion des livres. Pour plus d'informations sur la gestion des livres, reportez-vous à la rubrique Gestion des livres (page [343\)](#page-342-0).

## **Evénements déclencheurs et actions sur les règles de workflow**

Une règle de workflow est évaluée lorsque l'événement spécifié dans la règle (événement déclencheur) se produit. Si les conditions de la règle sont remplies (ou si la règle ne comporte aucune condition), les actions spécifiées dans la règle sont alors exécutées. Par exemple, vous pouvez créer une règle de workflow pour spécifier qu'à chaque création d'une opportunité (événement déclencheur de la règle), un e-mail est envoyé au responsable du titulaire de l'opportunité (action de la règle). Vous pouvez également spécifier que l'e-mail ne doit être envoyé que si le chiffre d'affaires de l'opportunité dépasse un certain montant (condition de la règle), ainsi que le contenu de l'e-mail.

Vous pouvez également configurer des règles de workflow permettant d'exécuter des actions à la fin d'une période spécifique ou lorsqu'une date et une heure données ont été atteintes. Pour plus d'informations sur les actions de workflow basées sur le temps, reportez-vous à la rubrique A propos des règles de workflow basées sur le temps (page [451\)](#page-450-0).

Les règles de workflow peuvent être déclenchées par l'un des événements suivants :

Un enregistrement est créé, mis à jour, restauré, fusionné ou supprimé.

**REMARQUE :** A partir de la version 20, la mise à jour d'un enregistrement par une action de workflow ne déclenche pas de nouvelles séquences de règles de workflow. Par exemple, si une action Mettre à jour les valeurs d'une règle de workflow pour le type d'enregistrement Compte met à jour un champ d'un enregistrement de compte, cette modification ne déclenche aucune des règles de workflow existant pour le type d'enregistrement Compte, même si l'événement déclencheur de certaines d'entre elles est Avant sauvegarde de l'enregistrement modifié ou Lors de la sauvegarde de l'enregistrement modifié. Si vous voulez que Oracle CRM On Demand réalise d'autres actions à la suite de la modification de l'enregistrement, vous devez configurer ces actions dans la même règle de workflow que celle ayant mis à jour l'enregistrement.

Un enregistrement est associé à un autre enregistrement ou dissocié d'un autre enregistrement.

Les déclencheurs de règle de workflow d'association et de dissociation sont pris en charge uniquement pour les associations entre certains types d'enregistrement. Pour plus d'informations, voir la section Evénements déclencheurs d'association et de dissociation de cette rubrique.

**REMARQUE :** Les règles de workflow prennent en charge les opérations de suppression en cascade et de suppression complète. Par exemple, lorsqu'un compte est supprimé, toute adresse associée qui n'est pas

partagée est également supprimée. La suppression d'une adresse déclenche à son tour les règles de workflow pour les enregistrements de type Adresse dont l'événement déclencheur est Avant suppr. enregistrement. Pour plus d'informations sur les opérations de suppression en cascade et de suppression complète, voir A propos de la suppression et de la restauration d'enregistrements.

Les règles de workflow sont configurées pour un enregistrement pris dans son ensemble et non pour des champs individuels. Il existe plusieurs types d'événement déclencheur de règle de workflow, mais chaque règle comporte un seul événement déclencheur. Selon l'événement déclencheur que vous sélectionnez pour la règle, vous pouvez spécifier si Oracle CRM On Demand doit exécuter une ou plusieurs actions automatiquement lorsque les conditions de la règle sont remplies.

**REMARQUE :** Une fois qu'une règle est créée, vous ne pouvez pas modifier le type d'enregistrement ou l'événement déclencheur de la règle. Toutefois, vous pouvez mettre à jour la condition de workflow.

L'événement déclencheur de chaque règle est indiqué dans les pages Liste des règles de workflow et Règle de workflow - Détail. Le tableau ci-après indique les actions disponibles pour chaque événement déclencheur.

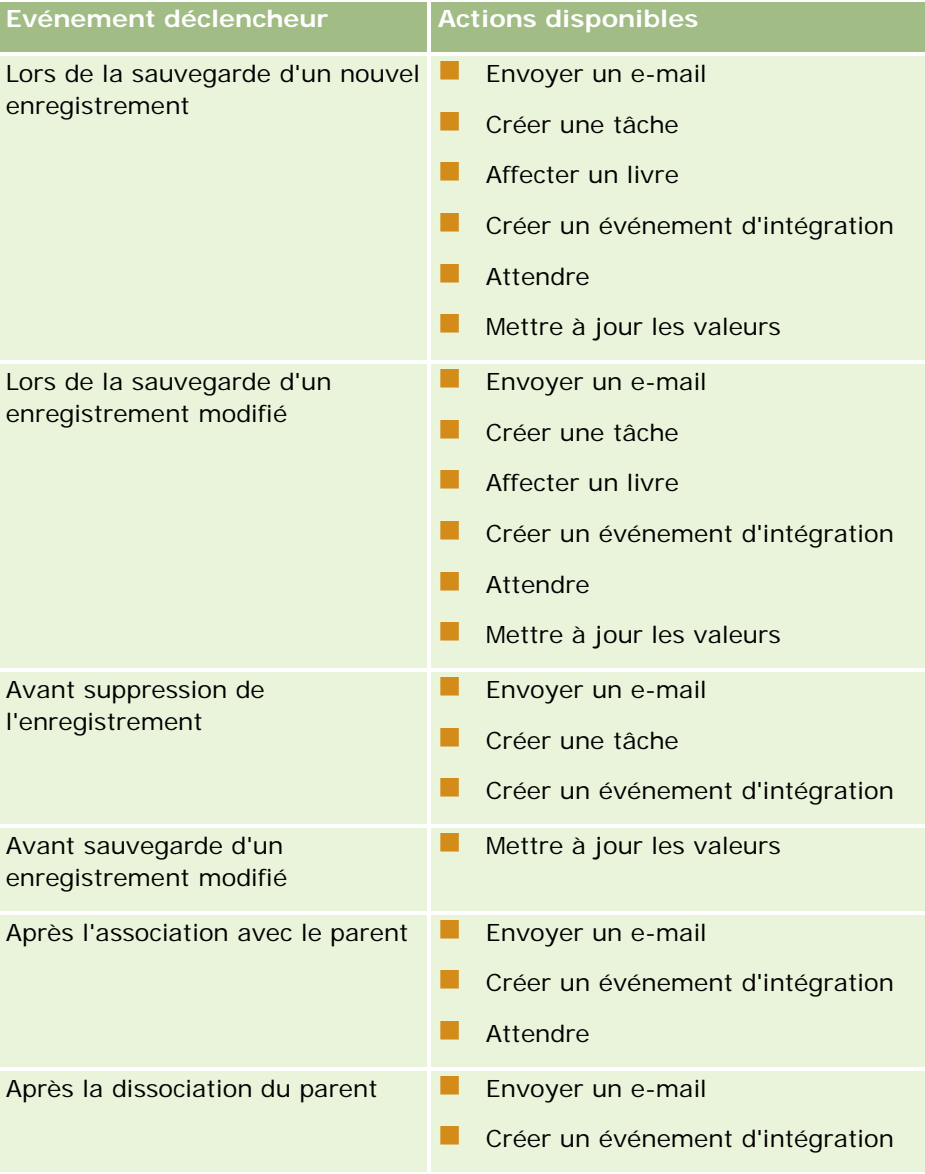

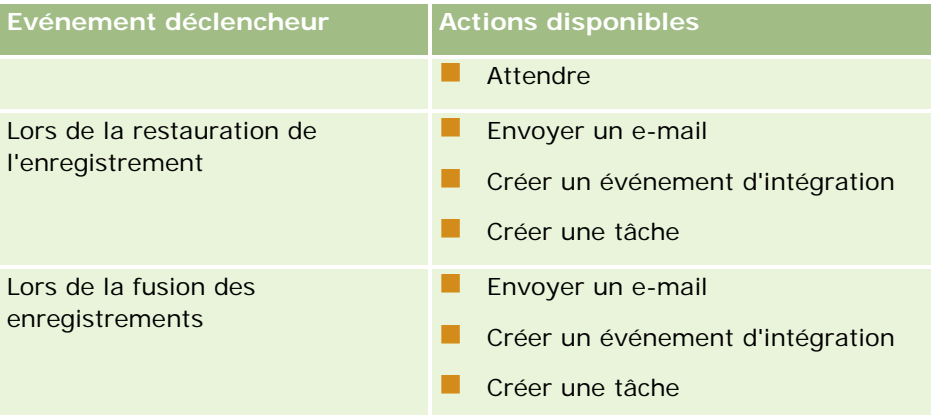

Des actions de workflow supplémentaires sont disponibles pour Oracle CRM On Demand Life Sciences Edition et Oracle CRM On Demand for Partner Relationship Management. Pour plus d'informations, voir A propos des actions de workflow (page [448\)](#page-447-0).

**REMARQUE :** Le traitement des produits bloqués n'est pas pris en charge pour les demandes d'échantillons lorsque vous utilisez des workflows dans Oracle CRM On Demand. Pour plus d'informations, reportez-vous à la rubrique A propos des workflows de demande d'échantillons et des règles de produits bloqués.

**REMARQUE :** Pour certains types d'enregistrement, les règles de workflow configurées avec l'événement déclencheur Lors de la restauration de l'enregistrement ne se déclenchent jamais car il n'est pas possible actuellement de restaurer les enregistrements du type considéré. Par exemple, actuellement, il n'est pas possible de restaurer un enregistrement d'équipe de compte. Si, à l'avenir, la restauration de ces types d'enregistrement devient possible, les règles de workflow configurées avec l'événement déclencheur Lors de la restauration de l'enregistrement se déclencheront si nécessaire.

## **Restrictions s'appliquant aux règles de workflow et aux actions liées aux règles**

Les restrictions s'appliquent aux règles de workflow et aux actions liées aux règles :

 **Conditions de la règle de workflow.** Si vous définissez des conditions pour une règle de workflow, les actions basées sur la règle de workflow ne sont exécutées que si les conditions sont remplies lors du déclenchement de la règle. Si les conditions ne sont pas remplies, les actions ne sont alors pas exécutées. Si vous ne définissez pas de conditions pour une règle de workflow, les actions basées sur la règle de workflow sont alors exécutées à chaque déclenchement de la règle.

 **Plusieurs actions dans les règles de workflow.** Vous pouvez créer plusieurs actions pour une règle de workflow pouvant atteindre le nombre maximal de 25 pour chaque règle. Si vous tentez de créer plus de 25 actions dans une règle, vous recevez un message d'erreur. Lorsqu'une règle de workflow contient plusieurs actions, celles-ci sont exécutées dans l'ordre indiqué dans la règle, en commençant par l'action numéro 1. Chaque action doit être terminée avant que l'action suivante démarre. Vous pouvez modifier l'ordre des actions dans une règle. Pour plus d'informations, reportez-vous à la rubrique A propos des actions de workflow (page [448\)](#page-447-0).

**REMARQUE :** Si une action de workflow est interrompue de façon inattendue avant la fin, alors les actions restantes de la règle ne sont pas exécutées.

 **Types d'enregistrements.** Vous pouvez créer des règles de workflow pour plusieurs types d'enregistrements. Toutefois, chaque règle de workflow s'applique uniquement à un seul type d'enregistrement. En d'autres termes, si vous créez une règle de workflow pour un type d'enregistrement

spécifique et que vous voulez effectuer la même action pour un autre type d'enregistrement, vous devez créer une autre règle de workflow (avec le même événement déclencheur et les mêmes conditions et actions) pour le deuxième type d'enregistrement.

 **Contexte d'enregistrement unique.** Une règle de workflow qui est déclenchée lorsqu'un enregistrement est créé, mis à jour ou supprimé ne peut fonctionner que dans le contexte d'un enregistrement unique, c'est-à-dire qu'une règle de workflow de ce type peut accéder à des champs et les mettre à jour sur un enregistrement seulement.

**REMARQUE :** Lorsqu'une règle de workflow est déclenchée par une action d'association ou de dissociation d'enregistrement, l'événement d'intégration créé par le workflow peut contenir des champs provenant à la fois de l'enregistrement enfant et de l'enregistrement parent.

### **Ordre des règles de workflow**

Lorsque vous créez une règle de workflow, Oracle CRM On Demand affecte automatiquement à cette règle le numéro d'ordre disponible suivant pour les règles du même type d'enregistrement et du même événement déclencheur. Si l'événement déclencheur pour la règle de workflow est Après l'assoc. avec le parent ou Après dissociation du parent, alors Oracle CRM On Demand affecte automatiquement à la règle le prochain numéro d'ordre non utilisé pour les règles basées sur le même type d'enregistrement, le même événement déclencheur et le même type d'enregistrement parent. Ce numéro détermine l'ordre dans lequel Oracle CRM On Demand appelle une séquence de règles de workflow basées sur le même type d'enregistrement et le même événement déclencheur et, le cas échéant, sur le même type d'enregistrement parent. Vous pouvez modifier cet ordre. Pour plus d'informations sur la modification de l'ordre des règles de workflow, voir Modification de l'ordre des règles de workflow (page [496\)](#page-495-0).

## **Sortie d'une séquence de règles de workflow**

Vous pouvez indiquer que Oracle CRM On Demand doit interrompre le traitement d'une séquence de règles de workflow si la condition d'une règle de workflow est remplie. Si une règle de workflow est déclenchée, la condition de la règle est analysée. Si la condition de la règle est remplie et que la case Quitter est cochée au niveau de la règle de workflow, les actions en cours sur la règle de workflow actuelle sont effectuées, mais les règles de workflow suivantes qui sont basées sur le même type d'enregistrement et le même événement déclencheur, et le cas échéant, sur le même type d'enregistrement parent, ne seront pas traitées.

## **Evénements déclencheurs d'association et de dissociation**

Les événements déclencheurs d'association et de dissociation sur des règles de workflow sont pris en charge uniquement pour les associations entre certains types d'enregistrements. Les actions disponibles pour les événements déclencheurs d'association et de dissociation sont les suivantes :

- **Envoyer un e-mail.** Cette action est disponible pour tous les événements déclencheurs d'association et de dissociation.
- **Attendre.** Cette action est disponible pour tous les événements déclencheurs d'association et de dissociation.
- **Créer un événement d'intégration.** Cette action n'est disponible que pour certaines associations et dissociations.

Le tableau suivant répertorie les associations qui prennent en charge les événements déclencheurs d'association et de dissociation et indique si les associations et dissociations prennent en charge l'action Créer un événement d'intégration.

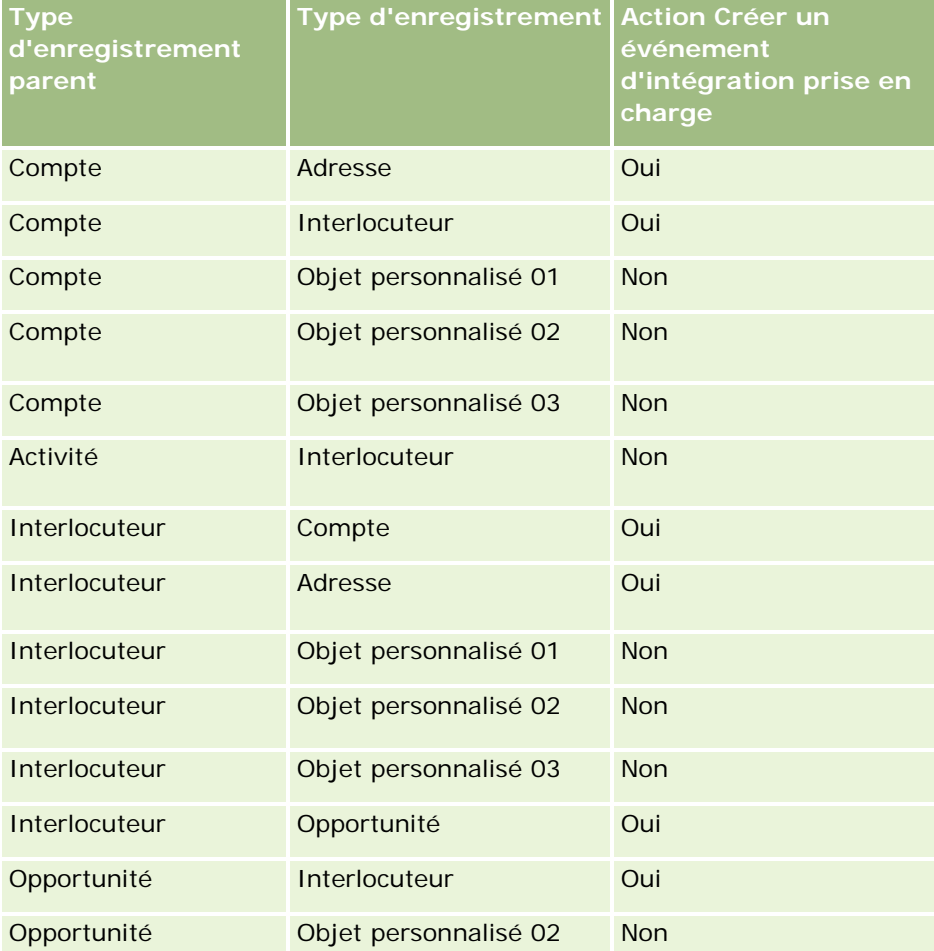

Le tableau suivant répertorie les actions susceptibles de déclencher une règle de workflow d'association ou de dissociation. Il montre également les événements d'intégration qui sont générés par la règle de workflow dans chaque cas (si une action d'événement d'intégration est configurée sur la règle de workflow).

**REMARQUE :** En fonction des données figurant dans les enregistrements, des événements d'intégration supplémentaires peuvent être générés. Par exemple, si un nouvel interlocuteur créé sur un compte est l'interlocuteur principal pour le compte, un événement d'intégration supplémentaire (mise à jour du compte) est généré.

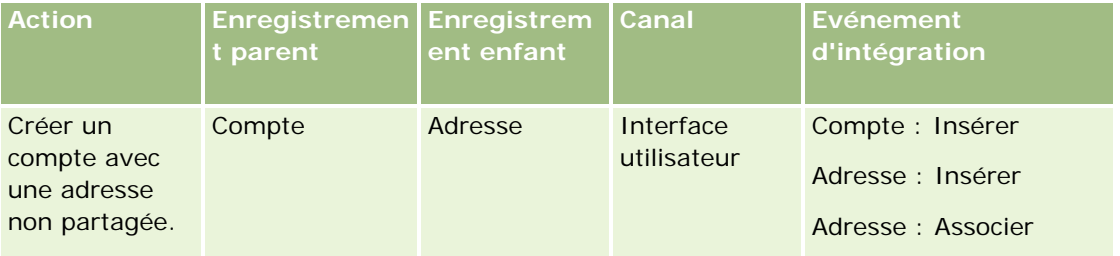

## Administration d'Oracle CRM On Demand

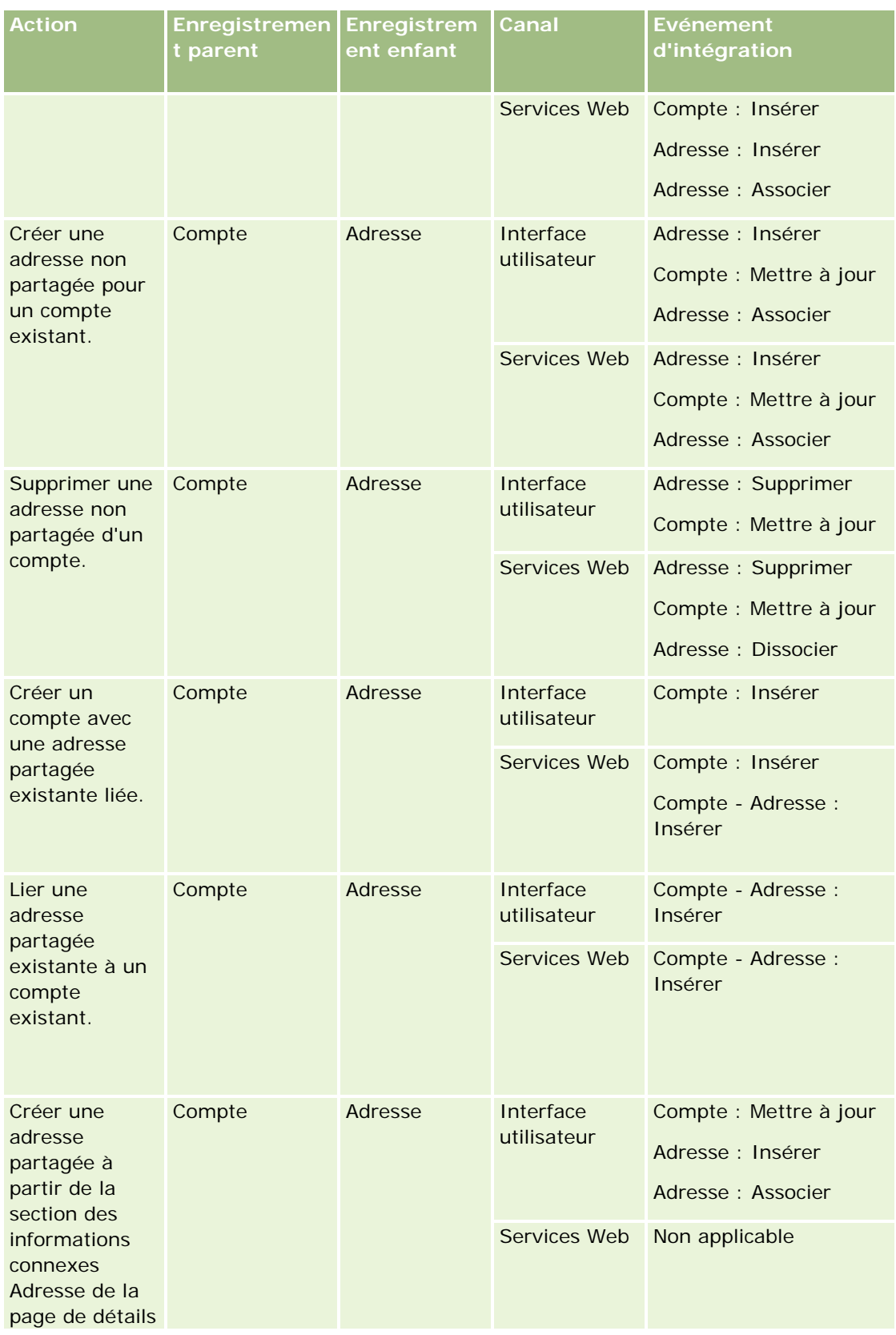

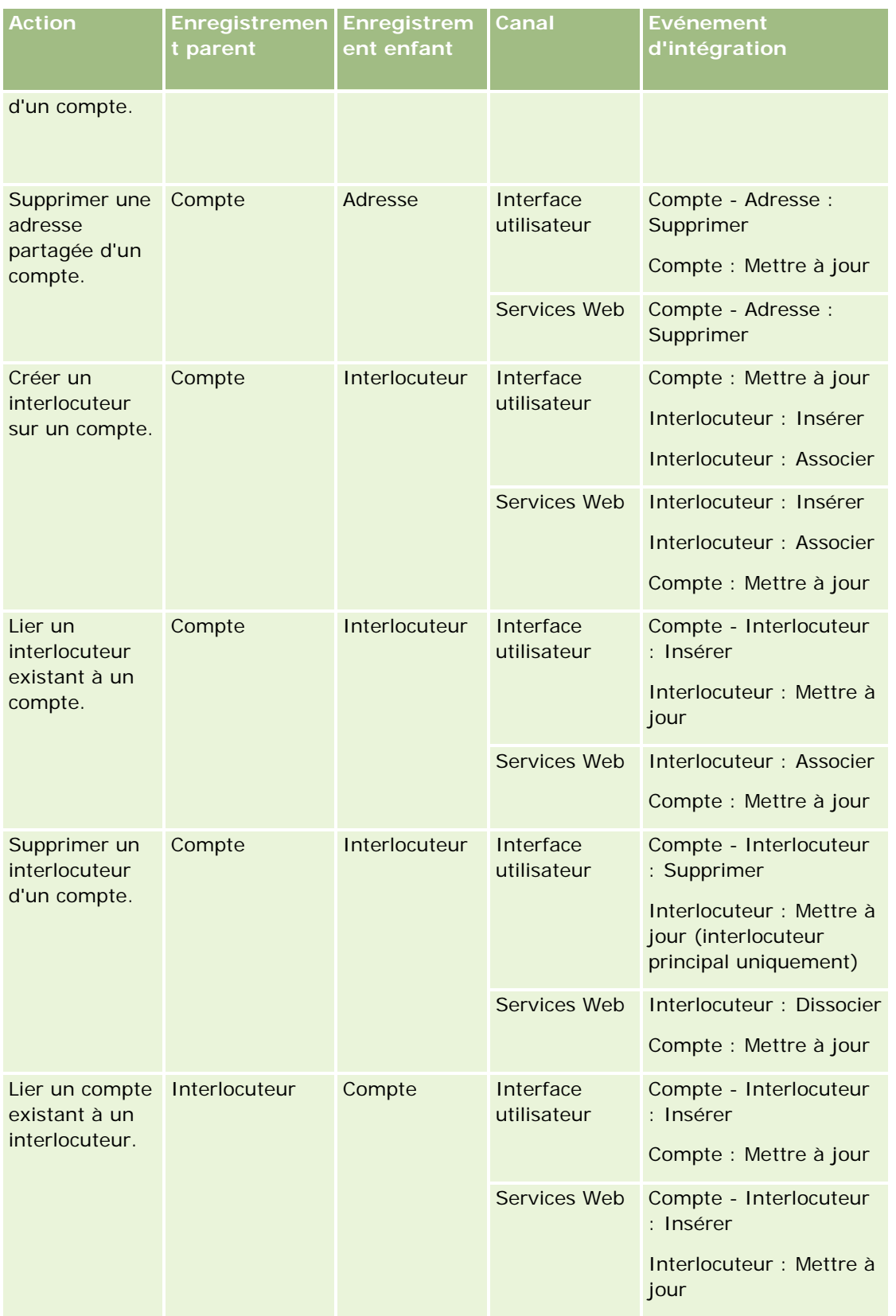

### Administration d'Oracle CRM On Demand

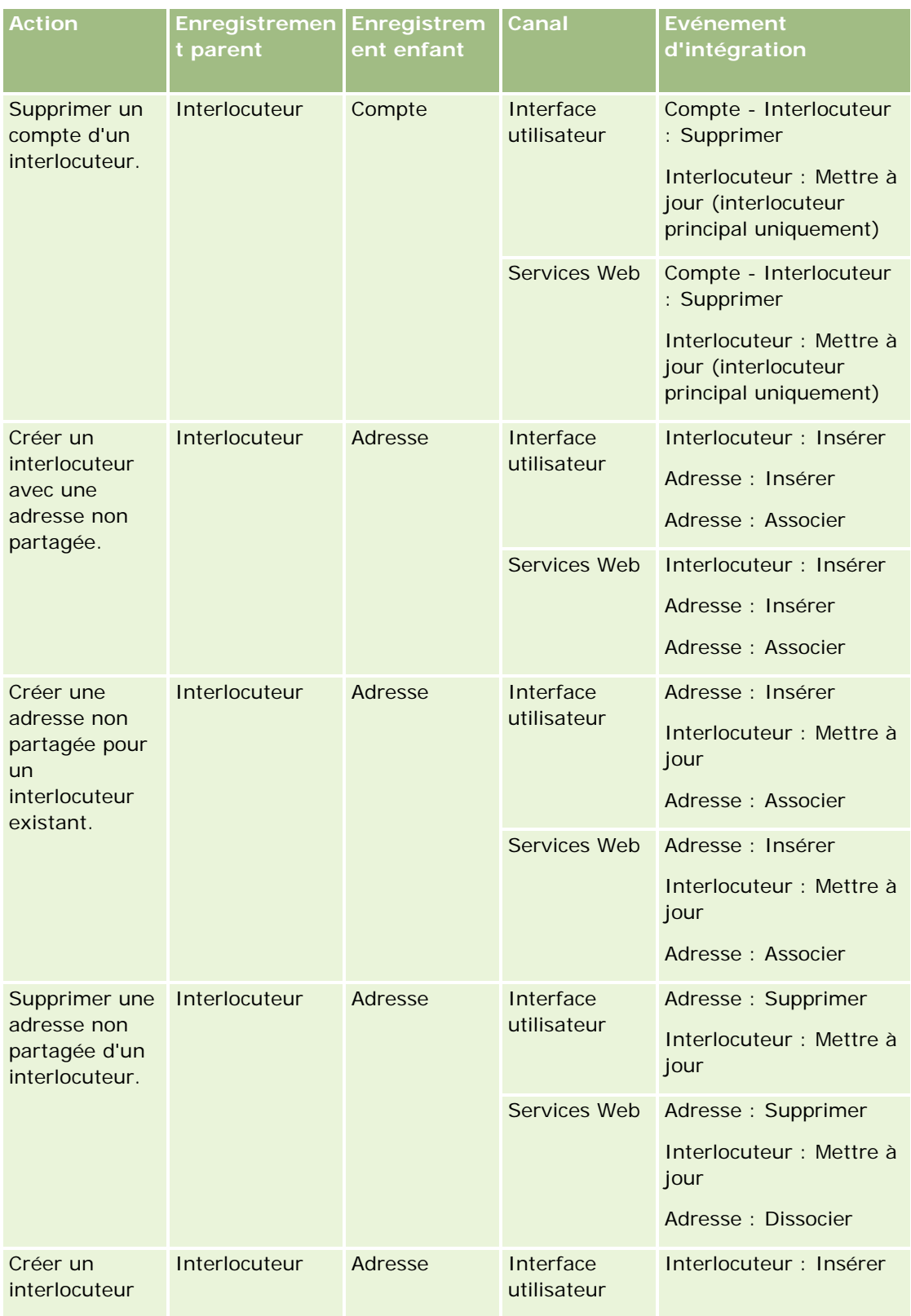

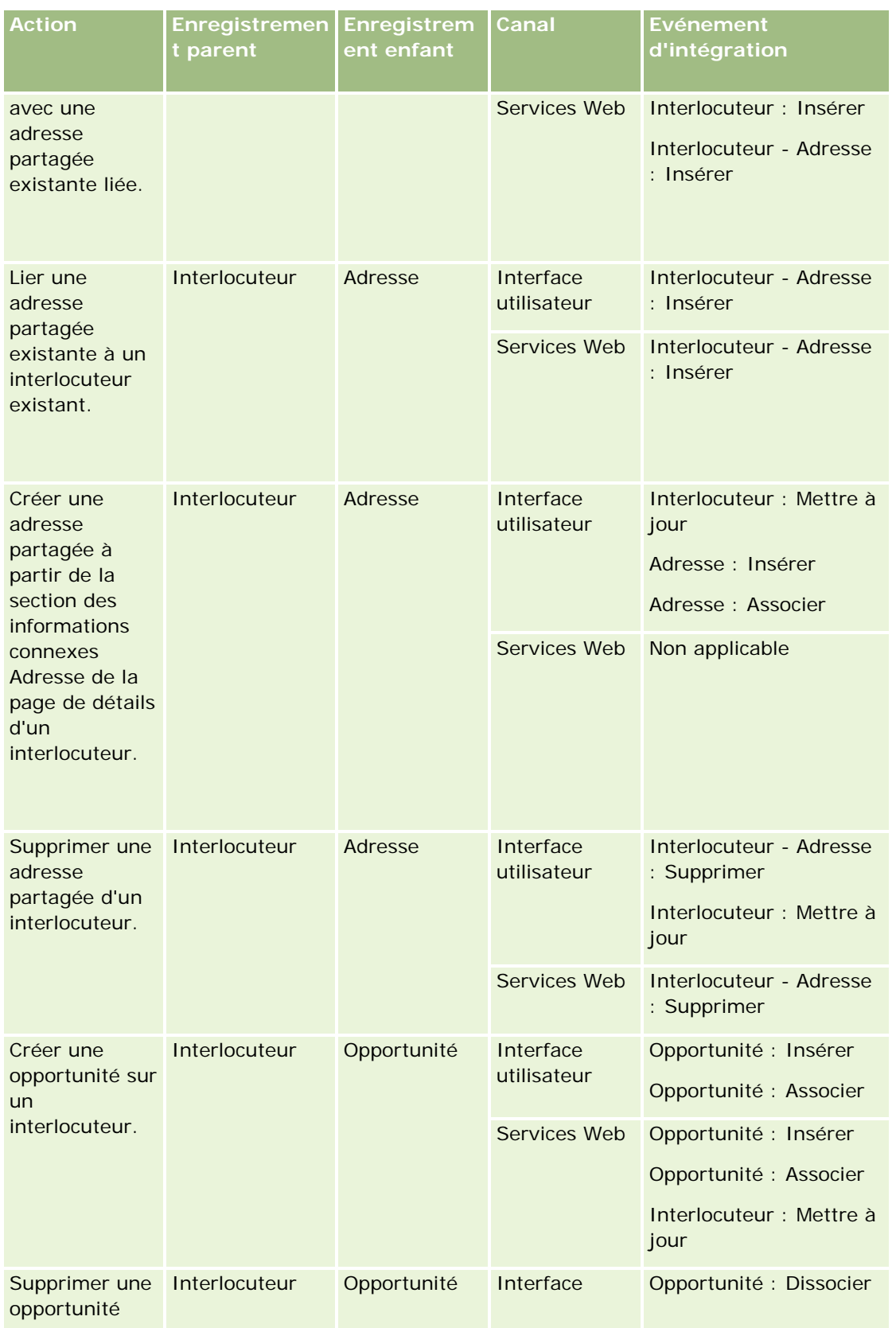

### Administration d'Oracle CRM On Demand

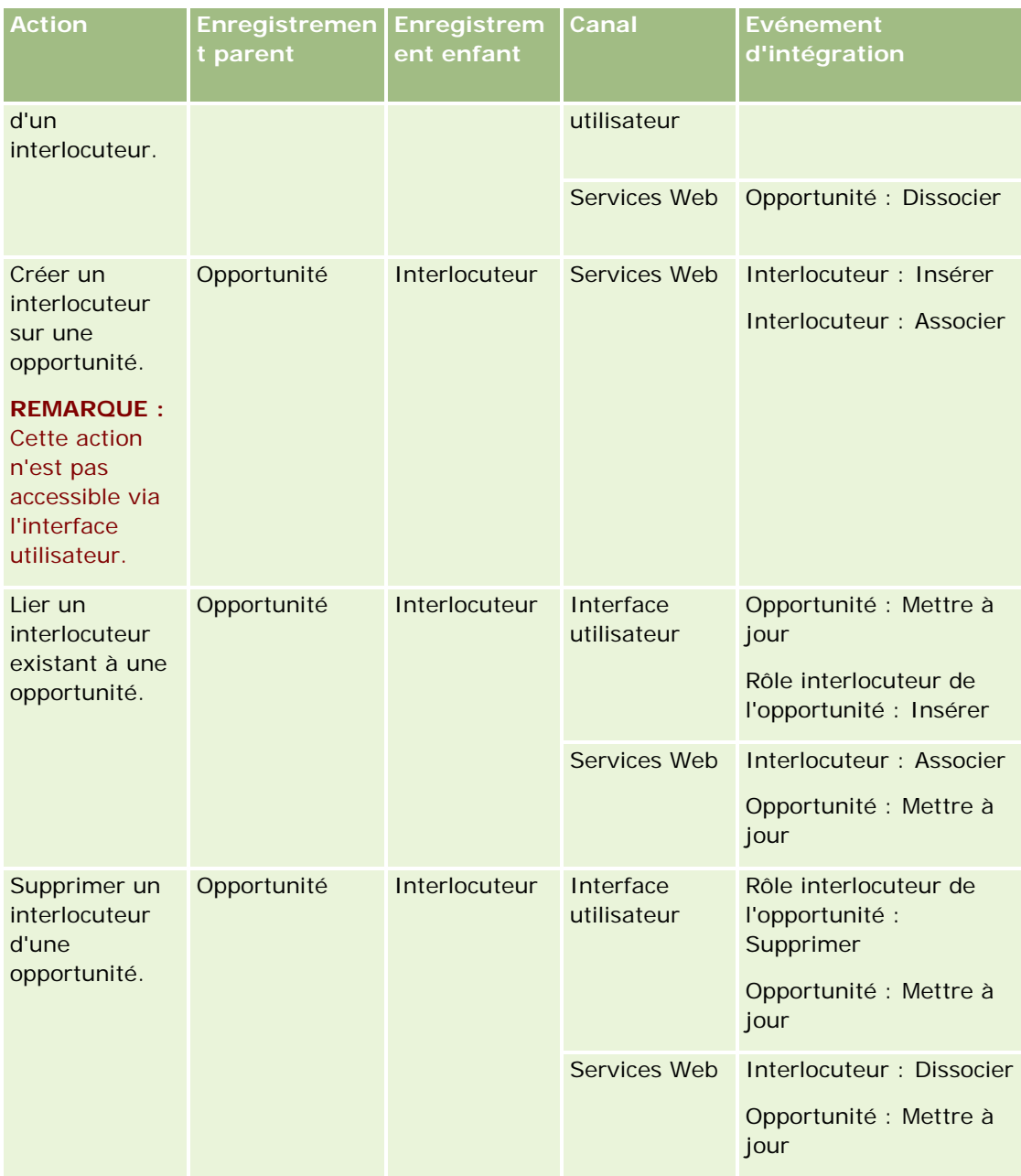

## **Echecs des actions basées sur les règles de workflow**

Si une action basée sur une règle de workflow n'est pas exécutée, les événements suivants se produisent :

- En cas d'échec de l'action Mettre à jour les valeurs, l'opération qui a déclenché la règle est bloquée et aucune autre action de la règle de workflow n'est exécutée. Un message d'erreur s'affiche pour indiquer à l'utilisateur que l'opération a échoué.
- En cas d'échec d'un autre type d'action de règle de workflow, l'utilisateur reçoit un message d'erreur, mais l'opération qui a déclenché la règle n'est pas bloquée et les autres actions de la règle de workflow sont exécutées. Certains messages d'erreur, comme celui qui s'affiche en cas d'échec de l'action Créer une

tâche si l'utilisateur n'est pas autorisé à créer une tâche, ne sont pas visibles par l'utilisateur. Les erreurs de ce type sont inscrites dans le fichier journal.

**REMARQUE :** Si une action d'envoi d'e-mail est configurée dans une règle de workflow, et si l'e-mail est généré correctement, l'action de workflow est considérée comme correctement terminée. Toutefois, l'e-mail n'est pas envoyé tant que l'opération ayant déclenché la règle de workflow n'est pas terminée. Les administrateurs peuvent voir la liste des e-mails sortants en attente d'envoi dans le moniteur des e-mails. Pour plus d'informations sur le moniteur des e-mails, reportez-vous à la rubrique Consultation des e-mails en attente et envoyés de votre société (page [81\)](#page-80-0).

## **Visibilité des enregistrements et actions de workflow**

Lorsqu'un utilisateur exécute une action qui déclenche une règle de workflow, certaines des actions de cette règle peuvent échouer si l'action de l'utilisateur a occasionné une perte de visibilité de l'enregistrement.

Par exemple, une règle de workflow peut être déclencher à l'enregistrement d'un enregistrement Compte modifié. Si un utilisateur qui détient un enregistrement de compte réaffecte le compte à un autre utilisateur, la règle de workflow est déclenchée au moment où l'enregistrement de compte est enregistré. Si le propriétaire d'origine de l'enregistrement n'a plus aucune visibilité sur l'enregistrement Compte par d'autres moyens tels que l'appartenance à une équipe ou à un livre, les actions de workflow qui nécessitent un accès à l'enregistrement de compte échouent.

## **Modes de propriété des enregistrements et actions de workflow**

Vous pouvez configurer des types d'enregistrement compatibles avec les livres personnalisés en mode Utilisateur, Livre ou Mixte. Pour plus d'informations sur les modes de propriété des enregistrements, voir la rubrique A propos des modes de propriété des enregistrements (page [352\)](#page-351-0). Le mode de propriété des enregistrements interagit avec les règles et les actions de workflow.

Si une action de workflow de type Affecter un livre tente de supprimer le livre personnalisé principal d'un enregistrement, la situation suivante se produit :

- Si le type d'enregistrement est configuré en mode livre, l'action de workflow échoue.
- Si le type d'enregistrement est configuré en mode mixte, alors Oracle CRM On Demand supprime la valeur du champ Livre dans l'enregistrement lorsque le livre personnalisé principal est supprimé de l'enregistrement.
- Si le type d'enregistrement est configuré en mode utilisateur, alors aucun des livres de l'enregistrement ne peut être apparenté à un livre personnalisé principal, et le mode de propriété de l'enregistrement n'a aucune incidence sur l'action de workflow.

Si une action de workflow possède une dépendance sur la valeur du champ Propriétaire de l'enregistrement, par exemple lorsqu'une action Envoyer un e-mail est configurée pour envoyer un e-mail en utilisant l'option Utilisateur appar. sur enreg., la situation suivante se produit :

- Si le type d'enregistrement est configuré en mode livre, l'action de workflow échoue.
- Si le type d'enregistrement est configuré en mode utilisateur ou mixte, et que le champ qui identifie l'utilisateur apparenté sur l'enregistrement n'est pas renseigné, alors l'action de workflow échoue.

Par exemple, si vous configurez une action Envoyer un e-mail pour envoyer un e-mail au propriétaire du compte et que le type d'enregistrement Compte est configuré en mode mixte, l'action de workflow

<span id="page-447-0"></span>échoue si le champ Propriétaire de l'enregistrement de compte est vide. Toutefois, si le champ Propriétaire est renseigné, l'action de workflow aboutira.

### **Latence**

Les règles de workflow sont évaluées dans l'ordre et de façon synchrone. Ainsi, tant que toutes les règles ne sont pas évaluées, la mise à jour globale n'est pas terminée. Les règles de workflow ajoutent un certain délai de latence aux opérations (à savoir la durée entre le début et la fin de l'opération). Par exemple, chaque tâche créée par une règle de workflow peut ajouter jusqu'à 20 % de latence à la mise à jour d'un enregistrement. Chaque e-mail créé par une règle de workflow ajoute environ 5 % de latence.

L'évaluation des expressions prend moins de temps. Pour réduire le délai de latence, ajoutez des expressions s'excluant mutuellement à vos conditions de workflow. Définissez vos règles de workflow de façon incrémentielle, en gardant les performances à l'esprit.

Cliquez sur une rubrique afin d'afficher les procédures pas à pas pour effectuer les opérations ci-dessous :

- **Création de règles de workflow (page [455\)](#page-454-0)**
- Création d'actions de workflow : Affecter un livre (page [463\)](#page-462-0)
- Création d'actions de workflow : Créer un événement d'intégration (page [465\)](#page-464-0)
- Création d'actions de workflow : Créer une tâche (page [470\)](#page-469-0)
- Création d'actions de workflow : Envoyer un e-mail (page [476\)](#page-475-0)
- Création d'actions de workflow : Mettre à jour des valeurs (page [489\)](#page-488-0)
- Création d'actions de workflow : Attendre (page [491\)](#page-490-0)
- Modification de l'ordre des actions basées sur les règles de workflow (page [495\)](#page-494-0)
- Modification de l'ordre des règles de workflow (page [496\)](#page-495-0)
- Désactivation de règles et d'actions de workflow (page [497\)](#page-496-0)
- Suppression de règles et d'actions de workflow (page [498\)](#page-497-0)

## **A propos des actions de workflow**

Vous pouvez créer plusieurs actions pour une règle de workflow pouvant atteindre le nombre maximal de 25 pour chaque règle.

Vous pouvez créer les types d'actions de workflow suivants :

- **Affecter un livre.** Cette action affecte un livre à un enregistrement lorsque les conditions de la règle de workflow sont réunies.
- **Créer un événement d'intégration.** Cette action envoie un événement d'intégration dans une ou plusieurs files d'attente d'intégration lorsque les conditions de la règle de workflow sont réunies et qu'une modification est détectée dans au moins l'un des champs suivis par l'action Créer un événement d'intégration.
- **Créer une tâche.** Cette action crée une tâche lorsque les conditions de la règle de workflow sont réunies.

- **Envoyer un e-mail.** Cette action génère un e-mail lorsque les conditions de la règle de workflow sont réunies. L'e-mail est envoyé automatiquement une fois l'opération ayant déclenché la règle de workflow terminée.
- **Mettre à jour les valeurs.** Cette action met à jour les champs lorsqu'un enregistrement est modifié, sans perdre les informations sur la modification d'origine (c'est-à-dire, les informations sur la date de dernière modification de l'enregistrement, sur l'auteur de la modification et sur les données modifiées). Cette action est exécutée après la fin de la période d'attente définie dans une ou plusieurs actions d'attente qui précèdent l'action Mettre à jour les valeurs dans la règle de workflow.
- **Attendre.** Une action Attendre permet que Oracle CRM On Demand reporte l'exécution d'autres actions (suivantes) dans une règle de workflow jusqu'après la fin d'une période d'attente.

**REMARQUE :** La période d'attente indique le délai minimal qui doit s'écouler avant que Oracle CRM On Demand commence à exécuter les autres actions sur la règle de workflow. Le délai réel qui s'écoule avant que les autres actions ne soient exécutées pourrait être plus long, en fonction de la charge sur la base de données Oracle CRM On Demand et le serveur Oracle CRM On Demand, et également du nombre d'actions Attendre qui sont en attente quand la période d'attente prend fin.

**REMARQUE :** Si vous définissez plusieurs actions pour une règle de workflow, celles-ci sont exécutées dans l'ordre indiqué dans la règle de workflow, en commençant par l'action numéro 1. Chaque action doit être terminée avant que l'action suivante démarre. Une fois que vous avez créé les actions pour la règle de workflow, vous pouvez modifier leur ordre. Pour plus d'informations, reportez-vous à la rubrique Modification de l'ordre des actions basées sur les règles de workflow (page [495\)](#page-494-0).

Lors de la création d'actions pour les règles de workflow, vous utilisez Expression Builder pour sélectionner les champs à partir des enregistrements et pour définir des expressions pour calculer les variables. Vous pouvez fusionner les champs et les variables d'enregistrement dans l'objet et le texte du message d'un e-mail, l'objet et le texte descriptif d'une tâche ou la nouvelle valeur d'un champ à mettre à jour. Vous pouvez également utiliser Expression Builder pour calculer la durée ou la date et l'heure de fin d'une période d'attente dans les actions d'attente des règles de workflow. Les noms des champs et les variables dans les expressions que vous définissez sont remplacés par les valeurs lors de la mise en oeuvre des règles de workflow. Pour plus d'informations sur Expression Builder, reportez-vous à la rubrique Expression Builder (page [878\)](#page-877-0).

**REMARQUE :** Un *champ concaténé* est un champ qui peut afficher les valeurs de plusieurs champs, ainsi que du texte supplémentaire. Les champs concaténés ne peuvent pas être mis à jour par les actions de workflow Mettre à jour les valeurs et ne peuvent pas être inclus dans des événements d'intégration. Pour ces opérations, vous devez utiliser les champs individuels qui constituent les champs concaténés.

Pour des procédures pas à pas quant à la création d'actions de workflow, reportez-vous aux rubriques suivantes :

- Création d'actions de workflow : Affecter un livre (page [463\)](#page-462-0)
- Création d'actions de workflow : Créer un événement d'intégration (page [465\)](#page-464-0)
- **E** Création d'actions de workflow : Créer une tâche (page [470\)](#page-469-0)
- Création d'actions de workflow : Envoyer un e-mail (page [476\)](#page-475-0)
- Création d'actions de workflow : Mettre à jour des valeurs (page [489\)](#page-488-0)
- Création d'actions de workflow : Attendre (page [491\)](#page-490-0)

### **Actions de workflow supplémentaires pour Oracle CRM On Demand for Partner Relationship Management**

Trois actions de workflow supplémentaires sont disponibles dans Oracle CRM On Demand for Partner Relationship Management :

- Synchronisation Partenaire Livre
- Synchronisation Livre Partenaire
- Synchronisation Titulaire Partenaire

Pour plus d'informations sur ces actions et leur mode d'utilisation, reportez-vous au *Oracle CRM On Demand for Partner Relationship Management Configuration Guide*, disponible dans la bibliothèque de documentation Oracle CRM On Demand (voir Oracle CRM On Demand documentation library -

[http://www.oracle.com/technetwork/documentation/siebelcrmod-096050.html\)](http://www.oracle.com/technetwork/documentation/siebelcrmod-096050.html) sur Oracle Technology Network.

### **Actions de workflow supplémentaires pour Oracle CRM On Demand Life Sciences Edition**

Deux actions de workflow supplémentaires sont disponibles pour utilisation dans Oracle CRM On Demand Life Sciences Edition : Soumettre une visite et Soumettre.

#### **Action Soumettre une visite**

Seuls les clients qui utilisent l'application Oracle CRM On Demand Disconnected Mobile Sales pour travailler avec Oracle CRM On Demand Life Sciences Edition doivent configurer l'action Soumettre une visite. Pour plus d'informations sur la procédure de configuration de cette action de workflow, reportez-vous aux informations de configuration de la règle de workflow de transaction de remise d'échantillon pour le suivi de stock dans *Oracle CRM On Demand Disconnected Mobile Sales Administration Guide,* disponible dans la bibliothèque de documentation Oracle CRM On Demand (voir Oracle CRM On Demand documentation library [http://www.oracle.com/technetwork/documentation/siebelcrmod-096050.html\)](http://www.oracle.com/technetwork/documentation/siebelcrmod-096050.html) sur Oracle Technology Network. Les clients qui n'utilisent pas Oracle CRM On Demand Life Sciences Edition ne doivent pas configurer cette action de workflow. S'ils configurent cette action de workflow, ils risquent de créer des enregistrements d'activité, lesquels peuvent passer au statut Soumis et apparaître en tant qu'activités terminées sans être à l'état Ouvert.

L'action Soumettre une visite est disponible pour les événements déclencheurs suivants :

- Lors de la sauvegarde d'un nouvel enregistrement
- Lors de la sauvegarde d'un enregistrement modifié

L'action Soumettre une visite doit être suivie de l'action Attendre.

#### **Action Soumettre**

L'action Soumettre est disponible uniquement dans les règles de workflow relatives au type d'enregistrement Transaction d'échantillon. Cette action soumet automatiquement un enregistrement de transaction d'échantillon pour traitement par Oracle CRM On Demand ; elle équivaut à un clic sur le bouton Soumettre dans une page de détails de transaction d'échantillon de l'interface utilisateur. Pour plus d'informations sur l'utilisation de l'action de workflow Soumettre, voir Configuration de la soumission automatique de transactions d'échantillon (page [871\)](#page-870-0).

<span id="page-450-0"></span>L'action Soumettre est disponible pour l'événement déclencheur Lors de la sauvegarde d'un enregistrement modifié. L'action Soumettre doit être précédée par l'action Attendre.

#### **Rubriques connexes**

Pour plus d'informations sur les workflows, voir les rubriques suivantes :

- A propos des règles de workflow (page [436\)](#page-435-0)
- A propos des règles de workflow basées sur le temps (page [451\)](#page-450-0)
- **Création de règles de workflow (page [455\)](#page-454-0)**
- Modification de l'ordre des actions basées sur les règles de workflow (page [495\)](#page-494-0)
- Désactivation de règles et d'actions de workflow (page [497\)](#page-496-0)
- Suppression de règles et d'actions de workflow (page [498\)](#page-497-0)

## **A propos des règles de workflow basées sur le temps**

Vous pouvez configurer des règles de workflow permettant d'exécuter des actions à l'expiration d'une période d'attente. Par exemple, vous pouvez configurer une règle de sorte qu'une action contenue dans cette règle soit exécutée lorsque la date d'échéance d'un enregistrement est passée ou si un enregistrement n'a pas été utilisé pendant un certain temps.

Pour configurer une règle de workflow basée sur le temps, vous ajoutez une ou plusieurs actions Attendre à la règle. Chaque fois que vous souhaitez exécuter une action basée sur le temps, vous créez une action Attendre indiquant la période du délai ou la date et l'heure de fin de ce délai. Vous pouvez définir directement des périodes ou des dates, ou bien créer une expression permettant de les calculer. Vous organisez ensuite les actions dans la règle afin que l'action Attendre précède immédiatement l'action que vous souhaitez retarder. Si plusieurs règles sont nécessaires pour accomplir un processus, vous ordonnez les règles de façon à réaliser votre objectif.

### **A propos de la réévaluation des conditions de workflow après des actions Attendre**

Les actions Attendre vous permettent de préciser si la condition de la règle de workflow doit être réévaluée à la fin de la période d'attente. Si la case Réévaluer les conditions de règle après attente est cochée pour l'action Attendre, l'enregistrement est relu après la fin de la période d'attente et réévalué en fonction de la condition de la règle de workflow.

Si la condition n'est pas satisfaite (parce que l'enregistrement a été modifié au cours de la période d'attente), les actions restantes de la règle ne sont pas exécutées. Par défaut, la case Réévaluer les conditions de règle après attente est cochée pour les actions Attente.

Si vous désactivez la case Réévaluer les conditions de règle après attente pour une action Attendre, l'enregistrement est relu après la fin de la période d'attente et l'action suivante de la règle est exécutée, sans qu'il soit vérifié si l'enregistrement répond encore à la condition. Si une règle comporte plusieurs actions Attendre, la case Réévaluer les conditions de règle doit être sélectionnée chaque fois que vous souhaitez réévaluer la condition après la fin de la période d'attente.

## **Exemple d'utilisation de règles de workflow basées sur le temps**

Voici un exemple d'utilisation de règles de workflow basées sur le temps. Vous pouvez utiliser ces règles d'une autre façon, en fonction de votre modèle commercial.

Trois options de priorité sont utilisées pour les demandes d'assistance : Standard, Urgent et Critique. La priorité d'une demande d'assistance est définie sur Standard par défaut à la création de la demande. Un processus pour l'escalade d'une demande d'assistance exige les actions suivantes :

- **1** Après la création d'une demande d'assistance et si le statut de cette demande n'est pas mis à jour dans les 24 heures, la priorité de la demande d'assistance passe sur Urgent et un e-mail est envoyé au propriétaire de la demande d'assistance pour lui indiquer que sa demande doit être mise à jour.
- **2** S'il se passe encore 24 heures sans modification du statut de la demande d'assistance, les événements suivants se produisent :
	- Le champ Priorité de la demande d'assistance passe à Critique
	- La demande d'assistance est réaffectée au responsable du propriétaire d'origine.
	- **Un e-mail et envoyé au propriétaire d'origine et au nouveau propriétaire de la demande d'assistance** pour leur indiquer que la demande a été réaffectée au responsable du propriétaire et que la Priorité est passée sur Critique.

Pour satisfaire cette exigence, l'administrateur de la société définit une règle de workflow pour le type d'enregistrement de la demande d'assistance, qui est configurée comme suit :

- **1** La valeur suivante est attribuée au déclencheur de la règle : Lors de la sauvegarde d'un nouvel enregistrement.
- **2** La condition de la règle indique que le statut de la demande d'assistance n'est pas défini comme En attente :

```
[<Status>]<>LookupValue("SR_STATUS", "En attente")
```
- **3** La règle de workflow contient la séquence d'actions suivante :
	- **a** Une action Attente d'une durée de 24 heures, avec la case Réévaluer les conditions de règle après attente cochée
	- **b** Une action Mettre à jour les valeurs pour faire passer le champ Priorité de la demande d'assistance sur Urgent
	- **c** Une action Envoyer e-mail adressée au propriétaire de la demande d'assistance pour lui indiquer que la priorité de la demande d'assistance est passée sur Urgent et que la demande doit être mise à jour
	- **d** Une action Attente d'une durée de 24 heures, avec la case Réévaluer les conditions de règle après attente cochée
	- **e** Une action Mettre à jour les valeurs pour faire passer le champ Priorité de la demande d'assistance sur **Critique**
	- **f** Une action Mettre à jour les valeurs pour désigner le responsable du propriétaire d'origine comme nouveau propriétaire

<span id="page-452-0"></span>**g** Une action Envoyer e-mail à l'intention du propriétaire de la demande d'assistance et de son responsable pour les avertir que la demande d'assistance a été réaffectée et que sa priorité est passée sur Critique.

Pour plus d'informations sur la création des actions Attente et Mettre à jour les valeurs dans les règles de workflow, voir Création d'actions de workflow : Attente (voir ["Création d'actions de workflow](#page-490-0) : Attendre" page [491\)](#page-490-0) et Création d'actions de workflow : Mettre à jour les valeurs (voir ["Création d'actions de workflow](#page-488-0) : [Mettre à jour des valeurs"](#page-488-0) page [489\)](#page-488-0).

**Remarque :** Les noms de champ indépendants de la langue et la syntaxe de nom de champ utilisés dans les exemples d'expressions de cette rubrique sont ceux utilisés dans Expression Builder, dans les versions antérieures à la version 29 Service Pack 1. Ces exemples restent valides. Toutefois, si vous sélectionnez les champs correspondants pour une expression de la liste Champs d'Expression Builder dans la version 29 Service Pack 1 ou version ultérieure, les noms de champ et leur syntaxe seront différents de ceux utilisés dans les exemples. Il est recommandé de toujours sélectionner les champs de vos expressions dans la liste Champs d'Expression Builder afin que les noms de champ et leur syntaxe soient toujours corrects. Pour plus d'informations sur les noms de champ et leur syntaxe dans les expressions, reportez-vous à la rubrique A propos des expressions (page [882\)](#page-881-0).

#### **Rubriques connexes**

Pour plus d'informations sur les workflows, voir les rubriques suivantes :

- A propos des règles de workflow (page [436\)](#page-435-0)
- A propos des actions de workflow (page [448\)](#page-447-0)
- Création de règles de workflow (page [455\)](#page-454-0)
- Modification de l'ordre des actions basées sur les règles de workflow (page [495\)](#page-494-0)
- Désactivation de règles et d'actions de workflow (page [497\)](#page-496-0)
- Suppression de règles et d'actions de workflow (page [498\)](#page-497-0)

# **Points à prendre en compte lors de la création de règles de workflow pour le type d'enregistrement utilisateur**

Tenez compte des points suivants lorsque vous créez des règles de workflow pour le type d'enregistrement utilisateur :

- Pour créer des règles de workflow pour le type d'enregistrement utilisateur, les deux privilèges suivants doivent être activés dans votre rôle d'utilisateur :
	- Gestion de règles de données Gestion de règles de workflow
	- Gestion de règles de données Gestion de règles de workflow pour utilisateur
- Les règles de workflow pour le type d'enregistrement utilisateur ne sont pas déclenchées dans les cas suivants :
	- **Quand des modifications sont apportées à un enregistrement utilisateur par Oracle CRM On Demand** Customer Care à la demande de votre société.

**REMARQUE :** Les utilisateurs peuvent autoriser les agents du support technique à se connecter à Oracle CRM On Demand à des fins de dépannage. Si un agent du support technique apporte une modification à un enregistrement utilisateur alors qu'il est connecté pour le compte d'un utilisateur, cette modification est traitée comme si elle avait été faite par l'utilisateur que l'agent représente et déclenche toute règle de workflow pertinente.

**D** Quand le mot de passe d'un utilisateur est réinitialisé par l'administrateur qui clique sur Réinitialiser le mot de passe sur l'enregistrement de l'utilisateur.

**REMARQUE :** Si l'administrateur coche la case Envoyer le mot de passe temporaire lorsque je clique sur Enregistrer dans l'enregistrement utilisateur, cette action est alors considérée comme une mise à jour de l'enregistrement utilisateur et déclenche toute règle de workflow pertinente.

- **Quand le mot de passe d'un utilisateur est réinitialisé via les services Web.**
- **D** Quand un utilisateur définit son mot de passe après s'être connecté à Oracle CRM On Demand pour la première fois.
- Quand un utilisateur change son mot de passe.
- **D** Quand un utilisateur définit ses questions de sécurité après s'être connecté à Oracle CRM On Demand pour la première fois.
- **Quand un utilisateur change ses questions de sécurité.**
- Quand une modification est apportée à un quota de vente sur un enregistrement utilisateur.
- L'action de workflow Affectation de livre n'est pas prise en charge pour les règles de workflow du type d'enregistrement utilisateur. En effet, les livres personnalisés ne sont pas affectés aux enregistrements utilisateur de la même façon qu'ils le sont aux autres types d'enregistrement tels que comptes, interlocuteurs, etc. Bien que des utilisateurs puissent être associés aux livres pour fournir l'accès aux enregistrements que ces derniers contiennent, seul le livre de l'utilisateur par défaut est affecté à l'enregistrement utilisateur.
- **U** Vous ne pouvez pas utiliser l'action de workflow Mettre à jour les valeurs pour mettre à jour le champ Statut d'un enregistrement utilisateur.
- Si une règle de workflow pour le type d'enregistrement utilisateur comporte une action Mettre à jour les valeurs et si la règle de workflow est déclenchée par une modification apportée à l'enregistrement utilisateur au moyen du lien Ma configuration, alors l'action Mettre à jour les valeurs ne met pas à jour les champs qui sont en lecture seule pour l'utilisateur.
- Quand vous créez une action de workflow Envoyer un e-mail pour le type d'enregistrement utilisateur, l'option Adresse e-mail spécifique n'est pas disponible dans le champ A. Seules les options Utilisateur spécifique et Utilisateur appar. sur enreg. sont disponibles. Pour l'option Utilisateur appar. sur enreg., vous pouvez sélectionner l'une des options suivantes :
	- **Utilisateur actuel.** Nom de l'utilisateur dont l'action a déclenché la règle de workflow.
	- **Superviseur.** Utilisateur dont le nom figure dans le champ Superviseur sur l'enregistrement utilisateur créé ou mis à jour par l'action qui a déclenché la règle de workflow.
	- **Responsable.** Utilisateur dont le nom figure dans le champ Responsable sur l'enregistrement utilisateur créé ou mis à jour par l'action qui a déclenché la règle de workflow.

<span id="page-454-0"></span>De la même façon, si vous définissez une action de workflow Créer une tâche pour le type d'enregistrement utilisateur, les options disponibles pour l'option Utilisateur appar. sur enreg. dans le champ Propriétaire sont Utilisateur actuel, Superviseur et Responsable.

# **Création de règles de workflow**

Cette rubrique explique comment créer des règles de workflow.

**REMARQUE :** Si la case Activer la prise en charge des traductions dans les différentes langues pour les messages d'annulation de sauvegarde de workflow est cochée sur le profil de la société, le champ Langue de traduction est disponible dans la page Règle de workflow - Détails et dans la page Règle de workflow - Modification quand vous modifiez une règle de workflow existante. Le champ Langue de traduction vous permet de saisir les versions traduites des messages d'erreur personnalisés qui sont renvoyés aux utilisateurs ou aux services Web si la condition d'une règle de workflow n'est pas satisfaite et si la case Annuler la sauvegarde est cochée pour la règle. Pour plus d'informations sur le champ Langue de traduction, voir Annulation des opérations de sauvegarde de workflow (voir ["Annulation des opérations d'enregistrement de](#page-458-0)  [workflow"](#page-458-0) page [459\)](#page-458-0).

**Avant de commencer.** La fonctionnalité de workflow dans Oracle CRM On Demand doit être configurée pour votre société, comme décrit dans la rubrique A propos des règles de workflow (page [436\)](#page-435-0). Pour effectuer les procédures décrites dans cette rubrique, vous devez avoir un rôle d'utilisateur qui inclut le privilège Gestion de règles de données - Gestion de règles de workflow. Pour créer des règles de workflow pour le type d'enregistrement Utilisateur, vous devez également disposer du privilège Gestion de règles de données - Gestion de règles de workflow pour votre rôle d'utilisateur. Votre administrateur peut activer ce privilège pour le rôle Administrateur et pour tout autre rôle si nécessaire. Pour plus d'informations, voir Points à prendre en compte lors de la création de règles de workflow pour le type d'enregistrement utilisateur (page [453\)](#page-452-0). Pour plus d'informations sur l'ajout de privilèges aux rôles, reportez-vous à la rubrique Ajout de rôles (page [312\)](#page-311-0).

**REMARQUE :** Une fois qu'une règle est créée, vous ne pouvez pas modifier le type d'enregistrement ou l'événement déclencheur de la règle. Toutefois, vous pouvez mettre à jour la condition de workflow.

#### *Pour créer une règle de workflow*

- **1** Dans le coin supérieur droit de la page en cours, cliquez sur le lien général Admin.
- **2** Dans la section Gestion du processus, cliquez sur Configuration du workflow.
- **3** Dans la page Liste des règles de workflow, effectuez l'une des opérations suivantes :
	- Pour créer une règle de workflow en en copiant une déjà existante, cliquez sur l'option Copier de la règle de workflow à copier.
	- **P** Pour créer une nouvelle règle de workflow qui n'est pas basée sur une règle existante, cliquez sur Nouveau dans la barre de titre.
- **4** Dans la section Détails importants sur la règle de workflow de la page Règle de workflow Détails, complétez les informations sur la règle.

Le tableau suivant décrit les champs de la règle.

**Champ Description** 

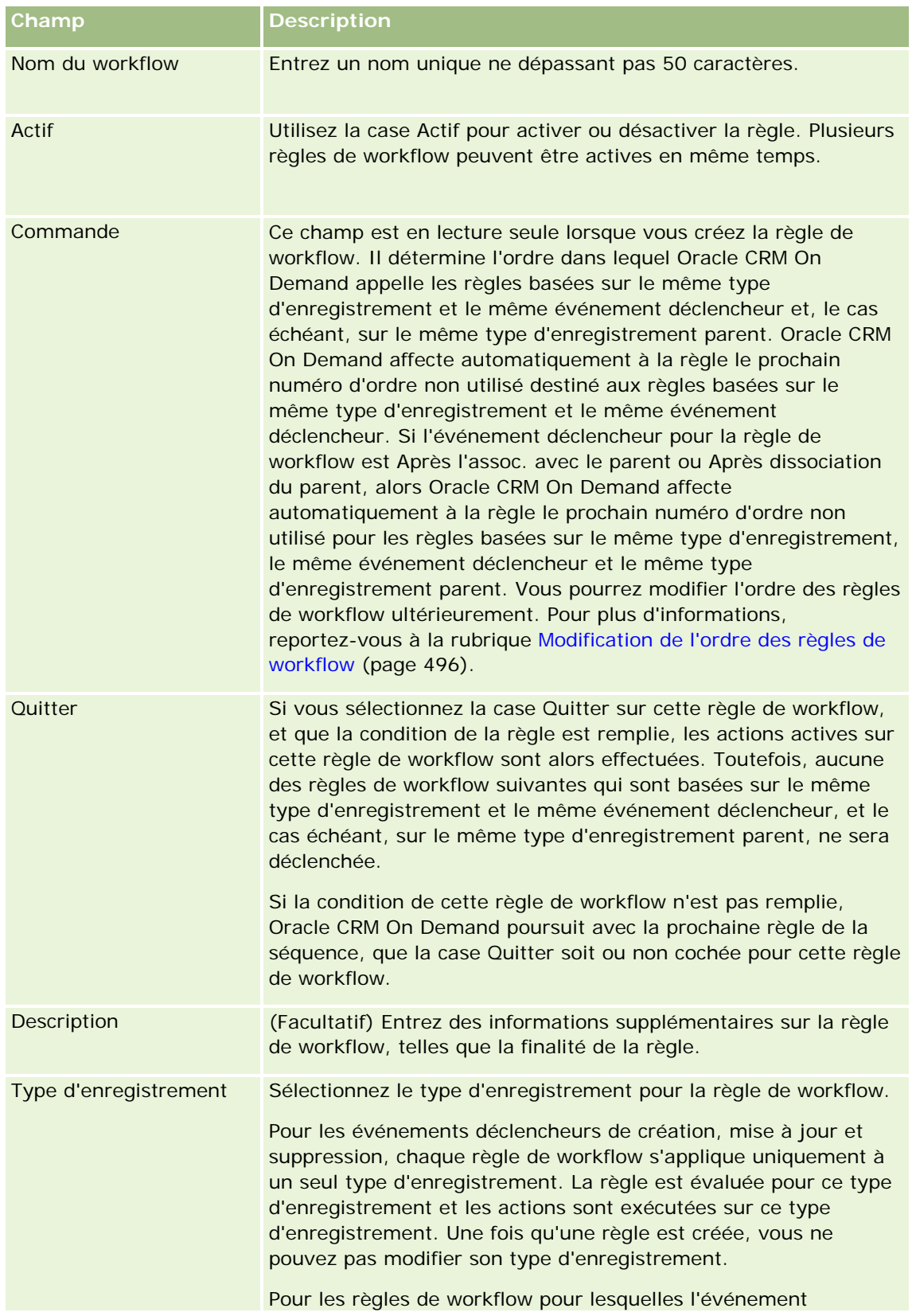

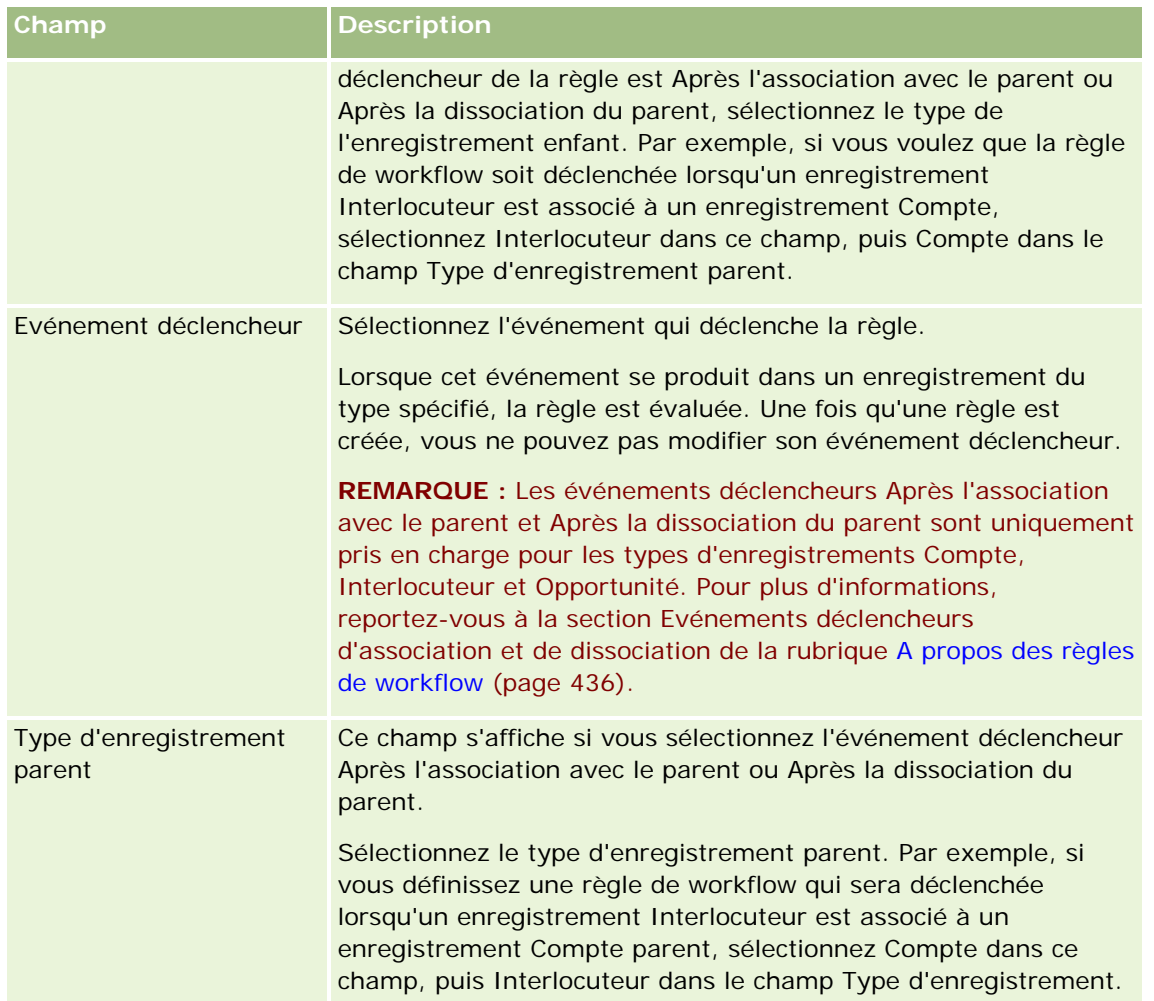

**5** Pour définir une condition dans la règle de workflow, cliquez sur l'icône *fx* dans la section Condition de la règle de Workflow sur la page et utilisez Expression Builder pour définir la condition de la règle de workflow. Pour plus d'informations sur Expression Builder, reportez-vous à la rubrique Expression Builder (page [878\)](#page-877-0).

**REMARQUE :** Si vous ne définissez pas de condition de règle de workflow, les actions de la règle seront exécutées à chaque déclenchement de la règle.

Lors de la création de conditions pour des règles de workflow, tenez compte des points suivants :

- Une condition de règle de workflow peut contenir jusqu'à 1 024 caractères.
- **U** Vous pouvez configurer des règles de workflow propres à des rôle ou canaux particuliers. Pour plus d'informations sur la restriction des rôles de workflow à des rôles ou canaux spécifiques, voir Limitation des règles de workflow à des canaux ou des rôles spécifiques (voir ["Limitation des règles de](#page-461-0)  [workflow à des canaux ou rôles spécifiques"](#page-461-0) page [462\)](#page-461-0).
- Vous pouvez déterminer si un champ d'un enregistrement a été mis à jour au moyen d'une condition similaire à celle présentée ci-après dans la règle de workflow. Dans cet exemple, la chaîne utilisée pour déterminer si le champ a été modifié n'est *pas valide*, mais vous pouvez utiliser une chaîne de votre choix, à condition qu'elle n'existe pas comme valeur dans le champ examiné :

IfNull([<Nom\_Champ>], "Incorrect") <> IfNull(PRE("<Nom\_Champ>"), "Incorrect")

**ATTENTION :** La fonction PRE ne renvoie pas la valeur précédente d'un champ si la fonction est utilisée dans un workflow ou une action appelé après l'action Attendre. Pour plus d'informations sur la fonction PRE(), voir PRE (page [920\)](#page-919-0).

**6** Si la section Actions si la condition est fausse est disponible sur la page Règle de workflow - Détails, vous pouvez indiquer que l'opération d'enregistrement doit être annulée si la condition de la règle n'est pas remplie.

Pour plus d'informations sur cette indication, voir Annulation des opérations d'enregistrement de workflow (page [459\)](#page-458-0).

**7** Enregistrer la règle de workflow.

Lorsque vous enregistrez la règle, vous pouvez créer des actions pour celle-ci. Vous pouvez créer plusieurs actions pour une règle de workflow pouvant atteindre le nombre maximal de 25 pour chaque règle.

**Remarque :** Les noms de champ indépendants de la langue et la syntaxe de nom de champ utilisés dans les exemples d'expressions de cette rubrique sont ceux utilisés dans Expression Builder, dans les versions antérieures à la version 29 Service Pack 1. Ces exemples restent valides. Toutefois, si vous sélectionnez les champs correspondants pour une expression de la liste Champs d'Expression Builder dans la version 29 Service Pack 1 ou version ultérieure, les noms de champ et leur syntaxe seront différents de ceux utilisés dans les exemples. Il est recommandé de toujours sélectionner les champs de vos expressions dans la liste Champs d'Expression Builder afin que les noms de champ et leur syntaxe soient toujours corrects. Pour plus d'informations sur les noms de champ et leur syntaxe dans les expressions, reportez-vous à la rubrique A propos des expressions (page [882\)](#page-881-0).

Pour des procédures pas à pas quant à la création d'actions de workflow, reportez-vous aux rubriques suivantes :

- Création d'actions de workflow : Affecter un livre (page [463\)](#page-462-0)
- Création d'actions de workflow : Créer un événement d'intégration (page [465\)](#page-464-0)
- Création d'actions de workflow : Créer une tâche (page [470\)](#page-469-0)
- Création d'actions de workflow : Envoyer un e-mail (page [476\)](#page-475-0)
- Création d'actions de workflow : Mettre à jour des valeurs (page [489\)](#page-488-0)
- Création d'actions de workflow : Attendre (page [491\)](#page-490-0)

#### **Rubriques connexes**

Pour plus d'informations sur les workflows, voir les rubriques suivantes :

- A propos des règles de workflow (page [436\)](#page-435-0)
- A propos des actions de workflow (page [448\)](#page-447-0)
- Annulation des opérations d'enregistrement de workflow (page [459\)](#page-458-0)
- Modification de l'ordre des actions basées sur les règles de workflow (page [495\)](#page-494-0)
- Modification de l'ordre des règles de workflow (page [496\)](#page-495-0)
- Désactivation de règles et d'actions de workflow (page [497\)](#page-496-0)

<span id="page-458-0"></span>Suppression de règles et d'actions de workflow (page [498\)](#page-497-0)

## **Annulation des opérations d'enregistrement de workflow**

Dans les règles de workflow ayant pour événement déclencheur Avant sauvegarde enregistrement modifié, vous pouvez utiliser la fonction Annuler la sauvegarde pour indiquer que l'opération de sauvegarde des modifications qui a déclenché la règle doit être annulée si la condition de la règle n'est pas remplie. Les modifications effectuées par Oracle CRM On Demand ne sont toutefois pas annulées, même si vous indiquez que l'opération de sauvegarde doit être annulée.

### **A propos de la traduction des messages pour les opérations de sauvegarde de workflow annulées**

Quand vous configurez la fonctionnalité d'annulation de sauvegarde sur une règle de workflow, vous pouvez spécifier le message d'erreur personnalisé qui sera renvoyé à l'utilisateur ou au service Web si la condition sur la règle n'est pas satisfaite et si la case Annuler la sauvegarde est cochée pour la règle. Votre société peut vouloir fournir les versions traduites du message personnalisé aux utilisateurs qui ne sélectionnent pas la langue par défaut de la société. La saisie des versions traduites de message personnalisé est contrôlée par la case à cocher Activer la prise en charge des traductions dans les différentes langues pour les messages d'annulation de sauvegarde de workflow dans le profil de la société. Si cette case à cocher est désélectionnée sur le profil de la société, alors vous ne pouvez pas saisir les messages traduits pour les règles de workflow.

Si la case Activer la prise en charge des traductions dans les différentes langues pour les messages d'annulation de sauvegarde de workflow est cochée sur le profil de la société, le comportement est le suivant :

 Le champ Langue de traduction est disponible dans la page Règle de workflow - Détails et dans la page Règle de workflow - Modification quand vous modifiez une règle de workflow existante. Après la création d'une règle de workflow dans laquelle un message personnalisé est spécifié, le message apparaît en bleu et entre crochets dans toute autre langue que la langue par défaut de la société. Vous pouvez alors modifier les règles de workflow pour saisir les versions traduites du message.

#### **REMARQUE :** Si vous ne spécifiez aucun message personnalisé, un message par défaut est renvoyé. Vous ne pouvez pas saisir les versions traduites du message par défaut.

 La case à cocher A traduire est disponible sur la page Règle de workflow - Modification et sur la page Règle de workflow - Détails pour les règles de workflow existantes. Si vous modifiez le message dans une règle existante dans la langue par défaut de la société, vous pouvez utiliser la case à cocher A traduire pour indiquer si les versions traduites du message doivent être remplacées par le message mis à jour ou doivent rester inchangées. Si vous cochez la case A traduire, le message mis à jour apparaît dans la police par défaut dans la langue par défaut de la société et s'affiche en bleu et entre crochets dans toute autre langue jusqu'à ce que vous saisissiez le message traduit pour la langue. Si vous ne cochez pas la case A traduire quand vous mettez à jour le message dans la langue par défaut de la société, le message change dans la langue par défaut de la société mais les messages traduits ne sont pas modifiés.

**REMARQUE :** Quand vous créez une règle de workflow, la case à cocher A traduire est désélectionnée et en lecture seule. La case à cocher A traduire n'est effective que lorsque vous modifiez une règle de workflow existante. En outre, la case à cocher A traduire est en lecture seule si vous sélectionnez une langue autre que la langue par défaut de la société dans le champ Langue de traduction quand vous modifiez la règle de workflow.

**Avant de commencer.** Pour pouvoir effectuer cette procédure, vous devez disposer d'un rôle utilisateur incluant à la fois le privilège Workflow - Annuler la sauvegarde et le privilège Gestion de règles de données - Gestion de règles de workflow.

**REMARQUE :** Le type d'enregistrement Opportunité est une exception. Il n'est pas nécessaire que votre rôle utilisateur comporte le privilège Workflow - Annuler la sauvegarde pour que vous puissiez utiliser la fonction Annuler la sauvegarde dans les règles de workflow associées au type d'enregistrement Opportunité. Si votre rôle inclut le privilège Gestion de règles de données - Gestion de règles de workflow, vous pouvez utiliser la fonction Annuler la sauvegarde dans les règles de workflow associées au type d'enregistrement Opportunité qui ont pour événement déclencheur Avant sauvegarde enregistrement modifié.

#### *Pour annuler une opération de sauvegarde de workflow si la condition de la règle n'est pas remplie*

- **1** Dans la section Actions si la condition est fausse de la page Règle de workflow Détails, cochez la case Annuler la sauvegarde.
- **2** (Facultatif) Spécifiez le message d'erreur qui doit s'afficher lorsque l'opération d'enregistrement est annulée en cas de non application de la règle.
- **3** Enregistrez vos modifications.

Le tableau suivant décrit les options de la section Actions si la condition est fausse de la page Règle de workflow - Détails.

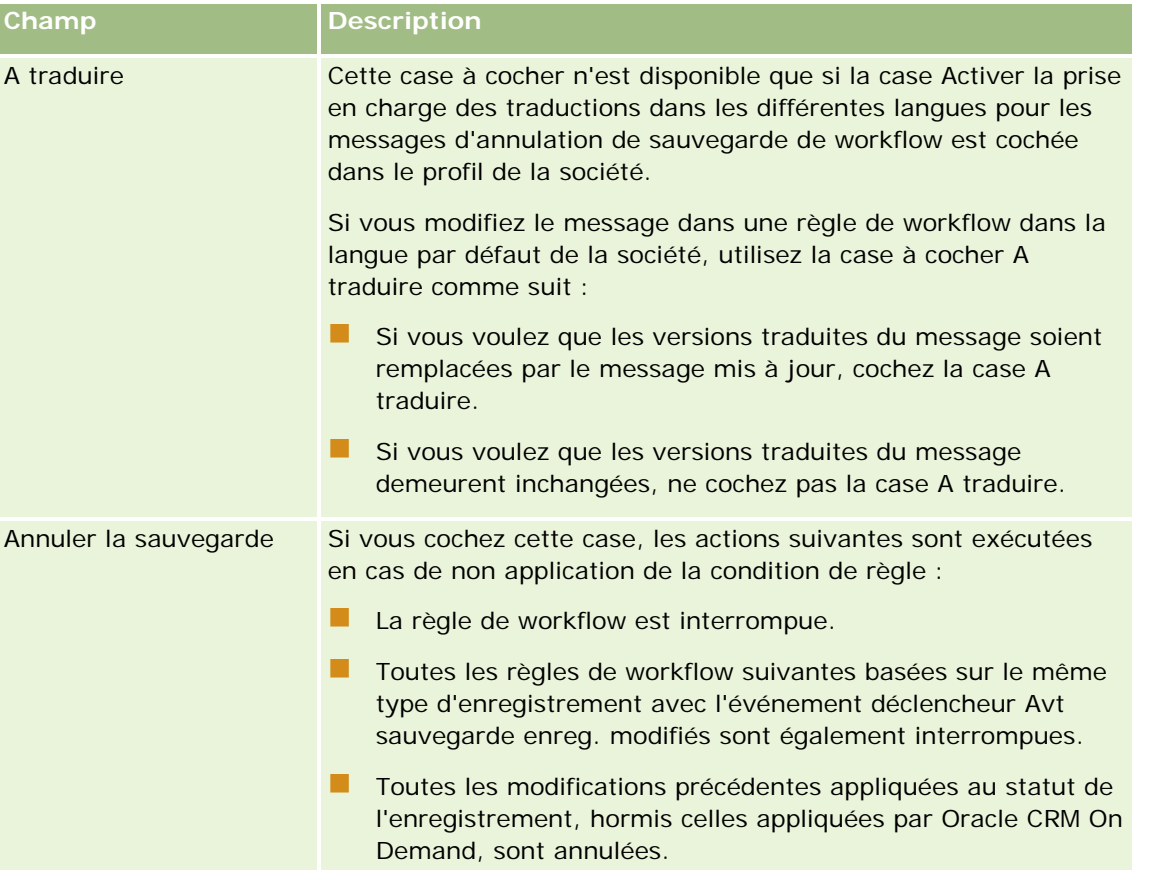

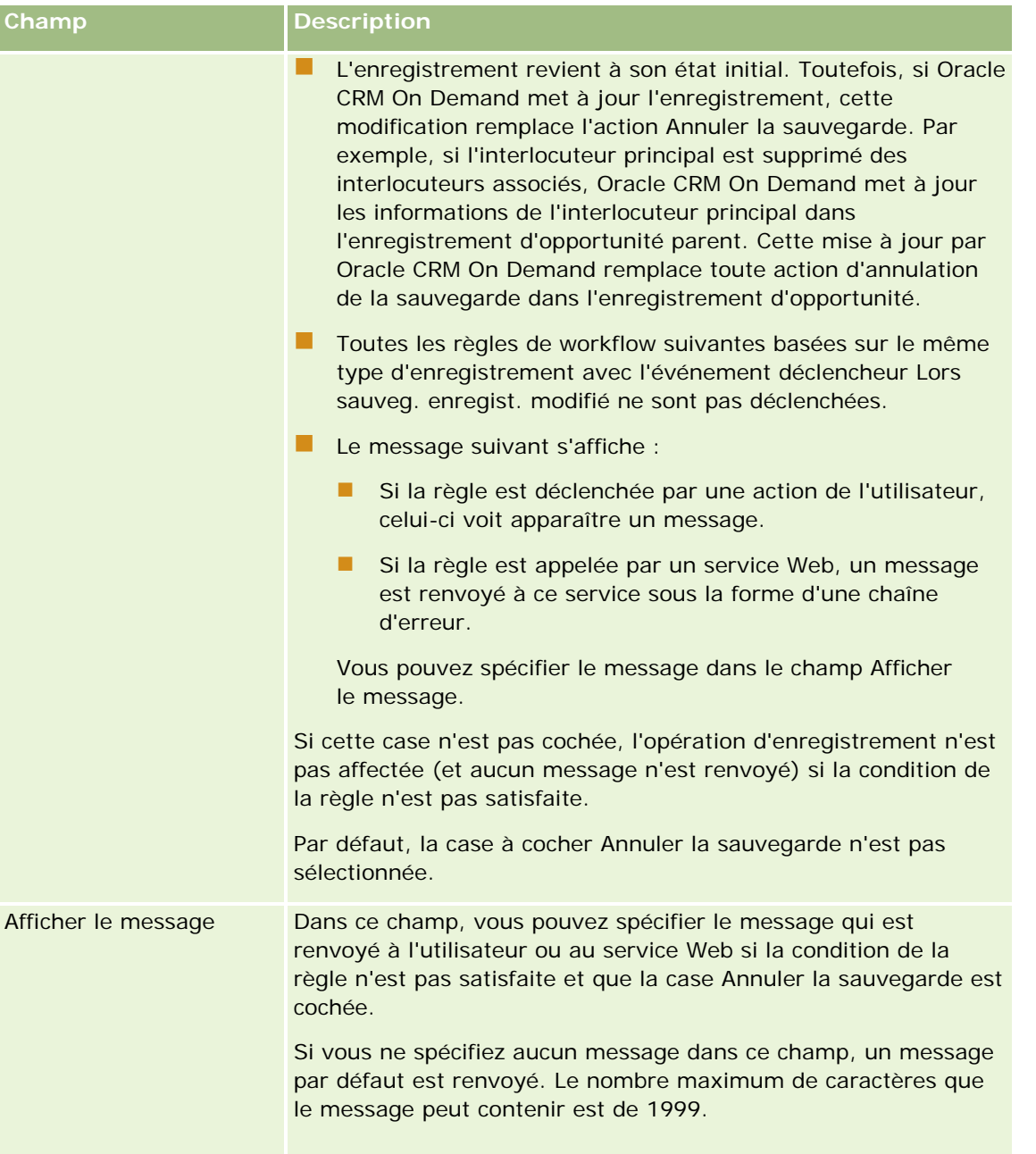

La procédure suivante explique comment entrer une version traduite d'un message pour l'opération de sauvegarde de workflow annulée.

#### *Pour saisir une version traduite d'un message pour un workflow*

- **1** Dans la page Liste des règles de workflow, cliquez sur le lien Modifier de la règle de workflow.
- **2** Dans la page Règle de workflow Modification, dans le champ Langue de traduction, sélectionnez la langue pour laquelle vous voulez saisir un message traduit.

<span id="page-461-0"></span>**REMARQUE :** Si vous sélectionnez une langue autre que la langue par défaut de la société, vous ne pouvez pas créer une règle de workflow à partir de la page Règle de workflow - Modification ou de la page Règle de workflow - Détails. Vous ne pouvez créer une règle de workflow que si la langue par défaut de la société est sélectionnée dans le champ Langue de traduction.

- **3** Dans le champ Afficher le message, entrez le message traduit.
- **4** Enregistrez vos modifications.

Répétez cette procédure pour chaque langue.

#### **Rubriques connexes**

Pour plus d'informations sur les workflows, voir les rubriques suivantes :

- A propos des règles de workflow (page [436\)](#page-435-0)
- **Création de règles de workflow (page [455\)](#page-454-0)**

# **Limitation des règles de workflow à des canaux ou rôles spécifiques**

Vous pouvez limiter une règle de workflow à des canaux ou rôles spécifiques en ajoutant une condition à la règle.

#### *Pour empêcher un canal d'appeler une règle de workflow*

Utilisez la fonction ExcludeChannel() dans l'expression de condition.

Par exemple, pour empêcher une opération d'import de grande ampleur de déclencher une règle de workflow, ajoutez la condition suivante à la règle :

ExcludeChannel ("Import")

Pour plus d'informations sur la fonction ExcludeChannel(), voir ExcludeChannel (page [897\)](#page-896-0).

#### *Pour limiter une règle de workflow à un rôle spécifique*

Utilisez la fonction UserValue() avec l'attribut <Role> dans l'expression de condition.

Par exemple, pour limiter une règle de workflow de telle sorte qu'elle soit uniquement appelée lorsque le rôle de l'utilisateur dont l'action déclenche la règle est Administrateur et que la priorité de l'enregistrement est définie sur Haute, ajoutez la condition suivante à la règle de workflow :

```
UserValue(<'Role>')="Administrateur" AND [<Priority>]="Elevée"
```
Pour plus d'informations sur la fonction UserValue(), voir UserValue (page [929\)](#page-928-0).

**Remarque :** Les noms de champ indépendants de la langue et la syntaxe de nom de champ utilisés dans les exemples d'expressions de cette rubrique sont ceux utilisés dans Expression Builder, dans les versions antérieures à la version 29 Service Pack 1. Ces exemples restent valides. Toutefois, si vous sélectionnez les champs correspondants pour une expression de la liste Champs d'Expression Builder dans la version 29

<span id="page-462-0"></span>Service Pack 1 ou version ultérieure, les noms de champ et leur syntaxe seront différents de ceux utilisés dans les exemples. Il est recommandé de toujours sélectionner les champs de vos expressions dans la liste Champs d'Expression Builder afin que les noms de champ et leur syntaxe soient toujours corrects. Pour plus d'informations sur les noms de champ et leur syntaxe dans les expressions, reportez-vous à la rubrique A propos des expressions (page [882\)](#page-881-0).

# **Création d'actions de workflow : Affecter un livre**

L'action d'affectation d'un livre dans une règle de workflow affecte automatiquement un livre à un enregistrement lorsque les conditions de la règle de workflow sont réunies. Vous pouvez sélectionner le livre spécifique affecté à cet enregistrement, ou vous pouvez spécifier une expression qui prend la valeur du nom du livre devant être affecté à l'enregistrement.

La spécification d'une expression dont le résultat est un nom de livre vous permet de définir une action de workflow Affecter un livre qui peut affecter un livre différent à différents enregistrements en fonction du résultat de l'expression. Par exemple, supposons que vous possédiez des comptes en Amérique du Nord ainsi que dans la zone EMEA. Vous pouvez définir deux livres distincts correspond à chacune des régions, et affecter le livre approprié à un compte en fonction du lieu où se trouve le compte. Pour ce faire, vous pouvez créer deux livres, le premier intitulé Amérique du Nord et le second EMEA. Vous pouvez ensuite créer un champ de sélection personnalisé appelé Lieu des ventes avec les valeurs Amérique du Nord et EMEA, puis ajouter le champ personnalisé à la mise en page du type d'enregistrement Compte pour les rôles appropriés. Vous pouvez ensuite créer une action de workflow Affecter un livre qui se comporte de la façon suivante lorsqu'un enregistrement de compte est mis à jour :

- Evalue une expression pour déterminer la valeur sélectionnée dans le champ Lieu des ventes de l'enregistrement de compte.
- Associe l'enregistrement de compte au livre dont le nom correspond à la valeur renvoyée par l'expression.

**REMARQUE :** Vous pouvez créer plusieurs actions pour une règle de workflow, avec un maximum de 25 actions pour chaque règle.

La procédure suivante explique comment créer une action d'affectation d'un livre.

**Avant de commencer.** Pour effectuer la procédure suivante, vous devez avoir un rôle d'utilisateur qui inclut le privilège de gestion des règles de workflow. Pour plus d'informations sur l'ajout de privilèges aux rôles, reportez-vous à la rubrique Ajout de rôles (page [312\)](#page-311-0).

#### *Pour créer une action d'affectation d'un livre*

- **1** Naviguez jusqu'à la règle dans laquelle vous souhaitez créer l'action :
	- **a** Dans le coin supérieur droit de la page en cours, cliquez sur le lien général Admin.
	- **b** Dans la section Gestion du processus, cliquez sur Configuration du workflow.
	- **c** Dans la page Liste des règles de workflow, recherchez la règle dans laquelle vous souhaitez créer l'action.

Pour plus d'informations sur la recherche de règles de workflow dans la liste, voir la rubrique Filtrage de listes.

- **2** Cliquez sur le lien Nom du workflow de la règle.
- **3** Dans la barre de titre Actions de la page Règle de workflow Détails, cliquez sur Menu, puis sélectionnez Affecter un livre.

**REMARQUE :** L'événement déclencheur de la règle de workflow détermine les types d'actions qui peuvent être créés pour la règle.

**CONSEIL :** Vous pouvez créer une copie d'une action de règle de workflow existante en cliquant sur le lien Copier correspondant à l'action.

- **4** Dans la page Modification de l'action du workflow, attribuez un nom à l'action.
- **5** Si vous souhaitez activer l'action, cochez la case Actif.
- **6** Pour spécifier le livre devant être affecté aux enregistrements, effectuez l'une des opérations suivantes :
	- **E** Cliquez sur le bouton du sélecteur en regard du champ Nom du livre, sélectionnez le livre auquel vous voulez affecter les enregistrements, puis cliquez sur OK.
	- Cliquez sur l'icône *fx* pour ouvrir Expression Builder, créez l'expression ayant pour résultat le nom du livre à affecter aux enregistrements, puis cliquez sur Enregistrer.

Par exemple, pour prendre en charge la configuration décrite plus haut dans cette rubrique, sélectionnez le champ personnalisé Lieu des ventes dans la liste. Le nom indépendant de la langue du champ apparaît alors dans l'éditeur d'expressions avec la syntaxe appropriée.

**REMARQUE :** Si l'expression a pour résultat la valeur NULL ou une valeur qui n'est pas un nom de livre valide, l'action de workflow échoue et une erreur est enregistrée dans le moniteur des erreurs de workflow.

Pour plus d'informations sur Expression Builder, reportez-vous à la rubrique Expression Builder (page [878\)](#page-877-0).

**7** Sélectionnez l'option d'affectation et Appliquer à appropriée.

Pour obtenir la description des options, reportez-vous à la rubrique Affectation d'enregistrements aux livres (page [389\)](#page-388-0).

**REMARQUE :** Si vous souhaitez que l'action de workflow réaffecte les enregistrements d'un livre à un autre livre, vous pouvez indiquer le livre à remplacer dans le champ Remplacer livre. Vous pouvez sélectionner le nom du livre à remplacer, ou vous pouvez utiliser Expression Builder pour créer une expression qui prend la valeur du nom du livre à remplacer. Si l'expression a pour résultat la valeur NULL ou une valeur qui n'est pas un nom de livre valide, l'action de workflow échoue et une erreur est enregistrée dans le moniteur des erreurs de workflow.

**8** Enregistrez l'action.

### **Modes de propriété des enregistrements et affectation de livres**

Vous pouvez configurer des types d'enregistrement compatibles avec les livres personnalisés en mode Utilisateur, Livre ou Mixte. Pour plus d'informations sur les modes de propriété des enregistrements, voir la rubrique A propos des modes de propriété des enregistrements (page [352\)](#page-351-0). Le mode de propriété des enregistrements interagit avec les règles et les actions de workflow.

<span id="page-464-0"></span>Si une action de workflow de type Affecter un livre tente de supprimer le livre personnalisé principal d'un enregistrement, la situation suivante se produit :

- Si le type d'enregistrement est configuré en mode livre, l'action de workflow échoue.
- Si le type d'enregistrement est configuré en mode mixte, alors Oracle CRM On Demand supprime la valeur du champ Livre dans l'enregistrement lorsque le livre personnalisé principal est supprimé de l'enregistrement.
- Si le type d'enregistrement est configuré en mode utilisateur, alors aucun des livres de l'enregistrement ne peut être apparenté à un livre personnalisé principal, et le mode de propriété de l'enregistrement n'a aucune incidence sur l'action de workflow.

Vous trouverez des procédures détaillées relatives à la création d'autres types d'actions de workflow dans les rubriques suivantes :

- Création d'actions de workflow : Créer un événement d'intégration (page [465\)](#page-464-0)
- Création d'actions de workflow : Créer une tâche (page [470\)](#page-469-0)
- Création d'actions de workflow : Envoyer un e-mail (page [476\)](#page-475-0)
- Création d'actions de workflow : Mettre à jour des valeurs (page [489\)](#page-488-0)
- Création d'actions de workflow : Attendre (page [491\)](#page-490-0)

#### **Rubriques connexes**

Pour plus d'informations sur les workflows, voir les rubriques suivantes :

- A propos des règles de workflow (page [436\)](#page-435-0)
- A propos des actions de workflow (page [448\)](#page-447-0)
- A propos des règles de workflow basées sur le temps (page [451\)](#page-450-0)
- Création de règles de workflow (page [455\)](#page-454-0)
- Modification de l'ordre des actions basées sur les règles de workflow (page [495\)](#page-494-0)
- Désactivation de règles et d'actions de workflow (page [497\)](#page-496-0)
- Suppression de règles et d'actions de workflow (page [498\)](#page-497-0)

# **Création d'actions de workflow : Créer un événement d'intégration**

L'action Créer un événement d'intégration dans une règle de workflow envoie un événement d'intégration dans une ou plusieurs files d'attente d'intégration lorsque les conditions de la règle de workflow sont réunies et qu'une modification est détectée dans au moins l'un des champs suivis par l'action Créer un événement d'intégration.

## **A propos de l'action Créer un événement d'intégration et de l'action Attendre**

Si vous souhaitez utiliser une action Créer un événement d'intégration pour créer un événement d'intégration qui capture les modifications apportées à un enregistrement par l'événement qui déclenche une règle de workflow, vous devez alors placer cette action Créer un événement d'intégration avant toute action Attendre dans la séquence d'actions de la règle. En effet, si une action Attendre précède l'action Créer un événement d'intégration dans une règle de workflow, l'action Attendre empêche l'action Créer un événement d'intégration de détecter les modifications apportées à l'enregistrement. Lorsque la période d'attente de l'action Attendre prend fin, l'enregistrement fait l'objet d'une nouvelle lecture avant l'exécution des actions restantes de la règle et les valeurs des champs de l'enregistrement définies avant l'événement qui a déclenché la règle de workflow ne sont pas conservées. En conséquence, la valeur précédente et la valeur actuelle d'un champ sont considérées comme identiques et l'action Créer un événement d'intégration ne crée aucun événement d'intégration, car elle ne détecte aucune modification des champs faisant l'objet du suivi.

## **A propos des formats de valeurs de liste de sélection dans les événements d'intégration**

En fonction de la manière dont vous configurez les files d'attente de vos événements d'intégration, les valeurs des champs de liste de sélection des événements d'intégration sont enregistrées dans la langue de l'utilisateur dont l'action cause la création de l'événement d'intégration, ou sous forme de valeurs de code indépendant de la langue (LIC). Pour plus d'informations sur la spécification du format des valeurs de liste de sélection pour une file d'attente d'événement d'intégration, voir Création d'une file d'attente d'événements d'intégration (page [831\)](#page-830-0) et Gestion des paramètres d'événements d'intégration (page [833\)](#page-832-0).

## **A propos des indicateurs Facturation, Expédition et Principal dans les enregistrements d'adresse de compte et d'interlocuteur**

Dans les événements d'intégration relatifs au type d'enregistrement Adresse du compte, vous pouvez inclure les indicateurs Facturation et Expédition qui indiquent si une adresse est désignée comme adresse de facturation ou d'expédition pour le compte. De la même façon, dans les événements d'intégration relatifs au type d'enregistrement Adresse interlocuteur, vous pouvez inclure l'indicateur Principal qui indique si une adresse est l'adresse principale de l'interlocuteur. En revanche, vous ne pouvez pas effectuer le suivi des modifications apportées aux indicateurs Facturation, Expédition et Principal. Cela signifie que les modifications apportées à ces indicateurs ne peuvent pas être utilisées pour déclencher la création d'événements d'intégration, même si vous avez coché la case Toujours inclure correspondante. Si vous incluez un de ces indicateurs dans un événement d'intégration, et si cet indicateur est modifié en même temps qu'un champ pour lequel les modifications font l'objet d'un suivi, l'événement d'intégration dont la création résulte de la modification du champ suivi ne fait pas apparaître la nouvelle valeur de l'indicateur. Au lieu de cela, l'événement d'intégration fait apparaître la valeur de l'indicateur avant que la mise à jour n'ait été effectuée. Cependant, lors de la création suivante d'un événement d'intégration suite à la modification d'un champ suivi, la valeur de l'indicateur après exécution de la mise à jour précédente est incluse dans l'événement créé.

A titre d'exemple, supposons que vous ayez associé deux adresses (Adresse A et Adresse B) à un interlocuteur nommé Jean Durand. L'adresse A est l'adresse principale de Jean Durand. Vous avez défini une action de workflow Créer un événement d'intégration pour le type d'enregistrement Adresse interlocuteur, configurée comme suit :

- La case Suivi des modifications est cochée uniquement pour le champ Type d'adresse.
- La case Toujours inclure est cochée pour le champ Principal.

Si un utilisateur met à jour le champ Type d'adresse dans l'adresse A de l'enregistrement d'adresse interlocuteur pour Jean Durand et désactive la case à cocher Principal pour cette même adresse, l'événement d'intégration créé par l'action de workflow suite à la modification du champ Type d'adresse fait apparaître le nouveau type d'adresse, mais la valeur de l'indicateur Principal de cet événement désigne toujours l'adresse A comme adresse principale de Jean Durand. Toutefois, la prochaine fois qu'un utilisateur modifie le champ Type d'adresse dans l'adresse A de l'enregistrement d'adresse interlocuteur et qu'un événement d'intégration est créé suite à cette modification, l'indicateur Principal de cet événement montre que l'adresse A n'est pas l'adresse principale de Jean Durand.

#### **REMARQUE :** Vous pouvez créer plusieurs actions pour une règle de workflow, avec un maximum de 25 actions pour chaque règle.

La procédure suivante explique comment créer une action Créer un événement d'intégration.

**Avant de commencer.** Pour cette procédure, vous devez avoir un rôle d'utilisateur qui inclut le droit Gérer les règles de workflow. Pour plus d'informations sur l'ajout de privilèges aux rôles, reportez-vous à la rubrique Ajout de rôles (page [312\)](#page-311-0).

#### *Pour créer une action Créer un événement d'intégration*

- **1** Naviguez jusqu'à la règle dans laquelle vous souhaitez créer l'action :
	- **a** Dans le coin supérieur droit de la page en cours, cliquez sur le lien général Admin.
	- **b** Dans la section Gestion du processus, cliquez sur Configuration du workflow.
	- **c** Dans la page Liste des règles de workflow, recherchez la règle dans laquelle vous souhaitez créer l'action.

Pour plus d'informations sur la recherche de règles de workflow dans la liste, voir la rubrique Filtrage de listes.

- **2** Cliquez sur le lien Nom du workflow de la règle.
- **3** Dans la barre de titre Actions de la page Règle de workflow Détails, cliquez sur Menu, puis sélectionnez Créer un événement d'intégration.

**REMARQUE :** L'événement déclencheur de la règle de workflow détermine les types d'actions qui peuvent être créés pour la règle.

**CONSEIL :** Vous pouvez créer une copie d'une action de règle de workflow existante en cliquant sur le lien Copier correspondant à l'action.

- **4** Dans la page Modification de l'action du workflow, attribuez un nom à l'action.
- **5** Si vous souhaitez activer l'action, cochez la case Actif.
- **6** Sélectionnez les files d'attente d'intégration dans lesquelles les événements d'intégration seront consignés.
- **7** Dans le champ Version du schéma, si le type d'enregistrement de la règle de workflow prend en charge les schémas pour Web Services v1.0 et Web Services v2.0, sélectionnez la version du service Web qui doit être utilisée pour les événements d'intégration.

Si le type d'enregistrement de la règle de workflow prend en charge les schémas pour Web Services v1.0 et Web Services v2.0, Web Services v2.0 est sélectionné par défaut dans le champ Version du schéma mais vous pouvez modifier la sélection avant d'enregistrer l'action de workflow.

**REMARQUE :** Une fois que vous avez créé et enregistré l'action de workflow, vous ne pouvez plus modifier la valeur du champ Version du schéma.

Si le type d'enregistrement de la règle de workflow prend seulement en charge un schéma, cette version du service Web est alors sélectionnée par défaut. Pour plus d'informations sur ces services Web, voir Oracle Web Services On Demand Guide.

- **8** Enregistrez l'action de workflow.
- **9** A partir de la liste d'actions du menu au niveau enregistrement, sélectionnez Configurer pour l'action d'événement d'intégration que vous souhaitez configurer.

**REMARQUE :** L'option Configurer n'est pas disponible pour les actions pour lesquelles l'événement déclencheur est Lors fusion enregistrements.

- **10** Dans la page de suivi Configurer une action d'événement d'intégration, cochez les cases des champs en fonction de vos besoins :
	- Cochez la case Toujours inclure si vous souhaitez que le champ soit inclus dans l'événement d'intégration, même si sa valeur n'a pas été modifiée.
	- Cochez la case Suivi des modifications si vous souhaitez qu'un événement d'intégration soit généré à chaque fois que ce champ est mis à jour.
- **11** Enregistrez vos modifications.

Le tableau suivant décrit les champs de la page de suivi Configurer une action d'événement d'intégration.

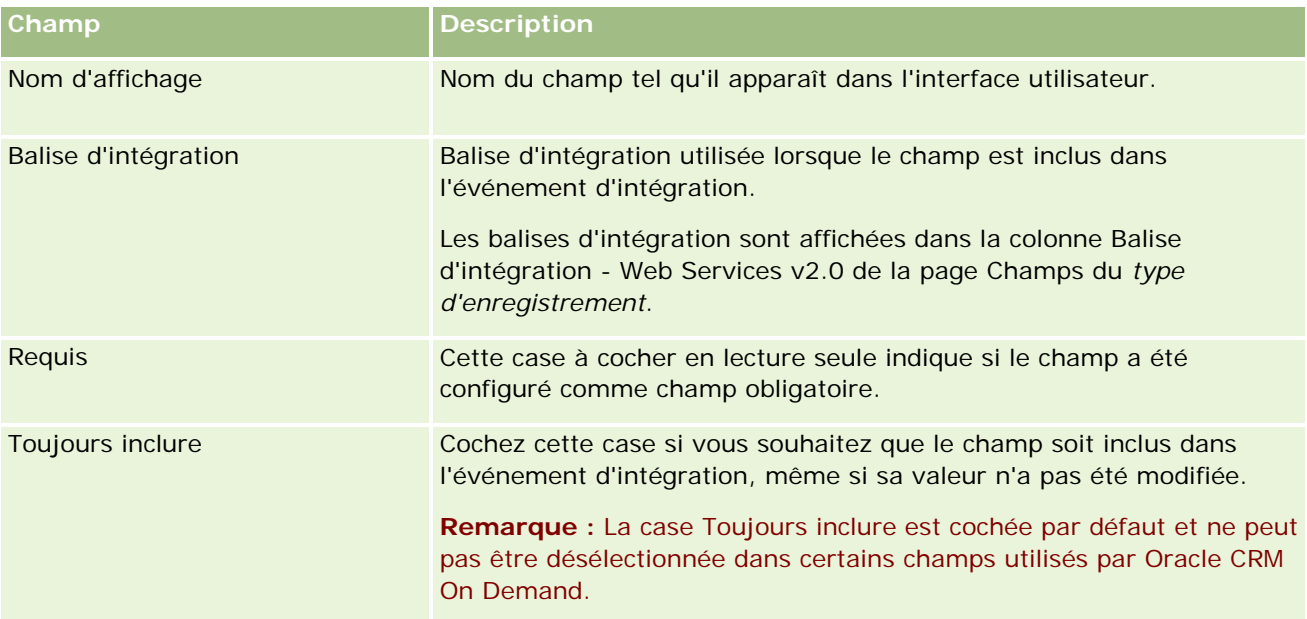
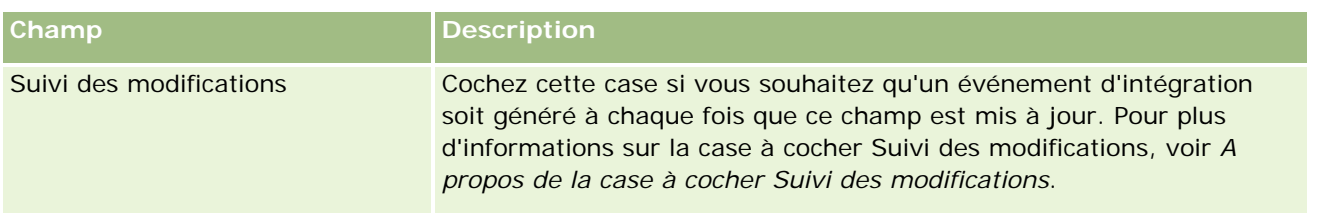

## **A propos de la case à cocher Suivi des modifications**

La case à cocher Suivi des modifications n'est pas disponible si l'événement déclencheur de la règle de workflow est Avant suppression enregistrement, Après l'association avec le parent ou Après la dissociation du parent. Par ailleurs, si l'événement déclencheur de la règle de workflow est Après l'association avec le parent ou Après la dissociation du parent, l'ensemble de champs affiché sur la page est celui défini au niveau de l'enregistrement enfant. En effet, vous ne pouvez pas configurer le jeu de champs inclus dans l'événement d'intégration au niveau de l'enregistrement parent.

Dans le cas des actions de workflow pour lesquelles la case à cocher Suivi des modifications est disponible, l'action crée un événement d'intégration uniquement si cette case est cochée pour au moins un champ et si une modification est détectée pour au moins un des champs pour lesquels cette case est cochée. Lors de la création de l'événement d'intégration, tous les champs pour lesquels la case Toujours inclure est cochée dans l'action de workflow sont inclus dans l'événement.

Pour plus d'informations sur les événements d'intégration, reportez-vous à la rubrique A propos des événements d'intégration (page [830\)](#page-829-0).

Vous trouverez des procédures détaillées relatives à la création d'autres types d'actions de workflow dans les rubriques suivantes :

- Création d'actions de workflow : Affecter un livre (page [463\)](#page-462-0)
- **E** Création d'actions de workflow : Créer une tâche (page [470\)](#page-469-0)
- Création d'actions de workflow : Envoyer un e-mail (page [476\)](#page-475-0)
- Création d'actions de workflow : Mettre à jour des valeurs (page [489\)](#page-488-0)
- Création d'actions de workflow : Attendre (page [491\)](#page-490-0)

#### **Rubriques connexes**

Pour consulter les informations connexes sur les workflows, voir les rubriques suivantes :

- A propos des règles de workflow (page [436\)](#page-435-0)
- A propos des actions de workflow (page [448\)](#page-447-0)
- A propos des règles de workflow basées sur le temps (page [451\)](#page-450-0)
- Création de règles de workflow (page [455\)](#page-454-0)
- Modification de l'ordre des actions basées sur les règles de workflow (page [495\)](#page-494-0)
- Désactivation de règles et d'actions de workflow (page [497\)](#page-496-0)
- Suppression de règles et d'actions de workflow (page [498\)](#page-497-0)
- A propos des événements d'intégration (page [830\)](#page-829-0)

## <span id="page-469-0"></span>**Création d'actions de workflow : Créer une tâche**

Une action de création de tâche dans une règle de workflow crée automatiquement une tâche lorsque les conditions de la règle sont réunies.

**REMARQUE :** Vous pouvez créer plusieurs actions pour une règle de workflow, avec un maximum de 25 actions pour chaque règle.

## **A propos de la configuration de règles de workflow pour créer des tâches de suivi des activités**

L'action Créer une tâche est disponible pour le type d'enregistrement Activité afin de vous permettre de configurer des règles de workflow pour créer des tâches de suivi lorsque de nouveaux enregistrements d'activité sont enregistrés ou que des enregistrements d'activité existants sont mis à jour, supprimés ou restaurés. Les tâches de suivi créées pour les enregistrements d'activité ne déclenchent aucune règle de workflow fondée sur le type d'enregistrement Activité. Pour plus d'informations, voir Exemple de configuration des règles de workflow pour créer des tâches de suivi des activités (voir ["Exemple de configuration de règles](#page-473-0)  [de workflow pour créer des tâches de suivi des activités"](#page-473-0) page [474\)](#page-473-0).

## **Tâches liées aux enregistrements parents**

Si une règle de workflow est fondée sur un type d'enregistrement prenant en charge les tâches enfants, lorsque l'action Créer une tâche de la règle crée une tâche, l'enregistrement qui a déclenché la règle de workflow devient le parent du nouvel enregistrement de tâche enfant. Par ailleurs, les activités créées par les actions de la règle de workflow sont liées automatiquement aux autres enregistrements parents, comme suit :

- Lorsqu'une action Créer une tâche crée une activité pour un enregistrement d'opportunité, l'action de workflow lie automatiquement l'activité au compte parent de l'opportunité, ainsi qu'à l'enregistrement d'opportunité lui-même.
- **Le Lorsqu'une action Créer une tâche crée une activité pour un enregistrement de demande d'assistance,** l'action de workflow lie automatiquement l'activité au compte parent et à l'interlocuteur de la demande d'assistance, ainsi qu'à l'enregistrement de demande d'assistance lui-même.

Si une règle de workflow est fondée sur un type d'enregistrement ne prenant pas en charge les tâches enfants, lorsque l'action Créer une tâche de la règle crée une tâche, cette dernière n'est liée à aucun enregistrement parent.

La procédure suivante explique comment créer une action de création de tâche.

**REMARQUE :** Pour qu'une action Créer une tâche réussisse, l'utilisateur dont les actions déclenchent la règle de workflow doit disposer des droits d'accès appropriés pour créer une tâche.

**Avant de commencer.** Pour effectuer la procédure suivante, vous devez avoir un rôle d'utilisateur qui inclut le privilège de gestion des règles de workflow. Pour plus d'informations sur l'ajout de privilèges aux rôles, reportez-vous à la rubrique Ajout de rôles (page [312\)](#page-311-0).

#### *Pour créer une action de création de tâche*

**1** Naviguez jusqu'à la règle dans laquelle vous souhaitez créer l'action :

- **a** Dans le coin supérieur droit de la page en cours, cliquez sur le lien général Admin.
- **b** Dans la section Gestion du processus, cliquez sur Configuration du workflow.
- **c** Dans la page Liste des règles de workflow, recherchez la règle dans laquelle vous souhaitez créer l'action.

Pour plus d'informations sur la recherche de règles de workflow dans la liste, voir la rubrique Filtrage de listes.

- **2** Cliquez sur le lien Nom du workflow de la règle.
- **3** Dans la barre de titre Actions de la page Règle de workflow Détails, cliquez sur Menu, puis sélectionnez Créer une tâche.

**REMARQUE :** L'événement déclencheur de la règle de workflow détermine les types d'actions qui peuvent être créés pour la règle.

**CONSEIL :** Vous pouvez créer une copie d'une action de règle de workflow existante en cliquant sur le lien Copier correspondant à l'action.

- **4** Dans la page Modification de l'action du workflow, attribuez un nom à l'action.
- **5** Si vous souhaitez activer l'action, cochez la case Actif.
- **6** Renseignez les champs décrits dans le tableau suivant puis enregistrez l'action.

**REMARQUE :** Si vous sélectionnez l'option Adresse e-mail enregistrée dans le champ Titulaire pour la tâche et que le titulaire de l'enregistrement est un utilisateur inactif, la tâche ne sera pas créée.

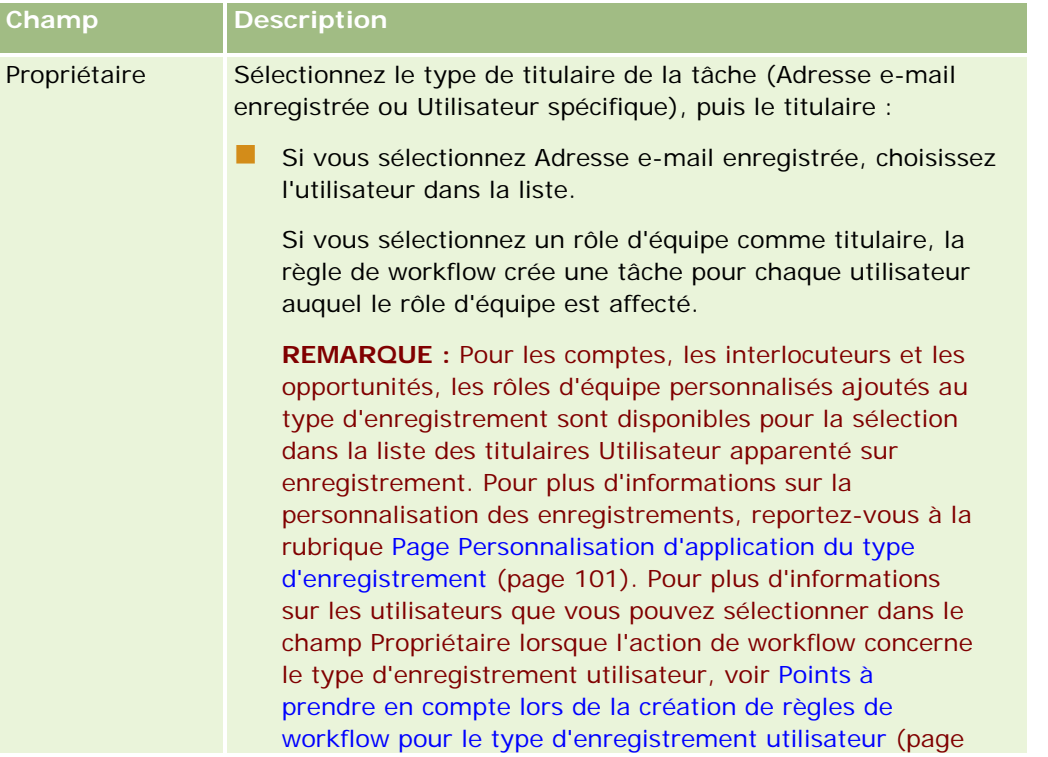

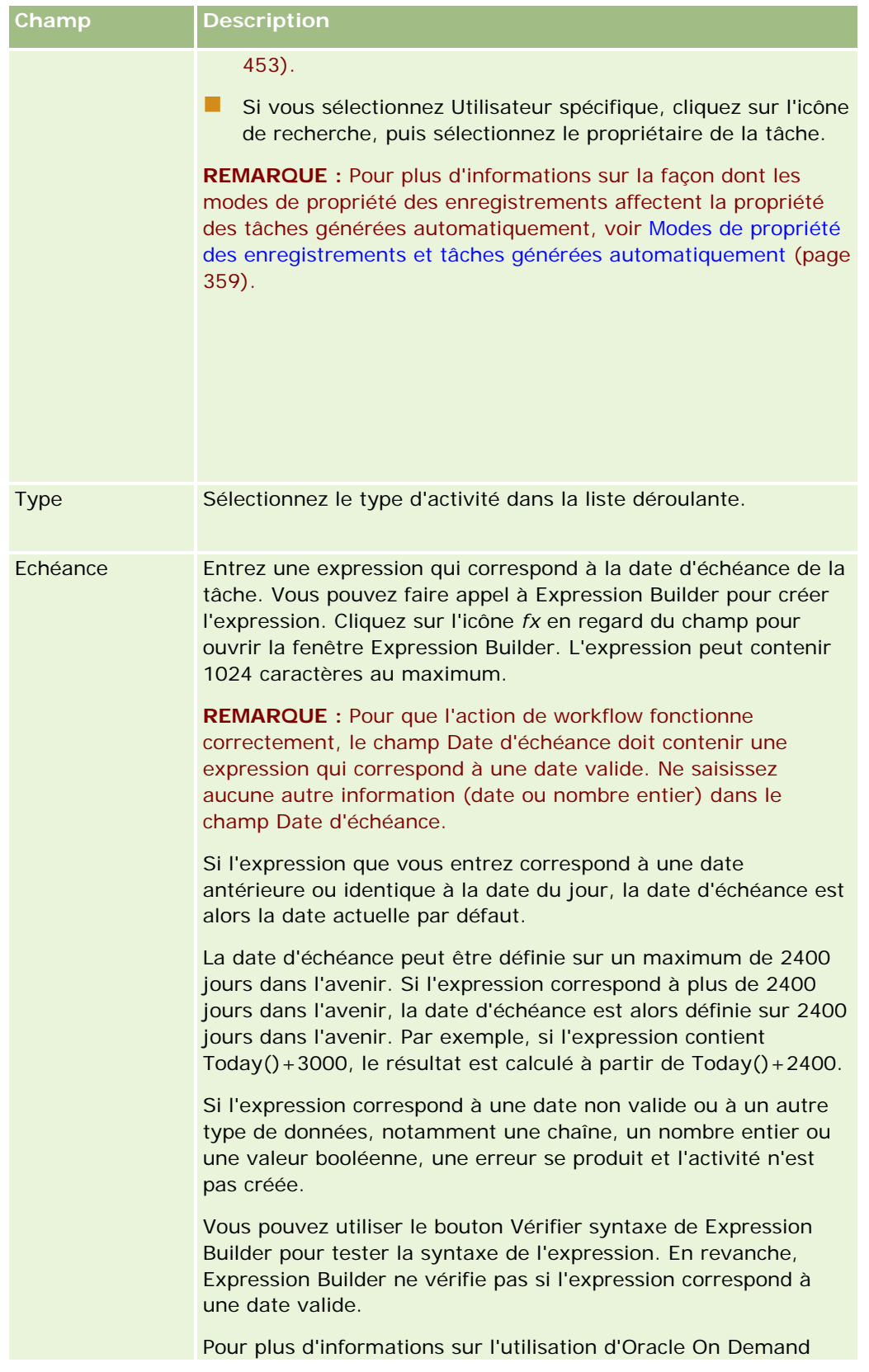

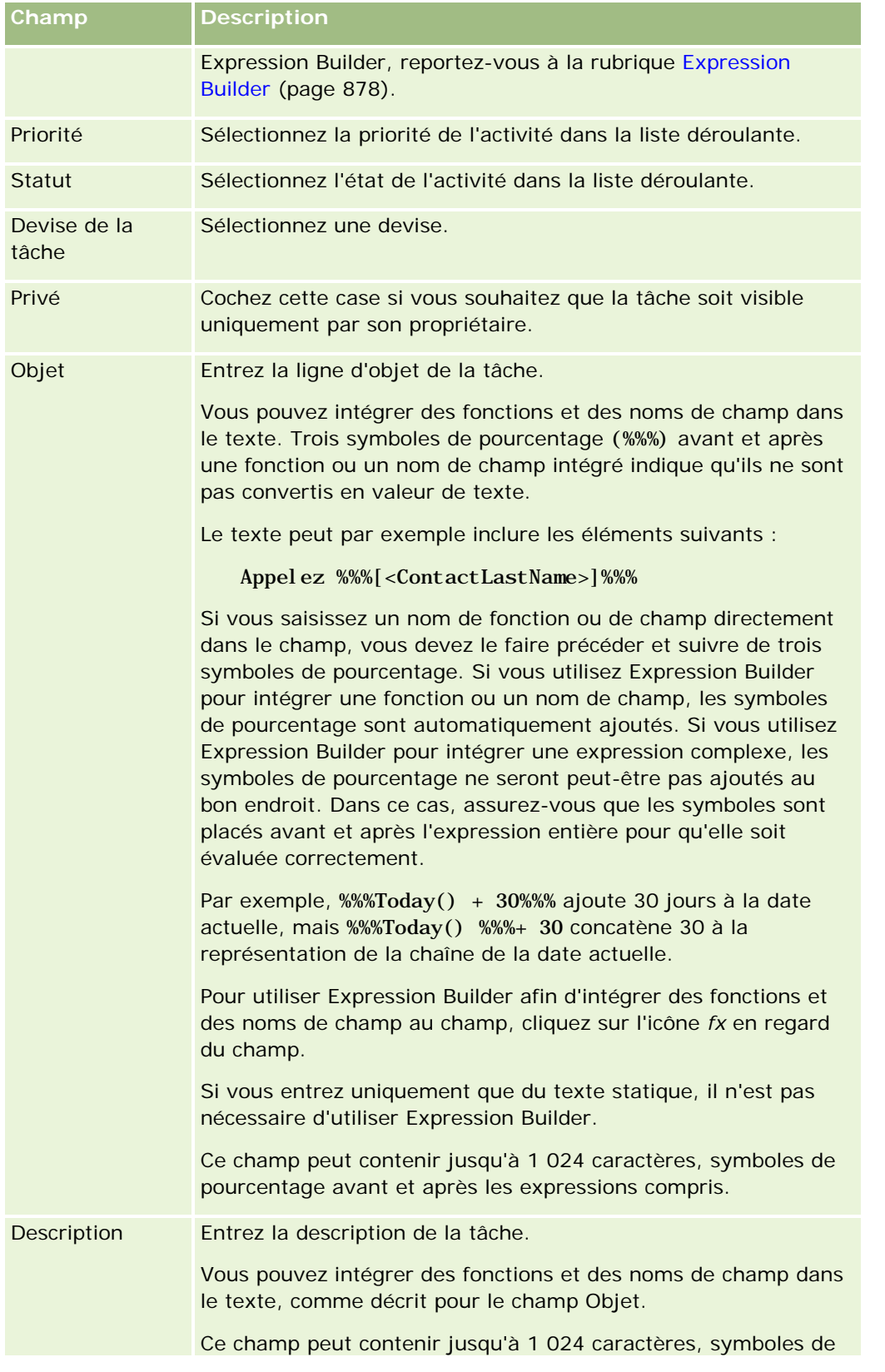

### <span id="page-473-0"></span>Administration d'Oracle CRM On Demand

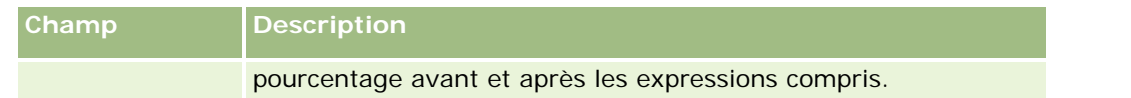

**Remarque :** Les noms de champ indépendants de la langue et la syntaxe de nom de champ utilisés dans les exemples d'expressions de cette rubrique sont ceux utilisés dans Expression Builder, dans les versions antérieures à la version 29 Service Pack 1. Ces exemples restent valides. Toutefois, si vous sélectionnez les champs correspondants pour une expression de la liste Champs d'Expression Builder dans la version 29 Service Pack 1 ou version ultérieure, les noms de champ et leur syntaxe seront différents de ceux utilisés dans les exemples. Il est recommandé de toujours sélectionner les champs de vos expressions dans la liste Champs d'Expression Builder afin que les noms de champ et leur syntaxe soient toujours corrects. Pour plus d'informations sur les noms de champ et leur syntaxe dans les expressions, reportez-vous à la rubrique A propos des expressions (page [882\)](#page-881-0).

Vous trouverez des procédures détaillées relatives à la création d'autres types d'actions de workflow dans les rubriques suivantes :

- Création d'actions de workflow : Affecter un livre (page [463\)](#page-462-0)
- Création d'actions de workflow : Créer un événement d'intégration (page [465\)](#page-464-0)
- Création d'actions de workflow : Envoyer un e-mail (page [476\)](#page-475-0)
- **E** Création d'actions de workflow : Mettre à jour des valeurs (page [489\)](#page-488-0)
- Création d'actions de workflow : Attendre (page [491\)](#page-490-0)

#### **Rubriques connexes**

Pour plus d'informations sur les workflows, voir les rubriques suivantes :

- A propos des règles de workflow (page [436\)](#page-435-0)
- A propos des actions de workflow (page [448\)](#page-447-0)
- A propos des règles de workflow basées sur le temps (page [451\)](#page-450-0)
- **E** Création de règles de workflow (page [455\)](#page-454-0)
- Modification de l'ordre des actions basées sur les règles de workflow (page [495\)](#page-494-0)
- Désactivation de règles et d'actions de workflow (page [497\)](#page-496-0)
- Suppression de règles et d'actions de workflow (page [498\)](#page-497-0)

# **Exemple de configuration de règles de workflow pour créer des tâches de suivi des activités**

Cette rubrique présente un exemple de configuration des règles de workflow pour créer des tâches de suivi à la création d'enregistrements d'activité. Vous pouvez utiliser cette fonctionnalité différemment, en fonction de votre modèle commercial.

Vous souhaitez qu'une tâche de suivi soit créée automatiquement à chaque fois qu'un utilisateur crée une activité. La tâche de suivi doit être configurée comme suit :

La tâche est une visite.

- La date d'échéance de la tâche de suivi est deux jours après la création de la tâche initiale.
- La priorité de la tâche de suivi est définie sur 1-Elevée.
- Le propriétaire de la tâche de suivi est celui de l'activité initiale.

#### *Pour configurer une règle de workflow pour créer une tâche de suivi d'une nouvelle activité*

- **1** Dans le coin supérieur droit de la page en cours, cliquez sur le lien général Admin.
- **2** Dans la section Gestion du processus, cliquez sur Configuration du workflow.
- **3** Dans la page Liste des règles de workflow, cliquez sur le bouton Nouveau dans la barre de titre.
- **4** Dans la section Détails importants sur la règle de workflow de la page Règle de workflow Détails, complétez les informations sur la règle comme suit :
	- **a** Dans le champ Nom du workflow, entrez un nom pour la règle de workflow.
	- **b** Cochez la case Actif.
	- **c** Dans le champ Type d'enregistrement, sélectionnez Activité.
	- **d** Dans le champ Evénement déclencheur, sélectionnez "Lors sauvegarde nouvel enregistrement".
- **5** Enregistrer la règle de workflow.
- **6** Dans la barre de titre Actions de la page Règle de workflow Détails, cliquez sur Menu, puis sélectionnez Créer une tâche.
- **7** Dans la page de modification Action de workflow, entrez les informations liées à l'action, comme suit :
	- **a** Dans le champ Nom de l'action, entrez un nom pour l'action.
	- **b** Cochez la case Actif.
	- **c** Dans le champ Propriétaire, sélectionnez Utilisateur apparenté sur enregistrement, puis Propriétaire d'activités.
	- **d** Dans le champ Type, sélectionnez Visite.
	- **e** Dans le champ Date d'échéance, cliquez sur l'icône fx, entrez l'expression suivante dans le champ Expression de la fenêtre Expression Builder, puis enregistrez l'expression :

 $Today() +2$ 

- **f** Dans le champ Priorité, sélectionnez 1-Elevée.
- **g** Dans le champ Objet, entrez la ligne d'objet de la tâche, par exemple, *Visite de suivi pour nouvelle activité*.
- **8** Enregistrez l'action de workflow.

## <span id="page-475-0"></span>**Création d'actions de workflow : Envoyer un e-mail**

Une action d'envoi d'e-mail dans une règle de workflow génère automatiquement un e-mail lorsque les conditions de la règle sont réunies. L'e-mail est envoyé automatiquement une fois l'opération ayant déclenché la règle de workflow terminée.

**REMARQUE :** Vous pouvez créer plusieurs actions pour une règle de workflow, avec un maximum de 25 actions pour chaque règle.

## **A propos de l'adresse de l'expéditeur dans les E-mails envoyés par les actions de workflow**

Lorsque vous indiquez une adresse de l'expéditeur pour les E-mails envoyés par une action de workflow Envoyer un e-mail, vous pouvez sélectionner l'une des options suivantes :

Adresse e-mail par défaut

Si vous sélectionnez cette option, l'adresse De de l'e-mail est donotreply@crmondemand.com et le champ Expéditeur a la valeur support@crmondemand.com. Si le destinataire d'un e-mail essaye de répondre à cet e-mail, l'adresse du champ A de la réponse est automatiquement définie sur support@crmondemand.com.

**REMARQUE :** Depuis la version 20 de Oracle CRM On Demand, l'adresse De par défaut des e-mails envoyés par les actions de workflow Envoyer un e-mail est donotreply@crmondemand.com. Dans les versions antérieures à la version 20 de Oracle CRM On Demand, l'adresse de l'expéditeur par défaut était support@crmondemand.com.

Utilisateur actuel

Si vous sélectionnez cette option, l'e-mail est envoyé de la part de l'utilisateur connecté qui déclenche le workflow. L'adresse de l'expéditeur du message est donotreply@crmondemand.com et le champ Expéditeur du message contient l'adresse électronique de l'utilisateur. Si le destinataire de l'e-mail répond à cet e-mail, l'adresse du champ A de la réponse est automatiquement définie sur l'adresse de l'utilisateur connecté qui a déclenché la règle de workflow.

Adresse e-mail spécifique

Si vous sélectionnez cette option, l'e-mail est envoyé de la part de l'adresse email que vous indiquez dans l'action de workflow. L'adresse de l'expéditeur du message est donotreply@crmondemand.com et le champ Expéditeur du message contient l'adresse électronique que vous avez spécifiée. Si le destinataire de l'e-mail répond à cet e-mail, l'adresse du champ A de la réponse est automatiquement définie sur l'adresse email spécifique que vous avez indiquée dans l'action de workflow.

**REMARQUE :** Oracle CRM On Demand génère une chaîne pour chaque e-mail de manière à assurer son suivi dans le système de livraison d'e-mails d'Oracle. Dans les versions précédentes d'Oracle CRM On Demand, la chaîne de suivi figurait dans l'e-mail. Depuis la version 24, la chaîne de suivi ne figure plus dans l'e-mail. Elle est stockée dans un en-tête que le destinataire de l'e-mail ne voit pas.

## **A propos de la traduction du texte de la ligne d'objet et du corps du message dans les actions de workflow Envoyer un e-mail**

Après avoir créé une action Envoyer un e-mail, vous pouvez éventuellement modifier l'action pour entrer des versions traduites du texte de la ligne d'objet et du corps du message pour l'e-mail généré par l'action de workflow. Vous pouvez entrer une traduction pour chaque langue utilisée dans votre société. Si vous n'entrez pas une traduction du texte de la ligne d'objet et du corps du message pour une langue, la version utilisée est celle de la langue par défaut de la société.

Lorsque l'action relative à l'e-mail est exécutée, Oracle CRM On Demand utilise la valeur du champ A de l'action Envoyer un e-mail pour déterminer la langue de l'e-mail, comme suit :

- Si les valeurs Utilisateur spécifique ou Utilisateur appar. sur enreg. sont sélectionnées dans le champ A, la langue de l'e-mail est celle de la langue utilisateur du destinataire de l'e-mail. Si la valeur Utilisateur appar. sur enreg. est sélectionnée dans le champ A, et si l'e-mail est envoyé à plusieurs utilisateurs, la langue de chaque e-mail est celle de la langue utilisateur du destinataire de cet e-mail.
- Si la valeur Adresse e-mail spécifique est sélectionnée dans le champ A, Oracle CRM On Demand utilise la valeur du champ De de l'action Envoyer un e-mail pour déterminer la langue de l'e-mail, comme suit :
	- Si la valeur Utilisateur actuel est sélectionnée dans le champ De, la langue de l'e-mail est celle de l'utilisateur actuel, c'est-à-dire celle de l'utilisateur connecté qui déclenche le workflow.
	- **Si la valeur Adresse e-mail par défaut ou Adresse e-mail spécifique est sélectionnée dans le champ** De, la langue de l'e-mail est celle utilisée par défaut dans la société.

#### **Que se passe-t-il si l'action Envoyer un e-mail est mise à jour ?**

Si vous modifiez le texte de la ligne d'objet ou celui du corps du message, ou les deux, dans la langue par défaut de la société, vous pouvez utiliser la case A traduire pour déterminer le comportement des autres langues, comme suit :

- Si vous ne cochez pas la case A traduire, les effets suivants se produisent :
	- S'il s'agit de langues pour lesquelles aucune traduction n'a jamais été entrée, le texte de la ligne d'objet et du corps du message est automatiquement remplacé par le texte mis à jour spécifié comme étant la langue par défaut de la société.
	- Toute version traduite existante du texte de la ligne d'objet et du corps du message reste inchangée.

Si vous cochez la case A traduire, une fois vos modifications enregistrées, le texte de la ligne d'objet et du corps du message pour toutes les autres langues est remplacé par le texte de la ligne d'objet et du corps du message spécifié pour la langue par défaut de la société. Le texte s'affiche en caractères bleus et entre crochets pour les autres langues, jusqu'à ce que vous entriez la version traduite.

**REMARQUE :** Si vous cochez la case A traduire lors de la mise à jour d'un champ dans le cadre d'une action Envoyer un e-mail, le texte de la ligne d'objet et du corps du message de chaque langue sera remplacé, lorsque vous enregistrerez vos modifications, par le texte de la ligne d'objet et du corps du message spécifié pour la langue par défaut de la société, même si vous n'avez pas mis à jour ce texte dans la langue par défaut de la société.

#### **A propos de la case à cocher A traduire**

La case A traduire est disponible uniquement lorsque vous modifiez une action de workflow Envoyer un e-mail existante et que la langue par défaut de l'entreprise st sélectionnée dans le champ Langue de traduction. Lorsque vous créez une nouvelle action de workflow Envoyer un e-mail, la case à cocher A traduire est

désélectionnée et en lecture seule. En outre, la case à cocher A traduire est en lecture seule si vous sélectionnez une langue autre que la langue par défaut de la société dans le champ Langue de traduction lorsque vous modifiez l'action de workflow.

La procédure suivante explique comment créer une action d'envoi d'e-mail.

**REMARQUE :** La fonctionnalité de workflow de Oracle CRM On Demand n'est pas destinée à être utilisée pour l'envoi d'e-mails en masse. Si vous avez besoin d'envoyer des e-mails en quantité à vos clients, il est recommandé d'utiliser un produit tel qu'Oracle CRM On Demand Marketing pour répondre à ces besoins.

**Avant de commencer.** Pour effectuer la procédure suivante, vous devez avoir un rôle d'utilisateur qui inclut le privilège de gestion des règles de workflow. Pour plus d'informations sur l'ajout de privilèges aux rôles, reportez-vous à la rubrique Ajout de rôles (page [312\)](#page-311-0).

#### *Pour créer une action d'envoi d'e-mail*

- **1** Naviguez jusqu'à la règle dans laquelle vous souhaitez créer l'action :
	- **a** Dans le coin supérieur droit de la page en cours, cliquez sur le lien général Admin.
	- **b** Dans la section Gestion du processus, cliquez sur Configuration du workflow.
	- **c** Dans la page Liste des règles de workflow, recherchez la règle dans laquelle vous souhaitez créer l'action.

Pour plus d'informations sur la recherche de règles de workflow dans la liste, voir la rubrique Filtrage de listes.

- **2** Cliquez sur le lien Nom du workflow de la règle.
- **3** Dans la barre de titre Actions de la page Règle de workflow Détails, cliquez sur Menu, puis sélectionnez Envoyer un e-mail.

**REMARQUE :** L'événement déclencheur de la règle de workflow détermine les types d'actions qui peuvent être créés pour la règle.

**CONSEIL :** Vous pouvez créer une copie d'une action de règle de workflow existante en cliquant sur le lien Copier correspondant à l'action.

- **4** Dans la page Modification de l'action du workflow, attribuez un nom à l'action.
- **5** Si vous souhaitez activer l'action, cochez la case Actif.
- **6** Dans le champ De, sélectionnez ou entrez l'adresse de laquelle l'e-mail est envoyé, comme suit :
	- Sélectionnez l'option Adresse e-mail par défaut pour envoyer l'e-mail à partir de l'adresse par défaut.
	- Sélectionnez l'option Utilisateur actuel pour envoyer l'e-mail de la part de l'utilisateur connecté qui déclenche le workflow.
	- Sélectionnez l'option Adresse e-mail spécifique pour envoyer l'e-mail de la part d'une adresse spécifique, puis indiquez l'adresse.

Les restrictions suivantes s'appliquent lors de la saisie de l'adresse :

- Vous pouvez entrer l'adresse e-mail directement ou cliquer sur l'icône *fx* en regard du champ et utiliser Expression Builder pour définir l'adresse.
- **N**'indiquez qu'une seule adresse e-mail. La saisie de plusieurs adresses n'est pas prise en charge dans le champ De.
- **Si vous indiquez une adresse e-mail absolue, vous devez la mettre entre guillemets simples ou** doubles.
- Expression Builder ne vérifie que la syntaxe des expressions d'adresse. il ne vérifie pas si l'adresse est correcte.
- Ce champ peut contenir jusqu'à 1 024 caractères.
- **7** Dans le champ à, sélectionnez ou entrez l'adresse e-mail du destinataire, comme suit :
	- Sélectionnez Utilisateur spécifique ou Adresse e-mail enregistrée, puis le destinataire comme suit :
		- Si vous sélectionnez Utilisateur spécifique, cliquez sur l'icône de recherche, puis sélectionnez l'utilisateur.
		- **Si vous sélectionnez Adresse e-mail enregistrée, sélectionnez le destinataire dans la liste.**

Si vous sélectionnez un rôle d'équipe comme destinataire, la règle de workflow envoie le message à chaque utilisateur à qui le rôle d'équipe est affecté.

**REMARQUE :** Pour les comptes, les interlocuteurs et les opportunités, les rôles personnalisés ajoutés au type d'enregistrement sont disponibles dans la liste des destinataires Utilisateur appar. sur enreg. Pour plus d'informations sur la personnalisation des enregistrements, reportez-vous à la rubrique Page Personnalisation d'application du type d'enregistrement (page [101\)](#page-100-0). Pour plus d'informations sur les destinataires auxquels vous pouvez envoyer un e-mail lorsque l'action de workflow concerne le type d'enregistrement utilisateur, voir Points à prendre en compte lors de la création de règles de workflow pour le type d'enregistrement utilisateur (page [453\)](#page-452-0).

Sélectionnez l'option Adresse e-mail spécifique, puis indiquez les adresses.

Les restrictions suivantes s'appliquent lors de la saisie des adresses :

- Vous pouvez entrer les adresses e-mail directement ou cliquer sur l'icône *fx* en regard du champ et utiliser Expression Builder pour définir les adresses.
- **Pour entrer plusieurs adresses, utilisez un point-virgule (;) comme délimiteur.**
- **v** Vous devez mettre les adresses e-mail absolues entre guillemets simples ou doubles.
- **Expression Builder ne vérifie que la syntaxe des expressions d'adresse. il ne vérifie pas si les** adresses sont correctes.
- Ce champ peut contenir jusqu'à 1 024 caractères.

L'exemple suivant montre une entrée contenant plusieurs adresses :

PRE(' $\le$ EmailField1>') + ";" + [ $\le$ EmailField1>] + ";" + "john.doe@company.com"

**REMARQUE :** Quand vous créez une action de workflow Envoyer un e-mail pour le type d'enregistrement utilisateur, l'option Adresse e-mail spécifique n'est pas disponible dans le champ A. Seules les options Utilisateur spécifique et Utilisateur appar. sur enreg. sont disponibles.

**8** Entrez l'objet du message.

Vous pouvez intégrer des fonctions et des noms de champ dans le texte. Trois symboles de pourcentage (%%%) avant et après une fonction ou un nom de champ intégrés indique qu'ils ne sont pas convertis en valeur de texte.

Le texte peut par exemple inclure les éléments suivants :

Un nouveau compte %%%[<AccountType>]%%% a été créé.

Si vous saisissez un nom de fonction ou de champ directement dans le champ, vous devez le faire précéder et suivre de trois symboles de pourcentage. Si vous utilisez Expression Builder pour intégrer une fonction ou un nom de champ, les symboles de pourcentage sont automatiquement ajoutés. Si vous utilisez Expression Builder pour intégrer une expression complexe, les symboles de pourcentage ne seront peut-être pas ajoutés au bon endroit. Dans ce cas, assurez-vous que les symboles sont placés avant et après l'expression entière pour qu'elle soit évaluée correctement.

Par exemple, %%%Today() + 30%%% ajoute 30 jours à la date actuelle, mais %%%Today() %%%+ 30 concatène 30 à la représentation de la chaîne de la date actuelle.

Pour utiliser Expression Builder afin d'intégrer des fonctions et des noms de champ au champ, cliquez sur l'icône *fx* en regard du champ. Si vous entrez uniquement que du texte statique, il n'est pas nécessaire d'utiliser Expression Builder.

Ce champ peut contenir jusqu'à 1 024 caractères, symboles de pourcentage avant et après les fonctions et les noms de champ compris.

**9** Dans le champ Format d'e-mail, sélectionnez le format que vous voulez utiliser pour l'e-mail.

Vous pouvez sélectionner Texte brut ou HTML pour le format du message.

**10** Entrez le texte du message.

Vous pouvez intégrer des fonctions et des noms de champ dans le texte, comme décrit à l'étape 8.

Le texte peut par exemple inclure les éléments suivants :

Bonjour M. %%%[<ContactLastName>]%%%,

Ce champ peut contenir jusqu'à 2 000 caractères, symboles de pourcentage avant et après les expressions compris.

Pour plus d'informations sur les considérations relatives à l'utilisation du code HTML dans le message, ainsi que la liste des éléments et attributs pris en charge, voir Code HTML dans les e-mails de workflow (page [482\)](#page-481-0).

### **11** Enregistrez l'action.

La procédure suivante explique comment entrer une version traduite du texte de la ligne d'objet et du corps du message dans l'e-mail.

**REMARQUE :** Si vous n'entrez pas une traduction du texte de la ligne d'objet et du corps du message pour une langue, la version utilisée est celle de la langue par défaut de la société.Si vous modifiez ultérieurement le texte de la ligne d'objet ou celui du corps du message, ou des deux, dans la langue par défaut de la société dans une action Envoyer un e-mail existante, et si vous ne cochez pas la case A traduire, les mises à jour sont également appliquées au texte de la ligne d'objet et du corps du message pour toute les langues pour lesquelles aucune traduction n'a jamais été entrée.

#### *Pour entrer une version traduite du texte de la ligne d'objet et du corps du message de l'e-mail*

- **1** Dans la page Règle de workflow Détails, cliquez sur le lien Modifier de l'action Envoyer un e-mail dont vous souhaitez entrer la traduction.
- **2** Dans la page Modification de l'action du workflow, dans le champ Langue de traduction, sélectionnez la langue pour laquelle vous voulez entrer la traduction.
- **3** Dans le champ Objet, entrez la version traduite de la ligne d'objet de l'e-mail.

Vous pouvez intégrer des fonctions et des noms de champ dans le texte.

**4** Dans le champ Corps du message, entrez la version traduite du texte du message.

Vous pouvez intégrer des fonctions et des noms de champ dans le texte.

- **5** Enregistrez vos modifications.
- **6** Répétez cette procédure pour chaque langue pour laquelle vous souhaitez entrer une traduction.

**Remarque :** Les noms de champ indépendants de la langue et la syntaxe de nom de champ utilisés dans les exemples d'expressions de cette rubrique sont ceux utilisés dans Expression Builder, dans les versions antérieures à la version 29 Service Pack 1. Ces exemples restent valides. Toutefois, si vous sélectionnez les champs correspondants pour une expression de la liste Champs d'Expression Builder dans la version 29 Service Pack 1 ou version ultérieure, les noms de champ et leur syntaxe seront différents de ceux utilisés dans les exemples. Il est recommandé de toujours sélectionner les champs de vos expressions dans la liste Champs d'Expression Builder afin que les noms de champ et leur syntaxe soient toujours corrects. Pour plus d'informations sur les noms de champ et leur syntaxe dans les expressions, reportez-vous à la rubrique A propos des expressions (page [882\)](#page-881-0).

Vous trouverez des procédures détaillées relatives à la création d'autres types d'actions de workflow dans les rubriques suivantes :

- Création d'actions de workflow : Affecter un livre (page [463\)](#page-462-0)
- Création d'actions de workflow : Créer un événement d'intégration (page [465\)](#page-464-0)
- **E** Création d'actions de workflow : Créer une tâche (page [470\)](#page-469-0)
- Création d'actions de workflow : Mettre à jour des valeurs (page [489\)](#page-488-0)
- Création d'actions de workflow : Attendre (page [491\)](#page-490-0)

#### **Rubriques connexes**

Pour consulter les informations connexes sur les workflows, voir les rubriques suivantes :

- A propos des règles de workflow (page [436\)](#page-435-0)
- A propos des actions de workflow (page [448\)](#page-447-0)
- A propos des règles de workflow basées sur le temps (page [451\)](#page-450-0)
- Création de règles de workflow (page [455\)](#page-454-0)
- Modification de l'ordre des actions basées sur les règles de workflow (page [495\)](#page-494-0)
- Désactivation de règles et d'actions de workflow (page [497\)](#page-496-0)

<span id="page-481-0"></span>Suppression de règles et d'actions de workflow (page [498\)](#page-497-0)

## **Code HTML dans les e-mails de workflow**

Lors de l'utilisation de code HTML dans le champ Message d'un e-mail dans une action de workflow Envoyer un e-mail, tenez compte des points suivants :

- Lorsque vous enregistrez l'action de workflow, il est possible que des espaces et sauts de lignes supplémentaires soient ajoutés à l'e-mail. Ces espaces et lignes supplémentaires ne s'affichent pas dans l'e-mail qui est envoyé au destinataire.
- Si une expression dans un message au format HTML évalue une chaîne contenant une balise HTML, alors quand Oracle CRM On Demand envoie l'e-mail, la balise est codée afin d'être traitée comme du texte plutôt que comme du code HTML par l'application de messagerie du destinataire.

Par exemple, supposons que le message contienne l'expression %%%[{Description}]%%% pour renvoyer la valeur du champ Description et que le champ Description contienne le code HTML suivant :

<b>Ceci est la description</b>

Dans ce cas, quand l'expression est évaluée, les balises qui sont renvoyées dans le cadre de la valeur de champ ne sont pas interprétées comme du code HTML. A la place, la valeur du champ Description s'affiche dans l'e-mail exactement comme elle apparaît dans le champ Description dans Oracle CRM On Demand, y compris les balises <b> et </b>.

- Si la messagerie du destinataire ne prend pas en charge le code HTML, elle détermine alors comment le message HTML est affiché pour ce destinataire.
- Pour l'e-mail HTML, Oracle CRM On Demand supporte un sous-ensemble d'éléments qui sont pris en charge dans HTML5. Si vous utilisez un élément HTML que Oracle CRM On Demand ne prend pas en charge pour une utilisation dans un e-mail de workflow, les balises pour l'élément non pris en charge sont retirées de l'e-mail quand vous enregistrez l'action de workflow. Aucun message d'erreur ne s'affiche. Dans le cas de certains éléments, le contenu est également retiré du message.

Le reste de cette rubrique détaille les éléments qui sont pris en charge ou ne le sont pas.

### **Eléments et attributs pris en charge**

Le tableau suivant répertorie les éléments que Oracle CRM On Demand prend en charge pour utilisation dans un e-mail de workflow ainsi que les attributs pris en charge pour ces éléments. Pour plus d'informations sur les propriétés prises en charge pour l'utilisation avec l'attribut style, reportez-vous à la section correspondante de cette rubrique.

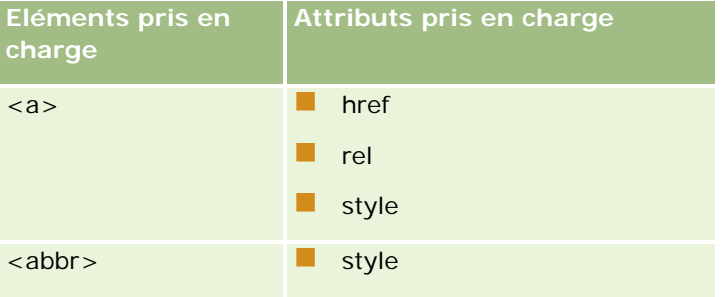

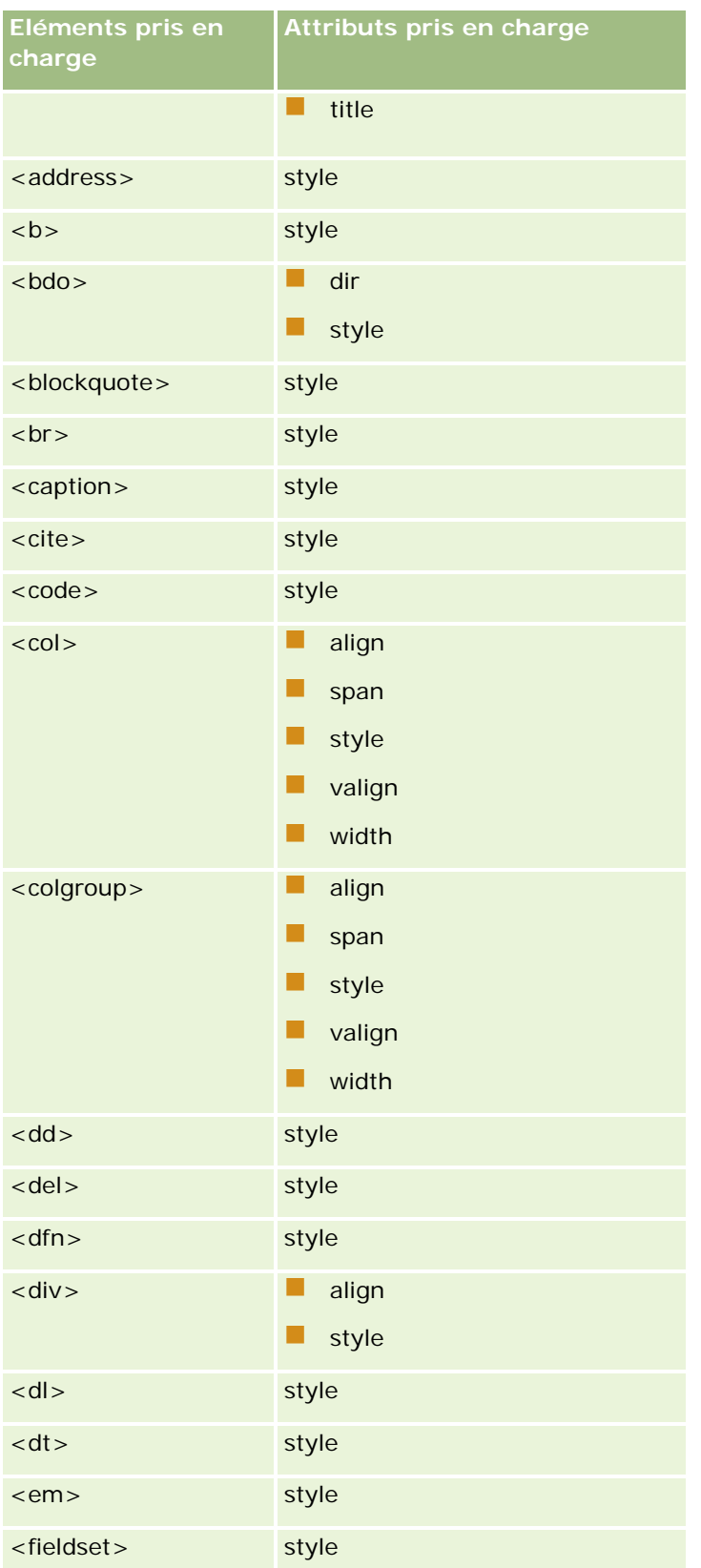

## Administration d'Oracle CRM On Demand

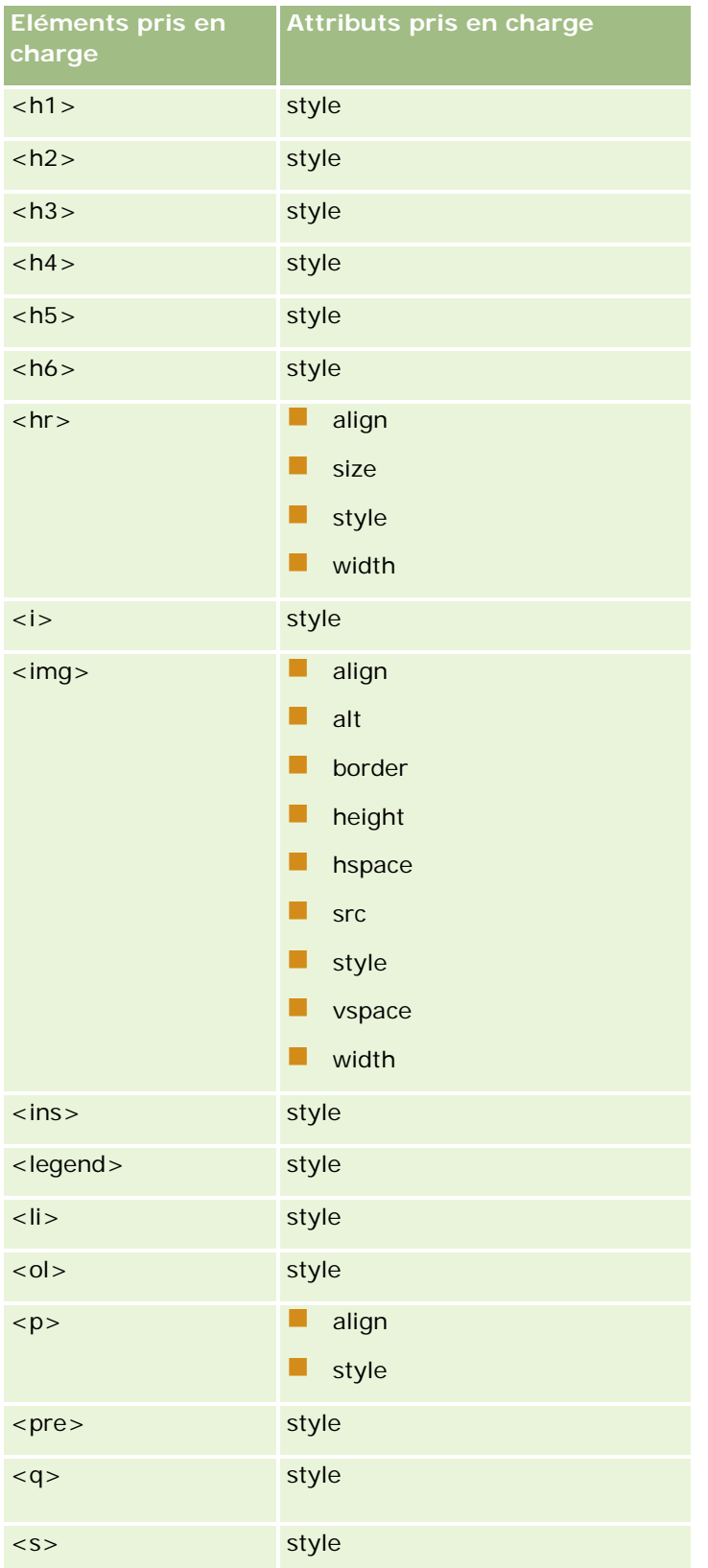

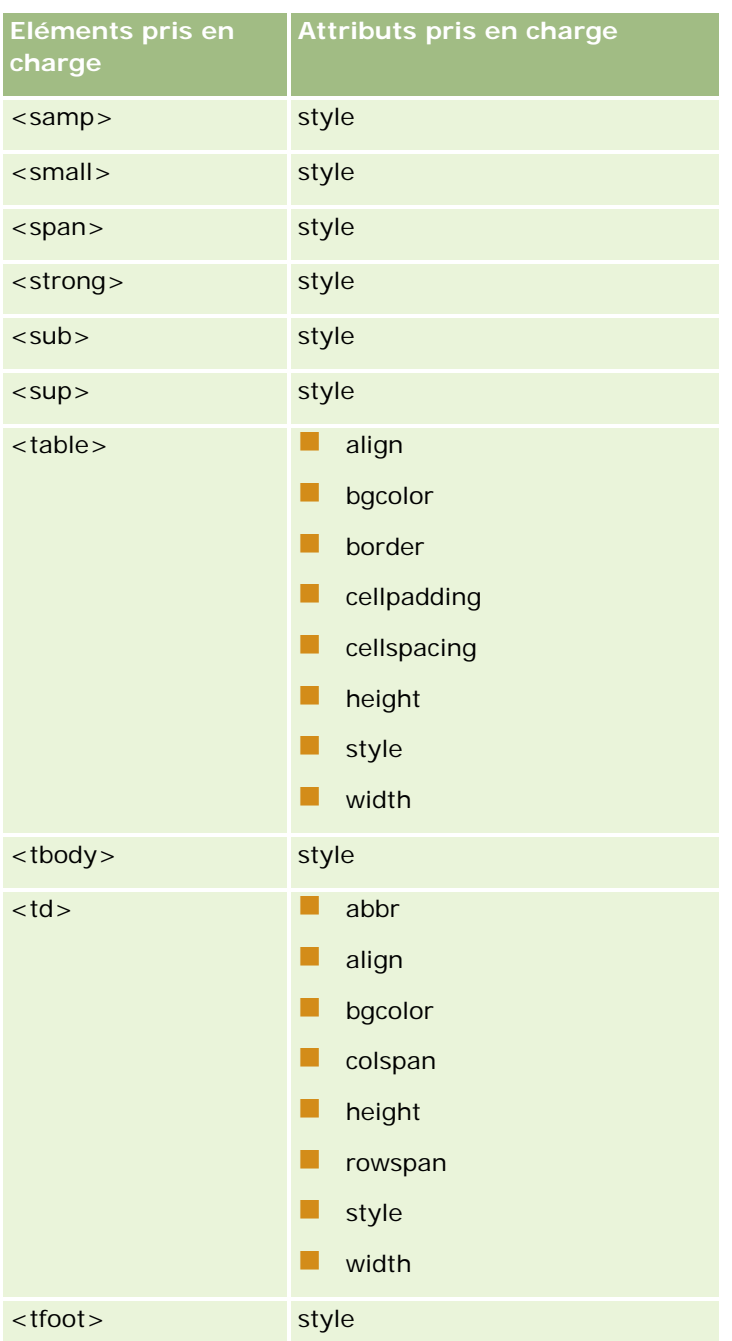

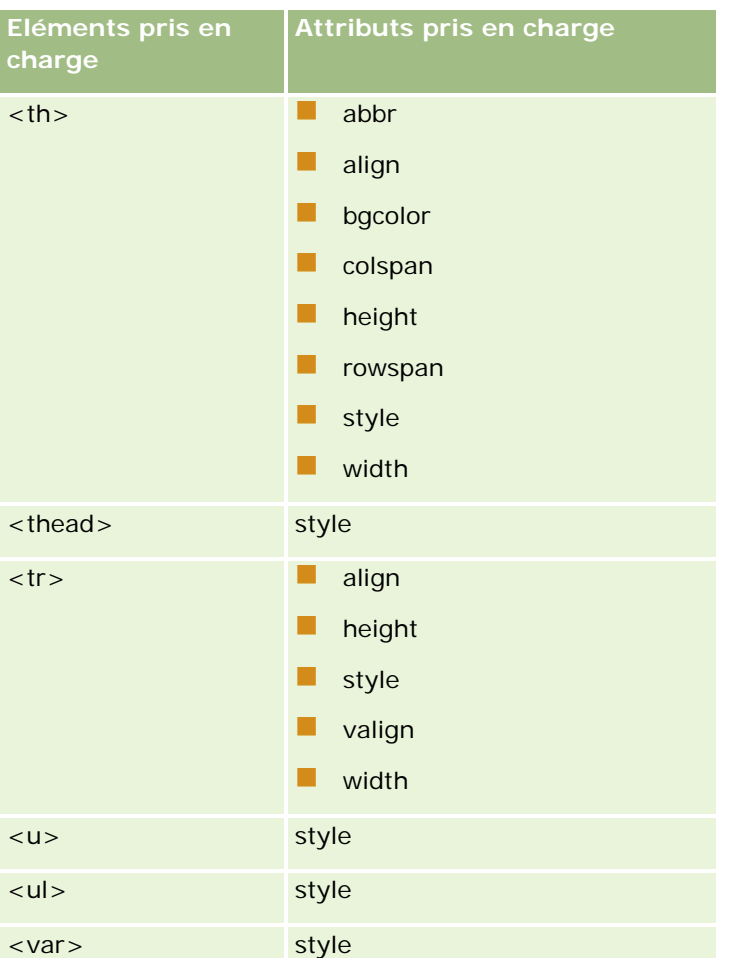

Pour plus d'informations sur HTML5, reportez-vous à la spécification HTML5 sur le site Web du World Wide Consortium (W3C) [https://www.w3.org/TR/html5/.](https://www.w3.org/TR/html5/)

## **Propriétés prises en charge pour l'attribut style**

Les propriétés de feuille de style CSS suivantes sont prises en charge pour l'utilisation avec l'attribut style, qui peut être utilisé avec tous les éléments pris en charge dans les messages des e-mails de workflow :

- **color**
- $\blacksquare$  font-family
- $\blacksquare$  font-size
- $\blacksquare$  font-style
- $\blacksquare$  list-style-position
- $\blacksquare$  list-style-type
- $\blacksquare$  text-align

Si vous utilisez une propriété que Oracle CRM On Demand ne prend pas en charge pour une utilisation avec l'attribut style, la propriété non prise en charge est retirée de l'attribut style quand vous enregistrez l'action de workflow.

## **Eléments non pris en charge**

Si vous utilisez un élément HTML que Oracle CRM On Demand ne prend pas en charge pour une utilisation dans un e-mail de workflow, les balises pour l'élément non pris en charge sont retirées de l'e-mail quand vous enregistrez l'action de workflow. Aucun message d'erreur ne s'affiche. Le contenu d'un élément est conservé dans le message, sauf dans le cas des éléments suivants. Pour ces éléments, les balises et le contenu de l'élément sont retirés pour des raisons de sécurité :

- $\Box$  <applet>
- $\Box$  <area>
- <base>
- <basefont>
- $$
- $\blacksquare$  <br/> <br/> <br/> <br/> <br/> <br/> <br/> <br/> <br/> <br/> <br/> <br/> <br/> <br/> <br/> <br/> <br/> <br/> <br/> <br/> <br/> <br/> <br/> <br/> <br/><br/> <br/> <br/> <br/> <br/> <br/> <br/> <br/> <br/> <br/> <br/>
- scenter>
- $\Box$  <font>
- <form>
- $\Box$  <frame>
- <frameset>
- $\blacksquare$  <iframe>
- $\blacksquare$  <input>
- <isindex>
- <label>
- $\Box$  <link>
- $\blacksquare$  <map>
- <menu>
- $\blacksquare$  <noframes>
- <noscript>
- $\Box$  < object>
- <optgroup>
- <option>
- <param>
- <script>
- $\Box$  <select>
- <strike>
- <style>
- <textarea>
- $<$ tt $>$

## **Exemple de message HTML**

L'exemple suivant montre comment Oracle CRM On Demand traite un message HTML dans un e-mail de workflow. Dans cet exemple, l'action de workflow envoie un e-mail aux membres d'une équipe quand une opportunité ayant une priorité élevée est créée.

Le message pourrait être saisi dans le champ Message dans l'action de workflow Envoyer un e-mail, comme suit :

<html>

<body>

 $<$ pre $>$ 

<b>Chère équipe,</b>

<big>Bonne nouvelle !</big>

L'opportunité <i>%%%[{Name}]%%%</i> créée par %%%[{Created By Full Name}]%%% semble être une opportunité <b>à fort potentiel</b>. <b>Ciblez-la comme une priorité afin que nous puissions l'ajouter au trimestre suivant.</b>

Cordialement,

David

</pre>

</body>

</html>

REMARQUE : Si vous n'utilisez pas l'élément <pre> pour encadrer le contenu du message, vous devez utiliser la balise <br>>>br> pour spécifier chaque saut de ligne.

Tel qu'il a été saisi, le message inclut des instances des éléments <html>, <br/> <br/>
dody> et <big> qui ne sont pas pris en charge. Quand l'action de workflow est enregistrée, les balises pour les éléments <html> et <br/> <br/>chody> sont retirées mais le contenu de ces éléments est conservé. Dans le cas de l'élément <br/>big>, les balises et le contenu de l'élément sont tous les deux retirés. Le message s'affiche alors dans l'action de workflow enregistrée, comme suit :

 $<$ pre $>$ 

<b>Chère équipe,</b>

L'opportunité <i>%%%[{Name}]%%%</i> créée par %%%[{Created By Full Name}]%%% semble être une opportunité <b>à fort potentiel</b>. <b>Ciblez-la comme une priorité afin que nous puissions l'ajouter au trimestre suivant.</b>

<span id="page-488-0"></span>Cordialement,

David

 $<$ /pre $>$ 

Quand l'e-mail est envoyé, le message s'affiche comme suit dans l'application de messagerie qui prend en charge le code HTML :

### **Chère équipe,**

L'opportunité *Auto Manufacturer* créée par Amanda Jacobsen semble être une opportunité **à fort potentiel**. **Ciblez-la comme une priorité afin que nous puissions l'ajouter au trimestre suivant.**

Cordialement,

David

# **Création d'actions de workflow : Mettre à jour des valeurs**

Une action Mettre à jour les valeurs appliquée à une règle de workflow met à jour les champs lorsqu'un enregistrement est modifié, sans perte des informations sur la modification d'origine (c'est-à-dire, les informations sur la date de dernière modification de l'enregistrement, sur l'auteur de la modification et sur les données modifiées). Cette action est exécutée après la fin de la période d'attente définie dans une ou plusieurs actions d'attente éventuelles qui précèdent l'action Mettre à jour les valeurs dans la règle de workflow.

A moins que l'événement déclencheur de la règle de workflow ne soit Avt sauvegarde enreg. modifiés, au moins une action Attendre active doit précéder l'action Mettre à jour les valeurs dans la règle de workflow. Hormis dans les règles de workflow dont l'événement déclencheur est Avt sauvegarde enreg. modifié, Oracle CRM On Demand ne vous permet d'activer une action Mettre à jour les valeurs que si l'action est précédée par au moins une action Attendre active dans la règle de workflow. Lorsque la règle de workflow comporte plusieurs actions Mettre à jour les valeurs, il n'est pas nécessaire d'avoir une action Attendre pour chaque action Mettre à jour les valeurs. Il suffit qu'une seule action Attendre précède l'ensemble des actions Mettre à jour les valeurs dans la règle.

**REMARQUE :** Vous pouvez créer plusieurs actions pour une règle de workflow, avec un maximum de 25 actions pour chaque règle.

La procédure suivante explique comment créer une action Mettre à jour les valeurs.

**Avant de commencer.** Pour effectuer la procédure suivante, vous devez avoir un rôle d'utilisateur qui inclut le privilège de gestion des règles de workflow. Pour plus d'informations sur l'ajout de privilèges aux rôles, reportez-vous à la rubrique Ajout de rôles (page [312\)](#page-311-0).

### *Pour créer une action de mise à jour des valeurs*

- **1** Naviguez jusqu'à la règle dans laquelle vous souhaitez créer l'action :
	- **a** Dans le coin supérieur droit de la page en cours, cliquez sur le lien général Admin.
	- **b** Dans la section Gestion du processus, cliquez sur Configuration du workflow.

**c** Dans la page Liste des règles de workflow, recherchez la règle dans laquelle vous souhaitez créer l'action.

Pour plus d'informations sur la recherche de règles de workflow dans la liste, voir la rubrique Filtrage de listes.

- **2** Cliquez sur le lien Nom du workflow de la règle.
- **3** Dans la barre de titre Actions de la page Règle de workflow Détails, cliquez sur Menu, puis sélectionnez Mettre à jour les valeurs.

**REMARQUE :** L'événement déclencheur de la règle de workflow détermine les types d'actions qui peuvent être créés pour la règle.

**CONSEIL :** Vous pouvez créer une copie d'une action de règle de workflow existante en cliquant sur le lien Copier correspondant à l'action.

- **4** Dans la page Modification de l'action du workflow, attribuez un nom à l'action.
- **5** Si vous souhaitez activer l'action, cochez la case Actif.
- **6** Renseignez les champs décrits dans le tableau suivant puis enregistrez l'action.

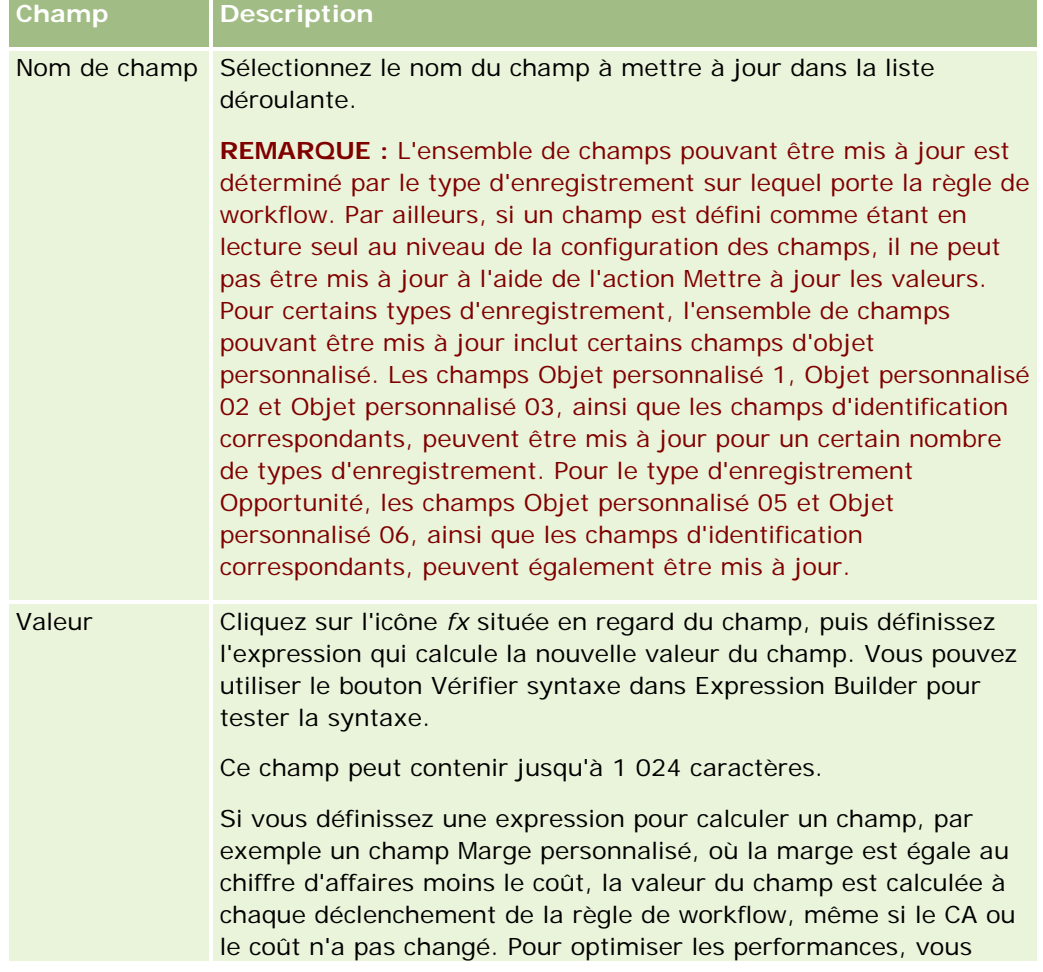

<span id="page-490-0"></span>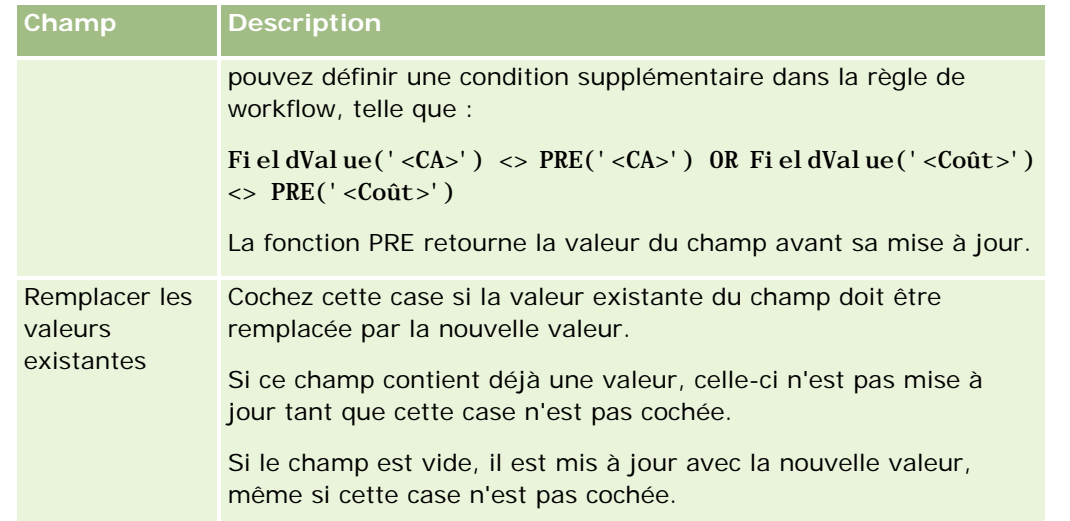

Vous trouverez des procédures détaillées relatives à la création d'autres types d'actions de workflow dans les rubriques suivantes :

- Création d'actions de workflow : Affecter un livre (page [463\)](#page-462-0)
- Création d'actions de workflow : Créer un événement d'intégration (page [465\)](#page-464-0)
- **E** Création d'actions de workflow : Créer une tâche (page [470\)](#page-469-0)
- Création d'actions de workflow : Envoyer un e-mail (page [476\)](#page-475-0)
- Création d'actions de workflow : Attendre (page [491\)](#page-490-0)

#### **Rubriques connexes**

Pour plus d'informations sur les workflows, voir les rubriques suivantes :

- A propos des règles de workflow (page [436\)](#page-435-0)
- A propos des actions de workflow (page [448\)](#page-447-0)
- A propos des règles de workflow basées sur le temps (page [451\)](#page-450-0)
- **Création de règles de workflow (page [455\)](#page-454-0)**
- Modification de l'ordre des actions basées sur les règles de workflow (page [495\)](#page-494-0)
- Désactivation de règles et d'actions de workflow (page [497\)](#page-496-0)
- Suppression de règles et d'actions de workflow (page [498\)](#page-497-0)

## **Création d'actions de workflow : Attendre**

Une action Attendre permet que Oracle CRM On Demand reporte l'exécution d'autres actions (suivantes) dans une règle de workflow jusqu'après la fin d'une période d'attente. Vous pouvez indiquer la période d'attente sous forme de période ou indiquer une date et une heure de fin pour la période d'attente. Vous pouvez indiquer la période d'attente directement ou créer une expression permettant de la calculer.

**REMARQUE :** La période d'attente indique le délai minimal qui doit s'écouler avant que Oracle CRM On Demand commence à exécuter les autres actions sur la règle de workflow. Le délai réel qui s'écoule avant que les autres actions ne soient exécutées pourrait être plus long, en fonction de la charge sur la base de données Oracle CRM On Demand et le serveur Oracle CRM On Demand, et également du nombre d'actions Attendre qui sont en attente quand la période d'attente prend fin.

## **A propos des actions Attendre et des actions Créer un événement d'intégration**

Si vous souhaitez utiliser une action Créer un événement d'intégration pour créer un événement d'intégration qui capture les modifications apportées à un enregistrement par l'événement qui déclenche une règle de workflow, vous devez alors placer cette action Créer un événement d'intégration avant toute action Attendre dans la séquence d'actions de la règle. En effet, si une action Attendre précède l'action Créer un événement d'intégration dans une règle de workflow, l'action Attendre empêche l'action Créer un événement d'intégration de détecter les modifications apportées à l'enregistrement. Lorsque la période d'attente de l'action Attendre prend fin, l'enregistrement fait l'objet d'une nouvelle lecture avant l'exécution des actions restantes de la règle et les valeurs des champs de l'enregistrement définies avant l'événement qui a déclenché la règle de workflow ne sont pas conservées. En conséquence, la valeur précédente et la valeur actuelle d'un champ sont considérées comme identiques et l'action Créer un événement d'intégration ne crée aucun événement d'intégration, car elle ne détecte aucune modification des champs faisant l'objet du suivi.

**REMARQUE :** Vous pouvez créer plusieurs actions pour une règle de workflow, avec un maximum de 25 actions pour chaque règle.

La procédure suivante explique comment créer une action d'attente.

**Avant de commencer.** Pour effectuer la procédure suivante, vous devez avoir un rôle d'utilisateur qui inclut le privilège de gestion des règles de workflow. Pour plus d'informations sur l'ajout de privilèges aux rôles, reportez-vous à la rubrique Ajout de rôles (page [312\)](#page-311-0).

#### *Pour créer une action d'attente*

- **1** Naviguez jusqu'à la règle dans laquelle vous souhaitez créer l'action :
	- **a** Dans le coin supérieur droit de la page en cours, cliquez sur le lien général Admin.
	- **b** Dans la section Gestion du processus, cliquez sur Configuration du workflow.
	- **c** Dans la page Liste des règles de workflow, recherchez la règle dans laquelle vous souhaitez créer l'action.

Pour plus d'informations sur la recherche de règles de workflow dans la liste, voir la rubrique Filtrage de listes.

- **2** Cliquez sur le lien Nom du workflow de la règle.
- **3** Dans la barre de titre Actions de la page Règle de workflow Détails, cliquez sur Menu, puis sélectionnez Attendre

**REMARQUE :** L'événement déclencheur de la règle de workflow détermine les types d'actions qui peuvent être créés pour la règle.

**CONSEIL :** Vous pouvez créer une copie d'une action de règle de workflow existante en cliquant sur le lien Copier correspondant à l'action.

- **4** Dans la page Modification de l'action du workflow, attribuez un nom à l'action.
- **5** Si vous souhaitez activer l'action, cochez la case Actif.
- **6** Si vous ne souhaitez pas que Oracle CRM On Demand réévalue les conditions de règle à la fin de la période d'attente, désélectionnez la case Réévaluer les conditions de règle après attente.

**REMARQUE :** Pour plus d'informations sur la case à cocher Réévaluer les conditions de règle après attente, voir la rubrique A propos des règles de workflow basées sur le temps (page [451\)](#page-450-0).

#### **7** Spécifiez la durée de l'attente, à l'aide de l'une des options suivantes :

- Sélectionnez l'option Période, puis indiquez la période du délai d'attente en années, mois, jours, heures et minutes, comme suit :
	- Dans le champ Années, entrez une valeur de nombre entier positif comprise entre 0 (zéro) et 5.
	- **Dans le champ Mois, entrez une valeur de nombre entier positif comprise entre 0 (zéro) et 12.**
	- Dans le champ Jours, entrez une valeur de nombre entier positif comprise entre 0 (zéro) et 200.
	- **Dans le champ Heures, entrez une valeur de nombre entier positif comprise entre 0 (zéro) et 200.**
	- Dans le champ Minutes, entrez une valeur de nombre entier positif comprise entre 0 (zéro) et 59.

Vous ne pouvez pas spécifier de valeur négative ni de valeur de nombre non entier telle que 1,5.

 Sélectionnez l'option Expression de la période, cliquez sur l'icône *fx* en regard du champ, puis utilisez Expression Builder de façon à créer une expression pour calculer la période du délai d'attente.

Vous pouvez utiliser la fonction Durée d'Expression Builder pour calculer une période en jours ou en fractions de jour. Pour plus d'informations, voir la rubrique Durée (page [895\)](#page-894-0).

L'expression doit correspondre à un nombre. Voici des exemples d'expressions autorisées pour calculer la période d'un délai d'attente :

```
Duration('P0YT1H') + Duration('P0YT1M') + Duration('P1Y')
```
Duration(' $P0YTH'$ ) + 1

Duration('P1YT1H') - 1

La durée maximale prise en charge est "'P5Y12M200DT200H59M", c'est-à-dire, 5 années, 12 mois, 200 jours, 200 heures et 59 minutes.

**REMARQUE :** Si le calcul de la période d'attente donne un résultat négatif, la période d'attente prend la valeur zéro et l'action d'attente se termine immédiatement. De plus, toutes les actions restantes appliquées à la règle de workflow sont exécutées sans délai.

 Sélectionnez l'option Heure, cliquez sur l'icône du calendrier, puis sélectionnez la date et l'heure de fin du délai d'attente.

Sélectionnez l'heure en fonction du fuseau horaire spécifié dans vos paramètres personnels.

 Sélectionnez l'option Expression de l'heure, cliquez sur l'icône *fx* en regard du champ, puis utilisez Expression Builder de façon à créer une expression pour calculer la date et l'heure de fin du délai d'attente.

Vous pouvez utiliser la fonction Durée d'Expression Builder pour calculer une période en jours ou en fractions de jour. Pour plus d'informations, voir la rubrique Durée (page [895\)](#page-894-0).

L'expression doit correspondre à une date et une heure. Voici des exemples d'expressions autorisées pour calculer la date et l'heure de fin d'un délai d'attente :

```
Timestamp() + Duration('P0YT5M')
```
Today() + Duration('P0YT1H5M')

**REMARQUE :** Si la date et l'heure de fin qui ont été calculées sont déjà passées, la période d'attente de l'action prend la valeur 0 (zéro) et l'action d'attente se termine immédiatement. De plus, toutes les actions restantes appliquées à la règle de workflow sont exécutées sans délai.

Si l'expression n'effectue pas l'évaluation à une date et une heure valides, l'action d'attente se termine immédiatement et toutes les actions restantes appliquées à la règle de workflow sont exécutées sans délai d'attente.

Si l'expression effectue l'évaluation à une date et une heure qui sont supérieures à 5 années, 12 mois, 200 jours, 200 heures et 59 minutes (c'est-à-dire la durée d'attente maximale prise en charge) après la date et l'heure de déclenchement, la date et l'heure de fin sont calculées en fonction de la date et de l'heure du déclencheur en plus de la durée d'attente maximale prise en charge.

**8** Enregistrez l'action.

Vous trouverez des procédures détaillées relatives à la création d'autres types d'actions de workflow dans les rubriques suivantes :

- Création d'actions de workflow : Affecter un livre (page [463\)](#page-462-0)
- Création d'actions de workflow : Créer un événement d'intégration (page [465\)](#page-464-0)
- Création d'actions de workflow : Créer une tâche (page [470\)](#page-469-0)
- Création d'actions de workflow : Envoyer un e-mail (page [476\)](#page-475-0)
- Création d'actions de workflow : Mettre à jour des valeurs (page [489\)](#page-488-0)

#### **Rubriques connexes**

Pour consulter les informations connexes sur les workflows, voir les rubriques suivantes :

- A propos des règles de workflow (page [436\)](#page-435-0)
- **A** propos des actions de workflow (page [448\)](#page-447-0)
- A propos des règles de workflow basées sur le temps (page [451\)](#page-450-0)
- Création de règles de workflow (page [455\)](#page-454-0)
- **Modification de l'ordre des actions basées sur les règles de workflow (page [495\)](#page-494-0)**
- Désactivation de règles et d'actions de workflow (page [497\)](#page-496-0)

<span id="page-494-0"></span>Suppression de règles et d'actions de workflow (page [498\)](#page-497-0)

# **Modification de l'ordre des actions basées sur les règles de workflow**

Si vous définissez plusieurs actions pour une règle de workflow, celles-ci sont exécutées dans l'ordre indiqué dans la règle de workflow, en commençant par l'action numéro 1. Chaque action doit être terminée avant que l'action suivante démarre. Vous pouvez modifier l'ordre des actions dans une règle.

#### *Pour modifier l'ordre des actions dans une règle de workflow*

- **1** Dans le coin supérieur droit de la page en cours, cliquez sur le lien général Admin.
- **2** Dans la section Gestion du processus, cliquez sur Configuration du workflow.
- **3** Dans la page Liste des règles de workflow, recherchez la règle dans laquelle vous souhaitez modifier l'ordre des actions.

Pour plus d'informations sur la recherche de règles de workflow dans la liste, voir la rubrique Filtrage de listes.

- **4** Cliquez sur le lien Nom du workflow de la règle.
- **5** Dans la barre de titre Actions de la page Règle de workflow Détails, cliquez sur le bouton Modifier l'ordre.
- **6** Dans la page Modifier l'ordre des actions, cliquez sur les icônes représentant des flèches pour :
	- Faire monter ou descendre une action dans la liste.
	- **Faire passer une action tout en haut ou tout en bas de la liste des actions.**

**REMARQUE :** Si la règle fait l'objet d'une action Mettre à jour les valeurs, celle-ci doit être précédée d'au moins une action Attendre active, sauf si l'événement déclencheur de la règle de workflow est Avt sauvegarde enreg. modifié.

**7** Cliquez sur Enregistrer pour sauvegarder vos modifications.

#### **Rubriques connexes**

Pour plus d'informations sur les workflows, voir les rubriques suivantes :

- A propos des règles de workflow (page [436\)](#page-435-0)
- A propos des actions de workflow (page [448\)](#page-447-0)
- A propos des règles de workflow basées sur le temps (page [451\)](#page-450-0)
- **Création de règles de workflow (page [455\)](#page-454-0)**
- Création d'actions de workflow : Affecter un livre (page [463\)](#page-462-0)

- <span id="page-495-0"></span>Création d'actions de workflow : Créer un événement d'intégration (page [465\)](#page-464-0)
- Création d'actions de workflow : Créer une tâche (page [470\)](#page-469-0)
- Création d'actions de workflow : Envoyer un e-mail (page [476\)](#page-475-0)
- Création d'actions de workflow : Mettre à jour des valeurs (page [489\)](#page-488-0)
- Création d'actions de workflow : Attendre (page [491\)](#page-490-0)

## **Modification de l'ordre des règles de workflow**

Lorsque vous créez une règle de workflow, Oracle CRM On Demand affecte automatiquement à cette règle le numéro d'ordre disponible suivant pour les règles du même type d'enregistrement et du même événement déclencheur. Si l'événement déclencheur pour la règle de workflow est Après l'assoc. avec le parent ou Après dissociation du parent, alors Oracle CRM On Demand affecte automatiquement à la règle le prochain numéro d'ordre non utilisé pour les règles basées sur le même type d'enregistrement, le même événement déclencheur et le même type d'enregistrement parent. Ce numéro détermine l'ordre dans lequel Oracle CRM On Demand appelle une séquence de règles de workflow basées sur le même type d'enregistrement et le même événement déclencheur et, le cas échéant, sur le même type d'enregistrement parent. Vous pouvez modifier cet ordre.

Par exemple, si vous créez une règle de workflow sur la base du type d'enregistrement Compte avec l'événement déclencheur Avant suppression de l'enregistrement, et si deux règles de workflow ont le même type d'enregistrement et événement déclencheur, le numéro 3 est attribué à votre nouvelle règle. Vous pourrez modifier l'ordre des règles ultérieurement de sorte que votre règle soit appelée la première pour le type d'enregistrement et l'événement déclencheur spécifiés.

La procédure suivante explique comment changer l'ordre d'une règle de workflow.

#### *Pour modifier l'ordre des règles de workflow*

- **1** Dans le coin supérieur droit de la page en cours, cliquez sur le lien général Admin.
- **2** Dans la section Gestion du processus, cliquez sur Configuration du workflow.
- **3** Dans la page Liste des règles de workflow, recherchez la règle dont vous voulez changer l'ordre et cliquez sur le lien du nom de la règle.

Pour plus d'informations sur la recherche de règles de workflow dans la liste, voir la rubrique Filtrage de listes.

- **4** Dans la page Règle de workflow Détails, cliquez sur Modifier l'ordre.
- **5** Dans la page Modifier l'ordre des workflows, cliquez sur les icônes représentant des flèches pour :
	- Faire monter ou descendre une règle de workflow dans la liste.
	- **F** Faire passer une règle de workflow tout en haut ou tout en bas de la liste des règles.
- **6** Cliquez sur Enregistrer pour sauvegarder vos modifications.

<span id="page-496-0"></span>**REMARQUE :** Lorsque vous supprimez une règle de workflow, les autres règles basées sur les mêmes types d'enregistrement et événement déclencheur sont réordonnées automatiquement. Toutefois, si vous rendez une règle de workflow inactive, son ordre dans la liste de règles ne change pas (mais cette règle n'est pas appelée).

#### **Rubriques connexes**

Pour obtenir des informations sur les workflows, voir les rubriques suivantes :

- A propos des règles de workflow (page [436\)](#page-435-0)
- A propos des actions de workflow (page [448\)](#page-447-0)
- A propos des règles de workflow basées sur le temps (page [451\)](#page-450-0)
- Création de règles de workflow (page [455\)](#page-454-0)
- Modification de l'ordre des actions basées sur les règles de workflow (page [495\)](#page-494-0)

# **Désactivation de règles et d'actions de workflow**

Si vous désactivez une règle de workflow alors qu'une instance d'action d'attente basée sur cette règle est à l'état En attente, aucune des autres actions basées sur la règle de workflow n'est exécutée lorsque la période d'attente se termine sur l'instance de l'action. En outre, aucune des règles de workflow suivantes dans la séquence de règles associée au type d'enregistrement n'est déclenchée.

Si vous désactivez une action d'attente basée sur une règle de workflow alors qu'une instance de cette action d'attente est à l'état En attente, aucune des autres actions basées sur la règle de workflow n'est exécutée lorsque la période d'attente se termine sur l'instance de l'action. En outre, aucune des règles de workflow suivantes dans la séquence de règles associée au type d'enregistrement n'est déclenchée.

La procédure ci-après explique comment désactiver une règle de workflow.

#### *Pour désactiver une règle de workflow*

- **1** Dans le coin supérieur droit de la page en cours, cliquez sur le lien général Admin.
- **2** Dans la section Gestion du processus, cliquez sur Configuration du workflow.
- **3** Dans la page Liste des règles de workflow, recherchez la règle à désactiver.

Pour plus d'informations sur la recherche de règles de workflow dans la liste, voir la rubrique Filtrage de listes.

- **4** Dans le menu de niveau enregistrement de la règle, sélectionnez Modifier.
- **5** Dans la page Règle de workflow Détails, désélectionnez la case Active.
- **6** Enregistrez vos modifications.

La procédure ci-après explique comment désactiver une action basée sur une règle de workflow.

#### <span id="page-497-0"></span>*Pour désactiver une action basée sur une règle de workflow*

- **1** Dans le coin supérieur droit de la page en cours, cliquez sur le lien général Admin.
- **2** Dans la section Gestion du processus, cliquez sur Configuration du workflow.
- **3** Dans la page Liste des règles de workflow, recherchez la règle pour laquelle vous souhaitez supprimer l'action.

Pour plus d'informations sur la recherche de règles de workflow dans la liste, voir la rubrique Filtrage de listes.

- **4** Cliquez sur le lien Nom du workflow pour la règle.
- **5** Dans la section Actions de la page Règle de workflow Détails, recherchez l'action que vous souhaitez supprimer.
- **6** Dans le menu de niveau enregistrement de l'action, sélectionnez Modifier.
- **7** Dans la page Modification de l'action du workflow, désélectionnez la case Active.

**REMARQUE :** Si la règle fait l'objet d'une action Mettre à jour les valeurs, celle-ci doit être précédée d'au moins une action Attendre active, sauf si l'événement déclencheur de la règle de workflow est Avt sauvegarde enreg. modifié. Si vous essayez de désactiver une action d'attente et aucune autre action d'attente de précède l'action Mettre à jour les valeurs, Oracle CRM On Demand ne permet pas de désactiver l'action d'attente.

**8** Enregistrez vos modifications.

#### **Rubriques connexes**

Pour obtenir des informations sur les workflows, voir les rubriques suivantes :

- A propos des règles de workflow (page [436\)](#page-435-0)
- A propos des actions de workflow (page [448\)](#page-447-0)
- A propos des règles de workflow basées sur le temps (page [451\)](#page-450-0)
- **Création de règles de workflow (page [455\)](#page-454-0)**
- Modification de l'ordre des actions basées sur les règles de workflow (page [495\)](#page-494-0)
- Modification de l'ordre des règles de workflow (page [496\)](#page-495-0)
- Suppression de règles et d'actions de workflow (page [498\)](#page-497-0)

## **Suppression de règles et d'actions de workflow**

Lorsque vous supprimez une règle de workflow, toutes les actions associées sont également supprimées. De plus, les numéros de commande des règles restantes pour le type d'enregistrement qui vous concerne sont mises à jour automatiquement en fonction de vos besoins afin d'éviter tout écart dans la séquence de numéros.

Si vous supprimez une règle de workflow alors qu'une instance d'action d'attente basée sur cette règle est à l'état En attente, aucune des autres actions basées sur la règle de workflow n'est exécutée lorsque la période d'attente se termine sur l'instance de l'action. En outre, aucune des règles de workflow suivantes dans la séquence de règles associée au type d'enregistrement n'est déclenchée.

Lorsque vous supprimez une action d'une règle de workflow, les numéros de commande des actions restantes de la règle sont mis à jour automatiquement en fonction de vos besoins afin d'éviter tout écart dans la séquence de numéros.

Si vous supprimez une action d'attente d'une règle de workflow alors qu'une instance de cette action d'attente est à l'état En attente, aucune des autres actions basées sur la règle de workflow n'est exécutée lorsque la période d'attente se termine sur l'instance de l'action. En outre, aucune des règles de workflow suivantes dans la séquence de règles associée au type d'enregistrement n'est déclenchée.

La procédure ci-après explique comment supprimer une règle de workflow.

#### *Pour supprimer une règle de workflow*

- **1** Dans le coin supérieur droit de la page en cours, cliquez sur le lien général Admin.
- **2** Dans la section Gestion du processus, cliquez sur Configuration du workflow.
- **3** Dans la page de liste des règles de workflow, recherchez la règle à supprimer.

Pour plus d'informations sur la recherche de règles de workflow dans la liste, voir la rubrique Filtrage de listes.

- **4** Dans le menu de niveau enregistrement de la règle, sélectionnez Supprimer.
- **5** Confirmez que vous souhaitez supprimer la règle.

La procédure ci-après explique comment supprimer une action basée sur une règle de workflow.

### *Pour supprimer une action basée sur une règle de workflow*

- **1** Dans le coin supérieur droit de la page en cours, cliquez sur le lien général Admin.
- **2** Dans la section Gestion du processus, cliquez sur Configuration du workflow.
- **3** Dans la page Liste des règles de workflow, recherchez la règle pour laquelle vous souhaitez supprimer l'action.

Pour plus d'informations sur la recherche de règles de workflow dans la liste, voir la rubrique Filtrage de listes.

- **4** Cliquez sur le lien Nom du workflow pour la règle.
- **5** Dans la section Actions de la page Règle de workflow Détails, recherchez l'action que vous souhaitez supprimer.
- **6** Dans le menu de niveau enregistrement de l'action, sélectionnez Supprimer.

<span id="page-499-0"></span>**REMARQUE :** Si la règle fait l'objet d'une action Mettre à jour les valeurs, celle-ci doit être précédée d'au moins une action Attendre active, sauf si l'événement déclencheur de la règle de workflow est Avt sauvegarde enreg. modifié. Si vous essayez de supprimer une action Attendre et qu'aucune autre action Mettre à jour ne précède l'action Mettre à jour les valeurs, Oracle CRM On Demand ne vous autorise pas à supprimer l'action Attendre.

**7** Confirmez que vous souhaitez supprimer l'action.

#### **Rubriques connexes**

Pour obtenir des informations sur les workflows, voir les rubriques suivantes :

- A propos des règles de workflow (page [436\)](#page-435-0)
- A propos des actions de workflow (page [448\)](#page-447-0)
- A propos des règles de workflow basées sur le temps (page [451\)](#page-450-0)
- Création de règles de workflow (page [455\)](#page-454-0)
- Modification de l'ordre des actions basées sur les règles de workflow (page [495\)](#page-494-0)
- Modification de l'ordre des règles de workflow (page [496\)](#page-495-0)
- Désactivation de règles et d'actions de workflow (page [497\)](#page-496-0)

# **Moniteurs de workflow**

Les moniteurs de workflow vous permettent d'afficher des informations sur les éléments suivants :

- Instances en échec des actions de workflow post-événement. Pour plus d'informations, voir Moniteur des erreurs de workflow (page [500\)](#page-499-0).
- Instances en attente d'actions Attendre. Pour plus d'informations, voir Moniteur des attentes de workflow (page [505\)](#page-504-0).

## **Moniteur des erreurs de workflow**

Si une instance d'une action de workflow post-événement échoue, les informations sur cet échec sont enregistrées dans le moniteur des erreurs de workflow. Les *actions de workflow post-événement* sont des actions de workflow qui ont lieu une fois que l'événement qui a déclenché la règle de workflow s'est déroulé correctement. Si la règle de workflow contient un des événements déclencheurs suivants, toutes les actions de workflow de la règle de workflow sont des actions de workflow post-événement :

- Après l'association avec le parent
- **Après la dissociation du parent**
- Lors de la sauvegarde d'un enregistrement modifié
- Lors de la sauvegarde d'un nouvel enregistrement
- Lors de la restauration de l'enregistrement

<span id="page-500-0"></span>Lors de la fusion des enregistrements

Les informations du moniteur des erreurs de workflow peuvent vous aider à comprendre pourquoi une instance d'une action de workflow post-événement a échoué. Si nécessaire, vous pouvez accéder aux détails d'une règle de workflow à partir du moniteur des erreurs de workflow, afin de pouvoir corriger les erreurs dans la configuration de l'action de workflow. Les détails des instances en échec des actions de workflow post-événement sont conservés dans le moniteur des erreurs de workflow pendant 30 jours ou jusqu'à ce que vous les supprimiez.

Le moniteur des erreurs de workflow n'affiche pas d'informations sur les instances en échec des actions de workflow pour les règles de workflow dans lesquelles l'événement déclencheur est un des suivants :

- Avant sauvegarde d'un enregistrement modifié
- Avant suppression de l'enregistrement

Les actions de workflow de ces règles de workflow sont configurées pour avoir lieu avant la fin de l'événement qui déclenche la règle. Si une instance d'une telle action de workflow échoue, l'échec est signalé comme suit :

- Si la règle de workflow a été déclenchée par une interaction d'un utilisateur, l'échec de l'action de workflow est signalé à l'utilisateur dont l'action a déclenché la règle de workflow. L'échec est signalé dans un message d'erreur qui s'affiche ou dans le fichier journal.
- Si la règle de workflow a été déclenchée par un service Web, l'échec de l'action de workflow est signalé dans la réponse au service Web.

**REMARQUE :** L'échec d'une action de workflow n'empêche pas l'action qui a déclenché la règle de workflow de se terminer correctement.

Pour plus d'informations sur l'utilisation du moniteur des erreurs de workflow, reportez-vous aux rubriques suivantes :

- Affichage d'instances en erreur dans le moniteur des erreurs de workflow (page [501\)](#page-500-0)
- Suppression d'instances en erreur du moniteur des erreurs de workflow (page [503\)](#page-502-0)
- Champs d'instances de workflow en erreur (page [503\)](#page-502-0)

### **Affichage d'instances en erreur dans le moniteur des erreurs de workflow**

La procédure suivante explique comment afficher les instances en erreur dans le moniteur des erreurs de workflow. Pour plus d'informations sur les éléments enregistrés et affichés dans le moniteur des erreurs de workflow, voir Moniteur des erreurs de workflow (page [500\)](#page-499-0) et Champs d'instances de workflow en erreur (page [503\)](#page-502-0).

**Avant de commencer :** Pour utiliser les moniteurs de workflow, votre rôle d'utilisateur doit disposer du privilège Gestion de règles de données - Gestion de règles de workflow.

#### *Pour afficher une instance en erreur dans le moniteur des erreurs de workflow*

- **1** Dans le coin supérieur droit de la page en cours, cliquez sur le lien général Admin.
- **2** Dans la section Gestion du processus, cliquez sur Workflow Monitor.
- **3** Dans la page Workflow Monitor, cliquez sur Moniteur des erreurs de workflow.

**4** Sur la page Liste des instances en erreur, localisez l'instance recherchée.

**CONSEIL :** Pour plus d'informations sur le filtrage des listes, reportez-vous à la rubrique Filtrage de listes.

- **5** Pour afficher les détails d'une instance, cliquez sur le lien ID d'instance.
- **6** Pour afficher les détails de l'action du workflow pour laquelle l'enregistrement est une instance, cliquez sur le lien Nom du workflow.

La procédure suivante explique comment créer une liste filtrée d'instances en erreur.

#### *Pour créer une liste filtrée d'instances en erreur*

 Sur la page Liste des instances en erreur, cliquez sur Menu dans la barre de titre, puis sélectionnez Créer une liste.

Pour plus d'informations sur la création et l'affinage des listes, reportez-vous à la rubrique Création et amélioration de listes.

La procédure suivante explique comment gérer les listes filtrées d'instances en erreur.

#### *Pour gérer des listes filtrées d'instances en erreur*

 Sur la page Liste des instances en erreur, cliquez sur Menu dans la barre de titre, puis sélectionnez Page Gérer les listes.

Pour plus d'informations sur la gestion des listes, reportez-vous à la rubrique Page Gérer les listes.

La procédure suivante explique comment afficher le filtre pour une liste d'instances en erreur.

#### *Pour afficher le filtre d'une liste d'instances en erreur*

 Sur la page Liste des instances en erreur, cliquez sur Menu dans la barre de titre, puis sélectionnez Afficher le filtre de la liste.

Pour plus d'informations sur les filtres de liste, reportez-vous à la rubrique Page Afficher la liste.

Pour plus d'informations sur l'utilisation du moniteur des erreurs de workflow, reportez-vous aux rubriques suivantes :

- **Moniteur des erreurs de workflow (page [500\)](#page-499-0)**
- Suppression d'instances en erreur du moniteur des erreurs de workflow (page [503\)](#page-502-0)
- Champs d'instances de workflow en erreur (page [503\)](#page-502-0)

#### **Rubriques connexes**

Pour consulter les informations connexes sur les règles de workflow, reportez-vous à la rubrique suivante :

**Configuration du workflow (page [435\)](#page-434-0)** 

### <span id="page-502-0"></span>**Suppression d'instances en erreur du moniteur des erreurs de workflow**

Vous pouvez supprimer individuellement plusieurs instances en erreur du moniteur des erreurs de workflow. Les détails des instances en échec des actions de workflow post-événement sont conservés dans le moniteur des erreurs de workflow pendant 30 jours ou jusqu'à ce que vous les supprimiez. Pour plus d'informations sur les éléments enregistrés et affichés dans le moniteur des erreurs de workflow, voir Moniteur des erreurs de workflow (page [500\)](#page-499-0) et Champs d'instances de workflow en erreur (page [503\)](#page-502-0).

**REMARQUE :** La fonction de suppression par lots n'est pas disponible dans la page Liste des instances en erreur.

**Avant de commencer :** Pour utiliser les moniteurs de workflow, votre rôle d'utilisateur doit disposer du privilège Gestion de règles de données - Gestion de règles de workflow.

La procédure ci-après explique comment supprimer une instance en erreur du moniteur des erreurs de workflow.

#### *Pour supprimer une instance en erreur du moniteur des erreurs de workflow*

**1** Sur la page Liste des instances en erreur, localisez l'instance à supprimer.

**CONSEIL :** Pour plus d'informations sur le filtrage des listes, reportez-vous à la rubrique Filtrage de listes.

**2** Cliquez sur le lien Supprimer de l'instance.

Pour plus d'informations sur l'utilisation du moniteur des erreurs de workflow, reportez-vous aux rubriques suivantes :

- **Moniteur des erreurs de workflow (page [500\)](#page-499-0)**
- Affichage d'instances en erreur dans le moniteur des erreurs de workflow (page [501\)](#page-500-0)
- Champs d'instances de workflow en erreur (page [503\)](#page-502-0)

#### **Rubriques connexes**

Pour consulter les informations connexes sur les règles de workflow, reportez-vous à la rubrique suivante :

Configuration du workflow (page [435\)](#page-434-0)

### **Champs d'instances de workflow en erreur**

Le tableau ci-après décrit les champs que vous pouvez afficher pour les instances en échec des actions de workflow post-événement.

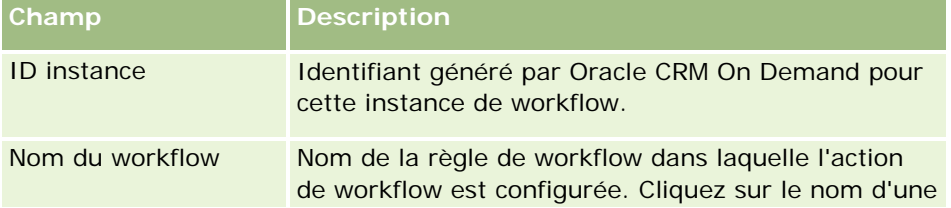

### Administration d'Oracle CRM On Demand

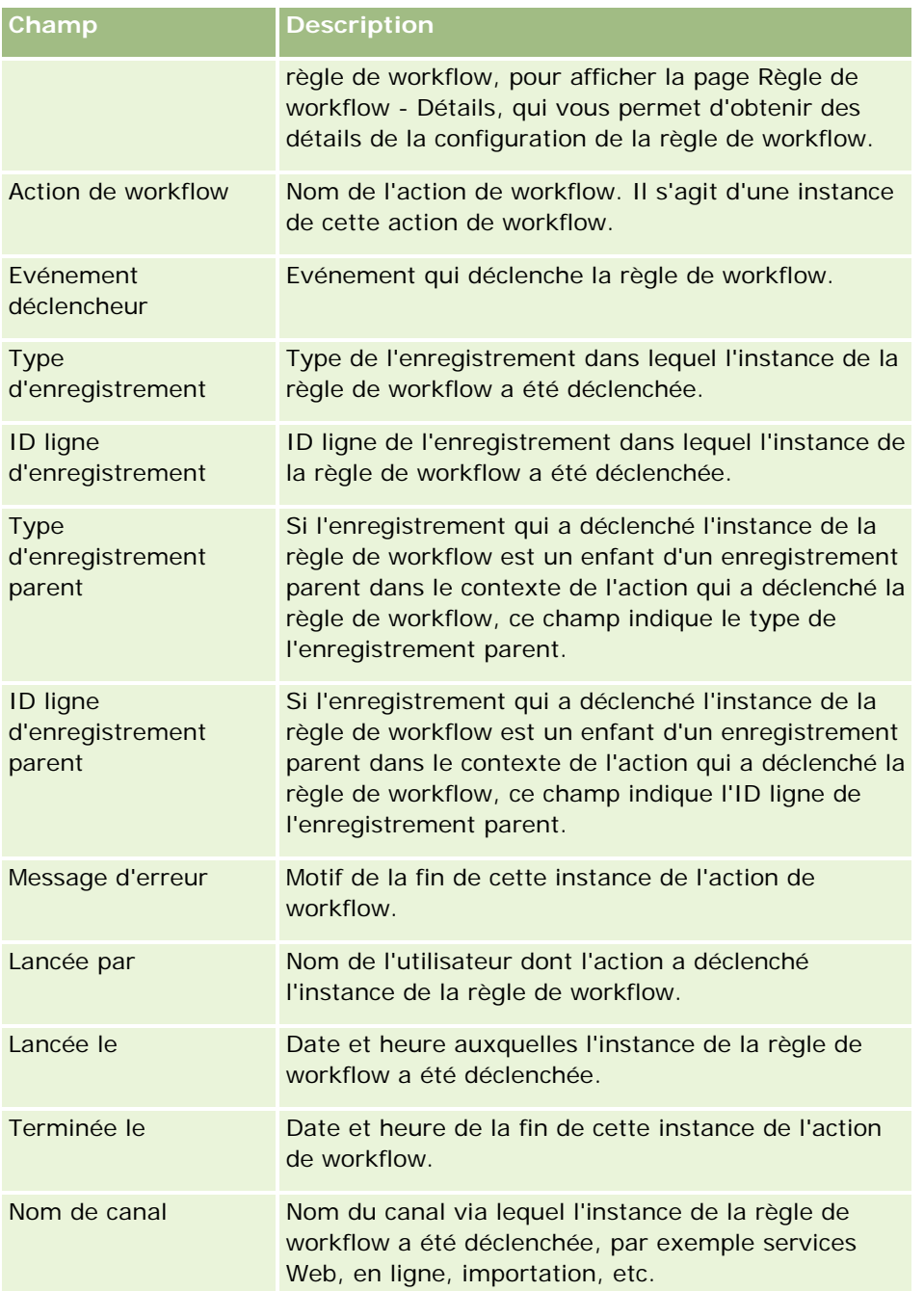

Pour plus d'informations sur l'utilisation du moniteur des attentes de workflow, reportez-vous aux rubriques suivantes :

- Moniteur des erreurs de workflow (page [500\)](#page-499-0)
- Affichage d'instances en erreur dans le moniteur des erreurs de workflow (page [501\)](#page-500-0)
- Suppression d'instances en erreur du moniteur des erreurs de workflow (page [503\)](#page-502-0)
#### <span id="page-504-0"></span>**Rubriques connexes**

Pour consulter les informations connexes sur les règles de workflow, reportez-vous à la rubrique suivante :

Configuration du workflow (page [435\)](#page-434-0)

## **Moniteur des attentes de workflow**

A partir du moniteur des attentes de workflow, vous pouvez afficher les détails des instances en attente des actions Attendre et des actions de workflow. Par exemple, si une instance d'une action Attendre de workflow conserver le statut d'attente plus longtemps que prévu, vous pouvez utiliser le moniteur des attentes de workflow pour examiner l'instance et étudier la configuration de l'action de workflow et, si nécessaire, supprimer l'instance.

**REMARQUE :** Lorsque vous supprimez une instance en attente liée à une action d'attente dans Workflow Monitor, l'instance de la règle de workflow se termine et aucune des actions restantes de la règle de workflow n'est exécutée.

Par exemple, vous pourriez configurer une règle de workflow avec la séquence d'actions suivante :

- **1** une action d'attente d'une durée de 24 heures,
- **2** une action d'envoi d'e-mail,
- **3** une action d'attente d'une durée de 48 heures,
- **4** une action d'envoi d'e-mail,
- **5** une action de création de tâche,

Si les actions sont configurées correctement, la première action d'attente de la séquence (action 1) conserve le statut En attente pendant au moins 24 heures. Une fois la période d'attente écoulée, l'action d'envoi d'e-mail (action 2) est exécutée. Elle est suivie de la deuxième action d'attente (action 3 de la règle de workflow) dans la séquence. Elle reste à l'état d'attente pendant au moins 48 heures. Une fois la période d'attente terminée, l'action d'envoi d'e-mail (action 4) et l'action de création de tâche (action 5) sont exécutées.

**REMARQUE :** La période d'attente indique le délai minimal qui doit s'écouler avant que Oracle CRM On Demand commence à exécuter les autres actions sur la règle de workflow. Le délai réel qui s'écoule avant que les autres actions ne soient exécutées pourrait être plus long, en fonction de la charge sur la base de données Oracle CRM On Demand et le serveur Oracle CRM On Demand, et également du nombre d'actions Attendre qui sont en attente quand la période d'attente prend fin.

Cependant, si la période d'attente de l'action 3 est définie de façon incorrecte (en spécifiant, par exemple, 48 jours au lieu de 48 heures), l'action conserve le statut En attente pendant 48 jours. Cette action apparaît dans le moniteur des attentes de workflow et vous pouvez consulter les détails de l'action pour vérifier si la période d'attente a été définie incorrectement. Vous pouvez ensuite supprimer l'instance de l'action en attente.

Lorsque vous supprimer l'instance de l'action en attente, l'instance de la règle de workflow se termine et les actions restantes de l'instance de la règle ne sont pas exécutées. Dans l'exemple précédent, les événements suivants se produisent :

- Si vous supprimez l'action 1 pendant sa période d'attente, les actions 2, 3, 4 et 5 ne sont pas exécutées.
- Si vous supprimez l'action 3 pendant sa période d'attente, les actions 4 et 5 ne sont pas exécutées.

#### <span id="page-505-0"></span>**REMARQUE :** Les actions d'attente sont le seul type d'action de workflow ayant le statut En attente.

Pour plus d'informations sur l'utilisation du moniteur des attentes de workflow, reportez-vous aux rubriques suivantes :

- Affichage d'instances en attente dans le moniteur des attentes de workflow (page [506\)](#page-505-0)
- Suppression d'instances en attente du moniteur des attentes de workflow (page [507\)](#page-506-0)
- Champs d'instances de workflow en attente (page [508\)](#page-507-0)

## **Affichage d'instances en attente dans le moniteur des attentes de workflow**

La procédure suivante explique comment afficher les instances en attente dans le moniteur des attentes de workflow. Pour plus d'informations sur les éléments enregistrés et affichés dans le moniteur des attentes de workflow, voir Moniteur des attentes de workflow (page [505\)](#page-504-0) et Champs d'instances de workflow en attente (page [508\)](#page-507-0).

**Avant de commencer :** Pour utiliser les moniteurs de workflow, votre rôle d'utilisateur doit disposer du privilège Gestion de règles de données - Gestion de règles de workflow.

#### *Pour afficher une instance en attente dans le moniteur des attentes de workflow*

- **1** Dans le coin supérieur droit de la page en cours, cliquez sur le lien général Admin.
- **2** Dans la section Gestion du processus, cliquez sur Workflow Monitor.
- **3** Dans la page Workflow Monitor, cliquez sur Moniteur des attentes de workflow.
- **4** Sur la page Liste des instances en attente, localisez l'instance recherchée. **CONSEIL :** Pour plus d'informations sur le filtrage des listes, reportez-vous à la rubrique Filtrage de listes.
- **5** Pour afficher les détails d'une instance, cliquez sur le lien ID d'instance.
- **6** Pour afficher les détails de l'action du workflow pour laquelle l'enregistrement est une instance, cliquez sur le lien Nom du workflow.

La procédure suivante explique comment créer une liste filtrée d'instances en attente.

#### *Pour créer une liste filtrée d'instances en attente*

 Sur la page Liste des instances en attente, cliquez sur Menu dans la barre de titre, puis sélectionnez Créer une liste.

Pour plus d'informations sur la création et l'affinage des listes, reportez-vous à la rubrique Création et amélioration de listes.

La procédure suivante explique comment gérer les listes filtrées d'instances en attente.

#### <span id="page-506-0"></span>*Pour gérer les listes d'instances en attente*

 Sur la page Liste des instances en attente, cliquez sur Menu dans la barre de titre, puis sélectionnez Page Gérer les listes.

Pour plus d'informations sur la gestion des listes, reportez-vous à la rubrique Page Gérer les listes.

La procédure suivante explique comment afficher le filtre pour une liste d'instances en attente.

#### *Pour afficher le filtre d'une liste d'instances en attente*

 Sur la page Liste des instances en attente, cliquez sur Menu dans la barre de titre, puis sélectionnez Afficher le filtre de la liste.

Pour plus d'informations sur les filtres de liste, reportez-vous à la rubrique Page Afficher la liste.

Pour plus d'informations sur l'utilisation du moniteur des attentes de workflow, reportez-vous aux rubriques suivantes :

- Moniteur des attentes de workflow (page [505\)](#page-504-0)
- Suppression d'instances en attente du moniteur des attentes de workflow (page [507\)](#page-506-0)
- Champs d'instances de workflow en attente (page [508\)](#page-507-0)

#### **Rubriques connexes**

Pour consulter les informations connexes sur les règles de workflow, reportez-vous à la rubrique suivante :

Configuration du workflow (page [435\)](#page-434-0)

## **Suppression d'instances en attente du moniteur des attentes de workflow**

Vous pouvez supprimer individuellement plusieurs instances en attente du moniteur des attentes de workflow. Vous pouvez également supprimer en même temps plusieurs instances en attente, en créant une liste filtrée de ces instances et en utilisant la fonction de suppression par lots. Pour plus d'informations sur les éléments enregistrés et affichés dans le moniteur des attentes de workflow, voir Moniteur des attentes de workflow (page [505\)](#page-504-0) et Champs d'instances de workflow en attente (page [508\)](#page-507-0).

**REMARQUE :** Lorsque vous supprimez une instance en attente d'une action Attendre dans le moniteur des attentes de workflow, l'instance de la règle de workflow se termine et aucune des actions restantes de la règle de workflow n'est exécutée.

**Avant de commencer :** Pour utiliser les moniteurs de workflow, votre rôle d'utilisateur doit disposer du privilège Gestion de règles de données - Gestion de règles de workflow.

La procédure ci-après explique comment supprimer une instance en attente du moniteur des attentes de workflow.

#### *Pour supprimer une instance en attente du moniteur des attentes de workflow*

**1** Sur la page Liste des instances en attente, localisez l'instance à supprimer.

**CONSEIL :** Pour plus d'informations sur le filtrage des listes, reportez-vous à la rubrique Filtrage de listes.

<span id="page-507-0"></span>**2** Cliquez sur le lien Supprimer de l'instance.

La procédure ci-après explique comment supprimer une liste d'instances en attente du moniteur des attentes de workflow.

#### *Pour supprimer une liste d'instances en attente du moniteur des attentes de workflow*

**1** Si cela n'est pas déjà fait, créez la liste des instances que vous souhaitez supprimer.

Pour plus d'informations sur la création et l'affinage des listes, reportez-vous à la rubrique Création et amélioration de listes.

- **2** Sur la page Liste des instances en attente, cliquez sur Menu, puis sélectionnez Suppression par lots.
- **3** Cliquez sur OK pour confirmer.
- **4** Dans la page File d'attente de suppression par lots, cliquez sur OK dans la section Demandes actives.

**REMARQUE :** Si vous ne cliquez pas sur OK, les enregistrements ne sont pas supprimés.

**CONSEIL :** Pour revenir à la page File d'attente de suppression par lots, cliquez sur le lien général Admin, puis sur le lien File d'attente de suppression par lots dans la page d'accueil Administration.

**5** Pour consulter le fichier journal de l'opération de suppression, sur la page File d'attente de suppression par lots, cliquez sur Consigner dans la section Demandes traitées.

Pour plus d'informations sur l'utilisation du moniteur des attentes de workflow, reportez-vous aux rubriques suivantes :

- Moniteur des attentes de workflow (page [505\)](#page-504-0)
- Affichage d'instances en attente dans le moniteur des attentes de workflow (page [506\)](#page-505-0)
- Champs d'instances de workflow en attente (page [508\)](#page-507-0)

#### **Rubriques connexes**

Pour consulter les informations connexes sur les règles de workflow, reportez-vous à la rubrique suivante :

**Configuration du workflow (page [435\)](#page-434-0)** 

### **Champs d'instances de workflow en attente**

Le tableau ci-après décrit les champs que vous pouvez afficher pour les instances en attente des actions Attendre.

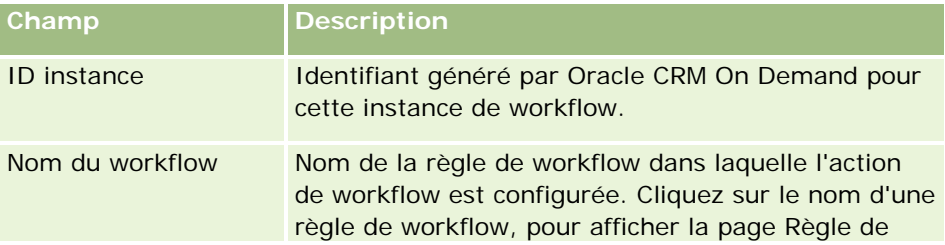

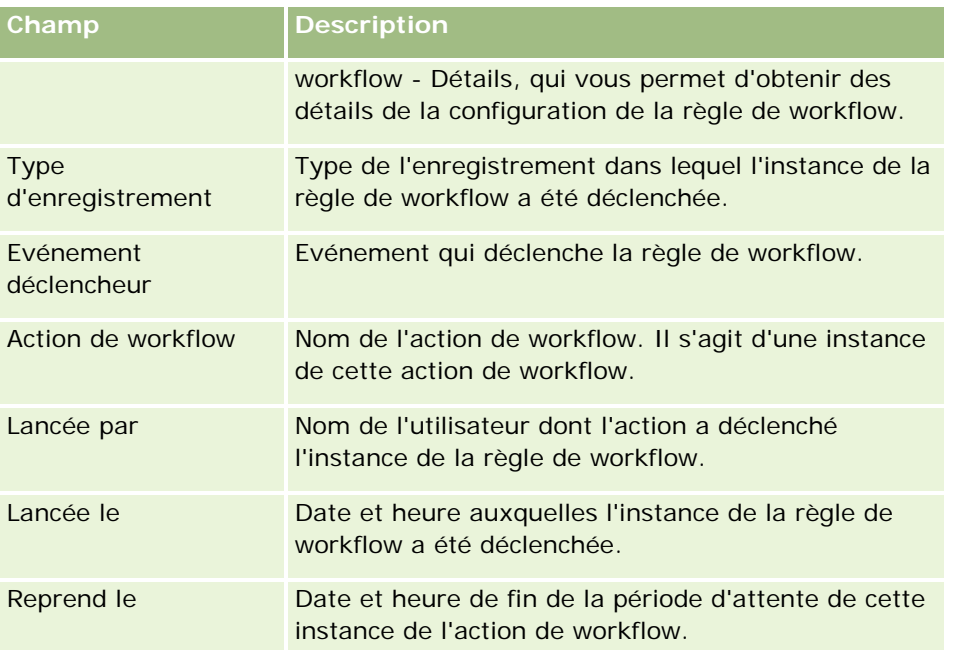

Pour plus d'informations sur l'utilisation du moniteur des attentes de workflow, reportez-vous aux rubriques suivantes :

- Moniteur des attentes de workflow (page [505\)](#page-504-0)
- Affichage d'instances en attente dans le moniteur des attentes de workflow (page [506\)](#page-505-0)
- Suppression d'instances en attente du moniteur des attentes de workflow (page [507\)](#page-506-0)

#### **Rubriques connexes**

Pour consulter les informations connexes sur les règles de workflow, reportez-vous à la rubrique suivante :

**Configuration du workflow (page [435\)](#page-434-0)** 

# **Règles et affectation de données**

Cliquez sur une rubrique pour consulter les instructions pas à pas des procédures de définition des règles d'affectation (pour affecter les enregistrements automatiquement), les définitions des prévisions, les mises en page et les correspondances de la conversion des leads, les méthodologies de ventes et les secteurs d'activité.

- Définition des règles d'affectation (page [515\)](#page-514-0)
- Mise en correspondance de champs supplémentaires durant la conversion de leads (page [522\)](#page-521-0)
- Création des mises en page de conversion de lead (page [524\)](#page-523-0)
- Définition de la génération de prévisions (voir ["Configuration de la définition des prévisions"](#page-526-0) page [527\)](#page-526-0)
- Mise à jour de la définition des prévisions (page [533\)](#page-532-0)
- Définition de processus de vente, de catégories et de conseillers (page [535\)](#page-534-0)

<span id="page-509-0"></span>Personnalisation de la liste des secteurs d'activité de votre société (page [543\)](#page-542-0)

#### **Rubriques connexes**

Pour plus d'informations à ce sujet, reportez-vous aux rubriques suivantes :

- A propos des règles d'affectation (page [510\)](#page-509-0)
- Administration de la conversion de lead (page [521\)](#page-520-0)

## **A propos des règles d'affectation**

**Avant de commencer.** Pour définir des règles d'affectation, votre rôle doit inclure le privilège de définir des règles et d'affecter des données.

Les règles d'affectation vous permettent d'affecter automatiquement un lead, une opportunité, une demande d'assistance ou un compte à la personne, équipe et territoire approprié, en fonction des règles (appelés groupes de règles) que vous définissez.

Si votre société a sélectionné l'option d'affectation de groupe, tous les membres du groupe partagent les enregistrements que vous affectez à un membre de ce groupe. Pour plus d'informations, voir Gestion des groupes (page [394\)](#page-393-0).

Selon la structure et les processus métier de votre société, les règles d'affectation peuvent être simples. Par exemple :

- Les leads de vente pour chaque région géographique sont affectés au directeur des ventes régional.
- Les nouvelles demandes d'assistance sont affectées au directeur du service technique.

Ou, les règles peuvent être plus complexes. Par exemple :

- La plupart des leads sont affectés par domaine de compétence et par emplacement géographique, mais certains sont affectés au directeur du télémarketing.
- **La plupart des demandes d'assistance sont affectées par type de problème, mais toutes les demandes** concernant un produit spécifique sont envoyées à une seule personne.

Le tableau ci-après indique comment affecter les différents types d'enregistrements :

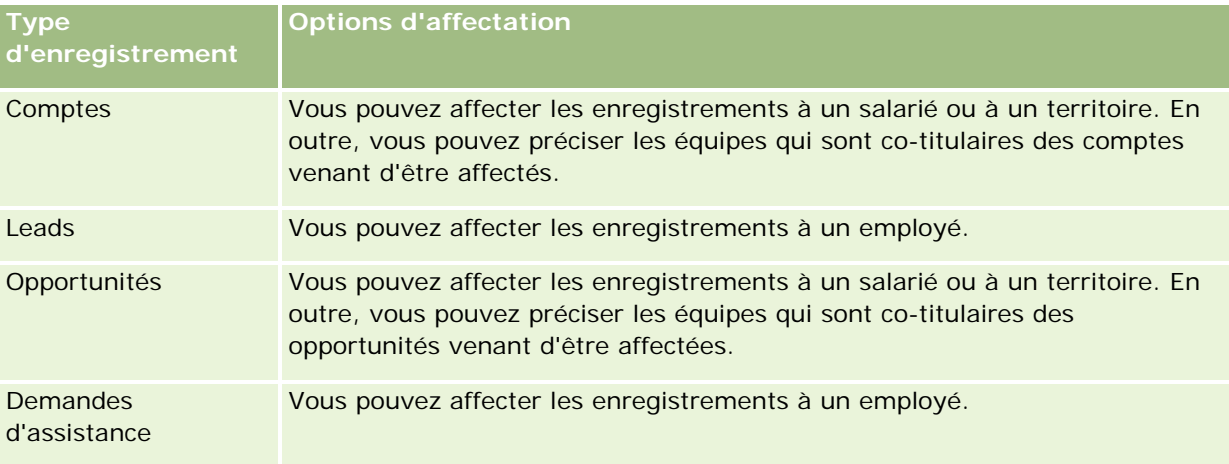

Les règles d'affectation du groupe de règles actif sont évaluées lorsque les conditions suivantes se produisent pour un type d'enregistrement :

- Pour les leads : La case Réaffecter le propriétaire est cochée et la modification est enregistrée.
- **Pour les demandes d'assistance :** 
	- **La demande d'assistance est créée sans propriétaire ou le propriétaire est supprimé de** l'enregistrement (en d'autres termes, le champ Propriétaire est vide).
	- La case Réaffecter le propriétaire est cochée et la modification est enregistrée.
- Pour les comptes : La case Réaffecter le propriétaire est cochée et la modification est enregistrée.
- Pour les opportunités : La case Réaffecter le propriétaire est cochée et la modification est enregistrée.

**REMARQUE :** Le gestionnaire d'affectation tente de réaffecter un enregistrement dès que sa case Réaffecter le propriétaire a été cochée et qu'il a été sauvegardé. Cependant, lorsqu'un enregistrement de lead est converti en compte ou en opportunité, toute tentative de réaffectation du compte ou de l'opportunité échoue car le gestionnaire d'affectation ne peut pas réaffecter l'enregistrement tant que le lead n'est pas complètement converti. Par exemple, si une règle de workflow est utilisée pour cocher la case Réaffecter le propriétaire ou qu'une valeur par défaut est définie pour le compte ou l'opportunité lors de la conversion du lead, l'enregistrement n'est pas réaffecté. Vous devez le réaffecter manuellement en cochant la case Réaffecter le propriétaire de l'enregistrement converti une fois la conversion entièrement terminée.

## **Notifications par e-mail**

Lorsqu'une demande d'assistance ou un lead est affecté à un propriétaire, un e-mail est envoyé au nouveau propriétaire. Le modèle d'e-mail utilisé est déterminé par la langue qui est sélectionnée sur la page de détails des informations personnelles du nouveau propriétaire. Par exemple, si l'utilisateur souhaite recevoir les e-mails de notification en espagnol, la valeur Espagnol doit être sélectionnée dans le champ Langue de la page Infos personnelles - Détails de l'utilisateur. Pour désactiver la notification par e-mail pour les demandes d'assistance en fonction de la règle, désélectionnez la case Envoyer une notification par e-mail (indicateur) sur la page Règle d'affectation des demandes d'assistance - Modification. Pour plus d'informations sur la mise à jour des règles d'affectation, voir Définition des règles d'affectation (page [515\)](#page-514-0).

Dans les notifications par e-mail, l'adresse de l'expéditeur est toujours donotreply@crmondemand.com et le champ Expéditeur est défini en fonction de l'adresse que vous indiquez dans le champ E-mail de renvoi du groupe de règles d'affectation. Oracle CRM On Demand ajoute une chaîne à chaque e-mail afin qu'il puisse être suivi dans le système de livraison d'e-mails d'Oracle. Si le destinataire d'un e-mail répond à une notification par e-mail, le champ A de la réponse est défini sur l'adresse indiquée dans le champ E-mail de renvoi dans le groupe de règles d'affectation.

## **Suivi du processus de réaffectation**

Trois champs vous permettent de suivre le processus de réaffectation du propriétaire, ou d'exécuter des analyses pour déterminer la durée du processus de réaffectation. Vous pouvez ajouter ces champs aux mises en page Compte, Opportunité, Lead et Demande d'assistance. Ces champs sont les suivants :

Statut de l'affectation

Le statut peut avoir la valeur En file d'attente (l'enregistrement est mis en file d'attente à des fins de traitement par le gestionnaire d'affectation), ou Traitement en cours (l'enregistrement est en cours de traitement par le gestionnaire d'affectations), ou être vide (l'enregistrement n'est ni dans la file d'attente ni en cours de traitement).

Date de soumission de la dernière affectation

Si l'enregistrement est mis en file d'attente à des fins de traitement ou est en cours de traitement par le gestionnaire d'affectation, ce champ affiche la date et l'heure d'enregistrement et la case Réaffecter le propriétaire est cochée. Toutefois, dans le cas d'un enregistrement Demande d'assistance, ce champ affiche la date et l'heure d'enregistrement, mais le champ Titulaire est vide.

Date d'achèvement de la dernière affectation

Si un enregistrement n'a jamais été réaffecté, ce champ est vide. Sinon, il affiche la date et l'heure de la dernière réaffectation de l'enregistrement.

Pour plus d'informations sur l'ajout de champs aux mises en page, reportez-vous à la rubrique Personnalisation de la présentation des pages statiques (page [161\)](#page-160-0).

## **Activation de groupes de règles**

Vous pouvez créer plusieurs groupes de règles d'affectation, mais un seul groupe de règles à la fois peut être actif pour chaque type d'enregistrement.

**ATTENTION :** Le groupe de règles marqué comme *actif* lors de la dernière libération des règles continue à l'être jusqu'à la prochaine libération des règles. Lorsque les règles sont ensuite libérées, le dernier groupe de règles marqué comme *actif* devient actif. Lorsque vous créez un nouveau groupe de règles et que vous le marquez comme actif, ne supprimez pas le groupe de règles précédemment actif tant que les règles n'ont pas été libérées.

**CONSEIL :** Les groupes de règles peuvent servir de référence historique pour les leads. Au lieu de supprimer des groupes de règles, vous pouvez les marquer comme inactifs.

## **A propos de l'affectation des groupes**

Si votre société affecte des enregistrements à des groupes entiers plutôt qu'à un employé, l'administrateur de la société doit :

- **1** Sélectionnez le champ Affectation de groupes par défaut dans la page Profil de la société (reportez-vous à la rubrique Définition du profil et des paramètres généraux par défaut de votre société (page [20\)](#page-19-0)).
- **2** Définir des groupes avant d'activer les règles d'affectation (reportez-vous à la rubrique Définition des groupes (page [397\)](#page-396-0)).
- **3** Sélectionner le membre du groupe qui sera le titulaire des comptes ou des opportunités pendant la procédure d'affectation.

**REMARQUE :** La fonctionnalité de groupe n'est pas prise en charge pour les enregistrements Lead ou Demande d'assistance.

Lorsque l'enregistrement est affecté à un titulaire appartenant au groupe :

- Le champ Titulaire affiche les informations concernant le titulaire.
- Le champ Groupe principal affiche le nom du groupe auquel appartient le titulaire dans les pages Modification et Détails, si l'administrateur de la société a ajouté ce champ dans la configuration.

L'enregistrement apparaît dans les zones des applications affichant normalement les enregistrements du salarié, comme les pages d'accueil et les listes d'enregistrements.

Généralement, tous les membres du groupe ont un accès complet à l'enregistrement, mais les niveaux d'accès peuvent être modifiés de façon à limiter l'accès d'un utilisateur.

## **A propos du Gestionnaire d'affectation et des modes de propriété des enregistrements**

Le gestionnaire d'affectation peut réaffecter des enregistrements uniquement aux utilisateurs. Il peut réaffecter des enregistrements uniquement si le type d'enregistrement est configuré dans le mode de propriété de l'enregistrement utilisateur ou mixte. Si un livre personnalisé principal est affecté à l'enregistrement avant que le gestionnaire d'affectation ne réaffecte l'enregistrement à un propriétaire, le gestionnaire supprime le livre principal de l'enregistrement. Il ne peut pas réaffecter des enregistrements si le type d'enregistrement est configuré en mode livre. Si vous configurez un type d'enregistrement en mode livre, il est fortement recommandé de désactiver tous les groupes de règles pour ce type d'enregistrement. Pour plus d'informations sur les modes de propriété des enregistrements, voir A propos des modes de propriété des enregistrements (page [352\)](#page-351-0).

## **Scénario d'affectation de leads**

Le scénario suivant décrit les règles métier d'une société standard concernant l'affectation de leads. Pour définir les règles qui affectent automatiquement les leads de cette société, l'administrateur effectue les opérations suivantes :

**1** Définit les règles métier de la société concernant l'affectation de leads.

Par exemple, pour les comptes domiciliés aux Etats-Unis, de nombreux territoires de vente sont affectés par Etat, mais dans certains Etats, le domaine de compétence détermine les affectations de territoire. En outre, le compte Société XYZ est toujours affecté à un directeur des ventes spécifique, quel que soit l'Etat ou le produit qui intéresse le lead.

- **2** Répertorie tous les scénarios d'affectation nécessaires pour prendre en charge les règles métier :
	- **Le champ Compte (société) a la valeur Société XYZ.** Affectez-le au directeur des ventes A.
	- **Le champ Adresse principale - Etat a la valeur CA, NV, OR, WA.** Affectez-le au directeur des ventes B.
	- **Le champ Adresse principale - Etat a la valeur OH, IN, MI, NY, KY.** Affectez-le au directeur des ventes C.
	- **Le lead est intéressé par le produit ABC (dans tous les Etats sauf ceux déjà répertoriés, et non pour Société XYZ).** Affectez-le au directeur des ventes D.
	- **Le champ Adresse principale - Etat n'est pas répertorié.** Affectez-le au directeur des ventes E.
- **3** Classe les scénarios suivent leur ordre de priorité.

Examinez d'abord le champ Compte. Si la valeur est Société XYZ, affectez le lead au directeur des ventes A, quelle que soient les autres conditions. Si ce critère n'est pas rempli, examinez le champ Adresse principale - Etat. Si la valeur est CA, NV, OR, or WA, affectez le lead au directeur des ventes B, et ainsi de suite.

Il est recommandé d'utiliser le modèle d'affectation d'enregistrement pour vous aider à planifier les scénarios d'affectation de votre société et à définir les règles permettant d'obtenir les résultats souhaités.

### **Conditions de critères dans les règles d'affectation**

Vous pouvez utiliser les conditions suivantes dans les critères de règles d'affectation :

 **Entre.** Etablit une correspondance entre la règle et les enregistrements dans lesquels la valeur du champ de critère se situe entre deux valeurs définies dans le critère de règle. (Les résultats n'incluent pas les enregistrements dans lesquels la valeur figurant dans le champ de critère est égale à une des valeurs de la règle.) Utilisez une virgule pour séparer les valeurs. N'utilisez pas de tiret (-) pour spécifier une fourchette de valeurs, ni pour séparer des valeurs.

Utilisez la condition Entre pour les champs de type date uniquement. Utilisez le format de date MM/JJ/AAAA.

- **Contient toutes les valeurs.** Etablit une correspondance entre la règle et les enregistrements dans lesquels la valeur du champ de critère correspond exactement aux valeurs. L'application n'extrait pas les sous-chaînes des valeurs, ni la même valeur avec une casse différente. Vous pouvez entrer une seule valeur ou plusieurs valeurs séparées par des virgules.
- **Contient valeur champ exacte.** Etablit une correspondance entre la règle et les enregistrements dans lesquels le champ de critère contient la totalité de la chaîne dans la valeur du champ de critère et aucun autre caractère. Par exemple, si vous entrez *Fermé*comme valeur de critère, une correspondance est établie entre la règle et les enregistrements dans lesquels la valeur du champ de critère est Clôturée, mais pas entre la règles et les enregistrements dans lesquels la valeur de critère est Clôturée/Gagnée.

Vous ne pouvez pas utiliser la condition Contient valeur champ exacte pour les champs de type date ou nombre.

 **Ne contient aucune des valeurs.** Etablit une correspondance entre la règle et les enregistrements dans lesquels le champ de critère contient des valeurs qui ne sont pas égales à la valeur du critère de règle.

Vous ne pouvez pas utiliser la condition Ne contient aucune des valeurs pour les champs de type date ou nombre.

 **Inférieur ou égal à.** Etablit une correspondance entre la règle et les enregistrements dans lesquels la valeur du champ de critère est inférieure ou égale à la valeur du critère de règle.

Vous pouvez utiliser la condition Inférieur ou égal à uniquement pour les champs de type nombre et devise.

 **Supérieur ou égal à.** Etablit une correspondance entre la règle et les enregistrements dans lesquels la valeur du champ de critère est supérieure ou égale à la valeur du critère de règle.

Vous pouvez utiliser la condition Supérieur ou égal à uniquement pour les champs de type nombre et devise.

Notez les points suivants relatifs aux critères de règle :

- Une règle sans critère aboutit toujours.
- Les règles sont évaluées dans l'ordre séquentiel et l'évaluation prend fin dès que les critères d'une règle sont remplis.

<span id="page-514-0"></span>Par exemple, si dix règles sont évaluées et que les critères de la règle 6 sont remplis, les règles 7, 8, 9 et 10 sont ignorées (c'est-à-dire qu'elles ne sont pas évaluées). De même, si la règle 6 ne comporte aucun critère, elle abouti et les règles 7, 8, 9 et 10 sont ignorées.

Pour afficher les instructions pas à pas de définition des règles d'affectation, reportez-vous à la rubrique Définition des règles d'affectation (page [515\)](#page-514-0).

# **Définition des règles d'affectation**

#### **Avant de commencer :**

- Pour définir des règles d'affectation, votre rôle doit inclure le privilège de définir des règles et d'affecter des données.
- Pour plus d'informations sur la conception de règles d'affectation, reportez-vous à la rubrique A propos des règles d'affectation (page [510\)](#page-509-0).

## **Exemple de groupe de règles d'affectation**

Les groupes de règles sont composés de règles, lesquelles comportent des critères. Les composants d'un groupe de règles sont illustrés dans la figure suivante.

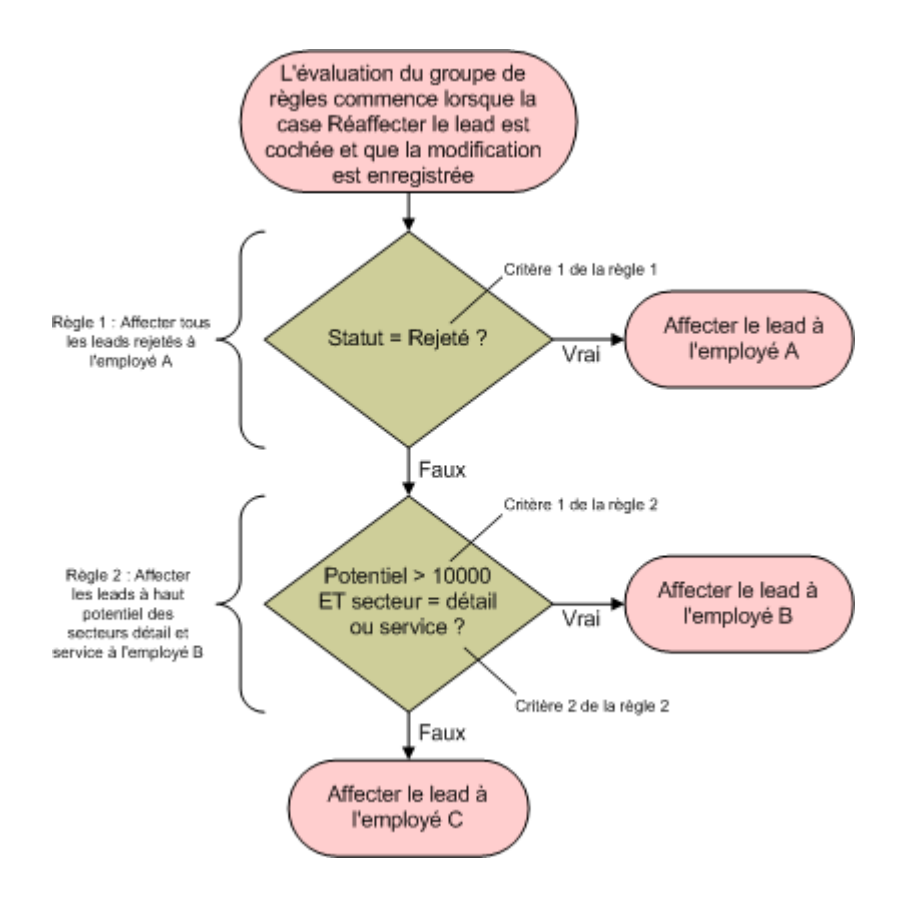

**Figure 1: Comment un groupe de règles d'affectation de lead est évalué**

**REMARQUE :** Pour que le bouton Rejeter de la page des détails de lead fonctionne correctement, la première règle du groupe de règles doit affecter les leads rejetés.

#### *Pour définir des règles d'affectation*

- **1** Dans le coin supérieur droit d'une page, cliquez sur le lien général Admin.
- **2** Dans la section Gestion du processus, cliquez sur le lien Règles et affectation de données.
- **3** Dans la section Règles d'affectation, cliquez sur le lien du type d'enregistrement concerné. Une liste de tous les groupes de règles qui ont été définis pour votre société jusqu'à ce jour apparaît.
- **4** Créer un nouveau groupe de règles :
	- **a** Cliquez sur le bouton Nouveau groupe de règles.

**b** Dans la page Nouveau/Modifier, complétez les champs.

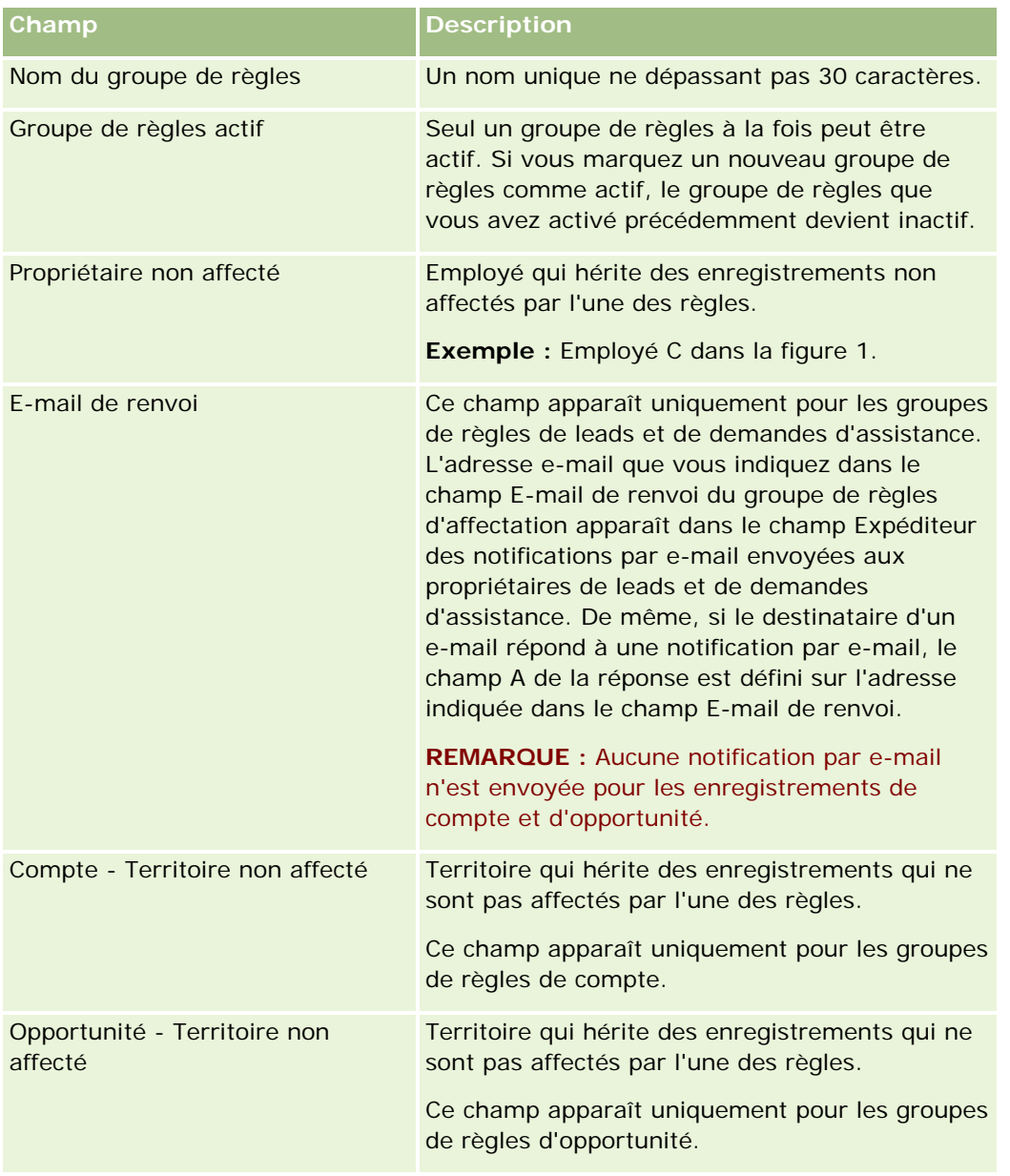

**c** Sauvegardez l'enregistrement.

Le nom du nouveau groupe de règles étant désormais enregistré, vous pouvez lui ajouter des règles.

- **5** Ajouter une règle au groupe de règles :
	- **a** Dans la barre de titre Règles de la page Groupe de règles Détails, cliquez sur Nouvelle.
	- **b** Dans la page Nouveau/Modifier, complétez les champs.

La colonne Exemple du tableau suivant indique comment compléter les champs pour la règle 2 dans la figure 1.

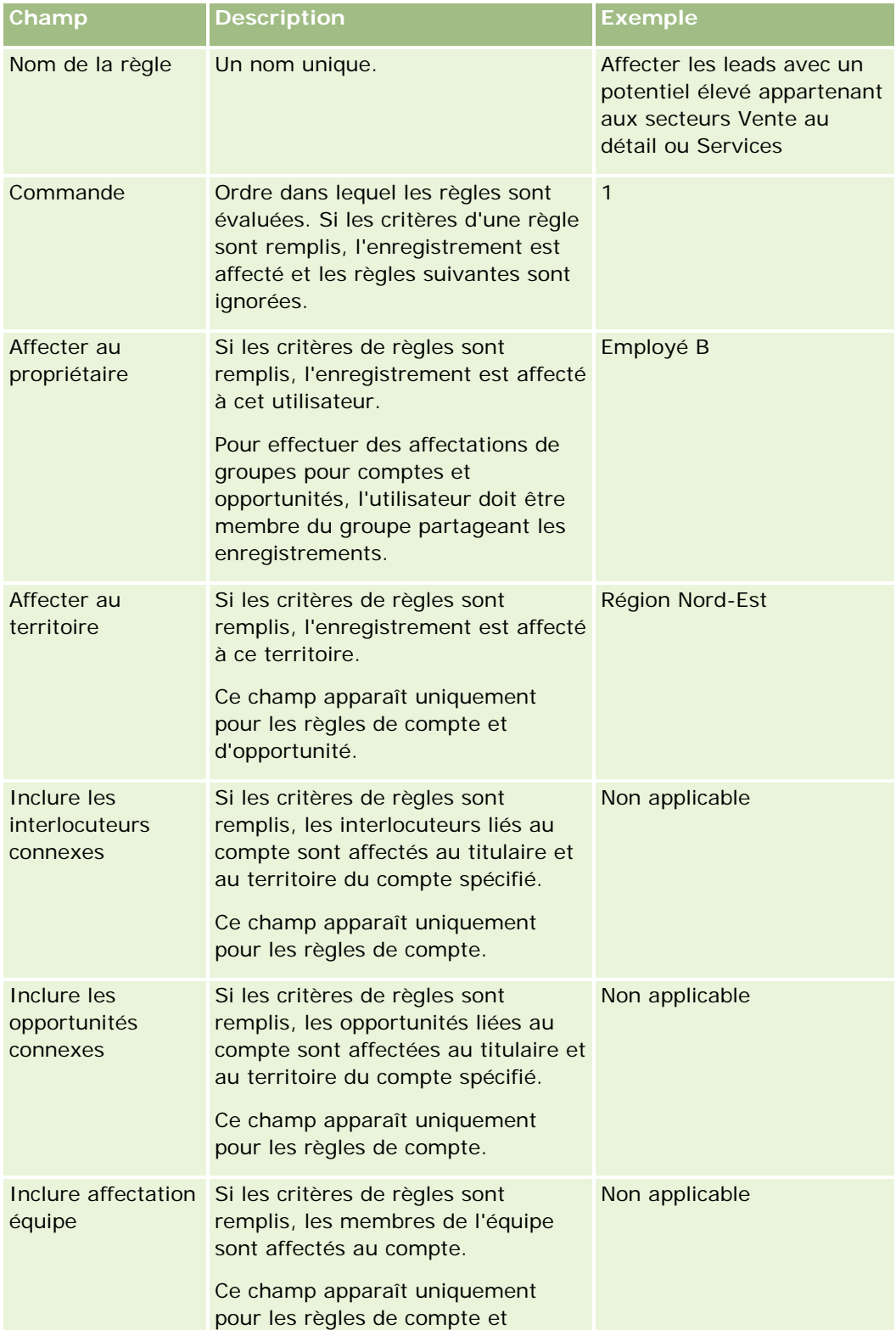

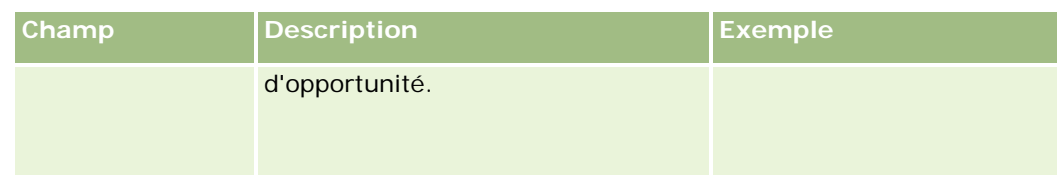

**c** Sauvegardez l'enregistrement.

La règle étant désormais enregistrée, vous pouvez lui ajouter des critères.

- **6** (Facultatif) Pour les comptes et les opportunités, mettez à jour l'accès concernant les enregistrements liés et les utilisateurs :
	- **a** Dans la page Détails des groupes de règles, cliquez sur le lien Nom de la règle dont vous souhaitez modifier l'accès pour les enregistrements et les utilisateurs liés.
	- **b** Dans la page Règles Détails, cliquez sur Ajouter des utilisateurs ou Modifier les utilisateurs dans la barre de titre Affectation d'équipe.
	- **c** Cliquez sur l'icône de recherche et sélectionnez les utilisateurs.
	- **d** Affecter le niveau d'accès pour les comptes, interlocuteurs et opportunités.
	- **e** Enregistrez vos modifications.
- **7** Ajouter un critère de règle à la règle :
	- **a** Dans la barre de titre Critères de règles de la page Règles Détails, cliquez sur Nouveau.
	- **b** Dans la page Nouveau/Modifier, complétez les champs.

La colonne Exemple du tableau suivant indique comment compléter les champs pour la règle 2 dans la figure 1.

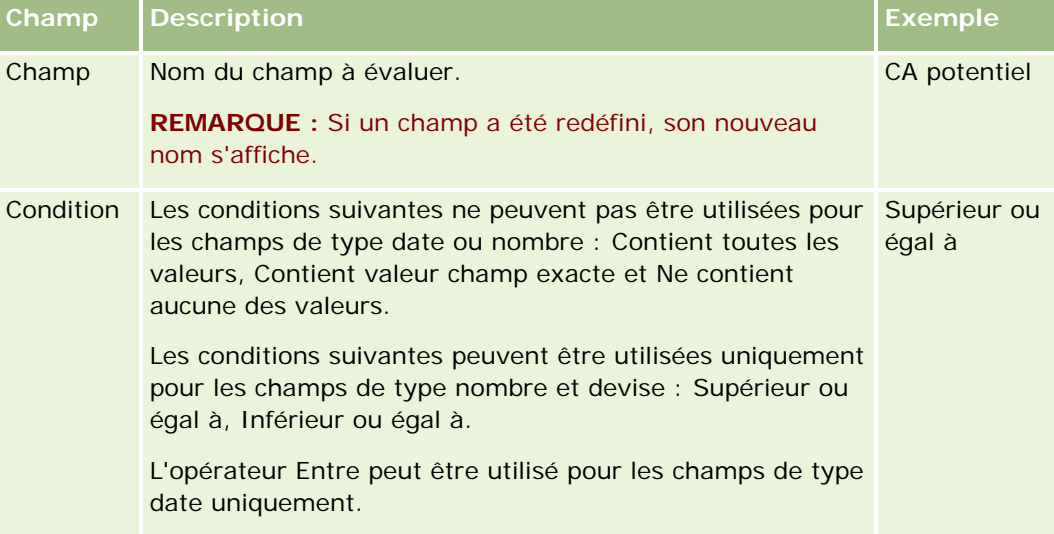

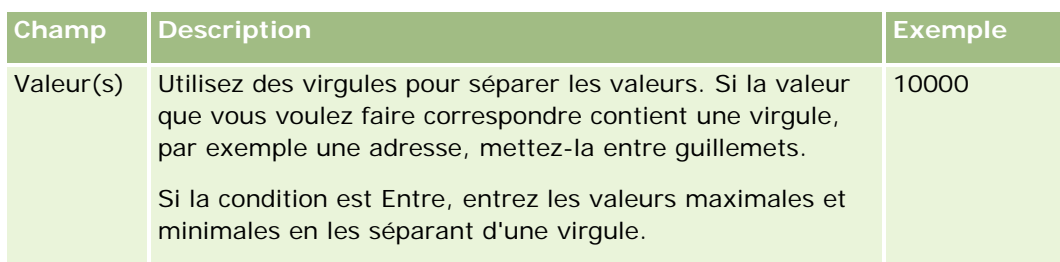

- **c** Effectuez l'une des opérations suivantes :
	- Si vous voulez ajouter d'autres critères à la règle, cliquez sur Enregistrer et créer critères de règles et revenez à l'étape b. Si plusieurs critères sont définis pour une règle, l'enregistrement doit remplir *tous les critères* pour que la règle se déclenche.
	- Si vous avez entré tous les critères de la règle, cliquez sur Enregistrer.
- 8 Dans la barre de titre Règles de la page Détails des règles, cliquez sur Retour à Détails des groupes de règles.

**9** Dans la page Groupe de règles - Détails, effectuez l'une des opérations suivantes :

- Si vous voulez ajouter d'autres règles au groupe de règles, revenez à l'étape 5.
- **Si vous avez entré toutes les règles pour le groupe de règles, cliquez sur Retour à Liste des groupes** de règles pour terminer.

**CONSEIL :** Les règles sont exécutées suivant l'ordre dans lequel elles se présentent dans le groupe de règles. Par conséquent, vous devez vous assurer qu'elles apparaissent dans le bon ordre. Si une règle est satisfaite, les règles suivantes sont ignorées.

#### *Pour modifier, activer ou désactiver un groupe de règles*

- **1** Dans le coin supérieur droit de la page en cours, cliquez sur le lien général Admin.
- **2** Dans la section Gestion du processus, cliquez sur le lien Règles et affectation de données.
- **3** Dans la section Règles d'affectation, cliquez sur le lien correspondant au type de règle d'affectation à modifier.

Une liste de tous les groupes de règles de ce type qui ont été définis pour votre société jusqu'à ce jour apparaît.

- **4** Cliquez sur le lien Groupe de règles que vous voulez mettre à jour.
- **5** Dans la page Groupe de règles Détails, cliquez sur Modifier.
- **6** Mettez à jour les champs et sauvegardez l'enregistrement.

Les modifications que vous apportez entrent en vigueur à minuit, heure du serveur Oracle (paramètre par défaut) ou à l'heure que vous avez définie pour la mise à jour de vos groupes de règles d'affectation.

<span id="page-520-0"></span>**ATTENTION :** Si vous marquez un groupe de règles comme *actif,* le groupe de règles marqué comme *actif* lors de la dernière libération des règles continue à l'être jusqu'à la prochaine libération des règles. Lorsque les règles sont ensuite libérées, le dernier groupe de règles marqué comme *actif* devient actif. Lorsque vous marquez un groupe de règles comme *actif,* ne supprimez pas le groupe de règles précédemment actif tant que les règles n'ont pas été libérées.

#### *Pour modifier les règles d'affectation*

- **1** Sur la page Détails des groupes de règles, cliquez sur le lien Modifier de la règle à modifier.
- **2** Mettez les champs à jour.

**REMARQUE :** Vous pouvez modifier l'ordre d'évaluation des règles en modifiant le champ Ordre. Sur la règle que vous souhaitez modifier, saisissez un numéro d'ordre supérieur à celui de la règle qui précèdera la règle que vous modifiez et inférieur à celui de la règle qui la suivra.

Par exemple, si trois règles sont définies (de 1 à 3) et que vous souhaitez modifier l'ordre afin que la règle portant actuellement le numéro 1 soit évaluée après la règle portant actuellement le numéro 2, modifiez l'ordre de la règle numéro 1 en lui affectant une valeur telle que 2.1 (ou toute valeur supérieure à 2 et inférieure à 3).

**3** Sauvegardez l'enregistrement.

## **Administration de la conversion de lead**

Les utilisateurs de votre société peuvent convertir des enregistrements Lead en enregistrements Compte, Interlocuteur et Opportunité. Si votre société est configurée pour utiliser Oracle CRM On Demand Partner Relationship Management Edition, les utilisateurs peuvent également convertir des enregistrements Lead en enregistrements Enregistrement d'affaire.

Lorsque les utilisateurs convertissent un enregistrement Lead, ils peuvent effectuer l'une des opérations suivantes :

- Créer de nouveaux enregistrements Compte, Interlocuteur, Opportunité et Enregistrement d'affaire, qui sont automatiquement liés à l'enregistrement Lead.
- Lier l'enregistrement lead aux enregistrements Compte et Interlocuteur existants qu'ils sélectionnent lors de la conversion du lead.

Vous pouvez préciser les options accessibles pour les utilisateurs dans la page Convertir un lead en créant des mises en page de conversion de lead pour la page, puis en affectant ces mises en page aux rôles d'utilisateur.

Au cours de la conversion du lead, certaines valeurs sont transférées par défaut vers les nouveaux enregistrements. Toutefois, vous pouvez augmenter la quantité d'informations transférées en mappant des champs supplémentaires, notamment des champs personnalisés.

Pour convertir des leads, les utilisateurs doivent disposer de l'accès approprié aux types d'enregistrement et des privilèges appropriés dans leur rôle.

Lorsque les utilisateurs rejettent un lead, ils doivent sélectionner un code de rejet dans le champ Code de rejet de la page Rejeter un lead. Un certain nombre de valeurs sont fournies par défaut pour ce champ, mais vous pouvez les modifier ou ajouter de nouvelles valeurs à la liste. Pour plus d'informations sur la liste de sélection du code de rejet, reportez-vous à la rubrique Code de rejet pour les leads (page [526\)](#page-525-0).

#### <span id="page-521-0"></span>**Rubriques connexes**

Pour plus d'informations sur l'administration de la conversion de lead, reportez-vous aux rubriques suivantes :

- **Procédure de configuration de la conversion de lead (page [522\)](#page-521-0)**
- Mise en correspondance de champs supplémentaires durant la conversion de leads (page [522\)](#page-521-0)
- Création des mises en page de conversion de lead (page [524\)](#page-523-0)

### **Procédure de configuration de la conversion de lead**

Pour configurer les paramètres de conversion et de refus de lead pour vos utilisateurs et vos types d'enregistrement, effectuez les tâches suivantes :

**1** Pour mettre en correspondance des champs supplémentaires lors de la conversion de lead, configurez les nouvelles correspondances.

Pour plus d'informations sur le mappage des champs, reportez-vous à la rubrique Mise en correspondance de champs supplémentaires durant la conversion de leads (page [522\)](#page-521-0).

- **2** Pour personnaliser la présentation de la page de conversion de lead :
	- **a** Créez les nouvelles présentations.

Pour plus d'informations sur la création des mises en page, reportez-vous à la rubrique Création de mises en page de conversion de leads (voir ["Création des mises en page de](#page-523-0)  [conversion de lead"](#page-523-0) page [524\)](#page-523-0).

**b** Ajoutez les nouvelles présentations aux rôles appropriés.

Pour plus d'informations sur l'ajout de rôles, reportez-vous à la rubrique Ajout de rôles (page [312\)](#page-311-0).

**3** Vérifiez que les utilisateurs disposent de l'accès approprié aux types d'enregistrement et des privilèges appropriés dans leur rôle.

Pour plus d'informations sur les paramètres requis pour la conversion des leads, reportez-vous à la rubrique Paramètres des profils d'accès et du rôle pour la conversion de leads.

**4** Pour modifier les valeurs de la liste de sélection du code de rejet, modifiez les valeurs de champ.

Pour plus d'informations sur la modification des valeurs de champ, reportez-vous à la rubrique Création et modification de champs (page [124\)](#page-123-0). Pour plus d'informations sur la liste de sélection du code de rejet, reportez-vous à la rubrique Code de rejet pour les leads (page [526\)](#page-525-0).

## **Mise en correspondance de champs supplémentaires durant la conversion de leads**

Les utilisateurs de votre société peuvent convertir des enregistrements Lead en enregistrements Compte, Interlocuteur et Opportunité. Si votre société est configurée pour utiliser Oracle CRM On Demand Partner Relationship Management Edition, les utilisateurs peuvent également convertir des enregistrements Lead en enregistrements Enregistrement d'affaire.

Lorsque des utilisateurs convertissent les leads en enregistrements Compte, Interlocuteur, Opportunité ou Enregistrement d'affaire, certaines valeurs sont transférées par défaut vers les nouveaux enregistrements.

Toutefois, vous pouvez augmenter la quantité d'informations transférées en mappant des champs supplémentaires, notamment des champs personnalisés. Pour un exemple de mise en correspondance des champs de lead, voir Leads.

Lorsque des utilisateurs convertissent un enregistrement Lead, les valeurs des champs mis en correspondance sont transférées de la façon suivante :

- **Lersque des utilisateurs créent des enregistrements Compte, Interlocuteur, Opportunité ou Enregistrement** d'affaire, les valeurs des champs mis en correspondance dans l'enregistrement Lead sont transférées vers les champs spécifiés du nouvel enregistrement.
- **Le Lorsque des utilisateurs lient l'enregistrement Lead à des enregistrements existants Compte,** Interlocuteur, Opportunité ou Enregistrement d'affaire qu'ils sélectionnent lors de la conversion du lead, les champs renseignés des enregistrements existants ne sont pas modifiés. Les valeurs du champ du lead mis en correspondance sont attribuées aux champs vides.

**REMARQUE :** Un utilisateur partenaire ne peut pas approuver un enregistrement d'affaire ni affecter un approbateur à un enregistrement d'affaire. Par conséquent, quand un utilisateur partenaire tente de convertir un lead en enregistrement d'affaire, la conversion échoue si le processus de conversion tente de mettre à jour le champ Approbateur actuel ou le champ Approbateur final sur l'enregistrement Enregistrement d'affaire. Si votre société autorise les utilisateurs partenaire à convertir des leads en enregistrements d'affaire, ne mappez aucun champ du type d'enregistrement Lead avec le champ Approbateur actuel ou le champ Approbateur final dans le type d'enregistrement Enregistrement d'affaire.

#### **A propos des champs Lien Web**

Ne mettez pas en correspondance les champs de liens Web pour la conversion des leads. Ces champs ne contiennent pas de données, mais des scripts pour les liens permettant aux utilisateurs d'effectuer des opérations. Le contenu des champs de liens Web ne peut pas être transféré vers les nouveaux enregistrements lors de la conversion d'un lead.

#### **A propos des champs concaténés**

Ne mettez pas en correspondance les champs concaténés pour la conversion des leads. Un *champ concaténé*  est un champ qui peut afficher les valeurs de plusieurs champs, ainsi que du texte. Le contenu d'un champ concaténé ne peut pas être transféré vers les nouveaux enregistrements lors de la conversion d'un lead. Si vous souhaitez transférer les valeurs des champs qui apparaissent dans un champ concaténé vers de nouveaux enregistrements lors de la conversion d'un lead, mettez en correspondance les champs individuels pour la conversion du lead.

#### **A propos des champs et des valeurs de liste de sélection personnalisés**

Vous pouvez mettre en correspondance les champs de liste de sélection de l'enregistrement Lead avec les champs de texte (longs ou courts) des enregistrements Compte, Interlocuteur, Opportunité et Enregistrement d'affaire, ou avec un champ de liste de sélection contenant des valeurs identiques.

**Avant de commencer.** Pour effectuer cette procédure, vous devez disposer du privilège Règles et affectation de données.

#### <span id="page-523-0"></span>*Pour mettre en correspondance des champs supplémentaires lors de la conversion d'un enregistrement Lead*

- **1** Dans le coin supérieur droit d'une page, cliquez sur le lien général Admin.
- **2** Dans la section Gestion du processus, cliquez sur Règles et affectation de données.
- **3** Dans la section Lead Administration de la conversion, cliquez sur Correspondance de conversion de lead.
- **4** Dans la section Correspondance de conversion de lead, sélectionnez les champs à mettre en correspondance.
- **5** Pour restaurer les paramètres par défaut de mise en correspondance, cliquez sur le bouton Par défaut dans la barre de titre.
- **6** Cliquez sur Enregistrer.

## **Création des mises en page de conversion de lead**

Vous pouvez préciser les options accessibles aux utilisateurs lorsqu'ils convertissent des leads, en créant des mises en page personnalisées pour la page de conversion de lead, puis en affectant ces mises en page aux rôles d'utilisateur.

**REMARQUE :** La conversion de lead en comptes, interlocuteurs, opportunités ou enregistrements d'affaire implique la définition de paramètres appropriés dans les profils d'accès et le rôle des utilisateurs. Pour plus d'informations sur les paramètres requis pour la conversion des leads, voir la rubrique Paramètres des profils d'accès et du rôle pour la conversion de leads.

Le tableau suivant répertorie les options que vous pouvez rendre accessibles sur la page de conversion des leads.

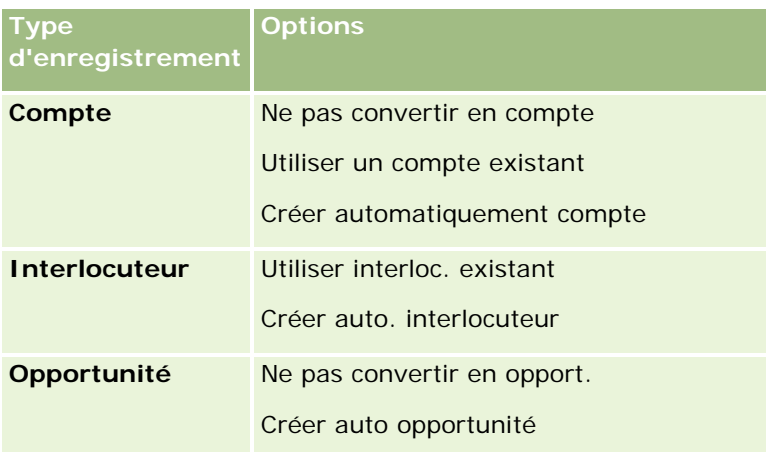

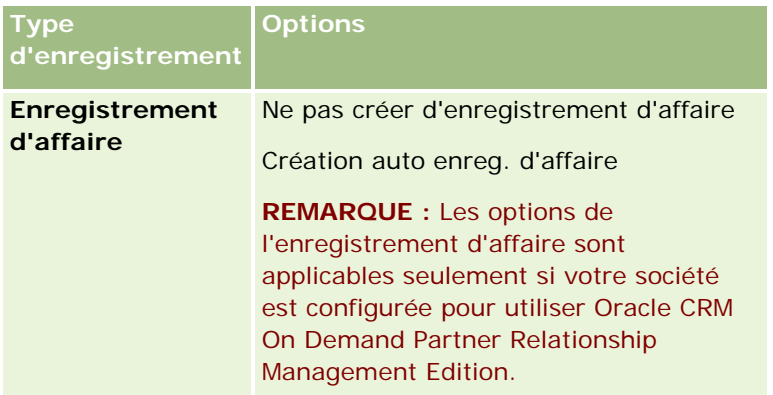

Une mise en page standard est fournie. Elle comprend toutes les options des comptes, interlocuteurs et opportunités, à l'exception des enregistrements d'affaire. Vous pouvez copier la mise en page standard puis modifier la copie, mais vous ne pouvez pas modifier ni supprimer la mise en page standard.

Selon les options que vous rendez disponibles pour un type d'enregistrement, les sections du type d'enregistrement de la page de conversion de lead sont affectées comme suit :

- Si aucune option n'est disponible pour un type d'enregistrement, la page de conversion de lead n'inclut aucune section pour ce type d'enregistrement.
- Si seule l'option Ne pas convertir en compte est disponible pour un type d'enregistrement Compte, la section Comptes ne s'affiche pas sur la page.
- Si seule l'option Ne pas convertir en opport. est disponible pour un type d'enregistrement Opportunité, la section Opportunité ne s'affiche pas sur la page.
- (Applicable seulement dans Oracle CRM On Demand Partner Relationship Management Edition) Si l'option Ne pas créer d'enregistrement d'affaire est la seule disponible pour le type d'enregistrement Enregistrement d'affaire, la section Enregistrement d'affaire ne s'affiche pas sur la page.

**Avant de commencer.** Pour effectuer la procédure décrite dans cette section, vous devez avoir un rôle qui inclut le privilège Règles et affectation de données.

#### *Pour créer une mise en page de conversion de lead*

- **1** Dans le coin supérieur droit de la page en cours, cliquez sur le lien général Admin.
- **2** Dans la section Gestion du processus, cliquez sur Règles et affectation de données.
- **3** Dans la section Lead Administration de la conversion, cliquez sur Conversion de lead Mise en page.
- **4** Dans la page Conversion de Lead Liste de présentations, cliquez sur Nouvelle présentation.
- **5** A l'étape 1, Nom de la présentation,
	- **a** entrez le nom de la présentation.
	- **b** (Facultatif) Entrez la description de la présentation.

<span id="page-525-0"></span>**c** Pour que cette présentation devienne la présentation par défaut pour tous les utilisateurs, cochez la case Conversion de lead par défaut - Mise en page.

**REMARQUE :** Par défaut, la mise en page de conversion de lead standard fournie dans Oracle CRM On Demand sert de présentation de conversion de lead par défaut pour la société, sauf si une autre présentation est marquée comme présentation par défaut. Si vous créez une autre mise en page et activez la case à cocher Présentation par défaut pour la nouvelle mise en page, la mise en page de conversion de lead standard ne sera plus la présentation par défaut. Par conséquent, la mise en page de conversion de lead standard n'est considérée comme la présentation par défaut de la société que si la case à cocher Présentation par défaut est désactivée pour une autre mise en page. Toutefois, cette case à cocher reste désactivée, même si la mise en page de conversion de lead standard est la présentation par défaut.

- **6** A l'étape 2, Sélectionner des actions, surlignez le type d'enregistrement pour lequel vous souhaitez sélectionner les actions (Compte, Interlocuteur, Opportunité ou Enregistrement d'affaire) dans la section Conversion de lead - Types d'enregistrement, puis cliquez sur les flèches pour déplacer de la section Conversion de lead - Actions disponibles à la section Conversion de lead - Actions sélectionnées, les actions à afficher sur la page. Répétez cette étape pour chacun des types d'enregistrement.
- **7** A l'étape 3, Confirmer, passez vos sélections en revue, puis revenez si nécessaire à l'étape 2, Sélectionner des actions, afin de modifier vos sélections.
- **8** Cliquez sur Terminer pour enregistrer vos modifications.

## **Code de rejet pour les leads**

Lorsqu'ils rejettent un lead, les utilisateurs doivent sélectionner un code de rejet dans le champ Code de rejet de la page Rejeter un Lead. Ils peuvent également indiquer une description du motif du rejet dans le champ Motif du rejet. Si un utilisateur sélectionne la valeur *Autre* dans le champ Code de rejet, le champ Motif du rejet devient obligatoire et l'utilisateur doit entrer une description de ce motif. Sinon, le champ Motif du rejet est facultatif.

Un certain nombre de valeurs sont fournies par défaut pour le champ Code de rejet, mais vous pouvez les modifier ou en ajouter d'autres à la liste. Les valeurs par défaut sont les suivantes :

- Interlocuteur tiers
- Ne plus contacter
- en double
- Imposs. joindre interlocuteur
- Interlocuteur inapproprié
- Données insuffisantes
- Numéro de téléphone non valide
- Aucune opport. commerciale
- Opportunité en cours
- Autre
- Récemment contacté (<30 jours)
- Entrée données/Erreur système

- <span id="page-526-0"></span>Possède déjà le produit
- Critères ciblage non satis.

Pour plus d'informations sur la modification de valeurs de liste de sélection, reportez-vous à la rubrique Création et modification de champs (page [124\)](#page-123-0).

**REMARQUE :** Si vous renommez la valeur *Autre*, le champ Motif du rejet devient obligatoire lorsque l'utilisateur sélectionne la valeur renommée dans la page Rejeter un Lead.

## **Configuration de la définition des prévisions**

Les paramètres d'Oracle CRM On Demand automatisent la génération des prévisions de ventes selon les paramètres que vous définissez. Les prévisions sont générées automatiquement sur une base hebdomadaire ou mensuelle. Chaque prévision générée est enregistrée dans les archives de manière à conserver un enregistrement historique à des fins de consultation et d'analyse.

Chaque prévision est un cliché d'informations sur le chiffre d'affaires et le chiffre d'affaires potentiel du trimestre. Les prévisions permettent aux professionnels de la vente et aux responsables d'évaluer leurs chiffres de vente trimestriels par rapport aux quotas prévus, au chiffre d'affaires clôturé réel et au chiffre d'affaires prévisionnel, en fonction de l'état actuel de leurs opportunités de vente.

Les participants aux prévisions sont sélectionnés en fonction de leur rôle. La structure hiérarchique de votre société et les rôles que vous avez sélectionnés pour les participants aux prévisions doivent être définis de sorte que les prévisions de tous les participants soient consolidées pour un seul utilisateur-dirigeant. Généralement, cet utilisateur est le vice-président de la société ou son PDG.

Lorsque vous générez une prévision, Oracle CRM On Demand avertit les employés, en insérant une alerte sur la page d'accueil de chaque participant pendant deux jours, que la prévision a été créée et qu'elle est consultable. Pour prolonger cette période, mettez à jour le champ Date d'expiration de cette alerte. Pour plus d'informations sur les alertes, reportez-vous à la rubrique Publication des alertes définies pour l'entreprise (voir ["Publication des alertes définies pour la société"](#page-81-0) page [82\)](#page-81-0).

## **Déterminer le type de prévision**

Votre société peut baser ses prévisions sur les éléments suivants : opportunités, produits, comptes ou interlocuteurs. Il existe quatre types de prévisions :

- **Produit de l'opportunité**
- Chiffre d'affaires de l'opportunité
- **Chiffre d'affaires du compte**
- Chiffre d'affaires de l'interlocuteur

Votre société peut générer plusieurs types de prévision aux dates définies pour la génération de prévisions. En sélectionnant les paramètres de prévision de votre société, vous déterminez les types de prévision utilisés par l'ensemble de la société.

**REMARQUE :** Chaque type de prévision nécessite que chaque employé des ventes effectue certaines actions. Assurez-vous de communiquer les types de prévision que vous utiliserez avant que les employés des ventes ne commencent la création des enregistrements Opportunité, compte et interlocuteur.

#### **Prévisions relatives au produit de l'opportunité**

Les prévisions relatives aux produits de l'opportunité portent sur les produits liés à une opportunité. Les chiffres prévisionnels sont calculés à partir des champs Quantité, CA et CA prévisionnel de tous les produits appartenant à un participant et dont le chiffre d'affaires est planifié pour être reconnu au cours de la période de prévision. Le chiffre d'affaires d'un produit peut être indiqué de manière ponctuelle, ou il peut être spécifié au cours de plusieurs périodes.

Les prévisions relatives aux produits de l'opportunité exigent que les commerciaux associent les produits à leurs enregistrements Opportunité. Les commerciaux doivent également définir la quantité, le prix d'achat et les dates d'ouverture et de clôture pour indiquer les produits qu'ils souhaitent inclure dans leurs prévisions.

Pour être inclus dans la prévision, un enregistrement de produit d'opportunité doit :

- avoir une date de clôture située dans la période de prévision ;
- avoir comme titulaire un participant aux prévisions.

Des informations supplémentaires doivent être fournies pour que les valeurs d'un enregistrement contribuent au chiffre d'affaires prévisionnel de votre société. Pour plus d'informations, voir A propos des opportunités et des prévisions.

Configurez une prévision de produit d'opportunité si votre société souhaite prévoir le chiffre d'affaires ponctuel ou récurrent basé sur les produits.

#### **Prévisions sur le chiffre d'affaires de l'opportunité**

Les prévisions sur le chiffre d'affaires des opportunités définissent le CA indiqué dans les enregistrements Opportunité. Les chiffres prévisionnels sont calculés à partir des champs CA et CA prévisionnel de tous les enregistrements Opportunité répondant aux conditions suivantes :

- L'opportunité a une date de clôture située dans la période de prévision.
- L'une des conditions suivantes s'applique :
	- **L'opportunité appartient à un participant aux prévisions.**
	- Un participant aux prévisions est membre de l'équipe d'opportunité et dispose d'une portion du chiffre d'affaires de l'opportunité qui est supérieure à zéro pourcent (c'est-à-dire que la valeur du champ % de répartition de la page Equipe d'opportunité est supérieure à zéro).

**REMARQUE :** Pour que le chiffre d'affaires d'une opportunité soit partagé entre les membres de l'équipe, la case Activer la répartition du chiffre d'affaires de l'opportunité doit être cochée dans le profil de la société.

Les prévisions sur le chiffre d'affaires des opportunités exigent que les commerciaux renseignent les champs CA et Date de clôture pour indiquer les opportunités qu'ils souhaitent inclure dans leurs prévisions. Les produits associés sont ignorés.

Des informations supplémentaires doivent être fournies pour que les valeurs d'un enregistrement contribuent au chiffre d'affaires prévisionnel de votre société. Pour plus d'informations, reportez-vous à la rubrique A propos des opportunités et des prévisions.

Configurez une prévision sur le chiffre d'affaires des opportunités si vous souhaitez prévoir le chiffre d'affaires total des opportunités, quel que soit le montant du CA généré par chaque produit.

#### **Prévisions sur le chiffre d'affaires des comptes et des interlocuteurs**

Les prévisions sur le chiffre d'affaires d'un compte ou d'un interlocuteur portent sur le chiffre d'affaires indiqué dans les enregistrements liés aux enregistrements Compte ou Interlocuteur. Les chiffres prévisionnels sont calculés à partir des champs CA et CA prévisionnel pour les enregistrements qui répondent aux critères d'inclusion dans une prévision. Pour être inclus dans une prévision, un enregistrement de chiffre d'affaires de compte ou d'interlocuteur doit satisfaire les conditions suivantes :

- L'enregistrement doit appartenir à un participant aux prévisions.
- L'enregistrement doit avoir le statut Ouvert, En attente ou Clôturé.
- Le champ Prévision de l'enregistrement doit être sélectionné.
- L'enregistrement ne peut pas être lié à une opportunité.
- L'enregistrement doit avoir un chiffre d'affaires qui doit être constaté au cours de la période de prévision.

Le chiffre d'affaires d'un compte ou d'un interlocuteur peut être indiqué de manière ponctuelle ou il peut être défini pour se renouveler dans le temps. Les prévisions sur le chiffre d'affaires des comptes et des interlocuteurs nécessitent que les commerciaux associent les chiffres d'affaires à leurs enregistrements de compte ou d'interlocuteur. Les utilisateurs doivent également mettre à jour les champs Date d'ouverture/de clôture, Statut et Prévision de l'enregistrement de chiffre d'affaires pour indiquer les produits à inclure dans les prévisions.

Des informations supplémentaires doivent être fournies pour que les valeurs d'un enregistrement contribuent au chiffre d'affaires prévisionnel de votre société. Pour plus d'informations, voir Suivi du chiffre d'affaires par comptes et Suivi du chiffre d'affaires par interlocuteurs.

Définissez les prévisions sur le chiffre d'affaires d'un compte ou d'un interlocuteur si votre société souhaite établir une prévision du chiffre d'affaires produit de manière ponctuelle ou récurrente.

## **Sélection de la durée de la prévision**

Vous pouvez configurer des prévisions pour qu'elles affichent des projections de CA pour quatre trimestres au maximum. Grâce à la fonction de prévision étendue, vous pouvez visualiser une prévision pour le trimestre en cours et pour les 1, 2 ou 3 suivants.

Par défaut, la durée pour la prévision est configurée sur un trimestre (seul le trimestre en cours est inclus dans la prévision). Lorsque vous modifiez la durée pour inclure plusieurs trimestres, la prévision inclut le trimestre en cours plus les trimestres futurs. Par exemple, si vous sélectionnez une durée de deux trimestres pour la prévision, cette dernière inclut le trimestre en cours et le suivant.

## **Désignation des rôles de prévision**

Dans le cadre de la définition des prévisions, vous sélectionnez les rôles devant être inclus. Lorsque vous ajoutez un rôle à la définition des prévisions, tous les utilisateurs auxquels ce rôle est affecté sont indiqués comme participants à la prévision.

#### **Configuration de l'utilisateur pour les prévisions**

Les utilisateurs que vous prévoyez d'inclure dans les prévisions de votre société doivent être correctement définis. Leurs enregistrements d'utilisateur doivent satisfaire les conditions suivantes :

L'enregistrement doit comporter une valeur valide dans le champ Rôle.

- L'enregistrement doit contenir une valeur valide dans les champs Responsable ou Responsable (Alias), selon le champ qui apparaît sur la mise en page de l'enregistrement de l'utilisateur.
- Le statut de l'utilisateur doit être défini comme Actif, sauf si vous sélectionnez l'option autorisant les prévisions pour les utilisateurs inactifs.

**ATTENTION :** Si l'un des utilisateurs inclus dans la prévision n'est pas correctement défini, la prévision entière échoue.

#### **Exemples de structures des rapports et de rôles de prévisions**

Une configuration appropriée de la structure hiérarchique de votre société est essentielle à la génération de prévisions. La hiérarchie des prévisions est fondée sur celle indiquée dans le champ Responsable ou Responsable (Alias) des enregistrements de l'utilisateur. Tous les participants aux prévisions, sauf l'utilisateur-dirigeant, doivent rendre compte à un autre participant aux prévisions. De cette façon, les prévisions de chacun sont consolidées en une prévision unique pour l'ensemble de la société. Si plusieurs participants à la prévision n'ont pas pour responsable un autre participant ou que le responsable direct de participants à la prévision a le statut Inactif, la prévision échouera.

**REMARQUE :** Si la prévision ne peut pas être générée en raison d'un problème lié à la structure hiérarchique, l'interlocuteur principal (indiqué dans le profil de la société) reçoit une notification par e-mail du support technique. Une fois la structure des rapports corrigée et la prévision mise à jour, celle-là est automatiquement générée la nuit même (bien qu'il ne s'agisse pas de la nuit habituelle où les prévisions sont générées).

Le tableau suivant affiche les combinaisons de structures des rapports et de rôles des participants qui fonctionnent ou échouent pour la génération des prévisions.

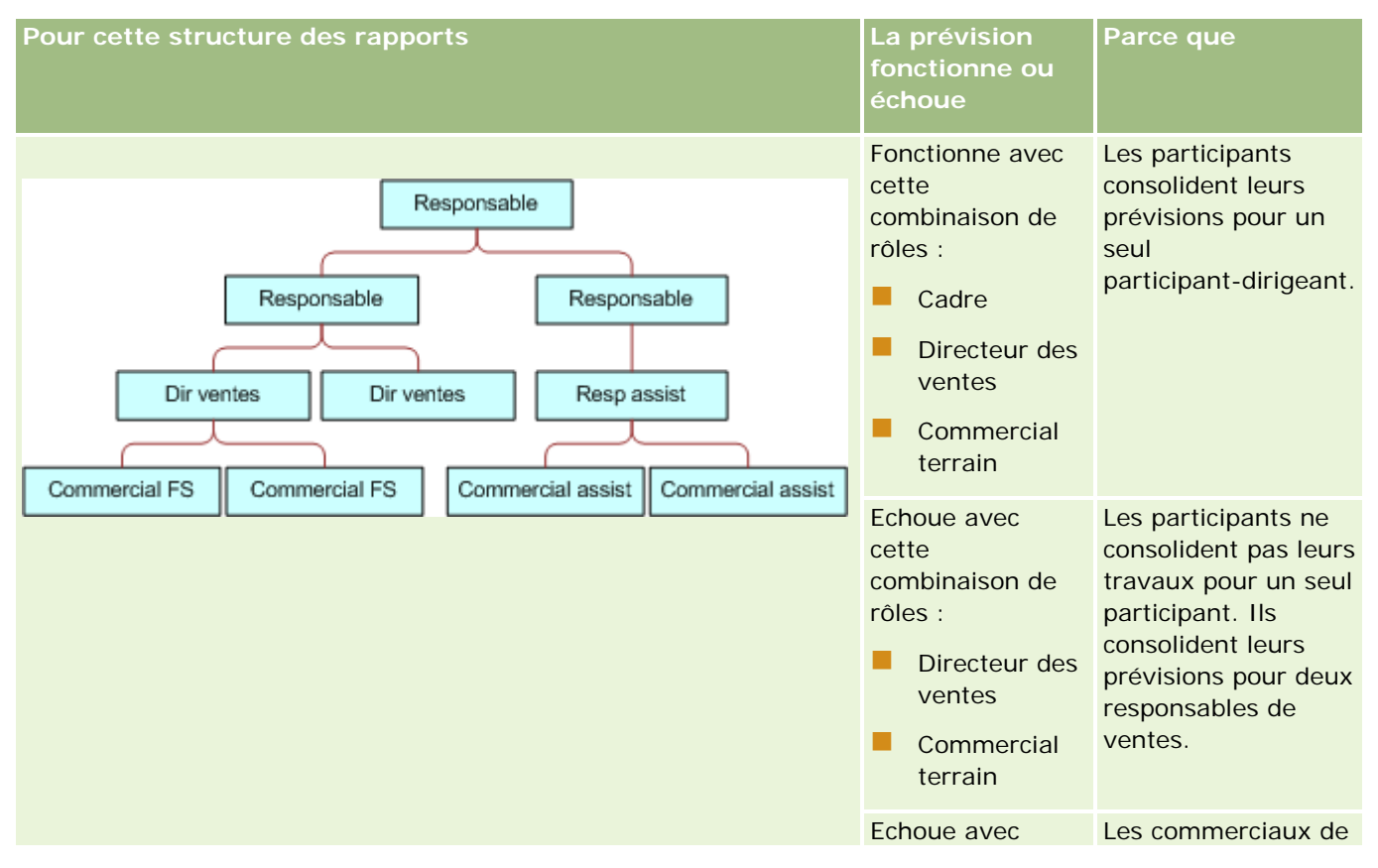

#### **Gestion du** processus

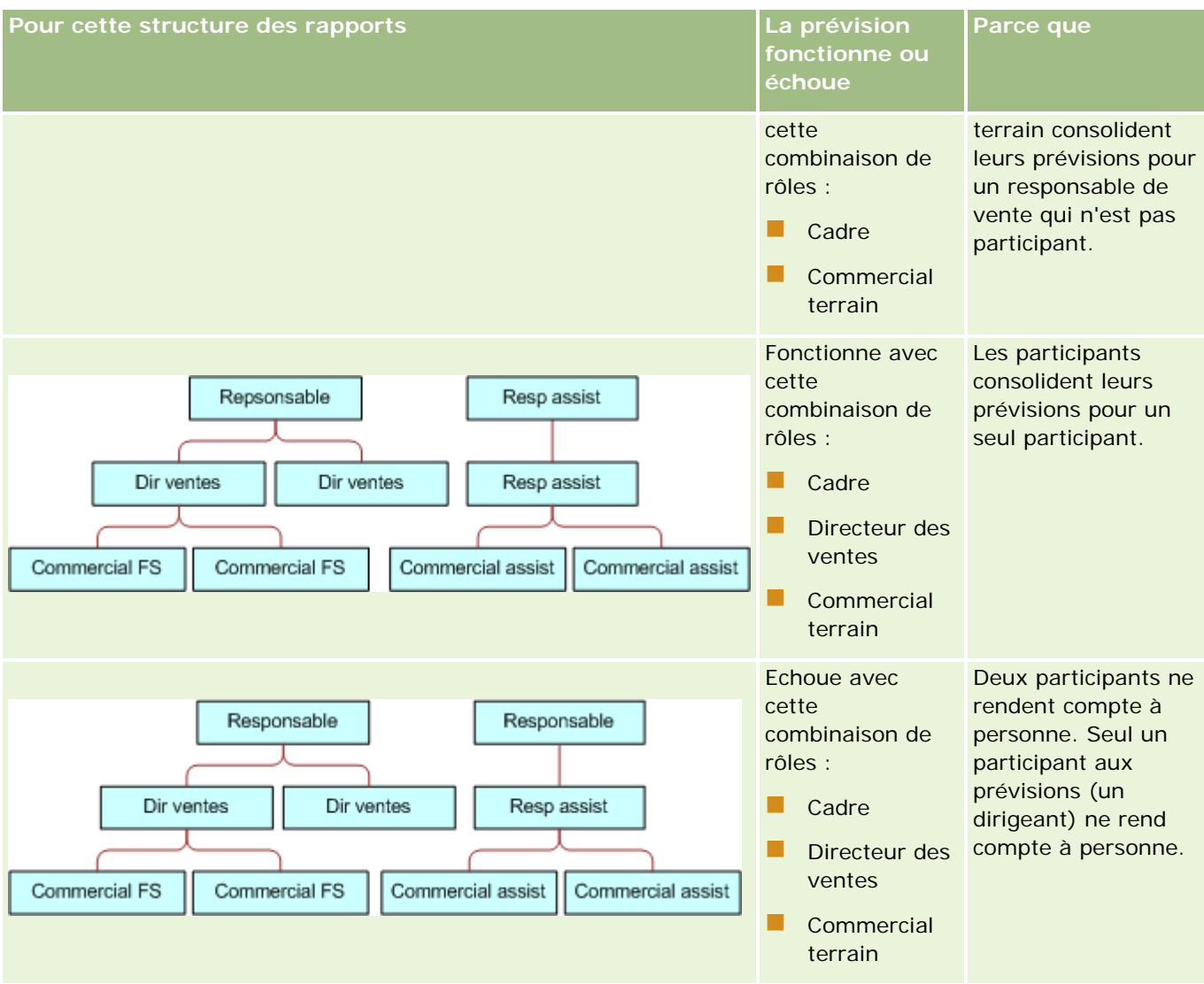

#### **Inclusion d'utilisateurs inactifs dans les prévisions**

Les prévisions peuvent inclure des utilisateurs inactifs et actifs. Lorsque vous configurez votre définition de prévision, vous indiquez si les utilisateurs inactifs doivent être inclus dans les prévisions.

#### **Autoriser les responsables à soumettre des prévisions pour leurs subordonnés directs**

Lorsque vous configurez la définition des prévisions, vous indiquez si les responsables peuvent soumettre automatiquement des prévisions pour leurs subordonnés directs en soumettant leurs propres prévisions.

#### **Prévisions et calendriers fiscaux personnalisés**

Lors de l'utilisation de calendriers fiscaux personnalisés, la définition du calendrier fiscal personnalisé de votre société est utilisée dans la génération des prévisions et donc les mois de la période de prévision sont alignés sur les mois du calendrier fiscal personnalisé.

L'administrateur de votre société doit créer un enregistrement de calendrier fiscal personnalisé pour chaque année pour laquelle vous voulez créer des prévisions dans Oracle CRM On Demand. Si vous n'avez pas créé suffisamment de calendriers fiscaux pour prendre en charge la durée sélectionnée pour les prévisions, cela empêche la génération des séries de prévisions et la création des prévisions.

**REMARQUE :** Si la prévision ne peut pas être générée en raison d'un nombre insuffisant de calendriers fiscaux, l'interlocuteur principal (indiqué dans le profil de la société) reçoit une notification par e-mail de la part du Support clientèle. Une fois les enregistrements de calendriers fiscaux créés pour prendre en charge la définition des prévisions, et la définition des prévisions mise à jour, celles-ci sont automatiquement générées la nuit même, même s'il ne s'agit pas de la nuit habituelle où les prévisions sont générées.

#### **A propos des notifications par e-mail en cas d'échec des prévisions**

Dans les notifications par e-mail qui sont envoyées en cas d'échec des prévisions, l'adresse de l'expéditeur est toujours donotreply@crmondemand.com et le champ Expéditeur est toujours défini sur support@crmondemand.com. Oracle CRM On Demand ajoute une chaîne à chaque e-mail afin qu'il puisse être suivi dans le système de livraison d'e-mails d'Oracle. Si le destinataire d'un e-mail essaye de répondre à cet e-mail, l'adresse du champ A de la réponse est automatiquement définie sur support@crmondemand.com.

La procédure suivante explique comment configurer la définition des prévisions.

#### *Pour configurer la définition des prévisions*

- **1** Dans le coin supérieur droit d'une page, cliquez sur le lien général Admin.
- **2** Dans la section Gestion du processus, cliquez sur le lien Règles et affectation de données.
- **3** Sous la section Administration des prévisions, cliquez sur Prévisions Définition.
- **4** Dans la page Prévisions Définition, cliquez sur Mettre à jour.
- **5** A l'étape 1, sélectionnez les types de prévision et cochez la case Actif pour chaque type de prévision que vous souhaitez générer.

Votre société peut prévoir le chiffre d'affaires sur les ventes sur la base des produits d'opportunité, ainsi que sur le chiffre d'affaires des opportunités, des comptes et des interlocuteurs.

- **6** A l'étape 2, sélectionnez la fréquence de prévision :
	- **a** Sélectionnez la durée de prévision dans le champ correspondant.

**REMARQUE :** Les paramètres de calendrier fiscal sélectionnés pour votre société déterminent la durée de chaque trimestre. Les dates de début et de fin de la durée de prévision sont calculées en fonction de la date de début du calendrier fiscal et du type de calendrier fiscal définis dans le profil de votre société. Pour le type de calendrier fiscal personnalisé, les dates de début et de fin sont basées sur le calendrier fiscal comme défini par l'administrateur de votre société.

**b** Dans le champ Créer un cliché de Prévisions chaque, indiquez la fréquence de création d'un cliché de prévisions.

Vous pouvez sélectionner des prévisions hebdomadaires ou mensuelles.

<span id="page-532-0"></span>**REMARQUE :** Si vous sélectionnez Mois, le type de calendrier fiscal sélectionné pour votre société détermine la longueur du mois.

**c** Dans le champ Prévisions - Jour du cliché, sélectionnez le jour du mois ou de la semaine où le cliché de prévisions doit être créé.

Les prévisions sont générées au début du jour sélectionné (à savoir, à minuit une) dans le fuseau horaire du service hôte. Si les prévisions sont mensuelles et que le mois actuel ne contient pas le jour sélectionné pour la génération des prévisions, Oracle CRM On Demand ajuste le cliché pour générer une prévision le dernier jour du mois. Par exemple, si le champ Prévisions - Jour du cliché a la valeur 30 et que le mois actuel est février, Oracle CRM On Demand ajuste le cliché pour générer la prévision le 28.

- **7** A l'étape 3, sélectionnez les rôles de prévision :
	- **a** Ajoutez les rôles des utilisateurs qui participeront aux prévisions dans la zone Rôles de prévisions. Cliquez sur les flèches pour placer les rôles de la société dans la liste Rôles de la prévision.
	- **b** Pour autoriser les prévisions pour les utilisateurs inactifs, cochez la case correspondante.
	- **c** Pour permettre à un responsable de soumettre automatiquement des prévisions pour ses subordonnées directs, cochez la case Soumettre automatiquement les prévisions pour l'équipe à la soumission par le responsable.
- **8** Cliquez sur Terminer.
- **9** Dans la page Prévisions Définition, vérifiez les détails de la prévision en consultant la fréquence du cliché de prévisions, le jour du cliché de prévisions, les dates de la prochaine série de prévisions et la liste des participants aux séries de prévisions.

**ATTENTION :** Après avoir configuré votre définition des prévisions, certaines modifications apportées aux enregistrements d'utilisateur ou aux calendriers fiscaux nécessitent que vous mettiez à jour vos paramètres de définition des prévisions. Pour plus d'informations, voir Mise à jour de la définition des prévisions (page [533\)](#page-532-0).

## **Mise à jour de la définition des prévisions**

Vous pouvez mettre à jour la définition des prévisions de votre société afin de modifier la fréquence des prévisions, ajouter ou supprimer des rôles, etc. En outre, lorsque certaines modifications sont apportées aux enregistrements d'utilisateur, ou si votre calendrier fiscal est modifié, vous devez modifier la définition des prévisions afin d'intégrer ces modifications.

Vous devez mettre à jour la définition de vos prévisions lorsqu'une des modifications suivantes a été apportée :

 Le responsable d'un participant de la prévision a changé. Les informations relatives au responsable sont stockées dans l'enregistrement utilisateur du participant de la prévision, dans le champ Responsable ou Responsable (Alias), selon le champ qui apparaît sur la mise en page de l'enregistrement de l'utilisateur.

Si le responsable d'un participant à la prévision a changé, vous devez définir la définition de la prévision comme suit :

- Si le rôle affecté au nouveau responsable n'est pas actuellement inclus dans la définition des prévisions, vous devez ajouter ce rôle à la définition des prévisions.
- **Si le rôle affecté au nouveau responsable n'est pas actuellement inclus dans la définition des** prévisions, vous devez rafraîchir la définition des prévisions afin que la nouvelle structure des rapports soit reflétée dans les prévisions futures.

**REMARQUE :** La hiérarchie des participants aux prévisions doit inclure les responsables de chaque participant, à l'exception de la personne se trouvant au niveau supérieur.

Les utilisateurs participants dans la hiérarchie de la prévision sont désactivés.

Lorsqu'un employé quitte votre société, vous devez modifier le statut de cet utilisateur en Inactif. Si l'employé inactif était un responsable dans la hiérarchie de la prévision, l'enregistrement d'utilisateur de tout participant aux prévisions reportant à cet employé doit aussi être mis à jour.

Dans ce cas, vous devez mettre à jour la définition des prévisions comme suit :

- Si le rôle affecté au nouveau responsable n'est pas actuellement inclus dans la définition des prévisions, vous devez ajouter ce rôle à la définition des prévisions.
- **Si le rôle affecté au nouveau responsable n'est pas actuellement inclus dans la définition des** prévisions, vous devez rafraîchir la définition des prévisions afin que la nouvelle structure des rapports soit reflétée dans les prévisions futures.

**REMARQUE :** Si votre définition des prévisions autorise les prévisions pour utilisateurs inactifs, il n'est pas utile de mettre à jour la définition des prévisions lorsqu'un participant aux prévisions devient inactif.

Les utilisateurs sont ajoutés ou supprimés dans les rôles inclus dans la définition des prévisions.

Dans ce cas, vous devez uniquement rafraîchir la définition des prévisions afin d'inclure ces modifications.

Des modifications sont apportées à votre calendrier fiscal.

Dans ce cas, vous devez uniquement rafraîchir la définition des prévisions afin d'inclure ces modifications.

**REMARQUE :** Vous devez rafraîchir la définition des prévisions lorsqu'une modification est apportée à votre calendrier fiscal, quel que soit le type de calendrier fiscal utilisé par votre société (standard ou personnalisé).

**REMARQUE :** Lorsque les modifications décrites ci-dessus sont apportées dans Oracle CRM On Demand, les prévisions générées ne reflètent pas les modifications jusqu'à ce que la définition des prévisions soit mise à jour.

La procédure suivante explique comment mettre à jour la définition des prévisions.

#### *Pour mettre à jour la définition des prévisions*

- **1** Dans le coin supérieur droit d'une page, cliquez sur le lien général Admin.
- **2** Dans la section Gestion du processus, cliquez sur le lien Règles et affectation de données.
- **3** Sous la section Administration des prévisions, cliquez sur Prévisions Définition.

- <span id="page-534-0"></span>**4** Dans la page Prévisions - Définition, cliquez sur Mettre à jour.
- **5** A l'étape 1 : Sélectionnez le type de prévision ; si des modifications sont requises, apportez ces modifications.
- **6** Cliquez sur l'étape 2 : Sélectionnez la fréquence des prévisions.
- **7** Si des modifications sont requises à l'étape 2 : Sélectionnez la fréquence des prévisions ; apportez les modifications.
- **8** Cliquez sur l'étape 3 : Sélectionnez les rôles de prévision.
- **9** Si des modifications sont requises à l'étape 3 : Sélectionnez les rôles de prévision ; apportez les modifications.
- **10** Cliquez sur Terminer.

Votre définition des prévisions est automatiquement mise à jour et une synthèse de la définition, avec la liste mise à jour des participants aux prévisions, est affichée dans la page Prévisions - Définition.

## **Définition de processus de vente, de catégories et de conseillers**

Vous pouvez créer une méthodologie de vente personnalisée qui reflète les exigences et la complexité de votre environnement de vente, et aide vos commerciaux à mener à bien leur travail dans les différentes phases de vente.

Vous pouvez modifier les informations de phases de vente de manière à représenter les processus de vente ou les pratiques commerciales de votre société. Lorsque les employés créent et mettent à jour des opportunités, ils sélectionnent une phase de vente qui représente le temps passé par l'opportunité dans le processus de vente. Chaque phase de vente est associée à un pourcentage. Les phases de vente sont également utilisées avec les rapports et les prévisions, notamment les calculs du pipeline, du CA prévisionnel et du CA clôturé.

Dans le cadre de la personnalisation des phases de vente, vous pouvez :

- renommer les phases de vente ;
- ajouter et supprimer des phases de vente ;
- modifier la séquence des phases de vente ;
- modifier les pourcentages de probabilité associés aux phases de vente.

### **A propos des processus de vente**

Certains environnements de vente nécessitent un seul processus de vente, avec un ensemble de phases de vente. D'autres environnements de vente sont plus complexes et nécessitent plusieurs processus de vente, avec des phases de vente distinctes pour chaque processus. Par exemple, les commerciaux internes peuvent suivre un processus de vente différent de celui des commerciaux sur le terrain.

En outre, les commerciaux peuvent être amenés à suivre des processus de vente différents pour plusieurs types d'opportunités. Par exemple, lorsque vos commerciaux vendent du matériel, ils doivent suivre un

processus de vente plus long en plusieurs phases. En revanche, lorsqu'ils vendent un contrat de service, le processus est plus court et contient moins de phases de vente.

Pour affiner vos méthodologies de vente, vous pouvez définir une série de phases de vente en tant que processus de vente et lier chaque processus à l'un des éléments suivants :

- Type d'opportunité
- Rôle de l'utilisateur

Permet de personnaliser le processus de vente (et les phases de vente avec chaque processus) pour différents types d'opportunité ou différents rôles d'utilisateur.

**Exemple :** Votre commercial crée une opportunité. Lors de la saisie des informations, il sélectionne Service dans les options Type d'opportunité. L'application affiche alors le processus de vente approprié pour ce type d'opportunité.

**REMARQUE :** Le processus de vente basé sur le type d'opportunité remplace le processus de vente par défaut basé sur un rôle d'utilisateur. En d'autres termes, lorsqu'un employé crée une opportunité, son processus de vente par défaut du rôle est affecté à l'opportunité. Si l'employé sélectionne ensuite un type d'opportunité auquel un processus de vente est affecté, le processus de vente de l'opportunité se base ensuite sur le type d'opportunité sélectionné par l'employé.

#### **A propos des phases de vente dans les recherches et les filtres de liste**

Les phases de vente qu'un utilisateur peut sélectionner dans les critères de recherche et les filtres de liste sont déterminées comme suit :

- Dans une recherche ciblée du type d'enregistrement Opportunité dans la barre d'actions, si le champ Phase de vente est disponible en tant que champ de recherche, un utilisateur peut sélectionner uniquement les phases de vente associées au processus de vente indiqué pour son rôle, ou les phases de vente du processus par défaut si aucun processus n'est indiqué pour son rôle. Les phases de vente disponibles ne sont pas limitées par le type d'opportunité, même si le champ Type d'opportunité est disponible en tant que champ de recherche dans la barre d'actions et que l'utilisateur sélectionne un type d'opportunité pour la recherche.
- Dans le cadre d'une recherche avancée du type d'enregistrement Opportunité, un utilisateur peut sélectionner n'importe quelle phase de vente existant dans Oracle CRM On Demand en tant que valeur de filtre pour le champ Phase de vente. Les valeurs de filtre disponibles ne sont pas limitées aux phases de vente d'un processus de vente spécifique, même si un processus de vente par défaut est indiqué pour le rôle de l'utilisateur qui effectue la recherche ou si l'utilisateur sélectionne un type d'opportunité en tant que filtre de la recherche.
- Lorsqu'il configure un filtre de liste pour le type d'enregistrement Opportunité, un utilisateur peut sélectionner n'importe quelle phase de vente existant dans Oracle CRM On Demand en tant que valeur de filtre pour le champ Phase de vente. Les valeurs de filtre disponibles ne sont pas limitées aux phases de vente d'un processus de vente spécifique, même si un processus de vente par défaut est indiqué pour le rôle de l'utilisateur qui crée la liste ou si l'utilisateur sélectionne un type d'opportunité en tant que filtre de la liste.

## **A propos des catégories de phases de vente**

Vous pouvez aussi configurer des catégories de phases de vente, comme les phases 1, 2 ou 3, que vous pouvez lier à des phases de vente spécifiques dans différents processus de vente. Lorsque vous devez réunir

des informations provenant de différents processus, vous pouvez exécuter des rapports sur les catégories de phases de vente, qui vous fourniront une vision précise de votre pipeline pour tous les rôles et types d'opportunité.

## **A propos de l'assistant du processus de vente**

Avec l'aide au processus commercial, vous pouvez également aider votre équipe à renseigner correctement les informations nécessaires à chaque phase de vente. L'aide au processus commercial fournit aux employés des étapes spécifiques à suivre ainsi que d'autres informations utiles, comme des documents, des modèles et des informations sur la concurrence. Vous pouvez en outre demander une collecte d'informations en fonction de la progression des opportunités dans le cycle de vente. En outre, lorsqu'un enregistrement d'opportunité est sauvegardé, vous pouvez demander à l'application de créer automatiquement certaines des tâches qui apparaissent dans la liste des tâches des employés.

Dans le cadre de l'assistant du processus de vente, vous pouvez :

- ajouter des informations pour chaque phase de vente à laquelle les employés accèdent en cliquant sur le bouton Assistant ;
- Définir des conditions pour chaque phase de vente, par exemple les champs à renseigner (ces conditions servent de prérequis avant l'enregistrement de l'opportunité en tant que nouvelle phase) ;
- définir les tâches automatisées qui sont générées lorsque les employés enregistrent leurs opportunités avec différentes phases de vente.

Si vous modifiez les noms des phases de vente après avoir déployé le système, tous les enregistrements précédents conservent leur phase de vente affectée jusqu'à ce que vous les mettiez à jour.

**REMARQUE :** Pour modifier les valeurs de liste de sélection par défaut du champ % probabilité, vous devez modifier ce dernier depuis la page Opportunités - Config. des champs (reportez-vous à la rubrique Modification des valeurs de liste de sélection (page [155\)](#page-154-0)).

Lorsque vous définissez votre méthodologie de vente, suivez la procédure générale ci-dessous :

- **1** Configurez les catégories de phases de vente (si vous avez plusieurs processus de vente).
- **2** Définissez le ou les processus de vente.
- **3** Définissez les phases de vente pour chaque processus de vente.
- **4** Définissez la fonctionnalité de conseil pour les phases de vente.

#### *Avant de commencer :*

- Pour effectuer cette procédure, vous devez avoir un rôle qui inclut le privilège de définition des phases de vente.
- Si vous souhaitez affecter un processus de vente basé sur le champ Type d'opportunité, assurez-vous que les valeurs de liste de sélection sont celles que vous souhaitez utiliser. Les valeurs Type d'opportunité par défaut sont Renouvellement et Nouvelle activité. Pour obtenir des instructions sur la personnalisation des valeurs de liste de sélection, reportez-vous à la rubrique Modification des valeurs de liste de sélection *(page [155\)](#page-154-0).*

De plus, assurez-vous que le champ Type d'opportunité apparaît dans la mise en page de chaque rôle avec lequel vous souhaitez l'utiliser. Pour obtenir des instructions, reportez-vous à la rubrique Personnalisation des mises en page statiques (voir ["Personnalisation de la présentation des pages](#page-160-0)  [statiques"](#page-160-0) page [161\)](#page-160-0).

#### *Pour configurer une catégorie de phases de vente (facultatif)*

- **1** Dans le coin supérieur droit d'une page, cliquez sur le lien général Admin.
- **2** Dans la section Gestion du processus, cliquez sur le lien Règles et affectation de données.
- **3** Dans la section Définition-Phase de vente, cliquez sur le lien Catégories de vente.
- **4** Dans la liste Langue de traduction, sélectionnez la langue principale de votre société.
- **5** Dans la page Catégories de phases de vente, cliquez sur Nouveau pour créer une nouvelle catégorie de phases de vente ou sélectionnez Modifier dans le menu de niveau enregistrement pour la catégorie de phases de vente que vous voulez modifier.
- **6** Dans la page Modifier une catégorie de phases de vente ou Nouvelle catégorie de phases de vente, renseignez les informations requises.

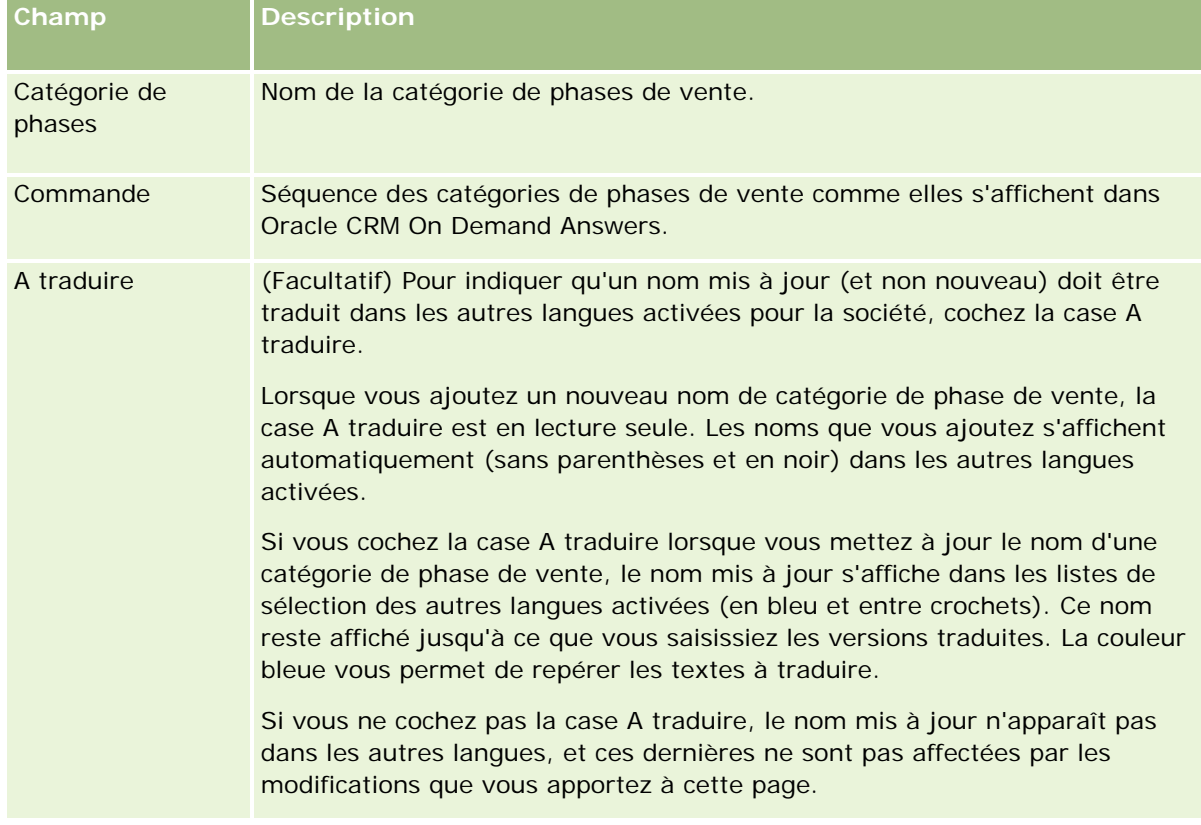

**7** Sauvegardez l'enregistrement.

**<sup>538</sup>** Administration d'Oracle CRM On Demand Version 32 juin 2016 **8** Pour entrer manuellement l'équivalent traduit de la nouvelle catégorie de phases de vente :

- **a** Dans la liste Langue de traduction, sélectionnez la langue.
- **b** Cliquez sur le lien Modifier pour la catégorie de phases de vente.
- **c** Entrez l'équivalent traduit dans le champ Catégorie des phases de vente et cliquez sur Enregistrer.

#### *Pour configurer un processus de vente*

- **1** Dans le coin supérieur droit d'une page, cliquez sur le lien général Admin.
- **2** Dans la section Gestion du processus, cliquez sur le lien Règles et affectation de données.
- **3** Dans la section Définition-Phase de vente, cliquez sur le lien Processus de vente.
- **4** Dans la liste Langue de traduction, sélectionnez la langue principale de votre société.
- **5** Dans la page Processus de vente Liste, cliquez sur Nouveau pour créer un nouveau processus de vente ou sélectionnez Modifier dans le menu de niveau enregistrement pour le processus de vente que vous voulez modifier.
- **6** Dans la page Processus de vente Modifier, renseignez les informations requises.

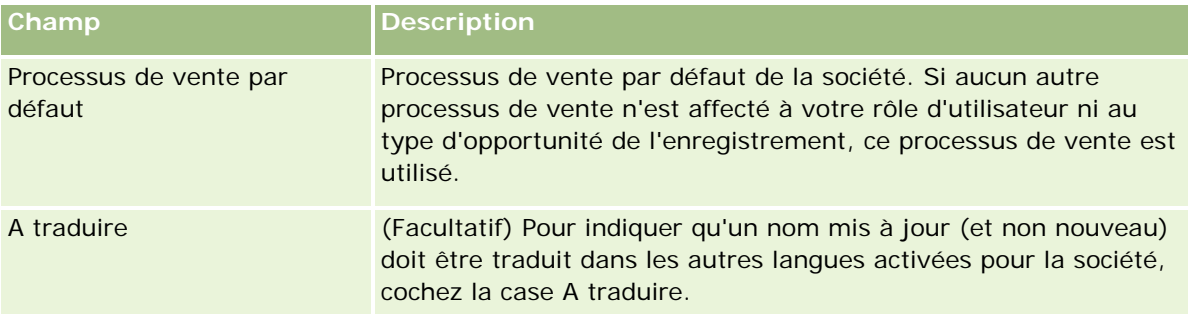

- **7** Cliquez sur Enregistrer.
- **8** Pour lier le processus de vente à une valeur du champ Type d'opportunité :
	- **a** Dans la page Processus de vente Liste, cliquez sur le nom de processus de vente à lier.
	- **b** Dans la barre de titre Types d'opportunité associés, cliquez sur Ajouter.
	- **c** Sélectionnez le type d'opportunité et cliquez sur Enregistrer.

**REMARQUE :** Vous pouvez lier uniquement un processus de vente à chaque type d'opportunité. Suite à cette opération, la valeur du type d'opportunité est supprimée de la liste de sélection des autres processus de vente. Cela vous évite de lier plusieurs processus de vente à un type d'opportunité.

Lorsque des employés possèdent des enregistrements dont le champ Type d'opportunité correspond à la valeur que vous avez sélectionnée, ils peuvent consulter les phases de vente de ce processus de vente.

- **9** Pour entrer manuellement l'équivalent traduit du nouveau processus de vente :
	- **a** Revenez à la page Processus de vente Liste.
	- **b** Dans la liste Langue de traduction, sélectionnez la langue.
	- **c** Cliquez sur le lien Modifier pour le processus de vente.
	- **d** Entrez l'équivalent traduit dans le champ Processus de vente et cliquez sur Enregistrer.
- **10** Pour sélectionner le processus de vente à utiliser par défaut :
	- **a** Dans la page Processus de vente Liste, cliquez sur le lien Nom du processus de vente pour le processus de vente que vous voulez définir par défaut.
	- **b** Cliquez sur Modifier.
	- **c** Cochez la case Processus de vente par défaut.
	- **d** Sauvegardez l'enregistrement.

**REMARQUE :** Ce processus de vente s'affiche pour les enregistrements ou rôles auxquels aucun autre processus de vente n'est lié.

#### *Pour configurer des phases de vente pour un processus de vente*

- **1** Dans le coin supérieur droit d'une page, cliquez sur le lien général Admin.
- **2** Dans la section Gestion du processus, cliquez sur le lien Règles et affectation de données.
- **3** Dans la section Définition-Phase de vente, cliquez sur le lien Processus de vente.
- **4** Dans la page Processus de vente Liste, cliquez sur le nom de processus de vente à lier.
- **5** Pour configurer une phase de vente :
	- **a** Dans la barre de titre Catégories de phases de vente, cliquez sur Nouveau pour créer une nouvelle catégorie de phases de vente ou sélectionnez Modifier dans le menu de niveau enregistrement pour la catégorie de phases de vente que vous voulez modifier.
	- **b** Dans la page Phase de vente Modification, entrez les informations requises.

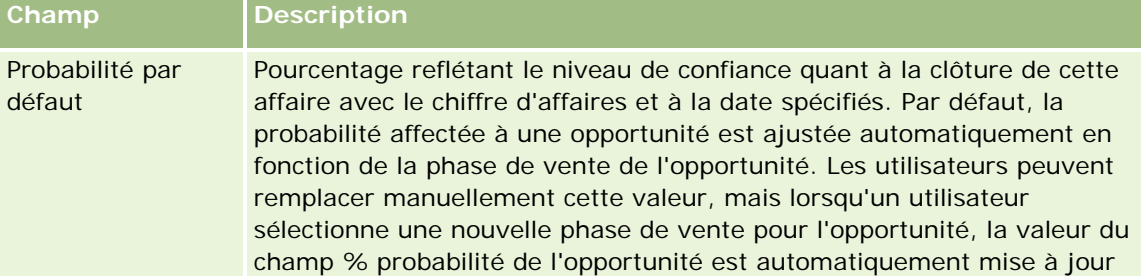
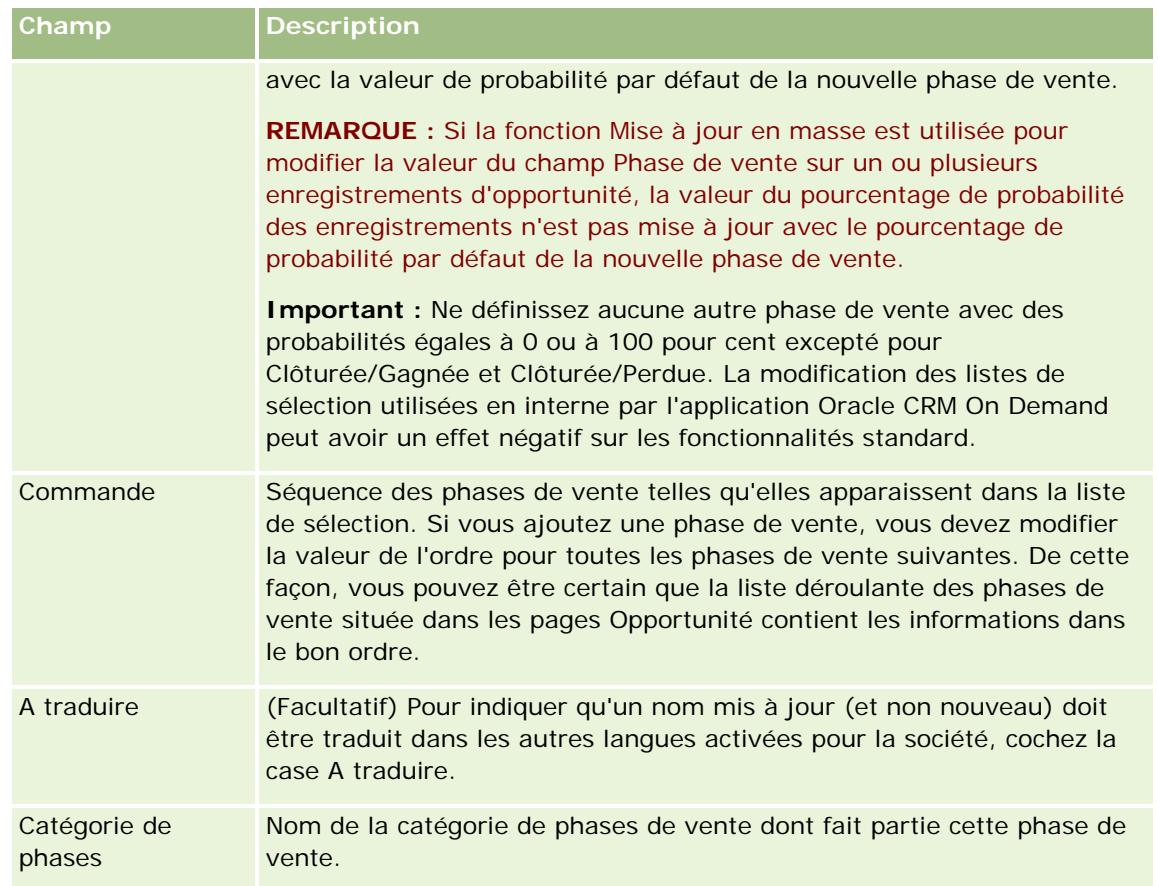

- **6** Sauvegardez l'enregistrement.
- **7** Pour entrer manuellement l'équivalent traduit de la nouvelle phase de vente :
	- **a** Dans la section Phase de vente de la page Processus de vente Détail, cliquez sur le lien Afficher la liste complète.
	- **b** Dans la page Phase de vente, sélectionnez la langue dans le champ Langue de traduction.
	- **c** Cliquez sur le lien Modifier pour la phase de vente.
	- **d** Entrez l'équivalent traduit dans le champ Nom de la phase de vente et cliquez sur Enregistrer.
- **8** Sauvegardez l'enregistrement.

#### *Pour définir la fonctionnalité de conseil pour les phases de vente*

- **1** Dans le coin supérieur droit d'une page, cliquez sur le lien général Admin.
- **2** Dans la section Gestion du processus, cliquez sur le lien Règles et affectation de données.
- **3** Dans la section Définition-Phase de vente, cliquez sur le lien Processus de vente.

**4** Dans la liste Langue de traduction, sélectionnez la langue principale de votre société.

Si vous ne sélectionnez pas la langue principale de votre société, la case à cocher A traduire ne s'affiche pas et l'application n'indique pas les termes non traduits que vous ajoutez ici.

- **5** Dans la page de liste des phases de vente, cliquez sur le lien de la phase de vente (colonne Phase de vente) pour laquelle vous souhaitez définir des informations de conseil.
- **6** Pour définir un champ requis associé à cette phase de vente :
	- **a** Dans la barre de titre Champs supplémentaires requis, cliquez sur Nouveau.
	- **b** Dans la page Modifier les champs supplémentaires requis, sélectionnez le champ dans la liste.
	- **c** Passez en revue les conseils en matière de saisie des valeurs par défaut qui s'affichent à l'écran, puis entrez la valeur qui doit être celle par défaut (facultatif).

Lorsque vous entrez une valeur par défaut, elle est ajoutée à l'enregistrement à condition que ce champ soit vide. Par exemple, si l'enregistrement comporte déjà une valeur de CA et que vous spécifiez une valeur par défaut pour le CA, le montant du CA déjà sauvegardé dans l'enregistrement n'est pas remplacé.

- **d** Sauvegardez l'enregistrement.
- **7** Pour ajouter des instructions pour la phase de vente que vos employés peuvent consulter, par exemple des objectifs et des étapes à atteindre dans la phase :
	- **a** Dans la barre de titre Etapes de l'assistant du processus de vente, cliquez sur Nouveau.
	- **b** Dans la page Etape de l'assistant du processus Modification, entrez un numéro pour indiquer la séquence suivant laquelle ces informations doivent s'afficher.

Lorsque les employés cliquent sur le bouton Conseiller pour leurs enregistrements d'opportunité, ils peuvent voir les dix premières sous-étapes. Si vous en ajoutez davantage, les employés verront l'intégralité de la liste en cliquant sur le lien Afficher la liste complète.

- **c** Pour définir les informations à traduire, cochez la case A traduire.
- **d** Sauvegardez l'enregistrement.

Lorsque les employés cliquent sur le bouton Assistant depuis leurs enregistrements Opportunité comportant cette phase de vente, ces informations apparaissent dans leur page de l'assistant du processus de vente.

- **8** Pour ajouter une pièce jointe ou une URL permettant aux employés d'accéder aux ressources appropriées pour la phase de vente :
	- **a** Dans la barre de titre Ressources utiles, cliquez sur le bouton Ajouter une pièce jointe ou Ajouter une URL.
	- **b** Dans la page Pièces jointes Modification ou URL Modification, entrez les informations.
	- **c** Sauvegardez l'enregistrement.

Lorsque les employés cliquent sur le bouton Assistant à partir de leurs enregistrements Opportunité, la liste des pièces jointes ou des URL liées à cette phase de vente apparaît sur leur page de l'assistant du processus de vente.

- **9** Pour définir des tâches qui sont automatiquement créées lorsque les employés mettent à jour la phase de vente :
	- **a** Dans la barre de titre Tâches automatisées, cliquez sur Nouveau.
	- **b** Dans la page Tâches automatisées Modification, entrez les informations.

Les informations que vous définissez ici servent de modèle pour chaque tâche. La tâche que vous venez de créer est liée à cette opportunité et elle apparaît dans la page Opportunités - Détails ainsi que les listes d'activités appropriées.

**REMARQUE :** Vous devez entrer un nombre dans le champ Date d'échéance pour indiquer l'échéance en jours de la tâche après sa création. Par exemple, si la tâche a été créée le 6 décembre et que vous avez saisi 10 comme date d'échéance, la tâche apparaît dans les listes de tâches des employés comme devant être effectuée le 16 décembre.

Pour le titulaire, le comportement suivant s'applique :

- **La tâche est créée pour tous les utilisateurs qui disposent du rôle que vous sélectionnez.**
- Si aucun utilisateur n'a le rôle d'équipe de compte, la tâche est affectée au titulaire de l'opportunité.

**REMARQUE :** Pour plus d'informations sur la façon dont les modes de propriété des enregistrements affectent la propriété des tâches générées automatiquement, voir Modes de propriété des enregistrements et tâches générées automatiquement (page [359\)](#page-358-0).

**c** Sauvegardez l'enregistrement.

# **Personnalisation de la liste des secteurs d'activité de votre société**

Le champ Secteur d'activité est un champ Liste de sélection de plusieurs types d'enregistrement, notamment Compte, Application, Lead ou Partenaire. Il permet de déterminer le type d'activité associé à un enregistrement. Vous pouvez ajouter et supprimer des secteurs d'activité, ou encore modifier le nom d'affichage des secteurs d'activité de la liste, afin de faire correspondre la liste de sélection à la nomenclature utilisée par votre société.

**REMARQUE:** Le nombre de secteurs d'activité que vous pouvez ajouter dans la liste n'est pas limité. Toutefois, seuls les 300 premiers secteurs d'activités actifs de la liste sont à la disposition des utilisateurs dans la liste de sélection de valeurs du champ Secteur d'activité de la page de détails d'un enregistrement. Les valeurs de secteur d'activité sont organisées dans l'ordre croissant du code ASCII, ce qui implique que l'ordre de tri est sensible à la casse. Les valeurs qui commencent par un nombre apparaissent les premières. Elles sont suivies des valeurs commençant par une majuscule, puis par celles qui commencent par une minuscule. Un secteur d'activité est actif lorsque la case Activé correspondante est cochée.

La procédure suivante explique comment mettre à jour un secteur d'activité.

#### *Pour mettre à jour un secteur d'activité*

- **1** Dans le coin supérieur droit de la page en cours, cliquez sur le lien général Admin.
- **2** Dans la section Gestion du processus, cliquez sur le lien Règles et affectation de données.
- **3** Dans la section Définition du secteur d'activité, cliquez sur le lien Définition du secteur d'activité.
- **4** Dans la page Secteur d'activité Modification, modifiez les informations relatives au secteur d'activité selon vos besoins.
- **5** Enregistrez vos modifications.

La procédure suivante explique comment ajouter un secteur d'activité.

#### *Pour ajouter un secteur d'activité*

- **1** Dans le coin supérieur droit de la page en cours, cliquez sur le lien général Admin.
- **2** Dans la section Gestion du processus, cliquez sur le lien Règles et affectation de données.
- **3** Dans la section Définition du secteur d'activité, cliquez sur le lien Définition du secteur d'activité.
- **4** Dans le champ Langue de traduction de la page Secteur d'activité Modification, sélectionnez la langue principale de votre société, puis cliquez sur Nouveau.
- **5** Dans la nouvelle page Secteur d'activité Modification, entrez les informations relatives au secteur d'activité.
- **6** Enregistrez vos modifications.

**REMARQUE :** Code APE du secteur d'activité est l'un des champs de la page Secteur d'activité - Modification. Le système APE (Standard Industrial Classification) est une série de codes numériques qui classifient toutes les entreprises en fonction des types de produits ou de services qu'elles proposent. Le même code APE est affecté aux entreprises exerçant la même activité, indépendamment de leur taille ou de leur type de propriété. Les codes APE ont été mis au point pour faciliter la collecte, la tabulation et l'analyse des données, ainsi que pour faciliter la comparaison des analyses statistiques.

La procédure suivante explique comment entrer manuellement l'équivalent traduit d'un secteur d'activité.

#### *Pour entrer manuellement l'équivalent traduit d'un secteur d'activité*

- **1** Dans le coin supérieur droit de la page en cours, cliquez sur le lien général Admin.
- **2** Dans la section Gestion du processus, cliquez sur le lien Règles et affectation de données.
- **3** Dans la section Définition du secteur d'activité, cliquez sur le lien Définition du secteur d'activité.
- **4** Dans la page Secteur d'activité Modification, sélectionnez la langue dans le champ Langue de traduction.

**5** Entrez l'équivalent traduit dans le champ Nom d'affichage.

<span id="page-544-0"></span>**6** Enregistrez vos modifications.

**REMARQUE :** A la configuration initiale de votre société dans Oracle CRM On Demand, les noms par défaut et les noms d'affichage des secteurs d'activité sont générés dans la langue par défaut utilisée dans la société. Si la langue par défaut de la société change ultérieurement, les noms d'affichage des secteurs d'activité s'afficheront dans la nouvelle langue. Toutefois, les noms par défaut des secteurs d'activité continueront à s'afficher dans la langue initialement choisie comme langue par défaut au sein de la société.

# **Suivi des modifications**

En tant qu'administrateur, vous pouvez assurer le suivi des modifications apportées à l'exécution aux types d'enregistrement par l'intermédiaire de la fonction de suivi des modifications. Lorsque vous activez la fonction de suivi des modifications pour un type d'enregistrement, Oracle CRM On Demand consigne tous les événements de modification associés à ce type d'enregistrement et écrit un enregistrement de suivi des modifications dans la liste d'événements de suivi des modifications. Oracle CRM On Demand supprime définitivement les anciens enregistrements de suivi de modifications à chaque purge normale des éléments supprimés. Un ancien enregistrement est défini comme un enregistrement de 30 jours ou plus.

Les applications externes intégrées avec Oracle CRM On Demand, telles que Oracle CRM On Demand Disconnected Mobile Sales, peuvent utiliser la fonction de suivi des modifications. De plus, les applications externes peuvent lire les entrées de suivi de modifications au moyen des services Web. Pour plus d'informations sur la lecture des entrées de suivi des modifications à l'aide des services Web, voir *Oracle Web Services On Demand Guide*.

### **Rubriques connexes**

:

Pour obtenir des informations connexes sur la fonction de suivi des modifications, voir les rubriques suivantes

- **Activation de la fonction de suivi des modifications (page [545\)](#page-544-0)**
- Types d'enregistrement suivis (page [546\)](#page-545-0)
- A propos des événements de suivi des modifications (page [557\)](#page-556-0)
- Affichage de la page Suivi des modifications Liste (voir ["Affichage de la page Suivi des modifications](#page-557-0) [Liste"](#page-557-0) page [558\)](#page-557-0)
- Informations de suivi des modifications pour les modifications apportées aux listes de valeurs des listes de sélection (page [555\)](#page-554-0)
- Exemples d'enregistrements d'événements de suivi de modifications (page [560\)](#page-559-0)
- Création manuelle d'enregistrements de modification (page [565\)](#page-564-0)

## **Activation de la fonction de suivi des modifications**

Utilisez la procédure suivante pour activer la fonction de suivi des modifications de Oracle CRM On Demand pour tous les modules.

**Avant de commencer.** Vous devez être connecté à Oracle CRM On Demand en tant qu'administrateur et votre rôle doit inclure les privilèges Gérer le suivi des modifications et Gérer les rôles et les accès. Si ce

<span id="page-545-0"></span>privilège n'est pas accordé au rôle d'administrateur de votre société, contactez Oracle CRM On Demand Customer Care.

#### *Pour activer la fonction de suivi des modifications pour les types d'enregistrement*

- **1** Dans le coin supérieur droit de la page en cours, cliquez sur le lien général Admin.
- **2** Dans la section Gestion du processus, cliquez sur Activer le suivi des modifications.
- **3** Dans la page qui s'ouvre, cochez la case Activer les workflows de modification pour les types d'enregistrement (ou noms d'objet) que vous souhaitez suivre.

**REMARQUE :** Vous pouvez désactiver la fonction de suivi des modifications pour un type d'enregistrement en désélectionnant la case Activer les workflows de modification associée à ce type.

Pour consulter les informations de modification concernées dans la page Suivi des modifications - Liste, accédez à la page d'accueil Administration, puis cliquez sur Suivi des modifications dans la section Gestion du processus.

#### **Rubriques connexes**

:

Pour obtenir des informations connexes sur la fonction de suivi des modifications, voir les rubriques suivantes

- Suivi des modifications (page [545\)](#page-544-0)
- **Types d'enregistrement suivis (page [546\)](#page-545-0)**
- A propos des événements de suivi des modifications (page [557\)](#page-556-0)
- Affichage de la page Suivi des modifications Liste (voir ["Affichage de la page Suivi des modifications](#page-557-0) [Liste"](#page-557-0) page [558\)](#page-557-0)
- Informations de suivi des modifications pour les modifications apportées aux listes de valeurs des listes de sélection (page [555\)](#page-554-0)
- Exemples d'enregistrements d'événements de suivi de modifications (page [560\)](#page-559-0)
- Création manuelle d'enregistrements de modification (page [565\)](#page-564-0)

## **Types d'enregistrement suivis**

Cette rubrique répertorie les types d'enregistrement pour lesquels Oracle CRM On Demand effectue un suivi des événements de modification. Pour utiliser la fonction de suivi des modifications, vous devez sélectionner ces types d'enregistrement. Les noms des types d'enregistrement affichés dans la page Suivi des modifications - Liste correspondent aux noms des types d'enregistrement affichés partout ailleurs dans l'interface utilisateur de Oracle CRM On Demand. Les noms des types d'enregistrement utilisés dans les demandes de services Web de Oracle CRM On Demand pour extraire les informations de suivi des modifications doivent correspondre aux noms répertoriés dans la colonne de droite du tableau suivant.

**REMARQUE :** Les noms des types d'enregistrement de la colonne de droite sont indépendants des langues.

Le tableau suivant répertorie les types d'enregistrement susceptibles d'être activés pour la fonction de suivi des modifications de Oracle CRM On Demand.

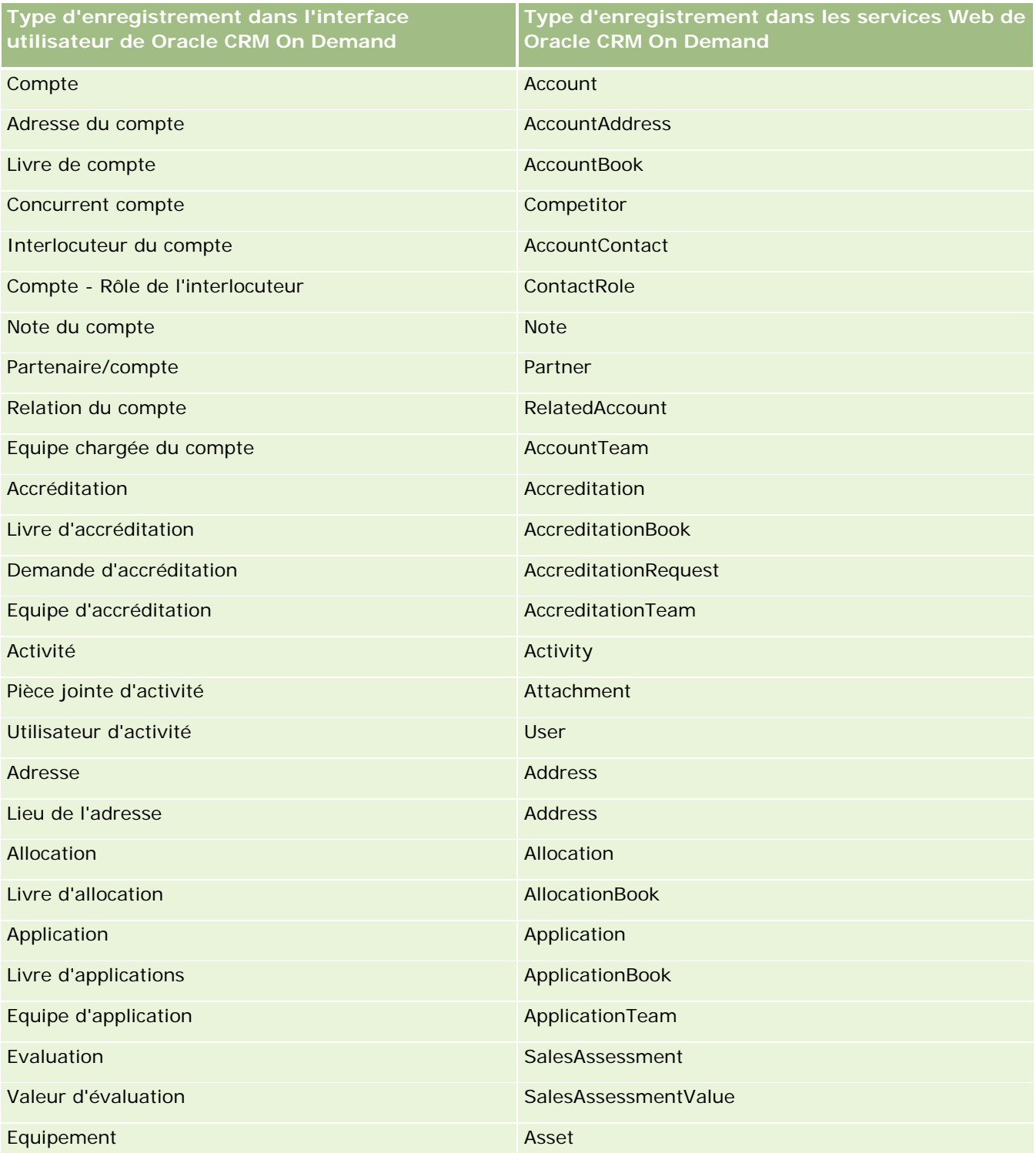

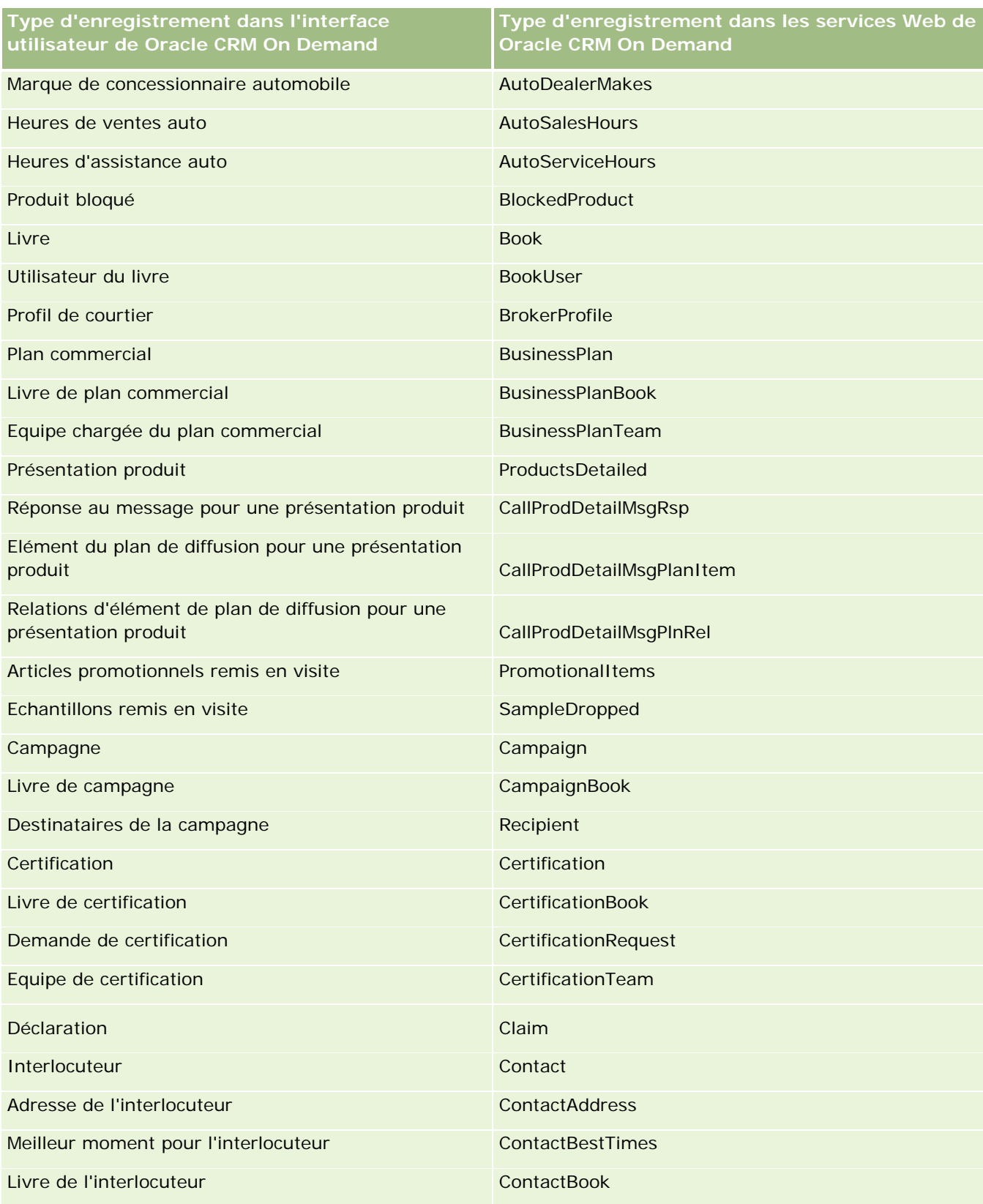

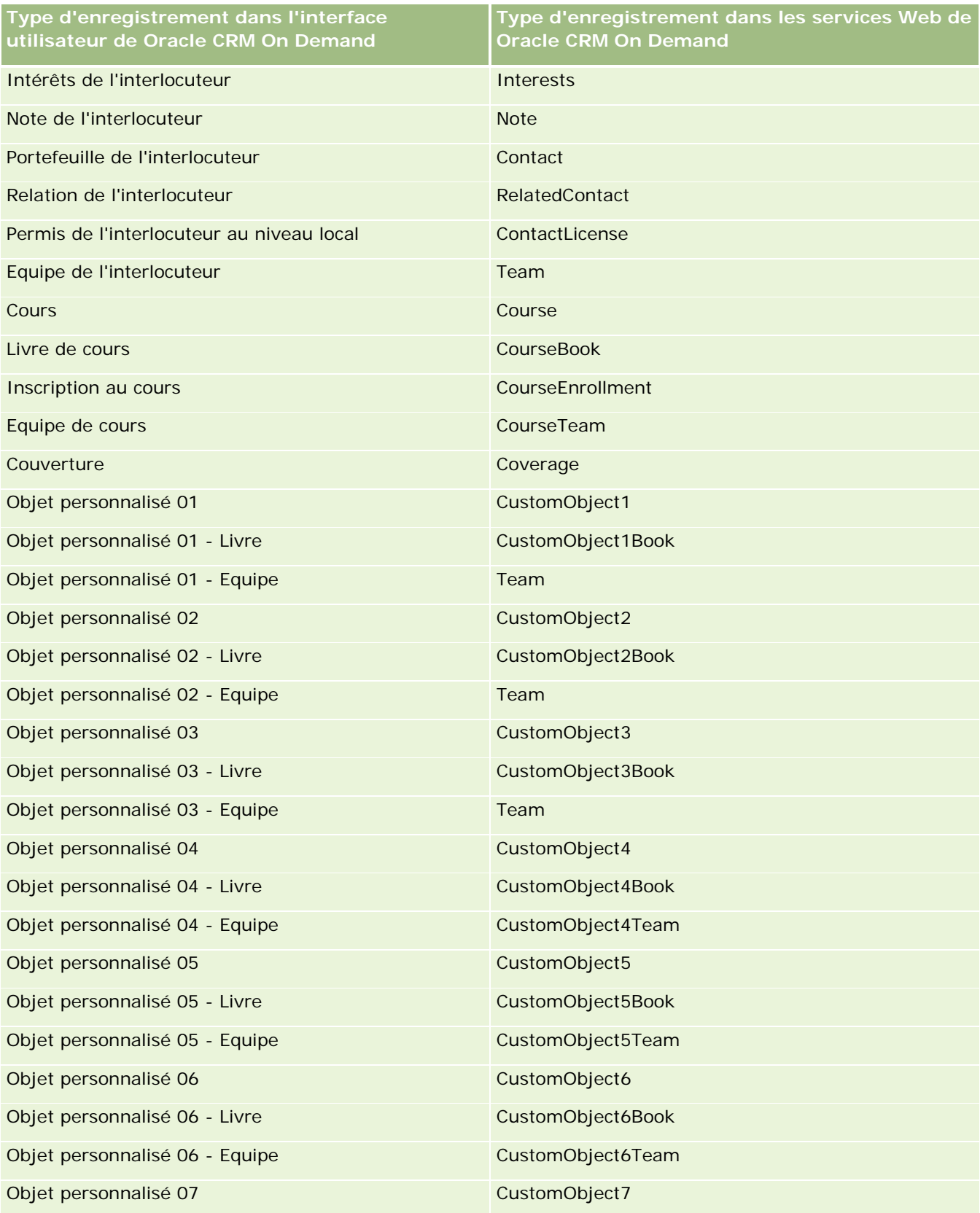

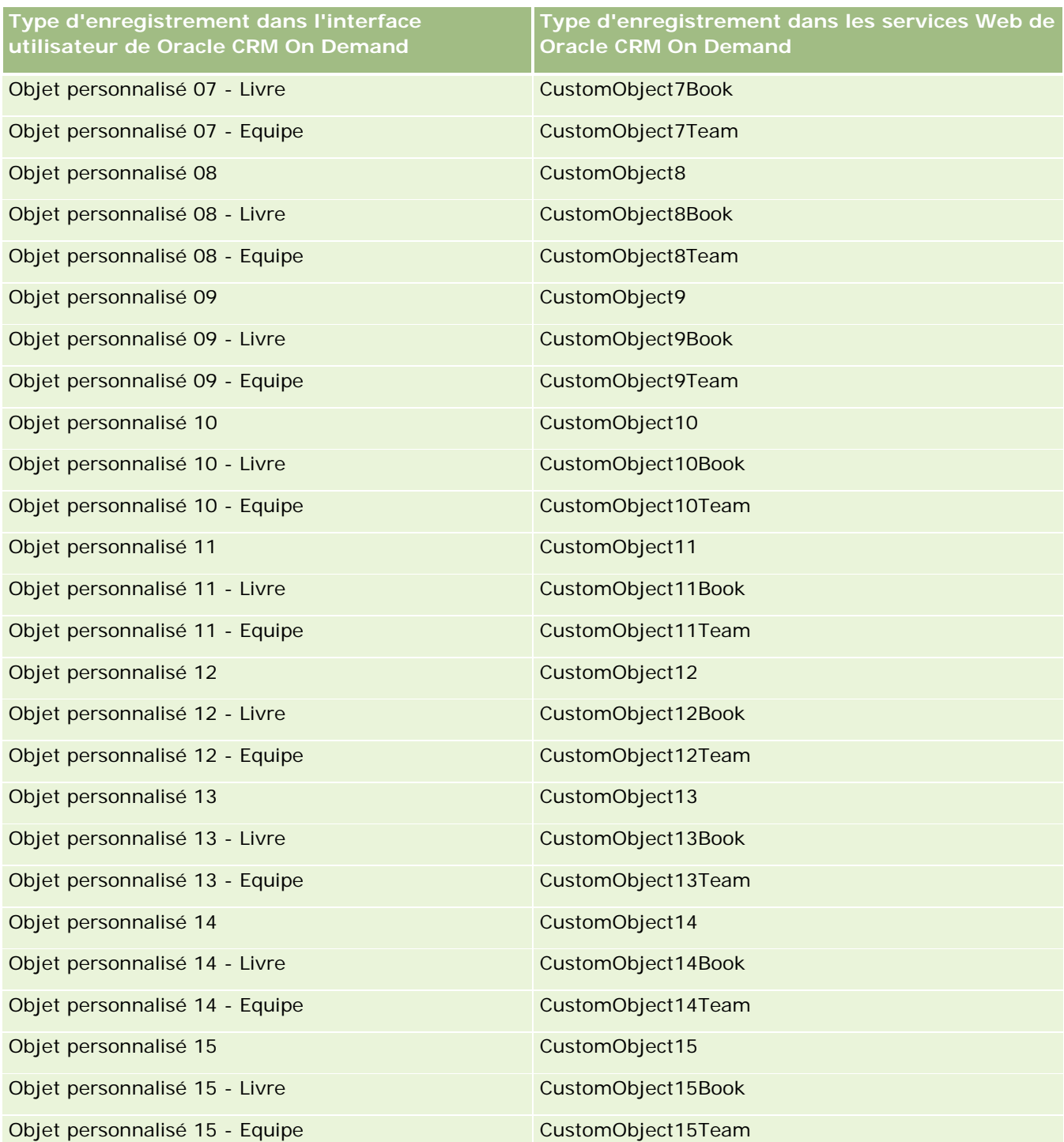

**REMARQUE :** votre société peut avoir configuré d'autres objets personnalisés et leurs objets enfants au-delà de l'objet personnalisé 15. Ces objets personnalisés supplémentaires et leurs objets enfants suivent le même modèle d'attribution de nom que les objets personnalisés précédents et leurs objets enfants.

Dommage Dommage Damage Damage Damage Damage Damage Damage Damage Damage Damage Damage Damage Damage

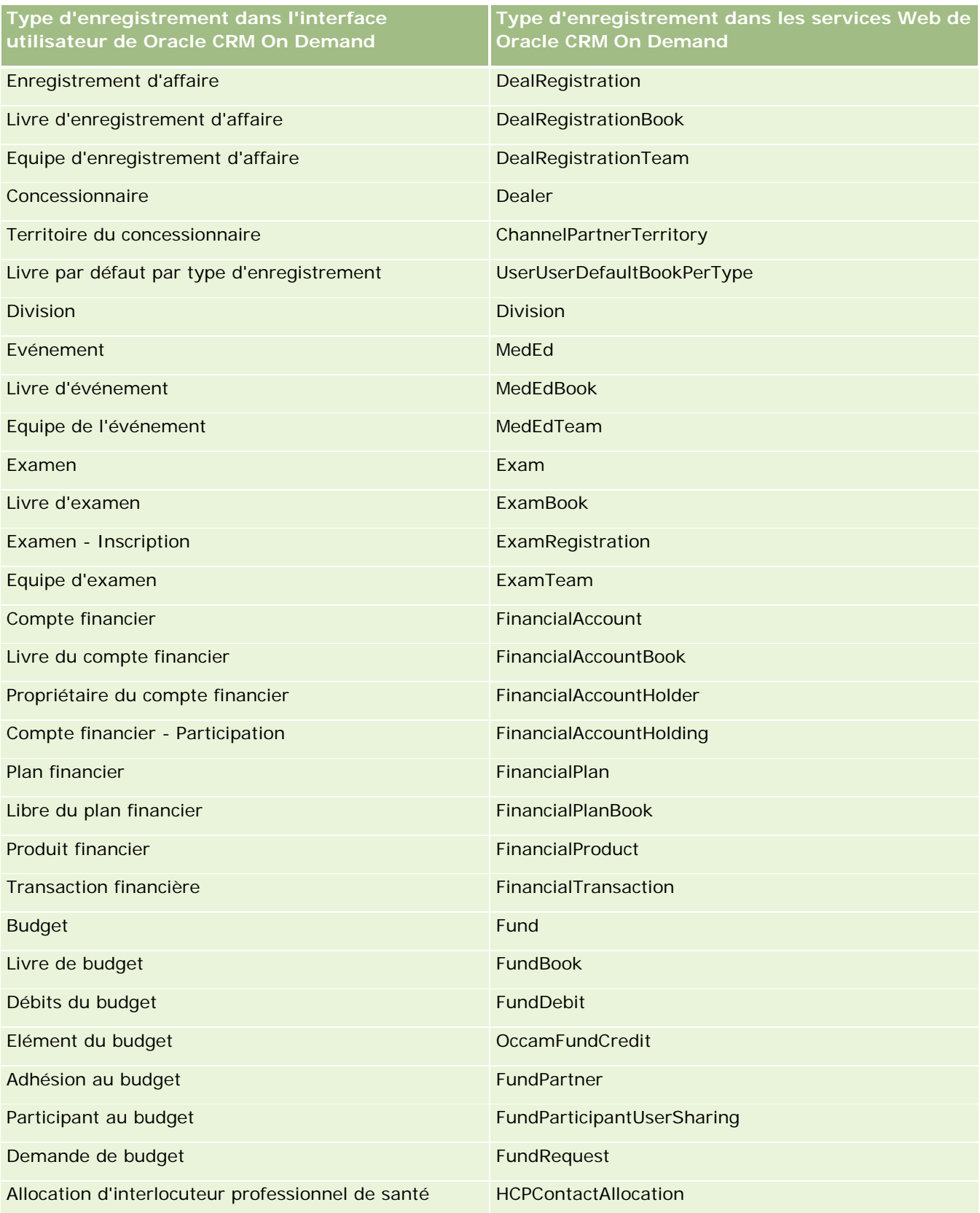

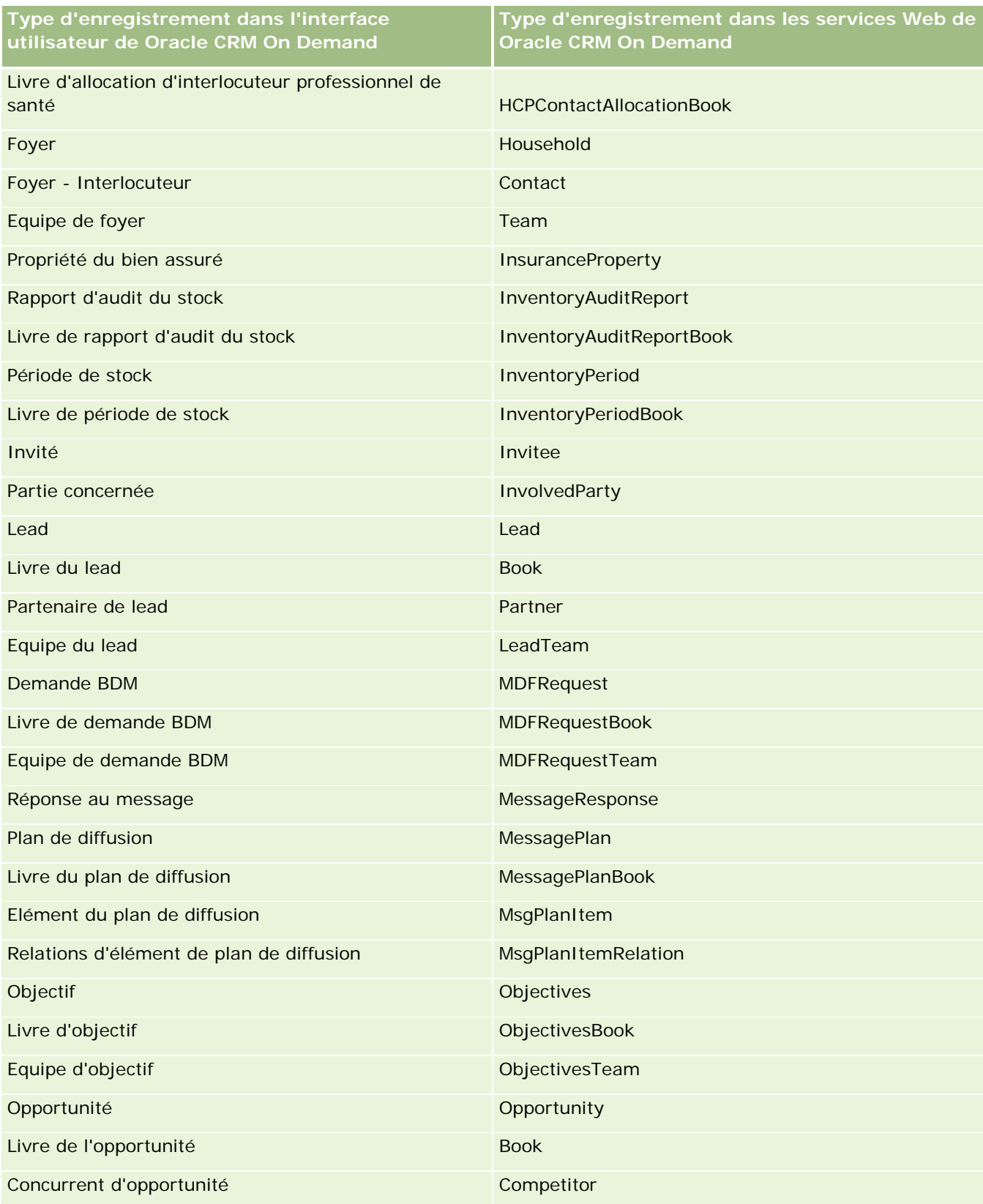

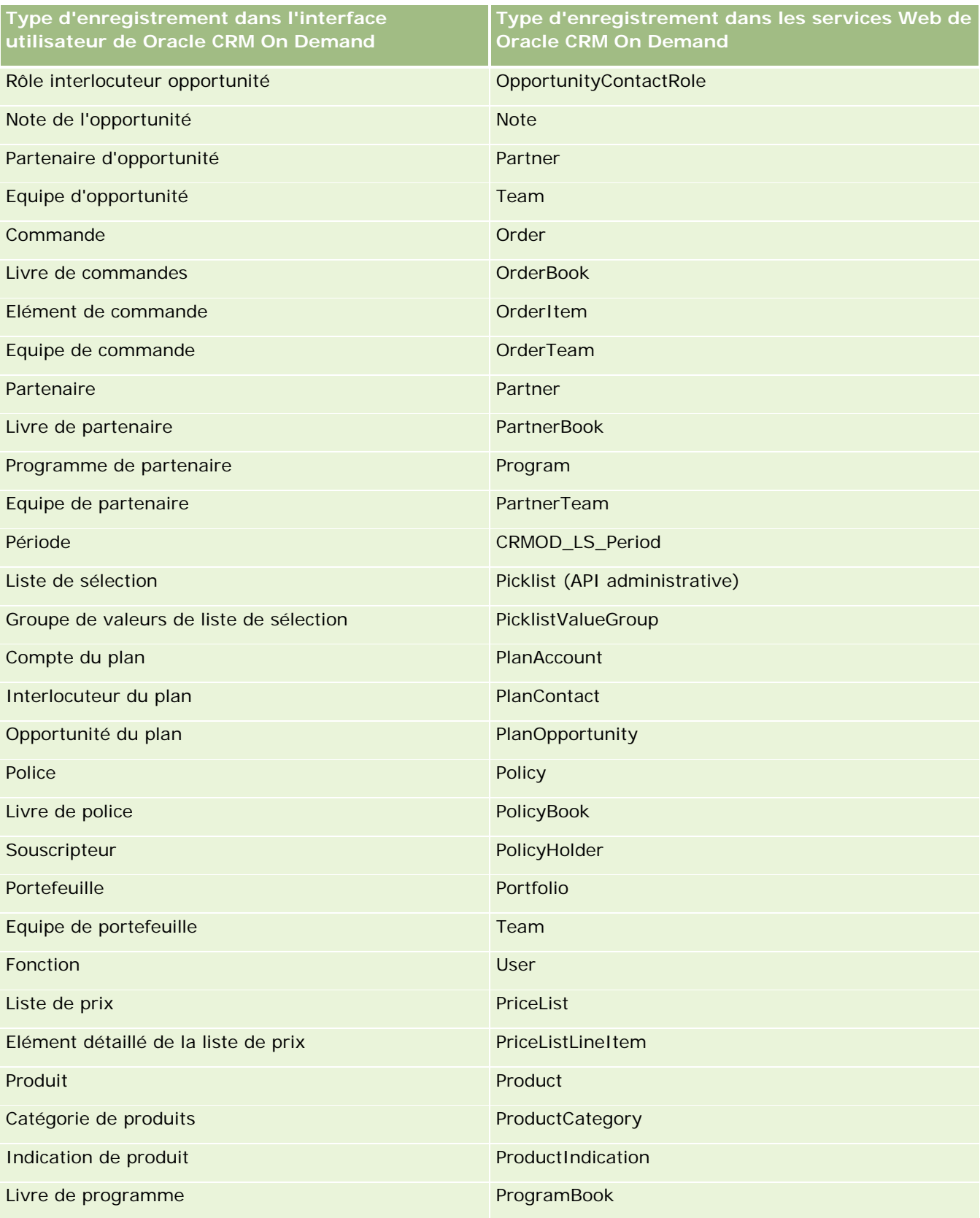

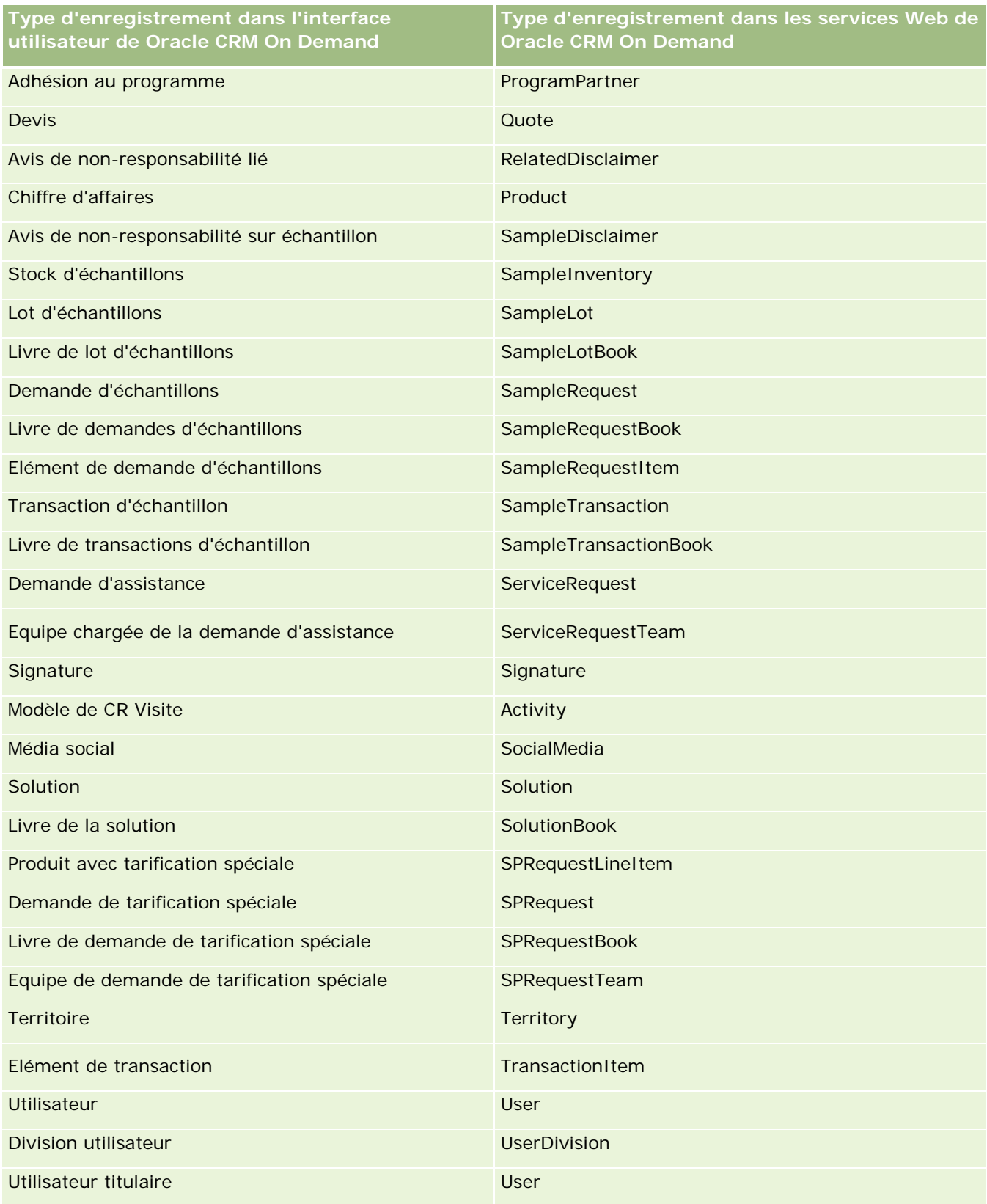

<span id="page-554-0"></span>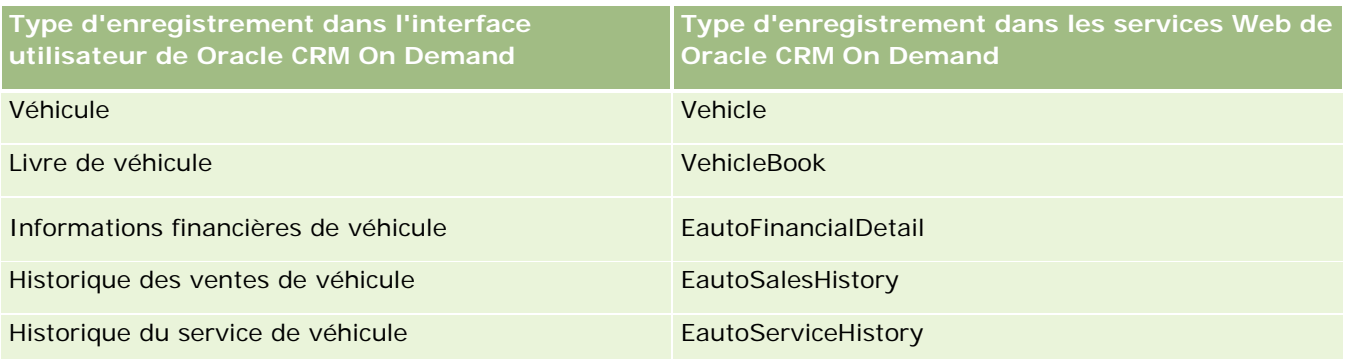

### **Rubriques connexes**

:

Pour obtenir des informations connexes sur la fonction de suivi des modifications, voir les rubriques suivantes

- Suivi des modifications (page [545\)](#page-544-0)
- **Activation de la fonction de suivi des modifications (page [545\)](#page-544-0)**
- A propos des événements de suivi des modifications (page [557\)](#page-556-0)
- Affichage de la page Suivi des modifications Liste (voir ["Affichage de la page Suivi des modifications](#page-557-0) [Liste"](#page-557-0) page [558\)](#page-557-0)
- Informations de suivi des modifications pour les modifications apportées aux listes de valeurs des listes de sélection (page [555\)](#page-554-0)
- Exemples d'enregistrements d'événements de suivi de modifications (page [560\)](#page-559-0)
- Création manuelle d'enregistrements de modification (page [565\)](#page-564-0)

# **Informations de suivi des modifications pour les modifications apportées aux listes de valeurs des listes de sélection**

Cette rubrique décrit la manière dont vous pouvez utiliser la fonction de suivi des modifications pour suivre les modifications de la liste de valeurs des listes de sélection. Pour assurer le suivi des modifications des listes de sélection, vous devez activer Liste de sélection pour la fonction de suivi des modifications en plus du type d'enregistrement qui contient la liste de sélection. Liste de sélection est disponible en tant que nom d'objet dans la page Suivi des modifications - Liste. Oracle CRM On Demand consigne le nom d'un type d'enregistrement dans la page Suivi des modifications - Liste pour les opérations de création, de lecture, de mise à jour ou de suppression effectuées sur la liste de sélection pour le type d'enregistrement, si la fonction de suivi des modifications est activée pour l'objet Liste de sélection. Le tableau suivant décrit les colonnes de la page Suivi des modifications - Liste lorsque vous activez la fonction de suivi des modifications pour l'objet Liste de sélection.

**En-tête de colonne Description**

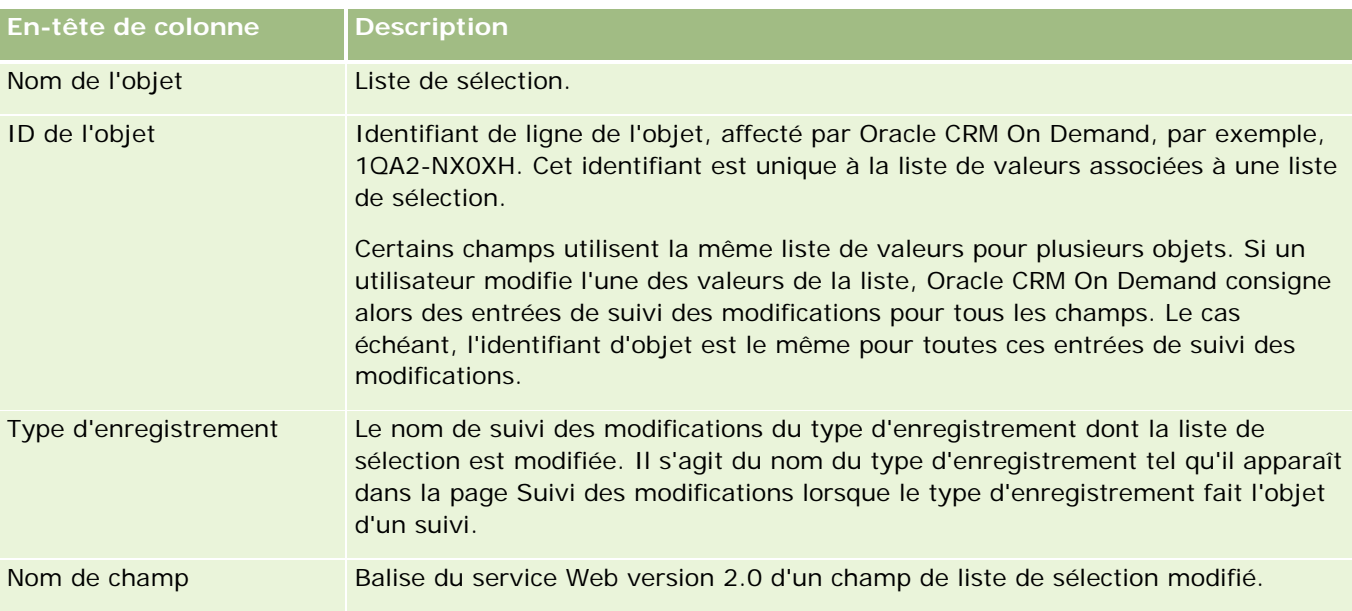

Lorsque vous modifiez un champ de liste de sélection, une entrée apparaît dans la page Suivi des modifications - Liste, mais seulement si vous avez activé le type d'enregistrement dont vous modifiez la liste de sélection pour la fonction de suivi des modifications. Une seule modification apportée à un champ de liste de sélection d'un type d'enregistrement en particulier peut entraîner l'enregistrement de plusieurs entrées dans la page Suivi des modifications - Liste, car Oracle CRM On Demand met en correspondance les champs de la liste de sélection avec la liste de types de valeur partagés par plusieurs champs de liste de sélection sur l'ensemble des types d'enregistrement. Le nombre d'entrées est égal au nombre de champs publics mis en correspondance avec la liste de types de valeur des champs de liste de sélection que vous modifiez.

Supposons, par exemple, que vous ayez une liste de sélection appelée Rôle - Liste de sélection, avec un type de liste de valeurs défini sur PARTY\_REL\_TYPE, et que cette liste de sélection soit également utilisée par les types d'enregistrement suivants : Partenaire/compte, Concurrent compte, Concurrent d'opportunité, Partenaire d'opportunité. Supposons que la liste de sélection est également utilisée par deux champs des types d'enregistrement Rôle et Inverser le rôle. Si vous mettez à jour la liste de valeurs de n'importe quel champ de liste de sélection de cet exemple, Oracle CRM On Demand crée alors des entrées de suivi des modifications distinctes pour tous les champs de liste de sélection de l'exemple.

### **Limitations du suivi des modifications pour une liste de valeurs de liste de sélection**

Oracle CRM On Demand ne crée pas d'événements de suivi des modifications pour les listes de valeurs de liste de sélection présentant les conditions suivantes :

- Le type d'enregistrement associé à la liste de sélection n'est pas configuré pour votre société.
- Les mises à jour de la liste de sélection appartiennent à des types d'enregistrement qui ne sont pas activés pour la fonction de suivi des modifications.
- Le champ de liste de sélection mis à jour n'est pas accessible par l'intermédiaire des services Web.

#### <span id="page-556-0"></span>**Rubriques connexes**

:

Pour obtenir des informations connexes sur la fonction de suivi des modifications, voir les rubriques suivantes

- Suivi des modifications (page [545\)](#page-544-0)
- Activation de la fonction de suivi des modifications (page [545\)](#page-544-0)
- Types d'enregistrement suivis (page [546\)](#page-545-0)
- A propos des événements de suivi des modifications (page [557\)](#page-556-0)
- Affichage de la page Suivi des modifications Liste (voir ["Affichage de la page Suivi des modifications](#page-557-0) [Liste"](#page-557-0) page [558\)](#page-557-0)
- Exemples d'enregistrements d'événements de suivi de modifications (page [560\)](#page-559-0)
- **Création manuelle d'enregistrements de modification (page [565\)](#page-564-0)**

# **A propos des événements de suivi des modifications**

Le tableau suivant répertorie les événements de suivi des modifications créés et affichés dans la page Suivi des modifications - Liste.

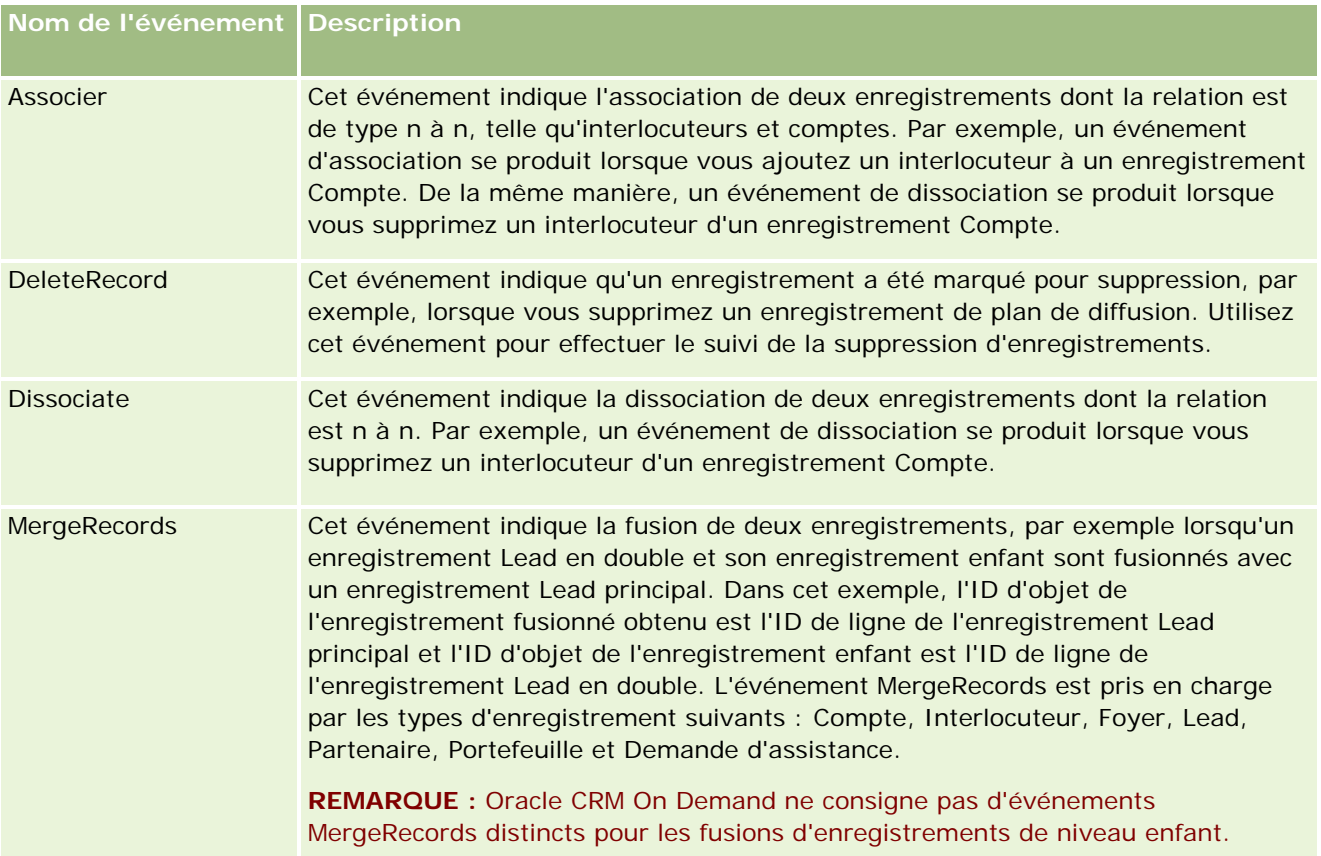

<span id="page-557-0"></span>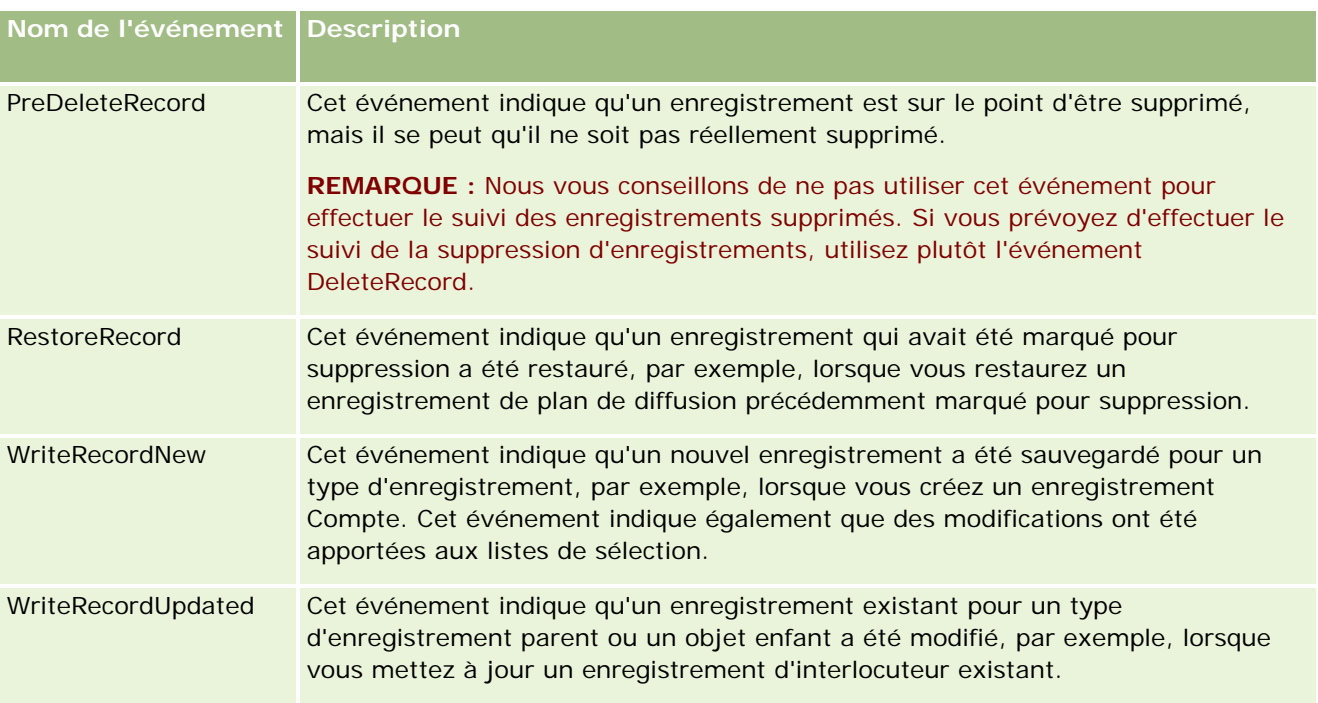

### **Rubriques connexes**

:

Pour obtenir des informations connexes sur la fonction de suivi des modifications, voir les rubriques suivantes

- Suivi des modifications (page [545\)](#page-544-0)
- **Activation de la fonction de suivi des modifications (page [545\)](#page-544-0)**
- Types d'enregistrement suivis (page [546\)](#page-545-0)
- Affichage de la page Suivi des modifications Liste (voir ["Affichage de la page Suivi des modifications](#page-557-0) [Liste"](#page-557-0) page [558\)](#page-557-0)
- Informations de suivi des modifications pour les modifications apportées aux listes de valeurs des listes de sélection (page [555\)](#page-554-0)
- Exemples d'enregistrements d'événements de suivi de modifications (page [560\)](#page-559-0)
- Création manuelle d'enregistrements de modification (page [565\)](#page-564-0)

# **Affichage de la page Suivi des modifications - Liste**

Cette rubrique explique comment afficher des informations sur le suivi des modifications.

**Avant de commencer.** Vous devez être connecté à Oracle CRM On Demand en tant qu'administrateur et avoir un rôle qui inclut le privilège Gérer le suivi des modifications. Si ce privilège n'est pas accordé au rôle d'administrateur de votre société, contactez Oracle CRM On Demand Customer Care.

#### *Pour afficher la page Suivi des modifications - Liste*

- **1** Dans le coin supérieur droit de la page en cours, cliquez sur le lien général Admin.
- **2** Dans la section Gestion du processus, cliquez sur Suivi des modifications.

La page Suivi des modifications - Liste s'ouvre et affiche la liste de tous les enregistrements de suivi des modifications. Pour obtenir des exemples d'enregistrements de suivis des modifications, voir Exemples d'enregistrements d'événements de suivi des modifications (voir ["Exemples](#page-559-0)  [d'enregistrements d'événements de suivi de modifications"](#page-559-0) page [560\)](#page-559-0).

Le tableau ci-après décrit la page Suivi des modifications- Liste.

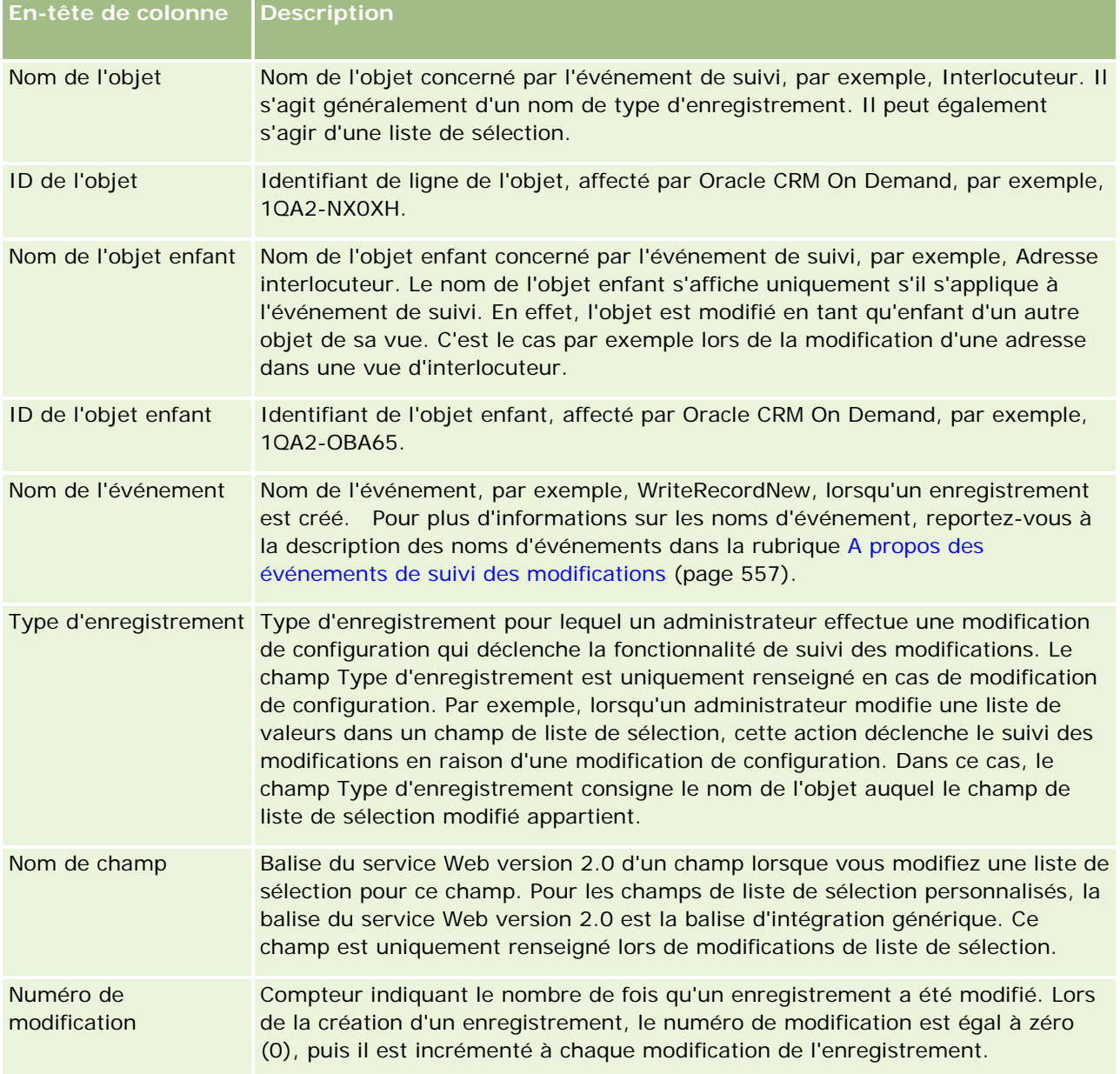

<span id="page-559-0"></span>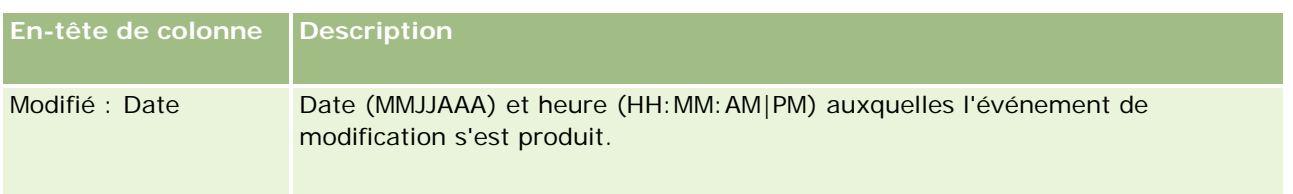

#### **Rubriques connexes**

:

Pour obtenir des informations connexes sur la fonction de suivi des modifications, voir les rubriques suivantes

- Suivi des modifications (page [545\)](#page-544-0)
- **Activation de la fonction de suivi des modifications (page [545\)](#page-544-0)**
- Types d'enregistrement suivis (page [546\)](#page-545-0)
- A propos des événements de suivi des modifications (page [557\)](#page-556-0)
- **Informations de suivi des modifications pour les modifications apportées aux listes de valeurs des listes de** sélection (page [555\)](#page-554-0)
- Exemples d'enregistrements d'événements de suivi de modifications (page [560\)](#page-559-0)
- Création manuelle d'enregistrements de modification (page [565\)](#page-564-0)

# **Exemples d'enregistrements d'événements de suivi de modifications**

Cette rubrique fournit plusieurs exemples d'enregistrements d'événements de suivi de modifications créés par Oracle CRM On Demand pour certaines actions de l'utilisateur. Une fois la fonctionnalité de suivi des modifications activée, les enregistrements d'événements sont répertoriés dans la page Suivi des modifications - Liste, comme illustré dans les exemples suivants. En fonction du type d'action utilisateur et de la relation des types d'enregistrement consignés, plusieurs enregistrements peuvent être créés à la suite d'un événement. Par exemple, en cas de relation parent-enfant de type "1 à n" ou de relation objet à objet de type "n à n", plusieurs enregistrements peuvent être consignés.

### **Exemple 1 : Enregistrement de suivi de modifications pour la création d'un enregistrement Compte**

Dans cet exemple, un utilisateur crée un enregistrement Compte. Oracle CRM On Demand génère un enregistrement d'événement similaire à l'enregistrement dans le tableau suivant.

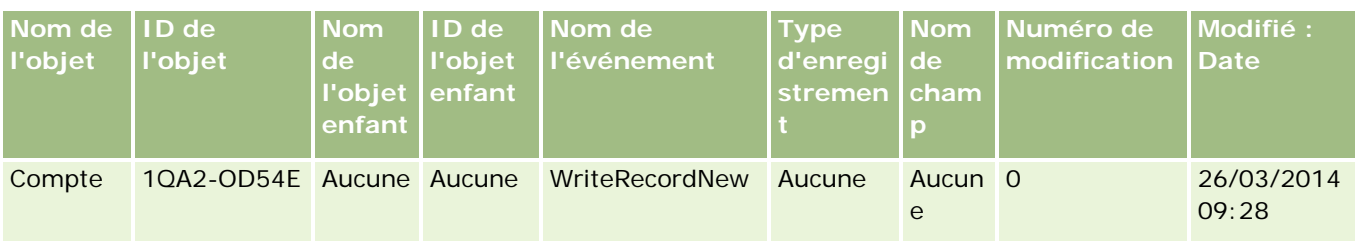

## **Exemple 2 : Enregistrement de suivi de modifications pour la mise à jour d'un enregistrement de compte existant**

Dans cet exemple, un utilisateur met à jour un enregistrement Compte existant en modifiant un champ dans l'enregistrement Compte. Oracle CRM On Demand génère un enregistrement d'événement similaire à l'enregistrement dans le tableau suivant.

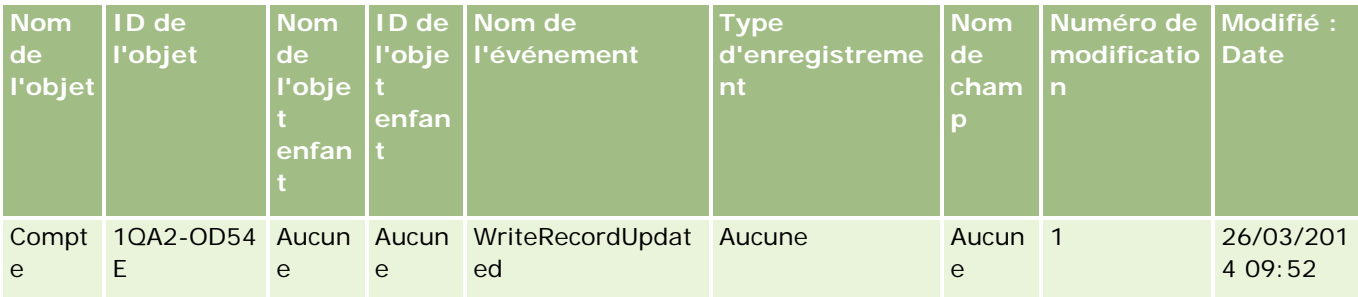

## **Exemple 3 : Enregistrement de suivi de modifications pour la suppression d'un enregistrement de compte existant**

Dans cet exemple, un utilisateur supprime un enregistrement Compte existant. Oracle CRM On Demand génère un enregistrement d'événement similaire à l'enregistrement dans le tableau suivant.

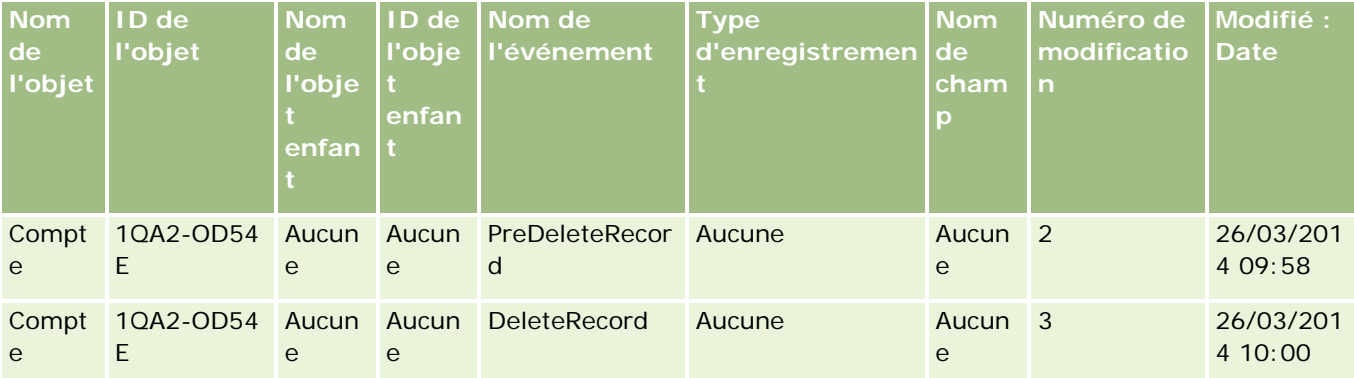

## **Exemple 4 : Enregistrement de suivi de modifications pour la restauration d'un enregistrement marqué pour la suppression**

Dans cet exemple, un utilisateur restaure un enregistrement marqué pour la suppression avant de le purger de Oracle CRM On Demand. Oracle CRM On Demand génère un enregistrement d'événement similaire à l'enregistrement dans le tableau suivant.

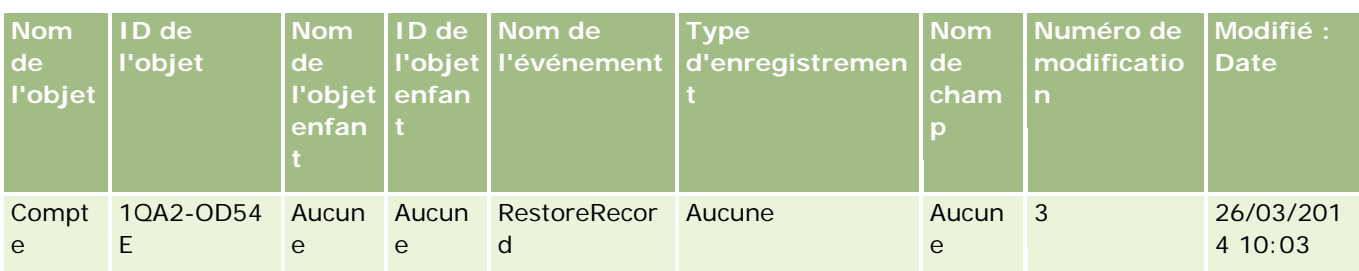

## **Exemple 5 : Enregistrement de suivi de modifications pour l'association d'un enregistrement de compte à un enregistrement d'interlocuteur**

Dans cet exemple d'enregistrement d'interlocuteur, un utilisateur ajoute un enregistrement de compte existant à l'enregistrement de l'interlocuteur ; l'utilisateur associe l'enregistrement de compte à l'enregistrement de l'interlocuteur. Oracle CRM On Demand génère un enregistrement d'événement similaire à l'enregistrement dans le tableau suivant.

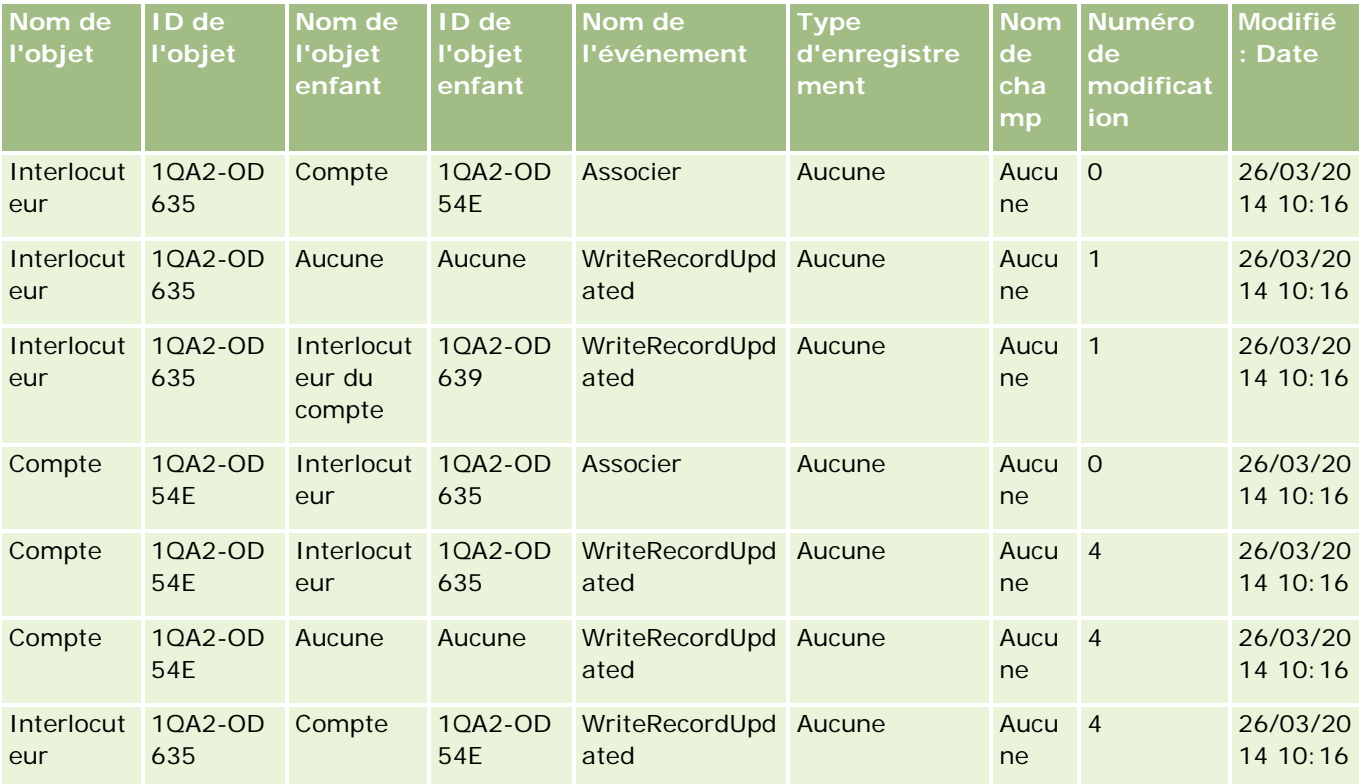

## **Exemple 6 : Enregistrement de suivi de modifications pour la dissociation d'un enregistrement de compte d'un enregistrement d'interlocuteur**

Dans cet exemple d'enregistrement, un utilisateur supprime un enregistrement de compte lié existant de l'interlocuteur ; l'utilisateur dissocie l'enregistrement de compte de l'enregistrement de l'interlocuteur. Oracle CRM On Demand génère un enregistrement d'événement similaire à l'enregistrement dans le tableau suivant.

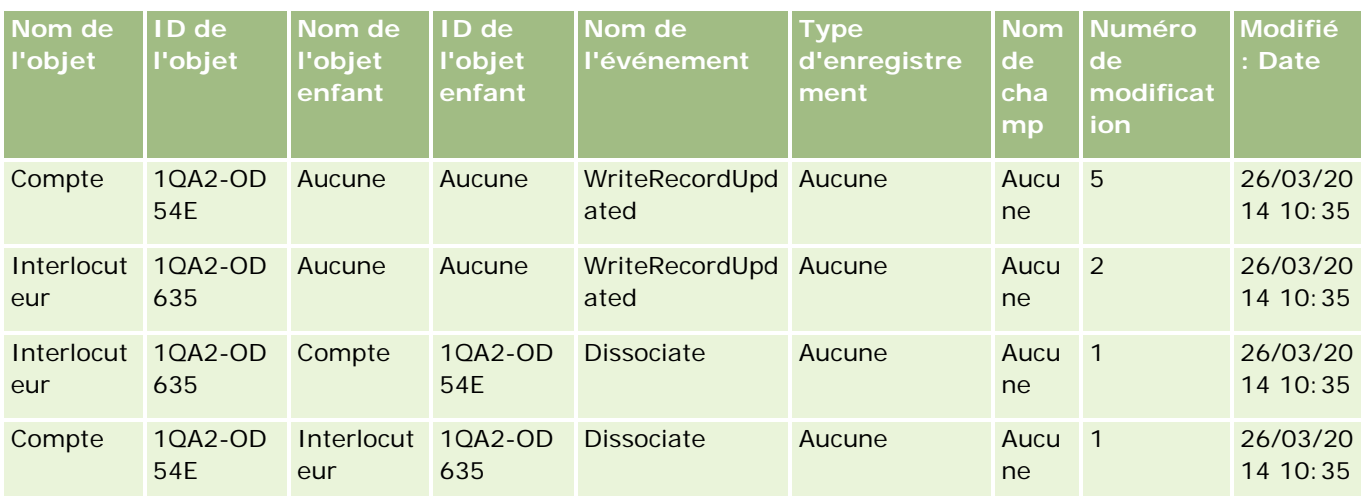

## **Exemple 7 : Enregistrement de suivi de modifications pour l'ajout d'un enregistrement enfant à un enregistrement de compte parent**

Dans cet exemple d'enregistrement de compte, un utilisateur crée un enregistrement d'adresse comme élément connexe : il ajoute l'adresse du compte comme enregistrement enfant de l'enregistrement du compte parent. Oracle CRM On Demand génère un enregistrement d'événement similaire à l'enregistrement dans le tableau suivant.

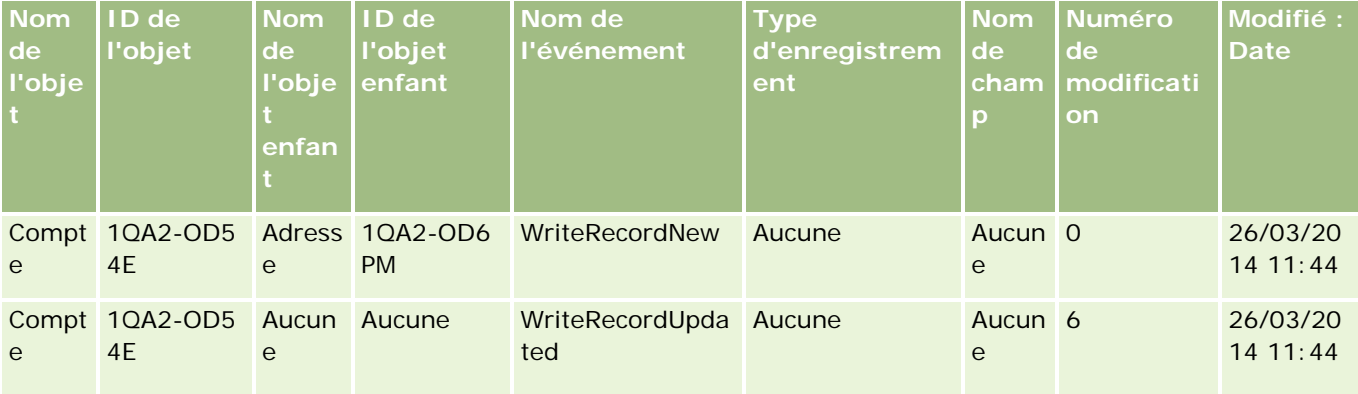

## **Exemple 8 : Enregistrement de suivi de modifications pour la mise à jour d'un enregistrement enfant existant**

Dans cet exemple d'enregistrement de compte, un utilisateur met à jour un enregistrement d'adresse existant ; l'utilisateur met à jour l'adresse du compte comme enregistrement enfant de l'enregistrement du compte parent. Oracle CRM On Demand génère un enregistrement d'événement similaire à l'enregistrement dans le tableau suivant.

#### Administration d'Oracle CRM On Demand

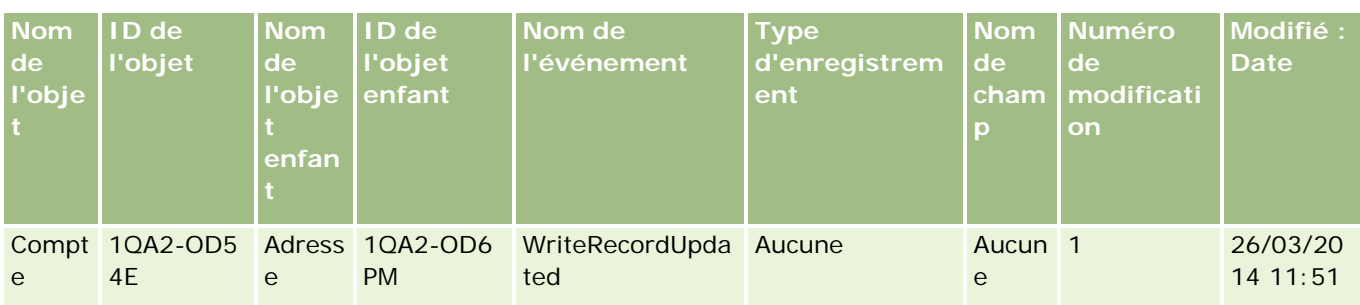

## **Exemple 9 : Enregistrement de suivi de modifications pour la mise à jour d'un enregistrement enfant existant**

Dans cet exemple d'enregistrement de compte, un utilisateur supprime l'enregistrement d'adresse existant ; l'utilisateur supprime l'adresse du compte comme enregistrement enfant de l'enregistrement du compte parent. Oracle CRM On Demand génère un enregistrement d'événement similaire à l'enregistrement dans le tableau suivant.

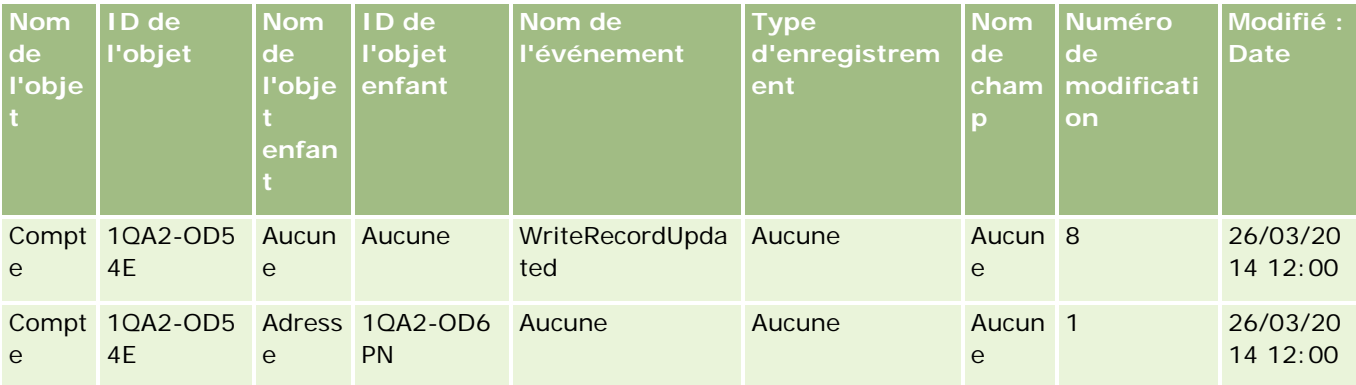

## **Exemple 10 : Enregistrement de suivi de modifications pour la mise à jour d'une valeur de liste de sélection**

Dans cet exemple, un utilisateur met à jour une liste de sélection dans un compte. Il personnalise un champ de liste de sélection Priorité existant dans un enregistrement Compte en ajoutant une valeur appelée Indéterminé. Oracle CRM On Demand génère un enregistrement d'événement similaire à l'enregistrement dans le tableau suivant.

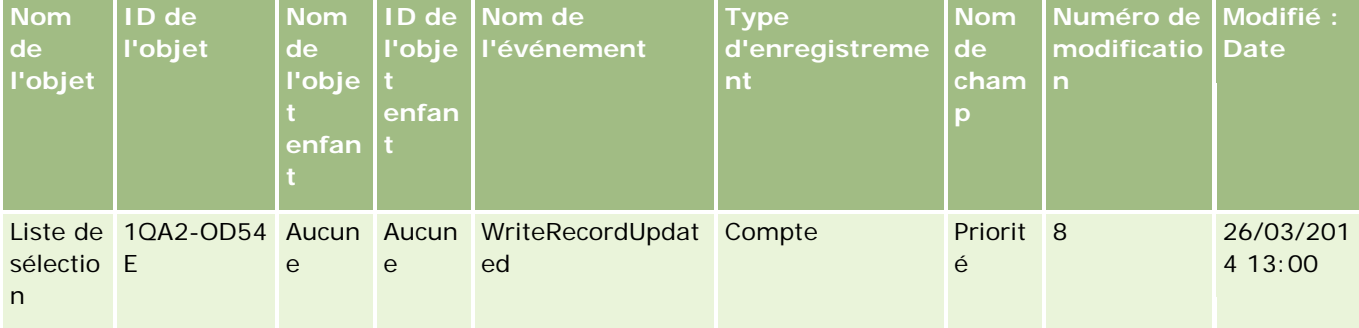

### <span id="page-564-0"></span>**Rubriques connexes**

:

Pour obtenir des informations connexes sur la fonction de suivi des modifications, voir les rubriques suivantes

- Suivi des modifications (page [545\)](#page-544-0)
- **Activation de la fonction de suivi des modifications (page [545\)](#page-544-0)**
- Types d'enregistrement suivis (page [546\)](#page-545-0)
- A propos des événements de suivi des modifications (page [557\)](#page-556-0)
- **Affichage de la page Suivi des modifications Liste (voir ["Affichage de la page Suivi des modifications](#page-557-0) -**[Liste"](#page-557-0) page [558\)](#page-557-0)
- Informations de suivi des modifications pour les modifications apportées aux listes de valeurs des listes de sélection (page [555\)](#page-554-0)
- Création manuelle d'enregistrements de modification (page [565\)](#page-564-0)

# **Création manuelle d'enregistrements de modification**

Même si la fonction de suivi des modifications d'Oracle CRM On Demand permet l'écriture et le suivi automatiques des enregistrements d'événement, vous pouvez créer manuellement vos enregistrements d'événement. Cette fonction peut s'avérer utile si vous souhaitez enregistrer des événements externes à Oracle CRM On Demand.

**Avant de commencer.** Vous devez être connecté à Oracle CRM On Demand en tant qu'administrateur et avoir un rôle qui inclut le privilège Gérer le suivi des modifications. Si ce privilège n'est pas accordé au rôle d'administrateur de votre société, contactez Oracle CRM On Demand Customer Care.

#### *Pour créer manuellement des enregistrements de modification*

- **1** Dans le coin supérieur droit de la page en cours, cliquez sur le lien général Admin.
- **2** Dans la section Gestion du processus, cliquez sur Suivi des modifications.
- **3** Dans la page Suivi des modifications Liste, cliquez sur Nouveau.
- **4** Renseignez les champs décrits dans le tableau ci-après, puis sauvegardez l'enregistrement.

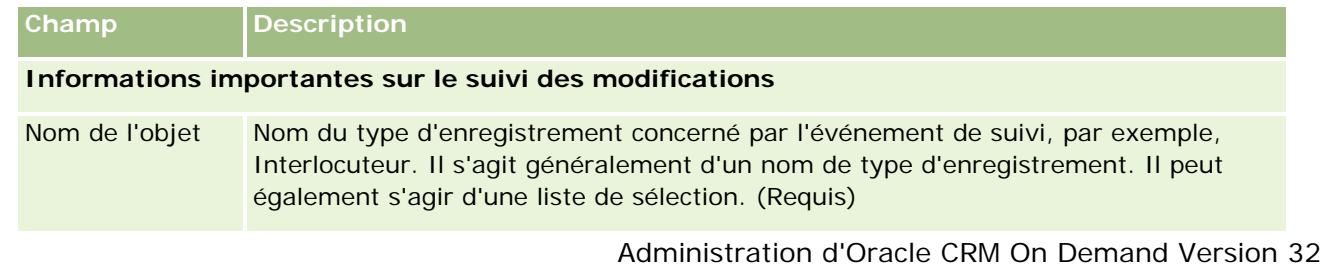

#### Administration d'Oracle CRM On Demand

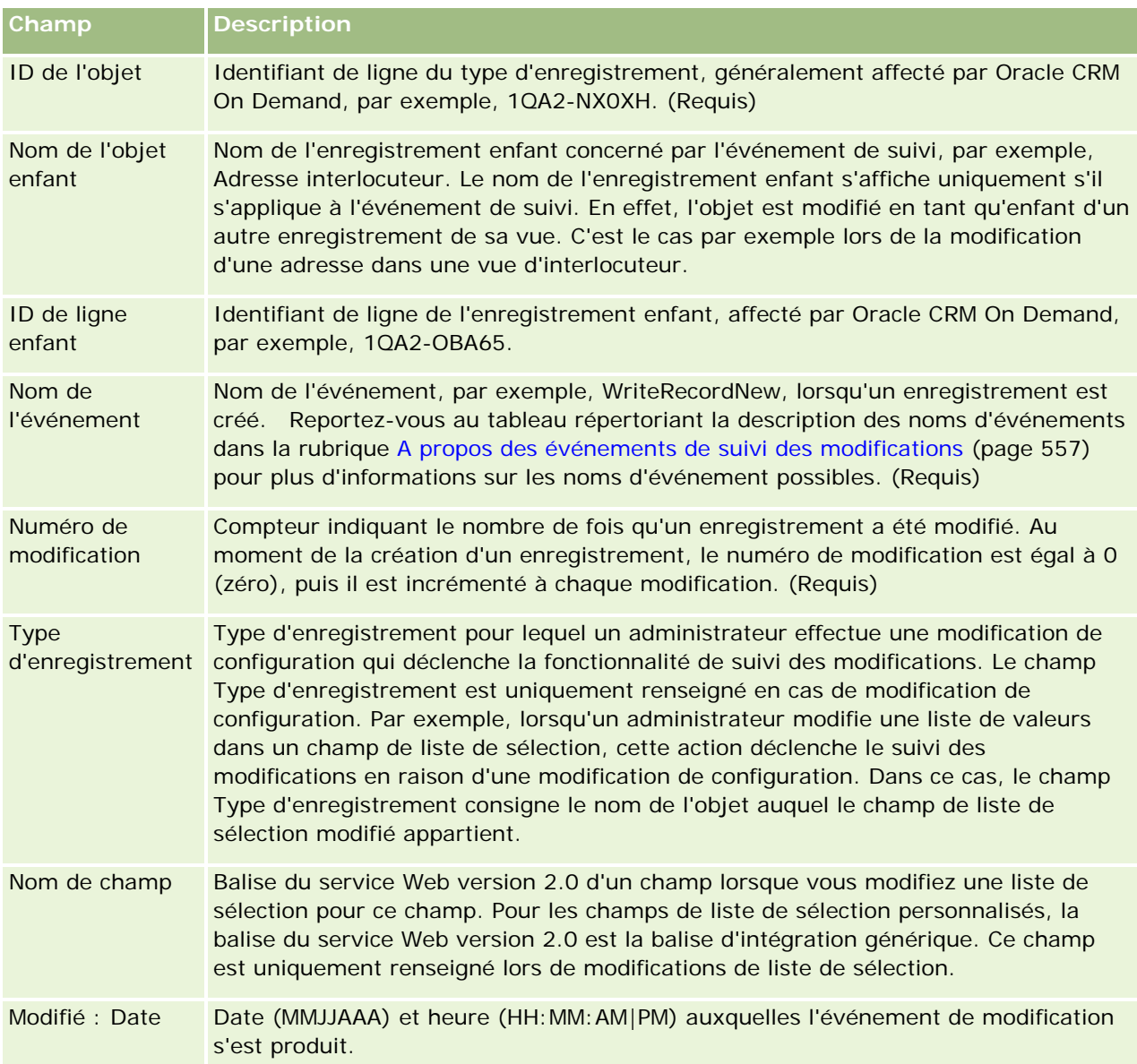

## **Rubriques connexes**

Pour obtenir des informations connexes sur le suivi des modifications, voir les rubriques suivantes :

- Suivi des modifications (page [545\)](#page-544-0)
- Activation de la fonction de suivi des modifications (page [545\)](#page-544-0)
- Types d'enregistrement suivis (page [546\)](#page-545-0)
- A propos des événements de suivi des modifications (page [557\)](#page-556-0)
- Affichage de [la page Suivi des modifications](#page-557-0) Liste (voir "Affichage de la page Suivi des modifications -[Liste"](#page-557-0) page [558\)](#page-557-0)

- <span id="page-566-0"></span>Informations de suivi des modifications pour les modifications apportées aux listes de valeurs des listes de sélection (page [555\)](#page-554-0)
- Exemples d'enregistrements d'événements de suivi de modifications (page [560\)](#page-559-0)

# **Outils de gestion des données**

Dans la section Outils de gestion des données de la page Administration – Page d'accueil, vous pouvez effectuer les tâches suivantes :

- Importer et exporter les données de votre société. Pour plus d'informations, reportez-vous à la rubrique Outils d'importation et d'exportation (page [567\)](#page-566-0).
- Afficher les demandes de suppression par lots. Pour plus d'informations, reportez-vous à la rubrique Page File d'attente de suppression par lots (page [827\)](#page-826-0).
- **Afficher les demandes d'affectation de livre par lots. Pour plus d'informations, reportez-vous à la rubrique** Page File d'affectations de livre par lot (voir ["Page File d'attente d'affectation de livre par lot"](#page-827-0) page [828\)](#page-827-0).
- Créer et administrer les files d'attente des événements d'intégration. Pour plus d'informations, reportez-vous à la rubrique A propos des événements d'intégration (page [830\)](#page-829-0).

# **Outils d'importation et d'exportation**

Plusieurs utilitaires sont disponibles dans la page Outils d'import et d'export, en complément des fonctions d'import et d'export d'Oracle CRM On Demand :

- **Assistant d'importation.** Pour plus d'informations, voir Assistant d'import (page [807\)](#page-806-0).
- **Diamaber Data Loader On Demand.** Pour plus d'informations, voir Utilitaire client Oracle Data Loader On Demand (page [819\)](#page-818-0).
- **Diamable Migration Tool On Demand.** Pour plus d'informations, voir Utilitaire client Oracle Migration Tool On Demand (page [826\)](#page-825-0).
- **Services Web Oracle.** Pour plus d'informations, voir Intégration des services Web (voir ["Intégration de](#page-819-0)  [services Web"](#page-819-0) page [820\)](#page-819-0).

Pour plus d'informations sur le choix d'une méthode d'import appropriée, voir 1089184.1 (ID article) sur My Oracle Support.

Le processus d'importation implique les étapes suivantes :

- **Préparation de l'importation de données (page [616\)](#page-615-0)**
- Importation des données (page [807\)](#page-806-0)
- Consultation des résultats d'importation (page [812\)](#page-811-0)

Vous pouvez également exporter les données depuis Oracle CRM On Demand dans des fichiers au format CSV. Pour plus d'informations sur l'exportation, cliquez sur une rubrique :

- Exportation de données (page [814\)](#page-813-0)
- Consultation des résultats d'exportation (page [817\)](#page-816-0)

#### **Avant de commencer :**

- Pour importer des données, vous devez avoir un rôle qui inclut le privilège Importation administration ou Importation marketing. Le premier vous permet d'importer tous les types d'enregistrement, alors que le second vous permet d'importer uniquement des données sur les comptes, interlocuteurs et leads.
- Si un utilisateur importe jusqu'à 2 000 interlocuteurs, vous devez activer le privilège Importation personnelle pour le rôle de l'utilisateur. Ce privilège permet à l'utilisateur de contrôler plus étroitement ses importations de données. Pour plus d'informations, reportez-vous à la rubrique Ajout de rôles (page [312\)](#page-311-0).
- Passez en revue la section dans son intégralité ainsi que les leçons du tutoriel consacrées à l'importation d'enregistrements qui fournit des informations supplémentaires sur le processus d'importation (pratiques conseillées).

**ATTENTION :** Il est impossible d'annuler l'importation d'enregistrements ou d'effectuer une suppression en masse d'enregistrements. Effectuez par conséquent la procédure d'importation avec un fichier comportant de 5 à 10 enregistrements pour éviter d'avoir à effacer des données par la suite. Si votre société importe un grand nombre d'enregistrements, participez à une session de formation sur l'importation des données ou contactez le Support clientèle. Pour plus d'informations sur ces ressources, cliquez sur le lien Formation et Support situé en haut de chaque page Oracle CRM On Demand.

- Sachez que vous ne pouvez pas importer ou exporter de champs concaténés dans Oracle CRM On Demand. Un champ concaténé est un champ qui peut afficher les valeurs de plusieurs champs, ainsi que du texte supplémentaire. Vous pouvez toutefois importer et exporter les champs individuels qui constituent les champs concaténés.
- Pour exporter des données, vous devez avoir un rôle qui inclut le privilège Exportation administration.

Vous pouvez importer des données provenant de fichiers CSV (valeurs séparées par des virgules) pour créer automatiquement des enregistrements dans Oracle CRM On Demand. La taille de chaque fichier CSV doit être inférieure à 20 Mo. Pour diminuer la taille d'un fichier, répartissez les enregistrements entre plusieurs fichiers ou réduisez les données en supprimant les colonnes que vous ne souhaitez pas importer. Vous pouvez voir un exemple de fichier CSV dans le Oracle Data Loader On Demand Guide.

Ce tableau décrit les types d'enregistrement que vous pouvez créer en important des données, ainsi que le nombre d'enregistrements que vous pouvez importer à chaque fois que vous exécutez le processus d'import.

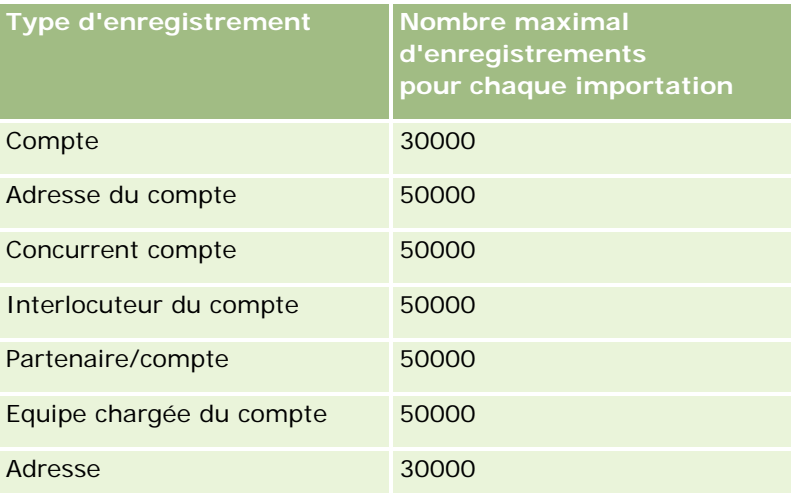

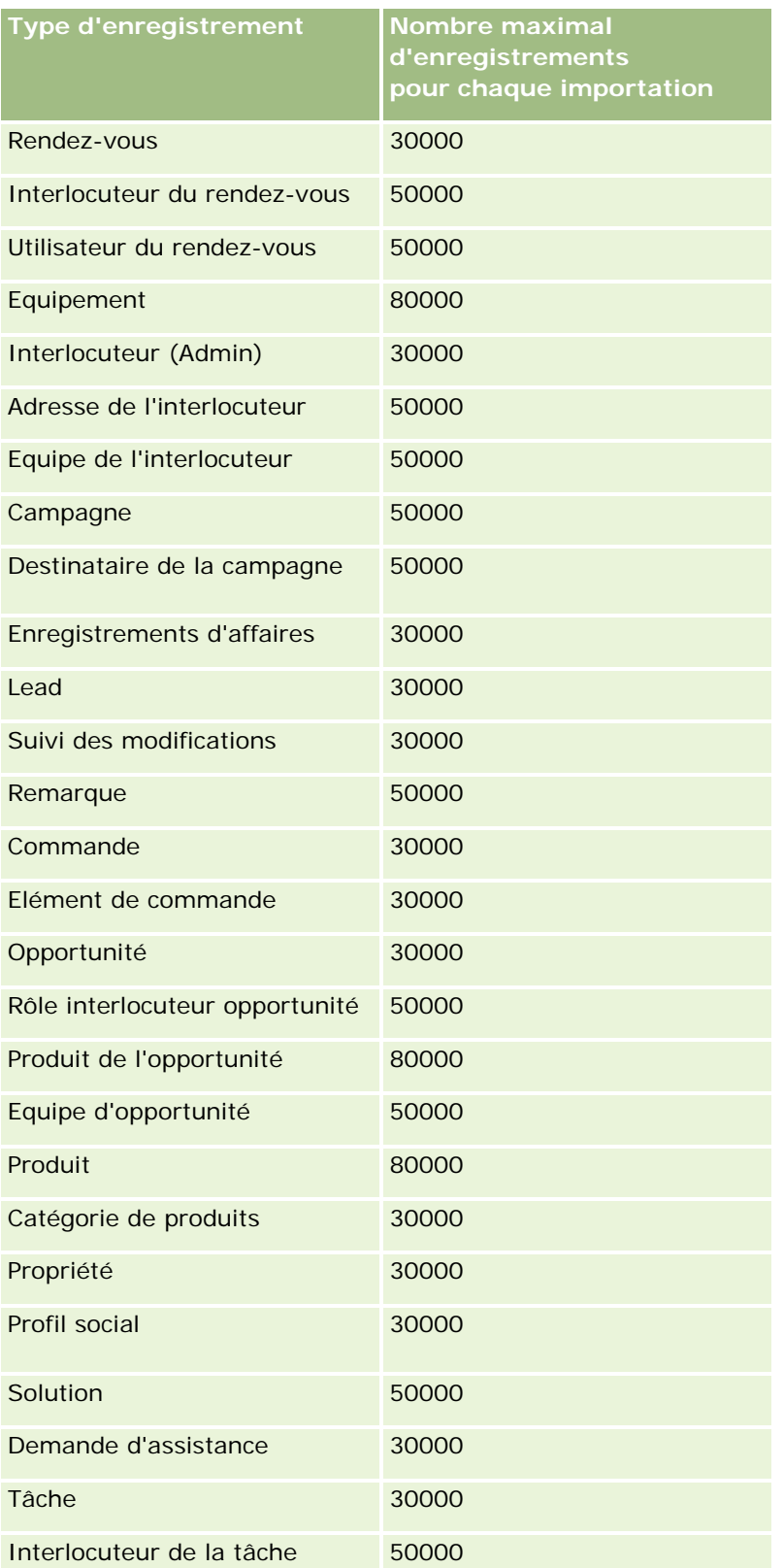

#### Administration d'Oracle CRM On Demand

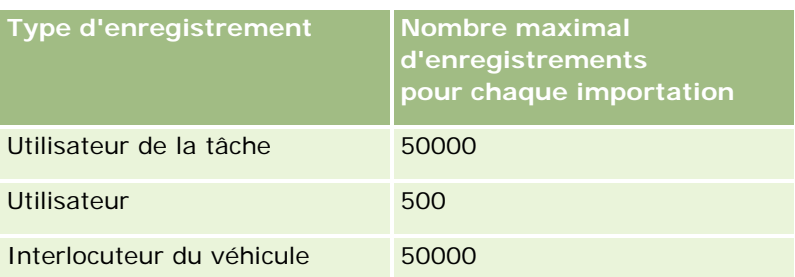

Selon les solutions spécifiques au secteur d'activité que vous avez mises en oeuvre, les enregistrements suivants sont disponibles pour l'importation :

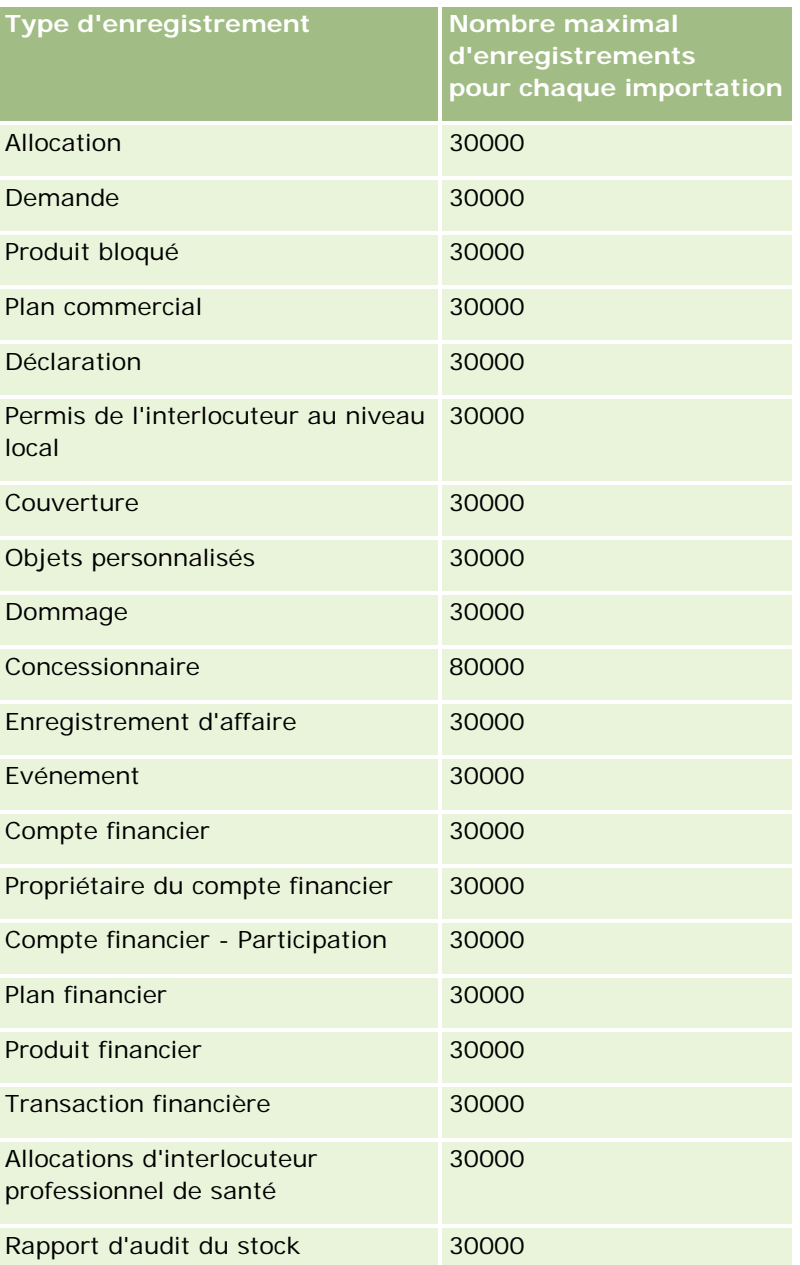

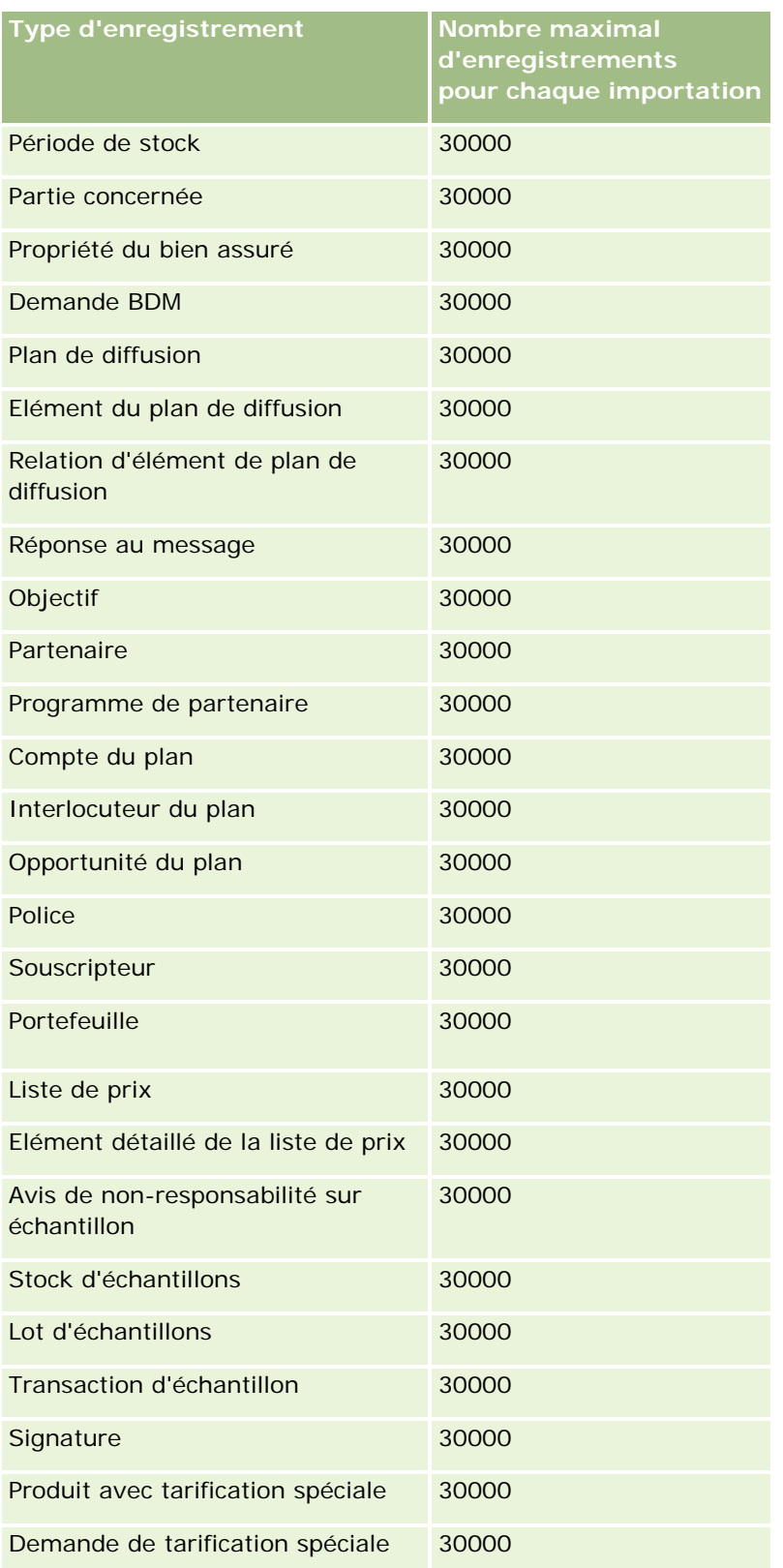

#### Administration d'Oracle CRM On Demand

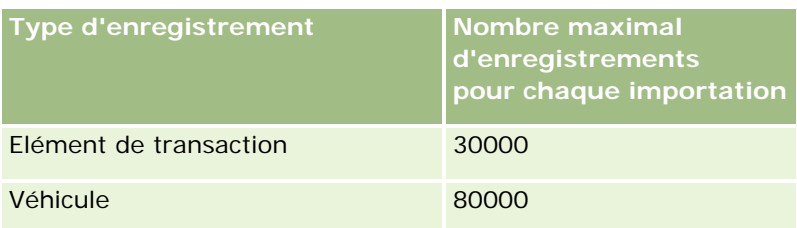

# **A propos de la correspondance des pays et des adresses**

Le tableau suivant présente :

Valeurs de la liste de sélection pour le champ Pays dans Oracle CRM On Demand

Ces valeurs pour le champ Pays dans Oracle CRM On Demand ne peuvent pas être modifiées. Pour capturer toutes les données lors de l'importation des fichiers, vérifiez que les pays correspondent exactement aux noms autorisés, y compris la ponctuation et l'emploi des majuscules. Si ce n'est pas le cas, les données ne seront pas importées.

**REMARQUE :** Etant donné que les valeurs de liste de sélection du champ Pays sont limitées à 30 caractères, certains noms qui dépassent cette limite sont tronqués dans la liste de sélection.

 $\blacksquare$  les correspondances des adresses par pays.

Lors de l'importation de données, vous devez configurer des colonnes pour chacun des champs d'adresse utilisés par Oracle CRM On Demand. Le tableau suivant explique comment faire correspondre les champs d'adresse de chaque pays aux champs appropriés dans Oracle CRM On Demand. Une mise en correspondance adéquate permet de capturer toutes les données de vos fichiers dans les champs appropriés de l'application.

**REMARQUE :** Outre les états souverains, le tableau suivant contient d'autres entités, notamment les dépendances, les territoires d'outre-mer et les régions des états souverains. Par exemple, l'ile de Man est une dépendance de la couronne britannique et Svalbard est une région de Norvège.

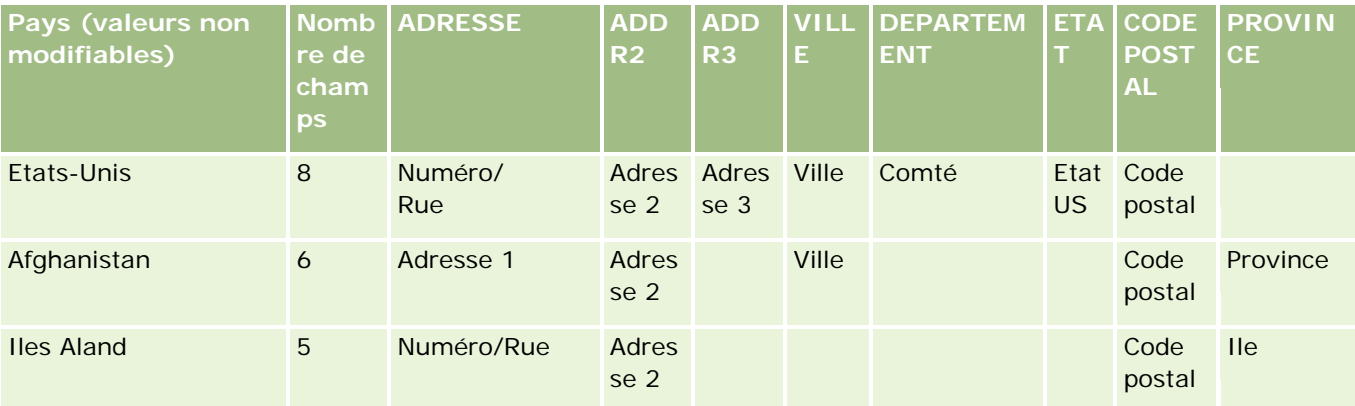

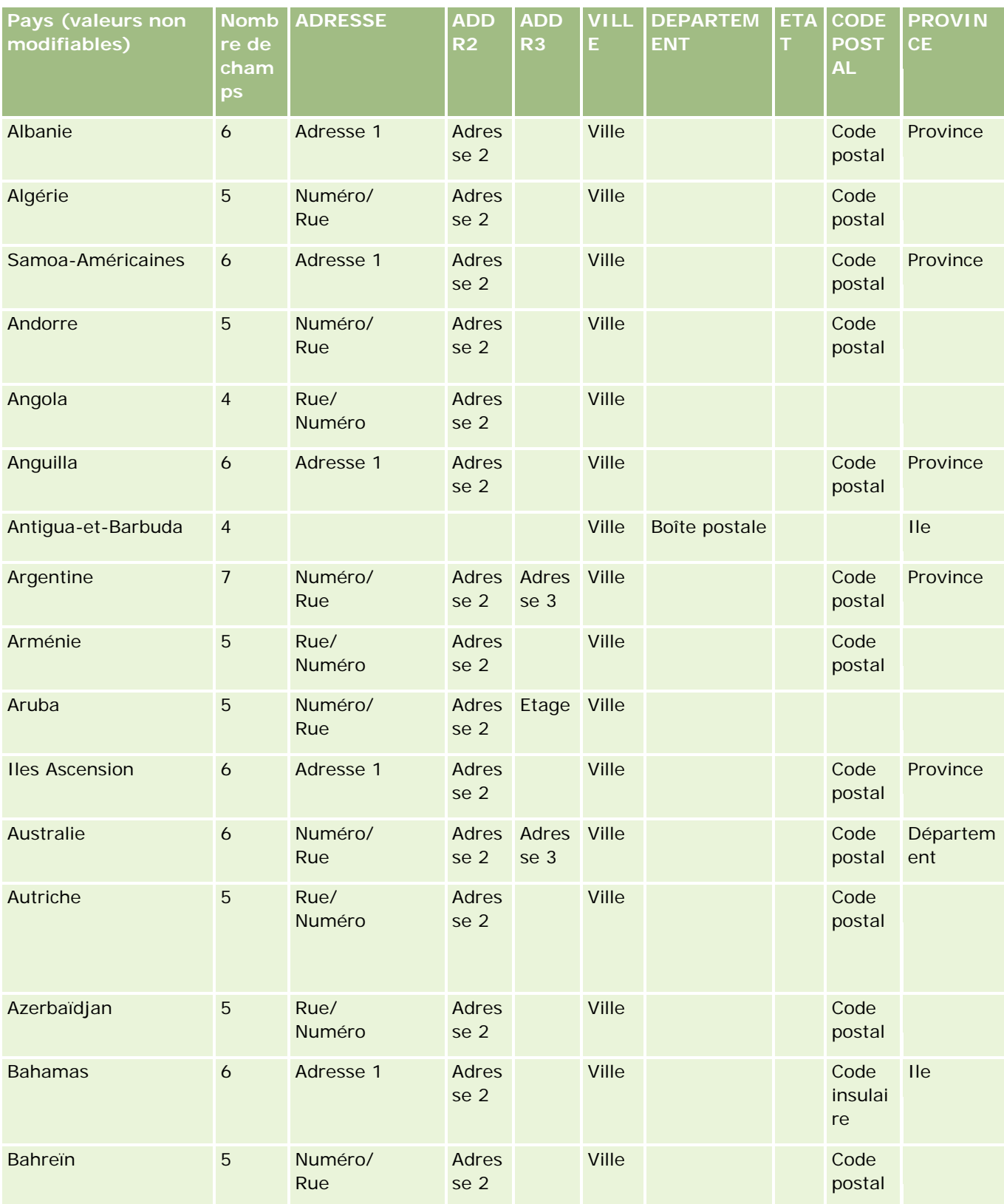

#### Administration d'Oracle CRM On Demand

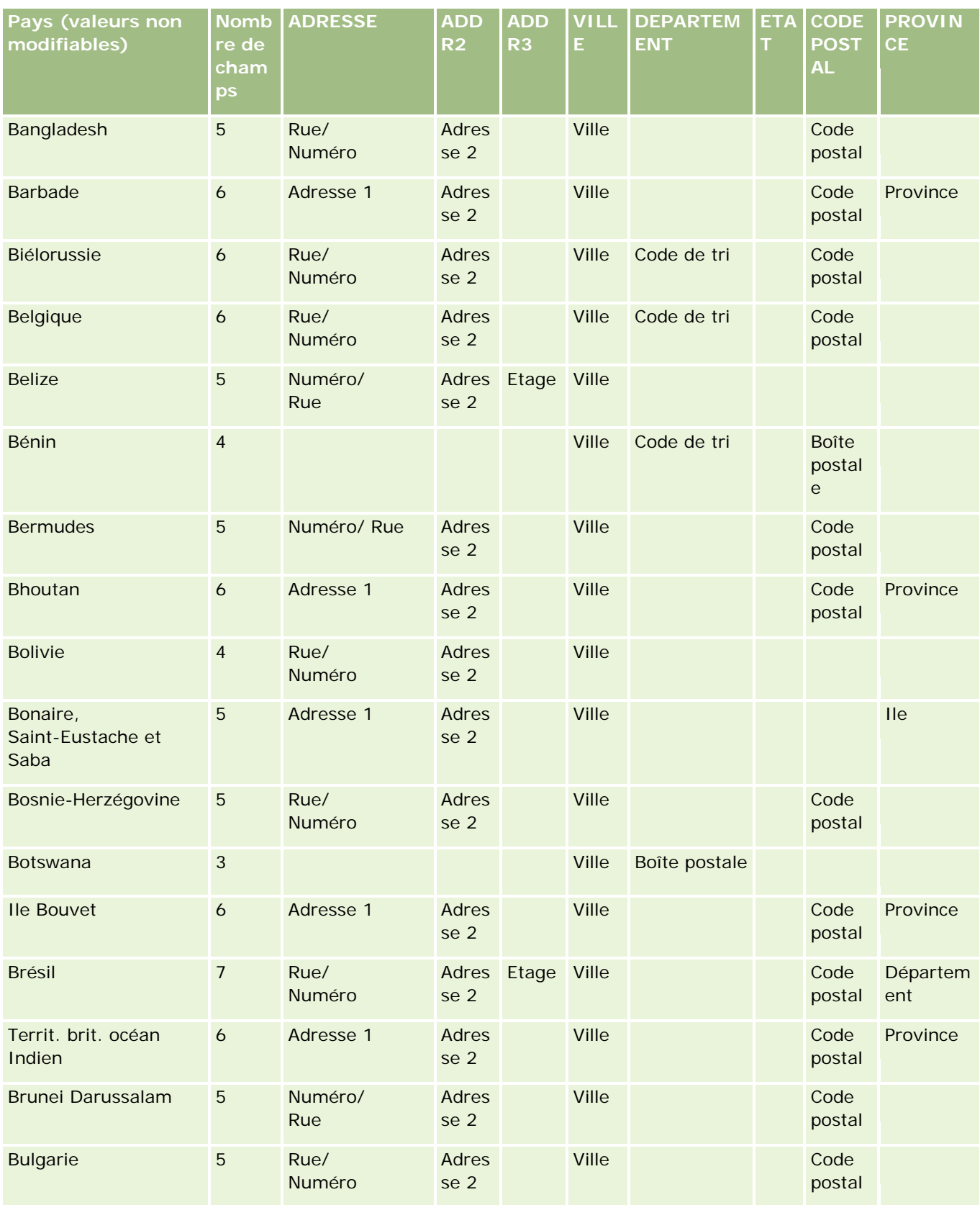

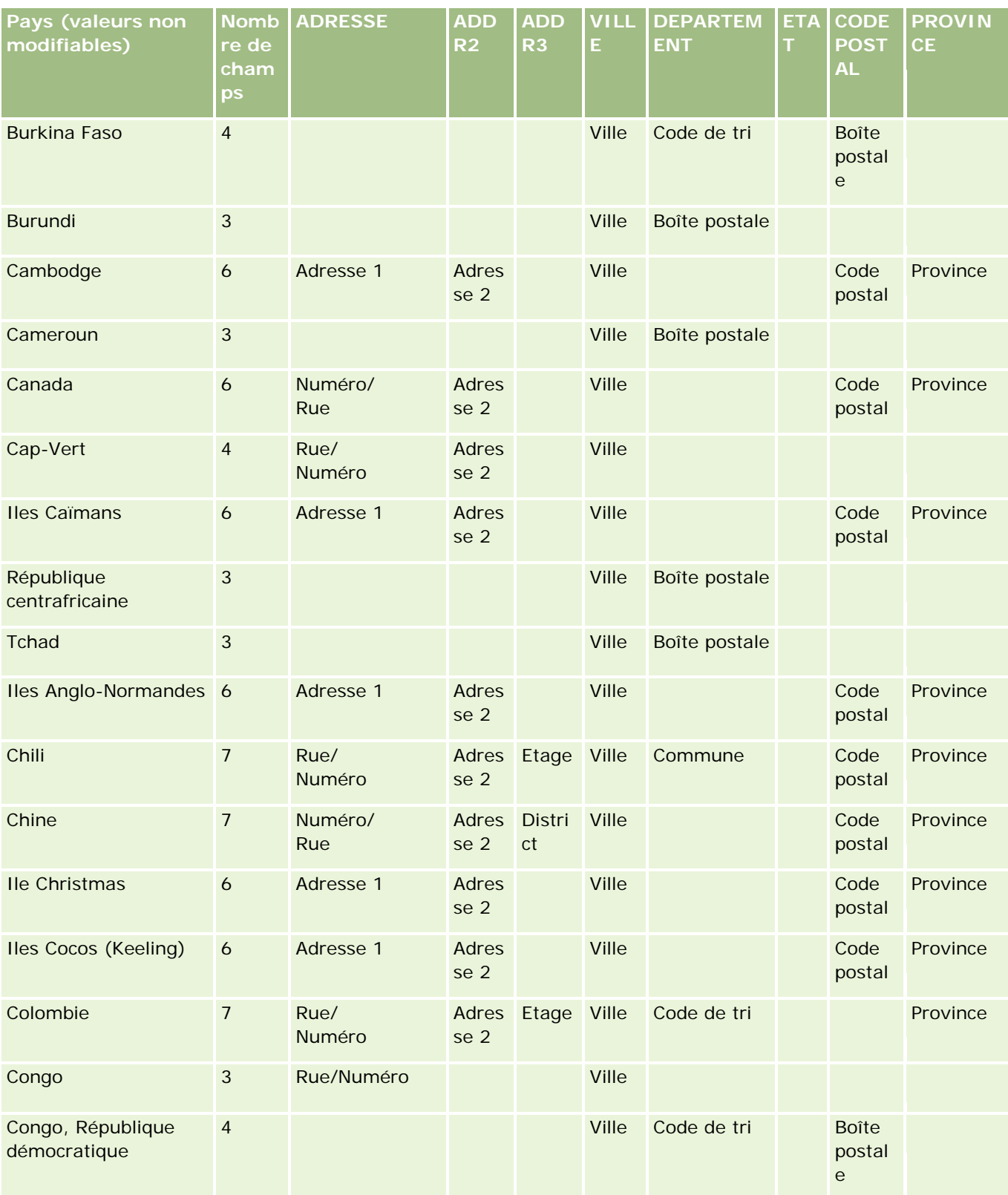

#### Administration d'Oracle CRM On Demand

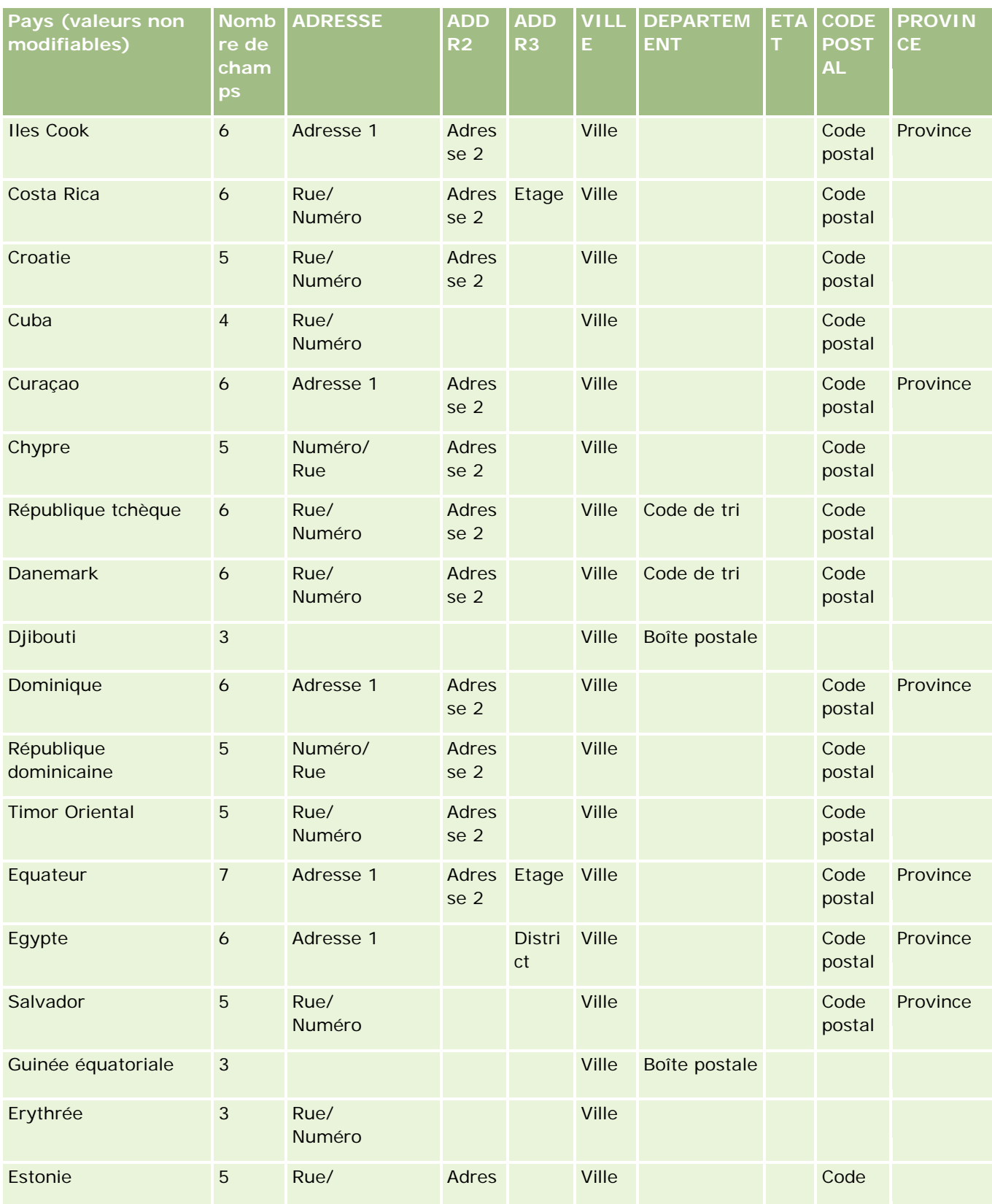
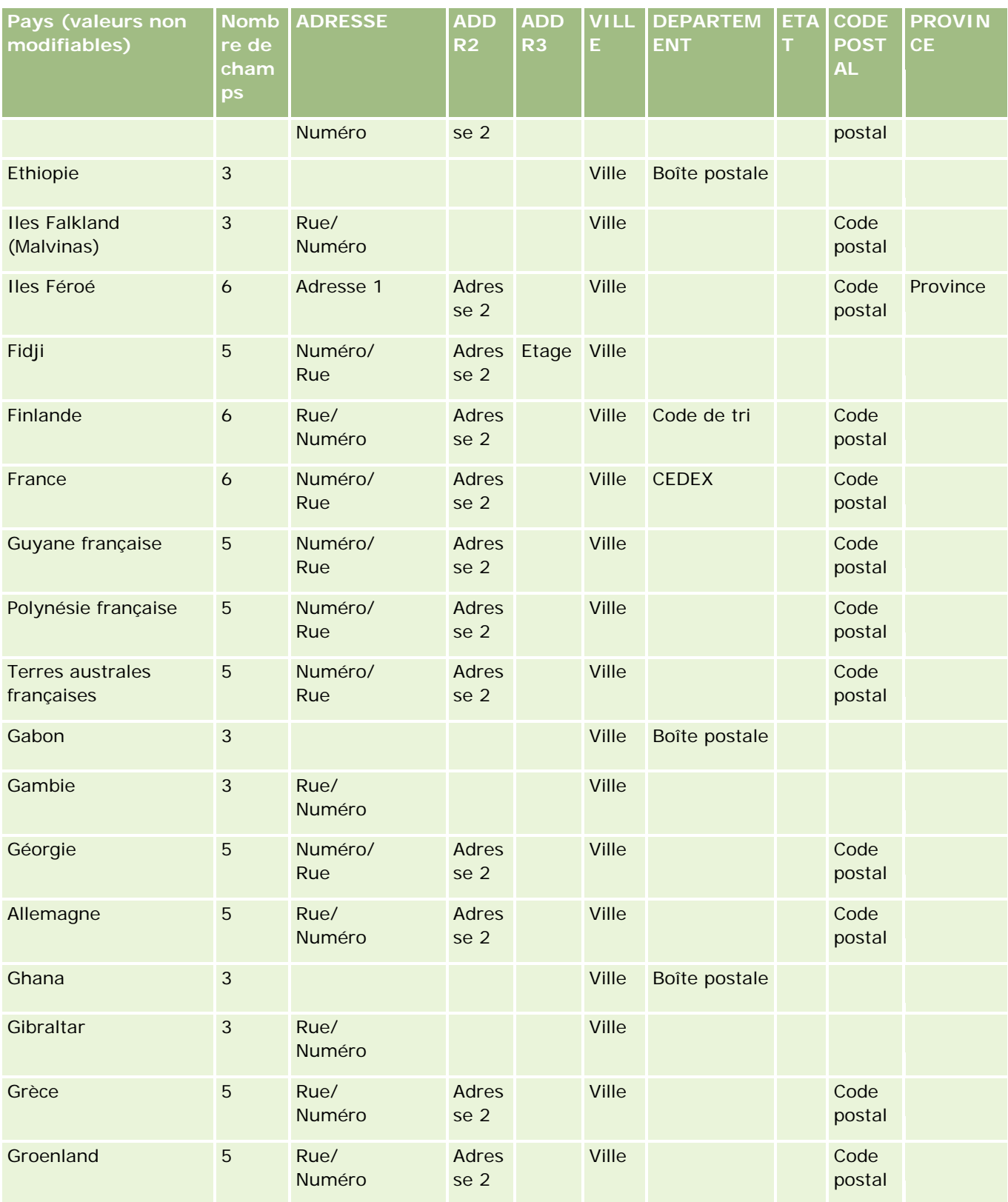

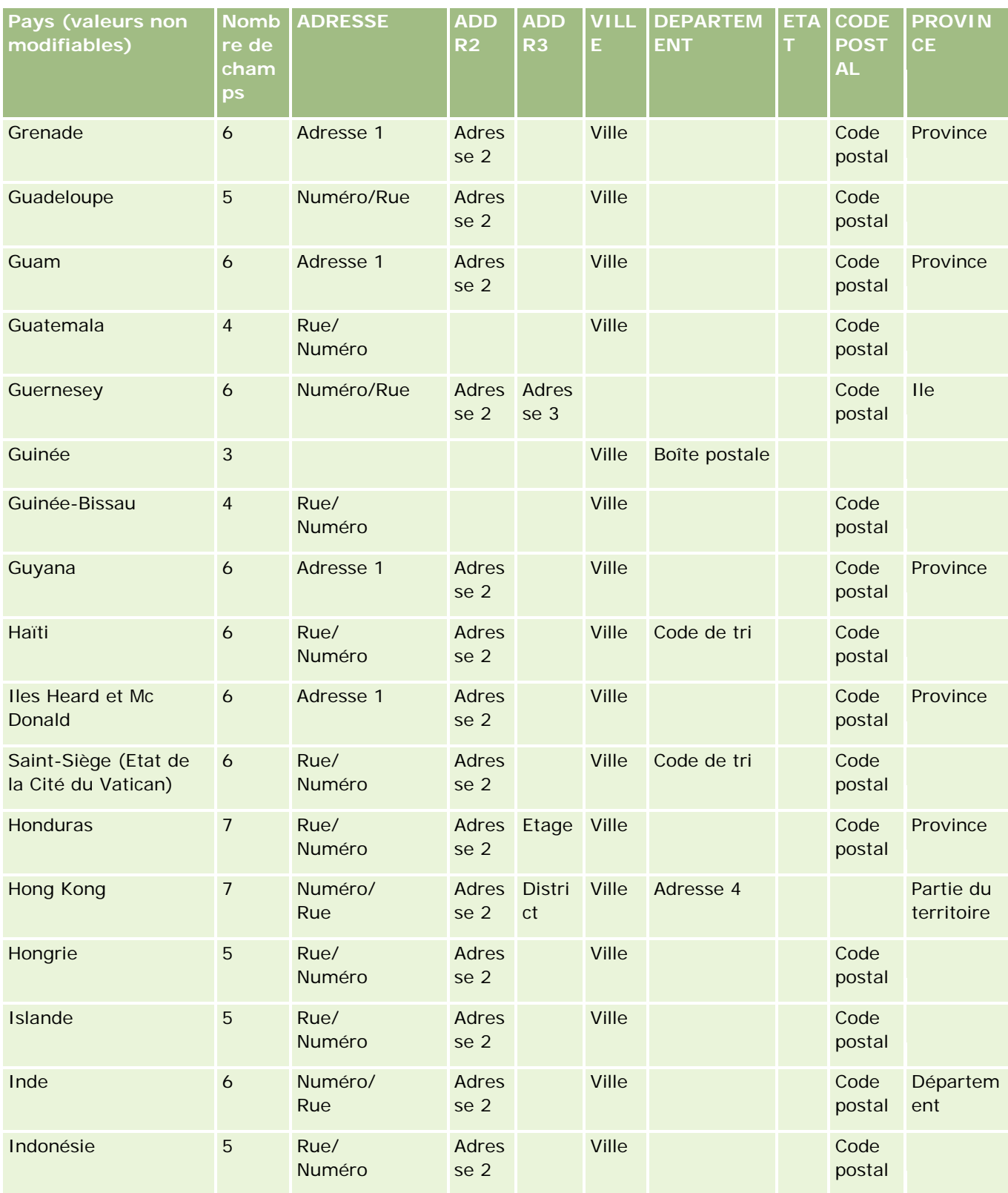

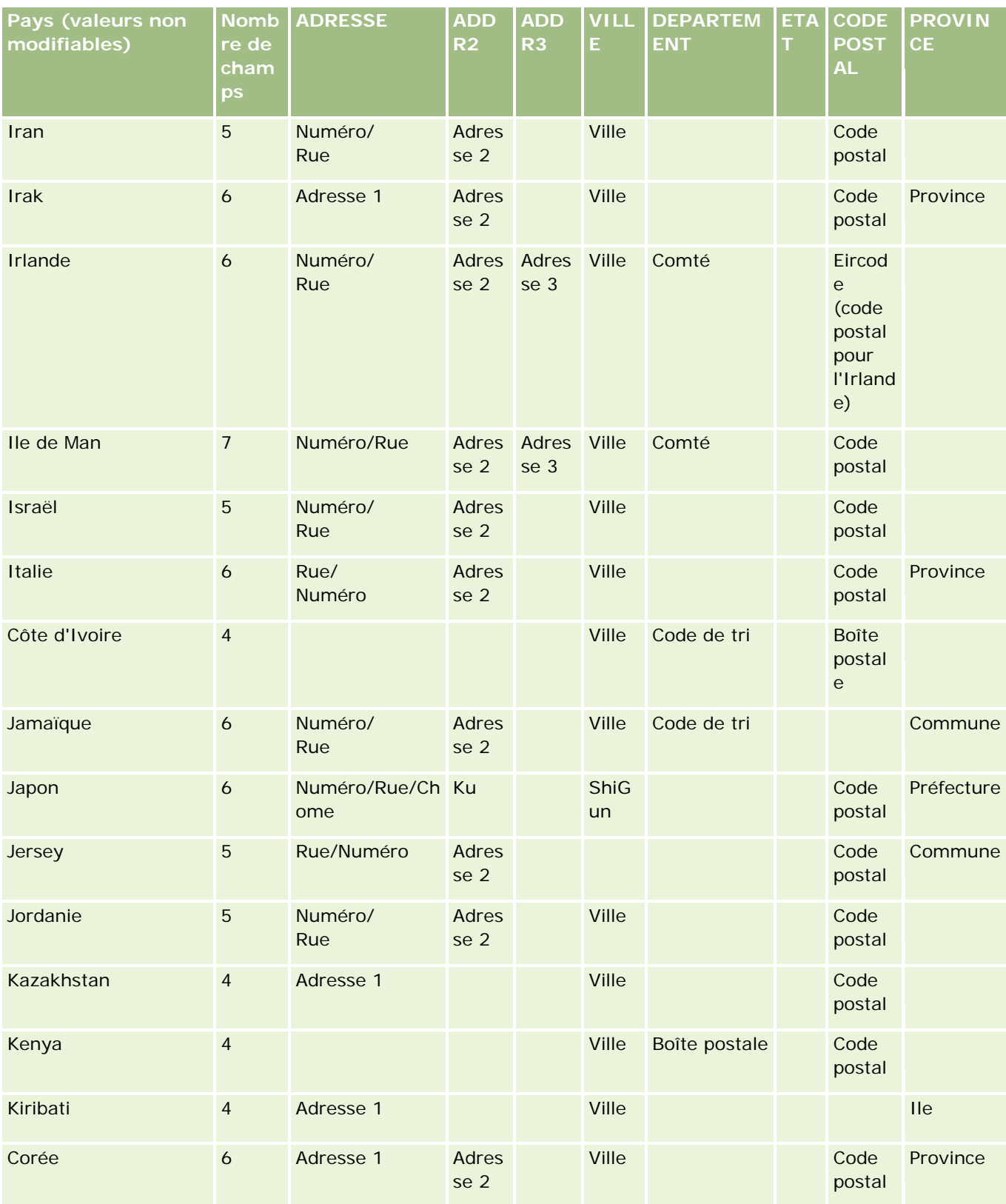

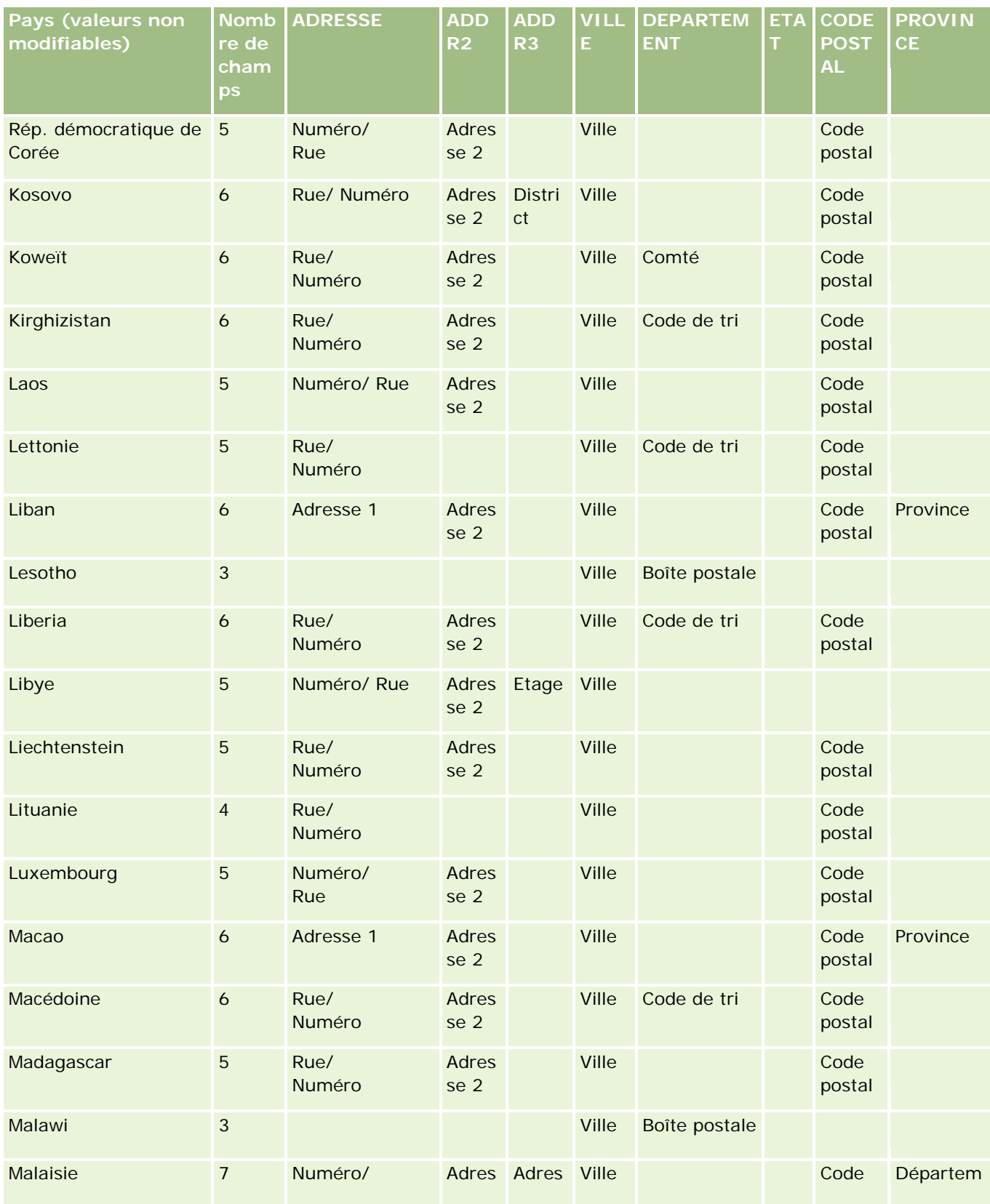

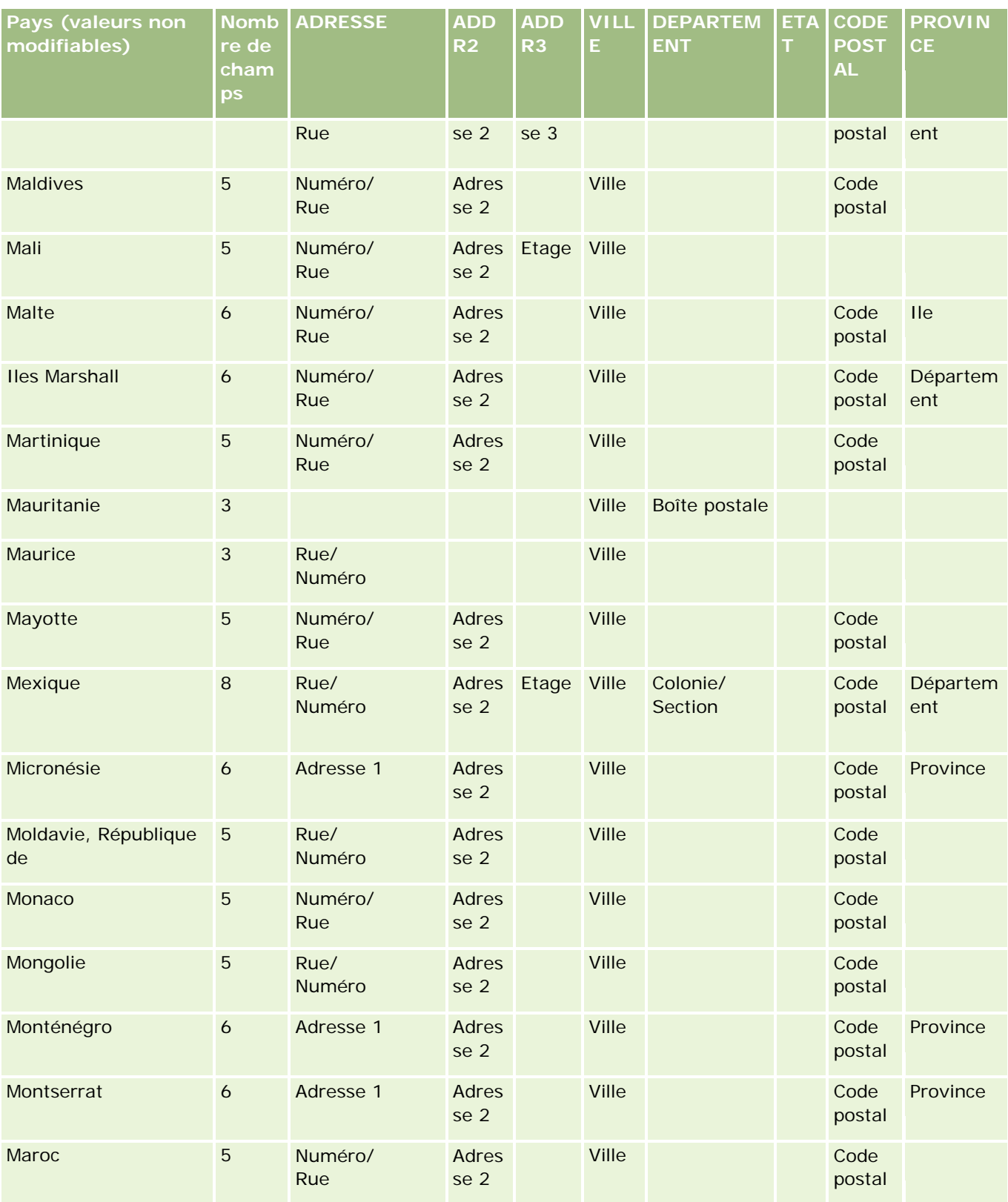

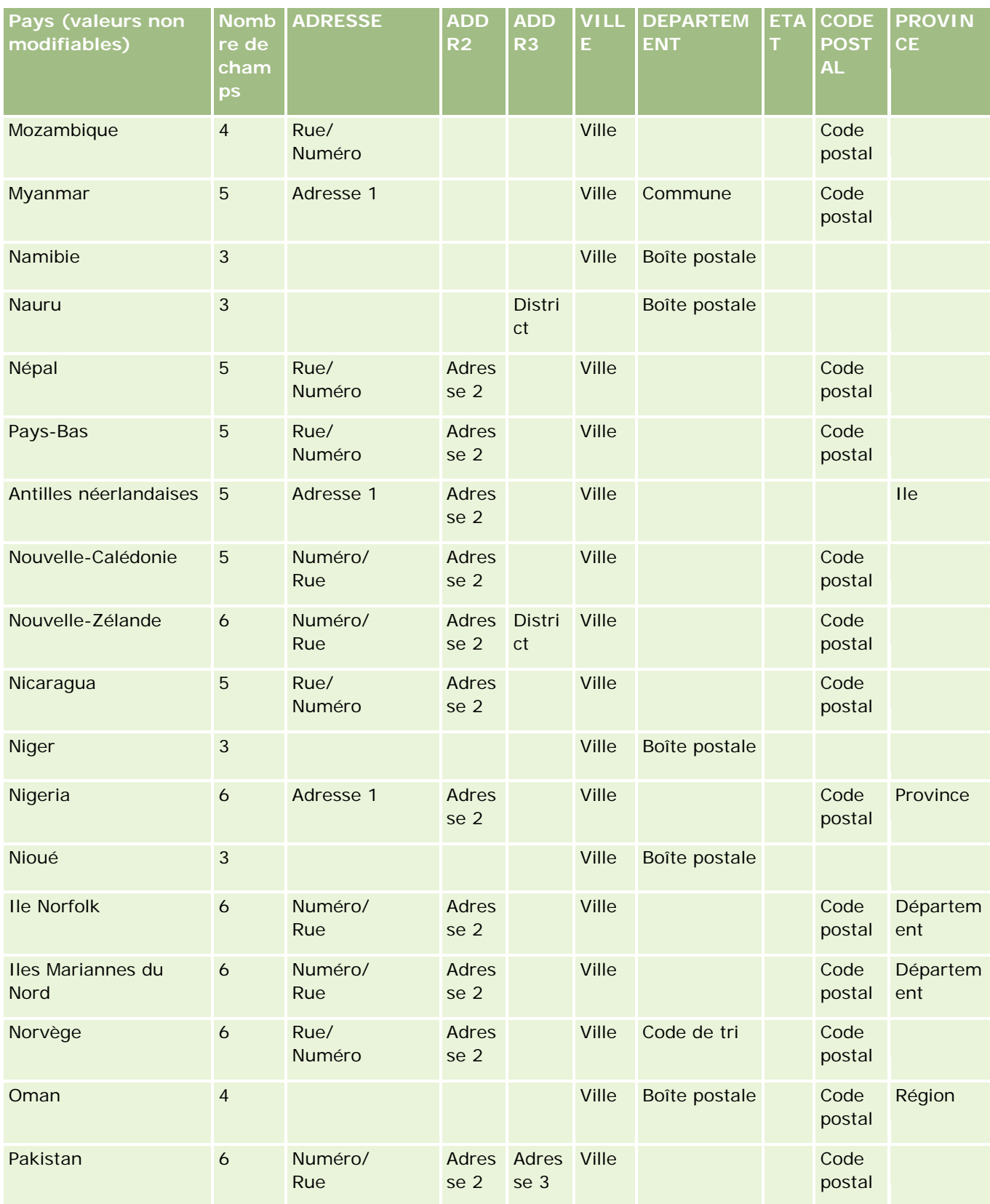

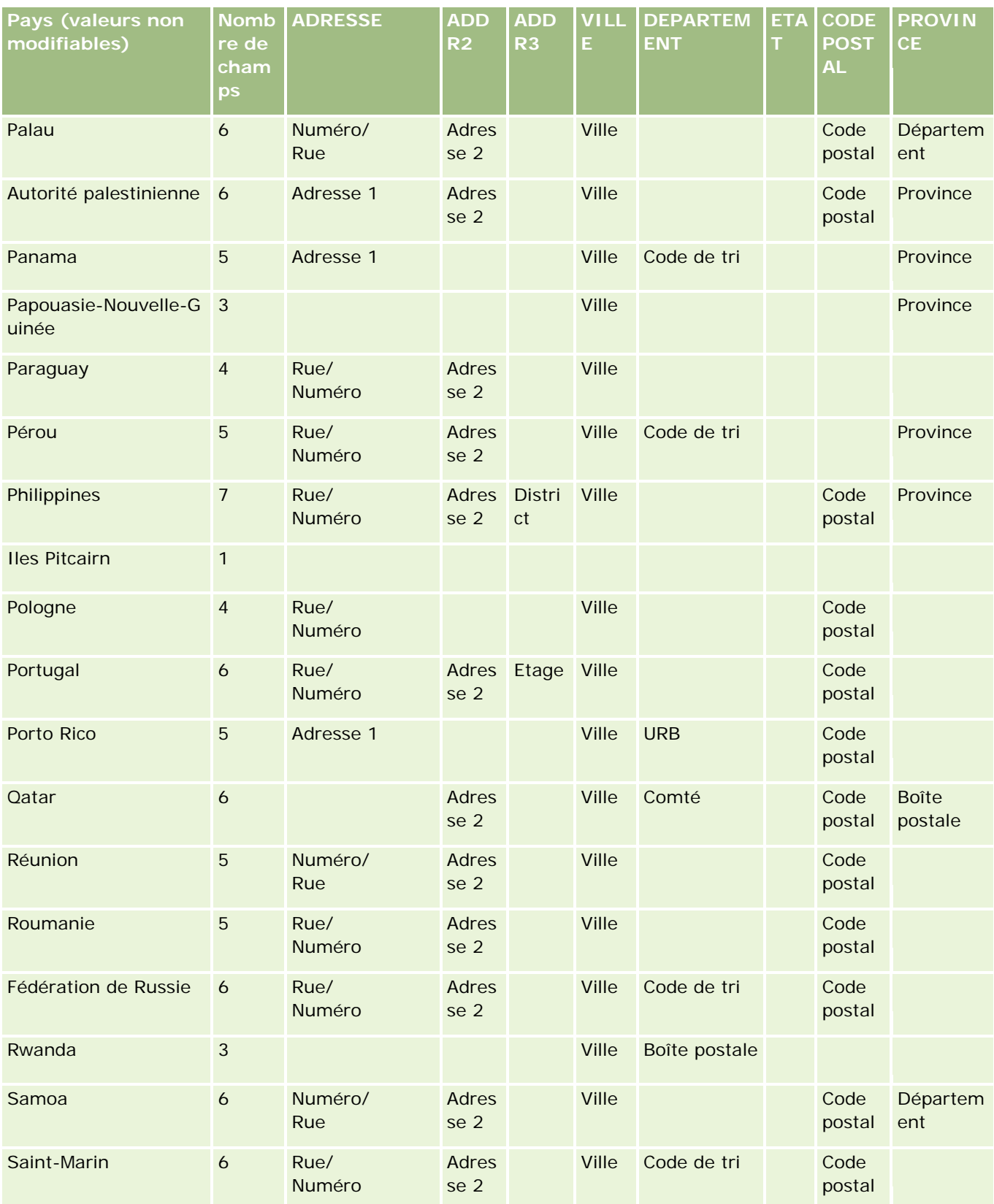

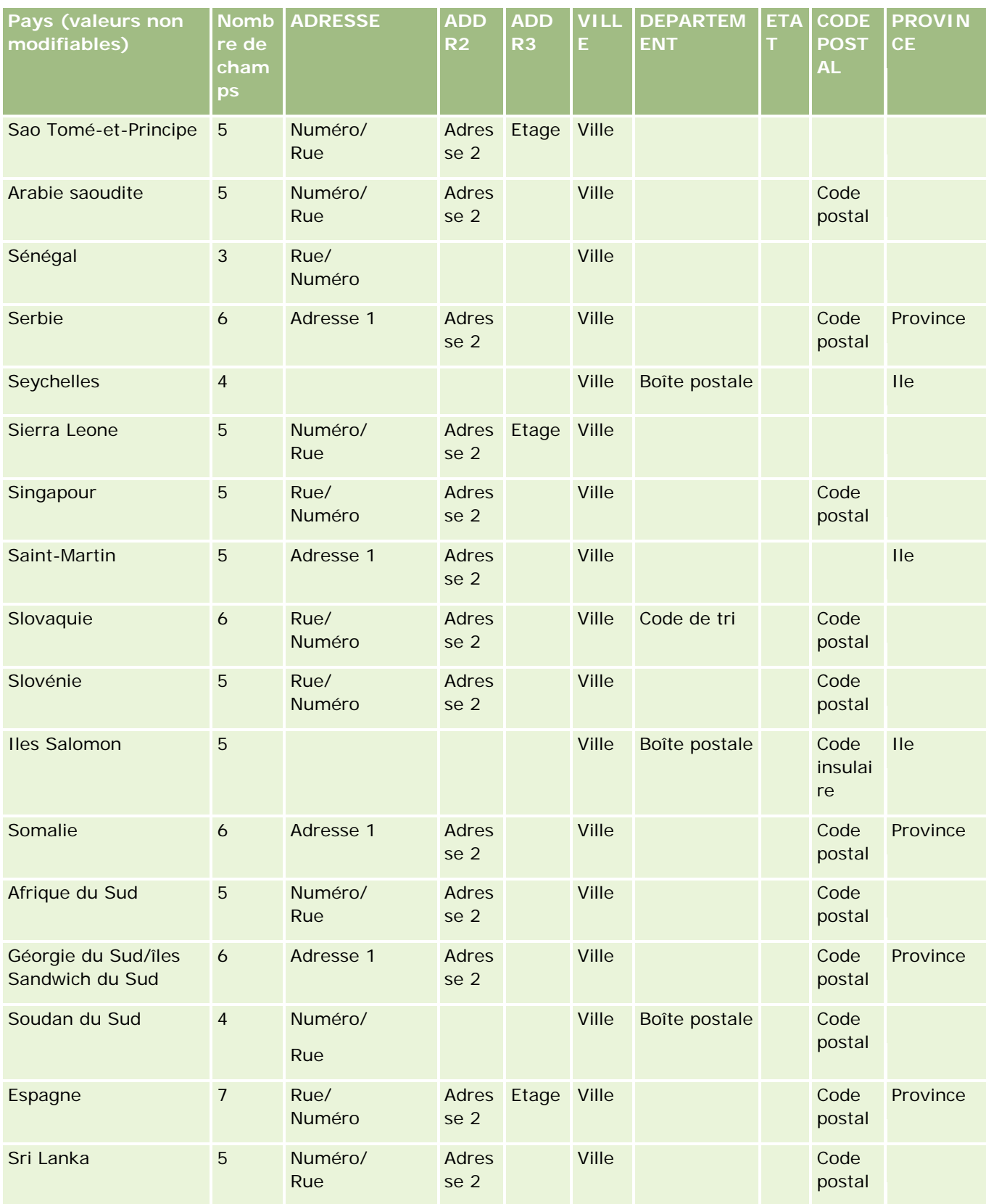

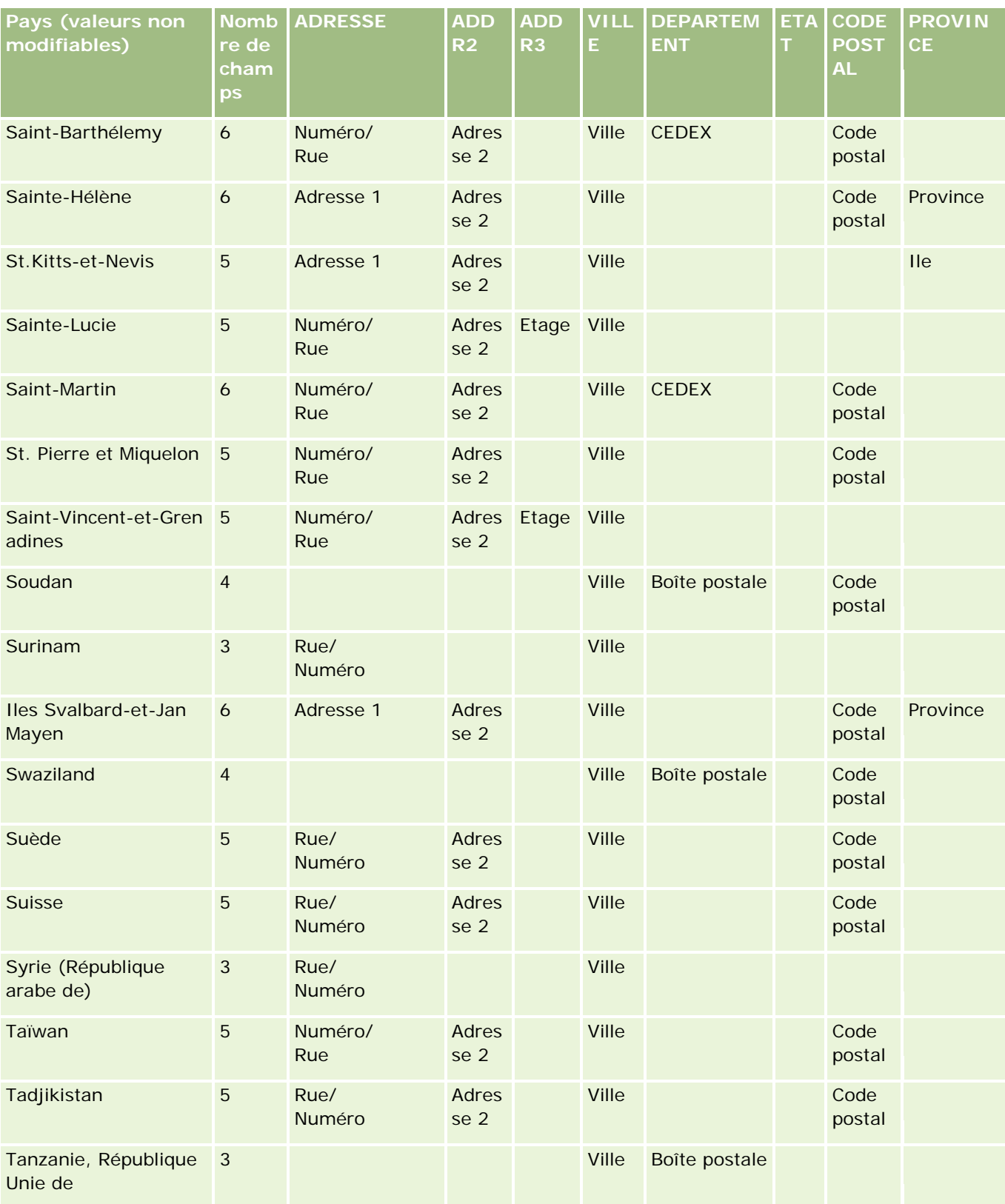

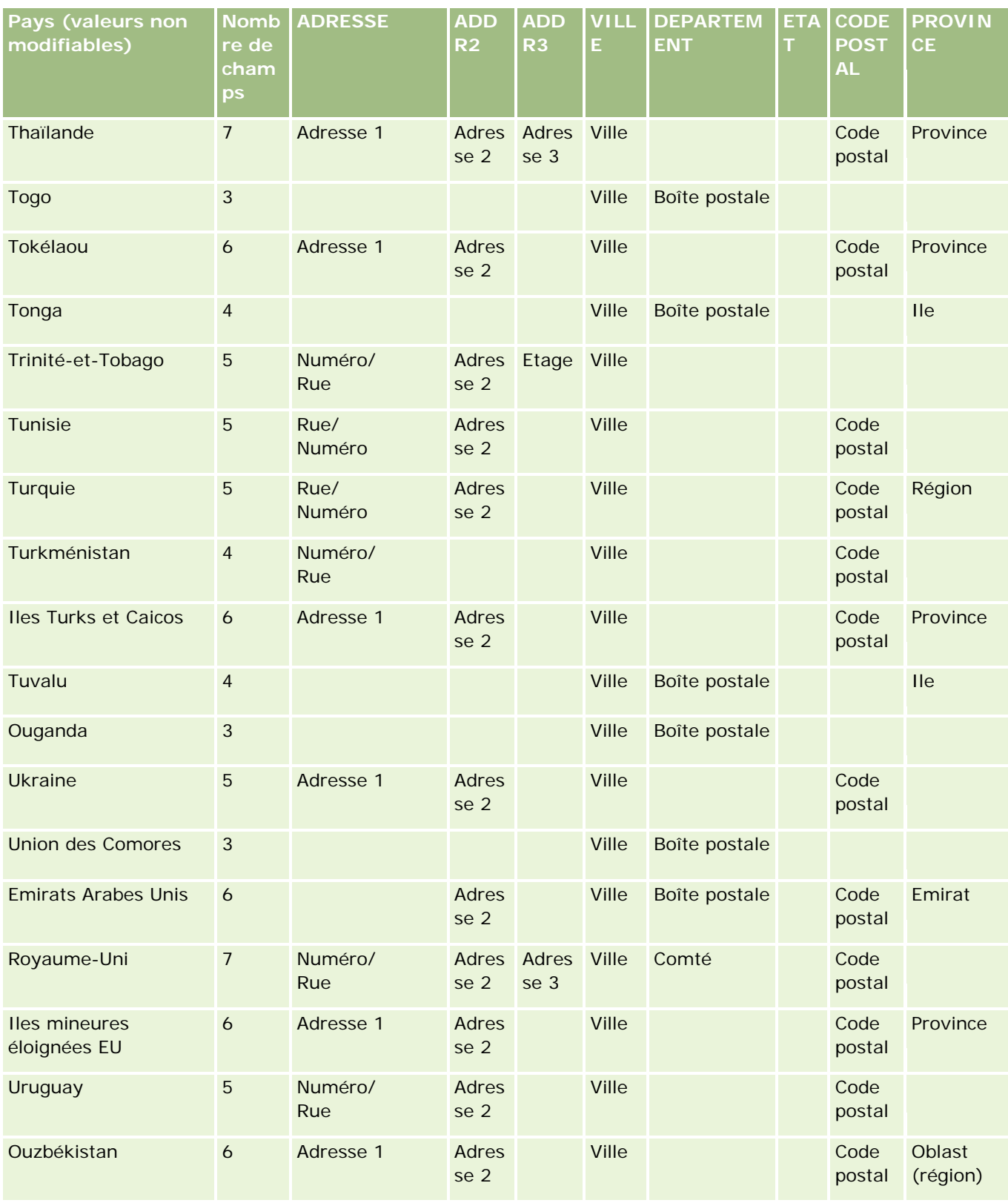

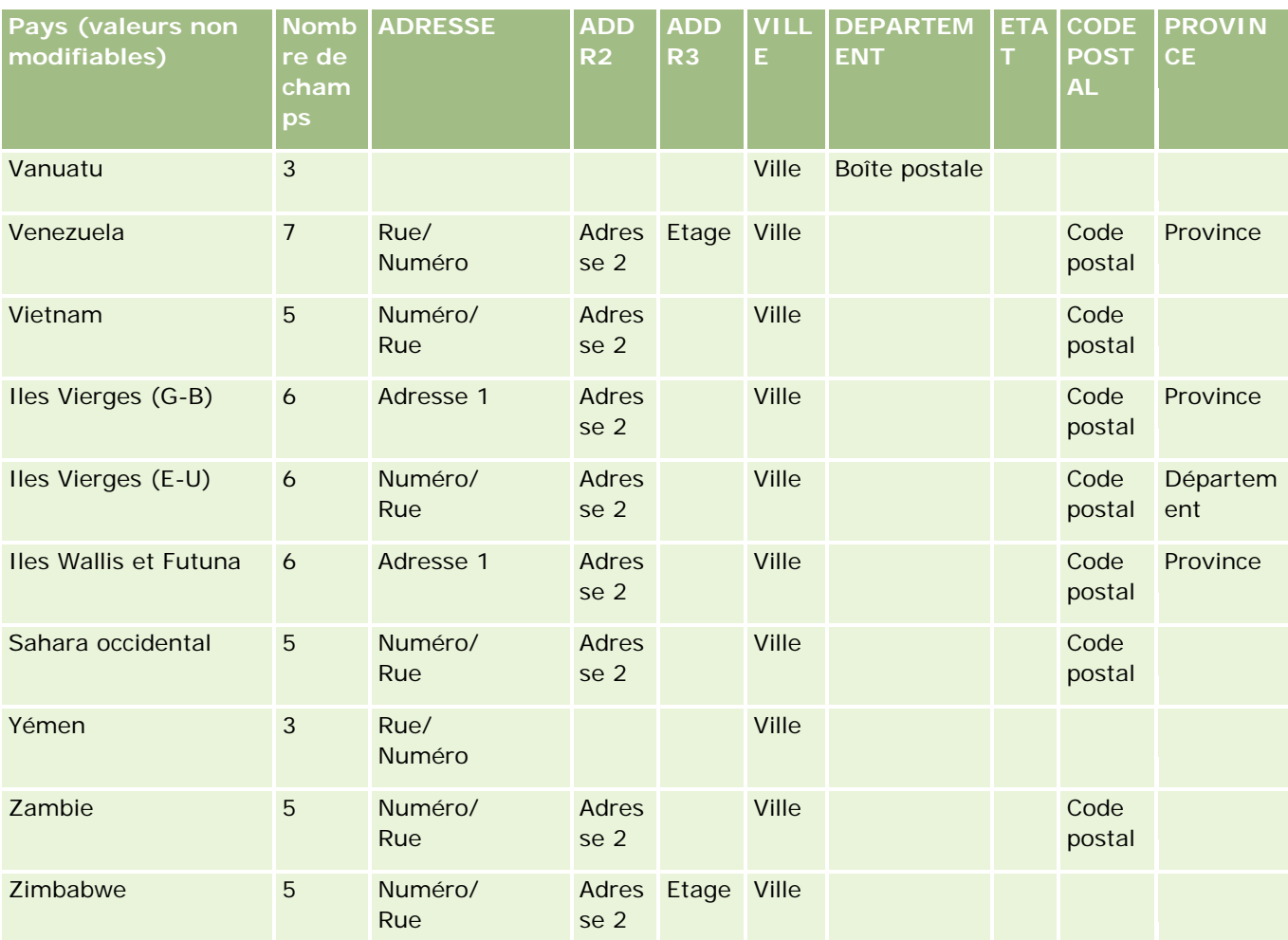

# **Abréviations correctes des Etats/territoires américains**

Le tableau ci-dessous indique les valeurs de la liste de sélection pour les Etats-Unis.

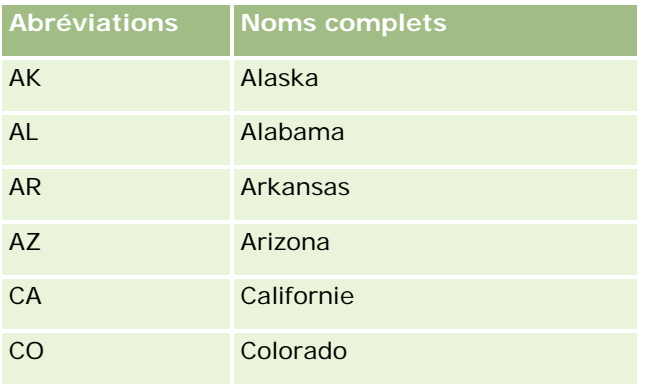

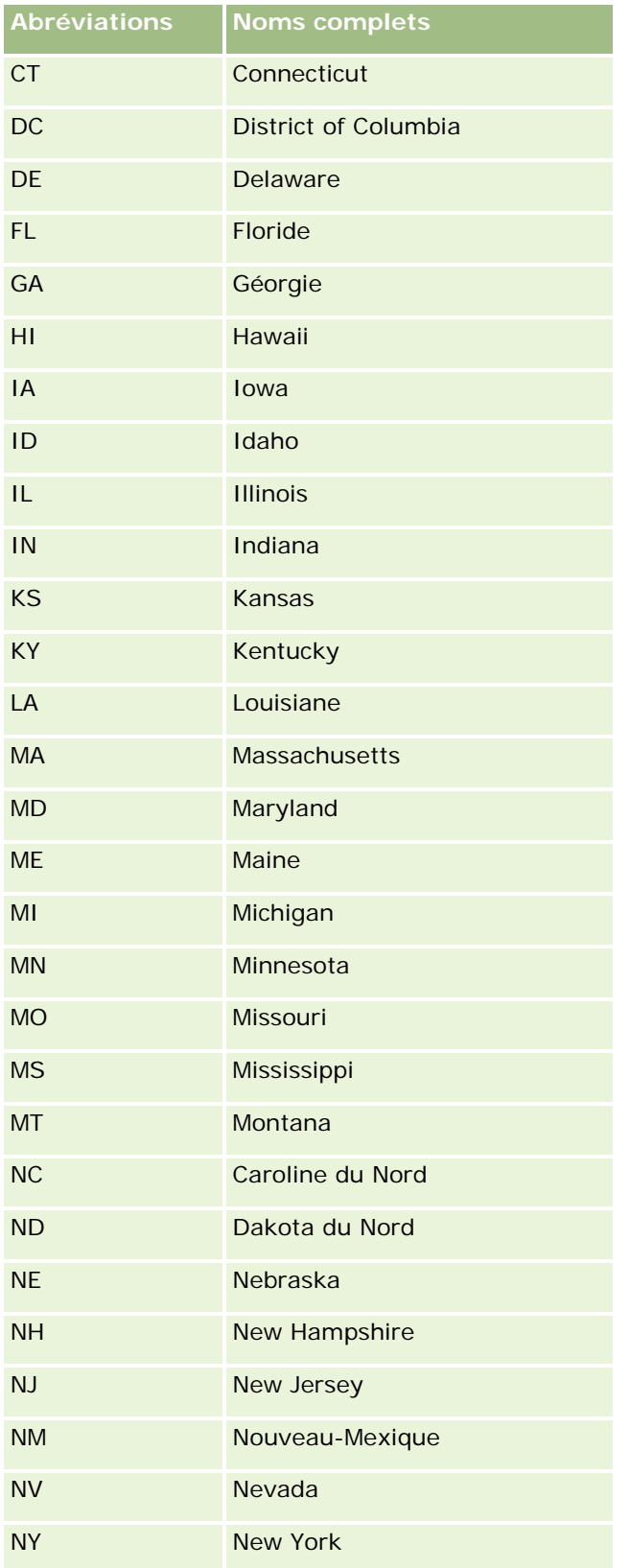

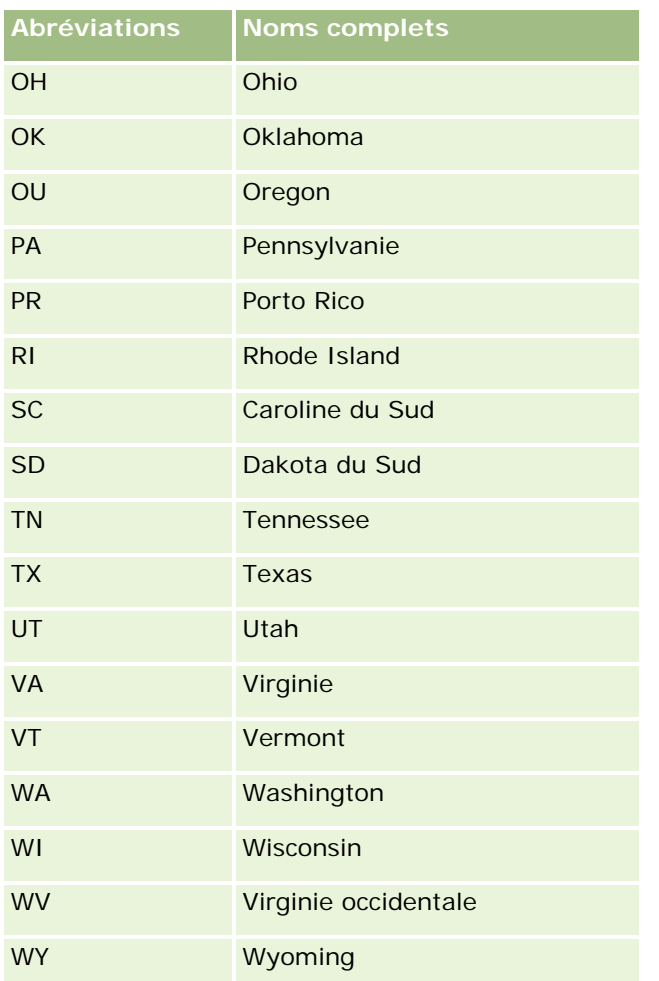

## **Codes postaux corrects des Etats/territoires américains**

Ce tableau indique les trois codes d'Etat officiels pour les destinataires de courriers militaires aux Etats-Unis.

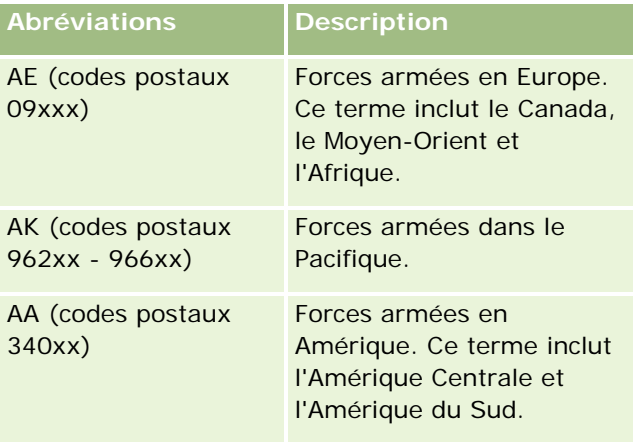

## **Abréviations correctes des Etats/territoires canadiens**

Le tableau suivant répertorie les abréviations officielles des provinces canadiennes (zones de texte).

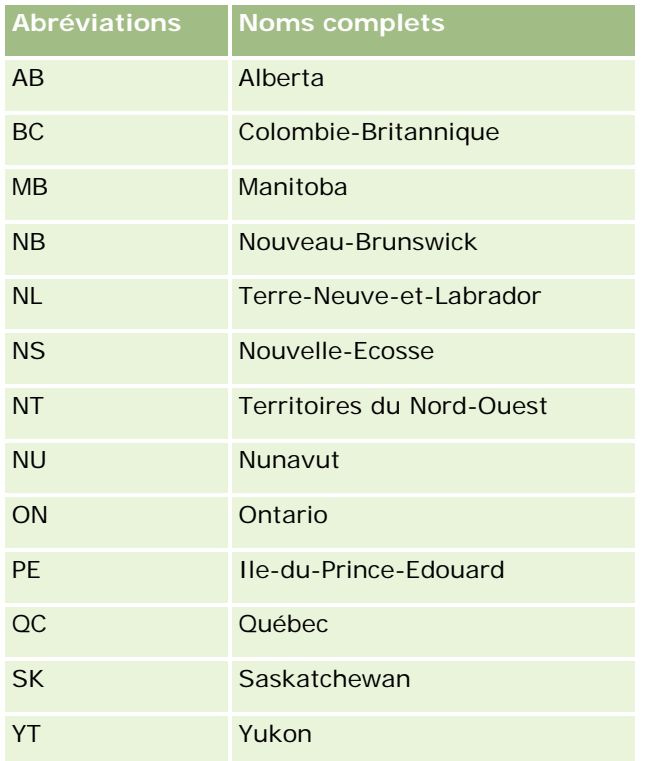

## **A propos des enregistrements en double et des ID externes**

Lorsque vous importez des enregistrements, vous avez le choix parmi les options suivantes pour la gestion des enregistrements en double :

- ne pas importer les enregistrements en double ;
- $\blacksquare$  remplacer les enregistrements en double existants ;

**REMARQUE :** L'option de remplacement n'est pas disponible quand vous importez les enregistrements Utilisateur du rendez-vous, Utilisateur de la tâche, ou Notes. De nouveaux enregistrements sont toujours créés pour ces types d'enregistrement.

**E** créer des enregistrements supplémentaires pour les doubles (interlocuteurs, leads, rendez-vous et tâches uniquement).

Si vous optez pour remplacer les enregistrements existants lorsque vous importez les données, Oracle CRM On Demand vérifie si l'enregistrement présent dans le fichier d'importation est un double d'un enregistrement existant dans Oracle CRM On Demand en vérifiant les valeurs figurant dans les champs utilisés pour rechercher les enregistrements en double. Si l'enregistrement est un doublon, Oracle CRM On Demand met à jour les champs de l'enregistrement existant dans Oracle CRM On Demand à partir des valeurs de

l'enregistrement que vous importez, à l'exception des champs utilisés pour la vérification des enregistrements en double.

Dans de nombreux types d'enregistrement, vous pouvez utiliser le champ ID externe ou un ensemble prédéfini de champs pour vérifier si l'enregistrement de votre fichier d'importation est un double d'un enregistrement existant dans Oracle CRM On Demand. Si vous vérifiez la présence d'enregistrements en double à l'aide du champ ID externe et que vous en trouvez un, tous les champs de l'enregistrement figurant dans Oracle CRM On Demand sont mis à jour, à l'exception du champ ID externe. De même, si vous utilisez l'ensemble prédéfini de champs pour rechercher les enregistrements en double, tous les champs autres que ceux de vérification des doubles sont mis à jour dans l'enregistrement figurant dans Oracle CRM On Demand.

Par exemple, avec le type Enregistrement du compte, vous pouvez utiliser le champ ID externe ou une combinaison des champs Nom du compte et Emplacement du compte pour rechercher les enregistrements en double. Si l'enregistrement figurant dans votre fichier existe en double, l'enregistrement existant dans Oracle CRM On Demand est mis à jour avec les données provenant du fichier d'importation comme suit :

- Si vous avez utilisé le champ ID externe pour rechercher les doubles, tous les champs autres qu'ID externe sont mis à jour dans l'enregistrement figurant dans Oracle CRM On Demand.
- Si vous avez utilisé les champs Nom du compte et Emplacement du compte pour rechercher les doubles, tous les champs autres que Nom du compte et Emplacement du compte sont mis à jour dans l'enregistrement figurant dans Oracle CRM On Demand.

#### *Pour mettre à jour des enregistrements*

- **1** Configurez votre fichier CSV d'import avec une colonne pour les ID externes ou pour tous les champs de vérification de doublons du type d'enregistrement.
- **2** Vérifiez que les ID externes ou les valeurs de champ de vérification des doublons sont identiques aux valeurs des enregistrements existants. Si vous utilisez des ID externes, ils doivent être uniques dans le système pour que la mise à jour fonctionne.
- **3** Intégrez au moins tous les champs requis dans votre fichier CSV d'import.
- **4** Sélectionnez l'option Remplacer enreg. existants à l'étape 1 de l'assistant d'import.
- **5** Veillez à mettre en correspondance le champ ID externe ou tous les champs de vérification des doubles à l'étape de mappage des champs de l'assistant d'import.
- **6** Exécutez toutes les étapes de l'assistant d'import pour importer les données.

Lorsque vous utilisez l'assistant d'import pour mettre à jour les enregistrements, seuls les champs que vous avez mis en correspondance à l'étape de mappage des champs sont remplacés. Par conséquent, si certains champs n'ont pas besoin d'être mis à jour et ne sont pas requis pour la recherche des doubles, il n'est pas nécessaire de les mapper.

Si des ID externes existent et que vous les avez mis en correspondance lors du processus d'importation, l'application les utilise pour déterminer si un enregistrement est un doublon. Lors de l'importation d'autres types d'enregistrement, ces ID externes peuvent servir de références pour transférer les associations vers Oracle CRM On Demand.

Par exemple, si votre fichier .csv comporte une colonne account\_id, vous pouvez l'associer à l'ID unique externe dans Oracle CRM On Demand. Lorsque vous importez des interlocuteurs, si votre fichier

interlocuteurs.csv contient une colonne id\_interlocuteur (l'ID unique de l'interlocuteur) et une colonne id\_compte (référence aux ID du fichier compte.csv), vous devez faire correspondre id\_interlocuteur avec ID unique externe et id\_compte avec l'ID externe du compte. Au cours du processus d'importation, l'application vérifie le champ id\_compte de chaque enregistrement Interlocuteur pour déterminer le compte existant et lier le compte à l'interlocuteur.

S'il n'existe aucun ID externe ou si vous ne mettez pas en correspondance les ID externes de votre fichier avec les champs ID externe de l'application, cette dernière détermine la présence de doubles en comparant certains champs. Le tableau suivant énumère les champs utilisés pour déterminer les enregistrements en double.

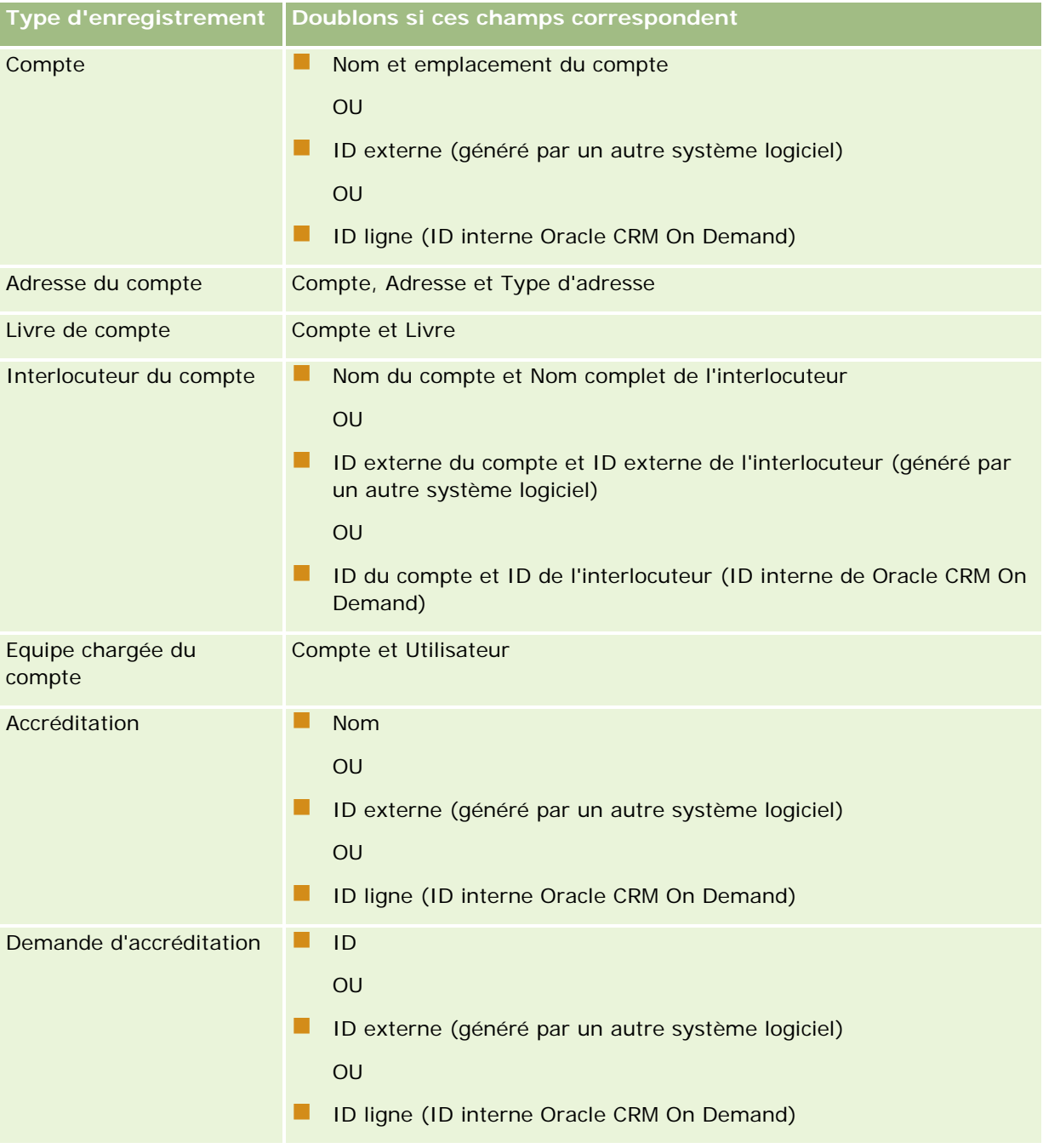

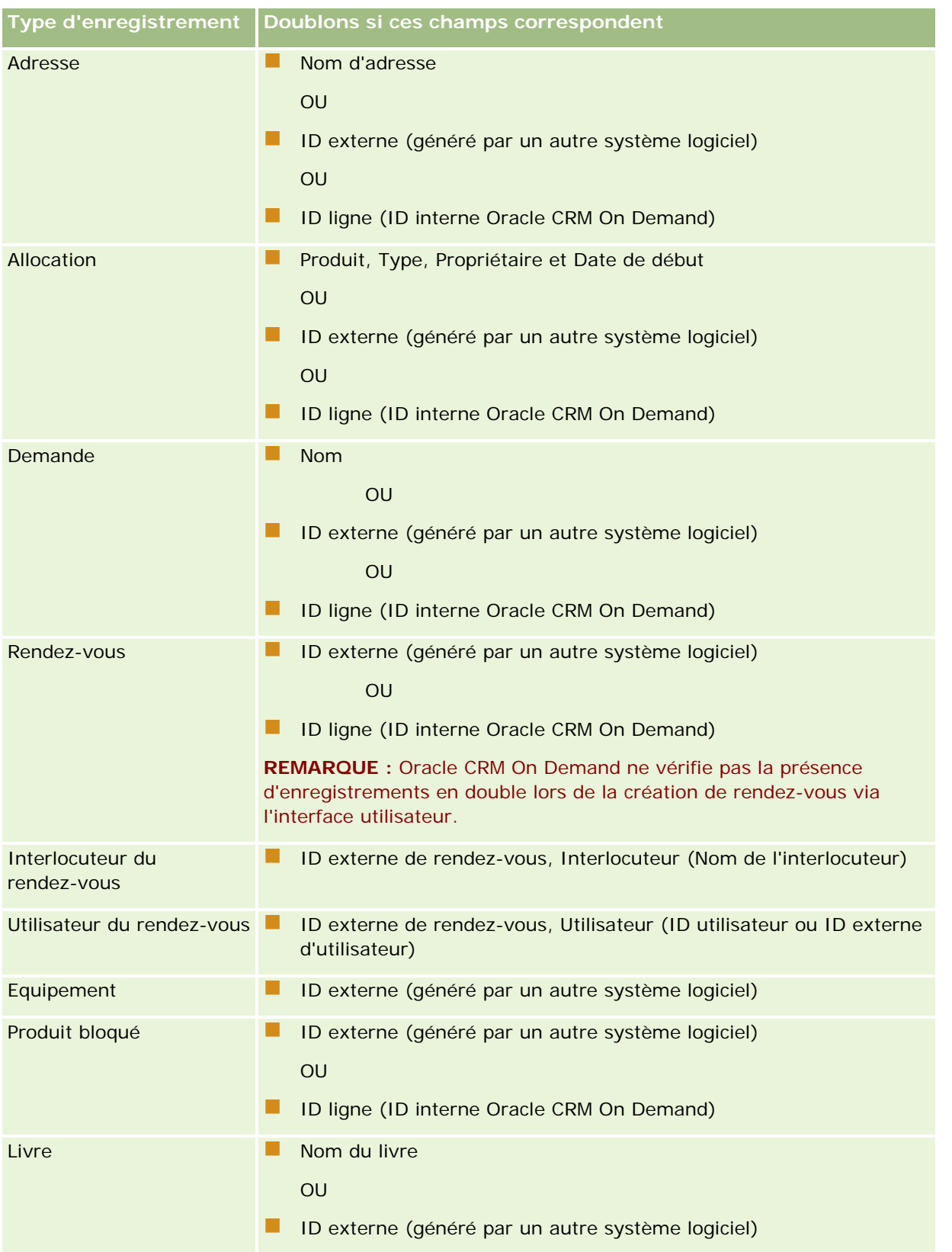

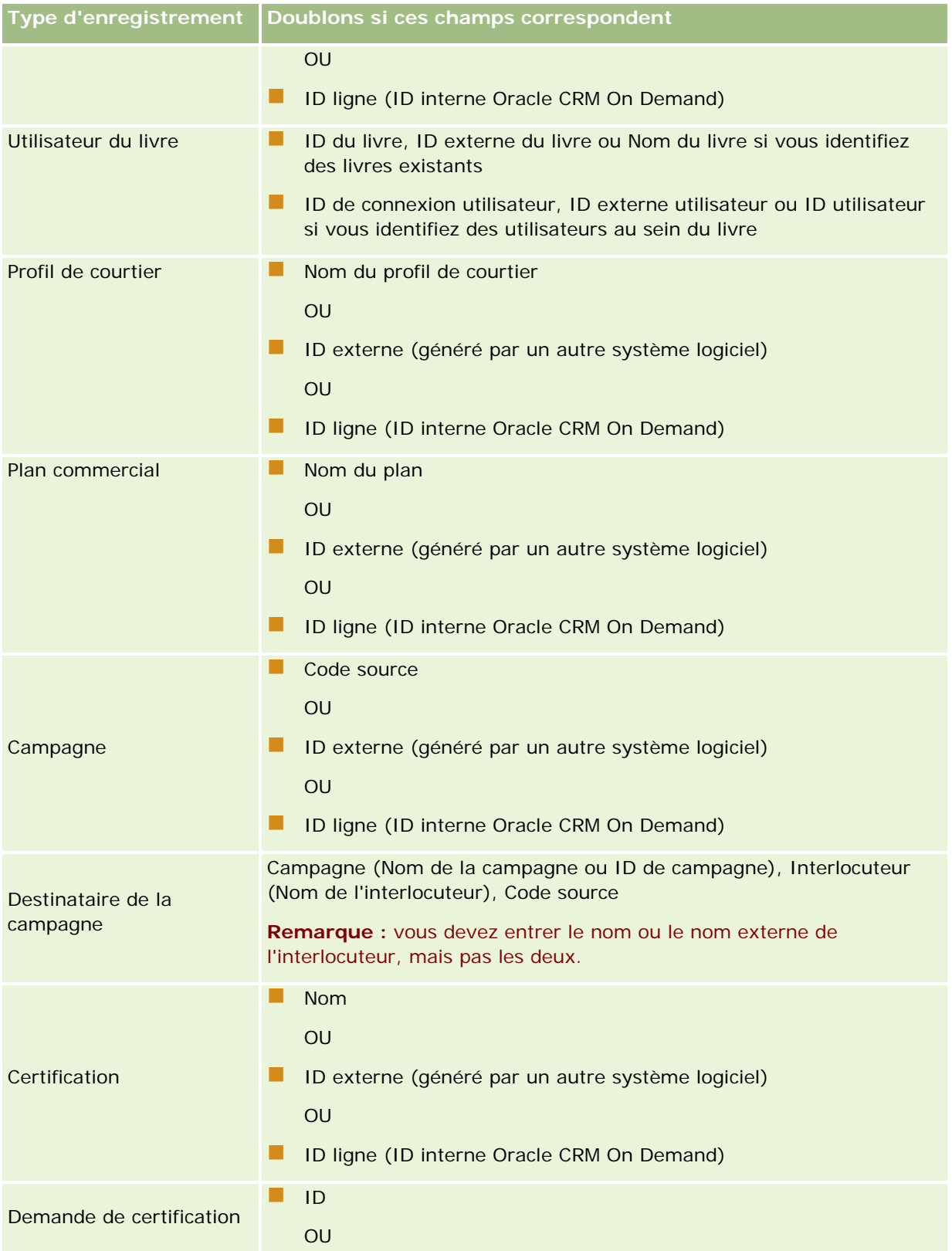

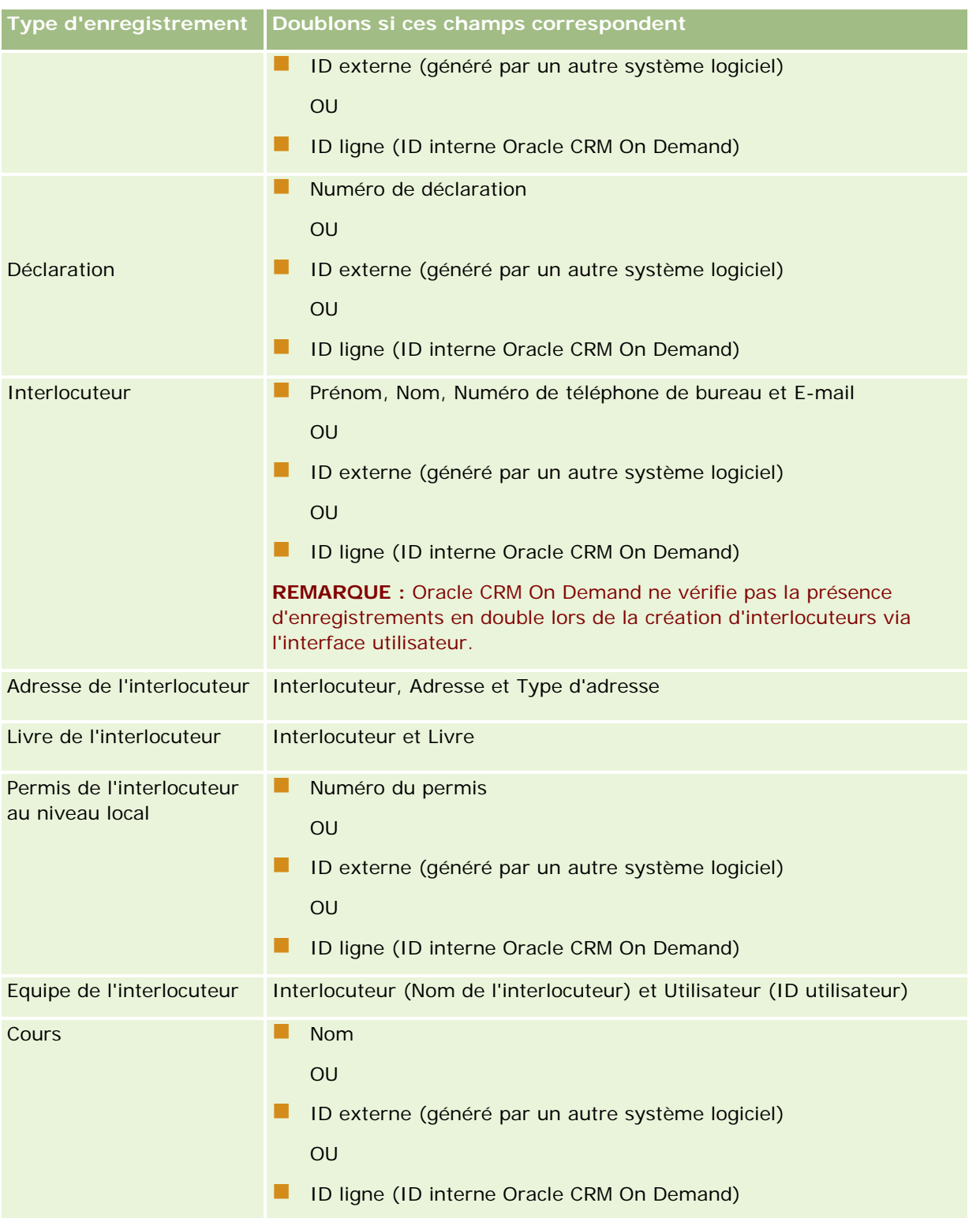

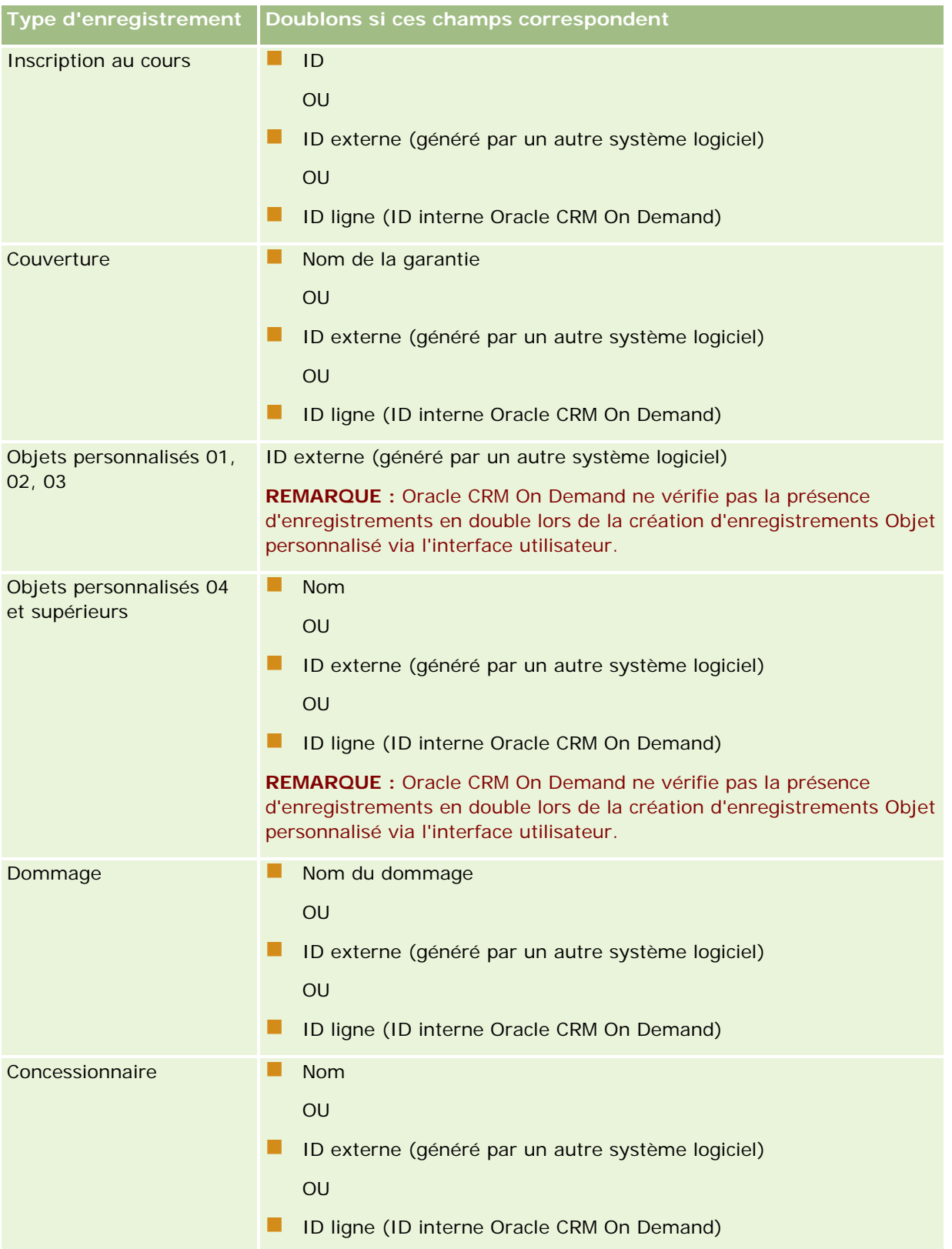

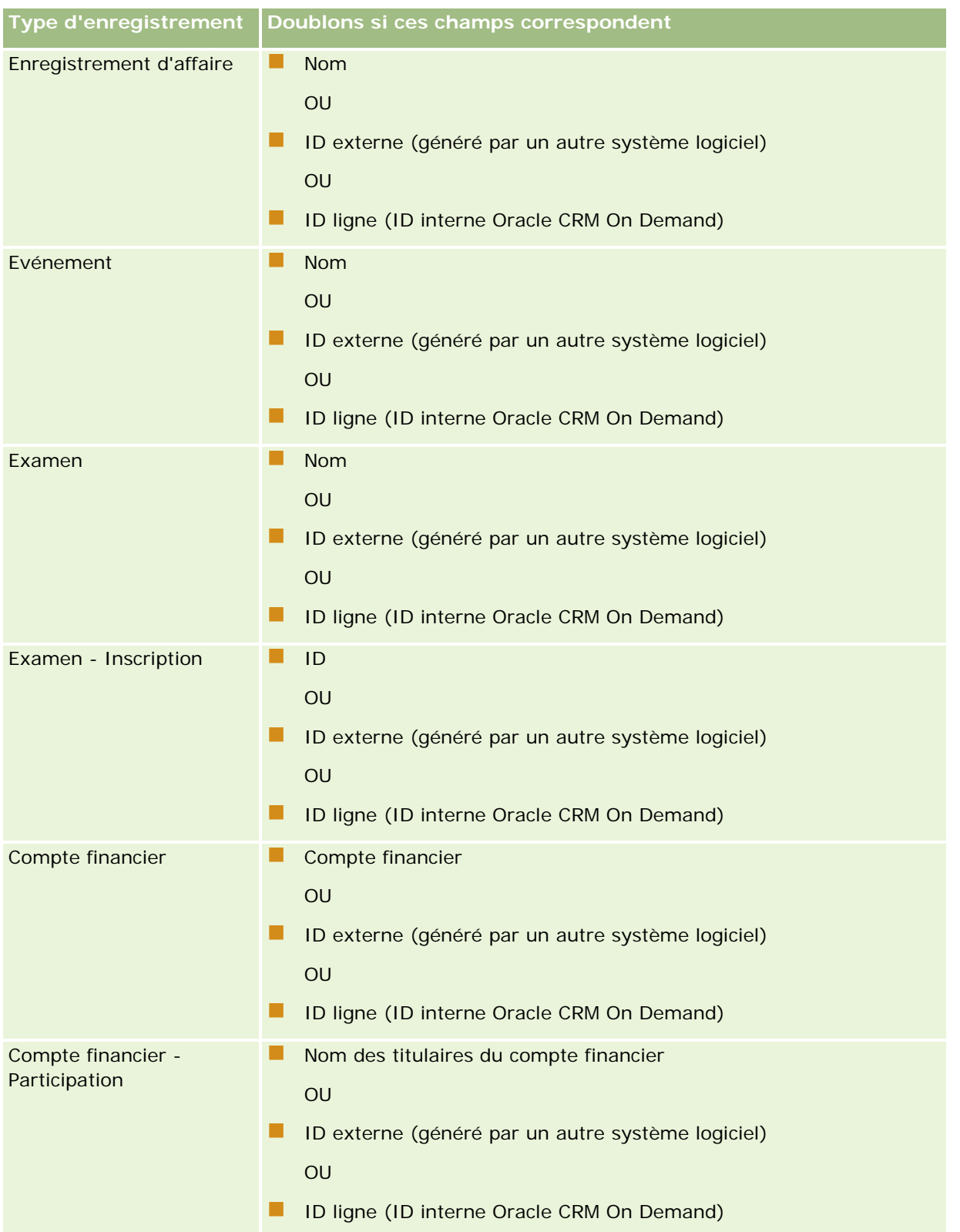

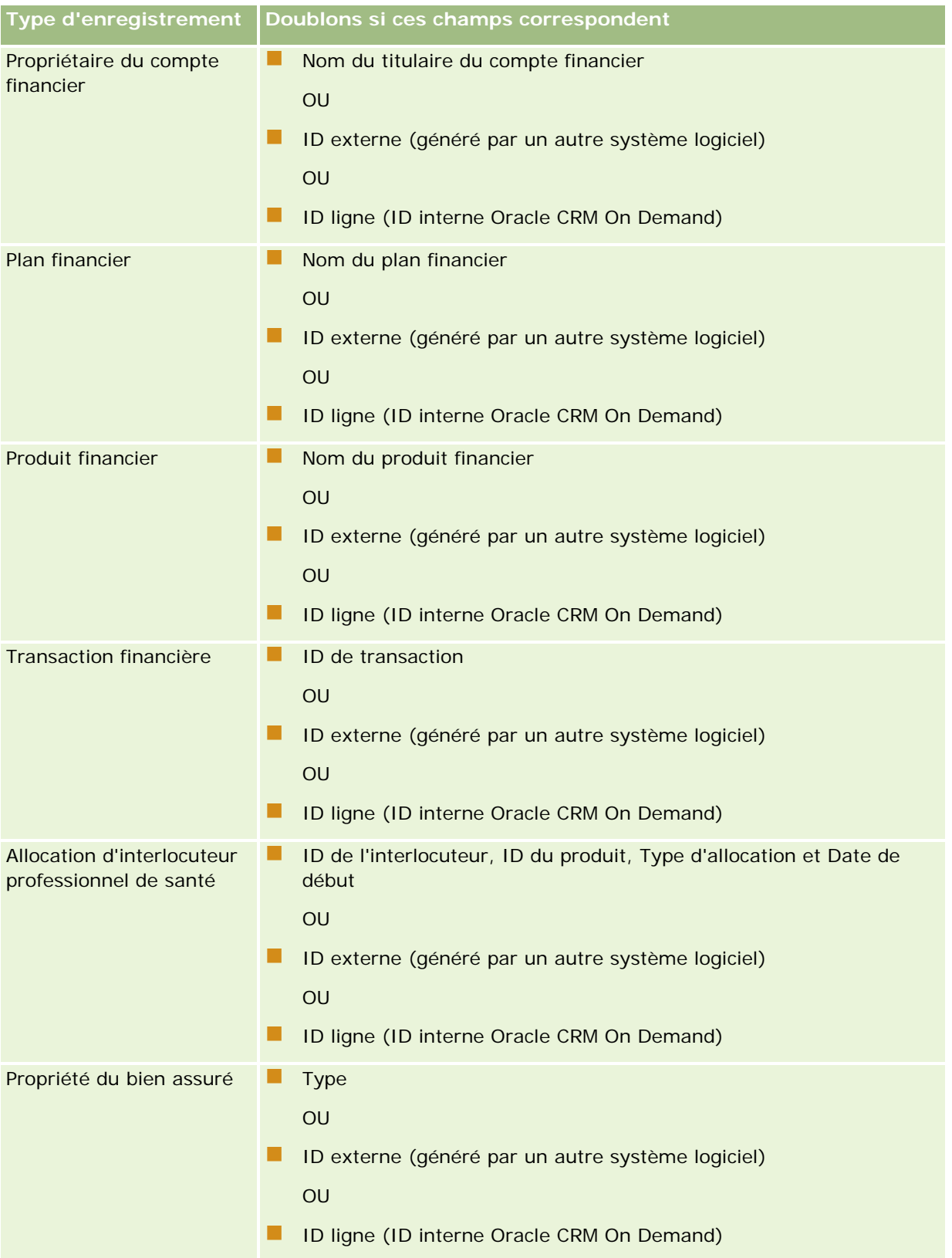

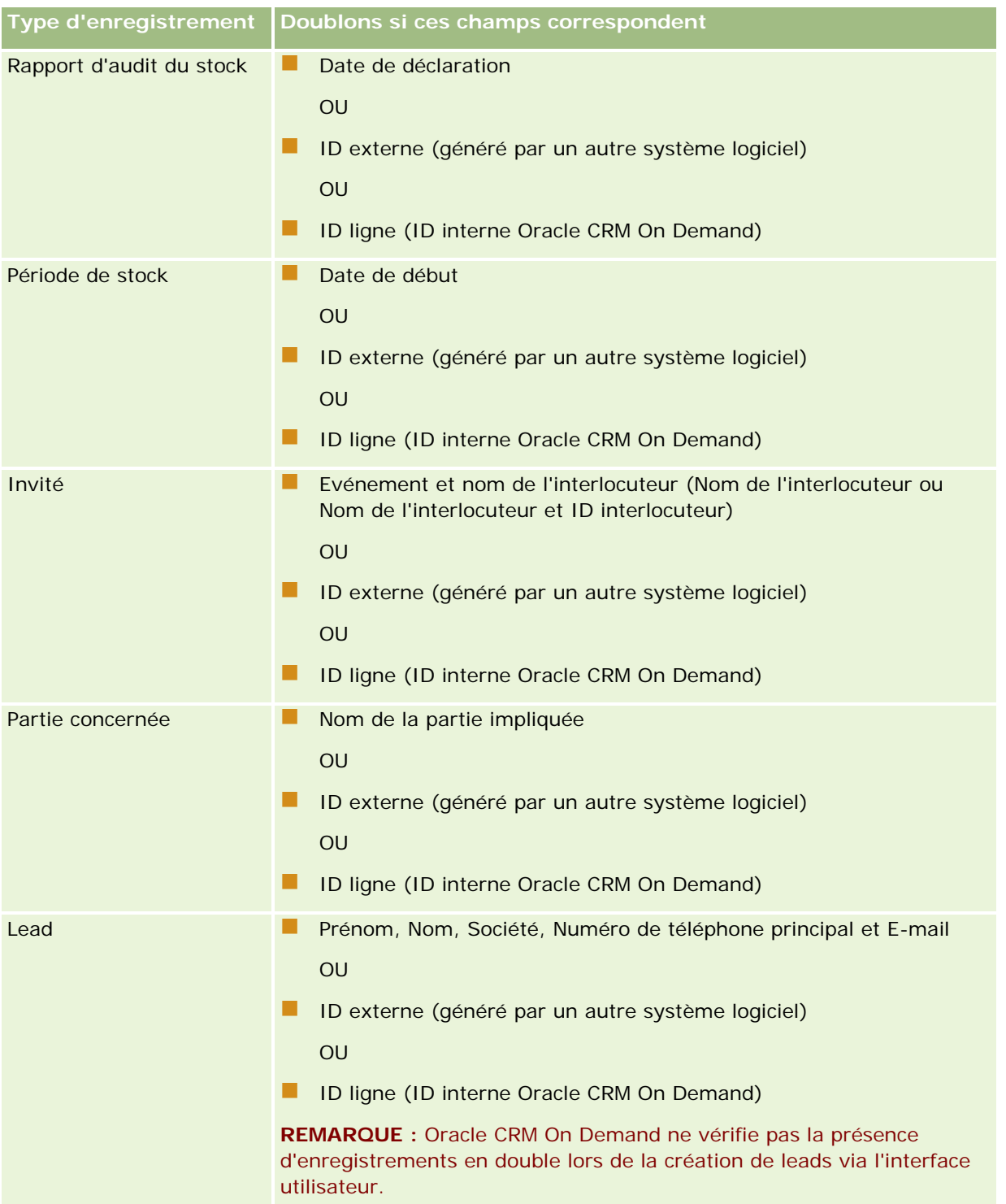

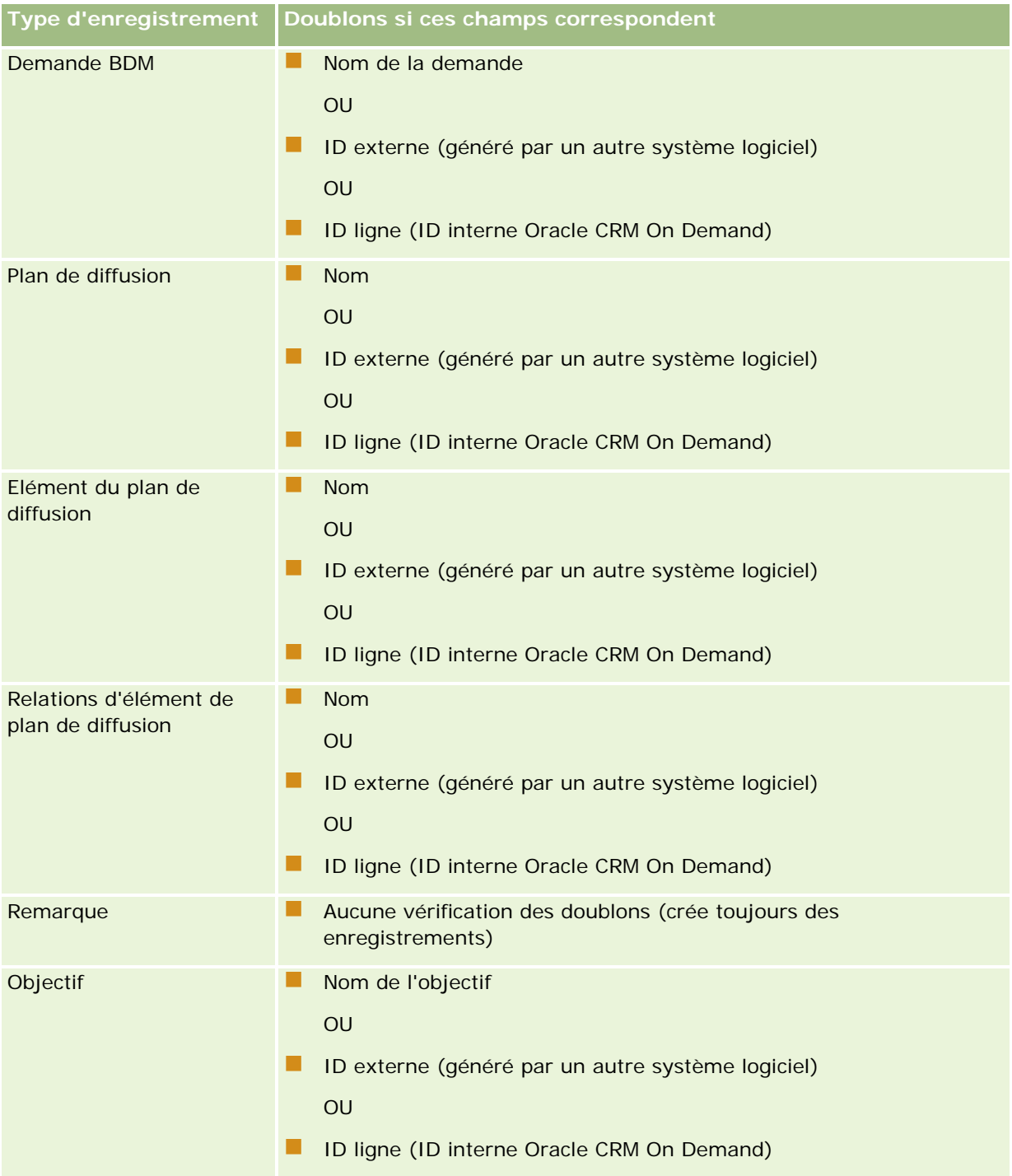

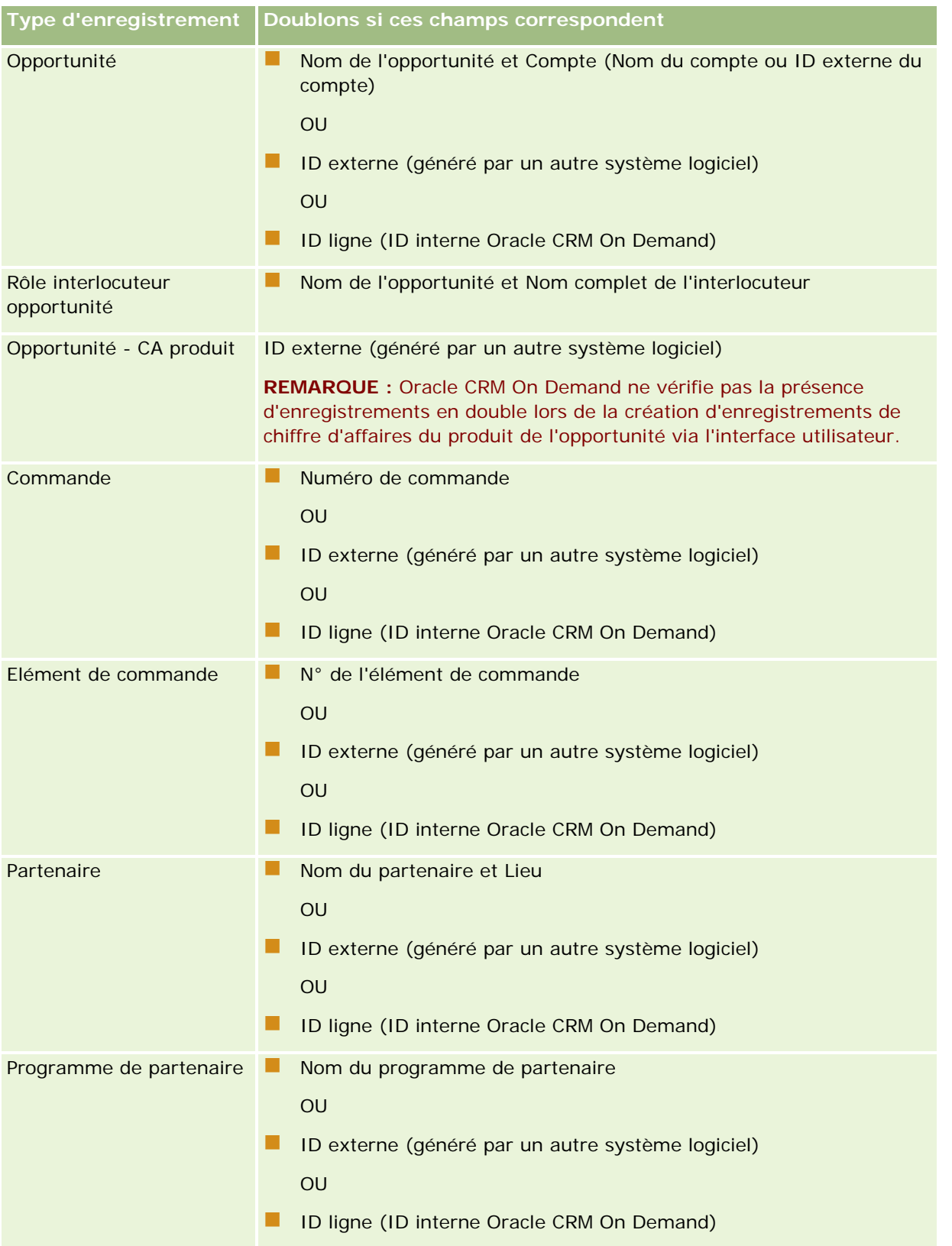

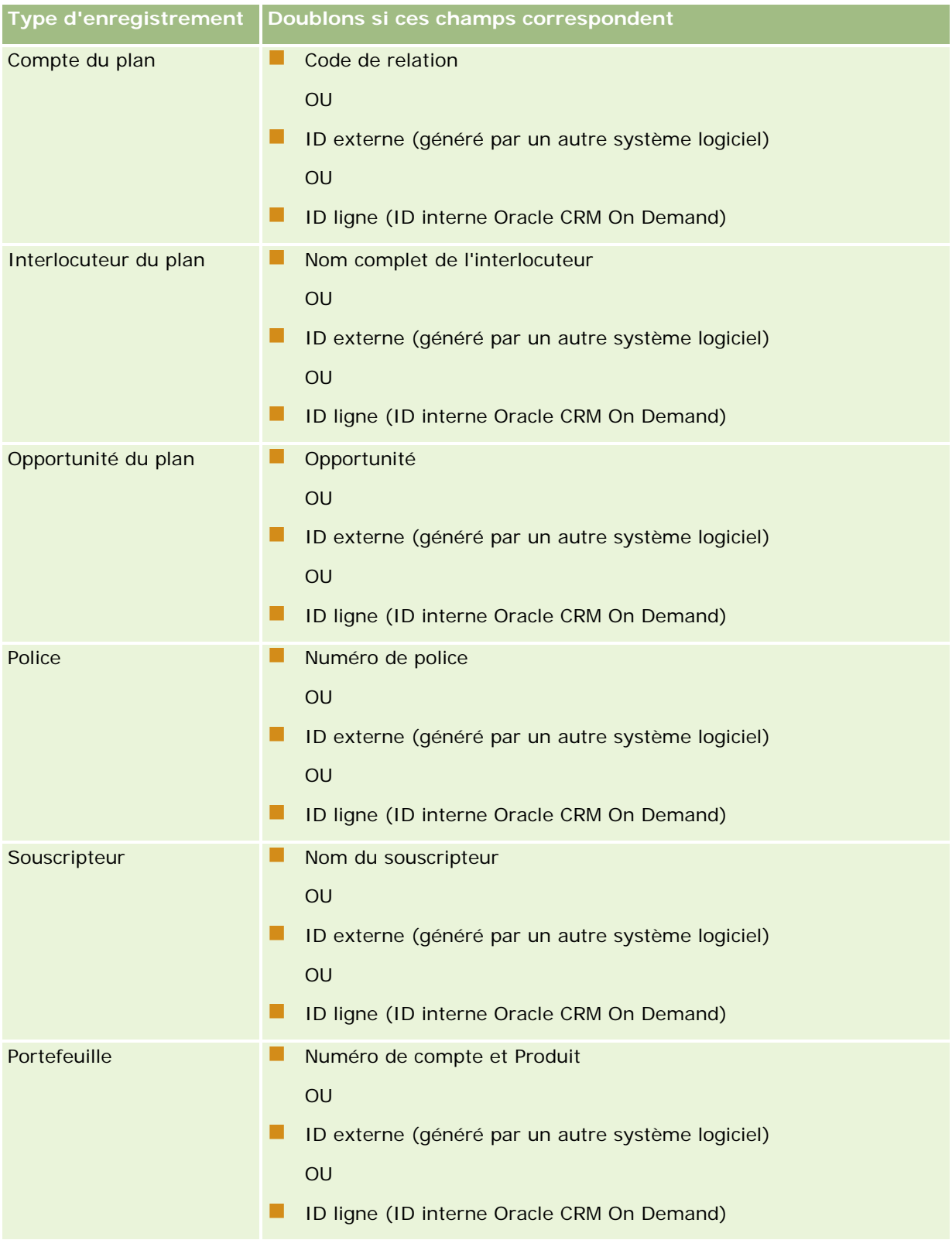

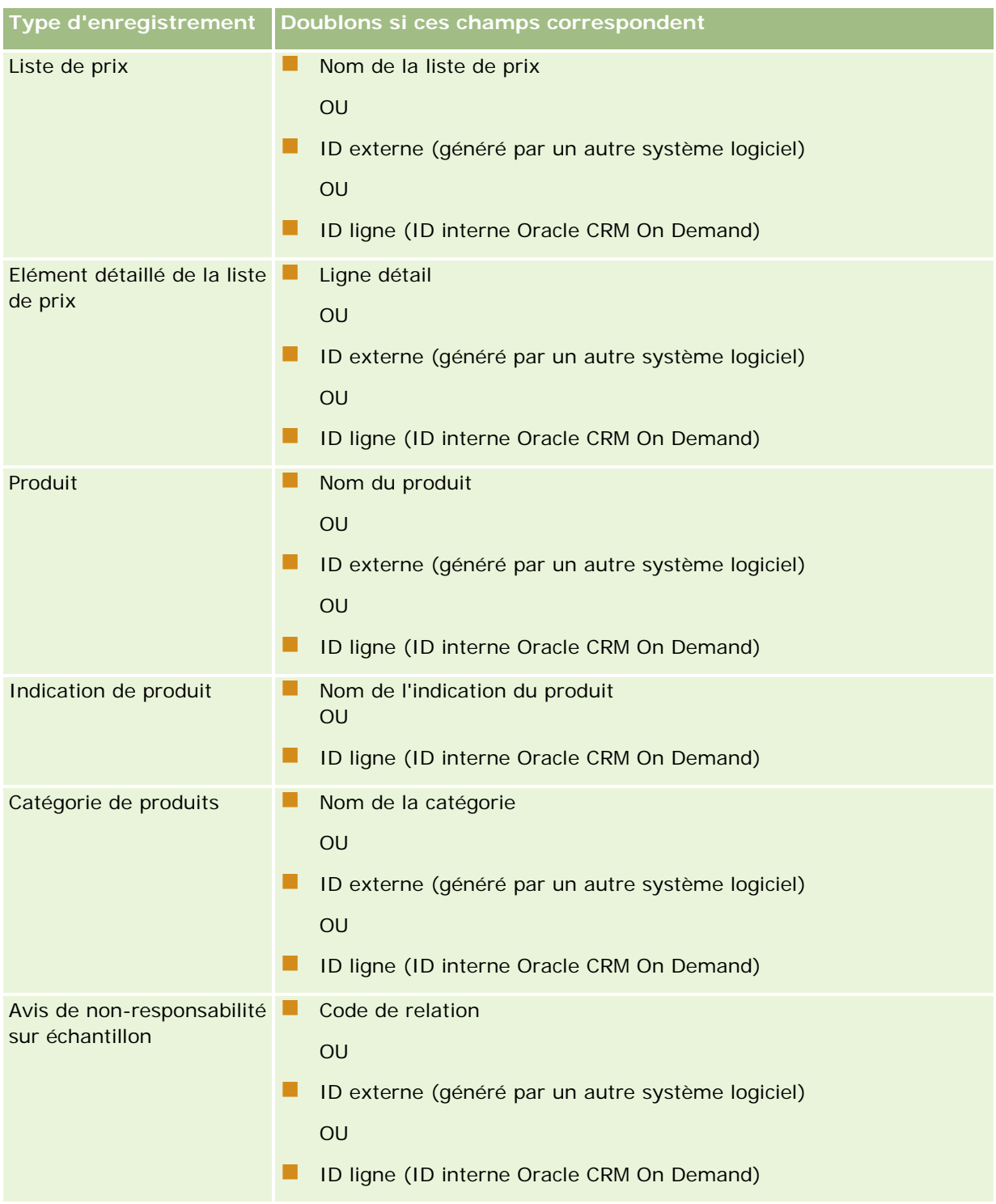

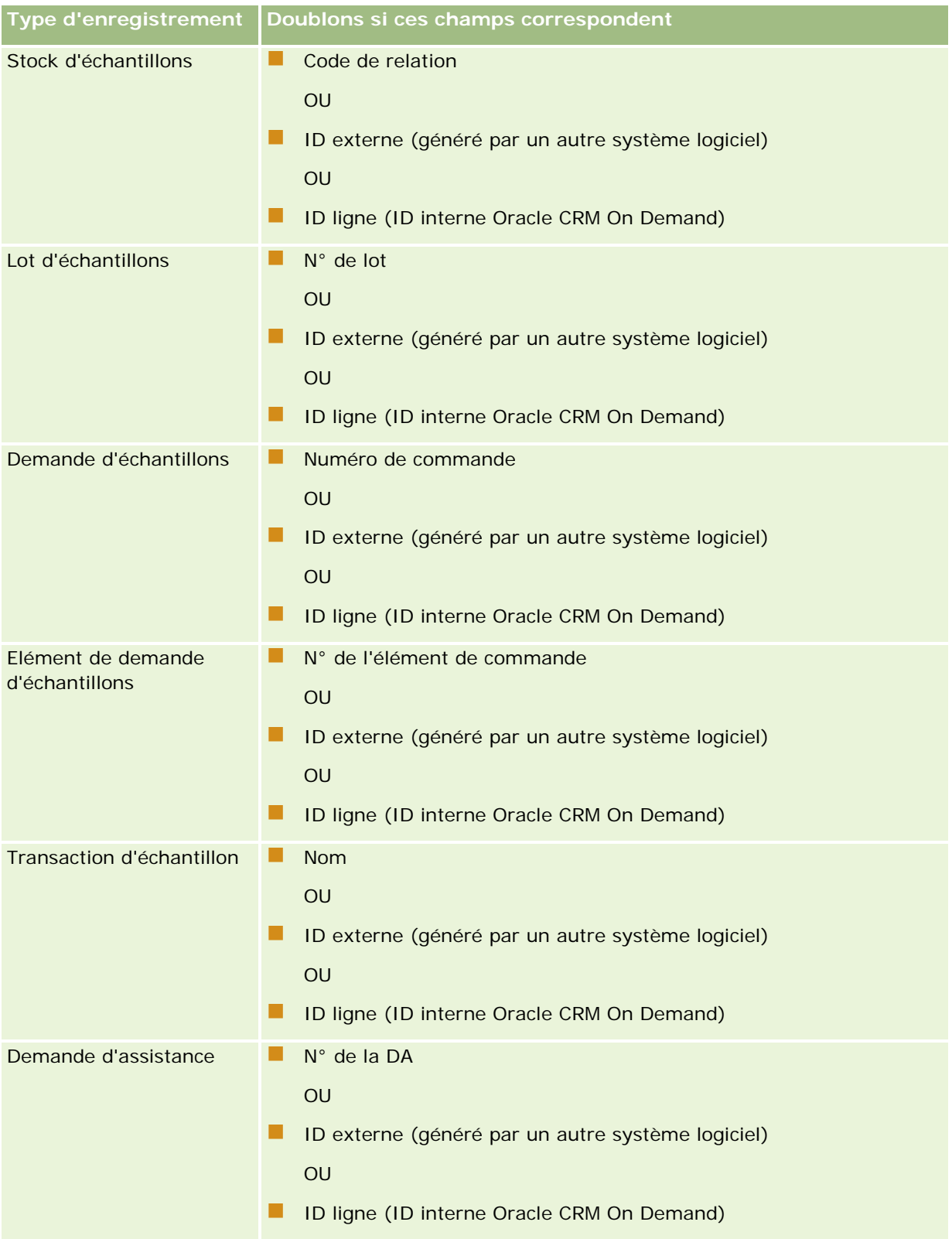

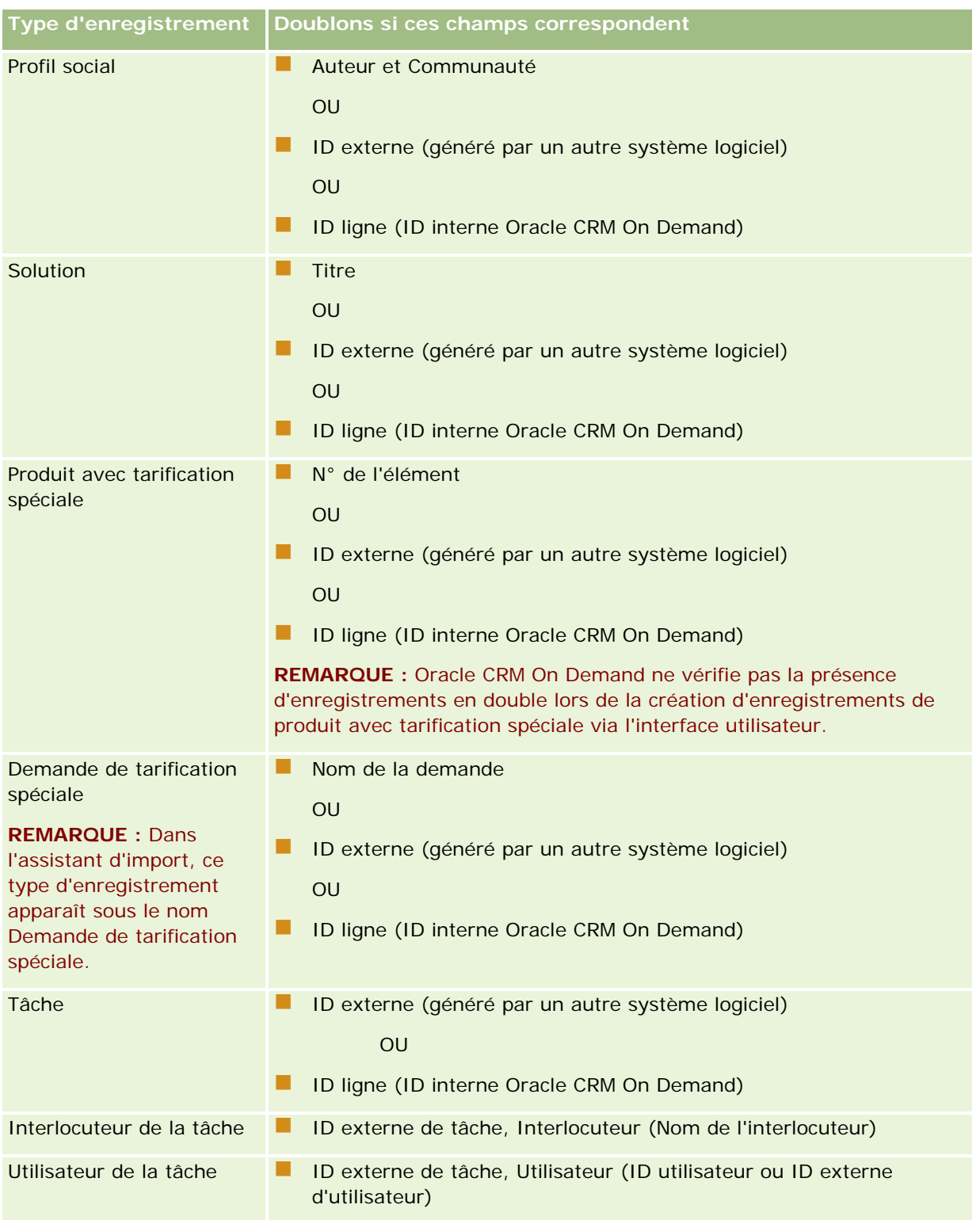

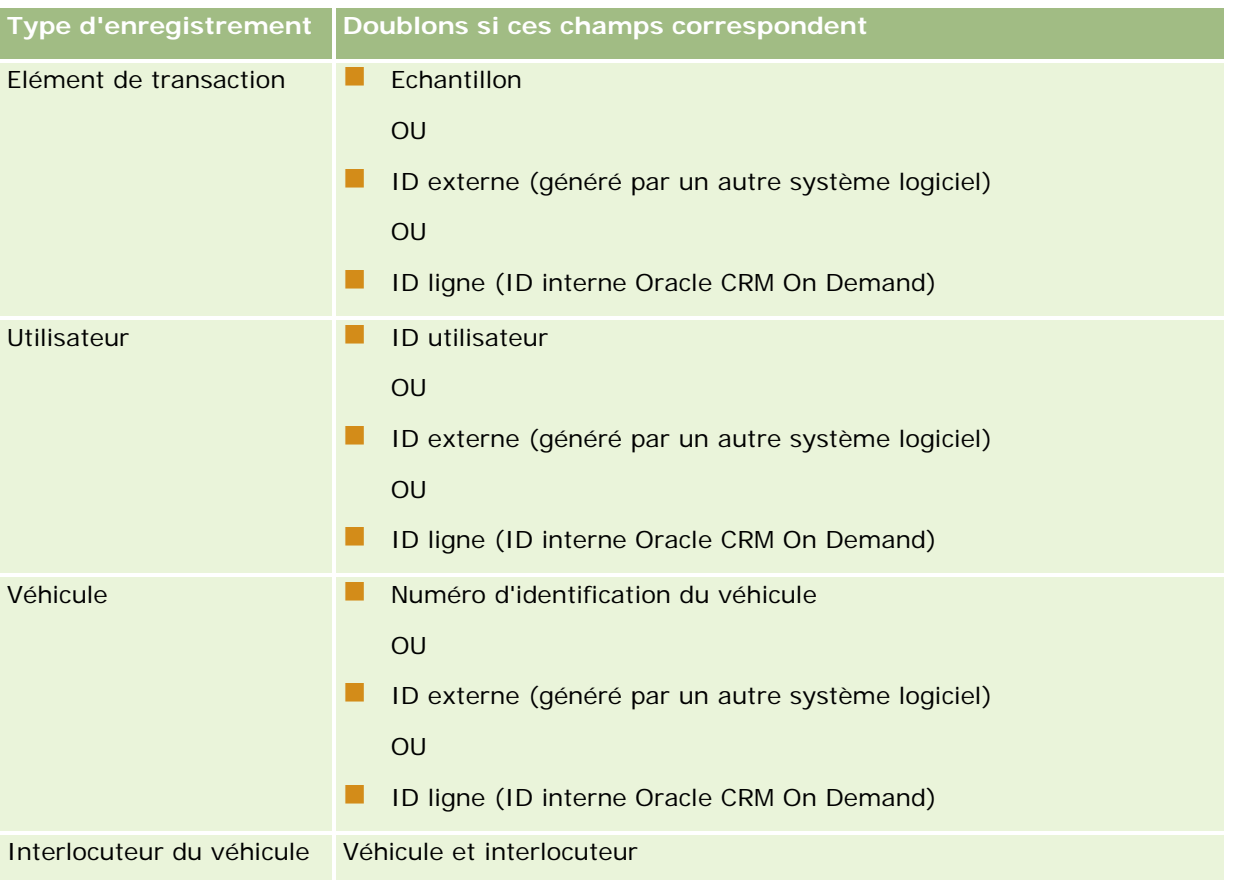

**ATTENTION :** Lors de la mise à jour des fichiers, il est recommandé de mettre en correspondance l'ID externe ou l'autre ensemble de champs pour déterminer les doublons. Si vous mettez les deux en correspondance, vous risquez de remplacer les champs utilisés pour la vérification des doublons et que vous ne souhaitez pas remplacer. Par exemple, si vous mettez en correspondance ID externe, Nom du titulaire du compte et Emplacement lors de la mise à jour des enregistrements de compte, et qu'un doublon est détecté sur la base de l'ID externe, les champs Nom du titulaire du compte et Emplacement remplacent les valeurs existantes dans la base de données. Si aucun doublon n'est détecté sur la base de l'ID externe, le système recherche les doublons en fonction des champs Nom du titulaire du compte et Emplacement et, s'il en trouve, remplace l'ID externe dans la base de données.

## **Importation de comptes et ID externe - Récapitulatif**

Lorsque vous importez des comptes, vous devez spécifier la façon dont vous voulez que l'application traite les enregistrements en double :

Ne pas importer enreg. double.

Si des doublons sont détectés, l'enregistrement en double n'est pas importé.

**Remplacer les enregistrements existants** 

Si des doubles sont détectés, l'enregistrement existant est mis à jour. Si plusieurs enregistrements en double sont détectés, aucun enregistrement n'est inséré ou mis à jour.

Une fois le comportement sélectionné, vous avez la possibilité de mettre en correspondance les champs, notamment les deux ID externes suivants disponibles avec les importations de comptes :

- **ID unique externe.** Fait référence à l'ID externe de l'enregistrement actuel à importer. L'ID unique externe est directement impliqué dans la vérification des doublons, comme décrit dans cette rubrique.
- **ID externe du compte parent.** Fait référence à l'ID externe de l'enregistrement parent de l'enregistrement actuel.

Le comportement de tous ces ID externes est interdépendant.

#### **Scénarios des ID uniques externes**

#### **Scénario A – L'ID unique externe n'est pas mis en correspondance**

La vérification des doublons est effectuée en fonction du nom du compte et de l'emplacement. En cas de détection d'un doublon, le comportement est déterminé par l'option de vérification des doublons sélectionnée.

#### **Scénario B – L'ID unique externe est mis en correspondance**

Le processus d'importation essaie d'abord de rechercher un enregistrement en double à l'aide de l'ID unique externe.

Scénario B1 – ID externe unique en double trouvé

Les doublons sont recherchés au niveau du nom du compte et de l'emplacement en dehors de l'enregistrement actuellement mis en correspondance et, en cas de détection d'un doublon, aucun enregistrement n'est mis à jour ou inséré.

Si l'option de vérification des doublons est définie sur Remplacer les enreg. existants, l'enregistrement est mis à jour (notamment le nom du compte et l'emplacement).

Si l'option de vérification des doublons est définie sur Ne pas importer enreg. double, aucun enregistrement n'est mis à jour ou inséré.

Scénario B2 – Plusieurs ID externes en double trouvés

Aucun enregistrement n'est inséré ou mis à jour.

Scénario B3 – Aucun ID externe en double trouvé

Le processus d'importation vérifie les doublons en fonction du nom du compte et de l'emplacement.

- Scénario B3a Aucun nom de compte et d'emplacement en double trouvé. L'enregistrement est inséré.
- Scénario B3b Nom et emplacement de compte unique en double trouvés Si l'option de vérification des doublons est définie sur Remplacer les enreg. existants, l'enregistrement est mis à jour, *y compris l'ID unique externe*. Si l'option de vérification des doublons est définie sur Ne pas importer enreg. double, aucun enregistrement n'est mis à jour.
- Scénario B3c Plusieurs noms de compte et d'emplacements en double trouvés Aucun enregistrement n'est inséré ou mis à jour.

#### **Scénario C – L'ID unique externe n'est pas mis en correspondance**

Le nom de compte et l'emplacement sont utilisés pour effectuer la vérification des doublons.

Scénario C1 – Nom de compte et emplacement uniques en double trouvés.

Si l'option de vérification des doublons est définie sur Remplacer les enreg. existants, l'enregistrement est mis à jour.

Si l'option de vérification des doublons est définie sur Ne pas importer enreg. double, aucun enregistrement n'est mis à jour ou inséré.

#### Scénario C2 – Plusieurs noms de compte et emplacements en double trouvés.

Aucun enregistrement mis à jour ou inséré.

Scénario C3 – Aucun nom de compte et emplacement en double trouvé

L'enregistrement est inséré.

#### **Scénarios pour les ID externes du compte parent**

L'ID externe du compte parent n'est utilisé que pour définir l'enregistrement du compte parent associé. Il n'a aucun impact sur la vérification des enregistrements en double ou les mises à jour.

#### **Scénario A – L'ID externe du compte parent est mis en correspondance**

Le processus d'importation utilise l'ID externe du compte parent *uniquement* pour déterminer le compte parent.

Scénario A1 – Plusieurs enregistrements correspondent à l'ID externe du compte parent

Le compte parent n'est pas défini.

Scénario A2 – L'enregistrement unique correspond à l'ID externe du compte parent

Le compte parent est défini.

Scénario A3 – Aucun enregistrement ne correspond à l'ID externe du compte parent

Le compte parent n'est pas défini.

#### **Scénario B – L'ID externe du compte parent n'est pas mis en correspondance**

Le processus d'importation utilise le nom de compte parent et l'emplacement du compte parent pour déterminer le compte parent.

 Scénario B1 – Plusieurs enregistrements correspondent au nom de compte parent et à l'emplacement parent.

Le compte parent n'est pas défini.

- Scénario B2 Un seul enregistrement correspond au nom du compte parent et à l'emplacement parent Le compte parent est défini.
- Scénario B3 Aucun enregistrement ne correspond au nom du compte parent et à l'emplacement parent.

Le compte parent n'est pas défini.

## **Liaison d'enregistrements durant l'importation**

Lorsque vous importez des enregistrements, vous souhaitez peut-être les lier à des enregistrements existants dans la base de données. Par exemple, vous pouvez lier un enregistrement Interlocuteur (John Smith) à un enregistrement Compte (Smith Auto Repair).

Un enregistrement doit toujours exister dans la base de données avant toute liaison à un autre enregistrement durant l'importation. Par conséquent, lorsque vous devez importer plusieurs types d'enregistrements, il est préférable de les importer dans leur ordre d'affichage dans la page Outils d'import et d'export. Par exemple, importez les enregistrements Compte avant d'importer les enregistrements Interlocuteur.

Vous pouvez lier des enregistrements durant l'importation de l'une des deux manières suivantes :

- en indiquant le nom de l'enregistrement lié ou ;
- en indiquant son code ID externe.

Dans les deux cas, vous devez vérifier que votre fichier CSV inclut une colonne contenant les données.

## **Utilisation du nom pour lier des enregistrements**

Pour lier des enregistrements en indiquant le nom, incluez une colonne dans votre fichier d'importation correspondant au nom de l'enregistrement lié. Par exemple, pour importer des enregistrements Interlocuteur qui sont liés à des comptes :

- ajoutez une colonne Nom du compte à votre fichier d'importation
- **indiquez le nom du compte approprié pour chaque enregistrement Interlocuteur**
- utilisez l'Assistant d'importation pour mettre en correspondance la colonne Nom du compte avec le champ Compte de l'enregistrement Interlocuteur.

**REMARQUE :** Si un enregistrement Interlocuteur est importé avec un compte associé qui n'existe pas encore dans la base de données, vous pouvez le créer durant l'importation. L'enregistrement Compte créé par le système utilise l'adresse de l'interlocuteur pour les adresses de facturation et d'expédition du compte. Pour activer cette fonction, sélectionnez l'option Créer un enreg. associé dans l'étape 1 de l'Assistant d'importation.

## **Utilisation de l'ID externe pour lier des enregistrements**

Vous pouvez importer un code d'identification unique dans le champ ID externe pour chaque enregistrement contenu dans l'application. Vous pouvez ensuite utiliser le champ ID externe pour créer des liaisons entre des enregistrements dans les importations suivantes.

Par exemple, un fichier CSV exporté d'enregistrements Interlocuteur identifie un compte associé pour chaque interlocuteur. Chaque compte est représenté par un code numérique, au lieu d'un nom, dans une colonne intitulée Code du compte. Lorsque vous importez ces enregistrements, commencez d'abord par les enregistrements Compte, en faisant correspondre la colonne Code du compte du fichier CSV avec le champ ID externe de l'application. Importez ensuite les enregistrements Interlocuteur, en faisant correspondre la colonne Code du compte du fichier CSV avec le champ ID externe du compte de l'enregistrement Interlocuteur Oracle CRM On Demand pour créer une liaison entre les enregistrements Interlocuteur et Compte.

# **Instructions relatives à la vérification des données**

Vérifiez les données du fichier CSV avant de l'importer dans Oracle CRM On Demand :

**1** Vérifiez les instructions relatives aux types de champ des données. Reportez-vous à la rubrique Instructions relatives aux types de champ pour l'importation de données (page [610\)](#page-609-0).

<span id="page-609-0"></span>**2** Vérifiez les informations spécifiques qui s'appliquent à chaque type d'enregistrement que vous souhaitez importer.

La liste déroulante de la page Outils d'import et d'export indique la procédure recommandée pour importer des enregistrements. Les types d'enregistrement répertoriés varient en fonction des solutions spécifiques au secteur d'activités que vous avez mises en oeuvre ; toutefois, vous devez importer les types d'enregistrement dans l'ordre de la liste.

**REMARQUE :** Les instructions de vérification des données utilisent des exemples relatifs à l'installation d'Oracle CRM On Demand aux Etats-Unis et au Canada. En cas d'installation dans d'autres pays, les listes de valeurs valides par défaut peuvent différer des informations affichées dans cette rubrique. Par exemple, la liste des valeurs des états, provinces et départements sera probablement différente pour les installations ayant lieu hors des Etats-Unis et du Canada. De plus, les valeurs valides peuvent varier selon les langues prises en charge.

Oracle CRM On Demand détermine l'ordre des champs du fichier CSV d'importation, lequel peut changer à tout moment. En conséquence, ne vous appuyez pas sur les champs du fichier CSV d'importation pour respecter un ordre spécifique. L'attribution d'un nouveau nom aux valeurs iTAG ou de nom de champ n'a aucune répercussion sur l'ordre des champs du fichier d'importation. Si vous souhaitez un contrôle plus important sur l'ordre des champs, envisagez d'utiliser les services Web Oracle.

# **Instructions relatives aux types de champ pour l'importation de données**

Assurez-vous que les données que vous voulez importer respectent les conditions de leur type de champ. Les types de champ décrits dans cette rubrique sont :

- Texte
- Liste de sélection
- Nombre
- **L** Entier
- $\Box$  Devise
- Pourcentage
- Case à cocher
- E-mail
- Téléphone
- Date/Heure
- Date

#### **Texte**

Dans Oracle CRM On Demand, la longueur des champs textuels est limitée. Les caractères en excès ne sont pas importés. L'e-mail des résultats de l'importation vous avertit lorsqu'une telle situation se produit.

**CONSEIL :** Comparez la longueur des données que vous voulez importer à la longueur autorisée. (Ouvrez le fichier dans une application de tableur et utilisez la fonction du tableur qui permet de déterminer la valeur la

plus longue dans une colonne). Lorsque les données dépassent la limite autorisée, il convient de les importer dans un champ personnalisé, de les scinder dans deux champs distincts ou de rétrécir certaines chaînes de données de sorte qu'elles tiennent dans la longueur autorisée.

#### **Liste de sélection**

Les champs d'une liste de sélection vous permettent de sélectionner la valeur du champ parmi une liste de valeurs. Lors du processus d'importation, vous pouvez indiquer si vous souhaitez ajouter à l'application de nouvelles valeurs de liste de sélection à partir de votre fichier CSV ou ne pas en ajouter.

**REMARQUE :** Si les langues définies pour l'utilisateur et pour la société sont identiques, l'option des valeurs de liste de sélection est toujours visible. Si les langues définies pour l'utilisateur et pour la société diffèrent, cette option n'est pas proposée. Ainsi, si le français a été défini comme langue de la société, l'utilisateur pour qui le français a également été défini voit cette option. Ce n'est en revanche pas le cas d'un utilisateur pour qui l'anglais a été défini, alors qu'il appartient à la même société.

Si vous décidez de ne pas en ajouter, seules les valeurs de liste de sélection qui correspondent parfaitement à celles présentes dans l'application sont importées. (Les valeurs sont sensibles à la casse.) L'e-mail des résultats de l'importation vous avertit lorsqu'une telle situation se produit.

L'administrateur de la société est en mesure de modifier les valeurs de liste de sélection pour les champs, à l'exception de certains champs (pour connaître ces exceptions, consultez les instructions relatives au type d'enregistrement que vous voulez importer).

**REMARQUE :** Si vous avez sélectionné l'option d'ajouter de nouvelles valeurs de liste de sélection, il est possible que ces dernières n'apparaissent pas dans les rapports pendant les premières 24 heures. Pendant ce laps de temps, vous ne pourrez donc pas les utiliser en tant que filtres.

#### *Pour comparer les données de votre fichier aux valeurs valides de l'application*

**1** Ouvrez votre fichier dans une application de tableur.

**CONSEIL :** Si vous ouvrez le fichier dans Microsoft Excel, vous pouvez utiliser la fonctionnalité de filtrage automatique pour voir quelles valeurs apparaissent dans des colonnes spécifiques de votre fichier.

- **2** Comparez les valeurs de votre fichier aux valeurs valides de Oracle CRM On Demand en effectuant l'une des opérations suivantes :
	- Si vous êtes administrateur, cliquez sur le lien général Admin dans l'application et accédez à la page Configuration des champs contenant le champ dont vous voulez comparer les valeurs.
	- Dans Oracle CRM On Demand, cliquez sur l'onglet approprié et sélectionnez un enregistrement. Dans la page Modification, cliquez sur la liste déroulante du champ que vous voulez vérifier et comparez ces valeurs avec vos données.

**CONSEIL :** Si vous décidez de limiter les données d'importation *uniquement* aux valeurs qui correspondent à celles existantes, assurez-vous que chaque valeur importée correspond effectivement à une valeur existante. La casse est prise en compte lors de la détermination d'une correspondance. Vous pouvez soit modifier les données dans le fichier d'importation pour les faire correspondre aux valeurs valides, soit ajouter des valeurs de liste de sélection à l'application (reportez-vous à la rubrique Modification des valeurs de liste de sélection (page [155\)](#page-154-0)).

#### **Nombre**

Les données d'importation peuvent être n'importe quel nombre compris entre -2 147 483 647 et 2 147 483 647. Les virgules sont ignorées lors de l'importation. Les chiffres après la virgule sont arrondis au centième près.

Au cours de l'importation, si une valeur avec des caractères inattendus est trouvée ou que la valeur n'est pas comprise dans l'intervalle autorisé, les données de ce champ ne sont *pas* importées. L'e-mail des résultats de l'importation vous avertit lorsqu'une telle situation se produit.

Quel que soit leur format d'importation, les champs numériques sont représentés dans un format commun au sein de l'application (par exemple : 1,234).

#### **Entier**

Nombre entier compris entre - 2147483648 et 2147483647.

#### **Devise**

Les données d'importation peuvent être n'importe quel nombre valide inférieur à 15 chiffres. Les virgules sont ignorées lors de l'importation. Les chiffres après la virgule sont arrondis au centième près. Les données d'importation peuvent être précédées d'un \$ ou de n'importe quel autre symbole monétaire. Les nombres négatifs sont valides.

Au cours de l'importation, si une valeur avec des caractères inattendus est trouvée ou que la valeur contient trop de chiffres, les données de ce champ ne sont *pas* importées. L'e-mail des résultats de l'importation vous avertit lorsqu'une telle situation se produit.

Quel que soit leur format d'importation, les champs de devise sont représentés dans un format commun au sein de l'application (par exemple : \$1,000,000.00).

#### **Pourcentage**

Les données d'importation peuvent être n'importe quel nombre valide inférieur à 15 chiffres. Les virgules sont ignorées lors de l'importation. Les chiffres après la virgule sont arrondis au centième près. Les nombres négatifs sont valides. Les données d'importation peuvent être précédées ou suivies du signe %, et il peut y avoir un ou plusieurs espaces entre le nombre et le signe %. Par exemple, toutes les valeurs valides suivantes seront traitées comme 1 234,36 % dans l'application :

1234,36 1 234,36 1234,35678 1234,36% 1 234,36 %

Au cours de l'importation, si une valeur avec des caractères inattendus est trouvée ou que la valeur n'est pas comprise dans l'intervalle autorisé, les données de ce champ ne sont *pas* importées. L'e-mail des résultats de l'importation vous avertit lorsqu'une telle situation se produit.

Quel que soit leur format d'importation, les champs de pourcentage sont représentés dans un format commun au sein de l'application (par exemple : 1 234,36 % (avec la virgule et suivi du signe %).
#### **Case à cocher**

Une case à cocher ne présente que deux paramètres : cochée ou décochée. Le tableau suivant donne les valeurs que vous pouvez utiliser lorsque vous importez des données. Ces valeurs ne respectent pas la casse, l'application reconnaît "vrai," "v," etc.

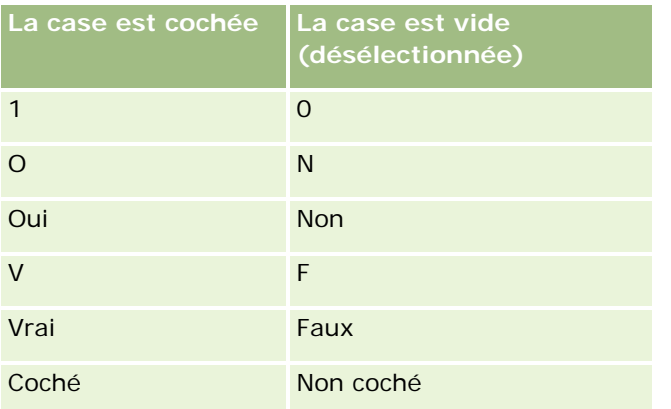

Toutes les autres valeurs des données d'importation renvoient un paramètre "décoché" pour le champ de case à cocher dans l'application. L'e-mail des résultats de l'importation ne vous avertit *pas* lorsqu'une telle situation se produit.

Vous devez utiliser les équivalents traduits des valeurs des tables si vous effectuez l'importation dans une langue différente. Toutefois, l'application acceptera les valeurs des deux premières lignes de la table quel que soit le paramètre de langue : O, N, 1, 0.

**CONSEIL :** Vérifiez les valeurs qui sont susceptibles de renvoyer un paramètre "coché", mais ne sont pas reconnues comme telles à l'importation. Convertissez ces valeurs en O avant l'importation.

Au cours du processus d'importation, si un champ de case à cocher pour le type d'enregistrement en cours d'importation n'est pas mis en correspondance avec un champ du fichier d'importation, la valeur "décoché" lui est affectée pour chaque enregistrement importé.

#### **E-mail**

Si les données d'importation ne correspondent pas à un format donné, les données du champ ne sont pas importées. Les critères suivants sont considérés comme non valides :

 Données d'un e-mail commençant ou se terminant par une arobase (@) ou un point (.). Les deux symboles doivent être précédés et suivis de caractères alphanumériques. Par exemple, les valeurs suivantes ne sont pas valides :

a@. @a. @.a a@a. a@.a

@a.a

- Chaîne vide
- Chaîne trop longue
- **Pas de caractères avant l'arobase (** $\mathcal{Q}$ **). Par exemple :**  $\mathcal{Q}$ **rightequip.com**
- Pas d'arobase (@). Par exemple : isampleriqhtequip.com

- **Pas de point (.). Par exemple : isample@rightequipcom**
- **Pas de domaine. Par exemple : isample@**
- **Pas de suffixe de domaine tel que com. Par exemple : isample@rightequip**
- **Plusieurs arobases (@). Par exemple : isample@@rightequip.com**
- **Points consécutifs (.). Par exemple : isample@rightequip..com**
- **E** Espaces dans la chaîne. Par exemple : isa mple@rightequip
- Caractères autres que les suivants dans la partie locale d'une adresse électronique :
	- Majuscules et minuscules (casse non prise en compte)
	- **Chiffres de 0 à 9**
	- Caractères ! #  $\frac{6}{5}$  % & ' \* + / = ? ^  $\left\{ | \right\}$  ~.
- Caractères spéciaux figurant dans le nom de domaine d'une adresse électronique. Il s'agit des caractères suivants : ! # \$ % & ' \* + - / = ? ^ \_ ` { | } ~ ()

L'e-mail des résultats de l'importation vous avertit lorsque les données du champ ne sont pas importées en raison d'une mise en forme incorrecte.

#### **Téléphone**

Les mêmes règles de format qui s'appliquent à la saisie des données de numéro de téléphone s'appliquent aussi à l'importation des données de numéro de téléphone. Les données dont le format de numéro de téléphone est reconnu sont converties en un format cohérent dans l'application.

Les règles de longueur de champ qui s'appliquent aux champs textuels s'appliquent également aux champs de numéro de téléphone. En particulier, si les données d'importation dépassent la longueur du champ de l'application, les caractères en excès ne sont *pas* importés. L'e-mail des résultats de l'importation vous avertit lorsqu'une telle situation se produit.

#### **Date/Heure**

Les données d'importation peuvent contenir plusieurs représentations de la date et de l'heure. Dans le cadre du processus d'importation, vous devez sélectionner le format utilisé dans votre fichier CSV.

Quel que soit leur format d'importation, les champs Date/Heure sont représentés dans un format commun au sein de l'application (par exemple : 01/19/1964 12:15 PM). Le format d'affichage des données est déterminé par le paramètre Local de l'utilisateur, qui figure dans la page Infos personnelles - Détails.

Les valeurs de date/heure reflètent normalement le fuseau horaire de la personne qui effectue l'importation, tel qu'il est défini dans sa page Infos personnelles dans l'application. Cependant, une fois les valeurs de date/heure importées, elles seront ajustées sur le fuseau horaire des utilisateurs qui afficheront les données, s'ils sont situés dans une zone de fuseau horaire différente.

**CONSEIL :** Assurez-vous que le fuseau horaire de la personne qui effectue l'importation correspond au fuseau horaire de date/heure présent dans le fichier de données d'importation. Par exemple, si la date et l'heure spécifiées dans les données d'importation sont définies selon l'heure normale du Pacifique, et qu'un utilisateur situé dans une zone du fuseau horaire de la côte Est américaine importe les données, il y aura un décalage de trois heures. Pour l'utilisateur, la solution consiste à définir, de manière provisoire, le fuseau horaire sur l'heure normale du Pacifique lorsqu'il importe les données. L'heure sera ainsi importée

correctement. Veillez donc à vérifier ce paramètre avant de procéder à l'importation. Sachez que généralement la date et l'heure des fichiers de données CSV sont au format Temps moyen de Greenwich (GMT). Veillez donc à vérifier ce paramètre avant de procéder à l'importation.

A propos des dates du champ Date/Heure

Lorsque vous avez recours à l'assistant d'importation, vous devez indiquer si les dates des données d'importation commencent par le mois (MM) ou le jour (JJ). Si vous spécifiez qu'elles commencent par le mois, les formats suivants sont pris en charge :

MM/JJ/AA MM/JJ/AAAA MM/JJ (la valeur par défaut de l'année est l'année en cours)

Si vous indiquez qu'elles commencent par le jour, les formats suivants sont pris en charge :

JJ/MM/AA JJ/MM/AAAA JJ/MM (la valeur par défaut de l'année est l'année en cours)

Vous pouvez également spécifier un format de données d'importation du type : AAAA-MM-JJ.

Pour tous ces formats, les valeurs MM et JJ peuvent contenir un zéro au début lorsque le jour ou le mois est compris entre 1 et 9 inclus, mais le 0 n'est pas requis.

**REMARQUE :** Les dates au format JJ-MOI-AA ou JJ-MOI-AAAA ne sont *pas* prises en charge à l'heure actuelle.

A propos des heures du champ Date/Heure

Une heure peut être spécifiée dans les données d'importation. Pour spécifier une heure avec une date, tapez un espace entre la date et l'heure. Si aucune heure n'est spécifiée avec la date, l'heure définie est 00:00:00 (minuit). Les formats horaires suivants sont pris en charge :

HH:MI:SS AM (où HH24 représente une heure au format 24 heures et AM représente soit AM, soit PM si HH est une valeur d'heure au format 12 heures)

Les valeurs MI ou SS peuvent être omises, auquel cas elles ont pour valeur 00 pendant l'importation. Les valeurs HH, MI et SS peuvent contenir un zéro au début lorsque la valeur n'a qu'un seul chiffre, mais le 0 n'est pas requis.

**REMARQUE :** Quelle que soit l'option date/heure que vous sélectionnez pendant l'importation, le processus d'importation accepte les heures sur une horloge de 24 heures. Par exemple, si vous sélectionnez le format canadien par défaut (hh:mm:ss AM/PM) et que votre fichier affiche 15:00:00, les données sont importées au format 3:00:00 PM.

#### **Date**

HH24:MI:SS

Dans l'application, les champs de date autorisent l'entrée et l'affichage de la date uniquement ; ils ne vous permettent pas de spécifier l'heure. Lorsque vous importez des données dans l'un de ces champs, les formats de données d'importation valides sont les mêmes que pour les champs Date/Heure. Cependant, l'heure ne doit *pas* être spécifiée dans les données d'importation. Si une heure est spécifiée, elle est ignorée lors de l'importation.

Quel que soit leur format d'importation, les champs de date sont représentés dans un format commun au sein de l'application (par exemple : 12/18/2003).

## **A propos des champs obligatoires**

Si un champ a été défini comme requis (par défaut ou par l'administrateur), tout l'enregistrement est rejeté si vous ne faites pas correspondre les champs requis à des colonnes de votre fichier CSV. L'e-mail des résultats de l'importation vous avertit lorsqu'une telle situation se produit.

**CONSEIL :** Passez en revue les champs pour le type d'enregistrement que vous souhaitez importer afin de déterminer lesquels sont requis. Assurez-vous que les données d'importation contiennent une valeur valide pour tous ces champs.

## **A propos des champs en lecture seule**

Lors d'une importation, les champs en lecture seule se comportent de la manière suivante :

- si un champ en lecture seule a une liste de sélection, vous devez faire correspondre les valeurs de cette dernière pour les importer ;
- si vous avez un accès en lecture seule à un champ, vous n'êtes pas en mesure d'importer des données dedans.

# **Préparation de l'importation de données**

Avant de commencer à importer des données dans Oracle CRM On Demand, vous devez préalablement déterminer la méthode d'importation que vous souhaitez utiliser. Pour plus d'informations sur la sélection de la méthode d'importation appropriée, voir Outils d'importation et d'exportation (page [567\)](#page-566-0). Par exemple, l'utilitaire Oracle Data Loader On Demand prend seulement en charge des types d'enregistrement spécifiques. Pour plus d'informations, voir le Oracle Data Loader On Demand Guide. Il est également recommandé de lire la rubrique suivante avant de procéder à une importation : Avant d'importer des données.

Vous pouvez être amené à modifier les données de votre fichier CSV ou à personnaliser Oracle CRM On Demand pour vérifier que toutes les données de votre fichier ont été importées. Pour déterminer si cette démarche est nécessaire, effectuez les opérations suivantes avant de procéder à l'importation :

Déterminez les types d'enregistrements que vous souhaitez importer.

Vous pouvez avoir besoin d'importer différents types d'enregistrements, par exemple des leads, comptes, interlocuteurs et notes. Vous devez importer un seul type d'enregistrement à la fois, et suivre l'ordre d'importation recommandé.

Par exemple, si vous disposez d'un fichier contenant la liste de vos contacts et d'un autre fichier contenant vos comptes, vous pouvez importer d'abord les comptes puis les contacts pour maintenir les relations créées entre ces types d'enregistrements.

L'ordre est illustré dans l'interface utilisateur proprement dite (pages Outils d'import et d'export).

- Vérifiez que les données de votre fichier :
	- Sont cohérentes en termes de capitalisation, d'abréviation et d'orthographe

Les valeurs de texte sont importées telles qu'elles apparaissent dans votre fichier CSV. Par conséquent, les différences de capitalisation peuvent entraîner la création de nouveaux enregistrements non souhaités. Par exemple, toutes les valeurs suivantes associées aux noms de compte peuvent entraîner la création de nouveaux enregistrements : ABC, abc, A.B.C.

En outre, étant donné que deux enregistrements Compte sont considérés comme identiques si le nom *et* l'emplacement du compte sont identiques, les adresses doivent être orthographiées, capitalisées et abrégées de la même façon pour éviter la création d'enregistrements supplémentaires. Par exemple, tous les enregistrements suivants **ne sont pas** considérés comme identiques :

- ABC, 111 10th Avenue
- ABC, 111 10th Ave.
- ABC, 111 10th Ave
- ABC, 111 Tenth Avenue
- Ne dépassent pas la longueur maximale autorisée
- Respectent les exigences de mise en forme pour ce champ

Pour plus d'informations, reportez-vous à la rubrique Instructions de vérification des données (voir ["Instructions relatives à la vérification des données"](#page-608-0) page [609\)](#page-608-0).

Déterminez les champs requis pour le type d'enregistrement que vous souhaitez importer.

Vous devez mettre en correspondance les données de votre fichier CSV avec tous les champs requis. Sinon, l'enregistrement est refusé. Pour déterminer les champs requis, ouvrez la page de modification pour le type d'enregistrement que vous souhaitez importer. Les champs requis apparaissent en texte rouge. En outre, votre administrateur peut configurer un champ afin qu'il soit requis selon certaines conditions. Autrement dit, le champ n'est pas requis par défaut, mais il le devient si les données d'autres champs de l'enregistrement satisfont certains critères. Si un champ devient requis car la condition définie pour le champ s'avère et que votre fichier d'importation n'inclut pas une valeur pour le champ requis selon conditions, l'enregistrement est alors rejeté.

Ajoutez des champs à l'application si vous souhaitez importer des données qui ne sont pas mises en correspondance avec les champs par défaut de l'application.

Lors du processus d'importation, vous devez mettre en correspondance chaque champ de votre fichier avec un champ existant de l'application pour capturer les données. Si votre rôle inclut le privilège Personnaliser l'application, vous pouvez créer des champs personnalisés dans Oracle CRM On Demand pour les mettre en correspondance. Pour obtenir des instructions, reportez-vous à la rubrique Création et modification de champs (page [124\)](#page-123-0).

Définissez les valeurs de la liste de sélection, si nécessaire.

Durant le processus d'importation, vous pouvez indiquer la manière dont vous souhaitez que l'application gère les valeurs de la liste de sélection de votre fichier CSV qui ne correspondent pas à celles de l'application :

**Ajoutez-les à l'application en tant que nouvelles valeurs** 

**REMARQUE :** Pour consulter les modifications apportées aux valeurs de la liste de sélection, vous devez vous déconnecter puis vous reconnecter.

Ne les ajoutez pas (capturez uniquement les valeurs qui correspondent et ne définissez pas les autres)

Si vous souhaitez utiliser les valeurs de liste de sélection qui existent dans l'application et importer uniquement les données qui leur correspondent, vérifiez que les valeurs de la liste de sélection correspondent exactement, y compris leur orthographe et capitalisation (les valeurs respectent la casse).

Certaines valeurs de la liste de sélection ne peuvent pas être modifiées, et quelques-unes ne respectent pas cette règle. Reportez-vous à la rubrique Instructions de vérification des données (voir ["Instructions relatives à la vérification des données"](#page-608-0) page [609\)](#page-608-0) et consultez les instructions relatives au type d'enregistrement que vous souhaitez importer.

Sélectionnez le format d'heure correct.

Si vous sélectionnez le format d'heure HH:MM:SS AM, pour obtenir de meilleurs résultats, indiquez si vos données sont AM ou PM dans votre fichier CSV. Si vous sélectionnez des formats d'heure AM/PM, mais que les données ne contiennent pas AM ou PM, les champs sont traités comme suit :

- Si le champ HH est supérieur ou égal à 8 et inférieur ou égal à 12, ces champs sont considérés comme AM (matin).
- Si le champ HH est inférieur à 8 et supérieur à 12, ces champs sont considérés comme PM (après-midi). Par exemple, 7:00:00 est traité en tant que 7:00 PM (19h), tandis que 9:00:00 est traité en tant que 9:00 AM.

### **Rubriques connexes**

Pour plus d'informations à ce sujet, reportez-vous aux rubriques suivantes :

- Modification des valeurs de liste de sélection (page [155\)](#page-154-0)
- Outils d'importation et d'exportation (page [567\)](#page-566-0)

Pour plus d'informations sur la préparation de l'importation de données, voir 565278.1 (ID article) sur My Oracle Support.

## **Champs d'adresse de compte : Préparation de l'importation**

Le tableau suivant contient des informations spécifiques concernant la configuration de vos enregistrements avant l'importation d'adresses de compte dans Oracle CRM On Demand. Ces informations remplacent les instructions données dans la rubrique Instructions relatives aux types de champ pour l'importation de données (page [610\)](#page-609-0). Avant de procéder à une importation, vous devez passer en revue les informations ci-après concernant cette procédure.

**REMARQUE :** La colonne Champ par défaut du tableau suivant contient uniquement le nom (par défaut) d'origine de chaque champ. Elle ne contient pas les noms qui ont été modifiés pour votre société dans Oracle CRM On Demand. De ce fait, si vous ne voyez pas un champ spécifique lorsque vous tentez d'importer vos données, adressez-vous à l'administrateur pour connaître le nouveau nom du champ concerné. Vous ne pouvez importer des champs d'adresse de compte dans Oracle CRM On Demand que si les adresses partagées sont configurées pour votre société. Pour plus d'informations sur les adresses partagées, voir Gestion des adresses.

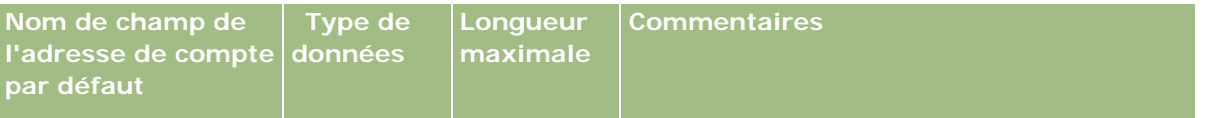

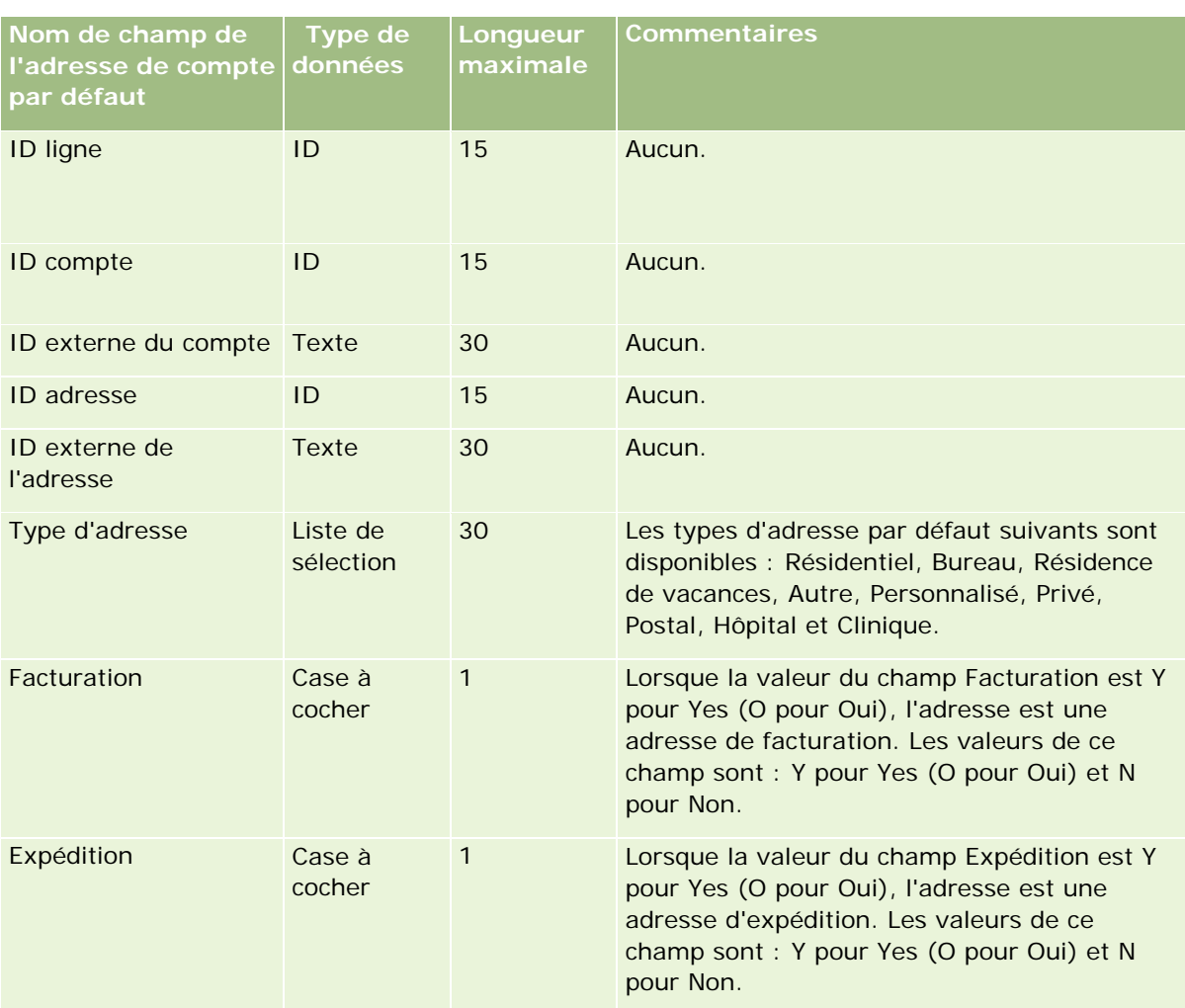

# **Champs de livre de compte : Préparation de l'importation**

Le tableau suivant contient des informations concernant la configuration de votre fichier CSV avant l'importation de livres de compte dans Oracle CRM On Demand.

**REMARQUE :** Pour que vous puissiez importer des enregistrements de livre de compte ou de livre d'interlocuteur, votre rôle doit vous donner le droit de gérer les livres futurs.

Les informations de cette rubrique complètent les instructions données dans la rubrique Instructions relatives aux types de champ pour l'importation de données (page [610\)](#page-609-0). Avant de procéder à une importation, vous devez passer en revue les informations ci-après concernant cette procédure.

**REMARQUE :** La colonne Champ par défaut du tableau suivant contient uniquement le nom (par défaut) d'origine de chaque champ. Elle ne contient pas les noms qui ont été modifiés pour votre société dans Oracle CRM On Demand. De ce fait, si vous ne voyez pas un champ spécifique lorsque vous tentez d'importer vos données, adressez-vous à l'administrateur pour connaître le nouveau nom du champ concerné. Pour plus d'informations sur les affectations de livre basées sur le temps, voir A propos des affectations de livre basées sur le temps (voir ["A propos des affectations de livres basées sur le temps"](#page-364-0) page [365\)](#page-364-0).

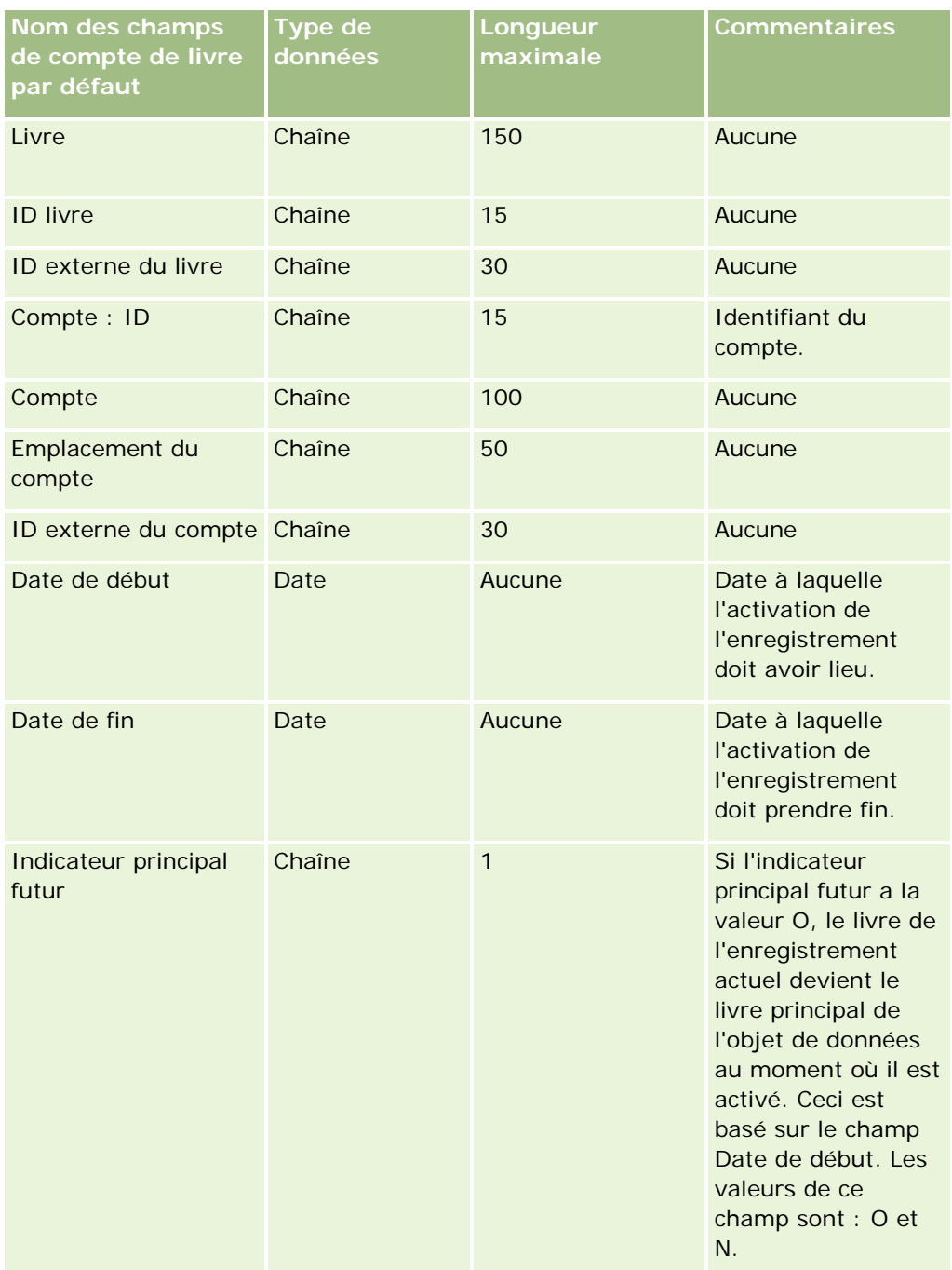

# **Champs d'interlocuteur de compte : Préparation de l'importation**

Le tableau suivant contient des informations spécifiques concernant la configuration des enregistrements avant l'importation d'interlocuteurs de compte dans Oracle CRM On Demand. Il complète les instructions données à la rubrique Instructions relatives aux types de champ pour l'importation de données (page [610\)](#page-609-0). Avant de procéder à une importation, vous devez passer en revue les informations ci-après concernant cette procédure.

**REMARQUE :** La colonne Champ par défaut du tableau suivant contient uniquement le nom (par défaut) d'origine de chaque champ. Elle ne contient pas les noms qui ont été modifiés pour votre société dans Oracle CRM On Demand. De ce fait, si vous ne voyez pas un champ spécifique lorsque vous tentez d'importer vos données, adressez-vous à l'administrateur pour connaître le nouveau nom du champ concerné.

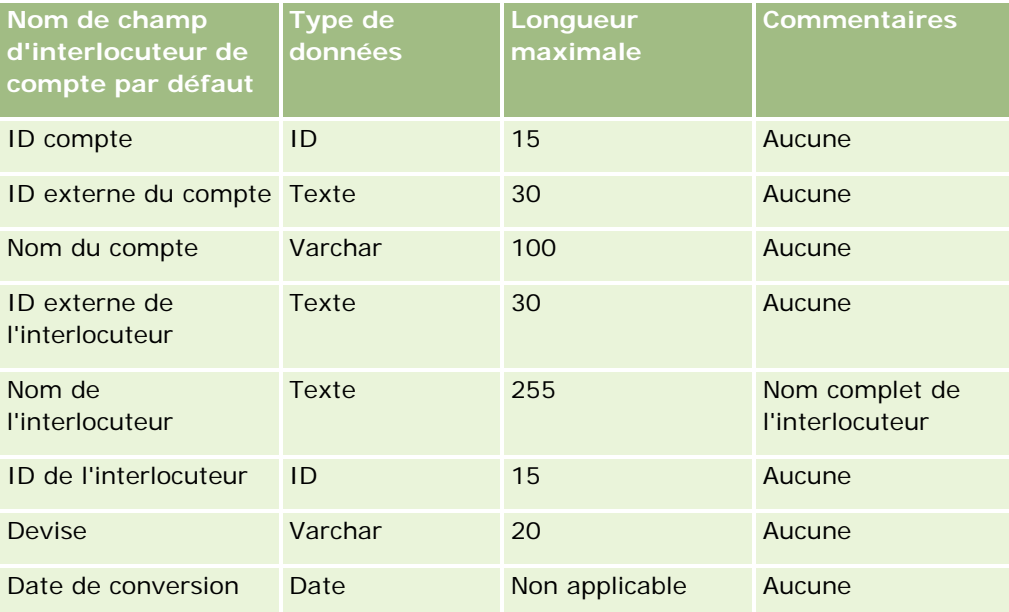

# **Champs de concurrent compte : Préparation de l'importation**

Le tableau suivant contient des informations spécifiques concernant la configuration de vos enregistrements avant l'importation de concurrents compte dans Oracle CRM On Demand. Il complète les instructions données à la rubrique Instructions relatives aux types de champ pour l'importation de données (page [610\)](#page-609-0). Avant de procéder à une importation, vous devez passer en revue les informations ci-après concernant cette procédure.

**REMARQUE :** La colonne Champ par défaut du tableau suivant contient uniquement le nom (par défaut) d'origine de chaque champ. Elle ne contient pas les noms qui ont été modifiés pour votre société dans Oracle CRM On Demand. De ce fait, si vous ne voyez pas un champ spécifique lorsque vous tentez d'importer vos données, adressez-vous à l'administrateur pour connaître le nouveau nom du champ concerné.

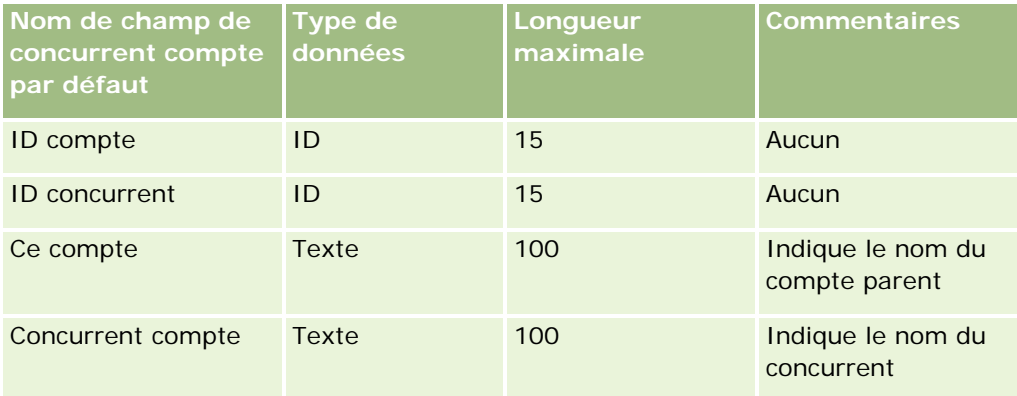

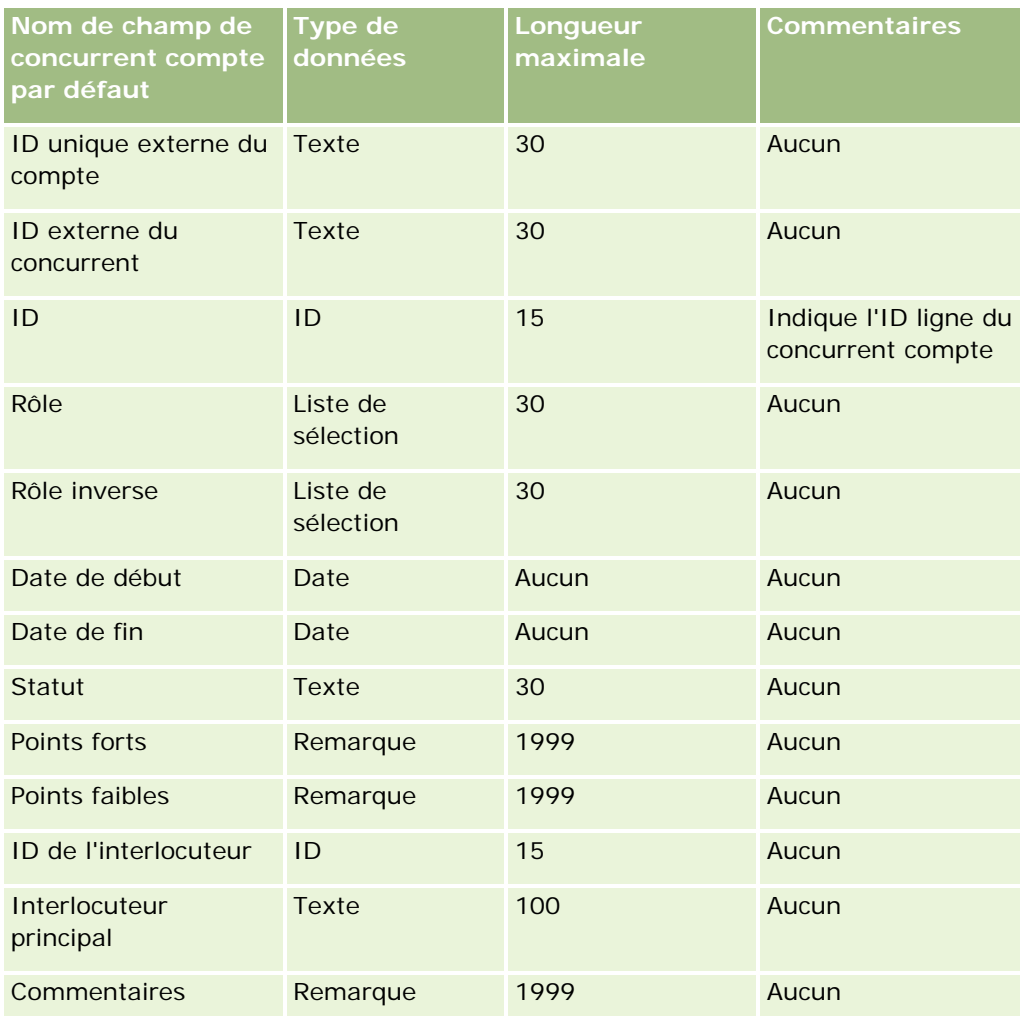

# **Champs Evénement de compte : préparation de l'importation**

Le tableau suivant contient des informations spécifiques concernant la configuration des enregistrements avant l'importation des événements de compte dans Oracle CRM On Demand. Il complète les instructions données à la rubrique Instructions relatives aux types de champ pour l'importation de données (page [610\)](#page-609-0). Avant de procéder à une importation, vous devez passer en revue les informations ci-après concernant cette procédure.

**REMARQUE :** La colonne Champ par défaut du tableau suivant contient uniquement le nom (par défaut) d'origine de chaque champ. Elle ne contient pas les noms qui ont été modifiés pour votre société dans Oracle CRM On Demand. De ce fait, si vous ne voyez pas un champ spécifique lorsque vous tentez d'importer vos données, adressez-vous à l'administrateur pour connaître le nouveau nom du champ concerné.

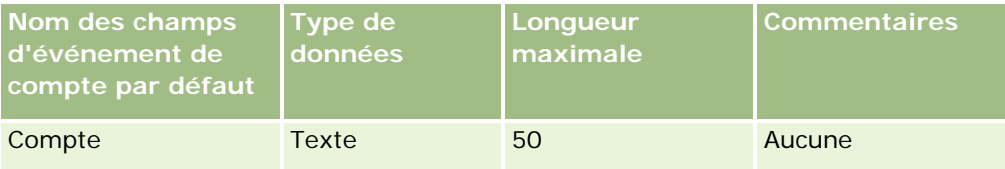

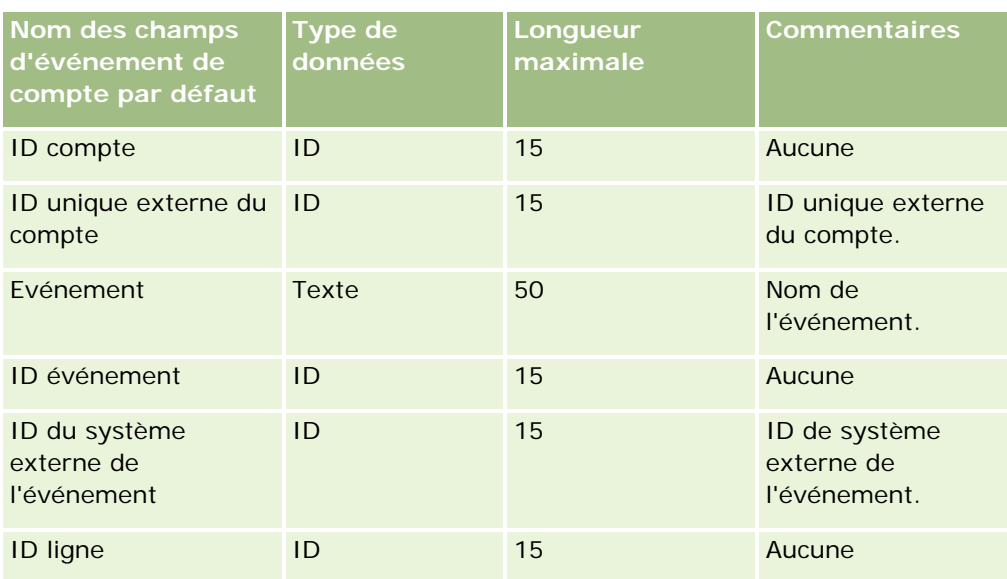

## **Champs de compte : Préparation de l'importation**

Le tableau suivant contient des informations spécifiques concernant la configuration des enregistrements avant l'importation de comptes dans Oracle CRM On Demand. Ces informations remplacent les instructions données dans la rubrique Instructions relatives aux types de champ pour l'importation de données (page [610\)](#page-609-0). Avant de procéder à une importation, vous devez passer en revue les informations ci-après concernant cette procédure.

**REMARQUE :** La colonne Champ par défaut du tableau suivant contient uniquement le nom (par défaut) d'origine de chaque champ. Elle ne contient pas les noms qui ont été modifiés pour votre société dans Oracle CRM On Demand. De ce fait, si vous ne voyez pas un champ spécifique lorsque vous tentez d'importer vos données, adressez-vous à l'administrateur pour connaître le nouveau nom du champ concerné.

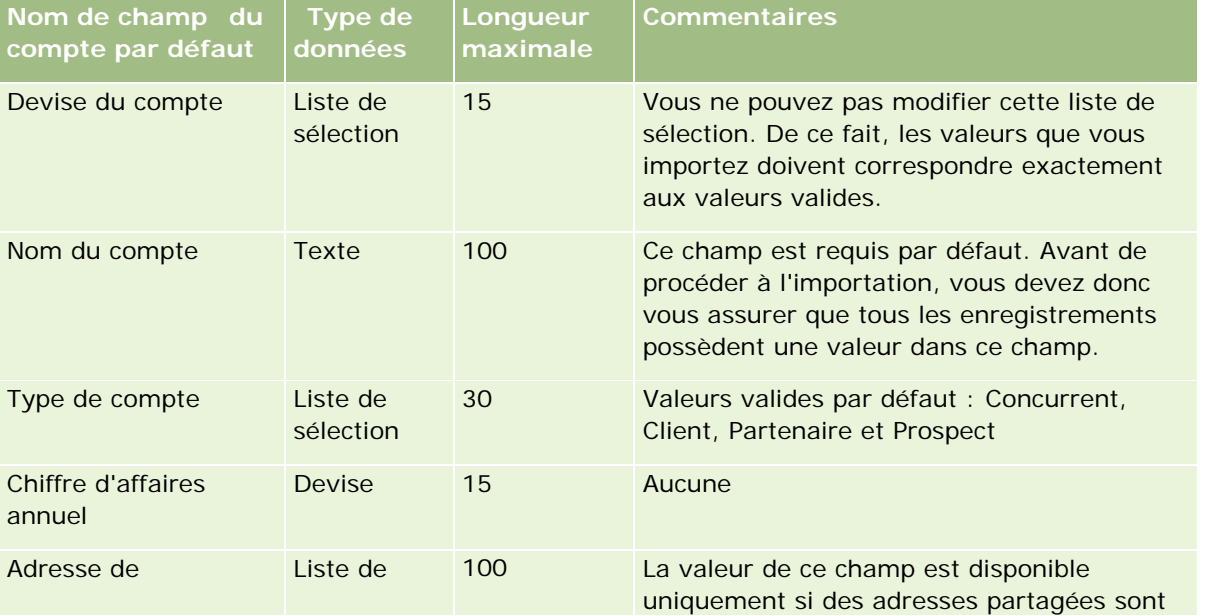

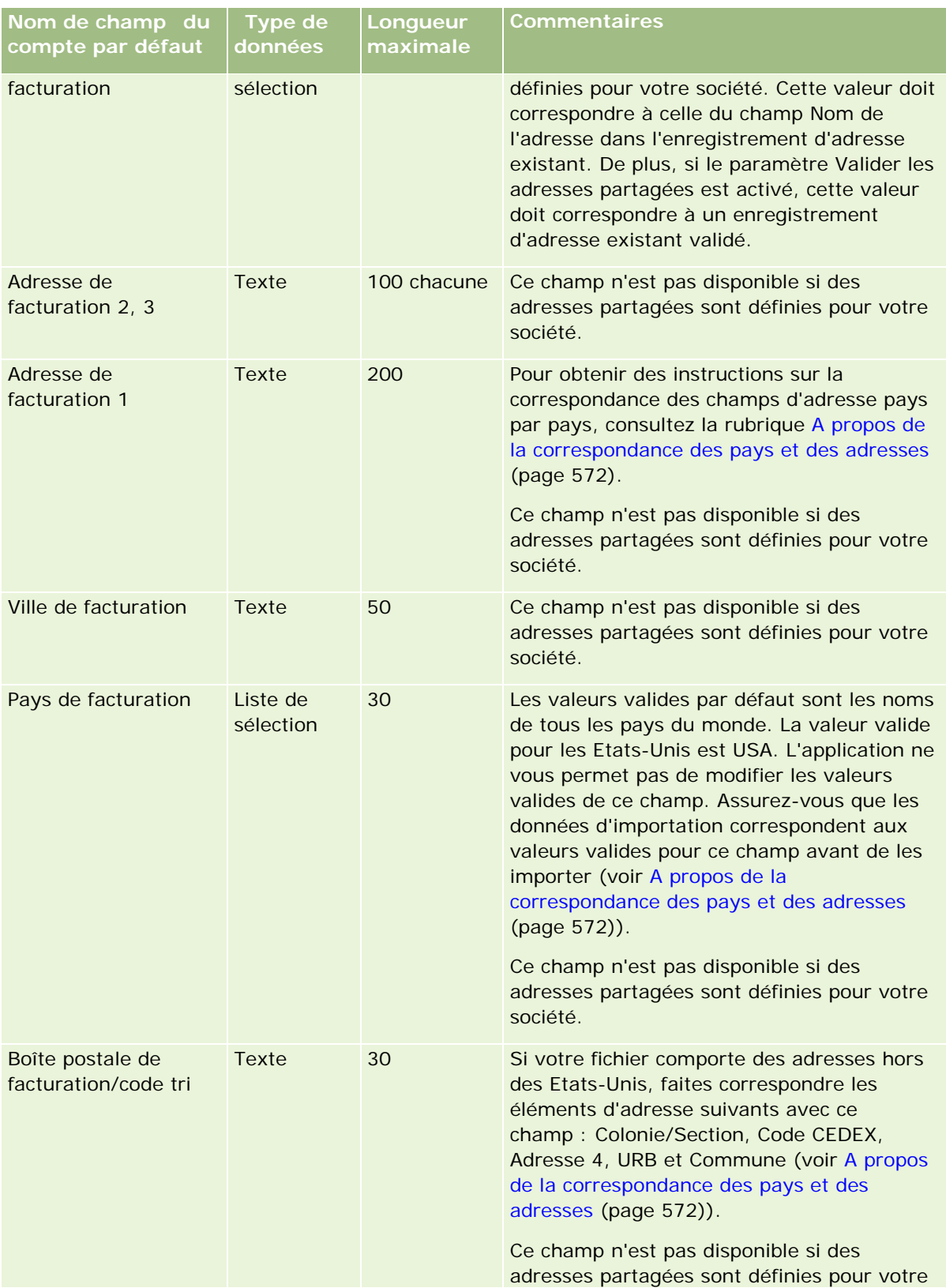

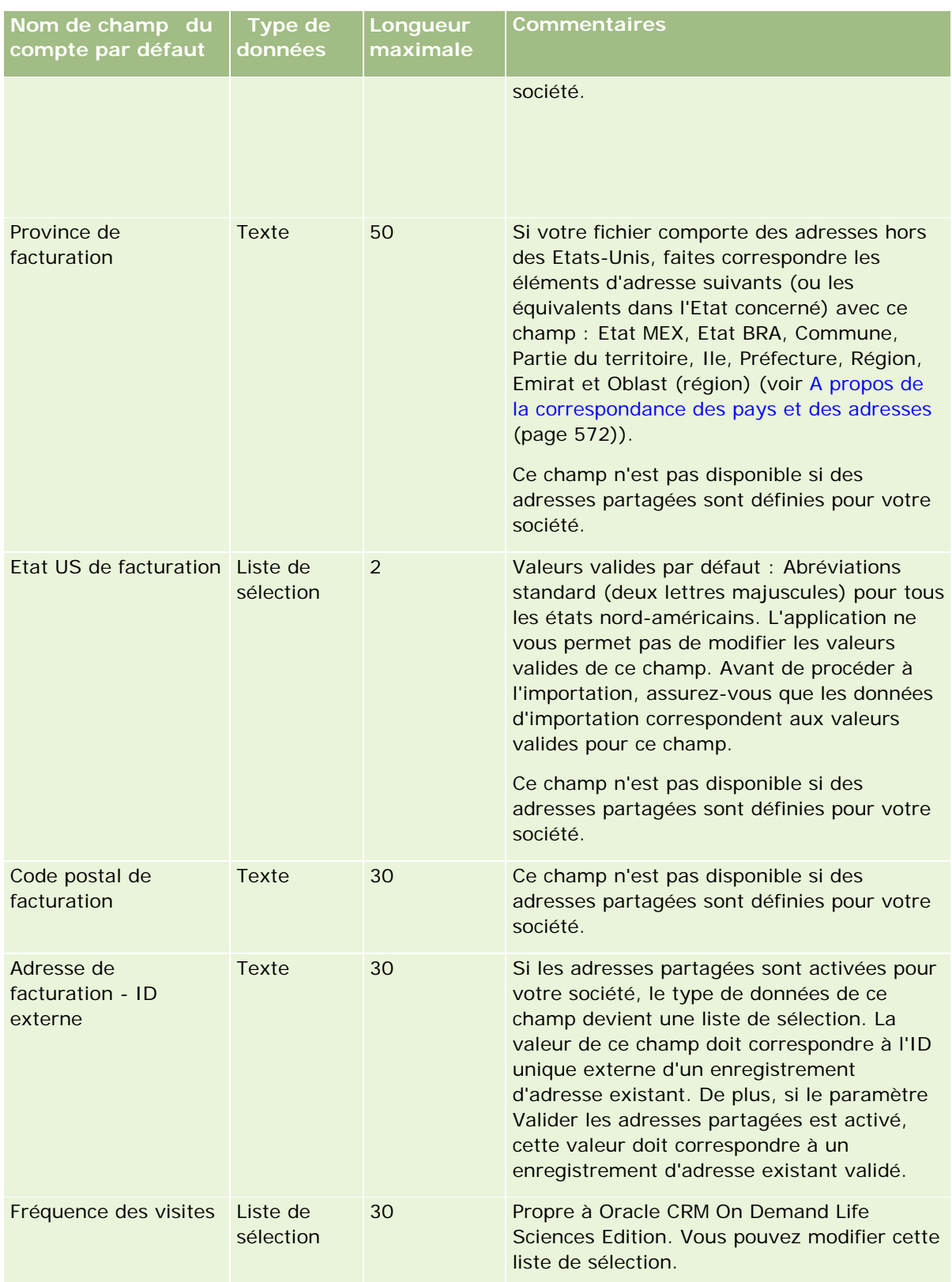

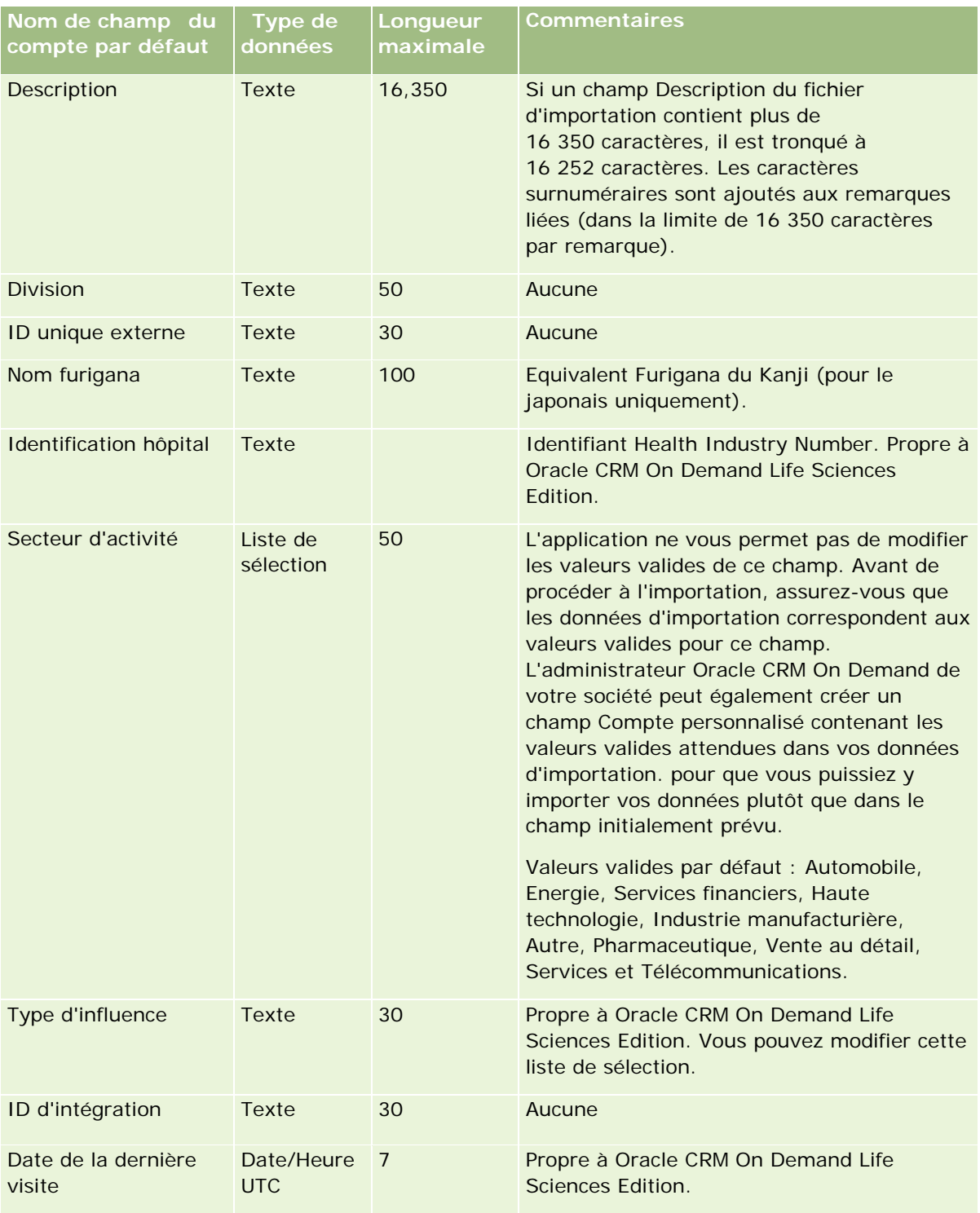

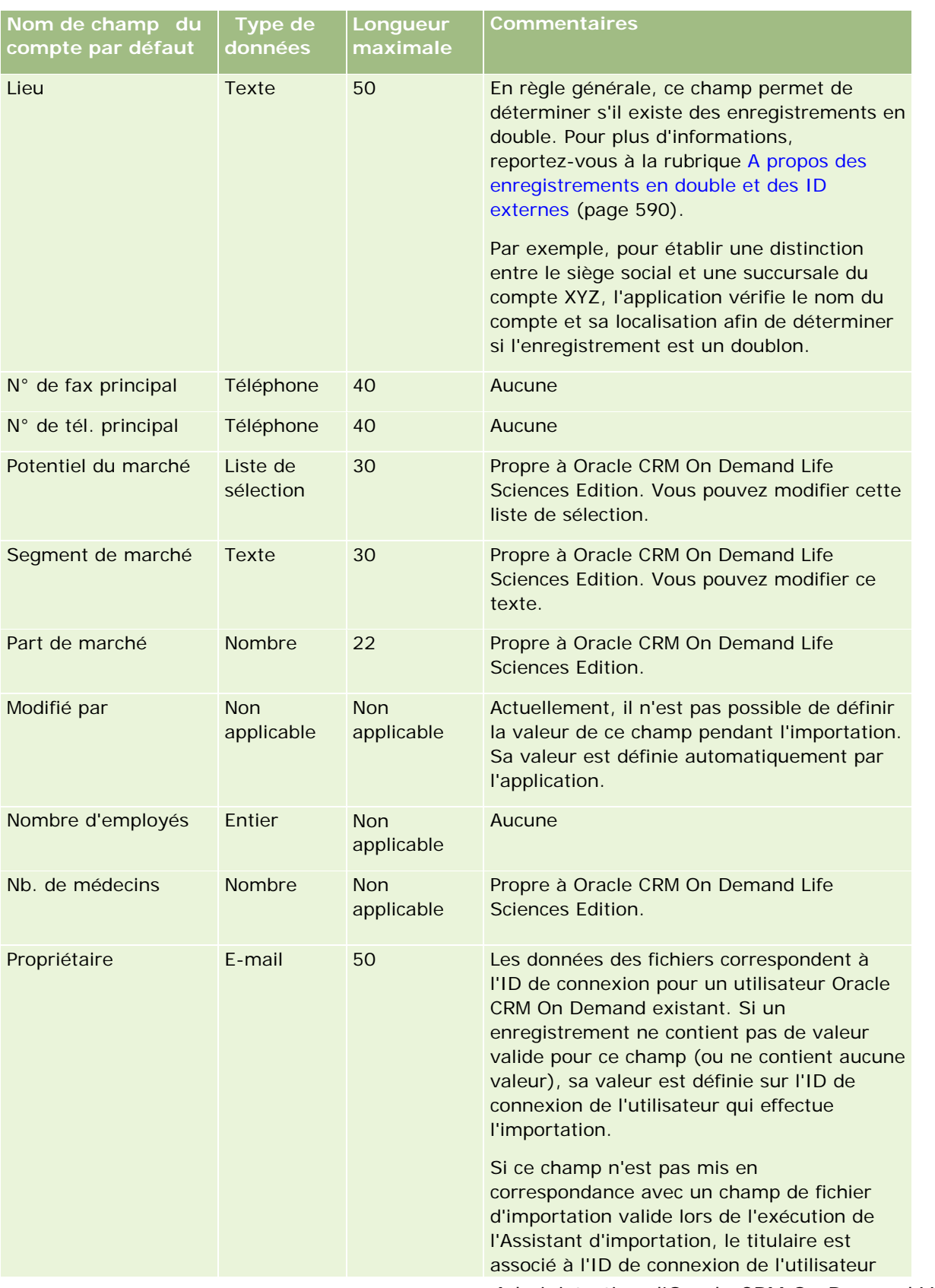

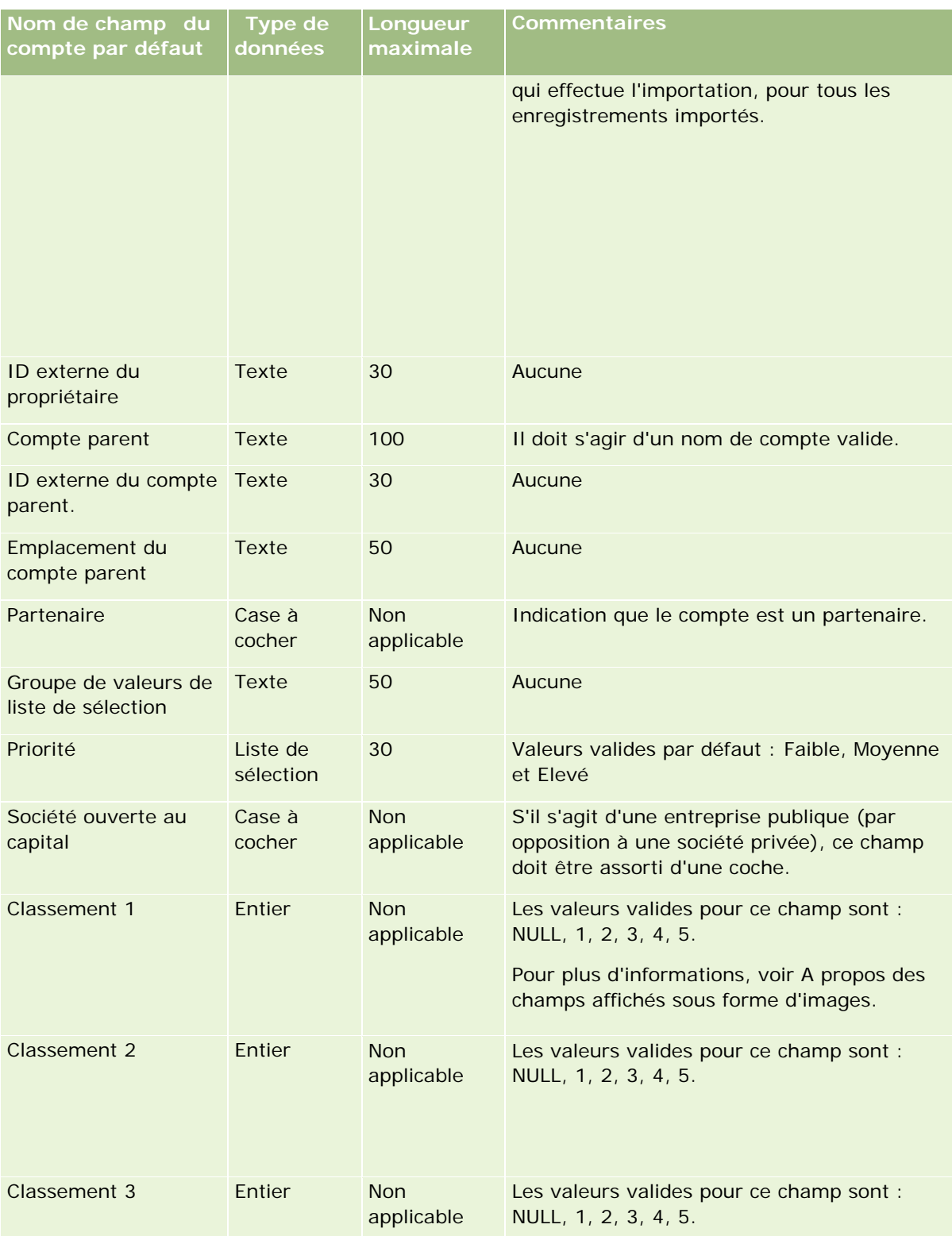

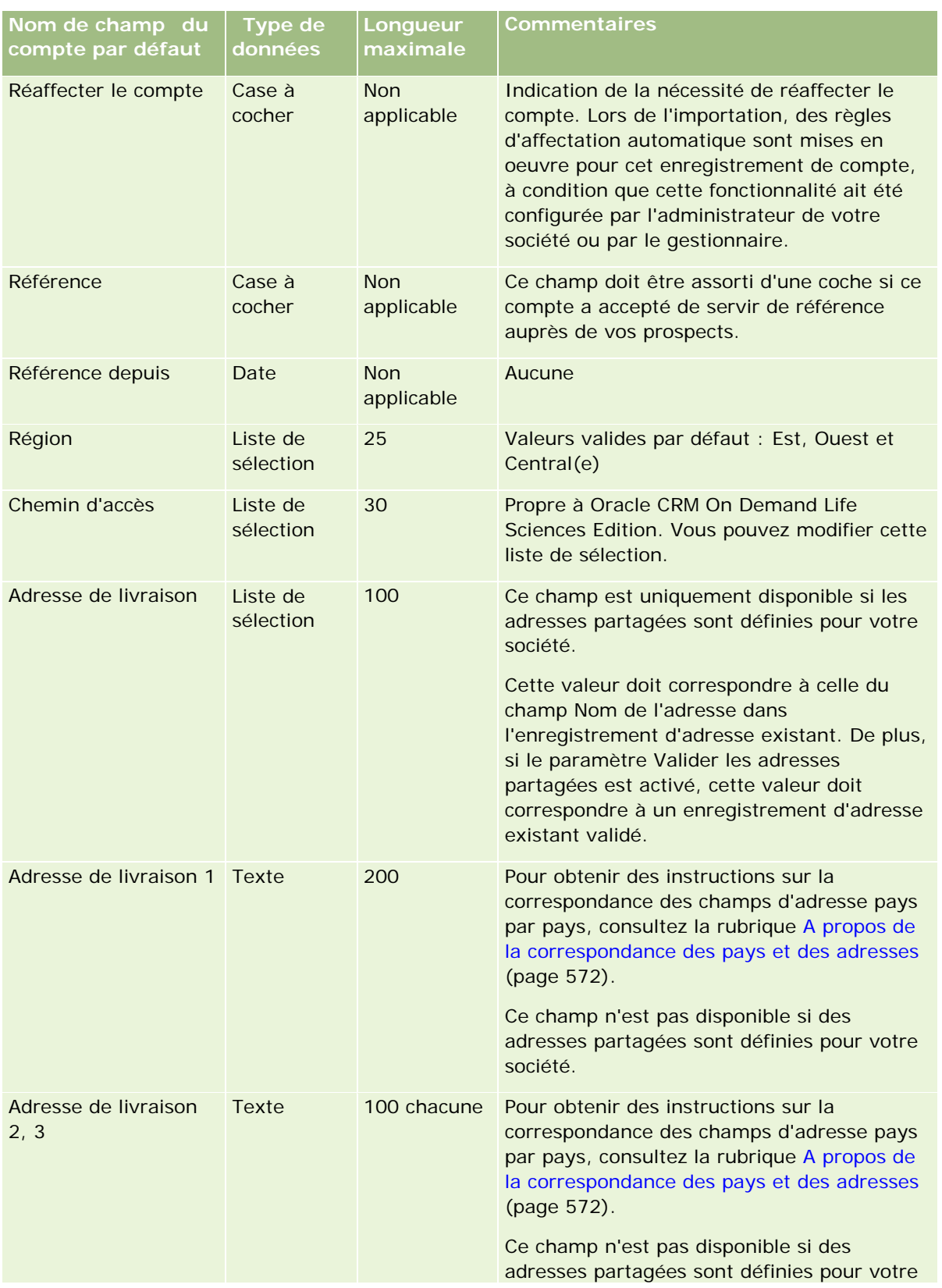

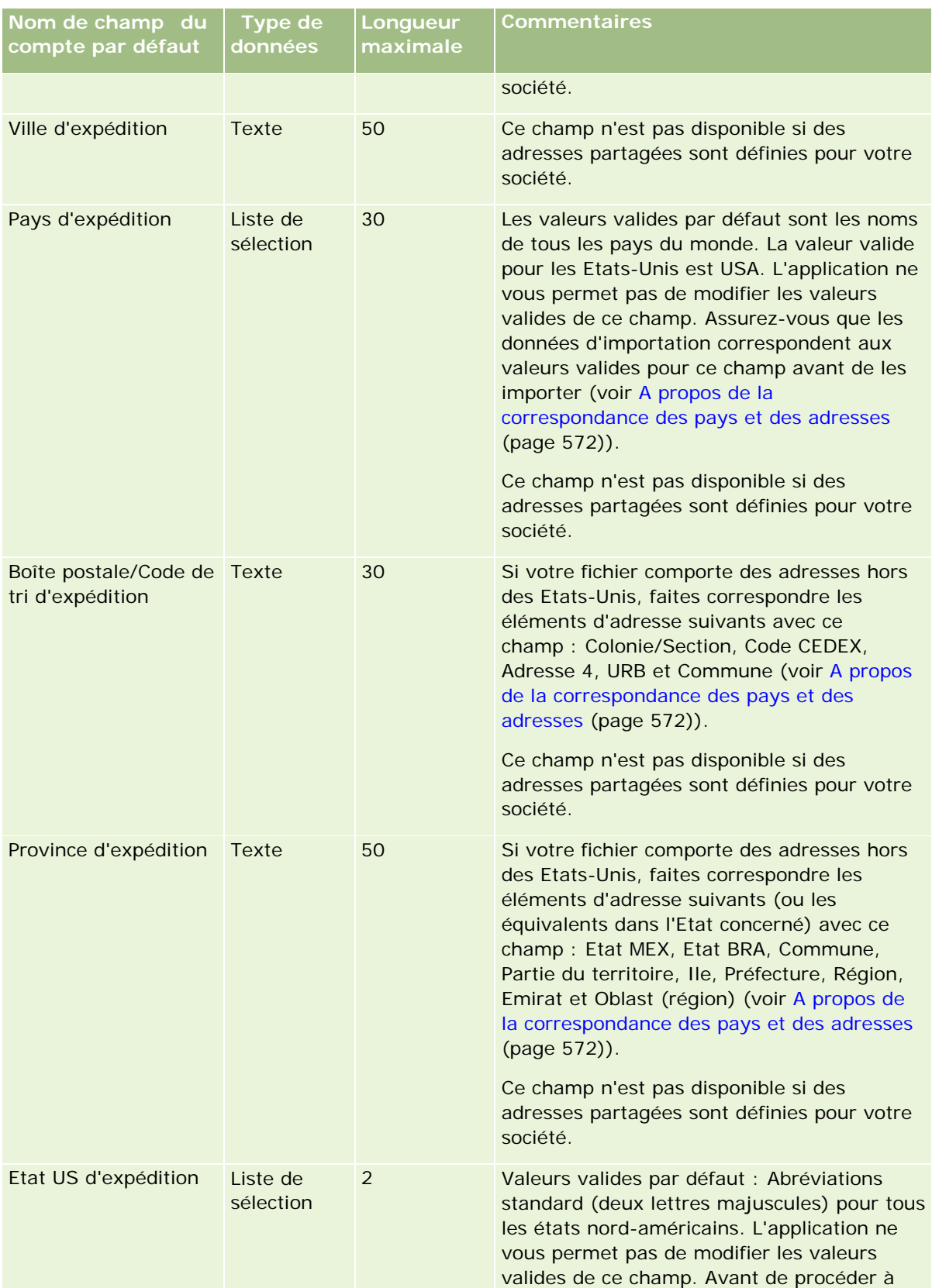

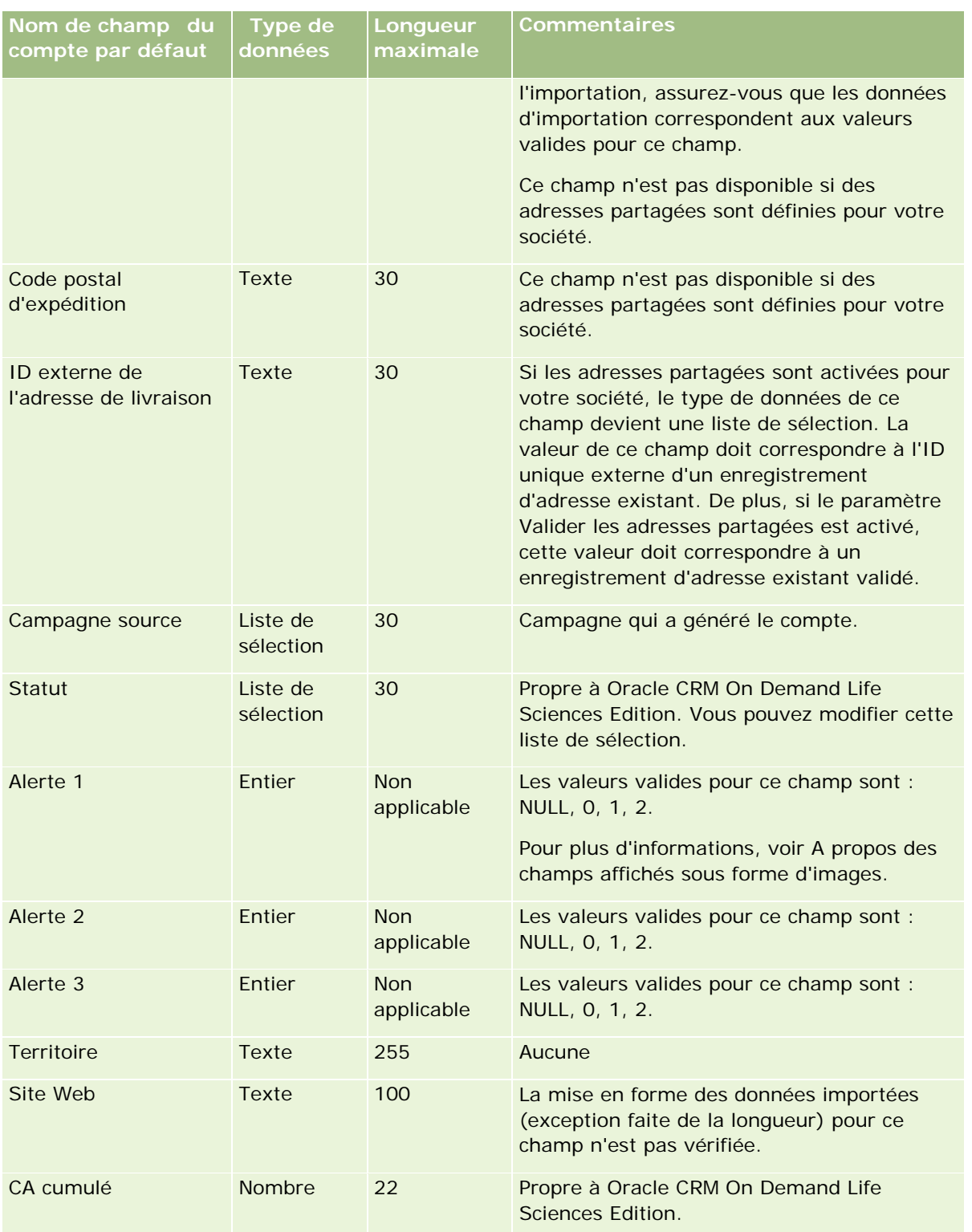

# **Champs de partenaires/compte : Préparation de l'importation**

Le tableau suivant contient des informations spécifiques concernant la configuration de vos enregistrements avant l'importation de partenaires/compte dans Oracle CRM On Demand. Ces informations remplacent les instructions données dans la rubrique Instructions relatives aux types de champ pour l'importation de données (page [610\)](#page-609-0). Avant de procéder à une importation, vous devez passer en revue les informations ci-après concernant cette procédure.

**REMARQUE :** La colonne Champ par défaut du tableau suivant contient uniquement le nom (par défaut) d'origine de chaque champ. Elle ne contient pas les noms qui ont été modifiés pour votre société dans Oracle CRM On Demand. De ce fait, si vous ne voyez pas un champ spécifique lorsque vous tentez d'importer vos données, adressez-vous à l'administrateur pour connaître le nouveau nom du champ concerné.

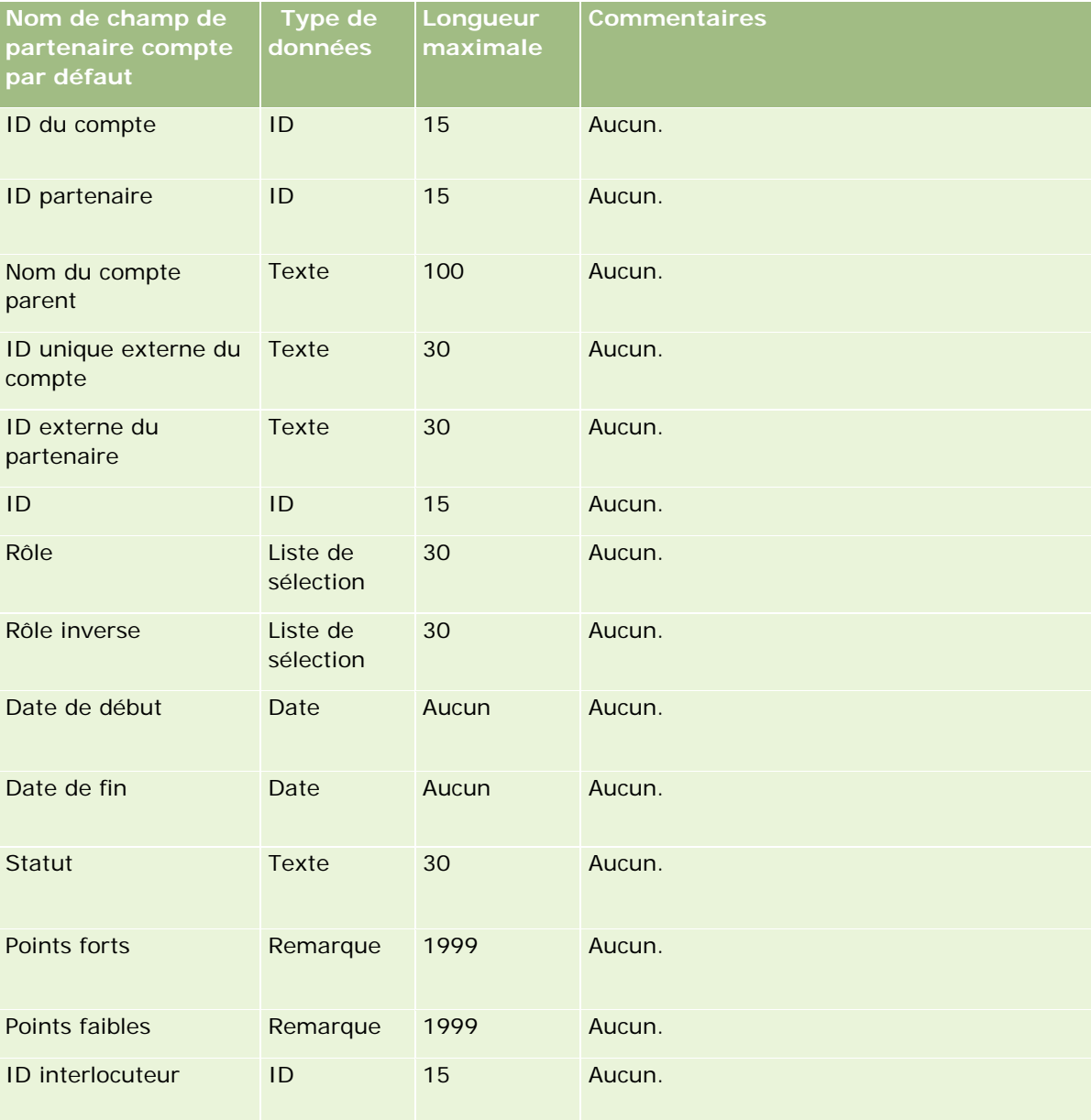

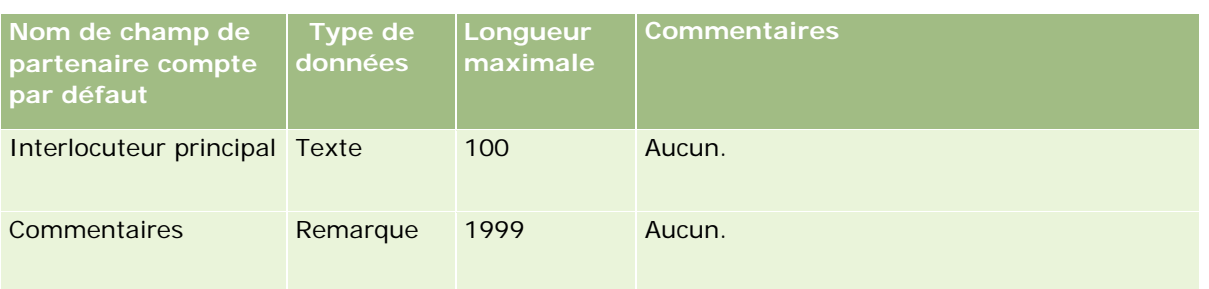

# **Champs d'équipe du compte : Préparation de l'importation**

Le tableau suivant contient des informations spécifiques concernant la configuration de votre fichier CSV avant l'importation d'équipes de compte dans Oracle CRM On Demand. Ces informations remplacent les instructions données dans la rubrique Instructions relatives aux types de champ pour l'importation de données (page [610\)](#page-609-0). Avant de procéder à une importation, vous devez passer en revue les informations ci-après concernant cette procédure.

**REMARQUE :** La colonne Champ par défaut du tableau suivant contient uniquement le nom (par défaut) d'origine de chaque champ. Elle ne contient pas les noms qui ont été modifiés pour votre société dans Oracle CRM On Demand. De ce fait, si vous ne voyez pas un champ spécifique lorsque vous tentez d'importer vos données, adressez-vous à l'administrateur pour connaître le nouveau nom du champ concerné.

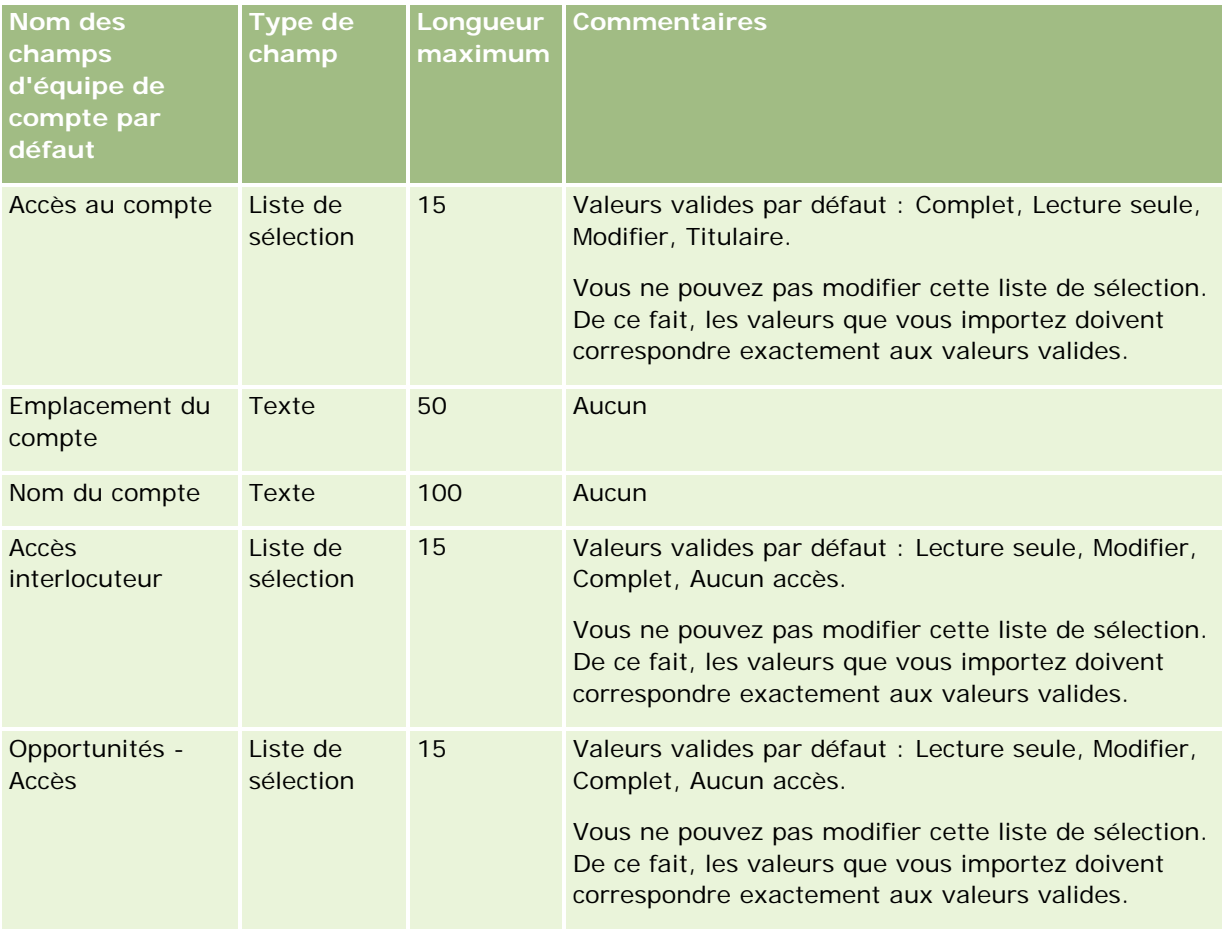

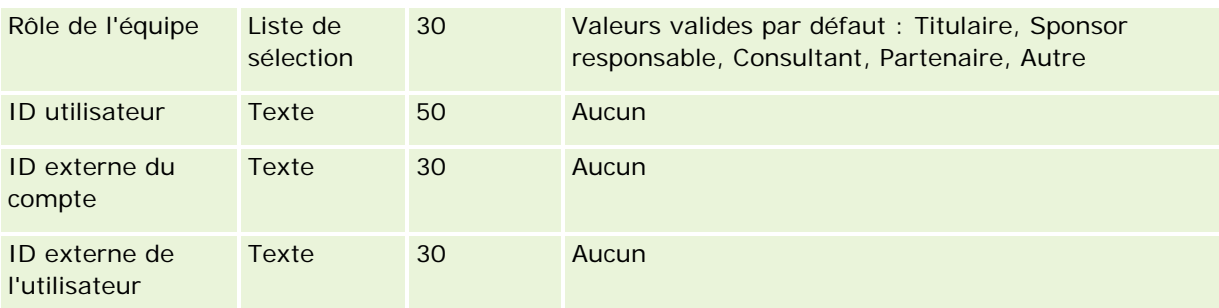

# **Champs d'accréditation : Préparation de l'importation**

Le tableau suivant contient des informations spécifiques concernant la configuration de votre fichier CSV avant l'importation des données d'accréditation dans Oracle CRM On Demand. Ces informations remplacent les instructions données dans la rubrique Instructions relatives aux types de champ pour l'importation de données (page [610\)](#page-609-0). Avant de procéder à une importation, vous devez passer en revue les informations ci-après concernant cette procédure.

**REMARQUE :** La colonne Champ par défaut du tableau suivant contient uniquement le nom (par défaut) d'origine de chaque champ. Elle ne contient pas les noms qui ont été modifiés pour votre société dans Oracle CRM On Demand. De ce fait, si vous ne voyez pas un champ spécifique lorsque vous tentez d'importer vos données, adressez-vous à l'administrateur pour connaître le nouveau nom du champ concerné.

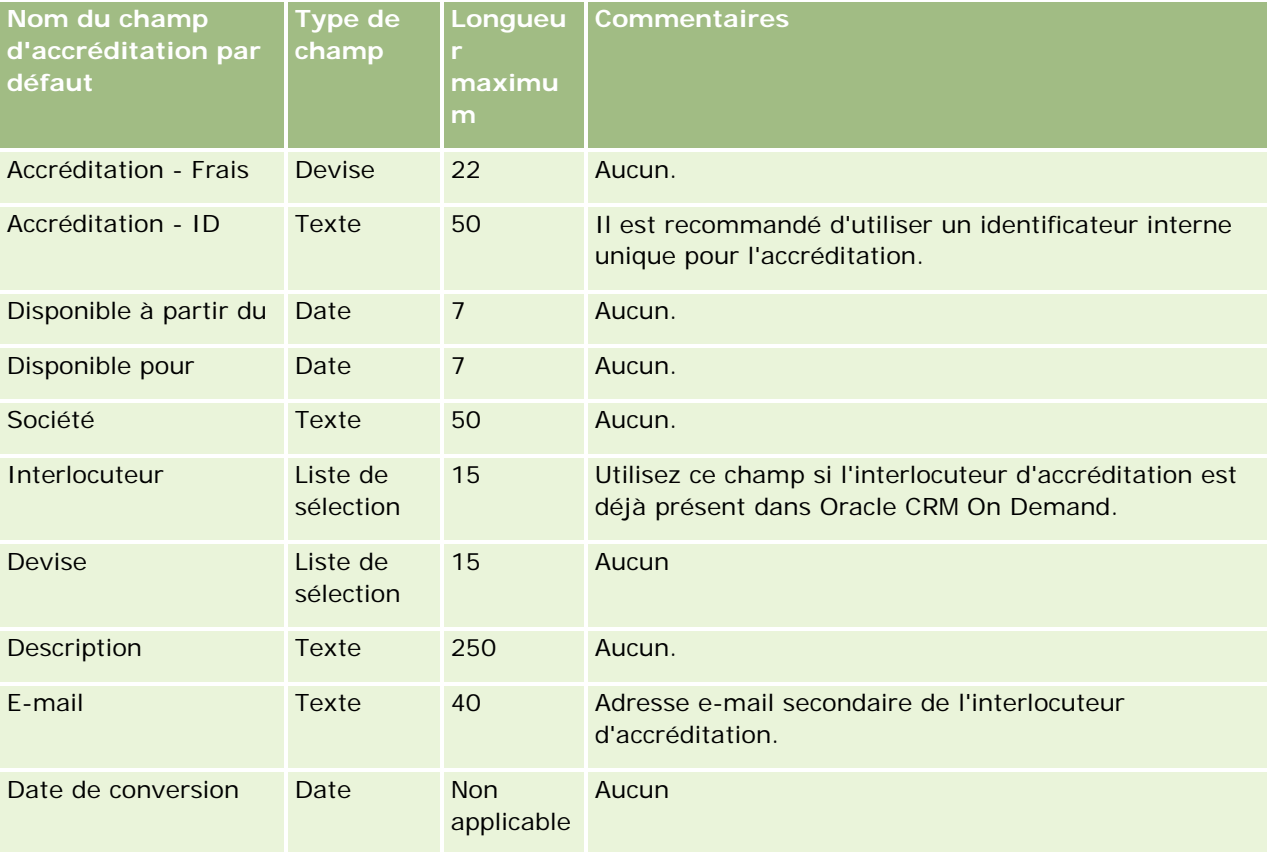

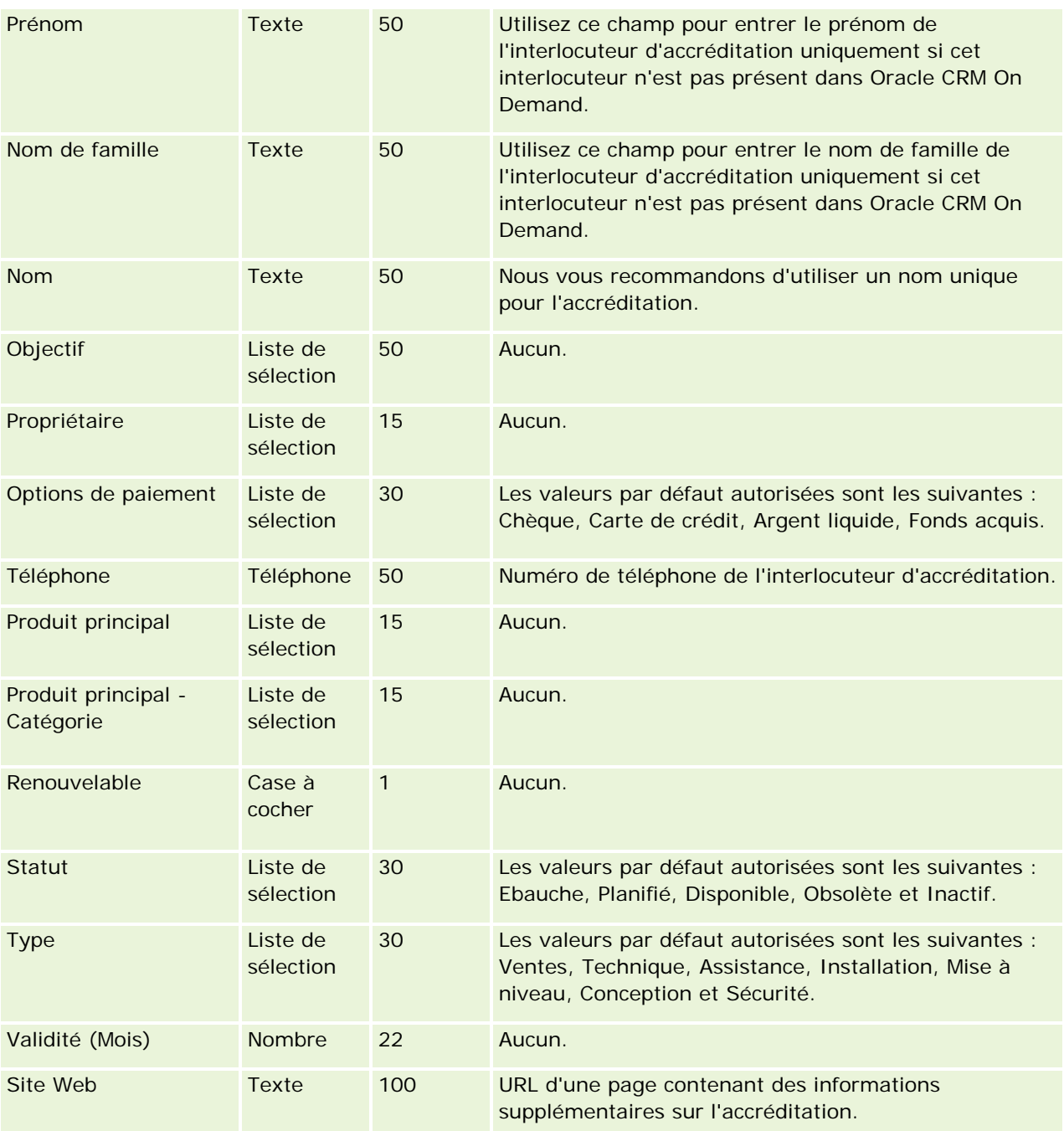

## **Rubriques connexes**

Pour plus d'informations à ce sujet, reportez-vous aux rubriques suivantes :

- Instructions relatives aux types de champ pour l'importation de données (page [610\)](#page-609-0)
- Importation des données (page [807\)](#page-806-0)
- **Champs d'accréditation**

## **Champs de demandes d'accréditation : Préparation de l'importation**

Le tableau suivant contient des informations spécifiques concernant la configuration de votre fichier CSV avant l'importation de données d'accréditation de cours dans Oracle CRM On Demand. Ces informations complètent les instructions données à la rubrique Instructions relatives aux types de champ pour l'importation de données (page [610\)](#page-609-0). Avant de procéder à une importation, vous devez passer en revue les informations suivantes concernant cette procédure.

**REMARQUE :** La colonne Champ par défaut du tableau suivant contient uniquement le nom (par défaut) d'origine de chaque champ. Elle ne contient pas les noms qui ont été modifiés pour votre société dans Oracle CRM On Demand. De ce fait, si vous ne voyez pas un champ spécifique lorsque vous tentez d'importer vos données, adressez-vous à l'administrateur pour connaître le nouveau nom du champ concerné.

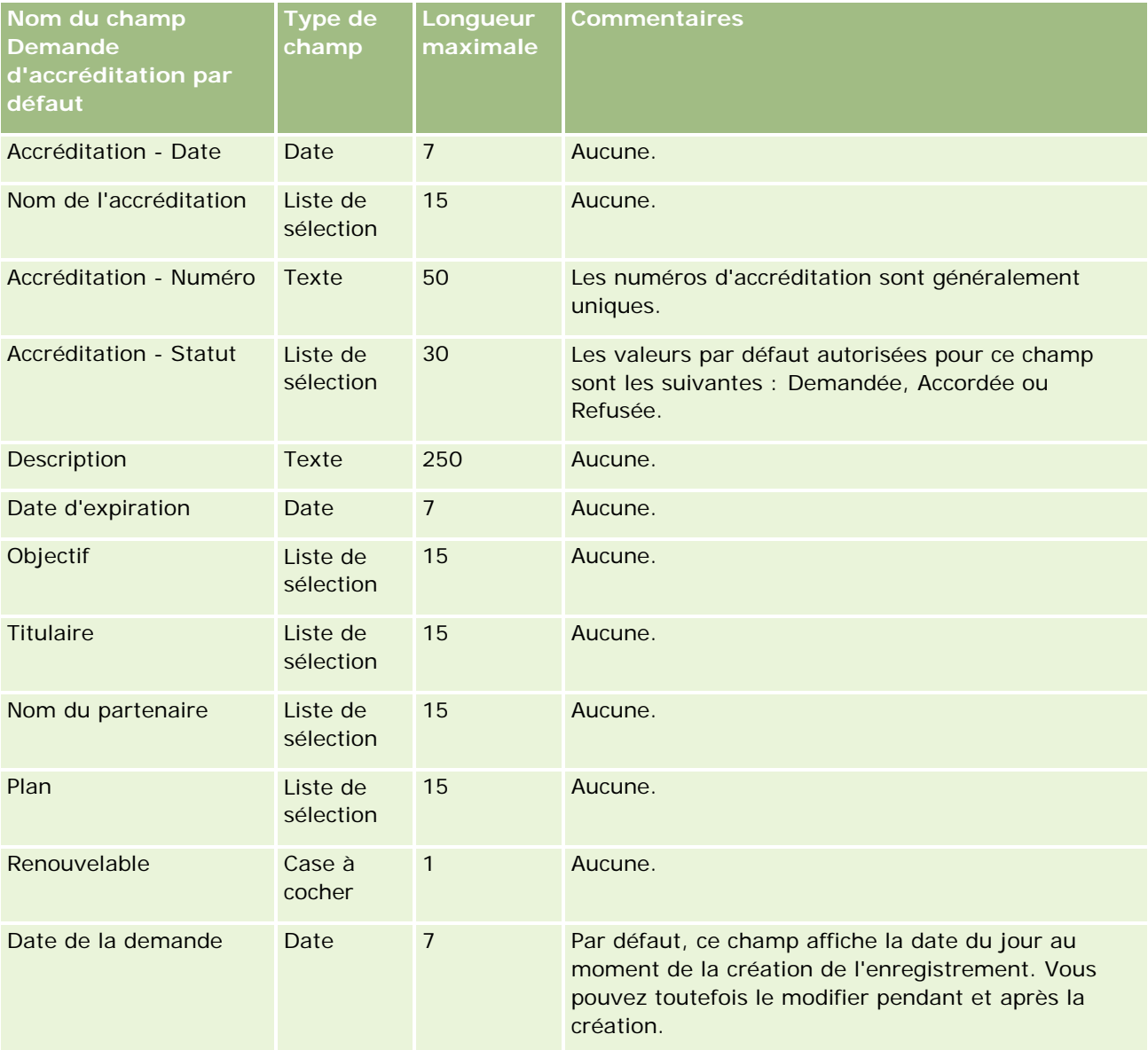

### **Rubriques connexes**

Pour plus d'informations à ce sujet, reportez-vous aux rubriques suivantes :

- Instructions relatives aux types de champ pour l'importation de données (page [610\)](#page-609-0)
- Importation des données (page [807\)](#page-806-0)

## **Champs d'adresse : Préparation de l'importation**

Le tableau suivant contient des informations spécifiques concernant la configuration de vos enregistrements avant l'importation d'adresses dans Oracle CRM On Demand. Ces informations remplacent les instructions données dans la rubrique Instructions relatives aux types de champ pour l'importation de données (page [610\)](#page-609-0). Avant de procéder à une importation, vous devez passer en revue les informations ci-après concernant cette procédure.

**REMARQUE :** La colonne Champ par défaut du tableau suivant contient uniquement le nom (par défaut) d'origine de chaque champ. Elle ne contient pas les noms qui ont été modifiés pour votre société dans Oracle CRM On Demand. De ce fait, si vous ne voyez pas un champ spécifique lorsque vous tentez d'importer vos données, adressez-vous à l'administrateur pour connaître le nouveau nom du champ concerné.

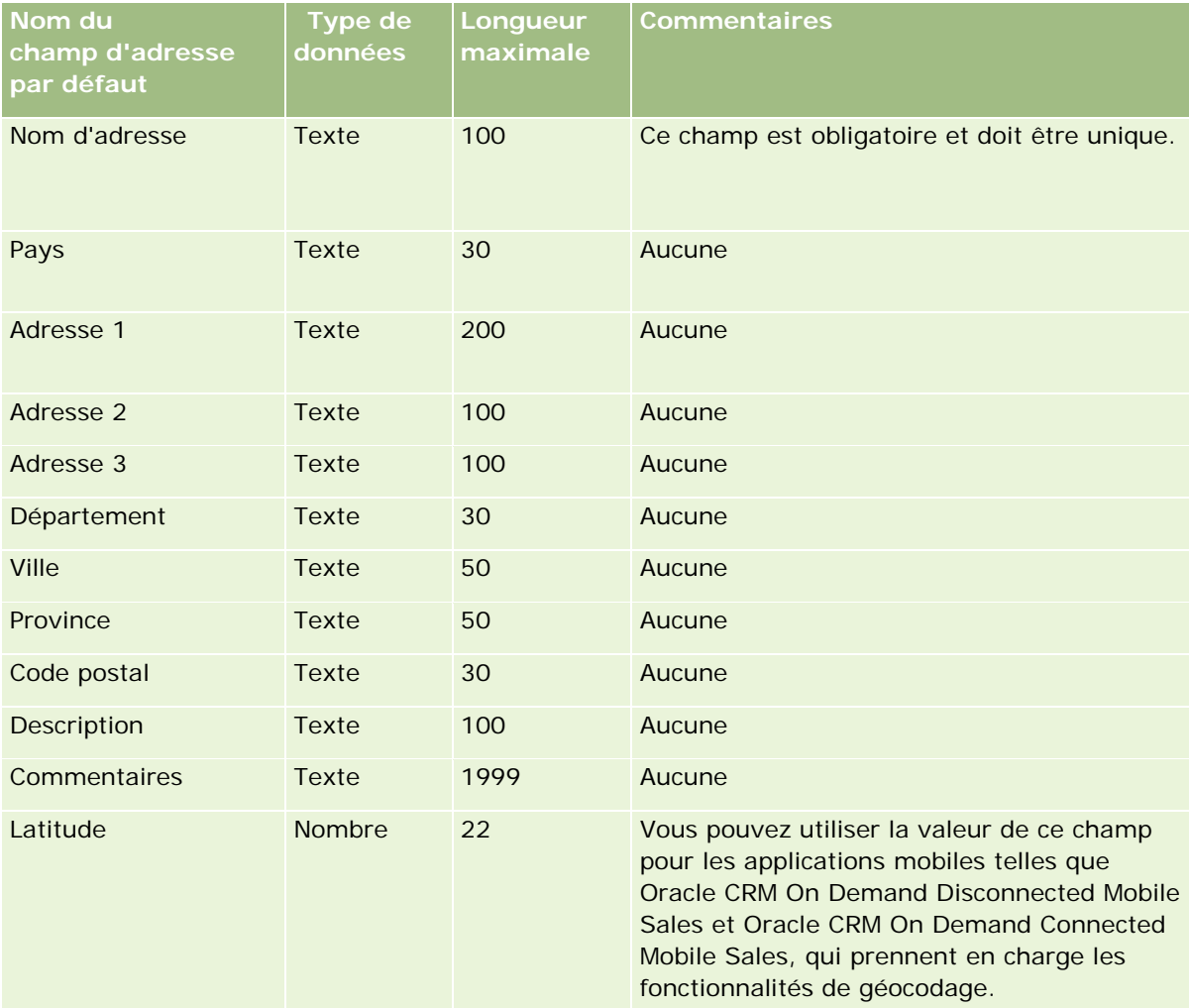

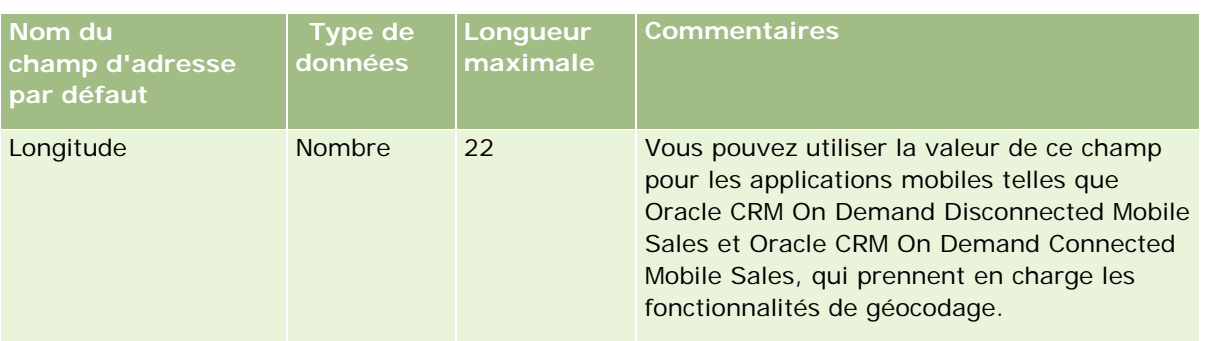

# **Champs d'allocation : Préparation de l'importation**

Le tableau suivant contient des informations spécifiques concernant la configuration de votre fichier CSV avant l'importation d'allocations dans Oracle CRM On Demand. Ces informations remplacent les instructions données dans la rubrique Instructions relatives aux types de champ pour l'importation de données (page [610\)](#page-609-0). Avant de procéder à une importation, vous devez passer en revue les informations ci-après concernant cette procédure.

**REMARQUE :** La colonne Champ par défaut du tableau suivant contient uniquement le nom (par défaut) d'origine de chaque champ. Elle ne contient pas les noms qui ont été modifiés pour votre société dans Oracle CRM On Demand. De ce fait, si vous ne voyez pas un champ spécifique lorsque vous tentez d'importer vos données, adressez-vous à l'administrateur pour connaître le nouveau nom du champ concerné.

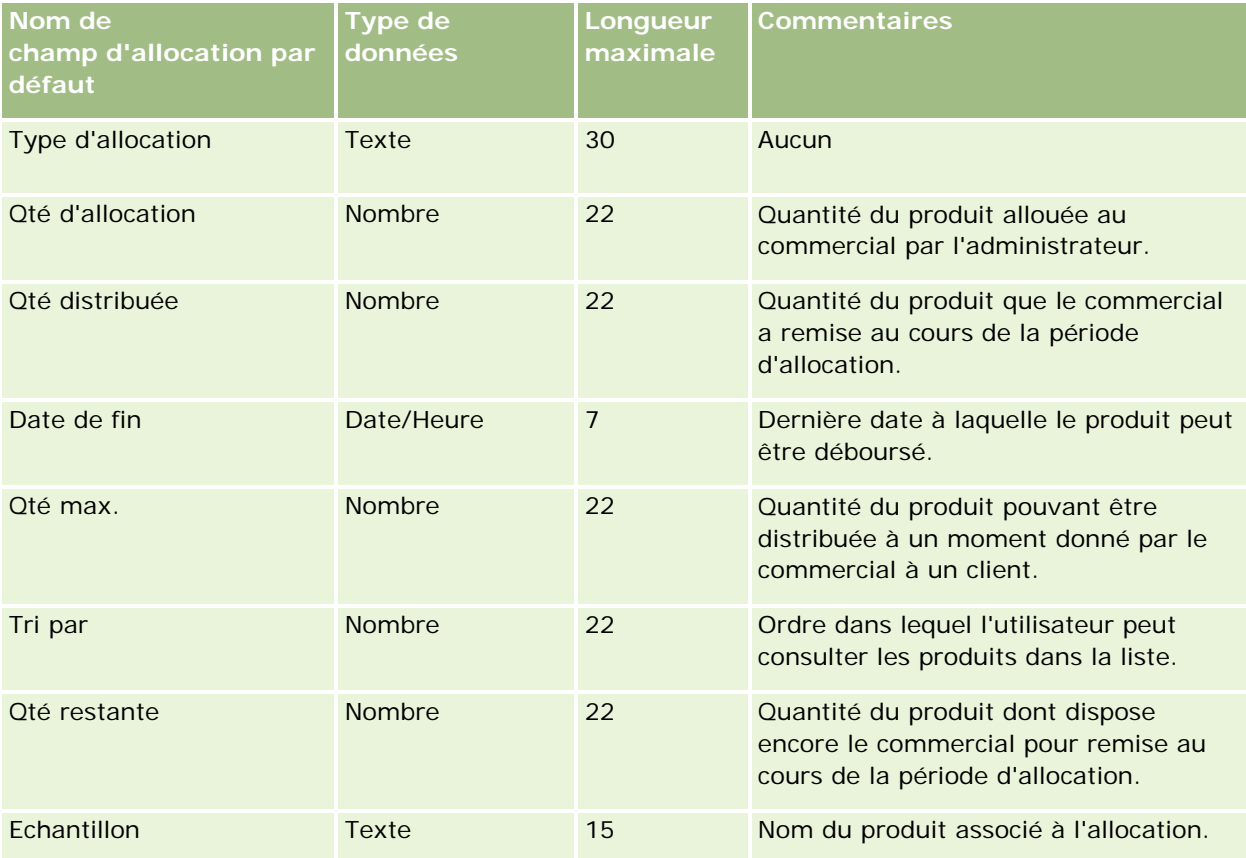

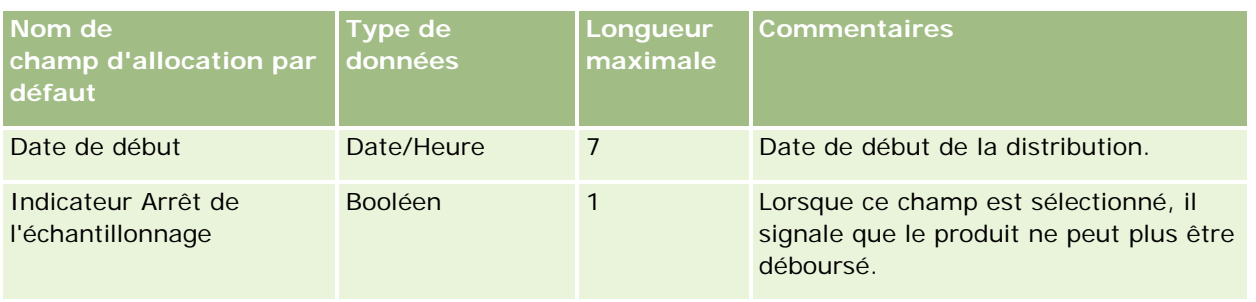

### **Rubriques connexes**

Pour plus d'informations à ce sujet, reportez-vous aux rubriques suivantes :

- Instructions relatives aux types de champ pour l'importation de données (page [610\)](#page-609-0)
- Importation des données (page [807\)](#page-806-0)

## **Champs de demande : Préparation de l'importation**

Le tableau suivant contient des informations spécifiques concernant la configuration de votre fichier CSV avant l'importation d'enregistrements de demande dans Oracle CRM On Demand. Ces informations remplacent les instructions données dans la rubrique Instructions relatives aux types de champ pour l'importation de données (page [610\)](#page-609-0). Avant de procéder à une importation, vous devez passer en revue les informations ci-après concernant cette procédure.

**REMARQUE :** La colonne Champ par défaut du tableau suivant contient uniquement le nom (par défaut) d'origine de chaque champ. Elle ne contient pas les noms qui ont été modifiés pour votre société dans Oracle CRM On Demand. De ce fait, si vous ne voyez pas un champ spécifique lorsque vous tentez d'importer vos données, adressez-vous à l'administrateur pour connaître le nouveau nom du champ concerné.

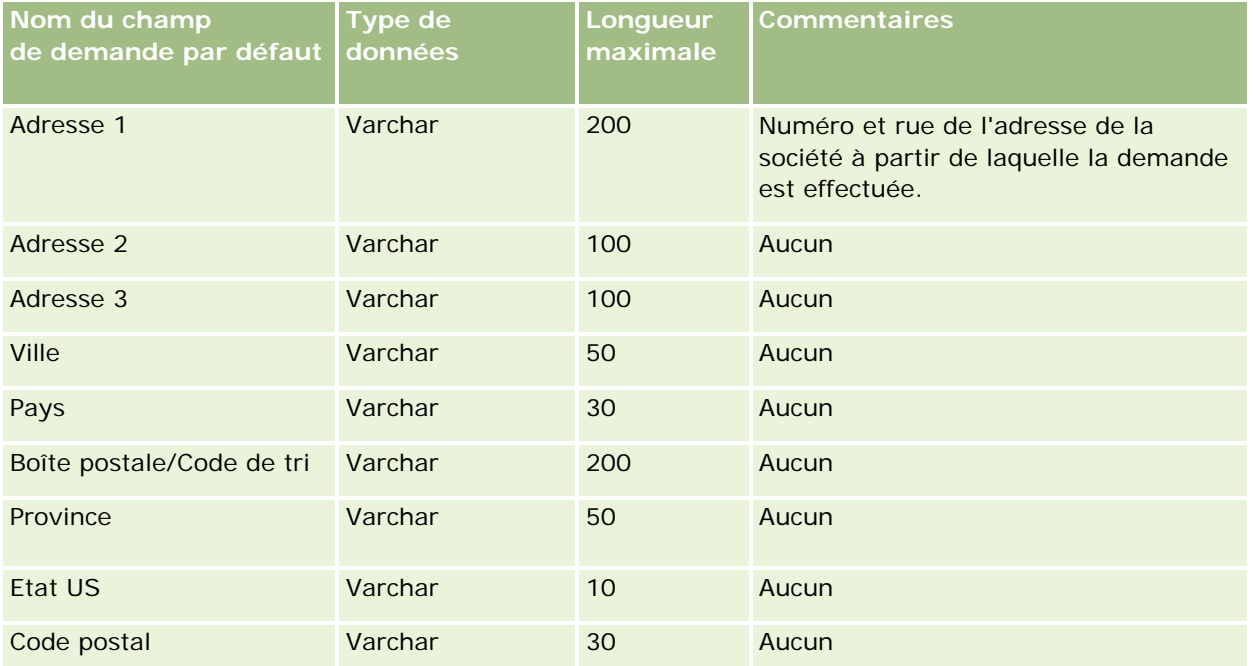

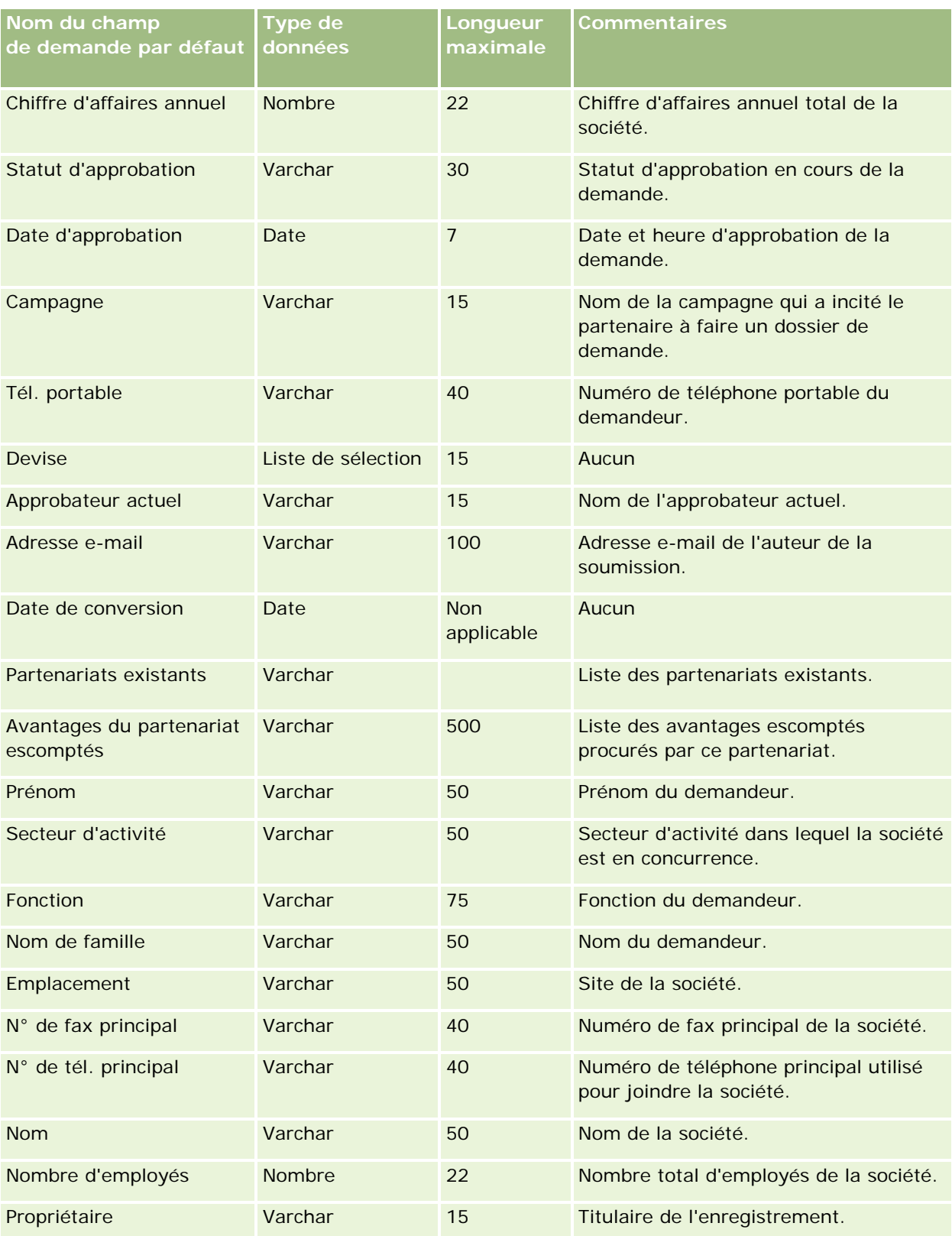

### **Outils de** gestion des données

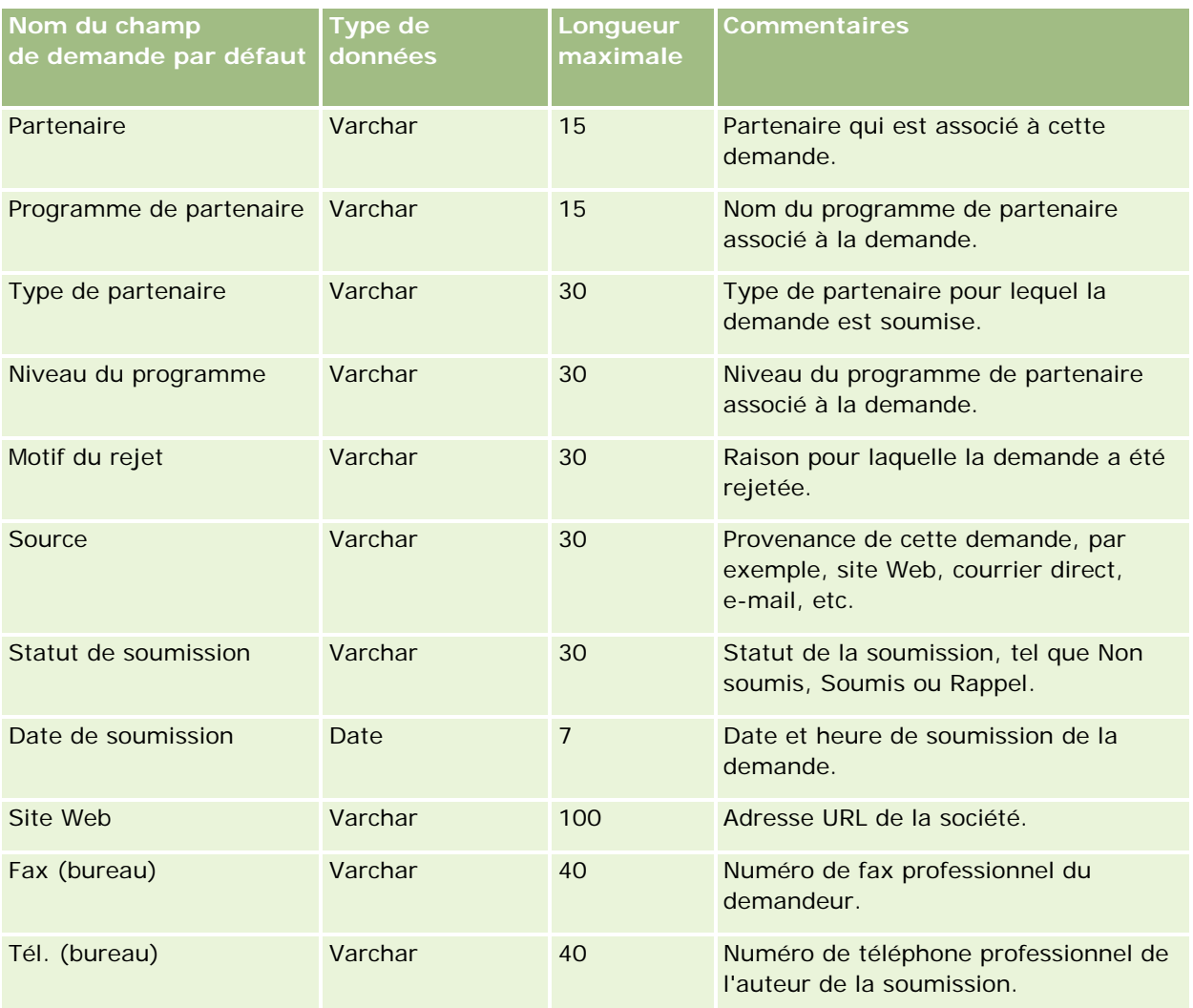

#### **Rubriques connexes**

Pour plus d'informations à ce sujet, reportez-vous aux rubriques suivantes :

- Instructions relatives aux types de champ pour l'importation de données (page [610\)](#page-609-0)
- Importation des données (page [807\)](#page-806-0)

### **Champs d'interlocuteur du rendez-vous : Préparation de l'importation**

Le tableau suivant contient des informations spécifiques concernant la configuration de votre fichier CSV avant l'importation du lien entre un interlocuteur et un rendez-vous dans Oracle CRM On Demand. Ces informations complètent les instructions données à la rubrique Instructions relatives aux types de champ pour l'importation de données (page [610\)](#page-609-0). Avant de procéder à une importation, vous devez passer en revue les informations suivantes concernant cette procédure.

**REMARQUE :** La colonne Champ par défaut du tableau suivant contient uniquement le nom (par défaut) d'origine de chaque champ. Elle ne contient pas les noms qui ont été modifiés pour votre société dans Oracle

CRM On Demand. De ce fait, si vous ne voyez pas un champ spécifique lorsque vous tentez d'importer vos données, adressez-vous à l'administrateur pour connaître le nouveau nom du champ concerné.

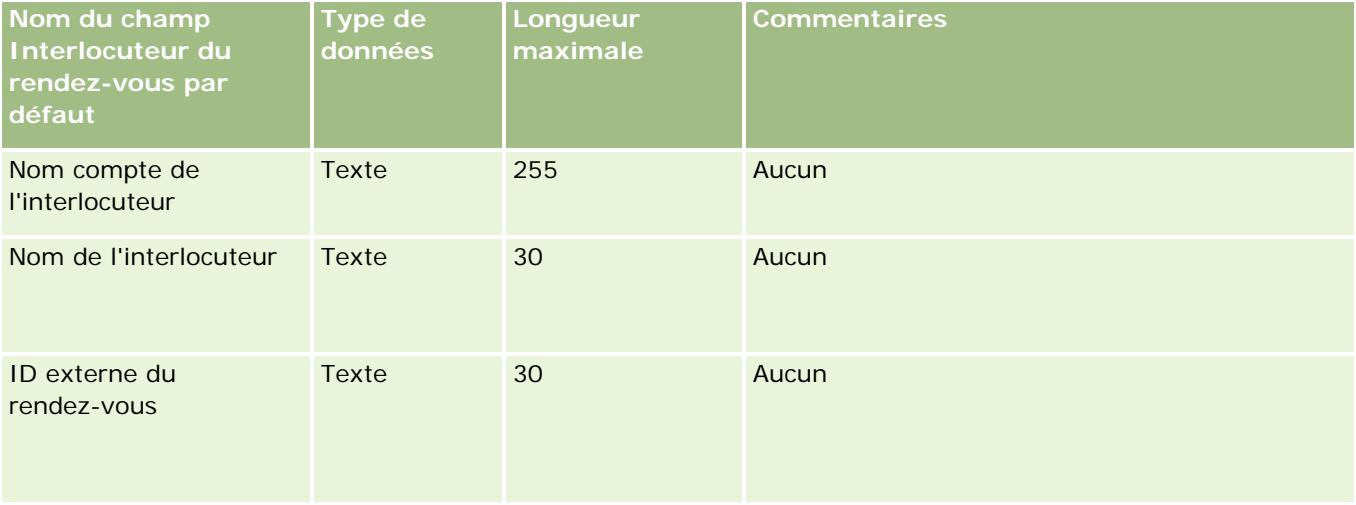

#### **Rubriques connexes**

Pour plus d'informations à ce sujet, reportez-vous aux rubriques suivantes :

- Instructions relatives aux types de champ pour l'importation de données (page [610\)](#page-609-0)
- Importation des données (page [807\)](#page-806-0)

## **Champs d'utilisateur du rendez-vous : Préparation de l'importation**

Le tableau suivant contient des informations spécifiques concernant la configuration de votre fichier CSV avant l'importation du lien entre un utilisateur et un rendez-vous dans Oracle CRM On Demand. Ces informations complètent les instructions données à la rubrique Instructions relatives aux types de champ pour l'importation de données (page [610\)](#page-609-0). Avant de procéder à une importation, vous devez passer en revue les informations suivantes concernant cette procédure.

**REMARQUE :** La colonne Champ par défaut du tableau suivant contient uniquement le nom (par défaut) d'origine de chaque champ. Elle ne contient pas les noms qui ont été modifiés pour votre société dans Oracle CRM On Demand. De ce fait, si vous ne voyez pas un champ spécifique lorsque vous tentez d'importer vos données, adressez-vous à l'administrateur pour connaître le nouveau nom du champ concerné.

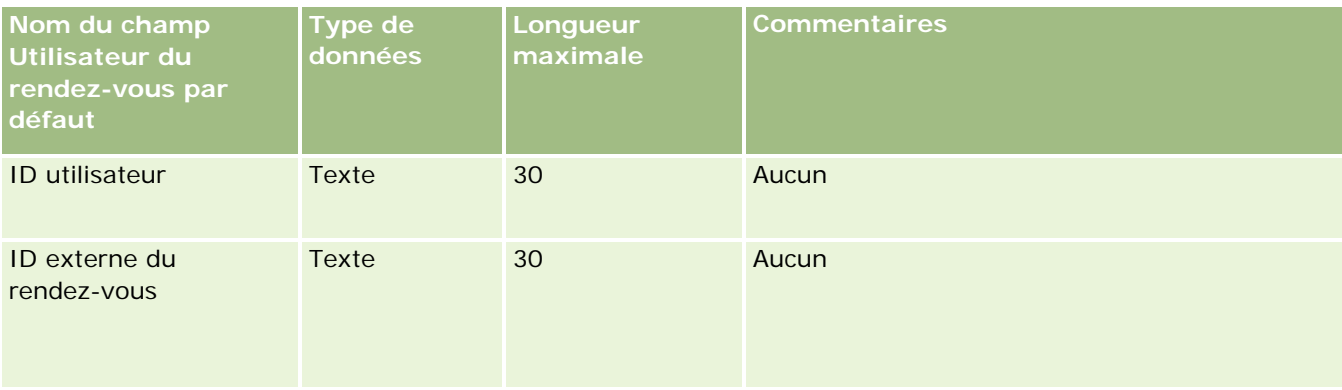

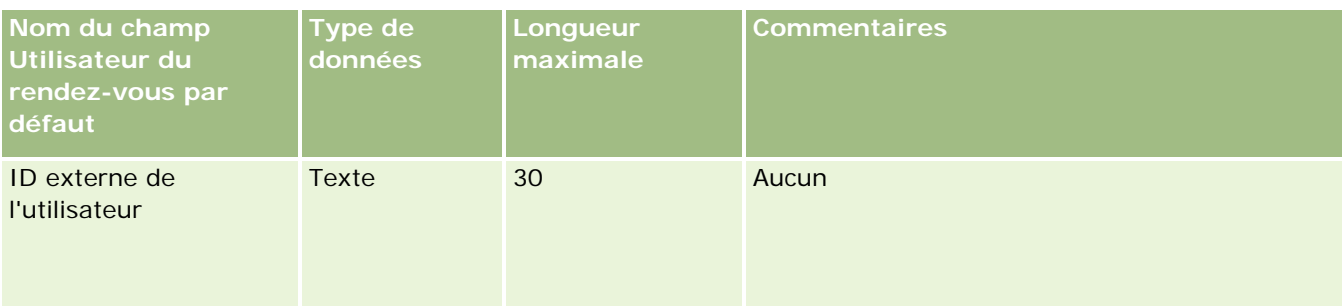

### **Rubriques connexes**

Pour plus d'informations à ce sujet, reportez-vous aux rubriques suivantes :

- Instructions relatives aux types de champ pour l'importation de données (page [610\)](#page-609-0)
- Importation des données (page [807\)](#page-806-0)

## **Champs Rendez-vous, Tâche et Appel : Préparation de l'importation**

Le tableau suivant contient des informations spécifiques concernant la configuration de votre fichier CSV avant l'importation des rendez-vous et des tâches dans Oracle CRM On Demand. Ces informations remplacent les instructions données dans la rubrique Instructions relatives aux types de champ pour l'importation de données (page [610\)](#page-609-0). Avant de procéder à une importation, vous devez passer en revue les informations ci-après concernant cette procédure.

**REMARQUE :** La colonne Champ par défaut du tableau suivant contient uniquement le nom (par défaut) d'origine de chaque champ. Elle ne contient pas les noms qui ont été modifiés pour votre société dans Oracle CRM On Demand. De ce fait, si vous ne voyez pas un champ spécifique lorsque vous tentez d'importer vos données, adressez-vous à l'administrateur pour connaître le nouveau nom du champ concerné.

Sélectionnez le format d'heure correct. Si vous sélectionnez le format d'heure HH:MM:SS AM, pour obtenir de meilleurs résultats, indiquez si vos données sont AM ou PM dans votre fichier CSV. Si vous sélectionnez des formats d'heure AM/PM, mais que les données ne contiennent pas AM ou PM, les champs sont traités comme suit : si le champ HH est supérieur ou égal à 8 et inférieur ou égal à 12, ces champs sont considérés comme AM (matin). Si le champ HH est inférieur à 8 et supérieur à 12, ces champs sont considérés comme PM (après-midi). Par exemple, 7:00:00 est traité en tant que 7:00 PM (19h), tandis que 9:00:00 est traité en tant que 9:00 AM.

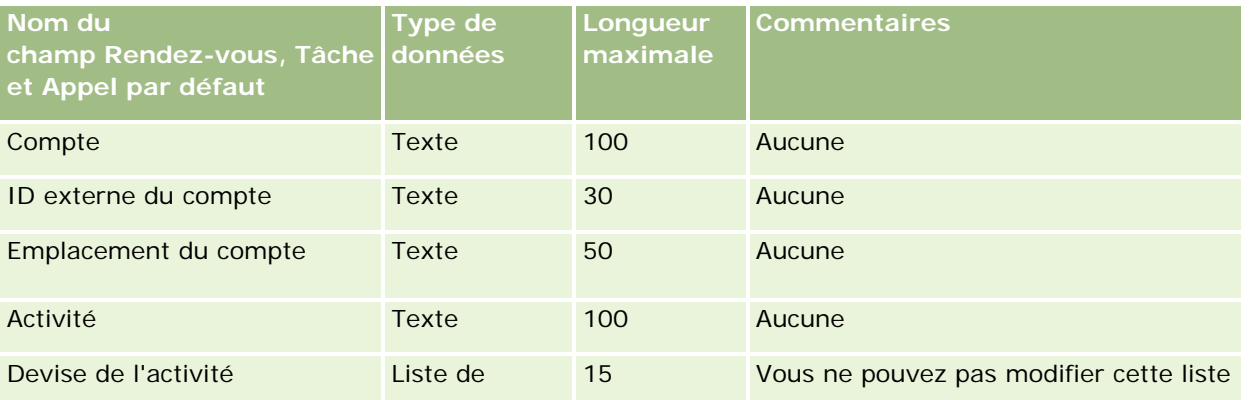

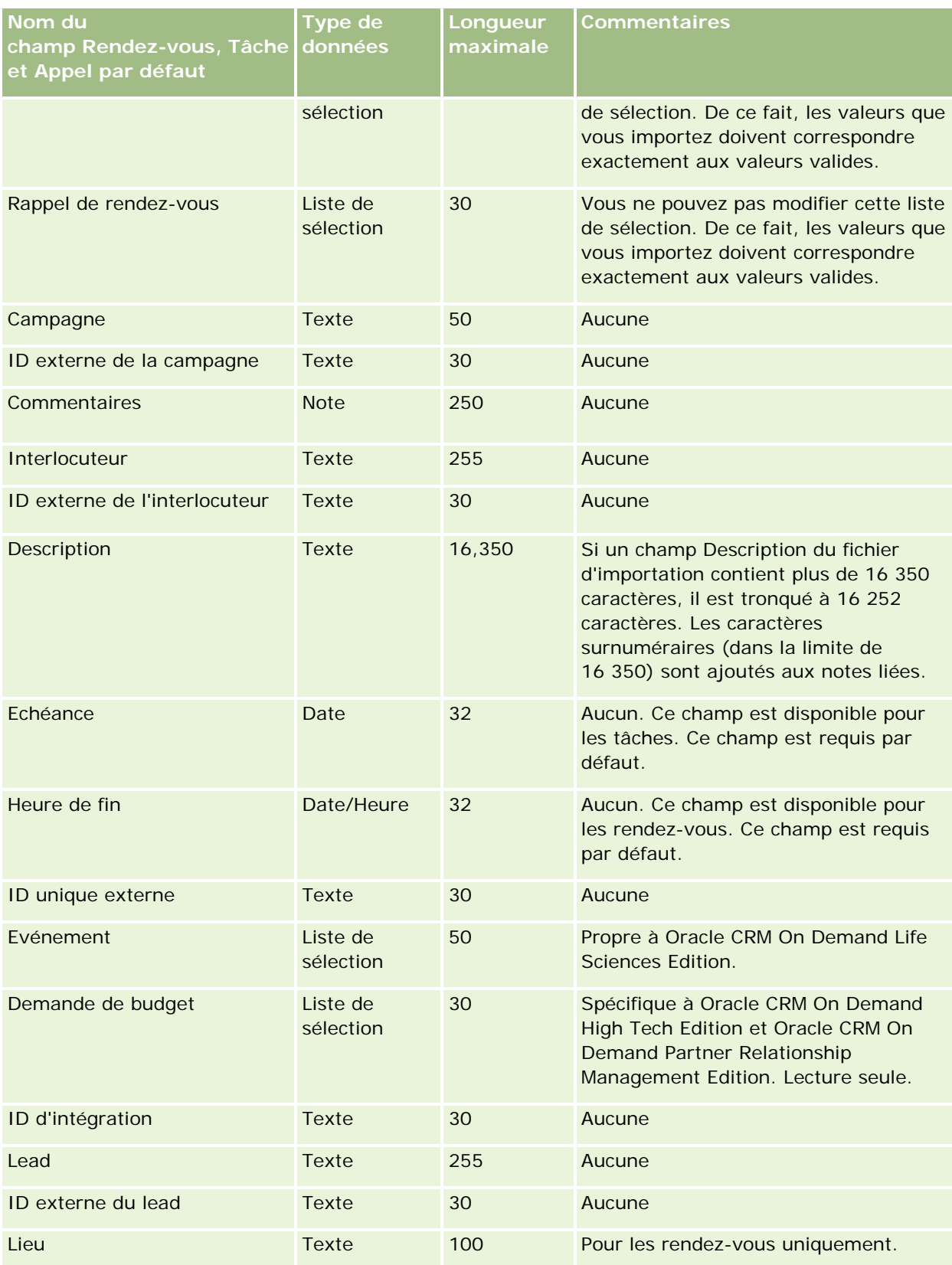

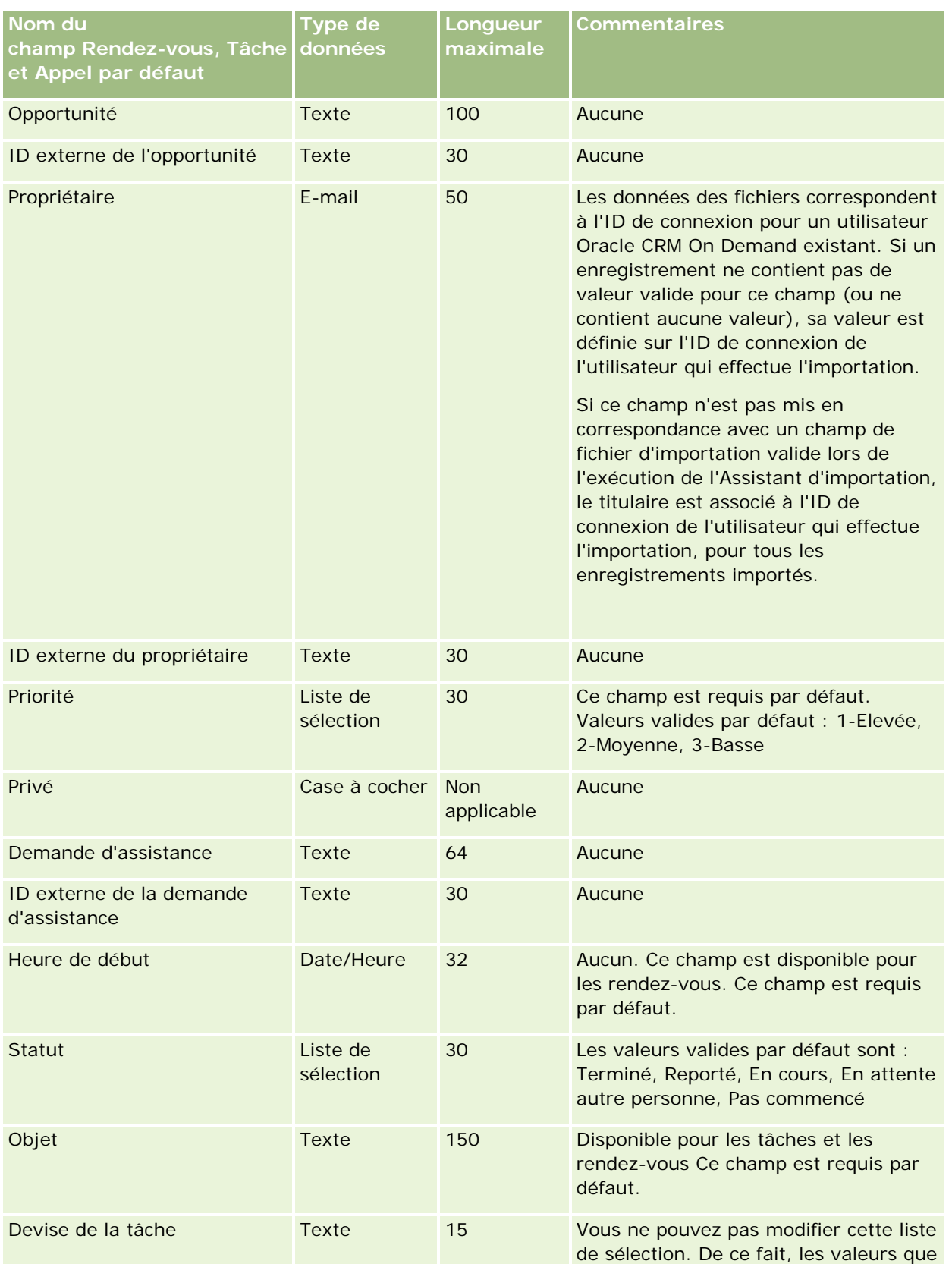

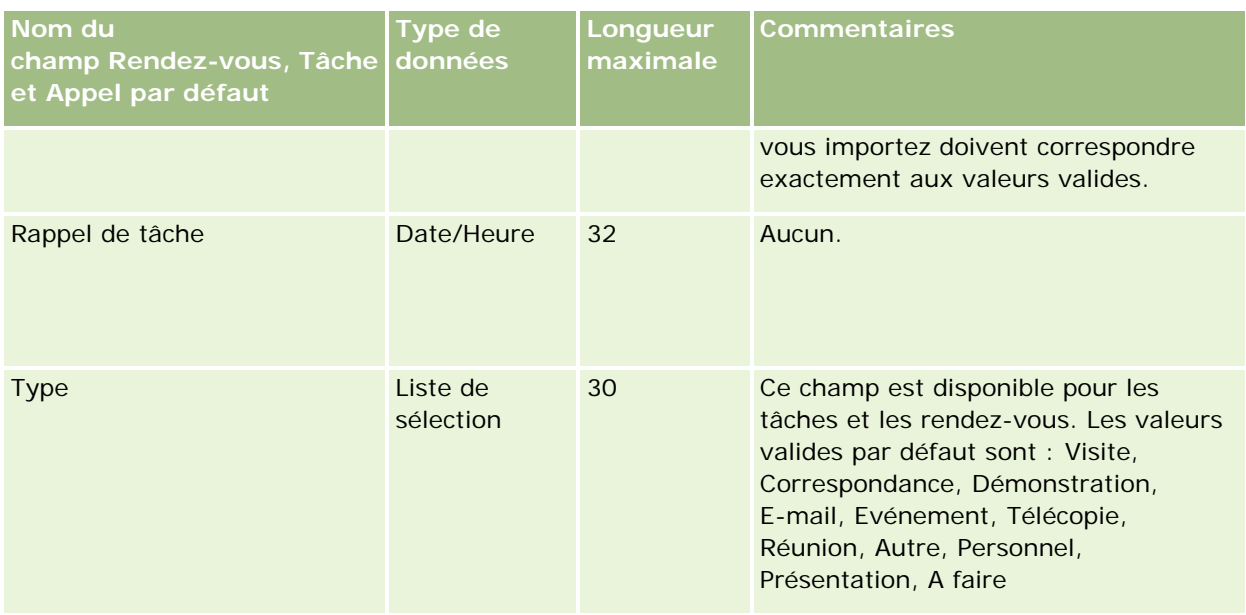

### **Rubriques connexes**

Pour plus d'informations à ce sujet, reportez-vous aux rubriques suivantes :

- Champs d'activité
- Instructions relatives aux types de champ pour l'importation de données (page [610\)](#page-609-0)
- Importation des données (page [807\)](#page-806-0)

## **Champs d'équipement : Préparation de l'importation**

Le tableau suivant contient des informations spécifiques sur la configuration de votre fichier CSV avant l'importation d'équipements dans Oracle CRM On Demand. Ces informations remplacent les instructions données dans la rubrique Instructions relatives aux types de champ pour l'importation de données (page [610\)](#page-609-0). Avant de procéder à une importation, vous devez passer en revue les informations ci-après concernant cette procédure.

**REMARQUE :** La colonne Champ par défaut du tableau suivant contient uniquement le nom (par défaut) d'origine de chaque champ. Elle ne contient pas les noms qui ont été modifiés pour votre société dans Oracle CRM On Demand. De ce fait, si vous ne voyez pas un champ spécifique lorsque vous tentez d'importer vos données, adressez-vous à l'administrateur pour connaître le nouveau nom du champ concerné.

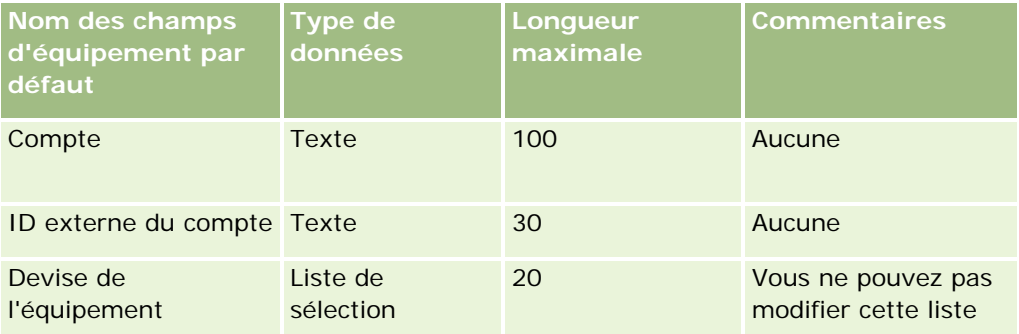

# **Outils de** gestion des données

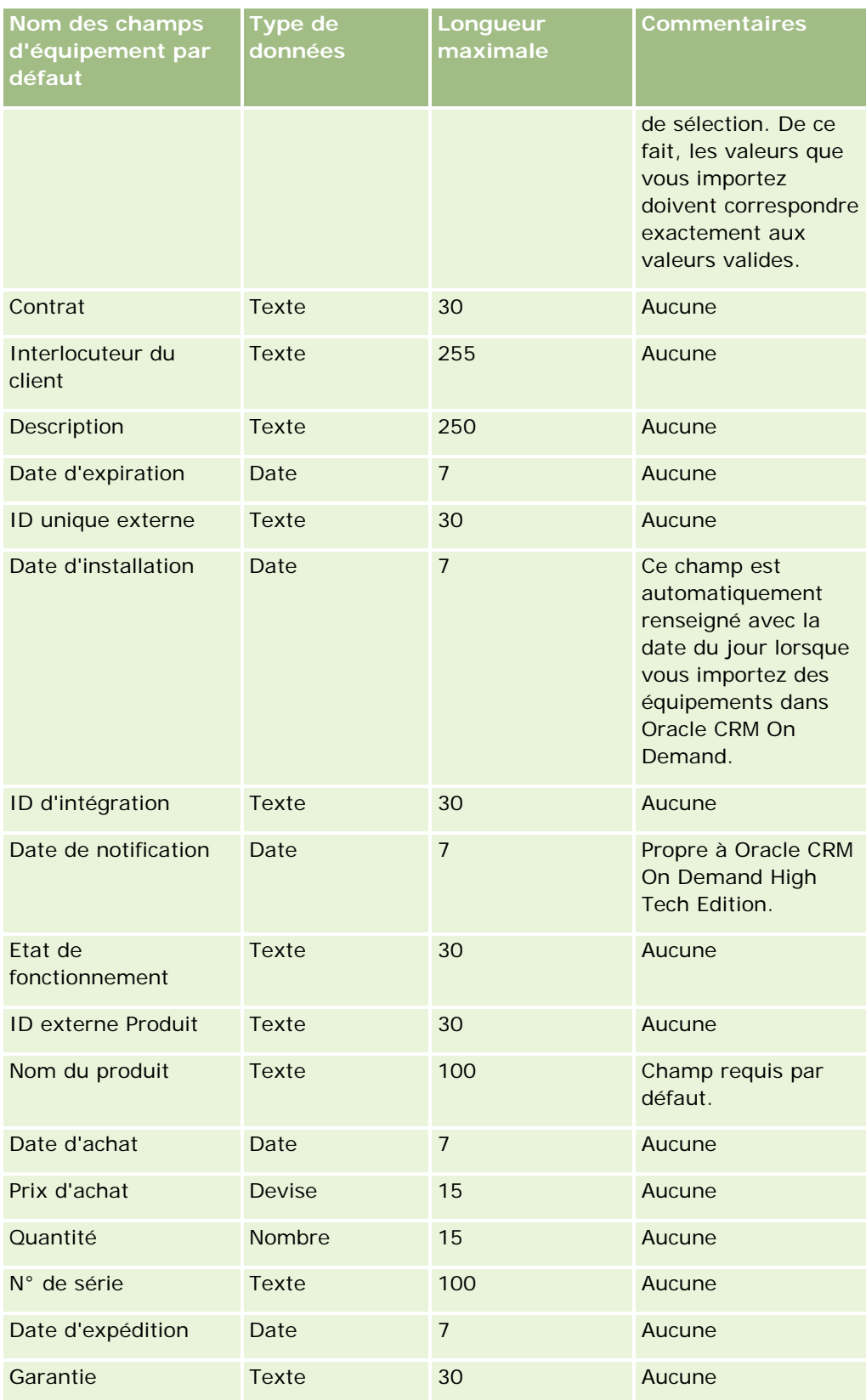

#### **Rubriques connexes**

Pour plus d'informations à ce sujet, reportez-vous aux rubriques suivantes :

- Suivi des équipements
- Instructions relatives aux types de champ pour l'importation de données (page [610\)](#page-609-0)
- Importation des données (page [807\)](#page-806-0)

## **Champs de produit bloqué : Préparation de l'importation**

Le tableau suivant contient des informations spécifiques concernant la configuration des enregistrements avant l'importation d'enregistrements de produit bloqué dans Oracle CRM On Demand. Ces informations remplacent les instructions données dans la rubrique Instructions relatives aux types de champ pour l'importation de données (page [610\)](#page-609-0). Avant de procéder à une importation, vous devez passer en revue les informations ci-après concernant cette procédure.

**REMARQUE :** La colonne Champ par défaut du tableau suivant contient uniquement le nom (par défaut) d'origine de chaque champ. Elle ne contient pas les noms qui ont été modifiés pour votre société dans Oracle CRM On Demand. De ce fait, si vous ne voyez pas un champ spécifique lorsque vous tentez d'importer vos données, adressez-vous à l'administrateur pour connaître le nouveau nom du champ concerné.

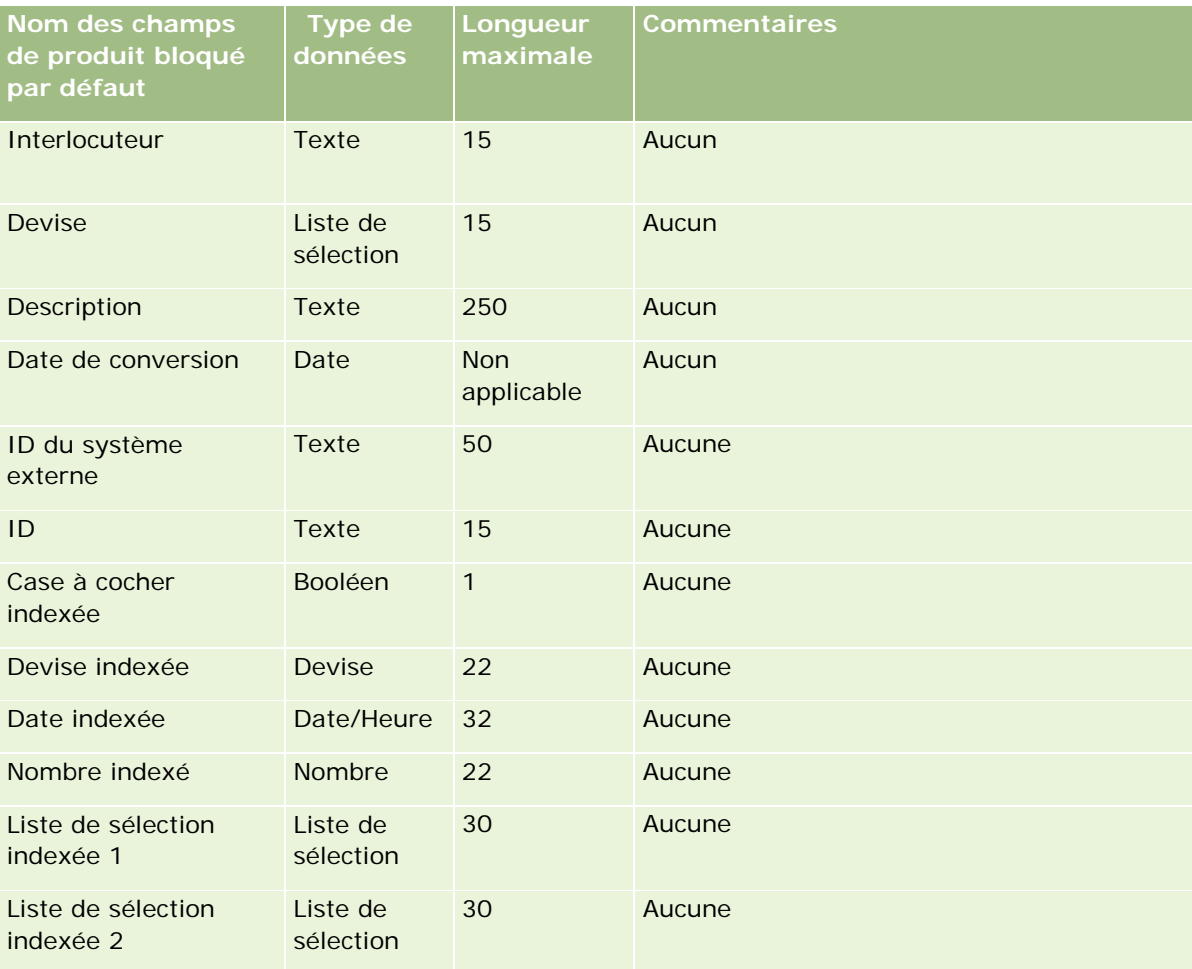
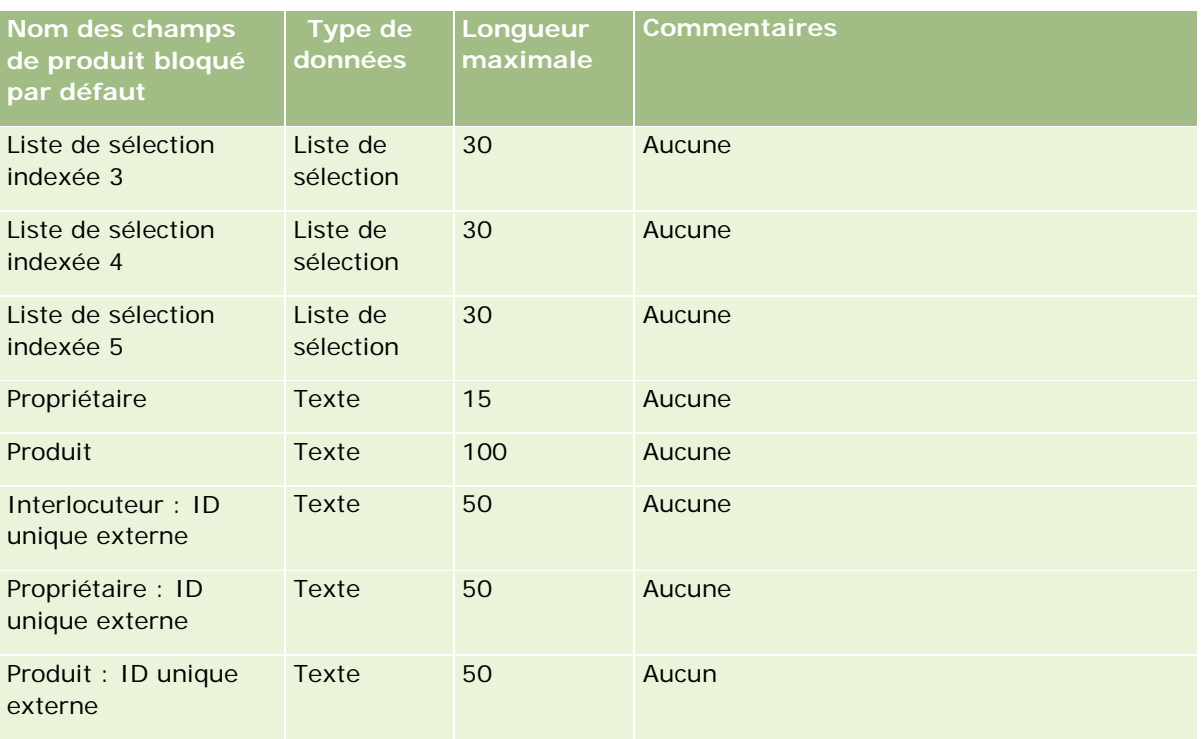

# **Champs d'utilisateur de livre : Préparation de l'importation**

Le tableau suivant contient des informations spécifiques concernant la configuration de votre fichier CSV avant l'importation d'utilisateurs de livre dans Oracle CRM On Demand. Ces informations remplacent les instructions données dans la rubrique Instructions relatives aux types de champ pour l'importation de données (page [610\)](#page-609-0). Avant de procéder à une importation, vous devez passer en revue les informations ci-après concernant cette procédure.

**REMARQUE :** La colonne Champ par défaut du tableau suivant contient uniquement le nom (par défaut) d'origine de chaque champ. Elle ne contient pas les noms qui ont été modifiés pour votre société dans Oracle CRM On Demand. De ce fait, si vous ne voyez pas un champ spécifique lorsque vous tentez d'importer vos données, adressez-vous à l'administrateur pour connaître le nouveau nom du champ concerné. Pour plus d'informations sur l'utilisation des livres dans Oracle CRM On Demand, voir Gestion des livres (page [343\)](#page-342-0).

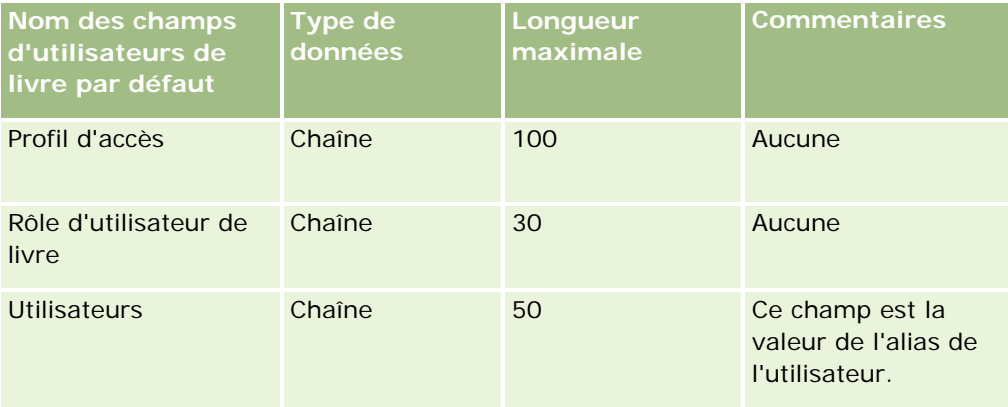

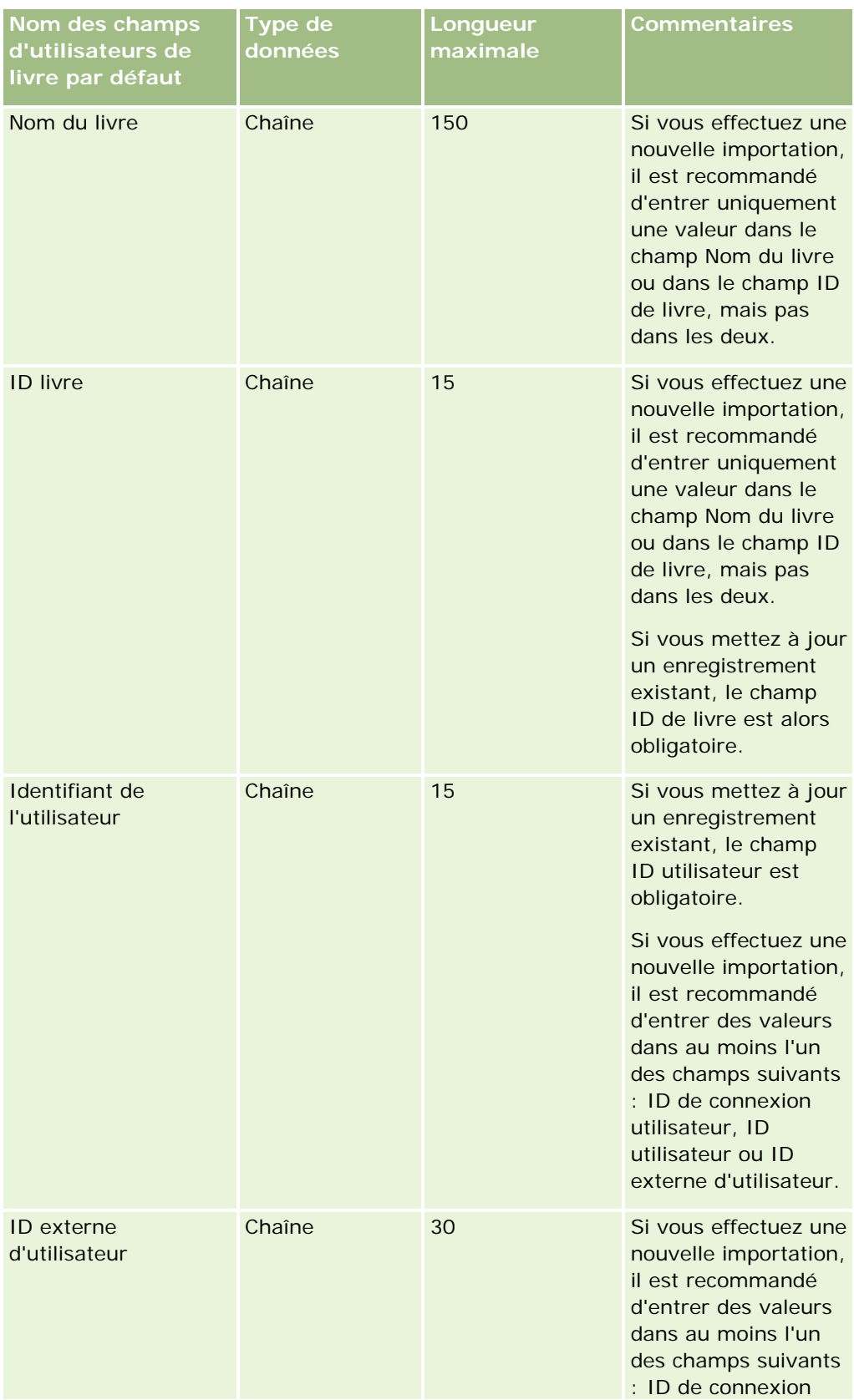

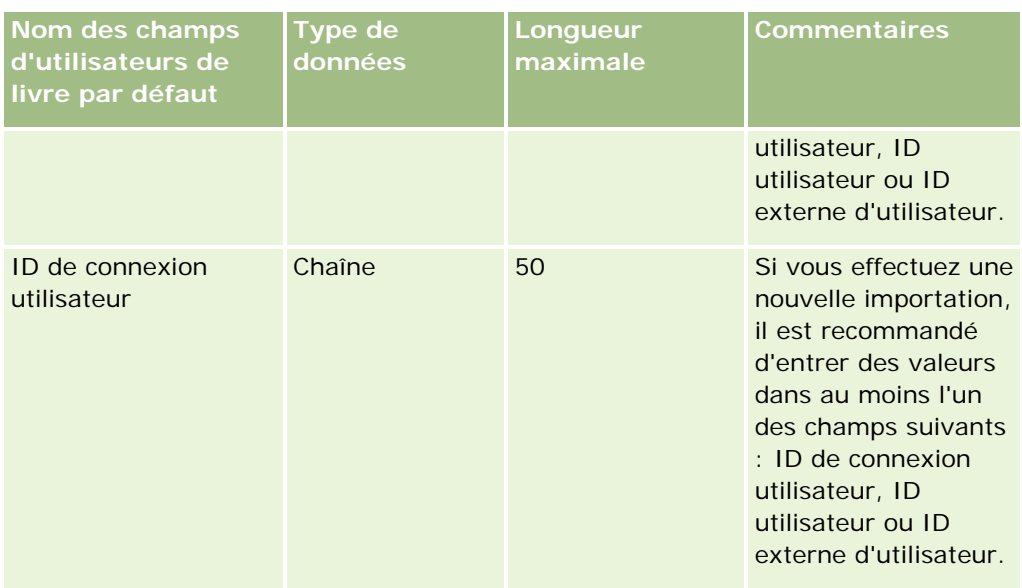

# **Champs de livre : Préparation de l'importation**

Le tableau suivant contient des informations spécifiques concernant la configuration de votre fichier CSV avant l'importation de livres dans Oracle CRM On Demand. Ces informations remplacent les instructions données dans la rubrique Instructions relatives aux types de champ pour l'importation de données (page [610\)](#page-609-0). Avant de procéder à une importation, vous devez passer en revue les informations ci-après concernant cette procédure.

**REMARQUE :** La colonne Champ par défaut du tableau suivant contient uniquement le nom (par défaut) d'origine de chaque champ. Elle ne contient pas les noms qui ont été modifiés pour votre société dans Oracle CRM On Demand. De ce fait, si vous ne voyez pas un champ spécifique lorsque vous tentez d'importer vos données, adressez-vous à l'administrateur pour connaître le nouveau nom du champ concerné. Pour plus d'informations sur l'utilisation des livres dans Oracle CRM On Demand, voir Gestion des livres (page [343\)](#page-342-0).

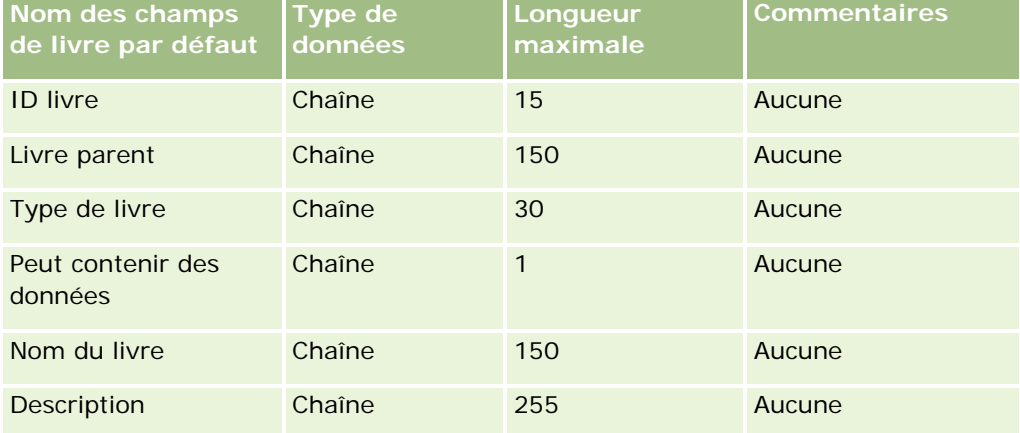

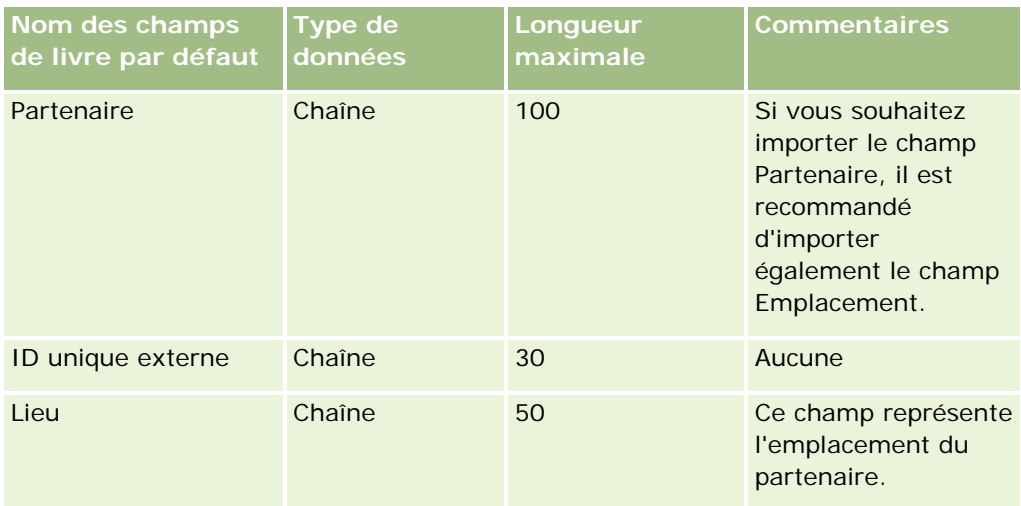

# **Champs du profil de courtier : Préparation de l'importation**

Le tableau suivant contient des informations spécifiques concernant la configuration de votre fichier CSV avant l'importation de profil de courtier dans Oracle CRM On Demand. Ces informations remplacent les instructions données dans la rubrique Instructions relatives aux types de champ pour l'importation de données (page [610\)](#page-609-0). Avant de procéder à une importation, vous devez passer en revue les informations ci-après concernant cette procédure.

**REMARQUE :** La colonne Champ par défaut du tableau suivant contient uniquement le nom (par défaut) d'origine de chaque champ. Elle ne contient pas les noms qui ont été modifiés pour votre société dans Oracle CRM On Demand. De ce fait, si vous ne voyez pas un champ spécifique lorsque vous tentez d'importer vos données, adressez-vous à l'administrateur pour connaître le nouveau nom du champ concerné.

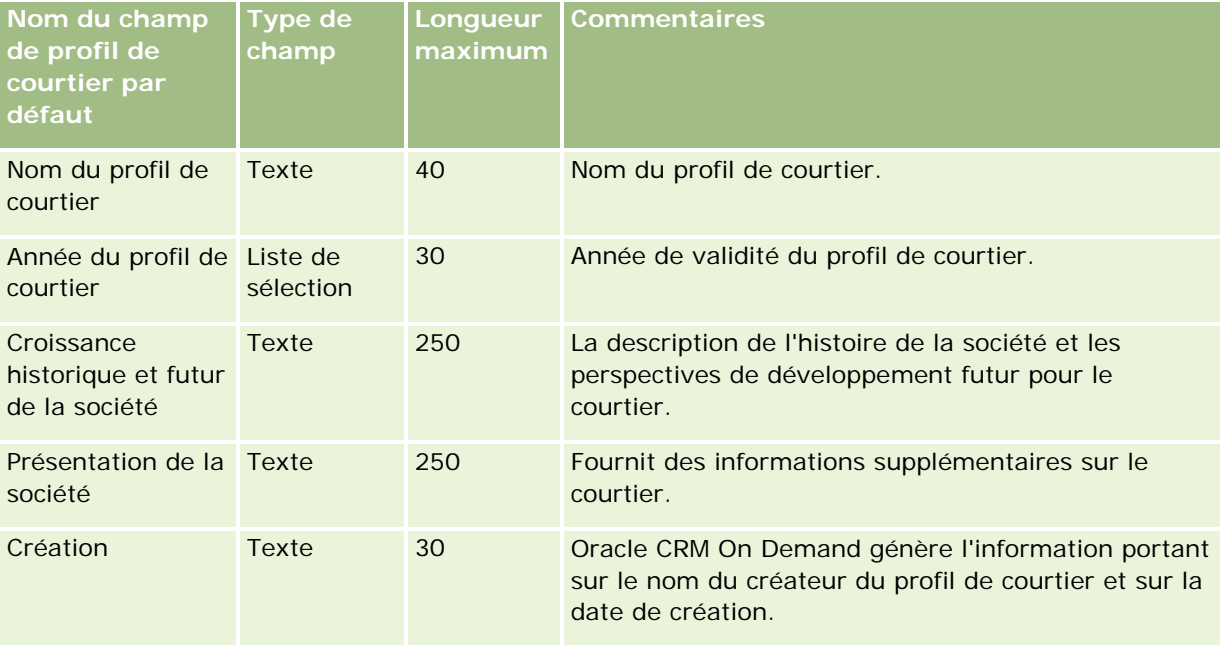

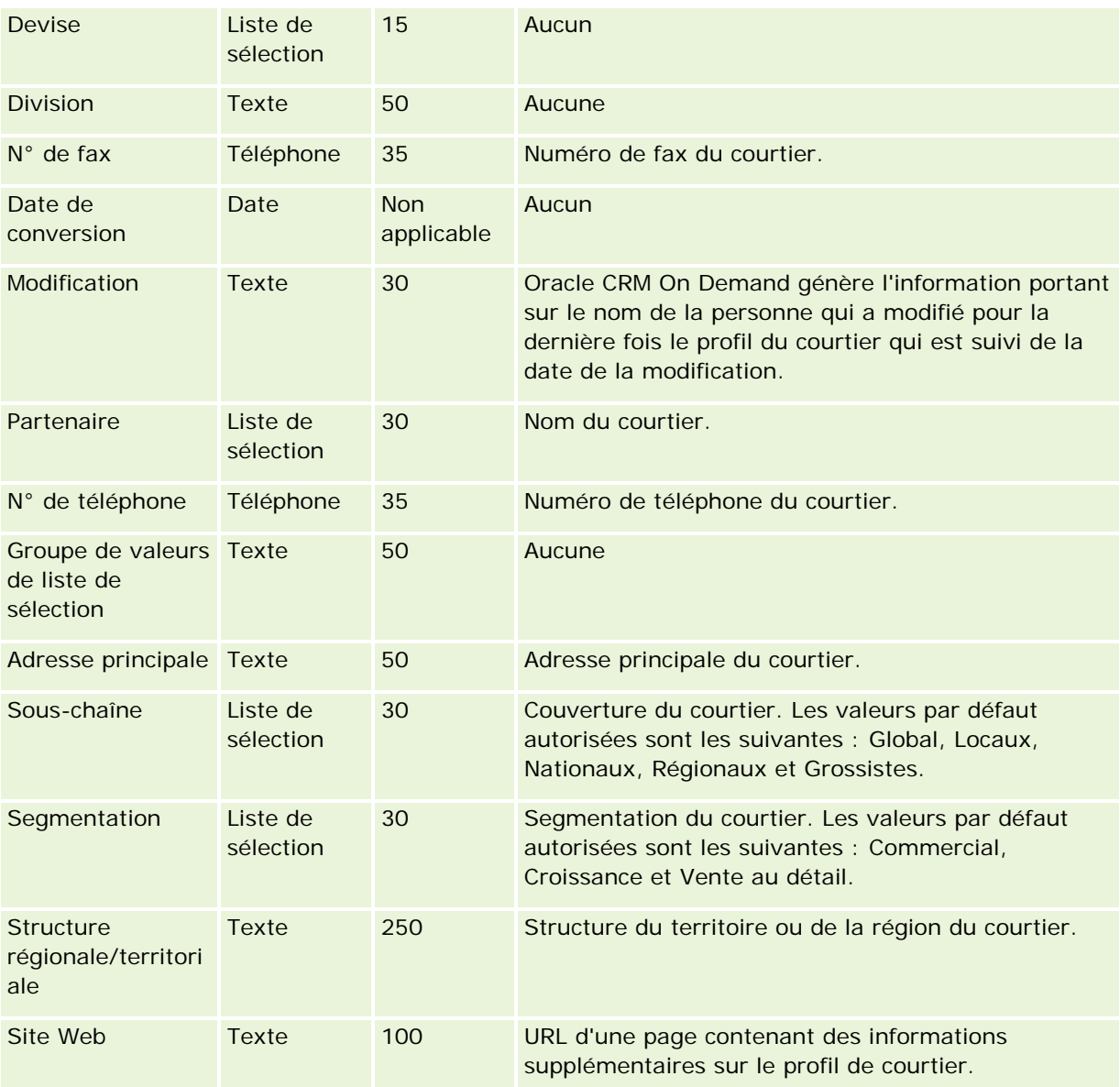

### **Rubriques connexes**

Pour plus d'informations à ce sujet, reportez-vous aux rubriques suivantes :

- Instructions relatives aux types de champ pour l'importation de données (page [610\)](#page-609-0)
- Importation des données (page [807\)](#page-806-0)
- **Champs relatifs au profil de courtier**

## **Champs de plan commercial : Préparation de l'importation**

Le tableau suivant contient des informations spécifiques concernant la configuration de votre fichier CSV avant l'importation de champs du plan commercial dans Oracle CRM On Demand. Ces informations remplacent les

instructions données dans la rubrique Instructions relatives aux types de champ pour l'importation de données (page [610\)](#page-609-0). Avant de procéder à une importation, vous devez passer en revue les informations ci-après concernant cette procédure.

**REMARQUE :** La colonne Champ par défaut du tableau suivant contient uniquement le nom (par défaut) d'origine de chaque champ. Elle ne contient pas les noms qui ont été modifiés pour votre société dans Oracle CRM On Demand. De ce fait, si vous ne voyez pas un champ spécifique lorsque vous tentez d'importer vos données, adressez-vous à l'administrateur pour connaître le nouveau nom du champ concerné.

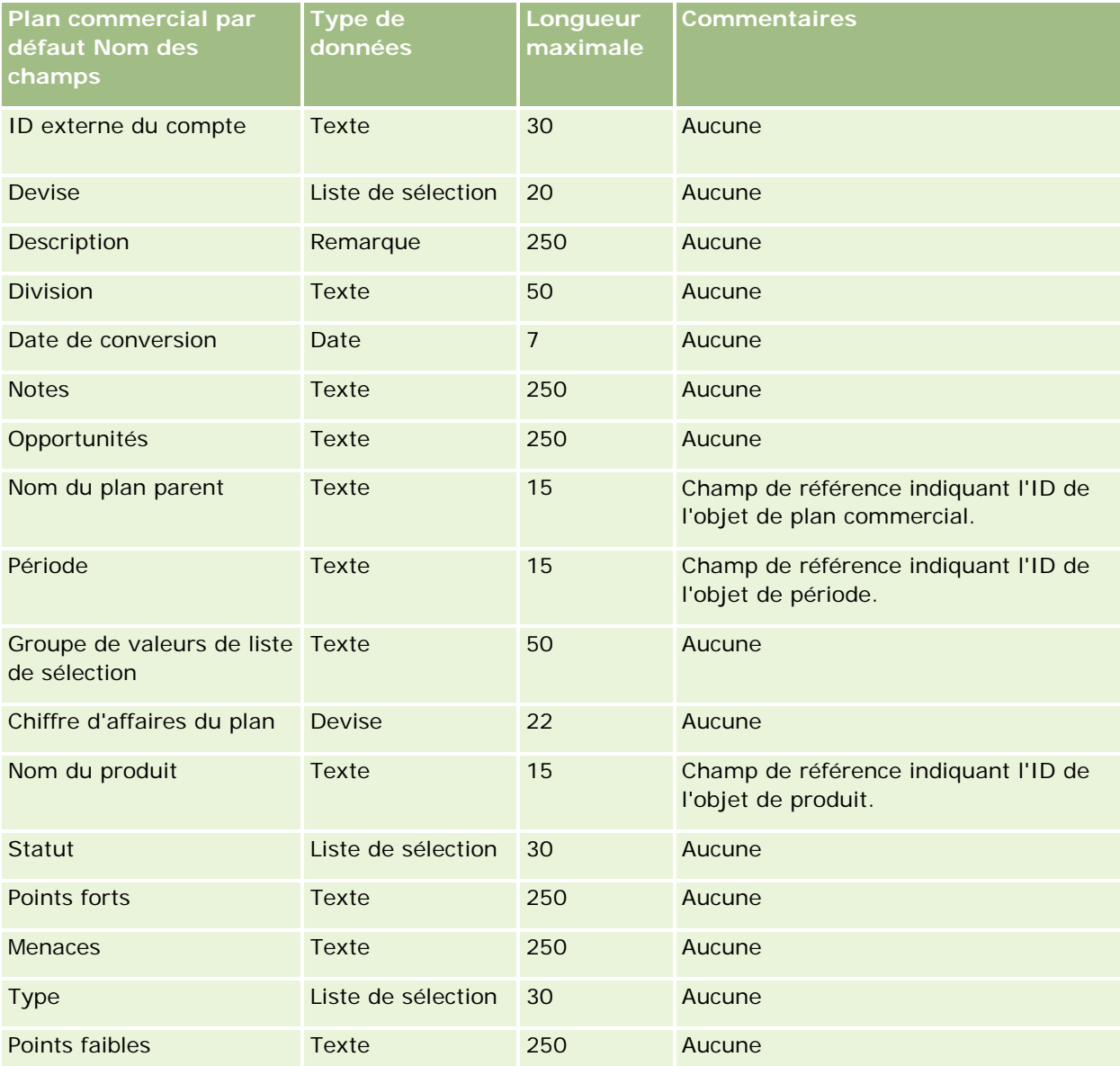

#### **Rubriques connexes**

Pour plus d'informations à ce sujet, reportez-vous aux rubriques suivantes :

Instructions relatives aux types de champ pour l'importation de données (page [610\)](#page-609-0)

#### <span id="page-654-0"></span>Importation des données (page [807\)](#page-806-0)

# **Champs de campagne : Préparation de l'importation**

Le tableau suivant contient des informations spécifiques concernant la configuration de votre fichier CSV avant l'importation de campagnes dans Oracle CRM On Demand. Ces informations remplacent les instructions données dans la rubrique Instructions relatives aux types de champ pour l'importation de données (page [610\)](#page-609-0). Avant de procéder à une importation, vous devez passer en revue les informations ci-après concernant cette procédure.

**REMARQUE :** La colonne Champ par défaut du tableau suivant contient uniquement le nom (par défaut) d'origine de chaque champ. Elle ne contient pas les noms qui ont été modifiés pour votre société dans Oracle CRM On Demand. De ce fait, si vous ne voyez pas un champ spécifique lorsque vous tentez d'importer vos données, adressez-vous à l'administrateur pour connaître le nouveau nom du champ concerné.

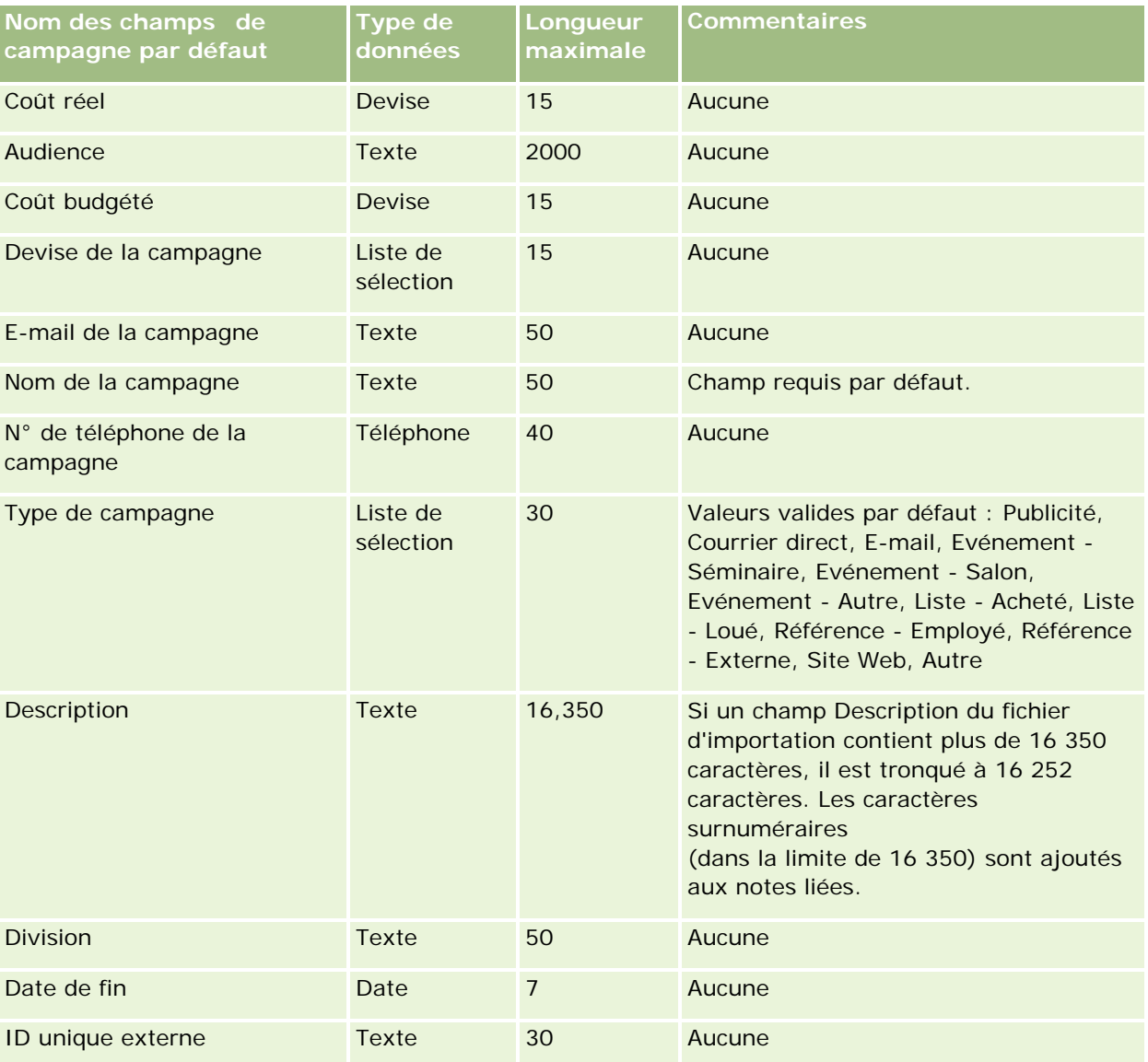

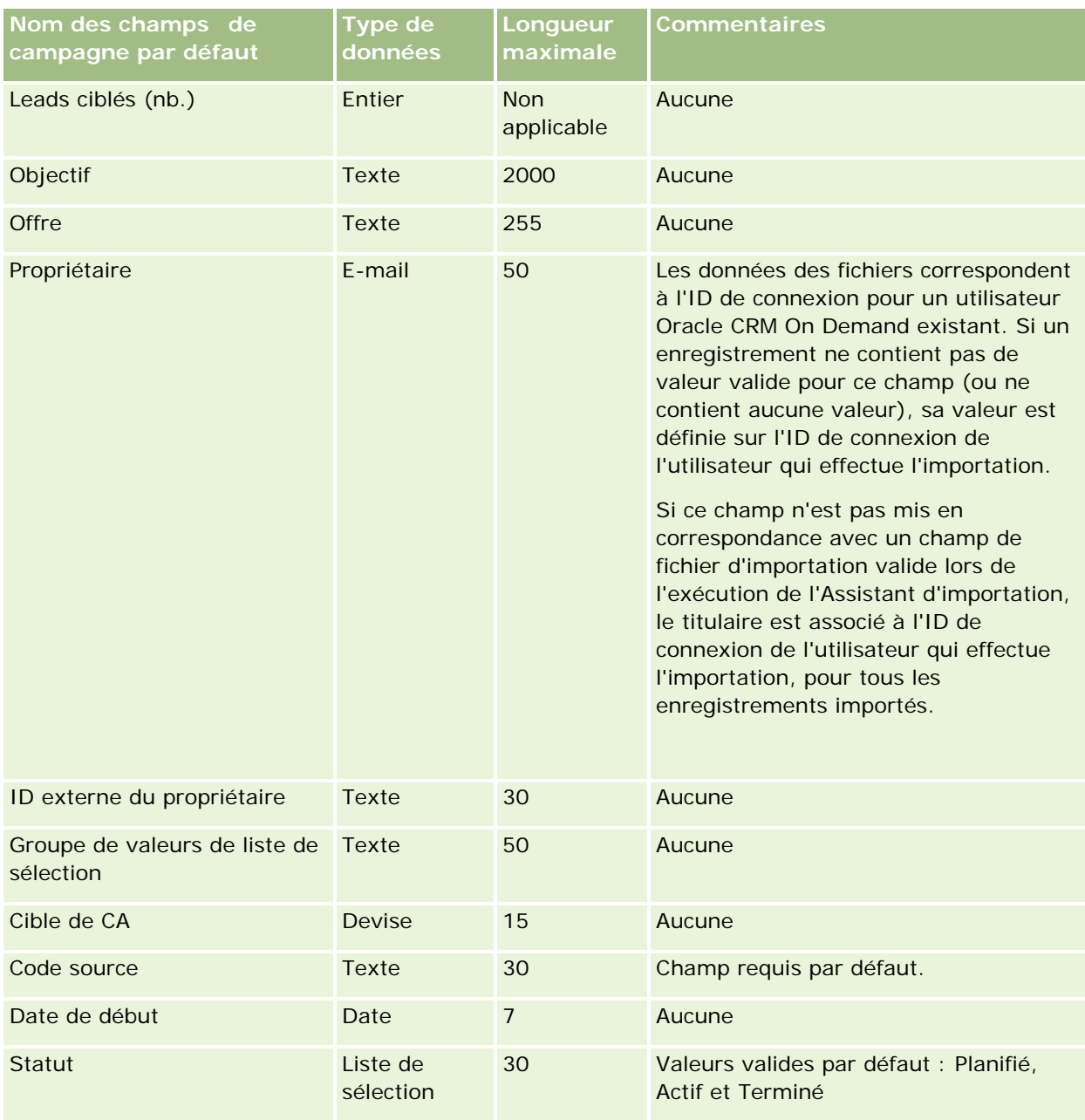

#### **Rubriques connexes**

Pour plus d'informations à ce sujet, reportez-vous aux rubriques suivantes :

- Champs de campagne : Préparation de l'importation (voir ["Champs de campagne : Préparation de](#page-654-0)  [l'importation"](#page-654-0) page [655\)](#page-654-0)
- Instructions relatives aux types de champ pour l'importation de données (page [610\)](#page-609-0)
- Importation des données (page [807\)](#page-806-0)

# **Champs de destinataires de la campagne : Préparation de l'importation**

Le tableau suivant contient des informations spécifiques concernant la configuration de votre fichier CSV avant l'importation de destinataires de campagne dans Oracle CRM On Demand. Ces informations remplacent les instructions données dans la rubrique Instructions relatives aux types de champ pour l'importation de données (page [610\)](#page-609-0). Avant de procéder à une importation, vous devez passer en revue les informations ci-après concernant cette procédure.

**REMARQUE :** La colonne Champ par défaut du tableau suivant contient uniquement le nom (par défaut) d'origine de chaque champ. Elle ne contient pas les noms qui ont été modifiés pour votre société dans Oracle CRM On Demand. De ce fait, si vous ne voyez pas un champ spécifique lorsque vous tentez d'importer vos données, adressez-vous à l'administrateur pour connaître le nouveau nom du champ concerné. Pour importer les champs de destinataires de la campagne, il est nécessaire de disposer au minimum de l'ID externe de l'interlocuteur et du nom de la campagne.

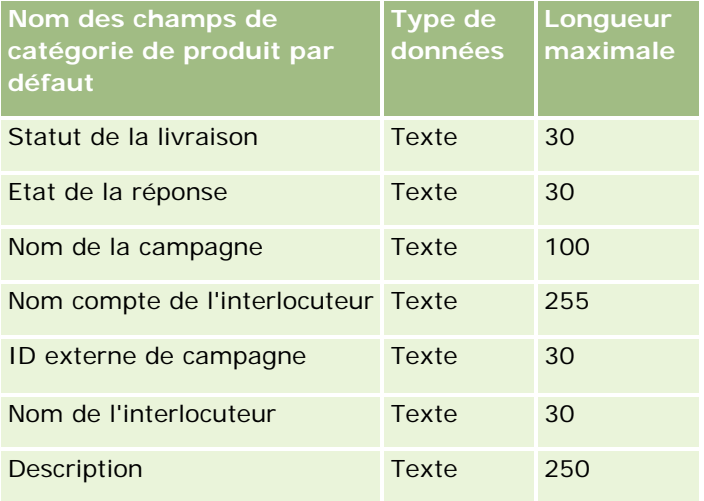

# **Champs de certification : Préparation de l'importation**

Le tableau suivant contient des informations spécifiques concernant la configuration de votre fichier CSV avant l'importation des données de certification dans Oracle CRM On Demand. Ces informations remplacent les instructions données dans la rubrique Instructions relatives aux types de champs pour l'importation de données (voir ["Instructions relatives aux types de champ pour l'importation de données"](#page-609-0) page [610\)](#page-609-0). Avant de procéder à une importation, vous devez passer en revue les informations ci-après concernant cette procédure.

**REMARQUE :** La colonne Champ par défaut du tableau suivant contient uniquement le nom (par défaut) d'origine de chaque champ. Elle ne contient pas les noms qui ont été modifiés pour votre société dans Oracle CRM On Demand. De ce fait, si vous ne voyez pas un champ spécifique lorsque vous tentez d'importer vos données, adressez-vous à l'administrateur pour connaître le nouveau nom du champ concerné.

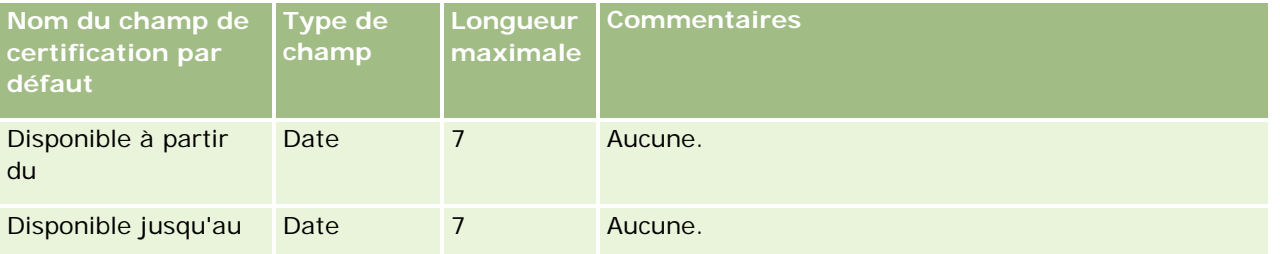

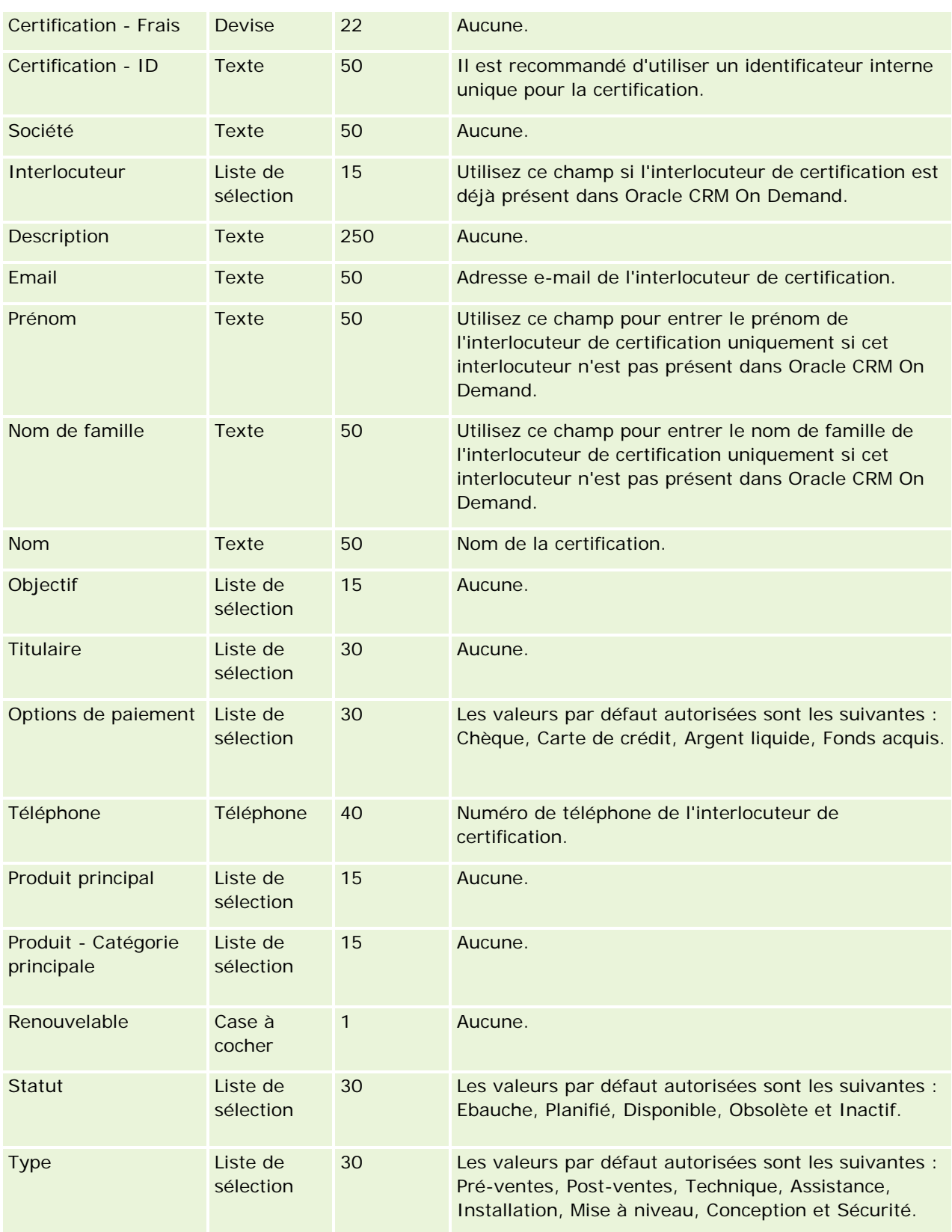

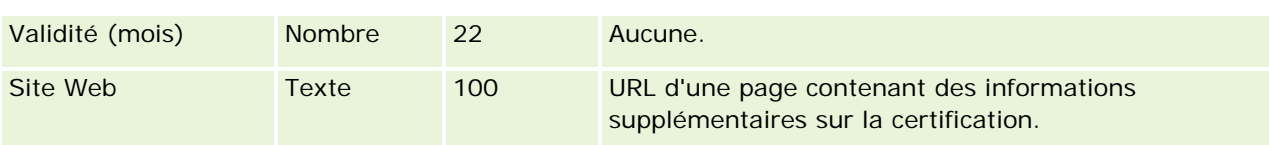

### **Rubriques connexes**

Pour plus d'informations à ce sujet, reportez-vous aux rubriques suivantes :

- Instructions relatives aux types de champ pour l'importation de données (page [610\)](#page-609-0)
- Importation des données (page [807\)](#page-806-0)
- Champs de certification

### **Champs de demande de certification : Préparation de l'importation**

Le tableau suivant contient des informations spécifiques concernant la configuration de votre fichier CSV avant l'importation de données de demande de certification dans Oracle CRM On Demand. Ces informations remplacent les instructions données dans la rubrique Instructions relatives aux types de champ pour l'importation de données (page [610\)](#page-609-0). Avant de procéder à une importation, vous devez passer en revue les informations ci-après concernant cette procédure.

**REMARQUE :** La colonne Champ par défaut du tableau suivant contient uniquement le nom (par défaut) d'origine de chaque champ. Elle ne contient pas les noms qui ont été modifiés pour votre société dans Oracle CRM On Demand. De ce fait, si vous ne voyez pas un champ spécifique lorsque vous tentez d'importer vos données, adressez-vous à l'administrateur pour connaître le nouveau nom du champ concerné.

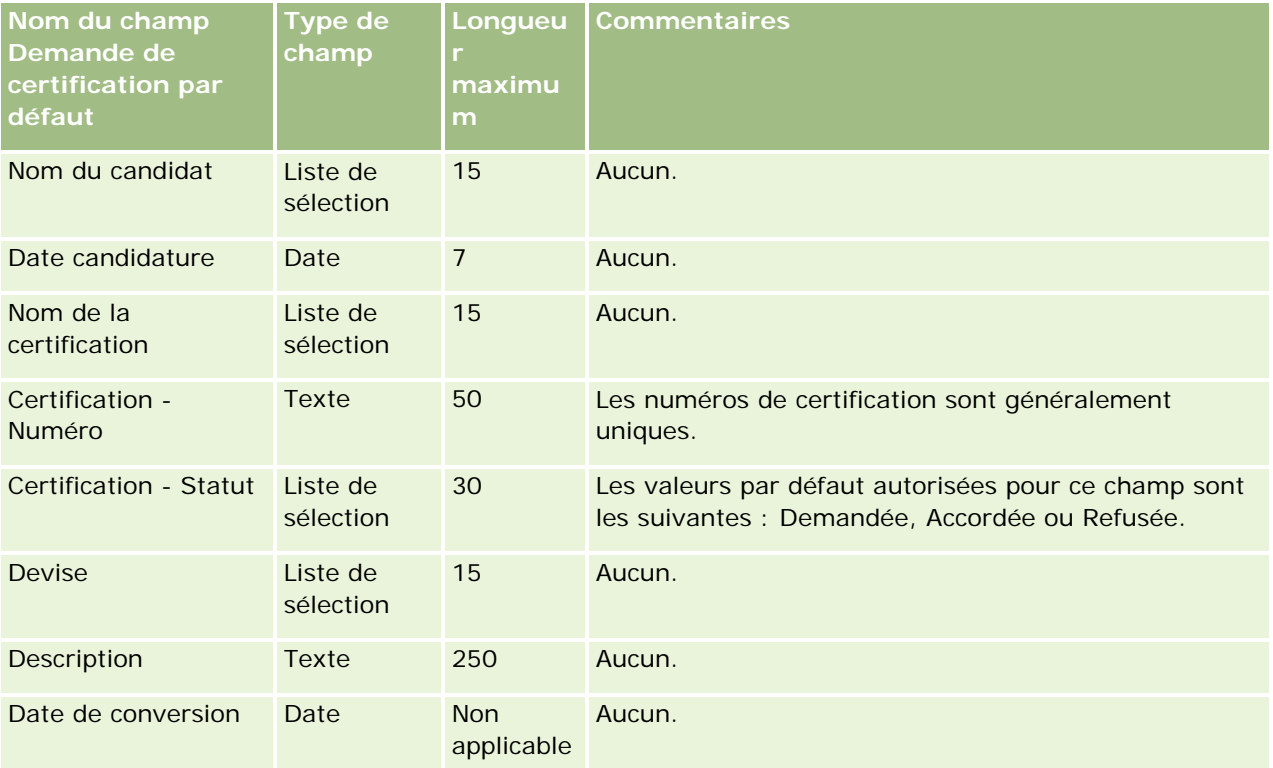

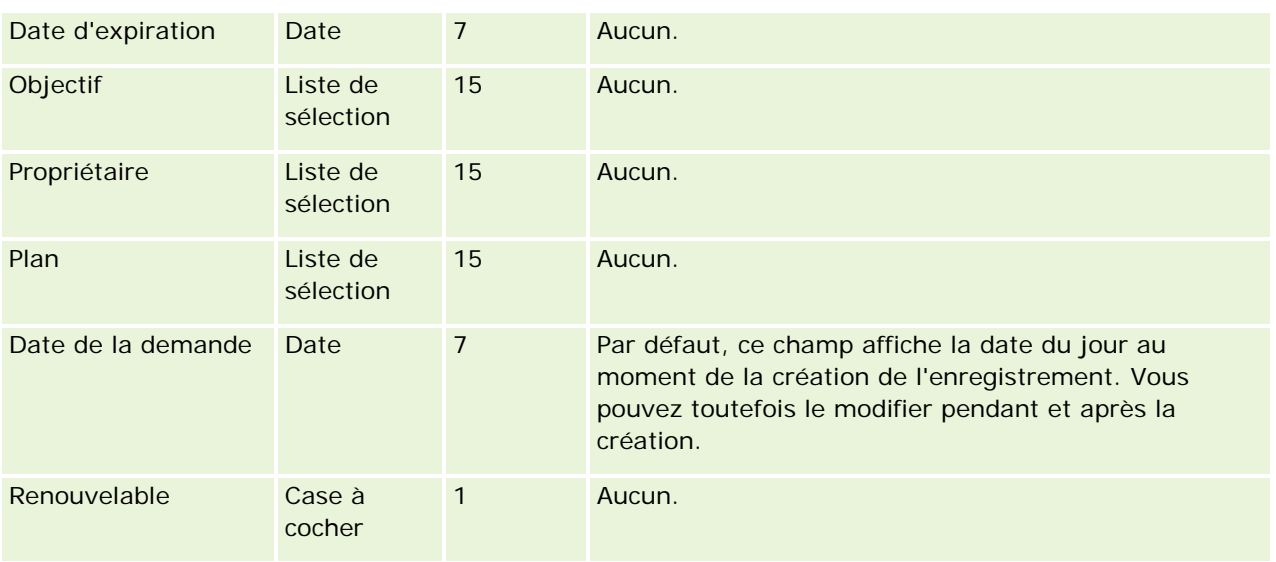

## **Rubriques connexes**

Pour plus d'informations à ce sujet, reportez-vous aux rubriques suivantes :

- Instructions relatives aux types de champ pour l'importation de données (page [610\)](#page-609-0)
- Importation des données (page [807\)](#page-806-0)
- Champs de certification

# **Champs de déclaration : Préparation de l'importation**

Le tableau suivant contient des informations spécifiques concernant la configuration de votre fichier CSV avant l'importation des données de déclaration dans Oracle CRM On Demand. Ces informations remplacent les instructions données dans la rubrique Instructions relatives aux types de champ pour l'importation de données (page [610\)](#page-609-0). Avant de procéder à une importation, vous devez passer en revue les informations ci-après concernant cette procédure.

**REMARQUE :** La colonne Champ par défaut du tableau suivant contient uniquement le nom (par défaut) d'origine de chaque champ. Elle ne contient pas les noms qui ont été modifiés pour votre société dans Oracle CRM On Demand. De ce fait, si vous ne voyez pas un champ spécifique lorsque vous tentez d'importer vos données, adressez-vous à l'administrateur pour connaître le nouveau nom du champ concerné. Cette rubrique est spécifique à Oracle CRM On Demand Financial Services Edition.

Les informations du tableau suivant sont valables pour les données de déclaration uniquement.

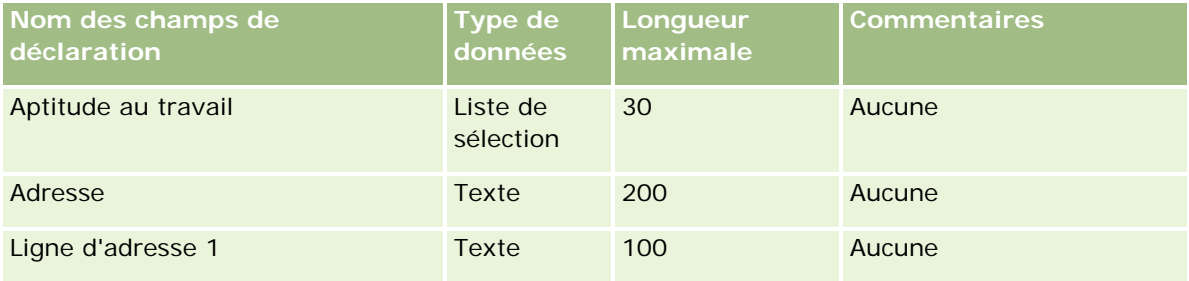

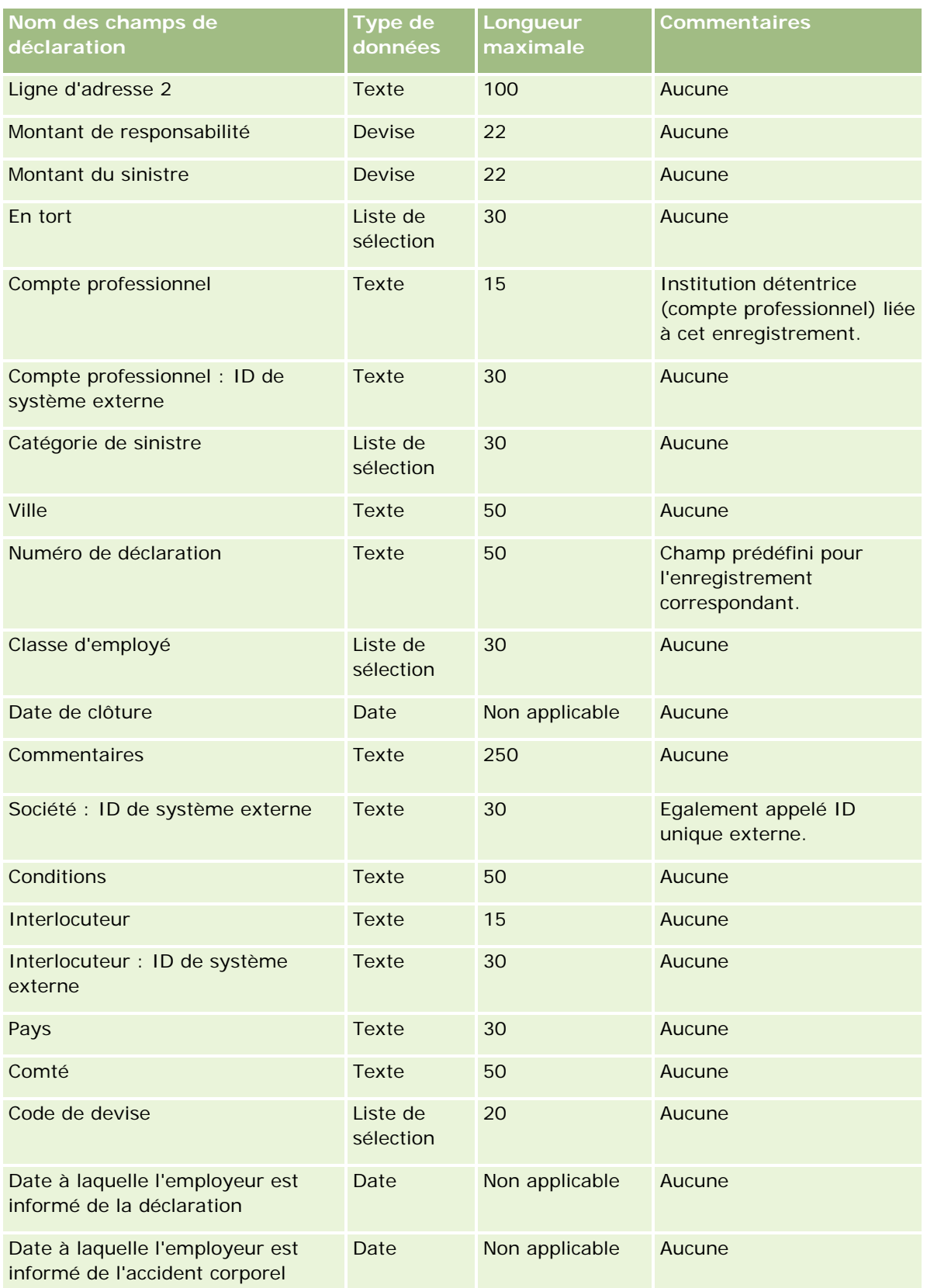

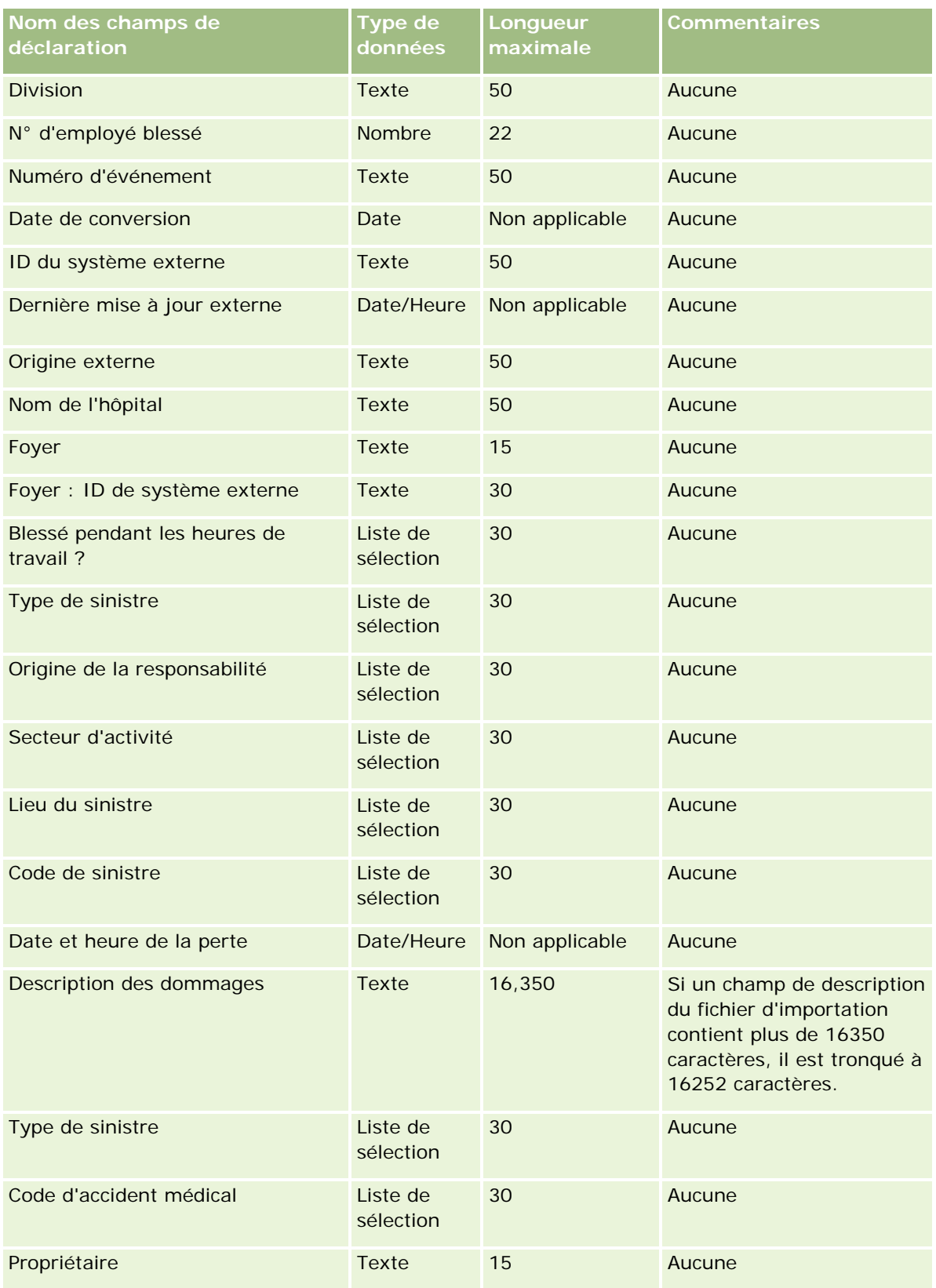

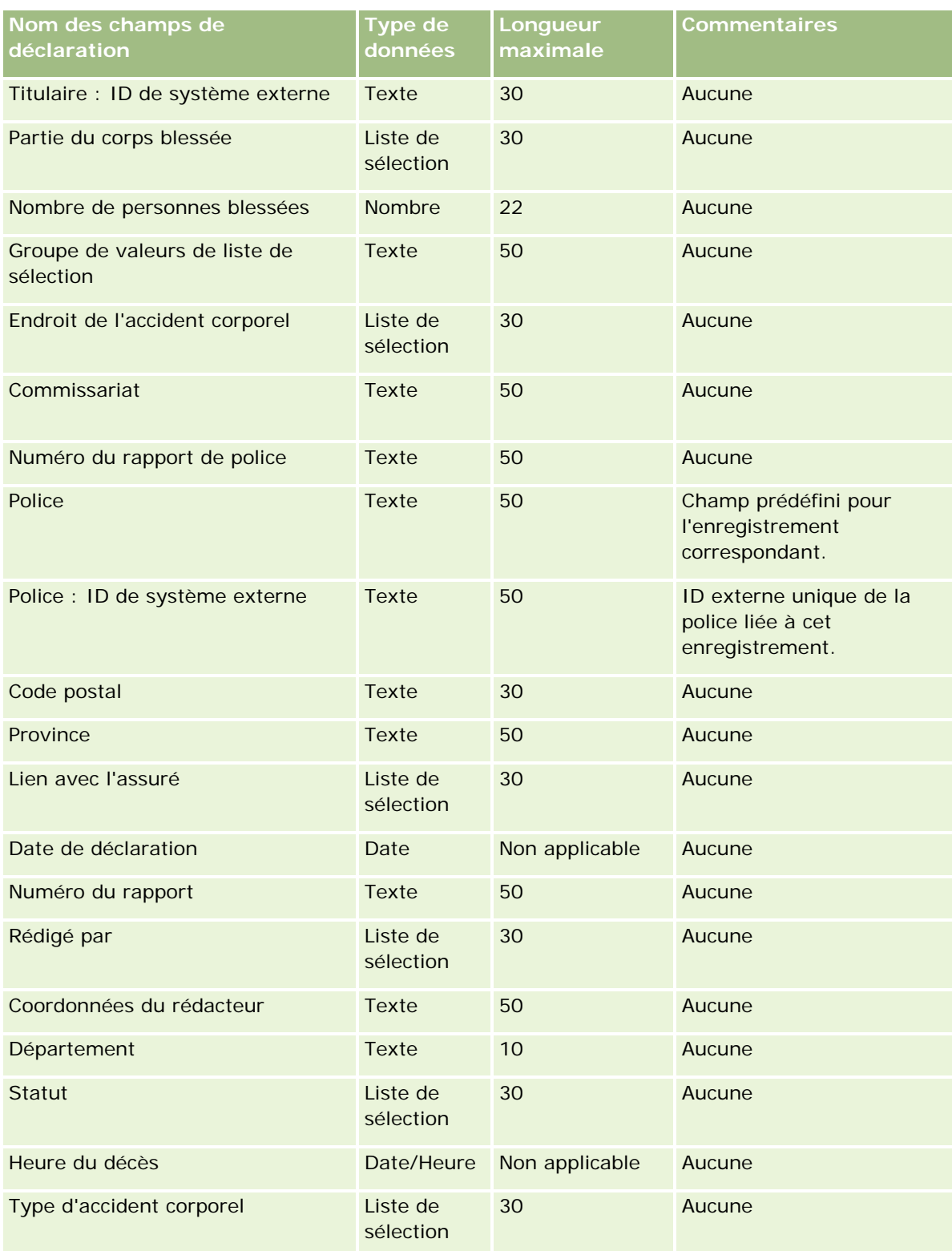

#### **Rubriques connexes**

Pour plus d'informations à ce sujet, reportez-vous aux rubriques suivantes :

- Instructions relatives aux types de champ pour l'importation de données (page [610\)](#page-609-0)
- Importation des données (page [807\)](#page-806-0)

### **Champs d'adresse d'interlocuteur : Préparation de l'importation**

Le tableau suivant contient des informations spécifiques concernant la configuration de votre fichier CSV avant l'importation d'adresses d'interlocuteurs dans Oracle CRM On Demand.

Ces informations remplacent les instructions données dans la rubrique Instructions relatives aux types de champ pour l'importation de données (page [610\)](#page-609-0). Avant de procéder à une importation, vous devez passer en revue les informations ci-après concernant cette procédure.

**REMARQUE :** La colonne Champ par défaut du tableau suivant contient uniquement le nom (par défaut) d'origine de chaque champ. Elle ne contient pas les noms qui ont été modifiés pour votre société dans Oracle CRM On Demand. De ce fait, si vous ne voyez pas un champ spécifique lorsque vous tentez d'importer vos données, adressez-vous à l'administrateur pour connaître le nouveau nom du champ concerné. Vous ne pouvez importer des champs d'adresse d'interlocuteur dans Oracle CRM On Demand que si les adresses partagées sont configurées pour votre société. Pour plus d'informations sur les adresses partagées, voir Gestion des adresses.

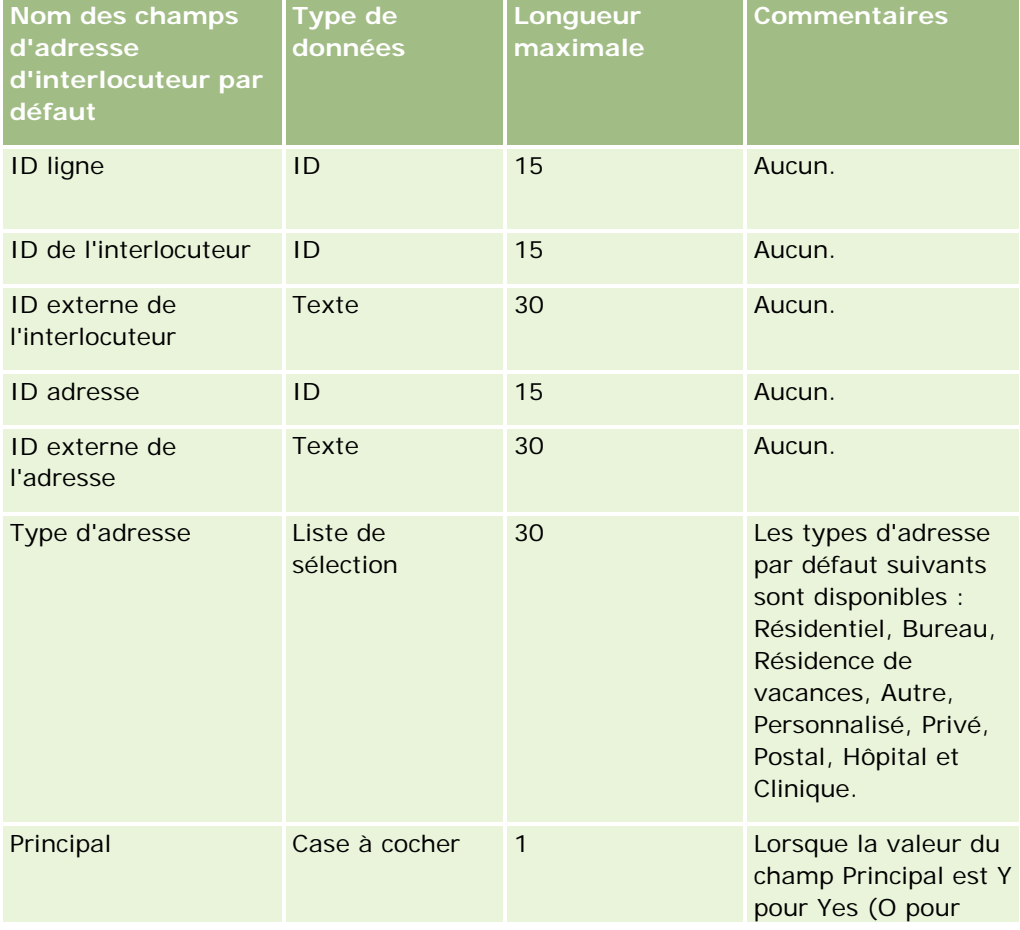

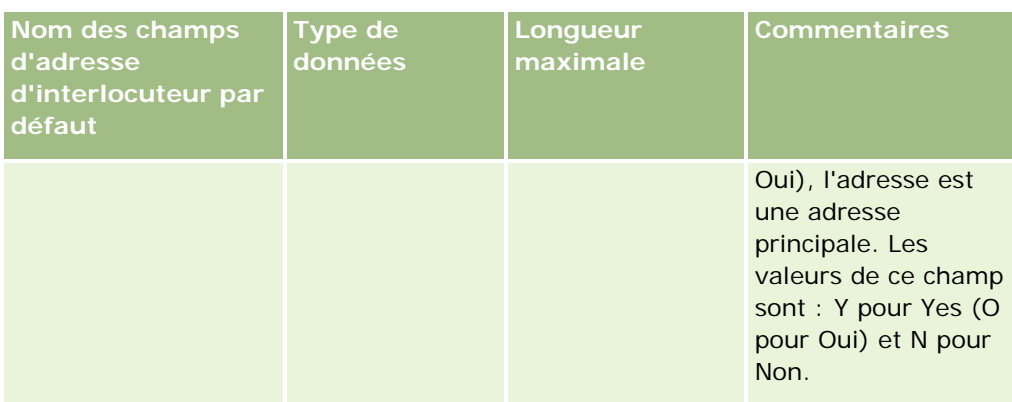

# **Champs de livre de l'interlocuteur : Préparation de l'importation**

Le tableau suivant contient des informations spécifiques concernant la configuration de votre fichier CSV avant l'importation de livres d'interlocuteur dans Oracle CRM On Demand.

**REMARQUE :** Pour que vous puissiez importer des enregistrements de livre de compte ou de livre d'interlocuteur, votre rôle doit vous donner le droit de gérer les livres futurs.

Ces informations remplacent les instructions données dans la rubrique Instructions relatives aux types de champ pour l'importation de données (page [610\)](#page-609-0). Avant de procéder à une importation, vous devez passer en revue les informations ci-après concernant cette procédure.

**REMARQUE :** La colonne Champ par défaut du tableau suivant contient uniquement le nom (par défaut) d'origine de chaque champ. Elle ne contient pas les noms qui ont été modifiés pour votre société dans Oracle CRM On Demand. De ce fait, si vous ne voyez pas un champ spécifique lorsque vous tentez d'importer vos données, adressez-vous à l'administrateur pour connaître le nouveau nom du champ concerné. Pour plus d'informations sur les affectations de livre basées sur le temps, voir A propos des affectations de livre basées sur le temps (voir ["A propos des affectations de livres basées sur le temps"](#page-364-0) page [365\)](#page-364-0).

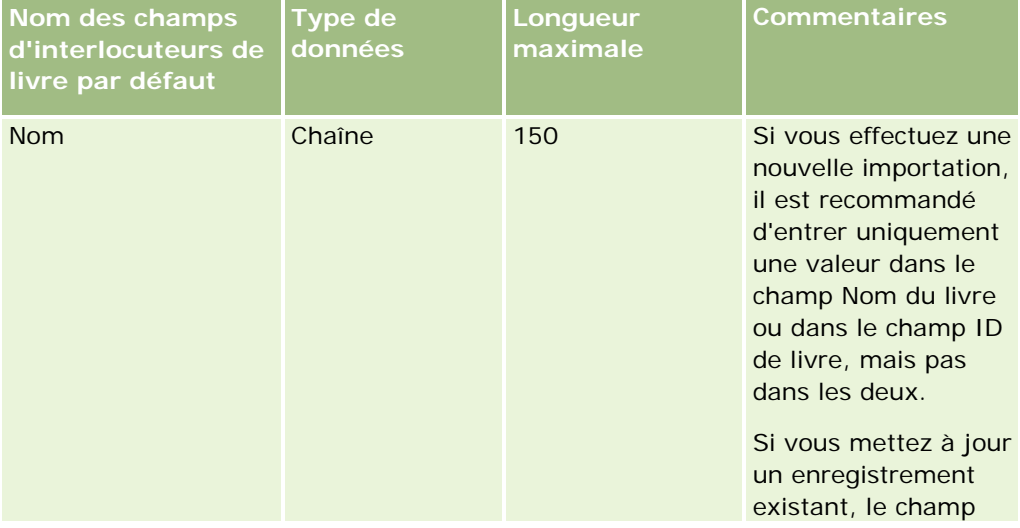

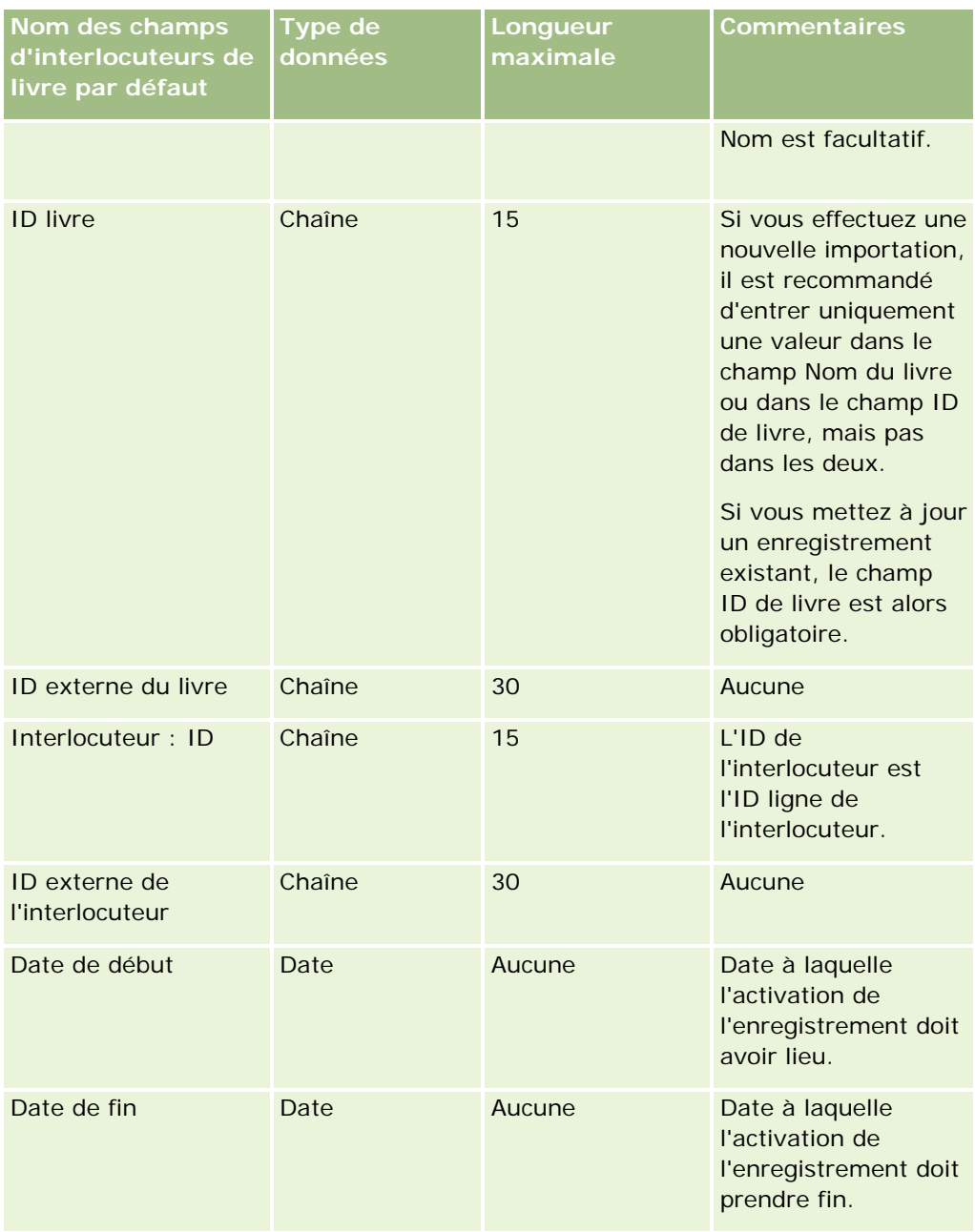

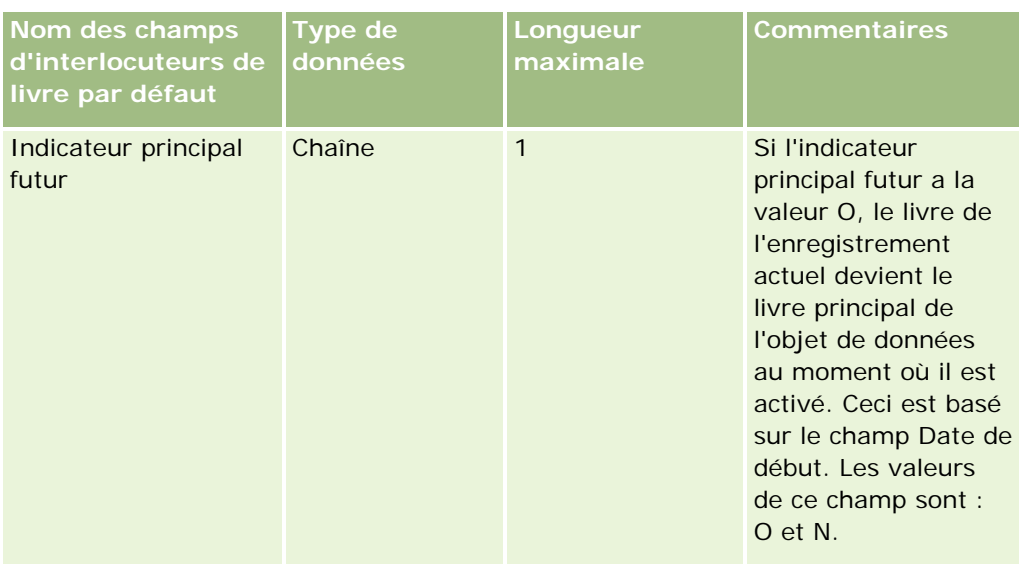

# **Champs d'interlocuteur : Préparation de l'importation**

Si vous disposez de fichiers distincts pour l'importation de comptes et d'interlocuteurs, importez d'abord les comptes, puis les interlocuteurs. Vérifiez que votre fichier d'importation d'interlocuteurs contient des noms de compte valides à partir du fichier d'importation de comptes.

Si vous disposez uniquement d'un fichier d'importation d'interlocuteurs, les enregistrements Compte sont créés sur la base des données de nom de compte contenues dans le champ Nom du compte du fichier d'importation d'interlocuteurs. Si l'enregistrement Interlocuteur contient d'autres données d'adresse, Oracle CRM On Demand crée un compte et remplit le champ d'adresse de livraison avec l'adresse alternative. L'adresse de facturation reste vide.

Si plusieurs interlocuteurs sont associés au même compte, les champs d'adresse du compte sont définis sur les autres valeurs d'adresse associées au premier interlocuteur importé pour ce compte. Si le premier interlocuteur importé ne contient pas d'autres données d'adresse, mais que les enregistrements suivants *en contiennent*, les champs d'adresse du compte seront vides, car seul le premier interlocuteur importé est pris en compte lors de la définition des valeurs des champs d'adresse du compte. Par conséquent, si vous effectuez une importation uniquement à partir d'un fichier d'importation d'interlocuteurs, triez les données par nom de compte avant l'importation et vérifiez que le premier interlocuteur pour chaque nom de compte différent contient l'adresse que vous souhaitez utiliser pour le compte.

Le tableau suivant contient des informations spécifiques concernant la configuration de votre fichier CSV avant l'importation d'interlocuteurs dans Oracle CRM On Demand. Ces informations remplacent les instructions données dans la rubrique Instructions relatives aux types de champ pour l'importation de données (page [610\)](#page-609-0). Avant de procéder à une importation, vous devez passer en revue les informations ci-après concernant cette procédure.

**REMARQUE :** La colonne Champ par défaut du tableau suivant contient uniquement le nom (par défaut) d'origine de chaque champ. Elle ne contient pas les noms qui ont été modifiés pour votre société dans Oracle CRM On Demand. De ce fait, si vous ne voyez pas un champ spécifique lorsque vous tentez d'importer vos données, adressez-vous à l'administrateur pour connaître le nouveau nom du champ concerné.

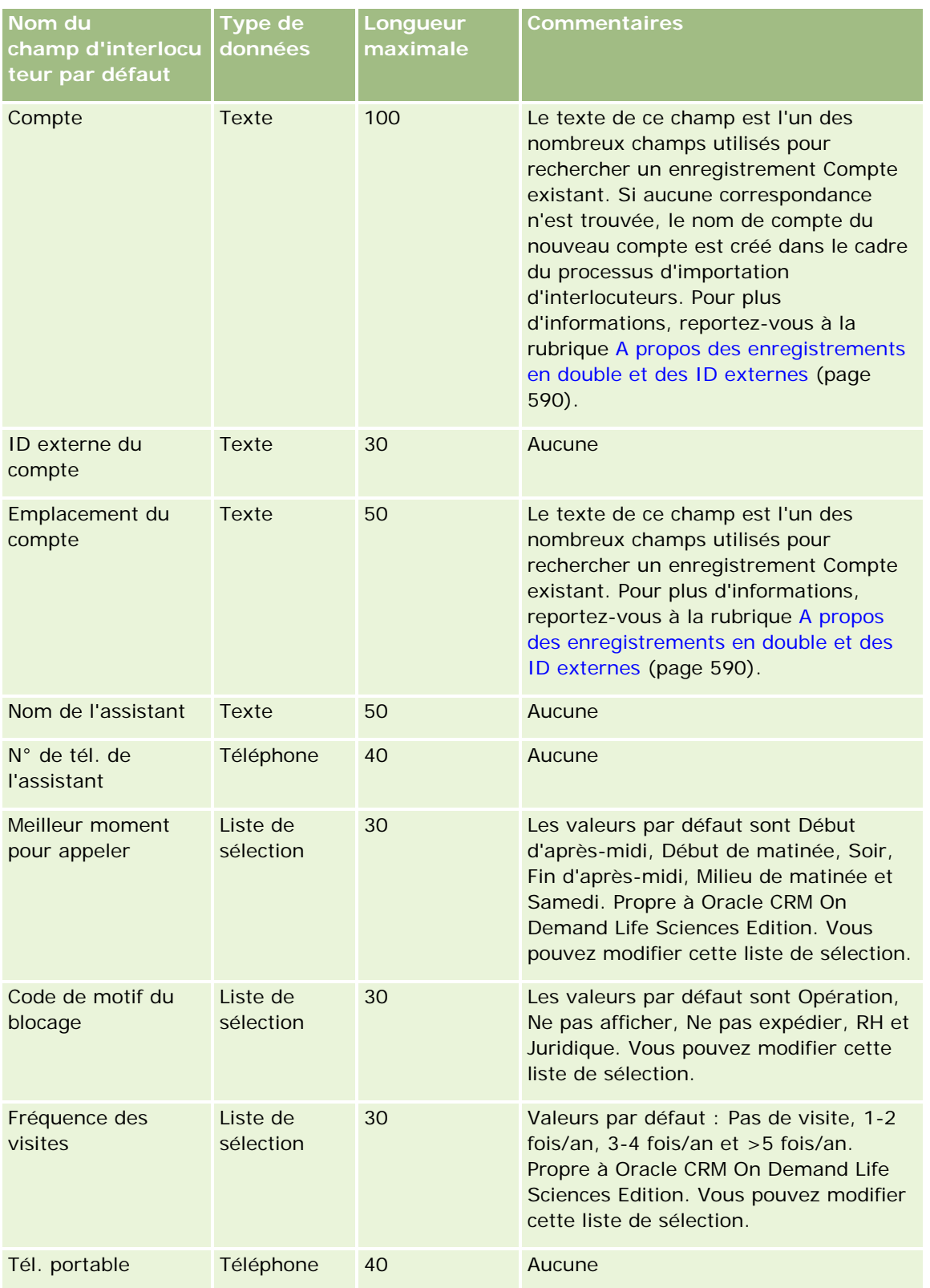

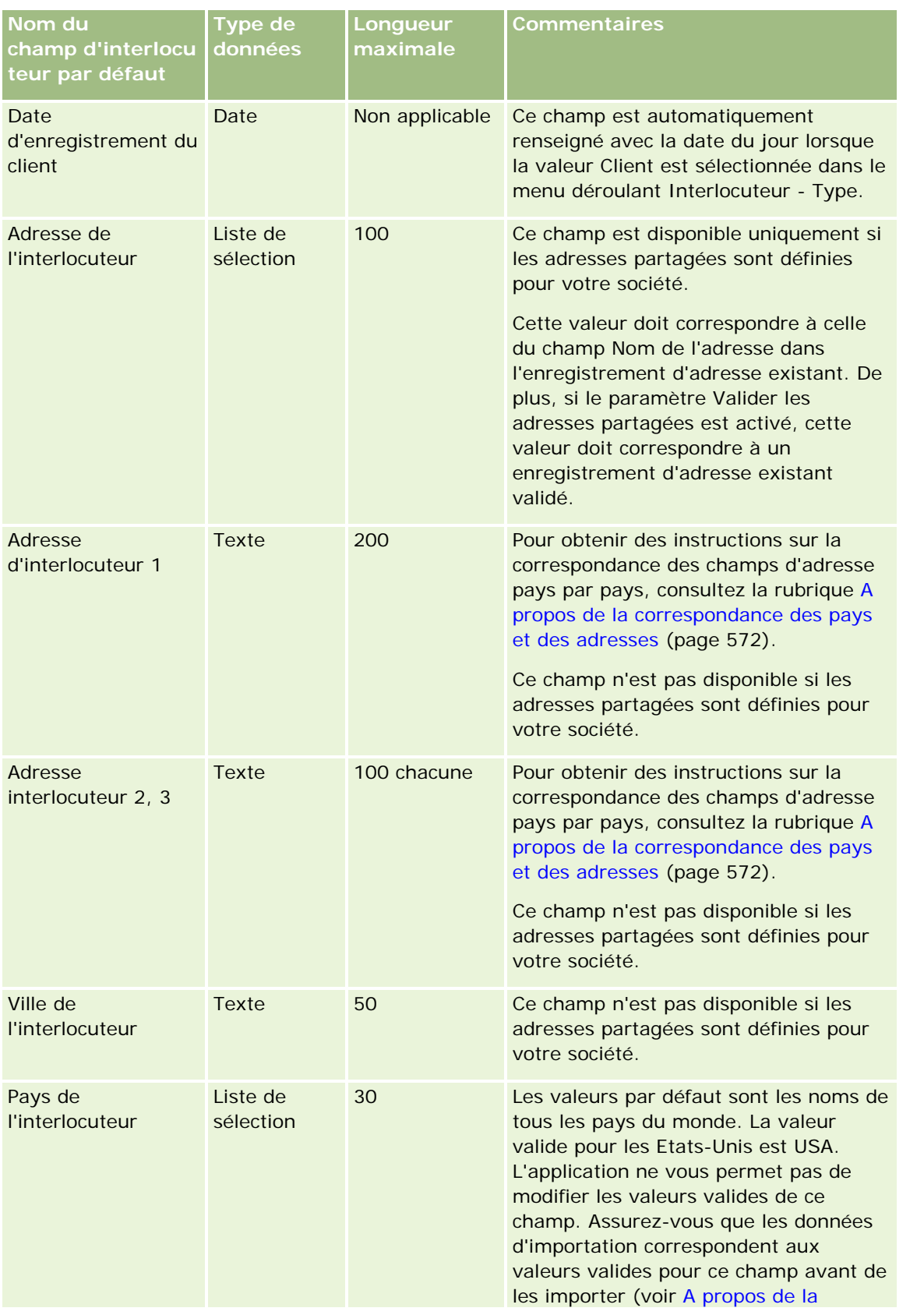

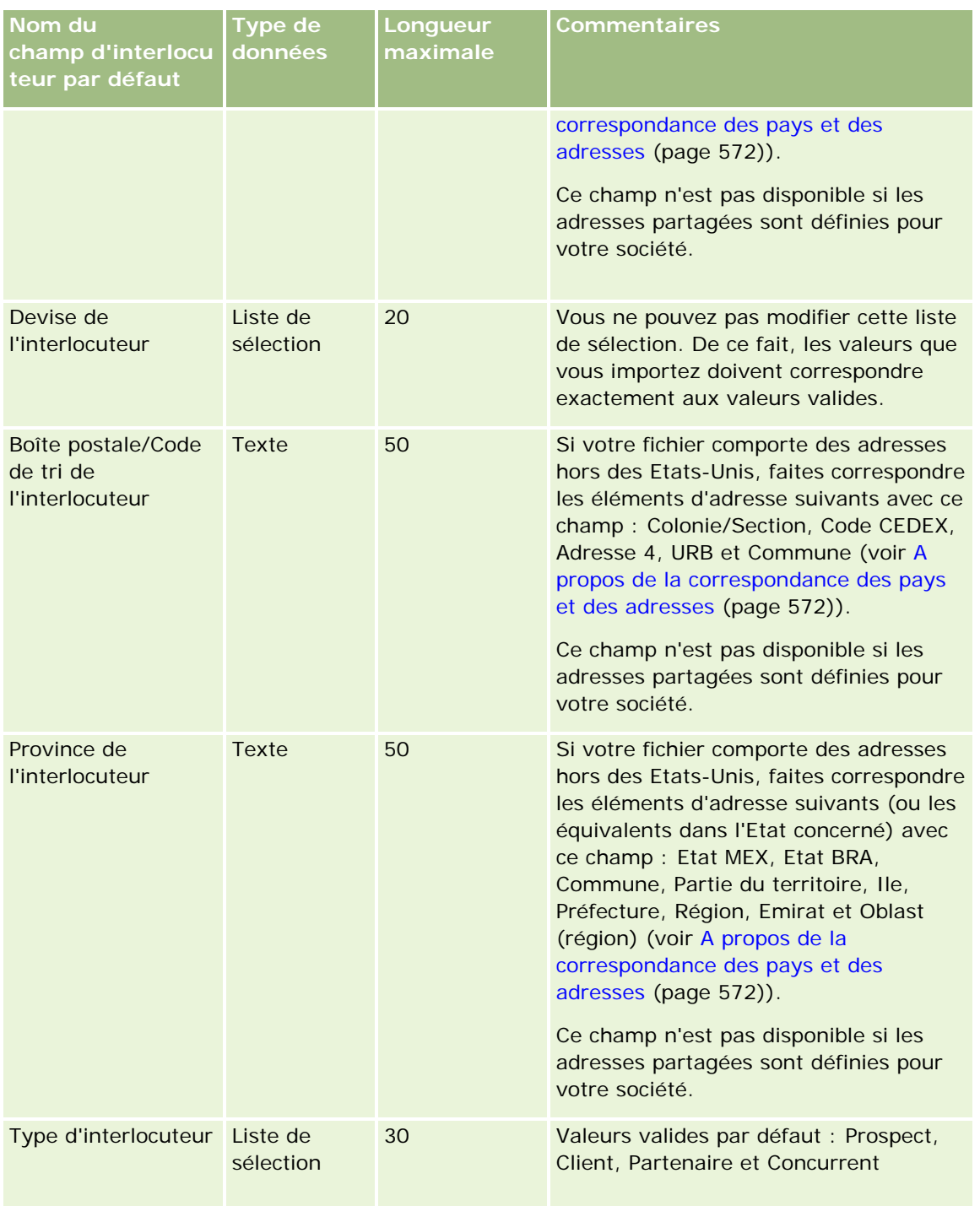

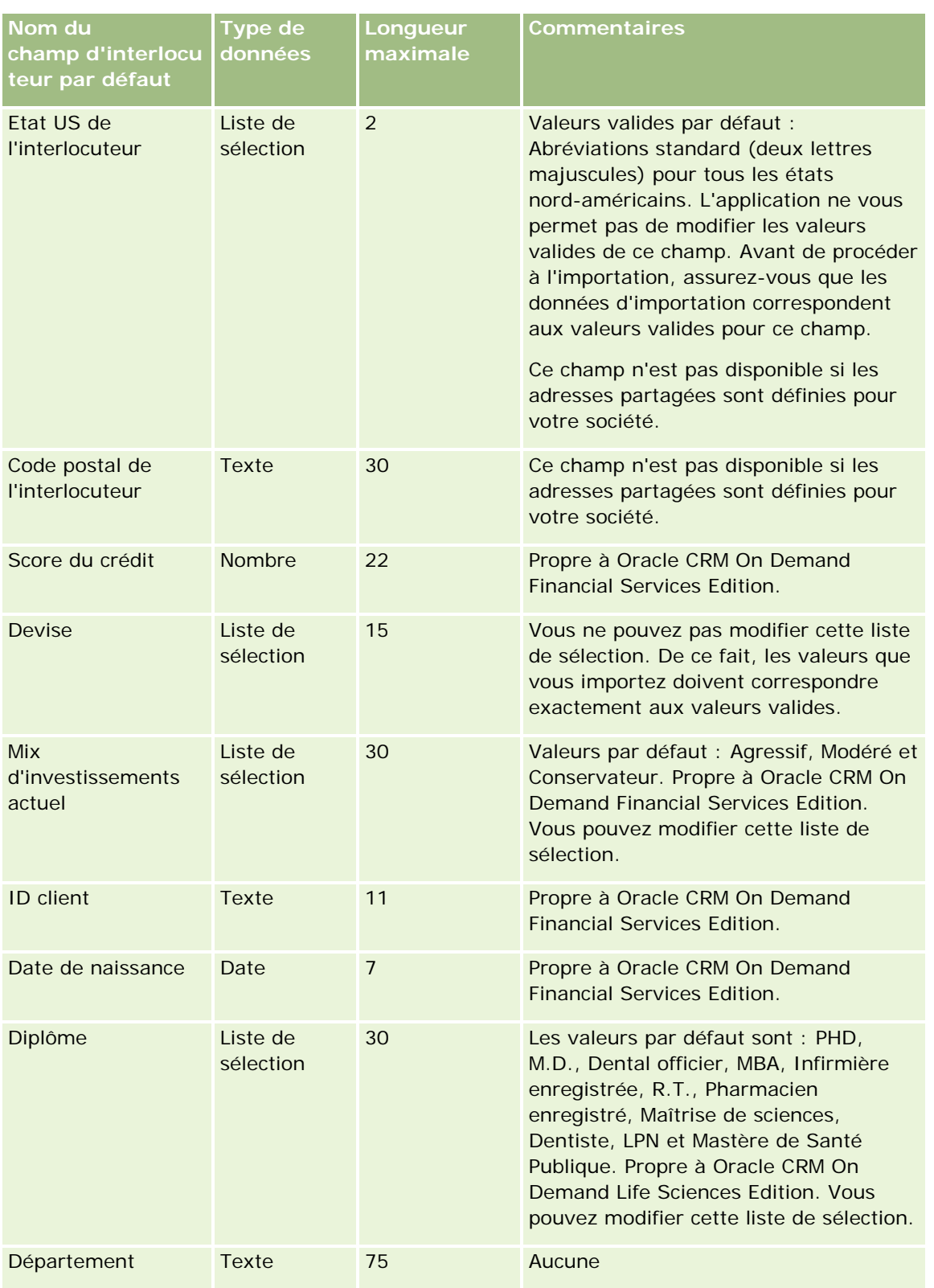

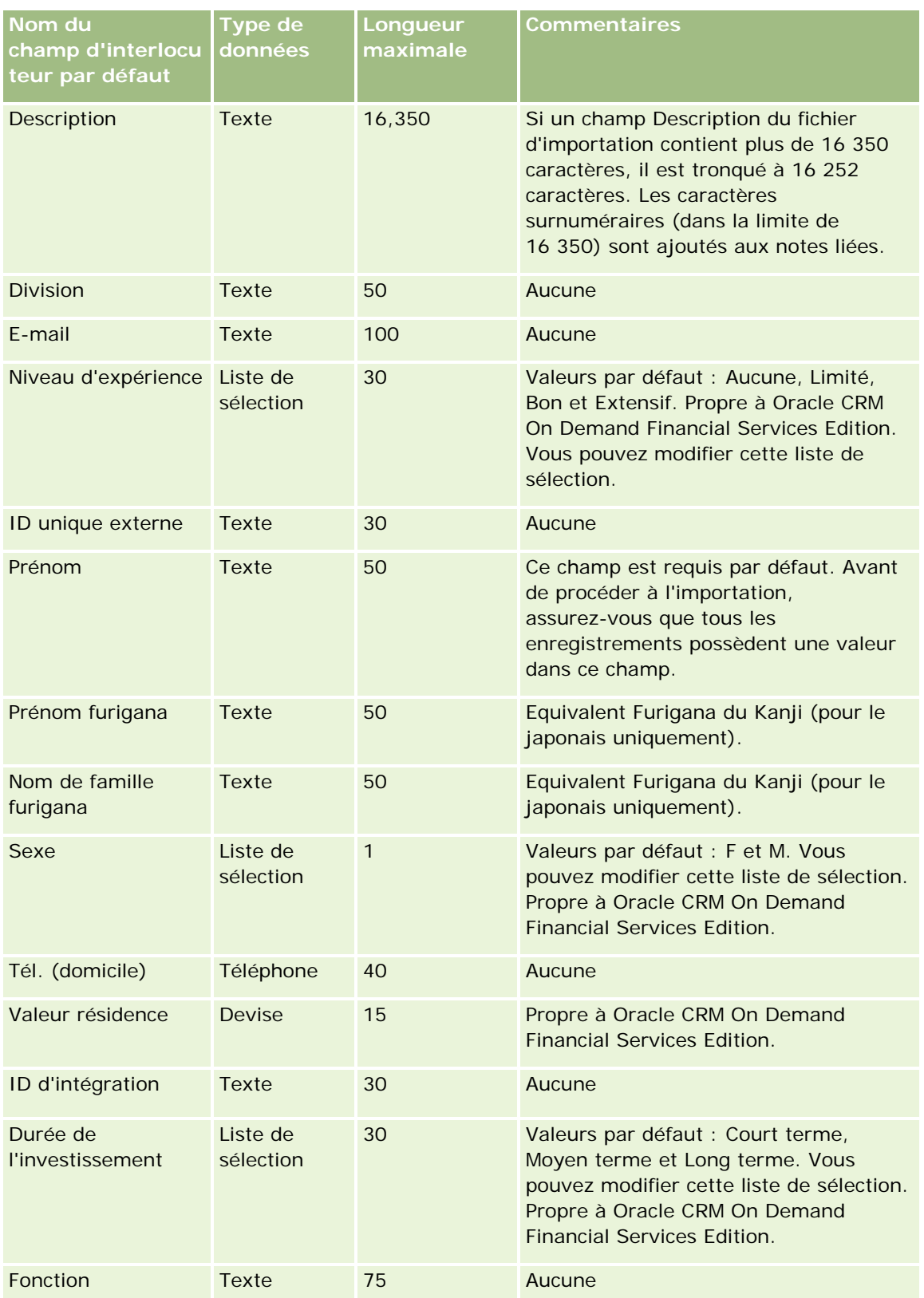

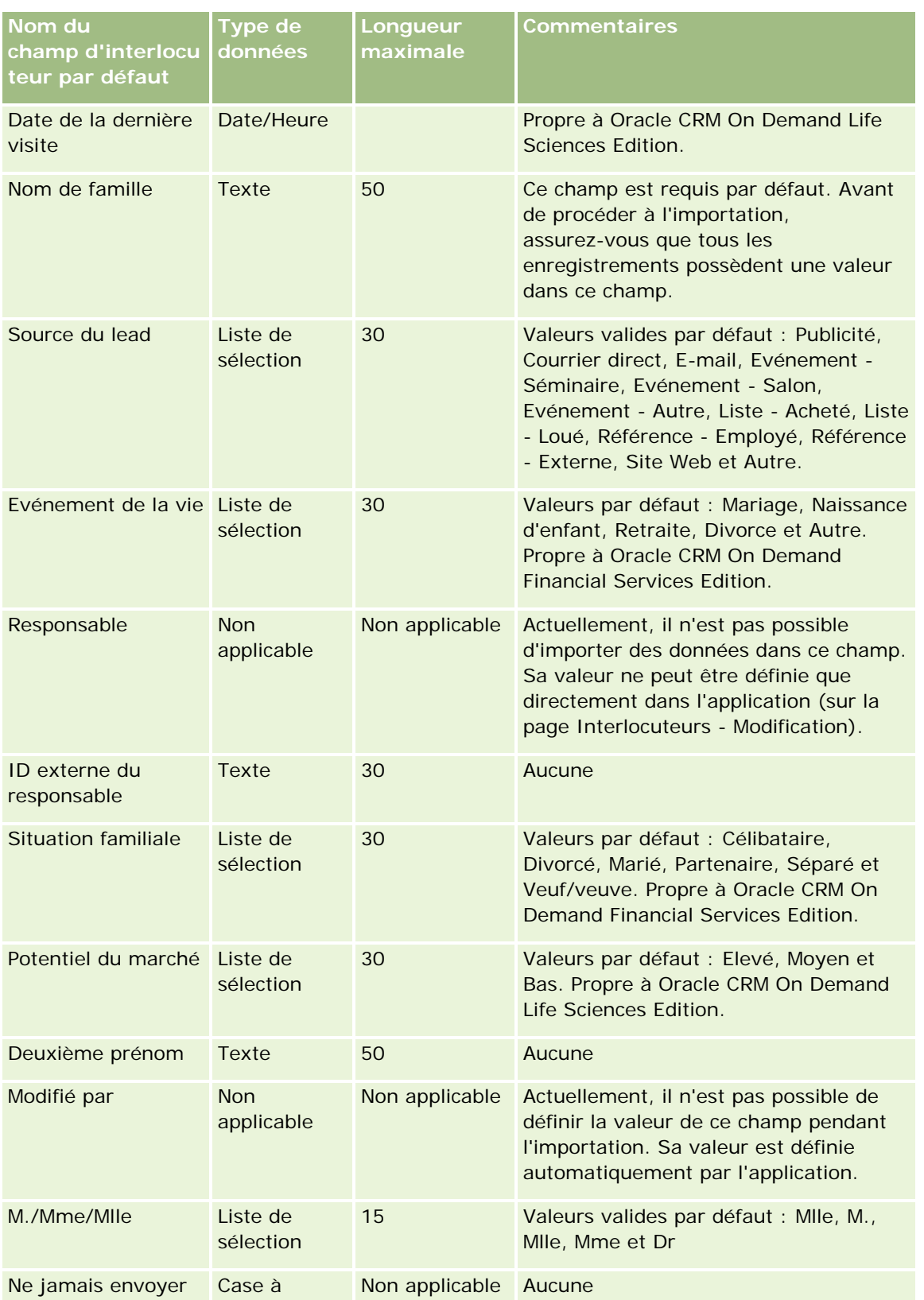

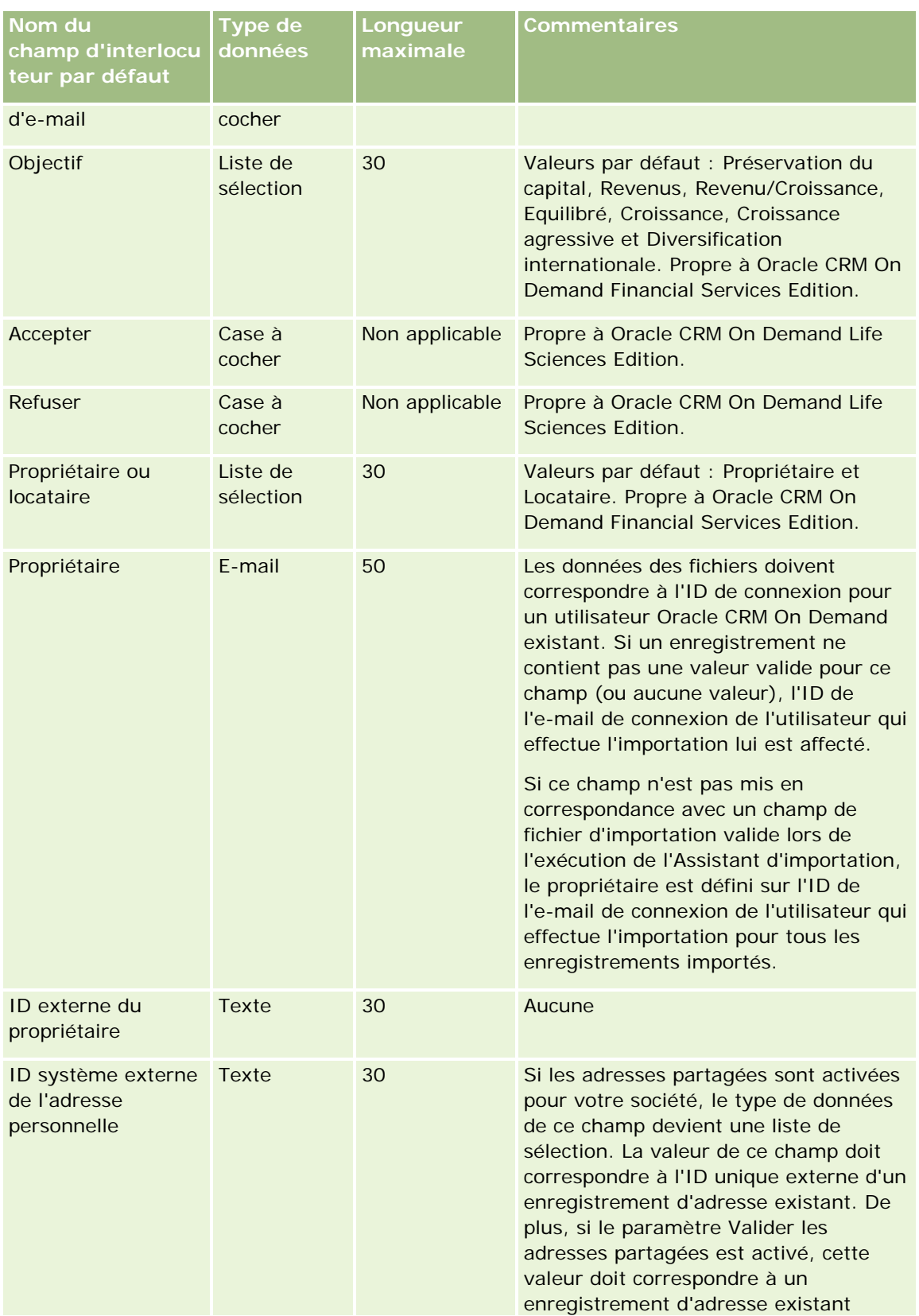

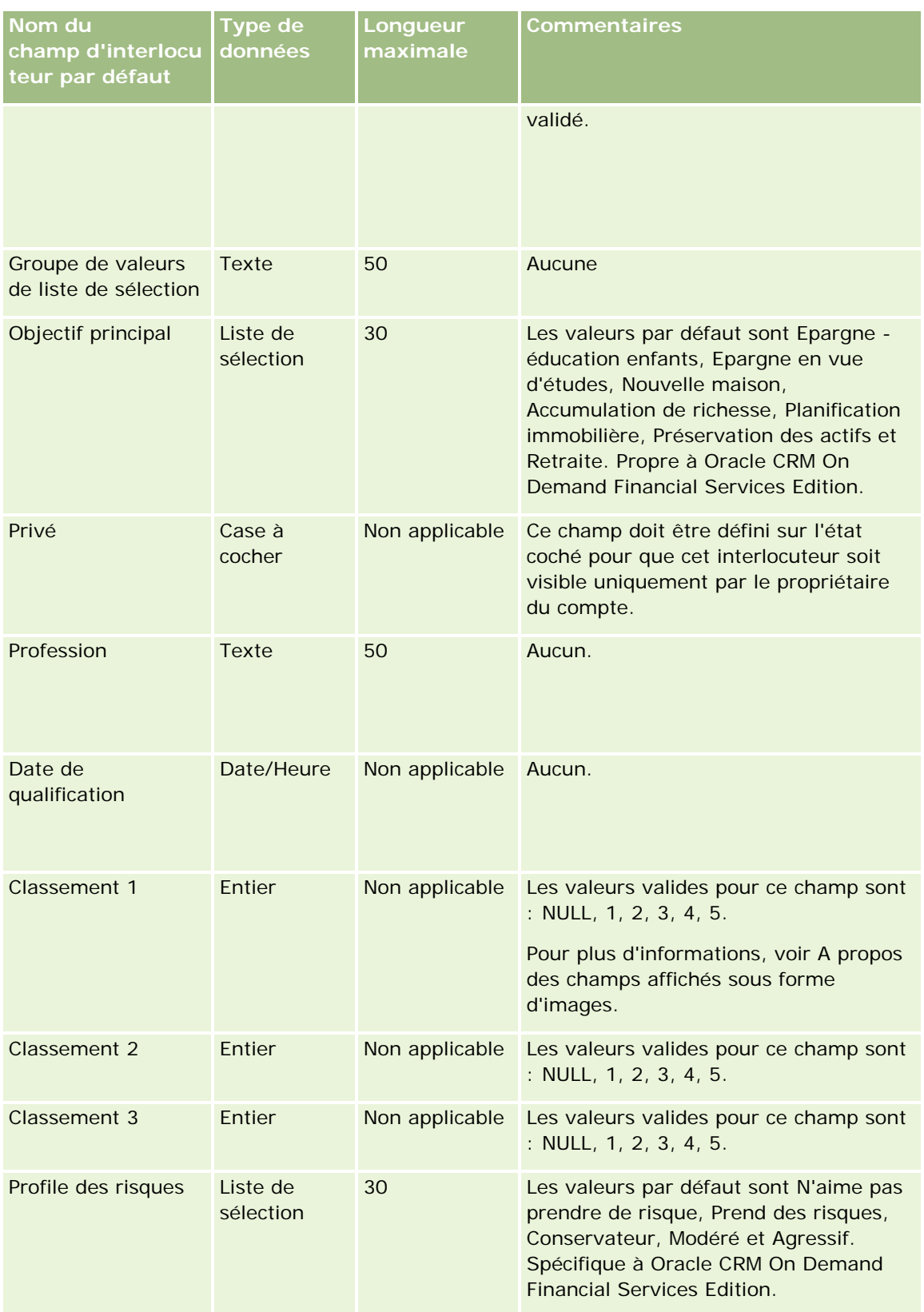

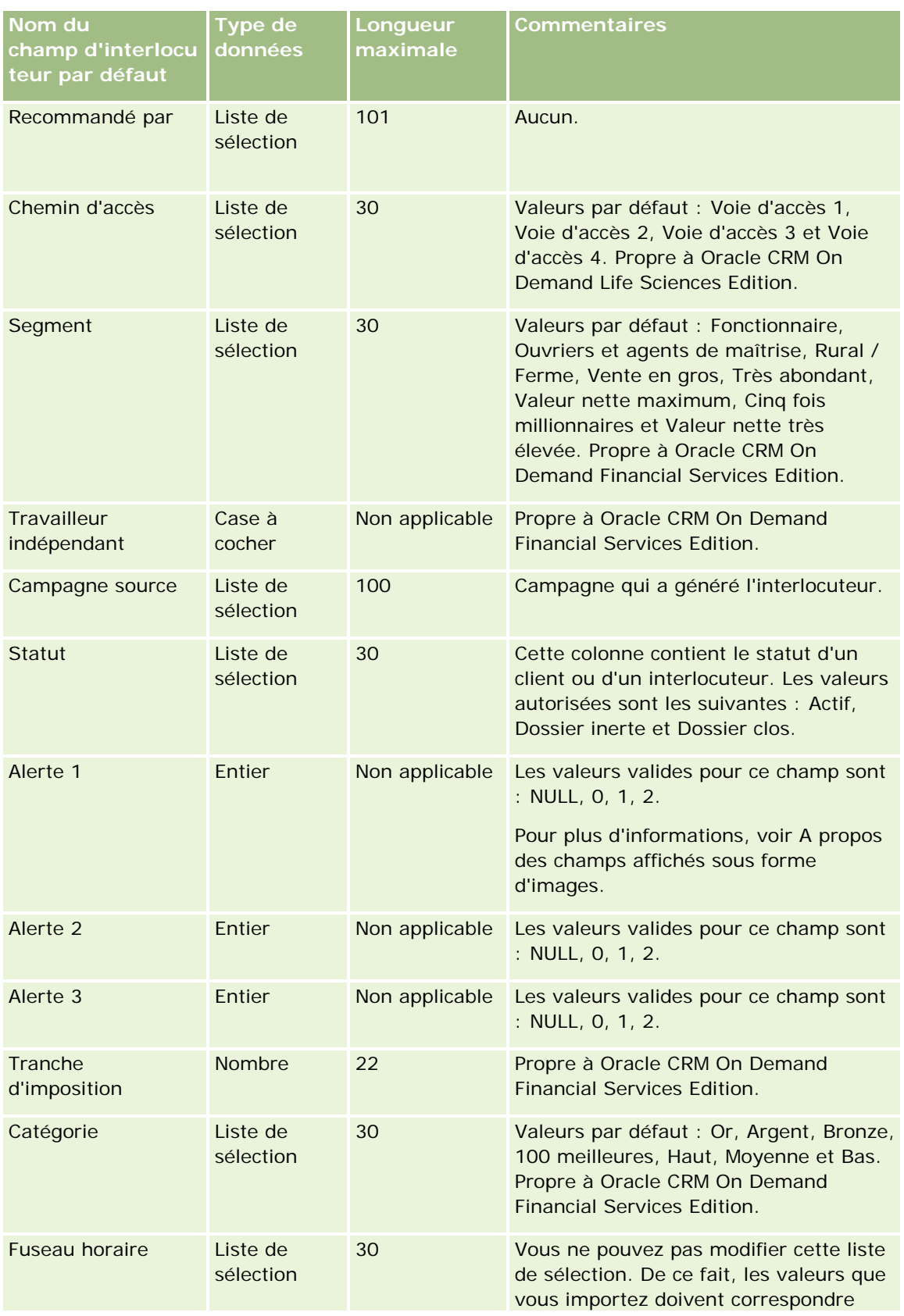

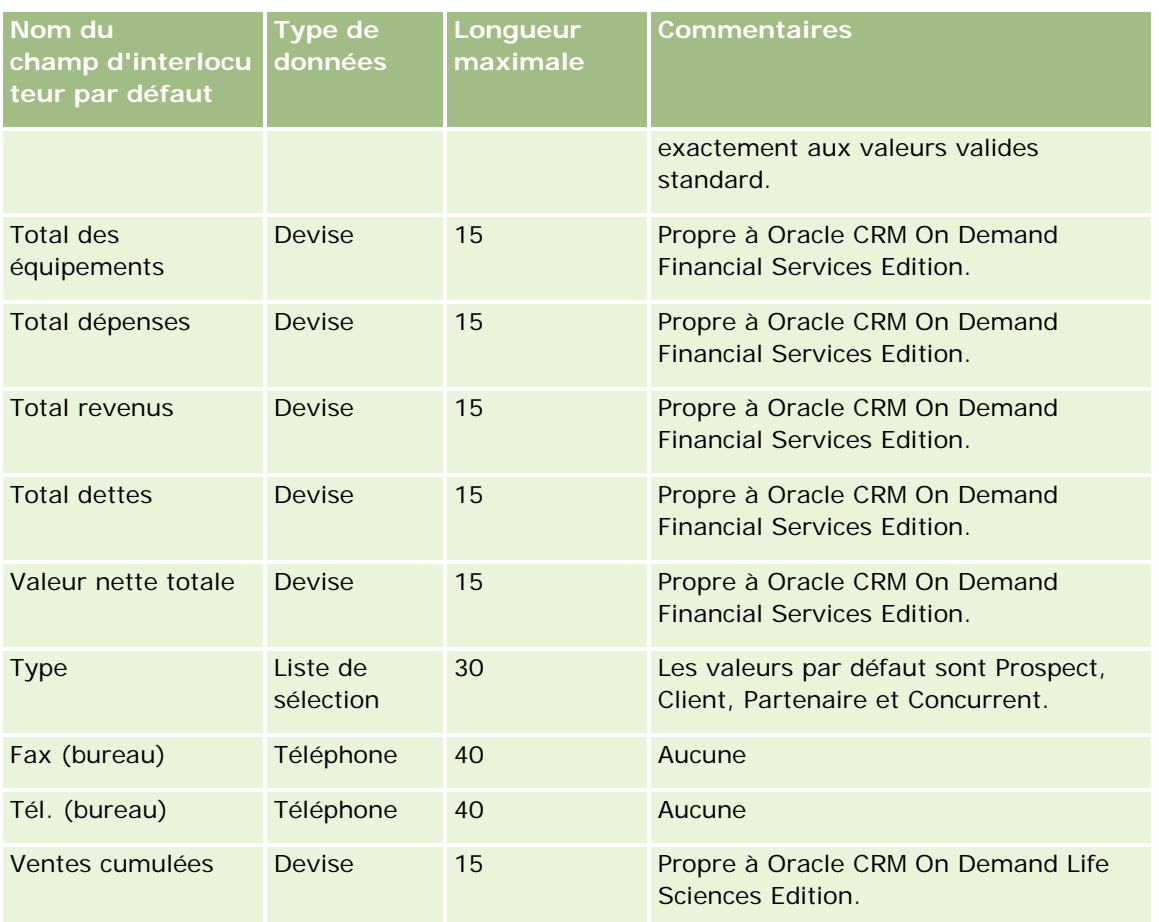

#### **Rubriques connexes**

Pour plus d'informations à ce sujet, reportez-vous aux rubriques suivantes :

- Champs d'interlocuteur
- Instructions relatives aux types de champ pour l'importation de données (page [610\)](#page-609-0)
- Importation des données (page [807\)](#page-806-0)

## **Champs Permis de l'interlocuteur au niveau local : Préparation de l'importation**

Le tableau suivant contient des informations spécifiques concernant la configuration de votre fichier CSV avant l'importation de permis de l'interlocuteur au niveau local dans Oracle CRM On Demand. Ces informations remplacent les instructions données dans la rubrique Instructions relatives aux types de champ pour l'importation de données (page [610\)](#page-609-0). Avant de procéder à une importation, vous devez passer en revue les informations ci-après concernant cette procédure.

**REMARQUE :** La colonne Champ par défaut du tableau suivant contient uniquement le nom (par défaut) d'origine de chaque champ. Elle ne contient pas les noms qui ont été modifiés pour votre société dans Oracle CRM On Demand. De ce fait, si vous ne voyez pas un champ spécifique lorsque vous tentez d'importer vos données, adressez-vous à l'administrateur pour connaître le nouveau nom du champ concerné.

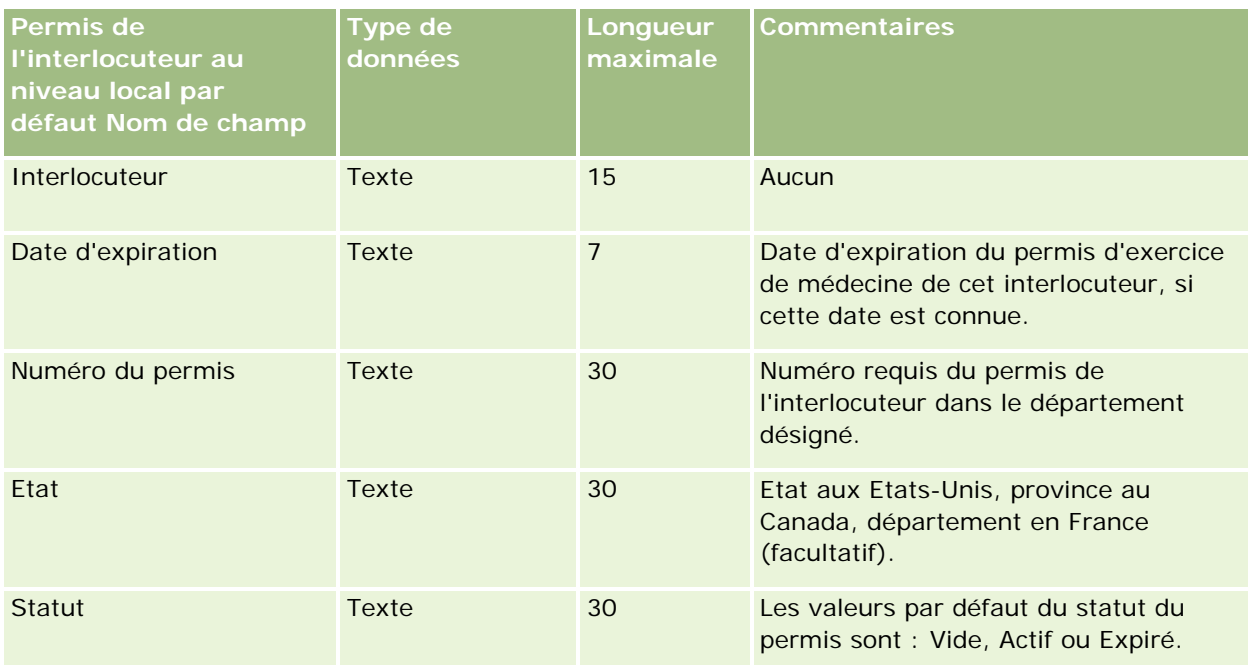

#### **Rubriques connexes**

Pour plus d'informations à ce sujet, reportez-vous aux rubriques suivantes :

- **Instructions relatives aux types de champ pour l'importation de données (page [610\)](#page-609-0)**
- Importation des données (page [807\)](#page-806-0)
- **Permis de l'interlocuteur au niveau local**

# **Champs d'équipe de l'interlocuteur : Préparation de l'importation**

Le tableau suivant contient des informations spécifiques concernant la configuration de votre fichier CSV avant l'importation d'équipes d'interlocuteurs dans Oracle CRM On Demand. Ces informations remplacent les instructions données dans la rubrique Instructions relatives aux types de champ pour l'importation de données (page [610\)](#page-609-0). Avant de procéder à une importation, vous devez passer en revue les informations ci-après concernant cette procédure.

**REMARQUE :** La colonne Champ par défaut du tableau suivant contient uniquement le nom (par défaut) d'origine de chaque champ. Elle ne contient pas les noms qui ont été modifiés pour votre société dans Oracle CRM On Demand. De ce fait, si vous ne voyez pas un champ spécifique lorsque vous tentez d'importer vos données, adressez-vous à l'administrateur pour connaître le nouveau nom du champ concerné.

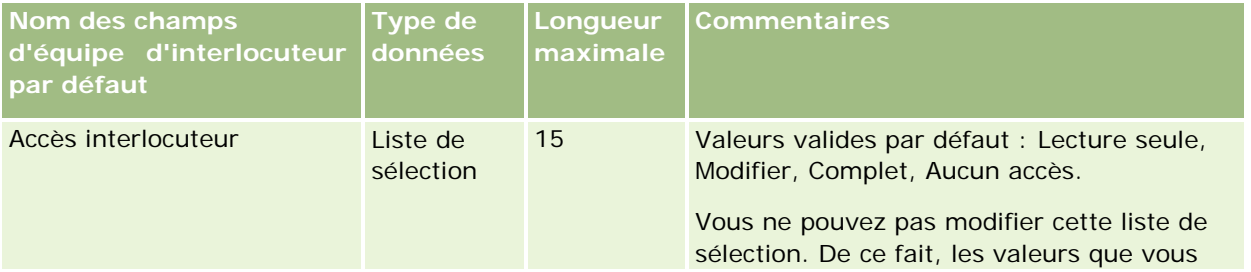

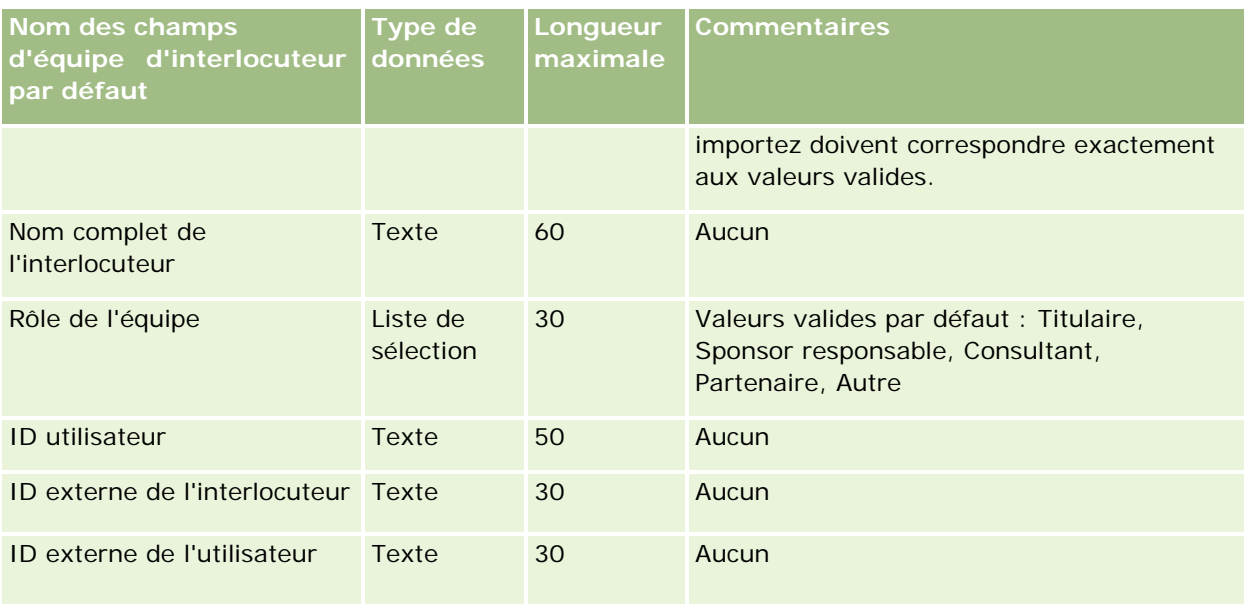

#### **Rubriques connexes**

Pour plus d'informations à ce sujet, reportez-vous aux rubriques suivantes :

- **Partage d'enregistrements (Equipes)**
- Instructions relatives aux types de champ pour l'importation de données (page [610\)](#page-609-0)
- Importation des données (page [807\)](#page-806-0)

### **Champs d'inscription au cours : Préparation de l'importation**

Le tableau suivant contient des informations spécifiques concernant la configuration de votre fichier CSV avant l'importation des données d'inscription au cours dans Oracle CRM On Demand. Ces informations remplacent les instructions données dans la rubrique Instructions relatives aux types de champ pour l'importation de données (page [610\)](#page-609-0). Avant de procéder à une importation, vous devez passer en revue les informations ci-après concernant cette procédure.

**REMARQUE :** La colonne Champ par défaut du tableau suivant contient uniquement le nom (par défaut) d'origine de chaque champ. Elle ne contient pas les noms qui ont été modifiés pour votre société dans Oracle CRM On Demand. De ce fait, si vous ne voyez pas un champ spécifique lorsque vous tentez d'importer vos données, adressez-vous à l'administrateur pour connaître le nouveau nom du champ concerné.

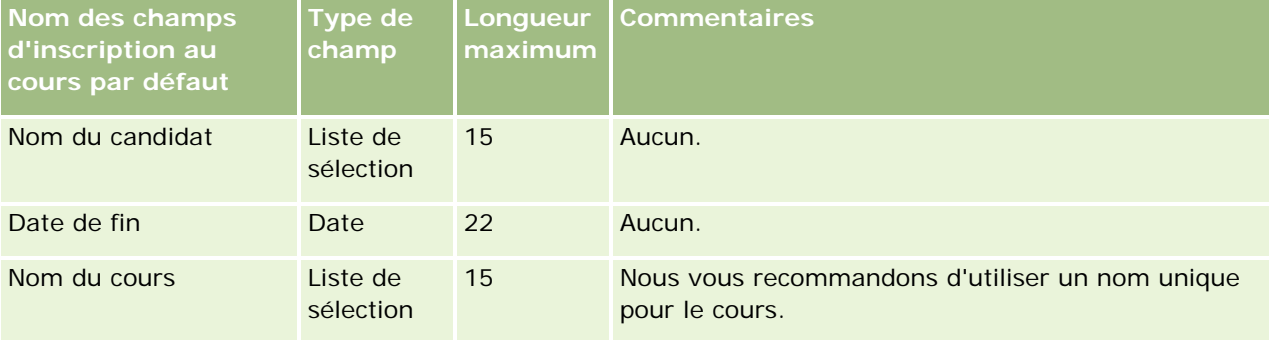

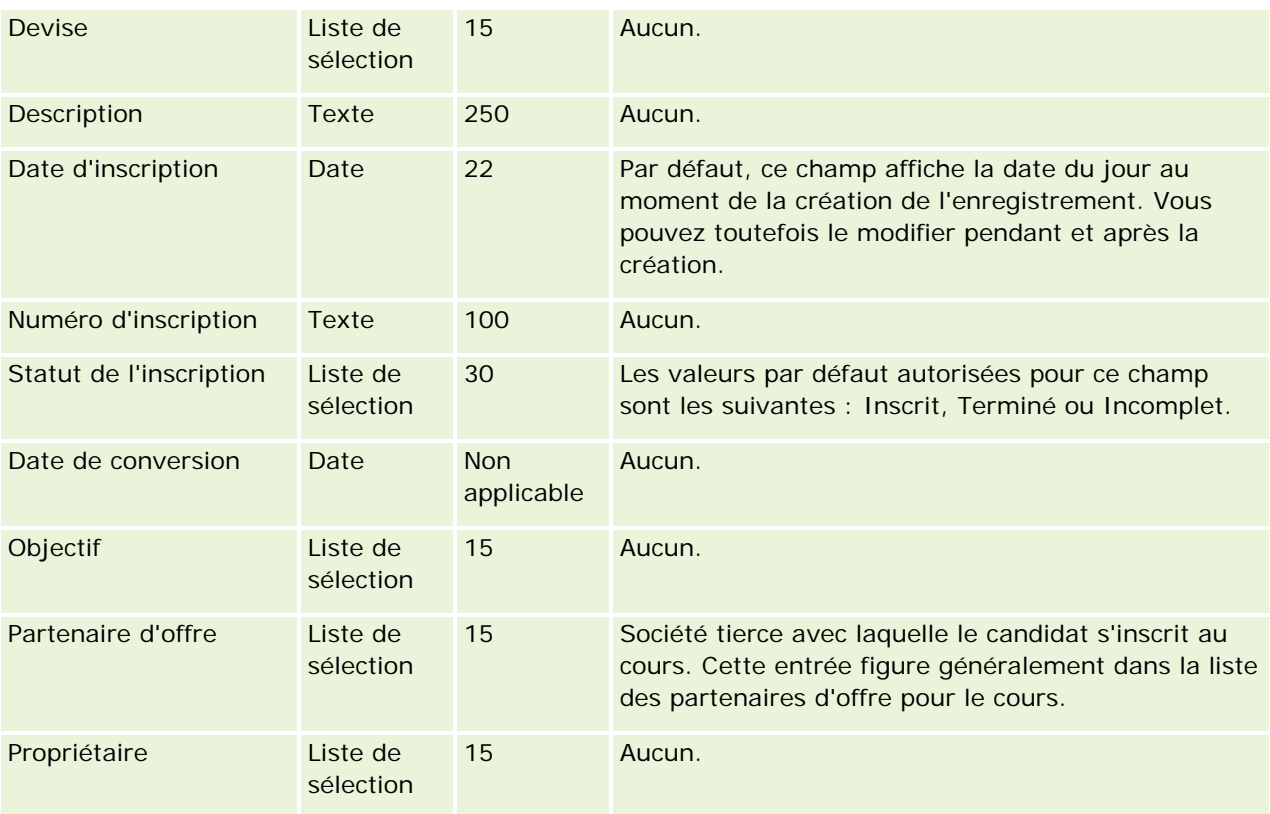

### **Rubriques connexes**

Pour plus d'informations à ce sujet, reportez-vous aux rubriques suivantes :

- Instructions relatives aux types de champ pour l'importation de données (page [610\)](#page-609-0)
- Importation des données (page [807\)](#page-806-0)
- Champs relatifs aux cours

# **Champs de cours : Préparation de l'importation**

Le tableau suivant contient des informations spécifiques concernant la configuration de votre fichier CSV avant l'importation des données de cours dans Oracle CRM On Demand. Ces informations remplacent les instructions données dans la rubrique Instructions relatives aux types de champ pour l'importation de données (page [610\)](#page-609-0). Avant de procéder à une importation, vous devez passer en revue les informations ci-après concernant cette procédure.

**REMARQUE :** La colonne Champ par défaut du tableau suivant contient uniquement le nom (par défaut) d'origine de chaque champ. Elle ne contient pas les noms qui ont été modifiés pour votre société dans Oracle CRM On Demand. De ce fait, si vous ne voyez pas un champ spécifique lorsque vous tentez d'importer vos données, adressez-vous à l'administrateur pour connaître le nouveau nom du champ concerné.

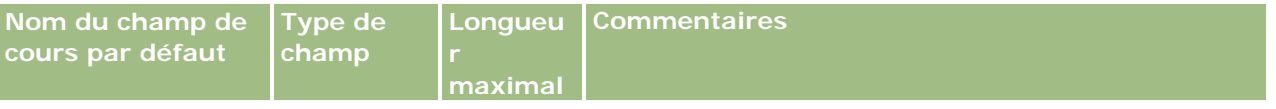

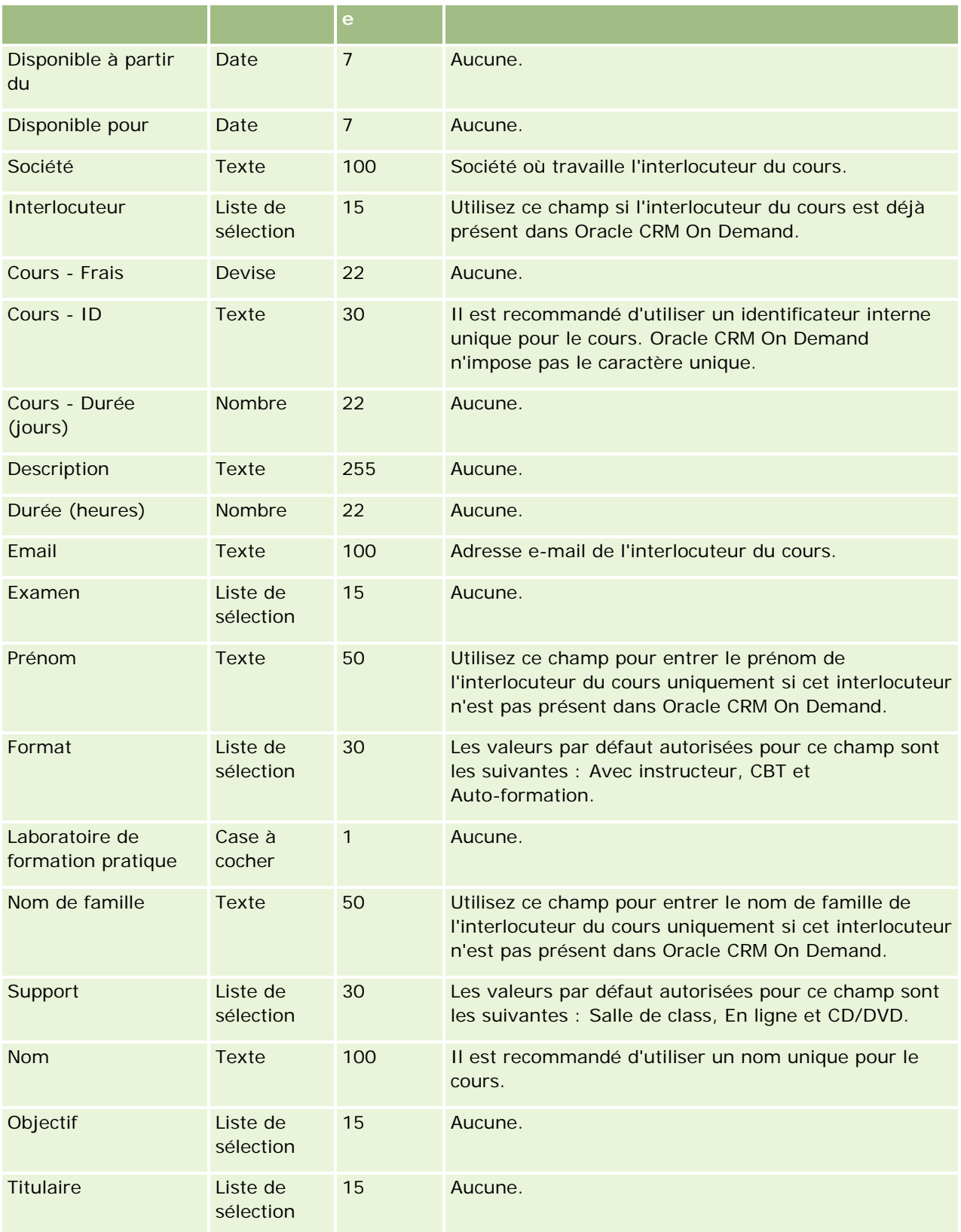

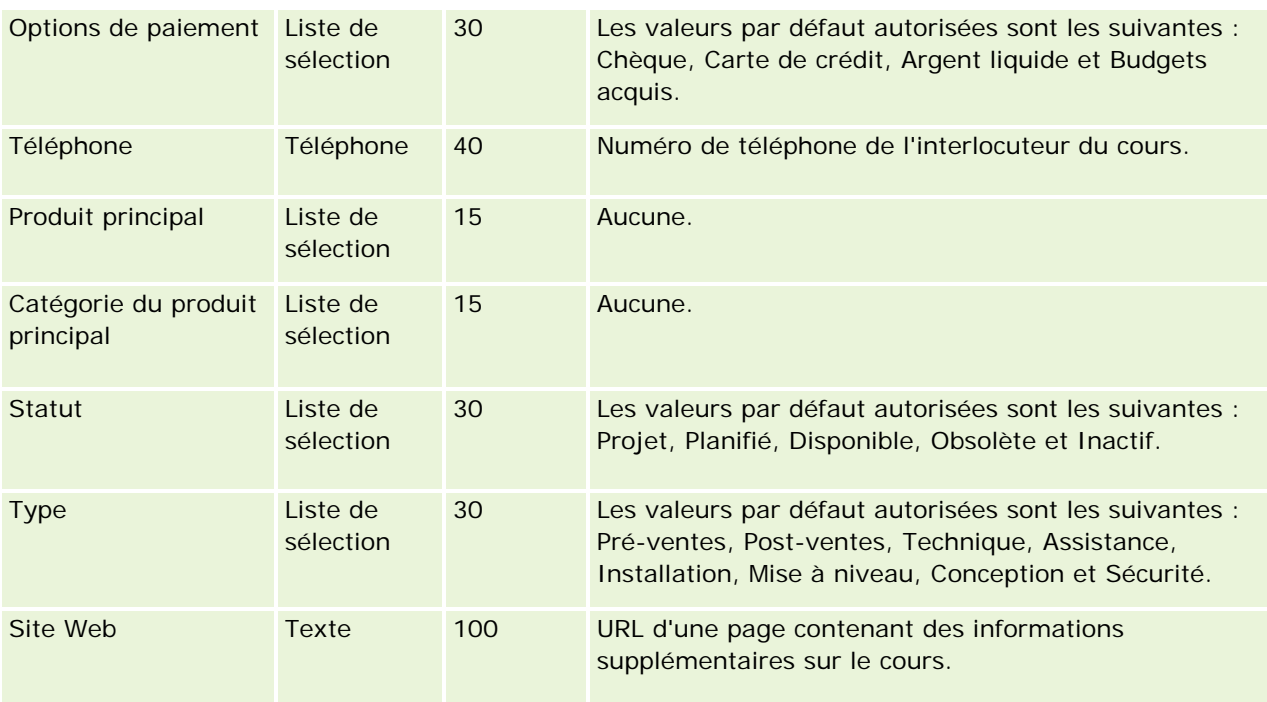

### **Rubriques connexes**

Pour plus d'informations à ce sujet, reportez-vous aux rubriques suivantes :

- Instructions relatives aux types de champ pour l'importation de données (page [610\)](#page-609-0)
- Importation des données (page [807\)](#page-806-0)
- Champs relatifs aux cours

# **Champs de couverture : Préparation de l'importation**

Le tableau suivant contient des informations spécifiques concernant la configuration de votre fichier CSV avant l'importation des données de couverture dans Oracle CRM On Demand. Ces informations remplacent les instructions données dans la rubrique Instructions relatives aux types de champs pour l'importation de données (voir ["Instructions relatives aux types de champ pour l'importation de données"](#page-609-0) page [610\)](#page-609-0). Avant de procéder à une importation, vous devez passer en revue les informations ci-après concernant cette procédure.

**REMARQUE :** La colonne Champ par défaut du tableau suivant contient uniquement le nom (par défaut) d'origine de chaque champ. Elle ne contient pas les noms qui ont été modifiés pour votre société dans Oracle CRM On Demand. De ce fait, si vous ne voyez pas un champ spécifique lorsque vous tentez d'importer vos données, adressez-vous à l'administrateur pour connaître le nouveau nom du champ concerné. Cette rubrique est spécifique à l'application Oracle CRM On Demand Financial Services Edition.

Les informations du tableau suivant sont valables pour les données de couverture uniquement.

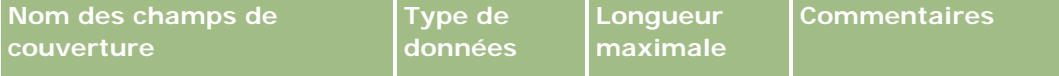

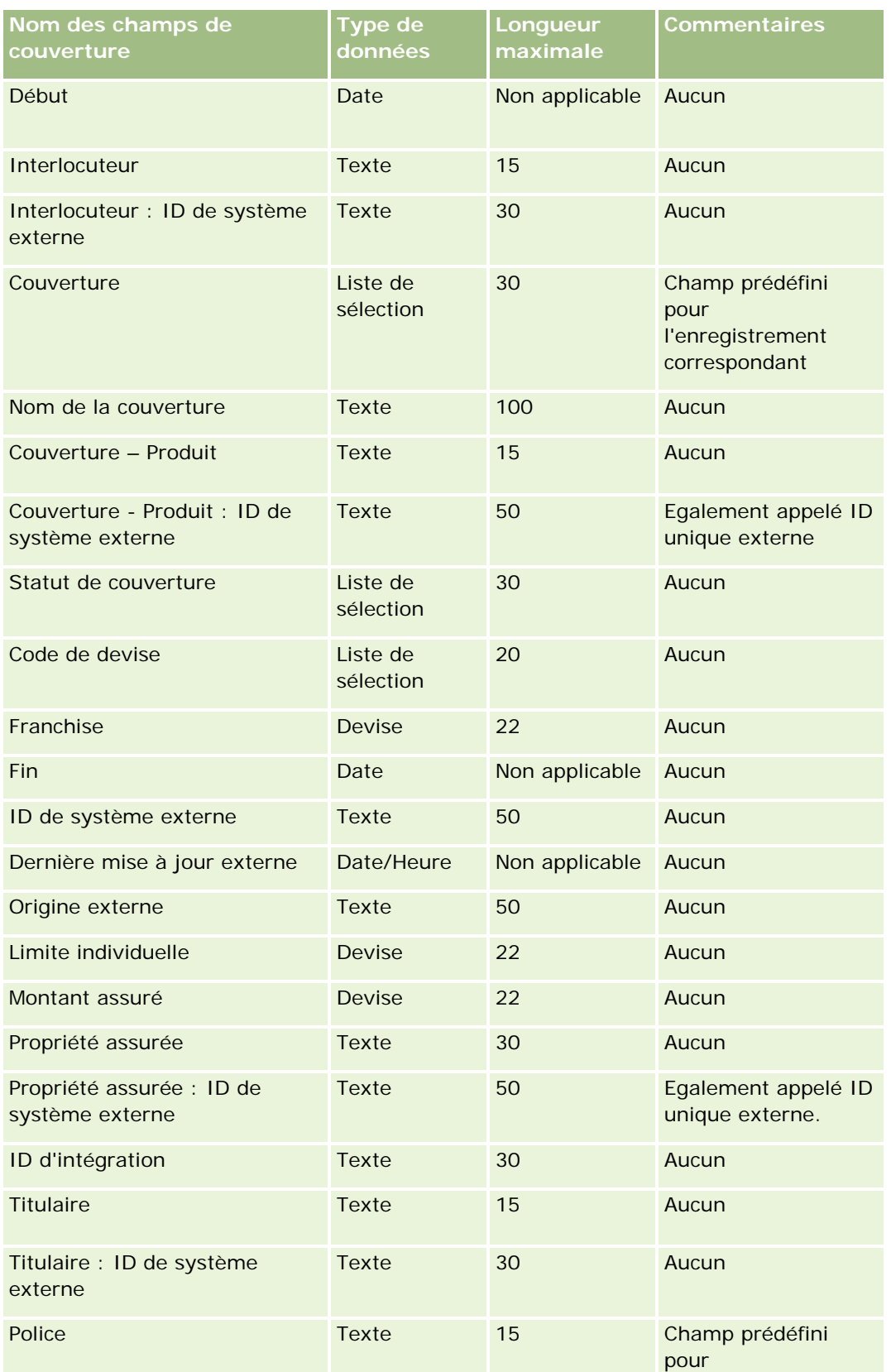

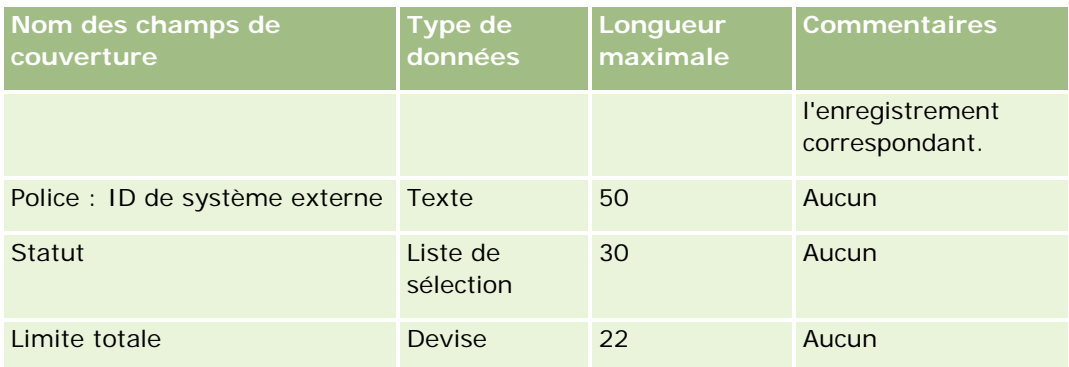

#### **Rubriques connexes**

Pour plus d'informations à ce sujet, reportez-vous aux rubriques suivantes :

- Instructions relatives aux types de champ pour l'importation de données (page [610\)](#page-609-0)
- Importation des données (page [807\)](#page-806-0)

# **Champs d'objets personnalisés : Préparation de l'importation**

Les tableaux suivants contiennent des informations spécifiques à la configuration d'un fichier CSV avant l'importation de champs d'objet personnalisé pour des objets personnalisés dans Oracle CRM On Demand. Ces informations remplacent les instructions données dans la rubrique Instructions relatives aux types de champ pour l'importation de données (page [610\)](#page-609-0). Avant de procéder à une importation, vous devez passer en revue les informations ci-après concernant cette procédure.

**REMARQUE :** La colonne Champ par défaut du tableau suivant contient uniquement le nom (par défaut) d'origine de chaque champ. Elle ne contient pas les noms qui ont été modifiés pour votre société dans Oracle CRM On Demand. De ce fait, si vous ne voyez pas un champ spécifique lorsque vous tentez d'importer vos données, adressez-vous à l'administrateur pour connaître le nouveau nom du champ concerné.

# **Objet personnalisé 01, Objet personnalisé 02 et Objet personnalisé 03**

Les informations du tableau suivant ne s'appliquent qu'aux objets personnalisés 01, objets personnalisés 02 et objets personnalisés 03.

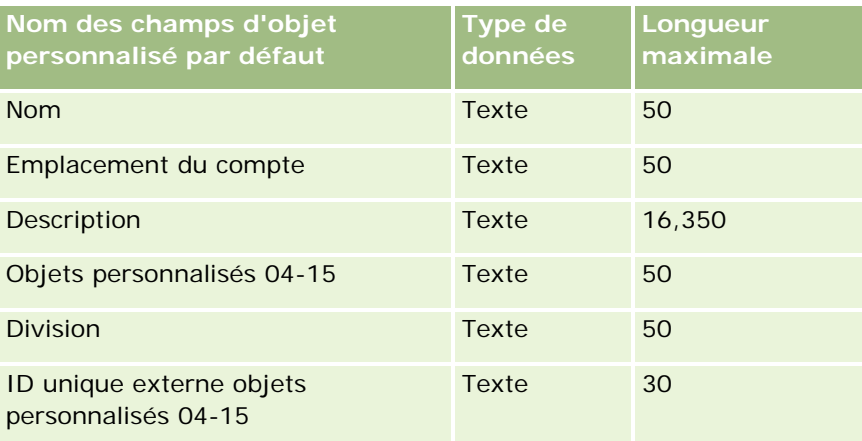
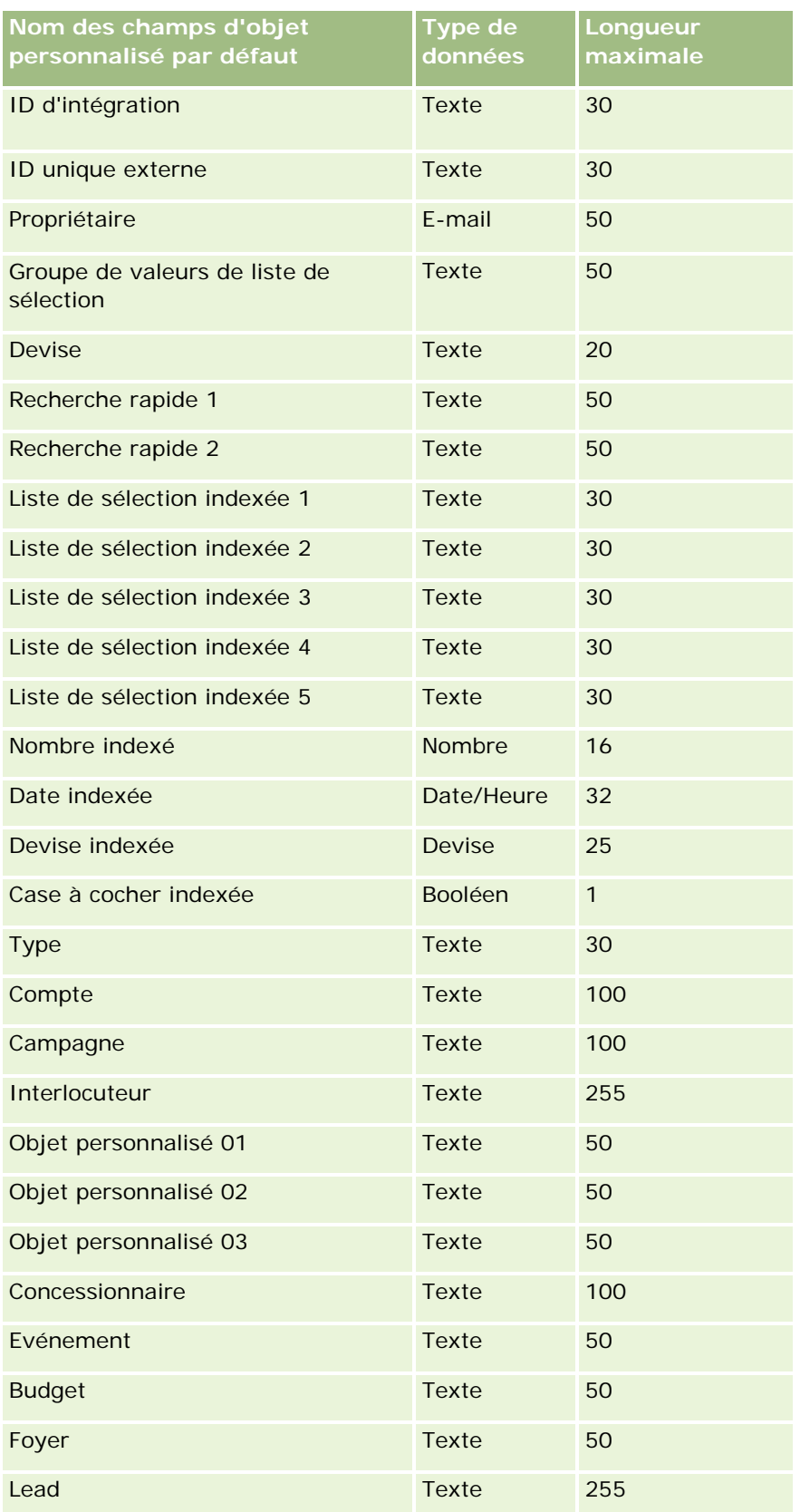

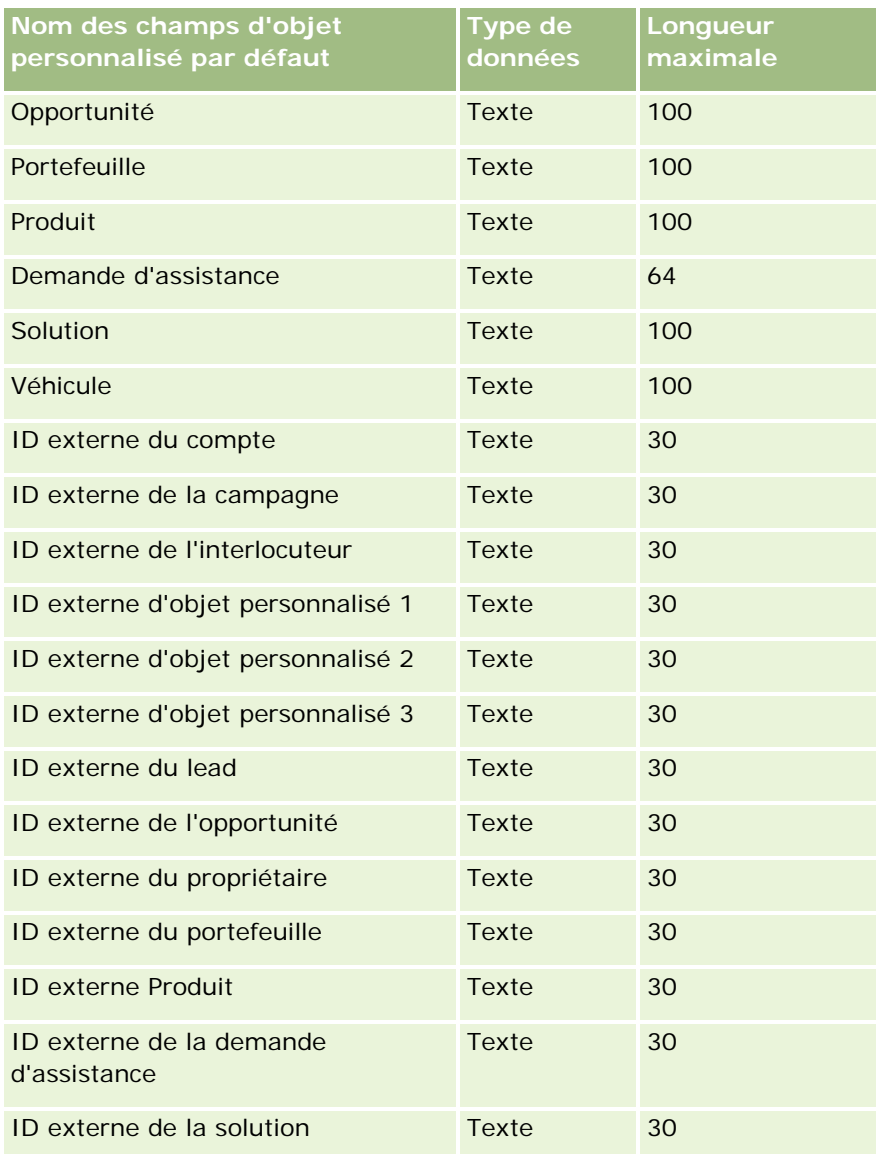

# **Objets personnalisés 04 et supérieurs**

Les informations du tableau suivant ne s'appliquent qu'aux objets personnalisés 04 et supérieurs.

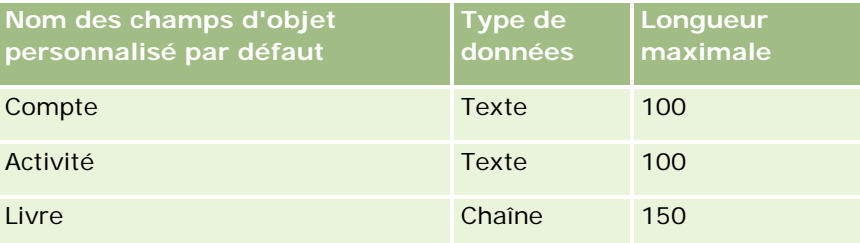

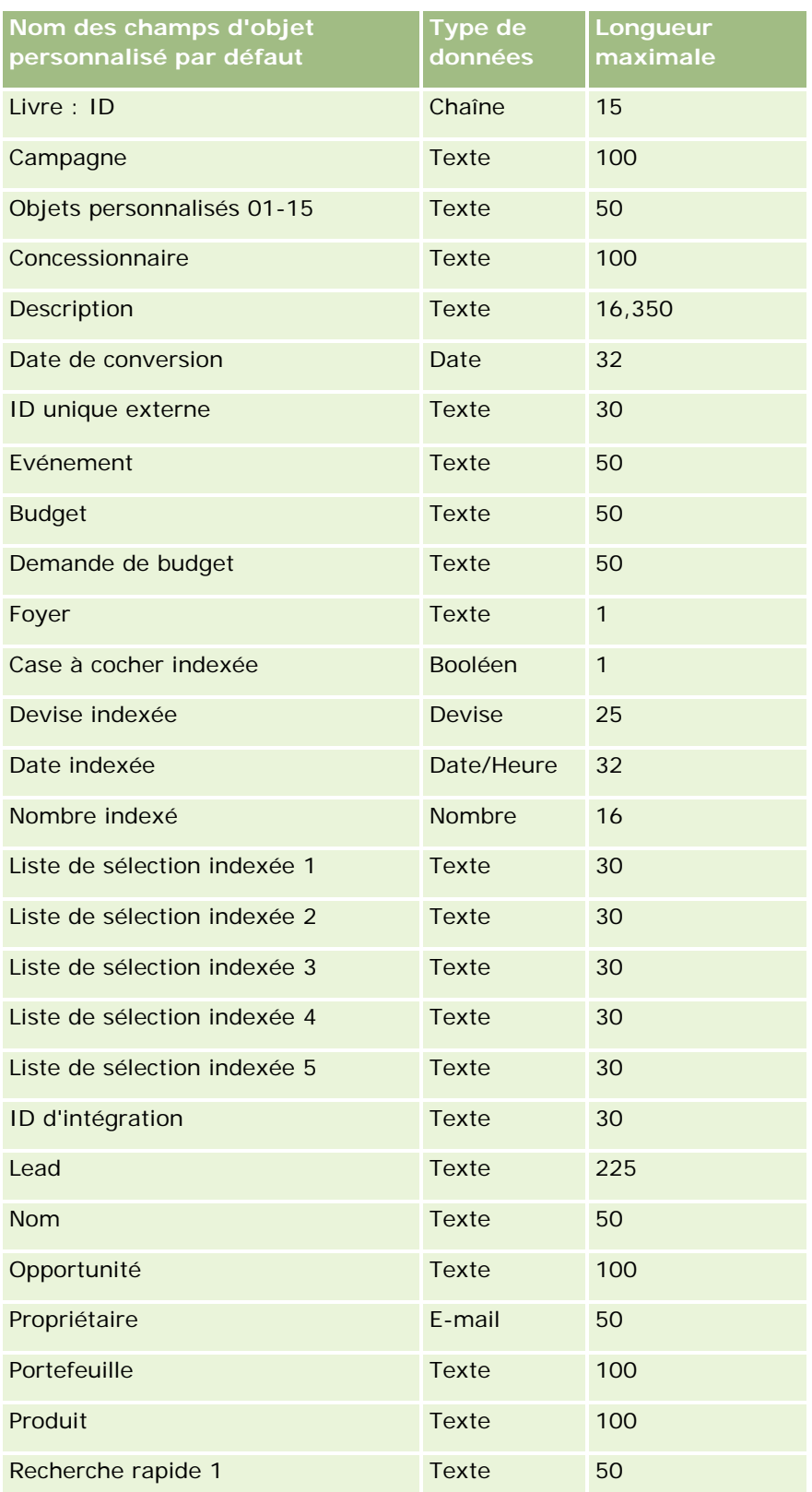

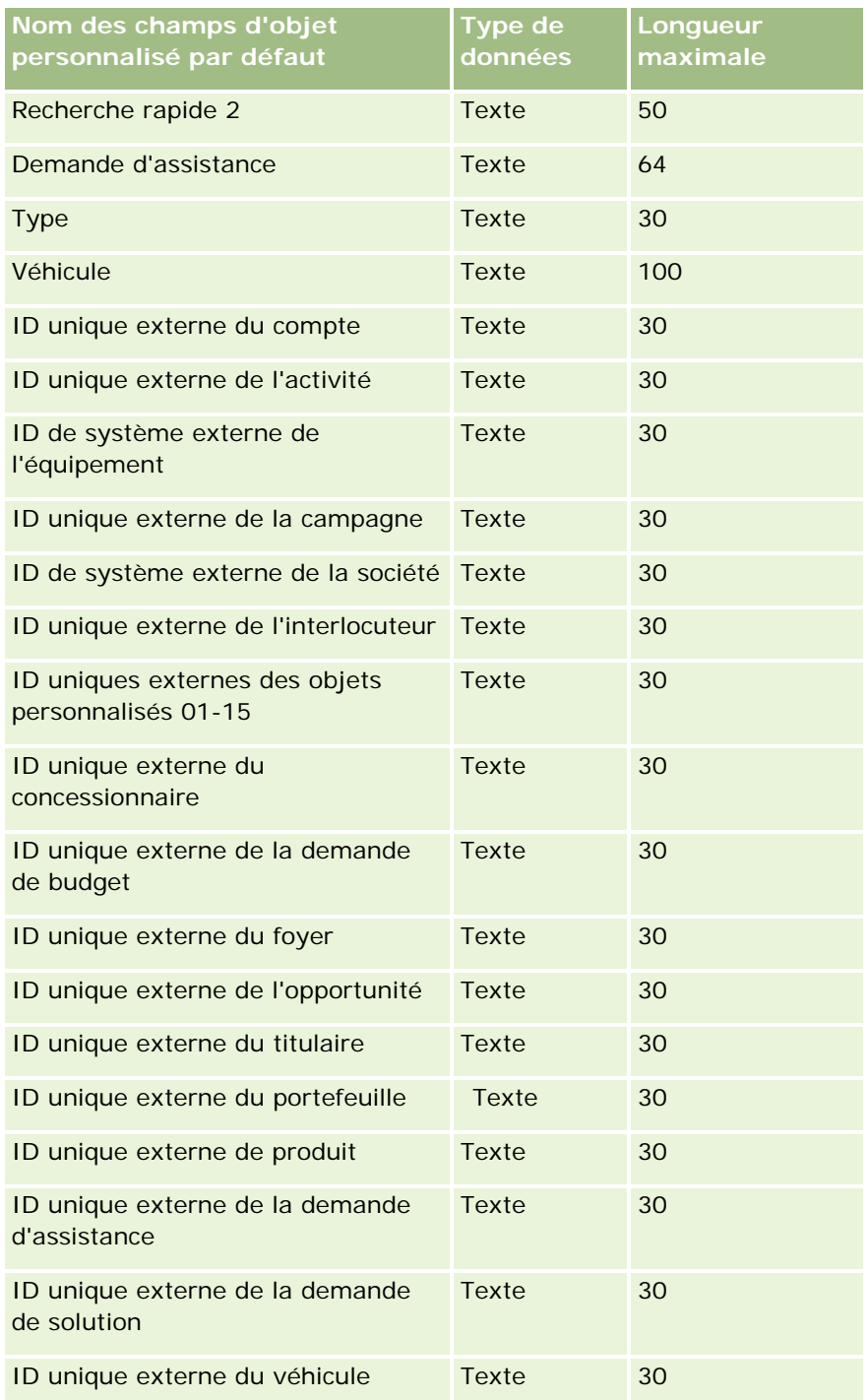

# **Champs de dégâts : Préparation de l'importation**

Le tableau suivant contient des informations spécifiques concernant la configuration de votre fichier CSV avant l'importation de données sur les dégâts dans Oracle CRM On Demand. Ces informations remplacent les instructions données dans la rubrique Instructions relatives aux types de champ pour l'importation de données

(page [610\)](#page-609-0). Avant de procéder à une importation, vous devez passer en revue les informations ci-après concernant cette procédure.

**REMARQUE :** La colonne Champ par défaut du tableau suivant contient uniquement le nom (par défaut) d'origine de chaque champ. Elle ne contient pas les noms qui ont été modifiés pour votre société dans Oracle CRM On Demand. De ce fait, si vous ne voyez pas un champ spécifique lorsque vous tentez d'importer vos données, adressez-vous à l'administrateur pour connaître le nouveau nom du champ concerné. Cette rubrique est spécifique à Oracle CRM On Demand Financial Services Edition.

Les informations du tableau suivant sont valables pour les données de dégâts uniquement.

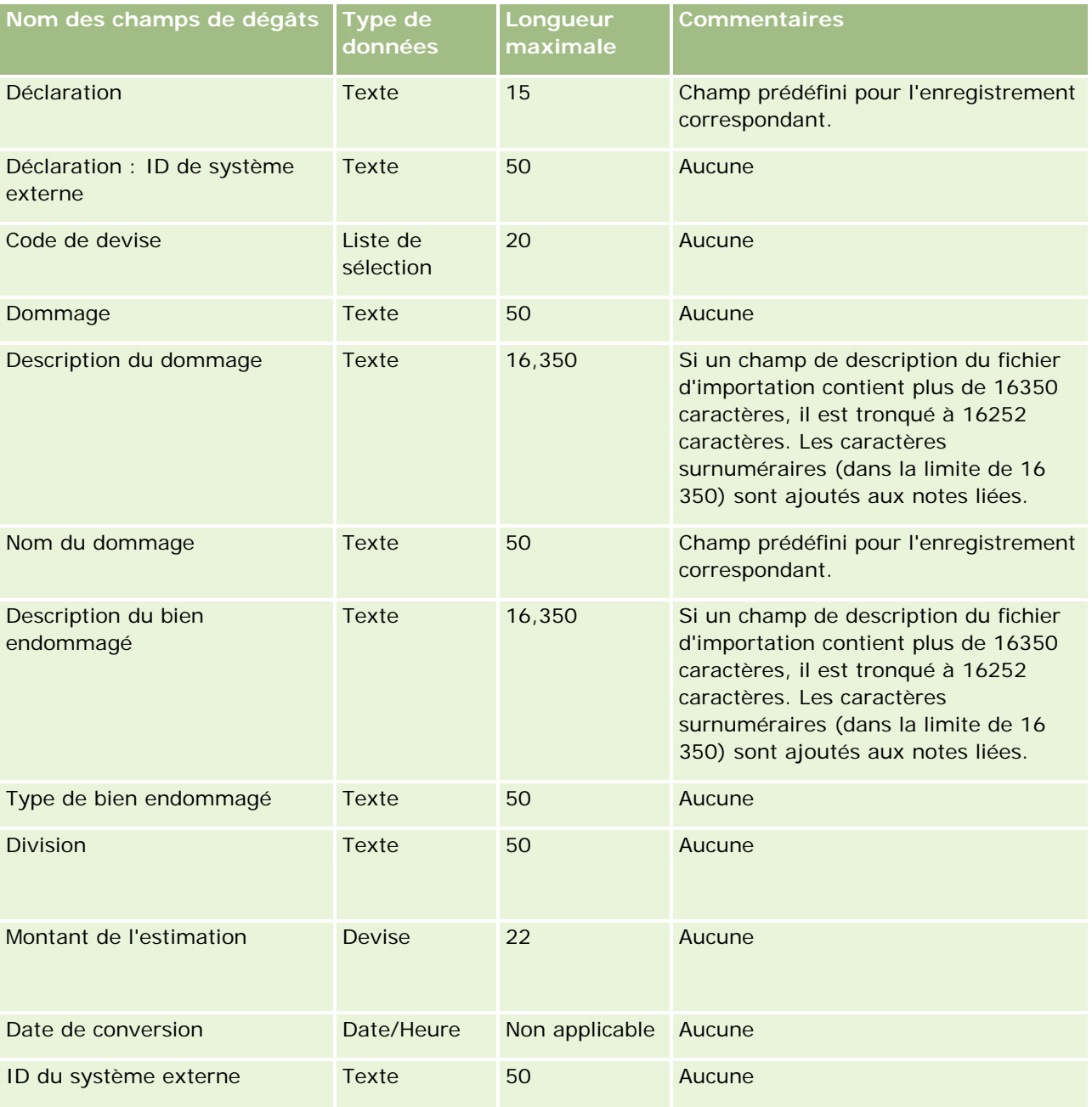

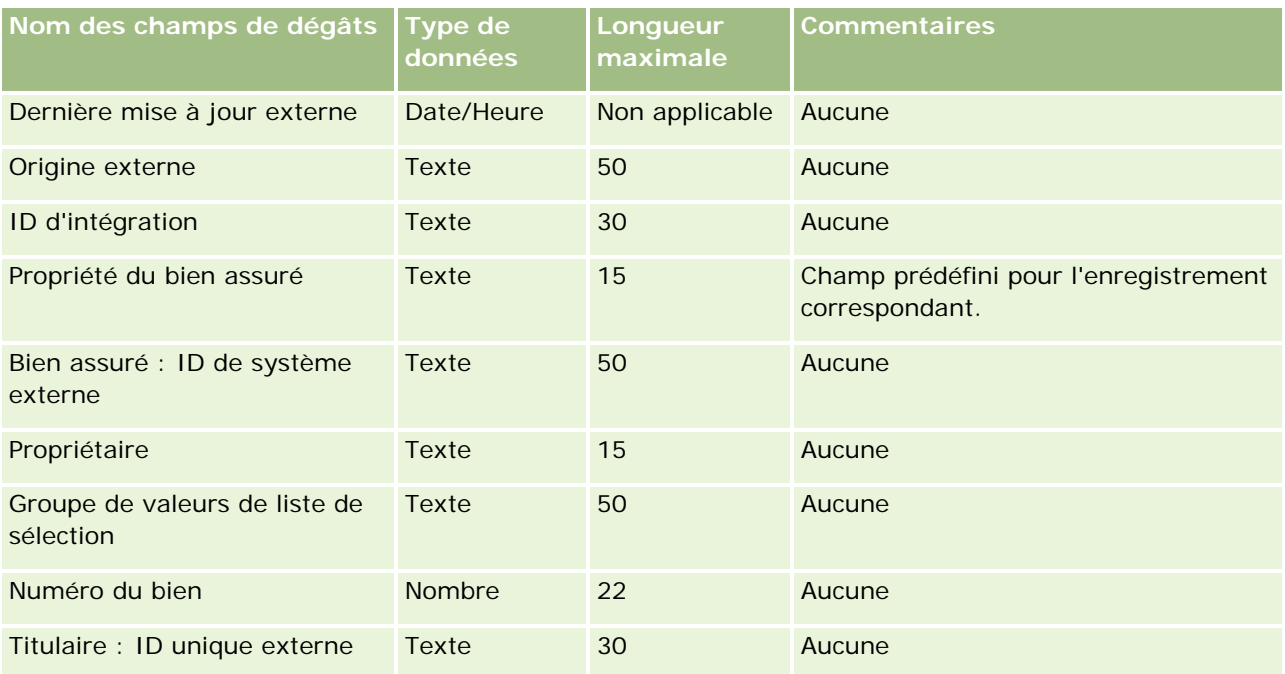

### **Rubriques connexes**

- Instructions relatives aux types de champ pour l'importation de données (page [610\)](#page-609-0)
- Importation des données (page [807\)](#page-806-0)

## **Champs d'enregistrement d'affaire : Préparation de l'importation**

Le tableau suivant contient des informations spécifiques concernant la configuration de votre fichier CSV avant l'importation d'enregistrements d'affaires dans Oracle CRM On Demand. Ces informations remplacent les instructions données dans la rubrique Instructions relatives aux types de champ pour l'importation de données (page [610\)](#page-609-0). Avant de procéder à une importation, vous devez passer en revue les informations ci-après concernant cette procédure.

**REMARQUE :** La colonne Champ par défaut du tableau suivant contient uniquement le nom (par défaut) d'origine de chaque champ. Elle ne contient pas les noms qui ont été modifiés pour votre société dans Oracle CRM On Demand. De ce fait, si vous ne voyez pas un champ spécifique lorsque vous tentez d'importer vos données, adressez-vous à l'administrateur pour connaître le nouveau nom du champ concerné.

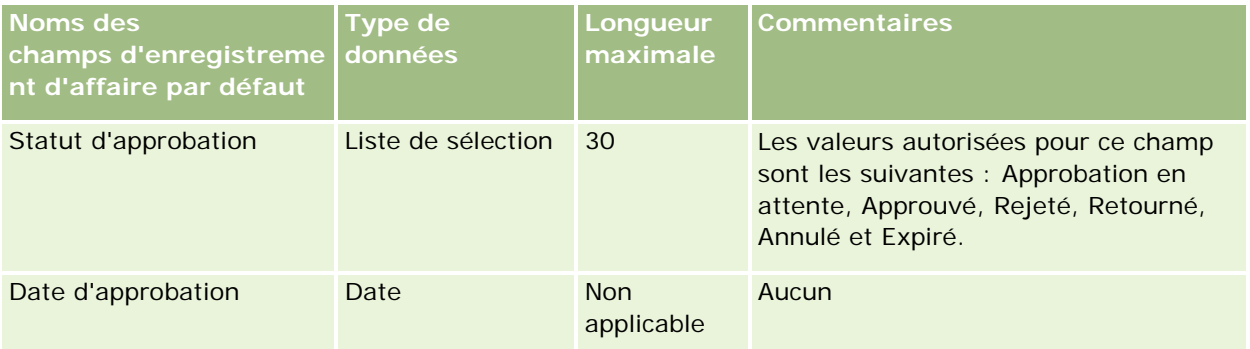

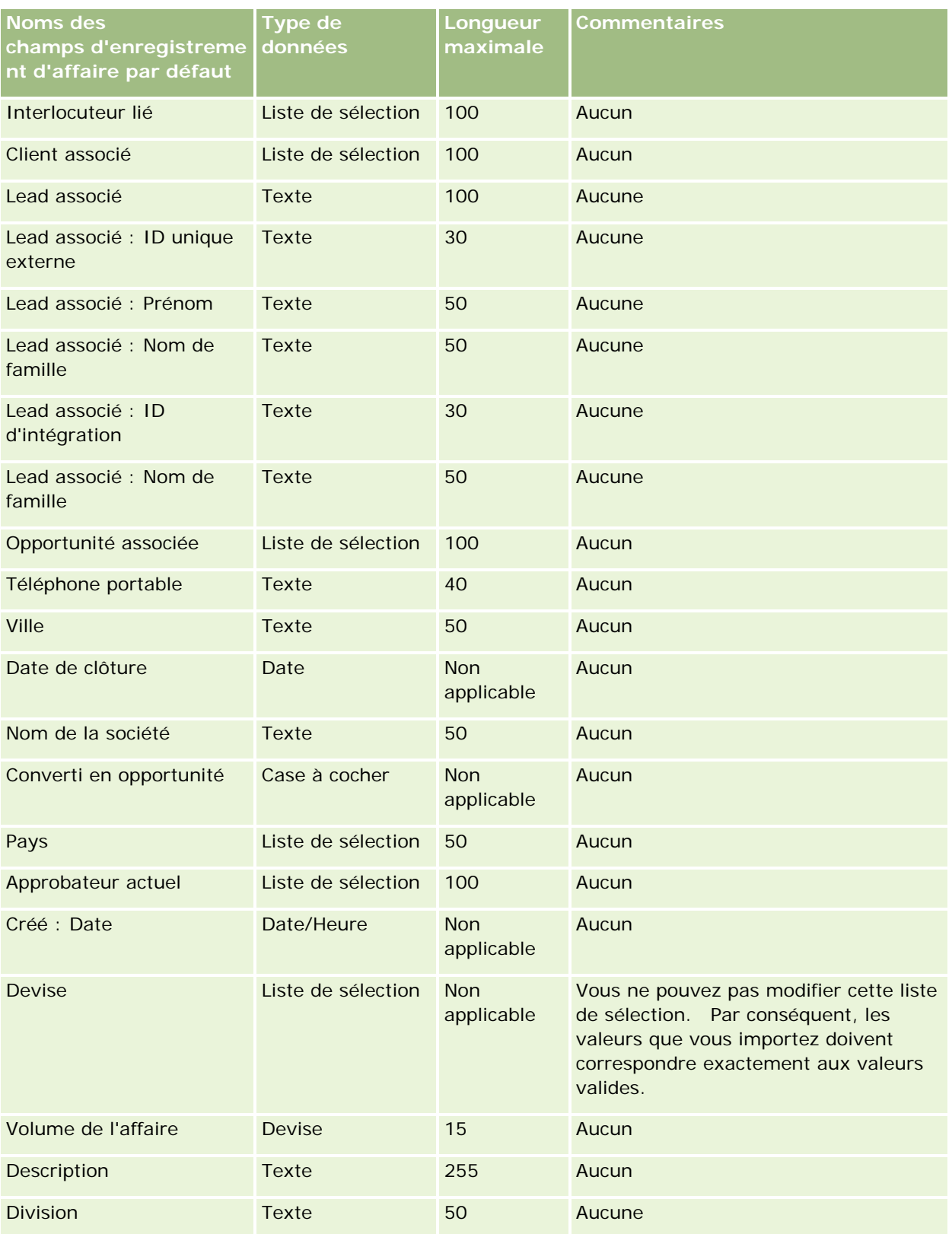

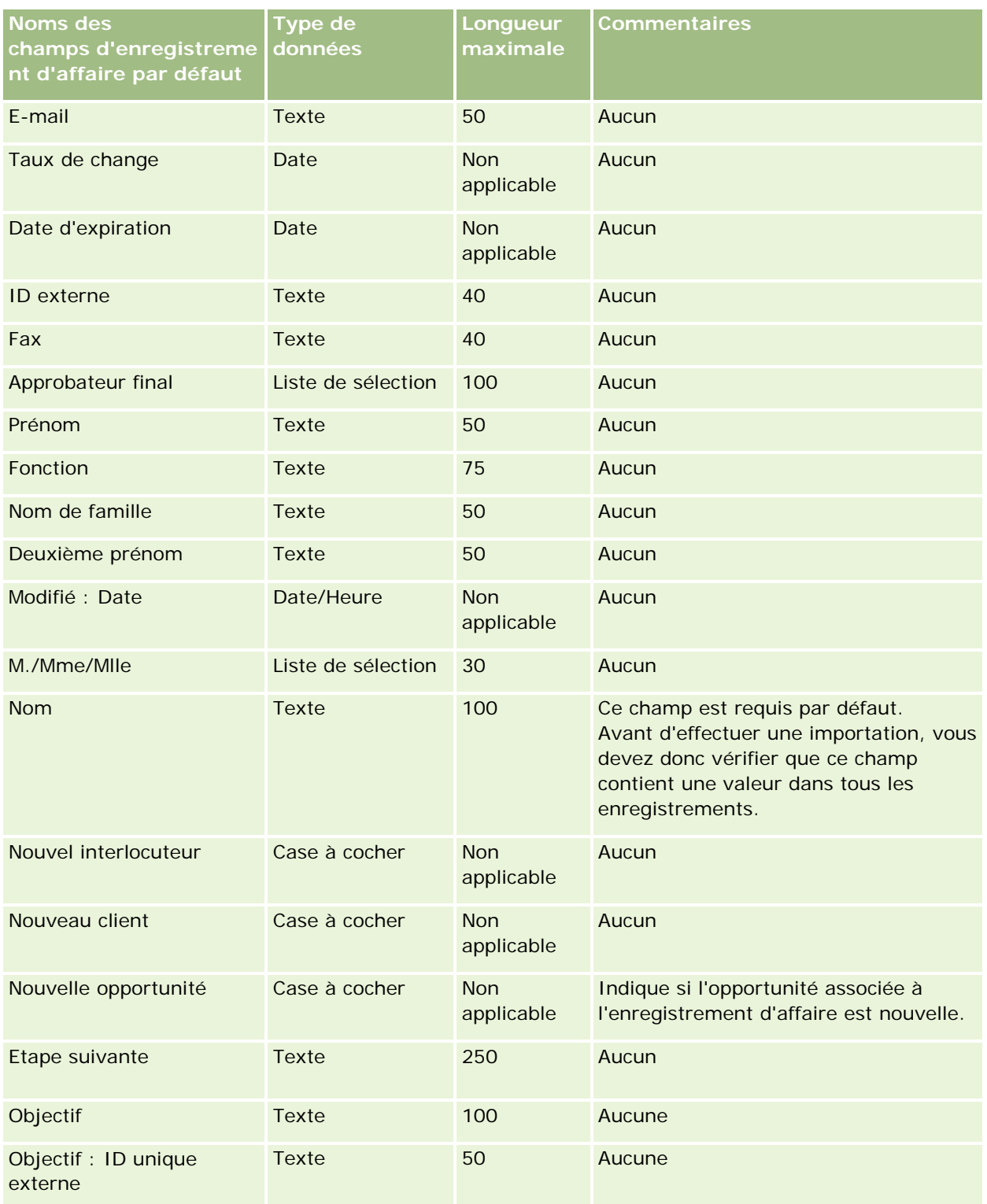

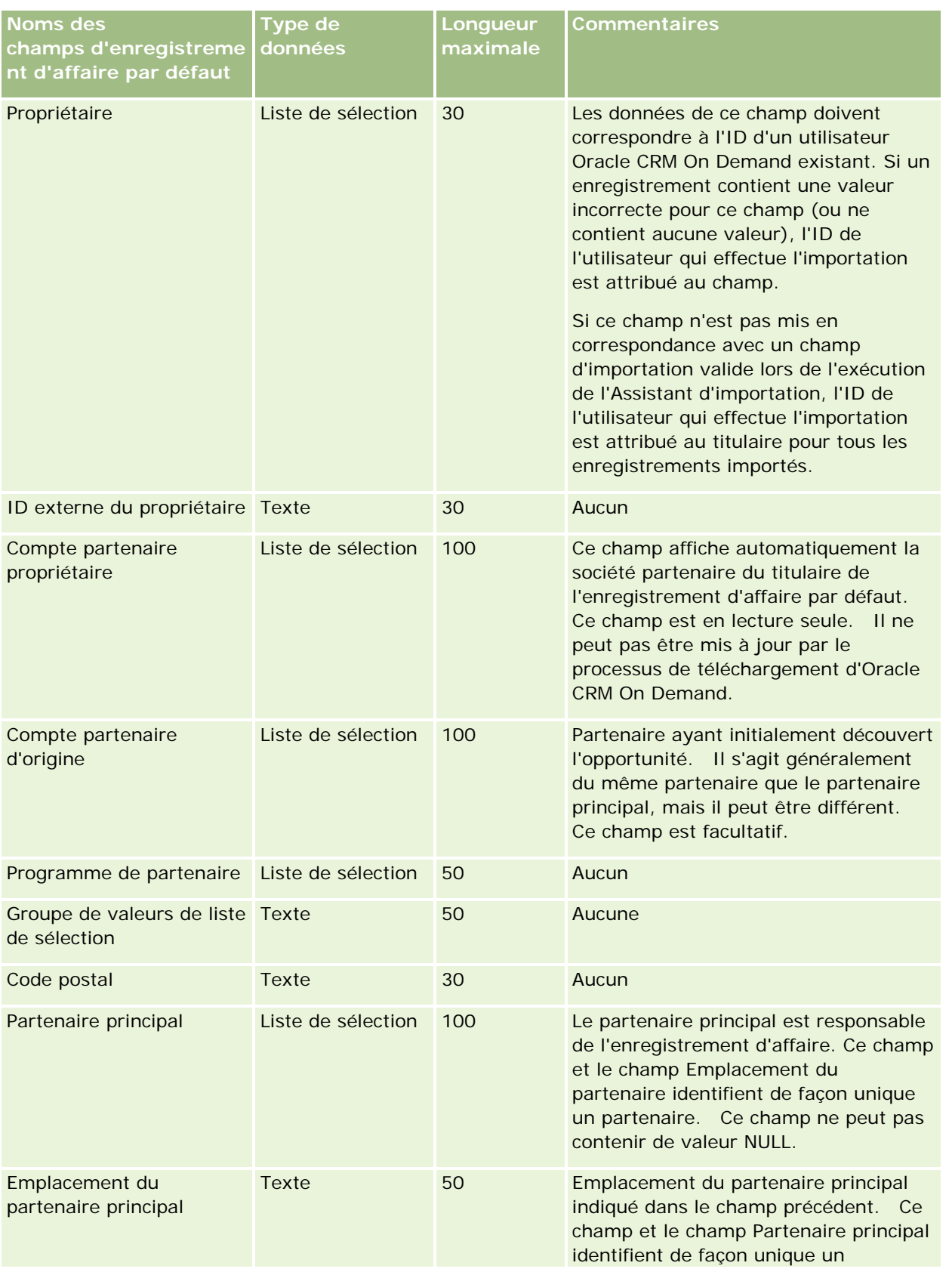

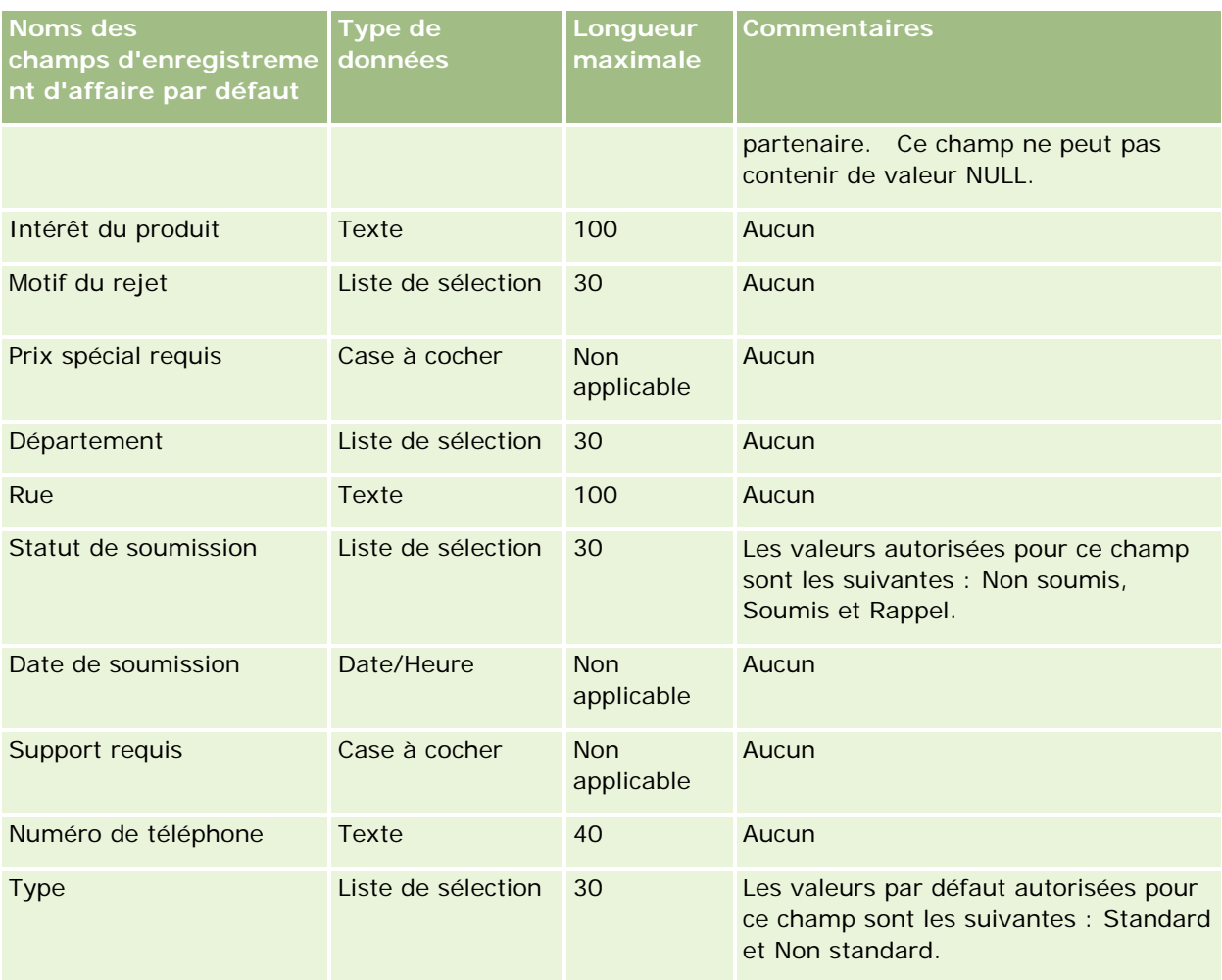

#### **Rubriques connexes**

Pour plus d'informations à ce sujet, reportez-vous aux rubriques suivantes :

- Instructions relatives aux types de champ pour l'importation de données (page [610\)](#page-609-0)
- Importation des données (page [807\)](#page-806-0)

## **Concessionnaires - Champs : Préparation de l'importation**

Le tableau suivant contient des informations spécifiques concernant la configuration de votre fichier CSV avant l'importation de champs relatifs au concessionnaire dans Oracle CRM On Demand. Ces informations remplacent les instructions données dans la rubrique Instructions relatives aux types de champ pour l'importation de données (page [610\)](#page-609-0). Avant de procéder à une importation, vous devez passer en revue les informations ci-après concernant cette procédure.

**REMARQUE :** La colonne Champ par défaut du tableau suivant contient uniquement le nom (par défaut) d'origine de chaque champ. Elle ne contient pas les noms qui ont été modifiés pour votre société dans Oracle CRM On Demand. De ce fait, si vous ne voyez pas un champ spécifique lorsque vous tentez d'importer vos données, adressez-vous à l'administrateur pour connaître le nouveau nom du champ concerné.

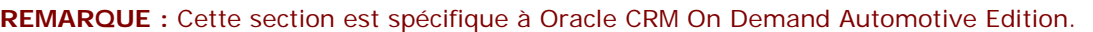

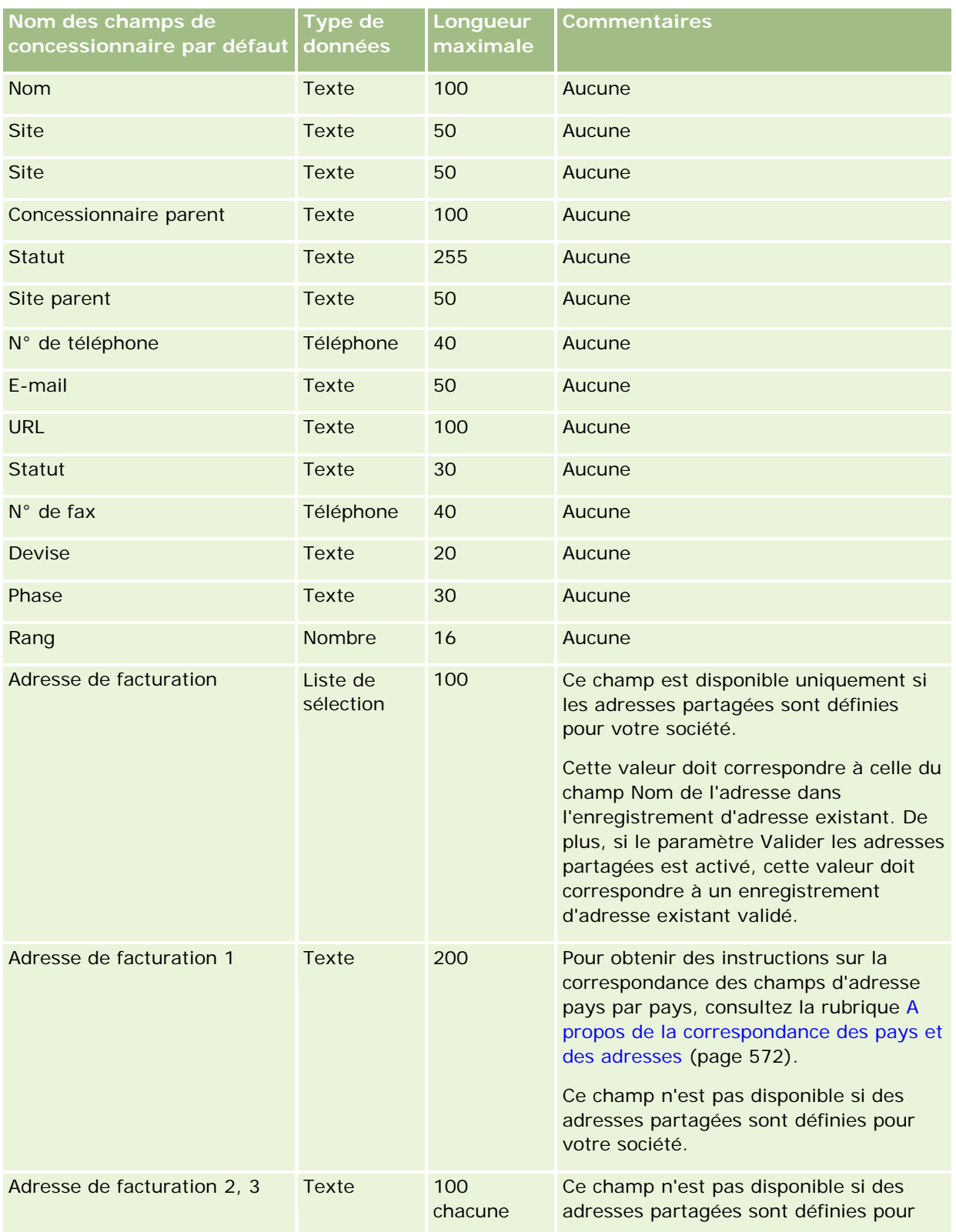

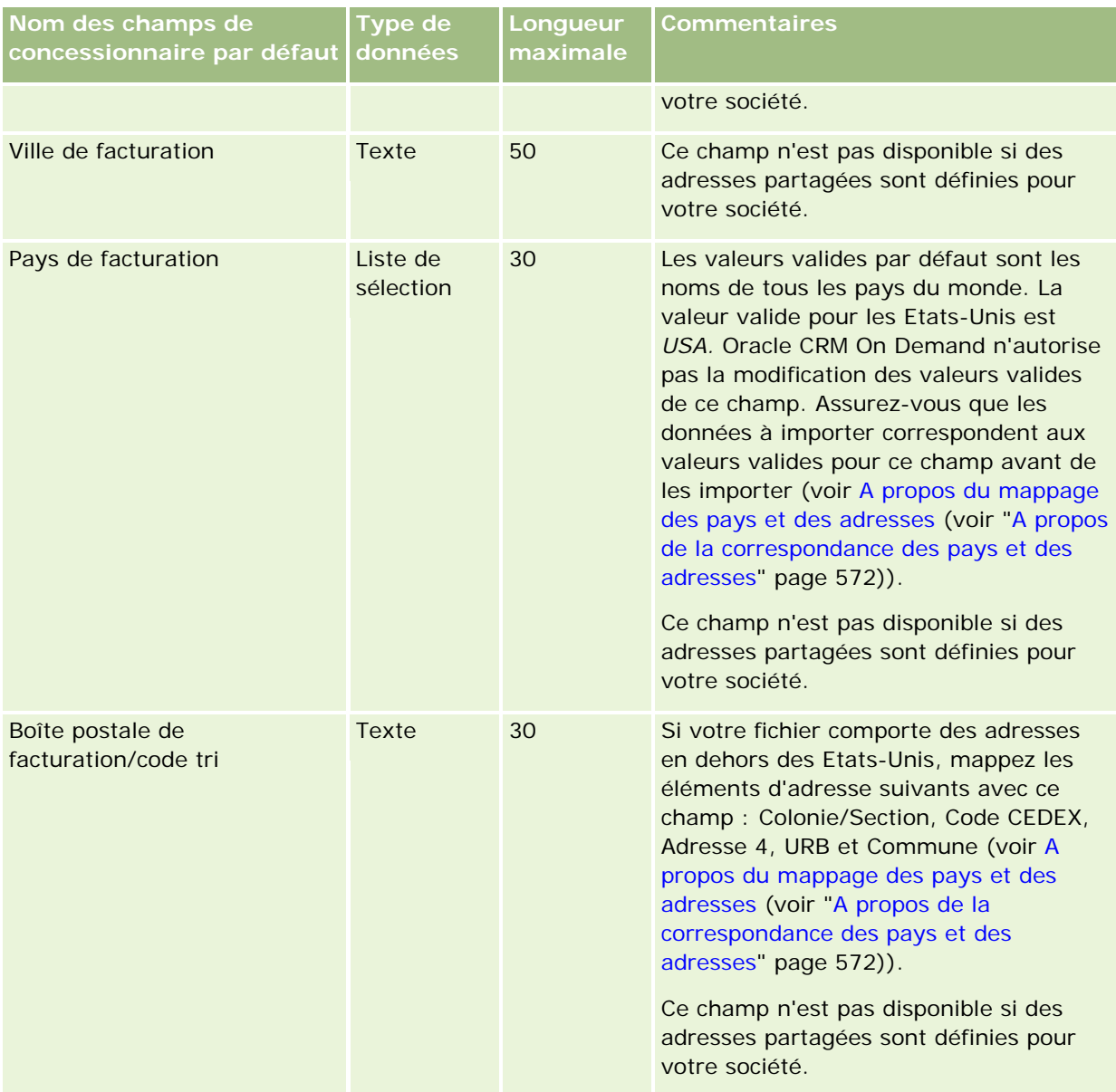

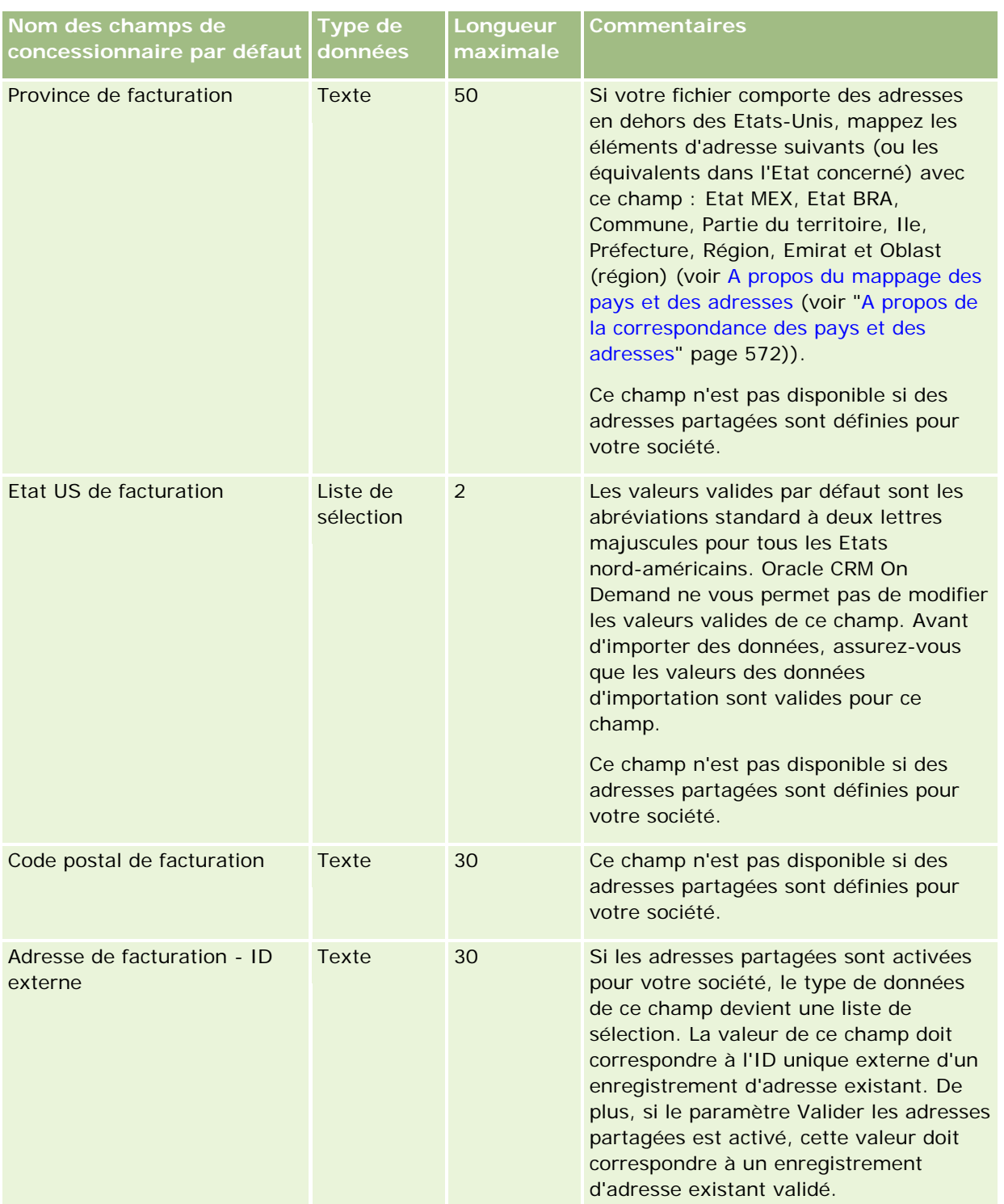

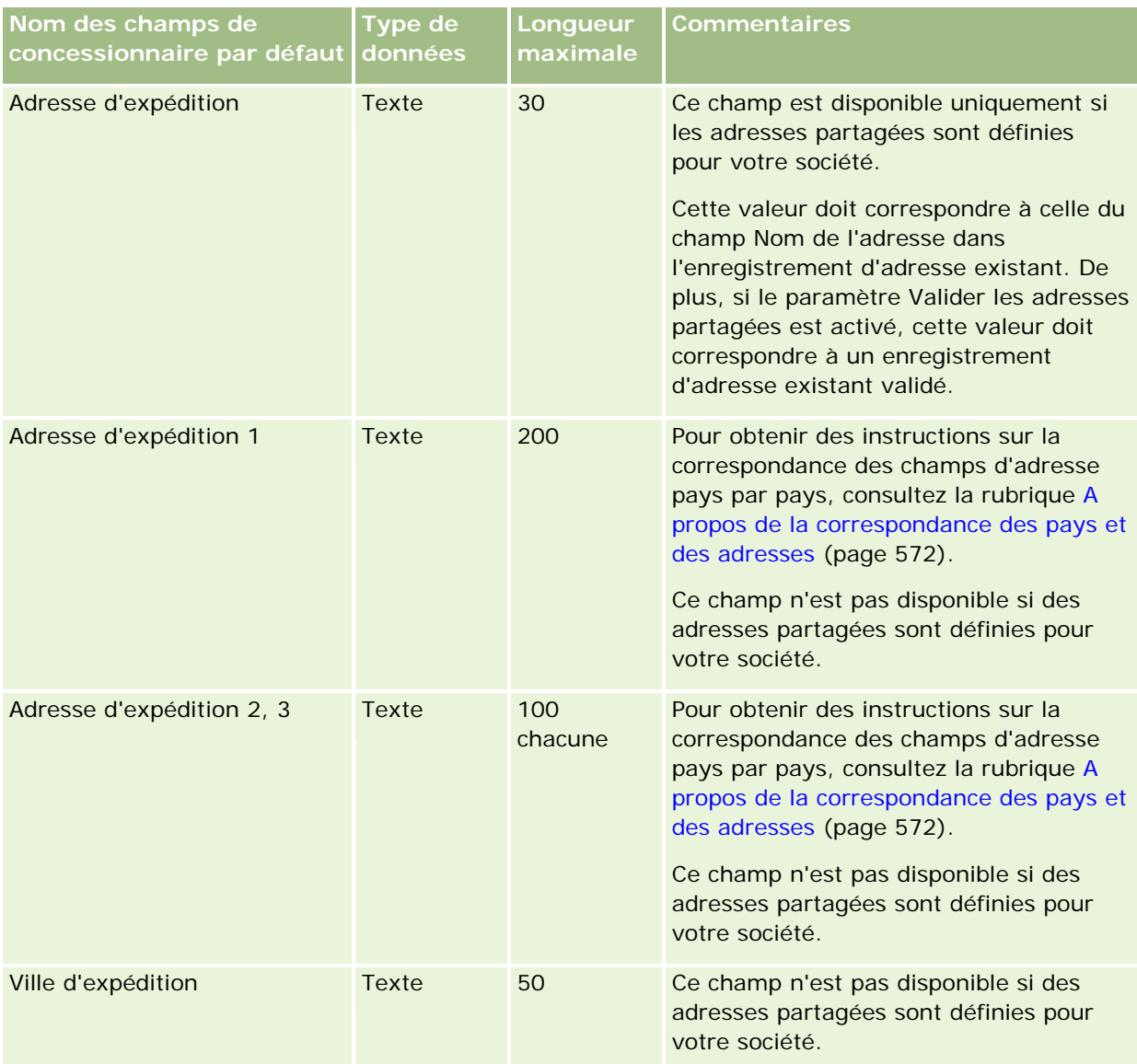

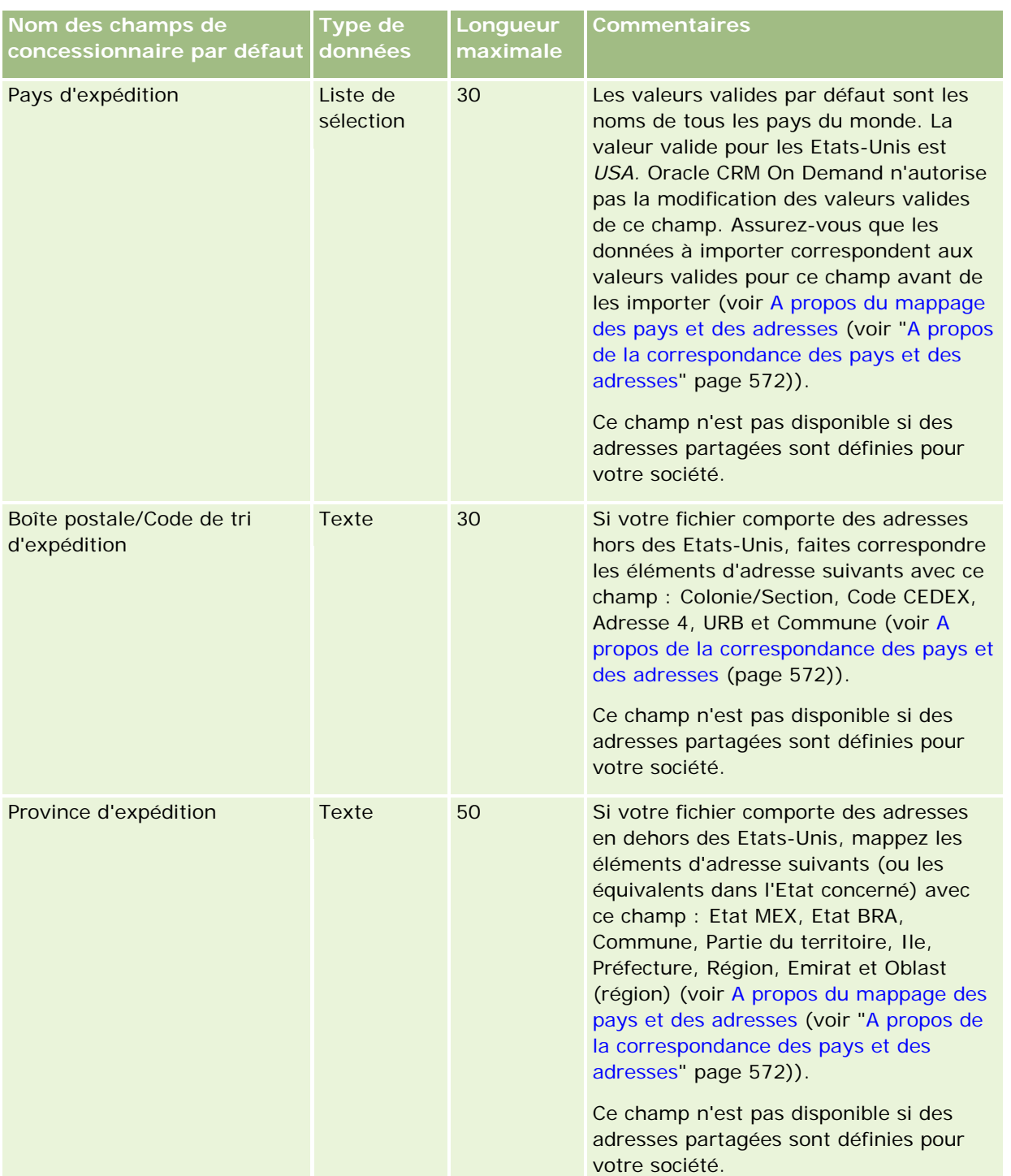

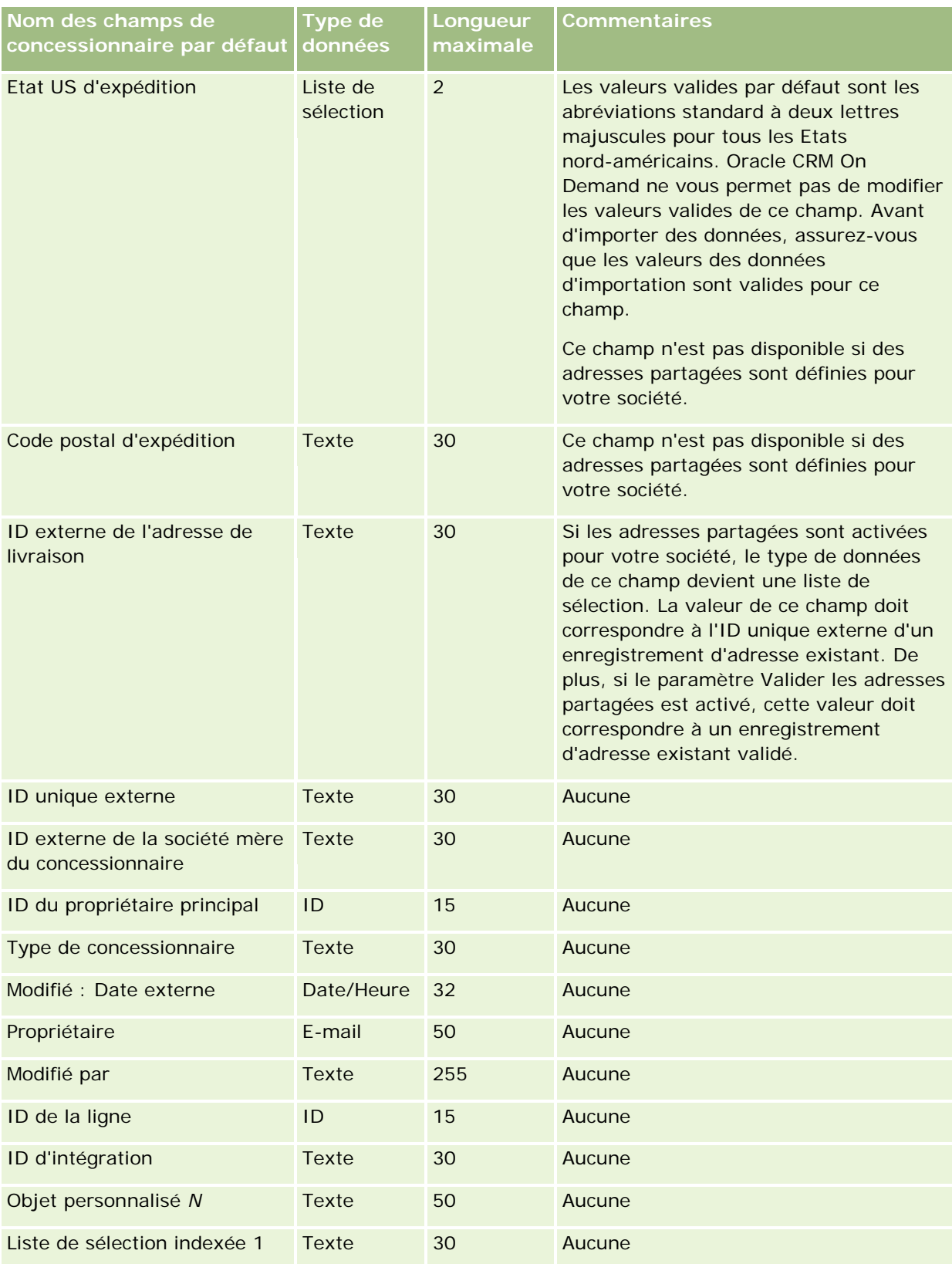

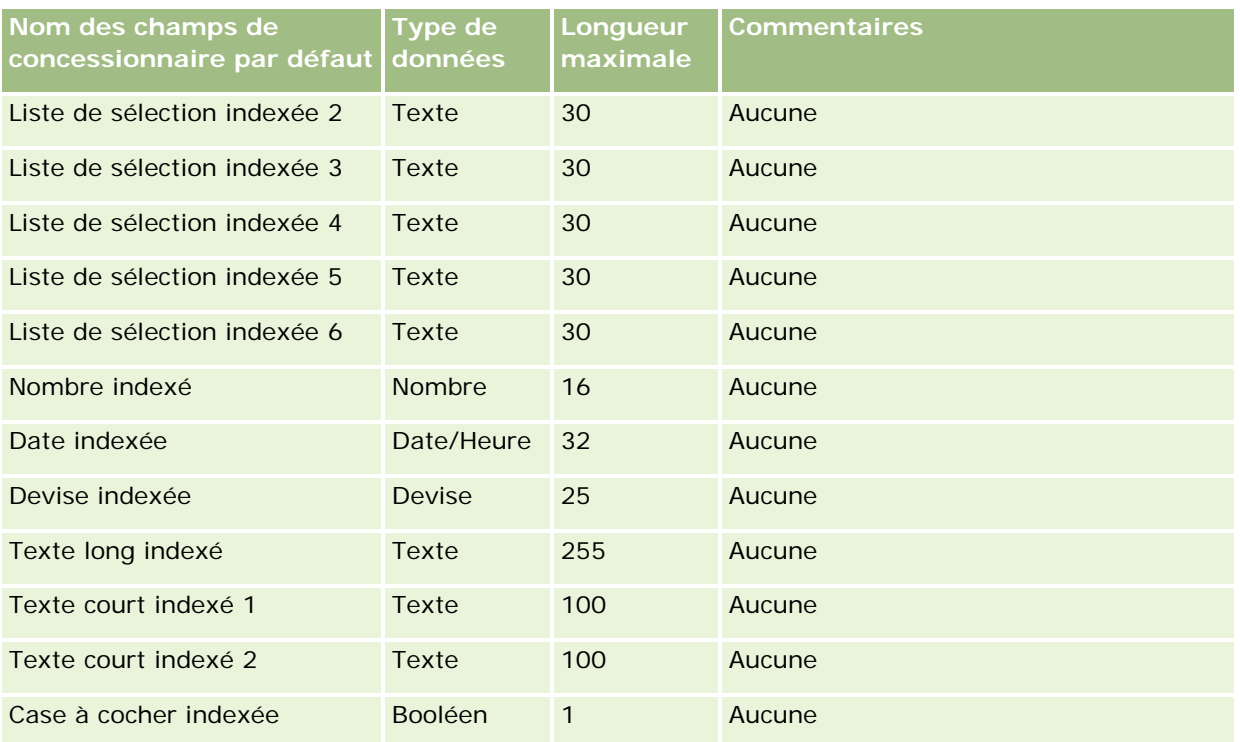

# **Champs d'événement : Préparation de l'importation**

Le tableau suivant contient des informations spécifiques concernant la configuration de votre fichier CSV avant l'importation de champs d'événement dans Oracle CRM On Demand. Ces informations remplacent les instructions données dans la rubrique Instructions relatives aux types de champ pour l'importation de données (page [610\)](#page-609-0). Avant de procéder à une importation, vous devez passer en revue les informations ci-après concernant cette procédure.

**REMARQUE :** La colonne Champ par défaut du tableau suivant contient le nom (par défaut) d'origine de chaque champ. Elle ne contient pas les noms qui ont été modifiés pour votre société dans Oracle CRM On Demand. Si vous ne voyez pas un champ spécifique lorsque vous tentez d'importer vos données, adressez-vous à l'administrateur de votre société pour connaître le nouveau nom du champ concerné.

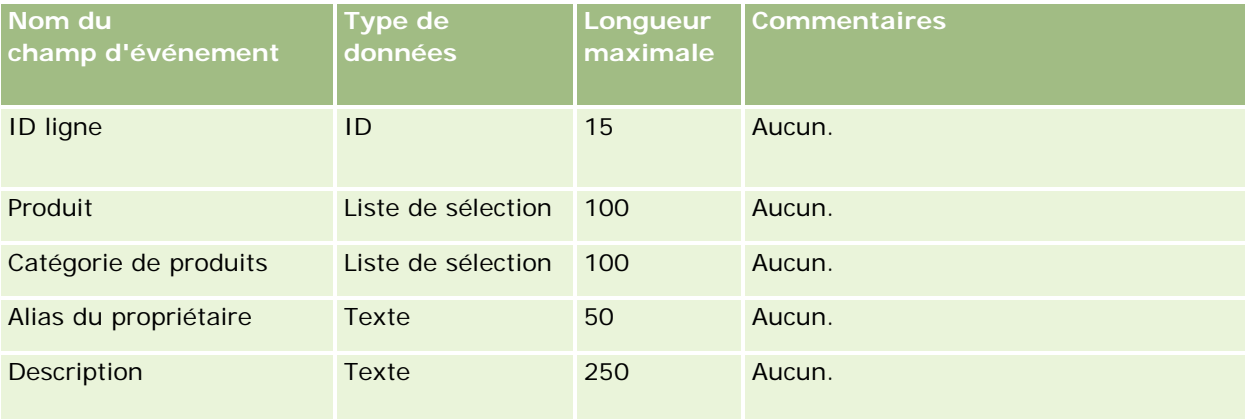

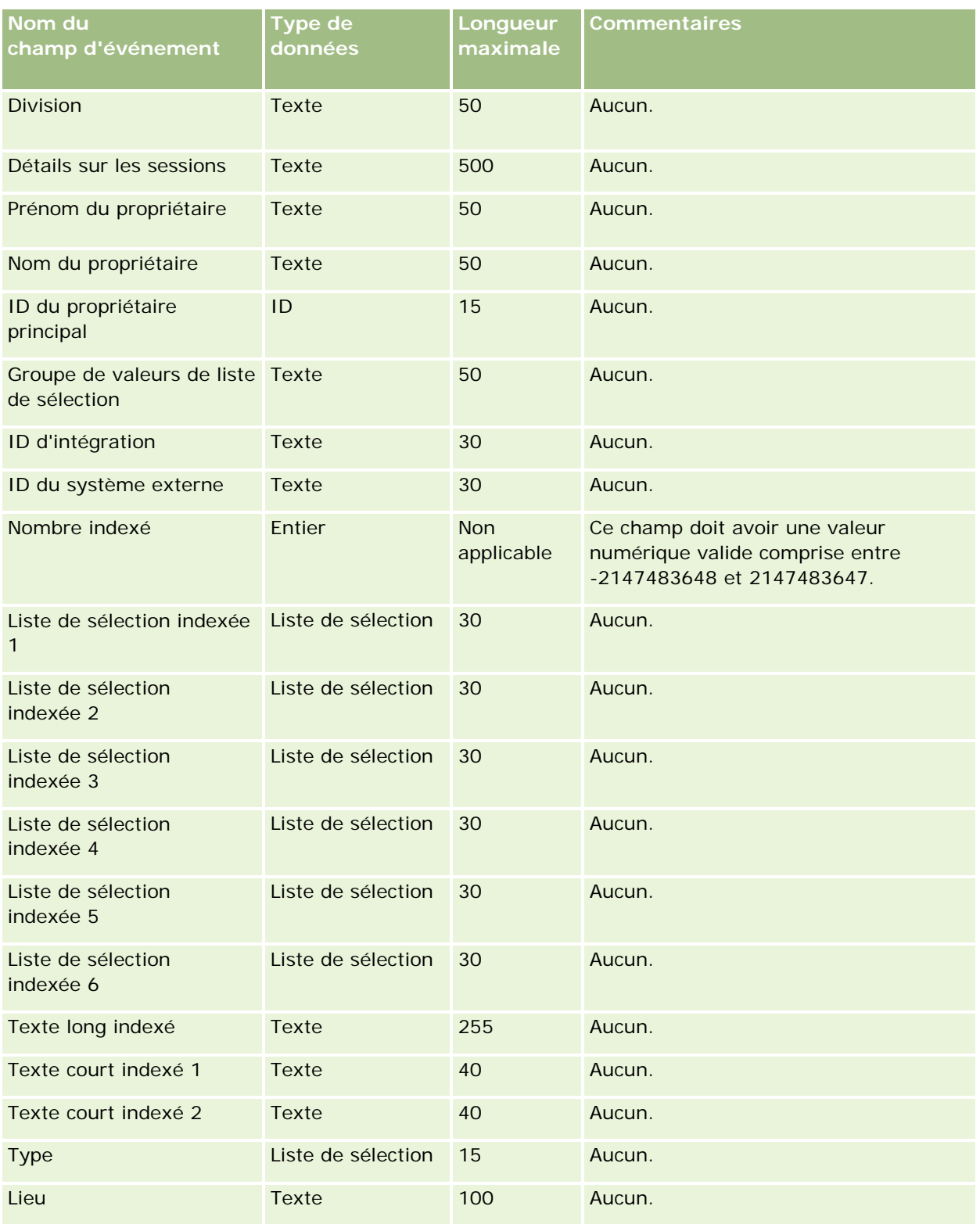

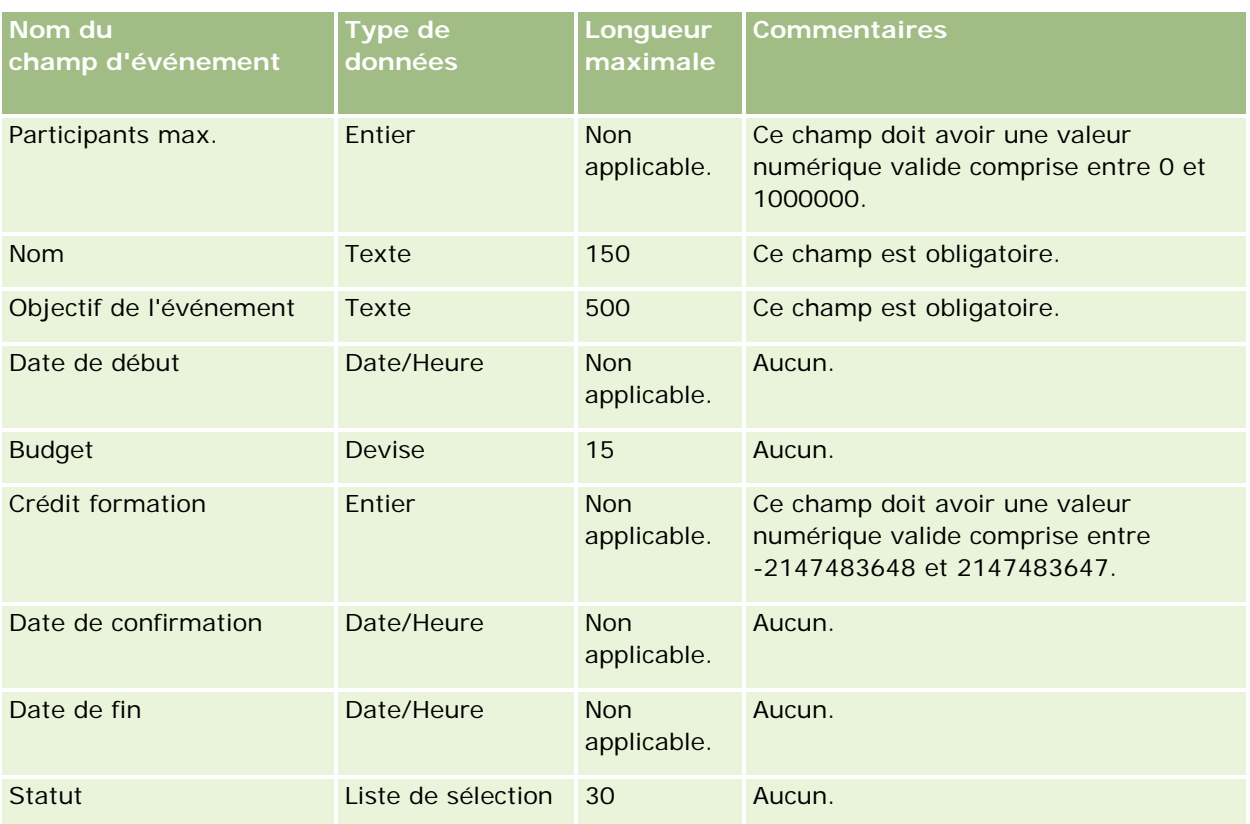

### **Rubriques connexes**

Pour plus d'informations à ce sujet, reportez-vous aux rubriques suivantes :

- Instructions relatives aux types de champ pour l'importation de données (page [610\)](#page-609-0)
- Importation des données (page [807\)](#page-806-0)

## **Champs d'examen : Préparation de l'importation**

Le tableau suivant contient des informations spécifiques concernant la configuration de votre fichier CSV avant l'importation des données d'examen dans Oracle CRM On Demand. Ces informations remplacent les instructions données dans la rubrique Instructions relatives aux types de champ pour l'importation de données (page [610\)](#page-609-0). Avant de procéder à une importation, vous devez passer en revue les informations ci-après concernant cette procédure.

**REMARQUE :** La colonne Champ par défaut du tableau suivant contient uniquement le nom (par défaut) d'origine de chaque champ. Elle ne contient pas les noms qui ont été modifiés pour votre société dans Oracle CRM On Demand. De ce fait, si vous ne voyez pas un champ spécifique lorsque vous tentez d'importer vos données, adressez-vous à l'administrateur pour connaître le nouveau nom du champ concerné.

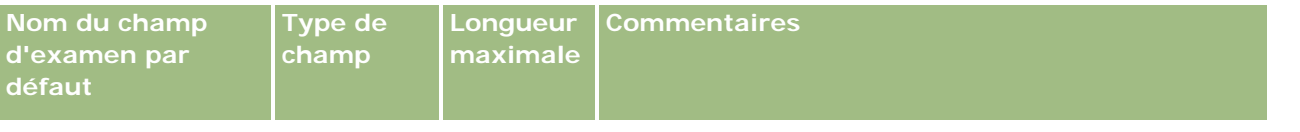

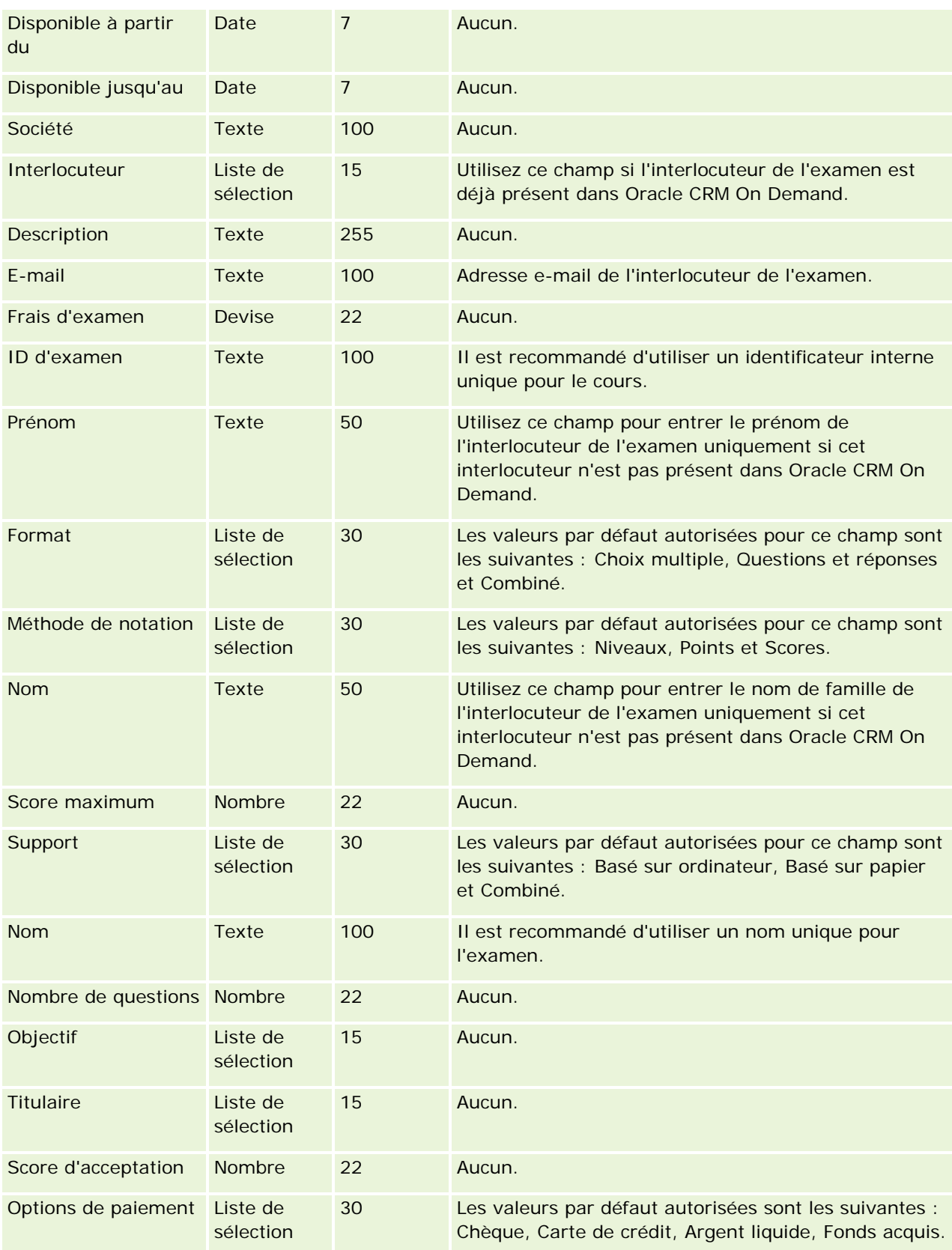

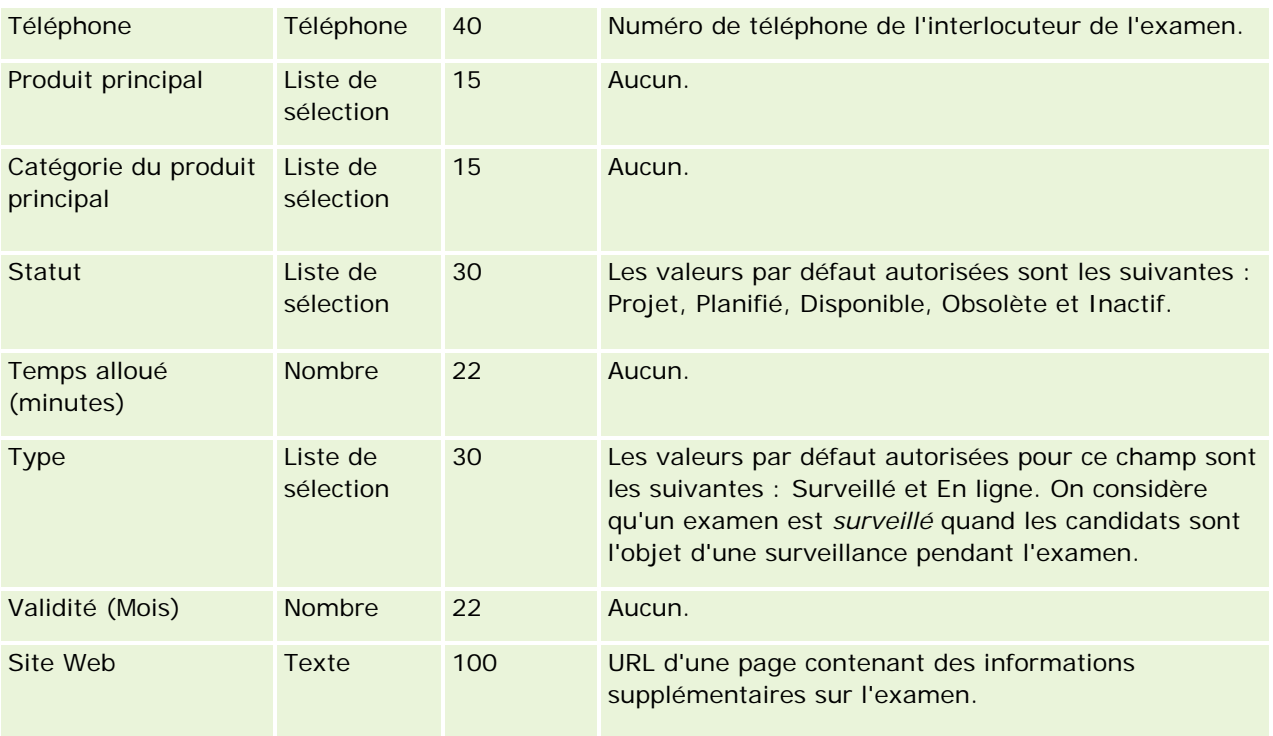

## **Rubriques connexes**

Pour plus d'informations à ce sujet, reportez-vous aux rubriques suivantes :

- Instructions relatives aux types de champ pour l'importation de données (page [610\)](#page-609-0)
- Importation des données (page [807\)](#page-806-0)
- Champs relatifs aux examens

## **Champs d'inscription à l'examen : Préparation de l'importation**

Le tableau suivant contient des informations spécifiques concernant la configuration de votre fichier CSV avant l'importation des données d'inscription à l'examen dans Oracle CRM On Demand. Ces informations remplacent les instructions données dans la rubrique Instructions relatives aux types de champ pour l'importation de données (page [610\)](#page-609-0). Avant de procéder à une importation, vous devez passer en revue les informations ci-après concernant cette procédure.

**REMARQUE :** La colonne Champ par défaut du tableau suivant contient uniquement le nom (par défaut) d'origine de chaque champ. Elle ne contient pas les noms qui ont été modifiés pour votre société dans Oracle CRM On Demand. De ce fait, si vous ne voyez pas un champ spécifique lorsque vous tentez d'importer vos données, adressez-vous à l'administrateur pour connaître le nouveau nom du champ concerné.

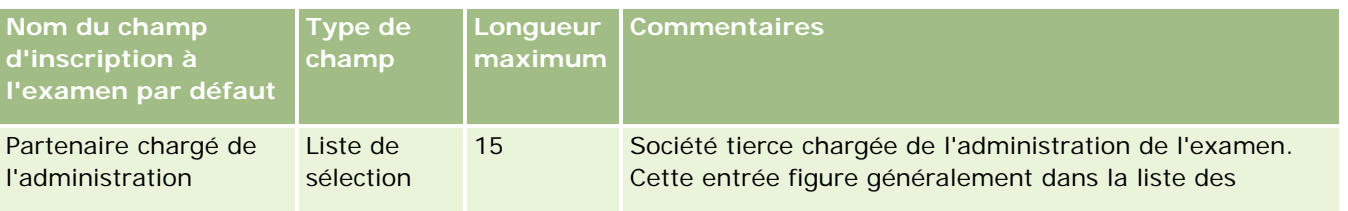

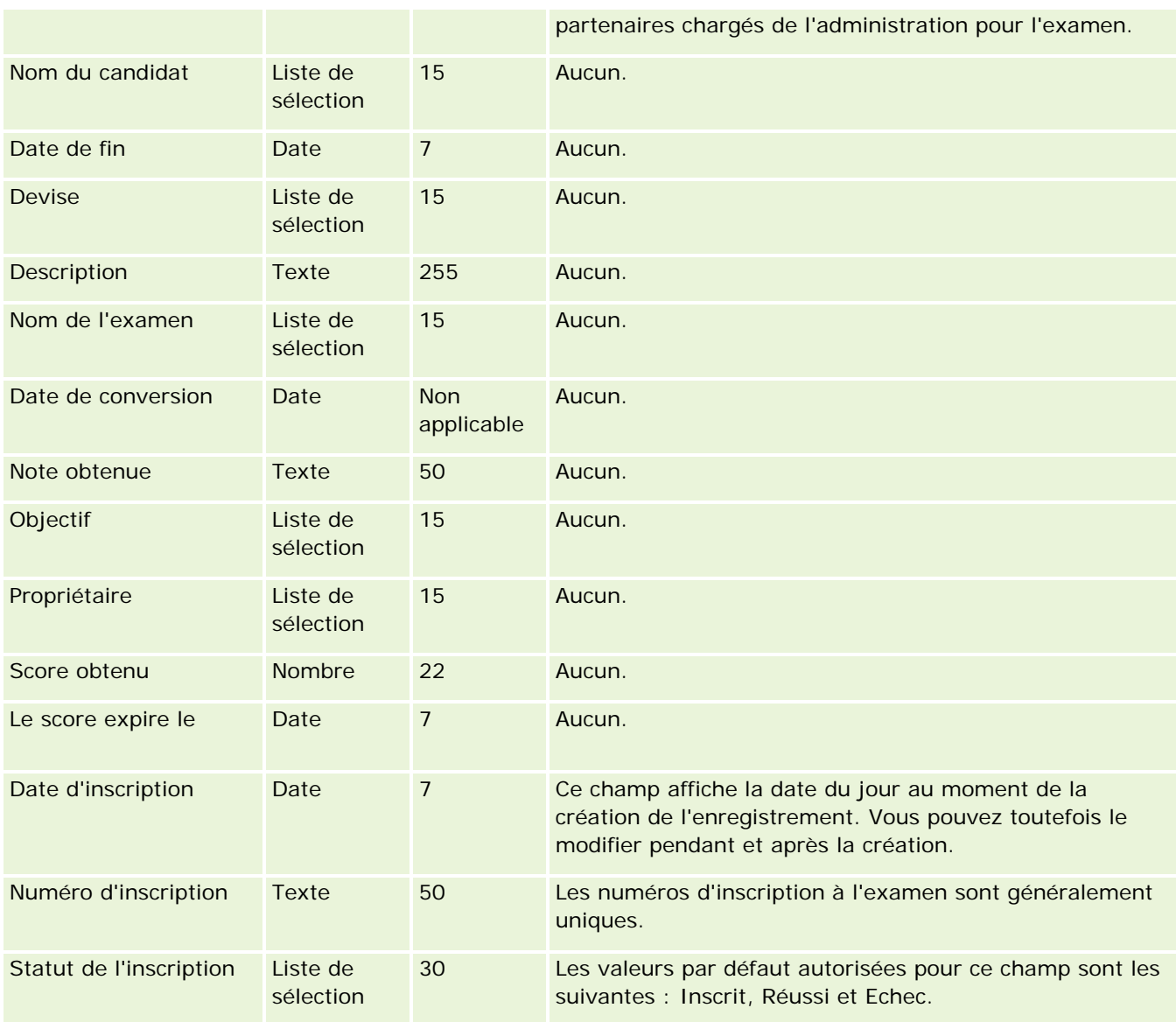

### **Rubriques connexes**

Pour plus d'informations à ce sujet, reportez-vous aux rubriques suivantes :

- Instructions relatives aux types de champ pour l'importation de données (page [610\)](#page-609-0)
- Importation des données (page [807\)](#page-806-0)
- **Champs relatifs aux examens**

## **Champs de compte financier : Préparation de l'importation**

Le tableau suivant contient des informations spécifiques concernant la configuration de votre fichier CSV avant l'importation de comptes financiers dans Oracle CRM On Demand. Ces informations remplacent les instructions données dans la rubrique Instructions relatives aux types de champ pour l'importation de données (page

[610\)](#page-609-0). Avant de procéder à une importation, vous devez passer en revue les informations ci-après concernant cette procédure.

**REMARQUE :** La colonne Champ par défaut du tableau suivant contient uniquement le nom (par défaut) d'origine de chaque champ. Elle ne contient pas les noms qui ont été modifiés pour votre société dans Oracle CRM On Demand. De ce fait, si vous ne voyez pas un champ spécifique lorsque vous tentez d'importer vos données, adressez-vous à l'administrateur pour connaître le nouveau nom du champ concerné. Cette rubrique est spécifique à Oracle CRM On Demand Financial Services Edition.

Les informations du tableau suivant sont valables pour les données de compte financier uniquement.

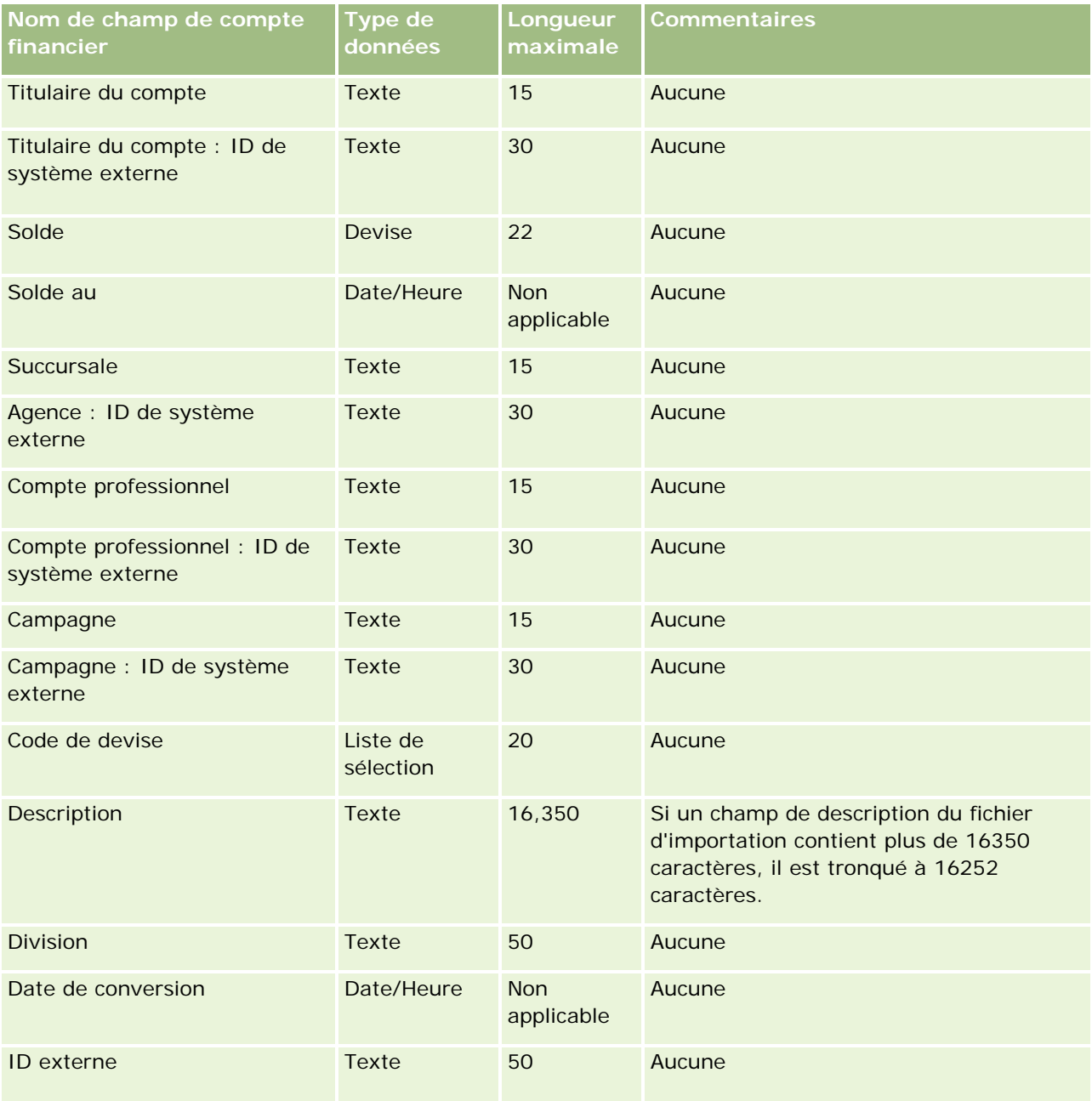

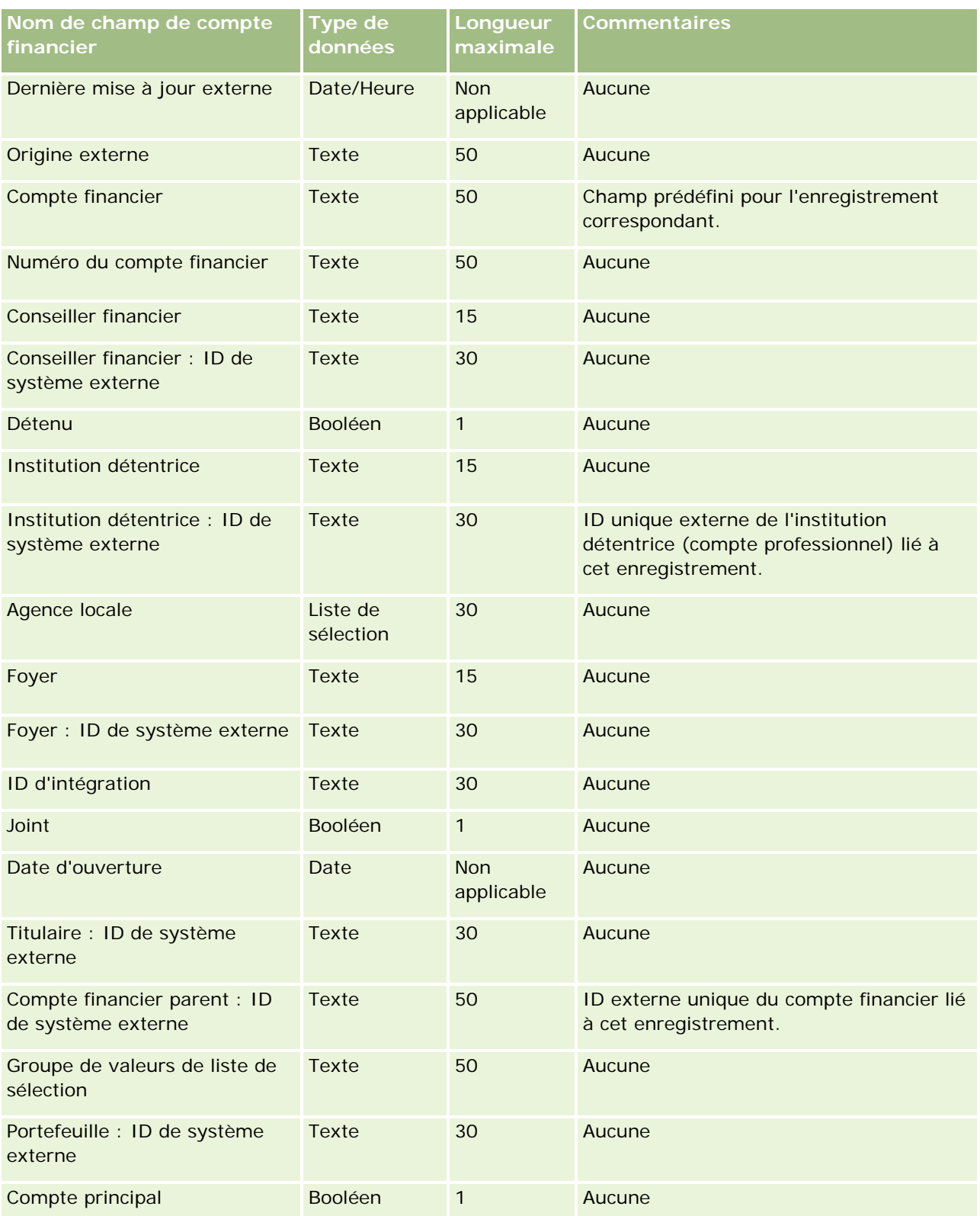

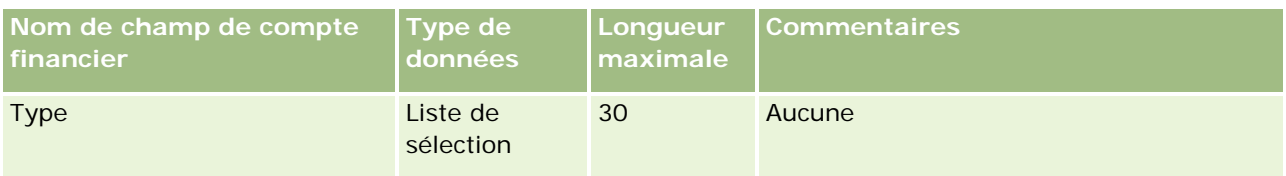

#### **Rubriques connexes**

Pour plus d'informations à ce sujet, reportez-vous aux rubriques suivantes :

- Instructions relatives aux types de champ pour l'importation de données (page [610\)](#page-609-0)
- Importation des données (page [807\)](#page-806-0)

## **Champs de titulaires de compte financier : Préparation de l'importation**

Le tableau suivant contient des informations spécifiques concernant la configuration de votre fichier CSV avant l'importation de titulaires de compte financier dans Oracle CRM On Demand. Ces informations remplacent les instructions données dans la rubrique Instructions relatives aux types de champ pour l'importation de données (page [610\)](#page-609-0). Avant de procéder à une importation, vous devez passer en revue les informations ci-après concernant cette procédure.

**REMARQUE :** La colonne Champ par défaut du tableau suivant contient uniquement le nom (par défaut) d'origine de chaque champ. Elle ne contient pas les noms qui ont été modifiés pour votre société dans Oracle CRM On Demand. De ce fait, si vous ne voyez pas un champ spécifique lorsque vous tentez d'importer vos données, adressez-vous à l'administrateur pour connaître le nouveau nom du champ concerné. Cette rubrique est spécifique à Oracle CRM On Demand Financial Services Edition.

Les informations du tableau suivant sont valables pour les données de titulaire de compte financier uniquement.

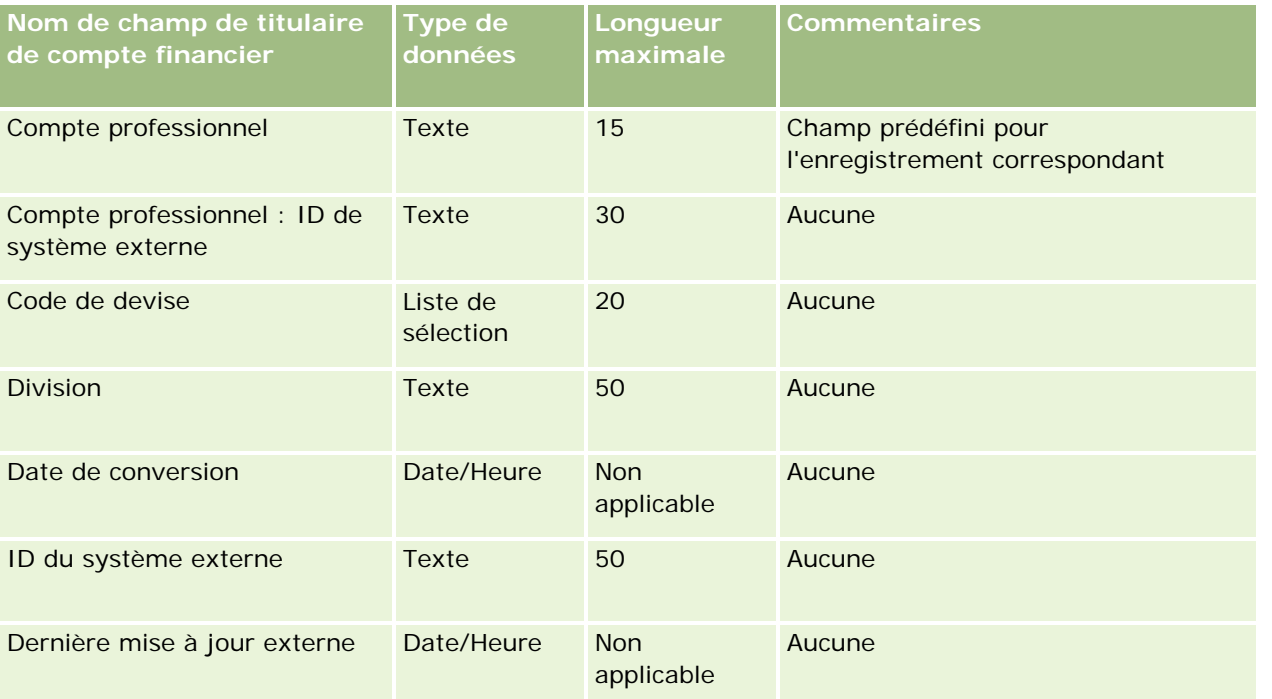

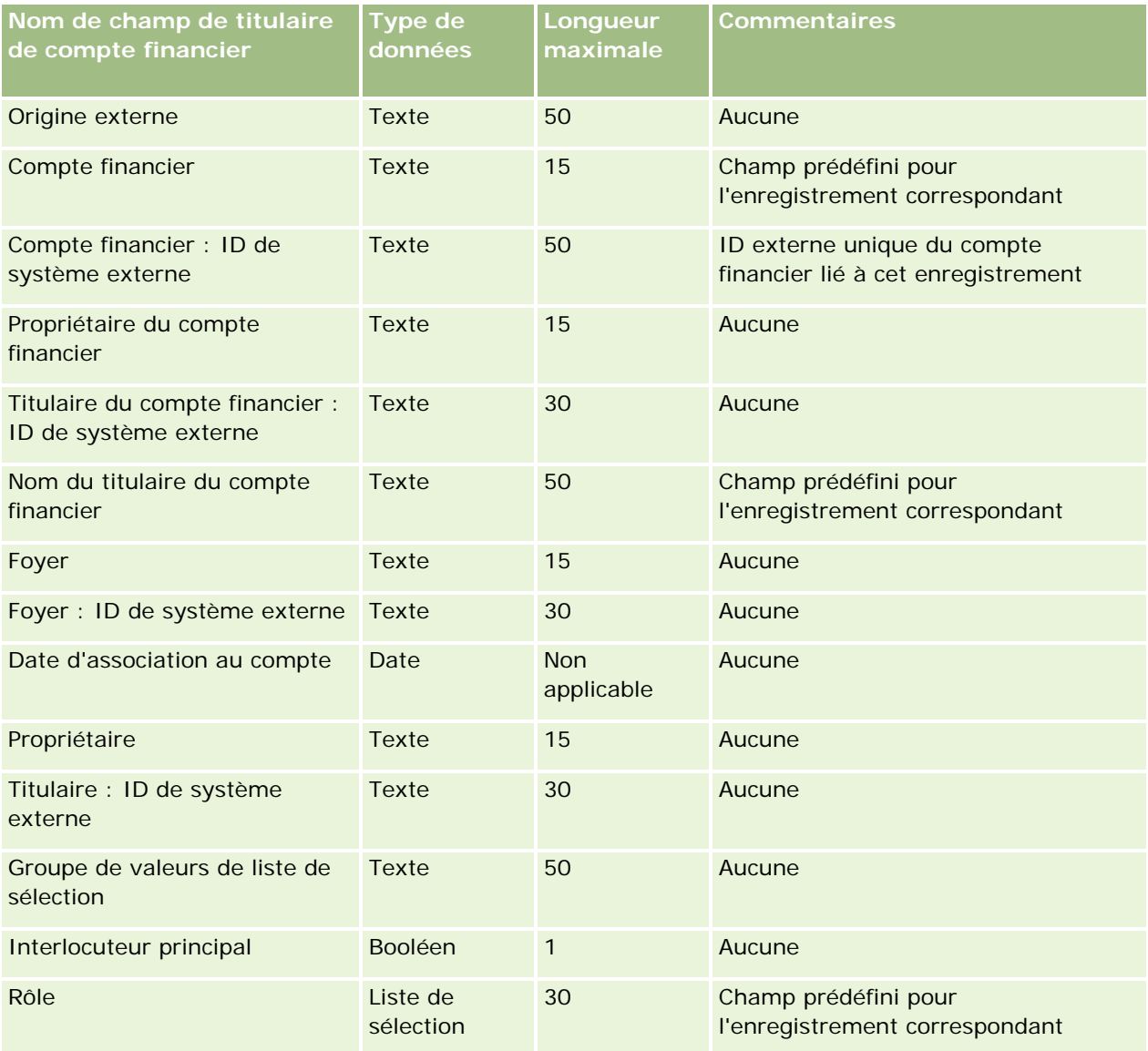

#### **Rubriques connexes**

Pour plus d'informations à ce sujet, reportez-vous aux rubriques suivantes :

- Instructions relatives aux types de champ pour l'importation de données (page [610\)](#page-609-0)
- Importation des données (page [807\)](#page-806-0)

## **Champs de participations à un compte financier : Préparation de l'importation**

Le tableau suivant contient des informations spécifiques concernant la configuration de votre fichier CSV avant l'importation de participations à un compte financier dans Oracle CRM On Demand. Ces informations remplacent les instructions données dans la rubrique Instructions relatives aux types de champ pour

l'importation de données (page [610\)](#page-609-0). Avant de procéder à une importation, vous devez passer en revue les informations ci-après concernant cette procédure.

**REMARQUE :** La colonne Champ par défaut du tableau suivant contient uniquement le nom (par défaut) d'origine de chaque champ. Elle ne contient pas les noms qui ont été modifiés pour votre société dans Oracle CRM On Demand. De ce fait, si vous ne voyez pas un champ spécifique lorsque vous tentez d'importer vos données, adressez-vous à l'administrateur pour connaître le nouveau nom du champ concerné. Cette rubrique est spécifique à Oracle CRM On Demand Financial Services Edition.

Les informations du tableau suivant sont valables pour les données de participations à un compte financier uniquement.

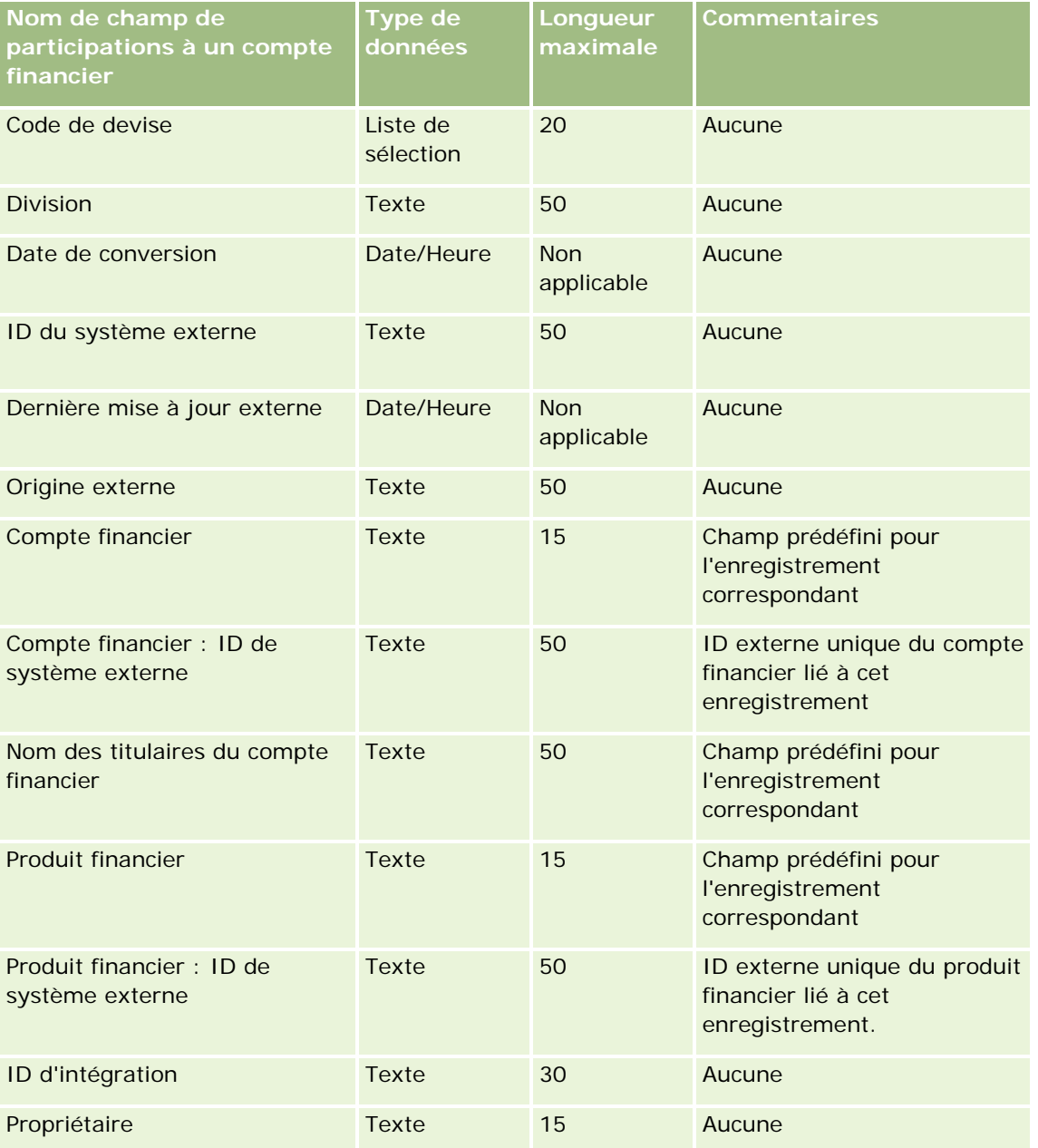

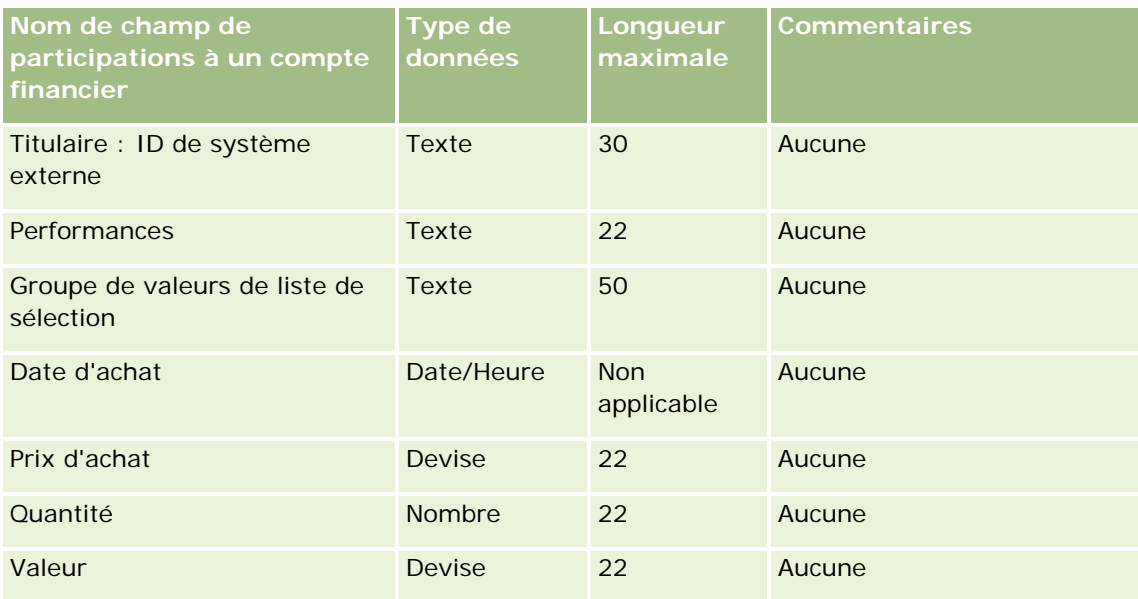

### **Rubriques connexes**

Pour plus d'informations à ce sujet, reportez-vous aux rubriques suivantes :

- Instructions relatives aux types de champ pour l'importation de données (page [610\)](#page-609-0)
- Importation des données (page [807\)](#page-806-0)

## **Champs de plan financier : Préparation de l'importation**

Le tableau suivant contient des informations spécifiques concernant la configuration de votre fichier CSV avant l'importation de plans financiers dans Oracle CRM On Demand. Ces informations remplacent les instructions données dans la rubrique Instructions relatives aux types de champ pour l'importation de données (page [610\)](#page-609-0). Avant de procéder à une importation, vous devez passer en revue les informations ci-après concernant cette procédure.

**REMARQUE :** La colonne Champ par défaut du tableau suivant contient uniquement le nom (par défaut) d'origine de chaque champ. Elle ne contient pas les noms qui ont été modifiés pour votre société dans Oracle CRM On Demand. De ce fait, si vous ne voyez pas un champ spécifique lorsque vous tentez d'importer vos données, adressez-vous à l'administrateur pour connaître le nouveau nom du champ concerné. Cette rubrique est spécifique à Oracle CRM On Demand Financial Services Edition.

#### **Plan financier**

Les informations du tableau suivant sont valables pour les plans financiers uniquement.

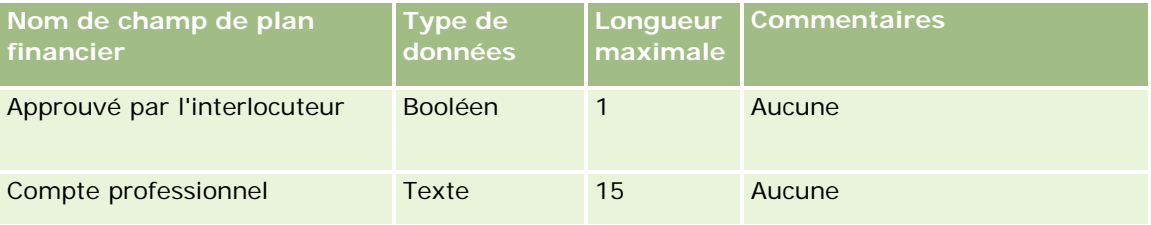

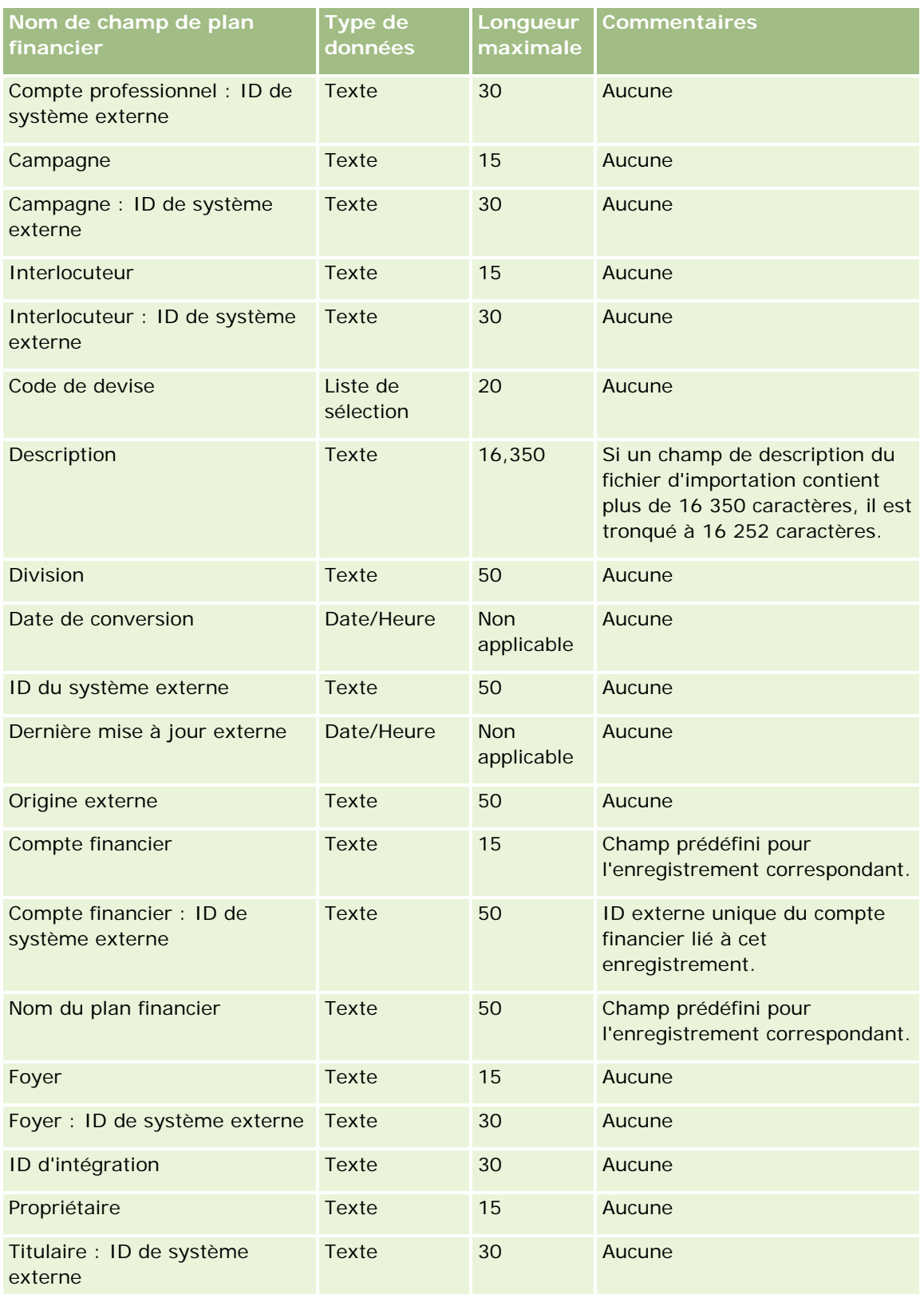

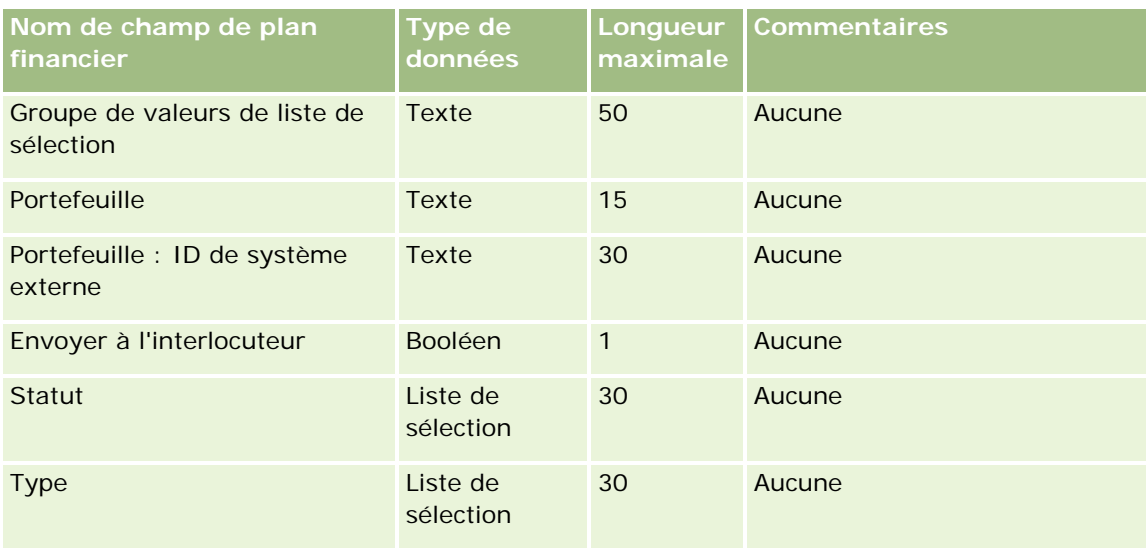

### **Rubriques connexes**

Pour plus d'informations à ce sujet, reportez-vous aux rubriques suivantes :

- Instructions relatives aux types de champ pour l'importation de données (page [610\)](#page-609-0)
- Importation des données (page [807\)](#page-806-0)

## **Champs de produit financier : Préparation de l'importation**

Le tableau suivant contient des informations spécifiques concernant la configuration de votre fichier CSV avant l'importation de produits financiers dans Oracle CRM On Demand. Ces informations remplacent les instructions données dans la rubrique Instructions relatives aux types de champ pour l'importation de données (page [610\)](#page-609-0). Avant de procéder à une importation, vous devez passer en revue les informations ci-après concernant cette procédure.

**REMARQUE :** La colonne Champ par défaut du tableau suivant contient uniquement le nom (par défaut) d'origine de chaque champ. Elle ne contient pas les noms qui ont été modifiés pour votre société dans Oracle CRM On Demand. De ce fait, si vous ne voyez pas un champ spécifique lorsque vous tentez d'importer vos données, adressez-vous à l'administrateur pour connaître le nouveau nom du champ concerné. Cette rubrique est spécifique à Oracle CRM On Demand Financial Services Edition.

Les informations du tableau suivant sont valables pour les données de produit financier uniquement.

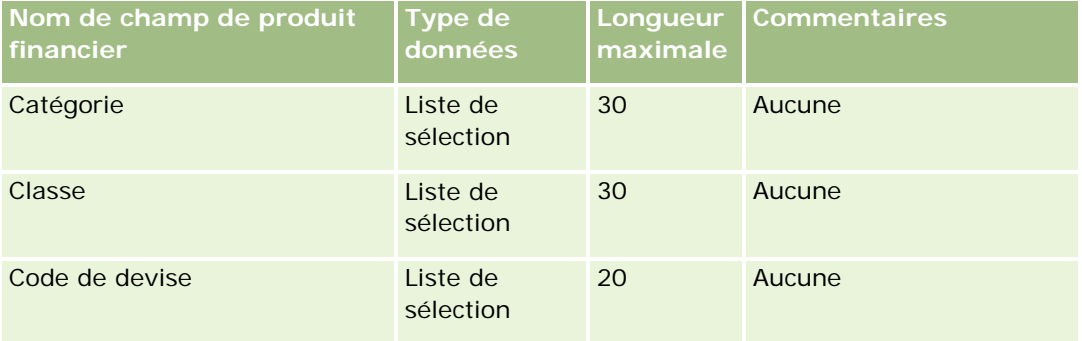

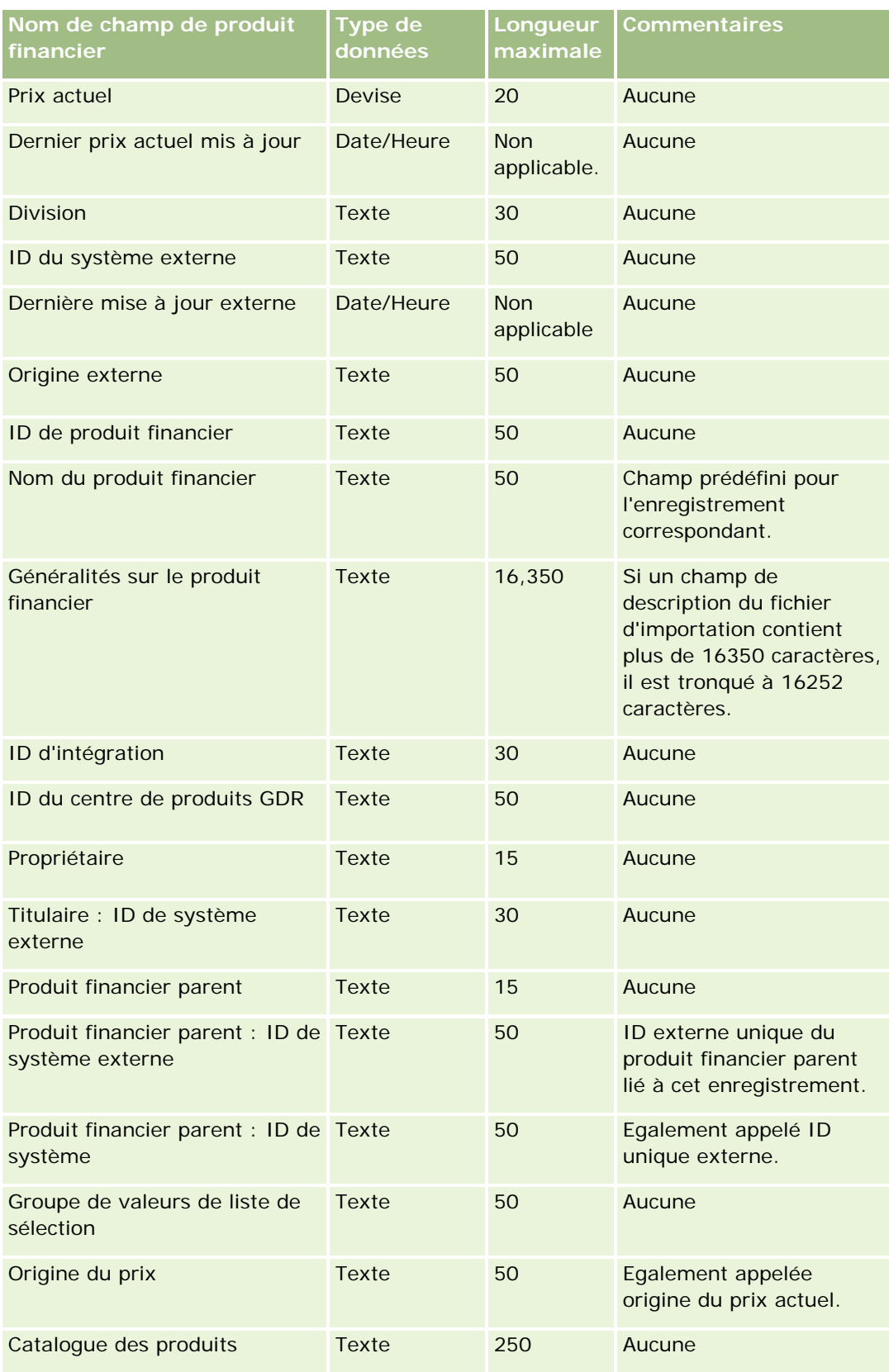

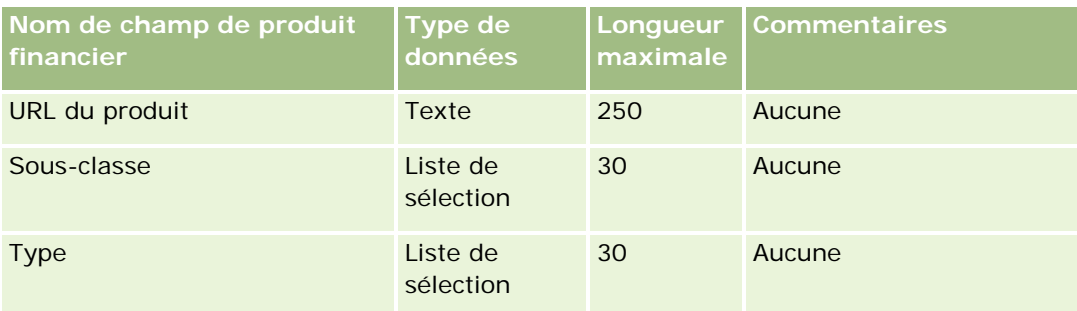

### **Rubriques connexes**

Pour plus d'informations à ce sujet, reportez-vous aux rubriques suivantes :

- Instructions relatives aux types de champ pour l'importation de données (page [610\)](#page-609-0)
- Importation des données (page [807\)](#page-806-0)

## **Champs de transactions financières : Préparation de l'importation**

Le tableau suivant contient des informations spécifiques concernant la configuration de votre fichier CSV avant l'importation de transactions financières dans Oracle CRM On Demand. Ces informations remplacent les instructions données dans la rubrique Instructions relatives aux types de champ pour l'importation de données (page [610\)](#page-609-0). Avant de procéder à une importation, vous devez passer en revue les informations ci-après concernant cette procédure.

**REMARQUE :** La colonne Champ par défaut du tableau suivant contient uniquement le nom (par défaut) d'origine de chaque champ. Elle ne contient pas les noms qui ont été modifiés pour votre société dans Oracle CRM On Demand. De ce fait, si vous ne voyez pas un champ spécifique lorsque vous tentez d'importer vos données, adressez-vous à l'administrateur pour connaître le nouveau nom du champ concerné. Cette rubrique est spécifique à l'application Oracle CRM On Demand Financial Services Edition.

**Nom de champ de transactions financières Type de données Longueur maximale Commentaires** Code de devise **Liste de** sélection 20 Aucun Date de conversion Date/Heure Non applicable Aucun ID de système externe Texte 50 Aucun Dernière mise à jour externe Date/Heure Non applicable Aucun Origine externe Texte 50 Aucun Compte financier and Texte 15 Champ prédéfini pour l'enregistrement correspondant.

Les informations du tableau suivant sont valables pour les transactions financières uniquement.

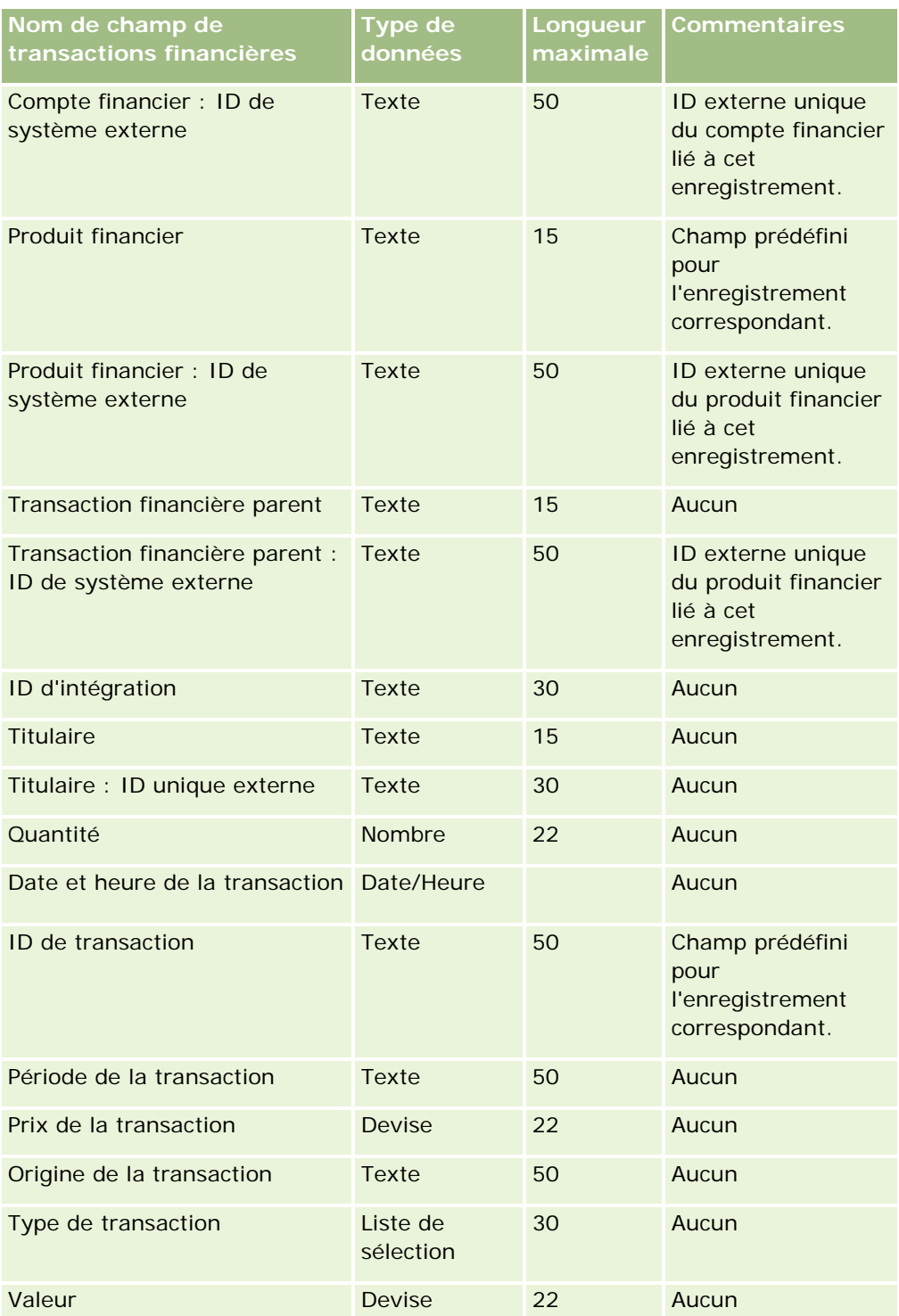

### **Rubriques connexes**

Pour plus d'informations à ce sujet, reportez-vous aux rubriques suivantes :

Instructions relatives aux types de champ pour l'importation de données (page [610\)](#page-609-0)

Importation des données (page [807\)](#page-806-0)

## **Champs d'allocation d'interlocuteur professionnel de santé : Préparation de l'importation**

Le tableau suivant contient des informations spécifiques concernant la configuration de votre fichier CSV avant l'importation de champs relatifs à l'allocation d'interlocuteur professionnel de santé dans Oracle CRM On Demand. Ces informations remplacent les instructions données dans la rubrique Instructions relatives aux types de champ pour l'importation de données (page [610\)](#page-609-0). Avant de procéder à une importation, vous devez passer en revue les informations ci-après concernant cette procédure.

**REMARQUE :** La colonne Champ par défaut du tableau suivant contient uniquement le nom (par défaut) d'origine de chaque champ. Elle ne contient pas les noms qui ont été modifiés pour votre société dans Oracle CRM On Demand. De ce fait, si vous ne voyez pas un champ spécifique lorsque vous tentez d'importer vos données, adressez-vous à l'administrateur pour connaître le nouveau nom du champ concerné.

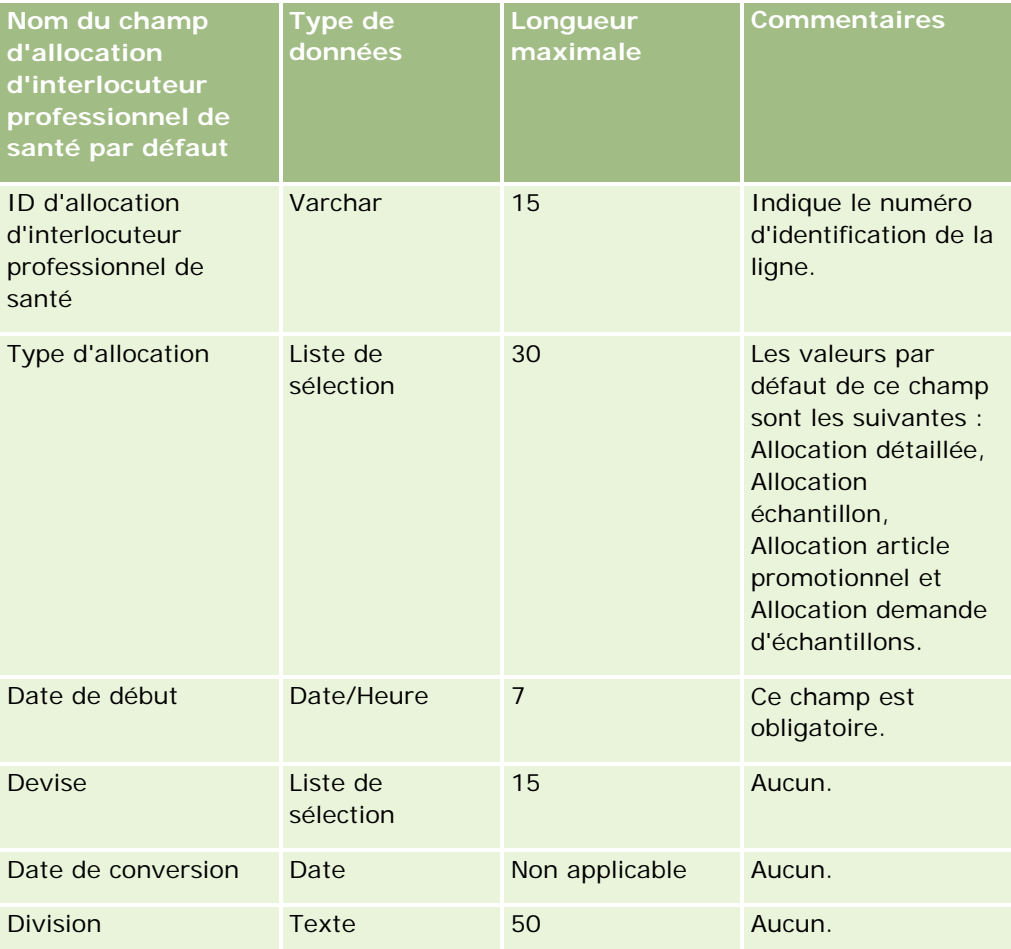

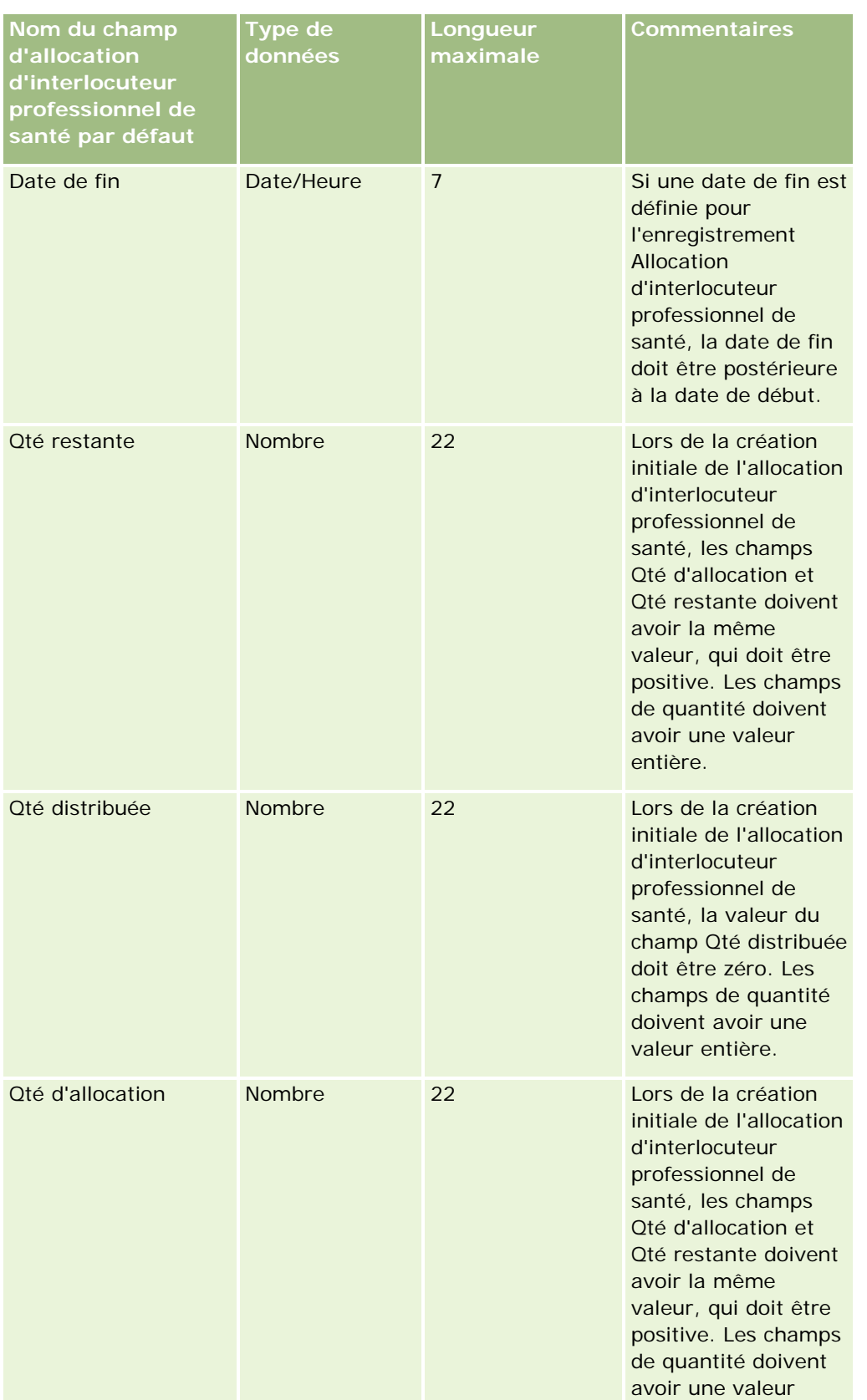

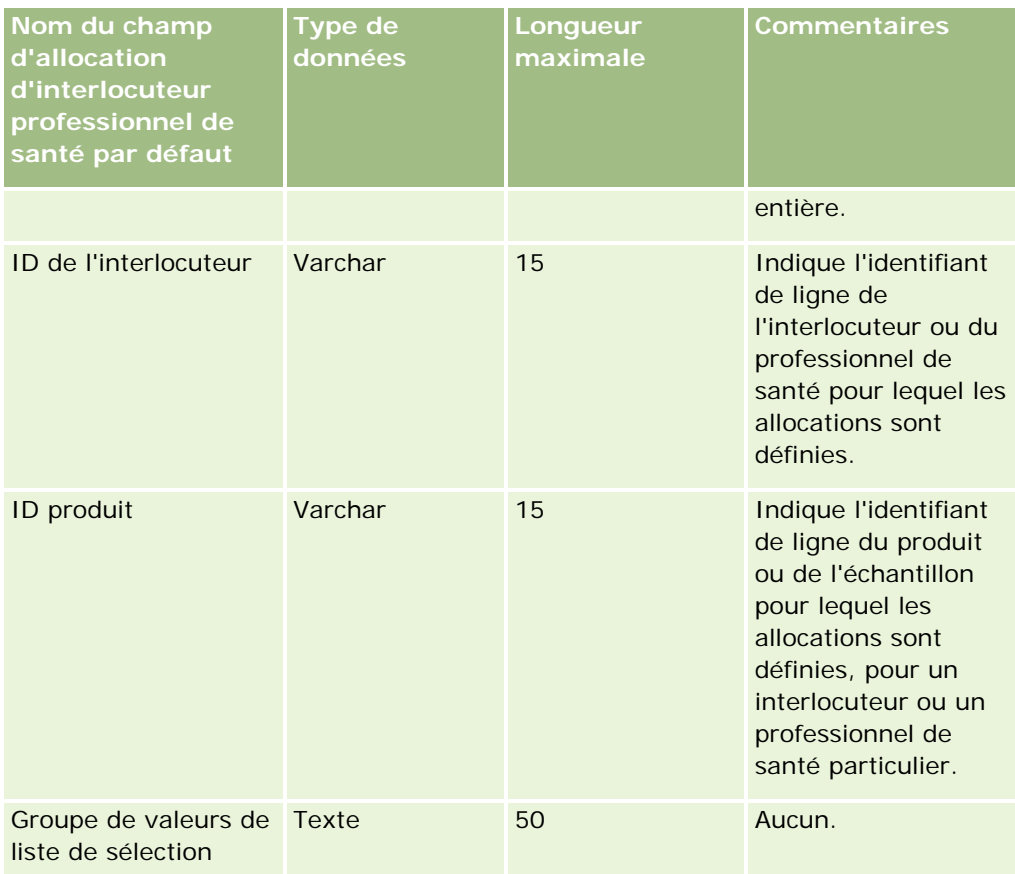

### **Rubriques connexes**

Pour plus d'informations à ce sujet, reportez-vous aux rubriques suivantes :

- Instructions relatives aux types de champ pour l'importation de données (page [610\)](#page-609-0)
- Importation des données (page [807\)](#page-806-0)

### **Champs d'assurance des biens : Préparation de l'importation**

Le tableau suivant contient des informations spécifiques concernant la configuration de votre fichier CSV avant l'importation des données des biens assurés dans Oracle CRM On Demand. Ces informations remplacent les instructions données dans la rubrique Instructions relatives aux types de champ pour l'importation de données (page [610\)](#page-609-0). Avant de procéder à une importation, vous devez passer en revue les informations ci-après concernant cette procédure.

**REMARQUE :** La colonne Champ par défaut du tableau suivant contient uniquement le nom (par défaut) d'origine de chaque champ. Elle ne contient pas les noms qui ont été modifiés pour votre société dans Oracle CRM On Demand. De ce fait, si vous ne voyez pas un champ spécifique lorsque vous tentez d'importer vos données, adressez-vous à l'administrateur pour connaître le nouveau nom du champ concerné. Cette rubrique est spécifique à Oracle CRM On Demand Financial Services Edition.

Les informations du tableau suivant sont valables pour les données de propriété de bien assuré uniquement.
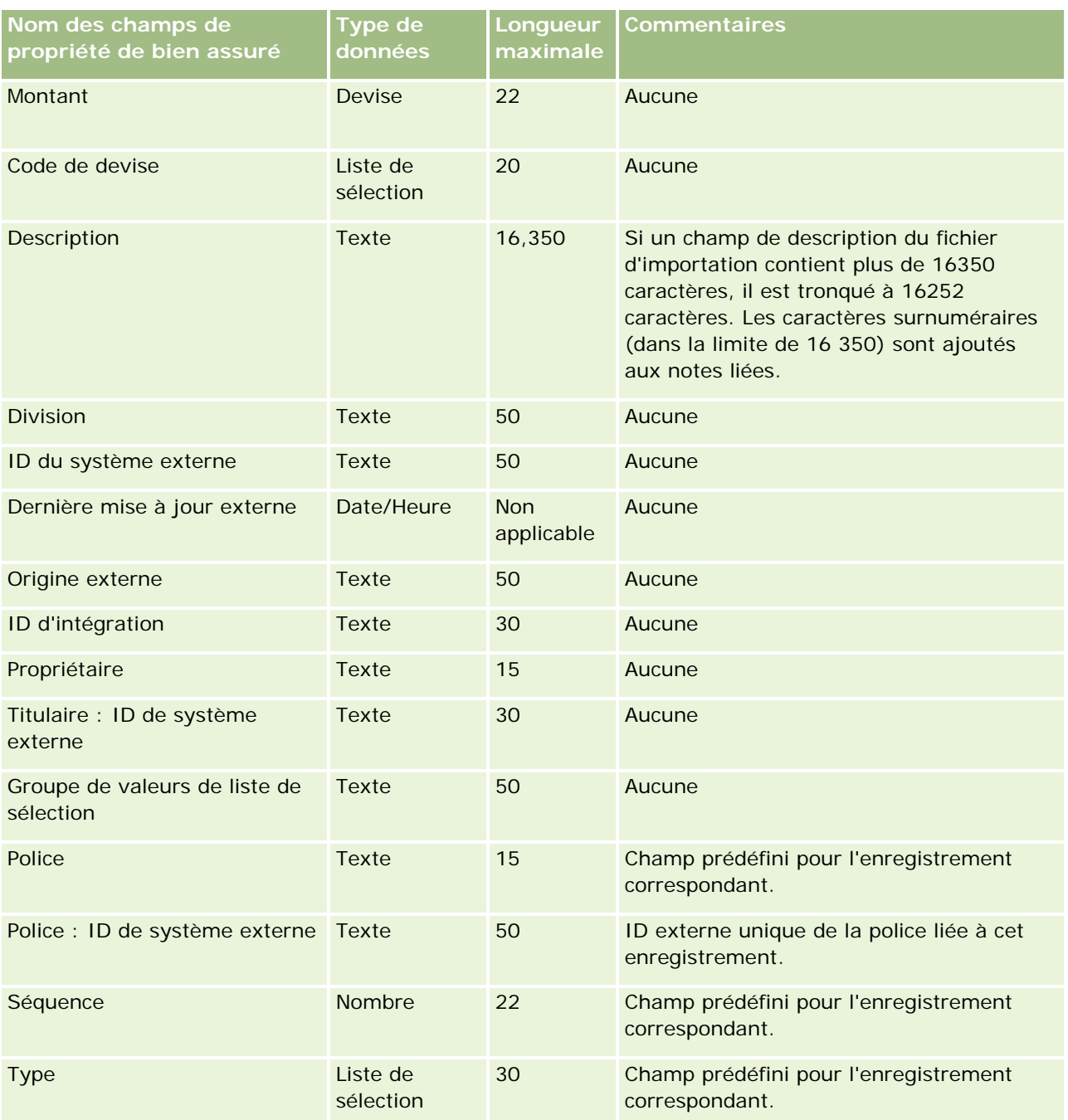

Pour plus d'informations à ce sujet, reportez-vous aux rubriques suivantes :

- Instructions relatives aux types de champ pour l'importation de données (page [610\)](#page-609-0)
- Importation des données (page [807\)](#page-806-0)

## **Champs du rapport d'audit de stock : Préparation de l'importation**

Le tableau suivant contient des informations spécifiques concernant la configuration de votre fichier CSV avant l'importation de rapports d'audit dans Oracle CRM On Demand. Ces informations remplacent les instructions données dans la rubrique Instructions relatives aux types de champs pour l'importation de données (voir ["Instructions relatives aux types de champ pour l'importation de données"](#page-609-0) page [610\)](#page-609-0). Avant de procéder à une importation, vous devez passer en revue les informations ci-après concernant cette procédure.

**REMARQUE :** La colonne Champ par défaut du tableau suivant contient uniquement le nom (par défaut) d'origine de chaque champ. Elle ne contient pas les noms qui ont été modifiés pour votre société dans Oracle CRM On Demand. De ce fait, si vous ne voyez pas un champ spécifique lorsque vous tentez d'importer vos données, adressez-vous à l'administrateur pour connaître le nouveau nom du champ concerné.

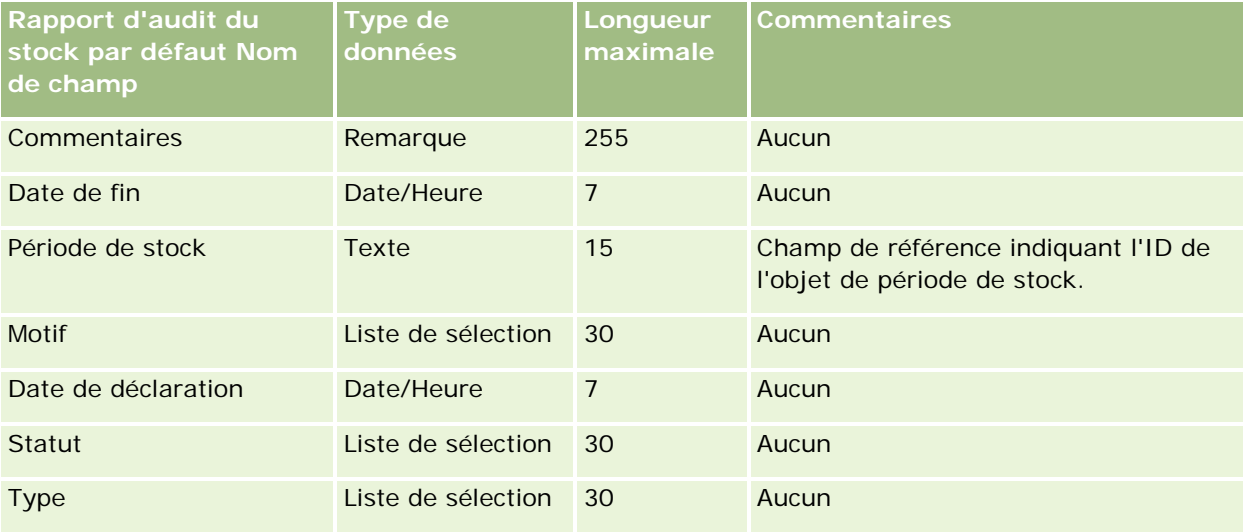

#### **Rubriques connexes**

Pour plus d'informations à ce sujet, reportez-vous aux rubriques suivantes :

- Instructions relatives aux types de champ pour l'importation de données (page [610\)](#page-609-0)
- Importation des données (page [807\)](#page-806-0)

## **Champs de la période de stock : Préparation de l'importation**

Le tableau suivant contient des informations spécifiques concernant la configuration de votre fichier CSV avant l'importation de périodes de stock dans Oracle CRM On Demand. Ces informations remplacent les instructions données dans la rubrique Instructions relatives aux types de champs pour l'importation de données (voir ["Instructions relatives aux types de champ pour l'importation de données"](#page-609-0) page [610\)](#page-609-0). Avant de procéder à une importation, vous devez passer en revue les informations ci-après concernant cette procédure.

**REMARQUE :** La colonne Champ par défaut du tableau suivant contient uniquement le nom (par défaut) d'origine de chaque champ. Elle ne contient pas les noms qui ont été modifiés pour votre société dans Oracle CRM On Demand. De ce fait, si vous ne voyez pas un champ spécifique lorsque vous tentez d'importer vos données, adressez-vous à l'administrateur pour connaître le nouveau nom du champ concerné.

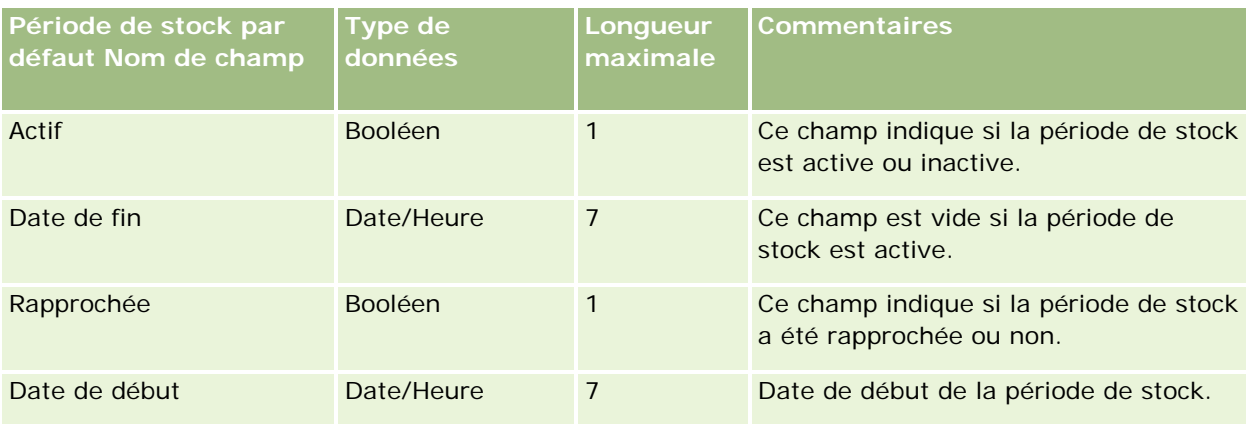

Pour plus d'informations à ce sujet, reportez-vous aux rubriques suivantes :

- Instructions relatives aux types de champ pour l'importation de données (page [610\)](#page-609-0)
- Importation des données (page [807\)](#page-806-0)

# **Champs d'invité : Préparation de l'importation**

Le tableau suivant contient des informations spécifiques concernant la configuration de votre fichier CSV avant l'importation de champs d'invité dans Oracle CRM On Demand. Ces informations remplacent les instructions données dans la rubrique Instructions relatives aux types de champ pour l'importation de données (page [610\)](#page-609-0). Avant de procéder à une importation, vous devez passer en revue les informations ci-après concernant cette procédure.

**REMARQUE :** La colonne Champ par défaut du tableau suivant contient le nom (par défaut) d'origine de chaque champ. Elle ne contient pas les noms qui ont été modifiés pour votre société dans Oracle CRM On Demand. Si vous ne voyez pas un champ spécifique lorsque vous tentez d'importer vos données, adressez-vous à l'administrateur de votre société pour connaître le nouveau nom du champ concerné.

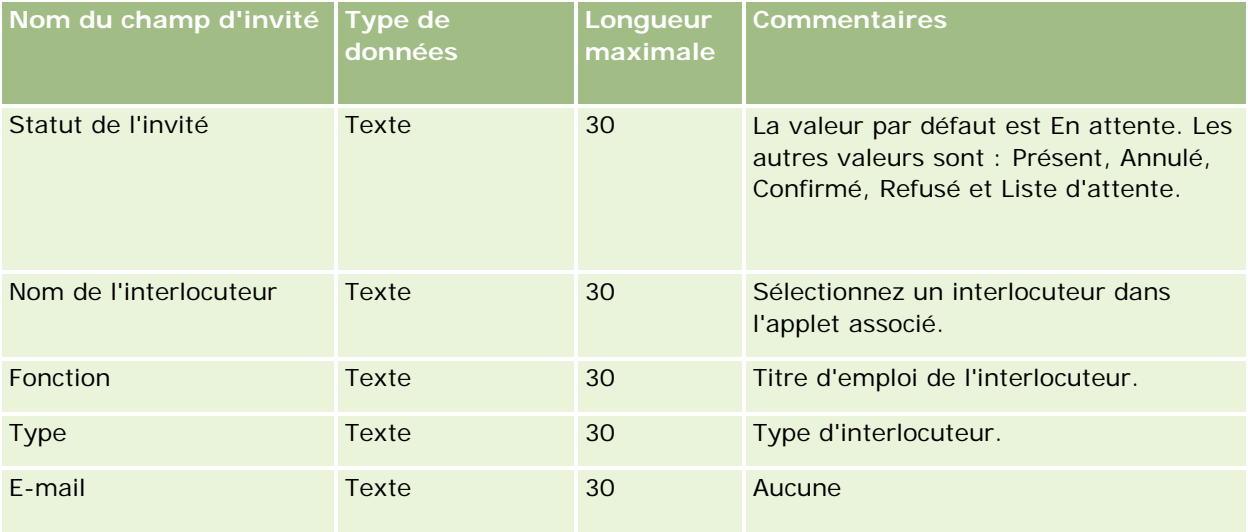

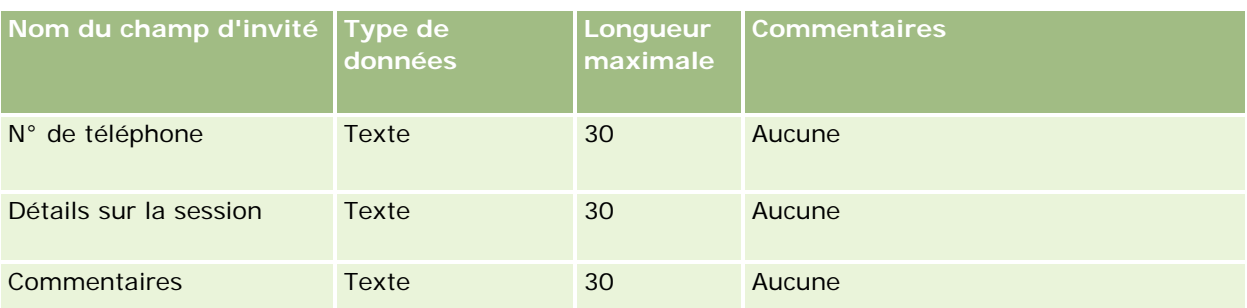

#### **Rubriques connexes**

Pour plus d'informations à ce sujet, reportez-vous aux rubriques suivantes :

- Instructions relatives aux types de champ pour l'importation de données (page [610\)](#page-609-0)
- Importation des données (page [807\)](#page-806-0)

# **Champs de partie impliquée : Préparation de l'importation**

Le tableau suivant contient des informations spécifiques concernant la configuration de votre fichier CSV avant l'importation des données tierces concernées dans Oracle CRM On Demand. Ces informations remplacent les instructions données dans la rubrique Instructions relatives aux types de champs pour l'importation de données (voir ["Instructions relatives aux types de champ pour l'importation de données"](#page-609-0) page [610\)](#page-609-0). Avant de procéder à une importation, vous devez passer en revue les informations ci-après concernant cette procédure.

**REMARQUE :** La colonne Champ par défaut du tableau suivant contient uniquement le nom (par défaut) d'origine de chaque champ. Elle ne contient pas les noms qui ont été modifiés pour votre société dans Oracle CRM On Demand. De ce fait, si vous ne voyez pas un champ spécifique lorsque vous tentez d'importer vos données, adressez-vous à l'administrateur pour connaître le nouveau nom du champ concerné. Cette rubrique est spécifique à l'application Oracle CRM On Demand Financial Services Edition.

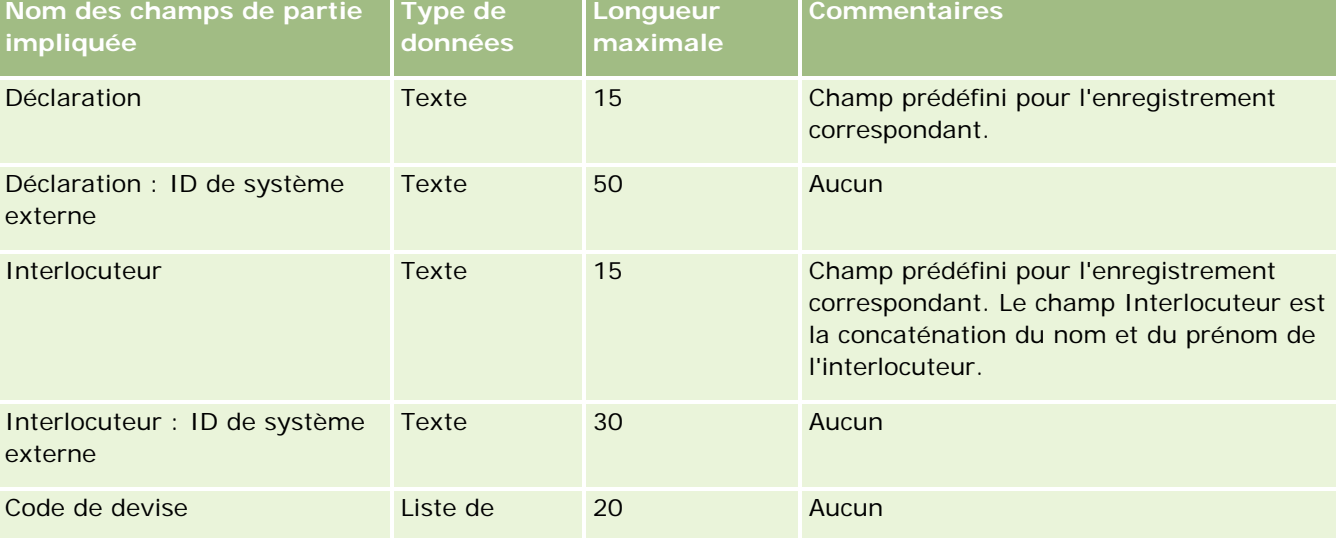

Les informations du tableau suivant sont valables pour les données de partie impliquée uniquement.

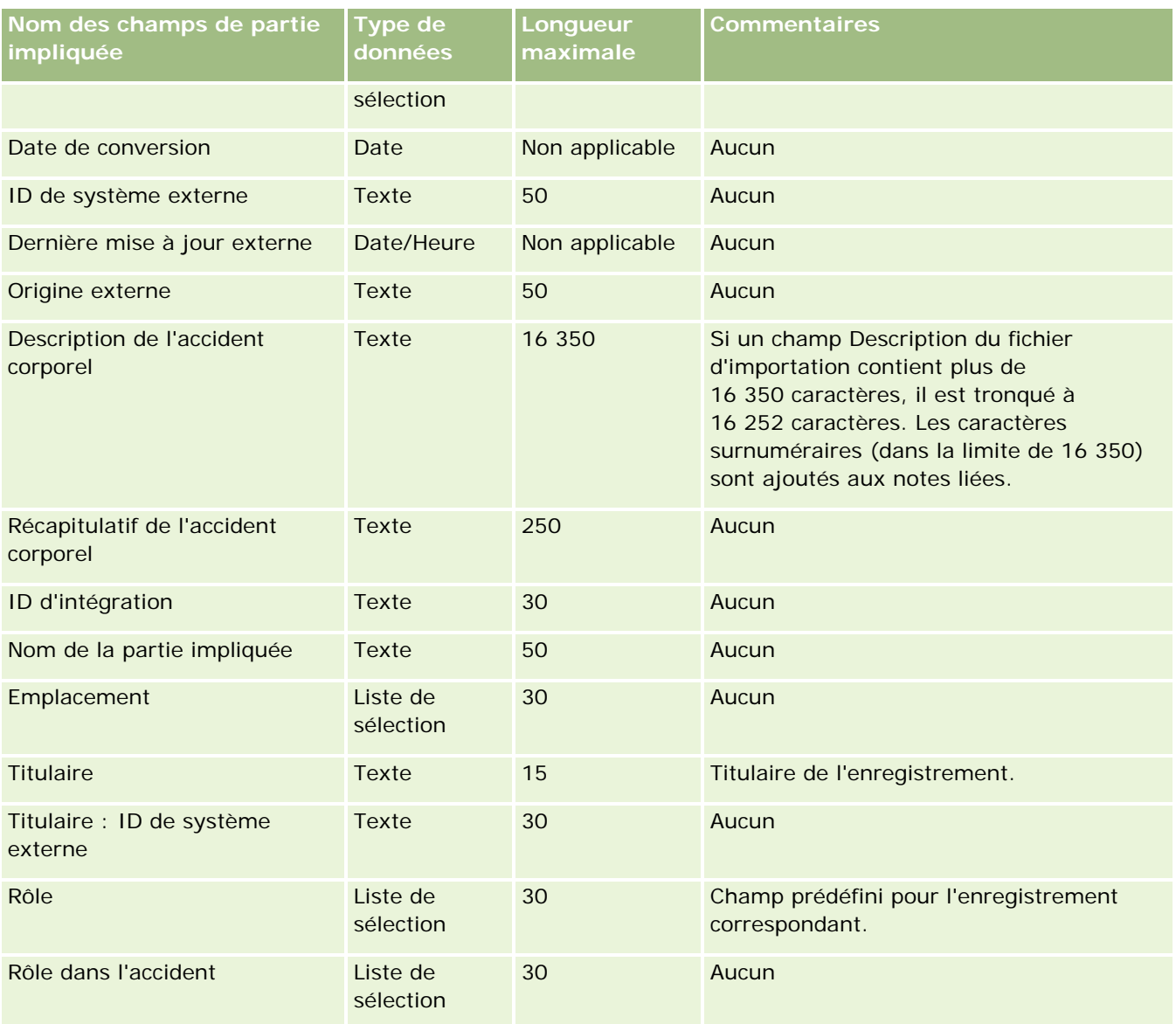

Pour plus d'informations à ce sujet, reportez-vous aux rubriques suivantes :

- **Instructions relatives aux types de champ pour l'importation de données (page [610\)](#page-609-0)**
- Importation des données (page [807\)](#page-806-0)

## **Champs Evénement de lead : préparation de l'importation**

Le tableau suivant contient des informations spécifiques concernant la configuration des enregistrements avant l'importation des événements de lead dans Oracle CRM On Demand. Il complète les instructions données à la rubrique Instructions relatives aux types de champ pour l'importation de données (page [610\)](#page-609-0). Avant de procéder à une importation, vous devez passer en revue les informations ci-après concernant cette procédure.

**REMARQUE :** La colonne Champ par défaut du tableau suivant contient uniquement le nom (par défaut) d'origine de chaque champ. Elle ne contient pas les noms qui ont été modifiés pour votre société dans Oracle CRM On Demand. De ce fait, si vous ne voyez pas un champ spécifique lorsque vous tentez d'importer vos données, adressez-vous à l'administrateur pour connaître le nouveau nom du champ concerné.

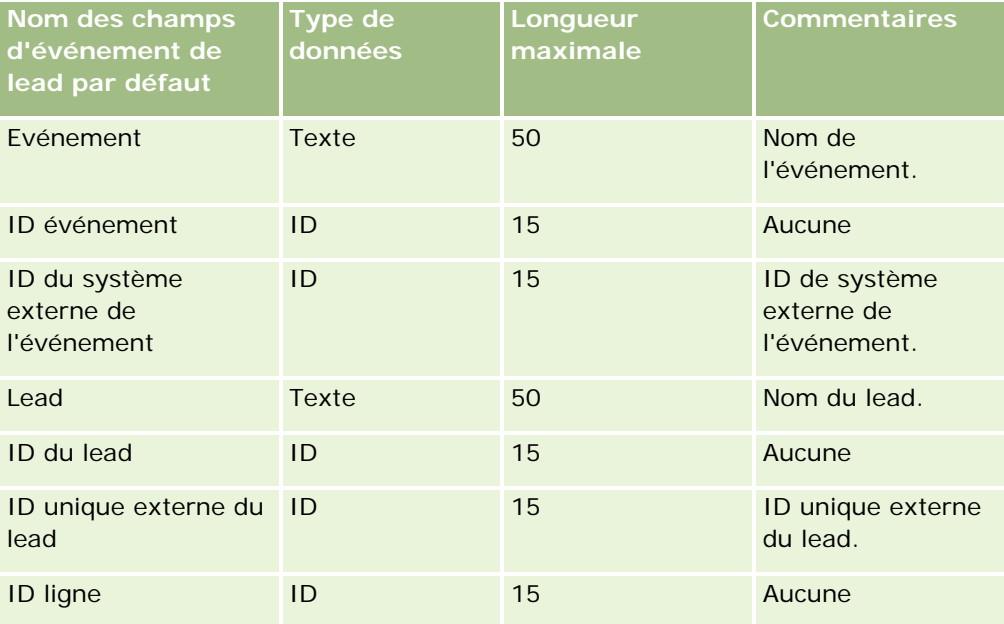

# **Champs de leads : Préparation de l'importation**

Le tableau suivant contient des informations spécifiques concernant la configuration de votre fichier CSV avant l'importation de leads dans Oracle CRM On Demand. Ces informations remplacent les instructions données dans la rubrique Instructions relatives aux types de champ pour l'importation de données (page [610\)](#page-609-0). Avant de procéder à une importation, vous devez passer en revue les informations ci-après concernant cette procédure.

**REMARQUE :** La colonne Champ par défaut du tableau suivant contient uniquement le nom (par défaut) d'origine de chaque champ. Elle ne contient pas les noms qui ont été modifiés pour votre société dans Oracle CRM On Demand. De ce fait, si vous ne voyez pas un champ spécifique lorsque vous tentez d'importer vos données, adressez-vous à l'administrateur pour connaître le nouveau nom du champ concerné.

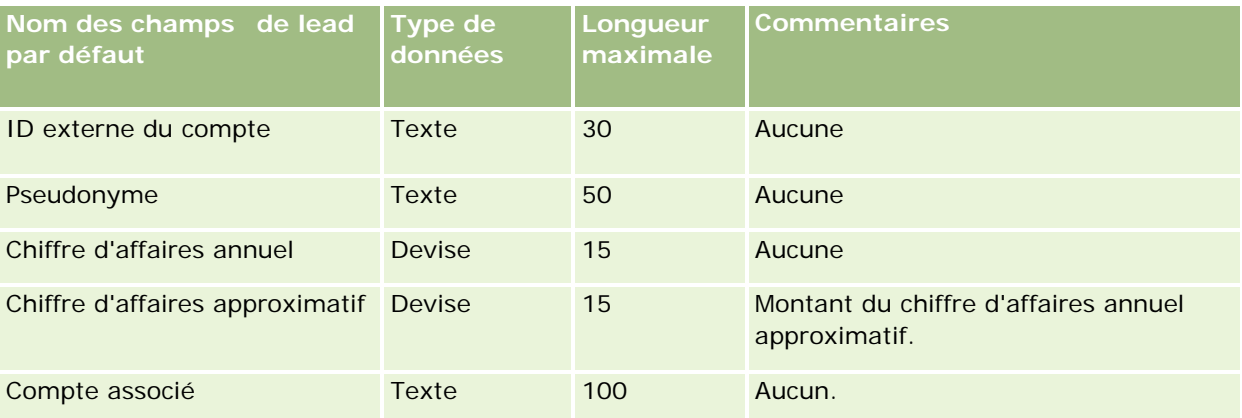

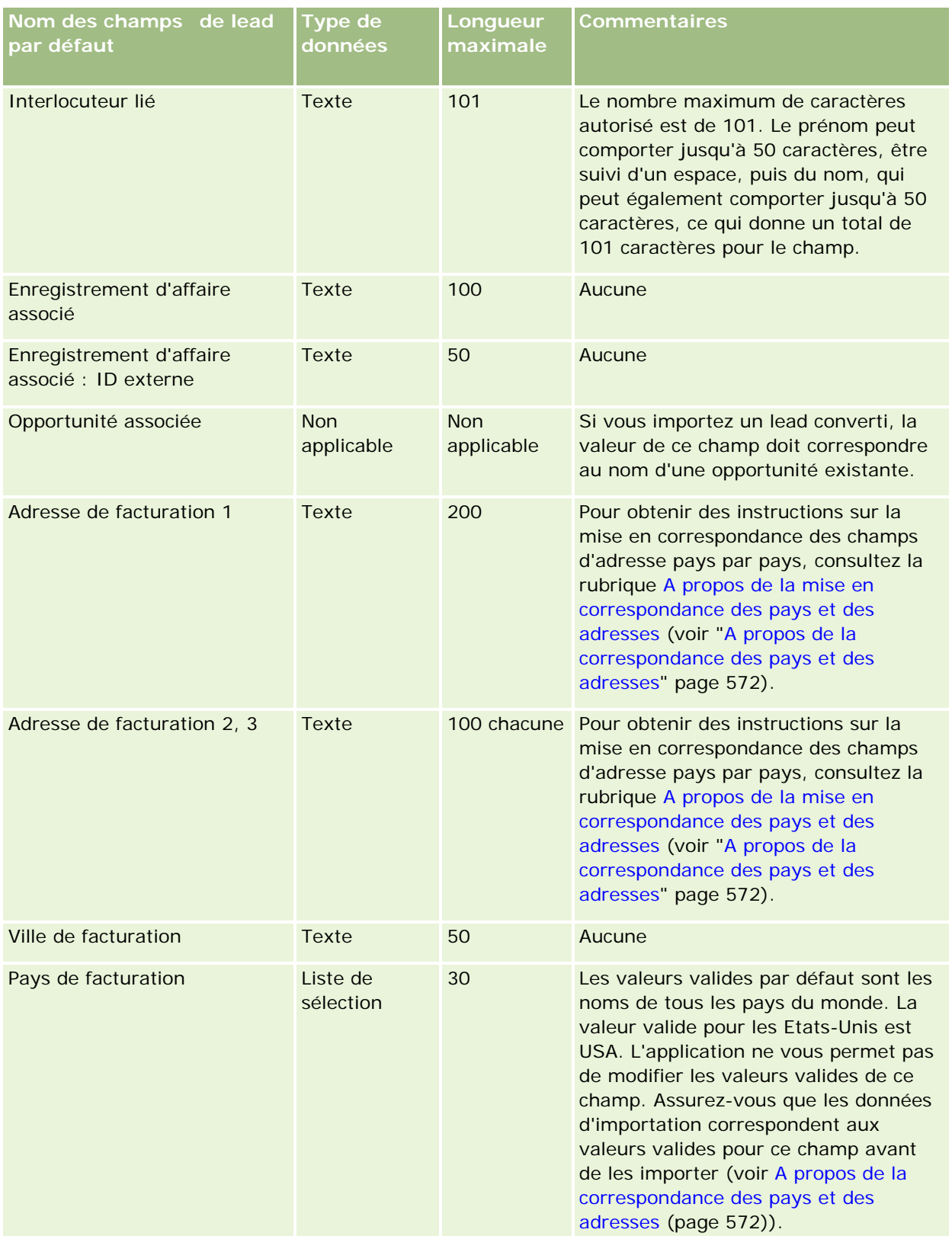

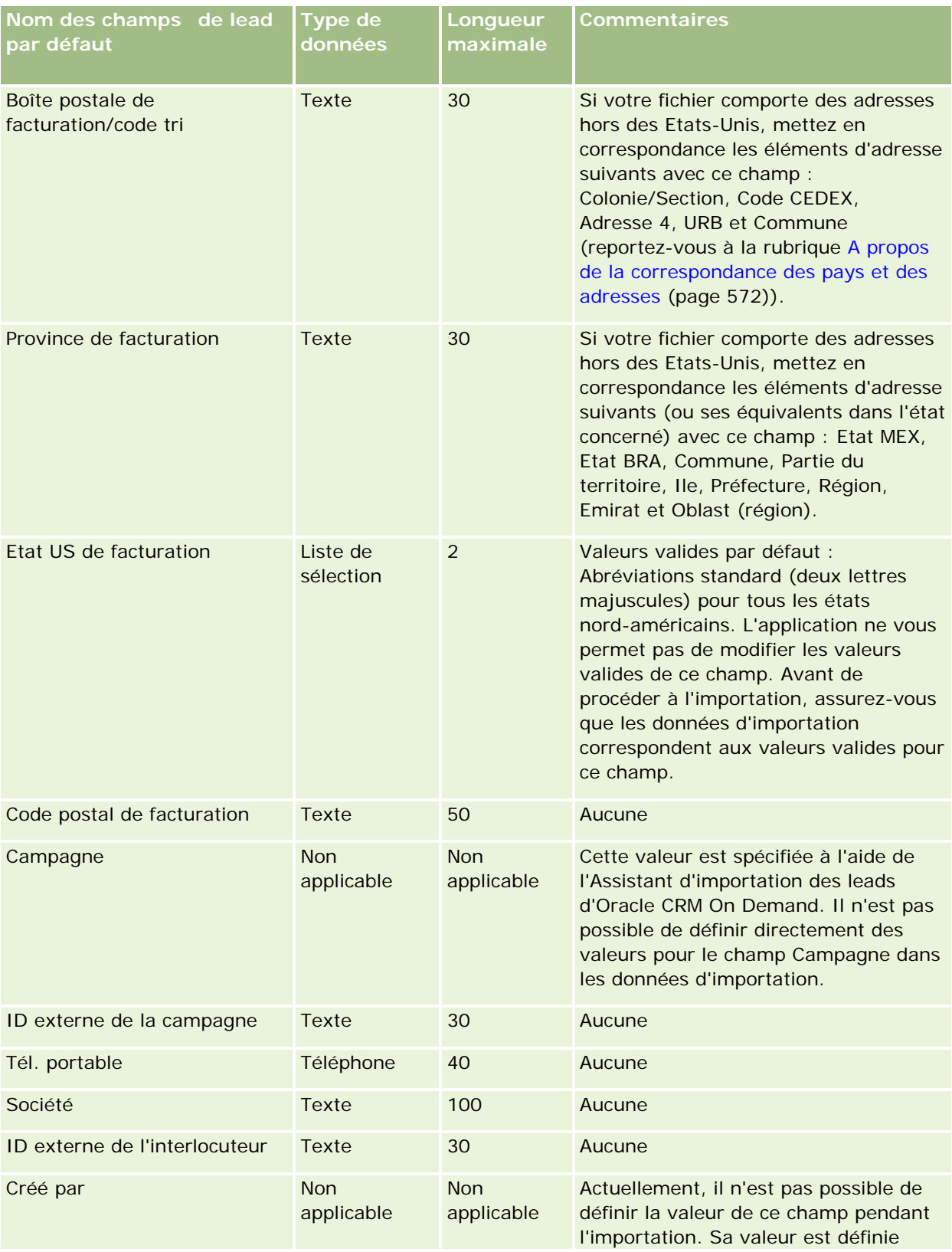

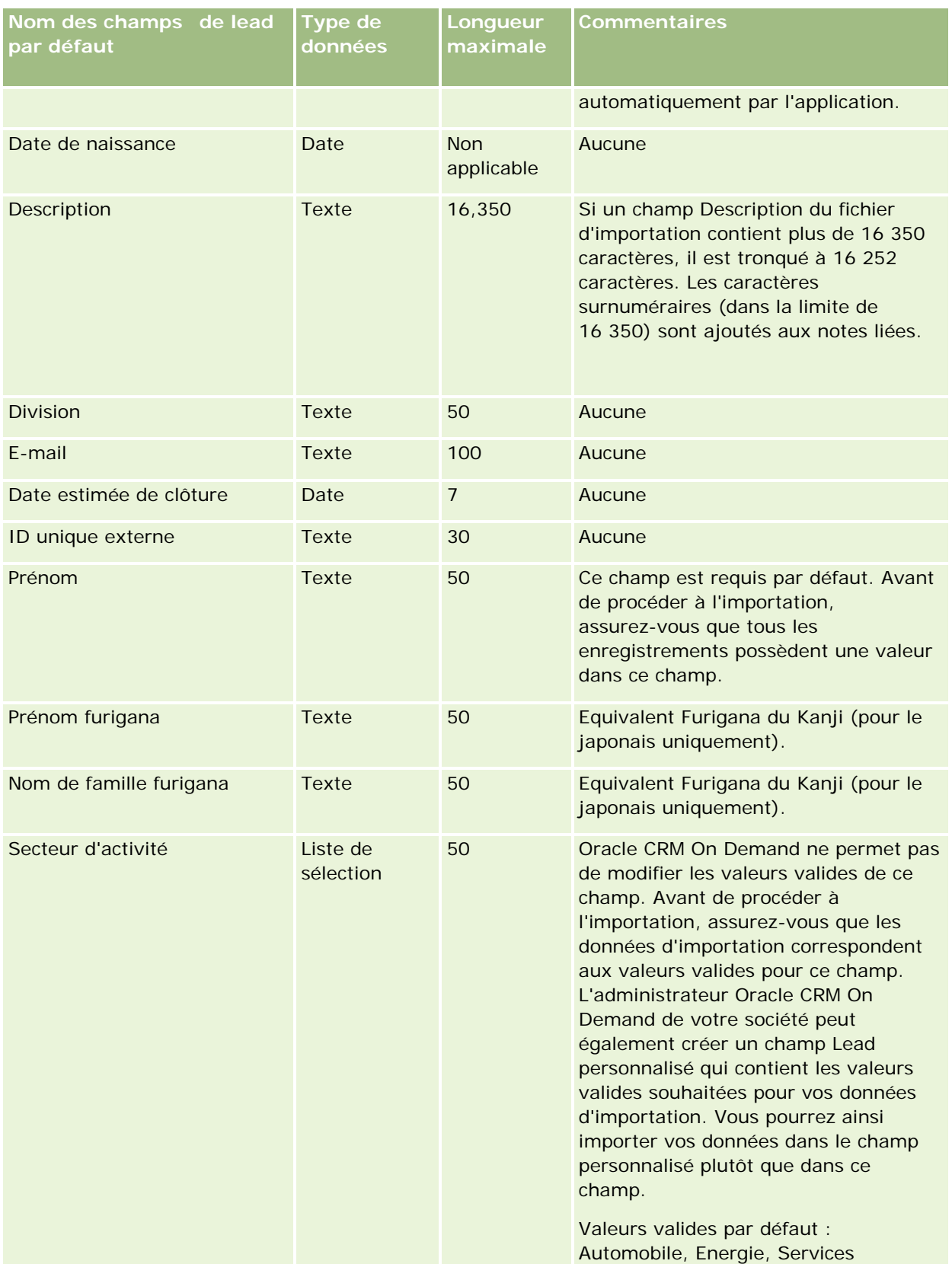

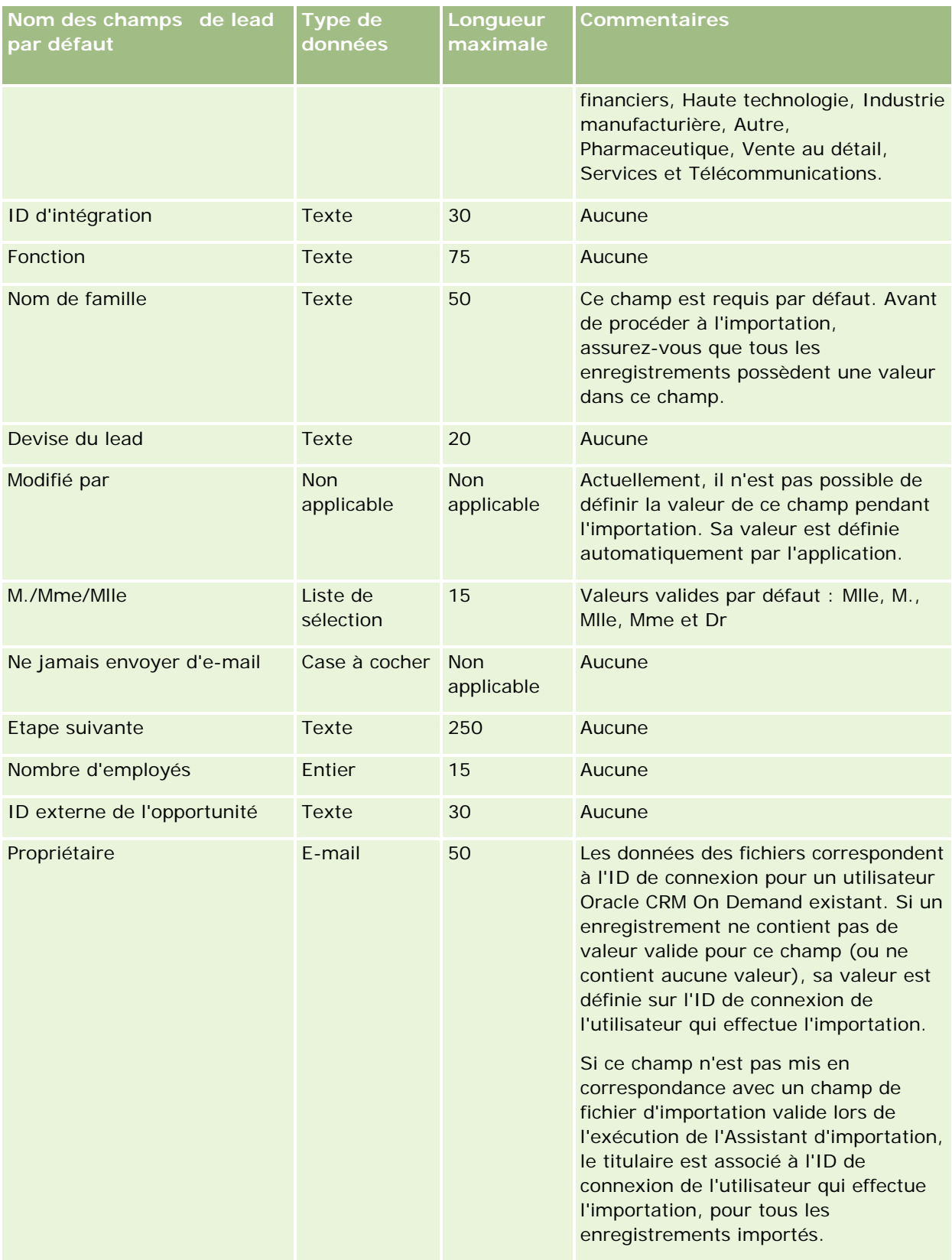

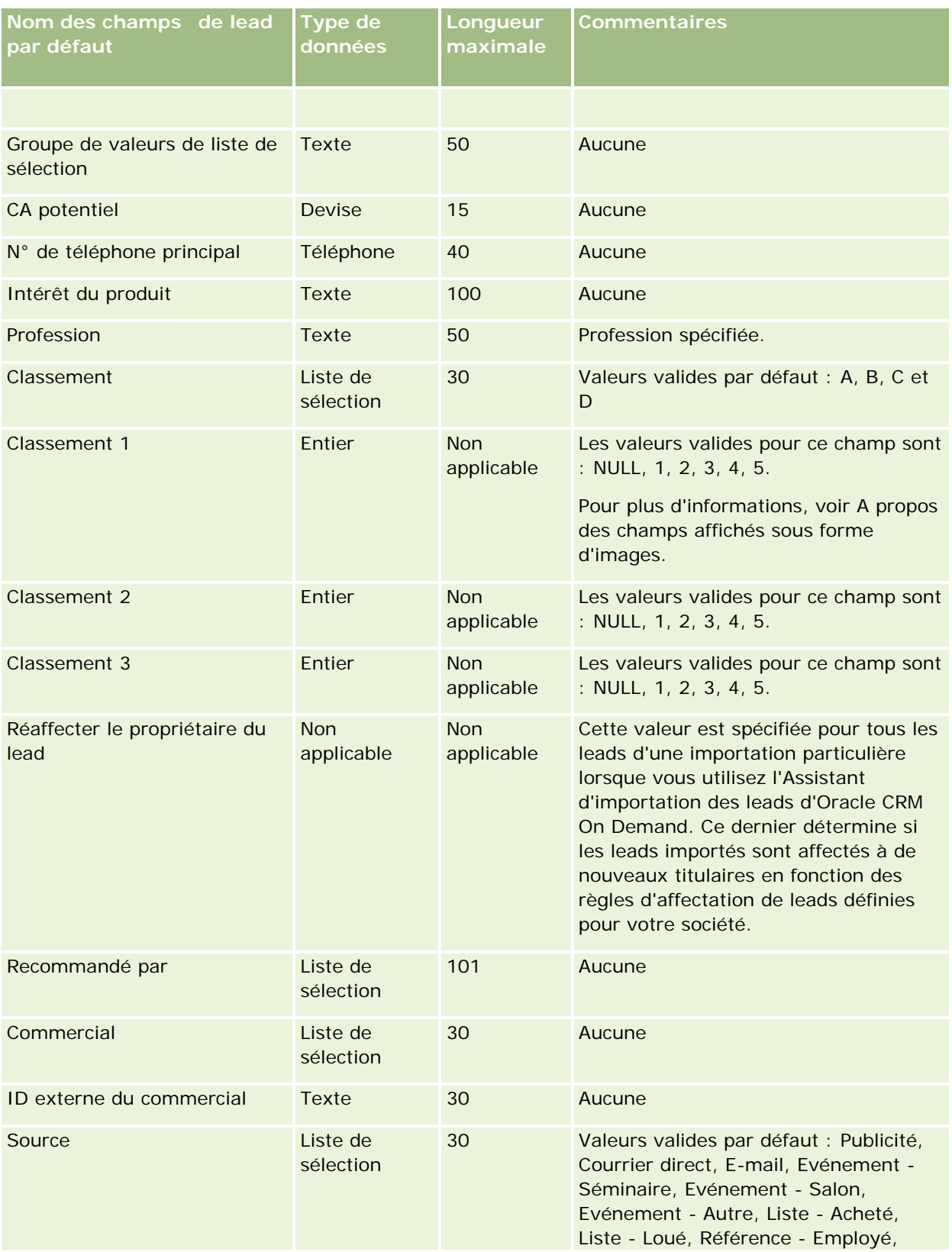

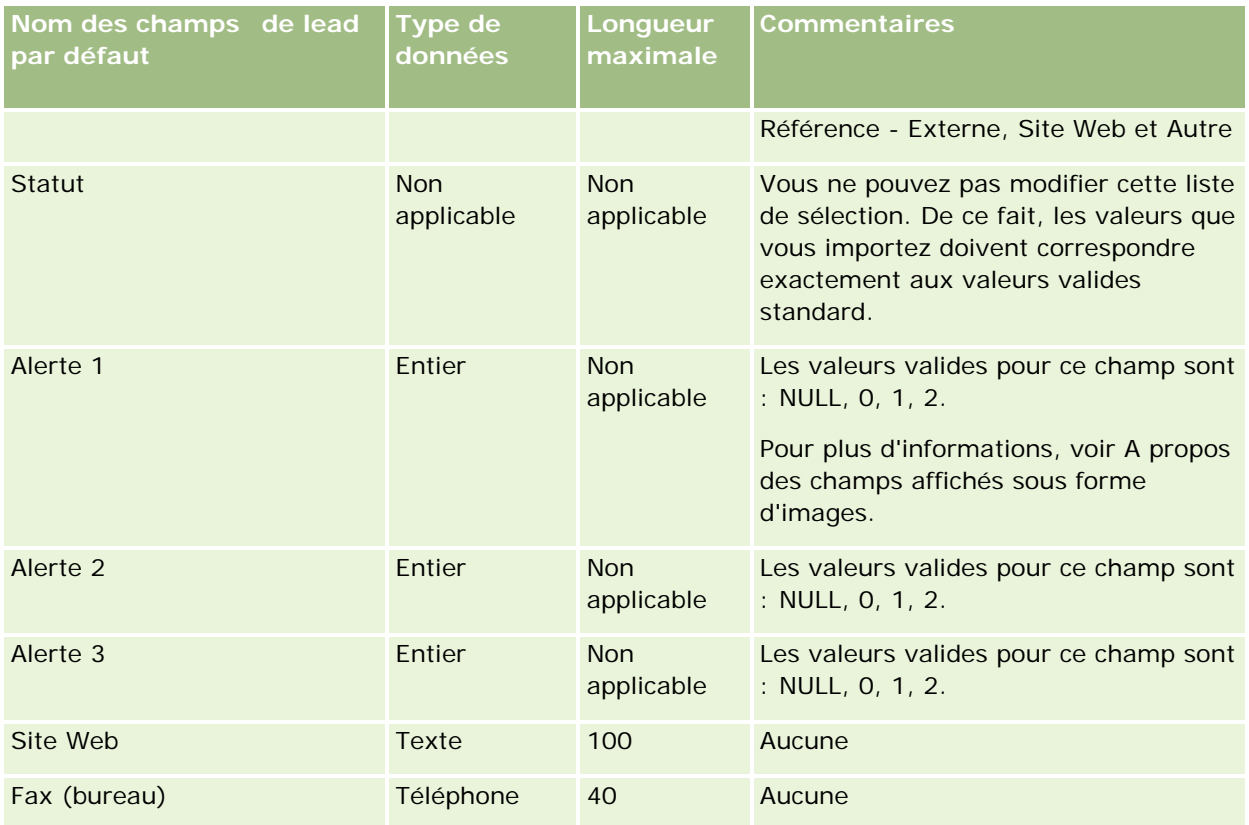

### **Rubriques connexes**

Pour plus d'informations à ce sujet, reportez-vous aux rubriques suivantes :

- Champs de leads
- Instructions relatives aux types de champ pour l'importation de données (page [610\)](#page-609-0)
- Importation des données (page [807\)](#page-806-0)

# **Champs de demande BDM : Préparation de l'importation**

Le tableau suivant contient des informations spécifiques sur la configuration de votre fichier CSV avant l'importation de demandes BDM (budget de développement marketing) dans Oracle CRM On Demand. Ces informations remplacent les instructions données dans la rubrique Instructions relatives aux types de champ pour l'importation de données (page [610\)](#page-609-0). Avant de procéder à une importation, vous devez passer en revue les informations ci-après concernant cette procédure.

**REMARQUE :** La colonne Champ par défaut du tableau suivant contient uniquement le nom (par défaut) d'origine de chaque champ. Elle ne contient pas les noms qui ont été modifiés pour votre société dans Oracle CRM On Demand. De ce fait, si vous ne voyez pas un champ spécifique lorsque vous tentez d'importer vos données, adressez-vous à l'administrateur pour connaître le nouveau nom du champ concerné.

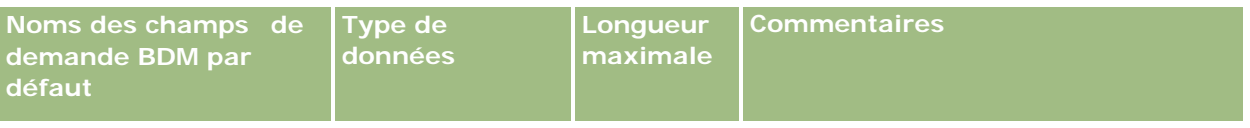

# **Outils de** gestion des données

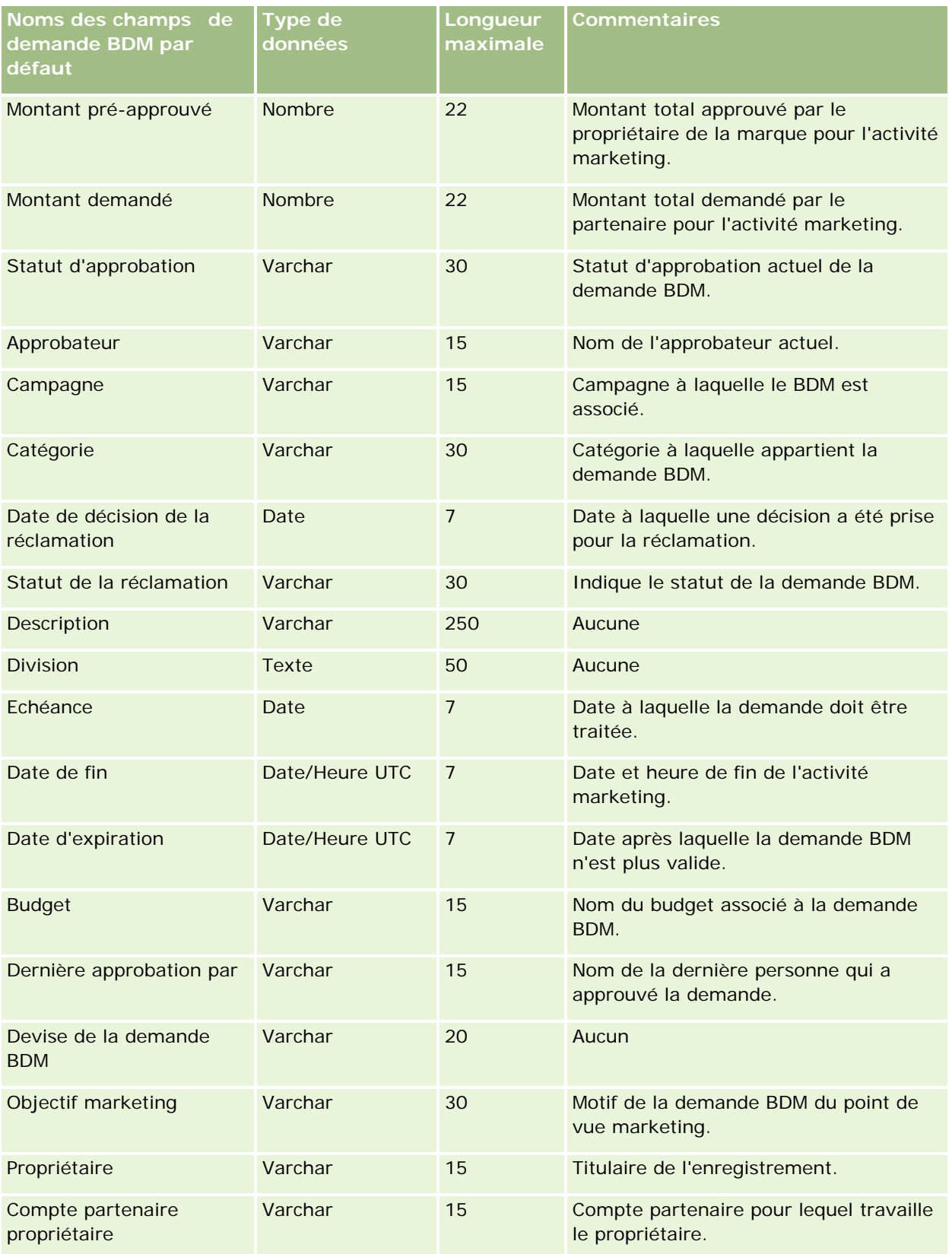

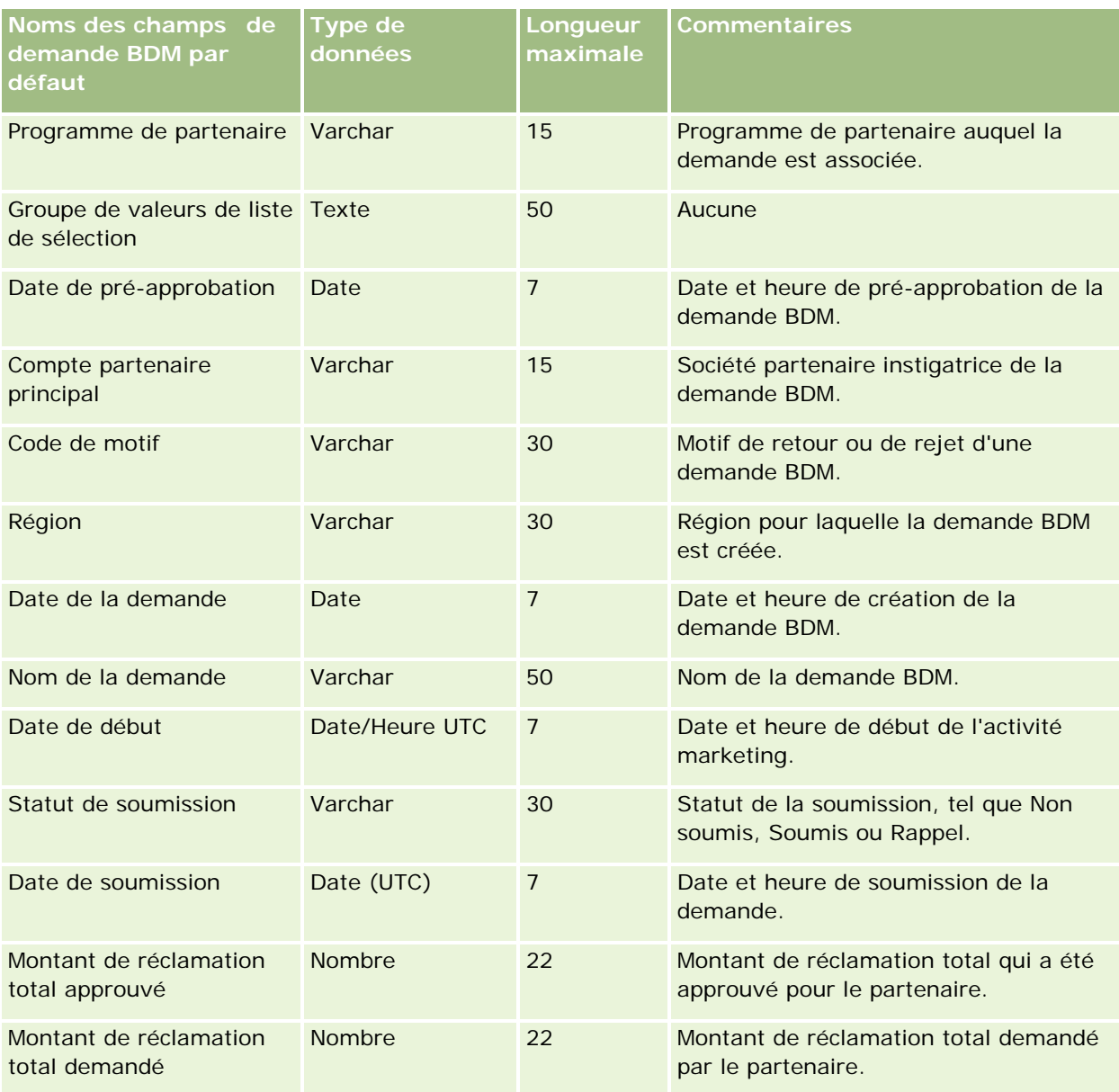

### **Rubriques connexes**

Pour plus d'informations à ce sujet, reportez-vous aux rubriques suivantes :

- Instructions relatives aux types de champ pour l'importation de données (page [610\)](#page-609-0)
- Importation des données (page [807\)](#page-806-0)

## **Champs de réponse aux messages : Préparation de l'importation**

Le tableau suivant contient des informations spécifiques concernant la configuration de votre fichier CSV avant l'importation de réponses au message dans Oracle CRM On Demand. Ces informations remplacent les instructions données dans la rubrique Instructions relatives aux types de champ pour l'importation de données

(page [610\)](#page-609-0). Avant de procéder à une importation, vous devez passer en revue les informations ci-après concernant cette procédure.

**REMARQUE :** La colonne Champ par défaut du tableau suivant contient uniquement le nom (par défaut) d'origine de chaque champ. Elle ne contient pas les noms qui ont été modifiés pour votre société dans Oracle CRM On Demand. De ce fait, si vous ne voyez pas un champ spécifique lorsque vous tentez d'importer vos données, adressez-vous à l'administrateur pour connaître le nouveau nom du champ concerné.

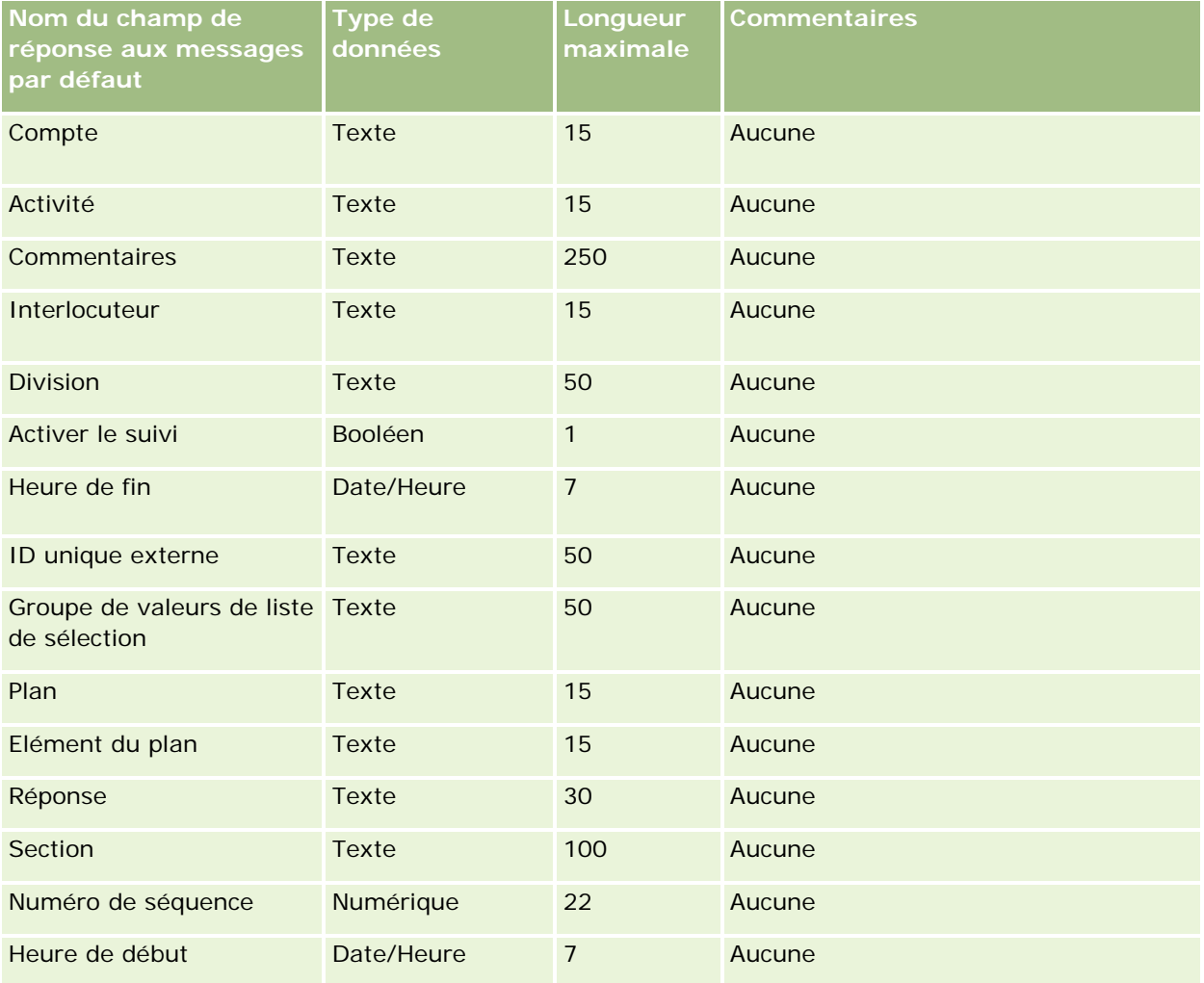

#### **Rubriques connexes**

Pour plus d'informations à ce sujet, reportez-vous aux rubriques suivantes :

- Instructions relatives aux types de champ pour l'importation de données (page [610\)](#page-609-0)
- Importation des données (page [807\)](#page-806-0)
- Ajustement des réponses au message

# **Champs de plan de diffusion : Préparation de l'importation**

Le tableau suivant contient des informations spécifiques concernant la configuration de votre fichier CSV avant l'importation de plans de diffusion dans Oracle CRM On Demand. Ces informations remplacent les instructions données dans la rubrique Instructions relatives aux types de champ pour l'importation de données (page [610\)](#page-609-0). Avant de procéder à une importation, vous devez passer en revue les informations ci-après concernant cette procédure.

**REMARQUE :** La colonne Champ par défaut du tableau suivant contient uniquement le nom (par défaut) d'origine de chaque champ. Elle ne contient pas les noms qui ont été modifiés pour votre société dans Oracle CRM On Demand. De ce fait, si vous ne voyez pas un champ spécifique lorsque vous tentez d'importer vos données, adressez-vous à l'administrateur pour connaître le nouveau nom du champ concerné.

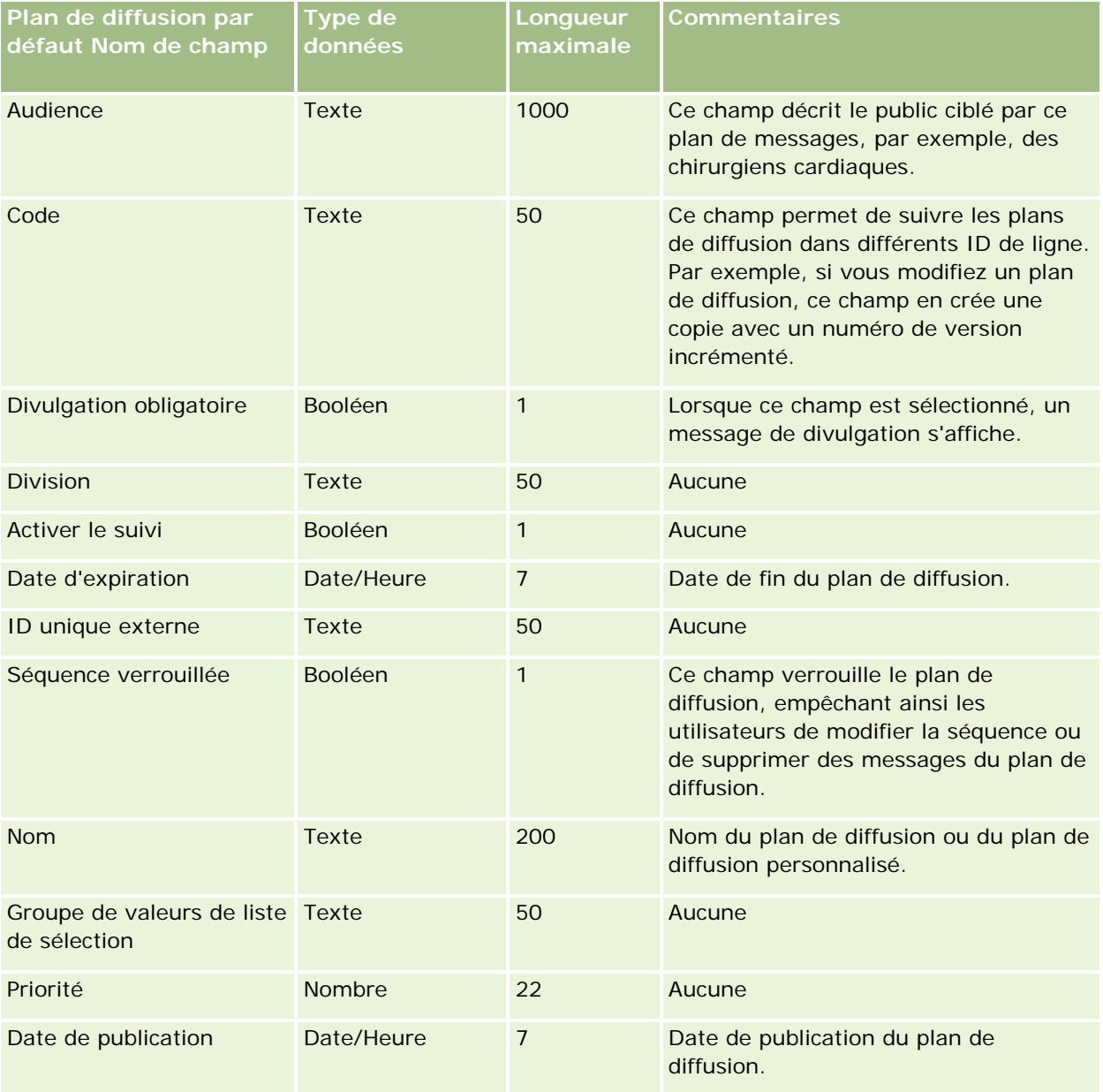

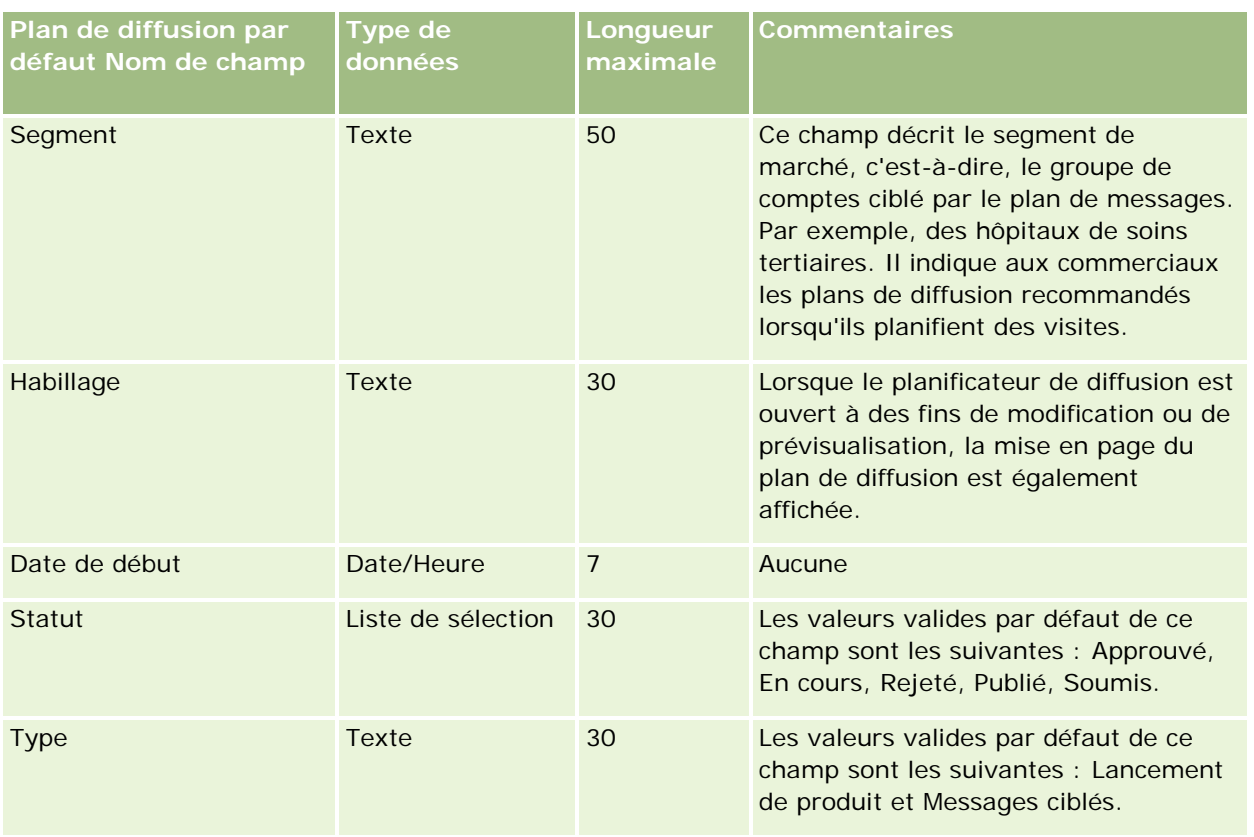

Pour plus d'informations à ce sujet, reportez-vous aux rubriques suivantes :

- Instructions relatives aux types de champ pour l'importation de données (page [610\)](#page-609-0)
- Importation des données (page [807\)](#page-806-0)
- Plans de diffusion

# **Champs d'éléments de plan de diffusion : Préparation de l'importation**

Le tableau suivant contient des informations spécifiques concernant la configuration de votre fichier CSV avant l'importation d'éléments de plan de diffusion dans Oracle CRM On Demand. Ces informations remplacent les instructions données dans la rubrique Instructions relatives aux types de champ pour l'importation de données (page [610\)](#page-609-0). Avant de procéder à une importation, vous devez passer en revue les informations ci-après concernant cette procédure.

**REMARQUE :** La colonne Champ par défaut du tableau suivant contient uniquement le nom (par défaut) d'origine de chaque champ. Elle ne contient pas les noms qui ont été modifiés pour votre société dans Oracle CRM On Demand. De ce fait, si vous ne voyez pas un champ spécifique lorsque vous tentez d'importer vos données, adressez-vous à l'administrateur pour connaître le nouveau nom du champ concerné.

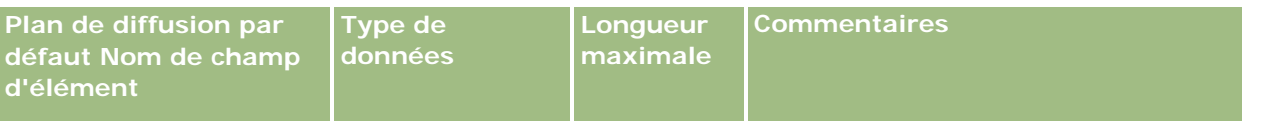

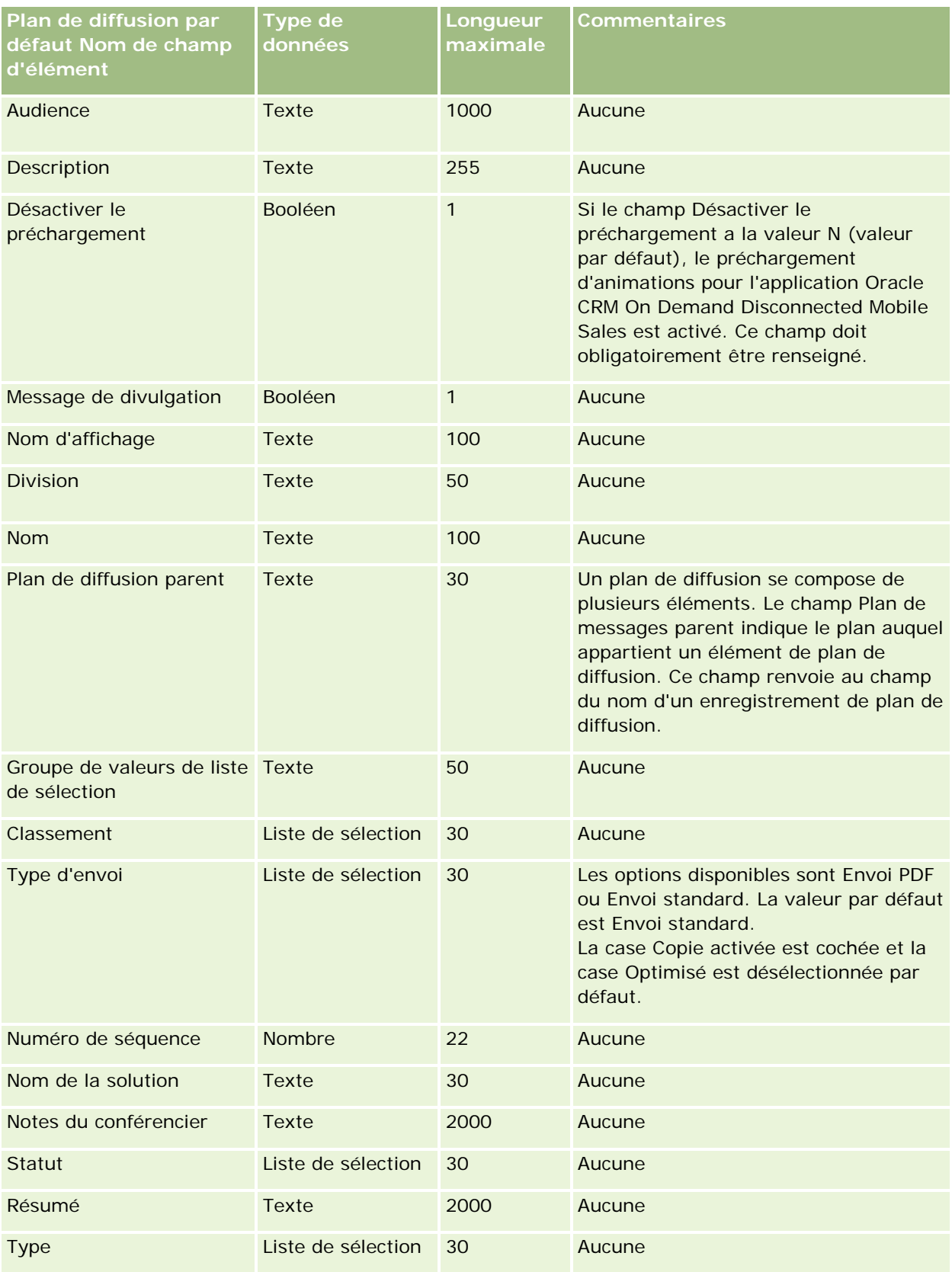

Pour plus d'informations à ce sujet, reportez-vous aux rubriques suivantes :

- Instructions relatives aux types de champ pour l'importation de données (page [610\)](#page-609-0)
- Importation des données (page [807\)](#page-806-0)
- Eléments du plan de diffusion

# **Champs de relation entre les éléments du plan de diffusion : Préparation de l'importation**

Le tableau suivant contient des informations spécifiques concernant la configuration de votre fichier CSV avant l'importation de relations entre les éléments d'un plan de diffusion dans Oracle CRM On Demand. Ces informations remplacent les instructions données dans la rubrique Instructions relatives aux types de champ pour l'importation de données (page [610\)](#page-609-0). Avant de procéder à une importation, vous devez passer en revue les informations ci-après concernant cette procédure.

**REMARQUE :** La colonne Champ par défaut du tableau suivant contient uniquement le nom (par défaut) d'origine de chaque champ. Elle ne contient pas les noms qui ont été modifiés pour votre société dans Oracle CRM On Demand. De ce fait, si vous ne voyez pas un champ spécifique lorsque vous tentez d'importer vos données, adressez-vous à l'administrateur pour connaître le nouveau nom du champ concerné.

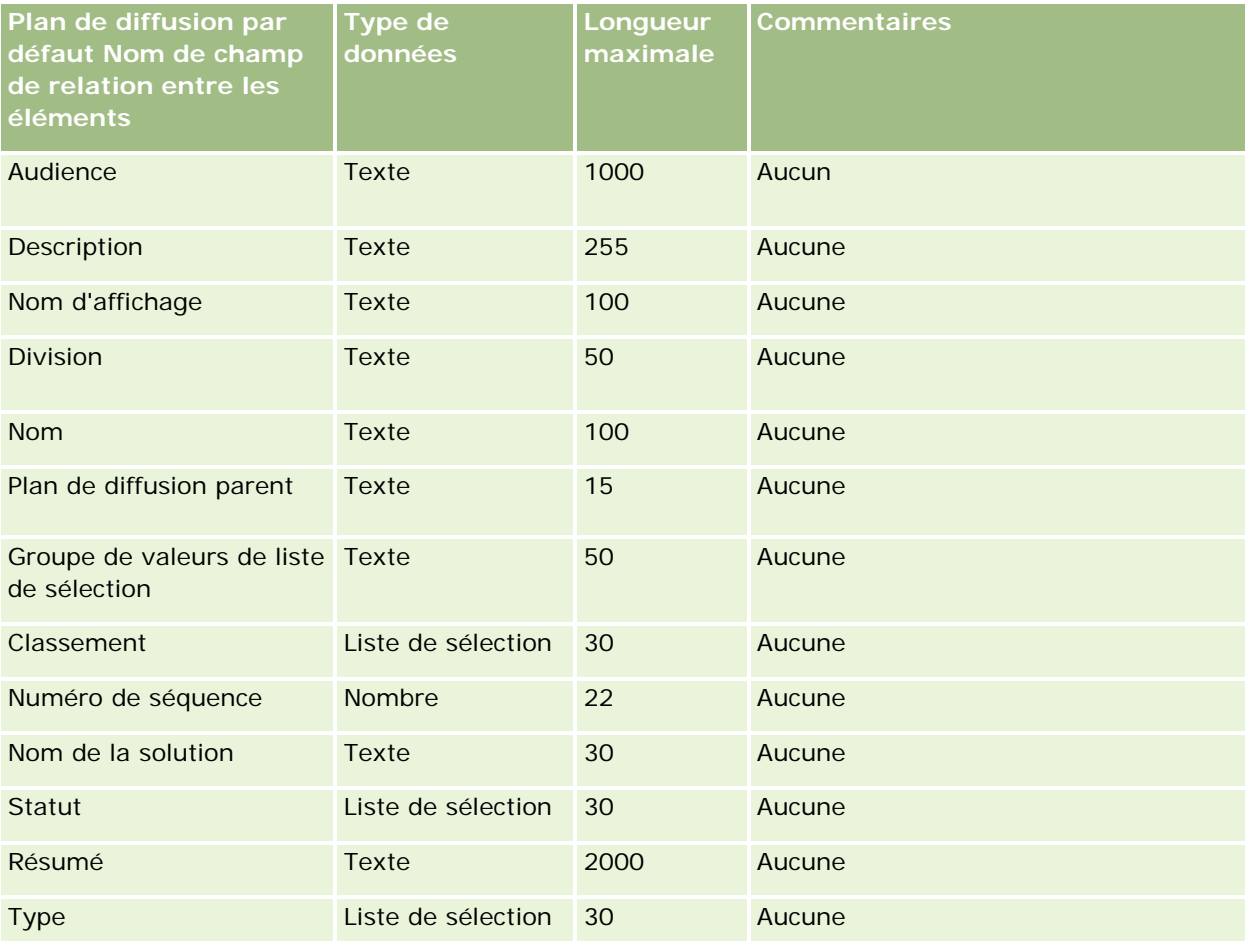

Pour plus d'informations à ce sujet, reportez-vous aux rubriques suivantes :

- Instructions relatives aux types de champ pour l'importation de données (page [610\)](#page-609-0)
- Importation des données (page [807\)](#page-806-0)
- Relations entre les éléments du plan de diffusion

## **Champs de suivi des modifications : Préparation de l'importation**

Le tableau suivant contient des informations spécifiques concernant la configuration de votre fichier CSV avant l'importation de champs de suivi des modifications dans Oracle CRM On Demand. Ces informations remplacent les instructions données dans la rubrique Instructions relatives aux types de champ pour l'importation de données (page [610\)](#page-609-0). Avant d'importer les champs de suivi des modifications, vous devez passer en revue les informations ci-après.

**REMARQUE :** La colonne Champ par défaut du tableau suivant contient uniquement le nom (par défaut) d'origine de chaque champ. Elle ne contient pas les noms qui ont été modifiés pour votre société dans Oracle CRM On Demand. De ce fait, si vous ne voyez pas un champ spécifique lorsque vous tentez d'importer vos données, adressez-vous à l'administrateur pour connaître le nouveau nom du champ concerné.

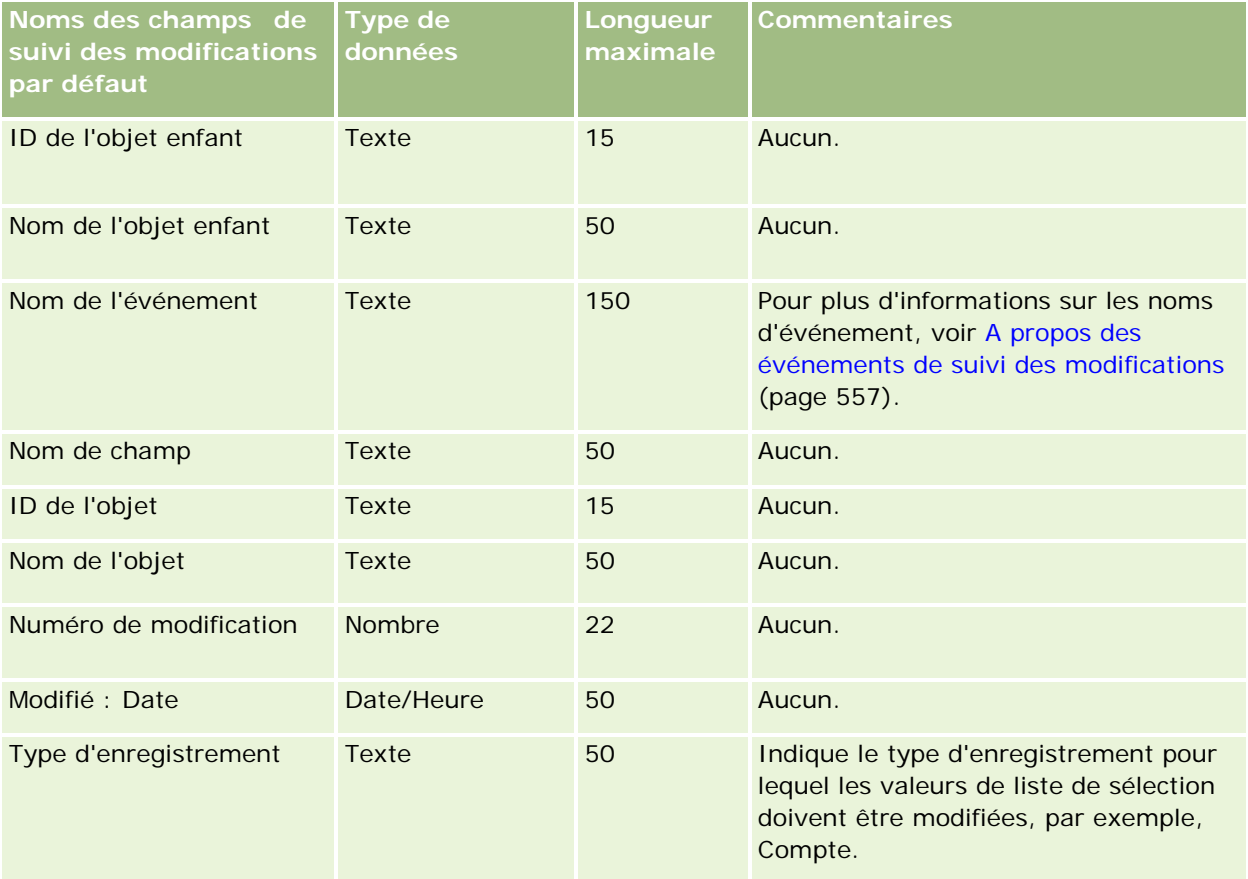

#### **Rubriques connexes**

Pour plus d'informations à ce sujet, reportez-vous aux rubriques suivantes :

- Suivi des modifications (page [545\)](#page-544-0)
- Instructions relatives aux types de champ pour l'importation de données (page [610\)](#page-609-0)
- **Importation des données (page [807\)](#page-806-0)**

# **Champs de note : Préparation de l'importation**

Le tableau suivant contient des informations spécifiques sur la configuration de votre fichier CSV avant l'importation de remarques dans Oracle CRM On Demand. Ces informations remplacent les instructions données dans la rubrique Instructions relatives aux types de champ pour l'importation de données (page [610\)](#page-609-0). Avant de procéder à une importation, vous devez passer en revue les informations ci-après concernant cette procédure.

**REMARQUE :** La colonne Champ par défaut du tableau suivant contient uniquement le nom (par défaut) d'origine de chaque champ. Elle ne contient pas les noms qui ont été modifiés pour votre société dans Oracle CRM On Demand. De ce fait, si vous ne voyez pas un champ spécifique lorsque vous tentez d'importer vos données, adressez-vous à l'administrateur pour connaître le nouveau nom du champ concerné.

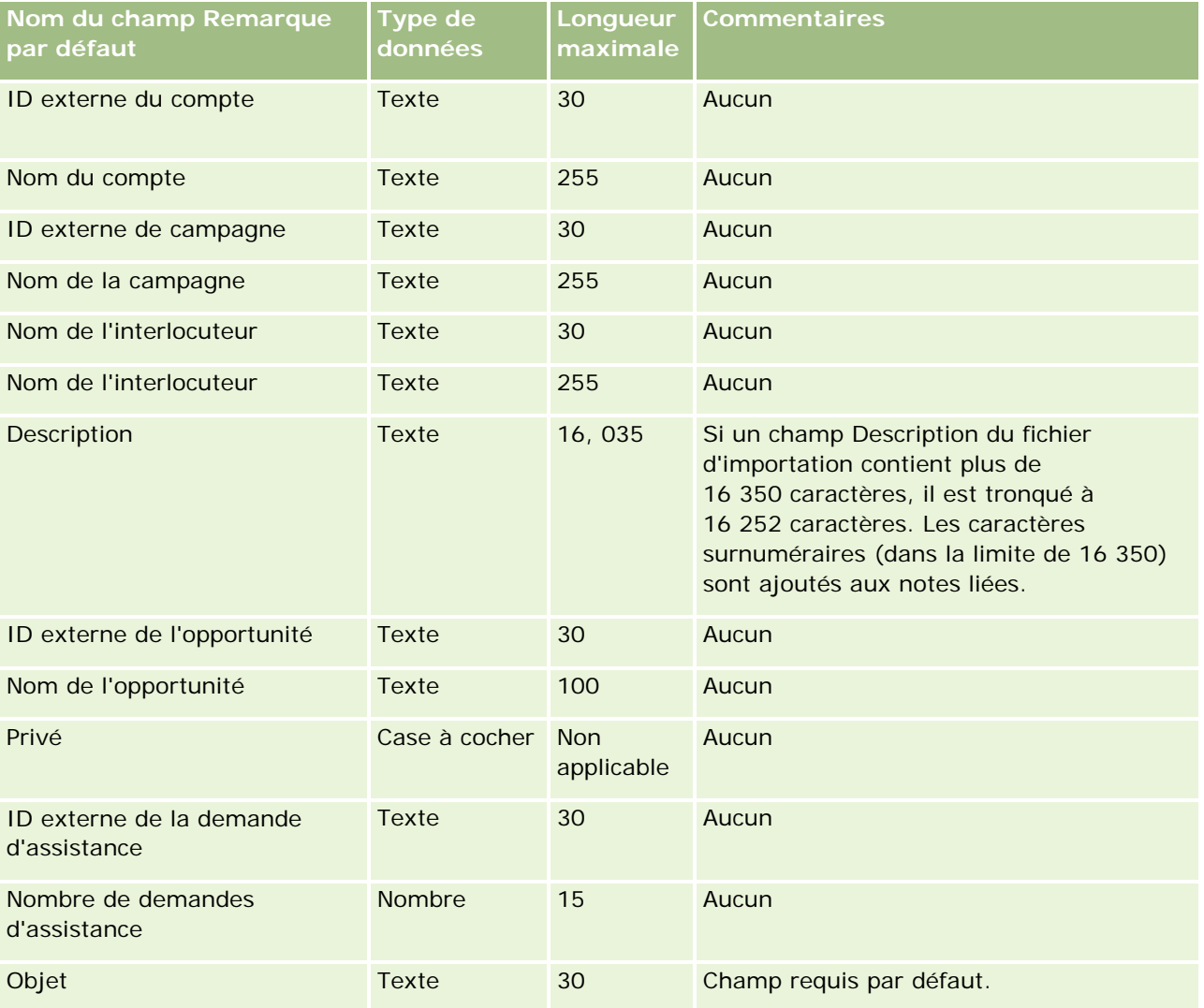

Pour plus d'informations à ce sujet, reportez-vous aux rubriques suivantes :

- Instructions relatives aux types de champ pour l'importation de données (page [610\)](#page-609-0)
- Importation des données (page [807\)](#page-806-0)

## **Champs d'objectif : Préparation de l'importation**

Le tableau suivant contient des informations spécifiques sur la configuration de votre fichier CSV avant l'importation d'objectifs dans Oracle CRM On Demand. Ces informations remplacent les instructions données dans la rubrique Instructions relatives aux types de champ pour l'importation de données (page [610\)](#page-609-0). Avant de procéder à une importation, vous devez passer en revue les informations ci-après concernant cette procédure.

**REMARQUE :** La colonne Champ par défaut du tableau suivant contient uniquement le nom (par défaut) d'origine de chaque champ. Elle ne contient pas les noms qui ont été modifiés pour votre société dans Oracle CRM On Demand. De ce fait, si vous ne voyez pas un champ spécifique lorsque vous tentez d'importer vos données, adressez-vous à l'administrateur pour connaître le nouveau nom du champ concerné.

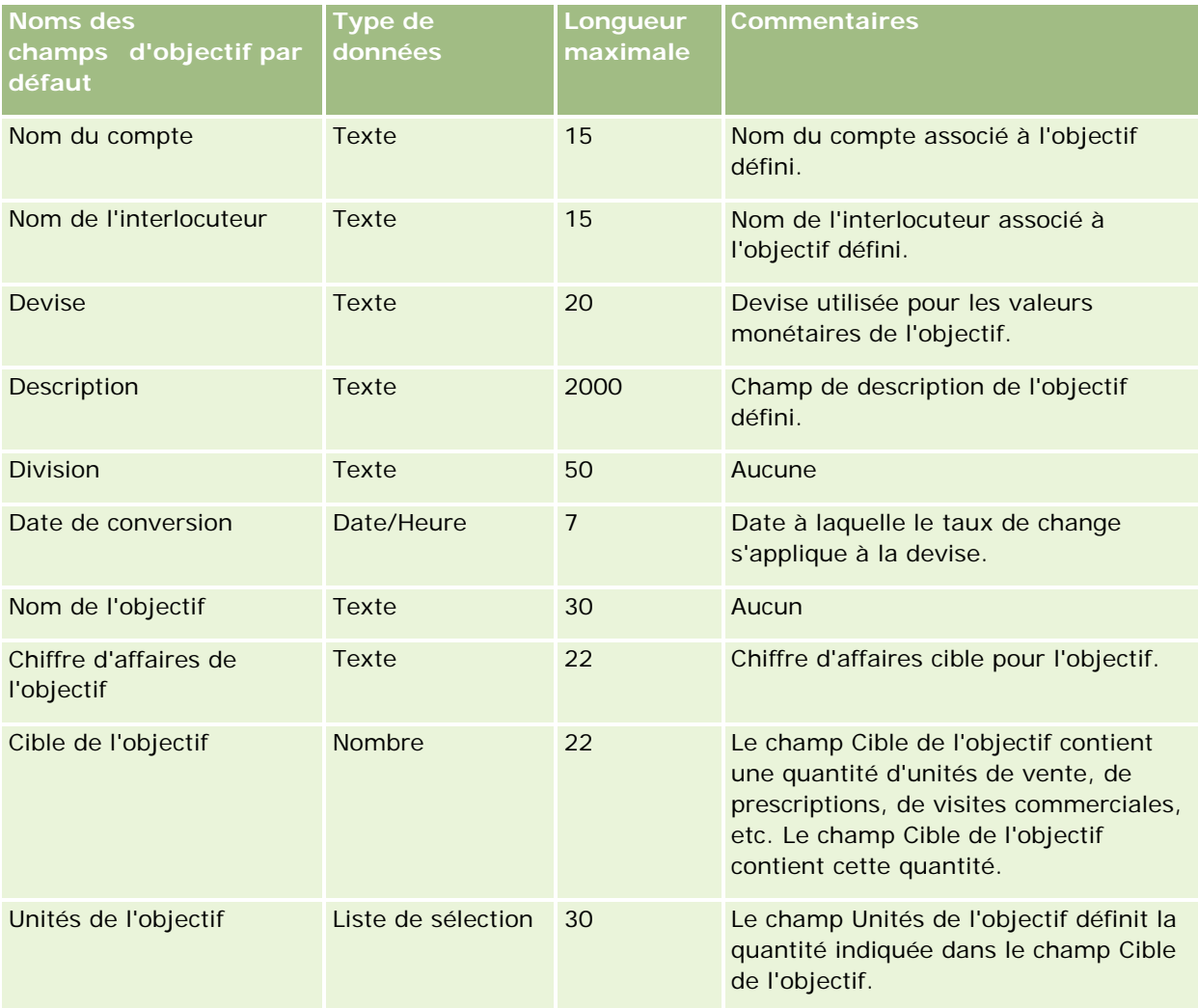

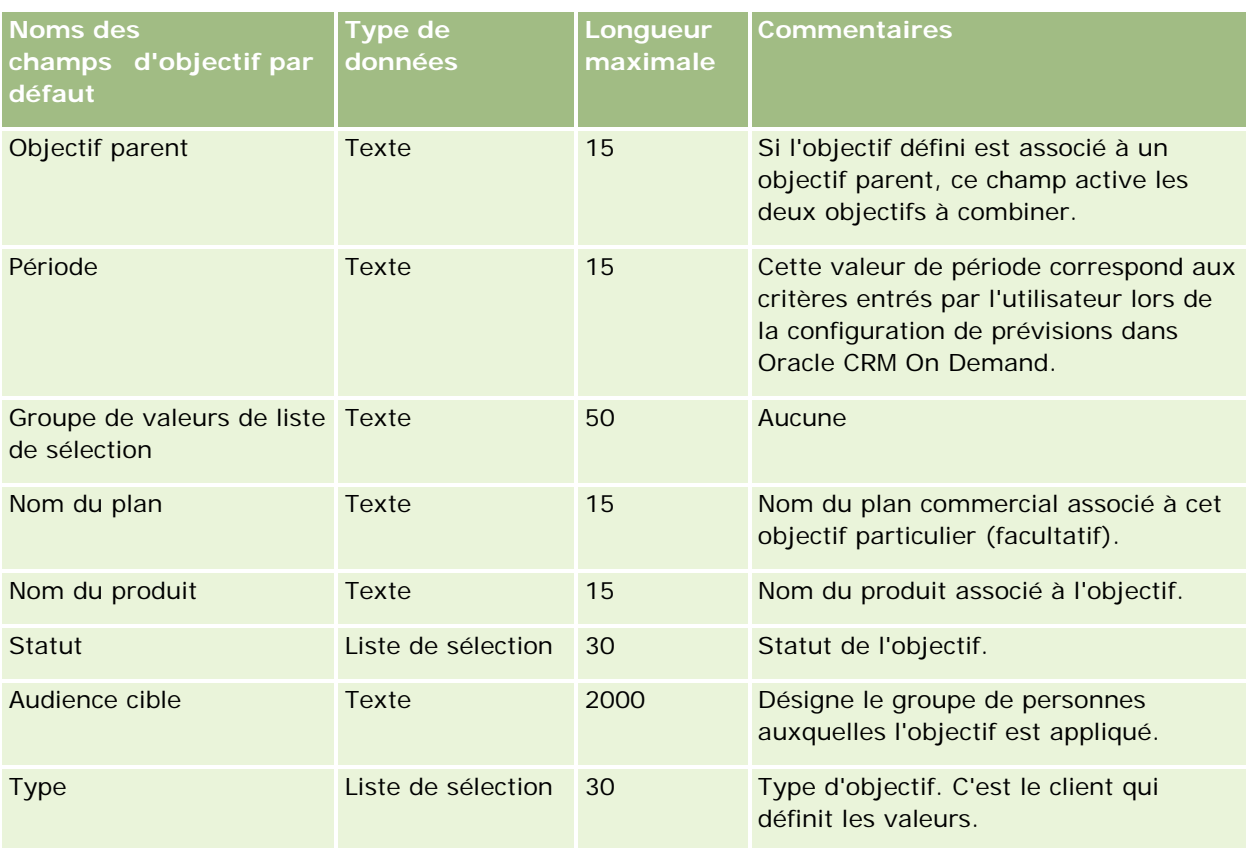

Pour plus d'informations à ce sujet, reportez-vous aux rubriques suivantes :

- **Instructions relatives aux types de champ pour l'importation de données (page [610\)](#page-609-0)**
- **Importation des données (page [807\)](#page-806-0)**
- **Objectifs**

# **Champs de rôle d'interlocuteur d'opportunité : Préparation de l'importation**

Le tableau suivant contient des informations spécifiques concernant la configuration de votre fichier CSV avant l'importation de rôles pour les interlocuteurs dans Oracle CRM On Demand. Ces informations remplacent les instructions données dans la rubrique Instructions relatives aux types de champ pour l'importation de données (page [610\)](#page-609-0). Avant de procéder à une importation, vous devez passer en revue les informations ci-après concernant cette procédure.

**REMARQUE :** La colonne Champ par défaut du tableau suivant contient uniquement le nom (par défaut) d'origine de chaque champ. Elle ne contient pas les noms qui ont été modifiés pour votre société dans Oracle CRM On Demand. De ce fait, si vous ne voyez pas un champ spécifique lorsque vous tentez d'importer vos données, adressez-vous à l'administrateur pour connaître le nouveau nom du champ concerné.

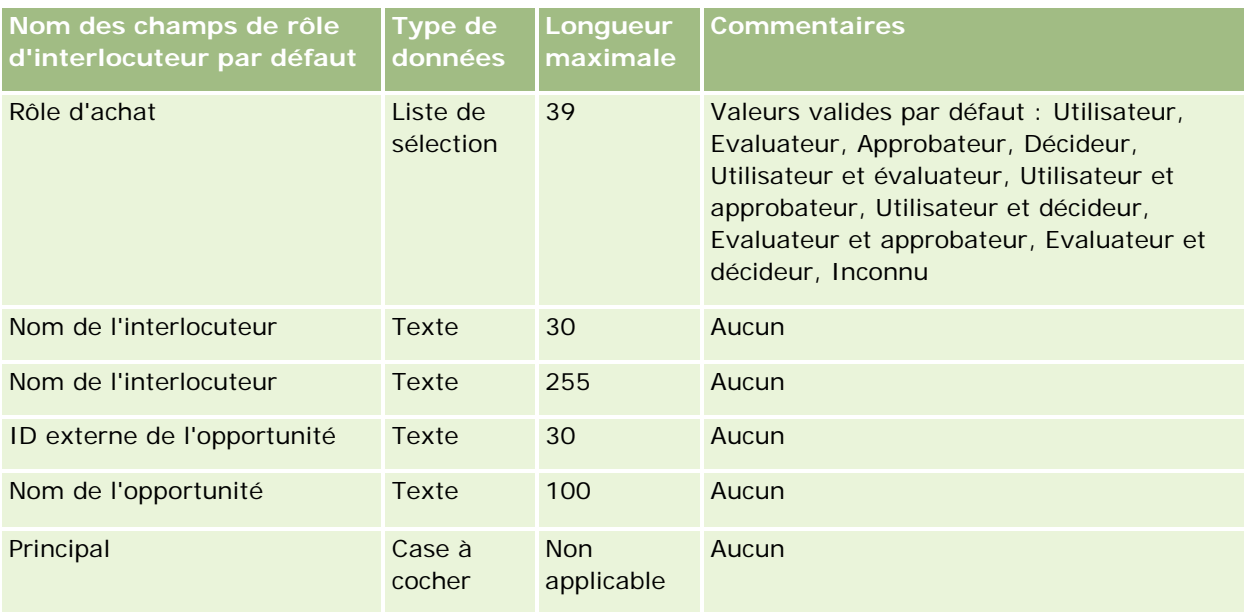

Pour plus d'informations à ce sujet, reportez-vous aux rubriques suivantes :

- **Champs d'interlocuteur**
- Instructions relatives aux types de champ pour l'importation de données (page [610\)](#page-609-0)
- Importation des données (page [807\)](#page-806-0)

# **Champs Evénement d'opportunité : préparation de l'importation**

Le tableau suivant contient des informations spécifiques concernant la configuration des enregistrements avant l'importation des événements d'opportunité dans Oracle CRM On Demand. Il complète les instructions données à la rubrique Instructions relatives aux types de champ pour l'importation de données (page [610\)](#page-609-0). Avant de procéder à une importation, vous devez passer en revue les informations ci-après concernant cette procédure.

**REMARQUE :** La colonne Champ par défaut du tableau suivant contient uniquement le nom (par défaut) d'origine de chaque champ. Elle ne contient pas les noms qui ont été modifiés pour votre société dans Oracle CRM On Demand. De ce fait, si vous ne voyez pas un champ spécifique lorsque vous tentez d'importer vos données, adressez-vous à l'administrateur pour connaître le nouveau nom du champ concerné.

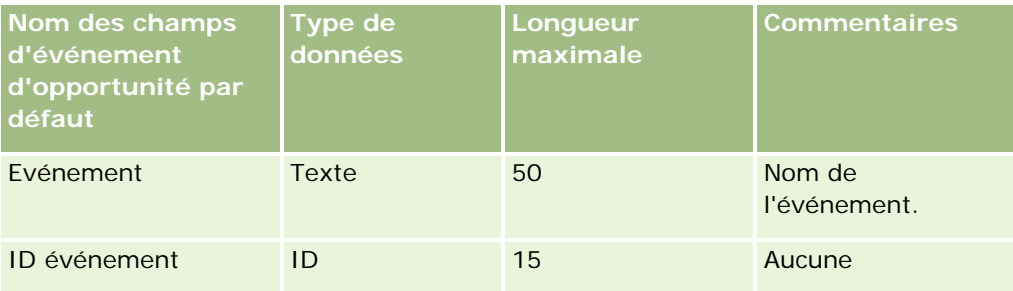

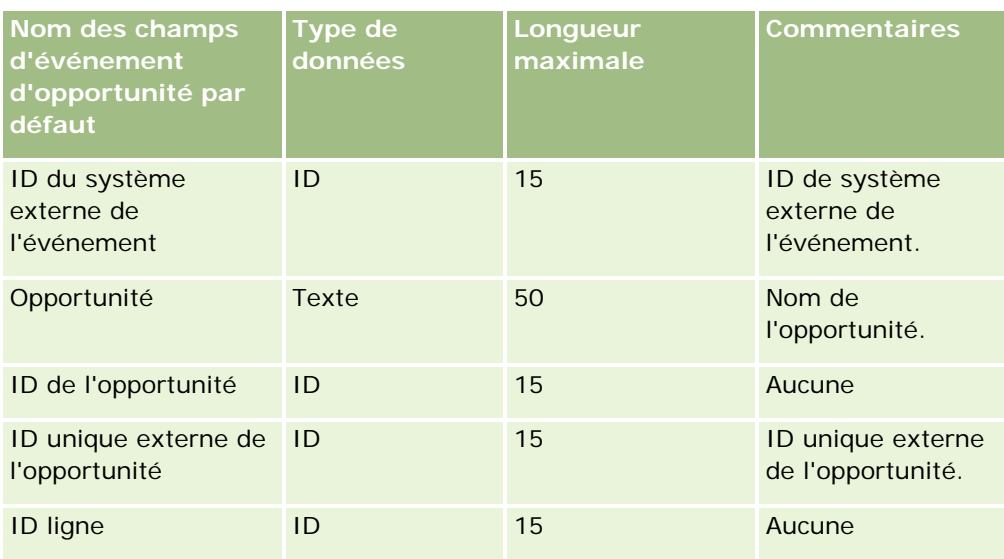

# **Champs d'opportunité : Préparation de l'importation**

Le tableau suivant contient des informations spécifiques concernant la configuration de votre fichier CSV avant l'importation d'opportunités dans Oracle CRM On Demand. Ces informations remplacent les instructions données dans la rubrique Instructions relatives aux types de champ pour l'importation de données (page [610\)](#page-609-0). Avant de procéder à une importation, vous devez passer en revue les informations ci-après concernant cette procédure.

**REMARQUE :** La colonne Champ par défaut du tableau suivant contient uniquement le nom (par défaut) d'origine de chaque champ. Elle ne contient pas les noms qui ont été modifiés pour votre société dans Oracle CRM On Demand. De ce fait, si vous ne voyez pas un champ spécifique lorsque vous tentez d'importer vos données, adressez-vous à l'administrateur pour connaître le nouveau nom du champ concerné.

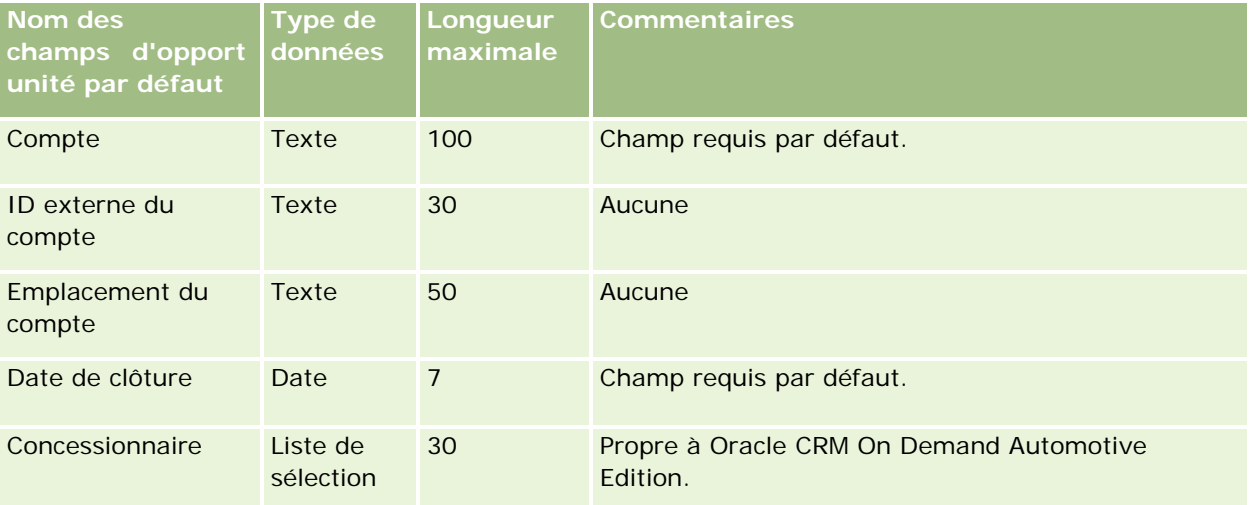

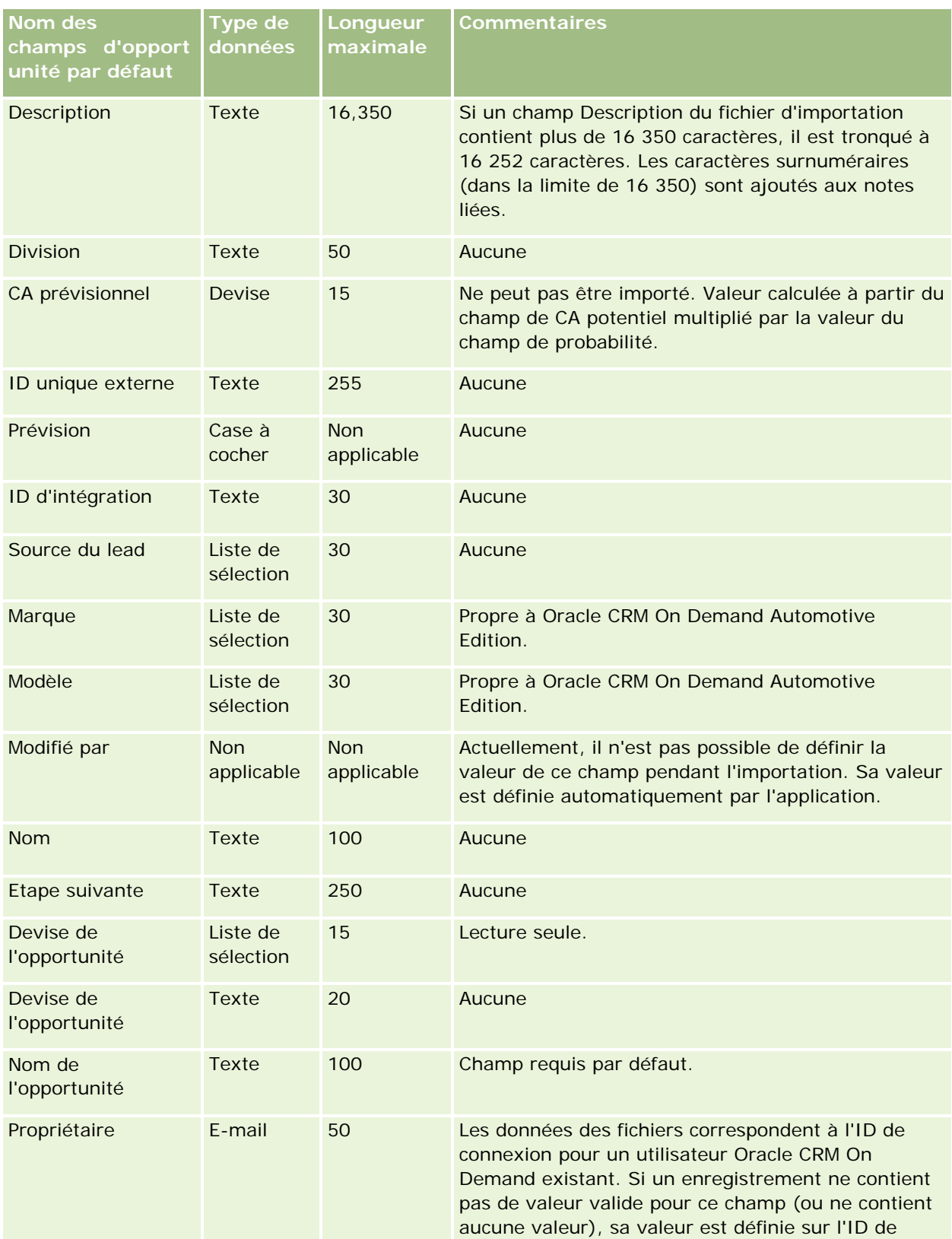

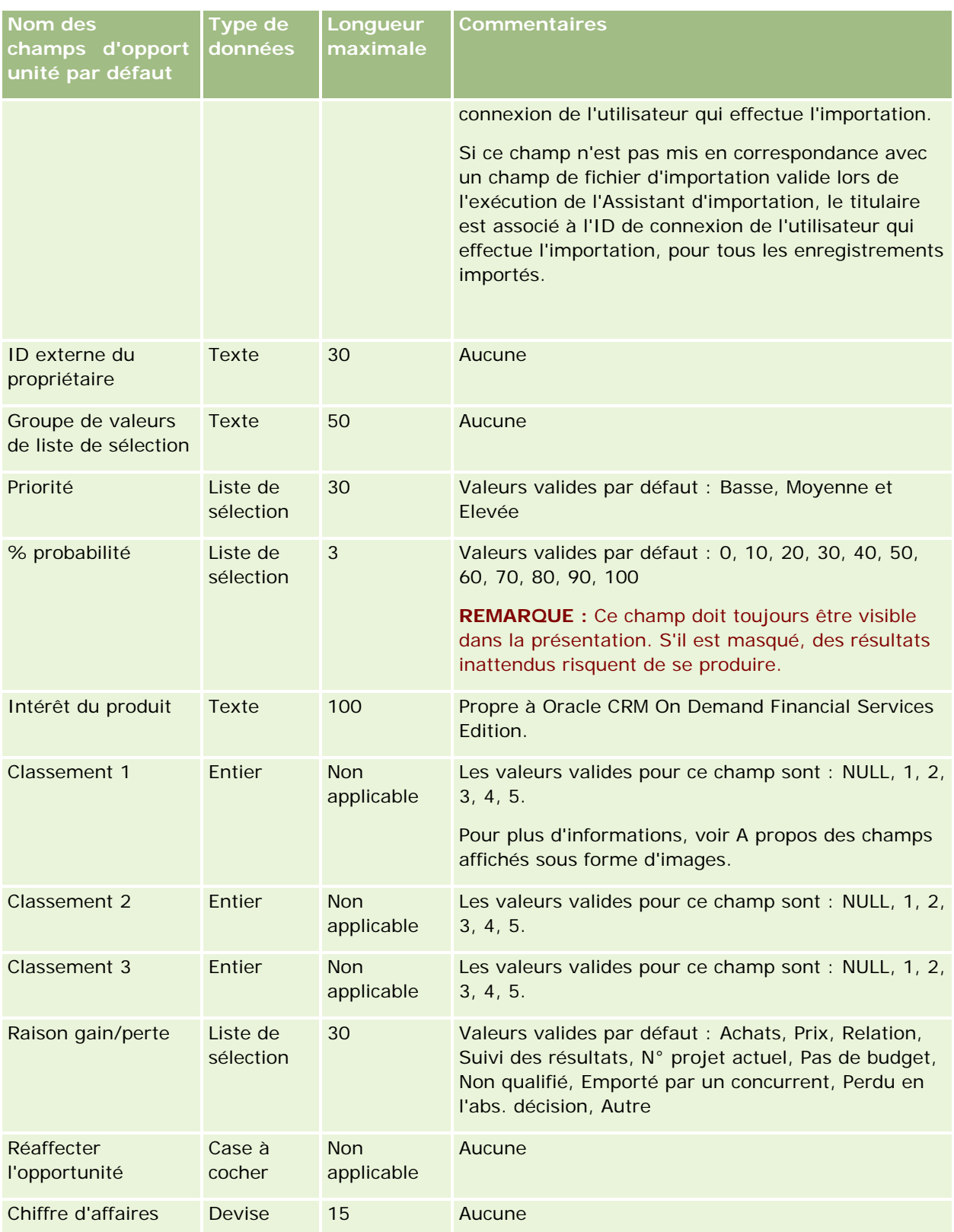

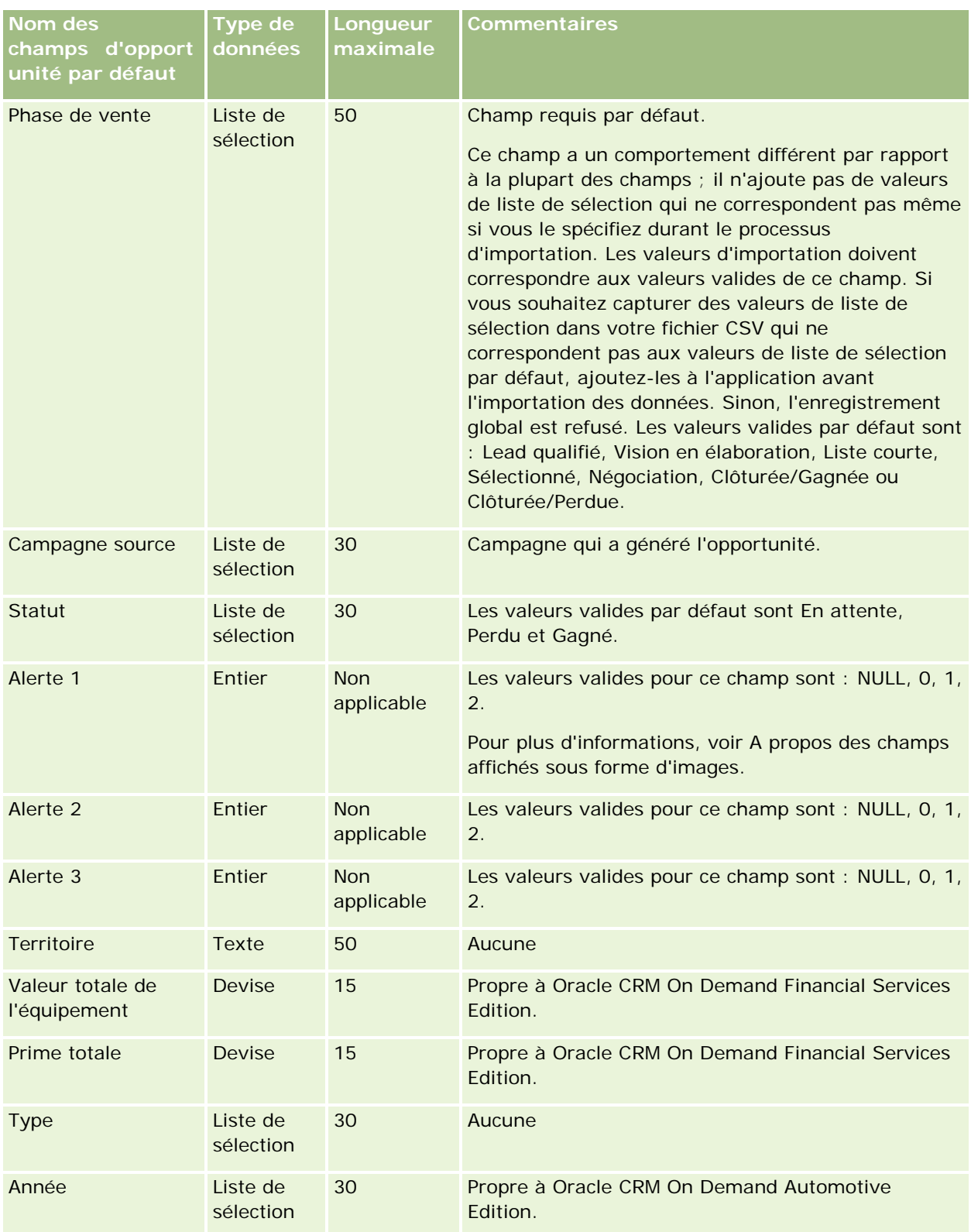

# **Champs d'équipe d'opportunité : Préparation de l'importation**

Le tableau suivant contient des informations spécifiques concernant la configuration de votre fichier CSV avant l'importation des équipes d'opportunité dans Oracle CRM On Demand. Ces informations remplacent les instructions données dans la rubrique Instructions relatives aux types de champ pour l'importation de données (page [610\)](#page-609-0). Avant de procéder à une importation, vous devez passer en revue les informations ci-après concernant cette procédure.

**REMARQUE :** La colonne Champ par défaut du tableau suivant contient uniquement le nom (par défaut) d'origine de chaque champ. Elle ne contient pas les noms qui ont été modifiés pour votre société dans Oracle CRM On Demand. De ce fait, si vous ne voyez pas un champ spécifique lorsque vous tentez d'importer vos données, adressez-vous à l'administrateur pour connaître le nouveau nom du champ concerné.

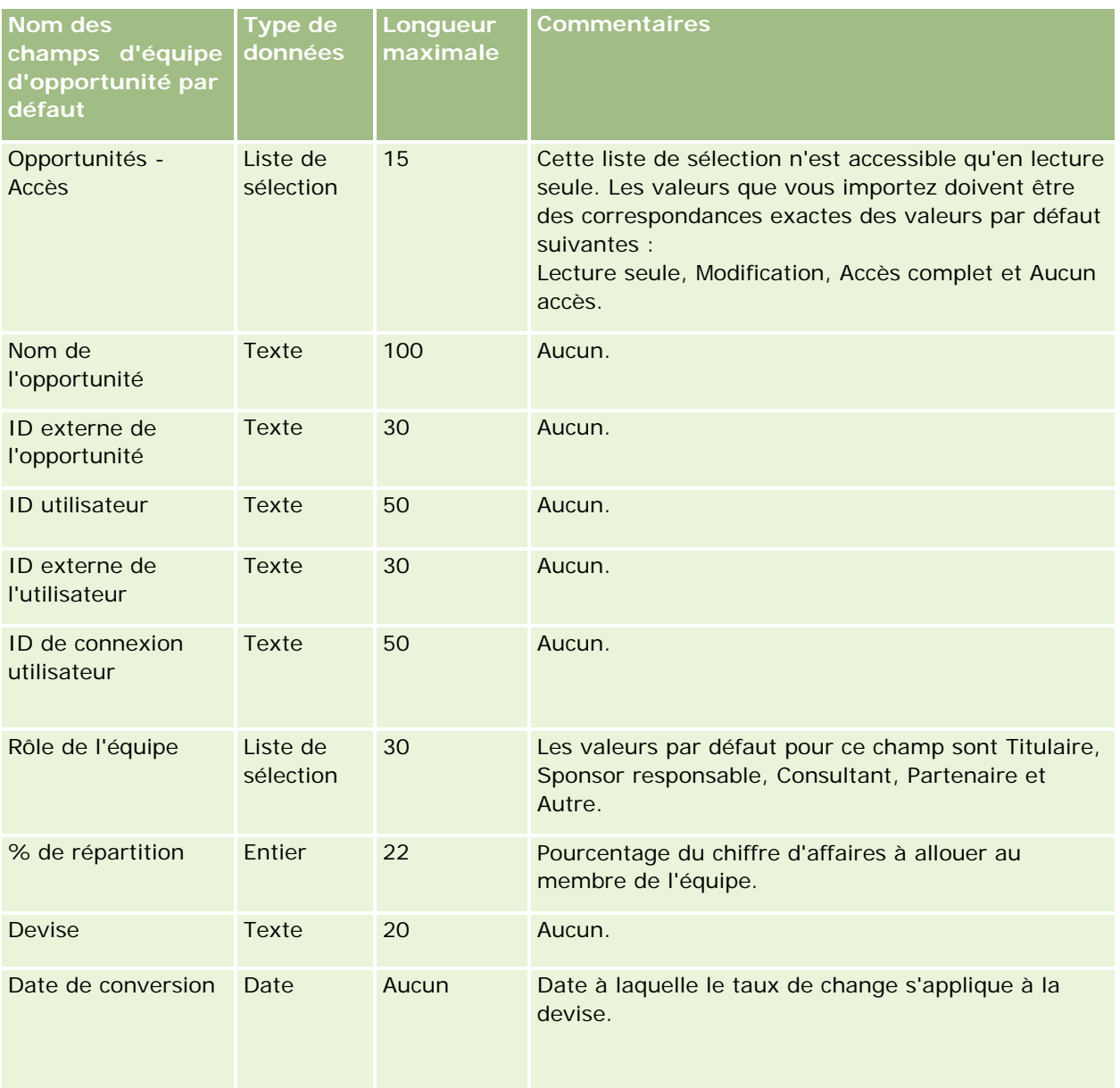

# **Champs de chiffre d'affaires du produit de l'opportunité : Préparation de l'importation**

Le tableau suivant contient des informations spécifiques à la configuration d'un fichier CSV avant l'importation d'enregistrements de produits d'opportunité dans Oracle CRM On Demand. Ces informations complètent les instructions données à la rubrique Instructions relatives aux types de champ pour l'importation de données (page [610\)](#page-609-0). Avant de procéder à une importation, vous devez passer en revue les informations ci-après concernant cette procédure.

**REMARQUE :** La colonne Champ par défaut du tableau suivant contient uniquement le nom (par défaut) d'origine de chaque champ. Elle ne contient pas les noms qui ont été modifiés pour votre société dans Oracle CRM On Demand. De ce fait, si vous ne voyez pas un champ spécifique lorsque vous tentez d'importer vos données, adressez-vous à l'administrateur pour connaître le nouveau nom du champ concerné.

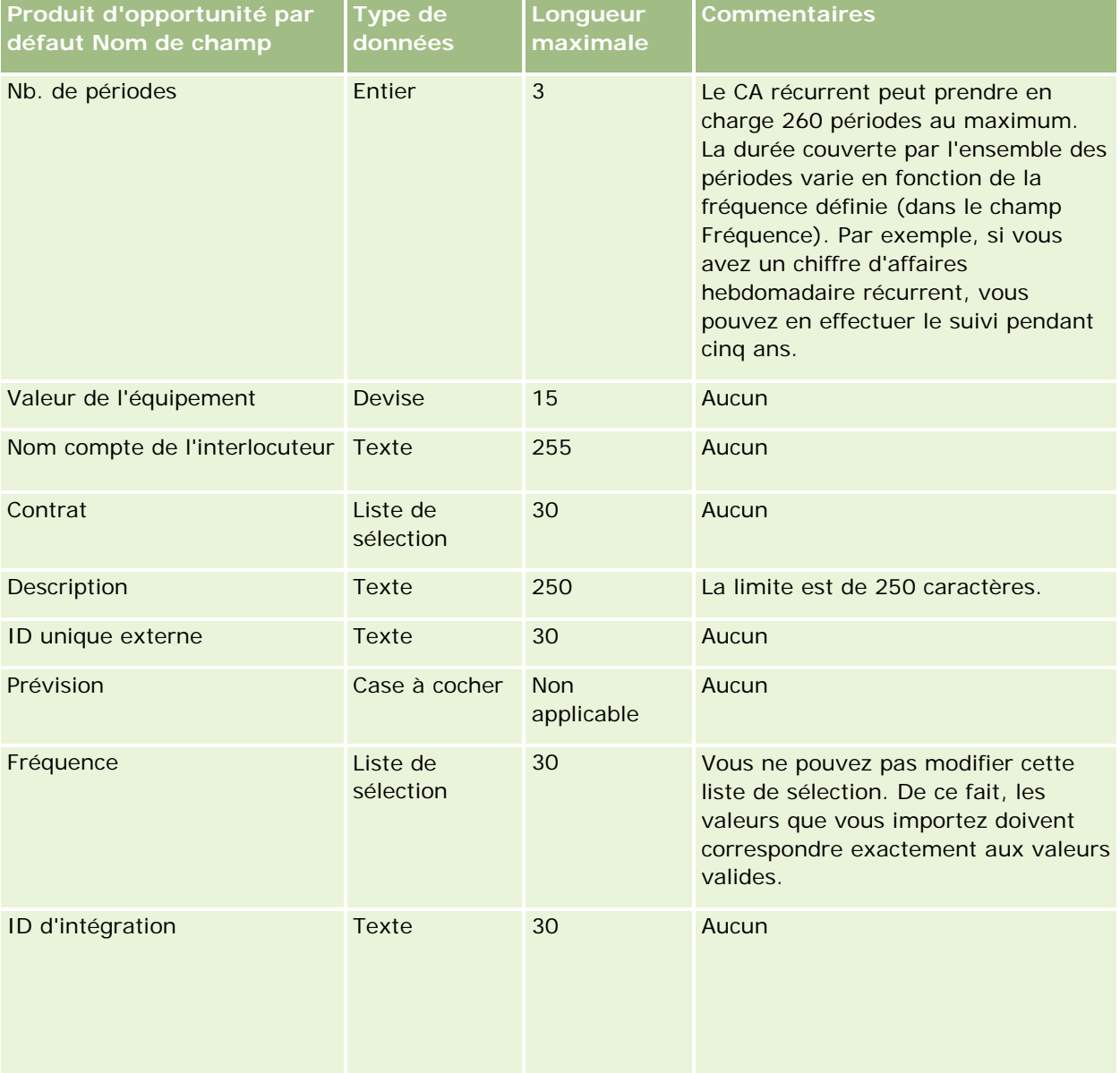

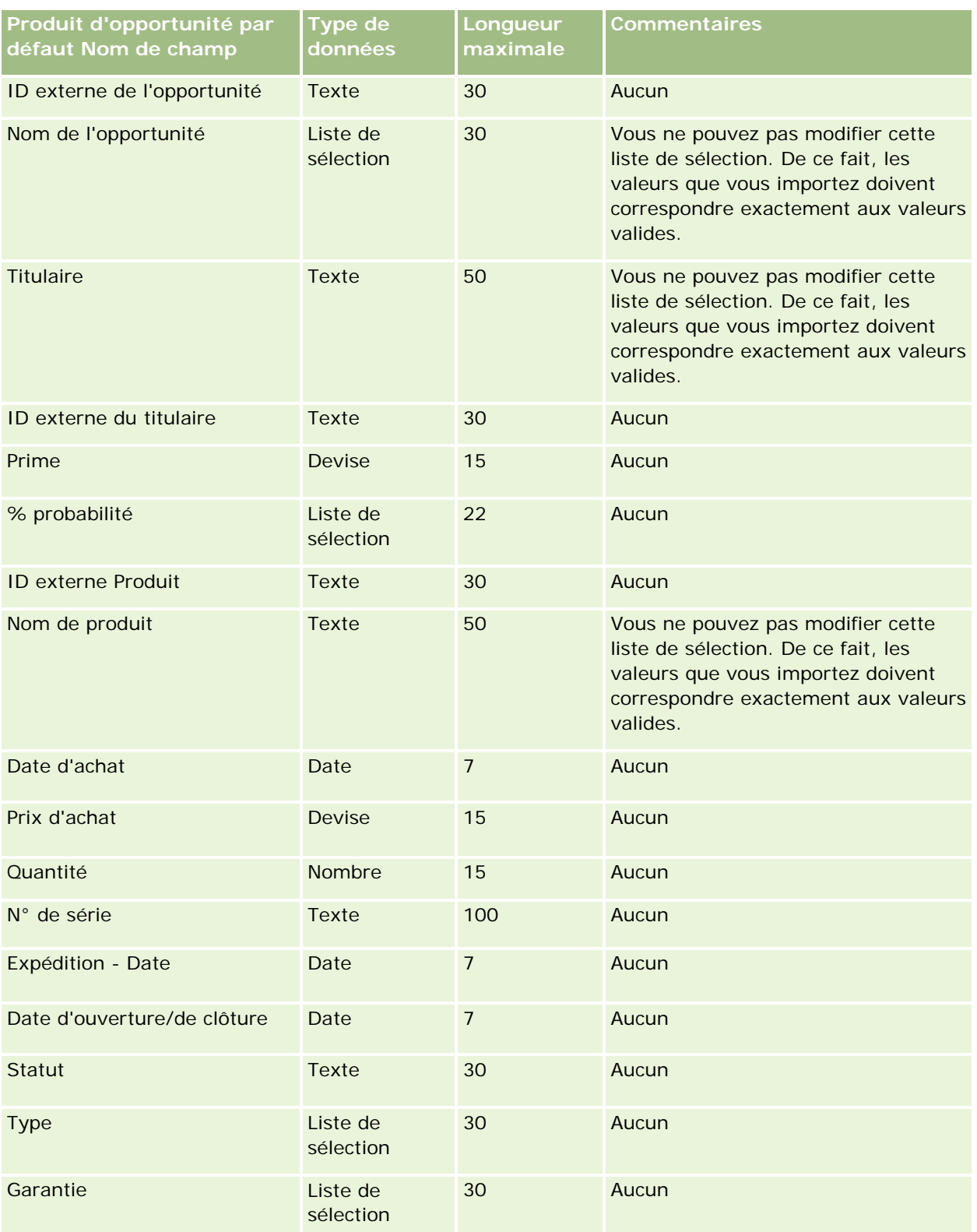

Pour plus d'informations à ce sujet, reportez-vous aux rubriques suivantes :

- Instructions relatives aux types de champ pour l'importation de données (page [610\)](#page-609-0)
- Importation des données (page [807\)](#page-806-0)

## **Autres champs : Préparation de l'importation**

Le tableau suivant contient des informations spécifiques concernant la configuration de votre fichier CSV avant l'importation de commandes dans Oracle CRM On Demand. Ces informations remplacent les instructions données dans la rubrique Instructions relatives aux types de champ pour l'importation de données (page [610\)](#page-609-0). Avant de procéder à une importation, vous devez passer en revue les informations ci-après concernant cette procédure.

**REMARQUE :** La colonne Champ par défaut du tableau suivant contient uniquement le nom (par défaut) d'origine de chaque champ. Elle ne contient pas les noms qui ont été modifiés pour votre société dans Oracle CRM On Demand. De ce fait, si vous ne voyez pas un champ spécifique lorsque vous tentez d'importer vos données, adressez-vous à l'administrateur pour connaître le nouveau nom du champ concerné.

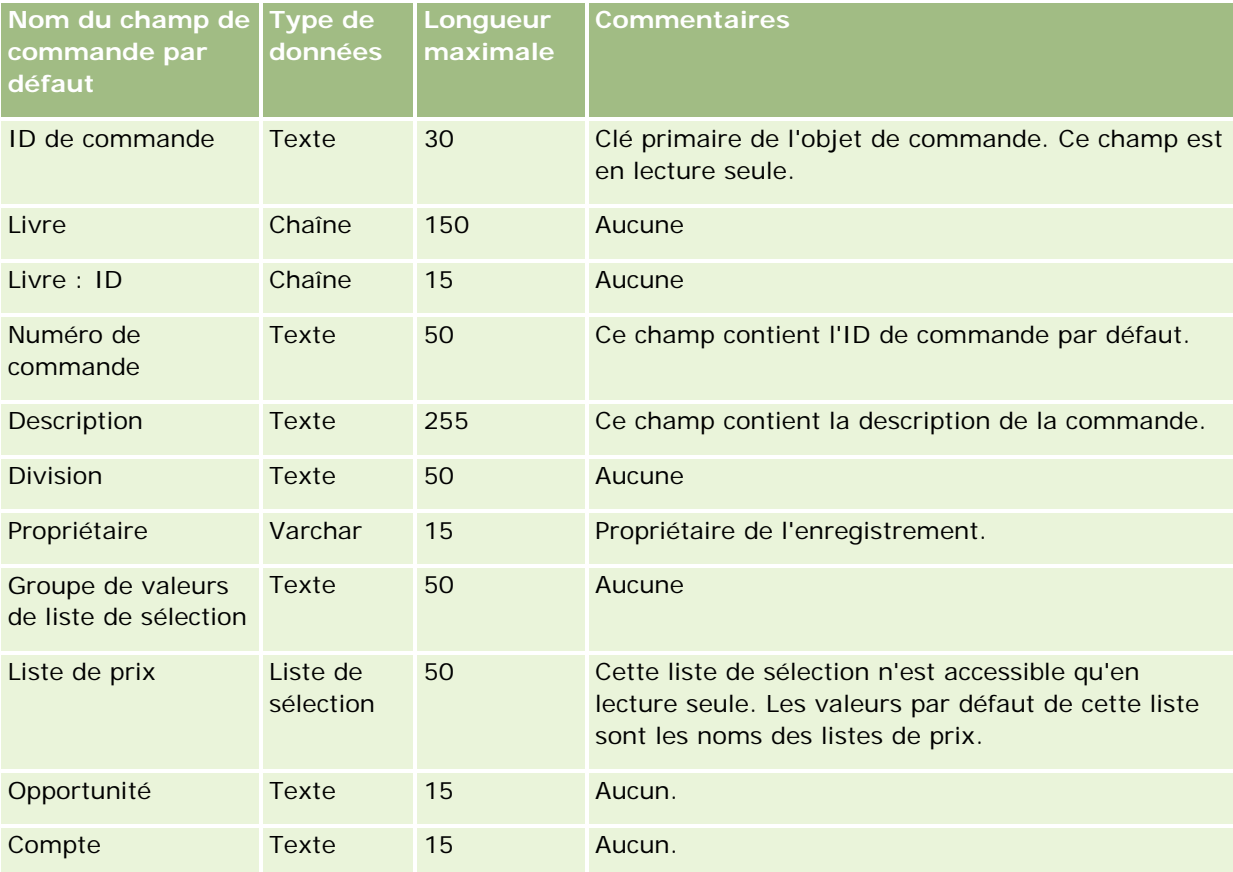

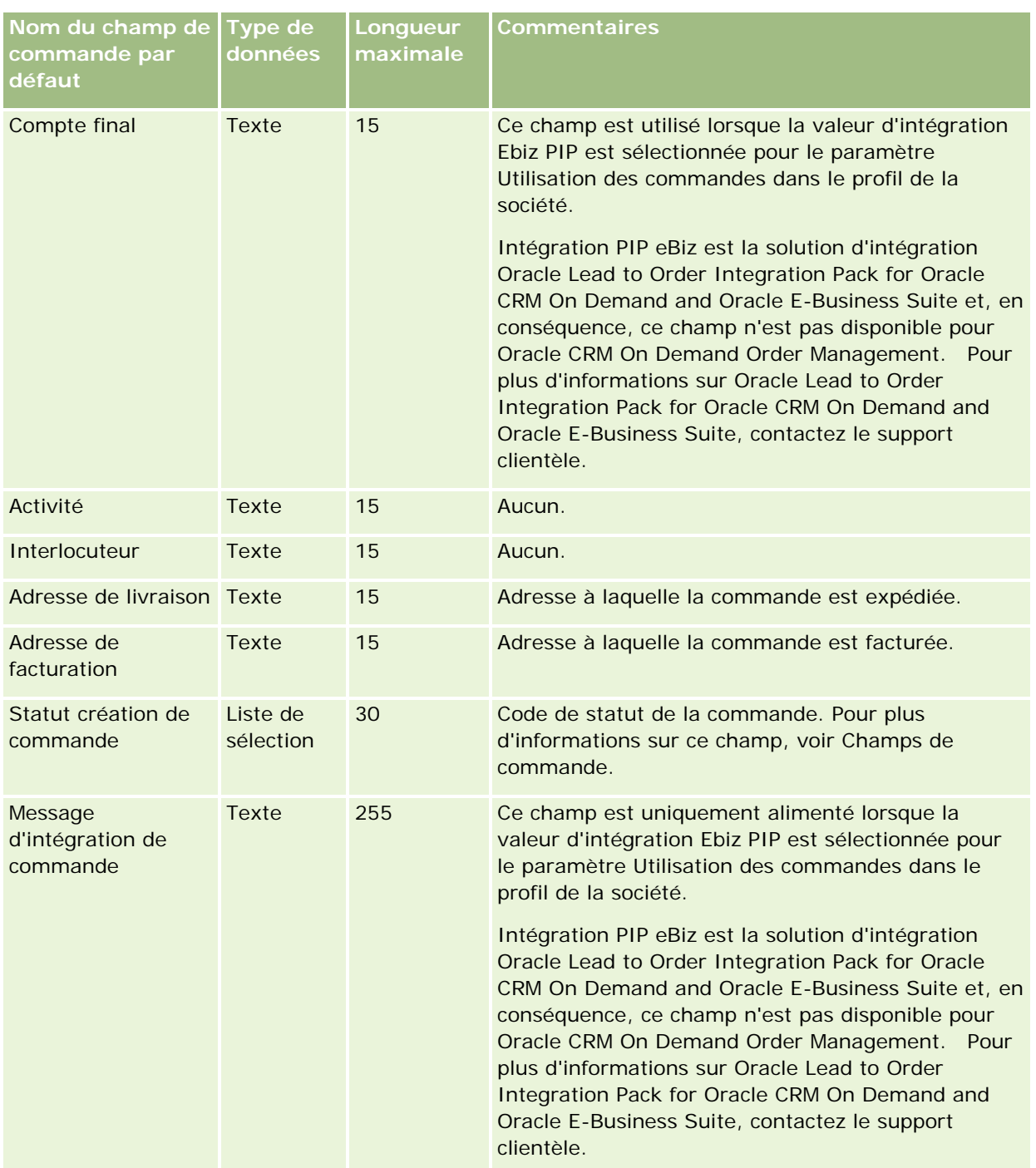

# **Champs d'élément de commande : Préparation de l'importation**

Le tableau suivant contient des informations spécifiques concernant la configuration de votre fichier CSV avant l'importation d'éléments de commande dans Oracle CRM On Demand. Ces informations remplacent les instructions données dans la rubrique Instructions relatives aux types de champ pour l'importation de données

(page [610\)](#page-609-0). Avant de procéder à une importation, vous devez passer en revue les informations ci-après concernant cette procédure.

**REMARQUE :** La colonne Champ par défaut du tableau suivant contient uniquement le nom (par défaut) d'origine de chaque champ. Elle ne contient pas les noms qui ont été modifiés pour votre société dans Oracle CRM On Demand. De ce fait, si vous ne voyez pas un champ spécifique lorsque vous tentez d'importer vos données, adressez-vous à l'administrateur pour connaître le nouveau nom du champ concerné.

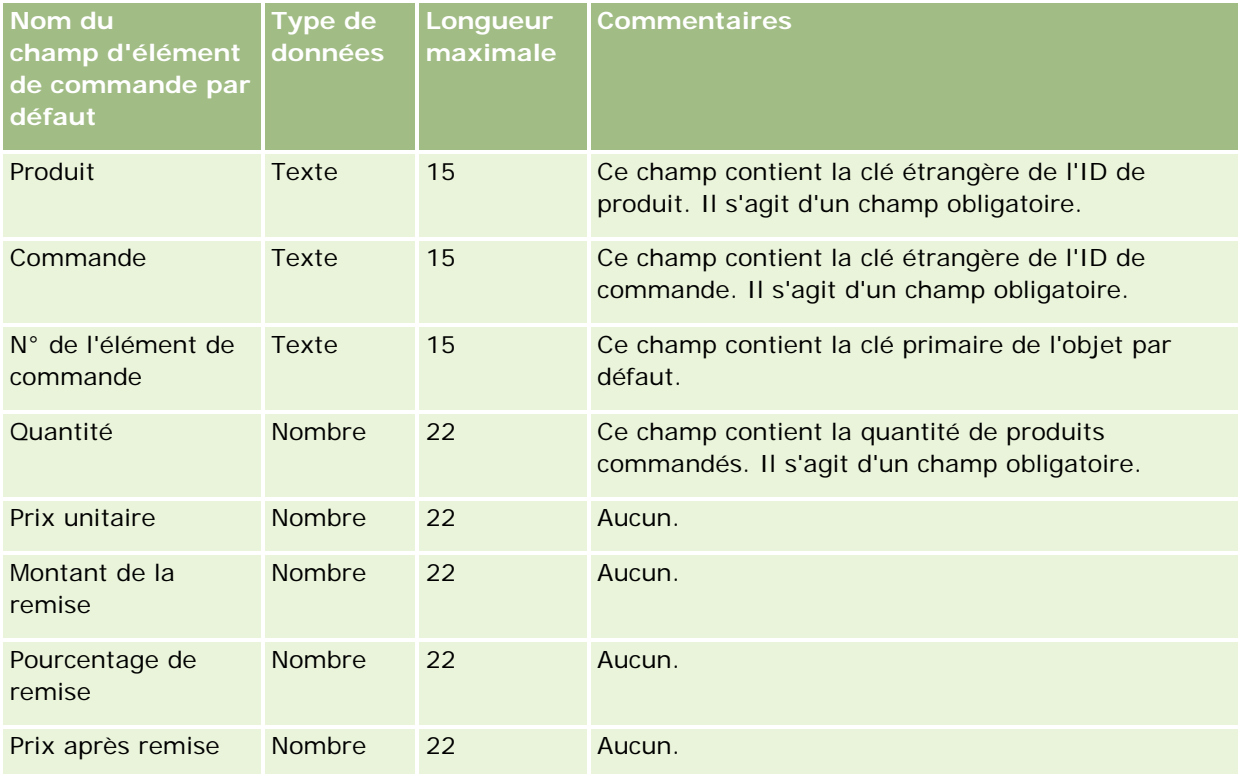

# **Champs de partenaire : Préparation de l'importation**

Le tableau suivant contient des informations spécifiques concernant la configuration de votre fichier CSV avant l'importation de partenaires dans Oracle CRM On Demand. Ces informations remplacent les instructions données dans la rubrique Instructions relatives aux types de champ pour l'importation de données (page [610\)](#page-609-0). Avant de procéder à une importation de partenaires, vous devez passer en revue les informations ci-après concernant cette procédure.

**REMARQUE :** La colonne Champ par défaut du tableau suivant contient uniquement le nom (par défaut) d'origine de chaque champ. Elle ne contient pas les noms qui ont été modifiés pour votre société dans Oracle CRM On Demand. De ce fait, si vous ne voyez pas un champ spécifique lorsque vous tentez d'importer vos données, adressez-vous à l'administrateur pour connaître le nouveau nom du champ concerné.

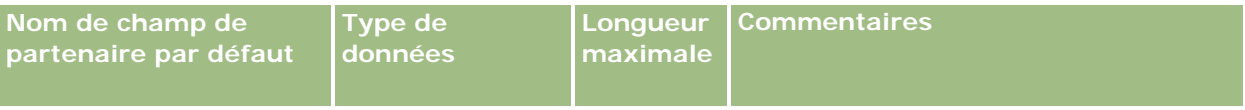

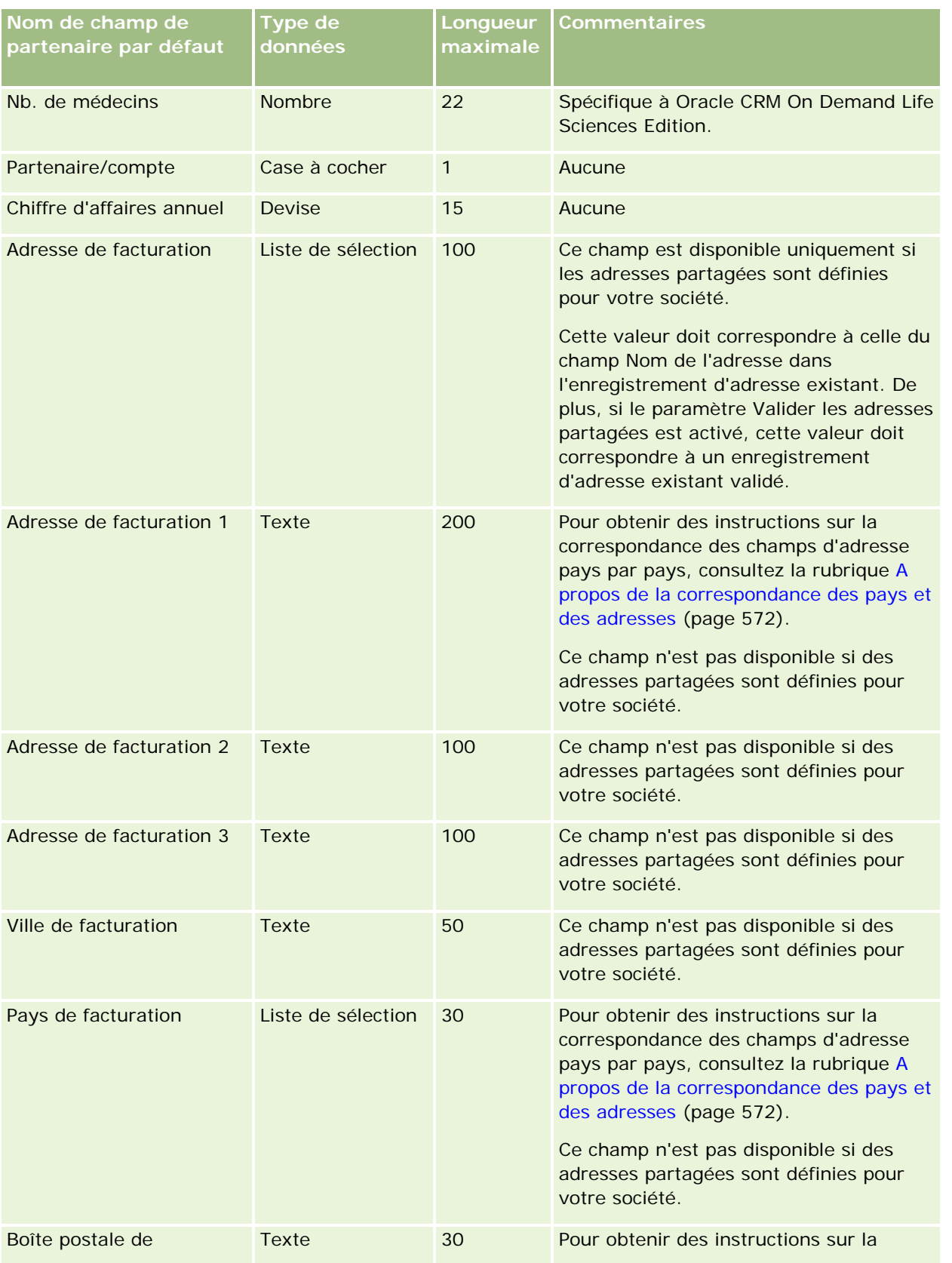

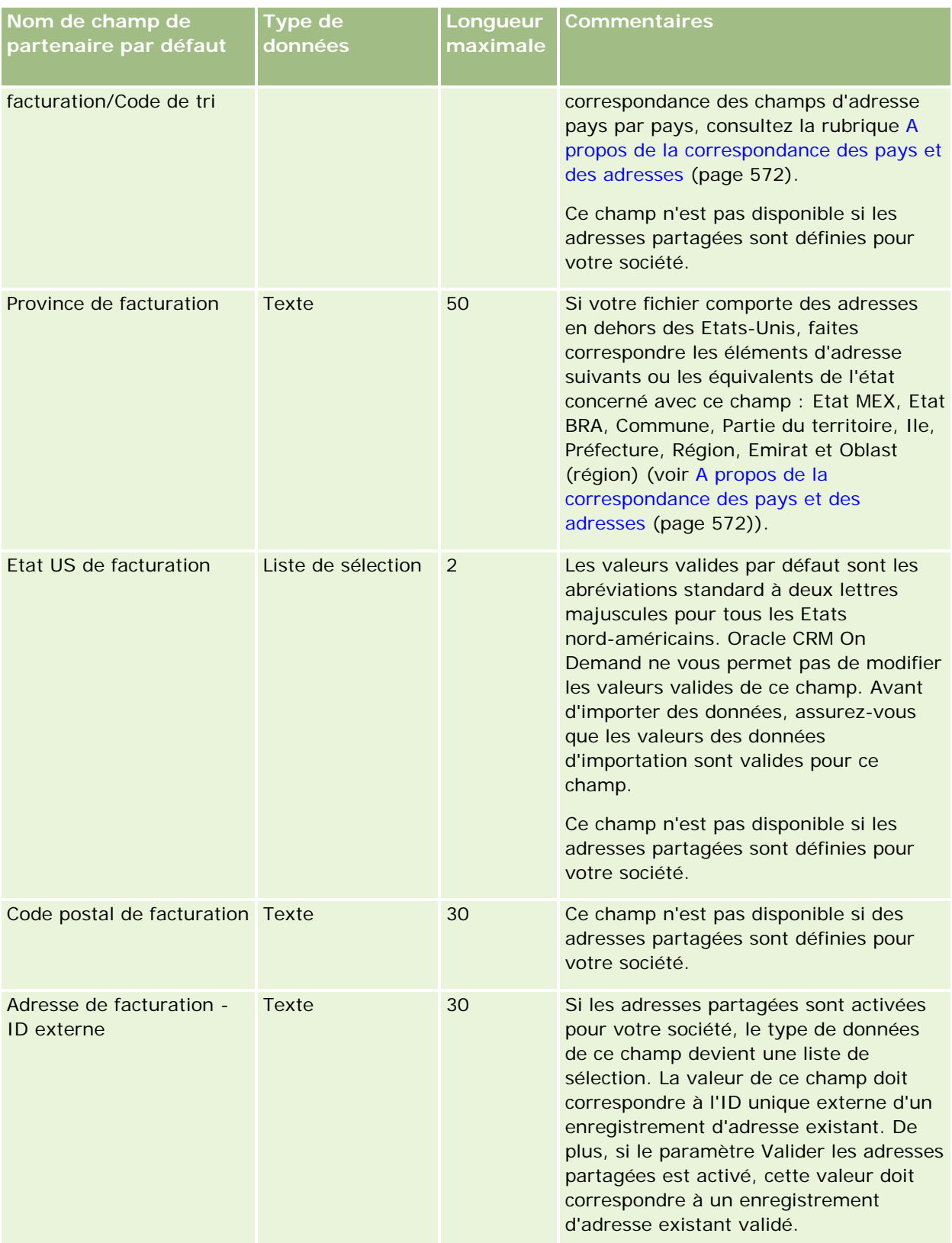
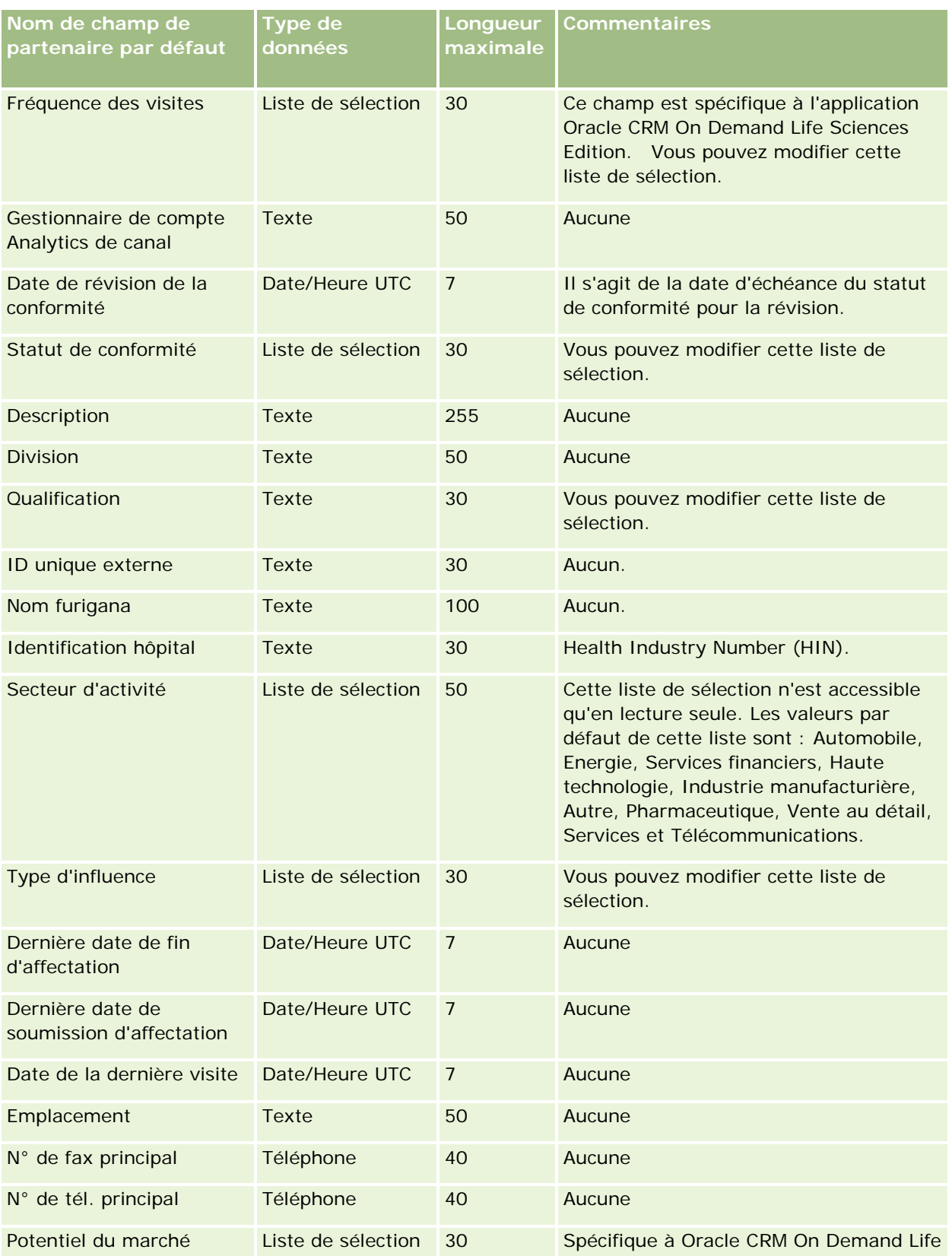

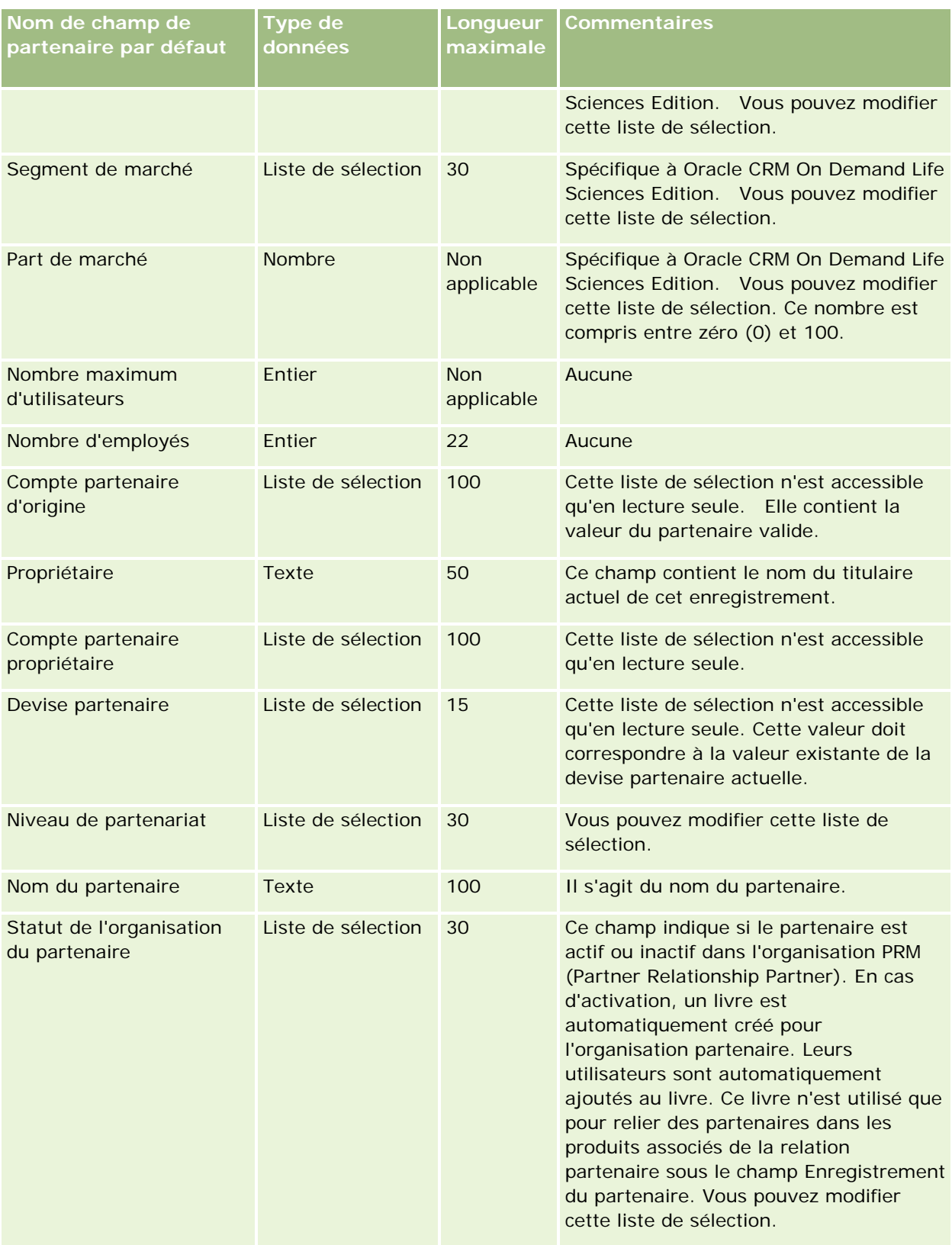

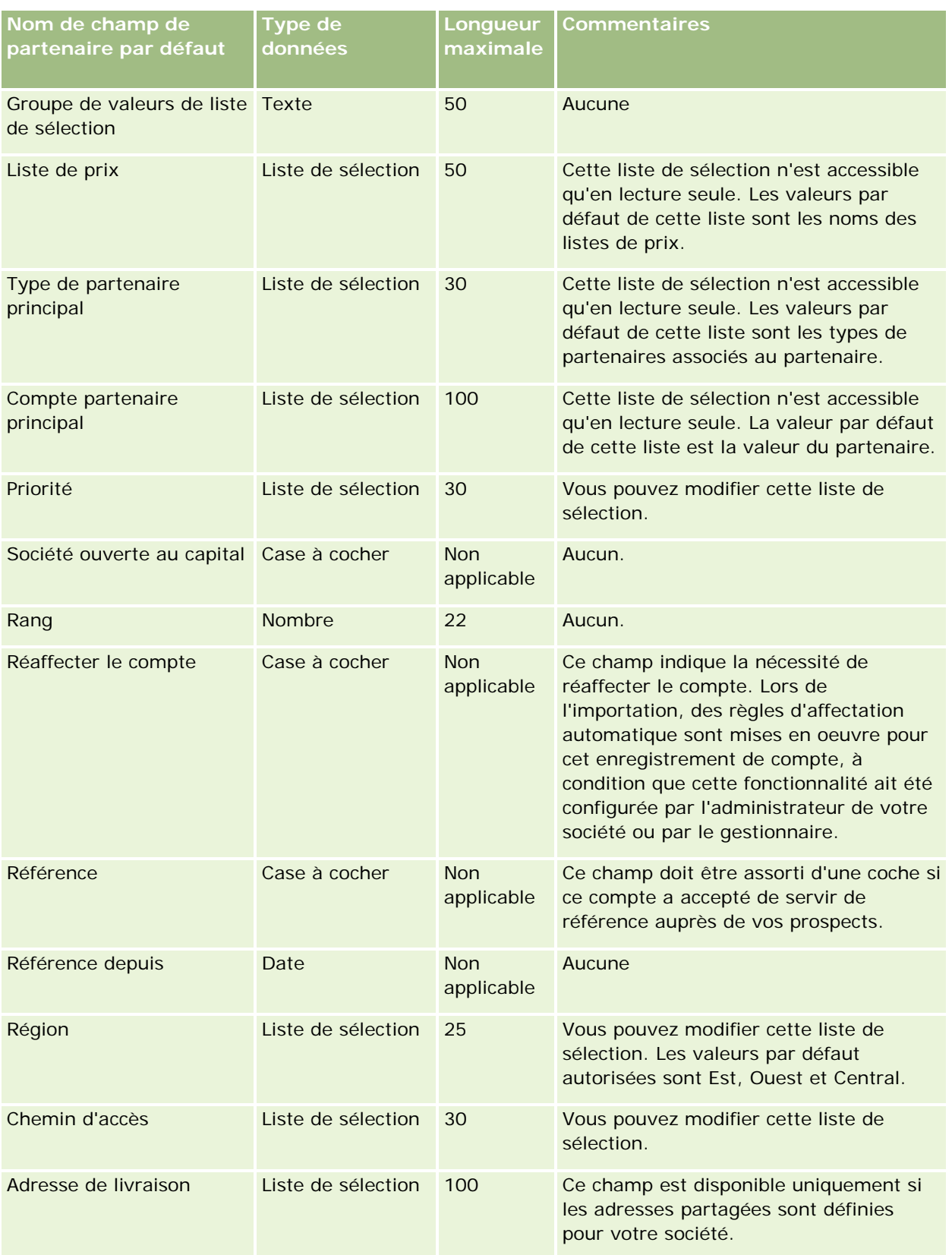

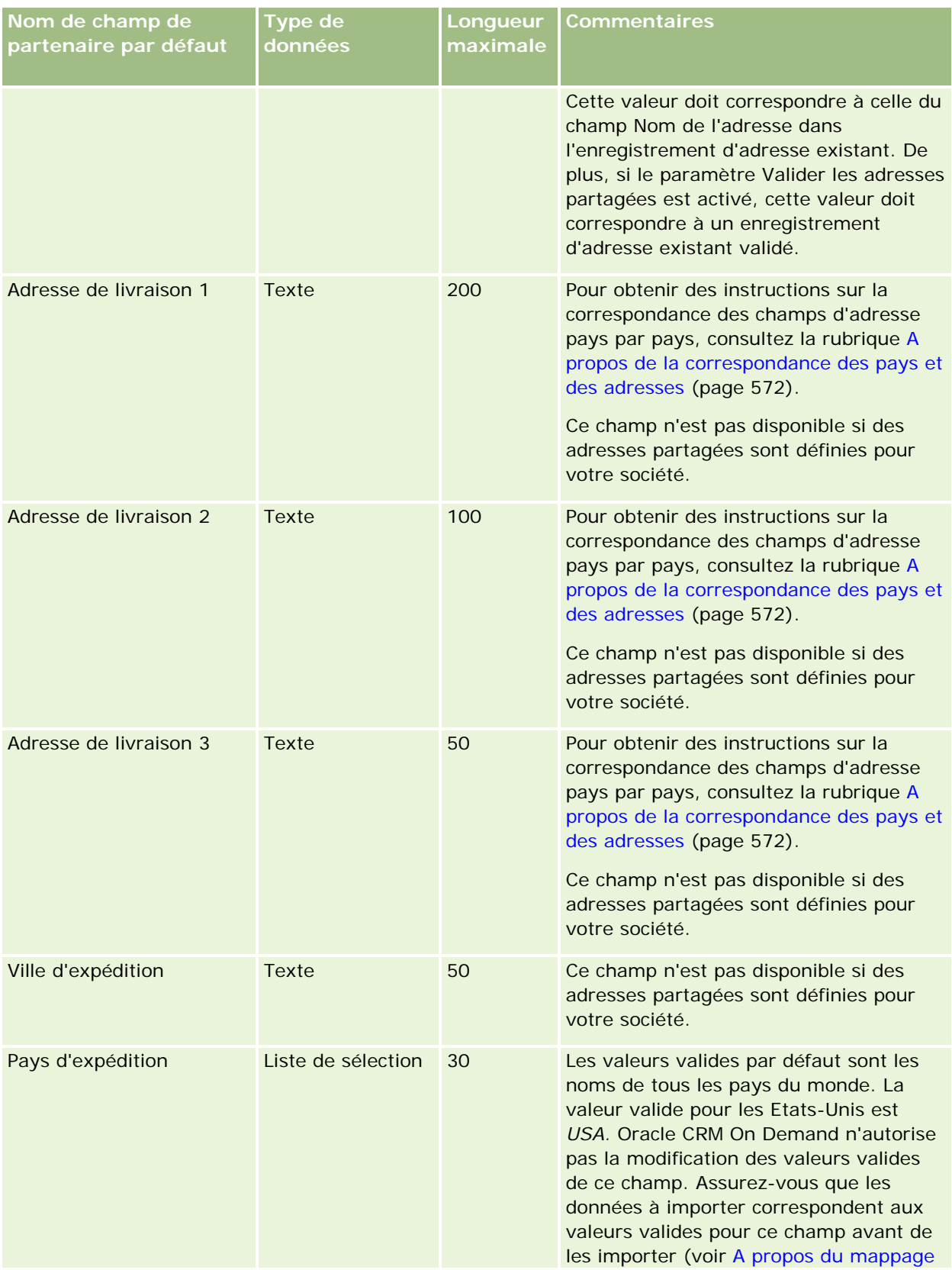

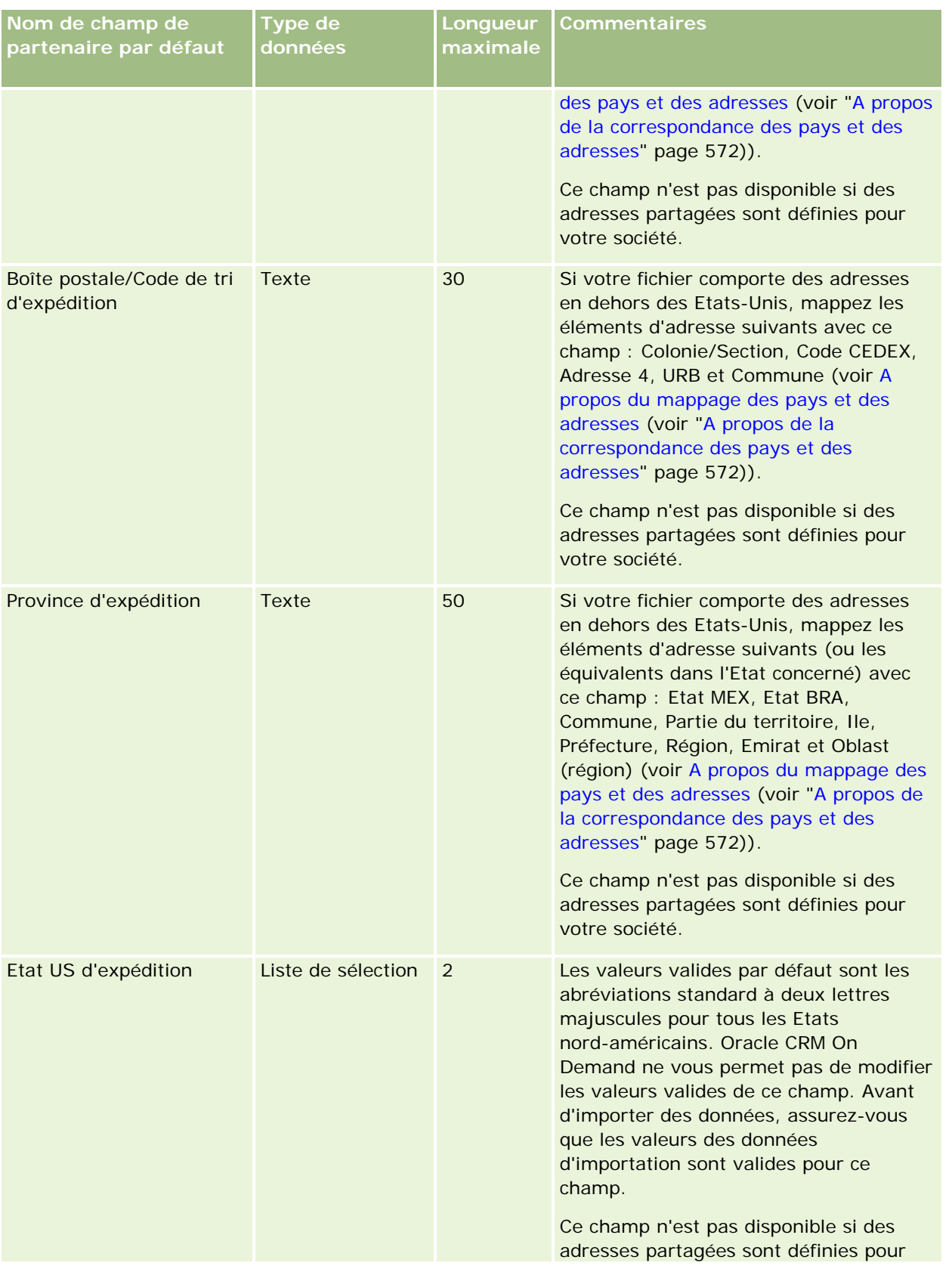

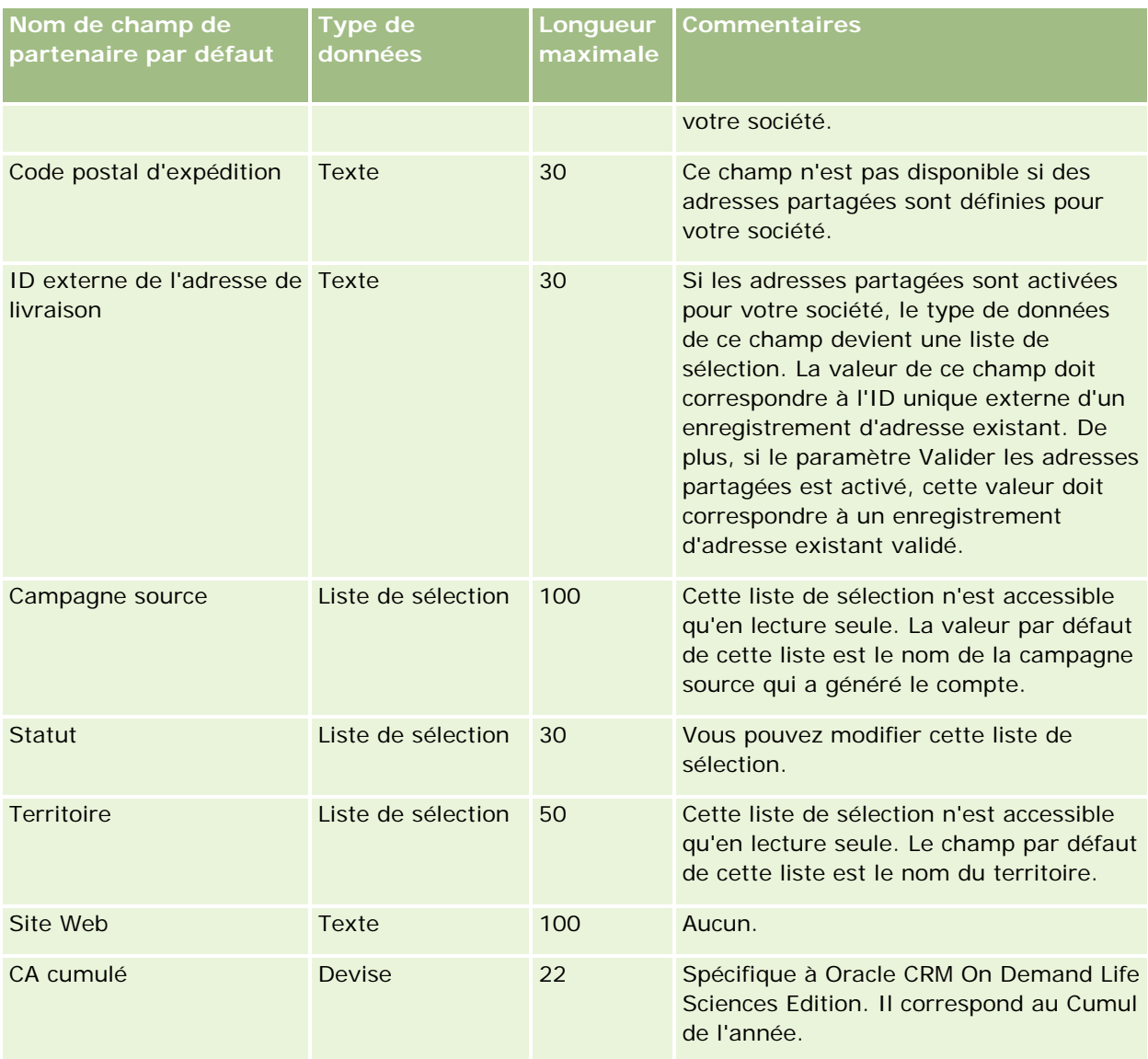

### **Rubriques connexes**

Pour plus d'informations à ce sujet, reportez-vous aux rubriques suivantes :

- Instructions relatives aux types de champ pour l'importation de données (page [610\)](#page-609-0)
- Importation des données (page [807\)](#page-806-0)

## **Champs de programme de partenaires : Préparation de l'importation**

Le tableau suivant contient des informations spécifiques concernant la configuration de votre fichier CSV avant l'importation de programmes de partenaires dans Oracle CRM On Demand. Ces informations remplacent les instructions données dans la rubrique Instructions relatives aux types de champ pour l'importation de données (page [610\)](#page-609-0). Avant de procéder à une importation, vous devez passer en revue les informations ci-après concernant cette procédure.

**REMARQUE :** La colonne Champ par défaut du tableau suivant contient uniquement le nom (par défaut) d'origine de chaque champ. Elle ne contient pas les noms qui ont été modifiés pour votre société dans Oracle CRM On Demand. De ce fait, si vous ne voyez pas un champ spécifique lorsque vous tentez d'importer vos données, adressez-vous à l'administrateur pour connaître le nouveau nom du champ concerné.

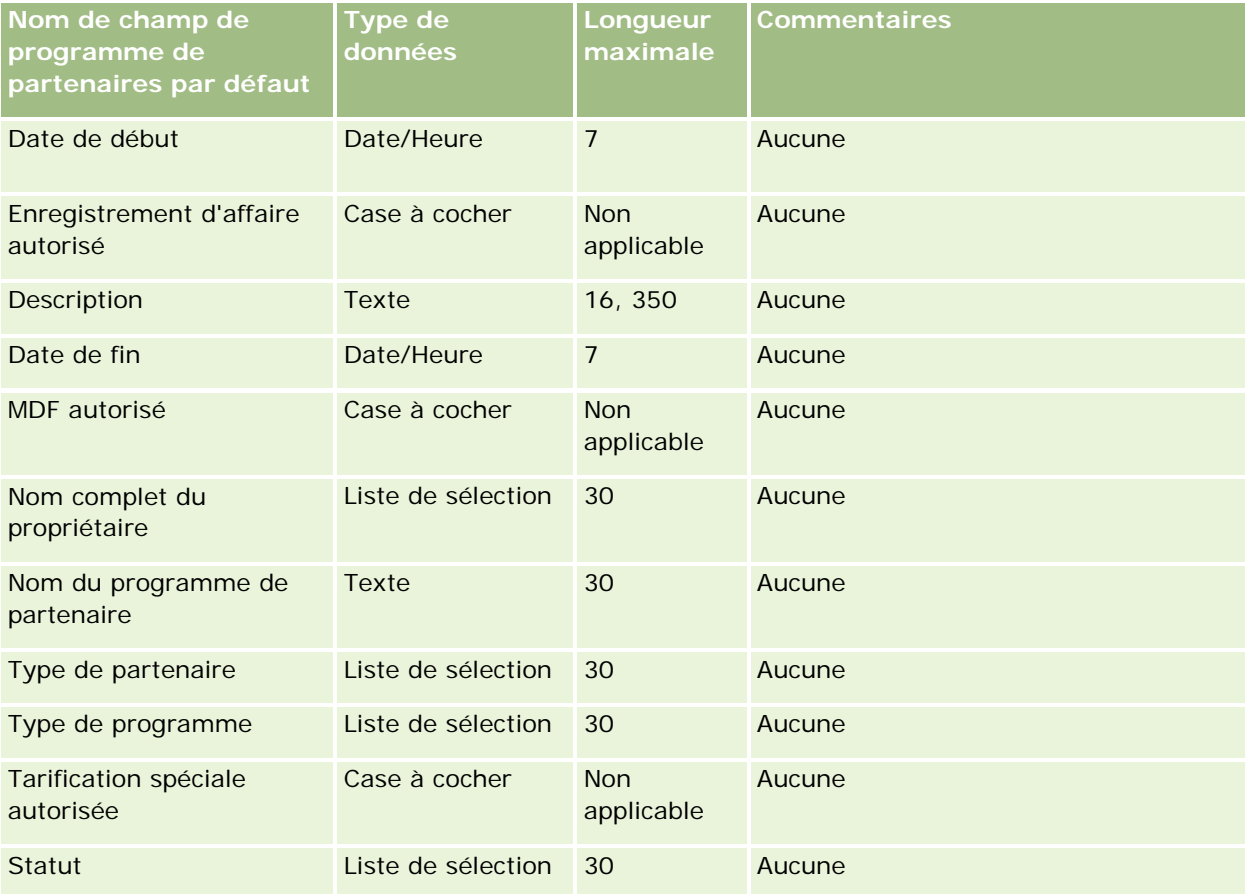

# **Champs de compte du plan : Préparation de l'importation**

Le tableau suivant contient des informations spécifiques concernant la configuration de votre fichier CSV avant l'importation de comptes du plan dans Oracle CRM On Demand. Ces informations remplacent les instructions données dans la rubrique Instructions relatives aux types de champ pour l'importation de données (page [610\)](#page-609-0). Avant de procéder à une importation, vous devez passer en revue les informations ci-après concernant cette procédure.

**REMARQUE :** La colonne Champ par défaut du tableau suivant contient uniquement le nom (par défaut) d'origine de chaque champ. Elle ne contient pas les noms qui ont été modifiés pour votre société dans Oracle CRM On Demand. De ce fait, si vous ne voyez pas un champ spécifique lorsque vous tentez d'importer vos données, adressez-vous à l'administrateur pour connaître le nouveau nom du champ concerné.

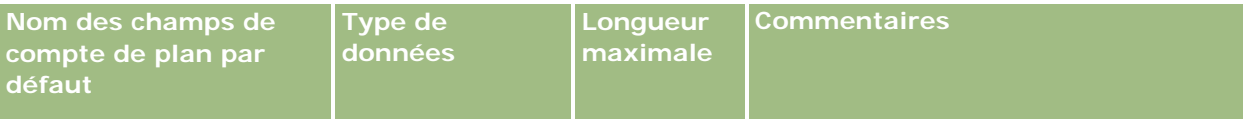

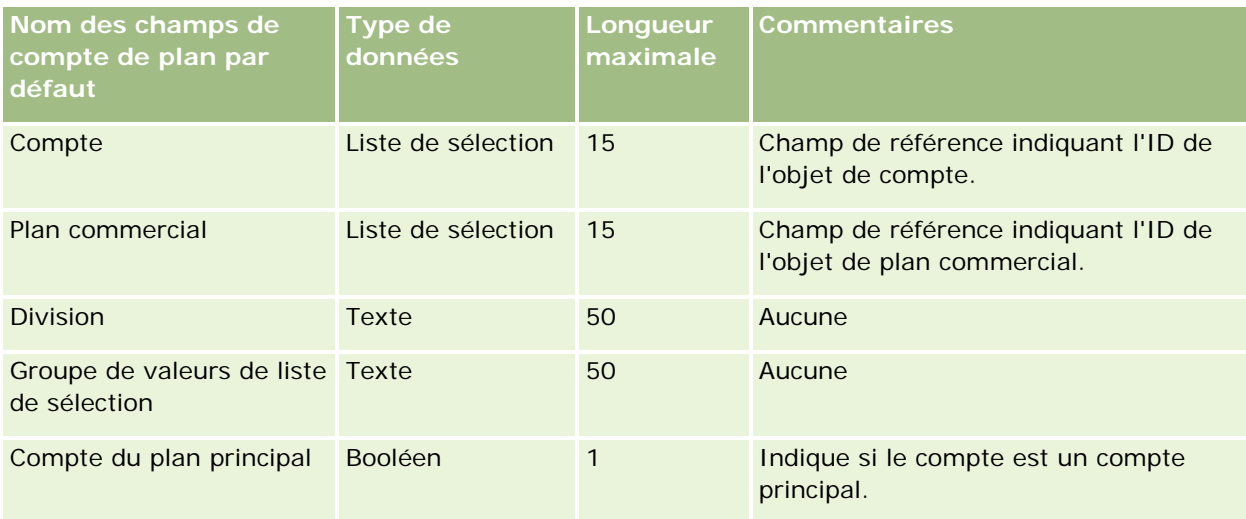

#### **Rubriques connexes**

Pour plus d'informations à ce sujet, reportez-vous aux rubriques suivantes :

- Instructions relatives aux types de champ pour l'importation de données (page [610\)](#page-609-0)
- Importation des données (page [807\)](#page-806-0)
- Comptes du plan

# **Champs de l'interlocuteur du plan : Préparation de l'importation**

Le tableau suivant contient des informations spécifiques concernant la configuration de votre fichier CSV avant l'importation d'interlocuteurs de plan dans Oracle CRM On Demand. Ces informations remplacent les instructions données dans la rubrique Instructions relatives aux types de champ pour l'importation de données (page [610\)](#page-609-0). Avant de procéder à une importation, vous devez passer en revue les informations ci-après concernant cette procédure.

**REMARQUE :** La colonne Champ par défaut du tableau suivant contient uniquement le nom (par défaut) d'origine de chaque champ. Elle ne contient pas les noms qui ont été modifiés pour votre société dans Oracle CRM On Demand. De ce fait, si vous ne voyez pas un champ spécifique lorsque vous tentez d'importer vos données, adressez-vous à l'administrateur pour connaître le nouveau nom du champ concerné.

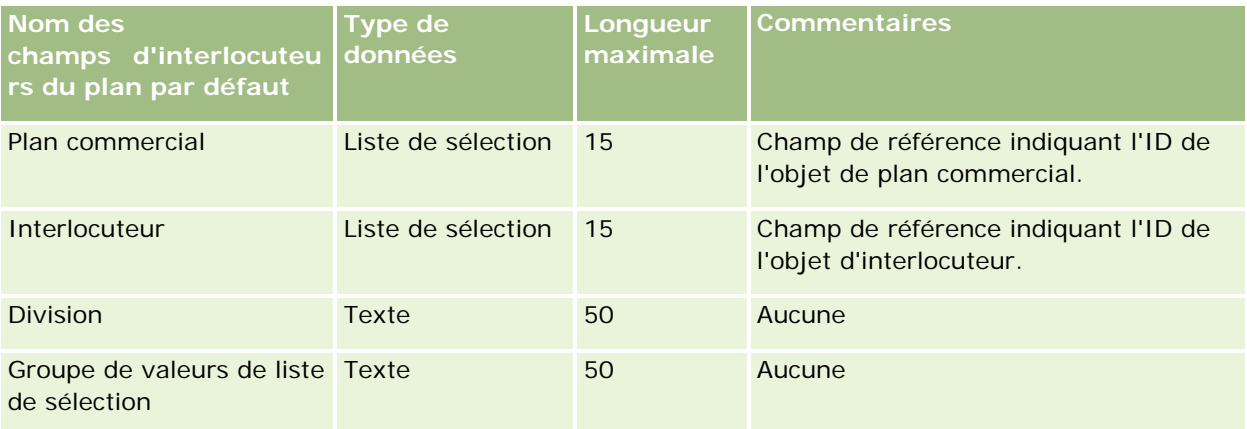

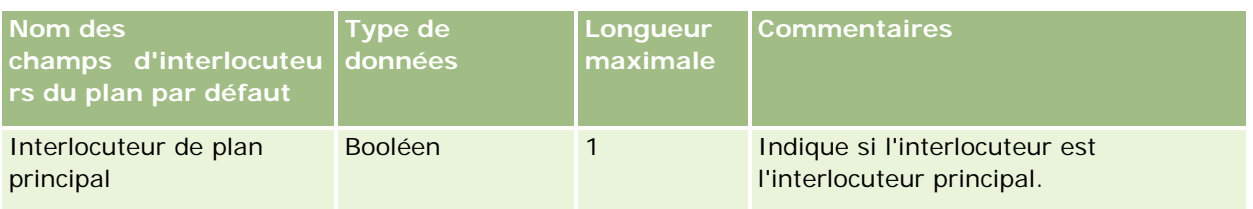

Pour plus d'informations à ce sujet, reportez-vous aux rubriques suivantes :

- Instructions relatives aux types de champ pour l'importation de données (page [610\)](#page-609-0)
- Importation des données (page [807\)](#page-806-0)
- Interlocuteurs du plan

## **Champs d'opportunit de plané : Préparation de l'importation**

Le tableau suivant contient des informations spécifiques concernant la configuration de votre fichier CSV avant l'importation d'opportunités de plan dans Oracle CRM On Demand. Ces informations remplacent les instructions données dans la rubrique Instructions relatives aux types de champ pour l'importation de données (page [610\)](#page-609-0). Avant de procéder à une importation, vous devez passer en revue les informations ci-après concernant cette procédure.

**REMARQUE :** La colonne Champ par défaut du tableau suivant contient uniquement le nom (par défaut) d'origine de chaque champ. Elle ne contient pas les noms qui ont été modifiés pour votre société dans Oracle CRM On Demand. De ce fait, si vous ne voyez pas un champ spécifique lorsque vous tentez d'importer vos données, adressez-vous à l'administrateur pour connaître le nouveau nom du champ concerné.

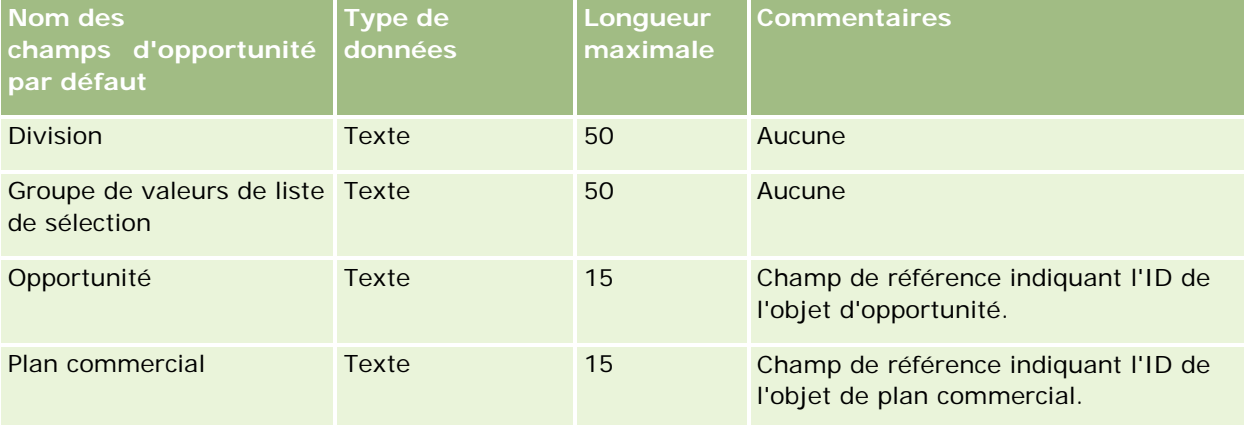

#### **Rubriques connexes**

Pour plus d'informations à ce sujet, reportez-vous aux rubriques suivantes :

- Instructions relatives aux types de champ pour l'importation de données (page [610\)](#page-609-0)
- Importation des données (page [807\)](#page-806-0)
- **Opportunités du plan**

# **Champs de police : Préparation de l'importation**

Le tableau suivant contient des informations spécifiques concernant la configuration de votre fichier CSV avant l'importation de polices dans Oracle CRM On Demand. Ces informations remplacent les instructions données dans la rubrique Instructions relatives aux types de champ pour l'importation de données (page [610\)](#page-609-0). Avant de procéder à une importation, vous devez passer en revue les informations ci-après concernant cette procédure.

**REMARQUE :** La colonne Champ par défaut du tableau suivant contient uniquement le nom (par défaut) d'origine de chaque champ. Elle ne contient pas les noms qui ont été modifiés pour votre société dans Oracle CRM On Demand. De ce fait, si vous ne voyez pas un champ spécifique lorsque vous tentez d'importer vos données, adressez-vous à l'administrateur pour connaître le nouveau nom du champ concerné. Cette rubrique est spécifique à Oracle CRM On Demand Financial Services Edition.

Les informations du tableau suivant sont valables pour les données de police uniquement.

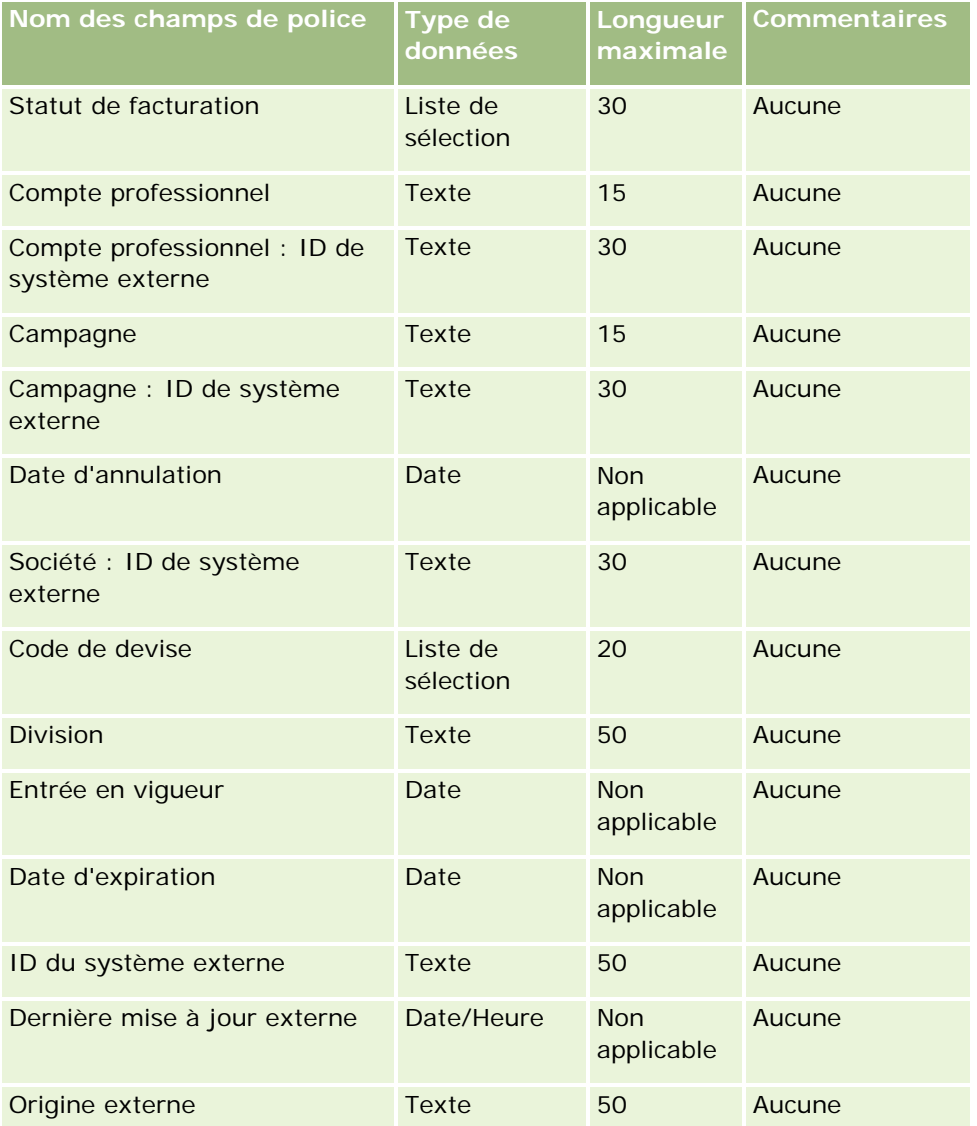

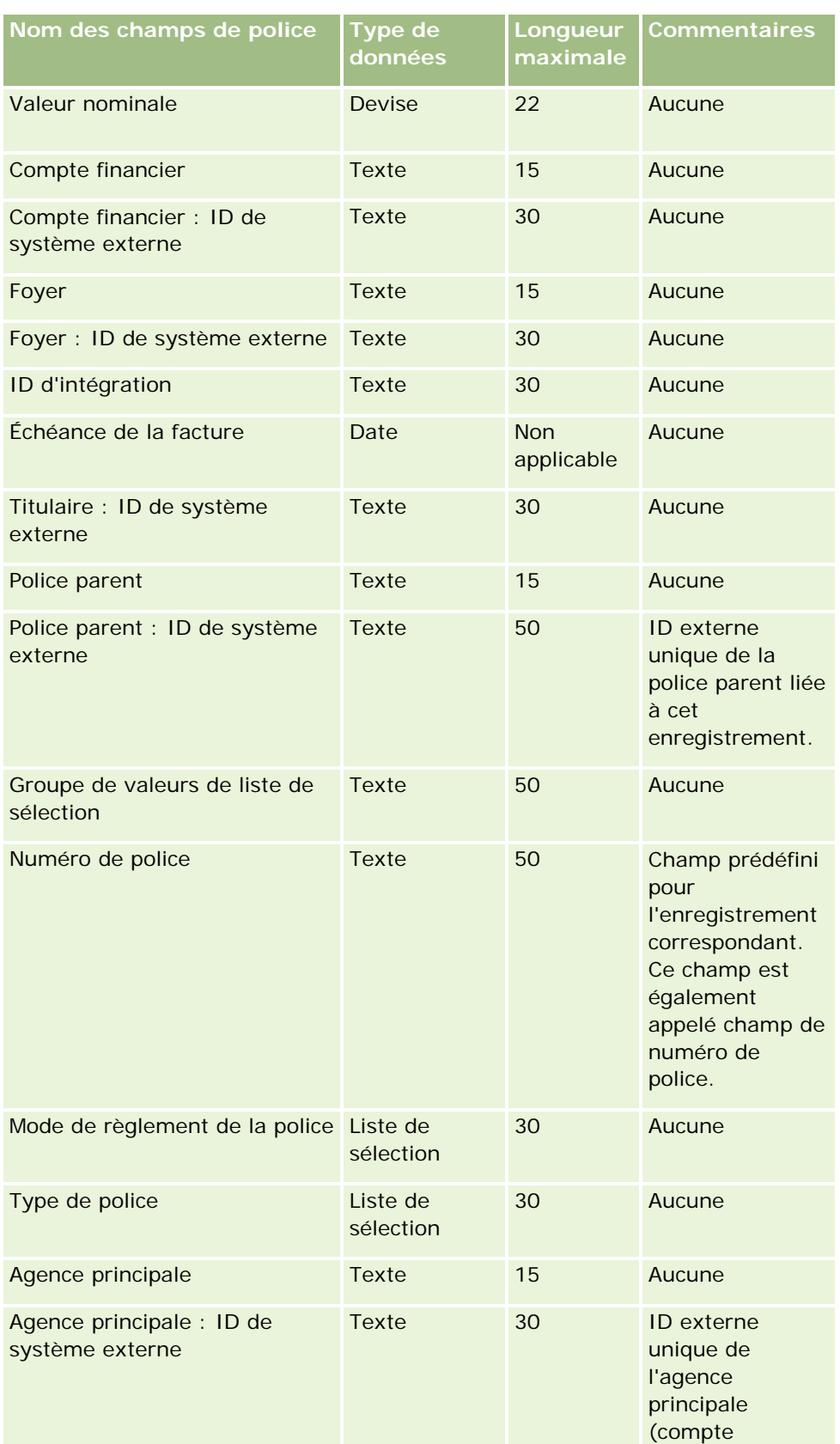

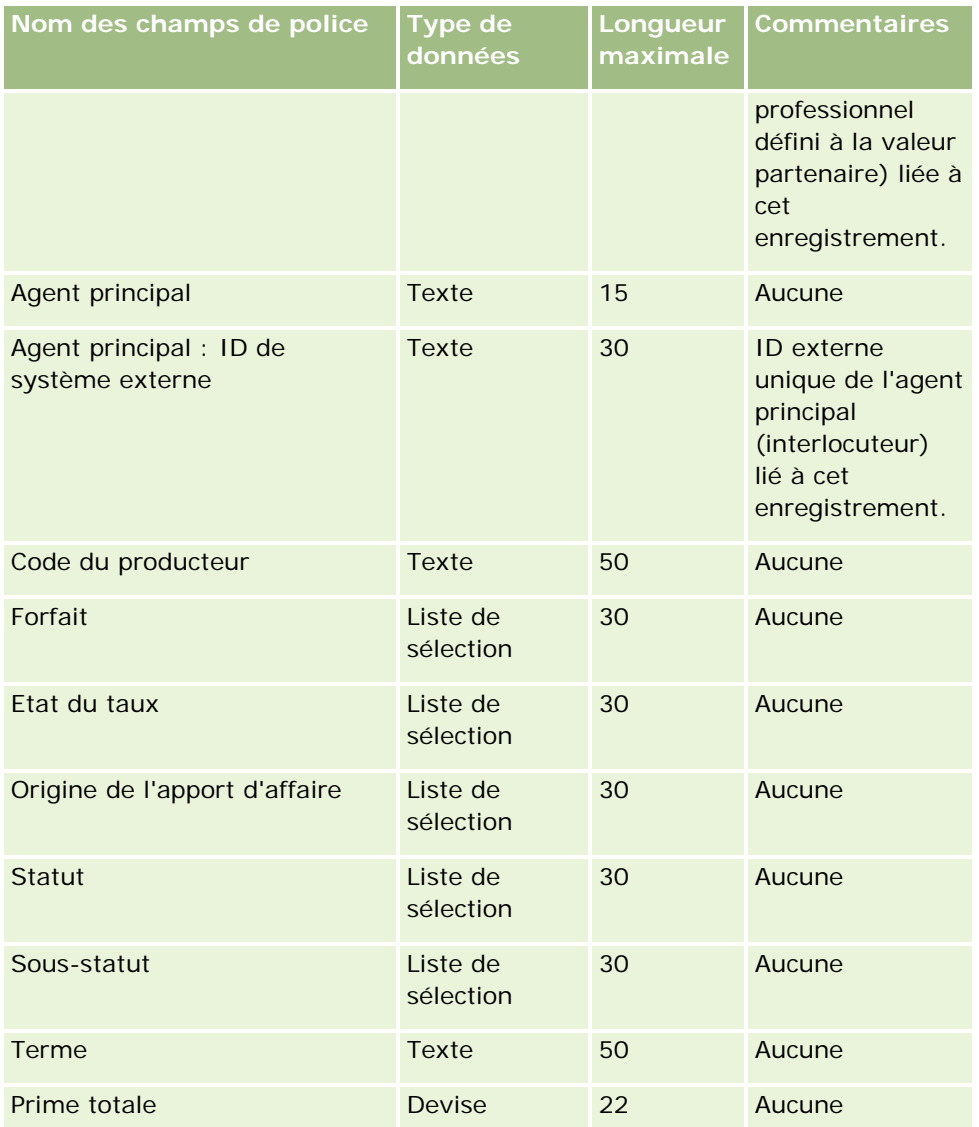

### **Rubriques connexes**

Pour plus d'informations à ce sujet, reportez-vous aux rubriques suivantes :

- Instructions relatives aux types de champ pour l'importation de données (page [610\)](#page-609-0)
- Importation des données (page [807\)](#page-806-0)

## **Champs de souscripteur : Préparation de l'importation**

Le tableau suivant contient des informations spécifiques concernant la configuration de votre fichier CSV avant l'importation de souscripteurs dans Oracle CRM On Demand. Ces informations remplacent les instructions données dans la rubrique Instructions relatives aux types de champ pour l'importation de données (page [610\)](#page-609-0). Avant de procéder à une importation, vous devez passer en revue les informations ci-après concernant cette procédure.

**REMARQUE :** La colonne Champ par défaut du tableau suivant contient uniquement le nom (par défaut) d'origine de chaque champ. Elle ne contient pas les noms qui ont été modifiés pour votre société dans Oracle CRM On Demand. De ce fait, si vous ne voyez pas un champ spécifique lorsque vous tentez d'importer vos données, adressez-vous à l'administrateur pour connaître le nouveau nom du champ concerné. Cette rubrique est spécifique à Oracle CRM On Demand Financial Services Edition.

Les informations du tableau suivant sont valables pour les données de souscripteur uniquement.

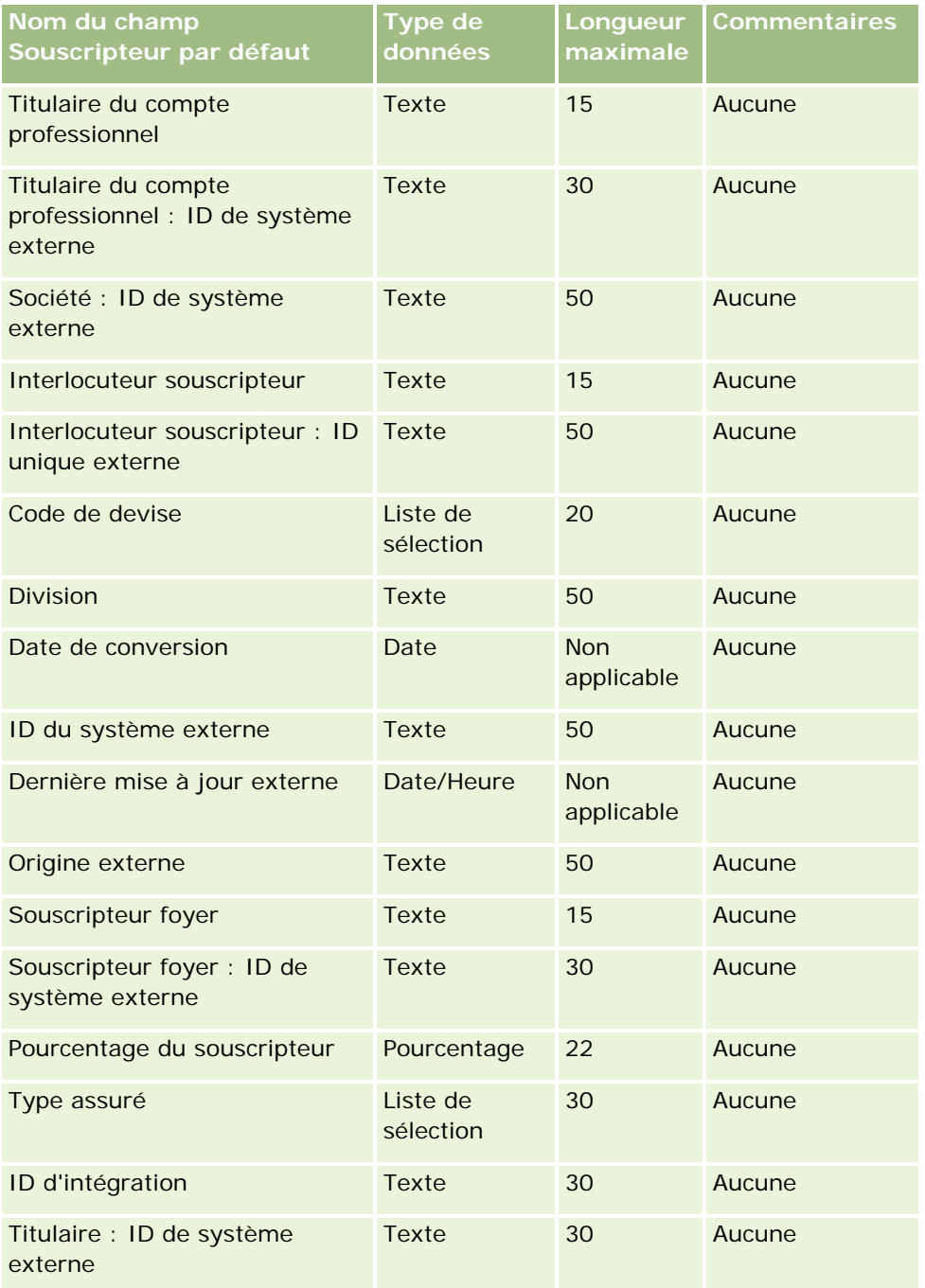

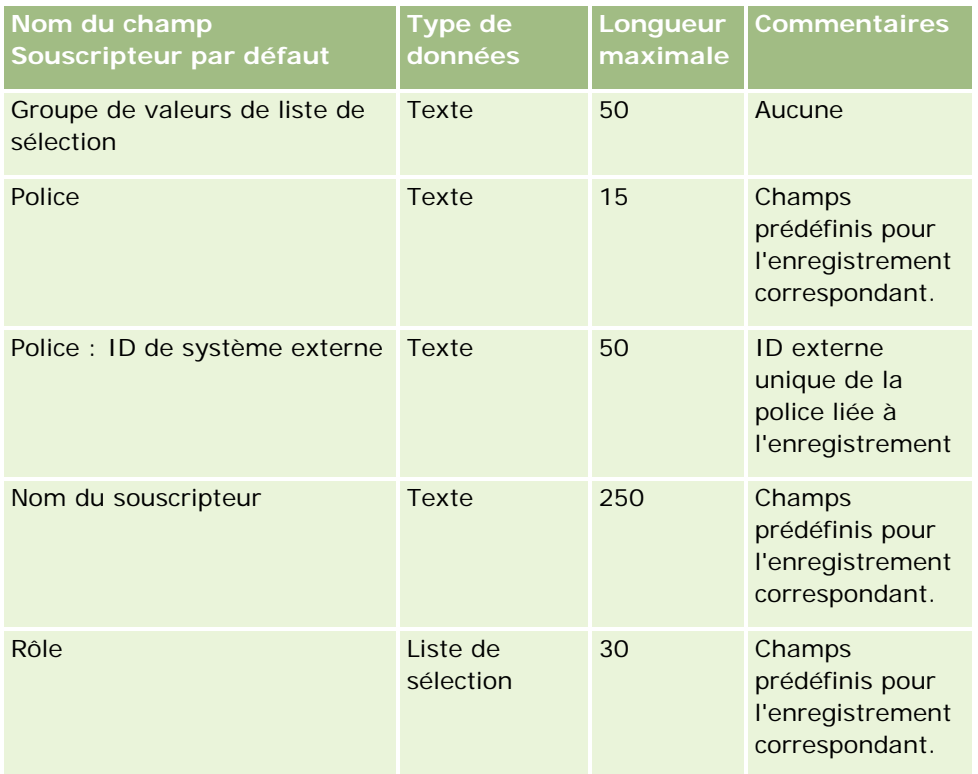

### **Rubriques connexes**

Pour plus d'informations à ce sujet, reportez-vous aux rubriques suivantes :

- Instructions relatives aux types de champ pour l'importation de données (page [610\)](#page-609-0)
- Importation des données (page [807\)](#page-806-0)

# **Champs de portefeuille : Préparation de l'importation**

**REMARQUE :** Il se peut que votre version ne comporte pas cette fonction, car il ne s'agit pas d'une fonction standard.

Le tableau suivant contient des informations spécifiques concernant la configuration de votre fichier CSV avant l'importation de comptes de portefeuille dans Oracle CRM On Demand. Ces informations remplacent les instructions données dans la rubrique Instructions relatives aux types de champ pour l'importation de données (page [610\)](#page-609-0). Avant de procéder à une importation, vous devez passer en revue les informations ci-après concernant cette procédure.

**REMARQUE :** La colonne Champ par défaut du tableau suivant contient uniquement le nom (par défaut) d'origine de chaque champ. Elle ne contient pas les noms qui ont été modifiés pour votre société dans Oracle CRM On Demand. De ce fait, si vous ne voyez pas un champ spécifique lorsque vous tentez d'importer vos données, adressez-vous à l'administrateur pour connaître le nouveau nom du champ concerné.

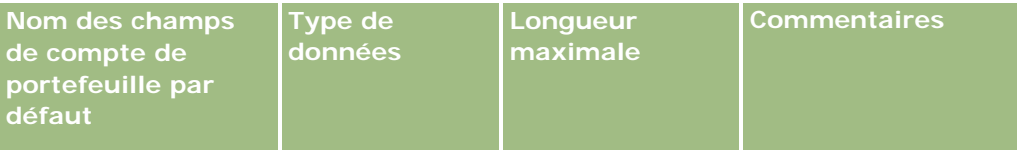

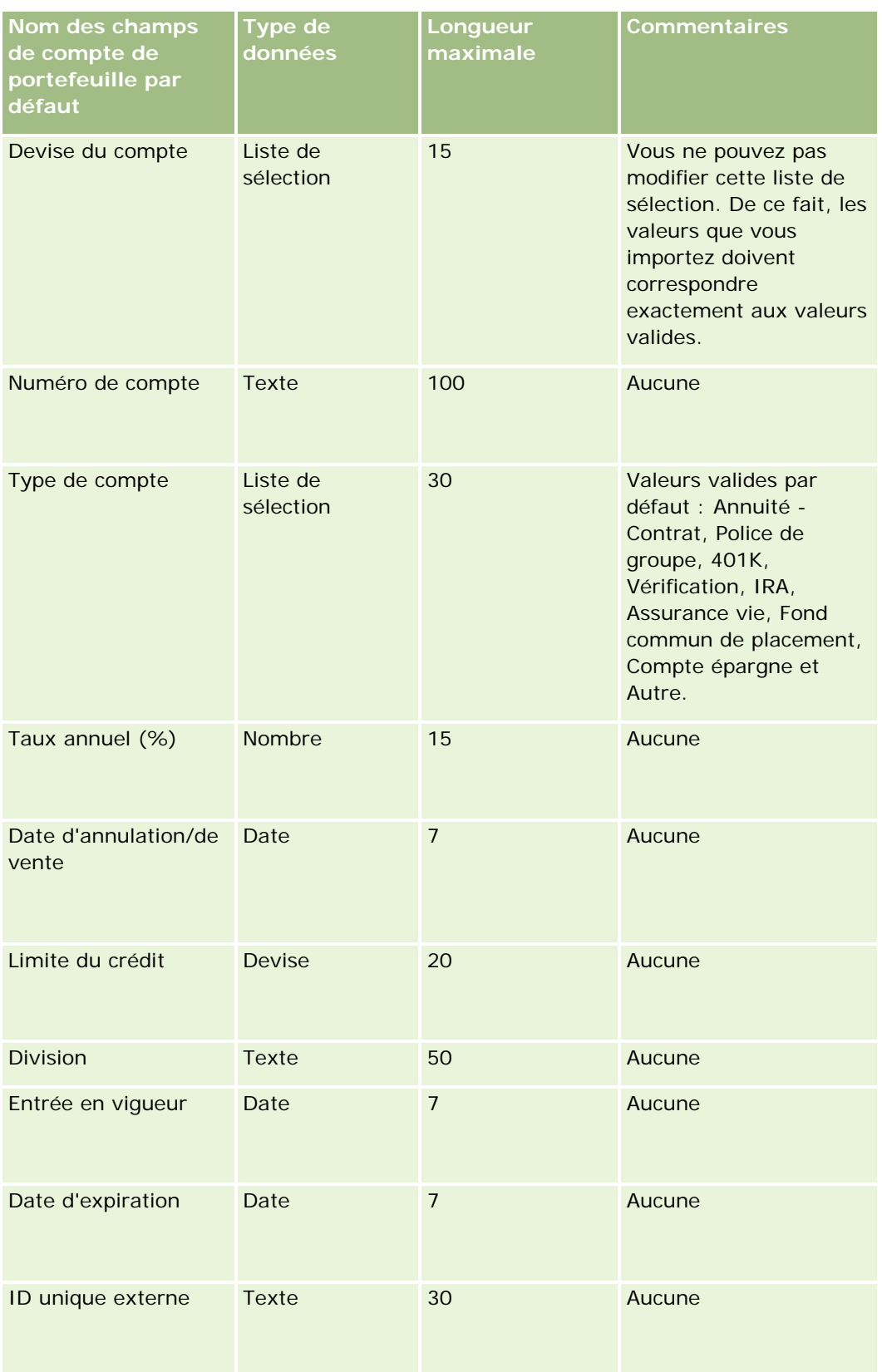

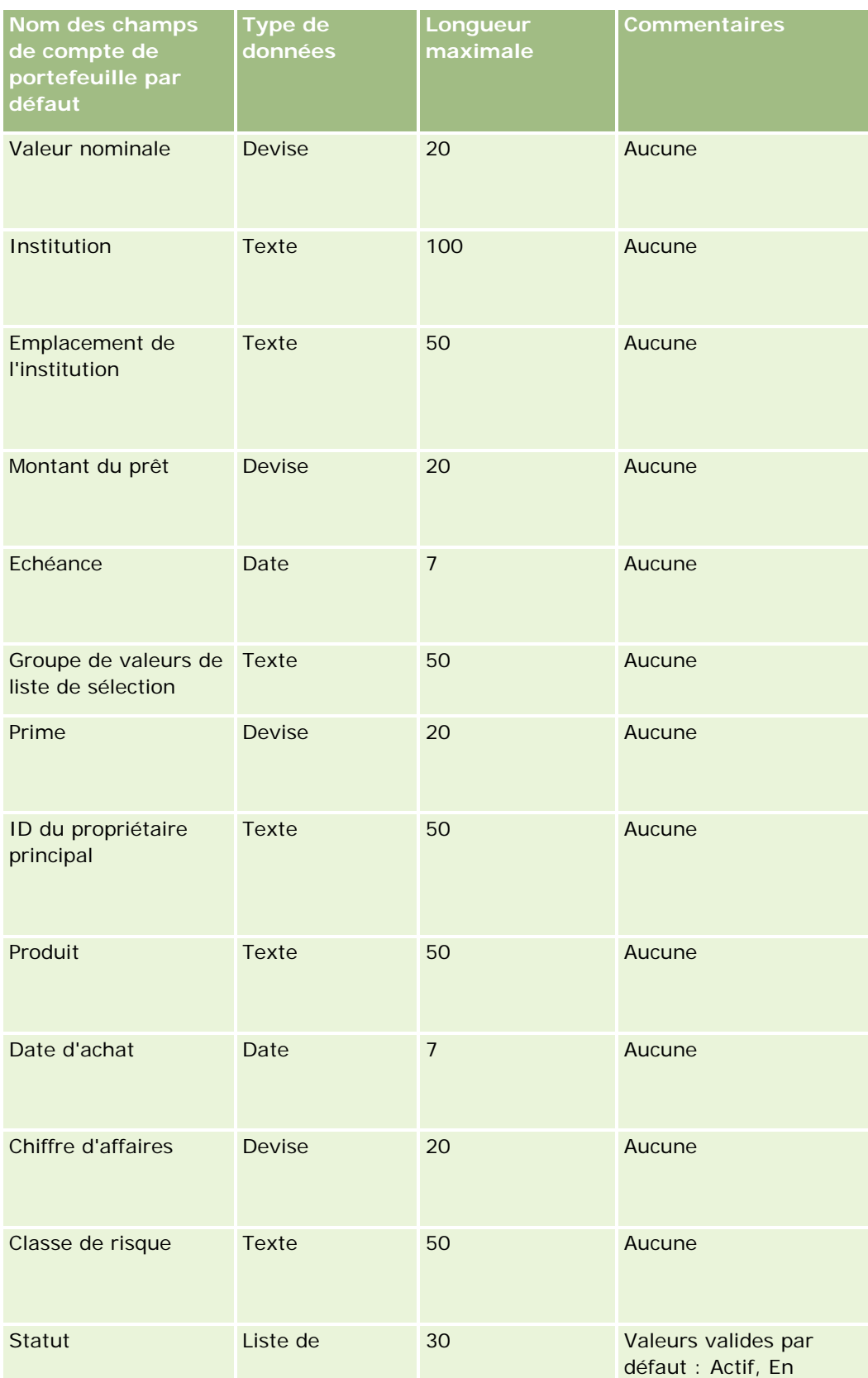

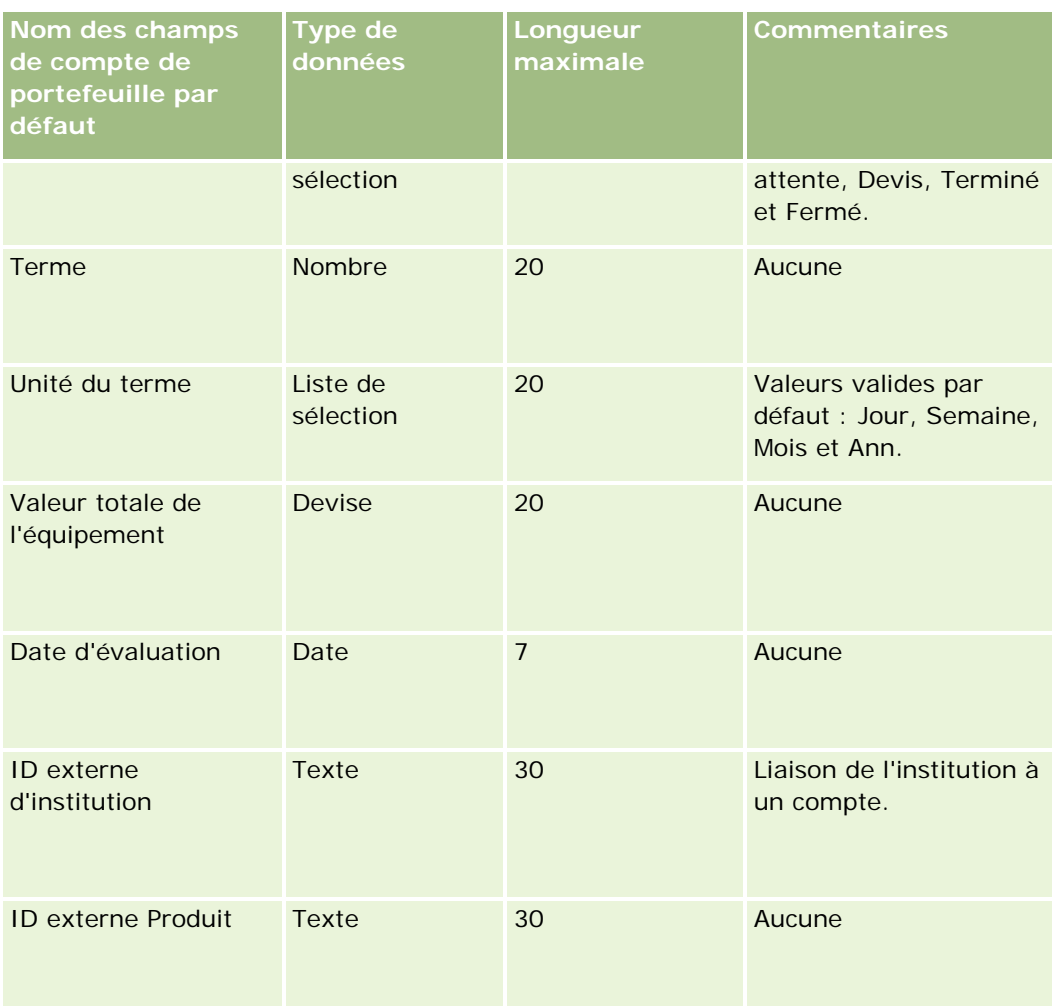

Pour plus d'informations à ce sujet, reportez-vous aux rubriques suivantes :

- $\blacksquare$  Portefeuilles
- Instructions relatives aux types de champ pour l'importation de données (page [610\)](#page-609-0)
- Importation des données (page [807\)](#page-806-0)

# **Champs de liste de prix : Préparation de l'importation**

Le tableau suivant contient des informations spécifiques concernant la configuration de votre fichier CSV avant l'importation de listes de prix dans Oracle CRM On Demand. Ces informations remplacent les instructions données dans la rubrique Instructions relatives aux types de champ pour l'importation de données (page [610\)](#page-609-0). Avant de procéder à une importation, vous devez passer en revue les informations ci-après concernant cette procédure.

**REMARQUE :** La colonne Champ par défaut du tableau suivant contient uniquement le nom (par défaut) d'origine de chaque champ. Elle ne contient pas les noms qui ont été modifiés pour votre société dans Oracle

CRM On Demand. De ce fait, si vous ne voyez pas un champ spécifique lorsque vous tentez d'importer vos données, adressez-vous à l'administrateur pour connaître le nouveau nom du champ concerné.

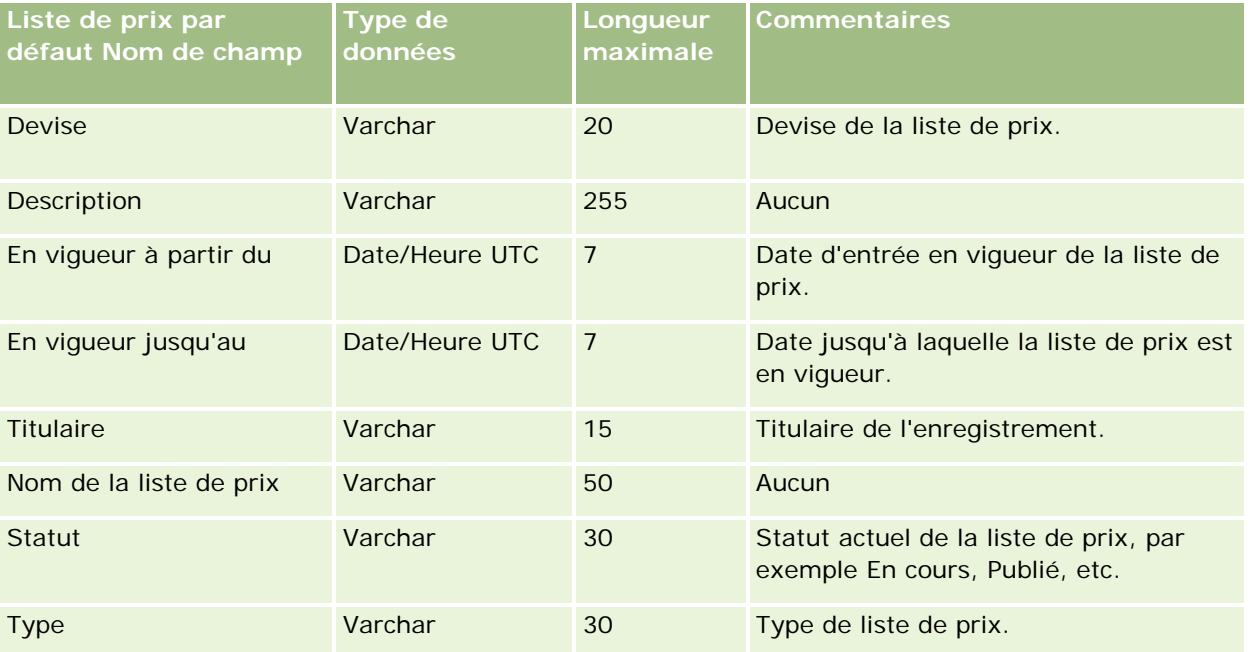

#### **Rubriques connexes**

Pour plus d'informations à ce sujet, reportez-vous aux rubriques suivantes :

- Instructions relatives aux types de champ pour l'importation de données (page [610\)](#page-609-0)
- Importation des données (page [807\)](#page-806-0)

# **Champs d'élément détaillé de liste de prix : Préparation de l'importation**

Le tableau suivant contient des informations spécifiques sur la configuration de votre fichier CSV avant l'importation d'éléments détaillés de liste de prix dans Oracle CRM On Demand. Ces informations complètent les instructions données dans la rubrique Instructions relatives aux types de champs pour l'importation de données (voir ["Instructions relatives aux types de champ pour l'importation de données"](#page-609-0) page [610\)](#page-609-0). Avant de procéder à une importation, vous devez passer en revue les informations ci-après concernant cette procédure.

**REMARQUE :** La colonne Champ par défaut du tableau suivant contient uniquement le nom (par défaut) d'origine de chaque champ. Elle ne contient pas les noms qui ont été modifiés pour votre société dans Oracle CRM On Demand. De ce fait, si vous ne voyez pas un champ spécifique lorsque vous tentez d'importer vos données, adressez-vous à l'administrateur pour connaître le nouveau nom du champ concerné.

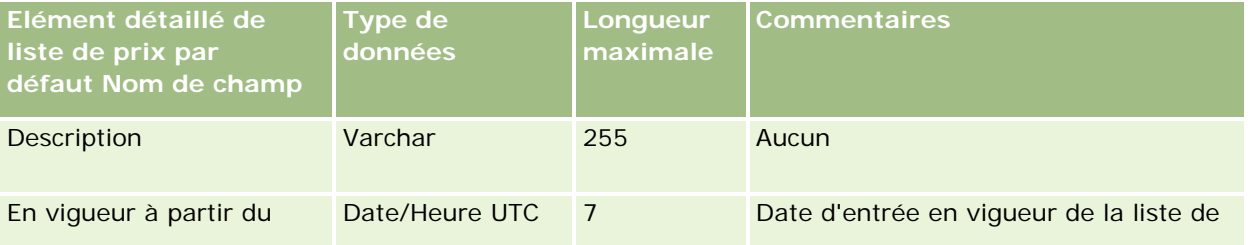

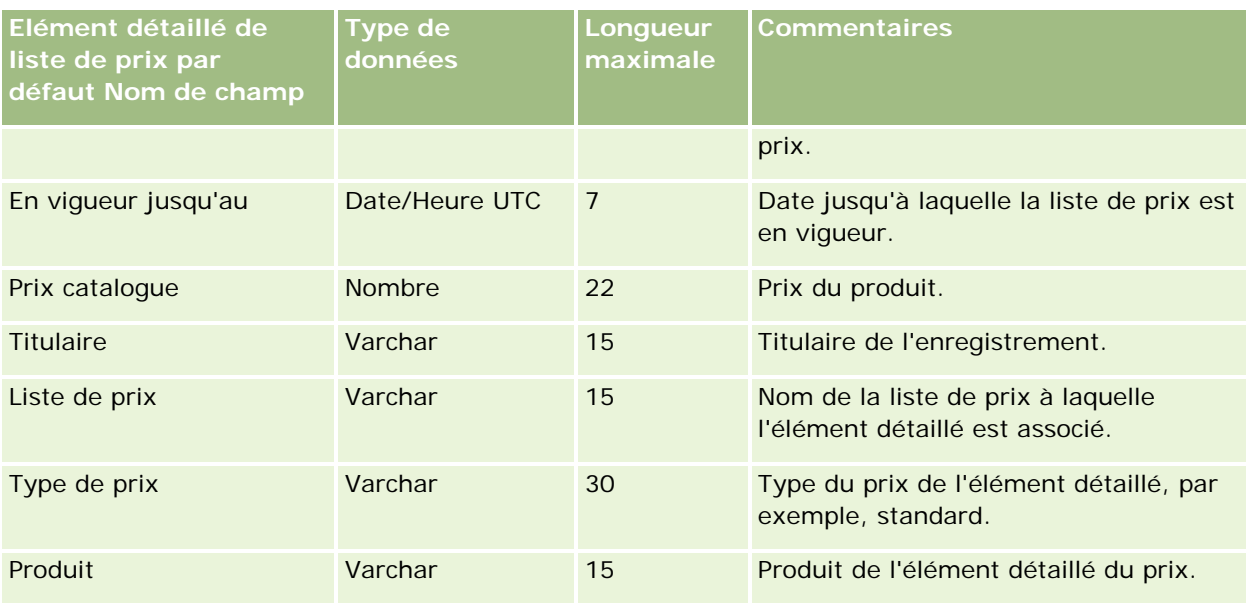

Pour plus d'informations à ce sujet, reportez-vous aux rubriques suivantes :

- Instructions relatives aux types de champ pour l'importation de données (page [610\)](#page-609-0)
- Importation des données (page [807\)](#page-806-0)

# **Champs de catégorie du produit : Préparation de l'importation**

Le tableau suivant contient des informations spécifiques à la configuration d'un fichier CSV avant l'importation de champs de catégorie de produit dans Oracle CRM On Demand. Ces informations remplacent les instructions données dans la rubrique Instructions relatives aux types de champ pour l'importation de données (page [610\)](#page-609-0). Avant de procéder à une importation, vous devez passer en revue les informations ci-après concernant cette procédure.

**REMARQUE :** La colonne Champ par défaut du tableau suivant contient uniquement le nom (par défaut) d'origine de chaque champ. Elle ne contient pas les noms qui ont été modifiés pour votre société dans Oracle CRM On Demand. De ce fait, si vous ne voyez pas un champ spécifique lorsque vous tentez d'importer vos données, adressez-vous à l'administrateur pour connaître le nouveau nom du champ concerné.

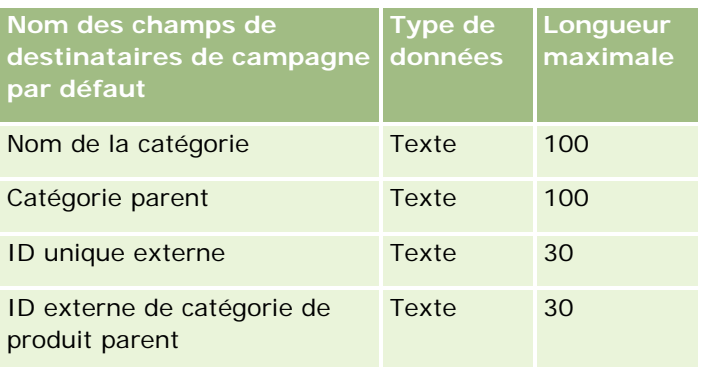

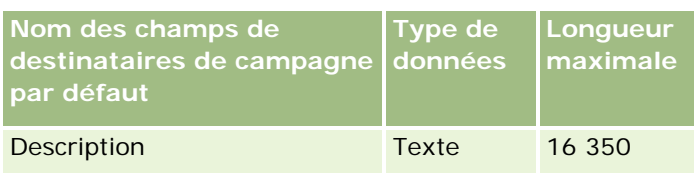

# **Champs de produit : Préparation de l'importation**

Le tableau suivant contient des informations spécifiques concernant la configuration de votre fichier CSV avant l'importation de produits dans Oracle CRM On Demand. Ces informations remplacent les instructions données dans la rubrique Instructions relatives aux types de champ pour l'importation de données (page [610\)](#page-609-0). Avant de procéder à une importation, vous devez passer en revue les informations ci-après concernant cette procédure.

**REMARQUE :** La colonne Champ par défaut du tableau suivant contient uniquement le nom (par défaut) d'origine de chaque champ. Elle ne contient pas les noms qui ont été modifiés pour votre société dans Oracle CRM On Demand. De ce fait, si vous ne voyez pas un champ spécifique lorsque vous tentez d'importer vos données, adressez-vous à l'administrateur pour connaître le nouveau nom du champ concerné.

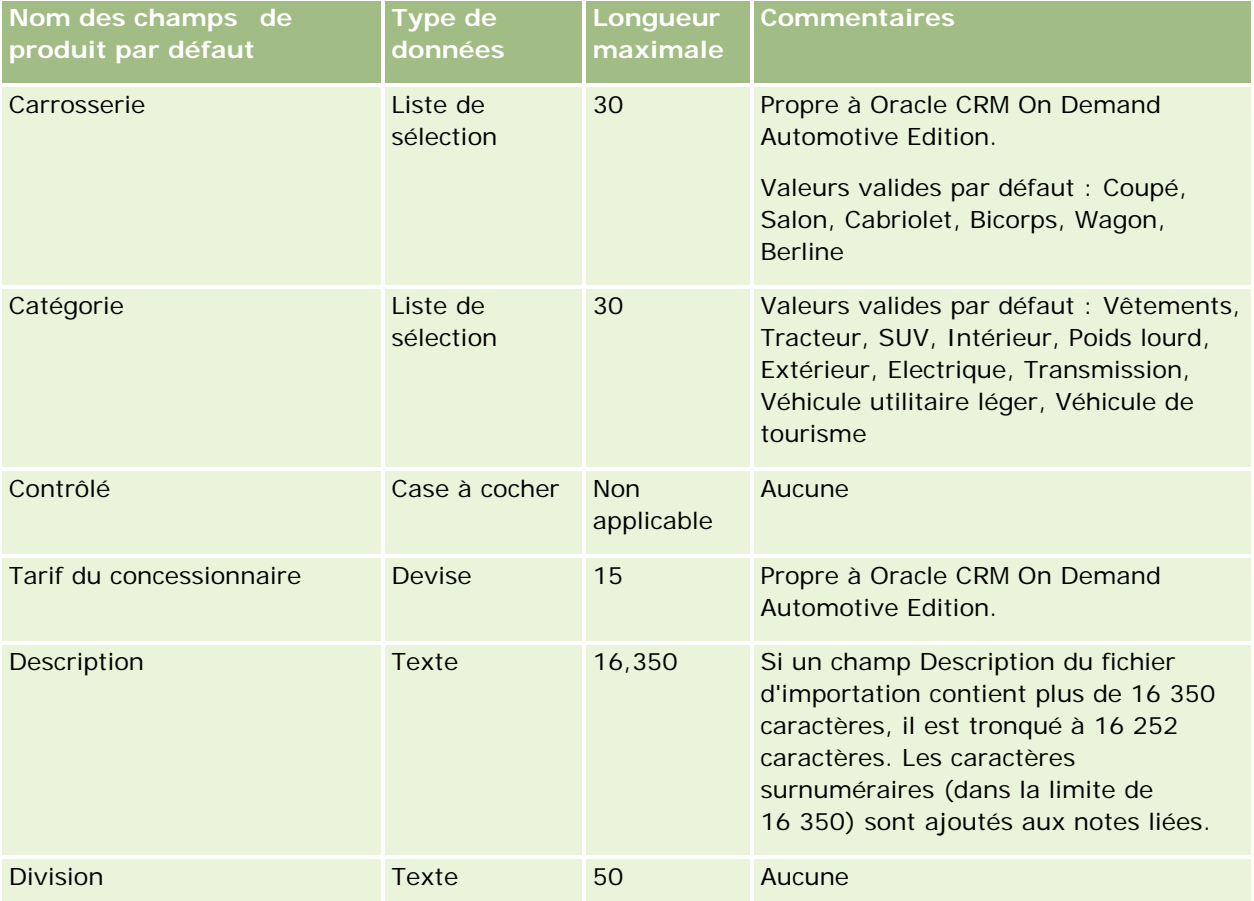

# **Outils de** gestion des données

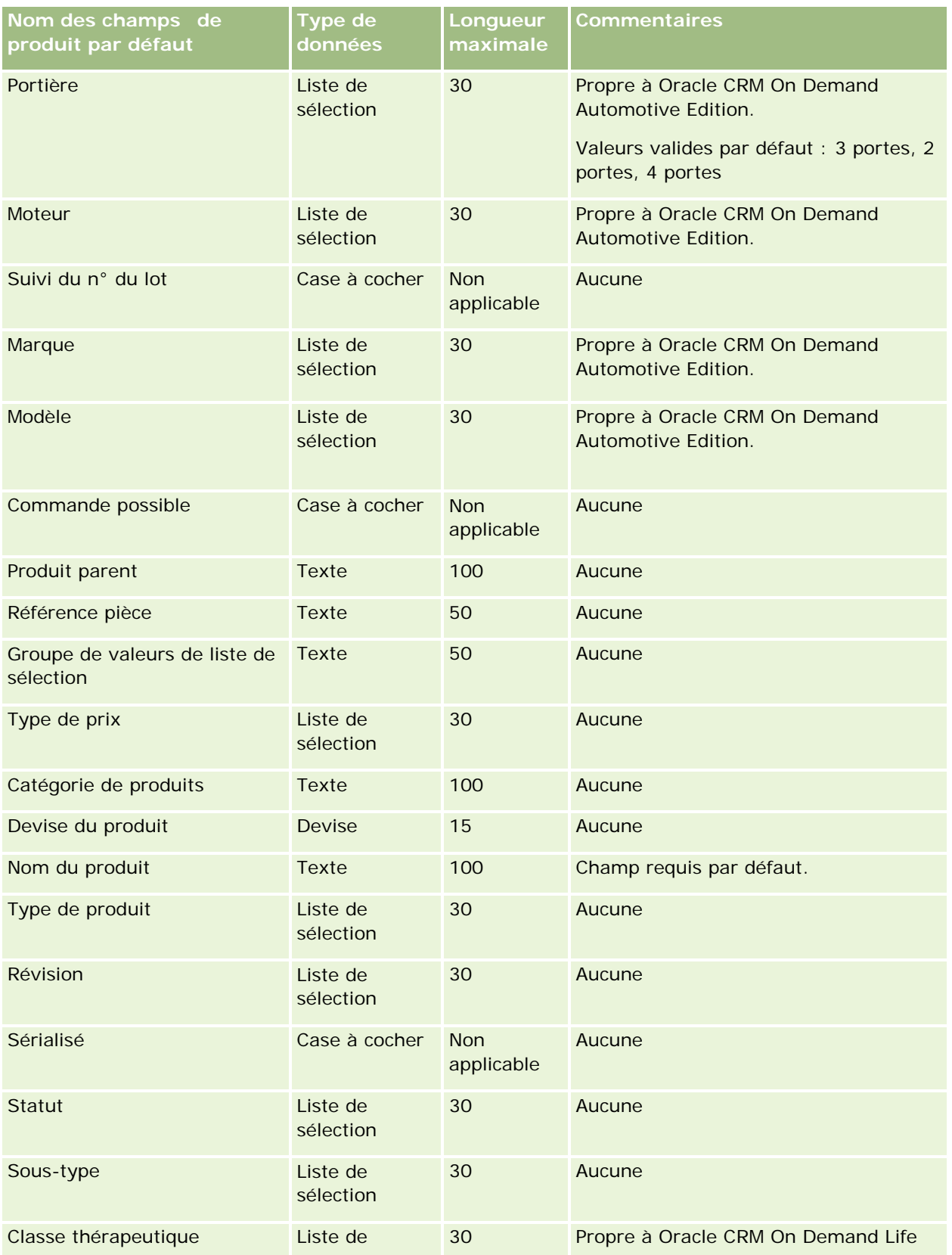

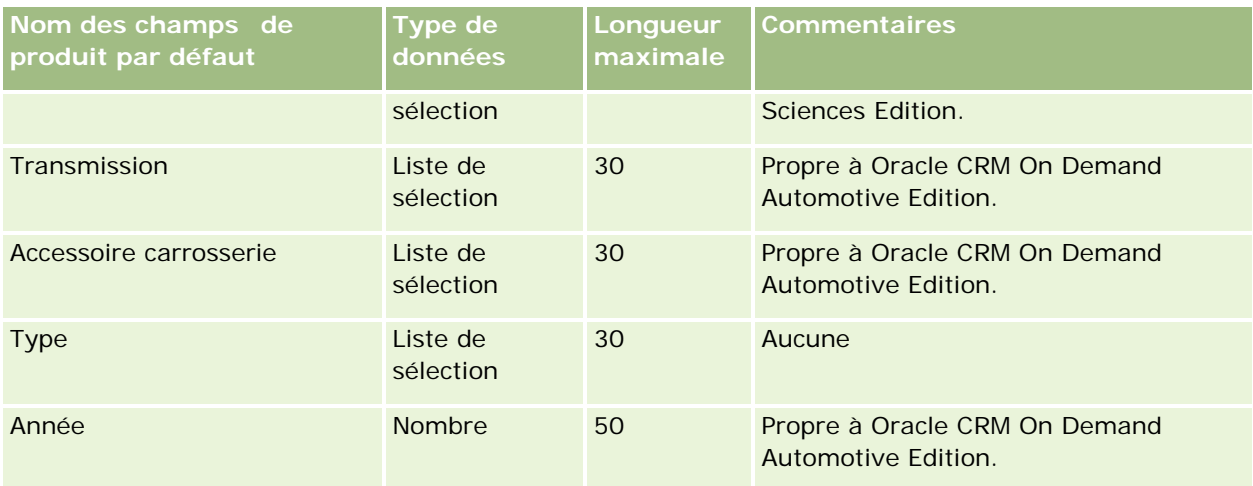

### **Rubriques connexes**

Pour plus d'informations à ce sujet, reportez-vous aux rubriques suivantes :

- Instructions relatives aux types de champ pour l'importation de données (page [610\)](#page-609-0)
- Importation des données (page [807\)](#page-806-0)

# **Champs d'indication de produit : Préparation de l'importation**

Le tableau suivant contient des informations spécifiques concernant la configuration de votre fichier CSV avant l'importation de produits dans Oracle CRM On Demand. Ces informations remplacent les instructions données dans la rubrique Instructions relatives aux types de champ pour l'importation de données (page [610\)](#page-609-0). Avant de procéder à une importation, vous devez passer en revue les informations ci-après concernant cette procédure.

REMARQUE : La colonne Champ par défaut du tableau suivant contient le nom (par défaut) d'origine de chaque champ. Elle ne contient pas les noms qui ont été modifiés pour votre société dans Oracle CRM On Demand. De ce fait, si vous ne voyez pas un champ spécifique lorsque vous tentez d'importer vos données, adressez-vous à l'administrateur de votre société pour connaître le nouveau nom du champ concerné.

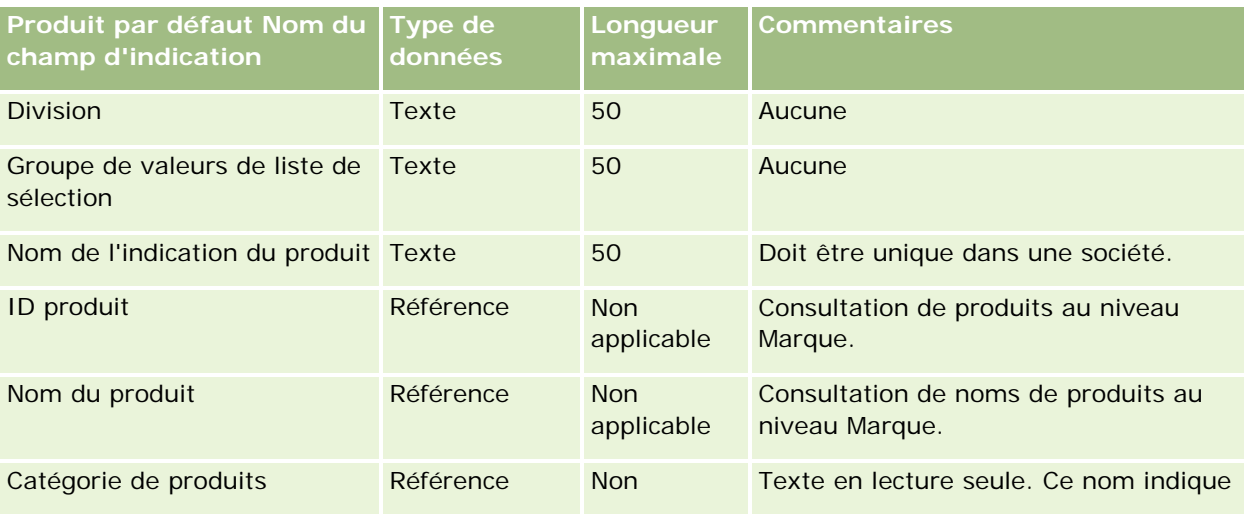

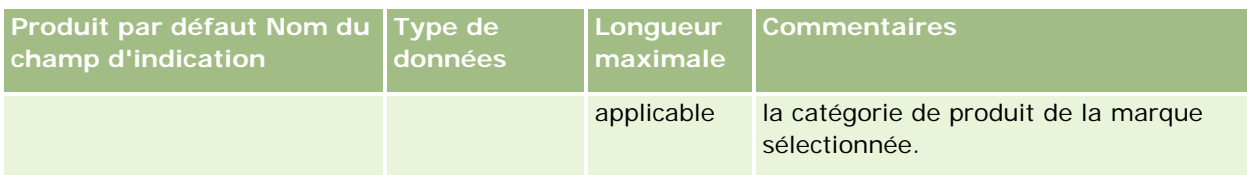

Pour plus d'informations à ce sujet, reportez-vous aux rubriques suivantes :

- Instructions relatives aux types de champ pour l'importation de données (page [610\)](#page-609-0)
- Importation des données (page [807\)](#page-806-0)

# **Champs d'avis de non-responsabilité sur échantillon : Préparation de l'importation**

Le tableau suivant contient des informations spécifiques concernant la configuration de votre fichier CSV avant l'importation d'avis de non-responsabilité sur échantillon dans Oracle CRM On Demand. Ces informations remplacent les instructions données dans la rubrique Instructions relatives aux types de champ pour l'importation de données (page [610\)](#page-609-0). Avant de procéder à une importation, vous devez passer en revue les informations ci-après concernant cette procédure.

**REMARQUE :** La colonne Champ par défaut du tableau suivant contient uniquement le nom (par défaut) d'origine de chaque champ. Elle ne contient pas les noms qui ont été modifiés pour votre société dans Oracle CRM On Demand. De ce fait, si vous ne voyez pas un champ spécifique lorsque vous tentez d'importer vos données, adressez-vous à l'administrateur pour connaître le nouveau nom du champ concerné.

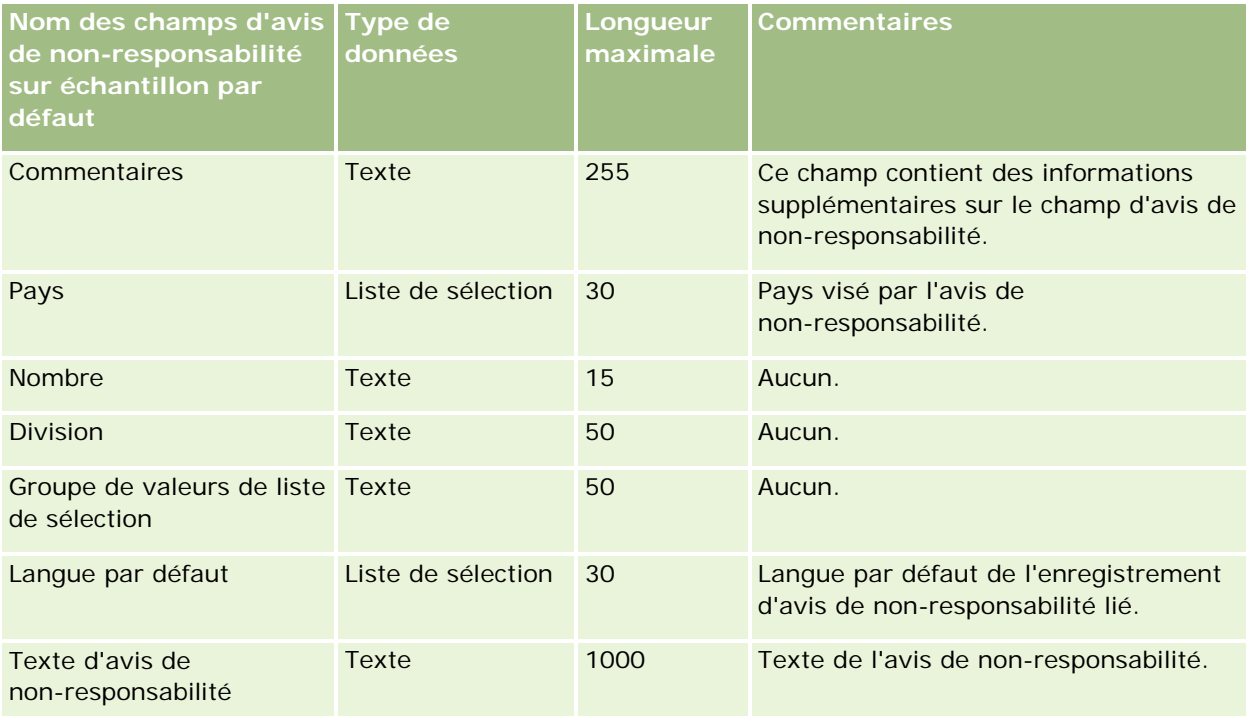

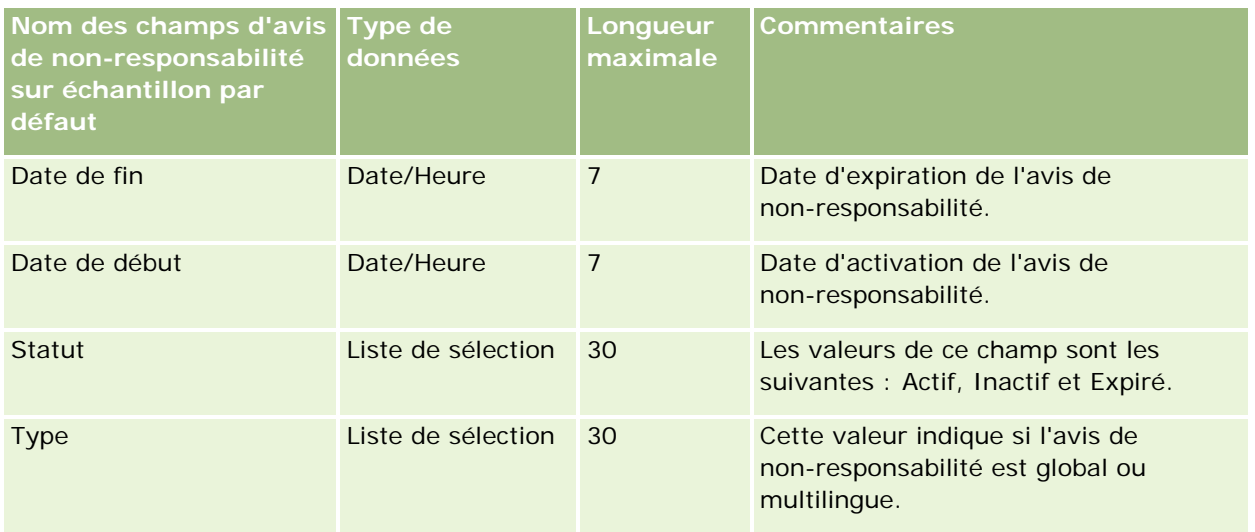

#### **Rubriques connexes**

Pour plus d'informations à ce sujet, reportez-vous aux rubriques suivantes :

- Instructions relatives aux types de champ pour l'importation de données (page [610\)](#page-609-0)
- Importation des données (page [807\)](#page-806-0)

## **Champs de stock d'échantillons : Préparation de l'importation**

Le tableau suivant contient des informations spécifiques concernant la configuration de votre fichier CSV avant l'importation de stocks d'échantillons dans Oracle CRM On Demand. Ces informations remplacent les instructions données dans la rubrique Instructions relatives aux types de champ pour l'importation de données (page [610\)](#page-609-0). Avant de procéder à une importation, vous devez passer en revue les informations ci-après concernant cette procédure.

**REMARQUE :** La colonne Champ par défaut du tableau suivant contient uniquement le nom (par défaut) d'origine de chaque champ. Elle ne contient pas les noms qui ont été modifiés pour votre société dans Oracle CRM On Demand. De ce fait, si vous ne voyez pas un champ spécifique lorsque vous tentez d'importer vos données, adressez-vous à l'administrateur pour connaître le nouveau nom du champ concerné.

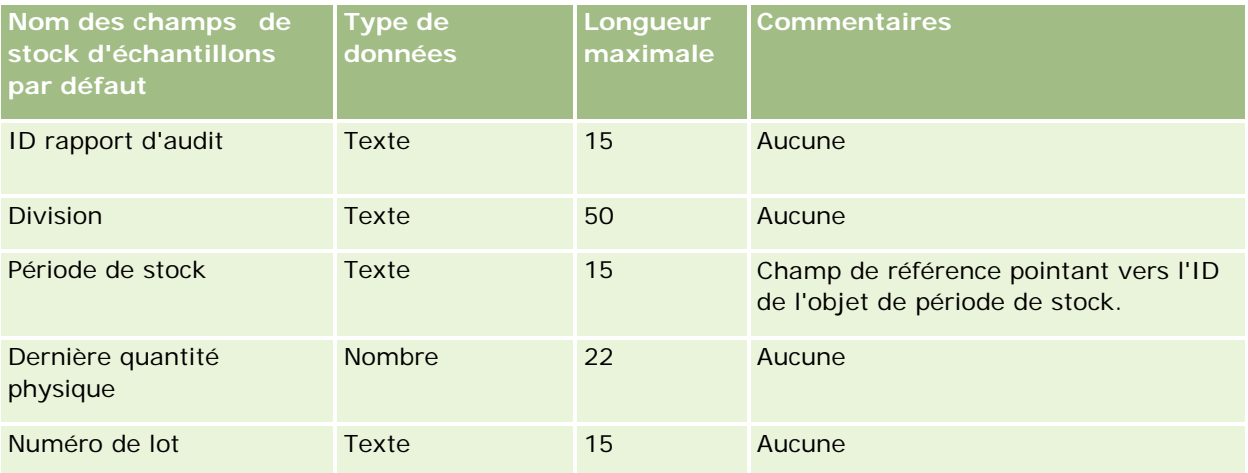

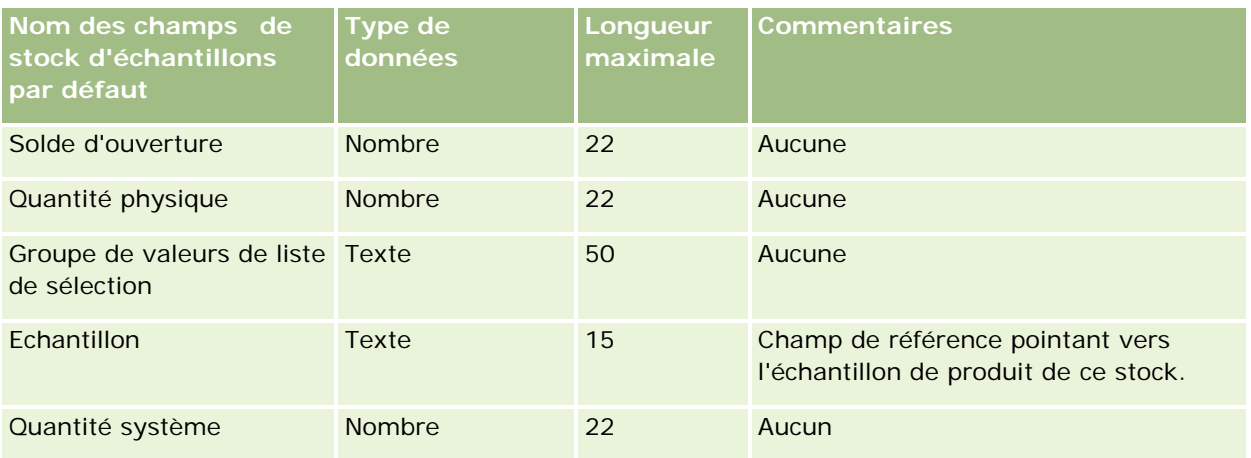

Pour plus d'informations à ce sujet, reportez-vous aux rubriques suivantes :

- Instructions relatives aux types de champ pour l'importation de données (page [610\)](#page-609-0)
- Importation des données (page [807\)](#page-806-0)
- Stock d'échantillons

## **Champs de lot d'échantillons : Préparation de l'importation**

Le tableau suivant contient des informations spécifiques concernant la configuration de votre fichier CSV avant l'importation de lots d'échantillons dans Oracle CRM On Demand. Ces informations remplacent les instructions données dans la rubrique Instructions relatives aux types de champ pour l'importation de données (page [610\)](#page-609-0). Avant de procéder à une importation, vous devez passer en revue les informations ci-après concernant cette procédure.

**REMARQUE :** La colonne Champ par défaut du tableau suivant contient uniquement le nom (par défaut) d'origine de chaque champ. Elle ne contient pas les noms qui ont été modifiés pour votre société dans Oracle CRM On Demand. De ce fait, si vous ne voyez pas un champ spécifique lorsque vous tentez d'importer vos données, adressez-vous à l'administrateur pour connaître le nouveau nom du champ concerné.

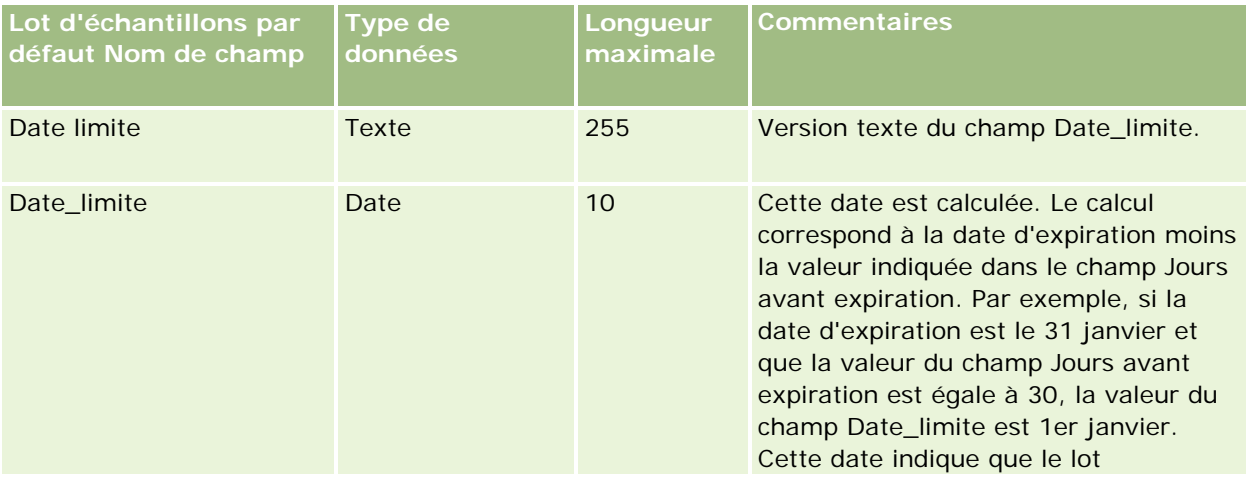

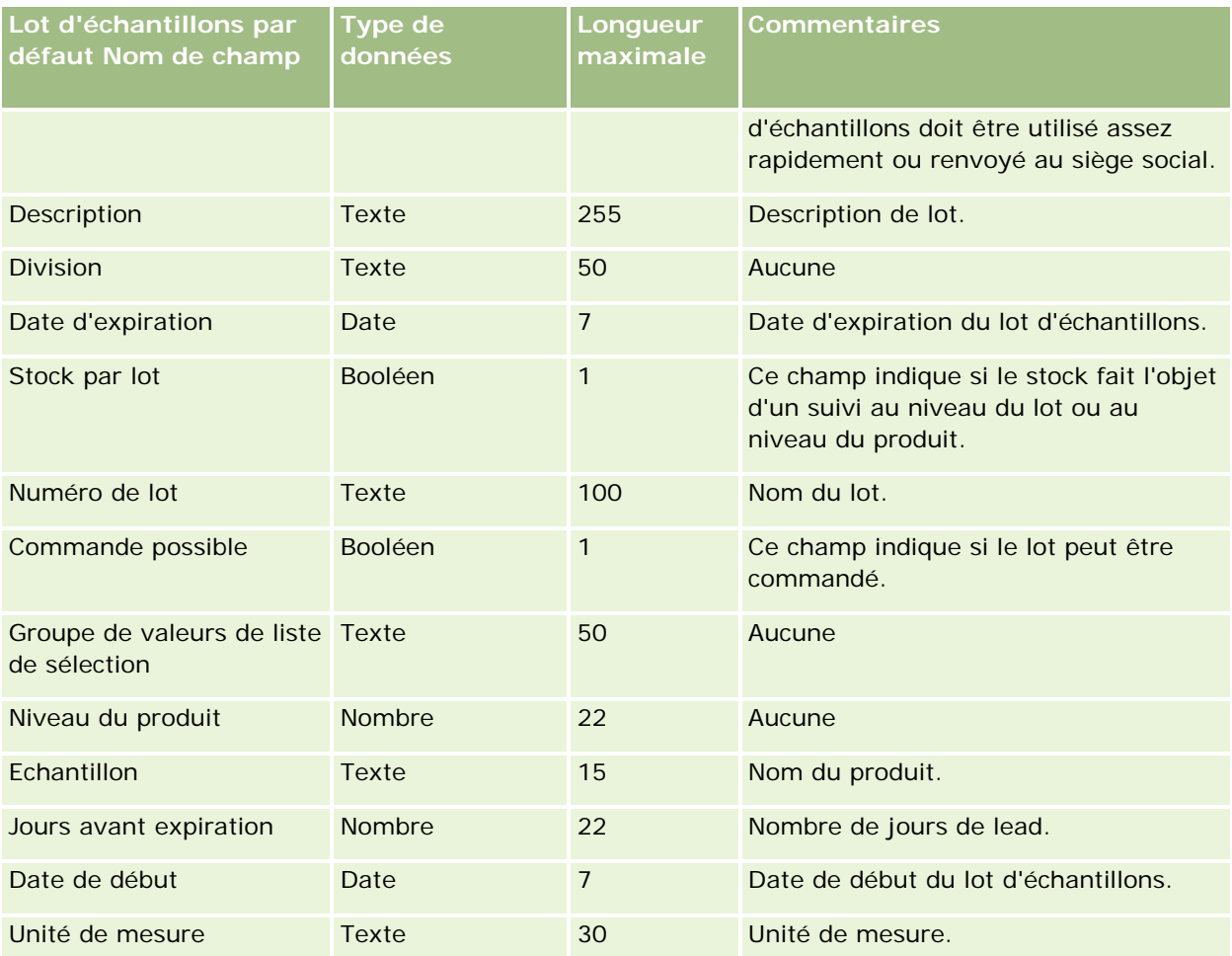

### **Rubriques connexes**

Pour plus d'informations à ce sujet, reportez-vous aux rubriques suivantes :

- Instructions relatives aux types de champ pour l'importation de données (page [610\)](#page-609-0)
- Importation des données (page [807\)](#page-806-0)
- Lots d'échantillons

## **Champs de demande d'échantillons : Préparation de l'importation**

Le tableau suivant contient des informations spécifiques concernant la configuration de votre fichier CSV avant l'importation de demandes d'échantillons dans Oracle CRM On Demand. Ces informations remplacent les instructions données dans la rubrique Instructions relatives aux types de champ pour l'importation de données (page [610\)](#page-609-0). Avant de procéder à une importation de données, vous devez passer en revue les informations ci-après concernant cette procédure.

**REMARQUE :** La colonne Champ par défaut du tableau suivant contient uniquement le nom (par défaut) d'origine de chaque champ. Elle ne contient pas les noms qui ont été modifiés pour votre société dans Oracle CRM On Demand. De ce fait, si vous ne voyez pas un champ spécifique lorsque vous tentez d'importer vos données, adressez-vous à l'administrateur pour connaître le nouveau nom du champ concerné.

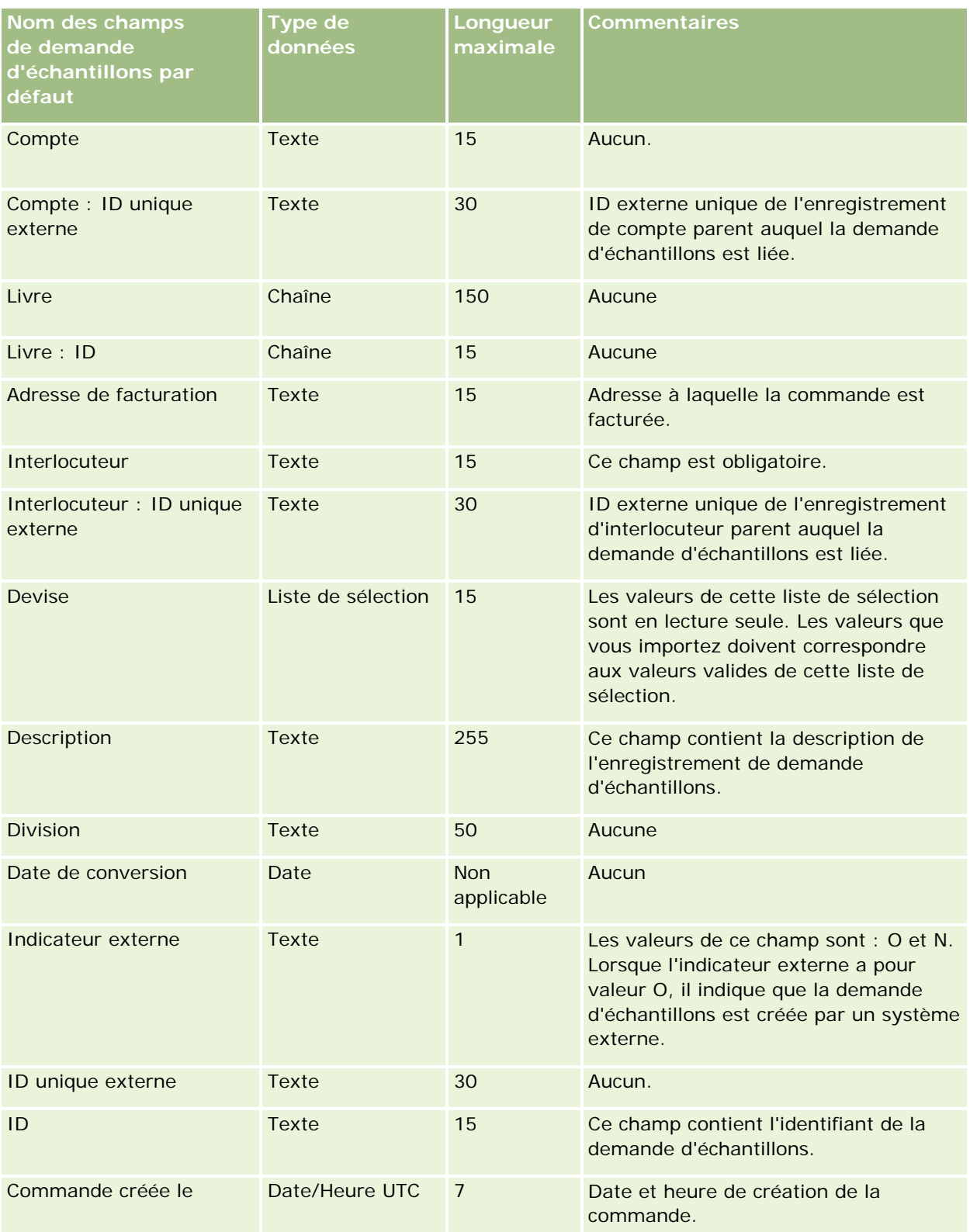

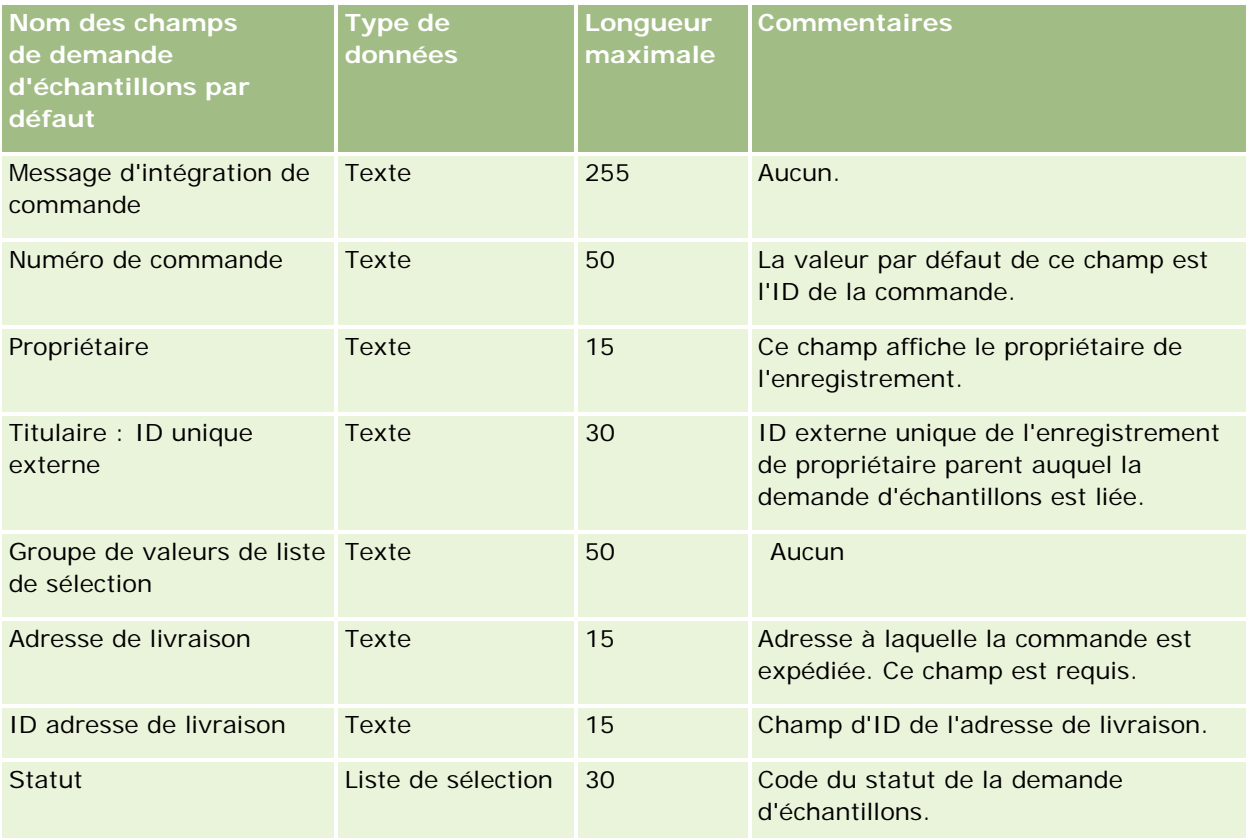

### **Rubriques connexes**

Pour plus d'informations à ce sujet, reportez-vous aux rubriques suivantes :

- **Instructions relatives aux types de champ pour l'importation de données (page [610\)](#page-609-0)**
- Importation des données (page [807\)](#page-806-0)

# **Champs d'élément de demande d'échantillons : Préparation de l'importation**

Le tableau suivant contient des informations spécifiques concernant la configuration de votre fichier CSV avant l'importation d'éléments de demande d'échantillons dans Oracle CRM On Demand. Ces informations remplacent les instructions données dans la rubrique Instructions relatives aux types de champ pour l'importation de données (page [610\)](#page-609-0). Avant de procéder à une importation de données, vous devez passer en revue les informations ci-après concernant cette procédure.

**REMARQUE :** La colonne Champ par défaut du tableau suivant contient uniquement le nom (par défaut) d'origine de chaque champ. Elle ne contient pas les noms qui ont été modifiés pour votre société dans Oracle CRM On Demand. De ce fait, si vous ne voyez pas un champ spécifique lorsque vous tentez d'importer vos données, adressez-vous à l'administrateur pour connaître le nouveau nom du champ concerné.

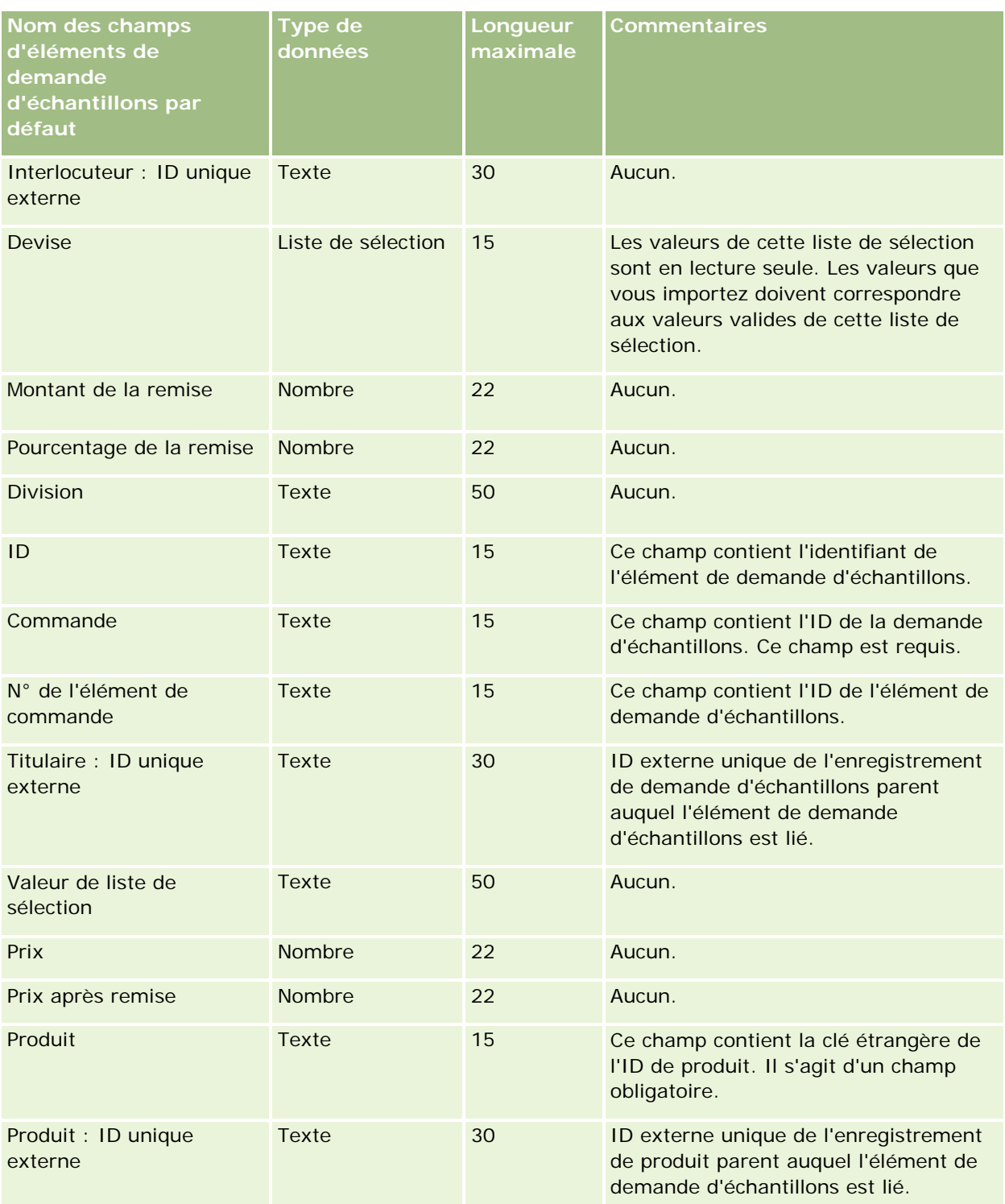

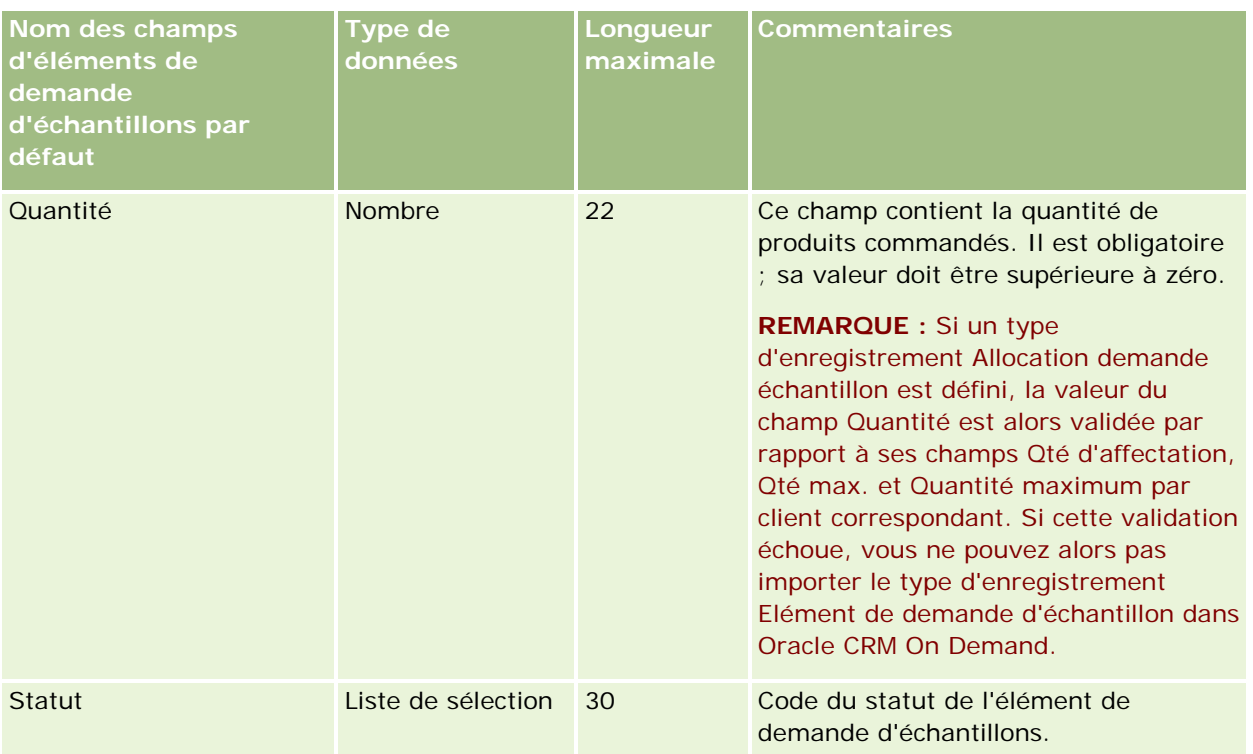

**REMARQUE :** Lorsqu'un produit est bloqué pour un interlocuteur, vous ne pouvez pas importer d'élément de demande d'échantillons de ce produit pour l'interlocuteur. Si vous tentez de le faire, l'enregistrement n'est pas importé et un message d'erreur est consigné dans le fichier journal pour la demande d'importation. Pour plus d'informations sur le blocage de produits pour des interlocuteurs, voir Produits bloqués.

### **Rubriques connexes**

Pour plus d'informations à ce sujet, reportez-vous aux rubriques suivantes :

- Instructions relatives aux types de champ pour l'importation de données (page [610\)](#page-609-0)
- Importation des données (page [807\)](#page-806-0)

# **Champs de transactions d'échantillons : Préparation de l'importation**

Le tableau suivant contient des informations spécifiques concernant la configuration de votre fichier CSV avant l'importation de transactions d'échantillons dans Oracle CRM On Demand. Ces informations remplacent les instructions données dans la rubrique Instructions relatives aux types de champ pour l'importation de données (page [610\)](#page-609-0). Avant de procéder à une importation, vous devez passer en revue les informations ci-après concernant cette procédure.

Si vous souhaitez utiliser une action de workflow pour soumettre automatiquement un certain nombre de transactions d'échantillon lors de l'importation, utilisez un champ personnalisé - par exemple, affectez la valeur O au champ Mark for Submit (Marquer pour soumission) - pour indiquer que ces transactions sont prêtes à être soumises à l'issue de l'importation. Pour plus d'informations sur l'utilisation de l'action de workflow Soumettre pour la soumission de transactions d'échantillon, voir Configuration de la soumission automatique de transactions d'échantillon (page [871\)](#page-870-0).

**REMARQUE :** La colonne Champ par défaut du tableau suivant contient uniquement le nom (par défaut) d'origine de chaque champ. Elle ne contient pas les noms qui ont été modifiés pour votre société dans Oracle CRM On Demand. De ce fait, si vous ne voyez pas un champ spécifique lorsque vous tentez d'importer vos données, adressez-vous à l'administrateur pour connaître le nouveau nom du champ concerné.

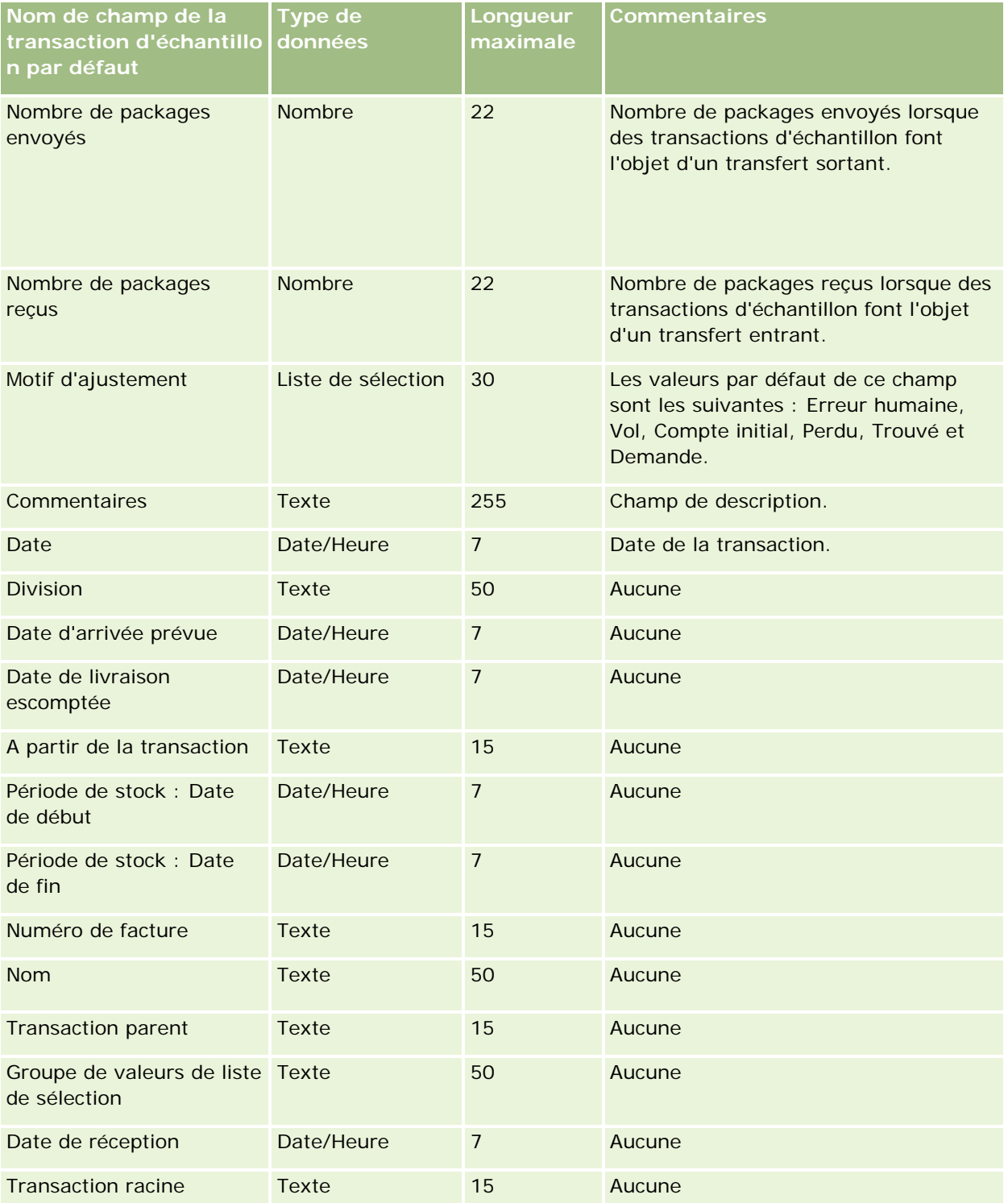

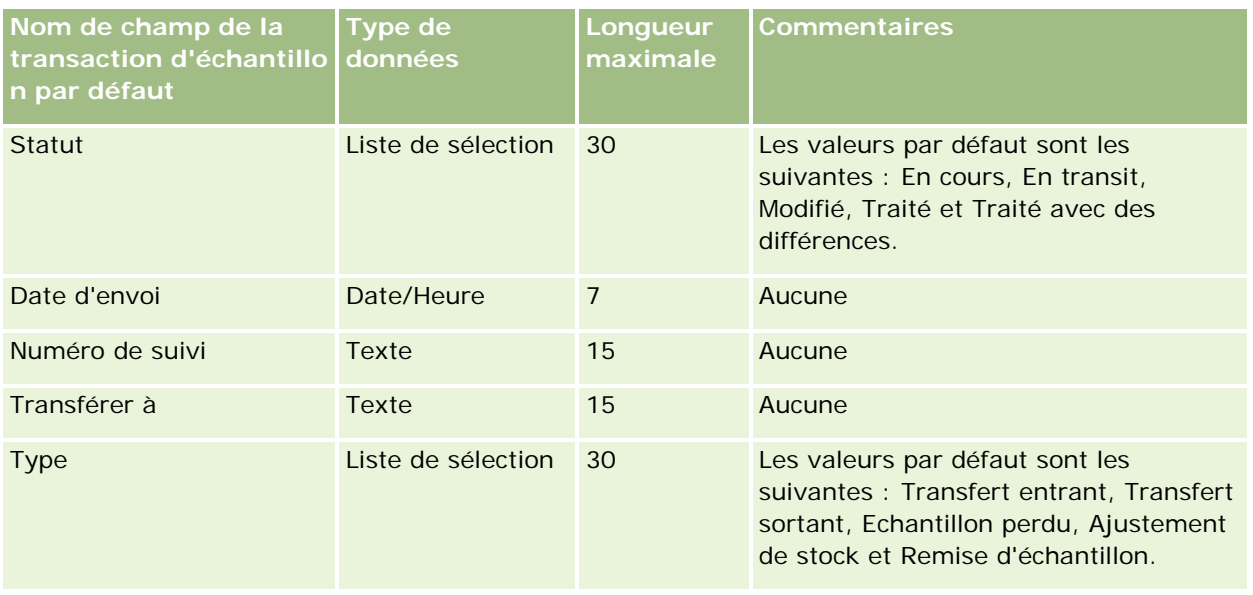

Pour plus d'informations à ce sujet, reportez-vous aux rubriques suivantes :

- **Instructions relatives aux types de champ pour l'importation de données (page [610\)](#page-609-0)**
- Importation des données (page [807\)](#page-806-0)

# **Champs de demandes d'assistance : Préparation de l'importation**

Le tableau suivant contient des informations spécifiques concernant la configuration de votre fichier CSV avant l'importation de demandes d'assistance dans Oracle CRM On Demand. Ces informations remplacent les instructions données dans la rubrique Instructions relatives aux types de champ pour l'importation de données (page [610\)](#page-609-0). Avant de procéder à une importation, vous devez passer en revue les informations ci-après concernant cette procédure.

**REMARQUE :** La colonne Champ par défaut du tableau suivant contient uniquement le nom (par défaut) d'origine de chaque champ. Elle ne contient pas les noms qui ont été modifiés pour votre société dans Oracle CRM On Demand. De ce fait, si vous ne voyez pas un champ spécifique lorsque vous tentez d'importer vos données, adressez-vous à l'administrateur pour connaître le nouveau nom du champ concerné.

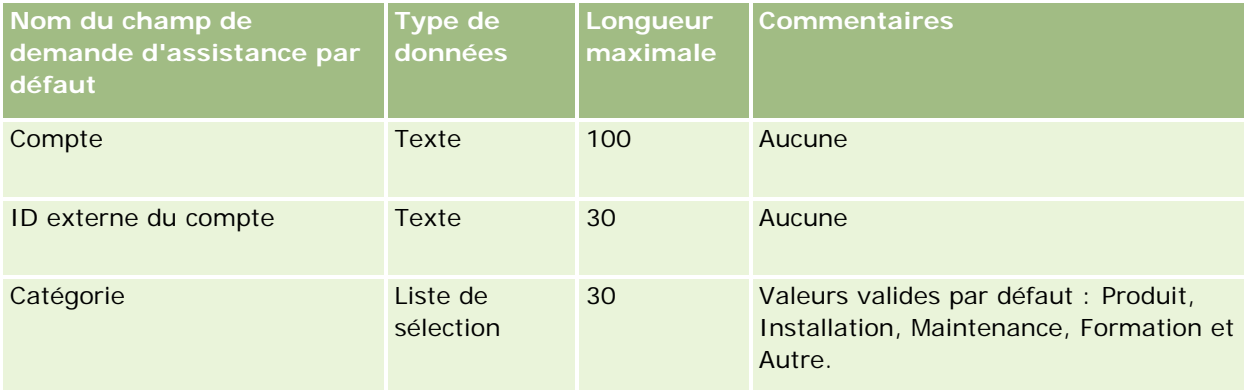

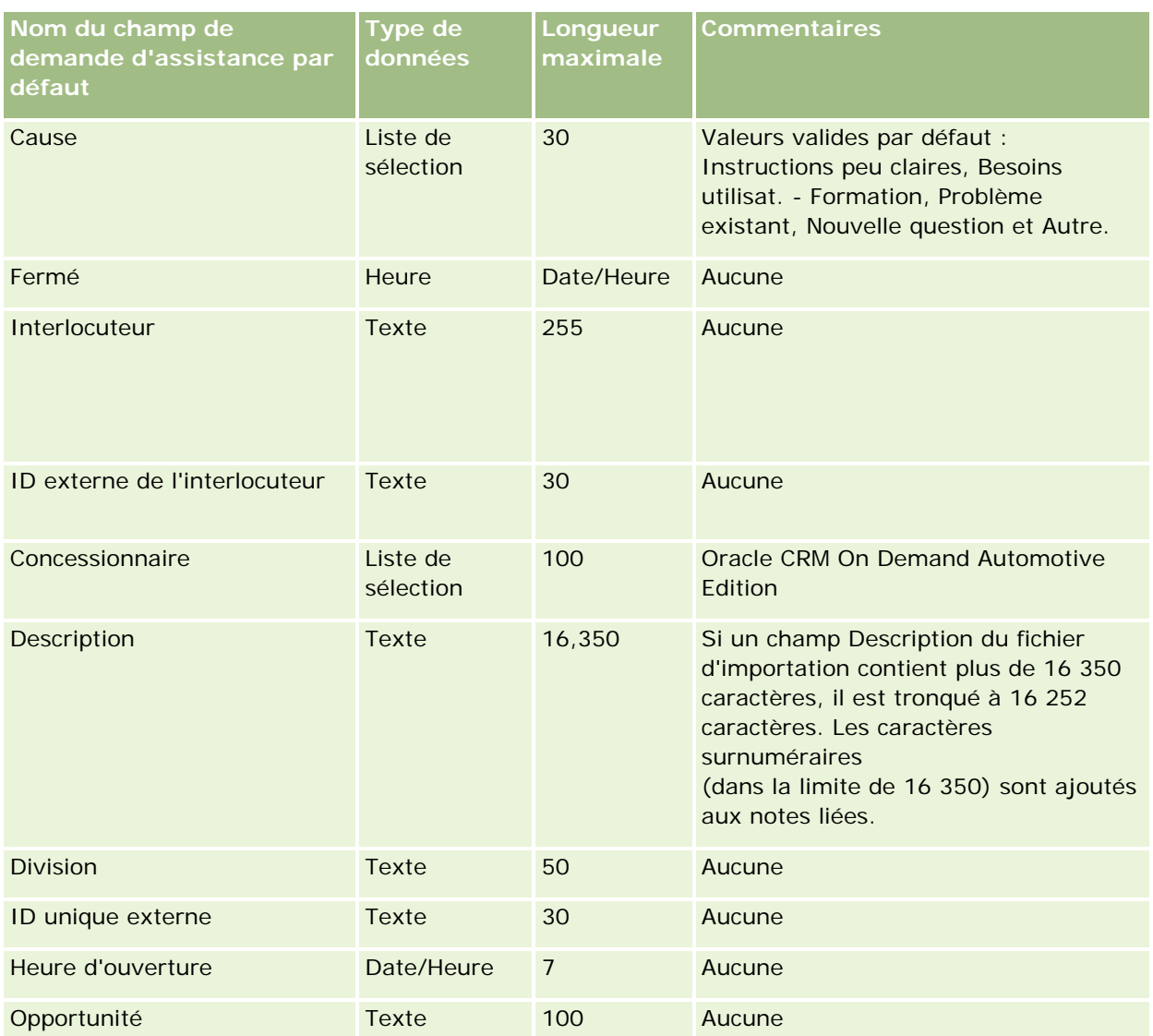

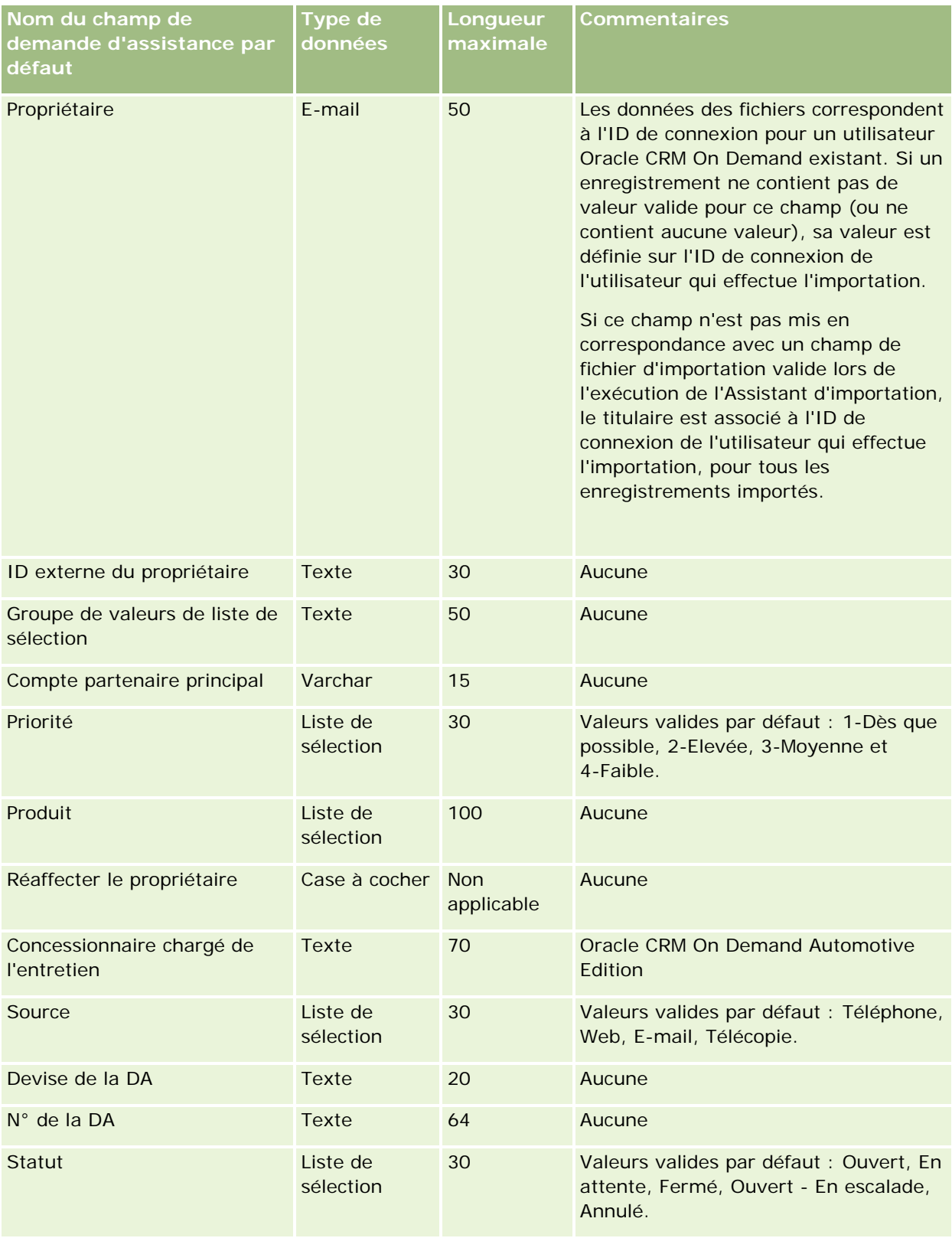

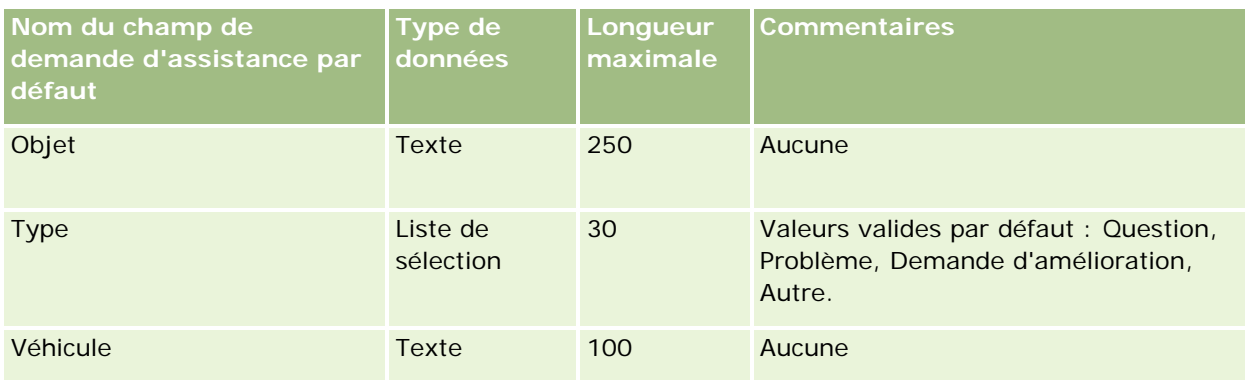

Pour plus d'informations à ce sujet, reportez-vous aux rubriques suivantes :

- Champs de demandes d'assistance
- Instructions relatives aux types de champ pour l'importation de données (page [610\)](#page-609-0)
- Importation des données (page [807\)](#page-806-0)

## **Champs de signature : Préparation de l'importation**

Le tableau suivant contient des informations spécifiques concernant la configuration de votre fichier CSV avant l'importation de signatures dans Oracle CRM On Demand. Ces informations remplacent les instructions données dans la rubrique Instructions relatives aux types de champ pour l'importation de données (page [610\)](#page-609-0). Avant de procéder à une importation, vous devez passer en revue les informations ci-après concernant cette procédure.

**REMARQUE :** La colonne Champ par défaut du tableau suivant contient uniquement le nom (par défaut) d'origine de chaque champ. Elle ne contient pas les noms qui ont été modifiés pour votre société dans Oracle CRM On Demand. De ce fait, si vous ne voyez pas un champ spécifique lorsque vous tentez d'importer vos données, adressez-vous à l'administrateur pour connaître le nouveau nom du champ concerné.

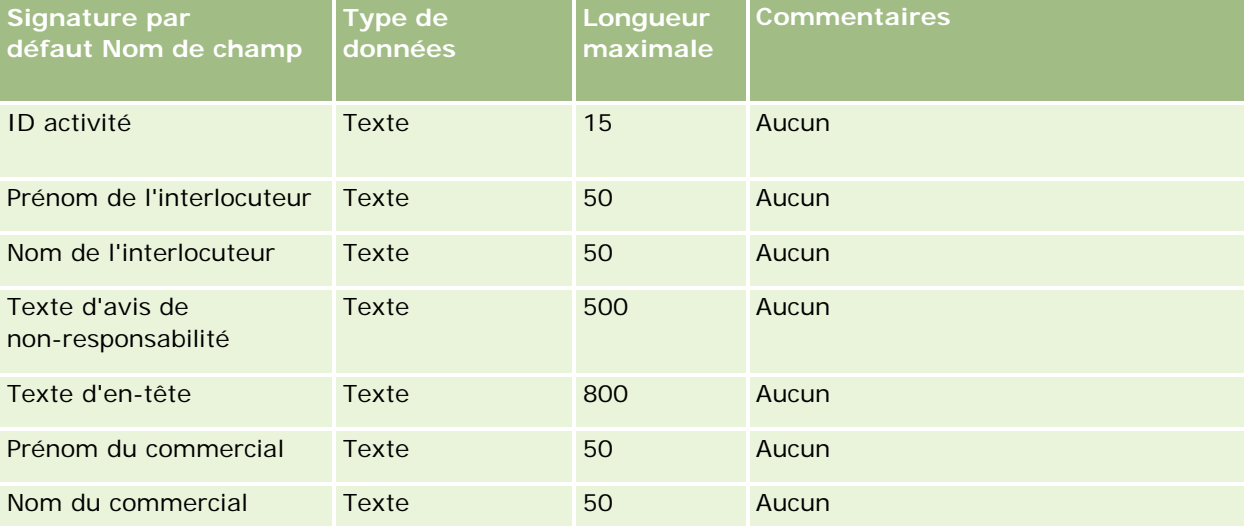

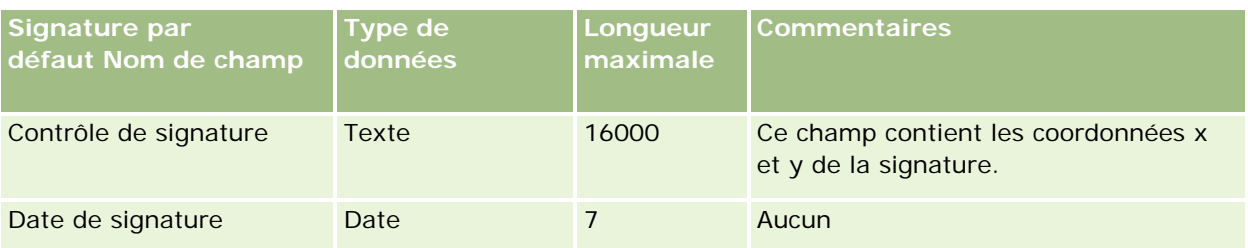

### **Rubriques connexes**

Pour plus d'informations à ce sujet, reportez-vous aux rubriques suivantes :

- Instructions relatives aux types de champ pour l'importation de données (page [610\)](#page-609-0)
- Importation des données (page [807\)](#page-806-0)

# **Champs des profils sociaux : Préparation de l'importation**

Le tableau suivant contient des informations spécifiques sur la configuration de votre fichier CSV avant l'importation de profils sociaux dans Oracle CRM On Demand. Ces informations remplacent les instructions données dans la rubrique Instructions relatives aux types de champ pour l'importation de données (page [610\)](#page-609-0). Avant de procéder à une importation, vous devez passer en revue les informations ci-après concernant cette procédure.

**REMARQUE :** La colonne Champ par défaut du tableau suivant contient uniquement le nom (par défaut) d'origine de chaque champ. Elle ne contient pas les noms qui ont été modifiés pour votre société dans Oracle CRM On Demand. De ce fait, si vous ne voyez pas un champ spécifique lorsque vous tentez d'importer vos données, adressez-vous à l'administrateur pour connaître le nouveau nom du champ concerné.

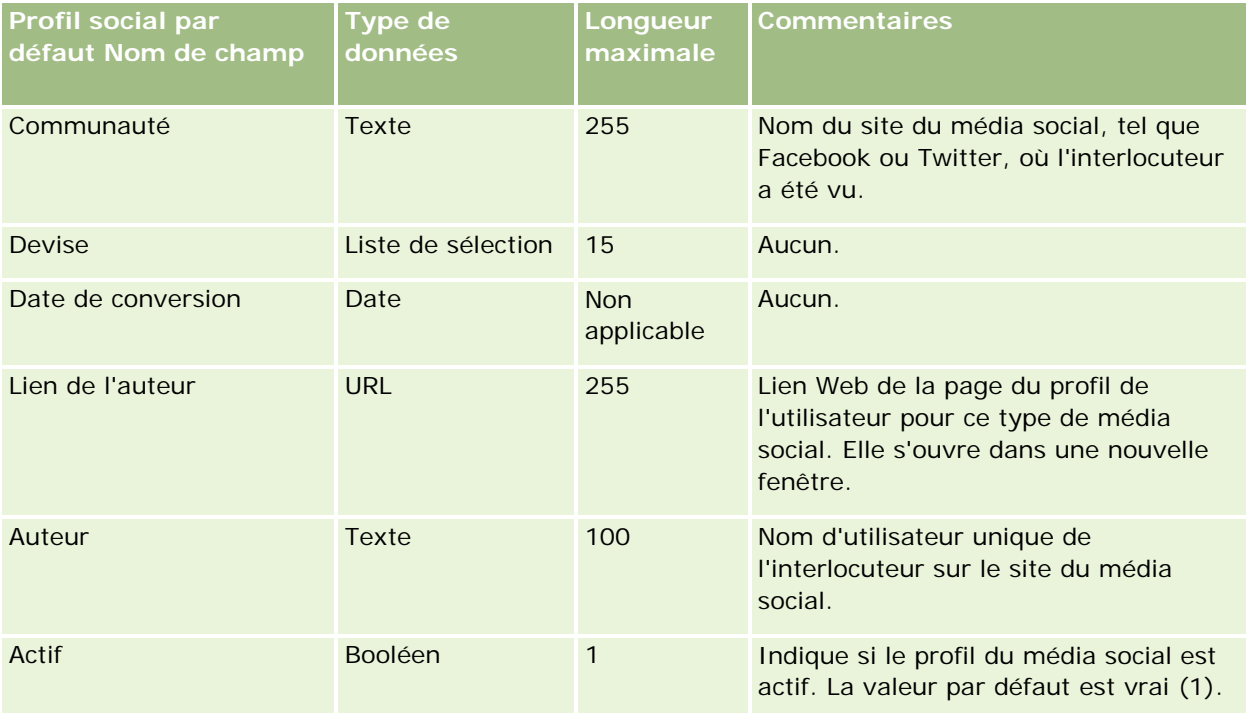
## **Champs de solutions : Préparation de l'importation**

Le tableau suivant contient des informations spécifiques concernant la configuration de votre fichier CSV avant l'importation de solutions dans Oracle CRM On Demand. Ces informations remplacent les instructions données dans la rubrique Instructions relatives aux types de champ pour l'importation de données (page [610\)](#page-609-0). Avant de procéder à une importation, vous devez passer en revue les informations ci-après concernant cette procédure.

**REMARQUE :** La colonne Champ par défaut du tableau suivant contient uniquement le nom (par défaut) d'origine de chaque champ. Elle ne contient pas les noms qui ont été modifiés pour votre société dans Oracle CRM On Demand. De ce fait, si vous ne voyez pas un champ spécifique lorsque vous tentez d'importer vos données, adressez-vous à l'administrateur pour connaître le nouveau nom du champ concerné.

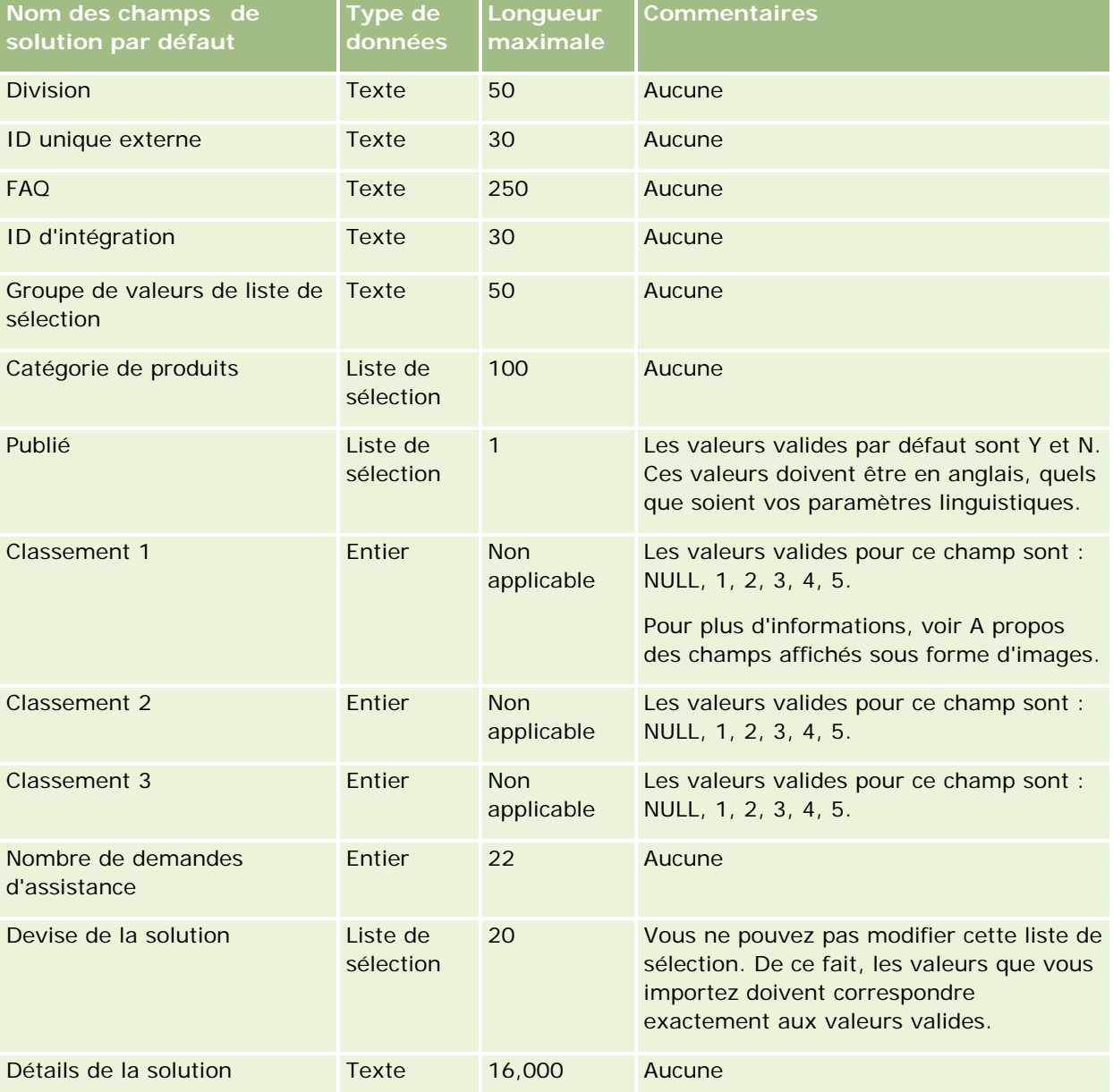

#### Administration d'Oracle CRM On Demand

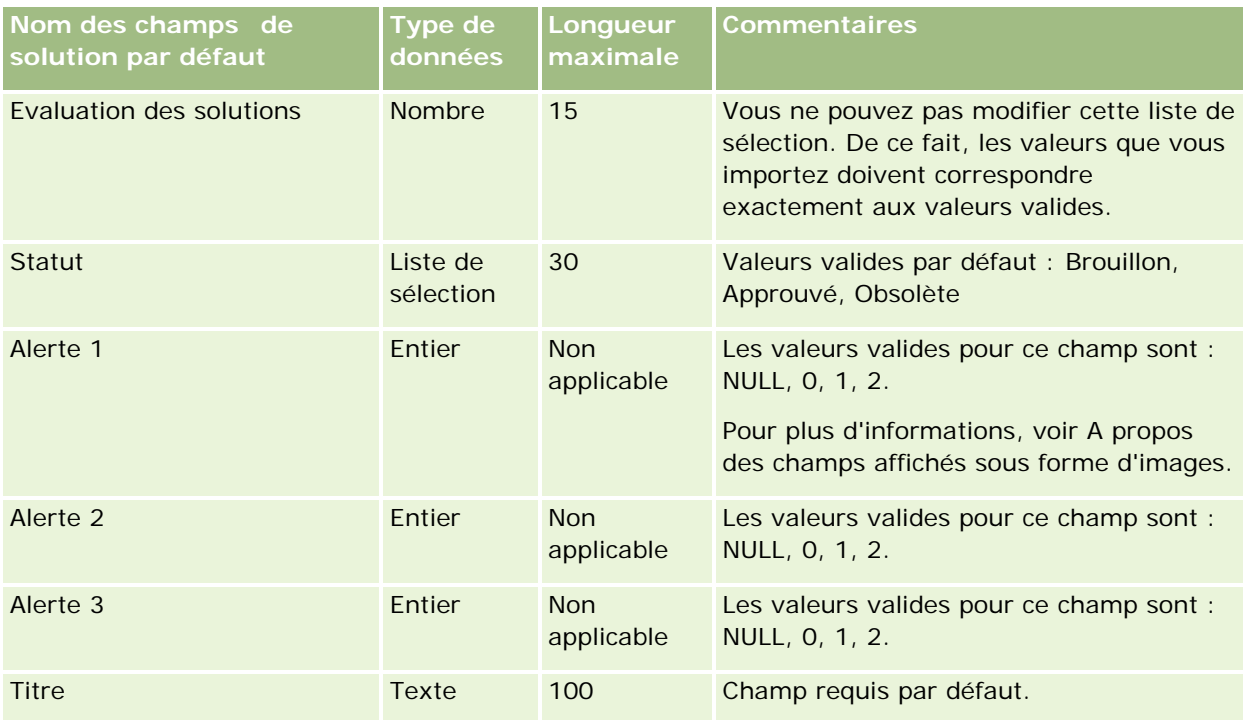

#### **Rubriques connexes**

Pour plus d'informations à ce sujet, reportez-vous aux rubriques suivantes :

- Champs de solution
- Instructions relatives aux types de champ pour l'importation de données (page [610\)](#page-609-0)
- Importation des données (page [807\)](#page-806-0)

## **Champs de produit avec tarification spéciale : Préparation de l'importation**

Le tableau suivant contient des informations spécifiques sur la configuration de votre fichier CSV avant l'importation de produits avec tarification spéciale dans Oracle CRM On Demand. Ces informations complètent les instructions données dans la rubrique Instructions relatives aux types de champ pour l'importation de données (page [610\)](#page-609-0). Avant de procéder à une importation, vous devez passer en revue les informations ci-après concernant cette procédure.

**REMARQUE :** La colonne Champ par défaut du tableau suivant contient uniquement le nom (par défaut) d'origine de chaque champ. Elle ne contient pas les noms qui ont été modifiés pour votre société dans Oracle CRM On Demand. De ce fait, si vous ne voyez pas un champ spécifique lorsque vous tentez d'importer vos données, adressez-vous à l'administrateur pour connaître le nouveau nom du champ concerné.

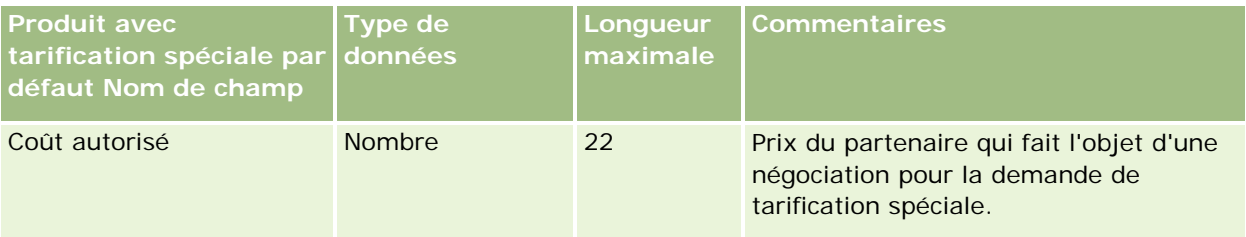

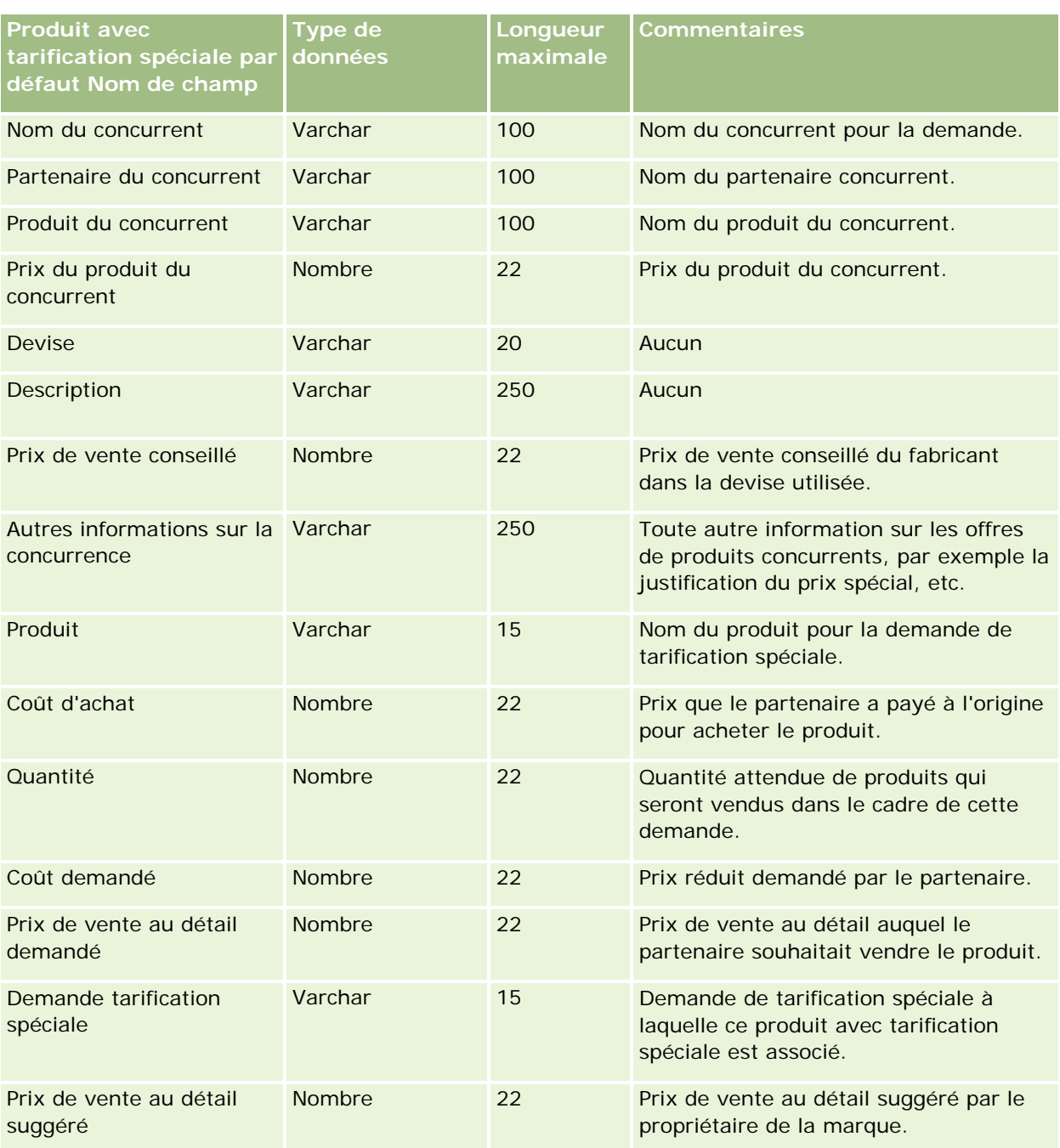

#### **Rubriques connexes**

Pour plus d'informations à ce sujet, reportez-vous aux rubriques suivantes :

- Instructions relatives aux types de champ pour l'importation de données (page [610\)](#page-609-0)
- Importation des données (page [807\)](#page-806-0)

## **Champs de demande de tarification spéciale : Préparation de l'importation**

Le tableau suivant contient des informations spécifiques sur la configuration de votre fichier CSV avant l'importation de demandes de tarification spéciale dans Oracle CRM On Demand. Ces informations complètent les instructions données dans la rubrique Instructions relatives aux types de champ pour l'importation de données (page [610\)](#page-609-0). Avant de procéder à une importation, vous devez vérifier les informations ci-après concernant cette procédure.

**REMARQUE :** La colonne Champ par défaut du tableau suivant contient uniquement le nom (par défaut) d'origine de chaque champ. Elle ne contient pas les noms qui ont été modifiés pour votre société dans Oracle CRM On Demand. De ce fait, si vous ne voyez pas un champ spécifique lorsque vous tentez d'importer vos données, adressez-vous à l'administrateur pour connaître le nouveau nom du champ concerné.

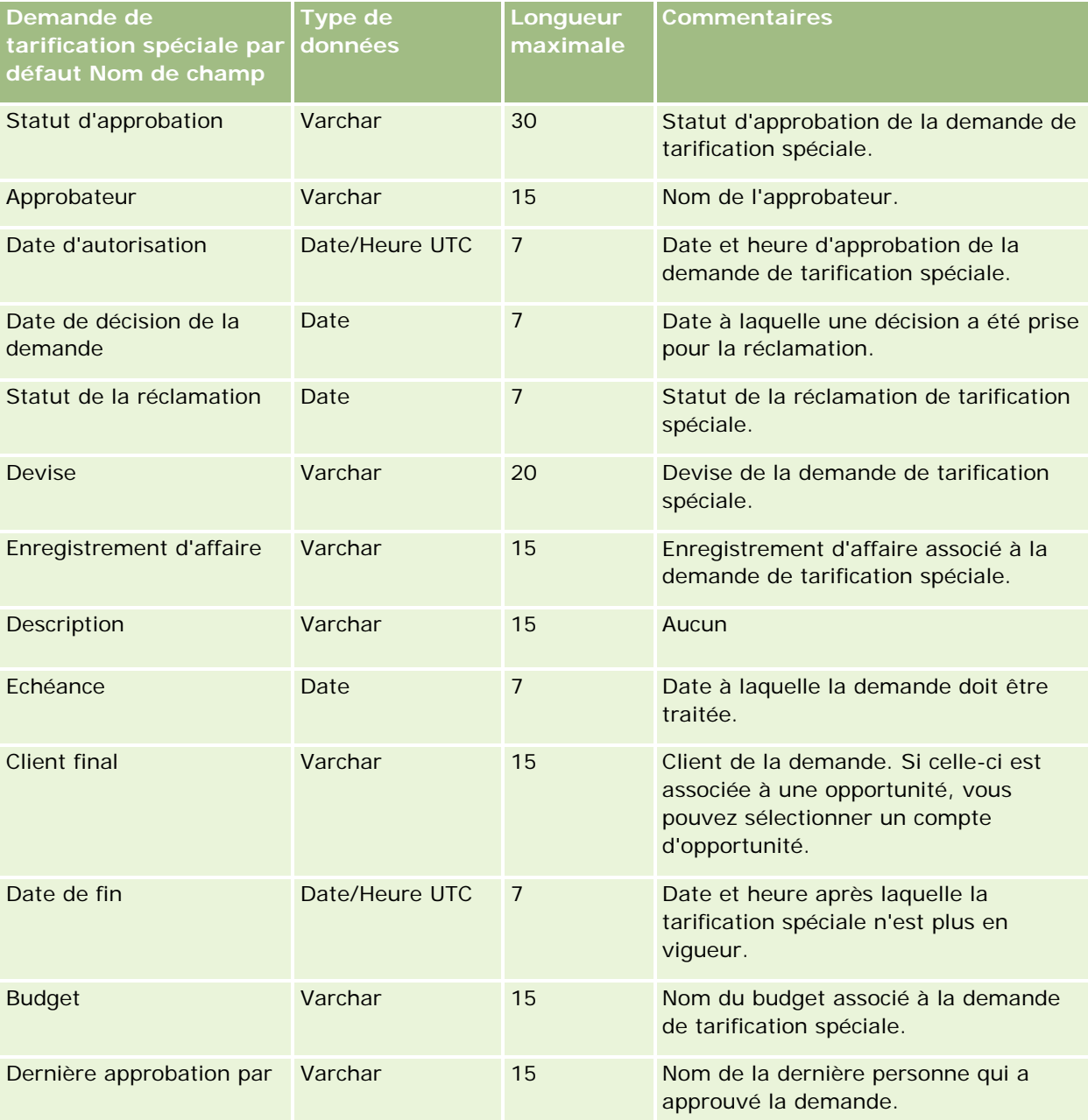

#### **Outils de** gestion des données

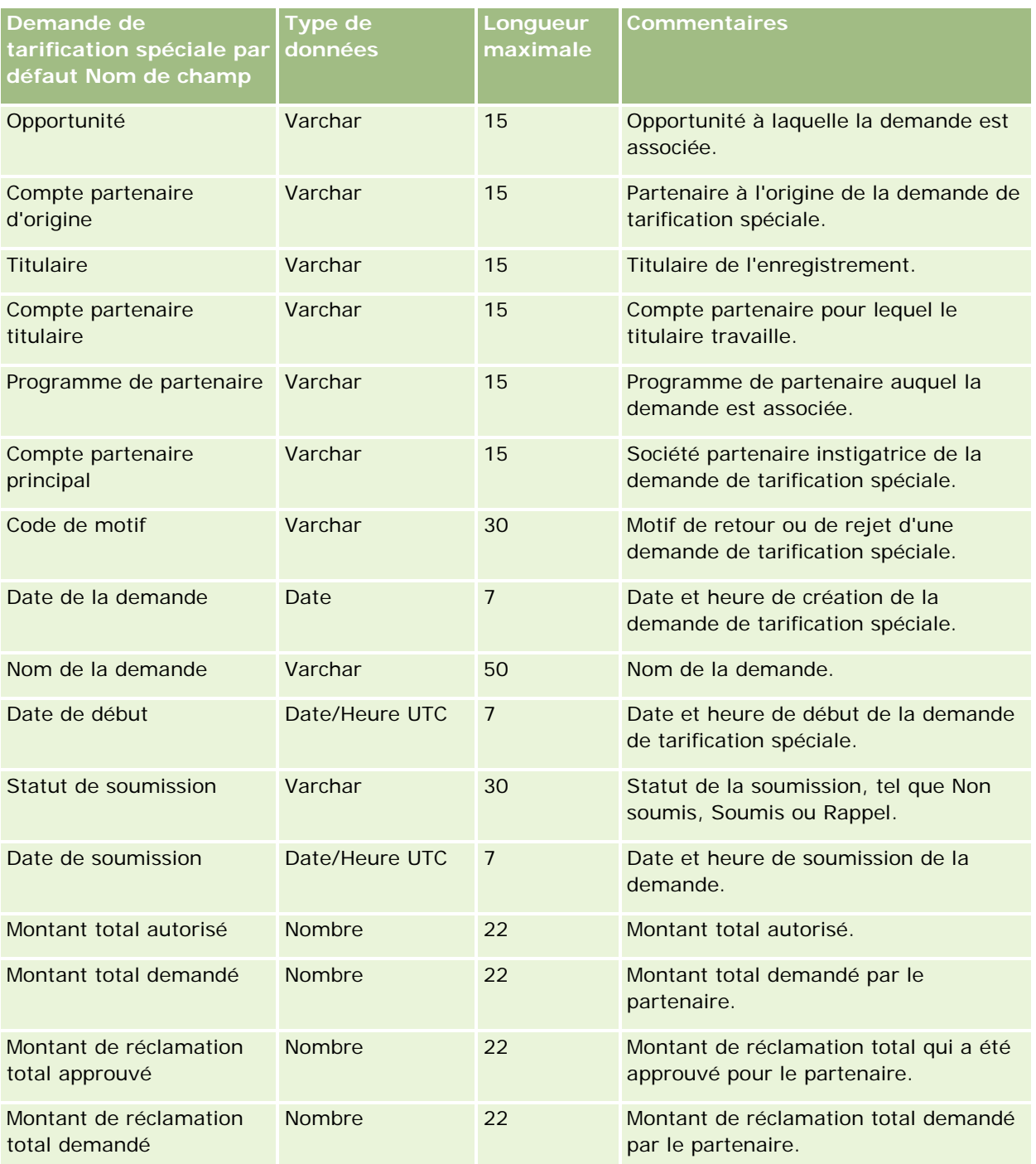

#### **Rubriques connexes**

Pour plus d'informations à ce sujet, reportez-vous aux rubriques suivantes :

- Instructions relatives aux types de champ pour l'importation de données (page [610\)](#page-609-0)
- Importation des données (page [807\)](#page-806-0)

## **Champs d'interlocuteur de la tâche : Préparation de l'importation**

Le tableau suivant contient des informations spécifiques concernant la configuration de votre fichier CSV avant l'importation du lien entre un interlocuteur et une tâche dans Oracle CRM On Demand. Ces informations complètent les instructions données à la rubrique Instructions relatives aux types de champ pour l'importation de données (page [610\)](#page-609-0). Avant de procéder à une importation, vous devez passer en revue les informations suivantes concernant cette procédure.

**REMARQUE :** La colonne Champ par défaut du tableau suivant contient uniquement le nom (par défaut) d'origine de chaque champ. Elle ne contient pas les noms qui ont été modifiés pour votre société dans Oracle CRM On Demand. De ce fait, si vous ne voyez pas un champ spécifique lorsque vous tentez d'importer vos données, adressez-vous à l'administrateur pour connaître le nouveau nom du champ concerné.

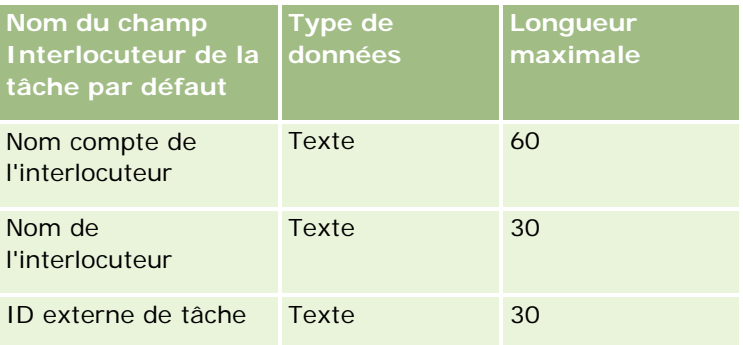

#### **Rubriques connexes**

Pour plus d'informations à ce sujet, reportez-vous aux rubriques suivantes :

- Instructions relatives aux types de champ pour l'importation de données (page [610\)](#page-609-0)
- Importation des données (page [807\)](#page-806-0)

## **Champs d'utilisateur de la tâche : Préparation de l'importation**

Le tableau suivant contient des informations spécifiques concernant la configuration de votre fichier CSV avant l'importation du lien entre un utilisateur et une tâche dans Oracle CRM On Demand. Ces informations complètent les instructions données à la rubrique Instructions relatives aux types de champ pour l'importation de données (page [610\)](#page-609-0). Avant de procéder à une importation, vous devez passer en revue les informations suivantes concernant cette procédure.

**REMARQUE :** La colonne Champ par défaut du tableau suivant contient uniquement le nom (par défaut) d'origine de chaque champ. Elle ne contient pas les noms qui ont été modifiés pour votre société dans Oracle CRM On Demand. De ce fait, si vous ne voyez pas un champ spécifique lorsque vous tentez d'importer vos données, adressez-vous à l'administrateur pour connaître le nouveau nom du champ concerné.

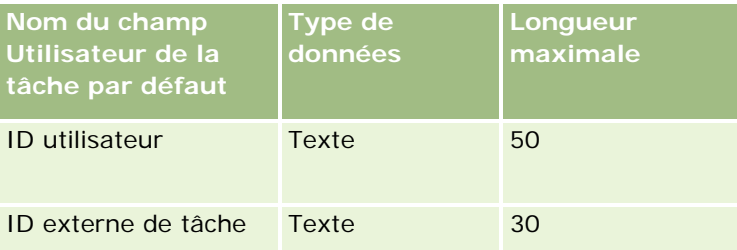

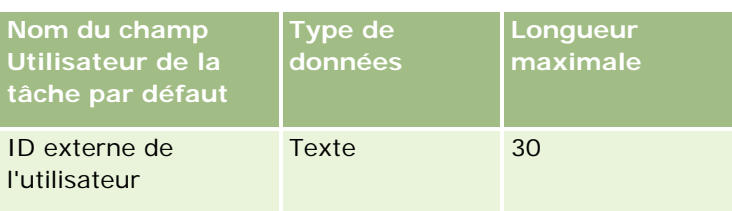

#### **Rubriques connexes**

Pour plus d'informations à ce sujet, reportez-vous aux rubriques suivantes :

- Instructions relatives aux types de champ pour l'importation de données (page [610\)](#page-609-0)
- Importation des données (page [807\)](#page-806-0)

## **Champs d'élément de transaction : Préparation de l'importation**

Le tableau suivant contient des informations spécifiques sur la configuration de votre fichier CSV avant l'importation d'éléments de transaction dans Oracle CRM On Demand. Ces informations complètent les instructions données dans la rubrique Instructions relatives aux types de champs pour l'importation de données (voir ["Instructions relatives aux types de champ pour l'importation de données"](#page-609-0) page [610\)](#page-609-0). Avant de procéder à une importation, vous devez vérifier les informations ci-après concernant cette procédure.

**REMARQUE :** La colonne Champ par défaut du tableau suivant contient uniquement le nom (par défaut) d'origine de chaque champ. Elle ne contient pas les noms qui ont été modifiés pour votre société dans Oracle CRM On Demand. De ce fait, si vous ne voyez pas un champ spécifique lorsque vous tentez d'importer vos données, adressez-vous à l'administrateur pour connaître le nouveau nom du champ concerné.

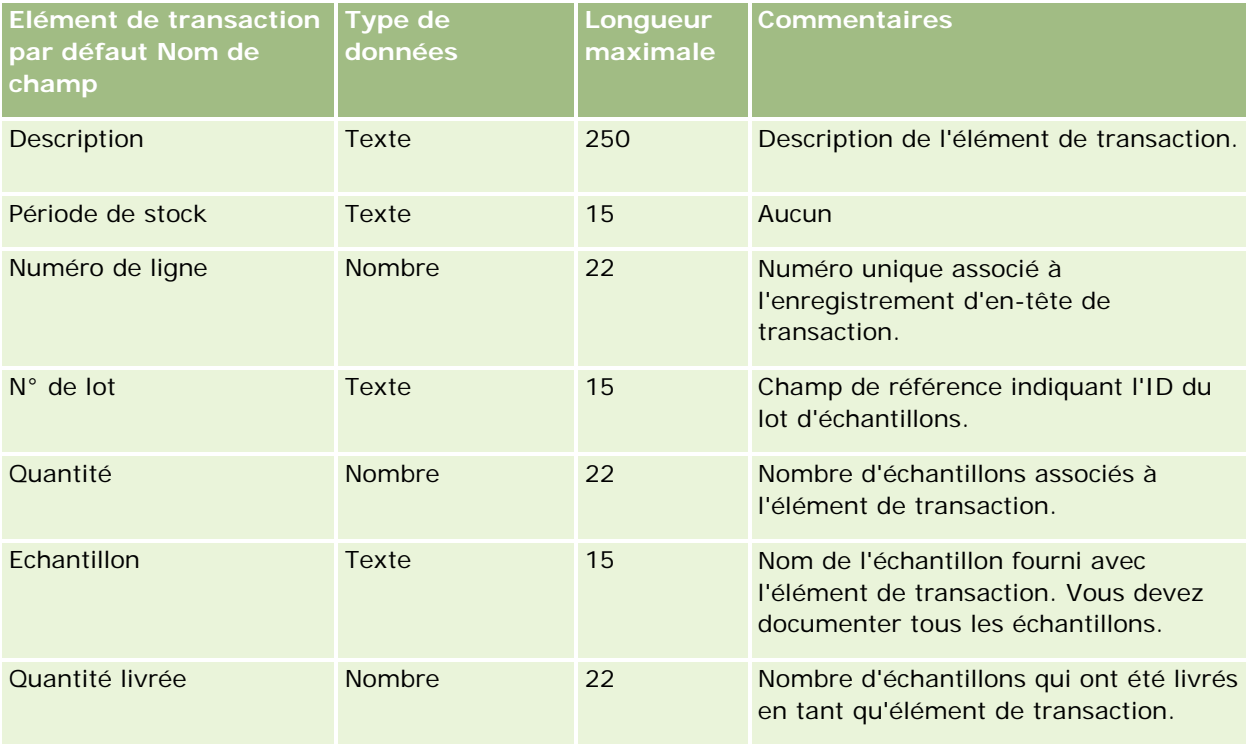

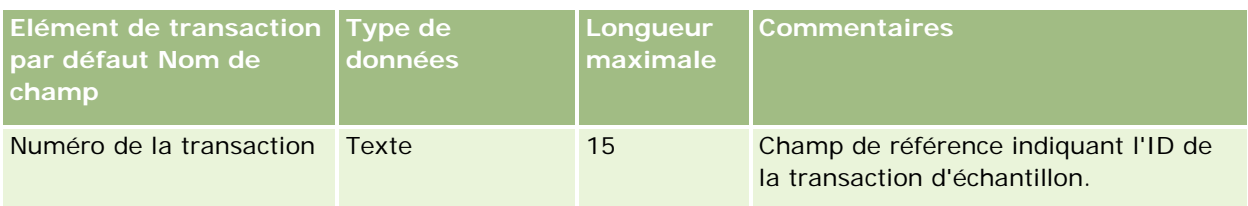

#### **Rubriques connexes**

Pour plus d'informations à ce sujet, reportez-vous aux rubriques suivantes :

- Instructions relatives aux types de champ pour l'importation de données (page [610\)](#page-609-0)
- Importation des données (page [807\)](#page-806-0)

## **Champs utilisateur : Préparation de l'importation**

Le tableau suivant contient des informations spécifiques concernant la configuration de votre fichier CSV avant l'importation d'utilisateurs dans Oracle CRM On Demand.

**REMARQUE :** Pour importer des enregistrements utilisateur, votre rôle doit inclure le privilège Gérer les utilisateurs.

Ces informations remplacent les instructions données dans la rubrique Instructions relatives aux types de champ pour l'importation de données (page [610\)](#page-609-0). Avant de procéder à une importation, vous devez passer en revue les informations ci-après concernant cette procédure.

**REMARQUE :** La colonne Champ par défaut du tableau suivant contient uniquement le nom (par défaut) d'origine de chaque champ. Elle ne contient pas les noms qui ont été modifiés pour votre société dans Oracle CRM On Demand. De ce fait, si vous ne voyez pas un champ spécifique lorsque vous tentez d'importer vos données, adressez-vous à l'administrateur pour connaître le nouveau nom du champ concerné.

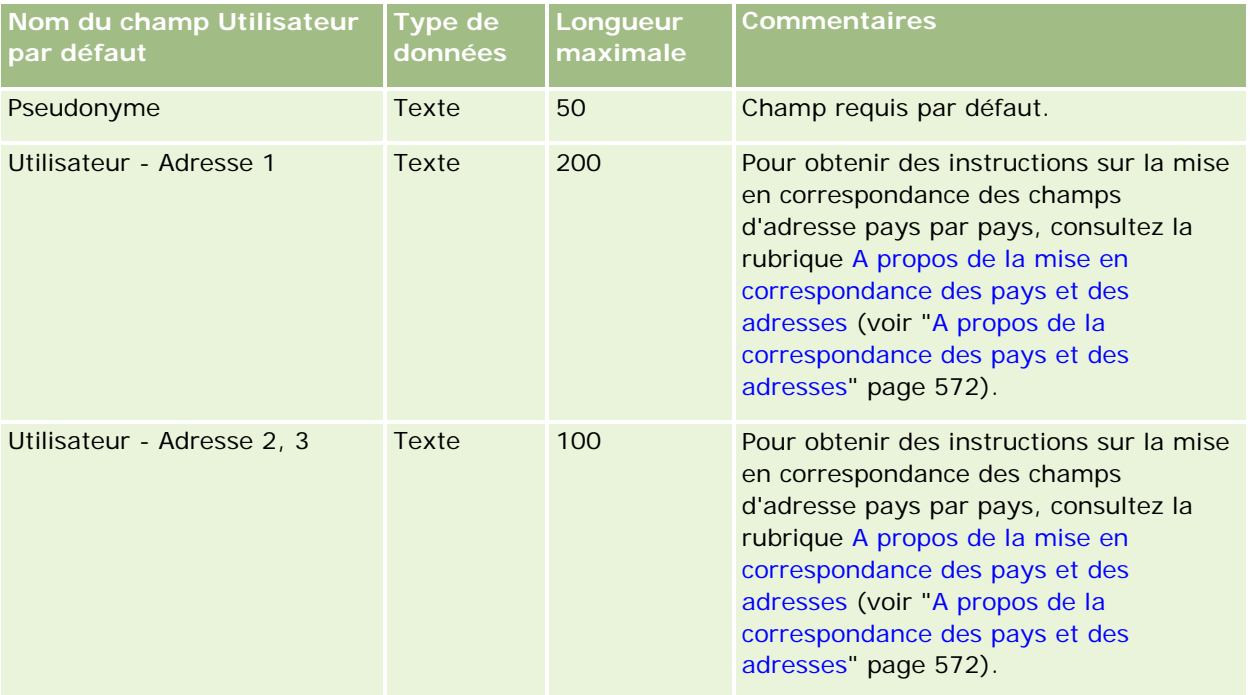

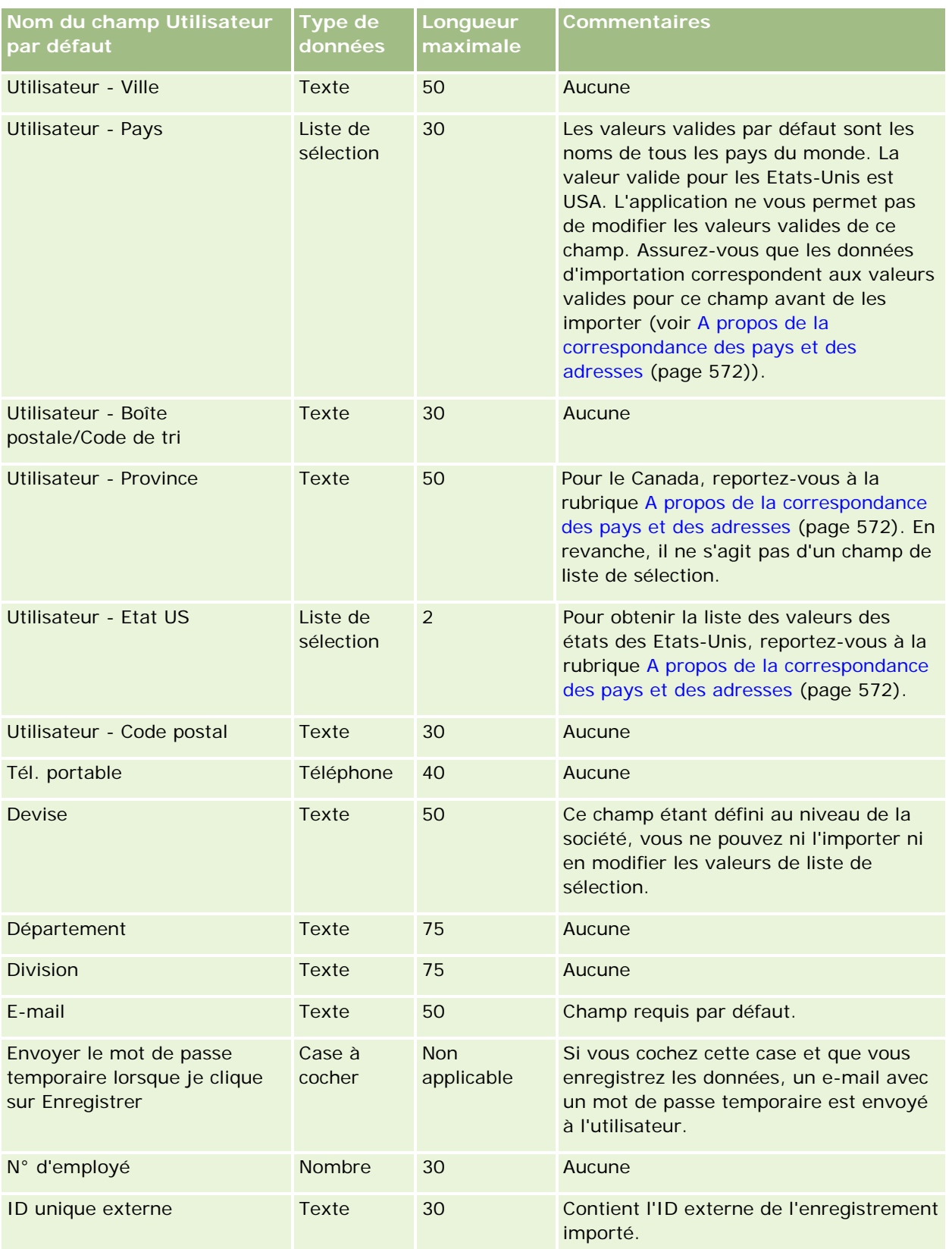

## Administration d'Oracle CRM On Demand

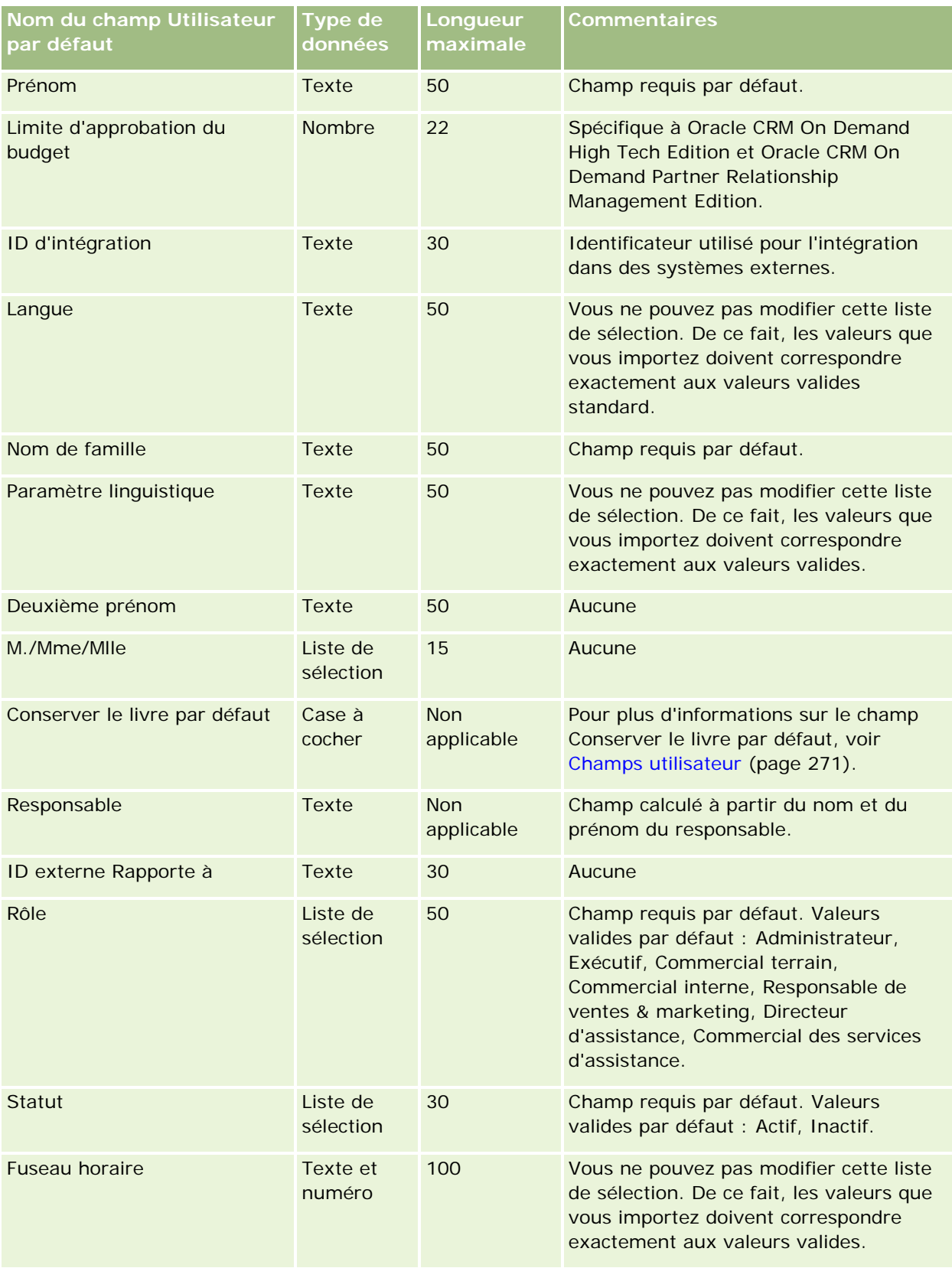

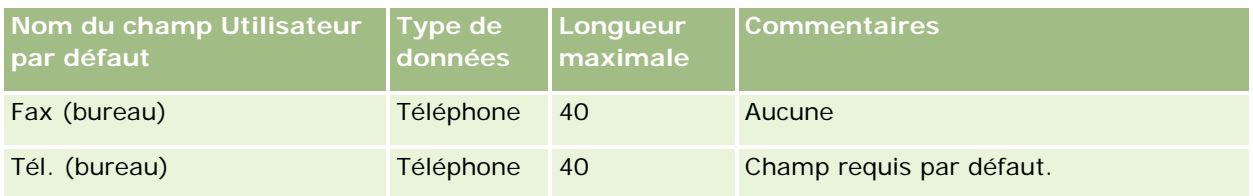

#### **Rubriques connexes**

Pour plus d'informations à ce sujet, reportez-vous aux rubriques suivantes :

- Instructions relatives aux types de champ pour l'importation de données (page [610\)](#page-609-0)
- **Importation des données (page [807\)](#page-806-0)**
- Champs utilisateur (page [271\)](#page-270-0)

## **Champs d'interlocuteurs pour les véhicules : Préparation de l'importation**

Le tableau suivant contient des informations spécifiques concernant la configuration de votre fichier CSV avant l'importation de champs relatifs à l'interlocuteur du véhicule dans Oracle CRM On Demand. Ces informations remplacent les instructions données dans la rubrique Instructions relatives aux types de champ pour l'importation de données (page [610\)](#page-609-0). Avant de procéder à une importation, vous devez passer en revue les informations ci-après concernant cette procédure.

**REMARQUE :** La colonne Champ par défaut du tableau suivant contient uniquement le nom (par défaut) d'origine de chaque champ. Elle ne contient pas les noms qui ont été modifiés pour votre société dans Oracle CRM On Demand. De ce fait, si vous ne voyez pas un champ spécifique lorsque vous tentez d'importer vos données, adressez-vous à l'administrateur pour connaître le nouveau nom du champ concerné.

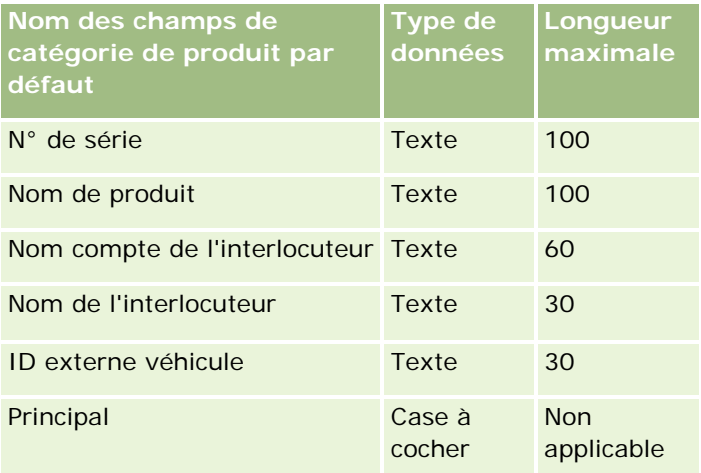

## **Champs de véhicules : Préparation de l'importation**

Le tableau suivant contient des informations spécifiques concernant la configuration de votre fichier CSV avant l'importation de champs relatifs au véhicule dans Oracle CRM On Demand. Ces informations remplacent les instructions données dans la rubrique Instructions relatives aux types de champ pour l'importation de données

(page [610\)](#page-609-0). Avant de procéder à une importation, vous devez passer en revue les informations ci-après concernant cette procédure.

**REMARQUE :** La colonne Champ par défaut du tableau suivant contient uniquement le nom (par défaut) d'origine de chaque champ. Elle ne contient pas les noms qui ont été modifiés pour votre société dans Oracle CRM On Demand. De ce fait, si vous ne voyez pas un champ spécifique lorsque vous tentez d'importer vos données, adressez-vous à l'administrateur pour connaître le nouveau nom du champ concerné.

**REMARQUE :** Cette section est spécifique à Oracle CRM On Demand Automotive Edition.

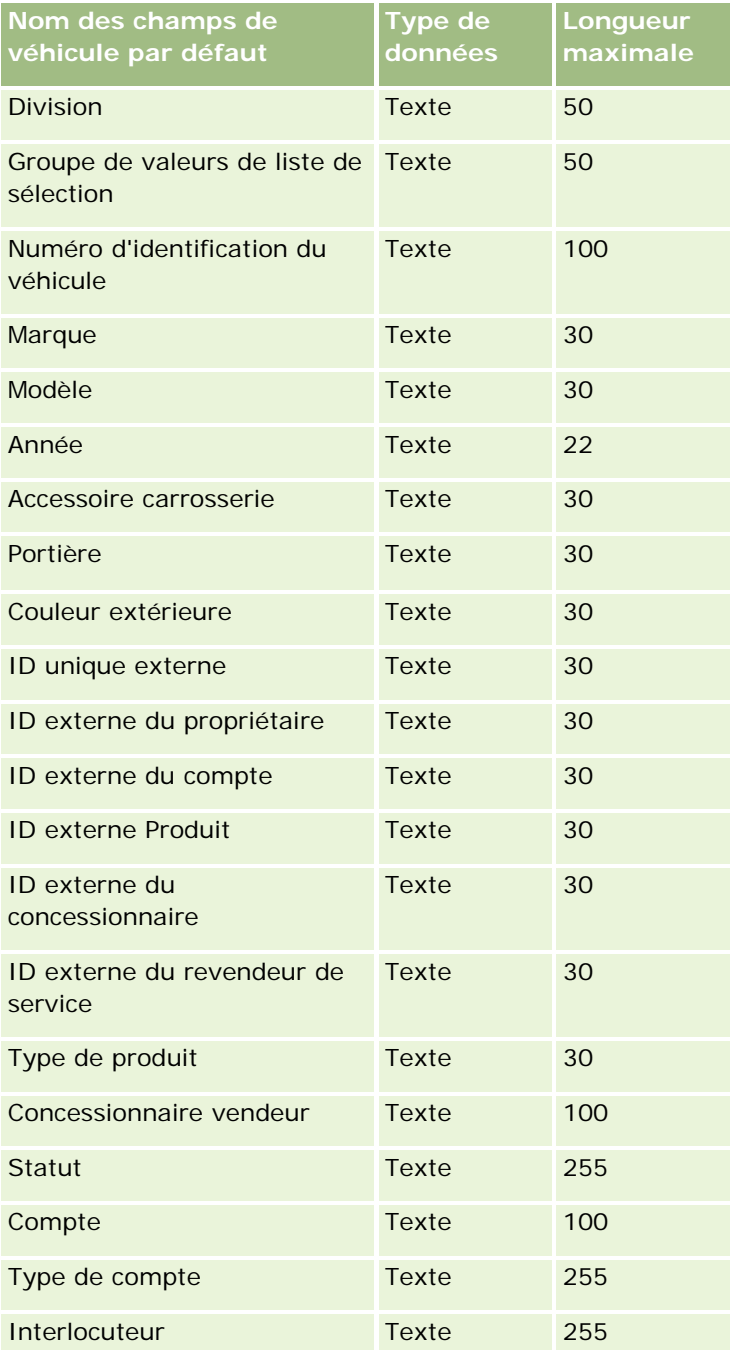

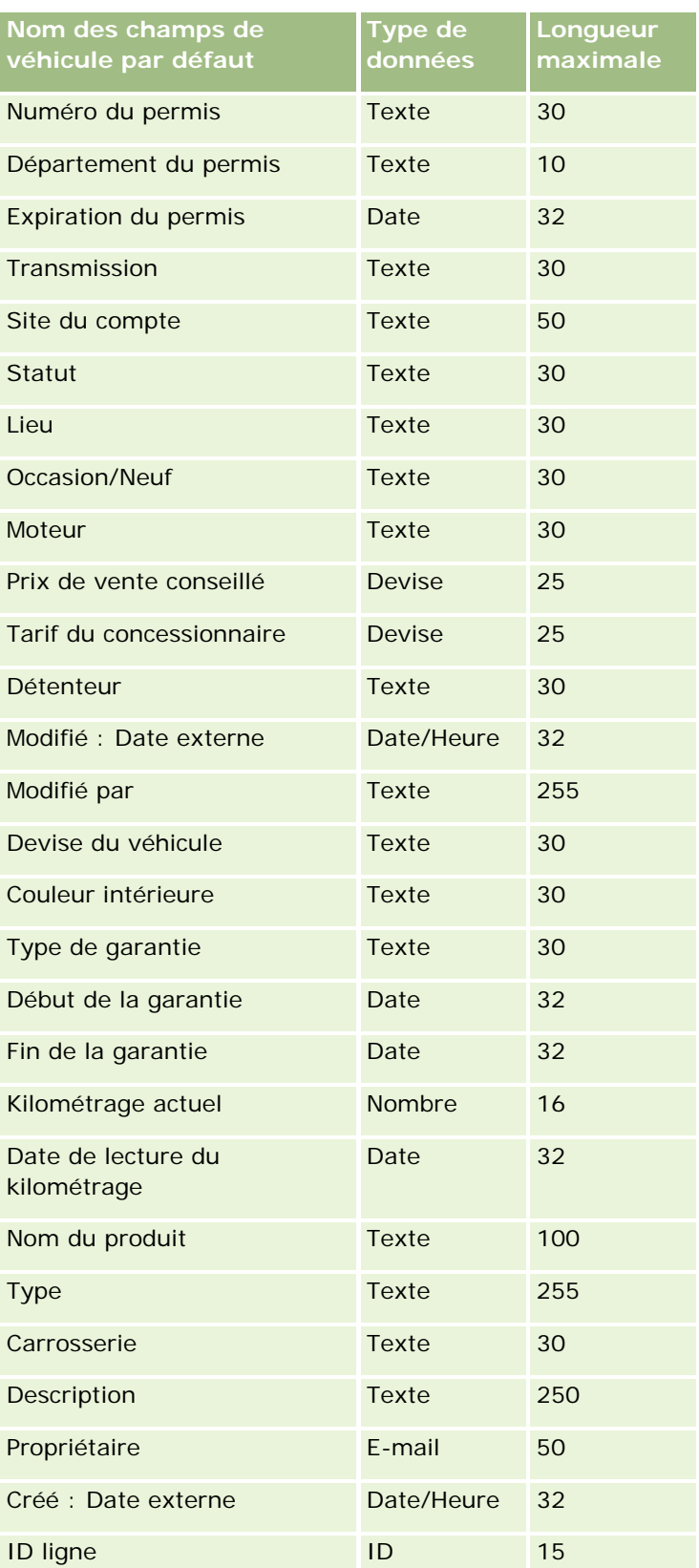

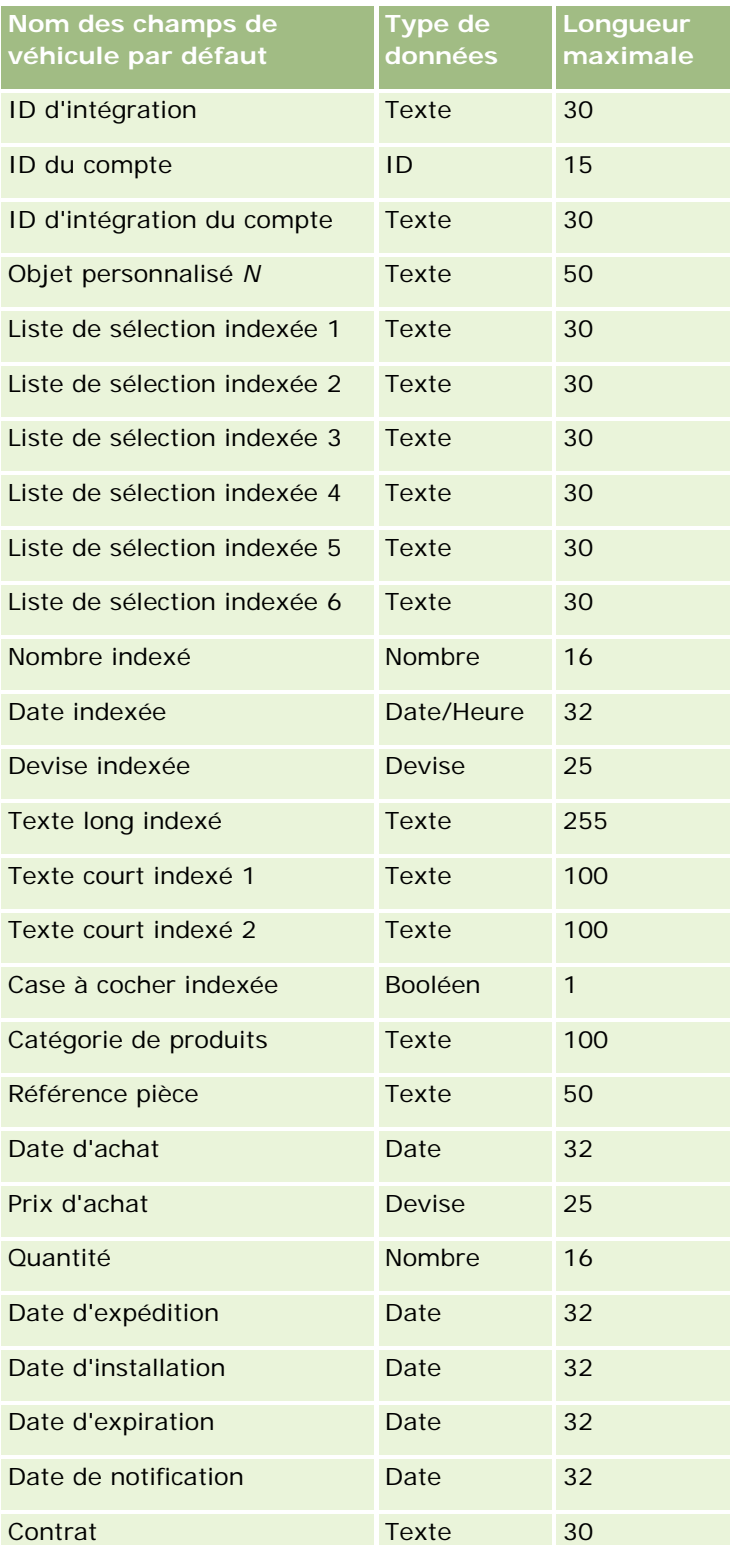

## <span id="page-806-0"></span>**Assistant d'import**

Les rubriques suivantes expliquent comment utiliser l'Assistant d'import pour importer les données de votre société dans Oracle CRM On Demand :

- Importation des données (page [807\)](#page-806-0)
- Consultation des résultats d'importation (page [812\)](#page-811-0)
- Exemple d'e-mail des résultats de l'importation et du fichier journal (page [813\)](#page-812-0)

## **Importation des données**

**Avant de commencer.** Préparez vos fichiers CSV et ajoutez les champs nécessaires ou les valeurs de la liste de sélection à l'application. Pour plus d'informations, reportez-vous à la rubrique Préparation de l'importation des données (voir ["Préparation de l'importation de données"](#page-615-0) page [616\)](#page-615-0). Avant d'importer des données, vous pouvez déterminer la méthode d'importation qui convient le mieux à vos besoins à l'aide de la documentation correspondante dans My Oracle Support.

Après avoir préparé vos données pour l'importation, accédez à l'Assistant d'import, puis effectuez l'importation. Afin que toutes les demandes d'importation soient traitées de manière uniforme, chacune d'elles est divisée en une ou plusieurs demandes enfant de 100 enregistrements. Les demandes enfant issues des différentes demandes d'importation sont traitées simultanément, de sorte qu'il n'y a aucune attente dans la file d'attente. La durée de traitement d'une demande d'importation est continuellement mise à jour et reflète la progression des demandes enfant dans la file d'attente.

**CONSEIL :** Vérifiez que votre fichier CSV d'import est configuré correctement en effectuant une importation test de cinq enregistrements. Il est beaucoup plus facile de corriger cinq enregistrements importés plutôt que l'intégralité du fichier d'importation.

#### *Pour importer des enregistrements*

- **1** Dans le coin supérieur droit d'une page, cliquez sur le lien général Admin.
- **2** Dans la section Outils de gestion des données, cliquez sur le lien Outils d'import et d'export.
- **3** Dans la section Importer des données, sélectionnez le type d'enregistrement que vous souhaitez importer dans le menu déroulant.
- **4** Cliquez sur le bouton Lancer.

Cette action démarre l'Assistant d'import.

**5** Pour l'étape 1 :

**REMARQUE :** Les options suivantes sont disponibles en fonction de l'enregistrement que vous souhaitez importer.

**a** Sélectionnez la manière dont vous souhaitez que l'Assistant d'import identifie les enregistrements correspondants.

L'Assistant d'import utilise un ID unique externe, qui correspond à un champ d'ID externe unique importé d'un autre système, un ID ligne Oracle CRM On Demand et des champs

prédéfinis Oracle CRM On Demand. Ces champs prédéfinis, notamment le nom et l'emplacement du compte, n'ont aucun ID.

Pour plus d'informations sur le mode de définition des enregistrements en double, voir A propos des enregistrements en double et des ID externes (page [590\)](#page-589-0).

**b** Sélectionnez ce que doit faire l'Assistant d'import s'il détecte un identificateur d'enregistrement unique en double dans Oracle CRM On Demand. Vous avez le choix entre ne pas importer les enregistrements en double, remplacer les enregistrements existants ou en créer.

**REMARQUE :** Cette option n'est pas disponible dans Notes.

**c** Sélectionnez l'action que l'Assistant d'import doit exécuter si l'identificateur d'enregistrement unique de l'enregistrement importé ne correspond à un enregistrement existant dans Oracle CRM On Demand.

**REMARQUE :** Cette option n'est pas disponible dans Notes. Si vous sélectionnez Ecraser enregistrement existant et Ne pas créer nouvel enregistr. pour l'option précédente, l'enregistrement est mis à jour.

**d** Sélectionnez comment vous souhaitez gérer les valeurs de la liste de sélection de votre fichier CSV qui ne correspondent pas à celles de l'application.

L'Assistant d'import peut ajouter la nouvelle valeur à la liste de sélection ou ne pas importer la valeur de champ.

**REMARQUE :** Cette option n'est pas disponible lors de l'importation de notes ou si la langue de l'utilisateur est différente de la langue par défaut de la société. Elle ne s'applique pas non plus aux listes à choix multiples. Ces dernières peuvent uniquement être importées si la valeur figurant dans le fichier CSV existe dans l'application.

**e** Décidez si l'Assistant d'import doit créer un enregistrement pour les associations manquantes (enregistrements liés) dans votre fichier de données.

**REMARQUE :** Cette option n'est disponible que lorsque vous importez des comptes ou des interlocuteurs.

**f** Sélectionnez le format de date/heure utilisé dans le fichier CSV.

Pour plus d'informations, voir Instructions relatives aux types de champ pour l'importation de données (page [610\)](#page-609-0).

**g** Vérifiez que la sélection du codage de fichier est Occidental.

**REMARQUE :** Ne modifiez pas ce paramètre tant que vous n'êtes pas certain qu'une autre méthode de codage est utilisée. Par défaut, le codage Occidental s'applique à la plupart des systèmes de codage d'Europe et d'Amérique du Nord.

- **h** Sélectionnez le type de délimitation CSV utilisé dans le fichier : virgule ou point-virgule.
- **i** Dans la liste déroulante Consignation d'erreur, sélectionnez les données que Oracle CRM On Demand doit consigner : Tous les messages, Erreurs et avertissements ou Erreurs uniquement.
- **j** Sélectionnez le fichier CSV dont vous souhaitez importer les données.

**k** Cochez la case si vous souhaitez que les fichiers de données soient traités consécutivement.

**REMARQUE :** Le traitement séquentiel des fichiers de données garantit que les demandes d'importation enfant sont toujours traitées séquentiellement lors de la soumission d'une demande d'importation. Il garantit également le maintien des dépendances du fichier CSV.

**l** Cochez la case si vous souhaitez désactiver l'audit lors de l'importation des données et si vous ne souhaitez pas générer d'enregistrements de piste d'audit lors de l'importation des données.

**REMARQUE :** Vous ne pouvez pas désactiver ce paramètre d'audit si vous importez le type d'enregistrement Utilisateur. Cette option est disponible uniquement si le privilège Gérer l'audit des enregistrements pour les importations est activé pour votre rôle. Vous pouvez cocher cette case pour améliorer les performances en fonction des types d'enregistrement que vous souhaitez importer et du nombre de champs audités que vous auriez dû auditer pour ces types d'enregistrement.

- **6** Pour l'étape 2 :
	- **a** Suivez les instructions pour valider votre fichier, le cas échéant.
	- **b** Sélectionnez un fichier de correspondances de champs, s'il est disponible.
	- **c** Les fichiers de correspondance de champs (.map) contiennent les associations entre les champs de votre fichier CSV et les champs Oracle CRM On Demand existants. Une fois que vous avez effectué une importation, le système vous envoie un e-mail contenant le fichier .map avec le schéma de correspondance récent. Enregistrez-le sur votre ordinateur en vue de le réutiliser pour les importations ultérieures.
- **7** Pour l'étape 3 : Mettez en correspondance les champs de votre fichier et ceux d'Oracle CRM On Demand. Vous devez au minimum mettre en correspondance tous les champs requis avec les en-têtes de colonne du fichier CSV.

L'Assistant d'import répertorie les en-têtes de colonne de votre fichier CSV d'import en regard d'une liste déroulante affichant tous les champs de cette zone dans Oracle CRM On Demand, y compris les champs personnalisés que vous avez ajoutés.

Si le champ d'adresse dont vous avez besoin ne s'affiche pas dans la liste déroulante, sélectionnez le champ correspondant affiché dans le tableau suivant.

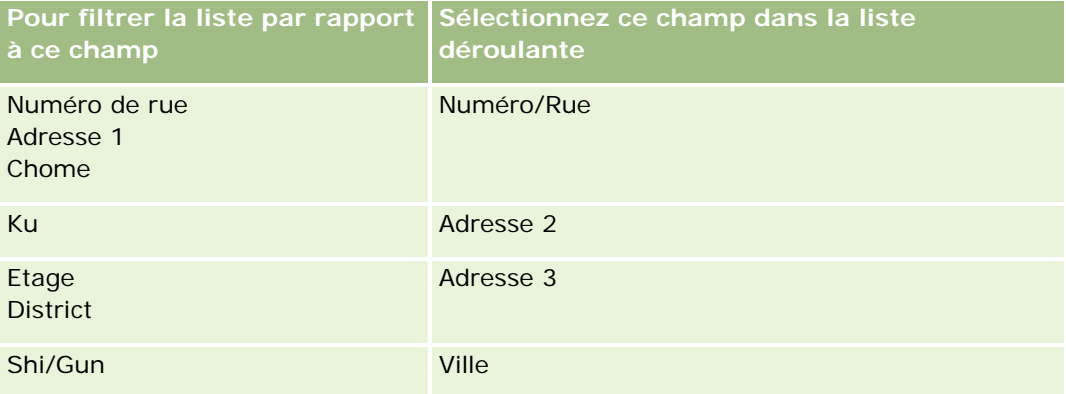

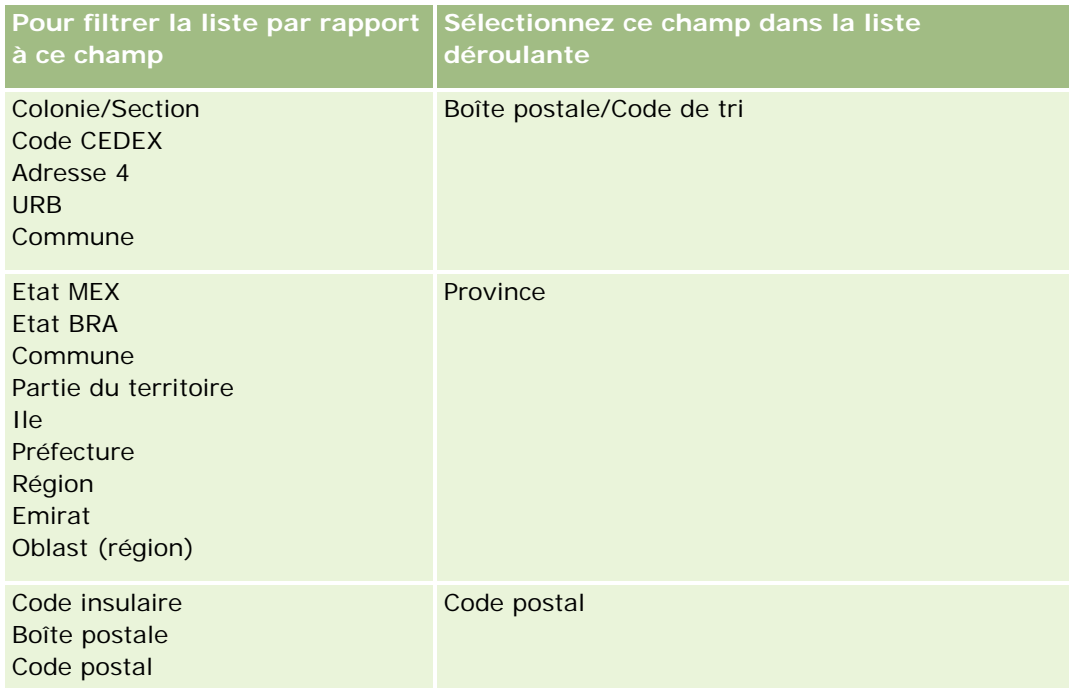

Si vous avez sélectionné un fichier .map, vérifiez que les champs correspondent correctement. Les champs personnalisés créés depuis la dernière importation auront peut-être besoin d'être mis en correspondance.

Pour plus d'informations sur les ID externes, voir A propos des enregistrements en double et des ID externes (page [590\)](#page-589-0).

**ATTENTION :** Si vous n'avez pas sélectionné le fichier approprié à importer, cliquez sur Annuler pour modifier les sélections. A ce stade, l'utilisation du bouton Retour n'efface pas le cache, et le fichier d'importation que vous avez initialement sélectionné s'affiche à l'étape de mappage des champs.

**ATTENTION :** L'ID unique externe et l'ID externe du responsable sont des champs clés utilisés pour associer les interlocuteurs avec les enregistrements de leur responsable. Si ces champs ne sont pas mis en correspondance, l'enregistrement du responsable sera associé avec les interlocuteurs à l'aide des champs Nom de l'interlocuteur et Responsable. Lorsque vous utilisez les champs Nom de l'interlocuteur et Responsable pour effectuer cette association, les enregistrements du fichier de données seront soumis à un classement des dépendances plus strict.

- **8** Pour l'étape 4, suivez les instructions à l'écran, le cas échéant.
- **9** Pour l'étape 5, cliquez sur Terminer.

#### *Pour afficher la file d'attente des demandes d'importation*

- **1** Dans le coin supérieur droit d'une page, cliquez sur le lien général Admin.
- **2** Dans la section Files d'import et d'export, cliquez sur le lien Import File des demandes.

La page Importation - File des demandes s'affiche ; elle contient des informations sur vos demandes, notamment le temps de réalisation estimé.

Le tableau suivant décrit le statut d'importation.

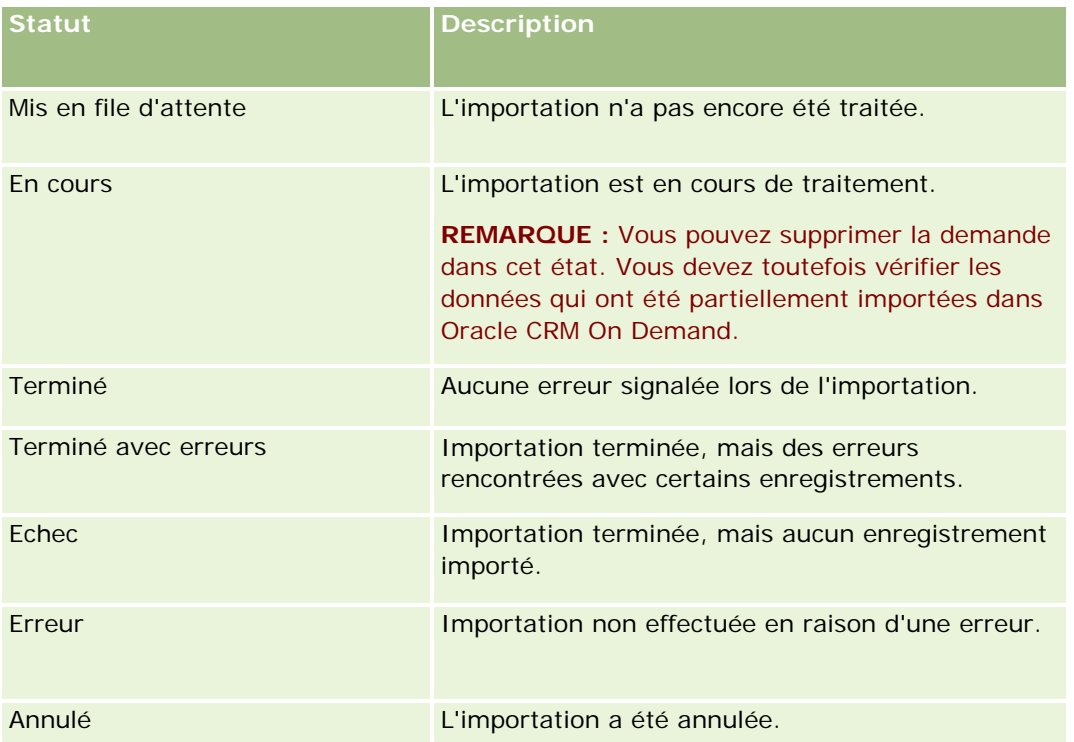

Le tableau suivant décrit les informations sur l'enregistrement de l'import.

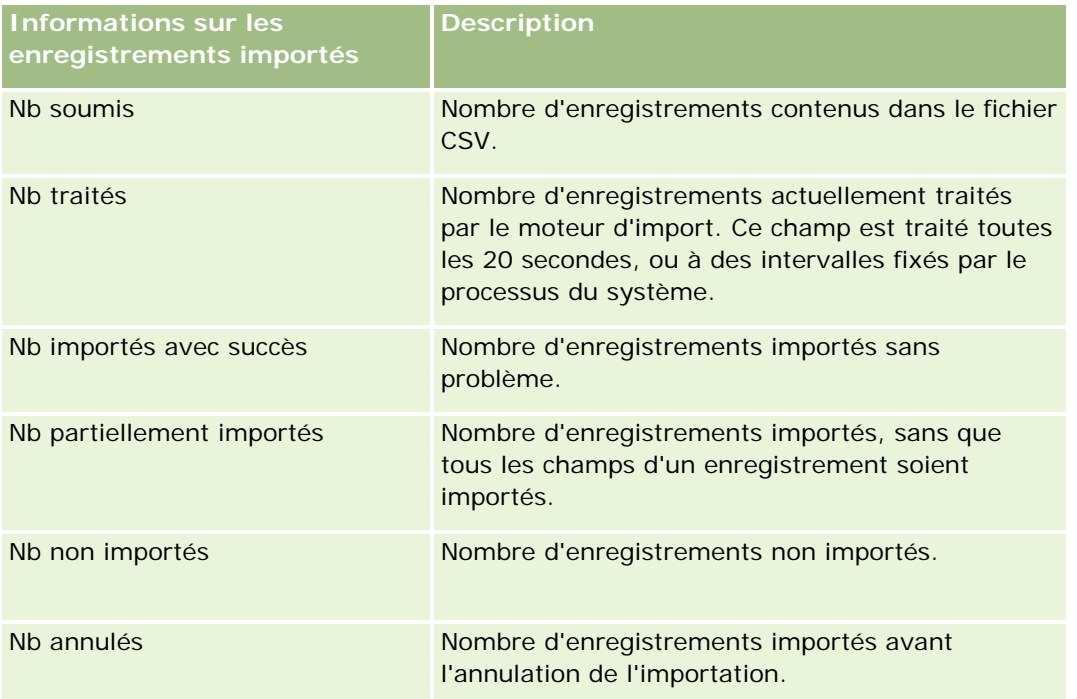

#### <span id="page-811-0"></span>*Pour importer des valeurs de listes à choix multiples*

**1** Dans le fichier CVS, séparez les listes de sélection à choix multiples par un point-virgule.

Par exemple, dans le cas d'une liste de sélection à choix multiples contenant des prénoms, si vous souhaitez importer quatre noms dans ce champ, séparez chaque nom par un point-virgule.

**2** Cliquez sur Ajouter valeur à liste de sél.

Oracle CRM On Demand importe votre liste à choix multiples.

## **Consultation des résultats d'importation**

Vous pouvez suivre la progression de l'importation en consultant la page de file d'attente dans Oracle CRM On Demand. Lorsque le traitement de la demande d'importation est terminé, vous pouvez parcourir la file d'attente d'importation et explorer le travail d'importation terminé. Chaque demande d'importation contient le fichier de données soumis, le fichier de correspondance généré et un fichier journal. Ce fichier journal fournit des informations de base relatives aux erreurs générées, au statut de l'importation, etc. Si une erreur se produit lors de l'importation, il est recommandé de consulter le fichier journal joint à la demande d'importation.

De plus, lorsque la demande d'importation est terminée, vous recevez un e-mail indiquant les spécificités de l'importation. L'e-mail récapitule l'importation et contient un fichier journal qui répertorie tous les enregistrements et les champs qui ont été importés.

Vous pouvez alors corriger les données de votre fichier CSV et importer à nouveau les informations. La deuxième fois, indiquez au système de remplacer les enregistrements existants lorsqu'il détecte des enregistrements en double.

#### *Pour voir la file des demandes d'importation*

- **1** Dans le coin supérieur droit de n'importe quelle page, cliquez sur le lien général Admin.
- **2** Dans la section Outils d'import et d'export, cliquez sur le lien Outils d'import et d'export.
- **3** Dans la section Files d'import et d'export, cliquez sur le lien Import File des demandes.

La page Importation - File des demandes s'affiche et présente l'heure à laquelle l'importation a été terminée ou l'heure de fin estimée.

#### *Pour consulter l'e-mail vous informant sur les résultats de l'importation*

Affichez votre application d'e-mail et ouvrez le message d'Oracle CRM On Demand.

Ce message répertorie toutes les erreurs survenues pour chaque enregistrement et l'action à entreprendre pour capturer l'intégralité des données de cet enregistrement.

#### <span id="page-812-0"></span>**Rubriques connexes**

Pour obtenir des informations à ce sujet, reportez-vous à la rubrique suivante :

Exemple d'e-mail des résultats de l'importation et du fichier journal (page [813\)](#page-812-0)

## **Exemple d'e-mail des résultats de l'importation et du fichier journal**

Une fois votre demande d'importation traitée, vous recevez un e-mail récapitulant les résultats de l'importation :

Michel,

Le traitement de votre demande d'import a pris fin à 7:10:06 le 30/3/2007. Récapitulatif du résultat :

Utilisateur : qa/mjones Import - Type : Compte Nom du fichier d'importation : Comptes.csv Heure de fin : 30/3/2007 7:10:06

Nombre total d'enregistrements : 496 Import réussie : 495 Import partielle : 1 Enregistrements en double ignorés : 0 Echec : 0

Pour plus de détails sur votre import, consultez le fichier journal. Pour obtenir de l'aide, consultez l'aide en ligne.

Merci d'avoir utilisé Oracle CRM On Demand,

Le Support Clientèle Oracle CRM On Demand

Un fichier journal répertoriant chaque erreur qui s'est produite lors de l'importation est joint à l'e-mail. Il se présente comme suit :

Erreur enregistr. spécifique ID\_SYSTEME\_EXTERNE : 46552 Aucun enregistrement correspondant n'a été trouvé pour le champ d'importation 'CURRENCY' avec la valeur 'INR'. Le champ Oracle CRM On Demand 'Compte - Devise' n'a pas été mis à jour, mais les autres valeurs de champ ont été importées pour cet enregistrement.

## <span id="page-813-0"></span>**Assistant d'export**

Les rubriques suivantes expliquent comment utiliser l'Assistant d'export pour exporter vos données Oracle CRM On Demand :

- Exportation de données (page [814\)](#page-813-0)
- Consultation des résultats d'exportation (page [817\)](#page-816-0)

## **Exportation de données**

Vous pouvez procéder à une exportation complète ou partielle des données de votre société, y compris des pièces jointes de types d'enregistrement spécifiques, de Oracle CRM On Demand vers un fichier externe. L'exportation génère un ou plusieurs fichiers zip contenant des fichiers CSV distincts pour chaque type d'enregistrement que vous choisissez d'exporter. Les fichiers d'exportation générés ont chacun une taille inférieure ou égale à 1,5 Go. Oracle CRM On Demand conserve les résultats d'exportation pendant 168 heures (7 jours). Au bout de cette période, les résultats d'exportation sont supprimés.

**REMARQUE :** Si votre société utilise une version de Oracle CRM On Demand propre à un secteur d'activité, les types d'enregistrement spécifiques à votre secteur (par exemple Foyers, Véhicules, Réunions professionnelles et Budgets) ainsi que leurs activités connexes et remarques sont exclus de l'exportation. De même, si vous exportez des enregistrements pour les produits d'opportunité *récurrents*, Oracle CRM On Demand renseigne la colonne Parent\_ID pour cette ligne. Pour les enregistrements non récurrents, la cellule Parent\_ID est vide.

### **A propos des limites en matière d'exportations partielles**

Votre société peut effectuer une exportation intégrale tous les 7 jours. Pour les exportations partielles, le nombre d'enregistrements que vous société peut exporter par période de sept jours est fonction du nombre de licences qu'elle a acquises pour Oracle CRM On Demand. Une licence donne droit à une exportation partielle de 1000 enregistrements par période de sept jours.

Les exemples qui suivent montrent comment fonctionne la limite sur les exportations partielles pour une société ayant acquis cinq licences pour Oracle CRM On Demand et qui peut donc exporter au maximum 5000 enregistrements par période de sept jours.

 **Exemple 1.** Au cours des sept derniers jours, 4000 enregistrements ont été exportés via des demandes d'exportation partielle. Un utilisateur demande maintenant une exportation partielle de 2000 enregistrements.

Sa demande échoue car sa réalisation aboutirait à un total de 6000 enregistrements exportés au cours de la période de sept jours, total supérieur à la limite de 5000 enregistrements.

 **Exemple 2.** Au cours des sept derniers jours, aucun enregistrement n'a été exporté via des demandes d'exportation partielle. Deux utilisateurs soumettent chacun des demandes d'exportation partielle. L'une des demandes concerne 3000 enregistrements, l'autre 2000.

Les deux demandes d'exportation partielle aboutissent car le nombre total d'enregistrements exportés au cours de la période de sept jours est alors de 5000, ce qui reste dans la limite. Par contre, toute

demande d'exportation partielle soumise au cours des sept prochains jours échouera puisque la limite des 5000 enregistrements par période de sept jours est déjà atteinte.

**REMARQUE** : Les enregistrements exportés via les pages de liste ne sont pas comptabilisées lorsque Oracle CRM On Demand calcule le nombre d'enregistrements des exportations partielles d'une période de sept jours.

**Avant de commencer.** Pour effectuer cette procédure, vous devez avoir un rôle qui inclut le privilège Exportation administration.

#### *Pour exporter les données de votre société*

- **1** Dans le coin supérieur droit d'une page, cliquez sur le lien général Admin.
- **2** Dans la section Outils de gestion des données de la page d'accueil Administration, cliquez sur le lien Outils d'import et d'export.
- **3** Dans la page Outils d'import et d'export, cliquez sur le lien Exporter les données.

Cette action démarre l'Assistant d'export de données.

- **4** Pour l'étape 1 :
	- **a** Effectuez l'une des opérations suivantes :
		- **Si vous souhaitez effectuer une exportation complète, sélectionnez le bouton radio Exporter tous** les types d'enregistrement.
		- Si vous souhaitez effectuer une exportation partielle, sélectionnez le bouton radio Exporter les types d'enregistrement sélectionnés et les types d'enregistrement que vous souhaitez exporter. Vous pouvez exporter toutes les données correspondant à un type d'enregistrement ou les données d'enregistrements enfant individuels.
		- Si vous souhaitez exporter les pièces jointes de types d'enregistrement spécifiques, sélectionnez ces types d'enregistrement dans la section Toutes les données de pièce jointe. Pour plus d'informations, sur l'exportation des pièces jointes, voir Gestion des pièces jointes de votre société (page [846\)](#page-845-0).

**Remarque :** Le fichier joint exporté suit la convention de dénomination suivante : <Object>\_<ObjectRowId>\_<ExportRequestId>.<FileExtension>, per exemple, Pièce jointe opportunité\_AALA-3135W8\_AALA-864XW0.pptx.

**b** Cliquez sur Suivant.

Les données correspondant aux types d'enregistrement parent et enfant sont exportées vers un fichier CSV distinct au sein du fichier zip.

**ATTENTION** : Si vous exportez des données de remarque dans Oracle CRM On Demand, le fichier CSV contient toutes les remarques publiques créées dans Oracle CRM On Demand ainsi que les remarques privées appartenant à l'utilisateur qui exporte les données.

- **5** Pour l'étape 2 :
	- **a** Sélectionnez le fuseau horaire utilisé dans le fichier CSV exporté.

**b** Sélectionnez le format de date/heure utilisé dans le fichier CSV exporté.

**REMARQUE :** Si vous sélectionnez des dates pour une exportation complète, celle-ci se transforme en une exportation partielle.

- **c** Sélectionnez le type de délimitation CSV utilisé dans le fichier : virgule ou point-virgule.
- **d** Sélectionnez les critères de filtrage pour limiter les données de votre export.

**REMARQUE :** S'il s'agit de votre premier export de données, vous pouvez ne pas filtrer les dates. Néanmoins, pensez ensuite à configurer des exports incrémentiels en filtrant les données relatives aux dates depuis le dernier export.

- **e** Sélectionnez un filtre de plage temps pour limiter la date de votre exportation.
- **f** Cochez la case Exporter les détails de pièce jointe uniquement si vous souhaitez exporter les détails de pièce jointe uniquement, sans exporter de contenu de pièce jointe. Vous pouvez exporter les détails de pièce jointe de tous les types d'enregistrement et de leurs champs correspondants.

**REMARQUE :** Cette case à cocher est uniquement disponible si vous avez sélectionné un type d'enregistrement dans la section Toutes les données de pièce jointe à l'étape précédente.

- **g** Cliquez sur Suivant.
- **6** Pour l'étape 3, consultez le récapitulatif et cliquez sur Terminer pour soumettre la demande d'exportation.
- **7** Sur la page Export demandé, cliquez sur le lien Export File des demandes pour consulter le statut de votre demande.

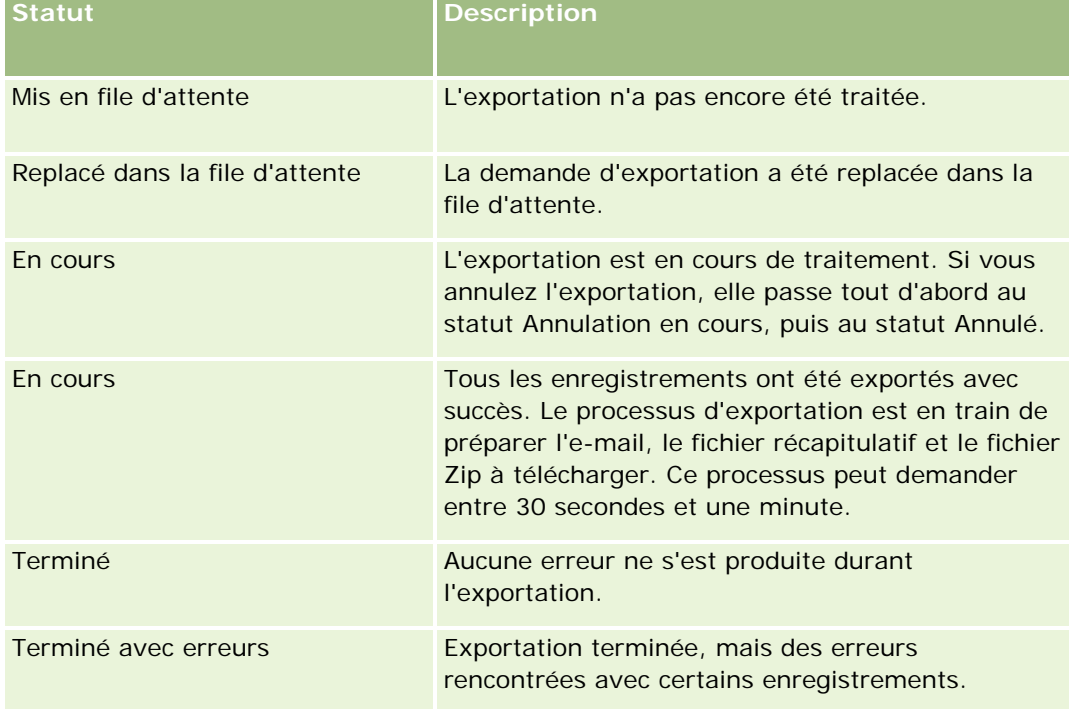

Le tableau ci-dessous décrit les valeurs de statut d'exportation possibles.

<span id="page-816-0"></span>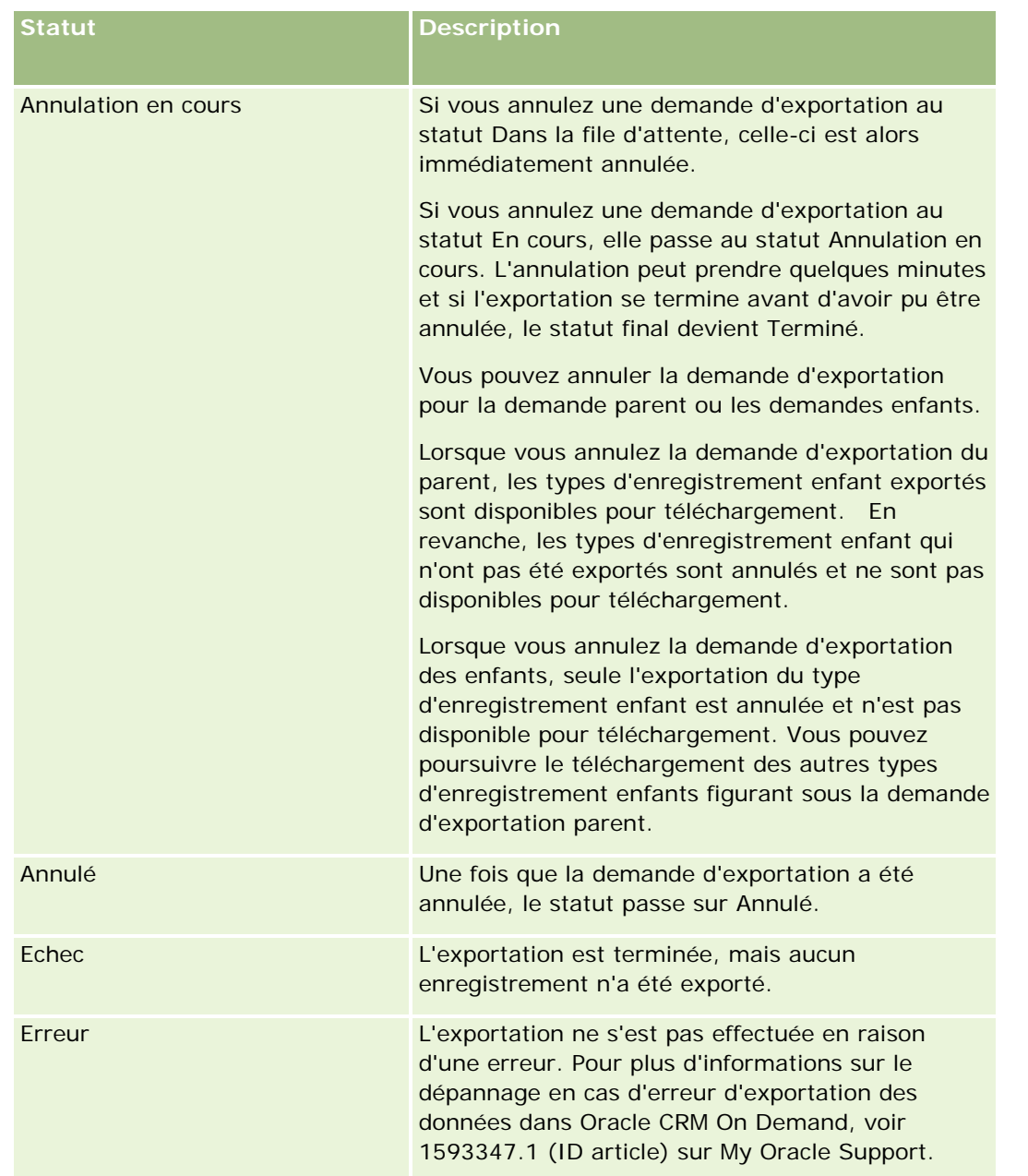

Pour plus d'informations sur la page Export - File des demandes, voir Consultation des résultats d'exportation (page [817\)](#page-816-0).

## **Consultation des résultats d'exportation**

La page Export - File des demandes affiche toutes les demandes d'exportation en attente et terminées. Si une demande figure dans la section Demandes en attente, cliquez sur Rafraîchir pour voir si la demande a été prise en compte. Lorsque la demande a abouti, vous pouvez faire un zoom avant sur une demande pour récupérer le fichier en sortie.

**REMARQUE :** Oracle CRM On Demand conserve vos résultats d'exportation pendant 168 heures. Au bout de cette période, les résultats d'exportation sont supprimés.

#### *Pour afficher les demandes d'exportation*

- **1** Dans le coin supérieur droit d'une page, cliquez sur le lien général Admin.
- **2** Dans la section Outils de gestion des données, cliquez sur le lien Outils d'import et d'export.
- **3** Dans la page Outils d'import et d'export, cliquez sur le lien Export File des demandes.

La page Export - File des demandes s'affiche avec les détails des demandes d'exportation. Le tableau suivant décrit les informations sur la demande d'exportation.

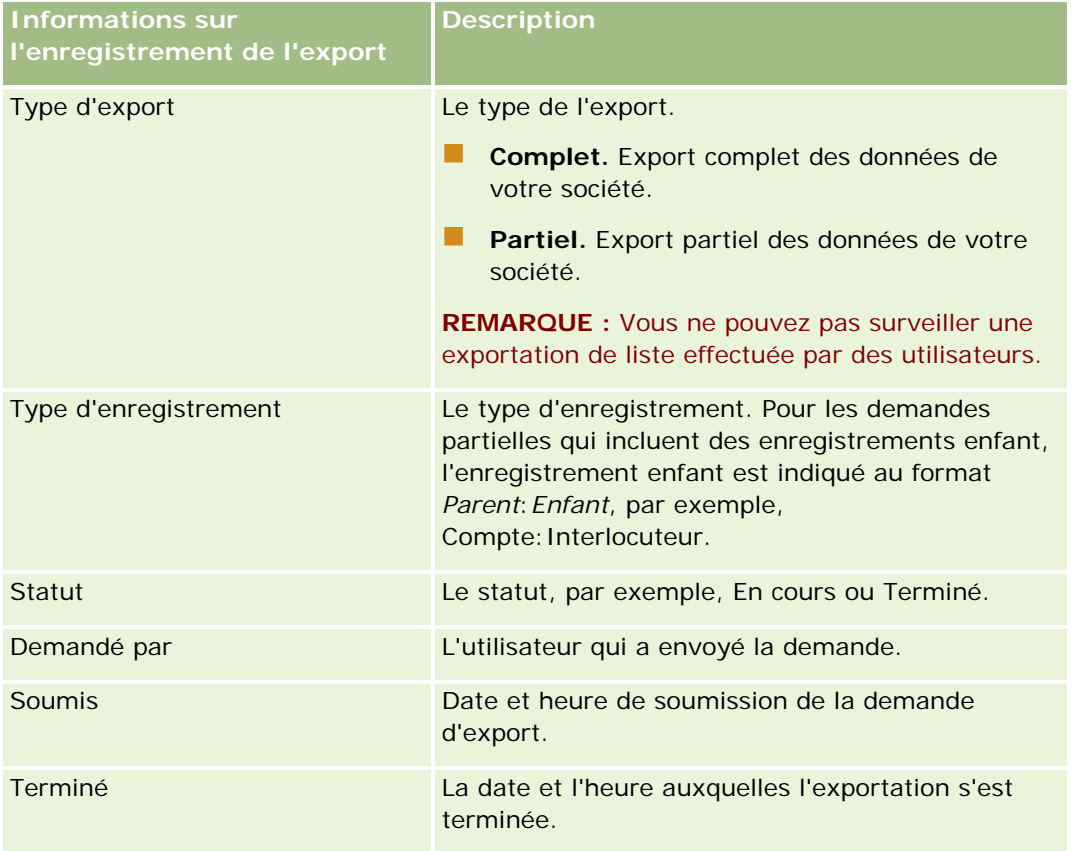

#### *Pour récupérer le fichier ZIP d'une demande*

**1** Dans la section Demandes effectuées, cliquez sur le lien Type d'export ou Type d'enregistrement pour ouvrir la page Détails de la demande d'export.

Cette page affiche les propriétés de l'exportation, y compris le nombre d'enregistrements exportés (Nombre d'enregistrements exportés) et le nombre de types d'enregistrement exportés avec succès sans le moindre problème (Nombre d'objets terminés).

- **2** Dans la section Demande d'export Pièce jointe de la page, sur la ligne correspondant au fichier ZIP, vous pouvez effectuer les opérations suivantes :
	- Sélectionnez Télécharger dans le menu au niveau de l'enregistrement pour ouvrir ou enregistrer le fichier ZIP.

<span id="page-818-0"></span>Le fichier ZIP se compose d'un fichier texte et d'un fichier CSV récapitulatif de l'export pour chaque type d'enregistrement exporté.

**REMARQUE :** Si vous exportez la piste d'audit principale, le fichier CSV contient les colonnes Type d'enregistrement - Nom d'affichage et Champ modifié - Nom d'affichage. Ces colonnes répertorient les valeurs affichées dans l'IU pour le type d'enregistrement et le champ modifié respectivement. Les colonnes Champ modifié et Type d'enregistrement, quant à elles, affichent uniquement les valeurs internes du type d'enregistrement.

■ Cliquer sur Supprimer pour supprimer le fichier.

## **Utilitaire client Oracle Data Loader On Demand**

Les rubriques suivantes expliquent comment utiliser le client Oracle Data Loader On Demand pour exporter vos données Oracle CRM On Demand :

- A propos de l'utilitaire client Oracle Data Loader On Demand (page [819\)](#page-818-0)
- Téléchargement de l'utilitaire client Oracle Data Loader On Demand (page [819\)](#page-818-0)

## **A propos de l'utilitaire client Oracle Data Loader On Demand**

Le client Oracle Data Loader On Demand est un utilitaire de ligne de commande qui permet d'importer des données dans Oracle CRM On Demand à partir de sources de données externes. Il présente deux fonctions :

- **Fonction Insérer.** Cette fonction prend les enregistrements d'un fichier et les ajoute à Oracle CRM On Demand.
- **Fonction Mettre à jour.** Cette fonction modifie les enregistrements existants dans Oracle CRM On Demand, en utilisant des enregistrements d'une source de données externe.

Pour plus d'informations, voir le Oracle Data Loader On Demand Guide*,* disponible dans la {3}bibliothèque de documentation Oracle CRM On Demand sur Oracle Technology Network.

## **Téléchargement de l'utilitaire client Oracle Data Loader On Demand**

Suivez la procédure ci-dessous pour charger cet utilitaire. Pour installer et utiliser l'utilitaire, voir le Oracle Data Loader On Demand Guide, disponible dans la bibliothèque de documentation Oracle CRM On Demand sur Oracle Technology Network.

#### *Pour charger l'utilitaire Oracle Data Loader On Demand*

- **1** Connectez-vous à Oracle CRM On Demand, puis cliquez sur Admin.
- **2** Dans la section Outils de gestion des données, cliquez sur Outils d'import et d'export.
- **3** Sous Oracle Data Loader On Demand, cliquez sur Oracle Data Loader On Demand.

<span id="page-819-0"></span>**4** Enregistrez le fichier ZIP sur votre ordinateur.

## **Intégration de services Web**

Oracle CRM On Demand vous permet :

- d'accéder à vos données Oracle CRM On Demand à partir d'une application de services Web et de les modifier ;
- de créer vos propres applications s'intégrant à Oracle CRM On Demand.

Vous pouvez :

- télécharger des fichiers WSDL pour vous aider à concevoir des applications accédant à Oracle CRM On Demand à l'aide de l'interface des services Web ; reportez-vous à la rubrique Téléchargement de fichiers WSDL et de schémas (page [820\)](#page-819-0) ;
- Télécharger les fichiers WSDL et des schémas pour utiliser les méthodes du service Web des événements d'intégration afin d'accéder aux files d'intégration et de suivre les modifications pour des types d'enregistrements particuliers. Vous pouvez également télécharger des schémas pour suivre les champs personnalisés et renommés pour les types d'enregistrements pris en charge.
- **d** afficher un récapitulatif des services Web utilisés par votre société ; reportez-vous à la rubrique Consultation de l'utilisation des services Web (page [824\)](#page-823-0).

## **API Intégration CTI**

L'un des fichiers WSDL disponibles à partir de la page Administration des services Web est réservé au service Web Activité CTI, qui fait partie des interfaces de programmation (ou API) de l'intégration du couplage téléphonie-informatique (CTI). L'API Intégration CTI permet d'intégrer directement Oracle CRM On Demand avec un logiciel CTI tiers en utilisant l'intégration de service Web. Pour plus d'informations sur l'API Intégration CTI, voir Oracle CRM On Demand CTI Developer's Guide.

### **Téléchargement de fichiers WSDL et de schémas**

Les services Web fournis par Oracle CRM On Demand permettent aux utilisateurs d'applications client de dialoguer avec Oracle CRM On Demand, par exemple, pour insérer, mettre à jour, supprimer et interroger des enregistrements et exécuter des tâches d'administration.

Les services Web sont disponibles via :

- **Web Services v1.0.** Permettent de dialoguer avec Custom Objects 01-03, ainsi qu'avec des objets préconfigurés.
- **Web Services v2.0.** Permettent de dialoguer avec tous les objets personnalisés Oracle CRM On Demand, ainsi qu'avec des objets préconfigurés et leurs applets Web personnalisés. Comparée à Web Services version 1.0, l'interface API de la version 2.0 de Web Services offre également des options supplémentaires pour émettre des interrogations, à l'aide de la méthode QueryPage.
- **API de service.** Permettent de gérer des tâches d'administration via les services Web. Par exemple, les API de service permettent l'administration des utilisateurs dans Oracle CRM On Demand et offrent la

possibilité d'émettre des interrogations pour obtenir des informations sur le système et son utilisation dans le cadre d'Oracle CRM On Demand.

 **Services administratifs**. Permettent d'interagir avec les métadonnées Oracle CRM On Demand via les services Web. Vous pouvez ainsi lire et charger des métadonnées Oracle CRM On Demand au format XML.

A partir de la page Administration des services Web, vous pouvez :

- télécharger les fichiers WSDL (Web Services Description Language) utilisés par les applications accédant aux services Web ;
- **T** Téléchargement de schémas
- accéder à la documentation des services Web.

## **Téléchargement de fichiers WSDL pour Web Services v1.0 et Web Services v2.0**

Vous pouvez télécharger un fichier WSDL pour chaque type d'enregistrement et vous pouvez choisir les types d'enregistrement enfant à inclure dans le fichier WSDL pour le type d'enregistrement parent.

#### *Pour télécharger un fichier WSDL pour Web Services v1.0 et Web Services v2.0*

- **1** Dans le coin supérieur droit de la page en cours, cliquez sur le lien général Admin.
- **2** Dans la section Intégration des services Web, cliquez sur Administration des services Web.
- **3** Dans la liste Sélectionner un service, choisissez Web Services v1.0 ou Web Services v2.0, le cas échéant.
- **4** Dans la liste Document, sélectionnez WSDL.
- **5** Dans la liste Type, sélectionnez Personnalisé ou Générique.

Les champs personnalisés s'affichent différemment dans le WSDL selon que vous sélectionnez Personnalisé ou Générique. Pour le WSDL personnalisé, les balises XML des champs personnalisés sont basées sur les balises d'intégration de Configuration des champs. Reportez-vous à la rubrique Définition des balises d'intégration de champ personnalisé (page [137\)](#page-136-0). Le WSDL personnalisé vous permet de générer un fichier WSDL spécifique à votre société et qui utilise les conventions d'appellation de champs de votre société.

Pour le WSDL générique, les champs personnalisés sont basés sur les balises XML génériques : CustomNumber0, CustomCurrency0, etc. L'utilisation de ces espaces réservés, avec l'Outil de mappage, permet aux applications de mapper les noms de champ que votre société utilise.

**6** Dans la liste Objet WSDL, sélectionnez le type d'enregistrement requis, Compte par exemple.

Les objets affichés dans la liste Objet WSDL dépendent des types d'enregistrement définis pour votre société. Tous les types d'enregistrement enfant pour le type d'enregistrement sélectionné sont affichés, dans l'ordre alphabétique, dans la liste Informations connexes disponibles, que vous ayez accès ou non aux types d'enregistrement enfant. Pour Web Services v2.0, CustomWebApplet est également affiché.

- **7** Déplacez les types d'enregistrement enfant que vous voulez inclure dans le WSDL à partir de la liste Informations connexes disponibles vers la liste Informations connexes sélectionnées.
- **8** Cliquez sur le bouton Télécharger.
- **9** Enregistrez le fichier WSDL dans votre ordinateur.

### **Téléchargement de fichiers WSDL pour des API de service**

Vous pouvez télécharger les fichiers WSDL pour chacune des API de service. Si vous téléchargez le WSDL pour un événement d'intégration, vous devez en plus télécharger les fichiers de schéma pour chacun des types d'enregistrement pour lesquels vous voulez générer des événements d'intégration, voir la section "Téléchargement de fichiers de schéma pour des événements d'intégration".

#### *Pour télécharger un fichier WSDL pour des API de service*

- **1** Dans le coin supérieur droit de la page en cours, cliquez sur le lien général Admin.
- **2** Dans la section Intégration des services Web, cliquez sur Administration des services Web.
- **3** Dans la liste Sélectionner un service, sélectionnez des API de service.

**REMARQUE :** Si vous sélectionnez l'API de service de fusion, vous pouvez choisir Personnalisé ou Générique dans la liste Type et télécharger un fichier de schéma pour cette API de service.

- **4** Dans la liste Type, sélectionnez Personnalisé ou Générique.
- **5** Dans la liste Objet WSDL, sélectionnez le nom de l'API de service requise.
- **6** Cliquez sur le bouton Télécharger.
- **7** Enregistrez le fichier WSDL dans votre ordinateur.

#### **Téléchargement de fichiers WSDL pour des services administratifs**

Vous pouvez télécharger les fichiers WSDL pour chaque service administratif.

**REMARQUE :** Pour télécharger le WSDL des scripts d'évaluation ou le WSDL du profil d'accès, votre rôle utilisateur doit inclure le privilège Gérer les rôles et les accès.

#### *Pour télécharger un fichier WSDL pour des services administratifs*

- **1** Dans le coin supérieur droit de la page en cours, cliquez sur le lien général Admin.
- **2** Dans la section Intégration des services Web, cliquez sur Administration des services Web.
- **3** Dans la liste Sélectionner un service, sélectionnez Services administratifs.

- **4** Dans la liste Objet WSDL, sélectionnez le service requis.
- **5** Cliquez sur le bouton Télécharger.
- **6** Enregistrez le fichier WSDL dans votre ordinateur.

#### **Téléchargement de fichiers de schéma pour des événements d'intégration**

Le service Web des événements d'intégration utilise des fichiers de schéma (XSD) dans son WSDL, que vous téléchargez en plus du fichier integrationevents.wsdl. Le fichier WSDL contient des espaces réservés pour les fichiers de schéma XSD de tous les types d'enregistrement pour lesquels des actions d'événements d'intégration actives sont actuellement définies dans votre société. Les fichiers de schéma générique sont disponibles. Toutefois, si vous créez des champs personnalisés ou que vous renommez les champs d'un type d'enregistrement, vous devez télécharger un schéma personnalisé. Pour plus d'informations sur le service Web des événements d'intégration, consultez le manuel *Oracle Web Services On Demand Guide*.

#### *Pour télécharger un fichier de schéma pour les événements d'intégration*

- **1** Dans le coin supérieur droit de la page en cours, cliquez sur le lien général Admin.
- **2** Dans la section Intégration des services Web, cliquez sur Administration des services Web.
- **3** Dans la liste Sélectionner un service, choisissez Web Services v1.0. ou Web Services v2.0.
- **4** Dans la liste Document, sélectionnez Schéma.
- **5** Dans la liste Type, sélectionnez Personnalisé ou Générique.

Les champs personnalisés s'affichent différemment dans le fichier de schéma selon que vous sélectionnez Personnalisé ou Générique. Pour le schéma personnalisé, les balises XML des champs personnalisés sont basées sur les balises d'intégration de Configuration des champs. Pour le schéma générique, les champs personnalisés sont basés sur les balises XML génériques.

**6** Dans la liste Objet WSDL, sélectionnez le type d'enregistrement requis, Compte par exemple.

Les objets affichés dans la liste Objet WSDL dépendent des types d'enregistrement définis pour votre société.

- **7** Dans la liste Sélectionner les informations connexes, sélectionnez les types d'enregistrement enfant que vous voulez inclure dans le schéma.
- **8** Cliquez sur le bouton Télécharger.
- **9** Enregistrez le fichier du schéma dans votre ordinateur.

#### **Accès à la documentation des services Web**

Pour accéder à la documentation des services Web, cliquez sur Télécharger la documentation dans la barre de titre de la page Administration des services Web. La page Documentation Oracle CRM On Demand s'affiche et

<span id="page-823-0"></span>vous permet d'accéder aux services Web et autres documentations pour différentes versions de Oracle CRM On Demand.

## **Consultation de l'utilisation des services Web**

Dans la page Utilisation des services Web, vous pouvez consulter un résumé des services Web utilisés par votre société. Par défaut, les demandes de services Web sont répertoriées par ID de session. Le nom du client du service Web, le nom du service Web, l'opération, le nombre d'opérations, l'heure de début, l'heure de fin et l'alias utilisateur du service Web de la session. Le tableau suivant décrit les actions que vous pouvez effectuer à partir de la page Utilisation des services Web.

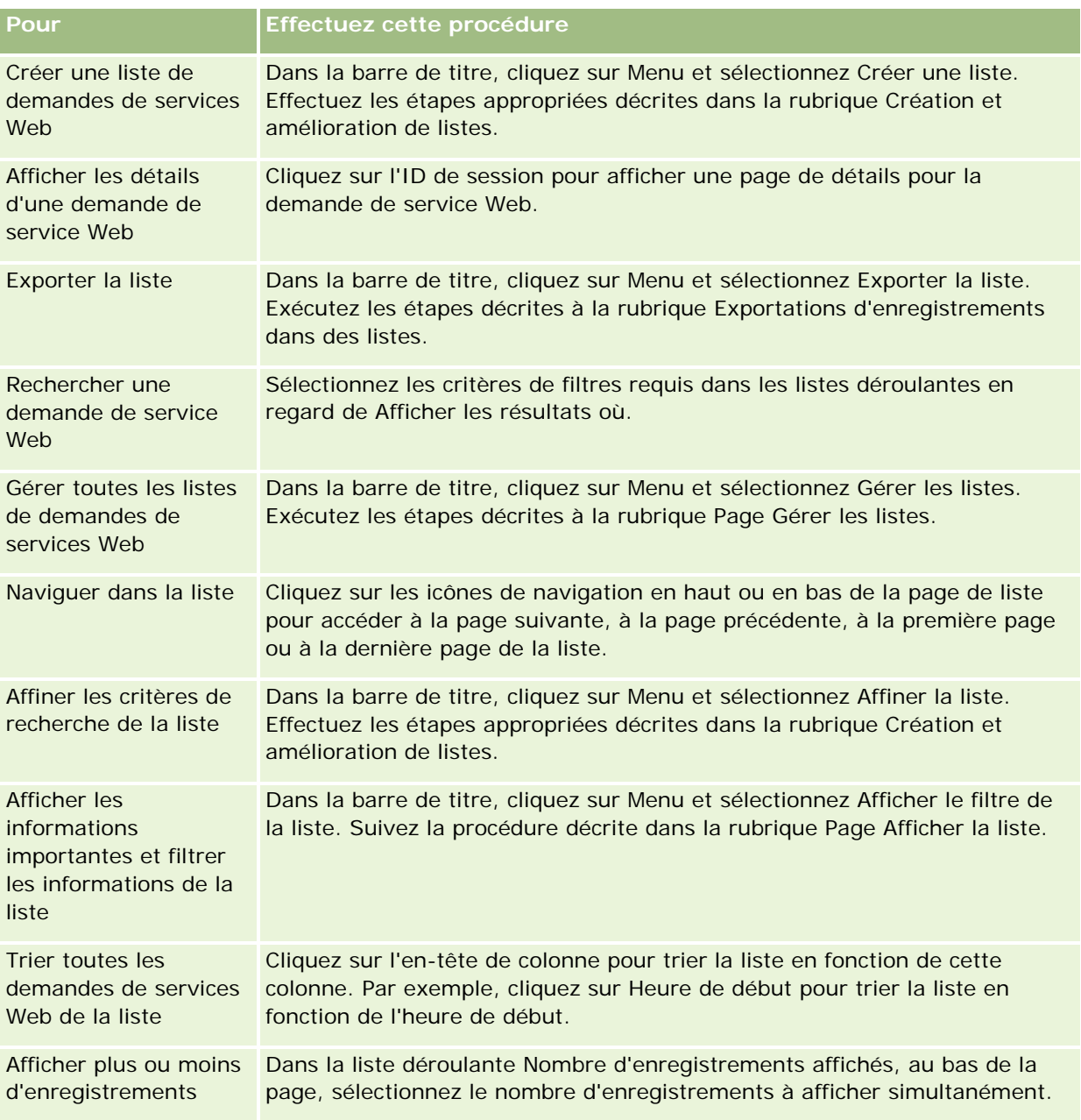

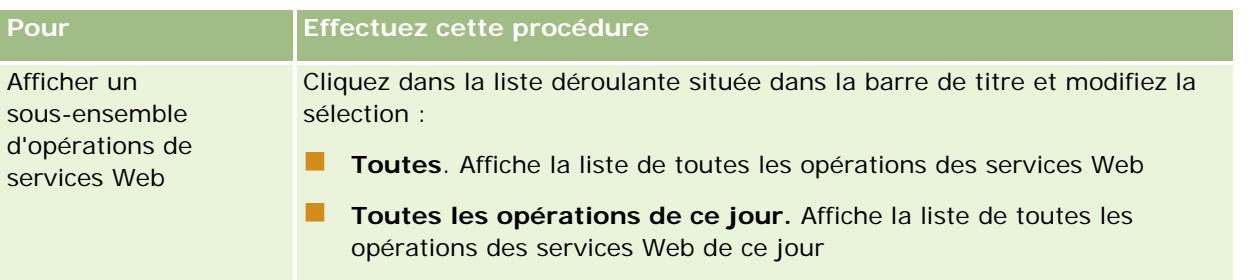

## **A propos de la création d'une liste de services Web**

Le processus de création ou d'amélioration d'une liste de services Web est similaire à celle décrite dans la rubrique Création et amélioration de listes. Toutefois, les pages Liste de services Web ne contiennent pas la section Rechercher dans disponible dans les pages correspondantes pour d'autres types d'enregistrements.

Les champs que vous pouvez utiliser pour filtrer une liste de services Web, et que vous pouvez sélectionner en vue de leur affichage dans les résultats de la recherche, se présentent comme suit :

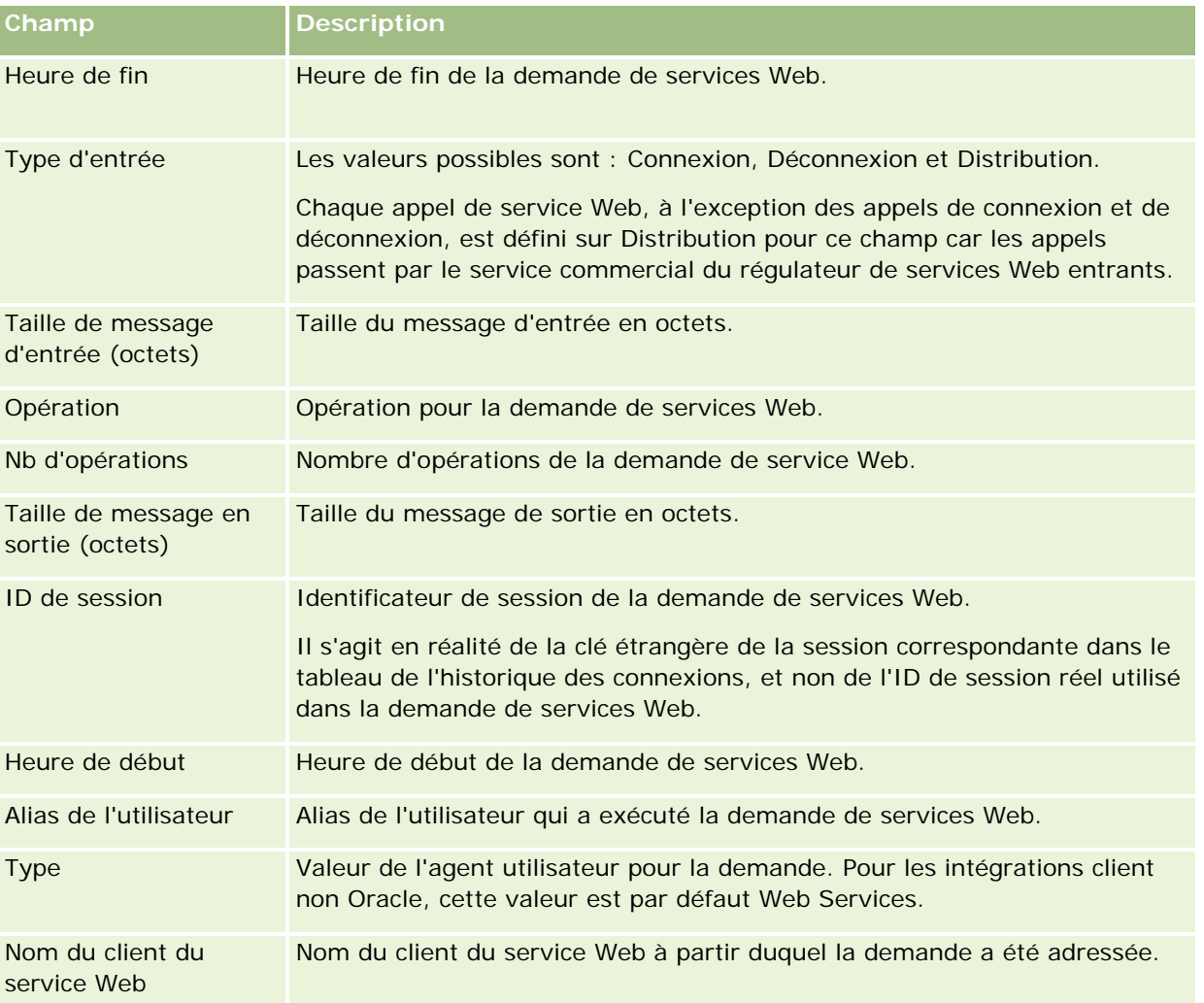

<span id="page-825-0"></span>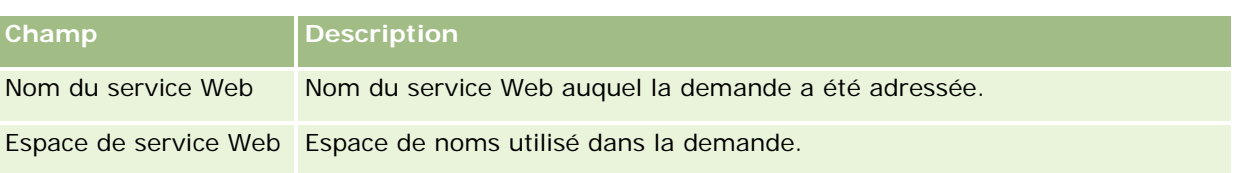

## **Utilitaire client Oracle Migration Tool On Demand**

Les rubriques suivantes expliquent comment utiliser le client Oracle Migration Tool On Demand pour exporter vos données Oracle CRM On Demand :

- A propos de l'utilitaire client Oracle Migration Tool On Demand (page [826\)](#page-825-0)
- Téléchargement de l'utilitaire client Oracle Migration Tool On Demand (page [827\)](#page-826-0)

## **A propos de l'utilitaire client Oracle Migration Tool On Demand**

Le client Oracle Migration Tool On Demand est un utilitaire de ligne de commande qui évite d'avoir à copier manuellement les configurations personnalisées d'un environnement Oracle CRM On Demand à un autre. Par exemple, vous pouvez copier des configurations personnalisées d'un environnement de test à un environnement de production d'un client. Vous pouvez utiliser cet utilitaire, ainsi que les services Administration Services, qui sont un ensemble de services Web d'administration, pour automatiser l'administration des configurations de votre société. Cet utilitaire vous permet d'extraire et d'importer des informations de configuration spécifiques directement vers votre ordinateur et à partir de celui-ci. Les configurations peuvent être importées directement ou en mode batch. Les applications client peuvent également accéder aux configurations à l'aide des services Administration Services. Vous pouvez importer les configurations suivantes :

- Profils d'accès
- Barres d'actions
- **Listes de sélection en cascade**
- **Champs concaténés**
- Types d'enregistrement personnalisés
- Applets Web personnalisées
- **Liens Web personnalisés**
- **Onglets Web personnalisés**
- Définitions de gestion des champs
- Présentations de page d'accueil
- Ajouts de balises de tête HTML personnalisées
- Mises en page
- Listes de sélection
- Groupes de valeurs de liste de sélection

- <span id="page-826-0"></span>Présentations d'informations connexes
- Rôles
- Modèles d'évaluation des ventes
- Règles et jeux d'actions de workflow

## **Téléchargement de l'utilitaire client Oracle Migration Tool On Demand**

Exécutez la procédure ci-après pour télécharger l'utilitaire client et suivez les étapes du Oracle Migration Tool On Demand Guide pour installer, configurer et utiliser cet utilitaire client. Le Oracle Migration Tool On Demand Guide est disponible dans la bibliothèque de documentation Oracle CRM On Demand (voir Oracle CRM On Demand documentation library -

[http://www.oracle.com/technetwork/documentation/siebelcrmod-096050.html\)](http://www.oracle.com/technetwork/documentation/siebelcrmod-096050.html) sur Oracle Technology Network. Pour plus d'informations sur le téléchargement des fichiers WSDL (Web Services Description Language) dont vous avez besoin pour accéder aux services administratifs, reportez-vous à la rubrique Téléchargement de fichiers WSDL et de schémas Files (voir ["Téléchargement de fichiers WSDL et de schémas"](#page-819-0) page [820\)](#page-819-0). Pour plus d'informations sur les API fournies par les services administratifs, consultez le guide Oracle Web Services On Demand Guide, disponible dans la bibliothèque de documentation d'Oracle CRM On Demand (voir Oracle CRM On Demand documentation library -

[http://www.oracle.com/technetwork/documentation/siebelcrmod-096050.html\)](http://www.oracle.com/technetwork/documentation/siebelcrmod-096050.html) sur Oracle Technology Network.

#### *Pour télécharger l'utilitaire client Oracle Migration Tool On Demand*

- **1** Créez sur l'ordinateur un répertoire dans lequel extraire les fichiers Oracle Migration Tool On Demand, par exemple C:\Oracle Migration Tool On Demand.
- **2** Connectez-vous à Oracle CRM On Demand, puis cliquez sur Admin.
- **3** Dans la section Outils de gestion des données, cliquez sur Outils d'import et d'export.
- **4** Dans la section Outils d'import et d'export de métadonnées, cliquez sur Oracle Migration Tool On Demand.
- **5** Enregistrez le fichier ZIP sur votre ordinateur.

# **Page File d'attente de suppression par lots**

La page File d'attente de suppression par lots affiche toutes les demandes de suppression d'enregistrements en cours et terminées envoyées par votre société. Dans cette page, vous pouvez effectuer les tâches présentées dans le tableau suivant :

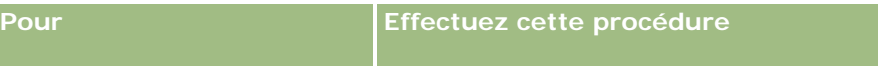

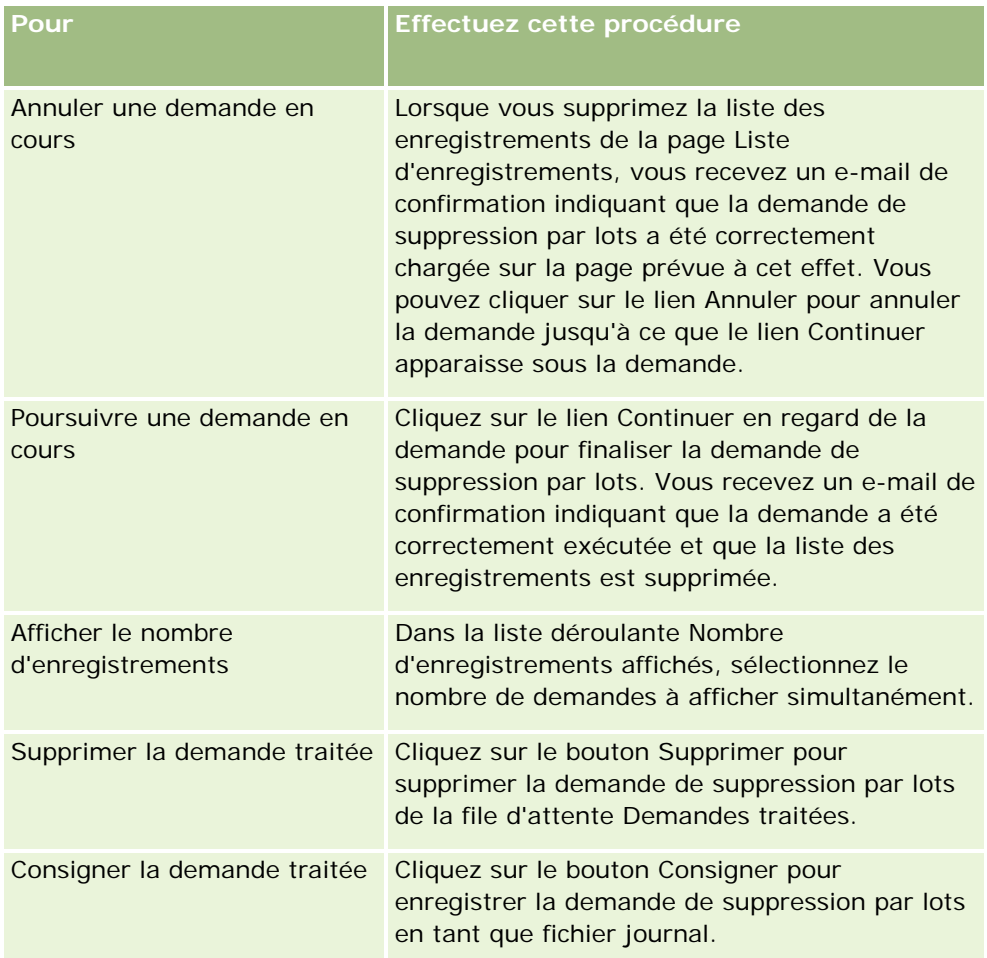

# **Page File d'attente d'affectation de livre par lot**

La page File d'attente d'affectation de livre par lot affiche toutes les demandes d'affectation de livre en cours et traitées envoyées par votre société. Dans cette page, vous pouvez effectuer les tâches présentées dans le tableau suivant :

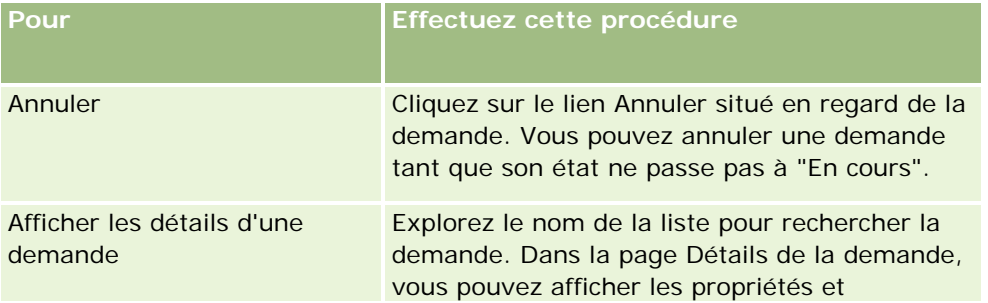
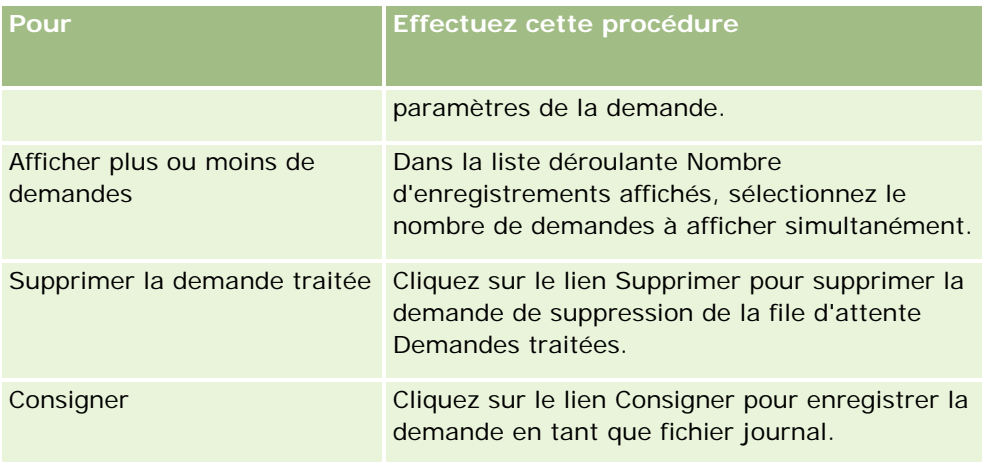

Lorsque la demande a été traitée, vous recevez une notification par e-mail.

Pour des informations sur la création de demandes d'affectation par lots, reportez-vous à la section Affectation d'enregistrements aux livres (page [389\)](#page-388-0).

## **Page File d'attente d'initialisation de champ associé**

Lorsque vous enregistrez un nouveau champ d'informations connexes personnalisé, Oracle CRM On Demand soumet automatiquement une demande d'initialisation du nouveau champ. Le processus d'initialisation renseigne le champ d'informations connexes personnalisé des enregistrements avec la valeur du champ correspondant des enregistrements du type d'enregistrement associé. La page File d'attente d'initialisation de champ associé affiche les demandes actives et terminées d'initialisation des champs d'informations connexes personnalisés. Le tableau suivant décrit les tâches que vous pouvez effectuer à partir de cette page.

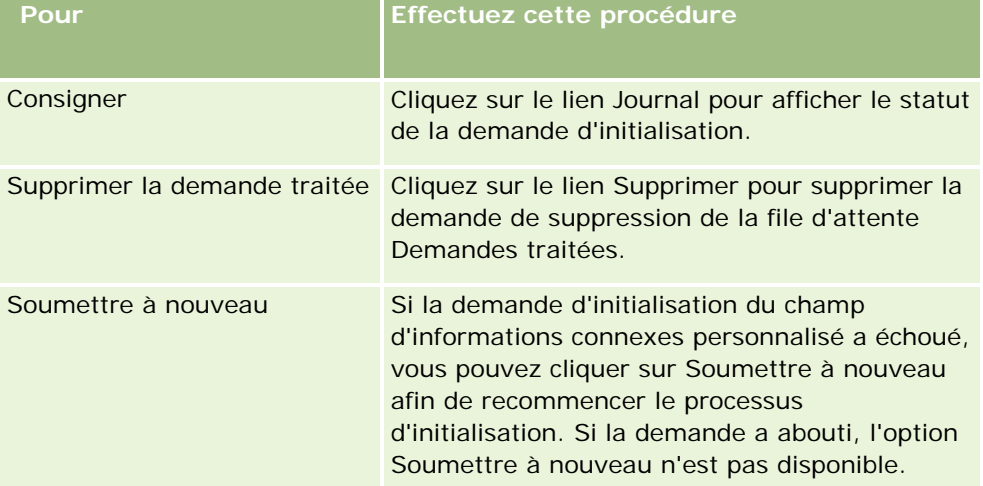

#### **Rubriques connexes**

Pour plus d'informations à ce sujet, reportez-vous aux rubriques suivantes :

A propos des champs d'informations connexes personnalisés (page [132\)](#page-131-0)

<span id="page-829-0"></span>Création de champs d'informations connexes personnalisés (page [134\)](#page-133-0)

### **A propos des événements d'intégration**

Un *événement d'intégration* est un mécanisme de déclenchement de processus externes reposant sur des modifications spécifiques (création, mise à jour, suppression, association, dissociation) apportées aux enregistrements d'Oracle CRM On Demand. Les événements d'intégration contiennent des informations sur les données qui ont été modifiées par l'utilisateur. Ces informations sont stockées dans une ou plusieurs files d'attente des événements sous forme de fichier XML, ce qui permet aux applications externes d'accéder aux détails des événements dans Oracle CRM On Demand. Par exemple, une application externe peut avoir besoin de suivre les modifications de compte dans Oracle CRM On Demand et déclencher des mises à jour locales en conséquence.

Pour les clients ayant besoin de plusieurs applications pour l'intégration indépendante avec Oracle CRM On Demand, l'administrateur de la société peut définir plusieurs files d'attente d'événements. Grâce à la fonctionnalité Evénement d'intégration, le même événement peut être généré pour plusieurs files d'attente et l'intégrité de la file d'attente est garantie pour les applications externes parce que les applications externes peuvent être configurées de façon à demander uniquement les événements d'une file d'attente spécifique.

### **A propos de la configuration de l'administration des événements d'intégration**

Si vous êtes un nouveau client, la fonctionnalité Evénement d'intégration est activée automatiquement. Cependant, si vous êtes un client existant, cette fonctionnalité proposée par Oracle CRM On Demand doit être configurée par Oracle CRM On Demand Customer Care et par l'administrateur de votre société. Demandez à Oracle CRM On Demand Customer Care de vous aider dans l'administration des événements d'intégration et de spécifier la taille totale maximum des files d'attente de ces événements.

**Remarque :** La taille maximum des files d'attente d'intégration n'est pas affichée dans la page Profil de la société.

Si Oracle CRM On Demand Customer Care a configuré la fonctionnalité Evénement d'intégration, le lien Administration des événements d'intégration apparaît dans la section Outils de gestion des données de la page d'accueil Admin. De plus, le privilège Activer l'accès aux événements d'intégration est activé pour le rôle de l'utilisateur Administrateur. Pour plus d'informations, voir Ajout de rôles (page [312\)](#page-311-0).

### **A propos de la création, du stockage des événements d'intégration et de l'accès à ceux-ci**

Pour déclencher la création d'événements d'intégration, vous devez créer des règles de workflow à l'aide des actions Créer un événement d'intégration. Pour chacune de ces actions, vous pouvez spécifier quels champs d'un enregistrement doivent être suivis. Lorsque la valeur change dans un champ suivi, la modification est enregistrée dans un événement d'intégration. Vous pouvez également spécifier dans quelles files d'attente les événements d'intégration doivent être inscrits. Pour plus d'informations sur les règles de workflow, reportez-vous à la rubrique A propos des règles de workflow (page [436\)](#page-435-0).

Les événements d'intégration sont stockés dans une ou plusieurs files d'attente, dont la taille totale maximum est spécifiée pour votre société par le représentant du support clientèle. Une file d'attente des événements d'intégration par défaut est fournie et vous pouvez en créer des supplémentaires.

<span id="page-830-0"></span>Lorsqu'une file d'attente est pleine, les nouveaux événements d'intégration ne sont pas stockés. Dès que le nombre d'événements d'intégration de la file d'attente passe à nouveau sous la limite maximum, les nouveaux événements sont ajoutés à la file d'attente.

Dans la page Paramétrage des événements d'intégration, vous pouvez supprimer les événements d'intégration d'une file d'attente. Vous pouvez également configurer Oracle CRM On Demand pour envoyer un e-mail d'avertissement à une adresse spécifiée lorsque la file d'attente est pleine, ou lorsque le nombre d'événements d'intégration dans la file d'attente dépasse un nombre que vous spécifiez.

Vous pouvez désactiver les files d'attente des événements d'intégration, dont la file d'attente par défaut, mais vous ne pouvez pas supprimer une file d'attente.

Les applications externes accèdent aux files d'attente des événements d'intégration à l'aide du service Web Evénements d'intégration qui a recours à deux méthodes :

- **GetEvents**. Extrait les événements d'intégration d'une file d'attente.
- **DeleteEvents**. Supprime les événements d'intégration d'une file d'attente.

Pour plus d'informations sur le téléchargement du fichier WSDL pour le service Web Evénements d'intégration, reportez-vous à la rubrique Intégration de services Web (page [820\)](#page-819-0). Pour plus d'informations sur le service Web Evénements d'intégration, voir Oracle Web Services On Demand Guide.

Il peut arriver qu'une file d'attente d'événements d'intégration contienne des événements qu'une application client ne peut pas traiter. Pour plus d'informations sur la façon de traiter ces événements incorrects, voir Oracle Web Services On Demand Guide.

- Pour une procédure pas à pas de création d'une file d'attente des événements d'intégration, reportez-vous à la rubrique Création d'une file d'attente d'événements d'intégration (page [831\)](#page-830-0).
- Pour une procédure pas à pas de gestion des files d'attente des événements d'intégration, reportez-vous à la rubrique Gestion des paramètres d'événements d'intégration (page [833\)](#page-832-0).
- **P** Pour une procédure pas à pas de création de règles de workflow déclenchant des événements d'intégration, reportez-vous à la rubrique Création de règles de workflow (page [455\)](#page-454-0).

## **Création d'une file d'attente d'événements d'intégration**

Lorsque la prise en charge des événements d'intégration est activée, une file d'attente d'événements d'intégration par défaut est fournie avec Oracle CRM On Demand. Cependant, vous pouvez également créer des files supplémentaires et indiquer dans lesquelles écrire les événements d'intégration.

**Avant de commencer.** L'administration des événements d'intégration doit être configurée pour votre société, comme décrit dans A propos des événements d'intégration (page [830\)](#page-829-0). Une fois l'administration des événements d'intégration configurée, le nombre maximal d'événements d'intégration autorisé dans les files d'attente est configuré dans le cadre du profil de votre société. Pour effectuer la procédure suivante, vous devez avoir un rôle d'utilisateur qui inclut le privilège Activer l'accès aux événements d'intégration.

#### *Pour créer une file d'attente d'événements d'intégration*

**1** Dans le coin supérieur droit de la page en cours, cliquez sur le lien général Admin.

- 2 Dans la section Outils de gestion des données, cliquez sur le lien Administration des événements d'intégration.
- **3** Dans la page Administration des événements d'intégration, cliquez sur le lien Gestion de la file d'attente des événements d'intégration.
- **4** Dans la page Gestion de la file d'attente de l'intégration, cliquez sur Nouvelle file d'attente.
- **5** Dans la page Paramètres de la file d'attente des événements d'intégration, complétez les champs suivants, puis cliquez sur Enregistrer.

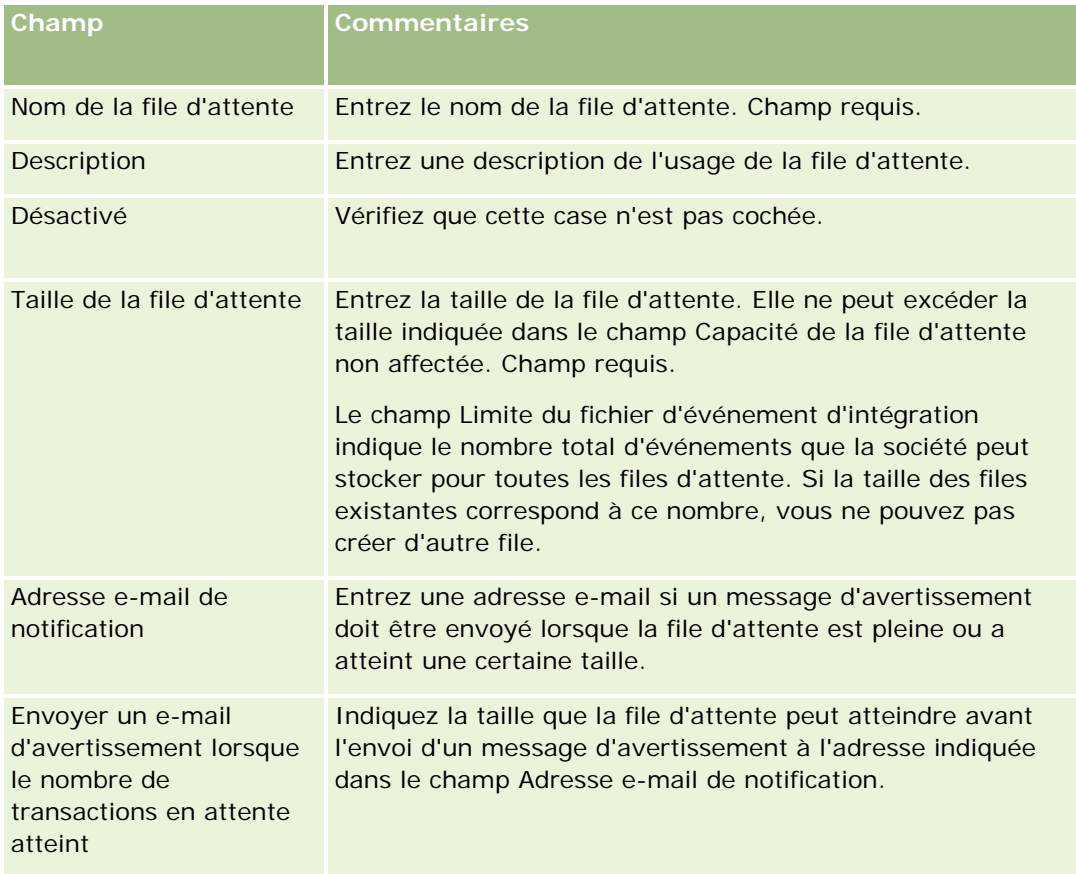

<span id="page-832-0"></span>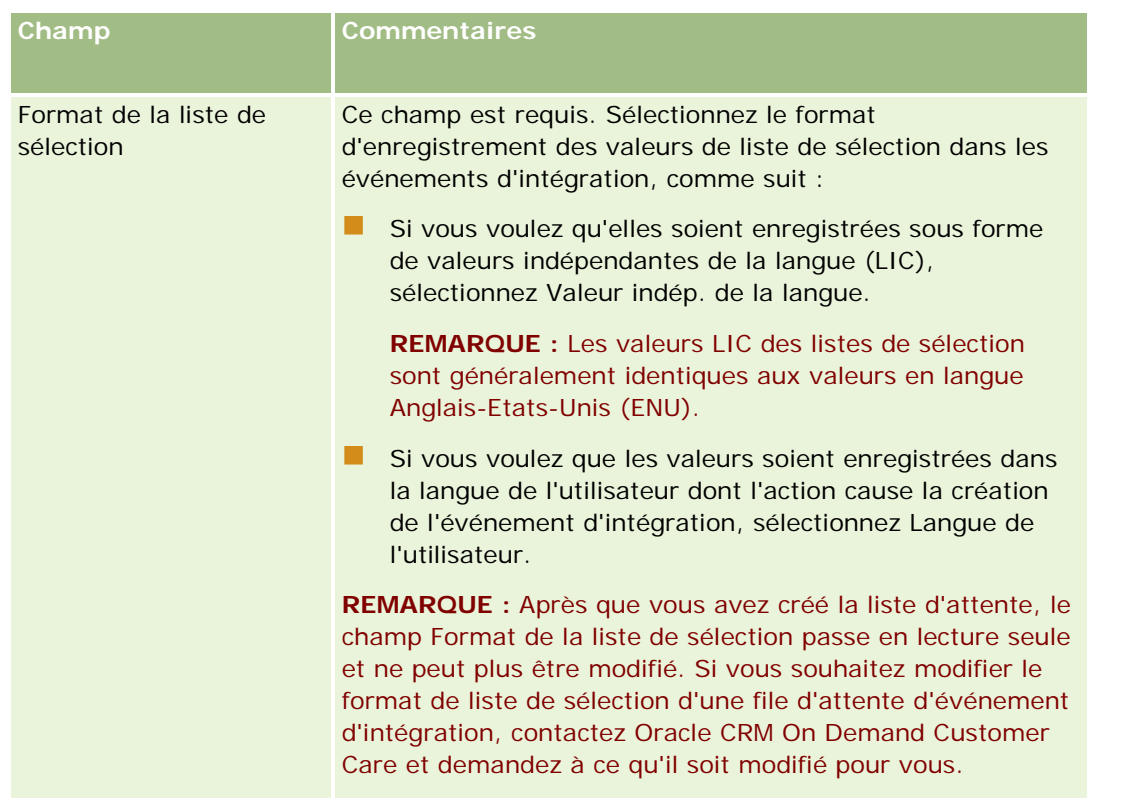

## **Gestion des paramètres d'événements d'intégration**

Vous pouvez modifier les paramètres de toutes les files d'attente des événements d'intégration.

**Avant de commencer.** L'administration des événements d'intégration doit être configurée pour votre société, comme décrit dans A propos des événements d'intégration (page [830\)](#page-829-0). Une fois l'administration des événements d'intégration configurée, le nombre maximal d'événements d'intégration autorisé dans la file d'attente est configuré dans le cadre du profil de votre société. Pour effectuer les procédures décrites dans cette rubrique, vous devez avoir un rôle d'utilisateur qui inclut le privilège Activer l'accès aux événements d'intégration.

#### *Pour gérer les paramètres d'événements d'intégration*

- **1** Dans le coin supérieur droit de la page en cours, cliquez sur le lien général Admin.
- 2 Dans la section Outils de gestion des données, cliquez sur le lien Administration des événements d'intégration.
- **3** Dans la page Administration des événements d'intégration, cliquez sur le lien Gestion de la file d'attente des événements d'intégration.
- **4** Dans la page Gestion de la file d'attente de l'intégration, cliquez sur le lien Modifier de la file d'attente.

**5** Dans la page Paramètres de la file d'attente des événements d'intégration, vous pouvez effectuer les tâches suivantes :

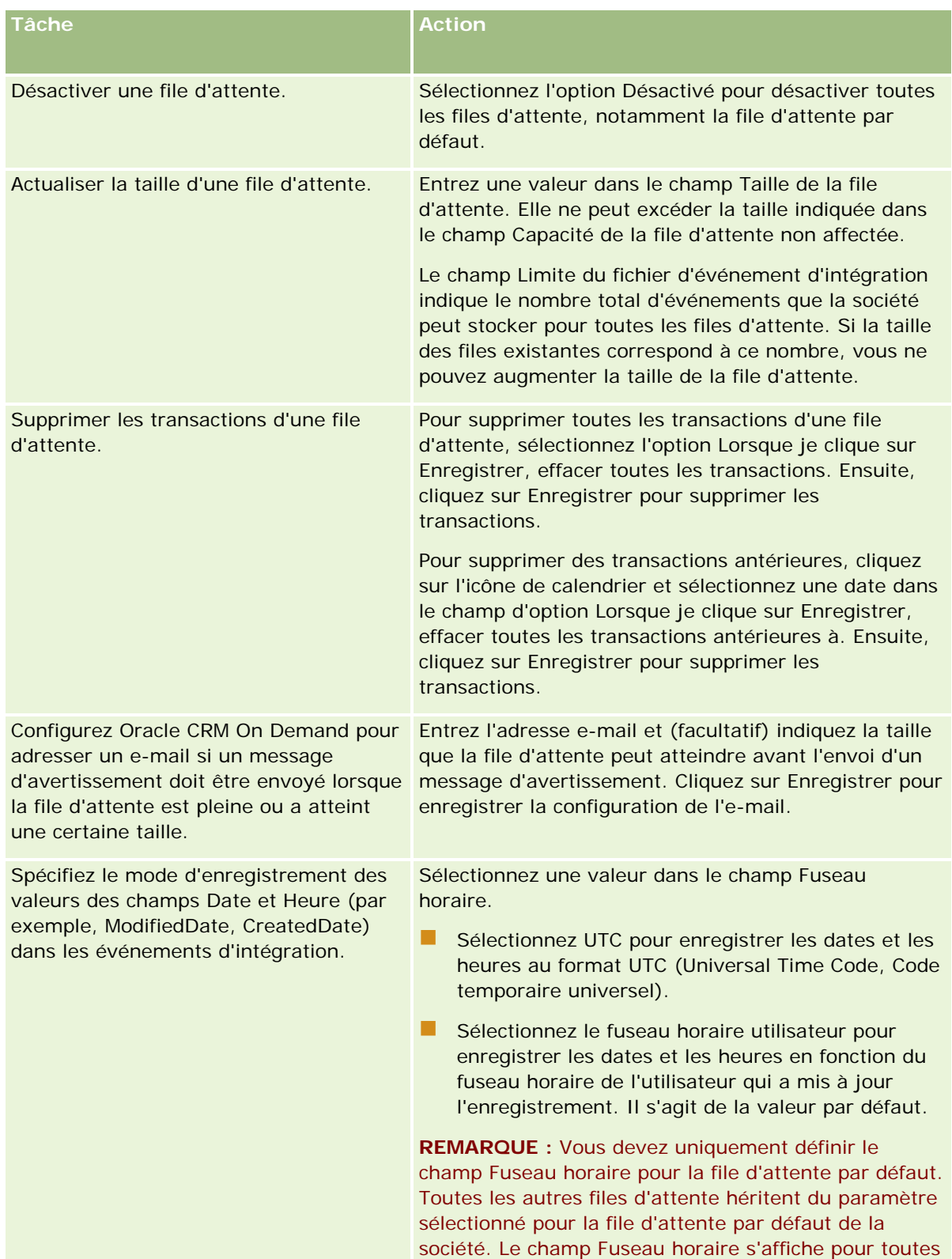

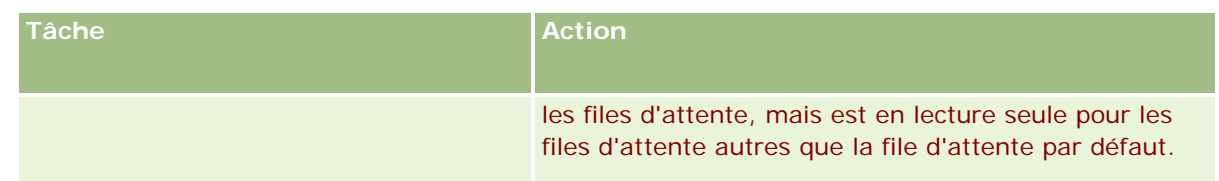

**REMARQUE :** Le champ Format de la liste de sélection détermine le format d'enregistrement des valeurs des champs de liste de sélection dans les événements d'intégration écrits dans la file d'attente. Les valeurs peuvent être enregistrées dans la langue de l'utilisateur dont l'action cause la création de l'événement d'intégration, ou sous forme de valeurs de code indépendant de la langue (LIC).

Après que vous avez créé la liste d'attente d'un événement d'intégration, le champ Format de la liste de sélection passe en lecture seule et ne peut plus être modifié. Si vous souhaitez modifier le format de liste de sélection d'une file d'attente d'événement d'intégration, y compris celui de la file d'attente par défaut, contactez Oracle CRM On Demand Customer Care et demandez à ce qu'il soit modifié pour vous. Après que Oracle CRM On Demand Customer Care a modifié le format des valeurs de liste de sélection d'une file d'attente, la modification s'applique uniquement aux valeurs de liste de sélection des événements d'intégration créés après le changement de format. En effet, la modification du format de liste de sélection d'une file d'attente n'agit pas sur le format des valeurs de liste de sélection des événements d'intégration qui existent déjà dans la file d'attente.

# **Gestion de contenu**

Les entreprises souhaitent généralement suivre les produits pour lesquels leurs clients manifestent de l'intérêt et qu'ils achètent par la suite. Pour aider les employés de votre société à suivre les informations sur les produits, vous pouvez définir un catalogue de produits. La définition d'un catalogue de produits consiste à regrouper les produits en catégories (si nécessaire), puis à définir les produits dans chaque catégorie. Les produits comprennent entre autres les produits, services et options de formation récurrents ou ponctuels.

Les sections suivantes montrent l'utilité du suivi des produits dans Oracle CRM On Demand :

#### **Opportunités**

Un commercial travaillant sur une opportunité de vente peut créer un enregistrement d'opportunité pour suivre les détails des intérêts du client, notamment le chiffre d'affaires potentiel pour la transaction. Un client peut être intéressé par plusieurs produits et envisager de souscrire également un contrat de service. Le commercial peut faire défiler la section Produits de l'enregistrement d'opportunité afin de lier les enregistrements du produit pour chacun des éléments que le client est susceptible d'acheter. Pour le contrat de service, facturé mensuellement, le commercial peut également enregistrer les informations de CA récurrentes. Ainsi, l'enregistrement de l'opportunité fournit des informations complètes sur une transaction potentielle et permet à votre société de :

- suivre les produits associés à chaque opportunité ;
- calculer le chiffre d'affaires généré dans le temps en fonction de ces produits (récurrents et non récurrents).

#### <span id="page-835-0"></span>**Equipements**

Les commerciaux et agents du service d'assistance ont besoin de savoir quels produits et services de votre société un client a déjà achetés. Dans Oracle CRM On Demand, vous pouvez suivre les produits ou équipements achetés, en liant les enregistrements de produits à un enregistrement de compte ou d'interlocuteur d'un client.

#### **Prévisions**

Une prévision est un cliché périodique des performances de vente compilées à partir des enregistrements de produits ou d'opportunités individuels. L'avantage de lier les produits aux enregistrements d'opportunité, de compte ou d'interlocuteur est que la société peut déterminer s'il faut générer des prévisions en fonction d'un produit et d'un revenu récurrent.

Si votre société base ses prévisions sur le chiffre d'affaires généré par les produits plutôt que sur un chiffre d'affaires générés par les opportunités, vos employés peuvent spécifier les produits à utiliser pour les prévisions totales.

Cliquez sur une rubrique afin d'afficher les instructions pas à pas pour effectuer les procédures relatives à la gestion de contenu :

- Définition des catégories de produits (page [836\)](#page-835-0)
- Définition des produits de votre société (page [837\)](#page-836-0)
- Configuration des listes de prix pour PRM (voir ["Configuration des listes de prix pour PRM"](#page-838-0) page [839\)](#page-838-0)
- Configuration des listes de prix pour Life Sciences (page [843\)](#page-842-0)
- Gestion des pièces jointes de votre société (page [846\)](#page-845-0)
- Gestion des images de la page de détails (page [847\)](#page-846-0)
- Configuration de scripts d'évaluation (page [849\)](#page-848-0)
- Définition de dossiers de rapports

## **Définition des catégories de produits**

Si la liste de produits de votre société est longue, il est préférable d'organiser les produits en regroupements logiques, chacun portant un nom significatif pour votre société. Ces regroupements sont appelés catégories de produits. Les catégories vous aident dans la recherche d'un produit ou d'un ensemble de produits en vous permettant de trier la liste pour trouver rapidement ce que vous recherchez. Les catégories de produits permettent également à vos employés d'identifier rapidement le produit approprié à lier à leurs opportunités. Par exemple, une société d'équipements de bureau peut définir les catégories suivantes : Photocopieuses, Télécopieurs, Services et Fournitures.

Vous pouvez créer autant de catégories et de sous-catégories (enfants) que vous le souhaitez.

#### **Avant de commencer.**

- Pour pouvoir effectuer les procédures décrites dans cette section, vous devez avoir un rôle qui inclut le privilège Gérer le contenu.
- Si vos catégories de produits n'ont pas été définies dans votre société, déterminez les catégories et sous-catégories avant de définir les informations dans Oracle CRM On Demand. Lors de la saisie des

<span id="page-836-0"></span>informations, commencez par les catégories parent de niveau supérieur, puis ajoutez les catégories enfant.

#### *Pour définir vos catégories de produits*

- **1** Dans le coin supérieur droit de n'importe quelle page, cliquez sur le lien général Admin.
- **2** Dans la section Gestion de contenu, cliquez sur le lien Gestion de contenu.
- **3** Cliquez sur le lien Catégories de produits
- **4** Dans la page Liste des catégories de produits, effectuez l'une des opérations suivantes :
	- **Pour ajouter une catégorie, cliquez sur Nouveau.**
	- **P** Pour mettre à jour des informations sur une catégorie, cliquez sur le lien Modifier pour l'enregistrement approprié.

**REMARQUE :** Pour limiter le nombre d'enregistrements affichés sur cette page (et pour faciliter la recherche de la catégorie existante), cliquez sur le menu déroulant dans la barre de titre et modifiez la sélection. La liste déroulante contient des listes standard fournies avec l'application ainsi que les listes que vous ou vos responsables créez.

- **Pour ajouter une catégorie enfant à une catégorie existante, cliquez sur le lien dans la colonne Nom de** la catégorie, puis cliquez sur Nouveau dans la section Catégories enfants.
- **5** Dans la page Catégories Modification, entrez les informations requises. Le nombre de caractères autorisé pour le nom de la catégorie est 100.
- **6** Sauvegardez l'enregistrement.

## **Définition des produits de votre société**

#### **Avant de commencer :**

- Pour pouvoir effectuer les procédures décrites dans cette section, vous devez avoir un rôle qui inclut le privilège Gérer le contenu.
- **Si vous regroupez des produits sous des catégories, configurez les catégories avant de définir vos** produits.

Pour permettre aux employés de lier des produits à des opportunités, vous devez configurer le stock des produits. Lorsque vous définissez les produits, marquez ceux que vous souhaitez voir apparaître dans la liste des produits que les employés peuvent commander (de sorte qu'ils puissent lier des produits à leurs opportunités).

**REMARQUE :** Vous pouvez afficher une image dans la page Détails du produit ; par exemple, vous pouvez afficher une photographie du produit, ou encore son emballage. Pour plus d'informations, voir Affichage d'images dans les pages Détails des enregistrements.

#### *Pour ajouter des produits*

- **1** Dans le coin supérieur droit d'une page, cliquez sur le lien général Admin.
- **2** Dans la section Gestion de contenu, cliquez sur le lien Gestion de contenu.
- **3** Dans la section Catalogue de produits, cliquez sur le lien Produits.
- **4** Dans la page Liste de produits, effectuez l'une des opérations suivantes :
	- **Pour ajouter un produit, cliquez sur Nouveau.**
	- **Pour mettre à jour les informations sur les produits, cliquez sur Modifier pour l'enregistrement requis.**

**REMARQUE :** Pour limiter le nombre d'enregistrements affichés sur cette page (et pour faciliter la recherche du produit existant), cliquez sur le menu déroulant dans la barre de titre et modifiez la sélection. La liste déroulante contient des listes standard fournies avec l'application accompagnées des listes que vous ou vos responsables créez.

**5** Dans la page de modification Produit, entrez les informations voulues, puis enregistrez l'enregistrement.

**REMARQUE :** Pour mettre le produit à disposition des employés (afin qu'ils puissent le lier à leurs opportunités), assurez-vous que la case Commande possible est cochée.

**CONSEIL :** Vous ne pouvez pas supprimer des produits. Vous devez à la place rendre le produit inactif en décochant la case Commande possible. Cette opération supprime le produit de la liste des produits que vos employés peuvent sélectionner.

Le tableau suivant décrit les informations contenues dans les champs de produit. L'administrateur de votre société peut ajouter, redéfinir ou supprimer des champs. Par conséquent, les champs qui s'affichent peuvent être différents de ceux décrits dans ce tableau. (Pour plus d'informations sur les champs de produit, reportez-vous à la rubrique Champs de produit.)

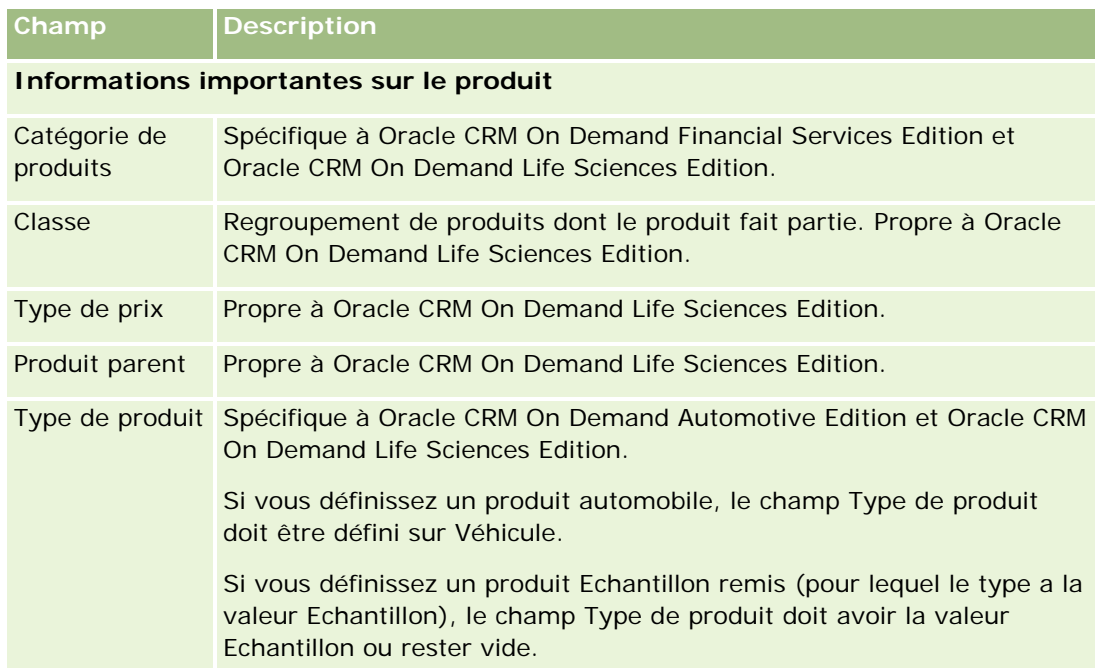

<span id="page-838-0"></span>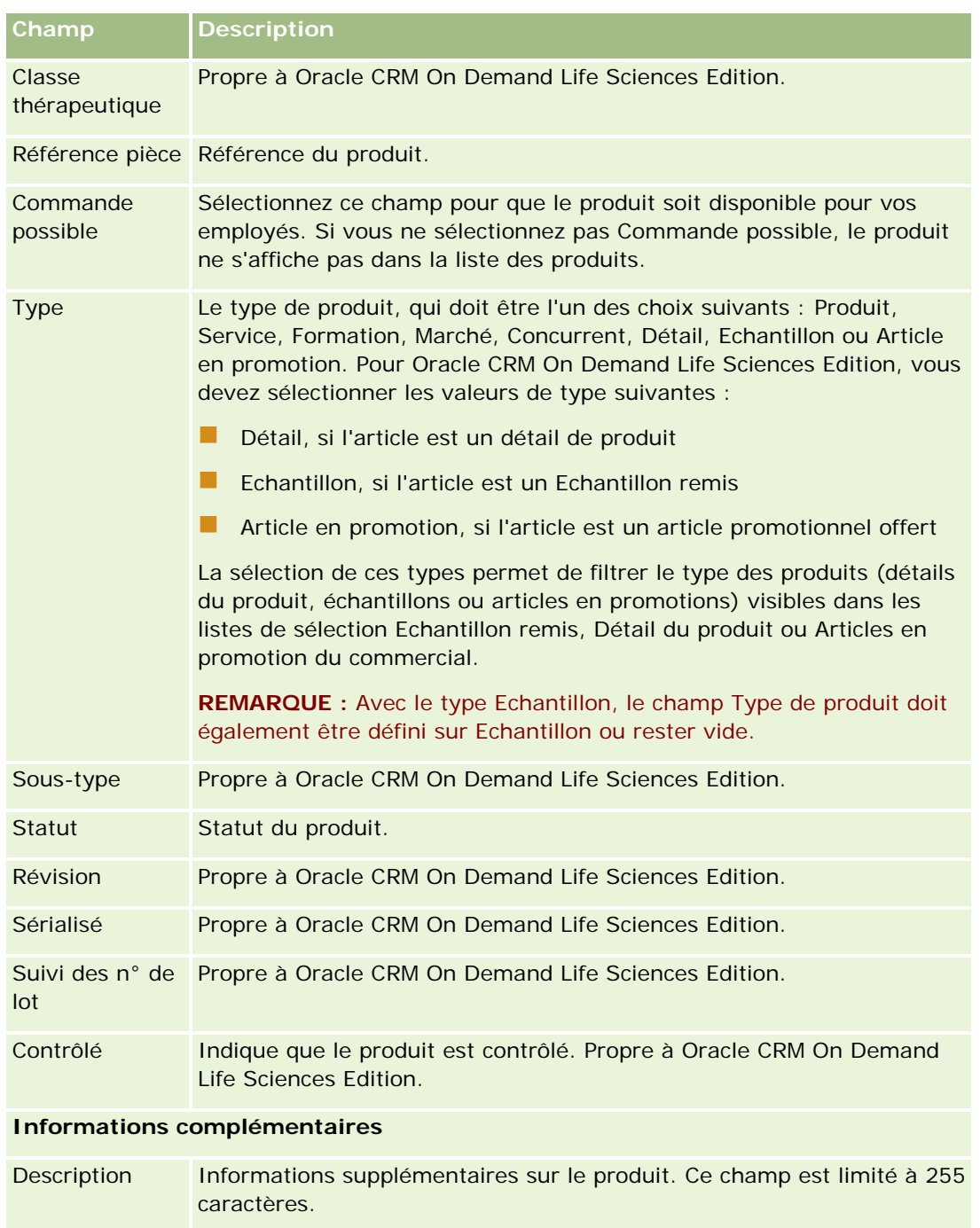

# **Configuration des listes de prix pour PRM**

Les propriétaires de marques peuvent conserver et publier des listes de prix pour leurs produits afin de permettre aux partenaires de créer des demandes de tarification spéciale. Les administrateurs de propriétaires

#### Administration d'Oracle CRM On Demand

de marques peuvent créer plusieurs listes de tarification et associer chaque compte ou organisation partenaire à l'une d'entre elles. Plusieurs produits peuvent être affectés à une liste de prix et se voir attribuer un prix spécifique.

Dans une demande de tarification spéciale, la liste de prix client détermine le prix de vente conseillé des produits, et la liste de prix du partenaire titulaire détermine le coût d'achat du revendeur. La conservation de ces prix dans les listes de prix rationalise l'administration et facilite le processus de tarification spéciale.

REMARQUE : L'accès aux listes de prix est limité aux administrateurs de propriétaires de marques qui bénéficient du privilège Gérer l'accès à PRM dans leur rôle.

#### *Pour définir une liste de prix*

- **1** Dans le coin supérieur droit de la page en cours, cliquez sur le lien général Admin.
- **2** Dans la section Gestion de contenu, cliquez sur le lien Gestion de contenu.
- **3** Dans la section Catalogue de produits, cliquez sur Listes de prix.
- **4** Dans la page Liste de prix, effectuez l'une des opérations suivantes :
	- **Pour ajouter une liste de prix, cliquez sur Nouveau.**
	- Pour mettre à jour les informations sur les listes de prix, cliquez sur le lien Modifier de la liste de prix.

**REMARQUE :** Pour limiter le nombre d'enregistrements affichés sur cette page, cliquez dans la barre de titre et modifiez la sélection. La liste déroulante contient les listes standard fournies avec Oracle CRM On Demand ainsi que les listes que vous ou vos responsables créez.

**5** Dans la page Liste de prix - Modification, entrez les informations voulues.

Le tableau suivant décrit les champs des listes de prix. L'administrateur de votre société peut ajouter, redéfinir ou supprimer des champs. Par conséquent, les champs qui s'affichent peuvent être différents de ceux décrits dans ce tableau.

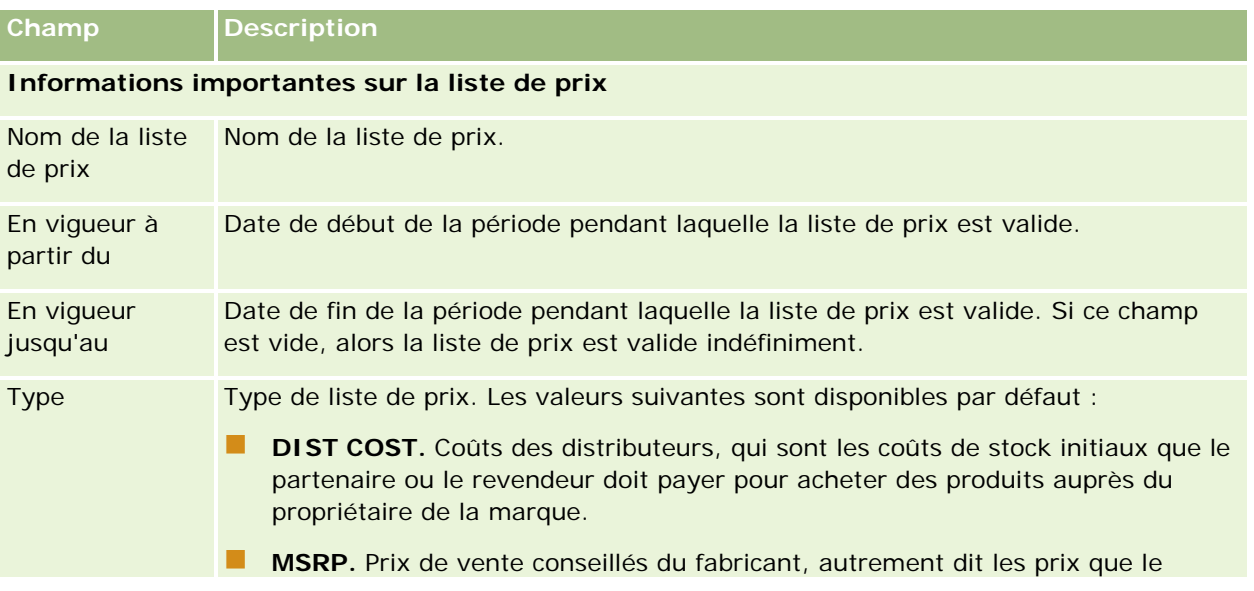

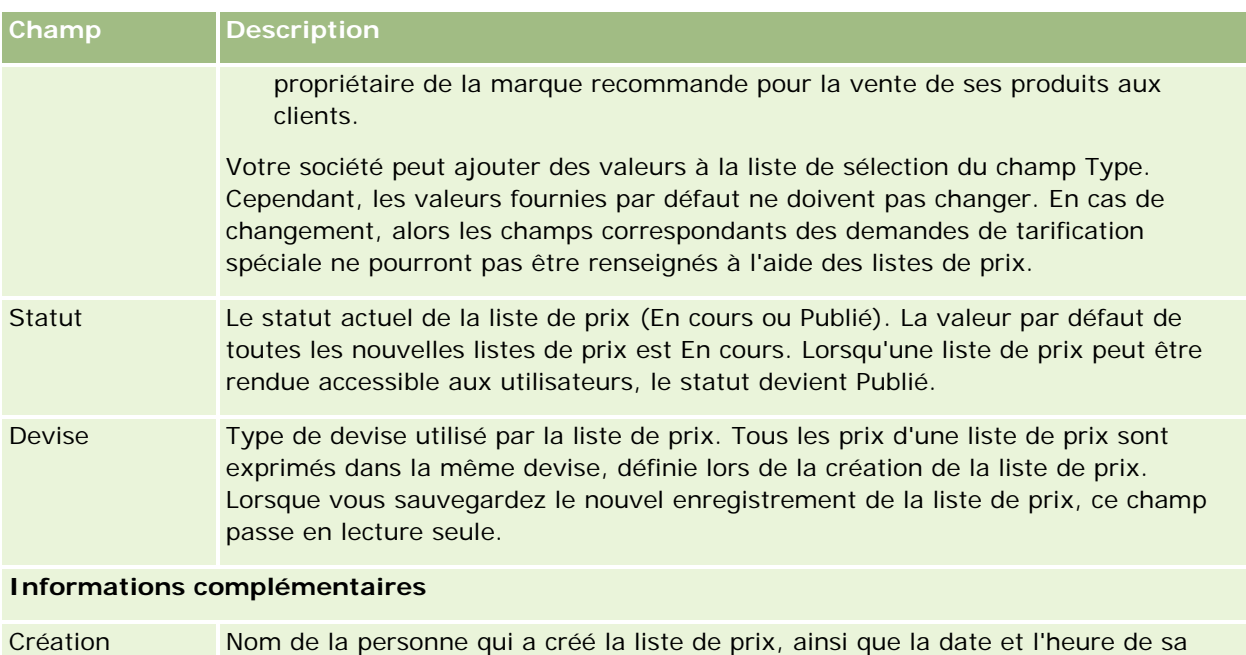

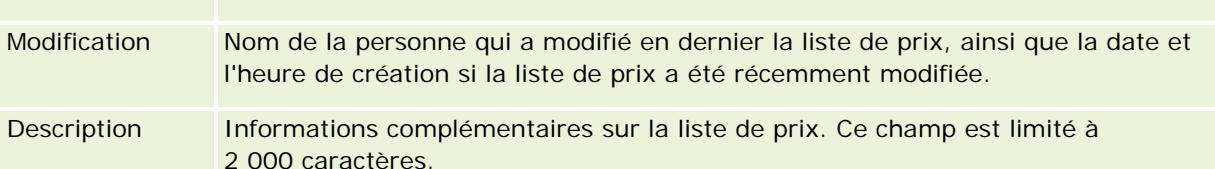

### **Publication des listes de prix**

création.

Après la mise à jour d'une liste de prix par l'administrateur, celui-ci peut la publier auprès des utilisateurs et l'utiliser pour la création de demandes de tarification spéciale.

#### *Pour publier une liste de prix*

- **1** Dans le coin supérieur droit de la page en cours, cliquez sur le lien général Admin.
- **2** Dans la section Gestion de contenu, cliquez sur le lien Gestion de contenu.
- **3** Dans la section Catalogue de produits, cliquez sur Listes de prix.
- **4** Cliquez sur le lien Modifier de la liste de prix que vous souhaitez publier.
- **5** Dans cette page, choisissez Publié dans le menu Statut.
- **6** Cliquez sur Enregistrer.

Lorsque vous remplacez le statut par Publié, les événements suivants se produisent :

- La liste de prix peut être associée à un compte ou à une organisation partenaire.
- Si la liste de prix est associée à un client ou un partenaire dans le cadre d'une demande de tarification spéciale, lors de la création d'un produit avec tarification spéciale, la liste de prix est utilisée pour renseigner le champ Prix de vente conseillé du fabricant et le champ Coût d'achat du produit avec tarification spéciale.

La liste de prix associée au client final dans le cadre d'une demande de tarification spéciale est utilisée pour renseigner le champ Prix de vente conseillé et la liste de prix associée au partenaire propriétaire dans le cadre d'une demande de tarification spéciale est utilisée pour renseigner le champ Coût d'achat. Les conditions suivantes doivent également être remplies :

- La liste de prix associée au client final est de type MSRP et la liste de prix associée au partenaire propriétaire est de type DIST COST.
- Le statut de cette liste de prix est Publié.
- Le produit qui est ajouté à la demande de tarification spéciale existe déjà sur cette liste de prix.
- La date de début de la demande de tarification spéciale tombe entre les dates de début et de fin de validité (En vigueur à partir du et En vigueur jusqu'au) de la liste de prix et de l'élément détaillé de la liste de prix.

### **Ajout d'éléments détaillés de liste de prix**

Après avoir créé une liste de prix, ajoutez-y des produits sous forme d'éléments détaillés. Une liste de prix peut contenir plusieurs produits, mais chaque produit ne peut figurer qu'une seule fois dans une liste de prix.

#### *Pour ajouter un élément détaillé de liste de prix*

- **1** Dans le coin supérieur droit de la page en cours, cliquez sur le lien général Admin.
- **2** Dans la section Gestion de contenu, cliquez sur le lien Gestion de contenu.
- **3** Dans la section Catalogue de produits, cliquez sur Listes de prix.
- **4** Cliquez sur le nom de la liste de prix que vous souhaitez mettre à jour.
- **5** Dans la page de détails Liste de prix, cliquez sur Ajouter dans la section d'informations connexes Elément détaillé de liste de prix.
- **6** Dans la page Elément détaillé de liste de prix Modification, entrez les informations demandées.

**REMARQUE :** Vous pouvez également accéder à la page Elément détaillé de la liste de prix à partir de la page Modification d'un produit.

Le tableau suivant décrit les champs des éléments détaillés de liste de prix. L'administrateur de votre société peut ajouter, redéfinir ou supprimer des champs. Par conséquent, les champs qui s'affichent peuvent être différents de ceux décrits dans ce tableau.

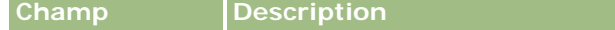

#### **Informations importantes sur la liste de prix**

<span id="page-842-0"></span>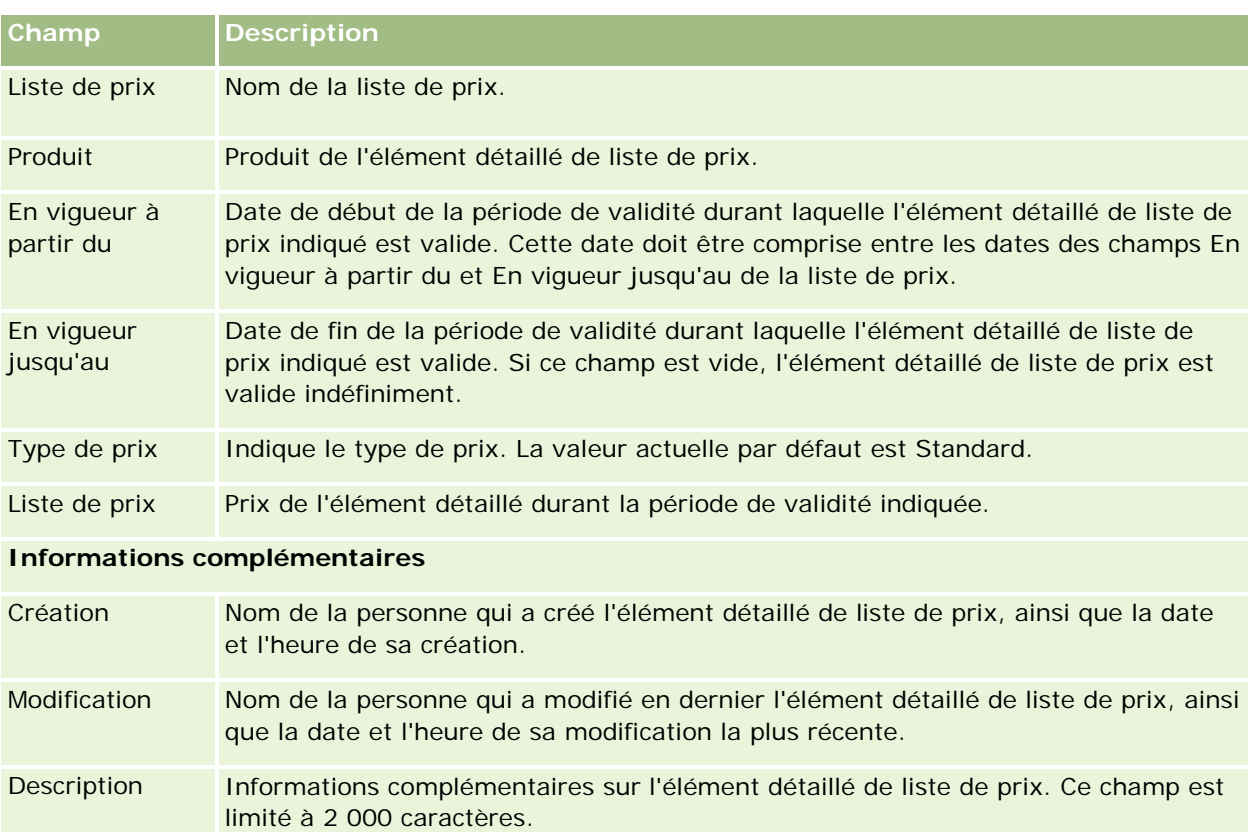

## **Configuration des listes de prix pour Life Sciences**

Les sociétés qui utilisent Oracle CRM On Demand Life Sciences Edition peuvent créer des listes de prix pouvant être associées à des commandes. Vous pouvez associer plusieurs produits à une liste de prix. Chaque produit a un prix spécifique pour une liste de prix donnée.

Pour configurer les listes de prix d'Oracle CRM On Demand Life Sciences Edition, vous devez disposer des privilèges Gérer le contenu et Activer l'accès aux commandes pour votre rôle. Pour associer des listes de prix à des commandes, les utilisateurs doivent se voir accorder le privilège Activer l'accès aux commandes ou le privilège Activer les opérations d'échantillon de base pour leur rôle.

Pour ajouter des produits à la liste de prix, vous devez être en mesure d'accéder à la section d'informations connexes Elément détaillé de liste de prix sur la page de détails Liste de prix. Cette section n'est pas disponible sur la page par défaut. Les administrateurs de la société peuvent créer une mise en page personnalisée contenant la section d'informations connexes Eléments détaillés de liste de prix, puis affecter cette mise en page personnalisée à chaque rôle qui configure des listes de prix. Pour affecter des mises en page de type d'enregistrement Liste de prix à un rôle d'utilisateur, l'administrateur de la société doit disposer du privilège Gérer l'accès à PRM. Si ce privilège n'est pas accordé au rôle d'administrateur de votre société, contactez Oracle CRM On Demand Customer Care.

**REMARQUE :** Une fois le privilège Gérer l'accès à PRM accordé au rôle d'administrateur de votre société, les types d'enregistrement utilisés pour Oracle CRM On Demand for Partner Relationship Management sont

disponibles dans Oracle CRM On Demand. Pour plus d'informations sur ces types d'enregistrement, voir la section Partner Relationship Management et la haute technologie de l'aide en ligne. Les listes de prix dont le champ Statut indique la valeur Publié peuvent être associées avec certains des types d'enregistrement utilisés dans Oracle CRM On Demand for Partner Relationship Management. N'importe quelle liste de prix peut être associée à un enregistrement de commande, quelle que soit la valeur du champ Statut de la liste de prix.

#### *Pour définir une liste de prix*

- **1** Dans le coin supérieur droit de la page en cours, cliquez sur le lien général Admin.
- **2** Dans la section Gestion de contenu, cliquez sur le lien Gestion de contenu.
- **3** Dans la section Catalogue de produits, cliquez sur Listes de prix.
- **4** Dans la page Liste de prix, effectuez l'une des opérations suivantes :
	- Pour ajouter une liste de prix, cliquez sur Nouveau.
	- Pour mettre à jour les informations sur les listes de prix, cliquez sur le lien Modifier de la liste de prix.
- **5** Dans la page Liste de prix Modification, entrez les informations voulues.

Le tableau suivant décrit les champs des listes de prix. L'administrateur de votre société peut ajouter, redéfinir ou supprimer des champs. Par conséquent, les champs qui s'affichent peuvent être différents de ceux décrits dans ce tableau.

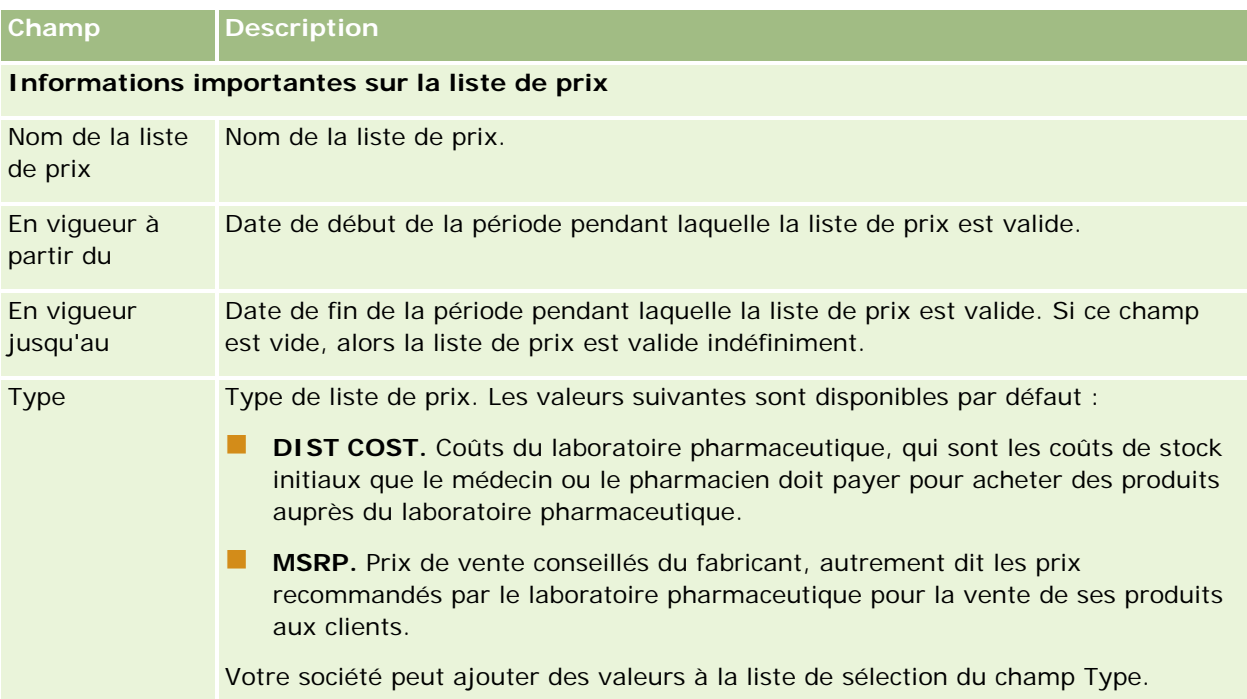

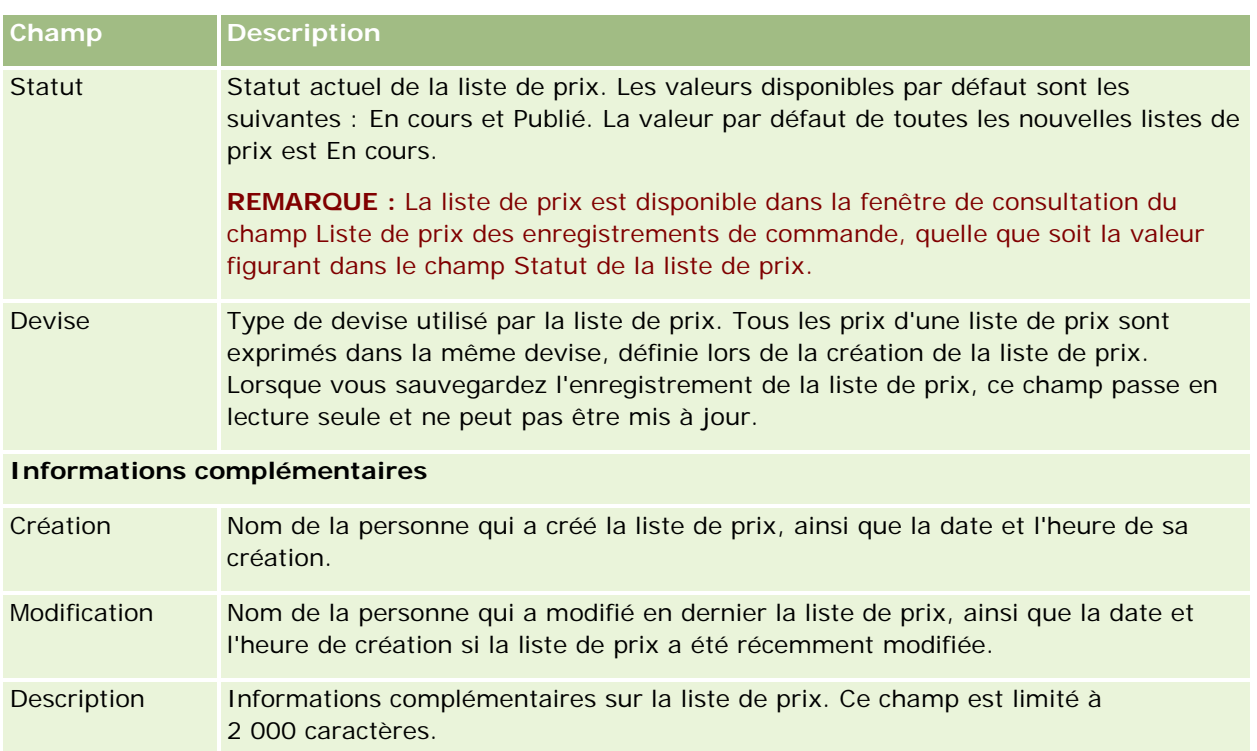

### **Ajout d'éléments détaillés de liste de prix**

Après avoir créé une liste de prix, ajoutez-y des produits sous forme d'éléments détaillés. Une liste de prix peut contenir plusieurs produits, mais chaque produit ne peut figurer qu'une seule fois dans une liste de prix.

#### *Pour ajouter un élément détaillé de liste de prix*

- **1** Dans le coin supérieur droit de la page en cours, cliquez sur le lien général Admin.
- **2** Dans la section Gestion de contenu, cliquez sur le lien Gestion de contenu.
- **3** Dans la section Catalogue de produits, cliquez sur Listes de prix.
- **4** Cliquez sur le nom de la liste de prix que vous souhaitez mettre à jour.
- **5** Dans la page de détails Liste de prix, cliquez sur Ajouter dans la section d'informations connexes Elément détaillé de liste de prix.
- **6** Dans la page Elément détaillé de liste de prix Modification, entrez les informations demandées.

Le tableau suivant décrit les champs des éléments détaillés de liste de prix. L'administrateur de votre société peut ajouter, redéfinir ou supprimer des champs. Par conséquent, les champs qui s'affichent peuvent être différents de ceux décrits dans ce tableau.

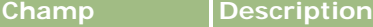

#### <span id="page-845-0"></span>Administration d'Oracle CRM On Demand

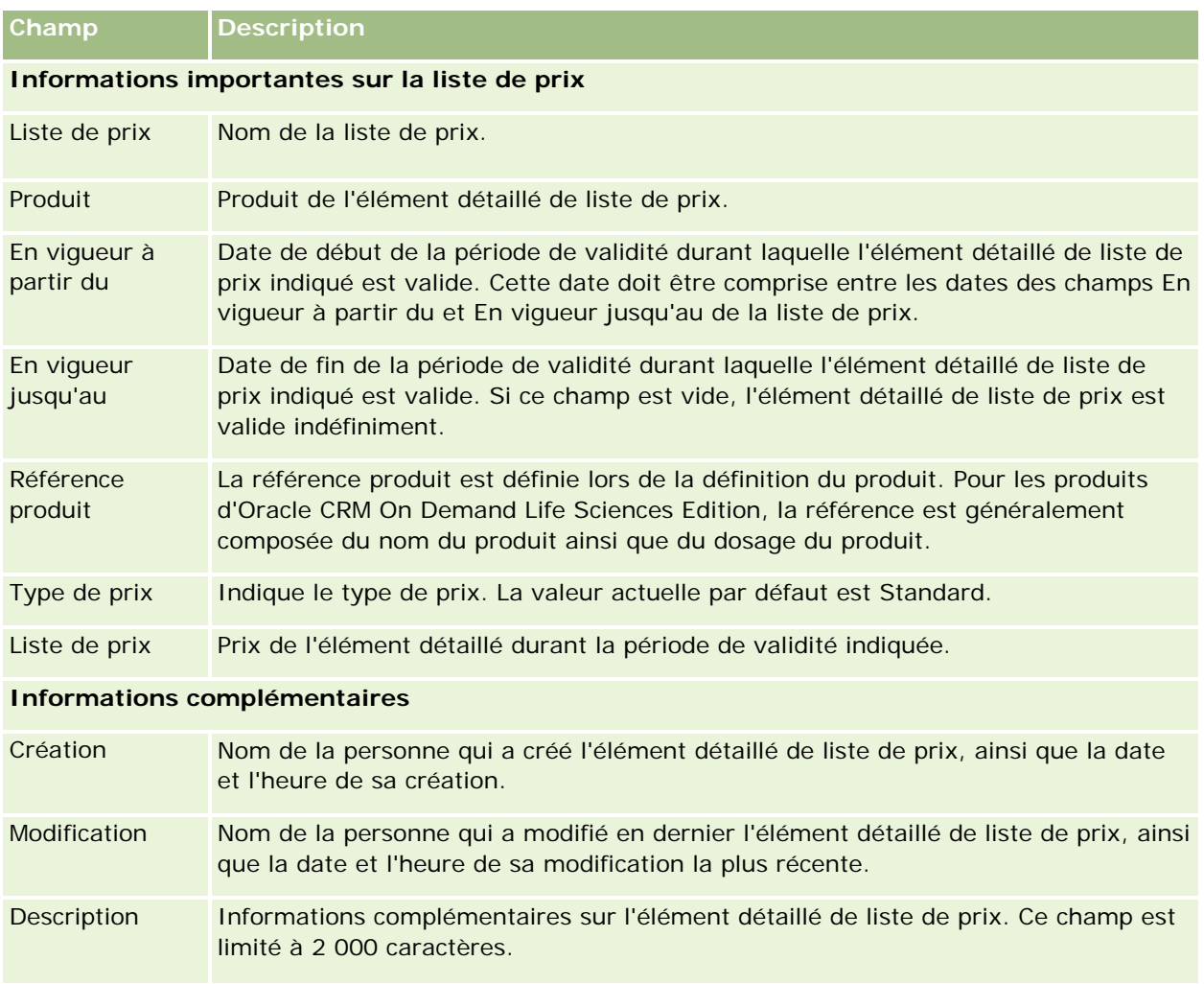

# **Gestion des pièces jointes de votre société**

Dans la section Gestion de contenu de la page Administration - Page d'accueil, vous pouvez accéder à la page Gérer les pièces jointes pour vérifier les pièces jointes.

**REMARQUE :** La page Gérer les pièces jointes affiche uniquement les pièces jointes associées aux enregistrements parent à l'aide des éléments associés Pièces jointes préconfigurés. Elle n'affiche pas les pièces jointes associées aux enregistrements parent à l'aide des types d'enregistrement de pièces jointes personnalisées, ou les pièces jointes ajoutées aux enregistrements à l'aide des champs de pièces jointes. Pour connaître la liste des types d'enregistrement prenant en charge les éléments associés Pièces jointes préconfigurés, reportez-vous à la rubrique A propos des configurations de pièce jointe (voir ["A propos des](#page-258-0)  [configurations de pièces jointes"](#page-258-0) page [259\)](#page-258-0).

La vérification des pièces jointes vous aide à déterminer :

 $\blacksquare$  lesquels des fichiers joints occupent un espace de stockage important ;

<span id="page-846-0"></span> $\blacksquare$  lesquels des fichiers ont été joints plusieurs fois

Si un fichier a été joint plus d'une fois, placez la pièce jointe dans un emplacement partagé commun et invitez les utilisateurs à remplacer les pièces jointes par le chemin vers ces fichiers.

**Lesquels des utilisateurs ont besoin d'un rappel sur les problèmes de stockage pour les pièces jointes** volumineuses.

**Avant de commencer.** Pour effectuer les procédures de gestion des pièces jointes, vous devez avoir un rôle qui inclut le privilège Gérer les pièces jointes et les images de la page de détails.

#### *Pour vérifier les pièces jointes*

- **1** Dans le coin supérieur droit d'une page, cliquez sur le lien général Admin.
- **2** Dans la section Gestion de contenu, cliquez sur le lien Gestion de contenu.
- **3** Dans la section Gérer les pièces jointes et les images, cliquez sur le lien Gérer les pièces jointes.
- **4** Effectuez l'une des opérations suivantes :
	- **Pour afficher la pièce jointe, sélectionnez Afficher dans le menu de niveau enregistrement de la pièce** jointe. Le fichier s'ouvre ou vous accédez à l'adresse URL.
	- **Pour supprimer la pièce jointe, sélectionnez Supprimer dans le menu de niveau enregistrement de la** pièce jointe. Le fichier supprimé ou l'URL est déplacée sur la page Eléments supprimés et supprimée définitivement de la base de données après 30 jours.
	- **Pour supprimer plusieurs pièces jointes, créez et affichez une nouvelle liste, puis cliquez sur Menu et** sélectionnez Suppression par lots.
	- **Pour remplacer le fichier ou l'URL, cliquez sur Remplacer. Dans la page Modifier, entrez les** informations requises et sauvegardez l'enregistrement.

Pour obtenir des instructions complètes, reportez-vous à la rubrique Ajout de fichiers et d'URL en pièce jointe à des enregistrements.

Pour limiter le nombre d'enregistrements de pièce jointe affichés dans la liste, cliquez sur le menu déroulant et modifiez la sélection.

La liste déroulante contient les listes standard distribuées avec l'application.

- Pour exporter une liste, cliquez sur Menu, puis sélectionnez Exporter la liste. Pour plus d'informations, voir Exportation d'enregistrements dans des listes.
- **Pour créer une liste, cliquez sur Créer une liste. Pour plus d'informations, voir Utilisation des listes.**

## **Gestion des images de la page de détails**

Dans la section Gestion de contenu de la page Administration - Page d'accueil, vous pouvez accéder à la page Gérer les images de la page de détails dans laquelle vous pouvez vérifier les images qui sont associées aux pages de détail.

La page Gérer les images de la page de détails présente uniquement les images qui sont affichées dans les pages de détails et fournit un emplacement central pour les gérer. Vous pouvez aussi accéder aux pages de détails et gérer les images individuellement. La vérification des images vous aide à déterminer celles qui occupent un espace de stockage important.

**Avant de commencer.** Pour effectuer les procédures de gestion des images de page de détails, vous devez avoir un rôle qui inclut le privilège Gérer le contenu - Gérer les pièces jointes et les images de la page de détails.

#### *Pour gérer les images de la page de détails*

- **1** Dans le coin supérieur droit d'une page, cliquez sur le lien général Admin.
- **2** Dans la section Gestion de contenu, cliquez sur le lien Gestion de contenu.
- **3** Dans la section Gérer les pièces jointes et les images, cliquez sur le lien Gérer les images de la page de détails.
- **4** La page Gérer les images de la page de détails s'ouvre. Elle comprend les colonnes suivantes :
	- **Image.** Vignette de l'image.
	- **Taille (en octets)**. Taille de l'image stockée dans Oracle CRM On Demand.
	- **Créée par.** Nom de l'utilisateur qui a ajouté l'image.
	- **Modifiée par**. Nom de l'utilisateur qui a modifié l'image pour la dernière fois.
	- **Dernière modification.** Date et heure auxquelles l'image a été modifiée pour la dernière fois.
	- **Type d'objet.** Type d'enregistrement auquel l'image est associée.
	- **ID objet.** ID ligne de l'enregistrement auquel l'image est associée.
- **5** Effectuez l'une des opérations suivantes :
	- **Pour supprimer une image, sélectionnez Supprimer dans le menu de niveau enregistrement de** l'image. Suivez les invites à l'écran.
	- **P** Pour télécharger une image, sélectionnez Télécharger dans le menu de niveau enregistrement de l'image. Suivez les invites à l'écran.
	- **P** Pour remplacer une image, sélectionnez Remplacer dans le menu de niveau enregistrement de l'image. Suivez les invites à l'écran.
	- Pour limiter le nombre d'images affichées dans la liste, cliquez sur le menu déroulant et modifiez la sélection.

La liste déroulante contient les listes standard distribuées avec l'application.

- **Pour exporter une liste, cliquez sur Menu, puis sélectionnez Exporter la liste. Pour plus d'informations,** voir Exportation d'enregistrements dans des listes.
- **Pour créer une liste, cliquez sur Créer une liste. Pour plus d'informations, voir Utilisation des listes.**

# <span id="page-848-0"></span>**Configuration de scripts d'évaluation**

Vous pouvez configurer des scripts d'évaluation pour permettre aux utilisateurs de suivre des processus cohérents lors de la collecte de données et de la prise de décisions. Les scripts d'évaluation permettent de qualifier des leads, d'évaluer des opportunités, d'orienter les interactions avec le Service clientèle, de mener des enquêtes de satisfaction des clientss, etc. Les réponses aux évaluations sont notées, pondérées et comparées par rapport à un seuil défini pour déterminer le résultat approprié ou une action à entreprendre.

Grâce à Oracle CRM On Demand, votre société peut définir des scripts d'évaluation qui lui permettent de :

- capturer des informations d'activité pour une visite commerciale, une tâche ou un rendez-vous.
- mener des enquêtes de satisfaction auprès des clients.
- collecter les réponses aux plans commerciaux.
- automatiser la qualification des leads ;
- collecter les réponses aux objectifs.
- évaluer des opportunités en appliquant une méthodologie de vente au niveau de votre société ;
- mener des enquêtes de satisfaction des clients (pour les enregistrements Interlocuteur et Demande d'assistance) ;
- utiliser des scripts de visite pour les enregistrements Demande d'assistance.

Pour en savoir plus sur les scripts d'évaluation, ou pour afficher des instructions pas à pas pour la création de scripts d'évaluation, reportez-vous aux rubriques suivantes :

- A propos des scripts d'évaluation (page [849\)](#page-848-0)
- Création de scripts d'évaluation (page [853\)](#page-852-0)

### **A propos des scripts d'évaluation**

Un *script d'évaluation* est un ensemble de questions permettant aux utilisateurs de collecter des données sur les clients. Les scripts d'évaluation permettent de qualifier des leads, d'évaluer des opportunités, d'orienter les interactions avec le Service clientèle, de mener des enquêtes de satisfaction des clients, capturer des informations d'activité, etc.

Vous pouvez attribuer des scores aux réponses des clients, pondérer les questions différemment et définir des seuils pour la prise de décisions. Vous pouvez également mettre en correspondance des champs utilisés pendant l'évaluation et l'enregistrement parent, puis exécuter ultérieurement des rapports et des analyses en fonction de ces champs.

### **Utilisation des scripts d'évaluation**

Le processus d'utilisation d'un script d'évaluation se déroule comme suit :

**1** L'utilisateur lance un script d'évaluation à partir d'une page de détails d'un enregistrement. Les scripts d'évaluation appropriés (déterminés par des valeurs de champs d'enregistrement spécifiées) sont répertoriés dans la page de détails de l'enregistrement. L'utilisateur peut également rechercher d'autres scripts d'évaluation, le cas échéant.

- **2** En se penchant sur les questions d'évaluation, l'utilisateur recueille des informations cruciales sur les clients, par exemple les détails sur la qualité d'un lead de vente, et sélectionne la réponse correcte pour chaque question dans une liste déroulante.
- **3** Sur la base des réponses, un score est automatiquement calculé, et l'enregistrement est mis à jour. Par exemple, un lead est classifié qualifié ou rejeté.
- **4** Les réponses aux questions sont mises en correspondance comme des valeurs de champ dans l'enregistrement, afin qu'elles soient facilement accessibles et disponibles pour la création de rapports.
- **5** Les évaluations complètes sont stockées et accessibles dans une section d'enregistrements connexe de l'enregistrement parent.

### **Type de script d'évaluation à créer**

Vous pouvez définir plusieurs types de script d'évaluation. Chaque type de script convient à une tâche spécifique. Utilisez les types de script comme suit :

- **Enquête sur le compte :** Ce type permet de mener des enquêtes auprès de clients individuels.
- **Evaluation de l'activité :** Utilisez ce type pour capturer des informations importantes sur les visites aux interlocuteurs et aux comptes.
- **Plan commercial Evaluation :** Ce type permet aux commerciaux de collecter des informations qui les aideront à déterminer l'efficacité des plans commerciaux.
- **Script d'interlocuteur :** Ce type permet de mener des enquêtes de satisfaction des clients auprès des interlocuteurs individuels.
- **Qualification des leads :** Ce type permet d'aider les commerciaux à identifier les leads qualifiés. L'utilisation d'un script pour cette tâche permet de réduire les besoins en formation et d'appliquer une qualification cohérente des leads.

**REMARQUE :** Un script de qualification de lead peut ne pas parvenir à définir le champ Statut d'un lead donné sur Qualifié, tant que certains champs de ce lead ne sont pas renseignés. Pour plus d'informations, voir Champ requis pour la qualification de lead.

- **Evaluation des objectifs :** Ce type permet aux commerciaux de collecter des informations qui les aideront à déterminer l'efficacité des objectifs.
- **Evaluation des opportunités :** Ce type permet d'intégrer les méthodologies de vente et aide les commerciaux à évaluer les opportunités afin d'ajuster leurs stratégies de vente à mesure qu'ils travaillent sur une affaire.
- **Script de demande d'assistance :** Ce type permet d'aider les commerciaux du service d'assistance à évaluer les demandes d'assistance afin de déterminer par exemple la priorité ou le chemin de transmission de la demande à un échelon supérieur. L'utilisation d'un script pour cette tâche permet de réduire les besoins en formation et d'appliquer un service clientèle cohérent.
- **Demande d'assistance-Enquête :** Ce script permet de mener des enquêtes de satisfaction des clients (par rapport à un événement d'assistance spécifique).

Chaque type d'évaluation est associé à un type d'enregistrement correspondant : Rendez-vous, Appel des ventes ou Tâche, Compte, Plan commercial, Interlocuteur, Lead, Objectif, Opportunité ou Demande d'assistance. Si nécessaire, vous pouvez créer plusieurs évaluations pour chaque type et présenter le script approprié à l'utilisateur. Le script est fondé sur des critères d'enregistrement spécifiés.

### **Processus de création de scripts d'évaluation**

Vous devez exécuter plusieurs tâches pour configurer un script d'évaluation.

**1** Personnalisez les filtres des scripts d'évaluation.

Les filtres permettent de définir les critères utilisés pour identifier l'évaluation appropriée pour une tâche, en fonction des valeurs de champ d'enregistrement spécifiées.

Par exemple, un script d'évaluation pour une qualification de lead peut être défini avec les filtres suivants :

- Niveau compte = Or
- Segment = Grand
- Région = Ouest

Ensuite, lorsqu'un utilisateur lance un script d'évaluation à partir d'un enregistrement Lead avec les valeurs correspondantes, le script de qualification de leads est répertorié.

Tous les types de scripts d'évaluation utilisent les mêmes quatre champs de filtre, chacun avec une liste de sélection de valeurs définie. Pour personnaliser les filtres, vous devez :

**a** entrer les noms d'affichage des champs de filtre et les valeurs de liste de sélection pour chaque type d'enregistrement pour lequel vous souhaitez créer un script d'évaluation ;

Pour plus d'informations, reportez-vous à la rubrique Création de scripts d'évaluation (page [853\)](#page-852-0).

- **b** ajouter les champs de filtre aux mises en page pour chaque type d'enregistrement pour lequel vous souhaitez créer un script d'évaluation.
- **2** Créez le script d'évaluation :
	- **a** Saisissez les détails du script.
	- **b** Ajoutez des critères (questions) au script.
	- **c** Ajoutez une liste de réponses potentielles pour chaque question.

Pour plus d'informations sur ces procédures, reportez-vous à la rubrique Création de scripts d'évaluation (page [853\)](#page-852-0).

- **3** Accordez aux utilisateurs un accès au script :
	- **a** Configurez chaque rôle d'utilisateur devant utiliser des scripts d'évaluation ainsi que les profils d'accès idoines :
		- **Créer des évaluations.** Pour qu'un utilisateur puisse créer des scripts d'évaluation, vous devez accorder au rôle correspondant un accès au type d'enregistrement Evaluation. Ceci signifie que le paramètre de niveau d'accès des profils d'accès par défaut et propriétaire du rôle utilisateur doit être défini au minimum sur Lecture/Modification pour le type d'enregistrement Evaluation. En outre, les cases Accès autorisé et Droit de création du paramètre d'accès au type d'enregistrement Evaluation doivent être cochées pour le rôle.

 **Consulter des évaluations.** Pour qu'un utilisateur puisse consulter le détail d'une évaluation, vous devez accorder au rôle correspondant un accès en lecture au type d'enregistrement Evaluation. Ceci signifie que le paramètre de niveau d'accès des profils d'accès par défaut et propriétaire du rôle utilisateur doit être défini au minimum sur Lecture seule pour le type d'enregistrement Evaluation. En outre, les cases Accès autorisé et Droit de lire tous les enregistrements du paramètre d'accès au type d'enregistrement Evaluation doivent être cochées pour le rôle.

Pour plus d'informations sur la définition de rôles d'utilisateur, voir Ajout de rôles (page [312\)](#page-311-0). Pour plus d'informations sur la définition des profils d'accès, voir Processus de définition des profils d'accès (page [337\)](#page-336-0).

**b** Pour chaque type d'enregistrement pour lequel vous avez créé des scripts d'évaluation, ajoutez la section de script d'évaluation appropriée aux informations affichées sur la page de détails de l'enregistrement. Pour plus d'informations sur la personnalisation des mises en page, voir Personnalisation de la présentation des pages statiques (page [161\)](#page-160-0).

### **Exemple de script d'évaluation**

Le script Qualification des leads est un script classique qu'un administrateur de société peut définir. Il permet de déterminer si un lead doit être qualifié ou rejeté.

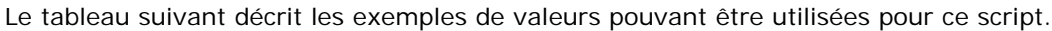

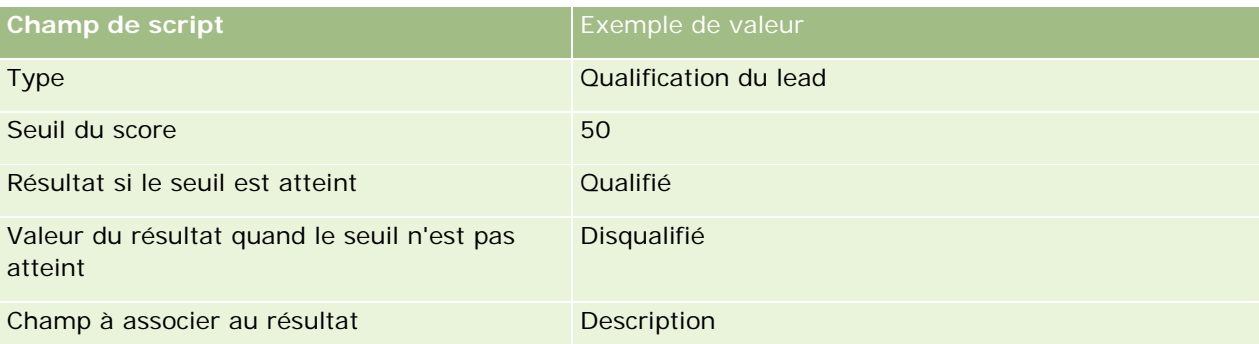

Certains exemples de critères pour le script Qualification des leads sont décrits dans le tableau suivant.

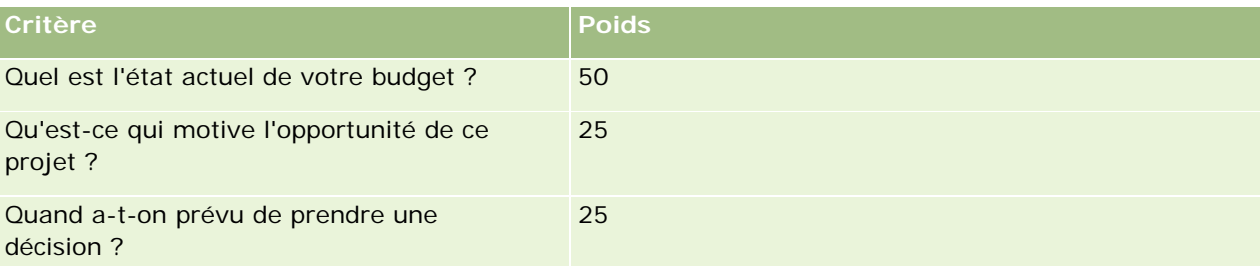

Des exemples de réponses et de scores correspondant à la question « Quel est l'état actuel de votre budget » sont fournis dans le tableau suivant.

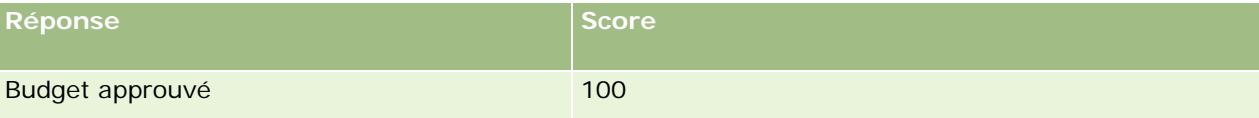

<span id="page-852-0"></span>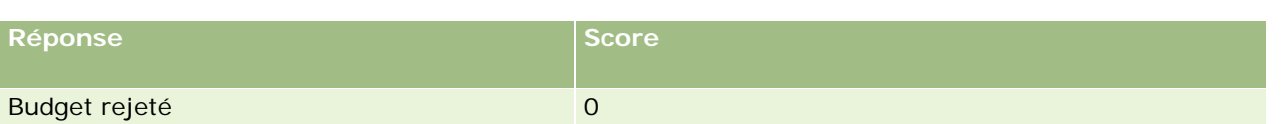

Le score de chaque critère est calculé en multipliant la pondération du critère par le score de la réponse, la pondération étant exprimée en pourcentage. Dans cet exemple, si un utilisateur choisit la réponse Budget approuvé, le score de la question est calculé comme suit :

 $(0.5 * 100) = 50$ 

Le score total du script est la somme des scores de tous les critères. Si le résultat final du script atteint ou dépasse le seuil défini dans le script, la valeur du champ Description de la page Détails du lead est définie sur Qualifié. Si en revanche le score n'atteint pas le seuil, la valeur du champ est définie sur Disqualifié.

Les règles suivantes sont appliquées lors du calcul des scores d'évaluation :

- Le score de chaque question est arrondi à la décimale la plus proche.
- Le score global d'évaluation est arrondi à l'entier le plus proche.
- Les règles d'arrondi s'appuient sur les règles mathématiques standard. Ainsi, une valeur décimale inférieure à 0,5 est arrondie par défaut et une valeur décimale de 0,5 ou plus est arrondie par excès.

### **Création de scripts d'évaluation**

Pour personnaliser les filtres des scripts d'évaluation et créer un script d'évaluation, suivez les étapes de cette rubrique.

#### **Avant de commencer :**

- Pour effectuer cette procédure, vous devez avoir un rôle d'utilisateur qui inclut le privilège d'administration des évaluations.
- Au besoin, personnalisez les valeurs de la liste de sélection et les champs que vous souhaitez utiliser comme critères d'évaluation. Par exemple, vous pouvez ajouter des champs personnalisés pour afficher les informations collectées pendant l'entretien avec le client. Lors de la configuration du script, vous pouvez faire correspondre les réponses à ces champs personnalisés.

Veillez à ajouter tout nouveau champ à la présentation de page de cet enregistrement. Pour obtenir des instructions, reportez-vous à la rubrique Personnalisation de la présentation des pages statiques (page [161\)](#page-160-0).

**REMARQUE :** Vous ne pouvez pas traduire les composants des scripts d'évaluation directement dans Oracle CRM On Demand. Pour utiliser un script d'évaluation dans plusieurs langues, vous devez créer une version de ce script pour chaque langue.

Vous pouvez utiliser les filtres de script d'évaluation pour déterminer le script à présenter à un utilisateur pour une tâche précise en fonction de critères d'enregistrement définis. La procédure suivante décrit comment personnaliser les filtres de script d'évaluation.

#### *Pour personnaliser les filtres des scripts d'évaluation*

**1** Dans le coin supérieur droit d'une page, cliquez sur le lien général Admin.

- **2** Cliquez sur le lien Application Personnalisation.
- **3** Sous Configuration des types d'enregistrements, cliquez sur Evaluation.
- **4** Cliquez sur Evaluation Configuration des champs.
- **5** Cliquez sur Modifier et modifiez la colonne Nom complet pour chaque filtre 1, 2, 3 et 4.
- **6** Pour chaque champ, cliquez sur Modifier la liste de sélection et configurez les valeurs pour la liste de sélection.

**CONSEIL :** Conservez la valeur par défaut <Aucune valeur> en haut des options de la liste de sélection, excepté si vous souhaitez obliger vos employés à sélectionner une valeur dans la liste.

- **7** Sauvegardez l'enregistrement.
- **8** Pour redéfinir l'intitulé de ces champs dans les pages d'enregistrement utilisées par vos employés, accédez à la section Configuration des champs pour chaque type d'enregistrement avec lequel vous exécutez des scripts d'évaluation.

**REMARQUE :** Les valeurs de liste de sélection configurées pour Evaluation - Champs s'affichent dans ces autres enregistrements. Vous pouvez cependant personnaliser le nom d'affichage de ces champs pour chaque type d'enregistrement.

#### *Pour créer un script d'évaluation*

- **1** Dans le coin supérieur droit d'une page, cliquez sur le lien général Admin.
- **2** Cliquez sur le lien Gestion de contenu.
- **3** Cliquez sur le lien Scripts d'évaluation.
- **4** Dans la page Evaluations Liste, cliquez sur Nouvelle évaluation.
- **5** Dans la page Modifier l'évaluation, entrez les informations requises.

Le tableau suivant décrit les informations contenues dans les champs pour les évaluations. L'administrateur de votre société peut ajouter, redéfinir ou supprimer des champs. Par conséquent, les champs qui s'affichent peuvent être différents de ceux décrits dans ce tableau.

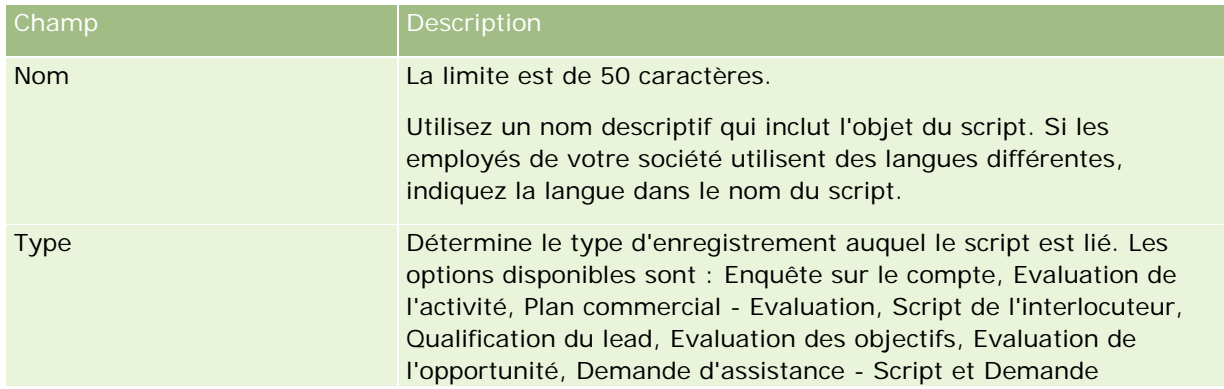

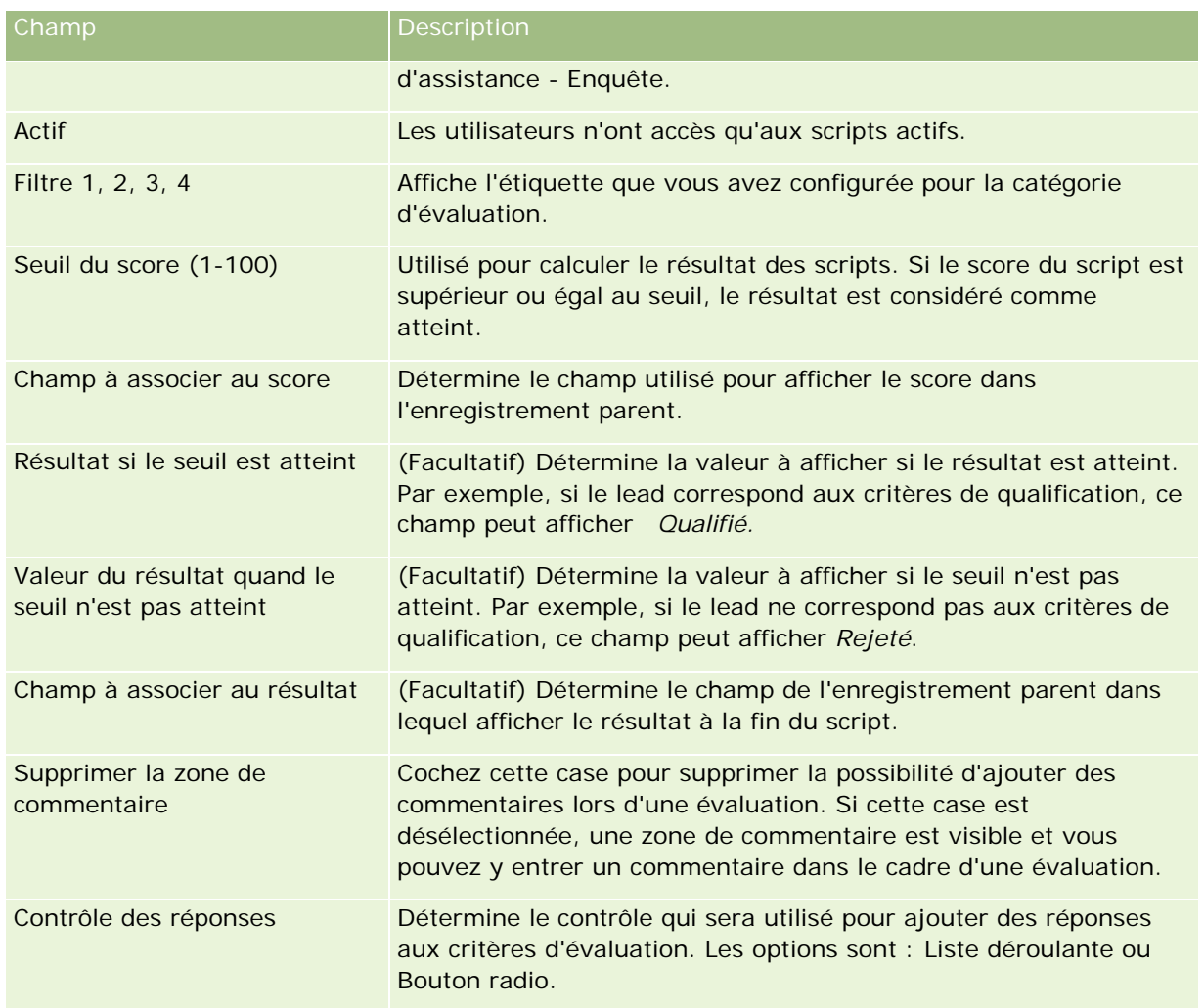

**REMARQUE :** Un script d'évaluation doit être actif et comporter au moins un critère défini avant d'être affiché dans la page des détails de l'enregistrement.

- **6** Cliquez sur Enregistrer.
- **7** Dans la page Détail de l'évaluation, section Critères, cliquez sur Nouveau ou sur Modifier.
- **8** Dans la page Critères, saisissez les informations requises.

Le tableau suivant décrit les champs à renseigner pour les critères.

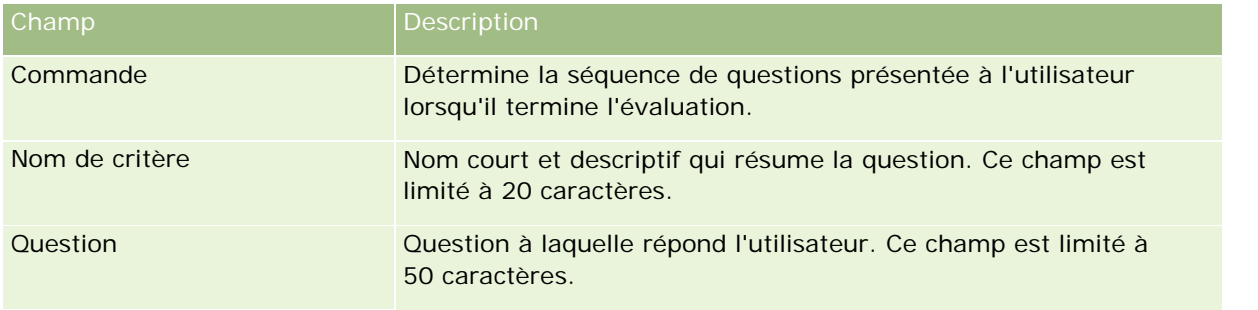

#### Administration d'Oracle CRM On Demand

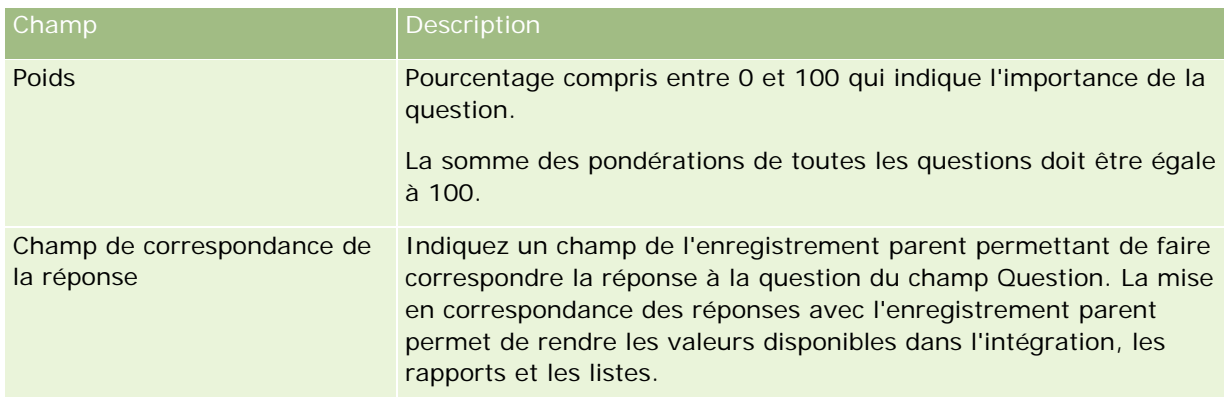

- **9** Dans la page Détail de l'évaluation, cliquez sur chaque nom de critère, puis sur le bouton Nouveau ou Modifier dans la section Réponses.
- **10** Dans chaque page Réponses, entrez les informations requises :

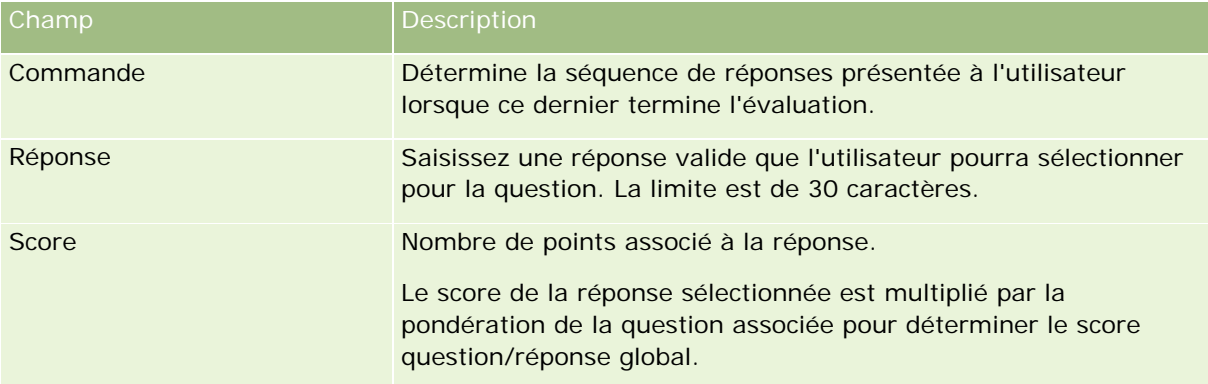

#### **11** Enregistrez vos modifications.

**REMARQUE :** Vous devez configurer un accès aux scripts d'évaluation pour chaque rôle d'utilisateur qui doit utiliser ces scripts. Pour plus d'informations sur les paramètres requis pour le rôle d'utilisateur, reportez-vous à la rubrique A propos des scripts d'évaluation (page [849\)](#page-848-0).

**CONSEIL :** Veillez à ce que la mise en page de chaque rôle comporte les nouveaux champs ajoutés pour l'évaluation.

# **Plug-ins de l'application**

Cette rubrique fournit des informations sur l'administration des plug-ins de l'application. L'administrateur de la société doit activer les plug-ins auxquels vous avez accès. Si l'en-tête Plug-in de l'application ne figure pas sur la page Administration, aucun plug-in n'est activé.

- Pour plus d'informations sur la configuration d'Oracle Social Engagement and Monitoring, voir Configuration d'Oracle Social Engagement and Monitoring (page [857\)](#page-856-0).
- Pour plus d'informations sur la configuration d'Oracle Social Network, voir Configuration des paramètres d'intégration d'Oracle Social Network (page [858\)](#page-857-0).

<span id="page-856-0"></span>Pour plus d'informations sur la configuration d'Oracle Eloqua Engage, voir Configuration de la livraison d'e-mails à l'aide d'Oracle Eloqua Engage (page [860\)](#page-859-0).

# **Configuration d'Oracle Social Engagement and Monitoring**

Avant de pouvoir utiliser Oracle Social Engagement and Monitoring, vous devez configurer la fonctionnalité permettant à Oracle CRM On Demand de créer des enregistrements d'interlocuteur ou de demande d'assistance fondés sur la surveillance sociale.

Remarque : Pour configurer Oracle Social Engagement and Monitoring, votre rôle doit disposer du privilège Gérer l'accès à Social Engagement & Monitoring. Pour utiliser Oracle Social Engagement and Monitoring, votre rôle doit disposer du privilège Gérer l'accès à l'intégration Social Engagement & Monitoring.

#### *Pour configurer l'accès aux enregistrements Oracle Social Engagement and Monitoring*

- **1** Accédez à Admin, puis à Oracle Social Engagement & Monitoring.
- **2** Cochez les cases Interlocuteur et Demande d'assistance, puis cliquez sur Enregistrer.

Pour activer les fonctionnalités de demande d'assistance, l'administrateur de votre société doit ajouter les champs Oracle Social Engagement and Monitoring à la mise en page de demande d'assistance pour votre rôle. Pour plus d'informations, voir Personnalisation de la présentation des pages statiques (page [161\)](#page-160-0).

## **Processus d'intégration d'Oracle Social Network à Oracle CRM On Demand**

Si votre société utilise Oracle Social Network, vous pouvez intégrer Oracle Social Network à Oracle CRM On Demand. Une fois que vous aurez intégré Oracle Social Network à Oracle CRM On Demand, les utilisateurs au sein de votre société pourront partager des informations provenant d'enregistrements dans Oracle CRM On Demand en tant qu'objets sociaux dans Oracle Social Network.

**REMARQUE :** Les utilisateurs d'Oracle Social Network qui ne sont pas utilisateurs d'Oracle CRM On Demand peuvent accéder à l'objet social d'un enregistrement partagé à partir d'Oracle CRM On Demand si un autre utilisateur les ajoute aux objets sociaux dans Oracle Social Network. De la même manière, les utilisateurs d'Oracle CRM On Demand qui n'ont pas accès à un enregistrement spécifique dans Oracle CRM On Demand peuvent accéder à l'objet social de cet enregistrement dans Oracle Social Network si un autre utilisateur les ajoute à cet objet social dans Oracle Social Network.

Pour intégrer Oracle Social Network à Oracle CRM On Demand, effectuez les tâches suivantes :

**1** Contactez Oracle CRM On Demand Customer Care et demandez à activer le privilège Gérer Oracle Social Network pour le rôle d'administrateur de votre société.

Une fois le privilège Gérer Oracle Social Network activé par Oracle CRM On Demand Customer Care, le lien Oracle Social Network devient disponible dans la section Plug-in de l'application de la page d'accueil Administration dans Oracle CRM On Demand.

- <span id="page-857-0"></span>**2** Dans Oracle CRM On Demand, configurez les paramètres d'intégration d'Oracle Social Network, tel que décrit dans Configuration des paramètres d'intégration d'Oracle Social Network (page [858\)](#page-857-0).
- **3** Configurez les mises en page et les rôles d'utilisateur pour permettre à ceux-ci d'utiliser l'intégration d'Oracle Social Network, comme suit :
	- Ajoutez la section d'informations connexes Social aux mises en page appropriées pour les types d'enregistrement.
	- Activez le privilège Intégration d'Oracle Social Network et faites en sorte que l'onglet Web Social soit disponible pour les rôles d'utilisateur si nécessaire.

**REMARQUE :** Lorsque des utilisateurs personnalisent une mise en page à laquelle vous ajoutez la section d'informations connexes Social, par défaut, cette section ne s'affiche pas dans leur mise en page. Pour plus d'informations sur l'interaction entre les présentations personnalisées et les mises en page pour les rôles, voir Interaction des présentations d'informations connexes personnalisées et des mises en page pour les rôles (page [210\)](#page-209-0). Pour plus d'informations sur le rétablissement de la mise en page par défaut pour les présentations personnalisées, voir Réinitialisation de mises en page personnalisées (voir ["Réinitialisation de mises en pages personnalisées"](#page-340-0) page [341\)](#page-340-0).

Pour plus d'informations sur l'intégration d'Oracle Social Network avec Oracle CRM On Demand, voir 1677135.1 (ID article) sur My Oracle Support.

#### **Rubriques connexes**

Pour plus d'informations à ce sujet, reportez-vous aux rubriques suivantes :

- **Personnalisation des mises en page statiques (voir "Personnalisation de la présentation des pages** [statiques"](#page-160-0) page [161\)](#page-160-0)
- Ajout de rôles (page [312\)](#page-311-0)

# **Configuration des paramètres d'intégration d'Oracle Social Network**

Cette rubrique explique comment configurer les paramètres pour intégrer Oracle Social Network à Oracle CRM On Demand. Dans le cadre de la configuration, vous spécifiez les types d'enregistrement qu'il est possible de partager dans Oracle Social Network. Les types d'enregistrement suivants dans Oracle CRM On Demand peuvent être partagés en tant qu'objets sociaux dans Oracle Social Network :

- Compte
- Opportunité
- Demande d'assistance

Vous pouvez faire en sorte qu'un ou plusieurs de ces types d'enregistrement puissent être partagés dans Oracle Social Network.

Vous spécifiez également quels champs de chaque type d'enregistrement sont transmis à Oracle Social Network. Pour chaque type d'enregistrement, vous pouvez sélectionner jusqu'à 10 champs par enregistrement dans Oracle Social Network et vous pouvez spécifier l'ordre dans lequel les champs s'affichent.

**REMARQUE :** Lorsqu'un enregistrement est partagé dans Oracle Social Network, un titre s'affiche dans l'en-tête de l'objet social correspondant à l'enregistrement dans Oracle Social Network. Le titre qui apparaît dans l'objet social dans Oracle Social Network est le même que celui figurant dans la page des détails de l'enregistrement dans Oracle CRM On Demand. Le titre ne fait pas partie des 10 champs que vous pouvez sélectionner en vue de leur affichage dans Oracle Social Network.

Pour configurer les paramètres d'intégration d'Oracle Social Network, effectuez les étapes de la procédure suivante. Cette tâche est une étape du Processus d'intégration d'Oracle Social Network à Oracle CRM On Demand (page [857\)](#page-856-0).

**Avant de commencer.** Pour effectuer la procédure suivante, votre rôle d'utilisateur doit inclure le privilège Gérer Oracle Social Network. En outre, vous devez disposer des informations suivantes :

- **L'URL de l'instance Oracle Social Network de votre société**
- Un ID d'utilisateur et un mot de passe d'intégration pour Oracle Social Network

#### *Pour configurer les paramètres d'intégration d'Oracle Social Network*

- **1** Dans le coin supérieur droit de la page en cours, cliquez sur le lien général Admin.
- **2** Dans la section Plug-in de l'application, cliquez sur Oracle Social Network pour ouvrir l'Assistant d'administration Oracle Social Network.
- **3** Dans l'Assistant d'administration Oracle Social Network, à l'étape 1, Configuration générale, entrez les informations suivantes :
	- L'URL de l'instance Oracle Social Network de votre société
	- **L'ID d'utilisateur de l'intégration pour Oracle Social Network**
	- Le mot de passe de l'intégration pour Oracle Social Network
- **4** A l'étape 2, Accès aux types d'enregistrement, procédez comme suit pour chaque type d'enregistrement que vous souhaitez permettre aux utilisateurs de partager dans Oracle Social Network :
	- **a** Cochez la case Activer dans OSN ?.
	- **b** Cliquez sur Configuration des champs pour le type d'enregistrement approprié, puis déplacez les champs que vous souhaitez voir figurer dans l'objet social dans Oracle Social Network de la liste Champs disponibles à la liste Champs sélectionnés. Vous pouvez sélectionner jusqu'à 10 champs.
	- **c** Dans la liste Champs sélectionnés, utilisez les flèches vers le haut et vers le bas pour organiser l'ordre dans lequel les champs doivent s'afficher dans l'objet social dans Oracle Social Network.

Ces champs sont présentés en deux colonnes. Le premier champ de la liste Champs sélectionnés s'affiche dans la partie supérieure gauche de l'objet social, le deuxième champ dans la partie supérieure droite, le troisième champ en dessous du premier champ dans la partie gauche de l'enregistrement, etc.

**5** Lorsque vous aurez fini de définir l'accès aux types d'enregistrement ainsi que les champs pour chaque type d'enregistrement, cliquez sur Terminer pour enregistrer les modifications effectuées.

<span id="page-859-0"></span>**REMARQUE :** Une fois que vous avez configuré les paramètres d'intégration d'Oracle Social Network, la section des informations connexes Social devient disponible pour chacun des types d'enregistrement que vous avez sélectionnés en vue de leur intégration à Oracle Social Network. Vous pouvez ajouter la section Social aux mises en page des types d'enregistrement si nécessaire. Par défaut, la section Social n'est ajoutée à aucune mise en page.

# **Configuration de la livraison d'e-mails à l'aide d'Oracle Eloqua Engage**

Vous pouvez configurer Oracle CRM On Demand pour l'envoi d'E-mails marketing aux interlocuteurs et leads client par l'intermédiaire d'Oracle Eloqua Marketing Cloud Service et de son produit d'extension Oracle Eloqua Engage. Lorsque vous avez terminé cette configuration, les utilisateurs de Oracle CRM On Demand peuvent créer ces e-mails à partir d'un modèle conçu pour leurs interlocuteurs client. Ces utilisateurs peuvent ensuite envoyer les e-mails à des interlocuteurs ou à des leads individuels à partir d'une page de détails, ou à une liste d'interlocuteurs ou de leads à partir d'une page de liste si vous avez configuré le paramètre Autoriser l'envoi d'e-mails Engage à partir de listes. Tous les e-mails envoyés sont consignés et les activités telles que l'ouverture et la fermeture d'e-mails, ainsi que les clics publicitaires font l'objet d'un suivi dans Oracle Eloqua Engage. Pour plus d'informations sur Oracle Eloqua Engage, voir le site Web d'Oracle Eloqua Marketing Cloud Service [http://www.oracle.com/us/corporate/features/marketing-automation/index.html.](http://www.oracle.com/us/corporate/features/marketing-automation/index.html) Pour plus d'informations sur l'envoi d'e-mails, voir Envoi d'e-mails marketing à l'aide d'Oracle Eloqua Engage.

**REMARQUE :** Votre société doit acquérir les licences requises pour utiliser Oracle Eloqua Marketing Cloud Service et Oracle Eloqua Engage. Oracle Eloqua Marketing Cloud Service et Oracle Eloqua Engage sont tous deux des produits sous licence distincts de Oracle CRM On Demand.

**Avant de commencer.** Vous devez disposer d'une instance d'Oracle Eloqua Marketing Cloud Service et d'Oracle Eloqua Engage que vous pouvez configurer pour votre société. En outre, votre rôle utilisateur doit inclure les privilèges suivants :

- Intégration d'Oracle Eloqua Marketing Cloud Service
- Gérer l'intégration d'Oracle Eloqua Marketing Cloud Service

Si ces privilèges ne sont pas activés pour le rôle d'administrateur, contactez Oracle CRM On Demand Customer Care.

#### *Pour configurer la livraison d'e-mails à l'aide d'Oracle Eloqua Engage*

- **1** Dans le coin supérieur droit d'une page, cliquez sur le lien général Admin.
- **2** Dans la section Plug-in de l'application, cliquez sur le lien Oracle Eloqua Marketing Cloud Service.

**REMARQUE :** Si votre rôle n'inclut pas le privilège Intégration Oracle Eloqua Marketing Cloud Service, Oracle CRM On Demand affiche une page qui souligne les avantages et présente les fonctionnalités de l'intégration à Oracle Eloqua Marketing Cloud Service, plutôt que d'afficher la page Administration d'Oracle Eloqua Marketing Cloud Service.

**3** Sur la page Administration de l'intégration Oracle Eloqua Marketing Cloud Service, sous Options Engage, configurez les cases ou les champs suivants en fonction des besoins.

<span id="page-860-0"></span>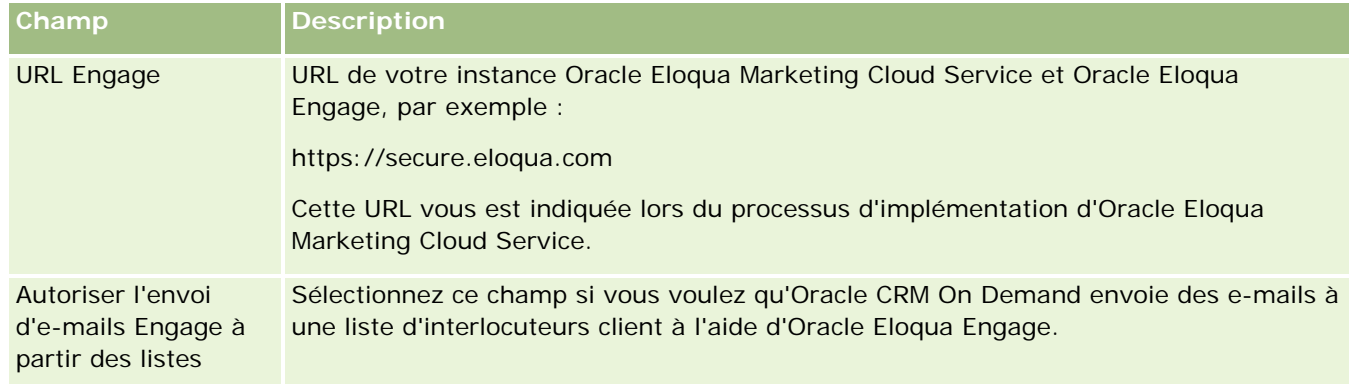

**4** Cliquez sur Enregistrer.

#### **Rubriques connexes**

Pour des informations connexes sur les e-mails marketing, voir :

- Envoi d'e-mails marketing à l'aide d'Oracle Eloqua Engage
- Site Web Oracle Eloqua Marketing Cloud Service <http://www.oracle.com/us/corporate/features/marketing-automation/index.html>

# **Gestion de Life Sciences**

A l'aide du lien global Admin et de la section Gestion de Life Sciences de la page Administration – Page d'accueil, vous pouvez effectuer les tâches suivantes :

- Gérer et supprimer les modèles de CR Visite. Pour plus d'informations, voir Gestion des modèles de CR visite (page [861\)](#page-860-0).
- **D** Configurer des préférences relatives à Oracle CRM On Demand Life Sciences Edition. Pour plus d'informations, reportez-vous à la rubrique Définition des préférences en matière de sciences de la vie (voir ["Définition des préférences relatives aux sciences de la vie"](#page-864-0) page [865\)](#page-864-0).
- Désigner les interlocuteurs autorisés à recevoir des échantillons. Pour plus d'informations, voir Autorisation des interlocuteurs à recevoir des échantillons (page [869\)](#page-868-0).
- Configurez la soumission automatique de transactions d'échantillon à l'aide de workflows. Pour plus d'informations, voir Configuration de la soumission automatique de transactions d'échantillon (page [871\)](#page-870-0).

## **Gestion des modèles de CR Visite**

Vous pouvez gérer les modèles de CR Visite si votre rôle d'utilisateur bénéficie du niveau d'accès approprié au type d'enregistrement Modèle de CR Visite (accès par défaut ou Titulaire). Vous pouvez revoir, modifier et mettre à jour les détails et les lignes détail associé à un modèle de CR Visite dans la page Gérer les modèles de CR Visite. Une fois modifié, le modèle de CR Visite révisé peut être appliqué selon les besoins et être enregistré en tant que modèle public ou privé.

### **Restriction applicables aux modèles de CR visite**

Si vous utilisez des modèles de CR visite, prenez connaissance des restrictions suivantes :

- Oracle CRM On Demand ne prend pas en charge le filtrage par allocation de produit pour les modèles de CR visite. Si vous activez le filtrage par allocation au moyen du paramètre Activer le filtrage de la sélection de produits par allocation de commercial, les règles de filtrage par allocation ne sont pas respectées pour les modèles de CR visite enregistrés éventuels. Si des commerciaux utilisent ces modèles, ils ne sont alors pas limités à l'accès à leurs produits alloués seulement lorsqu'ils utilisent les sections d'informations relatives aux visites, telles que Produits présentés, Articles promotionnels offerts ou Echantillons remis.
- Les modèles de CR visite ne prennent pas en charge le filtrage par allocation d'échantillons pour la section d'informations Echantillons remis d'une page Détail de visite. Par exemple, le sélecteur de produit pour les échantillons remis affiche uniquement les produits alloués à l'utilisateur qui sont de type Echantillon et le type d'allocation Allocation échantillon. En revanche, lorsque ces informations de visite sont enregistrées dans un modèle de CR visite, le sélecteur de produit pour les échantillons remis affiche tous les produits de type Echantillon et Article promotionnel, et le type d'allocation Allocation échantillon et Allocation article promotion.
- Dans une page Détail du modèle de CR visite, vous ne pouvez pas modifier un enregistrement Produits présentés par l'intermédiaire du lien Produit de la section d'informations connexes Produits présentés car la sélection du lien Produit pour y apporter une modification en ligne génère une exception. Pour modifier un enregistrement Produits présentés existant à partir d'une page Détail du modèle de CR visite, cliquez sur le bouton Modifier de l'enregistrement au lieu d'utiliser le lien Produit de de l'enregistrement.
- Les règles de blocage de produits ne s'appliquent pas aux modèles de CR visite. Pour plus d'informations, reportez-vous à la rubrique A propos du blocage des produits et des modèles de CR visite

**REMARQUE :** Vous ne pouvez pas dupliquer les modèles de CR Visite. Chacun d'entre eux doit être unique.

#### *Pour gérer les modèles de CR Visite*

- **1** Dans le coin supérieur droit d'une page, cliquez sur le lien général Admin.
- **2** Cliquez sur le lien Gestion des modèles de CR Visite.
- **3** Dans la page Gérer les modèles de CR Visite :
	- **Pour consulter le modèle de CR Visite, cliquez sur le lien de la colonne Objet.**
	- **Pour supprimer le modèle de CR Visite, cliquez sur Supprimer dans la ligne appropriée.**
	- **Pour modifier les détails d'un modèle de CR Visite, cliquez sur Modifier dans la ligne appropriée.**

Pour plus d'informations sur les champs de la page Modification des visites, voir Suivi des visites (visites commerciales) client.

- Pour modifier un élément détaillé d'un modèle de CR Visite, cliquez sur le lien souhaité dans la colonne Objet, accédez à la section appropriée de la page Détail du modèle de CR Visite, puis cliquez sur Modifier en regard de l'élément détaillé souhaité.
- Pour supprimer un élément détaillé d'un modèle de CR Visite, cliquez sur le lien souhaité dans la colonne Objet, accédez à la section appropriée de la page Détail du modèle de CR Visite, puis cliquez sur Supprimer en regard de l'élément détaillé souhaité.

**P** Pour ajouter un élément détaillé au modèle de CR Visite, cliquez sur le lien souhaité dans la colonne Objet.

Pour plus d'information sur l'ajout d'éléments détaillés à un modèle de CR Visite, voir les tâches ci-après.

- **Les modèles de CR Visite révisés peuvent être appliqués de façon normale et être enregistrés dans des** modèles publics ou privés, comme le décrivent les tâches suivantes, dans Suivi des visites (visites commerciales) client :
	- **Pour effectuer le suivi d'une visite (visite commerciale) client**
	- **Pour enregistrer les informations sur les visites en tant que modèle**
- **4** Dans la page Gérer les modèles de CR Visite, cliquez sur le bouton Menu.

Le tableau suivant décrit les tâches que vous pouvez effectuer à partir du bouton Menu de la page Gérer les modèles de CR Visite.

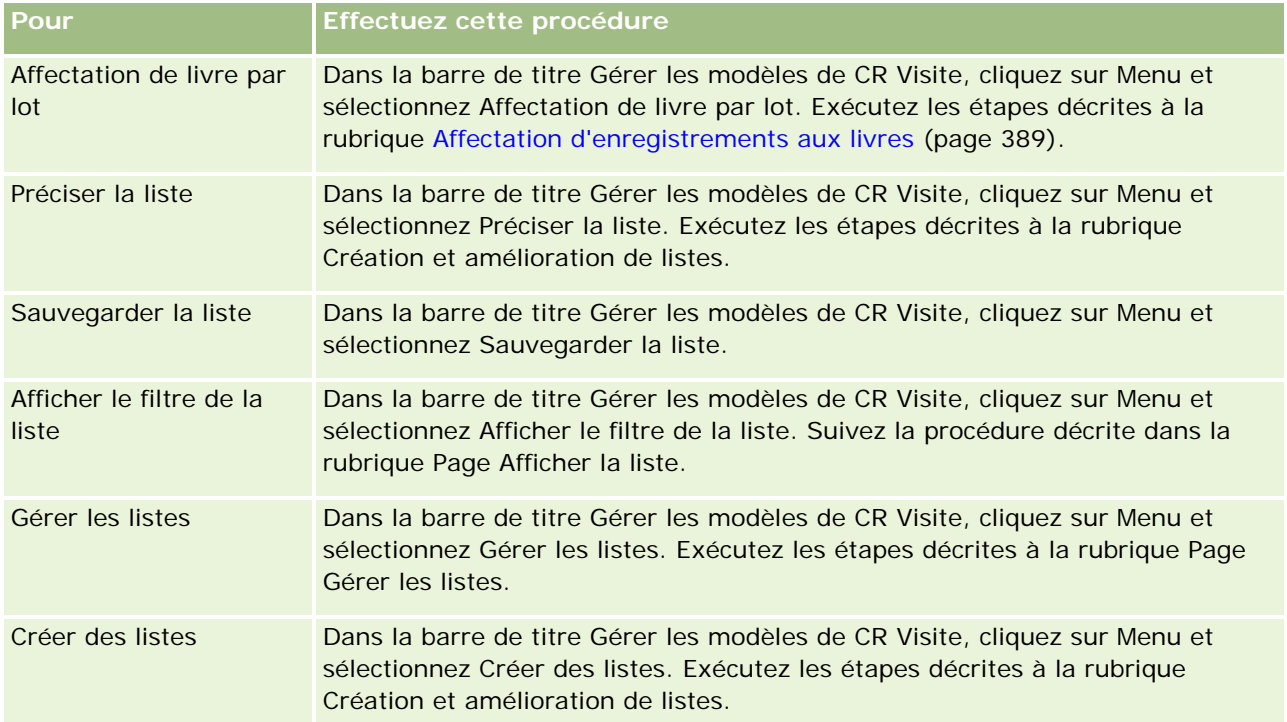

La procédure suivante décrit comment lier des informations de produits présentés avec un enregistrement de modèle de CR Visite.

#### *Pour lier des informations de produits présentés à un enregistrement de modèle de CR Visite*

**1** Dans la page Détail du modèle de CR Visite, faites défiler la page vers le bas pour afficher la section Produits présentés, puis cliquez sur Nouveau.

**REMARQUE :** Si la section Produits présentés n'apparaît pas dans votre page Détails du modèle de CR Visite, ajoutez-la à votre mise en page en cliquant sur le lien Modifier la présentation dans le coin

supérieur droit de la page. Si cette section n'est pas disponible pour ajout à votre mise en page, contactez l'administrateur de votre société.

**2** Dans la page Produit présenté - Modifier, entrez les informations requises.

Pour plus d'informations sur les champs de la page de modification de la présentation des produits, voir la tâche suivante dans Suivi des visites client (visites commerciales) : Pour lier des informations relatives aux présentations de produits à un enregistrement de visite.

**3** Sauvegardez l'enregistrement.

Répétez la procédure selon vos besoins pour ajouter d'autres lignes détail de produit présenté à l'enregistrement de modèle de CR Visite.

La procédure suivante décrit comment lier des informations relatives aux échantillons remis à un enregistrement de modèle de CR Visite.

#### *Pour lier des informations relatives aux échantillons remis à un enregistrement de modèle de CR Visite*

**1** Dans la page Détail du modèle de CR Visite, faites défiler la page vers le bas pour afficher la section Echantillons remis et cliquez sur Nouveau.

**REMARQUE :** Si la section Echantillons remis n'apparaît pas dans votre page Détails du modèle de CR Visite, ajoutez-la dans la page en cliquant sur le lien Modifier la présentation dans le coin supérieur droit de la page. Si cette section n'est pas disponible pour ajout à votre mise en page, contactez l'administrateur de votre société.

**2** Dans la page Echantillons remis - Modifier, entrez les informations requises.

Pour plus d'informations sur les champs de la page de modification des échantillons remis, voir la tâche suivante dans Suivi des visites client (visites commerciales) : Pour lier des informations relatives aux échantillons remis à un enregistrement de visite.

**3** Sauvegardez l'enregistrement.

Répétez cette procédure selon vos besoins pour ajouter d'autres lignes détail Echantillons remis à l'enregistrement de modèle de CR visite. Pour plus d'informations sur les échantillons remis, voir Remise d'échantillons lors d'une visite commerciale.

La procédure suivante explique comment lier des articles en promotion, des articles éducatifs ou d'autres articles marketing à un enregistrement de modèle de CR Visite.

#### *Pour lier des articles en promotion, des articles éducatifs ou d'autres articles marketing à un enregistrement de modèle de CR Visite*

**1** Dans la page Détail du modèle de CR Visite, faites défiler la page vers le bas pour afficher la section Articles en promotion et cliquez sur Nouveau.

**REMARQUE :** Si la section Articles en promotion n'apparaît pas dans votre page Détails du modèle de CR Visite, ajoutez-la dans la page en cliquant sur le lien Modifier la présentation dans le coin supérieur
droit de la page. Si cette section n'est pas disponible pour ajout à votre mise en page, contactez l'administrateur de votre société.

**2** Dans la page Modification d'article promotionnel offert, entrez les informations requises.

Pour plus d'informations sur les champs de la page Modification d'article promotionnel offert, voir la tâche suivante dans Suivi des visites client (visites commerciales) : Pour lier les articles en promotion, les articles éducatifs ou d'autres articles marketing à un enregistrement de visite.

**3** Sauvegardez l'enregistrement.

Répétez la procédure selon vos besoins pour ajouter d'autres lignes détail d'articles en promotion à l'enregistrement de modèle de CR Visite.

La procédure suivante décrit comment lier des informations relatives aux livres à un enregistrement de modèle de CR Visite.

#### *Pour lier des informations relatives aux livres à un enregistrement de modèle de CR Visite*

**1** Dans la page Détail du modèle de CR Visite, faites défiler la page vers le bas pour afficher la section Livres, puis cliquez sur Nouveau.

**REMARQUE :** Si la section Livres n'apparaît pas sur la page Détails du modèle de CR Visite, ajoutez-la en cliquant sur le lien Modifier la présentation dans le coin supérieur droit de la mise en page. Si cette section n'est pas disponible pour ajout à votre mise en page, contactez l'administrateur de votre société.

**2** Dans la page Livres, entrez les informations requises.

Pour plus d'informations sur les champs de la page Modification de livre, voir Champs de livre (page [392\)](#page-391-0).

**3** Sauvegardez l'enregistrement.

Répétez la procédure selon vos besoins pour ajouter des éléments détaillés de livres à l'enregistrement de modèle de CR Visite.

# **Définition des préférences relatives aux sciences de la vie**

En tant qu'administrateur, vous pouvez configurer les préférences suivantes pour Oracle CRM On Demand Life Sciences Edition dans la page Préférences en matière de sciences de la vie :

- **Préférences en matière de sciences de la vie** 
	- **Générer l'historique des activités de visite**
	- Autoriser la soumission de visites futures et de transactions d'échantillon
- Définir les préférences en matière d'échantillons :
	- Nombre d'échantillonnages possibles pour un interlocuteur

- **Activer le filtrage de la sélection de produits par allocation de commercial**
- **Activer la validation du permis de l'interlocuteur au niveau local**
- **Activer la validation de signature**

Pour mettre à jour les préférences en matière de sciences de la vie, cliquez sur Modifier dans la page Préférences en matière de sciences de la vie et enregistrez les mises à jour, ou utilisez la fonctionnalité de modification en ligne pour mettre à jour des préférences individuelles.

**Avant de commencer :** Pour que vous puissiez définir les préférences de Oracle CRM On Demand Life Sciences Edition, votre rôle doit comporter le privilège Gérer l'accès aux médicaments.

#### *Pour définir les préférences relatives à Oracle CRM On Demand Life Sciences Edition*

- **1** Cliquez sur Admin, Autres en matière de sciences de la vie (dans la section Gestion des sciences de la vie), puis Préférences en matière de sciences de la vie pour accéder à la page d'administration des préférences en matière de science de la vie.
- **2** Définissez les préférences suivantes en fonction de vos besoins :

Dans la section Préférences en matière de sciences de la vie :

**Générer l'historique des activités de visite** 

Sélectionnez ce paramètre pour générer les données de l'historique de l'interaction des activités de visite à utiliser et à afficher dans l'application Oracle CRM On Demand Disconnected Mobile Sales.

**REMARQUE :** Choisissez uniquement ce paramètre si vous êtes un utilisateur sous licence de l'application Oracle CRM On Demand Disconnected Mobile Sales.

Autoriser la soumission de visites futures et de transactions d'échantillon

Sélectionnez ce paramètre pour autoriser les utilisateurs à soumettre des appels et des transactions d'échantillon portant une date ultérieure.

**REMARQUE :** Choisissez uniquement ce paramètre si vous êtes un utilisateur sous licence de l'application Oracle CRM On Demand Disconnected Mobile Sales.

Dans la section Définir les préférences en matière d'échantillons :

Nombre d'échantillonnages possibles pour un interlocuteur

Pour plus d'informations sur la configuration de cette préférence, reportez-vous à la rubrique Définition du nombre d'échantillonnages possible pour un interlocuteur sans permis local valide (page [867\)](#page-866-0).

Activer le filtrage de la sélection de produits par allocation de commercial

Pour plus d'informations sur la configuration de cette préférence, voir Configuration du filtrage des listes de sélection sur la base des enregistrements d'allocation pour un commercial (page [868\)](#page-867-0).

Activer la validation du permis de l'interlocuteur au niveau local

Sélectionnez ce paramètre pour indiquer à Oracle CRM On Demand de vérifier la validité du permis de l'interlocuteur au niveau local pour toutes les visites contenant une adresse aux

<span id="page-866-0"></span>Etats-Unis lorsqu'un commercial de produits pharmaceutiques soumet des échantillons de produit à remettre à un médecin ou à un autre professionnel de la santé. Si ce paramètre est sélectionné, Oracle CRM On Demand valide les éléments suivants :

- L'état indiqué dans l'adresse de la visite est le même que celui indiqué dans le permis de l'interlocuteur du niveau local.
- **La date de la visite est comprise dans la période active du permis au niveau local, à savoir que la** date d'expiration du permis ne peut pas précéder celle de la visite. Si aucune date n'est indiquée dans la licence de l'interlocuteur au niveau local, Oracle CRM On Demand présuppose que la licence locale est active et valide.

Ces vérifications de validation s'appliquent uniquement aux remises d'échantillons de produits et non à d'autres activités associées telles que le détail de produits ou la remise d'articles promotionnels, et s'appliquent à tous les types de visite : visites de compte, visites de groupe et visites d'interlocuteur. S'il est déterminé par Oracle CRM On Demand qu'un permis au niveau local n'est pas valide, Oracle CRM On Demand renvoie un message d'erreur et empêche la remise d'échantillon. Pour effectuer la remise d'échantillon, le commercial doit ajouter un permis d'exercice de la médecine au niveau local valide à la visite.

**Activer la validation de signature** 

Sélectionnez ce paramètre pour laisser Oracle CRM On Demand vérifier s'il existe un enregistrement de signature lorsqu'un commercial tente de remettre un échantillon de produit au cours d'une visite client au moyen du bouton Soumettre de la page Détail de la visite. Si aucun enregistrement de signature n'est associé à la visite et que la valeur Quantité est positive dans les sections d'informations connexes Echantillons disponibles pour remise ou Echantillons remis d'une page Détail de la visite, Oracle CRM On Demand affiche alors un message d'erreur et ne poursuit pas le traitement lorsque le commercial soumet la visite. Pour poursuivre le traitement de la visite et permettre au commercial de remettre les échantillons de produit, celui-ci doit ajouter l'enregistrement de signature de l'interlocuteur à l'enregistrement de visite avant de la soumettre de nouveau.

# **Définition du nombre d'échantillonnages possible pour un interlocuteur sans permis local valide**

Les administrateurs peuvent définir le nombre de fois maximum où un interlocuteur qui n'a pas de permis local valide peut recevoir des échantillons. Ce paramètre se définit au niveau global et s'applique à l'échelle de l'organisation. Ce paramètre permet d'assurer que :

- Les commerciaux sur le terrain ne puissent pas dépasser le nombre de fois maximum où les interlocuteurs qui n'ont pas de permis local valide peuvent recevoir des échantillons.
- **L** Lorsqu'un interlocuteur est relocalisé, il peut recevoir des échantillons sans attendre de permis local valide. En général, les interlocuteurs doivent attendre quelques jours pour recevoir un permis local valide s'ils sont relocalisés.

**Avant de commencer.** Pour définir le nombre d'échantillonnages possibles pour les interlocuteurs sans permis local valide, votre rôle utilisateur doit inclure le droit Activer les opérations d'échantillon de base.

#### <span id="page-867-0"></span>*Pour définir le nombre d'échantillonnages possible pour un interlocuteur sans permis local valide*

- **1** Dans le coin supérieur droit de n'importe quelle page, cliquez sur le lien général Admin.
- **2** Dans la section Gestion de Life Sciences, cliquez sur le lien Autres en matière de science de la vie.
- **3** Dans la page Préférences en matière de sciences de la vie, cliquez sur le lien Préférences en matière de sciences de la vie.
- **4** Entrez une valeur dans le champ Nombre d'échantillonnages possibles pour un interlocuteur.

Dans ce champ, la valeur par défaut de -1 indique que le nombre d'échantillonnages possibles pour un interlocuteur sans permis local valide n'a pas été défini et qu'il n'y aura aucun impact sur le comportement actuel. Les valeurs négatives attribuées à ce champ auront le même effet.

Une valeur supérieure à zéro attribuée à ce champ indique que vous définissez le nombre d'échantillonnages possibles pour un interlocuteur sans permis local valide, avec l'impact suivant sur le comportement :

 Les commerciaux pourront remettre x fois des échantillons aux interlocuteurs en attente d'un permis local valide, où *x* représente la valeur de ce champ, à condition que le statut du permis ne soit pas NULL et que le permis n'ait pas expiré.

**REMARQUE :** Pour que vous puissiez distribuer des échantillons à un interlocuteur, ce type d'interlocuteur (par exemple médecin, pharmacien, infirmier praticien) doit être autorisé à recevoir des échantillons. Pour plus d'informations, voir Autorisation des interlocuteurs à recevoir des échantillons (page [869\)](#page-868-0).

 Si un interlocuteur est relocalisé, il peut recevoir des échantillons x fois pendant qu'il attend son permis, où *x* représente la valeur de ce champ. Pour plus d'informations, voir Champs Permis de l'interlocuteur au niveau local.

#### **Rubriques connexes**

Pour des informations connexes sur la gestion des échantillons, voir :

- Autorisation des interlocuteurs à recevoir des échantillons (page [869\)](#page-868-0)
- Transactions d'échantillon
- Gestion des transactions d'échantillon
- Champs des transactions d'échantillon

# **Configuration du filtrage des listes de sélection sur la base des enregistrements d'allocation pour un commercial**

Les administrateurs peuvent activer le filtrage des listes de sélection pour les éléments d'Oracle CRM On Demand Life Sciences Edition, comme les présentations produits, les articles promotionnels, les échantillons remis, les plans de message et les demandes d'échantillons. Lorsque ce filtrage est défini, Oracle CRM On Demand filtre les éléments de liste de sélection qu'affiche un visiteur médical au cours d'une visite à un client

<span id="page-868-0"></span>(visite d'interlocuteur, visite de compte ou visite de groupe). En fonction des enregistrements d'allocation du commercial, Oracle CRM On Demand applique le filtrage aux éléments de liste de sélection comme suit :

- Produits que le commercial peut présenter en détail
- Echantillons que le commercial peut offrir
- Articles promotionnels que le commercial peut offrir
- Echantillons que le commercial peut demander pour un client

Si le filtrage n'est pas défini, Oracle CRM On Demand ne filtre pas ces listes de sélection à l'aide des enregistrements d'allocation aux commerciaux.

**Avant de commencer.** Pour activer le filtrage des listes de sélection, votre rôle d'utilisateur doit disposer des privilèges Gérer l'accès aux médicaments et Gérer une société.

#### *Pour activer le filtrage des listes de sélection en fonction des enregistrements d'allocation d'un commercial*

- **1** Dans le coin supérieur droit de n'importe quelle page, cliquez sur le lien général Admin.
- 2 Dans la section Gestion de Life Sciences, cliquez sur le lien Autres en matière de science de la vie.
- **3** Dans la page Préférences en matière de sciences de la vie, cliquez sur le lien Préférences en matière de sciences de la vie.
- **4** Sélectionnez Activer le filtrage de la sélection de produits par allocation de commercial. Par défaut, ce paramètre n'est pas sélectionné.

#### **Rubriques connexes**

Pour plus d'informations à ce sujet, reportez-vous aux rubriques suivantes :

- Remise d'échantillons lors d'une visite commerciale
- $\blacksquare$  Allocations
- Liaison des informations sur les présentations produits aux visites
- Liaison des informations sur les échantillons remis aux visites
- Liaison des informations sur les articles promotionnels aux visites
- Liaison des informations sur la demande d'échantillons aux visites

# **Autorisation des interlocuteurs à recevoir des échantillons**

Les commerciaux ne peuvent pas distribuer d'échantillons à n'importe quel interlocuteur. Ils peuvent uniquement en distribuer aux interlocuteurs qui sont autorisés à recevoir et à réceptionner les échantillons.

#### Administration d'Oracle CRM On Demand

Les administrateurs gèrent cette fonctionnalité en désignant les types d'interlocuteurs pouvant recevoir des échantillons. Si un commercial tente de distribuer des échantillons à un interlocuteur qui n'est pas autorisé à recevoir et à réceptionner les échantillons, un message d'erreur indiquant que l'échantillonnage de l'interlocuteur n'est pas possible apparaît.

**Avant de commencer.** Pour autoriser les interlocuteurs à recevoir des échantillons, vous devez tout d'abord créer un champ personnalisé de type liste de choix nommé Echantillonnage possible et acceptant les valeurs Oui et Non.

#### *Pour autoriser les interlocuteurs à recevoir des échantillons*

- **1** Dans le coin supérieur droit de n'importe quelle page, cliquez sur le lien général Admin.
- **2** Dans la section Personnalisation de l'application, cliquez sur Personnalisation de l'application.
- **3** Dans la section Configuration des types d'enregistrement, cliquez sur le lien Interlocuteur.
- **4** Dans la section Listes de sélection en cascade, cliquez sur le lien de liste de sélection en cascade Interlocuteur.
- **5** Dans la page Listes de sélection en cascade de l'interlocuteur, cliquez sur Modifier en regard de la définition de liste suivante.

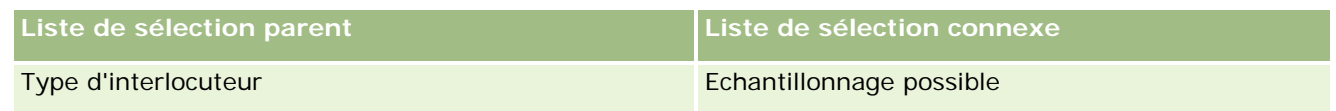

**6** Passez à l'étape 2 de l'assistant Listes de sélection en cascade, et définissez le champ Valeurs affichées de liste de sélection connexe sur Non pour chaque interlocuteur (ou Valeurs affichées de liste de sélection parent) que vous ne souhaitez pas autoriser à recevoir et à réceptionner des échantillons.

**REMARQUE :** La valeur affichée de liste de sélection connexe de chaque interlocuteur (valeur affichée de liste de sélection parent) est positionnée sur Oui par défaut, ce qui signifie que tous les interlocuteurs peuvent recevoir des échantillons par défaut.

Par exemple, dans le tableau suivant, les interlocuteurs suivants sont autorisés à recevoir et à réceptionner des échantillons : Responsable de l'hôpital, Technicien de laboratoire, Infirmier praticien, Pharmacien et Médecin.

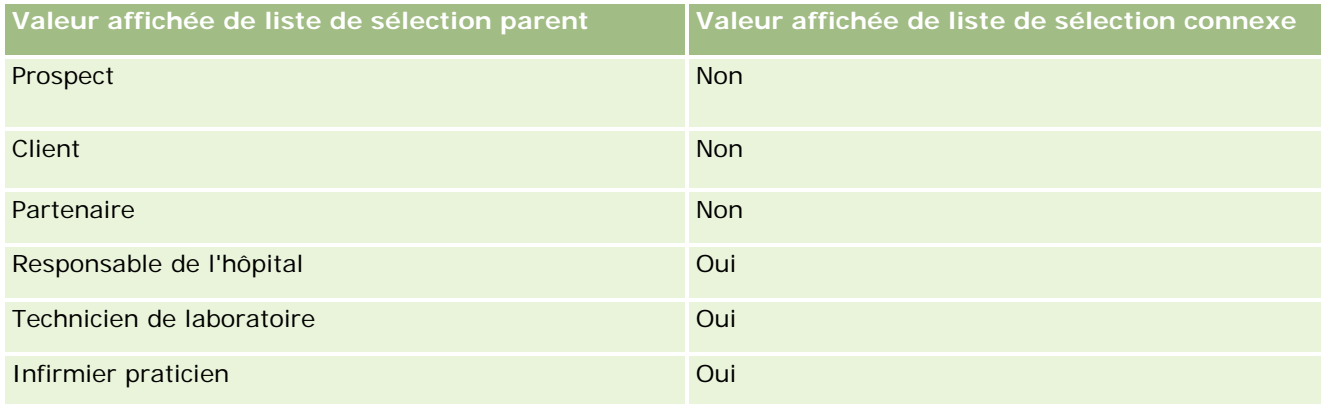

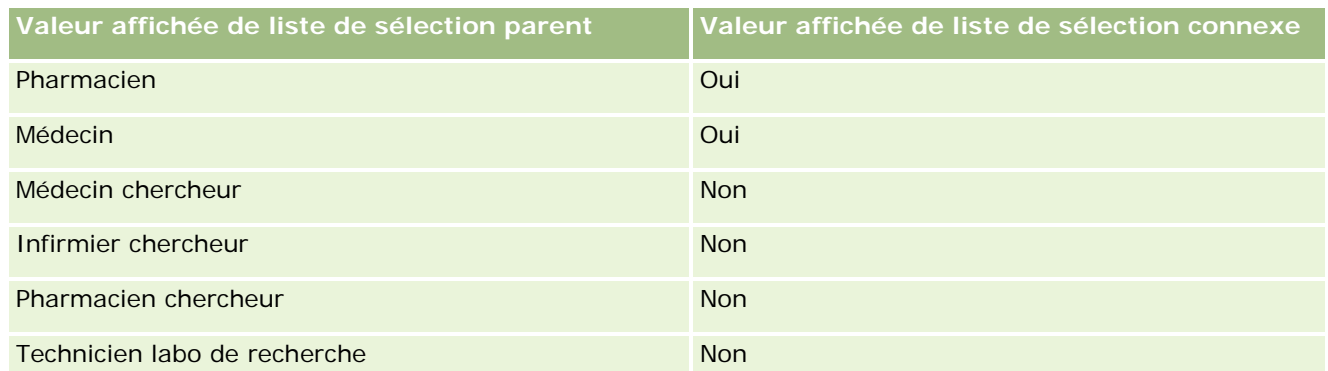

Pour plus d'informations sur les listes de sélection en cascade, voir Définition de listes de sélection en cascade (page [186\)](#page-185-0).

## **Rubriques connexes**

Pour des informations connexes sur la gestion des échantillons, voir :

- Définition du nombre d'échantillonnages possible pour un interlocuteur sans permis local valide (page [867\)](#page-866-0)
- **Transactions d'échantillon**
- Gestion des transactions d'échantillon
- Champs des transactions d'échantillon

# **Configuration de la soumission automatique de transactions d'échantillon**

Cette rubrique explique comment utiliser la fonctionnalité de workflow dans Oracle CRM On Demand pour soumettre automatiquement des transactions d'échantillon pour traitement.

**Avant de commencer.** Prenez connaissance de la rubrique A propos de la soumission automatique de transactions d'échantillon (page [873\)](#page-872-0).

#### *Pour configurer la soumission automatique de transactions d'échantillon*

**1** Déterminez les champs des transactions d'échantillon que vous utiliserez dans la condition des règles de workflow.

Vous pouvez par exemple décider d'utiliser la valeur affectée à un champ de case à cocher du type d'enregistrement de transaction d'échantillon pour déterminer si un enregistrement doit être soumis. Dans la règle de workflow, vous pouvez indiquer que, lorsque la case à cocher est sélectionnée sur un enregistrement, le workflow doit soumettre l'enregistrement. Vous pouvez soit utiliser le champ de case à cocher existant, soit configurer un champ de case à cocher personnalisé auquel vous attribuerez un nom, tel que Mark for Submit (Marquer pour soumission). Pour plus d'informations sur la configuration des champs personnalisés, voir les sections Gestion des champs et Présentation de

page dans le tableau de la rubrique Page Personnalisation d'application du type d'enregistrement (page [101\)](#page-100-0).

**2** Configurez les règles de workflow nécessaires pour le type d'enregistrement Transaction d'échantillon.

Vous pouvez configurer autant de règles workflow que vous le souhaitez. Vous voudrez probablement configurer une règle de workflow avec l'événement déclencheur Lors de la sauvegarde d'un enregistrement modifié, pour soumettre automatiquement les enregistrements de transaction d'échantillon modifiés.

**REMARQUE :** Lorsque vous configurez la règle de workflow, vous devez également inclure une condition visant à vérifier si le champ Statut a la valeur *En cours*. Cette condition est requise afin que, une fois l'action Soumettre exécutée avec succès, l'action modifie la valeur du champ Statut de l'enregistrement Transaction d'échantillon, à savoir une action de modification qui appelle à nouveau ce workflow.

Voici une exemple de condition de règle minimale :

```
[<bMark_for_Submit_ITAG>]="Y" AND [<TransactionStatus>]="En cours" AND 
ExcludeChannel("En ligne")
```
Dans cet exemple, Mark for Submit (Marquer pour soumission) est un champ personnalisé et ExcludeChannel est une condition facultative qui vous permet de restreindre le déclencheur de manière à ce que le workflow devienne actif uniquement dans le cas d'une importation et non lorsque le bouton Soumettre une visite de l'interface utilisateur est utilisé. Si vous obtenez des erreurs lorsque cette action de workflow est déclenchée, voir Affichage d'instances en erreur dans le moniteur des erreurs de workflow (page [501\)](#page-500-0).

Pour plus d'informations sur la configuration des règles de workflow, voir Création de règles de workflow (page [455\)](#page-454-0).

**3** Dans chacune des règles de workflow, spécifiez la condition qui doit être remplie pour que les actions sur le workflow puissent être effectuées.

Par exemple, vous pouvez indiquer que les actions de la règle de workflow doivent être effectuées quand un champ de case à cocher donné est sélectionné dans l'enregistrement.

**REMARQUE :** Si vous souhaitez empêcher les règles de workflow de soumettre des enregistrements créés ou mis à jour via l'interface utilisateur, définissez la restriction adéquate dans les conditions de ces règles. Pour plus d'informations, voir Limitation des règles de workflow à des canaux ou des rôles spécifiques (voir ["Limitation des règles de workflow à des canaux ou rôles spécifiques"](#page-461-0) page [462\)](#page-461-0).

**4** Créez l'action de workflow Soumettre nécessaire dans chacune de vos règles de workflow.

Pour plus d'informations sur l'action de workflow Soumettre, reportez-vous aux informations sur les actions de workflow d'Oracle CRM On Demand Life Sciences Edition, à la rubrique A propos des actions de workflow (page [448\)](#page-447-0).

**REMARQUE :** L'action Soumettre doit être précédée de l'action Attendre avec une valeur d'attente différente de zéro. Le fait d'utiliser une attente différente de zéro présente l'action de workflow comme une action asynchrone. Les actions asynchrones sont recommandées pour les performances globales de l'application, particulièrement si vous importez et soumettez un ensemble important d'enregistrements de transactions d'échantillons.

**Remarque :** Les noms de champ indépendants de la langue et la syntaxe de nom de champ utilisés dans les exemples d'expressions de cette rubrique sont ceux utilisés dans Expression Builder, dans les versions

<span id="page-872-0"></span>antérieures à la version 29 Service Pack 1. Ces exemples restent valides. Toutefois, si vous sélectionnez les champs correspondants pour une expression de la liste Champs d'Expression Builder dans la version 29 Service Pack 1 ou version ultérieure, les noms de champ et leur syntaxe seront différents de ceux utilisés dans les exemples. Il est recommandé de toujours sélectionner les champs de vos expressions dans la liste Champs d'Expression Builder afin que les noms de champ et leur syntaxe soient toujours corrects. Pour plus d'informations sur les noms de champ et leur syntaxe dans les expressions, reportez-vous à la rubrique A propos des expressions (page [882\)](#page-881-0).

# **A propos de la soumission automatique de transactions d'échantillon**

Vous pouvez configurer des règles workflow pour soumettre automatiquement des transactions d'échantillon, ce qui vous évite d'avoir à ouvrir un à un chaque enregistrement pour effectuer cette soumission. Le recours à des règles de workflow pour soumettre un jeu d'enregistrements de transaction d'échantillon peut s'avérer utile si vous souhaitez soumettre simultanément un jeu d'enregistrements que vous créez ou mettez à jour via des services Web ou l'assistant d'import. Par exemple, pour transférer un nouveau stock de l'entrepôt vers vos commerciaux, vous pouvez créer un grand nombre de transactions d'échantillon de type Transfert sortant via l'assistant d'import, puis les soumettre.

Vous pouvez configurer une règle de workflow déclenchée à chaque mise à jour d'un enregistrement de transaction d'échantillon, et une action de workflow sur cette règle qui soumet automatiquement l'enregistrement quand un champ de l'enregistrement se voit affecter une valeur que vous avez spécifiée dans la condition de la règle de workflow. Par exemple, vous pouvez procéder comme suit :

- **1** Importez un jeu d'enregistrements de transaction.
- **2** Importez les enregistrements d'élément de transaction correspondant aux transactions d'échantillon importées à l'étape 1.
- **3** Réimportez le jeu d'enregistrements de transactions d'échantillon de l'étape 1 après avoir affecté la valeur déclencheuse au champ de déclenchement (par exemple, Mark for Submit = O).

**REMARQUE :** Vous devez importer tous les éléments de transaction d'échantillon correspondants avant de soumettre les transactions d'échantillon à l'aide de la règle de workflow.

Si vous souhaitez empêcher les règles de workflow de soumettre des enregistrements créés ou mis à jour via l'interface utilisateur, définissez la restriction adéquate dans les conditions de ces règles. Pour plus d'informations, voir Limitation des règles de workflow à des canaux ou des rôles spécifiques (voir ["Limitation](#page-461-0)  [des règles de workflow à des canaux ou rôles spécifiques"](#page-461-0) page [462\)](#page-461-0).

Lorsque vous utilisez un workflow pour soumettre des enregistrements importés :

- Les éventuelles erreurs associées à l'action de soumission du workflow n'empêchent pas l'importation, la création ou la mise à jour des enregistrements de transaction d'échantillon.
- Les modifications apportées aux inventaires sont répercutées dans l'application Oracle CRM On Demand Disconnected Mobile Sales.

# <span id="page-873-0"></span>**Oracle CRM On Demand Desktop**

Oracle CRM On Demand Desktop permet aux utilisateurs de synchroniser leurs enregistrements Oracle CRM On Demand avec Microsoft Outlook. Dans la section Administration de l'intégration bureautique de la page d'accueil d'administration, vous pouvez cliquer sur le lien Oracle CRM On Demand Desktop pour accéder à une page vous permettant de configurer ce logiciel en vue de le distribuer à vos utilisateurs. Vous pouvez effectuer les tâches suivantes :

- **U** Vérifier que votre ordinateur est doté de la configuration système requise pour Oracle CRM On Demand avant d'installer Oracle CRM On Demand Desktop.
- Gérer les packages de personnalisation auxquels les utilisateurs d'Oracle CRM On Demand Desktop ont accès ; voir Administration des packages de personnalisation (page [874\)](#page-873-0).
- **T** Télécharger des fichiers à partir d'Oracle Software Delivery Cloud, ce qui vous permet de personnaliser et déployer l'application Oracle CRM On Demand Desktop.
- Définir l'emplacement de téléchargement du programme d'installation d'Oracle CRM On Demand Desktop ; voir Définition des emplacements des versions du programme d'installation d'Oracle CRM On Demand Desktop (page [876\)](#page-875-0).

Pour plus d'informations sur l'installation, la configuration et le déploiement d'Oracle CRM On Demand Desktop, voir O*racle CRM On Demand Desktop Administration Guide*. Pour plus d'informations sur la personnalisation d'Oracle CRM On Demand Desktop, voir *Oracle CRM On Demand Desktop Customization Guide*.

**REMARQUE :** Un produit Oracle CRM On Demand Desktop Lite est disponible en complément du produit Oracle CRM On Demand Desktop complet. Pour plus d'informations sur Oracle CRM On Demand Desktop Lite, voir O*racle CRM On Demand Desktop Administration Guide.*

# **Administration des packages de personnalisation**

Un *package de personnalisation* est un ensemble de fichiers de métadonnées XML et de fichiers JavaScript qu'Oracle CRM On Demand Desktop associe à un rôle particulier. Les fichiers de métadonnées permettent de personnaliser un déploiement d'Oracle CRM On Demand Desktop. Par exemple, vous pouvez effectuer les personnalisations suivantes : ajouter ou supprimer les champs qu'Oracle CRM On Demand Desktop synchronise ou modifier la présentation de formulaires personnalisés. Pour plus d'informations sur les packages de personnalisation, voir *Oracle CRM On Demand Desktop Administration Guide*.

**REMARQUE :** Oracle CRM On Demand Desktop Lite ne prend pas en charge les packages de personnalisation.

Sur la page Liste des packages, vous pouvez ajouter de nouveaux packages de personnalisation, de même que copier, modifier et supprimer des packages existants.

### **Publication des packages de personnalisation**

Pour rendre un package de personnalisation actif et accessible aux utilisateurs d'Oracle CRM On Demand Desktop, vous devez le publier.

Les enregistrements de package passent en lecture seule lorsqu'ils sont publiés et la valeur du champ Statut passe de Non publié à Publié. Un seul package de personnalisation peut être actif à la fois pour une version de client. Par conséquent, si vous essayez de publier un package pour un rôle et que la date de début de ce package chevauche celle d'un package de personnalisation existant pour le même rôle, un message d'erreur s'affiche. Toutefois, dans le cas d'un utilisateur doté d'un rôle spécifique, il est possible de publier des packages distincts pour différentes versions de client.

Si vous avez besoin de modifier un fichier de métadonnées dans un package, vous devez annuler la publication du package, joindre le fichier du package mis à jour, puis publier le package mis à jour.

**CONSEIL :** Etant donné que les utilisateurs dotés d'un rôle spécifique ne pourront pas télécharger leur fichier de package tant que l'enregistrement aura le statut Non publié, il est recommandé d'indiquer une date de fin pour le package actif et de créer un nouveau package lorsque des modifications doivent être effectuées. Cette action permet de s'assurer qu'un package est toujours disponible pour les nouveaux utilisateurs. En outre, elle permet de contrôler et de suivre les versions d'une manière plus précise.

**Avant de commencer.** Pour gérer les packages de personnalisation, votre rôle doit inclure le privilège Gérer l'accès à CRM Desktop.

#### *Pour ajouter un package de personnalisation*

- **1** Dans le coin supérieur droit de n'importe quelle page, cliquez sur le lien général Admin.
- **2** Dans la section Oracle CRM On Demand Desktop, cliquez sur Oracle CRM On Demand Desktop.
- **3** Cliquez sur Administration des packages de personnalisation.
- **4** Dans la page Liste des packages, cliquez sur le bouton Nouveau package.
- **5** Sur la page de modification des packages, renseignez les champs suivants :

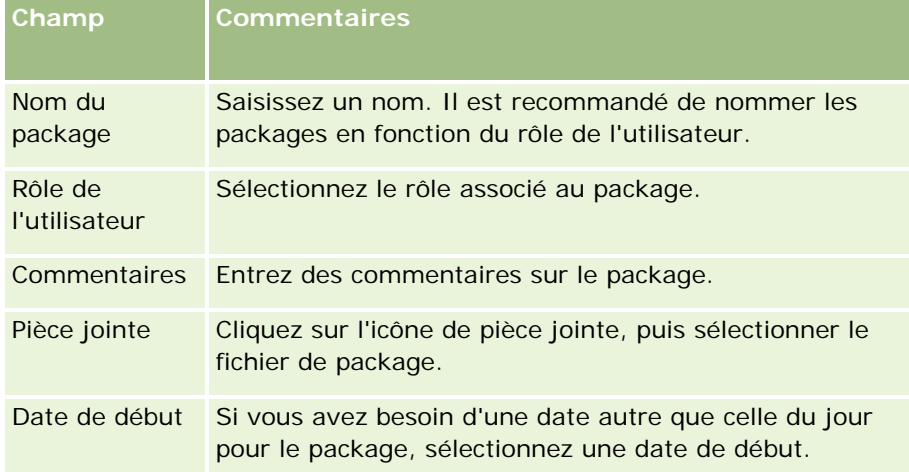

<span id="page-875-0"></span>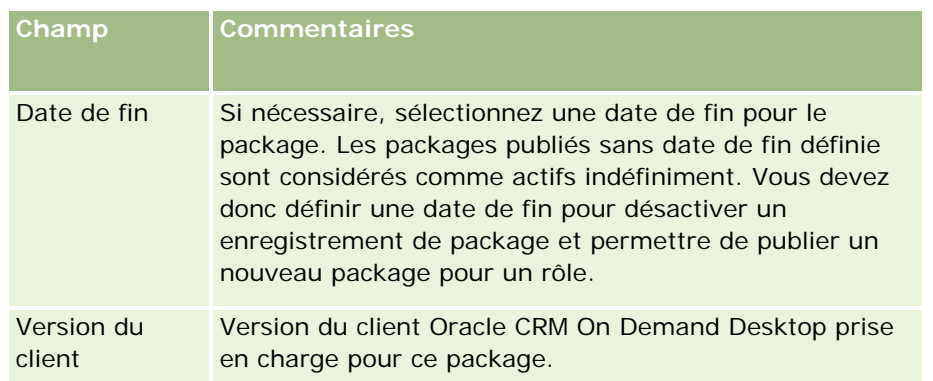

**6** Cliquez sur Enregistrer.

Vous pouvez également copier un package existant et modifier les détails selon vos besoins.

#### *Pour publier ou annuler la publication d'un package*

- **1** Dans le coin supérieur droit de n'importe quelle page, cliquez sur le lien général Admin.
- **2** Dans la section Oracle CRM On Demand Desktop, cliquez sur Oracle CRM On Demand Desktop.
- **3** Cliquez sur Administration des packages de personnalisation.
- **4** Dans la page Liste des packages, cliquez sur le nom du package.
- **5** Cliquez sur le bouton Publier ou le bouton Annuler la publication selon vos besoins.

Lorsque vous publiez un package, une valeur est générée dans le champ Valeur de hachage. Lorsque vous annulez la publication d'un package, le champ Valeur de hachage est effacé.

# **Définition des emplacements des versions du programme d'installation d'Oracle CRM On Demand Desktop**

Dans l'écran Emplacements du programme d'installation, vous pouvez spécifier l'emplacement de téléchargement du programme d'installation 32 bits ou 64 bits d'Oracle CRM On Demand Desktop pour une ou plusieurs versions en saisissant l'URL des fichiers EXE du programme d'installation. Il peut s'agir de n'importe quel emplacement sur votre réseau. Pour plus d'informations, voir O*racle CRM On Demand Desktop Administration Guide.*

**Avant de commencer.** Pour définir l'emplacement de la version du programme d'installation d'Oracle CRM On Demand Desktop, votre rôle doit inclure le privilège Gérer l'accès à CRM Desktop.

Les administrateurs doivent préalablement obtenir ces programmes d'installation auprès d'Oracle Software Delivery Cloud.

#### <span id="page-876-0"></span>*Pour définir l'emplacement de la version du programme d'installation d'Oracle CRM On Demand Desktop*

- **1** Dans le coin supérieur droit de n'importe quelle page, cliquez sur le lien général Admin.
- **2** Dans la section Oracle CRM On Demand Desktop, cliquez sur Oracle CRM On Demand Desktop.
- **3** Cliquez sur le lien Emplacement de téléchargement.
- **4** Dans l'écran Emplacements de téléchargement, procédez comme suit :
	- **a** Pour chaque version pour laquelle vous souhaitez définir un emplacement de téléchargement, saisissez l'URL des fichiers EXE dans le champ URL en regard de la version.
	- **b** Cliquez sur Enregistrer.

Après avoir défini l'emplacement de la version du programme d'installation Oracle CRM On Demand Desktop, les utilisateurs finaux peuvent installer Oracle CRM On Demand Desktop en accédant à Ma configuration, Données et outils d'intégration, puis à la page Oracle CRM On Demand Desktop où ils peuvent télécharger le fichier EXE. Pour plus d'informations, voir Installation de Oracle CRM On Demand Desktop (voir ["Installation](#page-876-0)  [d'Oracle CRM On Demand Desktop"](#page-876-0) page [877\)](#page-876-0).

# **Installation d'Oracle CRM On Demand Desktop**

Sur la page Oracle CRM On Demand Desktop, cliquez sur le lien Télécharger Oracle CRM On Demand Desktop pour installer Oracle CRM On Demand Desktop.

**Avant de commencer.** Vérifiez que vous disposez des éléments logiciels et matériels requis pour exécuter Oracle CRM On Demand Desktop ; voir Site Web d'Oracle CRM On Demand [http://crmondemand.oracle.com/en/products/system-requirements/index.html.](http://crmondemand.oracle.com/en/products/system-requirements/index.html) Pour plus d'informations sur l'installation, la configuration et le déploiement d'Oracle CRM On Demand Desktop, voir O*racle CRM On Demand Desktop Administration Guide*.

Pour installer Oracle CRM On Demand Desktop, votre rôle doit inclure le privilège Activer l'accès à CRM Desktop.

REMARQUE : Pour que vous puissiez effectuer les étapes de cette rubrique, votre administrateur système doit avoir configuré les emplacements du programme d'installation. Pour plus d'informations, voir Définition des emplacements des versions du programme d'installation d'Oracle CRM On Demand Desktop (page [876\)](#page-875-0).

#### *Pour installer Oracle CRM On Demand Desktop*

- **1** Dans le coin supérieur droit de n'importe quelle page, cliquez sur le lien général Ma configuration.
- **2** Dans la page Infos personnelles Page d'accueil, cliquez sur le lien Données et outils d'intégration.
- **3** Dans la page Données et outils d'intégration, cliquez sur le lien Oracle CRM On Demand Desktop.

- <span id="page-877-0"></span>**4** Sur la page Oracle CRM On Demand Desktop, sélectionnez le programme d'installation, puis cliquez sur le lien Télécharger Oracle CRM On Demand Desktop.
- **5** Sur la seconde page Oracle CRM On Demand Desktop, lisez les informations complémentaires, puis cliquez sur le lien pour télécharger Oracle CRM On Demand Desktop.
- **6** Dans la fenêtre, effectuez l'une des opérations suivantes :
	- Cliquez sur Enregistrer pour copier le fichier EXE d'Oracle CRM On Demand Desktop sur votre disque dur afin de pouvoir installer Oracle CRM On Demand Desktop lorsque vous êtes hors ligne. (Recommandé)
	- **E** Cliquer sur Exécuter pour commencer l'installation. Vous devez rester connecté à Internet pour procéder à l'installation.
- **7** Suivez les instructions à l'écran pour effectuer l'installation.

# **Expression Builder**

Cliquez sur l'une des rubriques suivantes pour afficher des informations sur Oracle On Demand Expression Builder (Expression Builder) et la façon de l'utiliser :

- A propos d'Expression Builder (page [878\)](#page-877-0)
- Utilisation d'Expression Builder (voir ["Utilisation de l'outil Expression Builder"](#page-878-0) page [879\)](#page-878-0)
- A propos des expressions (page [882\)](#page-881-0)
- Types de données dans Expression Builder (page [886\)](#page-885-0)
- Expression Builder Opérateurs (voir ["Opérateurs d'Expression Builder"](#page-888-0) page [889\)](#page-888-0)
- **Fonctions d'Expression Builder (voir ["Fonction Expression Builder"](#page-893-0) page [894\)](#page-893-0)**
- Expression Builder Exemples (voir ["Exemples Expression Builder"](#page-934-0) page [935\)](#page-934-0)

# **A propos d'Expression Builder**

Oracle On Demand Expression Builder (Expression Builder) est un outil qui permet d'implémenter des règles métier à l'aide d'expressions. Une expression est une combinaison valide d'un ou plusieurs opérateurs, fonctions, champs et littéraux qui peuvent être évalués par Oracle CRM On Demand.

Expression Builder est utilisé dans les domaines suivants dans Oracle CRM On Demand :

- Gestion avancée des champs, dans les contextes suivants :
	- Configuration des propriétés de validation de champs
	- **Spécification des valeurs de champ par défaut**

<span id="page-878-0"></span>Lors de la définition des validations au niveau champ et des valeurs de champ par défaut, un administrateur société peut créer des expressions flexibles couvrant un large éventail de règles métier. Pour plus d'informations sur la validation de champs et les valeurs par défaut, reportez-vous à la rubrique A propos de la gestion des champs (page [104\)](#page-103-0).

Règles de workflow et actions de workflow.

A partir des pages de workflow, un administrateur société peut définir des règles de workflow qui sont évaluées lors de la mise à jour, de la création ou de la suppression d'un enregistrement. Les expressions sont utilisées pour définir à la fois les conditions des règles et les actions exécutées par les règles. Pour plus d'informations sur les règles de workflow, reportez-vous à la rubrique A propos des règles de workflow (page [436\)](#page-435-0).

**REMARQUE :** Expression Builder peut vérifier la syntaxe d'une expression, mais ne peut ni évaluer, ni vérifier sa précision mathématique, logique ou sémantique.

#### **Rubriques connexes**

Pour obtenir des informations sur Expression Builder, reportez-vous aux rubriques suivantes :

- Utilisation d'Expression Builder (voir ["Utilisation de l'outil Expression Builder"](#page-878-0) page [879\)](#page-878-0)
- A propos des expressions (page [882\)](#page-881-0)
- **Types de données dans Expression Builder (page [886\)](#page-885-0)**
- Opérateurs Expression Builder (voir ["Opérateurs d'Expression Builder"](#page-888-0) page [889\)](#page-888-0)
- Expression Builder Fonctions (voir ["Fonction Expression Builder"](#page-893-0) page [894\)](#page-893-0)
- **Exemples Expression Builder (page [935\)](#page-934-0)**

# **Utilisation de l'outil Expression Builder**

Dans Oracle CRM On Demand, vous pouvez utiliser Expression Builder lorsque l'icône *fx* s'affiche en regard d'une zone de texte. Cliquez sur l'icône pour ouvrir Expression Builder dans une fenêtre distincte.

**REMARQUE :** Pour plus d'informations sur les noms de champ et leur syntaxe dans les expressions, reportez-vous à la rubrique A propos des expressions (page [882\)](#page-881-0).

#### *Pour créer une expression*

- **1** Cliquez sur l'icône *fx* pour ouvrir Expression Builder.
- 2 Dans Expression Builder, sélectionnez les champs et les fonctions dans les listes ou tapez directement l'éditeur d'expressions.

Lorsque vous sélectionnez un champ dans la liste, le nom indépendant de la langue du champ est collé dans l'éditeur d'expressions. Par exemple, lorsque vous sélectionnez le champ Date de clôture dans la liste des champs Opportunité, [{Primary Revenue Close Date}] est collé dans l'éditeur d'expressions.

**REMARQUE :** Les noms de champ indiqués dans la liste Champs d'Expression Builder sont les noms d'affichage des champs. Si votre administrateur modifie le nom d'affichage d'un champ, la liste

Champs affiche le nouveau nom d'affichage du champ. Toutefois, lorsque vous sélectionnez ce champ dans la liste, le nom indépendant de la langue du champ est collé dans l'éditeur d'expressions.

Les crochets autour du nom du champ indiquent que la valeur du champ sera évaluée et renvoyée dans son type de données spécifique. Pour plus d'informations sur la sélection de champs et de valeurs de champ, consultez le tableau suivant.

**3** Modifiez l'expression en lui ajoutant au besoin des opérateurs et des littéraux.

**REMARQUE :** Si vous souhaitez que votre expression détermine si un champ de liste de sélection contient une valeur donnée, n'entrez pas la valeur dans l'expression. Par exemple, ne saisissez pas [{Type}] = "Client". Mais sélectionnez le champ de liste de sélection dans la liste, puis cliquez sur le lien Afficher valeurs acceptables dans Expression Builder. Sélectionnez la valeur à utiliser dans l'expression parmi les valeurs affichées. L'expression se présente comme suit :

[{Type}]=LookupValue("ACCOUNT\_TYPE", "Client")

- **4** (Facultatif) Cliquez sur le bouton Vérifier syntaxe, puis procédez à d'éventuelles corrections.
- **5** Enregistrez votre expression.

Le tableau suivant décrit Expression Builder.

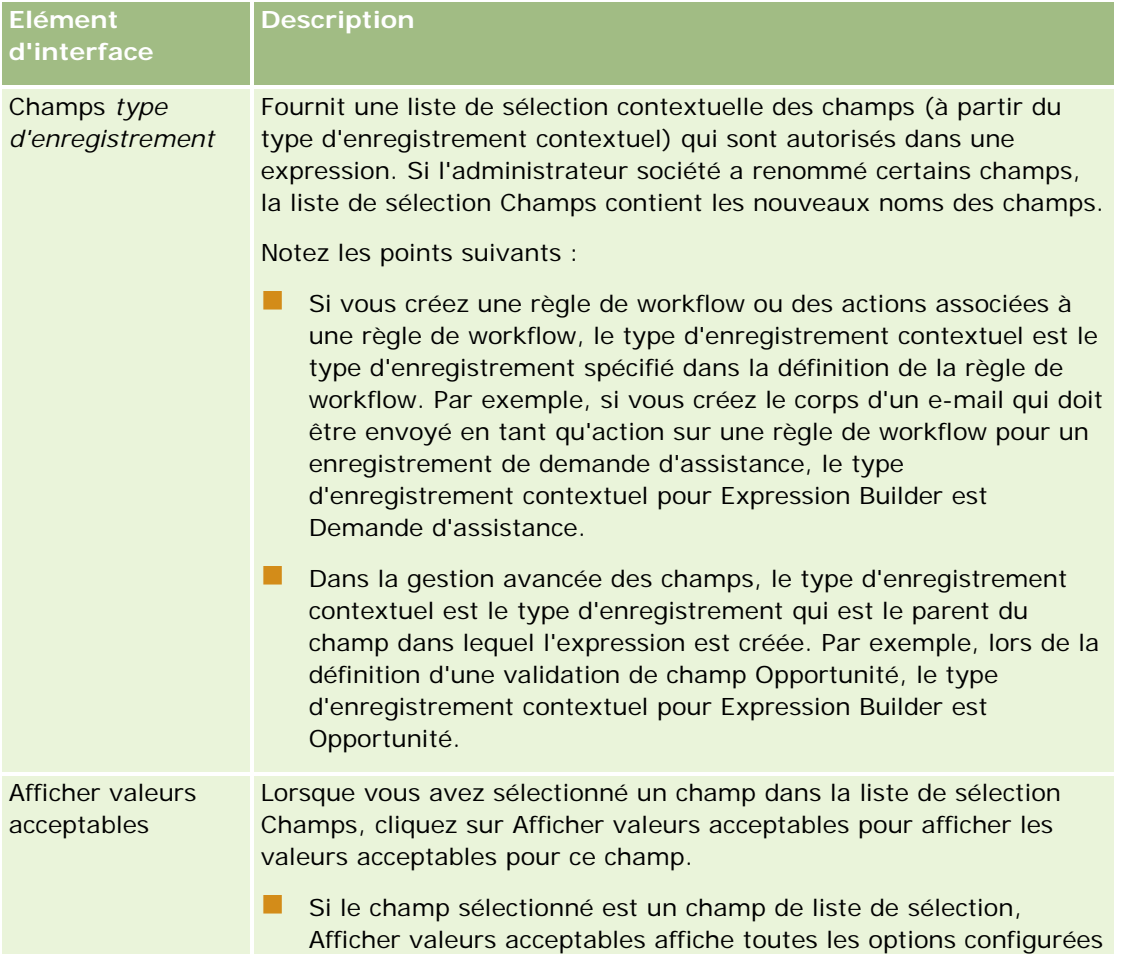

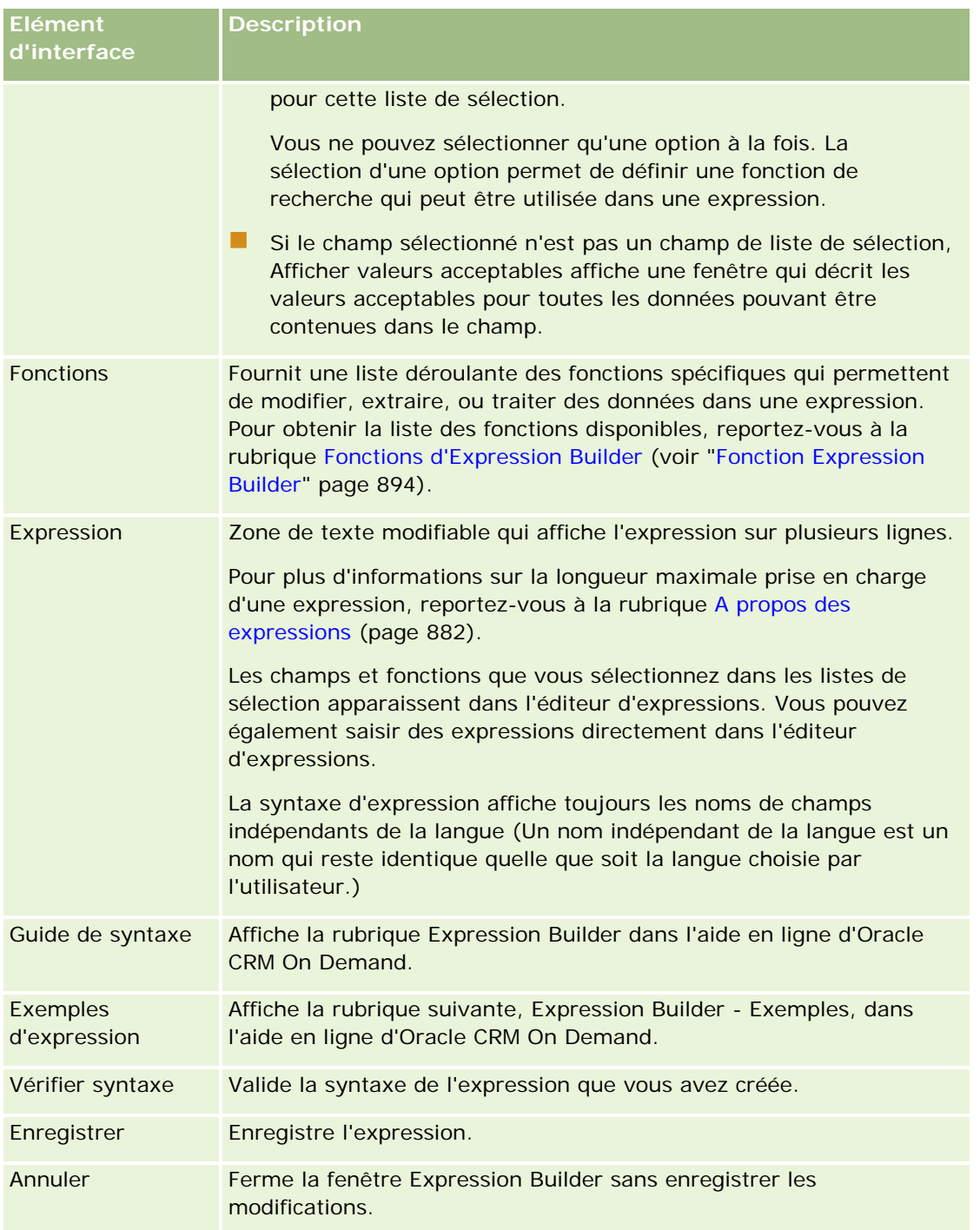

#### **Rubriques connexes**

Pour obtenir des informations sur Expression Builder, reportez-vous aux rubriques suivantes :

- A propos d'Expression Builder (page [878\)](#page-877-0)
- A propos des expressions (page [882\)](#page-881-0)
- <span id="page-881-0"></span>Types de données dans Expression Builder (page [886\)](#page-885-0)
- Opérateurs Expression Builder (voir ["Opérateurs d'Expression Builder"](#page-888-0) page [889\)](#page-888-0)
- Expression Builder Fonctions (voir ["Fonction Expression Builder"](#page-893-0) page [894\)](#page-893-0)
- Exemples Expression Builder (page [935\)](#page-934-0)

# **A propos des expressions**

Une expression est une combinaison valide d'un ou plusieurs opérateurs, fonctions, champs et littéraux qui peuvent être évalués par Oracle CRM On Demand. Cette rubrique fournit des informations sur les fonctions d'expression suivantes :

- Champs et formats de nom de champ dans les expressions
- **Langueur des expressions**
- **La Longueur du littéral**
- Expressions conditionnelles
- Expressions de validation
- Utilisation de champs dépendants dans les expressions

#### **Champs et syntaxe de nom de champ dans les expressions**

La plupart des champs qui sont disponibles dans la page de configuration de champ pour un type d'enregistrement le sont également dans la liste des champs de ce type d'enregistrement dans Expression Builder et peuvent être utilisés dans les expressions.

**REMARQUE :** Les champs personnalisés du type Texte (court - masquable) sont une exception. Vous ne pouvez pas utiliser ces champs dans une expression dans Expression Builder.

Lorsque vous ajoutez un champ à une expression en sélectionnant son nom dans la liste des champs dans Expression Builder, le champ est entré dans l'éditeur d'expressions avec la syntaxe suivante :

#### [{FieldName}]

Les noms de champ qui apparaissent dans l'éditeur d'expressions sont les noms de champ indépendants de la langue utilisés pour identifier les champs en interne dans Oracle CRM On Demand. Bien que vous puissiez également saisir les noms de champ directement dans l'éditeur d'expressions en utilisant la syntaxe [{FieldName}], il est recommandé de toujours sélectionner les champs dans la liste de champs de façon à ce que les noms utilisés dans l'expression soient corrects.

#### **A propos des noms de champ et de la syntaxe des noms de champ dans les expressions de versions antérieures**

Dans les versions antérieures à la version 29 Service Pack 1 d'Oracle CRM On Demand, lorsque vous sélectionniez un champ dans la liste des champs dans Expression Builder, ce champ était entré dans l'éditeur d'expressions avec la syntaxe suivante :

[<FieldName>]

En outre, dans les versions antérieures à la version 29 Service Pack 1, Expression Builder utilisait des noms de champ indépendants de la langue différents de ceux utilisés dans Expression Builder dans la version 29 Service Pack 1 et les versions ultérieures. Toutes les expressions qui utilisent la syntaxe [<FieldName>] et les noms de champ correspondants, et qui étaient valides dans des versions antérieures le restent dans la version 29 Service Pack 1 et versions ultérieures. Vous pouvez également continuer à taper les anciens noms de champ indépendants de la langue avec la syntaxe [<FieldName>] directement dans l'éditeur d'expressions, si vous le souhaitez. Toutefois, il est recommandé de toujours sélectionner les champs dans la liste Champs d'Expression Builder afin que les noms de champ et leur syntaxe soient toujours corrects.

Une expression peut contenir une combinaison de nouveaux et d'anciens noms de champ, à condition d'utiliser la syntaxe [{FieldName}] pour les nouveaux noms de champ, et la syntaxe [<FieldName>] pour les anciens noms de champ.

#### **A propos des exemples dans l'Aide en ligne d'Oracle CRM On Demand**

Certains des exemples d'expressions figurant dans l'aide en ligne utilisent les noms de champ indépendants de la langue, ainsi que la syntaxe de nom de champ utilisée dans les versions antérieures à la version 29 Service Pack 1. Ces exemples restent valides. Toutefois, si vous sélectionnez les champs correspondants dans la liste de champs d'Expression Builder lorsque vous créez ou mettez à jour une expression dans la version 29 Service Pack 1 ou une version ultérieure, les noms de champ figurant dans l'expression seront différents de ceux affichés dans les exemples de l'aide en ligne, et les champs s'afficheront dans l'éditeur d'expressions avec la nouvelle syntaxe de champ.

### **Longueur des expressions**

L'expression du corps d'un e-mail créé par le biais de l'action Envoyer un e-mail sur une règle de workflow est limitée à 2 000 caractères, espaces compris. Vous pouvez insérer un saut de ligne dans l'e-mail en appuyant sur Entrée. Un saut de ligne compte pour deux caractères dans la zone de texte.

Dans tous les autres cas dans lesquels Expression Builder est utilisé, une expression est limitée à 1 024 caractères, espaces compris.

Vous devez également vérifier que le nombre total de caractères du champ dans lequel vous enregistrez l'expression ne dépasse pas la limite dudit champ. Dans les champs de workflow suivants, trois signes de pourcentage (%%%) sont placés avant et après les noms de fonction et de champ.

- Champs Objet et Corps du message d'un e-mail configuré par le biais de l'action Envoyer un e-mail
- Champs Objet et Description d'une tâche configurée par le biais de l'action Créer une tâche

Les signes de pourcentage indiquent que le nom de la fonction ou du champ doit être converti en valeur textuelle. Chaque signe de pourcentage compte pour un caractère dans le champ dans lequel est enregistrée l'expression.

Si vous saisissez un nom de fonction ou de champ directement dans le champ, vous devez le faire précéder et suivre de trois symboles de pourcentage. Si vous utilisez Expression Builder pour intégrer une fonction ou un nom de champ, les symboles de pourcentage sont automatiquement ajoutés.

Par exemple, si vous utilisez Expression Builder pour insérer le nom de champ suivant dans le corps d'un e-mail dans le cadre d'une action de worfklow :

#### [{Name}]

Expression Builder insère l'expression suivante (14 caractères au total) dans le corps de l'e-mail de l'action de workflow :

%%%[{Name}]%%%

## **Longueur du littéral**

Lorsque vous transmettez un littéral de type chaîne ou numérique à une fonction d'Expression Builder, ce littéral ne doit pas comporter plus de 75 caractères (espaces inclus). Dans le cas contraire, Expression Builder considère le littéral comme une erreur de syntaxe. Lorsque vous transmettez une chaîne à une fonction en référençant un nom de champ, la limite de 75 caractères ne s'applique pas à la valeur contenue dans le champ transmis au littéral.

Lorsque vous créez une expression en vue de définir une valeur par défaut pour un champ, la limite de 75 caractères s'applique à tout littéral de type chaîne ou numérique transmis à n'importe quelle fonction de l'expression. Par ailleurs, le nombre de caractères du résultat de l'expression ne doit pas dépasser le nombre maximum de caractères autorisés dans le champ.

## **Expressions conditionnelles**

Une expression conditionnelle est une expression qui renvoie toujours une valeur booléenne (vrai ou faux) lors de son évaluation par l'application.

**REMARQUE :** Oui, Non, O et N ne sont pas des valeurs booléennes. Si vous indiquez vrai ou faux en tant que valeurs de retour pour des fonctions telles que la fonction IIf (page [902\)](#page-901-0), les valeurs vrai ou faux sont retournées en tant que chaînes et non en tant que valeurs booléennes. L'utilisation de valeurs booléennes incorrectes dans des expressions conditionnelles peut entraîner un comportement imprévisible de l'application.

Une expression utilisée dans l'un des contextes suivants doit être une expression conditionnelle :

- pour spécifier une règle de validation de champ ;
- pour spécifier une condition dans une règle de workflow ;
- comme premier paramètre dans une fonction IIf (page [902\)](#page-901-0).

## **Expressions de validation**

Les expressions de validation sont utilisées pour vérifier que les données saisies dans les champs sont valides. Une expression de validation doit être une expression conditionnelle.

L'expression de validation d'un champ est évaluée lors de la création de l'enregistrement et chaque fois que le champ est mis à jour par un utilisateur, sauf dans les cas suivants :

- **Un champ reste vierge lors de la création d'un enregistrement. La validation de champ ne nécessite pas** l'insertion obligatoire d'une valeur.
- Un champ contient une valeur préexistante incorrecte, qui n'est pas modifiée lors de la mise à jour.

Si une expression de validation n'est pas évaluée ou a pour résultat la valeur NULL, aucun message d'erreur n'est généré. Un message d'erreur est généré uniquement en cas d'échec de l'expression de validation (si le résultat de l'évaluation de l'expression est FALSE).

Une expression de validation diffère des autres types d'expressions par le fait qu'elle peut commencer par un opérateur conditionnel. Par exemple, si Nom du compte est le champ en cours de validation par l'expression, l'expression peut commencer par :

= 'Hôpital Acme'

Cette expression, bien qu'incorrecte dans la forme, passera sans problème une vérification de syntaxe, car Oracle CRM On Demand insère le nom du champ en cours de validation avant l'expression s'il ne trouve pas de nom de champ au début de l'expression. Vous pouvez également saisir l'expression de validation comme suit :

[<AccountName>]= 'Hôpital Acme'

où [<AccountName>] est le champ en cours de validation.

Si l'expression requiert l'évaluation d'autres champs en plus du champ en cours de validation, il est courant que la première comparaison dans l'expression soit effectuée sur le champ en cours de validation.

Les expressions de validation sont uniquement utilisées dans la zone de texte Validation des champs dans la gestion avancée des champs dans Oracle CRM On Demand.

## **Exemples d'expression de validation**

Exemple 1 : Un processus requiert que la date de clôture d'une opportunité soit postérieure à la date de création de l'opportunité.

Pour implémenter ce processus, créez une expression de validation pour le champ Date de clôture (sur la page Configuration des champs des opportunités) comme suit :

> [<CreatedDate>]

Vous pouvez également utiliser l'exemple suivant, mais notez que le champ en cours d'évaluation (Date de clôture) doit être le premier champ de l'expression :

[<CloseDate>] > [<CreatedDate>]

Pour plus d'informations sur la création et la modification de champs, reportez-vous à la rubrique Création et modification de champs (page [124\)](#page-123-0).

Exemple 2 : Un processus requiert que le chiffre d'affaires d'une opportunité soit différent de zéro lorsque la probabilité de l'opportunité est égale ou supérieure à 40%.

La règle métier indique que la dépendance s'exécute sur les deux champs et peut être redéfinie comme suit :

Pour une opportunité, le chiffre d'affaires ne peut pas être égal à zéro lorsque la probabilité est égale ou supérieure à 40. A l'inverse, la probabilité ne peut pas être égale ou supérieure à 40 si le CA est zéro.

L'expression de validation d'un champ est évaluée lors de la création de l'enregistrement et chaque fois que le champ est mis à jour par un utilisateur. Etant donné qu'une mise à jour du champ Probabilité ou CA peut affecter les deux champs, vous devez disposer de règles de validation à la fois pour les champs Probabilité et CA pour pouvoir implémenter correctement la règle métier. (Pour plus d'informations sur la création et la modification de champs, reportez-vous à la rubrique Création et modification de champs (page [124\)](#page-123-0).)

Les étapes requises pour l'implémentation de cet exemple sont les suivantes :

**1** Configurez la règle de validation suivante pour le champ Probabilité :

 $< 40$  OR ([<Probability>]>= 40 AND [<Revenue>]> 0)

Notez que vous n'utilisez pas le signe pourcentage (%).

**2** Ajoutez au champ Probabilité un message d'erreur de validation semblable au suivant :

<span id="page-885-0"></span>Le CA doit être supérieur à 0 lorsque la probabilité est égale ou supérieure à 40%.

**3** Configurez la règle de validation suivante pour le champ CA :

 $(> 0$  AND  $[<$ Probability> $]$ >= 40) OR  $[<$ Probability> $]$ < 40

**4** Ajoutez au champ CA un message d'erreur de validation semblable au suivant :

Le CA doit être supérieur à 0 lorsque la probabilité est égale ou supérieure à 40%.

#### **Utilisation de champs dépendants dans les expressions**

Un *champ dépendant* est un champ joint dont les valeurs dépendent d'une clé étrangère. Un *champ joint* est un champ d'un type d'enregistrement qui utilise une clé étrangère pour faire référence à un champ d'un autre type d'enregistrement. A titre d'exemple, le champ Nom du compte du type d'enregistrement Opportunité est un champ dépendant. En effet, le champ Nom du compte du type d'enregistrement Opportunité est un champ joint dont les valeurs dépendent de la clé étrangère ID du compte, qui fait référence au type d'enregistrement Compte.

Si votre expression doit déterminer la valeur d'un champ dépendant, il est recommandé d'utiliser la fonction JoinFieldValue et d'obtenir la valeur la plus récente du champ en faisant référence au champ d'ID, à savoir le champ de clé étrangère. Sinon, les résultats de votre expression risquent d'être incorrects et la valeur obtenue, de ne pas être valide. Pour plus d'informations sur les champs joints et la fonction JoinFieldValue, voir JoinFieldValue (page [905\)](#page-904-0).

#### **Rubriques connexes**

Pour obtenir des informations sur Expression Builder, reportez-vous aux rubriques suivantes :

- A propos d'Expression Builder (page [878\)](#page-877-0)
- Utilisation d'Expression Builder (voir ["Utilisation de l'outil Expression Builder"](#page-878-0) page [879\)](#page-878-0)
- Expression Builder Fonctions (voir ["Fonction Expression Builder"](#page-893-0) page [894\)](#page-893-0)

# **Types de données dans Expression Builder**

Cette rubrique décrit les types de donnée d'Oracle CRM On Demand et comment ils sont utilisés dans Expression Builder.

**Remarque :** Les noms de champ indépendants de la langue et la syntaxe de nom de champ utilisés dans les exemples d'expressions de cette rubrique sont ceux utilisés dans Expression Builder, dans les versions antérieures à la version 29 Service Pack 1. Ces exemples restent valides. Toutefois, si vous sélectionnez les champs correspondants pour une expression de la liste Champs d'Expression Builder dans la version 29 Service Pack 1 ou version ultérieure, les noms de champ et leur syntaxe seront différents de ceux utilisés dans les exemples. Il est recommandé de toujours sélectionner les champs de vos expressions dans la liste Champs d'Expression Builder afin que les noms de champ et leur syntaxe soient toujours corrects. Pour plus d'informations sur les noms de champ et leur syntaxe dans les expressions, reportez-vous à la rubrique A propos des expressions (page [882\)](#page-881-0).

## **Types de données dans Oracle CRM On Demand**

Le tableau suivant indique le type de données renvoyé lorsqu'un champ Oracle CRM On Demand est utilisé dans une expression. Pour obtenir la valeur d'un champ, utilisez la syntaxe [{FieldName}] ou la syntaxe [<FieldName>].

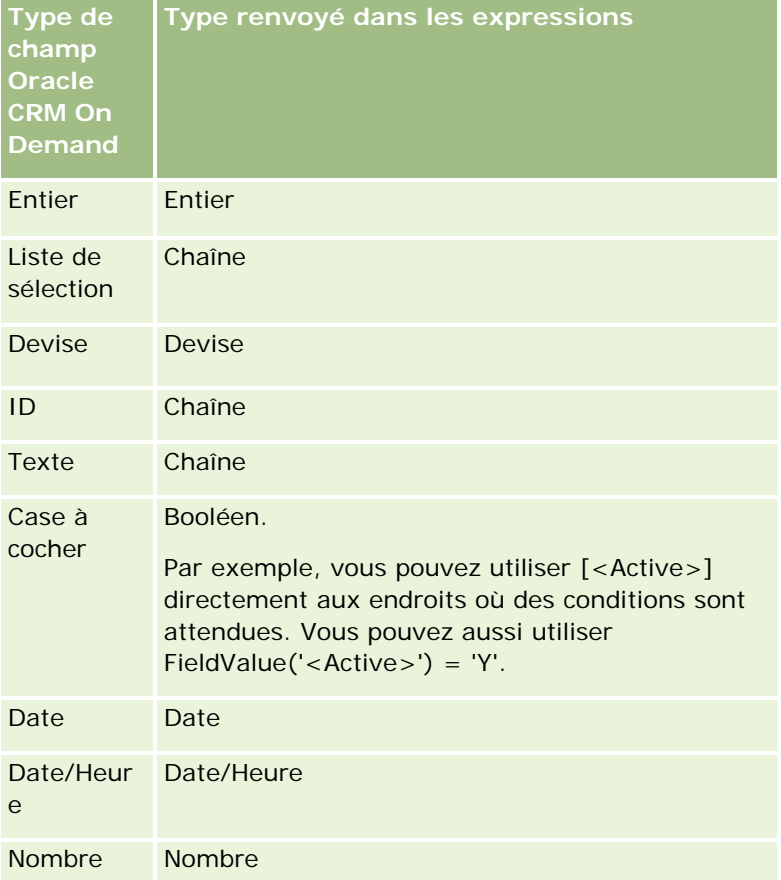

## **Arithmétique des types de données**

Lorsqu'une instruction fait référence à plusieurs valeurs de champ et que les champs ont des types de données différents, l'ordre des types de données peut affecter le calcul. Lorsqu'un opérateur (autre que l'opérateur d'élévation à une puissance) est appliqué à deux opérandes de deux types de données différents, l'opérande situé à droite de l'opérateur est converti dans le type de données de l'opérande de gauche avant l'évaluation de l'opération. Par exemple, si CloseDate a la valeur 02/09/2007, l'expression suivante :

PRE('<CloseDate>') + 30

est évaluée en 02/09/200730. Par conséquent, la condition suivante :

```
[<CloseDate>] > PRE('<CloseDate>') + 30
```
est valide au niveau de la syntaxe mais sa signification est incorrecte. La condition est écrite correctement comme suit :

```
[<CloseDate>] - 30 > PRE('<CloseDate>').
```
**REMARQUE :** Lorsque l'opérateur d'élévation à une puissance est utilisé, l'opérande situé à droite de l'opérateur n'est pas converti dans le type de données de l'opérande de gauche.

Les tableaux suivants présentent les résultats possibles de diverses opérations arithmétiques en utilisant les exemples de valeur indiqués.

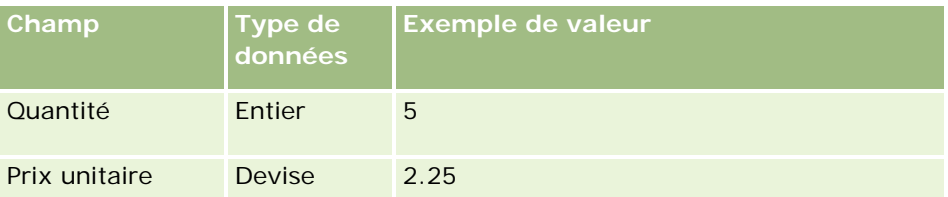

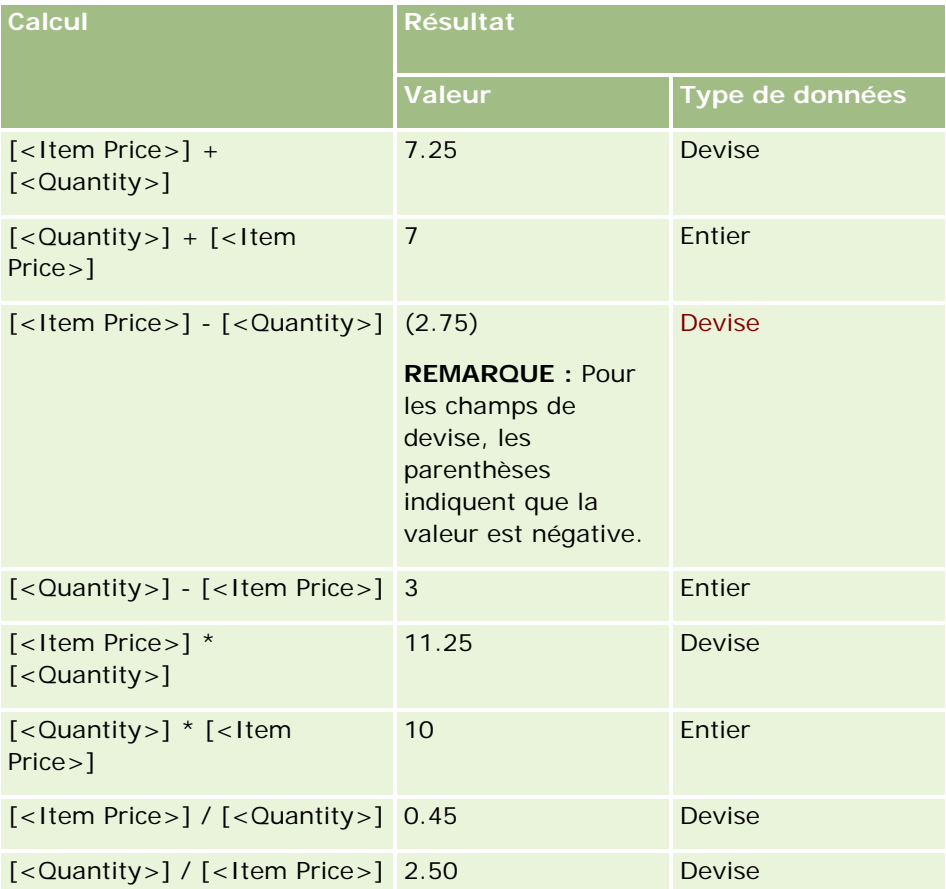

Lorsque l'opérateur d'élévation à une puissance est utilisé, l'opérande situé à droite de l'opérateur n'est pas converti dans le type de données de l'opérande de gauche.

Dans cet exemple (où Quantité est un champ de type Entier, la valeur 5 et Prix unitaire un champ Devise avec la valeur 2,25), si l'opérande situé à droite de l'opérateur a été converti dans le type de données de l'opérande de gauche, la valeur attendue pour Quantité ^ Prix unitaire sera 25, et le type de données attendu sera Entier. Toutefois, les résultats sont indiqués dans le tableau suivant.

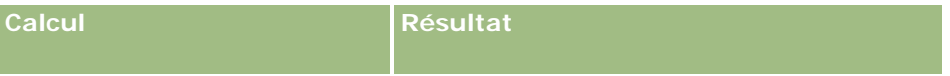

<span id="page-888-0"></span>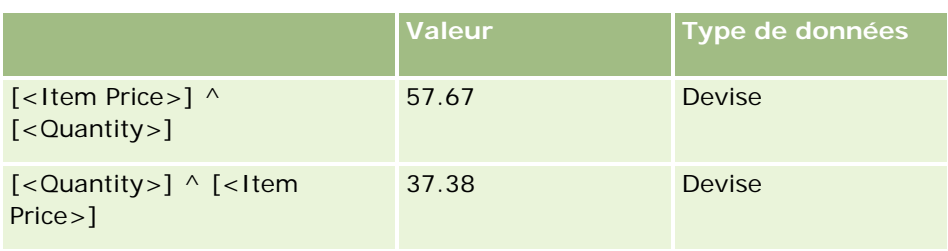

L'opérateur de négation (signe moins [-]) est également pris en charge dans Expression Builder. Par exemple :

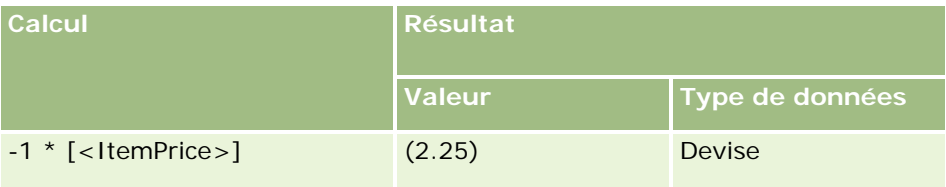

Si vous convertissez un nombre en chaîne, le calcul ne fonctionne pas correctement. Par exemple :

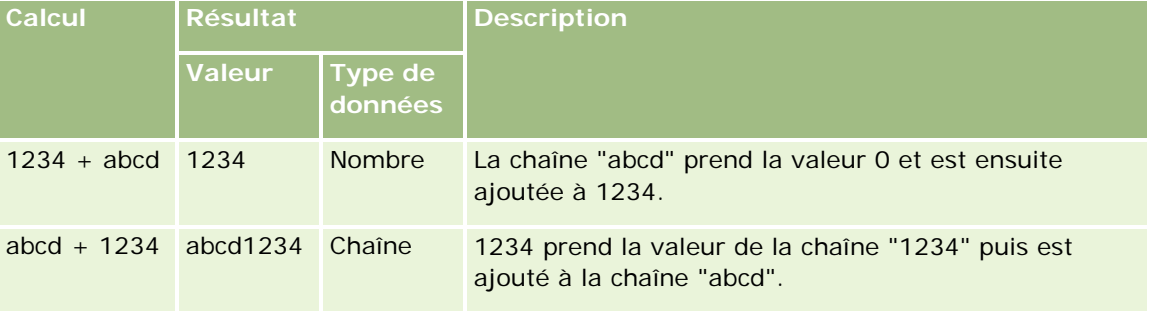

#### **Rubriques connexes**

Pour obtenir des informations sur Expression Builder, reportez-vous aux rubriques suivantes :

- A propos d'Expression Builder (page [878\)](#page-877-0)
- Utilisation d'Expression Builder (voir ["Utilisation de l'outil Expression Builder"](#page-878-0) page [879\)](#page-878-0)
- Expression Builder Fonctions (voir ["Fonction Expression Builder"](#page-893-0) page [894\)](#page-893-0)

# **Opérateurs d'Expression Builder**

Cette rubrique décrit les opérateurs que vous pouvez utiliser dans Expression Builder et l'ordre dans lequel ils sont évalués.

**Remarque :** Les noms de champ indépendants de la langue et la syntaxe de nom de champ utilisés dans les exemples d'expressions de cette rubrique sont ceux utilisés dans Expression Builder, dans les versions antérieures à la version 29 Service Pack 1. Ces exemples restent valides. Toutefois, si vous sélectionnez les champs correspondants pour une expression de la liste Champs d'Expression Builder dans la version 29

Service Pack 1 ou version ultérieure, les noms de champ et leur syntaxe seront différents de ceux utilisés dans les exemples. Il est recommandé de toujours sélectionner les champs de vos expressions dans la liste Champs d'Expression Builder afin que les noms de champ et leur syntaxe soient toujours corrects. Pour plus d'informations sur les noms de champ et leur syntaxe dans les expressions, reportez-vous à la rubrique A propos des expressions (page [882\)](#page-881-0).

# **Opérateurs arithmétiques**

Le tableau suivant décrit le but de chaque opérateur arithmétique et en donne un exemple d'utilisation.

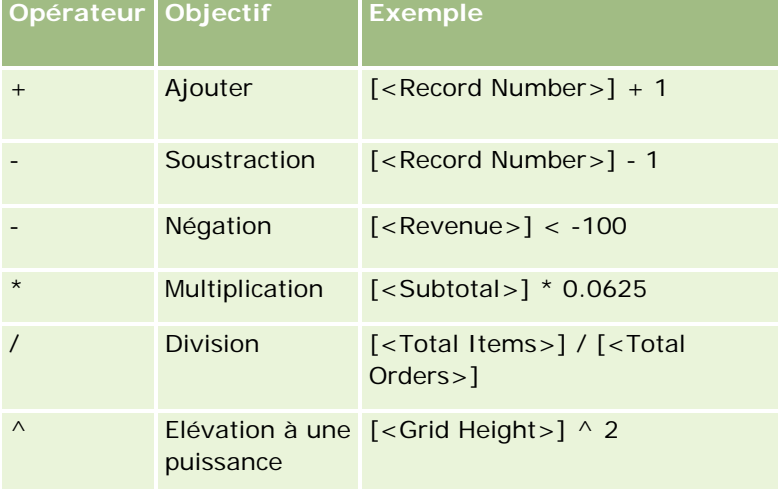

# **Opérateurs logiques**

La table de définition suivante indique les résultats possibles renvoyés par les opérateurs logiques dans Expression Builder.

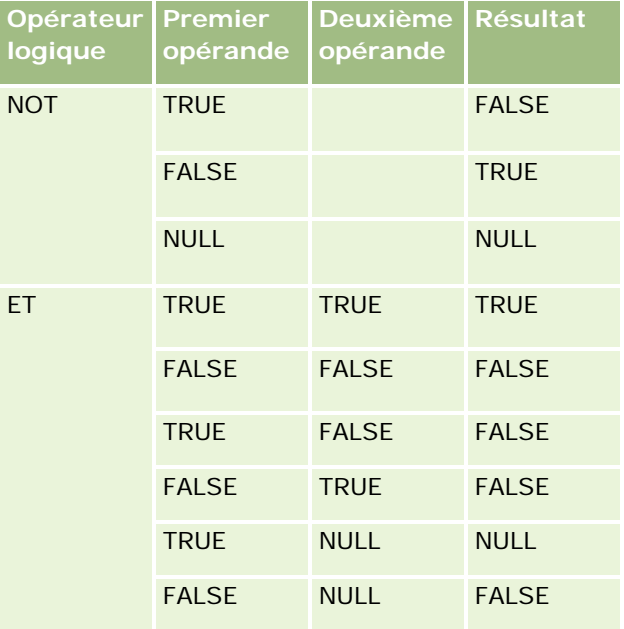

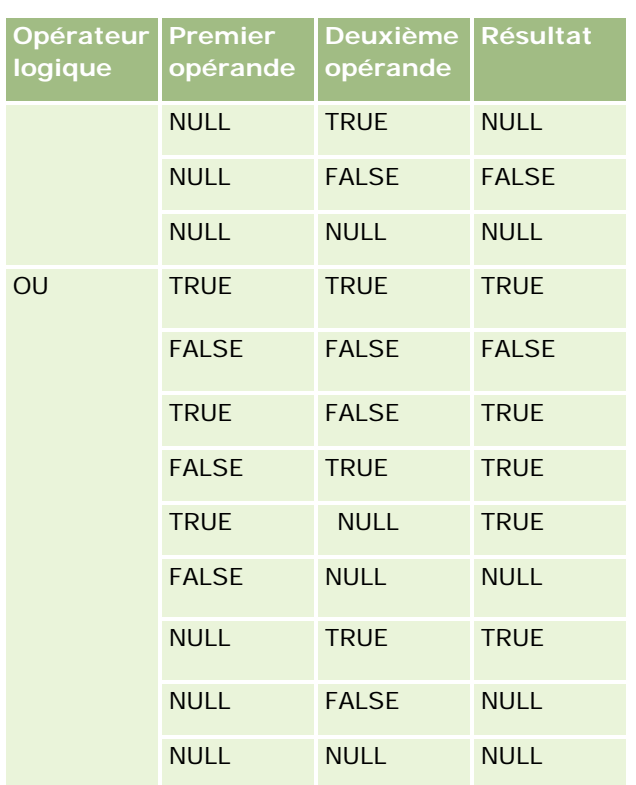

# **Opérateurs de comparaison**

Le tableau suivant décrit le but de chaque opérateur de comparaison et en donne un exemple d'utilisation.

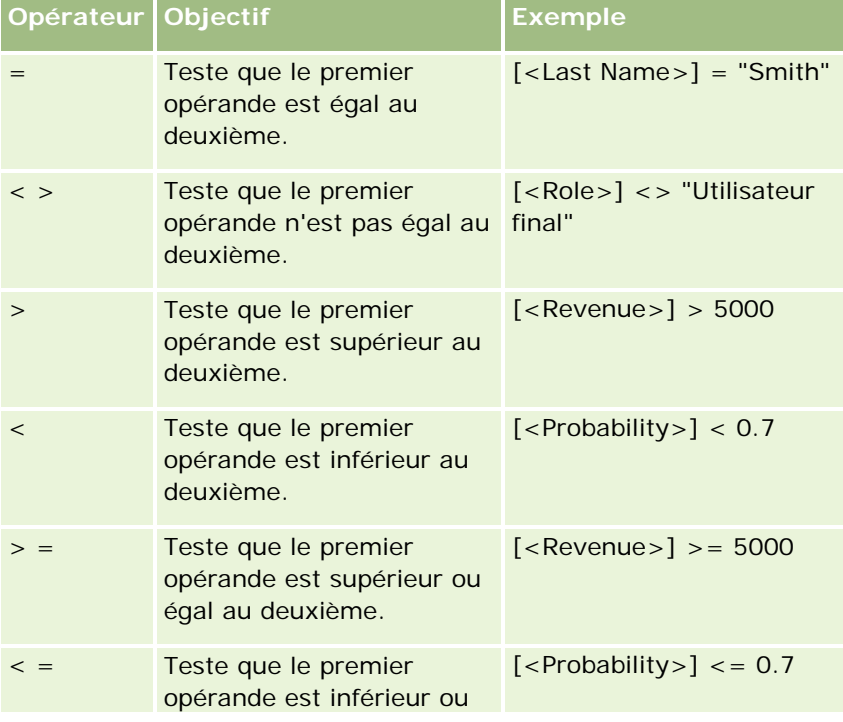

### Administration d'Oracle CRM On Demand

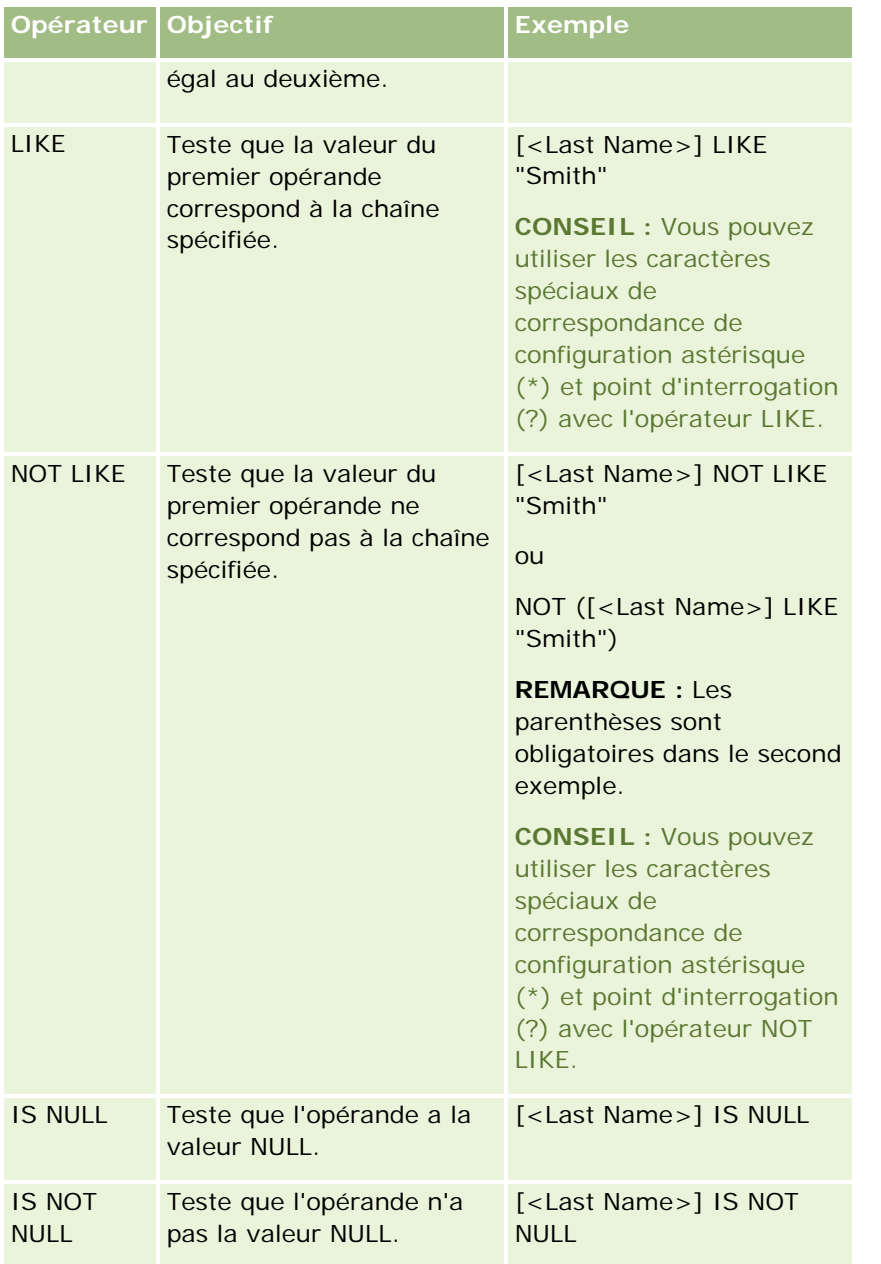

# **Caractères spéciaux de correspondance de configuration**

Le tableau suivant décrit les caractères spéciaux de correspondance de configuration. Ces caractères spéciaux peuvent être utilisés avec les opérateurs de comparaison LIKE et NOT LIKE.

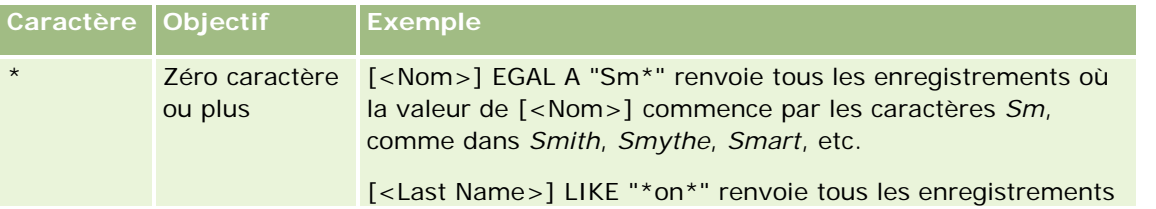

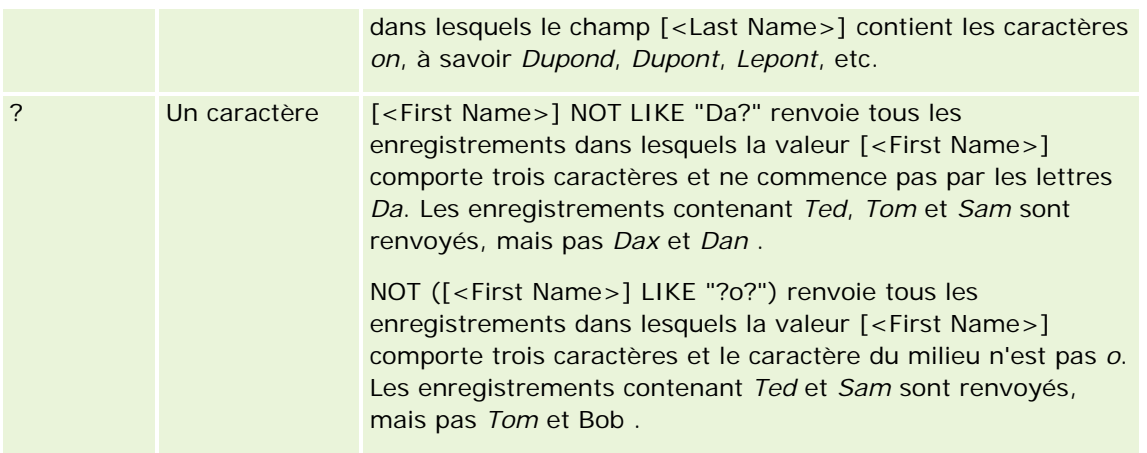

## **Opérateur de concaténation**

L'opérateur + (plus) est utilisé dans les e-mails pour concaténer des valeurs de champ et du texte.

## **Priorité des opérateurs**

La priorité correspond à l'ordre dans lequel Oracle CRM On Demand évalue les différents opérateurs d'une expression. Les règles suivantes s'appliquent :

- Les opérateurs avec une priorité plus élevée sont évalués avant les opérateurs avec une priorité plus faible.
- Les opérateurs de priorité égale sont évalués de gauche à droite.
- **Plus les nombres sont petits, plus la priorité est élevée.**
- L'utilisation de parenthèses affecte l'ordre des priorités dans une expression. L'expression entre parenthèses est évaluée avant l'expression située en dehors des parenthèses.

Les niveaux de priorité sont indiqués dans le tableau suivant.

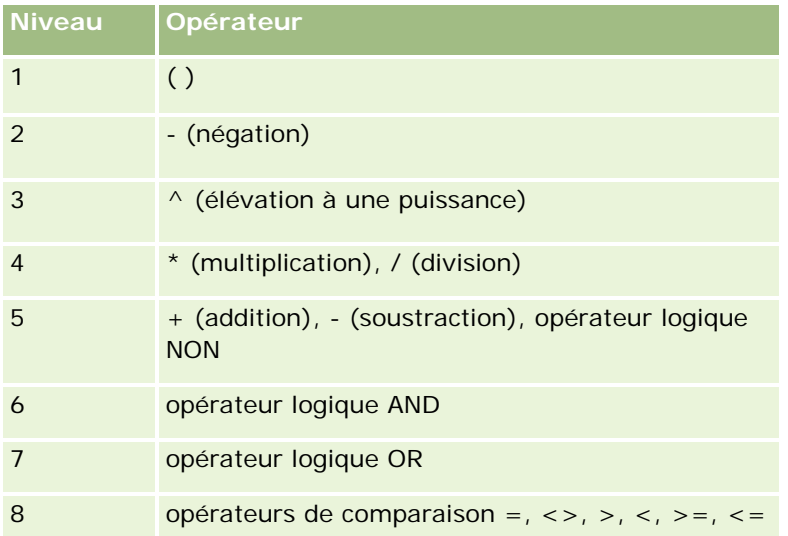

#### <span id="page-893-0"></span>**Rubriques connexes**

Pour obtenir des informations sur Expression Builder, reportez-vous aux rubriques suivantes :

- A propos d'Expression Builder (page [878\)](#page-877-0)
- Utilisation d'Expression Builder (voir ["Utilisation de l'outil Expression Builder"](#page-878-0) page [879\)](#page-878-0)
- **Expression Builder Fonctions (voir ["Fonction Expression Builder"](#page-893-0) page [894\)](#page-893-0)**

# **Fonction Expression Builder**

Le tableau suivant répertorie les fonctions que vous pouvez utiliser dans Expression Builder. Cliquez sur le nom d'une fonction pour afficher plus de détails sur cette dernière.

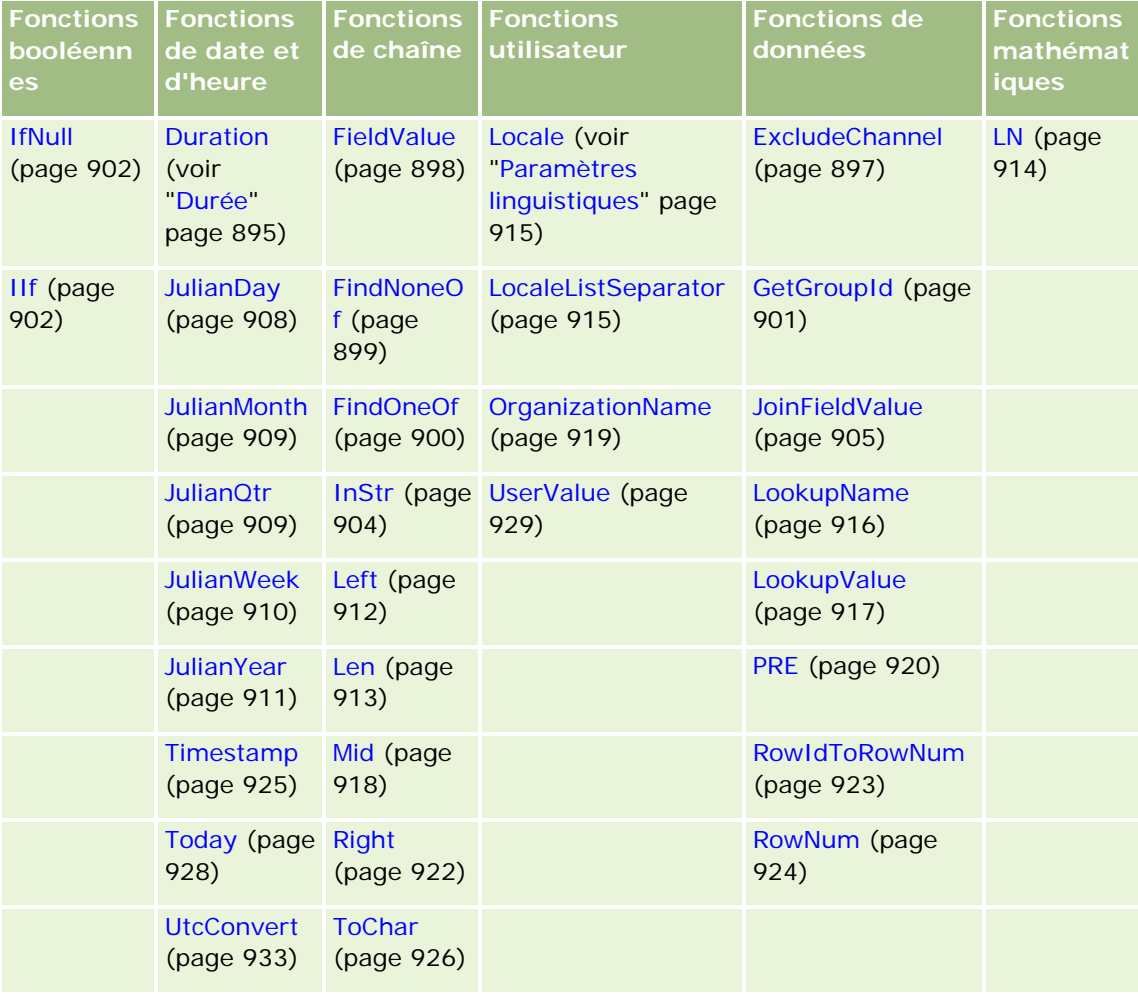

Notez les informations suivantes, relatives à d'autres fonctions :

Certaines fonctions répertoriées dans la liste déroulante du champ Fonctions dans le Constructeur d'expressions sont destinées à une utilisation interne uniquement. N'utilisez pas les fonctions suivantes dans vos expressions :

GetParentId

- <span id="page-894-0"></span>**I** IsManagerPosition
- **Lookup**
- **LookupMessage**
- **LOVLanguage**
- **PositionId**
- **PositionName**
- **P** Préférez utiliser la fonction UserValue (page [929\)](#page-928-0) aux fonctions répertoriées dans le tableau ci-dessous. Ces dernières seront bientôt obsolètes.

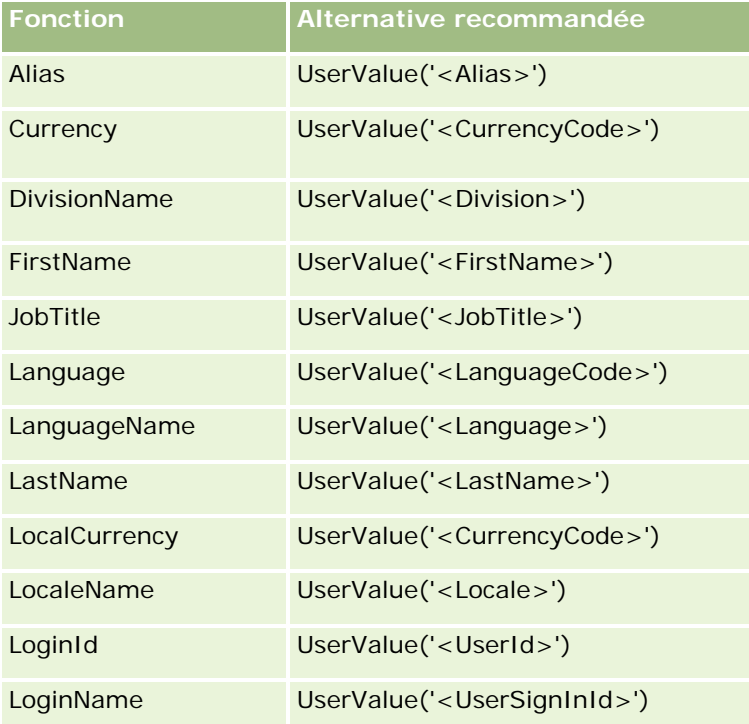

#### **Rubriques connexes**

Pour obtenir des informations sur Expression Builder, reportez-vous aux rubriques suivantes :

- A propos d'Expression Builder (page [878\)](#page-877-0)
- Utilisation d'Expression Builder (voir ["Utilisation de l'outil Expression Builder"](#page-878-0) page [879\)](#page-878-0)

# **Durée**

La fonction Durée d'Expression Builder renvoie un nombre qui indique une période en jours ou en fractions de jour, comme l'indique l'argument de période.

### **Syntaxe**

Duration(period)

# **Type du résultat**

Nombre

## **Arguments**

Le tableau suivant décrit les arguments de la fonction.

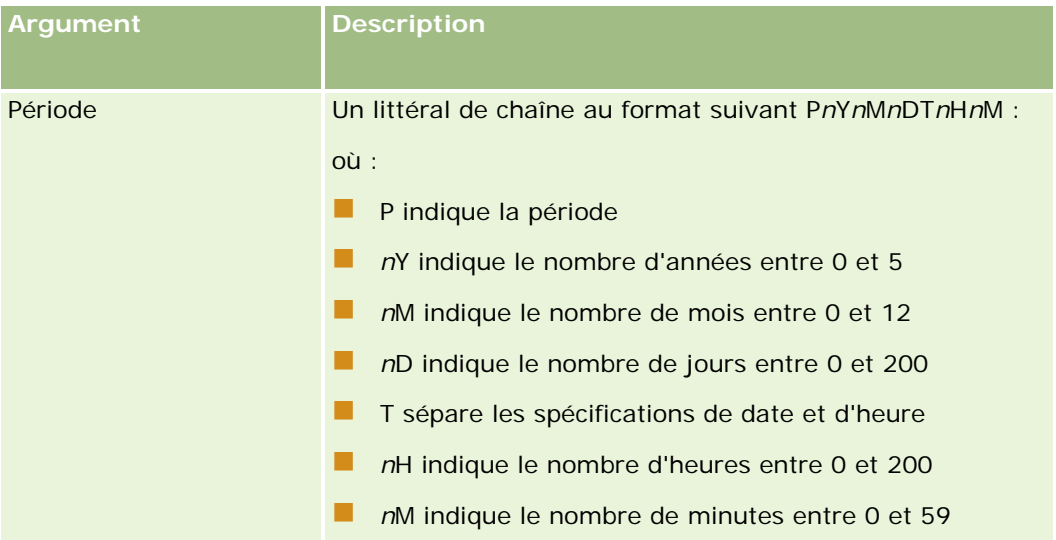

Notez les points suivants :

- $\blacksquare$  N'indiquez pas de signe plus  $(+)$  pour les valeurs positives.
- **U** Vous pouvez indiquer une durée négative sous la forme -Duration(Period).
- Les secondes ne sont pas prises en charge.
- La durée maximale prise en charge est 'P5Y12M200DT200H59M' (c'est-à-dire, 5 ans, 12 mois, 200 jours, 200 heures et 59 minutes).
- Si le nombre d'années, de mois, de jours, d'heures ou de minutes est égal à zéro, vous pouvez omettre le nombre et le marqueur correspondant.
- Si le nombre d'années, de mois ou de jours est égal à zéro et que le composant horaire est une valeur différente de zéro, au moins un des composants année, mois ou jour (un nombre et son marqueur) doit être présent.
- Si aucun des composants horaires ne figure dans la période, le marqueur T ne doit pas y être inclus.
- Le marqueur *P* doit toujours être présent dans la période.

## **Exemples**

**896** Administration d'Oracle CRM On Demand Version 32 juin 2016 Ci-dessous figurent quelques exemples valides de la fonction Duration : <span id="page-896-0"></span>Duration('P0Y1M1DT2H5M') Duration('P0Y0DT1H') Duration('P1D') Duration('P0Y0M0DT0H0M') Duration('P0DT1M')

#### **Rubriques connexes**

Pour obtenir des informations sur Expression Builder, reportez-vous aux rubriques suivantes :

- A propos d'Expression Builder (page [878\)](#page-877-0)
- Utilisation d'Expression Builder (voir ["Utilisation de l'outil Expression Builder"](#page-878-0) page [879\)](#page-878-0)
- **Expression Builder Fonctions (voir ["Fonction Expression Builder"](#page-893-0) page [894\)](#page-893-0)**

# **ExcludeChannel**

La fonction ExcludeChannel d'Expression Builder renvoie FALSE si le nom de canal spécifié correspond au canal d'où provient la demande.

## **Syntaxe**

ExcludeChannel (nom\_canal)

## **Type du résultat**

Booléen

# **Arguments**

Le tableau suivant décrit les arguments de la fonction.

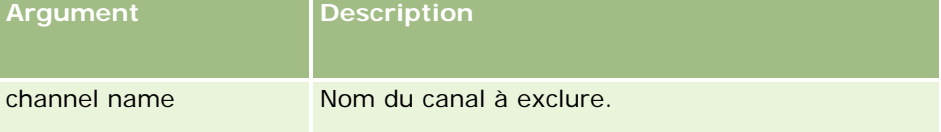

Le tableau suivant décrit les chaînes valides utilisables dans l'argument nom\_canal.

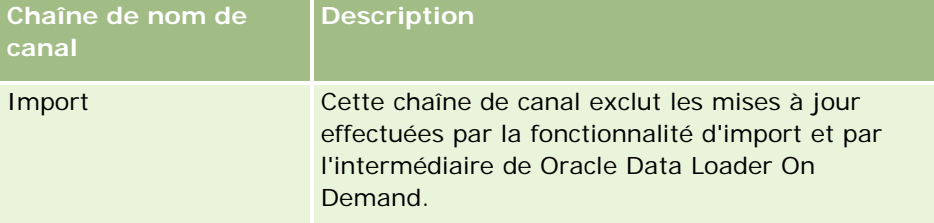

<span id="page-897-0"></span>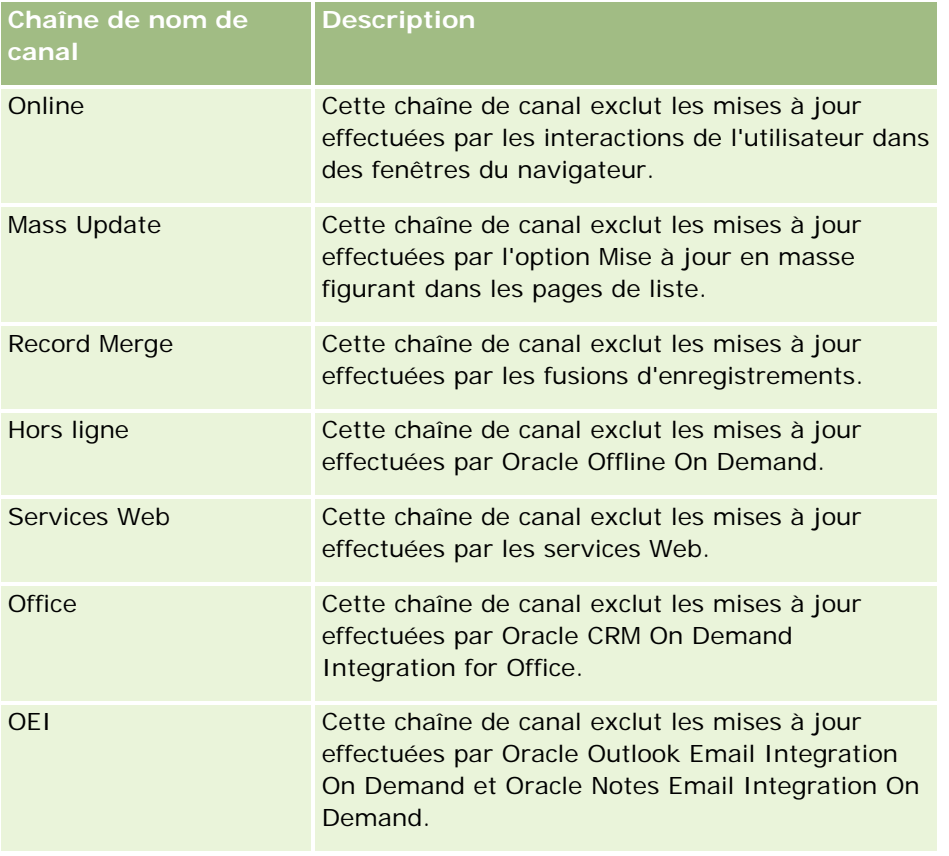

## **Exemples**

L'exemple suivant empêche un processus d'être déclenché par une demande d'assistance Web :

ExcludeChannel("Web Services")

L'exemple suivant empêche un processus d'être déclenché par une opération d'importation ou par Oracle Data Loader On Demand :

ExcludeChannel("Import")

#### **Rubriques connexes**

Pour obtenir des informations sur Expression Builder, reportez-vous aux rubriques suivantes :

- A propos d'Expression Builder (page [878\)](#page-877-0)
- Utilisation d'Expression Builder (voir ["Utilisation de l'outil Expression Builder"](#page-878-0) page [879\)](#page-878-0)
- Expression Builder Fonctions (voir ["Fonction Expression Builder"](#page-893-0) page [894\)](#page-893-0)

# **FieldValue**

La fonction FieldValue d'Expression Builder renvoie la valeur d'un champ sous forme de chaîne.

## <span id="page-898-0"></span>**Syntaxe**

FieldValue('<field\_name>')

# **Type du résultat**

Chaîne

# **Arguments**

Le tableau suivant décrit les arguments de la fonction.

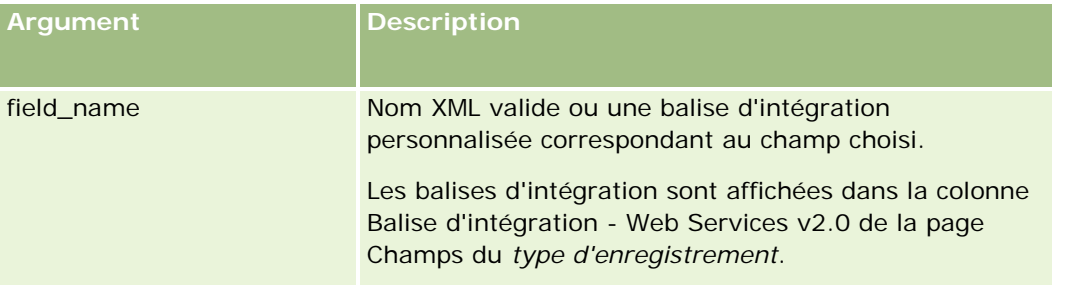

# **Exemples**

L'exemple suivant :

```
FieldValue('<CreatedDate>')
```
Renvoie la valeur du champ Date de création sous forme d'une chaîne.

#### **Rubriques connexes**

Pour obtenir des informations sur Expression Builder, reportez-vous aux rubriques suivantes :

- A propos d'Expression Builder (page [878\)](#page-877-0)
- Utilisation d'Expression Builder (voir ["Utilisation de l'outil Expression Builder"](#page-878-0) page [879\)](#page-878-0)
- Expression Builder Fonctions (voir ["Fonction Expression Builder"](#page-893-0) page [894\)](#page-893-0)

# **FindNoneOf**

La fonction FindNoneOf d'Expression Builder renvoie la position de la première instance dans le premier argument (chaîne1) qui ne correspond pas à un caractère du deuxième argument (chaîne2).

# **Syntaxe**

FindNoneOf(string1, string2)

## <span id="page-899-0"></span>**Type du résultat**

Entier

## **Arguments**

Le tableau suivant décrit les arguments de la fonction.

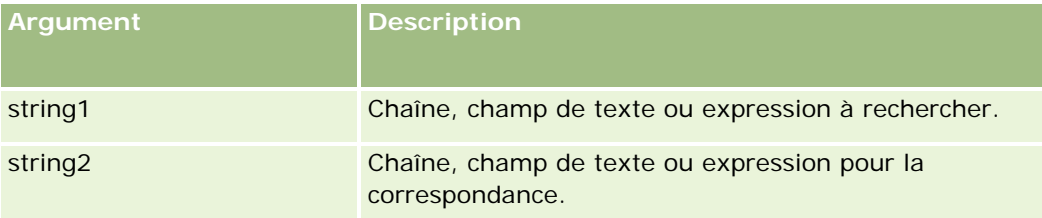

## **Exemples**

L'exemple suivant renvoie la valeur 4 :

```
FindNoneOf ("abcdef", "abc")
```
#### **Rubriques connexes**

Pour obtenir des informations sur Expression Builder, reportez-vous aux rubriques suivantes :

- A propos d'Expression Builder (page [878\)](#page-877-0)
- Utilisation d'Expression Builder (voir ["Utilisation de l'outil Expression Builder"](#page-878-0) page [879\)](#page-878-0)
- Expression Builder Fonctions (voir ["Fonction Expression Builder"](#page-893-0) page [894\)](#page-893-0)

# **FindOneOf**

La fonction FindOneOf d'Expression Builder renvoie la position de la première instance dans le premier argument (chaîne1) d'un caractère du deuxième argument (chaîne2).

# **Syntaxe**

FindOneOf(string1, string2)

## **Type du résultat**

Entier

## **Arguments**

Le tableau suivant décrit les arguments de la fonction.
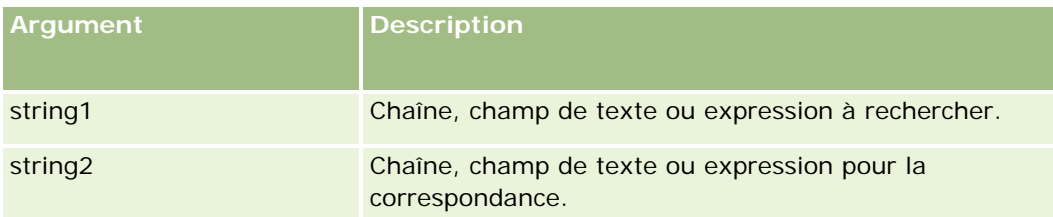

## **Exemples**

L'exemple suivant renvoie la valeur 3 :

FindOneOf ("abcdef", "xyzc")

#### **Rubriques connexes**

Pour obtenir des informations sur Expression Builder, reportez-vous aux rubriques suivantes :

- A propos d'Expression Builder (page [878\)](#page-877-0)
- Utilisation d'Expression Builder (voir ["Utilisation de l'outil Expression Builder"](#page-878-0) page [879\)](#page-878-0)
- **Expression Builder Fonctions (voir ["Fonction Expression Builder"](#page-893-0) page [894\)](#page-893-0)**

# **GetGroupId**

La fonction GetGroupId d'Expression Builder renvoie le groupe de partage de calendrier de Oracle CRM On Demand.

## **Syntaxe**

GetGroupId()

## **Type du résultat**

Chaîne

#### **Rubriques connexes**

Pour obtenir des informations sur Expression Builder, reportez-vous aux rubriques suivantes :

- A propos d'Expression Builder (page [878\)](#page-877-0)
- Utilisation d'Expression Builder (voir ["Utilisation de l'outil Expression Builder"](#page-878-0) page [879\)](#page-878-0)
- **Expression Builder Fonctions (voir ["Fonction Expression Builder"](#page-893-0) page [894\)](#page-893-0)**

# **IfNull**

La fonction IfNull d'Expression Builder renvoie la valeur du premier argument transmis à la fonction. Si le premier argument renvoie NULL, la valeur du deuxième argument est renvoyée.

## **Syntaxe**

IfNull(expr1, expr2)

## **Type du résultat**

Le type de résultat renvoyé par la fonction IfNull est le type de son premier argument, même si celui-ci est NULL. Le second argument est converti dans le type du premier argument avant que sa valeur soit renvoyée.

## **Arguments**

Le tableau suivant décrit les arguments de la fonction.

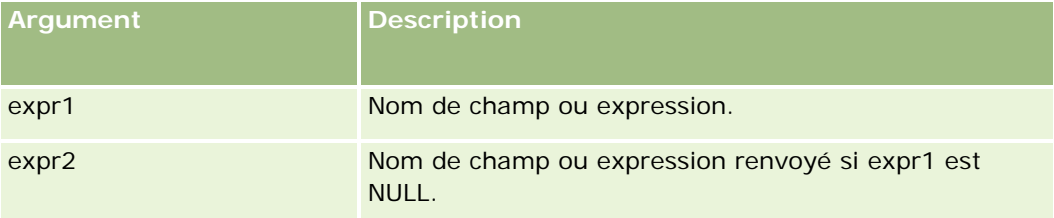

#### **Rubriques connexes**

Pour obtenir des informations sur Expression Builder, reportez-vous aux rubriques suivantes :

- A propos d'Expression Builder (page [878\)](#page-877-0)
- Utilisation d'Expression Builder (voir ["Utilisation de l'outil Expression Builder"](#page-878-0) page [879\)](#page-878-0)
- Expression Builder Fonctions (voir ["Fonction Expression Builder"](#page-893-0) page [894\)](#page-893-0)

# **IIf**

La fonction IIf d'Expression Builder renvoie un ou deux paramètres en fonction de l'évaluation d'une expression conditionnelle. IIf est l'abréviation d'Immediate If.

## **Syntaxe**

IIf(expr, result\_if\_true, result\_if\_false)

## **Autre syntaxe**

IIf(expr, expr\_if\_true, expr\_if\_false)

## **Syntaxe mixte**

IIf(expr, result\_if\_true, expr\_if\_false)

IIf(expr, expr\_if\_true, result\_if\_false)

# **Type du résultat**

Le type de résultat renvoyé par la fonction IIf() est toujours le type de son premier argument. Si l'expression est évaluée à FALSE, le second argument est converti dans le type du premier argument avant que sa valeur soit renvoyée.

# **Arguments**

Le tableau suivant décrit les arguments de la fonction.

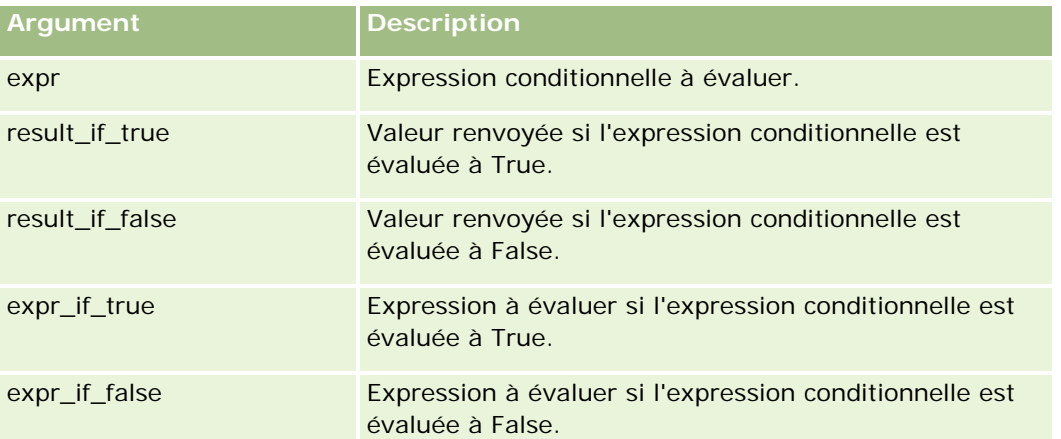

**Remarque :** Les noms de champ indépendants de la langue et la syntaxe de nom de champ utilisés dans les exemples d'expressions de cette rubrique sont ceux utilisés dans Expression Builder, dans les versions antérieures à la version 29 Service Pack 1. Ces exemples restent valides. Toutefois, si vous sélectionnez les champs correspondants pour une expression de la liste Champs d'Expression Builder dans la version 29 Service Pack 1 ou version ultérieure, les noms de champ et leur syntaxe seront différents de ceux utilisés dans les exemples. Il est recommandé de toujours sélectionner les champs de vos expressions dans la liste Champs d'Expression Builder afin que les noms de champ et leur syntaxe soient toujours corrects. Pour plus d'informations sur les noms de champ et leur syntaxe dans les expressions, reportez-vous à la rubrique A propos des expressions (page [882\)](#page-881-0).

## **Exemples**

Voici un exemple de syntaxe mixte de la fonction IIf :

Un processus métier nécessite que le champ Région d'une page de détails de compte soit mis à jour lorsque le champ Etat de facturation est modifié comme suit :

Si la valeur du champ Etat de facturation est modifiée en OK ou TX, le champ Région doit être mis à jour avec la valeur Central. Si le champ Etat de facturation est modifié en CA, le champ Région doit être mis à jour avec la valeur West. Pour tous les autres états, le champ Région doit être mis à jour avec la valeur East.

```
IIf([<PrimaryBillToState>]='OK' OR [<PrimaryBillToState>]='TX', 'Central', 
IIf([<PrimaryBillToState>]='CA', 'West', 'East'))
```
#### **Rubriques connexes**

Pour obtenir des informations sur Expression Builder, reportez-vous aux rubriques suivantes :

- A propos d'Expression Builder (page [878\)](#page-877-0)
- Utilisation d'Expression Builder (voir ["Utilisation de l'outil Expression Builder"](#page-878-0) page [879\)](#page-878-0)
- Expression Builder Fonctions (voir ["Fonction Expression Builder"](#page-893-0) page [894\)](#page-893-0)

# **InStr**

La fonction InStr d'Expression Builder renvoie la position de la première occurrence d'une chaîne au sein d'une autre chaîne.

## **Syntaxe**

Instr(string1, string2, start, end)

## **Type du résultat**

Entier

## **Arguments**

Le tableau suivant décrit les arguments de la fonction.

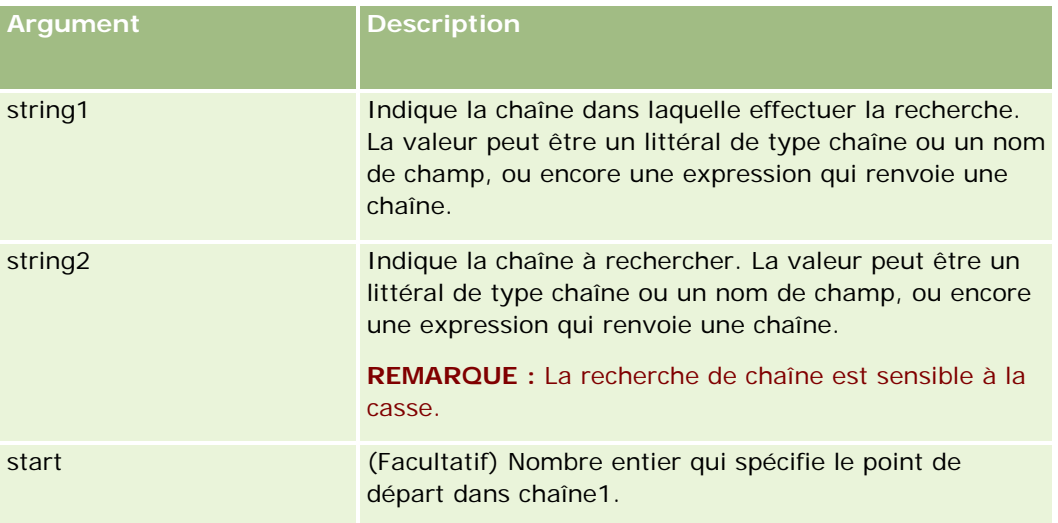

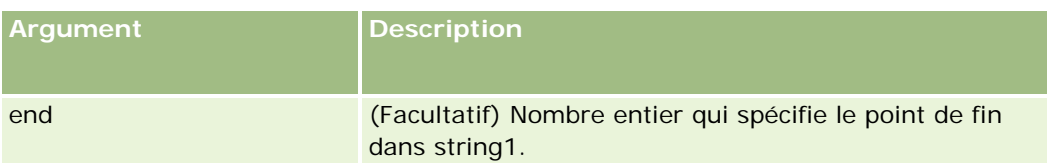

**Remarque :** Les noms de champ indépendants de la langue et la syntaxe de nom de champ utilisés dans les exemples d'expressions de cette rubrique sont ceux utilisés dans Expression Builder, dans les versions antérieures à la version 29 Service Pack 1. Ces exemples restent valides. Toutefois, si vous sélectionnez les champs correspondants pour une expression de la liste Champs d'Expression Builder dans la version 29 Service Pack 1 ou version ultérieure, les noms de champ et leur syntaxe seront différents de ceux utilisés dans les exemples. Il est recommandé de toujours sélectionner les champs de vos expressions dans la liste Champs d'Expression Builder afin que les noms de champ et leur syntaxe soient toujours corrects. Pour plus d'informations sur les noms de champ et leur syntaxe dans les expressions, reportez-vous à la rubrique A propos des expressions (page [882\)](#page-881-0).

## **Exemples**

L'exemple suivant renvoie la valeur 9 :

```
InStr('john.doe@company.com','@')
```
L'exemple suivant indique la manière dont la fonction InStr peut être utilisée dans une condition de règle de workflow. Dans la condition de règle de workflow, la fonction InStr permet de déterminer si une chaîne spécifique apparaît dans un champ de l'enregistrement. Si la chaîne est trouvée dans le champ, les actions spécifiées dans la règle de workflow sont exécutées. Dans le présent exemple, la fonction InStr détermine si le champ Subject d'un enregistrement contient le mot *VERIFIER*. L'action de la règle de workflow n'est exécutée que si le champ Subject contient le mot *VERIFIER* en majuscules.

```
InStr([<Subject>], 'VERIFIER') > 0
```
### **Rubriques connexes**

Pour obtenir des informations sur Expression Builder, reportez-vous aux rubriques suivantes :

- A propos d'Expression Builder (page [878\)](#page-877-0)
- Utilisation d'Expression Builder (voir ["Utilisation de l'outil Expression Builder"](#page-878-0) page [879\)](#page-878-0)
- **Expression Builder Fonctions (voir ["Fonction Expression Builder"](#page-893-0) page [894\)](#page-893-0)**

# **JoinFieldValue**

Un type d'enregistrement peut faire référence à un autre à l'aide d'une clé étrangère. Un *champ joint* est un champ d'un type d'enregistrement qui utilise une clé étrangère pour faire référence à un champ d'un autre type d'enregistrement. Par exemple, pour la plupart des types d'enregistrement, le champ OwnerId est une clé étrangère qui fait référence au type d'enregistrement Utilisateur. Dans de nombreux enregistrements, le champ Titulaire est un champ joint qui utilise la clé étrangère OwnerId pour faire référence au champ Pseudonyme sur le type d'enregistrement Utilisateur.

La fonction JoinFieldValue d'Expression Builder renvoie la valeur d'un champ joint lorsque le type d'enregistrement référencé et les clés étrangères correspondantes sont spécifiés dans la fonction. Cette

fonction permet également de récupérer d'autres champs du type d'enregistrement référencé qui ne sont pas directement liés à l'objet référenceur, ce qui vous permet de rechercher des champs de types d'enregistrement liés.

Si le champ ID d'un type d'enregistrement référencé est utilisé en tant que clé étrangère dans le type d'enregistrement dans lequel vous configurez une règle de workflow, vous pouvez utiliser la fonction JoinFieldValue pour extraire les valeurs de champ du type d'enregistrement référencé.

Vous pouvez également utiliser les champs de clé étrangère suivants, disponibles dans tous les types d'enregistrement, pour extraire les valeurs de champ du type d'enregistrement Utilisateur.

- **CreatedById**
- ModifiedById

**REMARQUE :** La fonction JoinFieldValue ne peut pas renvoyer les valeurs des champs suivants dans le type d'enregistrement Activité : Nombre de transactions de remise d'échantillon, Nombre détaillé de produits, Nombre d'articles promotionnels offerts et Nombre d'échantillons remis. Cette limite s'explique par la façon dont Oracle CRM On Demand calcule les valeurs de ces champs.

## **Syntaxe**

JoinFieldValue (ref\_record\_type, foreign\_key, field\_name)

## **Type du résultat**

Chaîne.

Si une erreur se produit ou si le champ sur lequel la requête est effectuée est vide, la requête renvoie une chaîne de longueur zéro.

## **Arguments**

Le tableau suivant décrit les arguments de la fonction.

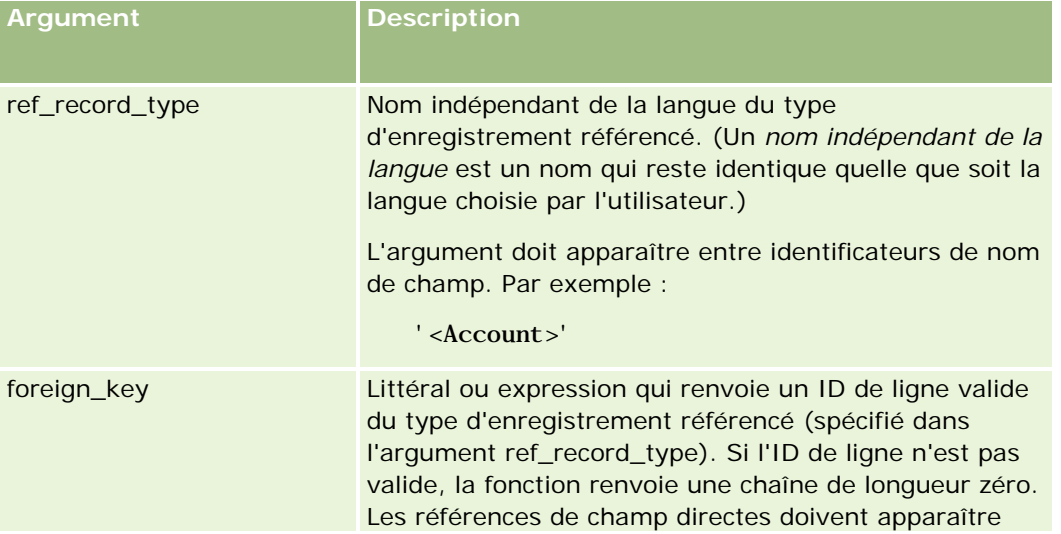

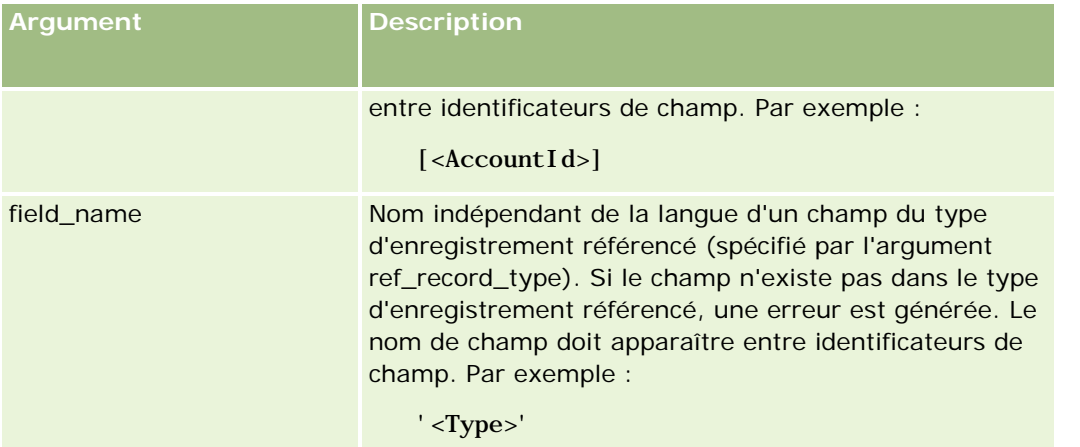

**Remarque :** Les noms de champ indépendants de la langue et la syntaxe de nom de champ utilisés dans les exemples d'expressions de cette rubrique sont ceux utilisés dans Expression Builder, dans les versions antérieures à la version 29 Service Pack 1. Ces exemples restent valides. Toutefois, si vous sélectionnez les champs correspondants pour une expression de la liste Champs d'Expression Builder dans la version 29 Service Pack 1 ou version ultérieure, les noms de champ et leur syntaxe seront différents de ceux utilisés dans les exemples. Il est recommandé de toujours sélectionner les champs de vos expressions dans la liste Champs d'Expression Builder afin que les noms de champ et leur syntaxe soient toujours corrects. Pour plus d'informations sur les noms de champ et leur syntaxe dans les expressions, reportez-vous à la rubrique A propos des expressions (page [882\)](#page-881-0).

## **Exemples**

Exemple 1 : Un processus nécessite une règle de workflow pour rechercher le nom du nouveau titulaire d'un enregistrement modifié. Lors du changement de titulaire, seule la clé étrangère OwnerId de l'enregistrement est mise à jour. Ainsi, la condition suivante d'une règle de workflow ne recherche pas le nouveau titulaire de l'enregistrement :

PRE('<Owner>') <> [<Owner>]

Vous pouvez utiliser la condition suivante pour rechercher le nouveau titulaire de l'enregistrement :

PRE('<Owner>') <> JoinFieldValue('<User>',[<OwnerId>],'<Alias>')

Exemple 2 : Pour obtenir l'adresse e-mail de l'ancien titulaire d'un enregistrement, utilisez l'expression suivante :

JoinFieldValue('<User>', PRE('<OwnerId>'), '<EMailAddr>')

Exemple 3 : Pour obtenir l'adresse e-mail du titulaire actuel d'un enregistrement, utilisez l'expression suivante :

JoinFieldValue('<User>',[<OwnerId>],'<EMailAddr>')

Exemple 4 : Un processus nécessite l'envoi d'un e-mail de demande d'assistance à un contact. Avant l'envoi de cet e-mail, la règle de workflow vérifie que le contact a accepté de recevoir des e-mails. La règle de workflow (basée sur le type d'enregistrement de la demande d'assistance) comporte la condition suivante :

JoinFieldValue('<Contact>',[<ContactId>],'<NeverEmail>')<> 'Y'

Exemple 5 : Pour connaître le territoire du compte principal d'une demande d'assistance, utilisez l'expression suivante :

```
JoinFieldValue('<Territory>', JoinFieldValue('<Account>', [<AccountId>], 
'<TerritoryId>'),'<TerritoryName>')
```
#### **Rubriques connexes**

Pour obtenir des informations sur Expression Builder, reportez-vous aux rubriques suivantes :

- A propos d'Expression Builder (page [878\)](#page-877-0)
- Utilisation d'Expression Builder (voir ["Utilisation de l'outil Expression Builder"](#page-878-0) page [879\)](#page-878-0)
- **Expression Builder Fonctions (voir ["Fonction Expression Builder"](#page-893-0) page [894\)](#page-893-0)**

# **JulianDay**

La fonction JulianDay d'Expression Builder renvoie le nombre de jours écoulés depuis midi (Temps universel) le premier janvier 1 4713 avant Jésus-Christ.

## **Syntaxe**

JulianDay(date)

### **Type du résultat**

Entier

## **Arguments**

Le tableau suivant décrit les arguments de la fonction.

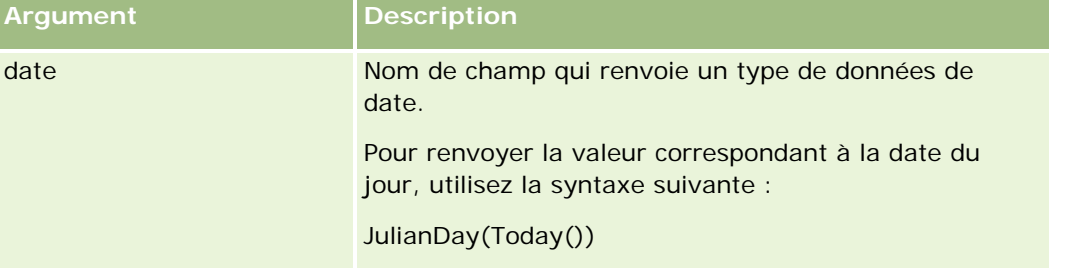

#### **Rubriques connexes**

Pour obtenir des informations sur Expression Builder, reportez-vous aux rubriques suivantes :

- A propos d'Expression Builder (page [878\)](#page-877-0)
- Utilisation d'Expression Builder (voir ["Utilisation de l'outil Expression Builder"](#page-878-0) page [879\)](#page-878-0)
- Expression Builder Fonctions (voir ["Fonction Expression Builder"](#page-893-0) page [894\)](#page-893-0)

# **JulianMonth**

La fonction JulianMonth d'Expression Builder renvoie un nombre entier égal à :

JulianYear  $* 12 + mois_en_cours$ 

où *JulianYear* est l'année renvoyée par la fonction JulianYear (page [911\)](#page-910-0) et *mois\_en\_cours* est un nombre entier compris entre 1 et 12, janvier correspondant à 1.

## **Syntaxe**

JulianMonth(date)

## **Type du résultat**

Entier

## **Arguments**

Le tableau suivant décrit les arguments de la fonction.

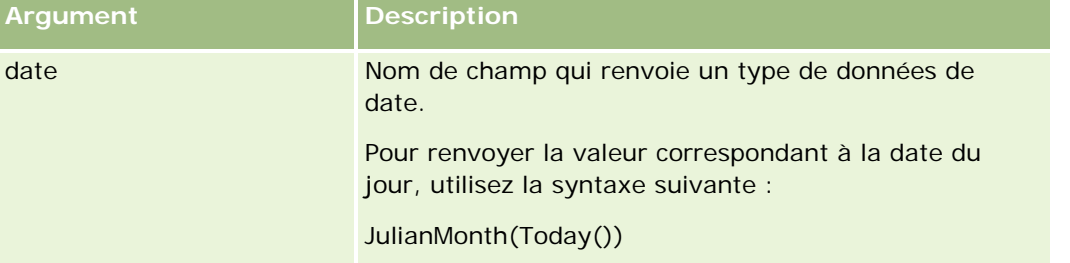

### **Rubriques connexes**

Pour obtenir des informations sur Expression Builder, reportez-vous aux rubriques suivantes :

- A propos d'Expression Builder (page [878\)](#page-877-0)
- Utilisation d'Expression Builder (voir ["Utilisation de l'outil Expression Builder"](#page-878-0) page [879\)](#page-878-0)
- Expression Builder Fonctions (voir ["Fonction Expression Builder"](#page-893-0) page [894\)](#page-893-0)

# **JulianQtr**

La fonction JulianQtr d'Expression Builder renvoie un nombre entier égal à :

JulianYear \* 4 + trimestre\_en\_cours

où *JulianYear* est l'année renvoyée par la fonction JulianYear (page [911\)](#page-910-0) et *trimestre\_en\_cours* représente :

 $(mois\_en\_course - 1)$  / 3 + 1

arrondi à l'entier inférieur.

## **Syntaxe**

JulianQtr(date)

## **Type du résultat**

Entier

## **Arguments**

Le tableau suivant décrit les arguments de la fonction.

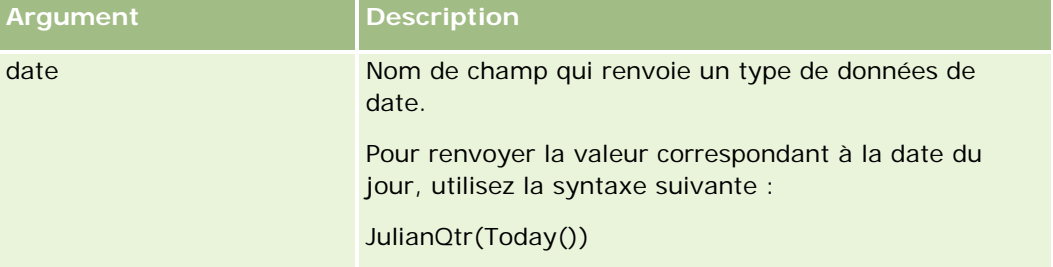

#### **Rubriques connexes**

Pour obtenir des informations sur Expression Builder, reportez-vous aux rubriques suivantes :

- A propos d'Expression Builder (page [878\)](#page-877-0)
- Utilisation d'Expression Builder (voir ["Utilisation de l'outil Expression Builder"](#page-878-0) page [879\)](#page-878-0)
- Expression Builder Fonctions (voir ["Fonction Expression Builder"](#page-893-0) page [894\)](#page-893-0)

# **JulianWeek**

La fonction JulianWeek d'Expression Builder renvoie un nombre entier égal à :

JulianDay / 7

arrondi à l'entier inférieur, où *JulianDay* est le jour renvoyé par la fonction JulianDay (page [908\)](#page-907-0).

### **Syntaxe**

JulianWeek(date)

### **Type du résultat**

Entier

## <span id="page-910-0"></span>**Arguments**

Le tableau suivant décrit les arguments de la fonction.

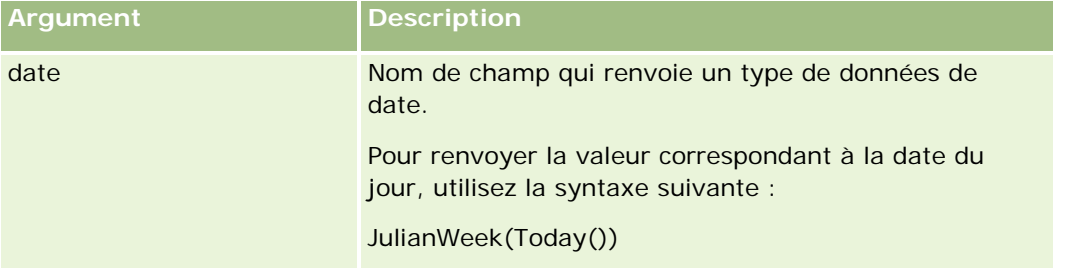

#### **Rubriques connexes**

Pour obtenir des informations sur Expression Builder, reportez-vous aux rubriques suivantes :

- A propos d'Expression Builder (page [878\)](#page-877-0)
- Utilisation d'Expression Builder (voir ["Utilisation de l'outil Expression Builder"](#page-878-0) page [879\)](#page-878-0)
- **Expression Builder Fonctions (voir ["Fonction Expression Builder"](#page-893-0) page [894\)](#page-893-0)**

# **JulianYear**

La fonction JulianYear d'Expression Builder renvoie un nombre entier égal à :

année\_en\_cours + 4713

## **Syntaxe**

JulianYear(date)

## **Type du résultat**

Entier

# **Arguments**

Le tableau suivant décrit les arguments de la fonction.

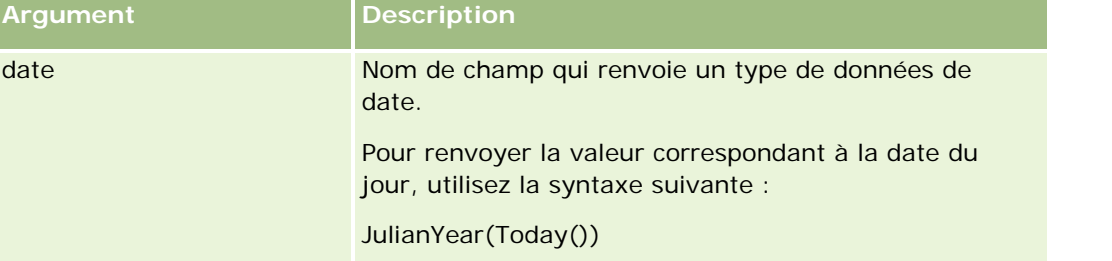

#### **Rubriques connexes**

Pour obtenir des informations sur Expression Builder, reportez-vous aux rubriques suivantes :

- A propos d'Expression Builder (page [878\)](#page-877-0)
- Utilisation d'Expression Builder (voir ["Utilisation de l'outil Expression Builder"](#page-878-0) page [879\)](#page-878-0)
- **Expression Builder Fonctions (voir ["Fonction Expression Builder"](#page-893-0) page [894\)](#page-893-0)**

# **Left**

La fonction Left d'Expression Builder renvoie un nombre de caractères spécifié à partir du côté gauche d'une chaîne.

## **Syntaxe**

Left(string, length)

## **Type du résultat**

Chaîne

## **Arguments**

Le tableau suivant décrit les arguments de la fonction.

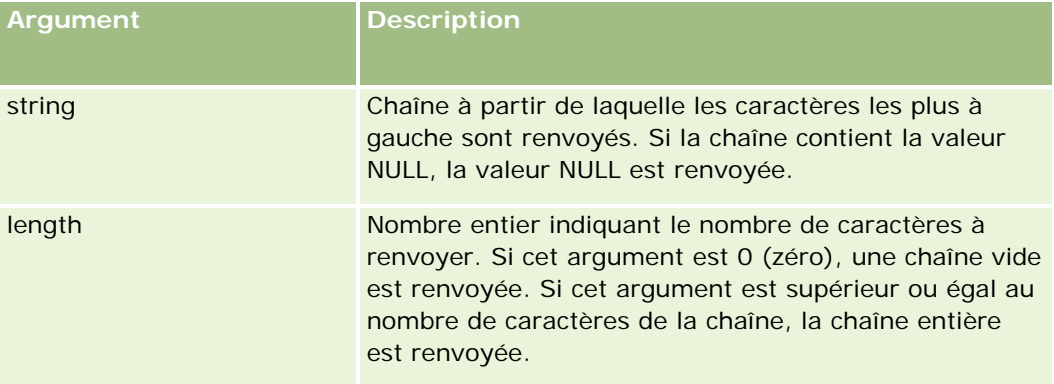

## **Exemples**

:

Si l'adresse e-mail de l'utilisateur en cours est john.doe@oracle.com, l'exemple suivant renvoie la valeur john

```
Left(UserValue('<EMailAddr>'), 4)
```
#### **Rubriques connexes**

Pour obtenir des informations sur Expression Builder, reportez-vous aux rubriques suivantes :

- <span id="page-912-0"></span>A propos d'Expression Builder (page [878\)](#page-877-0)
- Utilisation d'Expression Builder (voir ["Utilisation de l'outil Expression Builder"](#page-878-0) page [879\)](#page-878-0)
- **Expression Builder Fonctions (voir ["Fonction Expression Builder"](#page-893-0) page [894\)](#page-893-0)**

## **Len**

La fonction Len d'Expression Builder renvoie le nombre de caractères d'une chaîne spécifiée.

## **Syntaxe**

Len(string)

## **Type du résultat**

Entier

## **Arguments**

Le tableau suivant décrit les arguments de la fonction.

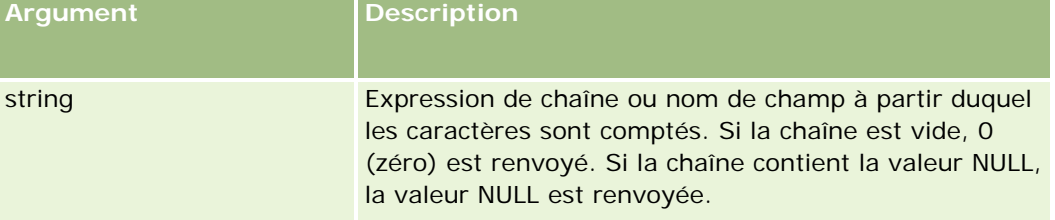

**Remarque :** Les noms de champ indépendants de la langue et la syntaxe de nom de champ utilisés dans les exemples d'expressions de cette rubrique sont ceux utilisés dans Expression Builder, dans les versions antérieures à la version 29 Service Pack 1. Ces exemples restent valides. Toutefois, si vous sélectionnez les champs correspondants pour une expression de la liste Champs d'Expression Builder dans la version 29 Service Pack 1 ou version ultérieure, les noms de champ et leur syntaxe seront différents de ceux utilisés dans les exemples. Il est recommandé de toujours sélectionner les champs de vos expressions dans la liste Champs d'Expression Builder afin que les noms de champ et leur syntaxe soient toujours corrects. Pour plus d'informations sur les noms de champ et leur syntaxe dans les expressions, reportez-vous à la rubrique A propos des expressions (page [882\)](#page-881-0).

## **Exemples**

L'exemple suivant renvoie la valeur 18 :

Len("Oracle Corporation")

L'exemple suivant renvoie la valeur 19 si le champ contient un horodatage valide :

Len([<CreatedDate>])

L'exemple suivant renvoie la valeur 19 :

Len(Timestamp()) returns 19

#### **Rubriques connexes**

Pour obtenir des informations sur Expression Builder, reportez-vous aux rubriques suivantes :

- A propos d'Expression Builder (page [878\)](#page-877-0)
- Utilisation d'Expression Builder (voir ["Utilisation de l'outil Expression Builder"](#page-878-0) page [879\)](#page-878-0)
- **Expression Builder Fonctions (voir ["Fonction Expression Builder"](#page-893-0) page [894\)](#page-893-0)**

# **LN**

La fonction LN d'Expression Builder renvoie le logarithme naturel du nombre transmis dans l'argument.

## **Syntaxe**

LN(number)

## **Type du résultat**

Nombre

## **Arguments**

Le tableau suivant décrit les arguments de la fonction.

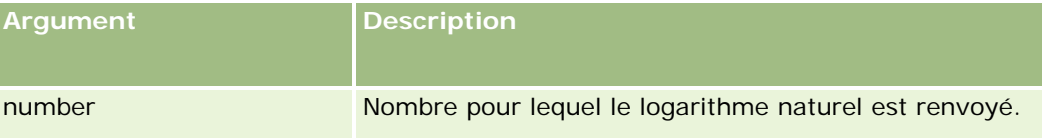

### **Exemples**

L'exemple suivant :

LN(10)

renvoie la valeur 2,30.

#### **Rubriques connexes**

Pour obtenir des informations sur Expression Builder, reportez-vous aux rubriques suivantes :

- A propos d'Expression Builder (page [878\)](#page-877-0)
- Utilisation d'Expression Builder (voir ["Utilisation de l'outil Expression Builder"](#page-878-0) page [879\)](#page-878-0)

Expression Builder Fonctions (voir ["Fonction Expression Builder"](#page-893-0) page [894\)](#page-893-0)

# **Paramètres linguistiques**

La fonction Locale d'Expression Builder renvoie le code correspondant aux paramètres régionaux de l'utilisateur connecté (par exemple, ENU).

## **Syntaxe**

Locale()

## **Type du résultat**

Chaîne

#### **Rubriques connexes**

Pour obtenir des informations sur Expression Builder, reportez-vous aux rubriques suivantes :

- A propos d'Expression Builder (page [878\)](#page-877-0)
- Utilisation d'Expression Builder (voir ["Utilisation de l'outil Expression Builder"](#page-878-0) page [879\)](#page-878-0)
- **Expression Builder Fonctions (voir ["Fonction Expression Builder"](#page-893-0) page [894\)](#page-893-0)**

# **LocaleListSeparator**

La fonction LocaleListSeparator d'Expression Builder renvoie le caractère séparateur de liste des paramètres régionaux actifs, par exemple, une virgule (,).

# **Syntaxe**

LocaleListSeparator()

## **Type du résultat**

Chaîne

### **Rubriques connexes**

Pour obtenir des informations sur Expression Builder, reportez-vous aux rubriques suivantes :

- A propos d'Expression Builder (page [878\)](#page-877-0)
- Utilisation d'Expression Builder (voir ["Utilisation de l'outil Expression Builder"](#page-878-0) page [879\)](#page-878-0)
- **Expression Builder Fonctions (voir ["Fonction Expression Builder"](#page-893-0) page [894\)](#page-893-0)**

# **LookupName**

La fonction LookupName d'Expression Builder renvoie une ligne de la table Liste de valeurs où toutes les conditions suivantes sont satisfaites :

- Le champ TYPE correspond à l'argument type.
- Le champ CODE correspond à l'argument lang\_ind\_code.
- Le champ LANG\_ID correspond au code de la langue actuellement active.

Cette fonction renvoie la valeur non traduite (code indépendant de la langue) de la valeur d'affichage de la liste de valeurs spécifiée.

**CONSEIL :** Lorsque vous indiquez les paramètres pour la fonction LookupName, cliquez sur Afficher valeurs acceptables afin d'afficher les valeurs acceptables pour le champ que vous avez sélectionné dans la liste Champs. (Si le champ est un champ de liste de sélection, Afficher valeurs acceptables affiche toutes les options configurées pour la liste de sélection. Sinon, cette option ouvre une fenêtre décrivant les valeurs acceptables pour différentes données que le champ peut contenir.)

## **Syntaxe**

LookupName(type, lang\_ind\_code)

## **Type du résultat**

Chaîne

## **Arguments**

Le tableau suivant décrit les arguments de la fonction.

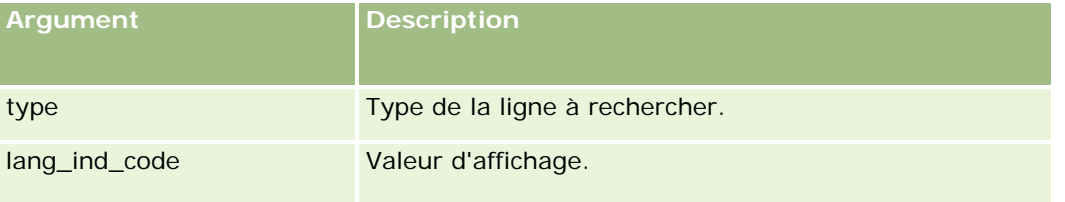

### **Exemple**

Si CALIFORNIA est la valeur d'affichage et CALIF le code indépendant de la langue, les deux exemples suivants renvoient la valeur CALIF :

LookupName('STATE\_ABBREV', 'CALIFORNIA') LookupName('STATE\_ABBREV', 'CALIF')

#### **Rubriques connexes**

Pour obtenir des informations sur Expression Builder, reportez-vous aux rubriques suivantes :

- A propos d'Expression Builder (page [878\)](#page-877-0)
- Utilisation d'Expression Builder (voir ["Utilisation de l'outil Expression Builder"](#page-878-0) page [879\)](#page-878-0)
- Expression Builder Fonctions (voir ["Fonction Expression Builder"](#page-893-0) page [894\)](#page-893-0)

# **LookupValue**

La fonction LookupValue d'Expression Builder renvoie une valeur de liste de sélection spécifiée qui est traduite dans la langue active.

Les valeurs de liste de sélection sont stockées dans la table Liste de valeurs. La fonction LookupValue renvoie la valeur de la colonne VAL de la ligne où toutes les conditions suivantes sont satisfaites :

- La colonne TYPE correspond à l'argument type.
- La colonne CODE correspond à l'argument lang\_ind\_code.
- La colonne LANG\_ID correspond au code de la langue actuellement active.

La fonction LookupValue permet à Oracle CRM On Demand d'évaluer des expressions liées à des valeurs de liste de sélection de manière uniforme pour tous les paramètres régionaux. Par exemple, la valeur *White* en anglais est évaluée de la même manière que la valeur *Blanc* en français.

**CONSEIL :** Lorsque vous indiquez les paramètres pour la fonction LookupValue, cliquez sur Afficher valeurs acceptables afin d'afficher les valeurs acceptables pour le champ que vous avez sélectionné dans la liste Champs. (Si le champ est un champ de liste de sélection, Afficher valeurs acceptables affiche toutes les options configurées pour la liste de sélection. Sinon, cette option ouvre une fenêtre décrivant les valeurs acceptables pour différentes données que le champ peut contenir.)

**REMARQUE :** Le champ Phase de vente dans les enregistrements Opportunité n'est pas un véritable champ de liste de sélection. LookupValue ne fonctionne pas sur ce champ.

### **Syntaxe**

LookupValue (type, code\_ind\_langue)

## **Type du résultat**

Chaîne

## **Arguments**

Le tableau suivant décrit les arguments de la fonction.

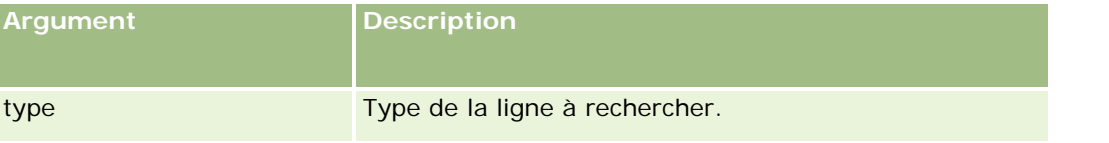

### Administration d'Oracle CRM On Demand

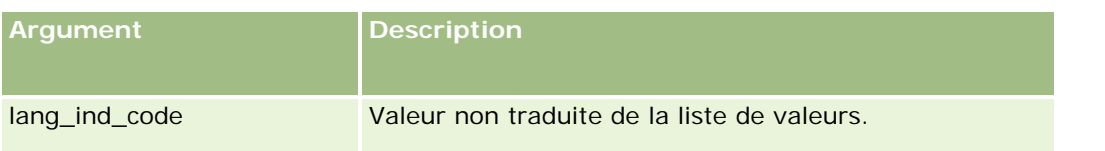

#### **Rubriques connexes**

Pour obtenir des informations sur Expression Builder, reportez-vous aux rubriques suivantes :

- A propos d'Expression Builder (page [878\)](#page-877-0)
- Utilisation d'Expression Builder (voir ["Utilisation de l'outil Expression Builder"](#page-878-0) page [879\)](#page-878-0)
- **Expression Builder Fonctions (voir ["Fonction Expression Builder"](#page-893-0) page [894\)](#page-893-0)**

# **Mid**

La fonction Mid d'Expression Builder renvoie un nombre de caractères spécifié à partir d'une chaîne.

**CONSEIL :** Pour déterminer le nombre de caractères d'une chaîne, utilisez la fonction Len (page [913\)](#page-912-0).

## **Syntaxe**

Mid(string, start, length)

## **Type du résultat**

Chaîne

## **Arguments**

Le tableau suivant décrit les arguments de la fonction.

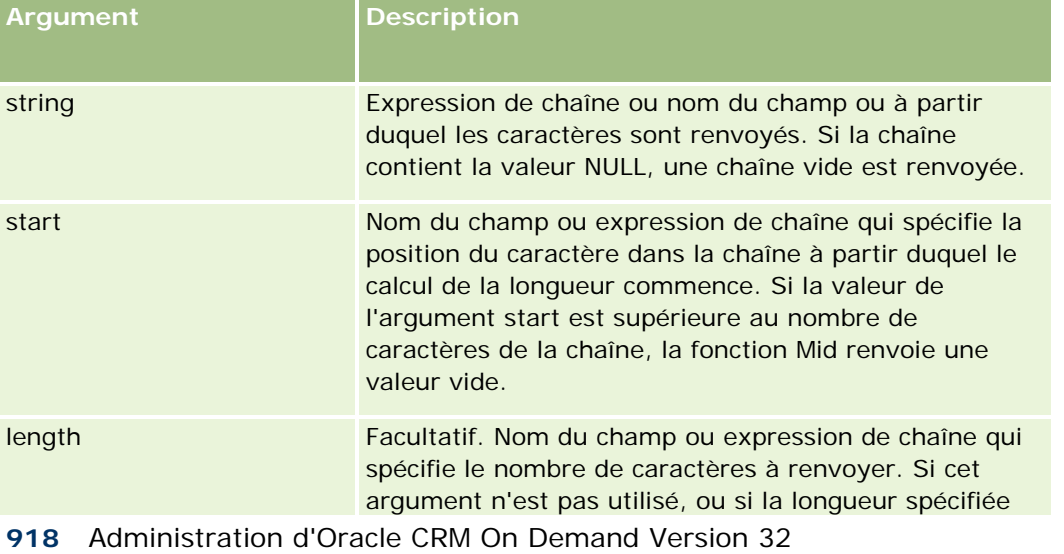

juin 2016

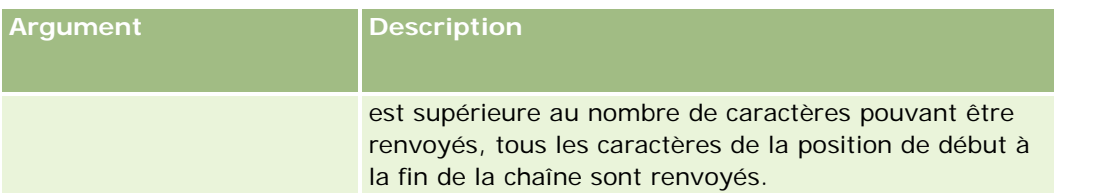

**Remarque :** Les noms de champ indépendants de la langue et la syntaxe de nom de champ utilisés dans les exemples d'expressions de cette rubrique sont ceux utilisés dans Expression Builder, dans les versions antérieures à la version 29 Service Pack 1. Ces exemples restent valides. Toutefois, si vous sélectionnez les champs correspondants pour une expression de la liste Champs d'Expression Builder dans la version 29 Service Pack 1 ou version ultérieure, les noms de champ et leur syntaxe seront différents de ceux utilisés dans les exemples. Il est recommandé de toujours sélectionner les champs de vos expressions dans la liste Champs d'Expression Builder afin que les noms de champ et leur syntaxe soient toujours corrects. Pour plus d'informations sur les noms de champ et leur syntaxe dans les expressions, reportez-vous à la rubrique A propos des expressions (page [882\)](#page-881-0).

## **Exemples**

L'exemple suivant renvoie sept caractères (Builder) à partir du douzième caractère d'une chaîne :

```
Mid("Expression Builder is easy!!", 12, 7)
```
L'exemple suivant renvoie sept caractères à partir du douzième caractère d'un champ de texte contenant le texte : *Expression Builder is easy!!*

Mid('<TextFieldName>', 12, 7)

ou

Mid $(I <sub>Text</sub>Fiel dName > 1, 12, 7)$ 

L'exemple suivant extrait le nom de domaine d'une adresse e-mail :

```
Mid([<CreatedbyEmailAddress>],FindOneOf([<CreatedbyEmailAddress>], "@") + 1, 
Len([<CreatedbyEmailAddress>]))
```
#### **Rubriques connexes**

Pour obtenir des informations sur Expression Builder, reportez-vous aux rubriques suivantes :

- A propos d'Expression Builder (page [878\)](#page-877-0)
- Utilisation d'Expression Builder (voir ["Utilisation de l'outil Expression Builder"](#page-878-0) page [879\)](#page-878-0)
- Expression Builder Fonctions (voir ["Fonction Expression Builder"](#page-893-0) page [894\)](#page-893-0)

# **OrganizationName**

La fonction OrganizationName d'Expression Builder renvoie le nom de l'organisation de l'utilisateur connecté.

### **Syntaxe**

OrganizationName()

## **Type du résultat**

Chaîne

#### **Rubriques connexes**

Pour obtenir des informations sur Expression Builder, reportez-vous aux rubriques suivantes :

- A propos d'Expression Builder (page [878\)](#page-877-0)
- Utilisation d'Expression Builder (voir ["Utilisation de l'outil Expression Builder"](#page-878-0) page [879\)](#page-878-0)
- Expression Builder Fonctions (voir ["Fonction Expression Builder"](#page-893-0) page [894\)](#page-893-0)

# **PRE**

La fonction PRE d'Expression Builder renvoie la valeur précédente du champ spécifié lorsque la valeur de ce dernier est modifiée, avant que la valeur soit mise à jour dans la base de données.

**ATTENTION :** Il est vivement recommandé de ne pas utiliser la fonction PRE avec des règles de workflow contenant une action d'attente, car ce type d'action a des incidences sur la fonction PRE. Toutes les actions suivant l'action d'attente ne sont pas exécutées tant que la période d'attente spécifiée n'a pas expiré. Les actions restantes sont exécutées dans une opération batch différente de celle dans laquelle la règle a été initialement déclenchée, et les valeurs des champs de l'enregistrement antérieures à l'action qui a déclenché la règle de workflow ne sont pas conservées. Par conséquent, la valeur précédente et la valeur en cours du champ sont toujours considérées comme identiques.

### **Syntaxe**

PRE('<fieldname>')

### **Type du résultat**

Chaîne

### **Arguments**

Le tableau suivant décrit les arguments de la fonction.

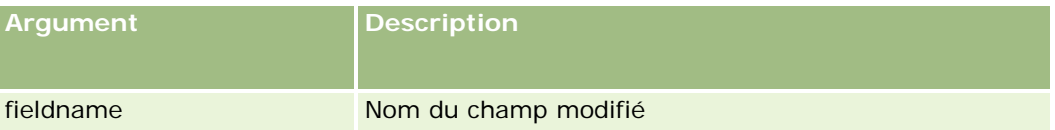

**Remarque :** Les noms de champ indépendants de la langue et la syntaxe de nom de champ utilisés dans les exemples d'expressions de cette rubrique sont ceux utilisés dans Expression Builder, dans les versions

antérieures à la version 29 Service Pack 1. Ces exemples restent valides. Toutefois, si vous sélectionnez les champs correspondants pour une expression de la liste Champs d'Expression Builder dans la version 29 Service Pack 1 ou version ultérieure, les noms de champ et leur syntaxe seront différents de ceux utilisés dans les exemples. Il est recommandé de toujours sélectionner les champs de vos expressions dans la liste Champs d'Expression Builder afin que les noms de champ et leur syntaxe soient toujours corrects. Pour plus d'informations sur les noms de champ et leur syntaxe dans les expressions, reportez-vous à la rubrique A propos des expressions (page [882\)](#page-881-0).

Les remarques suivantes s'appliquent lors de l'utilisation de la fonction PRE :

 Dans les expressions conditionnelles telles que les conditions de workflow et les instructions de validation, si vous utilisez la fonction PRE pour récupérer la valeur précédente d'un champ, gardez en tête que la valeur initiale du champ peut être vide (à savoir une valeur NULL). Si la valeur initiale est NULL, toute comparaison avec une valeur non-NULL occasionnera un comportement imprévisible. Pour assurer l'évaluation correcte des expressions conditionnelles dans ce cas, utilisez la fonction PRE avec la fonction IfNull, comme indiqué dans l'exemple suivant :

IfNull([<Nom\_Champ>], "Incorrect") <> IfNull(PRE('<Nom\_Champ>'), "Incorrect")

Dans cet exemple, la chaîne de texte *Incorrect* sert à remplacer la valeur NULL, mais vous pouvez utiliser une chaîne de votre choix, à condition qu'elle n'existe pas comme valeur dans le champ examiné.

 Si la fonction PRE est utilisée dans une règle de workflow ou une action appelée après une action Attendre, la fonction ne renvoie pas la valeur précédente d'un champ. Il se peut toutefois qu'un processus nécessite ces comparaisons. Dans ce cas, vous pouvez utiliser une règle de workflow avec l'événement déclencheur "Avant sauvegarde enregistrement modifié" pour stocker la valeur précédente d'un champ dans un champ inutilisé du type d'enregistrement. Vous pouvez ensuite utiliser la valeur de champ stockée pour toute comparaison requise dans les règles de workflow qui contiennent l'action Attendre.

Lorsque vous créez la règle de workflow pour stocker la valeur précédente d'un champ dans un champ inutilisé du type d'enregistrement, souvenez-vous que la valeur précédente du champ initial peut être vide (à savoir une valeur NULL). En conséquence, vous devez utiliser une expression telle que la suivante pour stocker une valeur par défaut si vous rencontrez une valeur NULL :

IfNull([<FieldName>], "Incorrect")

Dans cet exemple, la chaîne de texte *Incorrect* est la valeur par défaut utilisée pour remplacer une valeur NULL, mais vous pouvez utiliser une chaîne de votre choix, à condition qu'elle n'existe pas comme valeur dans le champ initial.

### **Exemple de création d'une règle de workflow qui envoie un e-mail au propriétaire précédent d'un enregistrement Compte**

La section ci-après présente un exemple de création d'une règle de workflow qui envoie un e-mail au propriétaire précédent d'un enregistrement Compte suite au changement du propriétaire de l'enregistrement.

### *Pour créer une règle de workflow qui envoie un e-mail au propriétaire précédent d'un enregistrement Compte*

**1** Créez une règle de workflow pour le type d'enregistrement Compte avec l'événement déclencheur "Lors sauvegarde enregistrement modifié".

- **2** Enregistrer la règle de workflow.
- **3** Créez une action Ajouter un e-mail dans la règle de workflow.
- **4** Dans l'action de workflow, procédez comme suit :
	- **a** Dans le champ A, sélectionnez Adresse e-mail spécifique.
	- **b** Dans la zone d'expression du champ A, ajoutez l'expression suivante : JoinFieldValue('<User>', IfNull(PRE('<OwnerId>'), "admin@mycompany.com"),'<EMailAddr>')
	- **c** Ajoutez le texte nécessaire dans l'objet et dans le corps de l'e-mail.
	- **d** Enregistrez l'action de workflow.

#### **Rubriques connexes**

Pour obtenir des informations sur Expression Builder, reportez-vous aux rubriques suivantes :

- A propos d'Expression Builder (page [878\)](#page-877-0)
- Utilisation d'Expression Builder (voir ["Utilisation de l'outil Expression Builder"](#page-878-0) page [879\)](#page-878-0)
- **Expression Builder Fonctions (voir ["Fonction Expression Builder"](#page-893-0) page [894\)](#page-893-0)**

# **Right**

La fonction Right d'Expression Builder renvoie un nombre de caractères spécifié à partir du côté droit d'une chaîne.

## **Syntaxe**

Right(string, length)

### **Type du résultat**

Chaîne

## **Arguments**

Le tableau suivant décrit les arguments de la fonction.

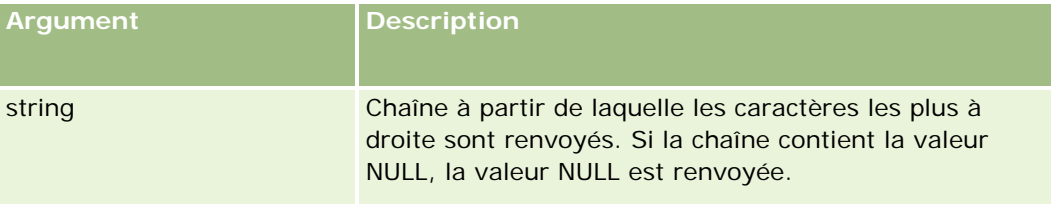

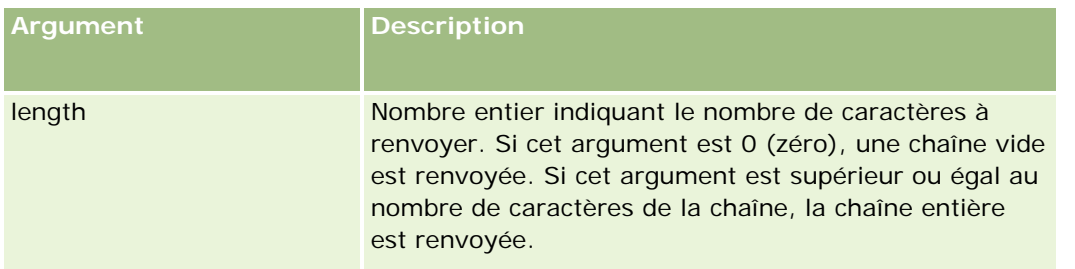

## **Exemples**

Si l'adresse e-mail de l'utilisateur en cours est john.doe@oracle.com, l'exemple suivant renvoie la valeur oracle.com :

```
Right(UserValue('<EMailAddr>'), 
Len(UserValue('<EMailAddr>'))-InStr(UserValue('<EMailAddr>'),'@'))
```
#### **Rubriques connexes**

Pour obtenir des informations sur Expression Builder, reportez-vous aux rubriques suivantes :

- A propos d'Expression Builder (page [878\)](#page-877-0)
- Utilisation d'Expression Builder (voir ["Utilisation de l'outil Expression Builder"](#page-878-0) page [879\)](#page-878-0)
- **Expression Builder Fonctions (voir ["Fonction Expression Builder"](#page-893-0) page [894\)](#page-893-0)**

## **RowIdToRowNum**

La fonction RowIdToRowNum d'Expression Builder convertit une adresse de ligne alphanumérique au format numérique.

**REMARQUE :** Les adresses de ligne sont générées par Oracle CRM On Demand à l'aide d'un algorithme propriétaire et bénéficient d'une intégrité référentielle complète au sein de la base de données Oracle CRM On Demand. L'algorithme utilise un codage de base 36 et un système de numération positionnel dans lequel la base est 36. L'utilisation de 36 comme base permet de représenter les chiffres par les nombres de 0 à 9 et les lettres de A à Z, ce qui constitue un système de numération alphanumérique optimisé, non sensible à la casse, basé sur des caractères ASCII.

### **Syntaxe**

RowIdToRowNum('row\_id')

## **Type du résultat**

Chaîne

## **Arguments**

Le tableau suivant décrit les arguments de la fonction.

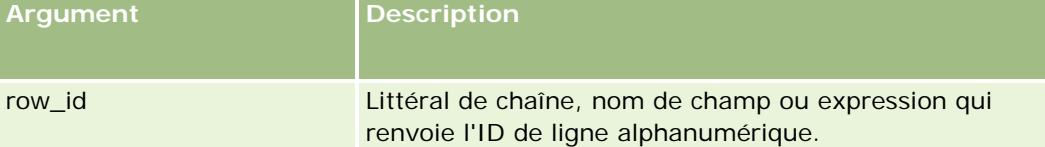

**Remarque :** Les noms de champ indépendants de la langue et la syntaxe de nom de champ utilisés dans les exemples d'expressions de cette rubrique sont ceux utilisés dans Expression Builder, dans les versions antérieures à la version 29 Service Pack 1. Ces exemples restent valides. Toutefois, si vous sélectionnez les champs correspondants pour une expression de la liste Champs d'Expression Builder dans la version 29 Service Pack 1 ou version ultérieure, les noms de champ et leur syntaxe seront différents de ceux utilisés dans les exemples. Il est recommandé de toujours sélectionner les champs de vos expressions dans la liste Champs d'Expression Builder afin que les noms de champ et leur syntaxe soient toujours corrects. Pour plus d'informations sur les noms de champ et leur syntaxe dans les expressions, reportez-vous à la rubrique A propos des expressions (page [882\)](#page-881-0).

## **Exemples**

L'exemple suivant : RowIdToRowNum('12-6RX8L'). renvoie la valeur 38-8021253. L'exemple suivant : RowIdToRowNum('12-Y09KG') renvoie la valeur 38-57119344. Si le champ <AccountID> contient '12-Y09KG', l'exemple suivant : RowIdToRowNum('<AccountID>') renvoie la valeur 38-57119344.

### **Rubriques connexes**

Pour obtenir des informations sur Expression Builder, reportez-vous aux rubriques suivantes :

- A propos d'Expression Builder (page [878\)](#page-877-0)
- Utilisation d'Expression Builder (voir ["Utilisation de l'outil Expression Builder"](#page-878-0) page [879\)](#page-878-0)
- **Expression Builder Fonctions (voir ["Fonction Expression Builder"](#page-893-0) page [894\)](#page-893-0)**

# **RowNum**

La fonction RowNum d'Expression Builder renvoie la position de l'enregistrement au sein du jeu d'enregistrements actif.

### **Syntaxe**

RowNum()

## **Type du résultat**

Entier

#### **Rubriques connexes**

Pour obtenir des informations sur Expression Builder, reportez-vous aux rubriques suivantes :

- A propos d'Expression Builder (page [878\)](#page-877-0)
- Utilisation d'Expression Builder (voir ["Utilisation de l'outil Expression Builder"](#page-878-0) page [879\)](#page-878-0)
- **Expression Builder Fonctions (voir ["Fonction Expression Builder"](#page-893-0) page [894\)](#page-893-0)**

# **Timestamp**

La fonction Timestamp d'Expression Builder renvoie la date et l'heure du serveur converties selon le paramètre de fuseau horaire de l'utilisateur actuel. Par exemple, si ce paramètre a pour valeur Côte Est (Heure d'été) (EDT) -0400 UTC, la fonction Timestamp convertit l'heure du serveur à l'heure EDT. La fonction TimeStamp effectue une conversion UTC (Temps universel coordonné).

**REMARQUE :** Les opérations arithmétiques (par exemple, l'addition ou la soustraction) ne sont pas prises en charge avec la fonction Timestamp().

## **Syntaxe**

Timestamp()

## **Type du résultat**

Date Heure

## **Exemples**

:

L'exemple suivant renvoie la date et l'heure en cours au format mois/jour/année 24heures:minutes:secondes

Timestamp()

#### **Rubriques connexes**

Pour obtenir des informations sur Expression Builder, reportez-vous aux rubriques suivantes :

- A propos d'Expression Builder (page [878\)](#page-877-0)
- Utilisation d'Expression Builder (voir ["Utilisation de l'outil Expression Builder"](#page-878-0) page [879\)](#page-878-0)

Expression Builder Fonctions (voir ["Fonction Expression Builder"](#page-893-0) page [894\)](#page-893-0)

# **ToChar**

La fonction ToChar d'Expression Builder convertit une date ou une expression numérique spécifiée en une chaîne formatée.

# **Syntaxe**

ToChar(expression, format)

**ATTENTION :** N'utilisez pas les formats de date et de nombre dans une instance de la fonction ToChar. Vous risquez d'obtenir des résultats incorrects.

## **Type du résultat**

Chaîne

## **Arguments**

Le tableau suivant décrit les arguments de la fonction.

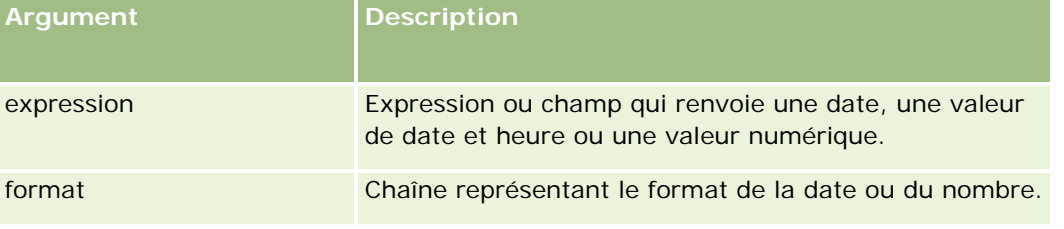

Le tableau suivant décrit les formats de date pour la fonction.

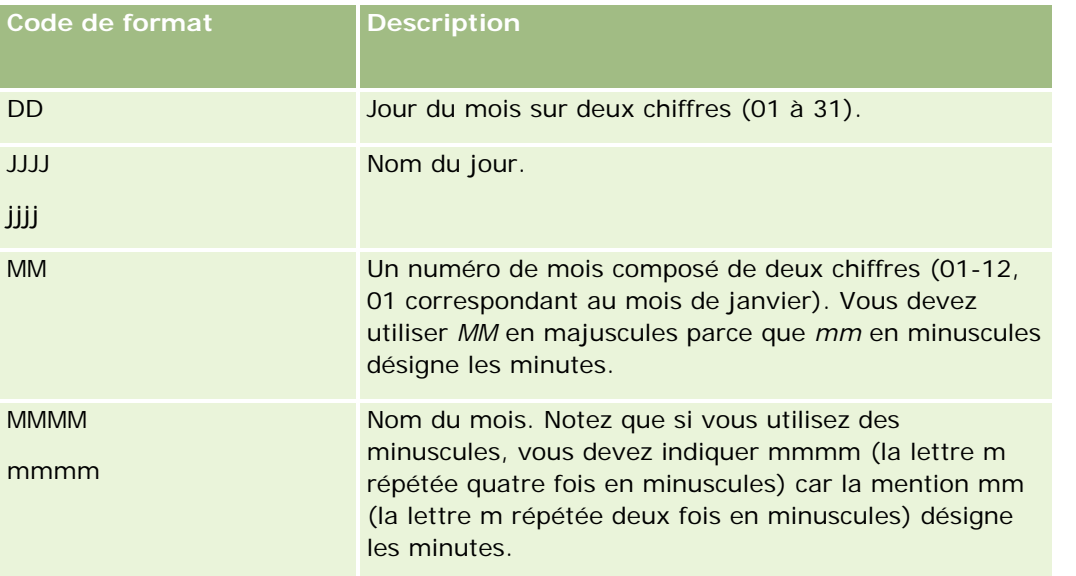

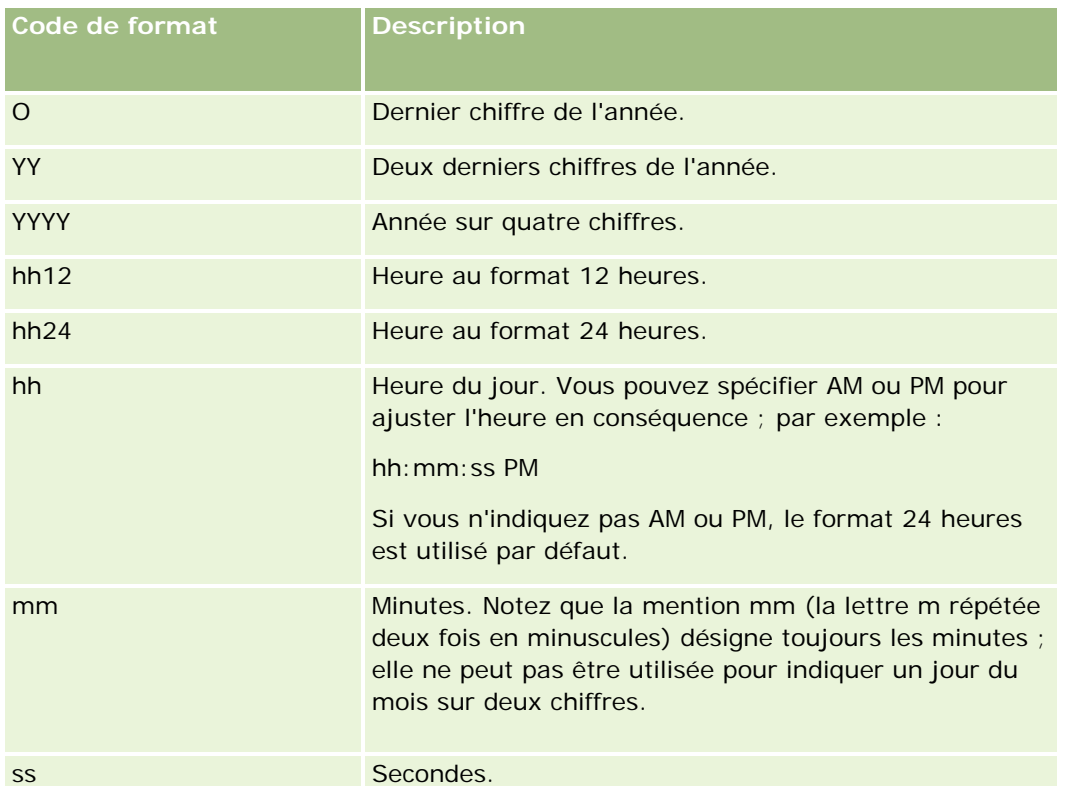

Le tableau suivant décrit les formats de nombre pour la fonction.

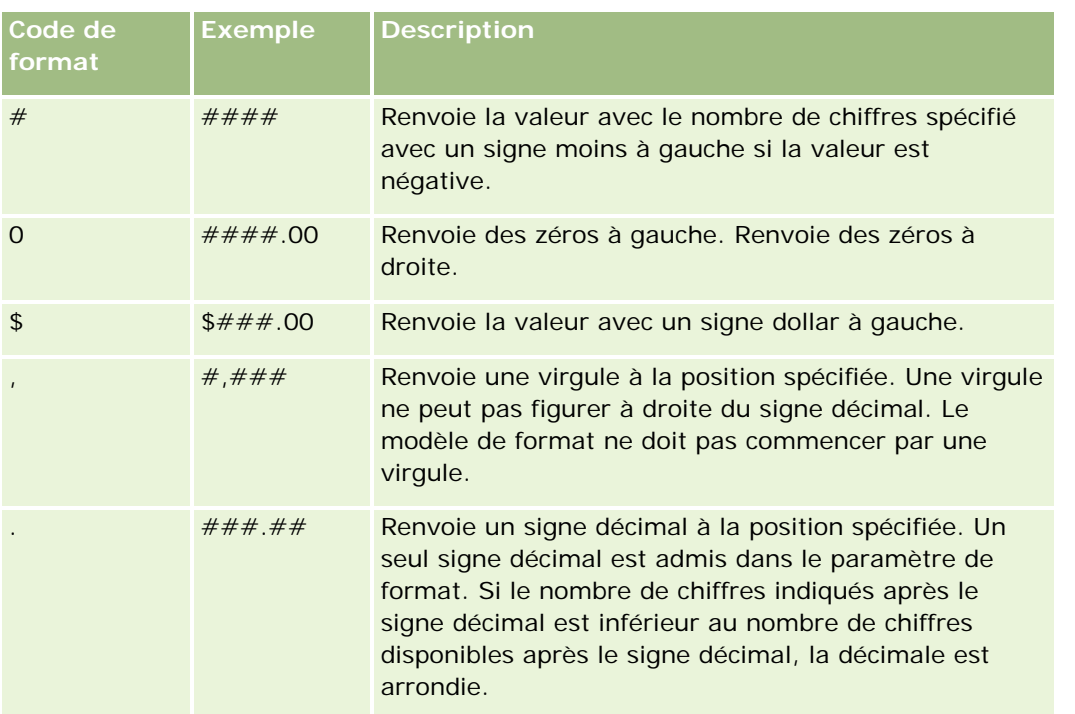

## **Exemples d'utilisation de formats numériques**

L'exemple suivant renvoie la valeur 10 :

ToChar (10, '##.##')

L'exemple suivant renvoie la valeur 10 :

ToChar (10, '##.00')

L'exemple suivant renvoie la valeur 10.24 :

ToChar (10.2388, '##.00')

L'exemple suivant renvoie la valeur -10.24 :

ToChar (-10.2388, '##.##')

### **Exemples d'utilisation de formats de date**

L'exemple suivant convertit la valeur renvoyée par la fonction Timestamp() au format JJ/MM/AAAA :

ToChar(Timestamp(),'DD/MM/YYYY')

Par exemple, si la fonction Timestamp() renvoie la valeur 02/29/2008 10:58:37, l'expression précédente est évaluée à 29/02/2008.

Les exemples suivants illustrent l'affichage de minuit dans différents formats :

ToChar(Today(), YYYY/MM/DD hh:mm:ss PM) renvoie la valeur 2009/05/22 12:00:00 AM

ToChar(Today(), YYYY/MM/DD hh:mm:ss) renvoie la valeur 2009/05/22 00:00:00

ToChar(Today(), YYYY/MM/DD hh24:mm:ss PM) renvoie la valeur 2009/05/22 00:00:00

#### **Rubriques connexes**

Pour obtenir des informations sur Expression Builder, reportez-vous aux rubriques suivantes :

- A propos d'Expression Builder (page [878\)](#page-877-0)
- Utilisation d'Expression Builder (voir ["Utilisation de l'outil Expression Builder"](#page-878-0) page [879\)](#page-878-0)
- Expression Builder Fonctions (voir ["Fonction Expression Builder"](#page-893-0) page [894\)](#page-893-0)

# **Today**

La fonction Today d'Expression Builder renvoie la date du jour selon le paramètre de fuseau horaire de l'utilisateur actuel. Par exemple, si ce paramètre a pour valeur Côte Est (Heure d'été) (EDT) -0400 UTC, la fonction Timestamp convertit la date du jour du serveur en date EDT. La fonction Today() effectue une conversion UTC (Temps universel coordonné).

### **Syntaxe**

Today()

## **Type du résultat**

Date

## **Exemples**

Si la date du jour est le 27/11/2007, l'exemple suivant :

Today() - 30

renvoie la valeur 10/28/2007.

#### **Rubriques connexes**

Pour obtenir des informations sur Expression Builder, reportez-vous aux rubriques suivantes :

- A propos d'Expression Builder (page [878\)](#page-877-0)
- Utilisation d'Expression Builder (voir ["Utilisation de l'outil Expression Builder"](#page-878-0) page [879\)](#page-878-0)
- Expression Builder Fonctions (voir ["Fonction Expression Builder"](#page-893-0) page [894\)](#page-893-0)

# **UserValue**

La fonction UserValue d'Expression Builder renvoie la valeur d'un attribut spécifié pour l'utilisateur en cours.

Les champs de la vue Utilisateur – Détails constituent les attributs de l'utilisateur sélectionné.

## **Syntaxe**

UserValue('<attribute>')

## **Type du résultat**

Chaîne

## **Arguments**

Le tableau suivant décrit les arguments de la fonction.

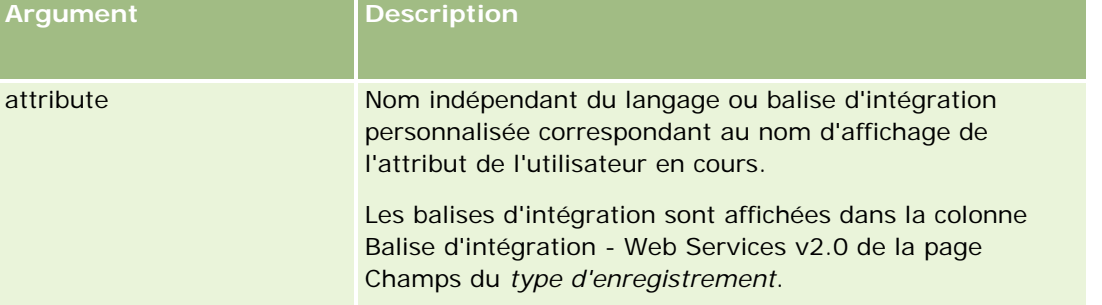

## **Exemples**

Exemple 1 : Un processus requiert qu'un champ de texte personnalisé appelé Origine sur une demande d'assistance doit afficher par défaut le pays de l'utilisateur qui crée l'enregistrement (l'utilisateur en cours) au moment de la création de l'enregistrement.

Pour mettre en oeuvre la règle métier, dans la page Configuration des champs pour les demandes d'assistance, affectez la valeur par défaut UserValue('<PersonalCountry>') au champ Origine et cochez la case Publier valeur par défaut.

Pour plus d'informations sur la création et la modification de champs, reportez-vous à la rubrique Création et modification de champs (page [124\)](#page-123-0).

Exemple 2 : Un processus requiert qu'une certaine règle de workflow soit déclenchée si le titulaire d'une opportunité n'est pas l'administrateur.

Pour mettre en oeuvre la règle métier, configurez la condition suivante sur la règle de workflow :

UserValue('<EMailAddr>') <> 'administrator@testdata.com'

### **Attributs**

Le tableau suivant répertorie les attributs pouvant être utilisés comme arguments dans la fonction UserValue, ainsi que les noms d'affichage correspondants.

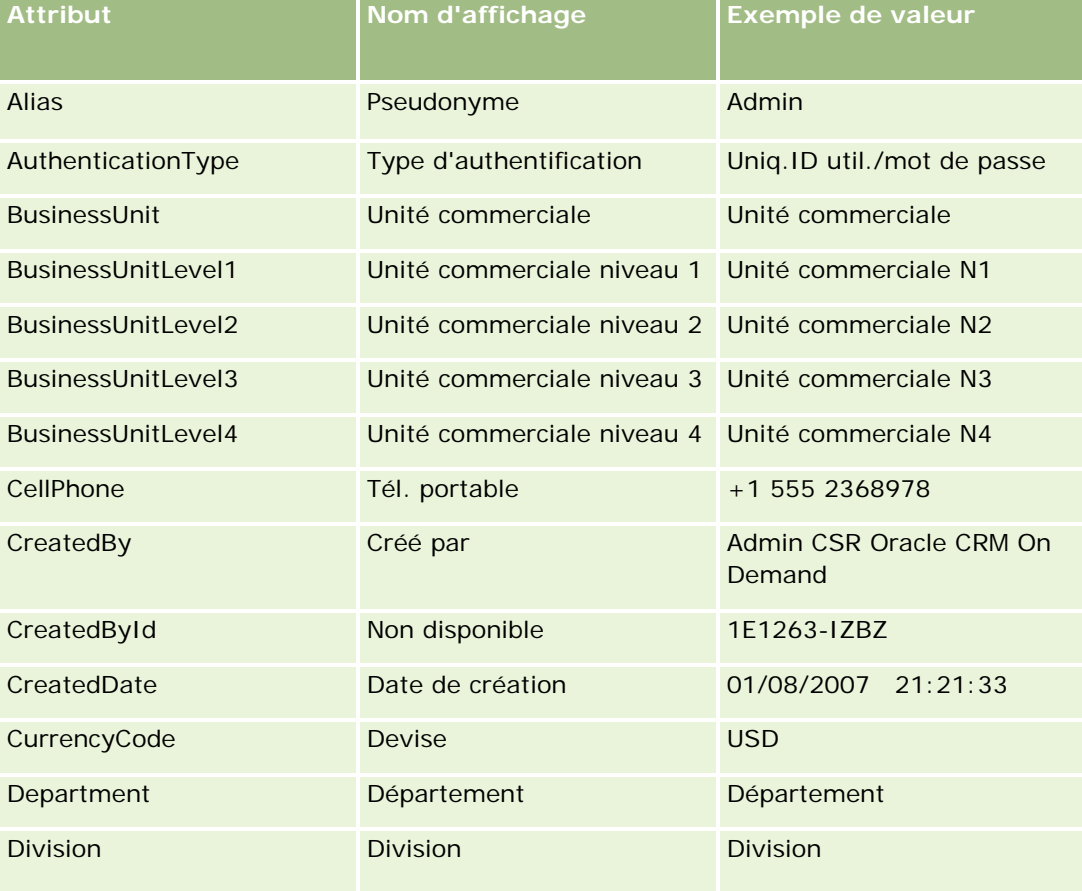

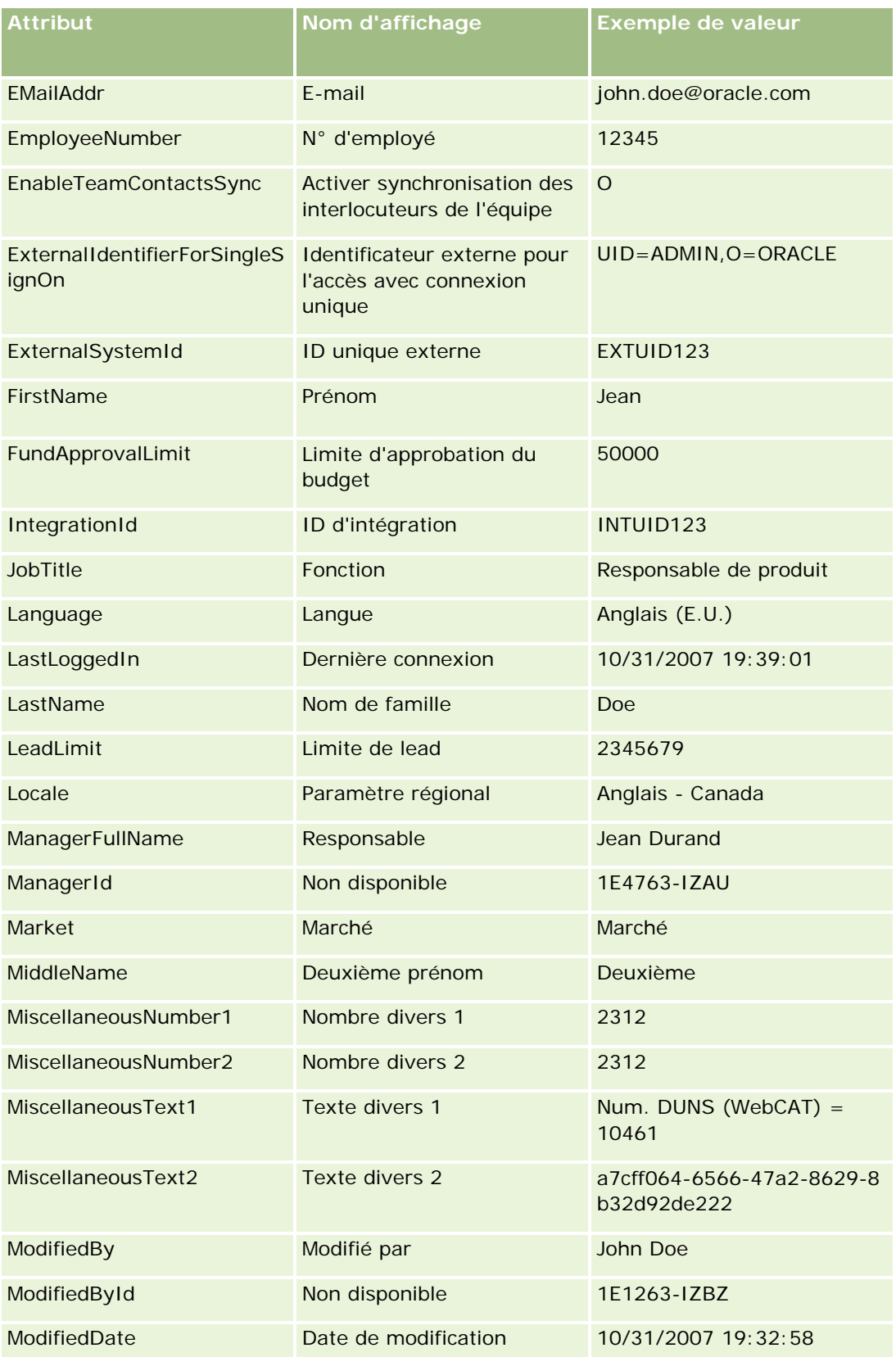

### Administration d'Oracle CRM On Demand

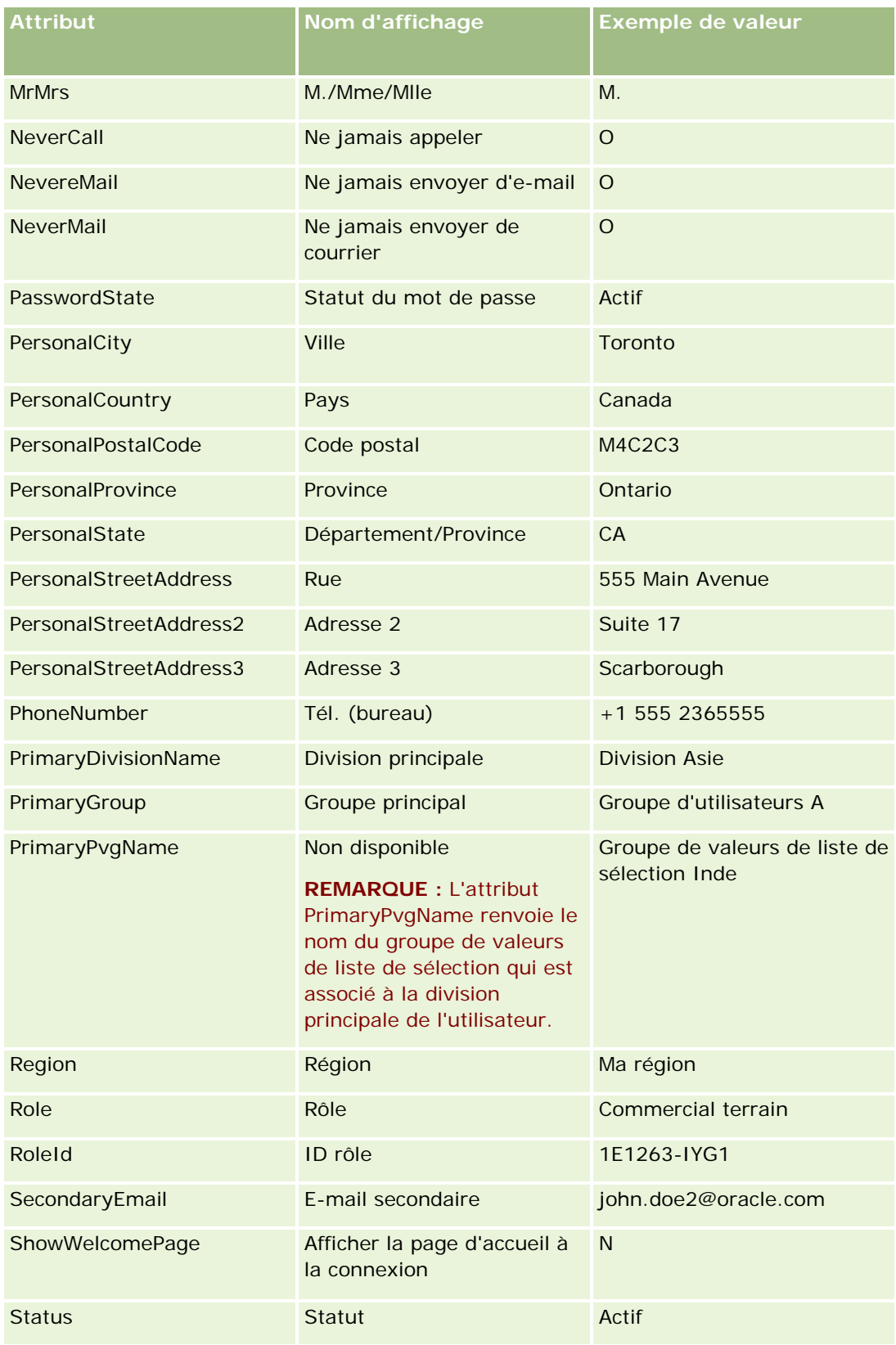

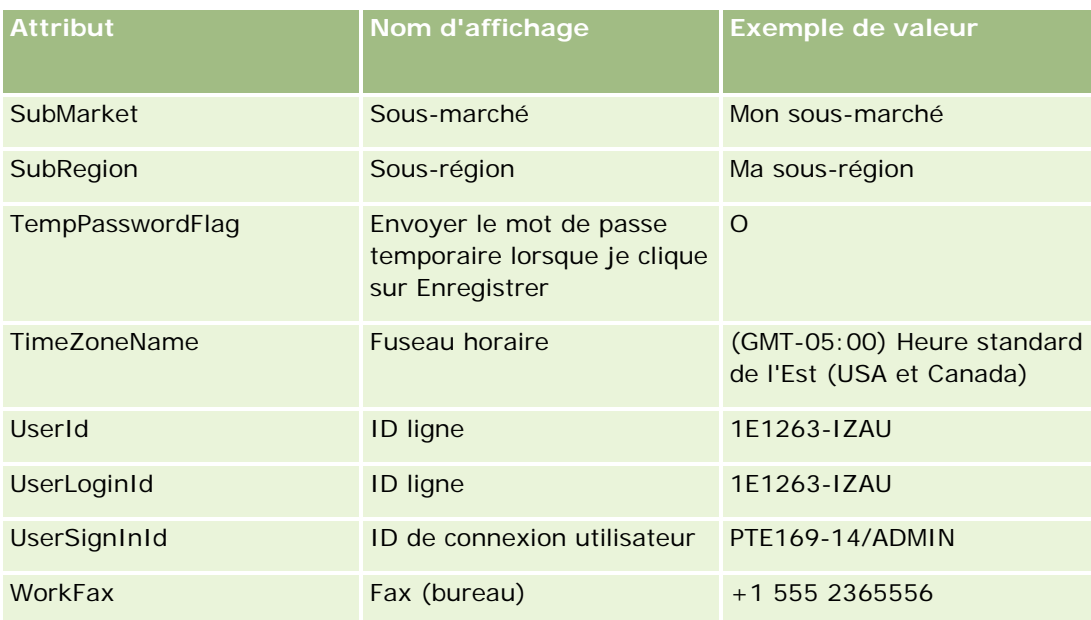

### **Rubriques connexes**

Pour obtenir des informations sur Expression Builder, reportez-vous aux rubriques suivantes :

- A propos d'Expression Builder (page [878\)](#page-877-0)
- Utilisation d'Expression Builder (voir ["Utilisation de l'outil Expression Builder"](#page-878-0) page [879\)](#page-878-0)
- Expression Builder Fonctions (voir ["Fonction Expression Builder"](#page-893-0) page [894\)](#page-893-0)

# **UtcConvert**

La fonction UtcConvert d'Expression Builder convertit la date et l'heure spécifiées selon le paramètre de fuseau horaire de l'utilisateur actuel et renvoie la date et l'heure dans le fuseau horaire indiqué.

## **Syntaxe**

UtcConvert (utc\_date\_time, time\_zone)

## **Type du résultat**

Time

## **Arguments**

Le tableau suivant décrit les arguments de la fonction.

**Argument Description**

### Administration d'Oracle CRM On Demand

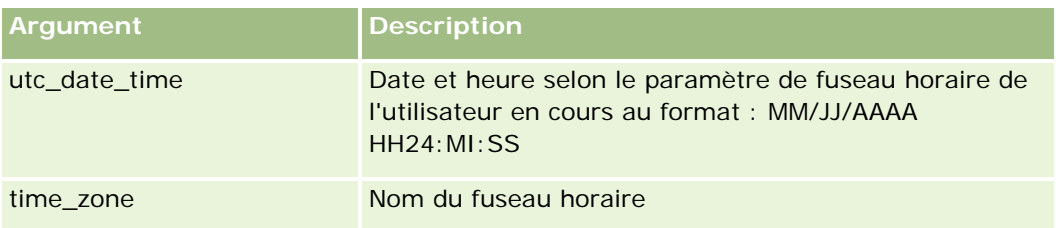

## **Exemples**

Si le paramètre de fuseau horaire de l'utilisateur en cours est (GMT-05:00) Eastern Time (US & Canada), l'exemple suivant :

UtcConvert('12/14/2007 17:07:05', 'Pacific Standard Time')

renvoie la valeur suivante :

12/14/2007 12:07:05

Si le paramètre de fuseau horaire de l'utilisateur en cours est (GMT+05:30) Calcutta, Chennai, Mumbai, New Delhi, l'exemple suivant :

UtcConvert('12/14/2007 15:07:05', 'Eastern Standard Time')

renvoie la valeur suivante :

```
12/14/2007 04:37:05
```
Les exemples suivants illustrent l'obtention de l'heure UTC correspondante pour l'heure d'Europe occidentale :

UtcConvert(Timestamp(),"(GMT+01:00) Amsterdam, Berlin, Berne, Rome, Stockholm, Vienne")

UtcConvert(Timestamp(),"Europe de l'Ouest (Heure d'été)")

UtcConvert(Timestamp(),"Europe de l'Ouest")

Les exemples suivants illustrent l'obtention de l'heure UTC correspondante pour l'heure d'Afrique du Sud :

UtcConvert(Timestamp(),"(GMT+02:00) Harare, Pretoria")

UtcConvert(Timestamp(),"Afrique du Sud (Heure d'été)")

UtcConvert(Timestamp(),"Afrique du Sud")

Si le nom d'un fuseau horaire contient un caractère spécial, tel qu'un apostrophe (') ou une virgule (,), vous devez mettre le nom ou le caractère en question entre guillemets. Par exemple :

%%%UtcConvert('08/03/2009 12:01:33',"(GMT+13:00) Nuku" + "'" + "alofa")%%%

%%%UtcConvert('08/03/2009 12:01:33', "(GMT+13:00) Nuku'alofa")%%%

#### **Rubriques connexes**

Pour obtenir des informations sur Expression Builder, reportez-vous aux rubriques suivantes :

- A propos d'Expression Builder (page [878\)](#page-877-0)
- Utilisation d'Expression Builder (voir ["Utilisation de l'outil Expression Builder"](#page-878-0) page [879\)](#page-878-0)

Expression Builder Fonctions (voir ["Fonction Expression Builder"](#page-893-0) page [894\)](#page-893-0)

# **Exemples Expression Builder**

Dans Expression Builder, vous pouvez utiliser les exemples d'expressions du tableau suivant.

### **Exemples d'expression Expression Builder**

#### **Mettre à jour le champ Marge de l'opportunité**

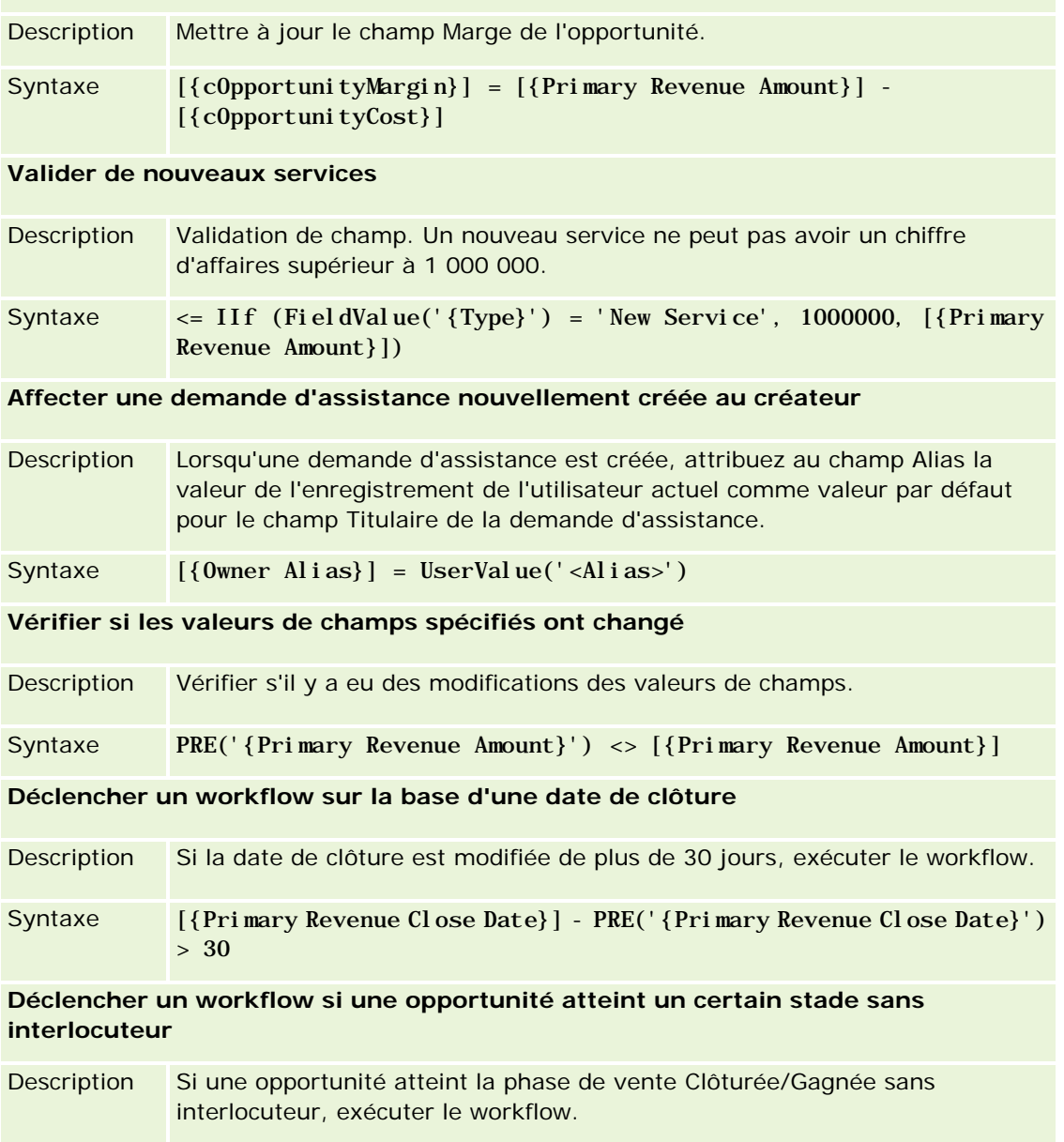

#### **Exemples d'expression Expression Builder**

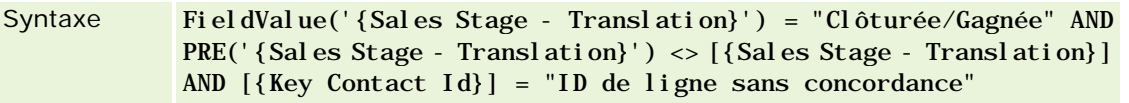

#### **Déclencher un workflow lorsqu'une case est cochée**

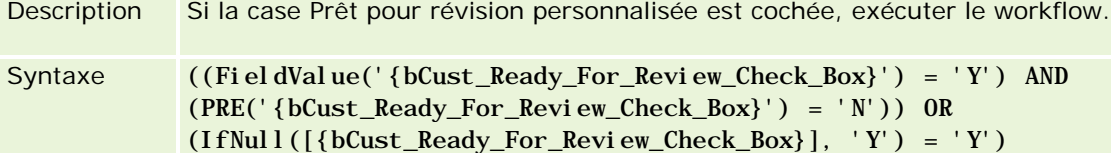

#### **Vérifier si l'utilisateur actuel est le propriétaire de l'enregistrement**

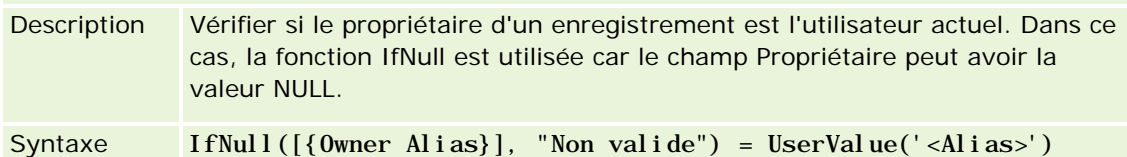

### **Déclencher l'envoi d'un e-mail lorsque la priorité d'un compte est modifiée**

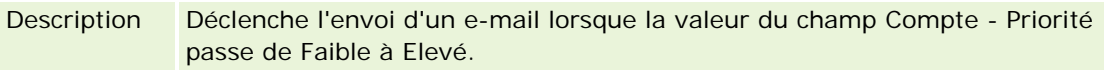

```
Syntaxe (PRE('{Type}') = "Faible") AND ( FieldValue('{Type}') = "Elevé")
```
#### **Exclure un canal spécifique d'un workflow**

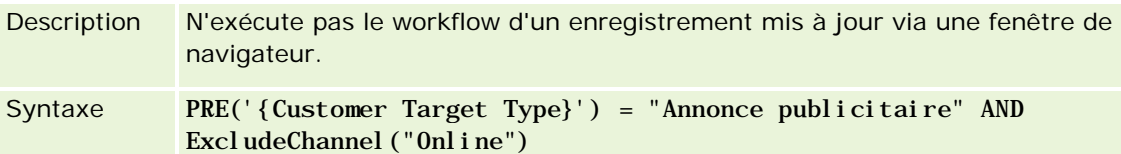

#### **Rubriques connexes**

Pour obtenir des informations sur Expression Builder, reportez-vous aux rubriques suivantes :

- A propos d'Expression Builder (page [878\)](#page-877-0)
- Utilisation d'Expression Builder (voir ["Utilisation de l'outil Expression Builder"](#page-878-0) page [879\)](#page-878-0)
- **Expression Builder Fonctions (voir ["Fonction Expression Builder"](#page-893-0) page [894\)](#page-893-0)**
## **Index**

## **A**

- A propos de la configuration des champs et des mises en page pour les modes de propriété des enregistrements - 111
- A propos de la correspondance des pays et des adresses - 572
- A propos de la création des structures de livres 348
- A propos de la délégation d'utilisateurs 292
- A propos de la fusion de divisions et de la suppression de divisions - 73
- A propos de la gestion des champs 104
- A propos de la propagation d'accès via l'héritage équipe - 325
- A propos de la protection CSRF (Cross-Site Request Forgery) - 55
- A propos de la soumission automatique de transactions d'échantillon - 872
- A propos de la standardisation des URL 218
- A propos de l'accès au type d'enregistrement dans les rôles - 308
- A propos de l'importation de livres et des affectations de livres - 364
- A propos de l'utilisation des liens Web pour créer des scénarios d'intégration - 146
- A propos de l'utilitaire client Oracle Data Loader On Demand - 818
- A propos de l'utilitaire client Oracle Migration Tool On Demand - 825
- A propos de profils d'accès dans les équipes, les groupes et les livres - 324
- A propos des actions de workflow 448
- A propos des affectations de livres basées sur le temps - 365
- A propos des affectations de service 84
- A propos des applets Web personnalisés 171
- A propos des calendriers fiscaux 58
- A propos des champs d'informations connexes personnalisés - 132
- A propos des champs personnalisés 113
- A propos des champs principaux dans l'administration des processus - 422
- A propos des champs requis selon conditions 122
- A propos des champs Responsable et Responsable (Alias) dans les enregistrements utilisateur - 286
- A propos des champs, des listes de sélection et des métriques - 259
- A propos des configurations de pièces jointes 259
- A propos des divisions et des groupes de valeurs de liste de sélection des enregistrements - 74
- A propos des enregistrements en double et des ID externes - 590
- A propos des états de transition et des champs de transition dans l'administration des processus - 422
- A propos des événements de suivi des modifications - 557
- A propos des événements d'intégration 829
- A propos des expressions 881
- A propos des groupes de valeurs de liste de sélection - 222
- A propos des informations des champs modifiés dans les enregistrements - 205
- A propos des limites des présentations personnalisées - 160
- A propos des listes de sélection en cascade et des groupes de valeurs de liste de sélection - 188
- A propos des mises en page Utilisateur 284
- A propos des modes de propriété des enregistrements - 352
- A propos des niveaux d'accès pour les types d'enregistrements associés - 329
- A propos des niveaux d'accès pour les types d'enregistrements principaux - 328
- A propos des privilèges dans les rôles 309
- A propos des profils d'accès dans les rôles 322
- A propos des règles d'affectation 510
- A propos des règles de connexion et de mot de passe - 46
- A propos des règles de workflow 436
- A propos des règles de workflow basées sur le temps - 451
- A propos des relations n à n relatives aux objets personnalisés - 263
- A propos des restrictions d'adresse IP pour les rôles - 310
- A propos des scripts d'évaluation 848
- A propos des services Web de support des livres 352
- A propos d'Expression Builder 877
- A propos du remplacement des processus de verrouillage des enregistrements - 435
- A propos du suivi des utilisations dans Oracle CRM On Demand - 17
- Activation de la fonction de suivi des modifications 546
- Activation de livres pour votre société 384
- Activation des contrôles d'accès pour les types d'enregistrement associés - 433
- Activation des langues 57

Activation des livres pour les utilisateurs et les rôles d'utilisateur - 385 Activation des rapports personnalisés dans Ma page d'accueil - 239 Activation d'images dans les pages de détails - 242 Administration de la conversion de lead - 521 Administration de la société - 19 Administration des adresses - 91 Administration des affectations de service - 84 Administration des packages de personnalisation - 873 Administration d'Oracle CRM On Demand - 7 Administration du calendrier fiscal - 58 Administration du paramètre Copie activée - 136 Administration du processus - 421 Affectation d'enregistrements aux livres - 389 Affichage de la page Suivi des modifications - Liste - 559 Affichage de pages Web externes dans des onglets - 218 Affichage des informations d'utilisation des fichiers et des enregistrements - 89 Affichage d'instances en attente dans le moniteur des attentes de workflow - 506 Affichage d'instances en erreur dans le moniteur des erreurs de workflow - 501 Ajout de livres aux mises en page de détails d'enregistrement - 387 Ajout de profils d'accès - 337 Ajout de rôles - 312 Ajout de types d'enregistrement - 245 Ajout d'états de transition aux processus - 429 Annulation des opérations d'enregistrement de workflow - 459 Assistant d'export - 813 Assistant d'import - 806 Association de groupes de valeurs de liste de sélection aux divisions - 71 Association des livres par défaut à un utilisateur par type d'enregistrement - 287 Association d'utilisateurs aux divisions - 72 Association d'utilisateurs aux livres - 380 Audit de la société - 77 Auto-administration des partenaires - 297 Autorisation des interlocuteurs à recevoir des échantillons - 868 Autres champs Préparation de l'importation - 751 **C** Champs d'accréditation Préparation de l'importation - 633 Champs d'adresse Préparation de l'importation - 636 Champs d'adresse de compte

Préparation de l'importation - 618 Champs d'adresse d'interlocuteur Préparation de l'importation - 663 Champs d'alerte - 83 Champs d'allocation Préparation de l'importation - 637 Champs d'allocation d'interlocuteur professionnel de santé Préparation de l'importation - 717 Champs d'assurance des biens Préparation de l'importation - 719 Champs d'avis de non-responsabilité sur échantillon Préparation de l'importation - 778 Champs de campagne Préparation de l'importation - 654 Champs de catégorie du produit Préparation de l'importation - 774 Champs de certification Préparation de l'importation - 656 Champs de chiffre d'affaires du produit de l'opportunité Préparation de l'importation - 749 Champs de compte Préparation de l'importation - 623 Champs de compte du plan Préparation de l'importation - 762 Champs de compte financier Préparation de l'importation - 705 Champs de concurrent compte Préparation de l'importation - 621 Champs de cours Préparation de l'importation - 679 Champs de couverture Préparation de l'importation - 681 Champs de déclaration Préparation de l'importation - 659 Champs de dégâts Préparation de l'importation - 687 Champs de demande Préparation de l'importation - 638 Champs de demande BDM Préparation de l'importation - 731 Champs de demande de certification Préparation de l'importation - 658 Champs de demande de tarification spéciale Préparation de l'importation - 795 Champs de demande d'échantillons Préparation de l'importation - 781 Champs de demandes d'accréditation Préparation de l'importation - 635 Champs de demandes d'assistance Préparation de l'importation - 787 Champs de destinataires de la campagne Préparation de l'importation - 656

Champs de la période de stock Préparation de l'importation - 721 Champs de leads Préparation de l'importation - 725 Champs de l'interlocuteur du plan Préparation de l'importation - 763 Champs de liste de prix Préparation de l'importation - 772 Champs de livre - 392 Champs de livre Préparation de l'importation - 650 Champs de livre de compte Préparation de l'importation - 619 Champs de livre de l'interlocuteur Préparation de l'importation - 664 Champs de lot d'échantillons Préparation de l'importation - 780 Champs de note Préparation de l'importation - 740 Champs de partenaire Préparation de l'importation - 753 Champs de partenaires/compte Préparation de l'importation - 631 Champs de participations à un compte financier Préparation de l'importation - 709 Champs de partie impliquée Préparation de l'importation - 723 Champs de plan commercial Préparation de l'importation - 653 Champs de plan de diffusion Préparation de l'importation - 735 Champs de plan financier Préparation de l'importation - 711 Champs de police Préparation de l'importation - 765 Champs de portefeuille Préparation de l'importation - 769 Champs de produit Préparation de l'importation - 775 Champs de produit avec tarification spéciale Préparation de l'importation - 793 Champs de produit bloqué Préparation de l'importation - 647 Champs de produit financier Préparation de l'importation - 713 Champs de programme de partenaires Préparation de l'importation - 761 Champs de relation entre les éléments du plan de diffusion Préparation de l'importation - 738 Champs de réponse aux messages Préparation de l'importation - 733 Champs de rôle d'interlocuteur d'opportunité Préparation de l'importation - 742

Champs de signature Préparation de l'importation - 790 Champs de solutions Préparation de l'importation - 792 Champs de souscripteur Préparation de l'importation - 767 Champs de stock d'échantillons Préparation de l'importation - 779 Champs de suivi des modifications Préparation de l'importation - 739 Champs de titulaires de compte financier Préparation de l'importation - 708 Champs de transactions d'échantillons Préparation de l'importation - 785 Champs de transactions financières Préparation de l'importation - 715 Champs de véhicules Préparation de l'importation - 802 Champs d'élément de commande Préparation de l'importation - 752 Champs d'élément de demande d'échantillons Préparation de l'importation - 783 Champs d'élément de transaction Préparation de l'importation - 798 Champs d'élément détaillé de liste de prix Préparation de l'importation - 773 Champs d'éléments de plan de diffusion Préparation de l'importation - 736 Champs d'enregistrement d'affaire Préparation de l'importation - 689 Champs d'équipe de l'interlocuteur Préparation de l'importation - 677 Champs d'équipe d'opportunité Préparation de l'importation - 748 Champs d'équipe du compte Préparation de l'importation - 632 Champs d'équipement Préparation de l'importation - 645 Champs des profils sociaux Préparation de l'importation - 791 Champs d'événement Préparation de l'importation - 700 Champs d'examen Préparation de l'importation - 702 Champs d'indication de produit Préparation de l'importation - 777 Champs d'inscription à l'examen Préparation de l'importation - 704 Champs d'inscription au cours Préparation de l'importation - 678 Champs d'instances de workflow en attente - 508 Champs d'instances de workflow en erreur - 503 Champs d'interlocuteur Préparation de l'importation - 666

Champs d'interlocuteur de compte Préparation de l'importation - 620 Champs d'interlocuteur de la tâche Préparation de l'importation - 797 Champs d'interlocuteur du rendez-vous Préparation de l'importation - 641 Champs d'interlocuteurs pour les véhicules Préparation de l'importation - 802 Champs d'invité Préparation de l'importation - 722 Champs d'objectif Préparation de l'importation - 741 Champs d'objets personnalisés Préparation de l'importation - 683 Champs d'opportunit de plané Préparation de l'importation - 764 Champs d'opportunité Préparation de l'importation - 744 Champs du profil de courtier Préparation de l'importation - 651 Champs du rapport d'audit de stock Préparation de l'importation - 721 Champs d'utilisateur de la tâche Préparation de l'importation - 797 Champs d'utilisateur de livre Préparation de l'importation - 648 Champs d'utilisateur du rendez-vous Préparation de l'importation - 642 Champs Evénement de compte préparation de l'importation - 622 Champs Evénement de lead préparation de l'importation - 724 Champs Evénement d'opportunité préparation de l'importation - 743 Champs Permis de l'interlocuteur au niveau local Préparation de l'importation - 676 Champs Rendez-vous, Tâche et Appel Préparation de l'importation - 642 Champs utilisateur - 271 Champs utilisateur Préparation de l'importation - 799 Champs utilisateur et système - 142 Changement de nom des types d'enregistrements - 241 Changement des noms des titres de section de champ - 170 Chargement des extensions côté client - 231 Chargement et gestion des icônes d'en-tête global personnalisées - 244 Chargement et gestion des jeux d'icônes personnalisées - 243 Code de rejet pour les leads - 526 Code HTML dans les e-mails de workflow - 482 Concessionnaires - Champs

Préparation de l'importation - 693 Configuration de la définition des prévisions - 527 Configuration de la livraison d'e-mails à l'aide d'Oracle Eloqua Engage - 859 Configuration de la soumission automatique de transactions d'échantillon - 870 Configuration de scripts d'évaluation - 848 Configuration des divisions - 68 Configuration des listes de prix pour Life Sciences - 842 Configuration des listes de prix pour PRM - 838 Configuration des modes de propriété des enregistrements - 377 Configuration des paramètres de communication - 44 Configuration des paramètres de la semaine de travail et du calendrier de la société - 33 Configuration des paramètres de la société - 22 Configuration des paramètres de lead - 34 Configuration des paramètres de profil supplémentaires de la société - 45 Configuration des paramètres de sécurité de la société - 38 Configuration des paramètres de thème de la société - 35 Configuration des paramètres de visibilité Analytics - 42 Configuration des paramètres de visibilité des données de la société - 36 Configuration des paramètres d'intégration - 37 Configuration des paramètres d'intégration bureautique - 38 Configuration des paramètres d'intégration d'Oracle Social Network - 857 Configuration des paramètres du programme Geocoder - 45 Configuration d'informations importantes sur la société - 21 Configuration d'Oracle Social Engagement and Monitoring - 856 Configuration du filtrage des listes de sélection sur la base des enregistrements d'allocation pour un commercial - 867 Configuration du workflow - 435 Consultation de l'activité de connexion d'un utilisateur - 291 Consultation de l'activité de connexion pour tous les utilisateurs - 77 Consultation de l'historique d'utilisation des affectations de service - 87 Consultation de l'utilisation des affectations de service dans votre entreprise - 86 Consultation de l'utilisation des services Web - 823

Consultation des e-mails en attente et envoyés de votre société - 81 Consultation des modifications de la configuration administrative de la piste d'audit - 80 Consultation des modifications de la piste d'audit avec la piste d'audit principale - 79 Consultation des résultats d'exportation - 816 Consultation des résultats d'importation - 811 Conversion d'adresses non partagées en adresses partagées - 91 Création d'actions de workflow Affecter un livre - 463 Attendre - 491 Créer un événement d'intégration - 465 Créer une tâche - 470 Envoyer un e-mail - 476 Mettre à jour des valeurs - 489 Création d'applets Web de flux RSS - 175 Création d'applets Web d'URL - 180 Création d'applets Web globaux - 228 Création d'applets Web HTML - 179 Création d'applets Web pour des types d'enregistrement - 173 Création de champs d'informations connexes personnalisés - 134 Création de divisions - 71 Création de groupes de valeurs de liste de sélection - 226 Création de livres et de hiérarchies de livres - 378 Création de nouveaux thèmes - 249 Création de périodes de stock pour les utilisateurs - 296 Création de présentations personnalisées pour les pages d'accueil - 199 Création de processus - 428 Création de profils d'accès pour les livres - 383 Création de rapports personnalisés dans la page d'accueil - 196 Création de règles de workflow - 455 Création de scripts d'évaluation - 852 Création de types de livre et de rôles d'utilisateur de livre - 376 Création des mises en page de conversion de lead - 524 Création d'une file d'attente d'événements d'intégration - 830 Création et gestion de la présentation des barres d'actions et des en-têtes globaux - 235 Création et modification de champs - 124 Création manuelle d'enregistrements de modification - 565 **D** Définition d'alertes pour les affectations de service - 88

Définition de champs concaténés - 147 Définition de liens Web - 138 Définition de listes de sélection en cascade - 186 Définition de mises en page dynamiques - 206 Définition de processus de vente, de catégories et de conseillers - 535 Définition des balises d'intégration de champ personnalisé - 137 Définition des catégories de produits - 835 Définition des contrôles de mot de passe de la société - 47 Définition des devises - 64 Définition des droits d'accès - 401 Définition des droits d'accès pour l'affichage des enregistrements principaux - 402 Définition des droits d'accès pour l'affichage des types d'enregistrements associés - 405 Définition des droits d'accès pour l'utilisation des types d'enregistrements associés - 406 Définition des droits d'accès pour l'utilisation des types d'enregistrements principaux - 402 Définition des emplacements des versions du programme d'installation d'Oracle CRM On Demand Desktop - 875 Définition des groupes - 397 Définition des niveaux d'accès pour les types d'enregistrements associés - 339 Définition des niveaux d'accès pour les types d'enregistrements principaux - 339 Définition des préférences relatives aux sciences de la vie - 864 Définition des produits de votre société - 836 Définition des quotas de ventes des utilisateurs - 286 Définition des règles d'affectation - 515 Définition des territoires - 400 Définition des utilisateurs - 269 Définition des utilisateurs (Partenaires) - 299 Définition du nombre d'échantillonnages possible pour un interlocuteur sans permis local valide - 866 Définition du profil et des paramètres généraux par défaut de votre société - 20 Définition du type d'adresse des adresses non partagées à l'aide de Modifier la relation - 97 Définition d'un calendrier fiscal personnalisé - 60 Désactivation de règles et d'actions de workflow - 497 Désactivation des utilisateurs - 297 Désactivation d'utilisateurs (Partenaires) - 303 Durée - 894 **E** Eléments à prendre en compte lors de la configuration des divisions - 69

Eléments à prendre en compte lors de la configuration des groupes de valeurs de liste de sélection - 224 Eléments à prendre en compte lors de la création de présentations de recherche de produit - 194 Eléments à prendre en compte lors de la désactivation des adresses partagées - 95 Examen de l'utilisation des ressources de votre entreprise - 78 ExcludeChannel - 896 Exemple 1 Utilisation du niveau d'accès Afficher - 409 Exemple 2 Utilisation du niveau d'accès Hériter - Principal - 414 Exemple 3 Sécurisation des données à l'aide de livres - 417 Exemple de configuration de règles de workflow pour créer des tâches de suivi des activités - 474 Exemple de configuration d'un applet Web de flux RSS - 182 Exemple d'e-mail des résultats de l'importation et du fichier journal - 812 Exemple d'utilisation des livres pour gérer les territoires de vente - 369 Exemple d'utilisation des processus pour verrouiller des enregistrements - 423 Exemples de calculs du niveau d'accès - 408 Exemples d'enregistrements d'événements de suivi de modifications - 561 Exemples Expression Builder - 934 Exportation de données - 813 Expression Builder - 877 **F** FieldValue - 897 FindNoneOf - 898 FindOneOf - 899 Fonction Expression Builder - 893 Fonctionnalité d'administration des processus - 426 **G** Gestion de contenu - 834 Gestion de la personnalisation - 341 Gestion de l'accès aux listes et de l'ordre des listes - 195 Gestion de Life Sciences - 860 Gestion des ajouts de balises de tête HTML personnalisées - 234 Gestion des alertes - 82 Gestion des champs personnalisés obsolètes - 120 Gestion des devises - 64 Gestion des groupes - 394 Gestion des images de la page de détails - 846 Gestion des libellés de champ - 150 Gestion des listes de périodes de votre société - 62

Gestion des livres - 343 Gestion des modèles de CR Visite - 860 Gestion des paramètres d'événements d'intégration - 832 Gestion des pièces jointes de votre société - 845 Gestion des présentations de recherche - 189 Gestion des profils d'accès - 321 Gestion des rôles - 304 Gestion des territoires - 400 Gestion des utilisateurs - 268 Gestion des utilisateurs (partenaires) dans votre organisation partenaire - 299 Gestion des utilisateurs délégués (administrateur) - 293 Gestion des utilisateurs et Contrôles d'accès - 265 Gestion du processus - 419 GetGroupId - 900 **I** IfNull - 901 IIf - 901 Importation des données - 806 Informations de suivi des modifications pour les modifications apportées aux listes de valeurs des listes de sélection - 556 Informations sur le dépannage des livres - 394 Installation d'Oracle CRM On Demand Desktop - 876 InStr - 903 Instructions de configuration des rôles - 305 Instructions relatives à la vérification des données - 609 Instructions relatives aux types de champ pour l'importation de données - 610 Intégration de services Web - 819 Interaction des présentations de champs personnalisées et des mises en page pour les rôles - 215 Interaction des présentations d'informations connexes personnalisées et des mises en page pour les rôles - 210 **J** JoinFieldValue - 904 JulianDay - 907 JulianMonth - 908 JulianQtr - 908 JulianWeek - 909 JulianYear - 910 **L** Left - 911 Len - 912 Liaison d'enregistrements durant l'importation - 608 Limitation des règles de workflow à des canaux ou rôles spécifiques - 462 Limites d'utilisation des champs concaténés - 149

LN - 913 LocaleListSeparator - 914 LookupName - 915 LookupValue - 916 **M** Mid - 917 Mise à jour de la définition des prévisions - 533 Mise à jour de l'accès utilisateur et du privilège Gérer les adresses avant de désactiver les adresses partagées - 96 Mise en correspondance de champs supplémentaires durant la conversion de leads - 522 Mise en correspondance de valeurs de liste de sélection et de groupes de valeurs de liste de sélection - 158 Modes de propriété des enregistrements et tâches générées automatiquement - 359 Modification de la division principale d'un utilisateur - 290 Modification de l'icône d'un type d'enregistrement - 248 Modification de l'ID d'un utilisateur (Partenaires) - 302 Modification de l'ID utilisateur d'un utilisateur - 288 Modification de l'ordre des actions basées sur les règles de workflow - 495 Modification de l'ordre des règles de workflow - 496 Modification des valeurs de liste de sélection - 155 Moniteur des attentes de workflow - 505 Moniteur des erreurs de workflow - 500 Moniteurs de workflow - 500 **O** Opérateurs d'Expression Builder - 888 Oracle CRM On Demand Desktop - 873 OrganizationName - 918 Outils de gestion des données - 567 Outils d'importation et d'exportation - 567 **P** Page File d'attente d'affectation de livre par lot - 827 Page File d'attente de suppression par lots - 826 Page File d'attente d'initialisation de champ associé - 828 Page Hiérarchie Livre - 391 Page Personnalisation d'application du type d'enregistrement - 101 Paramétrage de la configuration des champs pour les états de transition - 432 Paramètres des profils d'accès et du rôle pour les adresses - 97 Paramètres linguistiques - 914 Personnalisation de la liste des secteurs d'activité de votre société - 544 Personnalisation de la piste d'audit - 201 Personnalisation de la présentation des éléments **R**

connexes - 159 Personnalisation de la présentation des pages statiques - 161 Personnalisation de l'application - 100 Personnalisation de Ma page d'accueil pour votre société - 238 Personnalisation de propriété précédente pour les enregistrements partagés - 257 Personnalisation des balises d'intégration REST - 249 Personnalisation des mises en page pour la création de nouveaux enregistrements - 169 Plug-ins de l'application - 855 Points à prendre en compte lors de la création de règles de workflow pour le type d'enregistrement utilisateur - 453 Points importants à prendre en compte par les clients utilisant du code personnalisé dans Oracle CRM On Demand - 230 PRE - 919 Préparation de l'importation de données - 616 Procédure de configuration de la conversion de lead - 522 Procédure de configuration des divisions - 70 Procédure de configuration des groupes de valeurs de liste de sélection - 225 Procédure de configuration des livres - 371 Procédure de configuration des processus dans Oracle CRM On Demand - 427 Procédure de définition d'administrateurs partenaires (Administrateur) - 298 Procédures d'administration d'Oracle CRM On Demand - 14 Processus de définition des profils d'accès - 337 Processus d'intégration d'Oracle Social Network à Oracle CRM On Demand - 856 Profil de la société - 20 Publication des alertes définies pour la société - 82 Règles et affectation de données - 509 Réinitialisation de mises en pages personnalisées - 341 Réinitialisation de présentations de barre d'actions personnalisées - 342 Réinitialisation de présentations de page d'accueil personnalisées - 342 Réinitialisation de tous les mots de passe - 56 Réinitialisation du mot de passe d'un utilisateur - 289 Réinitialisation du mot de passe d'un utilisateur (Partenaires) - 303 Réinitialisation du numéro d'identification personnel Disconnected Mobile Sales d'un utilisateur - 289 Restriction de l'utilisation d'adresses IP - 57

Restriction des processus - 431 Rétablissement des valeurs par défaut des paramètres - 155 Right - 921 RowIdToRowNum - 922 RowNum - 923 Rubriques connexes pour les profils d'accès - 340 **S** Scénario de verrouillage des enregistrements d'activité - 423 Scénario d'utilisation des livres pour gérer les territoires de vente - 369 Suivi des modifications - 545 Suppression de règles et d'actions de workflow - 498 Suppression d'instances en attente du moniteur des attentes de workflow - 507 Suppression d'instances en erreur du moniteur des erreurs de workflow - 503 **T** Téléchargement de fichiers WSDL et de schémas - 819 Téléchargement de l'utilitaire client Oracle Data Loader On Demand - 818 Téléchargement de l'utilitaire client Oracle Migration Tool On Demand - 826 Timestamp - 924 ToChar - 925 Today - 927 Traduction des noms de rapport personnalisé et d'applet Web - 185 Types de données dans Expression Builder - 885 Types d'enregistrement prenant en charge les groupes de valeurs de liste de sélection et les divisions - 226 Types d'enregistrement suivis - 547 **U** UserValue - 928 UtcConvert - 932 Utilisation de champs personnalisés indexés - 151 Utilisation de la Page Liste des profils d'accès - 327 Utilisation de la Page Liste des rôles - 307 Utilisation de l'outil Expression Builder - 878 Utilisation de modèles d'administrateur pendant la configuration - 17 Utilitaire client Oracle Data Loader On Demand - 818 Utilitaire client Oracle Migration Tool On Demand - 825 **V** Vérification de la configuration des livres pour le rôle d'administrateur - 372 Vérification des activités relatives à la sécurité pour les utilisateurs - 291

**944** Administration d'Oracle CRM On Demand Version 32 juin 2016

Vérifications des licences et des utilisateurs actifs - 45